### **SuccessFactors HCM Suite**

Q1 2015 Release Document Version: 1.0 – February 6, 2015

# **SuccessFactors Recruiting Management Implementation Guide (Internal)**

0

2

0

 $\mathcal{A}$ 

**THE** 

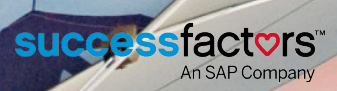

 $\hat{\mathbf{r}}$ 

 $\underline{A}$ 

 $\rightarrow$ 

t<br>V

孟

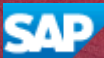

# **Content**

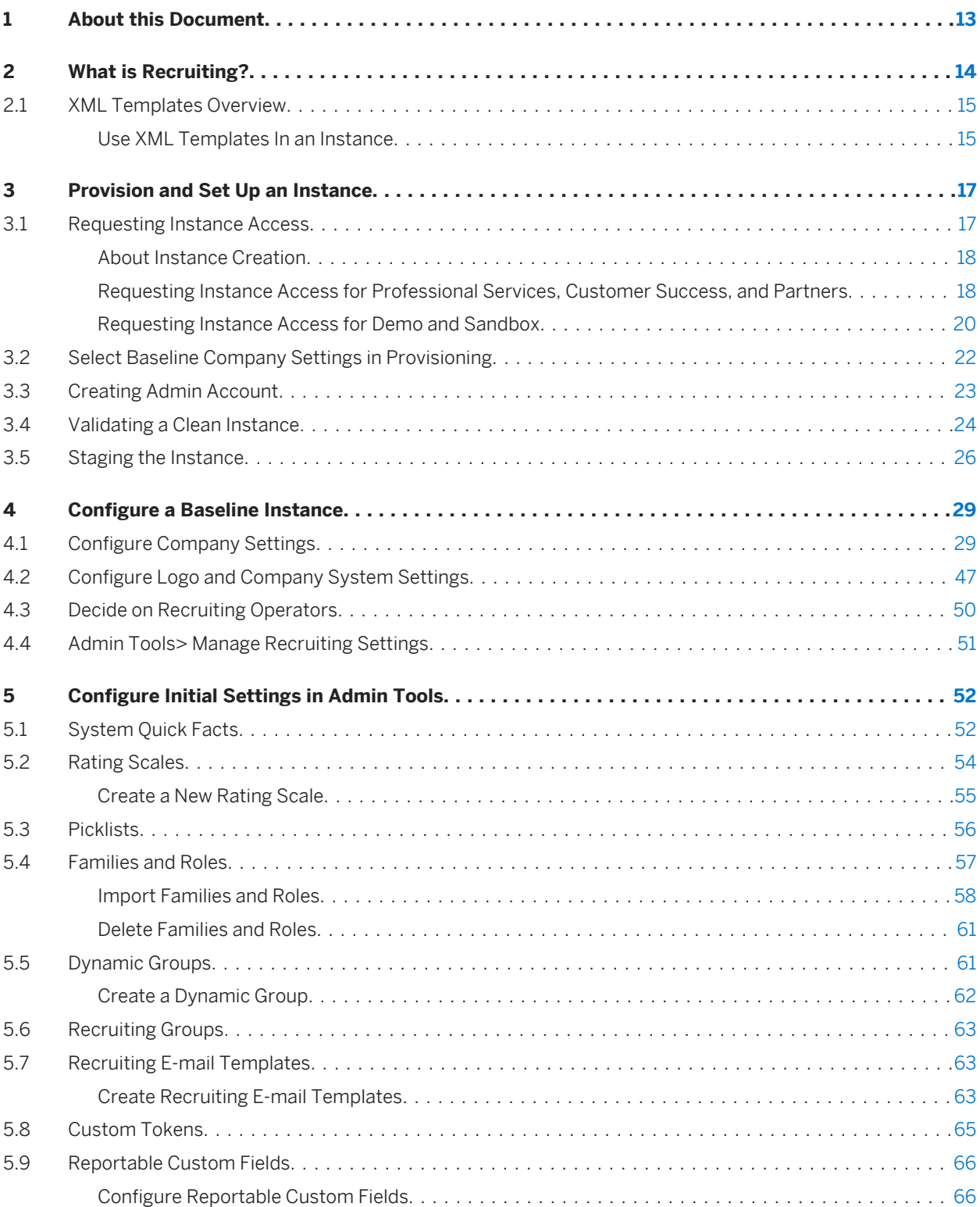

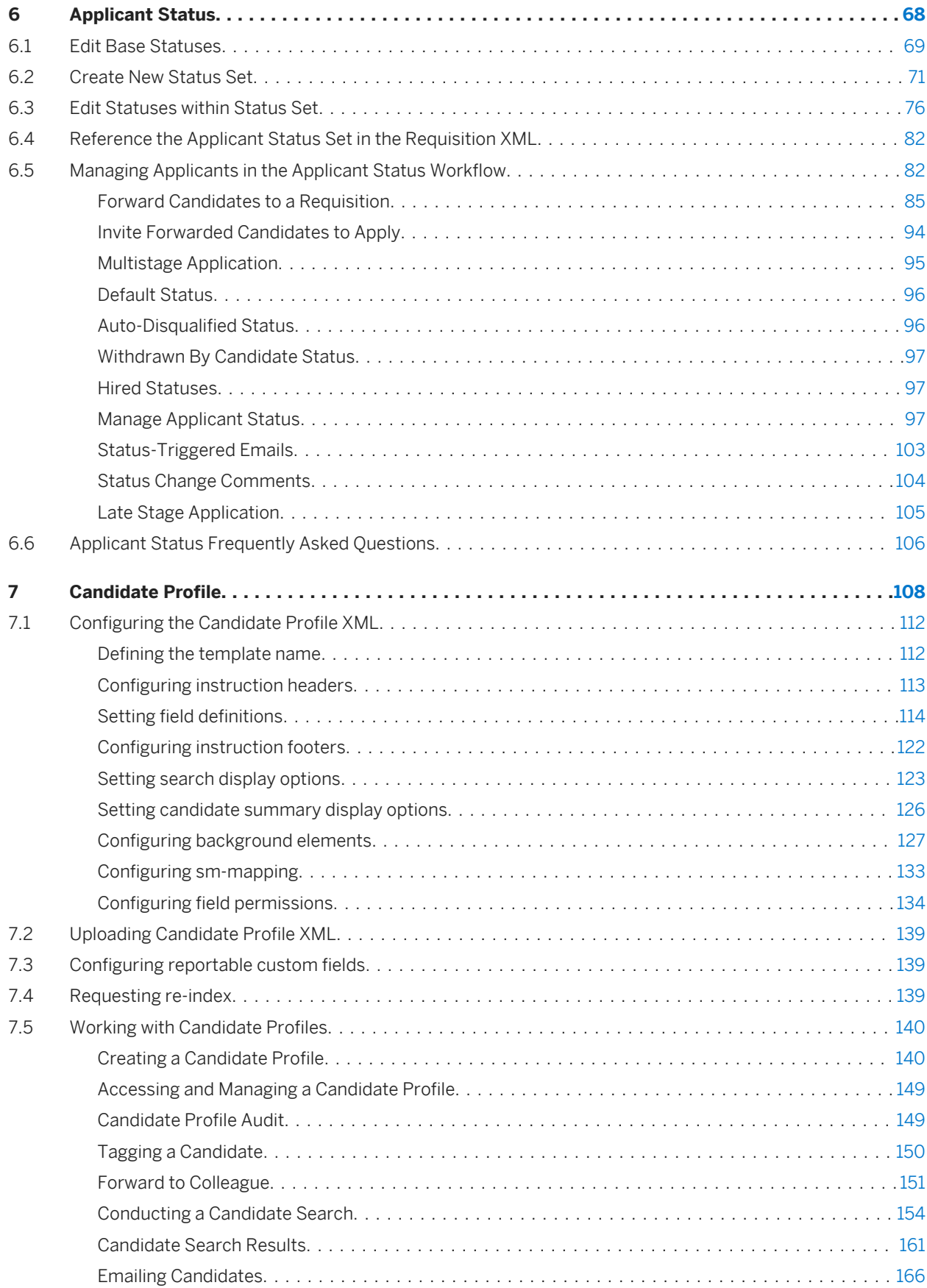

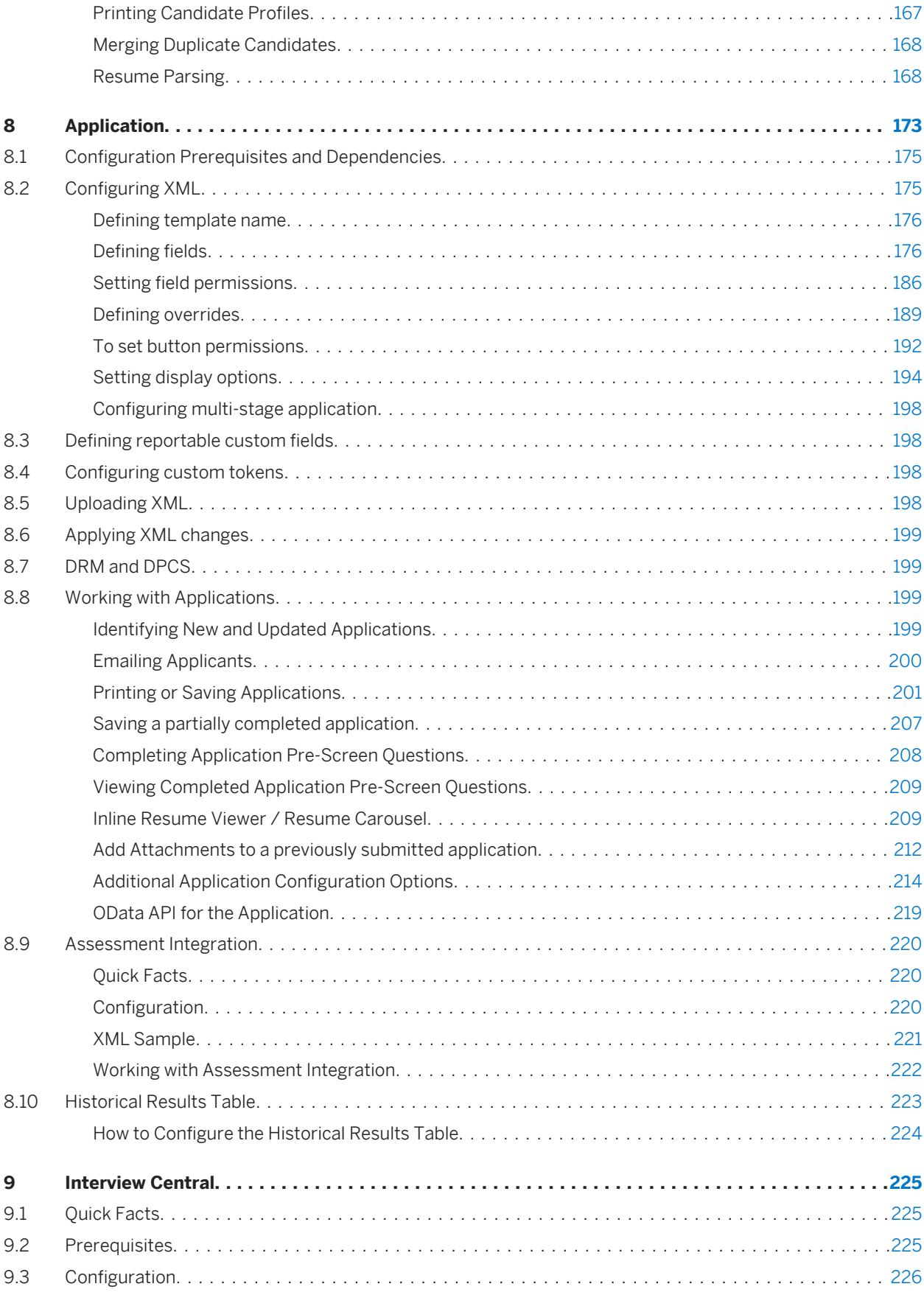

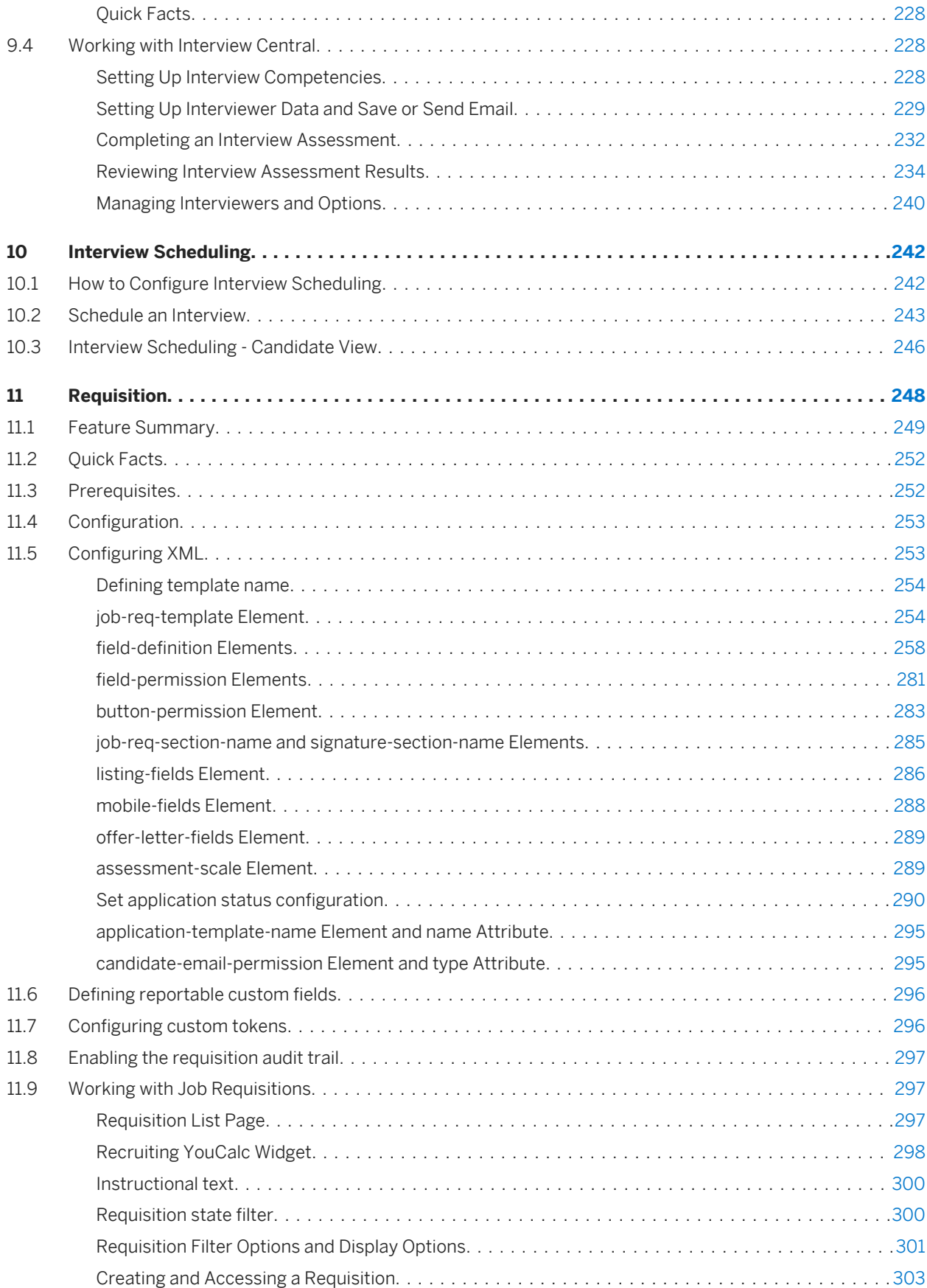

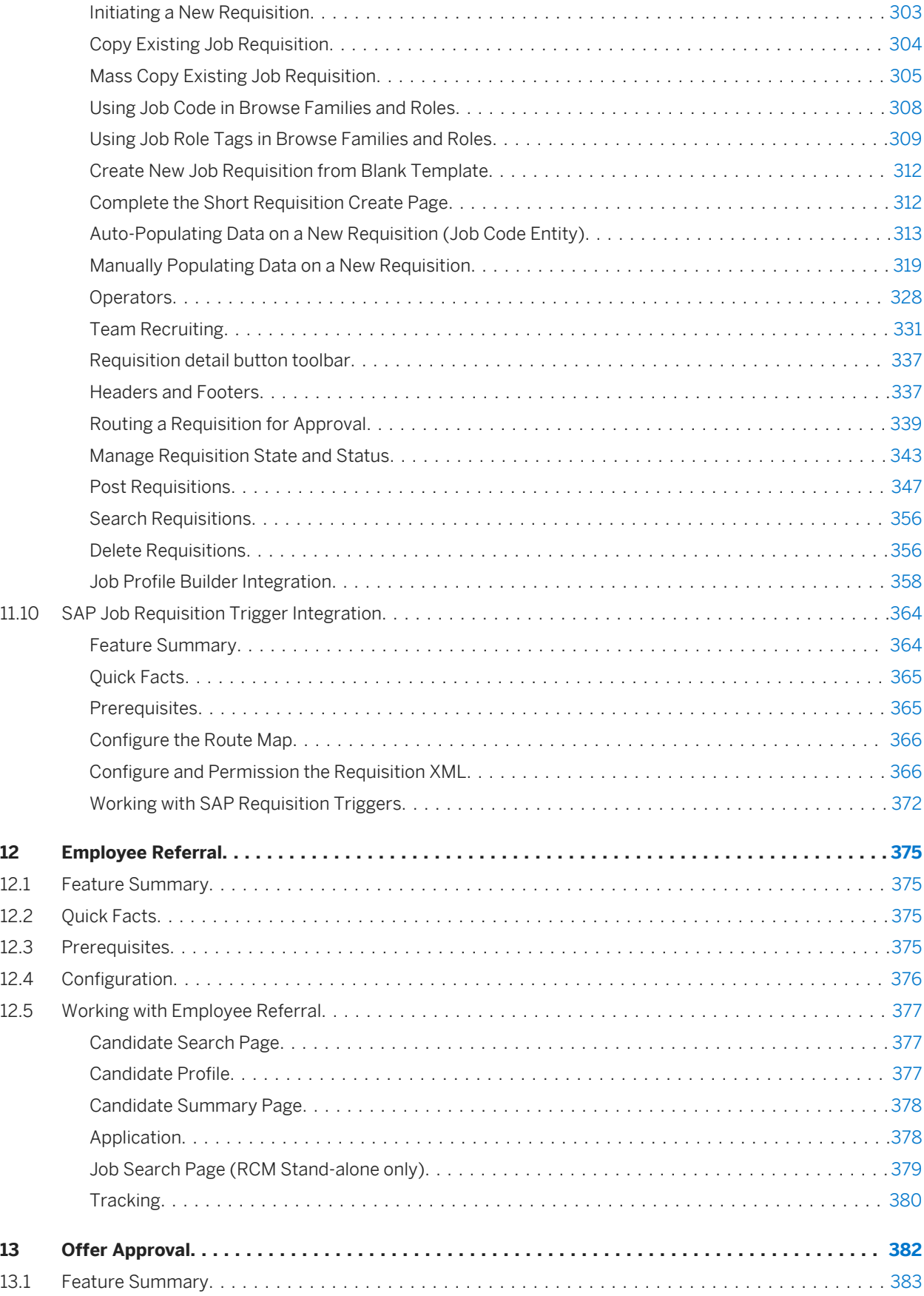

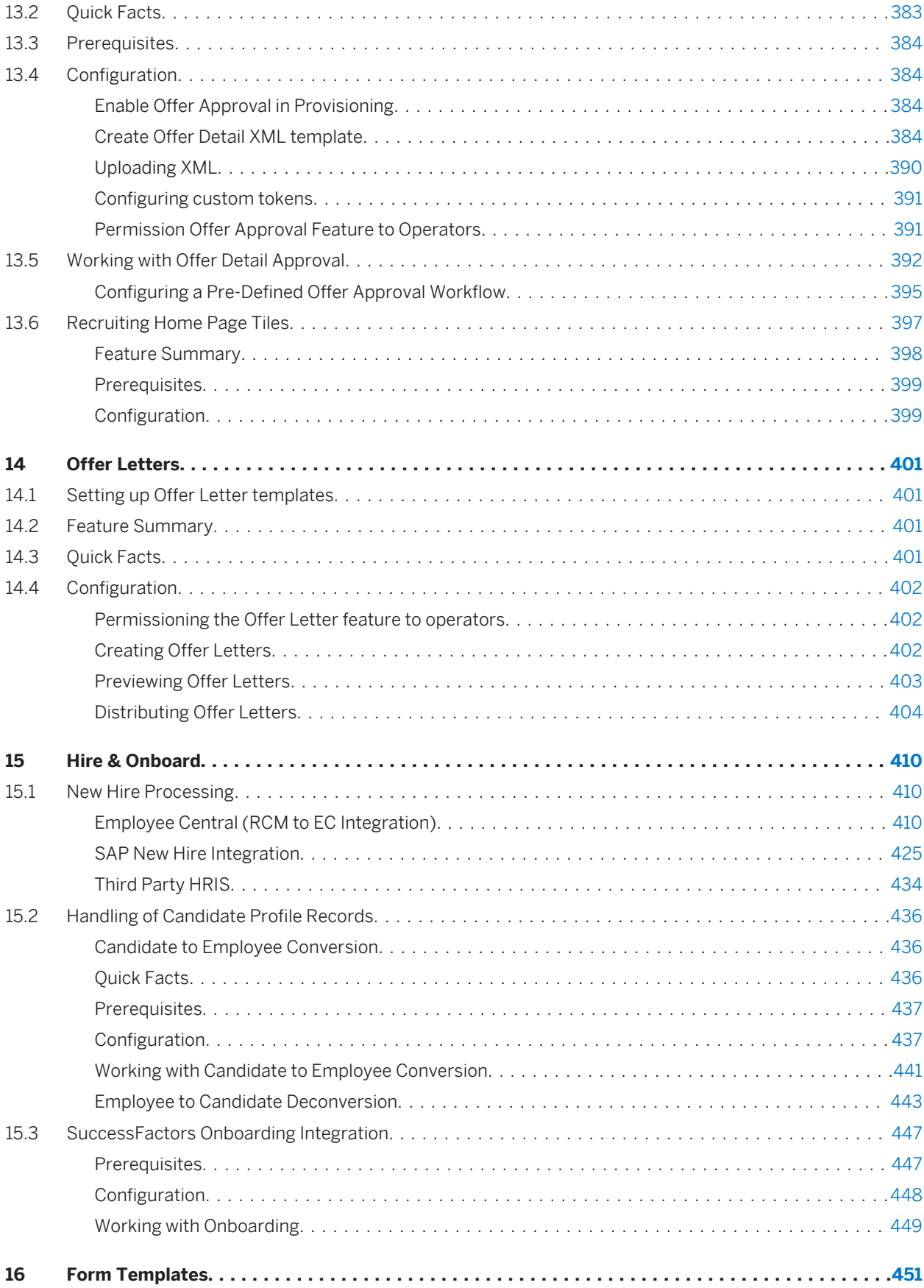

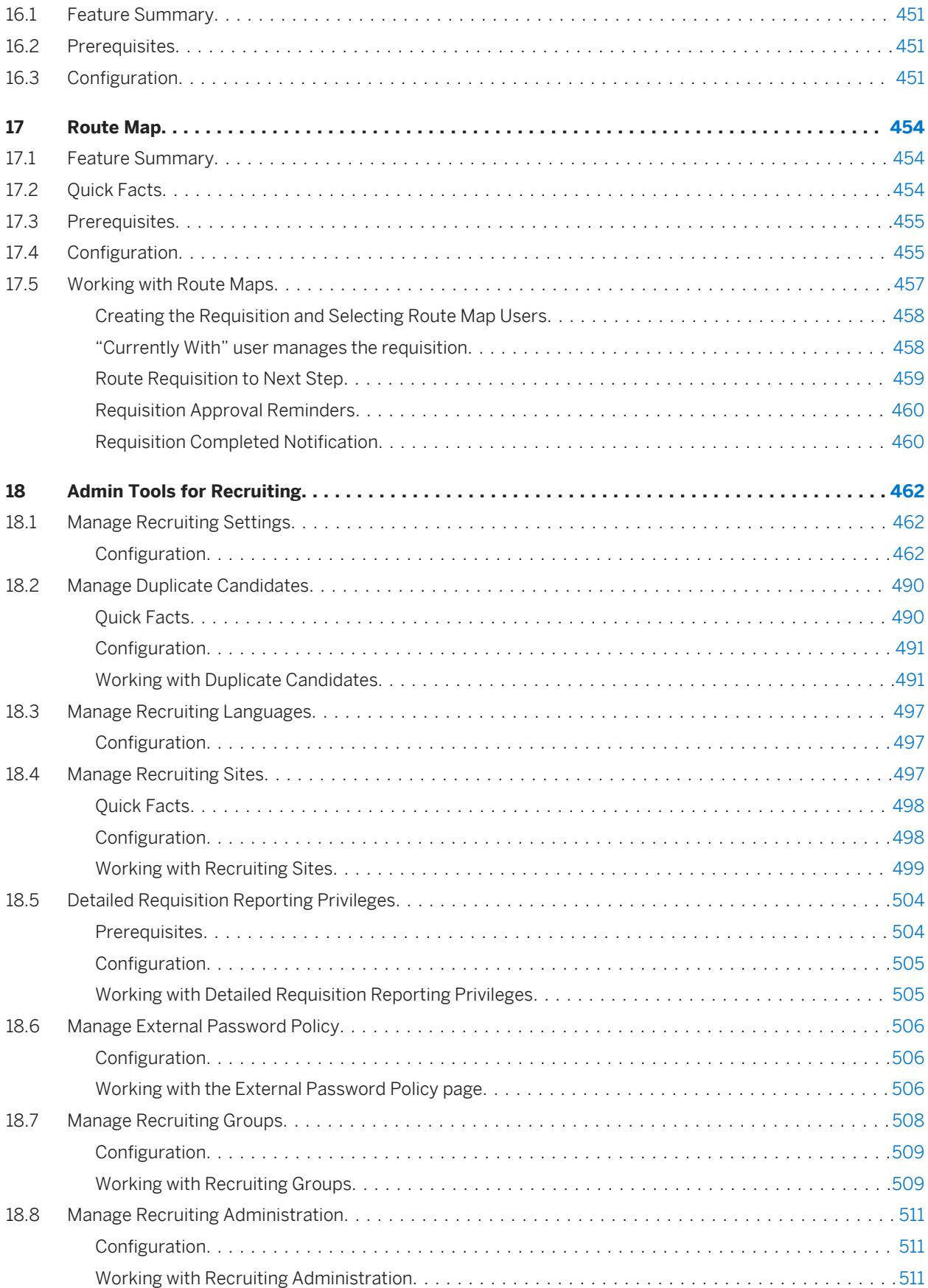

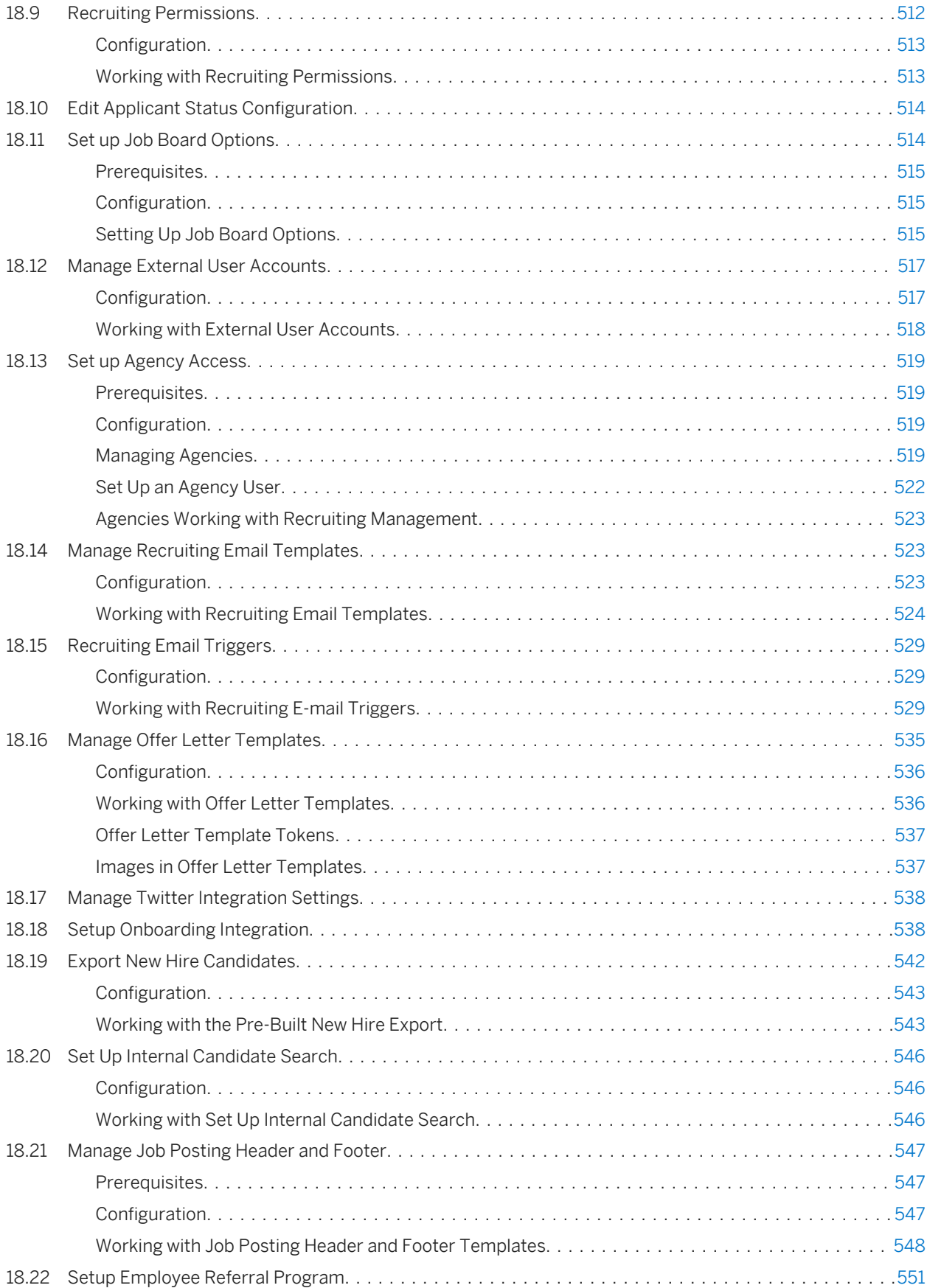

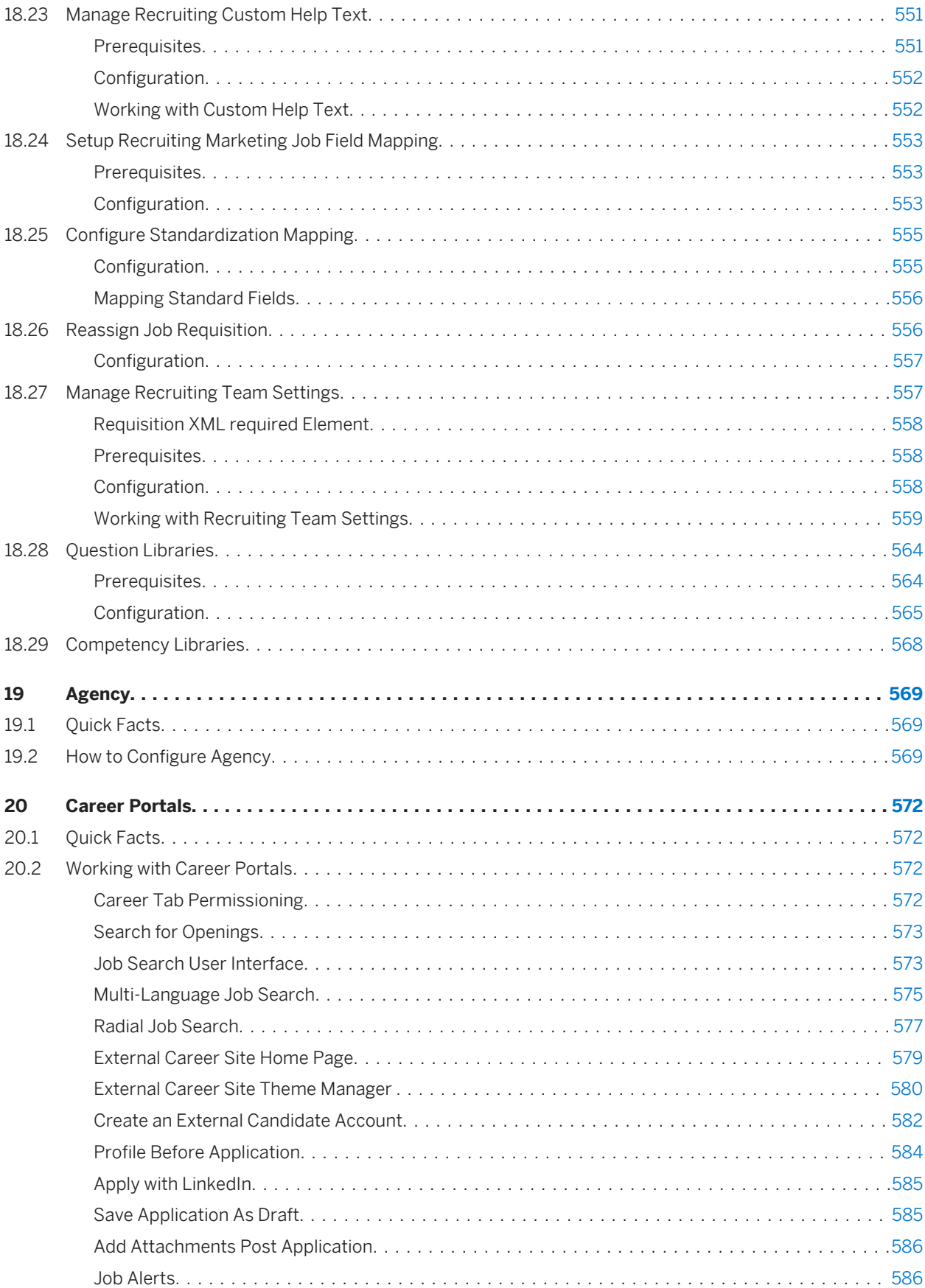

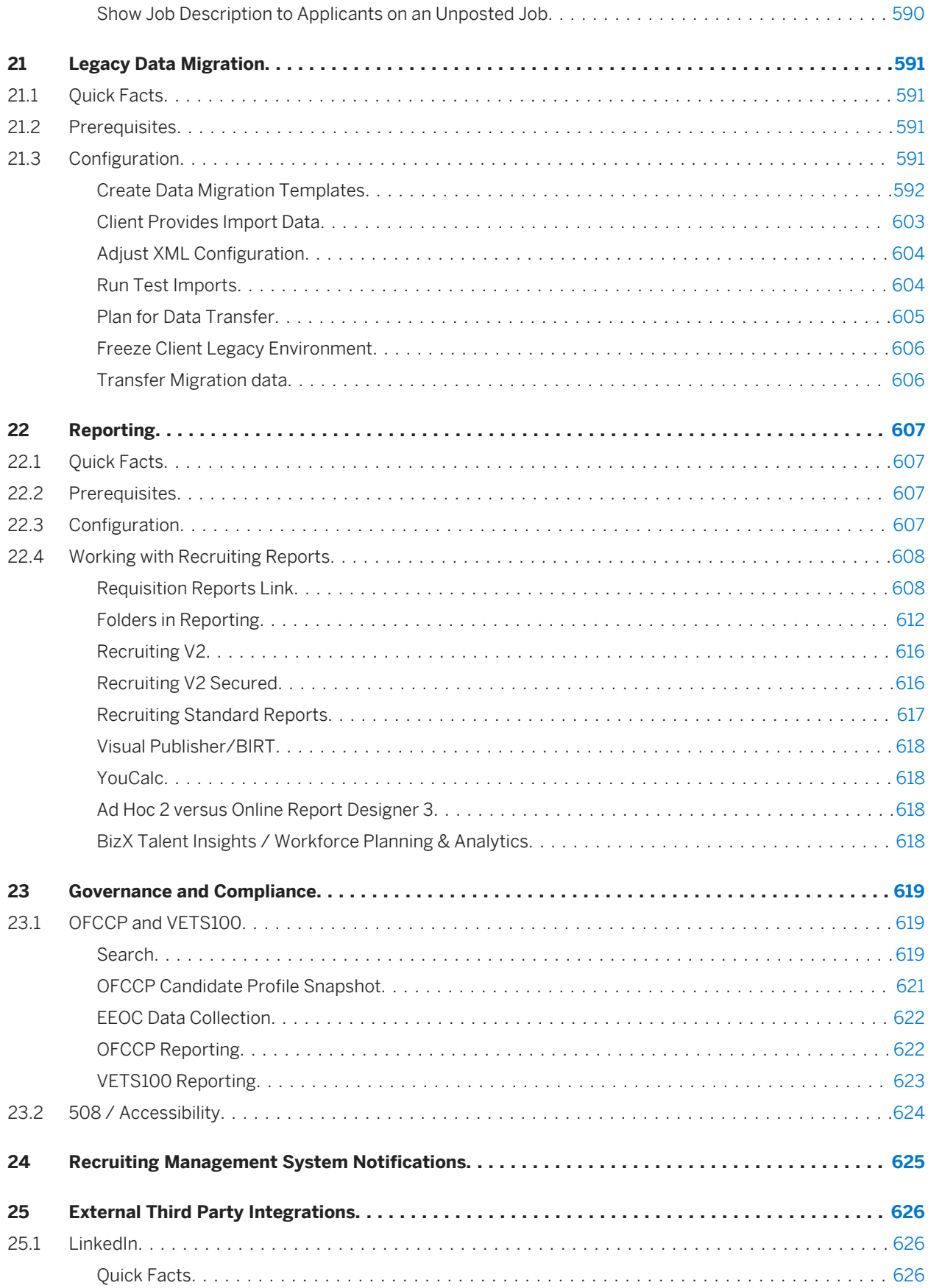

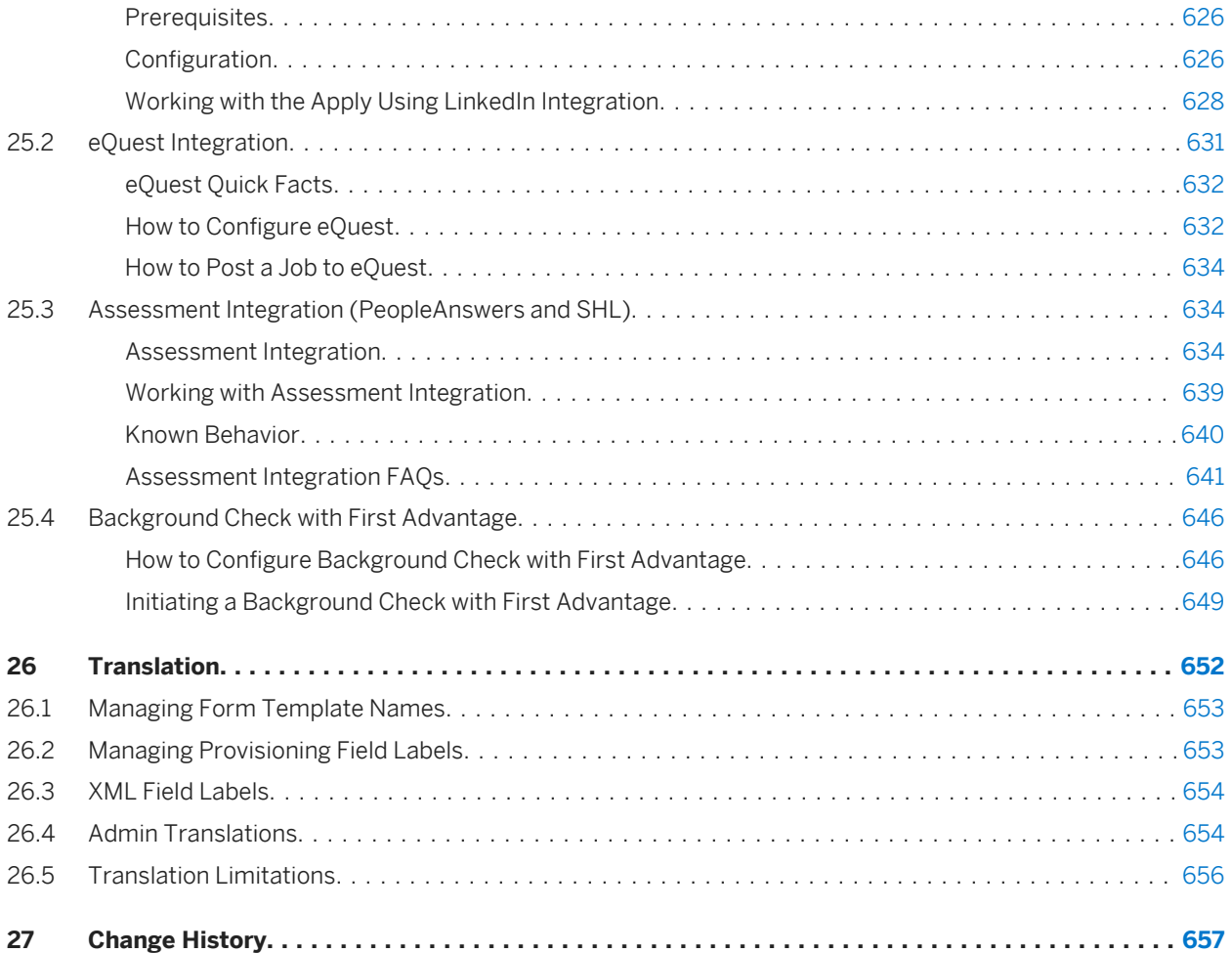

# <span id="page-12-0"></span>**1 About this Document**

This guide covers how to configure the SuccessFactors Recruiting Management product. It is intended for Professional Services, Customer Success, Solutions Consultants, sales, and anyone else who needs detailed knowledge about the Recruiting Management module.

# <span id="page-13-0"></span>**2 What is Recruiting?**

The SuccessFactors Recruiting solution helps companies attract, engage, and select the best talent match. The Recruiting Execution solution consists of two modules: Recruiting Marketing and Recruiting Management. Used together, these modules can help clients find the best candidate for a job, make an employment offer, and convince the candidate to accept that offer.

Recruiting Execution allows recruiters and recruiting teams to configure the solution to meet specific workflow needs. For example, some clients may use third-party agencies to help source candidates, or may hire predominantly manufacturing staff, whereas others may hire predominantly office workers. The figure below shows the features and capabilities of Recruiting Execution.

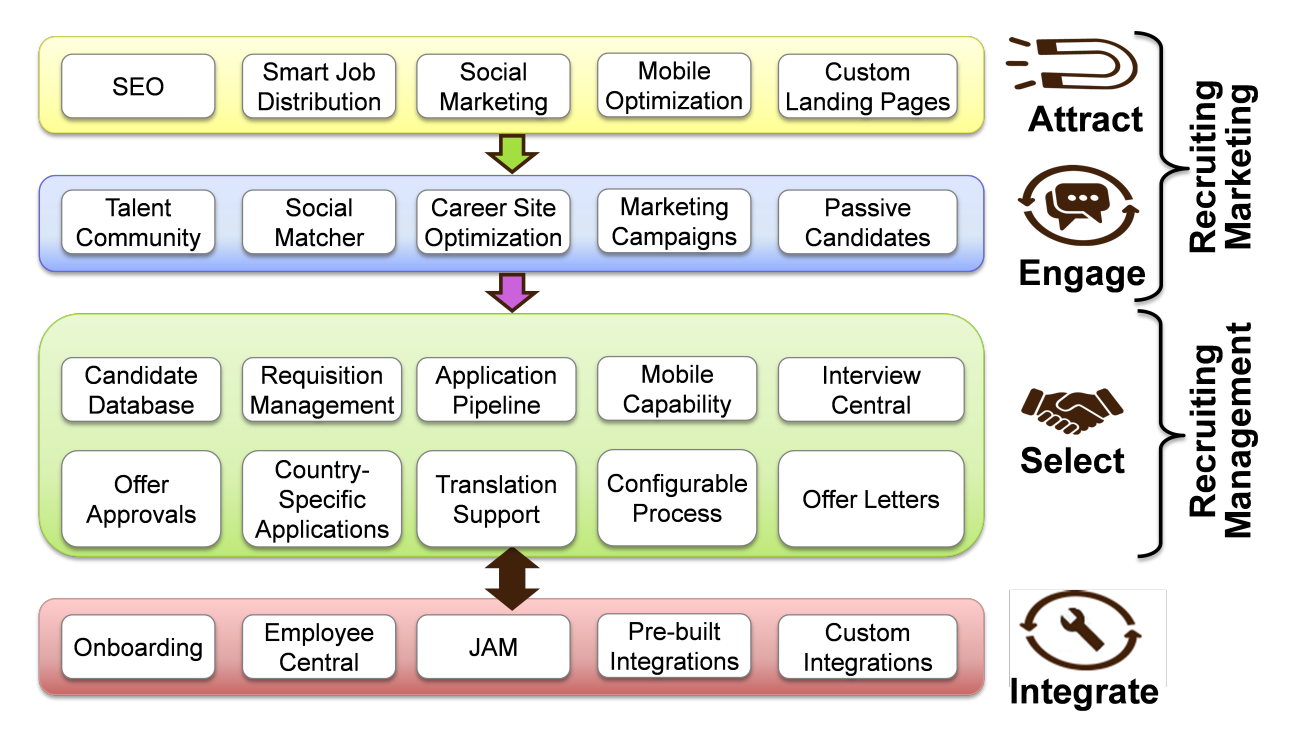

#### *Recruiting Execution Solution*

The recruiting process connects candidates who search and apply for jobs with recruiters who post jobs and work with both candidates and hiring managers. The solution's two modules emphasize functionality for both candidates and recruiters.

- *Recruiting Marketing (RMK):* Focuses on attracting and engaging candidates. This module increases sourcing ROI by showing clients which marketing strategies result in the best candidates for the lowest cost. The Recruiting Dashboard, a key part of Recruiting Marketing, displays metrics for elements like time to fill a position and budget savings. Recruiting Marketing also features smart job publishing to distribute jobs, Search Engine Optimization (SEO) to drive more traffic, and a talent community to capture passive candidates.
- Recruiting Management (RCM): The RCM Applicant Tracking System supports the sourcing capability of Recruiting Marketing. The module supports opening requisitions, processing candidate applications, and selecting the best candidate for a position. Other features enable you to:
- <span id="page-14-0"></span>○ Identify, screen, select, hire, and onboard internal and external job applicants.
- Move candidates through recruiting pipeline to the appropriate stage
- Search database of internal and external candidates, and forward prospective applicants to a requisition
- Track internal data about application process in the applicant record
- Manage interview, offer, and hire process to close the requisition

The components shown are based on options and features configured in Provisioning and Admin Tools, as well as XML templates.

# **2.1 XML Templates Overview**

To configure the recruiter and candidate experience according to client workflows, you must understand the role of XML templates in Recruiting Management. After establishing baseline configuration settings, most configuration work takes place in the XML templates. The primary XML components for Recruiting Management are:

- Candidate Profile template (also known as CPT)
- Application template (also known as the Candidate Data Model template, Candidate Interest Form template, or CDM)
- Requisition template (also known as Req template)
- Offer Details template (also known as the Offer Approval template)
- Event template
- Event Application template

Additional platform XML templates that are sometimes associated with Recruiting include:

- Succession Data Model (also known as the Employee Profile template)
- Corporate Data Model (also known as the Foundation Objects template, Job Code Entity template, or Job Classification Object template)

Other XML templates that are related to integrations include:

- Recruiting Management Employee Central transformation template
- Background Check Transformation template
- Onboarding Transformation template

## **2.1.1 Use XML Templates In an Instance**

Each instance requires a single candidate profile; the system does not support multiple candidate profiles.

Each Requisition template can reference only one Application template; however, a single Application template can be referenced by multiple Requisition templates.

An instance can contain multiple Offer Approvals, and any end user creating an Offer Approval can access all Offer Approval templates. You can select any Offer Approval template, but the template pulls data only from the requisition and application. This means you can create an offer approval using an Offer Template that is attempting to call data from fields that do not appear on the requisition or application.

The product only supports a single event template which must tie to a single event application.

# <span id="page-16-0"></span>**3 Provision and Set Up an Instance**

Establishing a baseline instance is the starting point for configuring Recruiting. The baseline instance provides the foundation for configuring Recruiting according to client requirements.

You can find documentation about project methodology, best practices, and blueprint XML files at: [https://](http://help.sap.com/disclaimer?site=https://connect.successfactors.com/professionalservices/Welcomekit/Pages/Welcome.aspx) [connect.successfactors.com/professionalservices/Welcomekit/Pages/Welcome.aspx](http://help.sap.com/disclaimer?site=https://connect.successfactors.com/professionalservices/Welcomekit/Pages/Welcome.aspx) $\blacktriangleright$ .

For information about requesting Provisioning access, see: [https://mysp.successfactors.com/ps/Pages/](http://help.sap.com/disclaimer?site=https://mysp.successfactors.com/ps/Pages/Provisioning-Access.aspx) [Provisioning-Access.aspx](http://help.sap.com/disclaimer?site=https://mysp.successfactors.com/ps/Pages/Provisioning-Access.aspx) . .

Configure a baseline instance to turn on the components most clients use before a consultant configures an instance that satisfies individual client requirements.

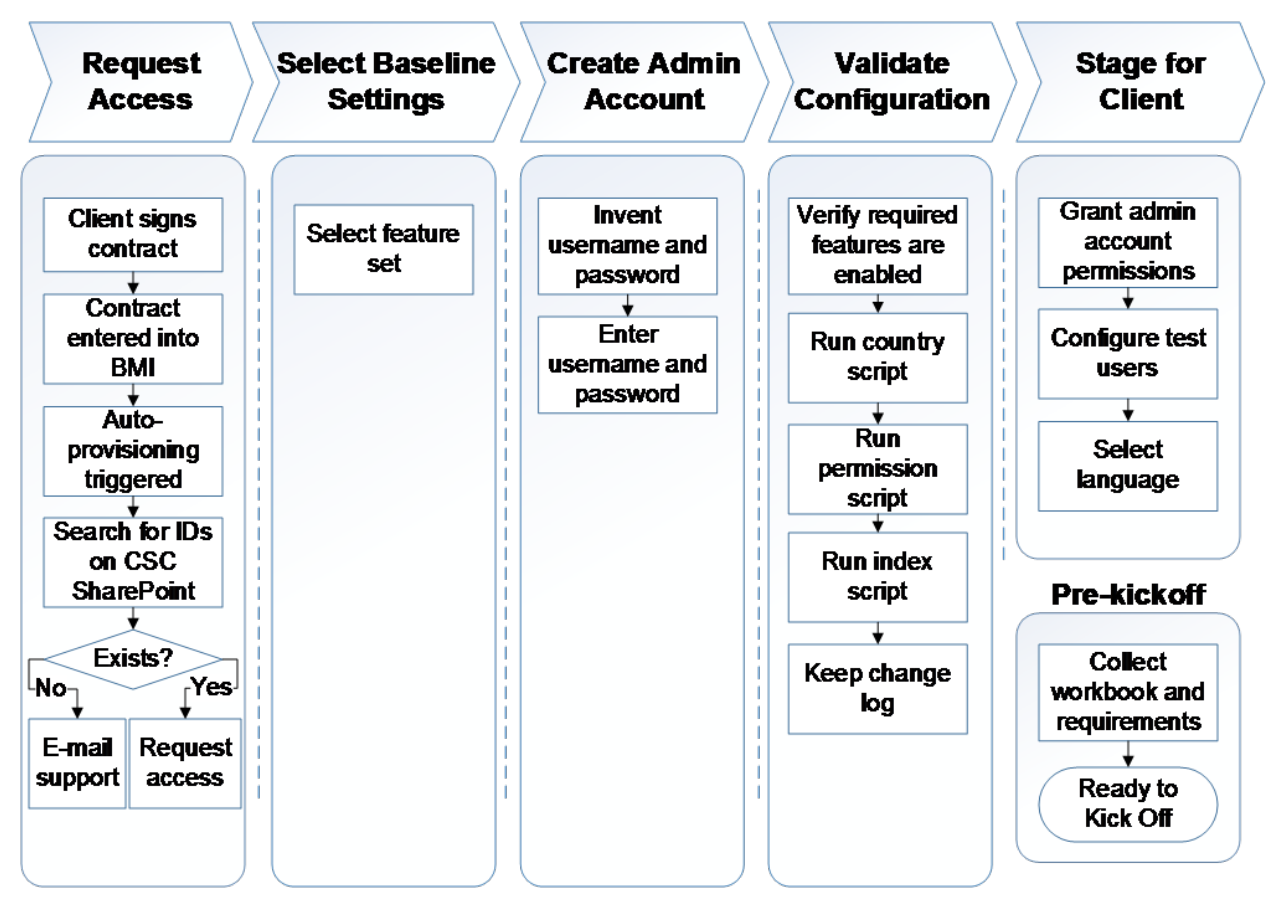

*Instance Provisioning Process Overview*

## **3.1 Requesting Instance Access**

Before you can configure the baseline settings or perform any other tasks, you must request access to the instance. The request and support path vary based on your role (such as Customer Success or Professional <span id="page-17-0"></span>Services) and intended use of the instance (such as demo or live client). In all cases, provide business justification with access requests.

# **3.1.1 About Instance Creation**

Instances must be autoprovisioned before you can request access. Entering a signed client agreement into BMI triggers the autoprovisioning process. If you do not see the agreement, contact Accounts Receivable (ar@successfactors.com) . If the sales order has been in ByDesign for more than seven days and you do not have an instance, open a JIRA ticket requesting a status update.

You can search the instance ID by client name at the Customer Service Center: [http://](http://help.sap.com/disclaimer?site=http://support.successfactors.com) [support.successfactors.com](http://help.sap.com/disclaimer?site=http://support.successfactors.com)  $\blacktriangleright$ .

## **3.1.2 Requesting Instance Access for Professional Services, Customer Success, and Partners**

If you are a Professional Services consultant or partner working with a new or existing client instance, make requests through Service On Demand via the Customer Service Center site. Internal CS team members obtain access on a datacenter level to the client instances they support during their onboarding process. If a CS representative requires access to an instance housed in a different datacenter, consult the CS manager.

#### **Context**

### **PS Consultant and Partner**

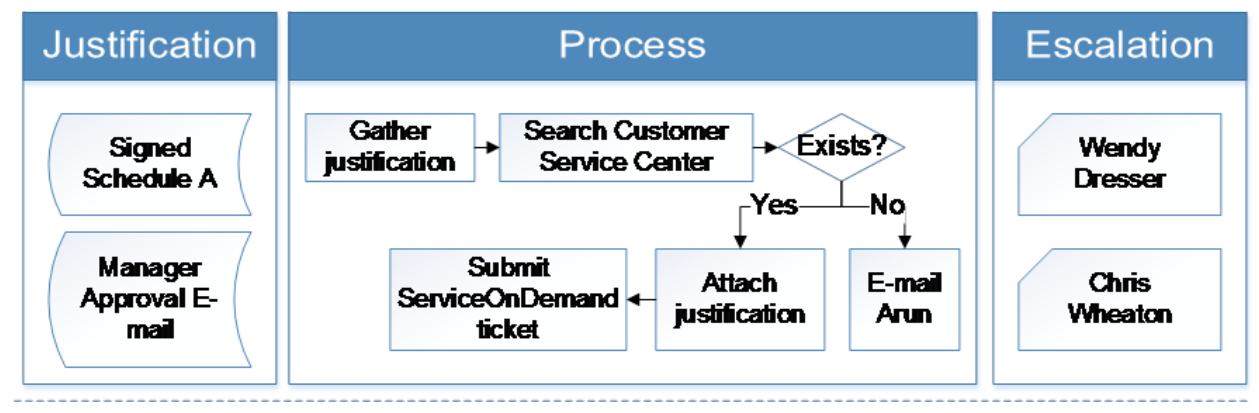

### Supported by: PS Operations (rapp@successfactors.com)

*Requesting Instance Access Process Overview*

#### **Procedure**

- 1. Obtain a signed Schedule A and a copy of the Practice Manager approval e-mail.
- 2. Navigate to the *Customer Service Center SharePoint* site at [http://support.successfactors.com](http://help.sap.com/disclaimer?site=http://support.successfactors.com) and click *Service On Demand*.
- 3. Search by client name to obtain the instance ID.

 $\rightarrow$  Tip

If you cannot find the client by instance ID, check the spelling of the client name for accuracy and case. The search input is case sensitive. If you have verified the name for case and spelling, the instance may not exist. File a JIRA ticket to request help locating the instance ID.

4. Complete the relevant information in the request form, making sure to attach the Schedule A and approval email.

Include information about all environments where a new account is needed.

5. Complete the request.

Your ticket is assigned to the Professional Services queue.

# <span id="page-19-0"></span>**3.1.3 Requesting Instance Access for Demo and Sandbox**

To access a demo or sandbox instance for testing, sales, or other needs, use the autoprovisioning tool

### **Context**

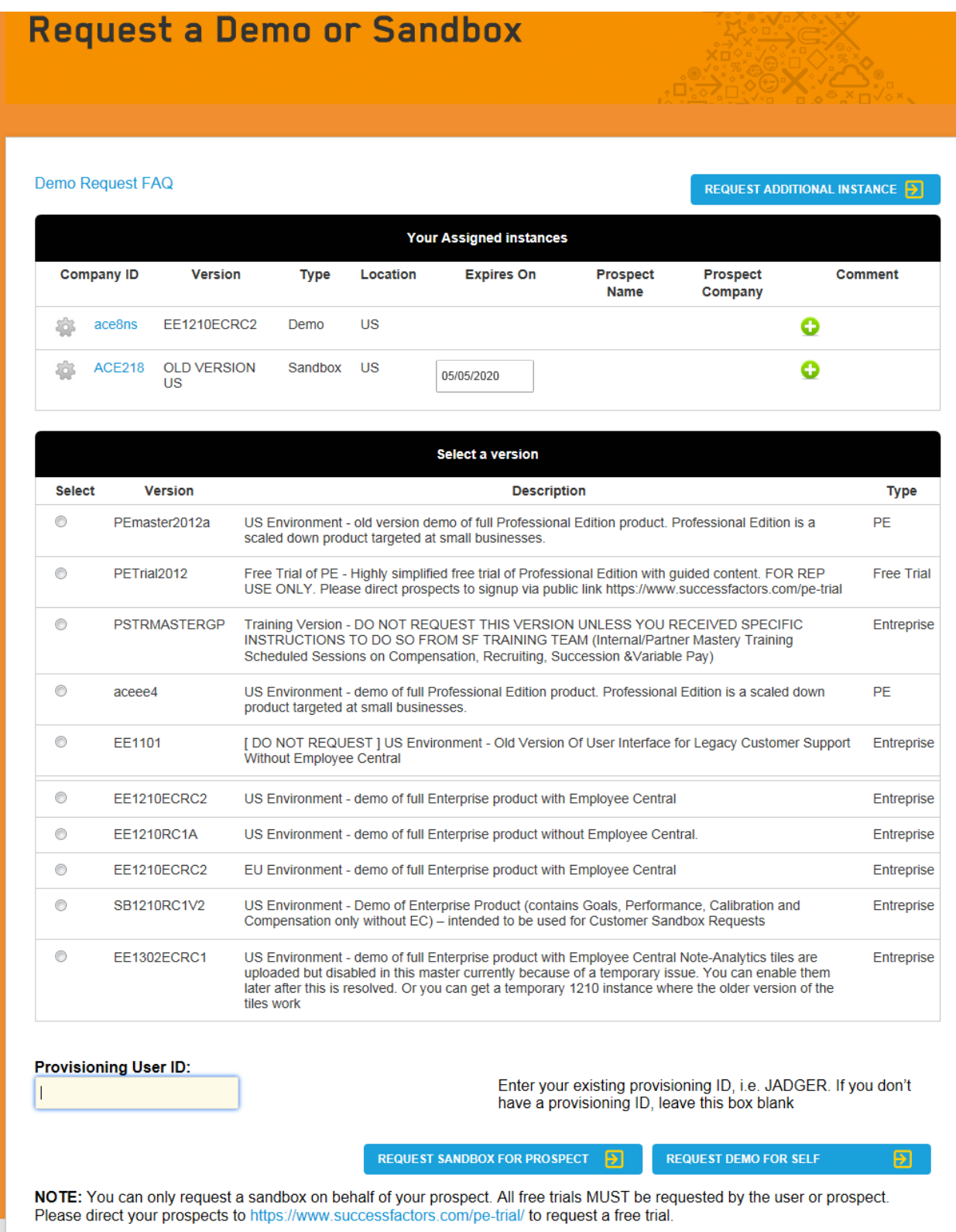

#### *Demo Request Tool*

#### <span id="page-21-0"></span>**Procedure**

- 1. Navigate to [http://demorequest.successfactors.com/index.php?id=2004](http://help.sap.com/disclaimer?site=http://demorequest.successfactors.com/index.php?id=2004) .
- 2. Fill in the required information.
- 3. Click *Request Additional Instance*.
- 4. Select the version for your demo instance.

Generally, this is **US Environment – demo of full Enterprise product without Employee Central.**

5. Enter your Provisioning user ID and select the type of account (either a sandbox for a prospect, or a demo for yourself).

#### **Related Information**

[http://demorequest.successfactors.com/index.php?id=2004](http://help.sap.com/disclaimer?site=http://demorequest.successfactors.com/index.php?id=2004)

# **3.2 Select Baseline Company Settings in Provisioning**

Once you have access to instance provisioning, select baseline features relevant to Recruiting.

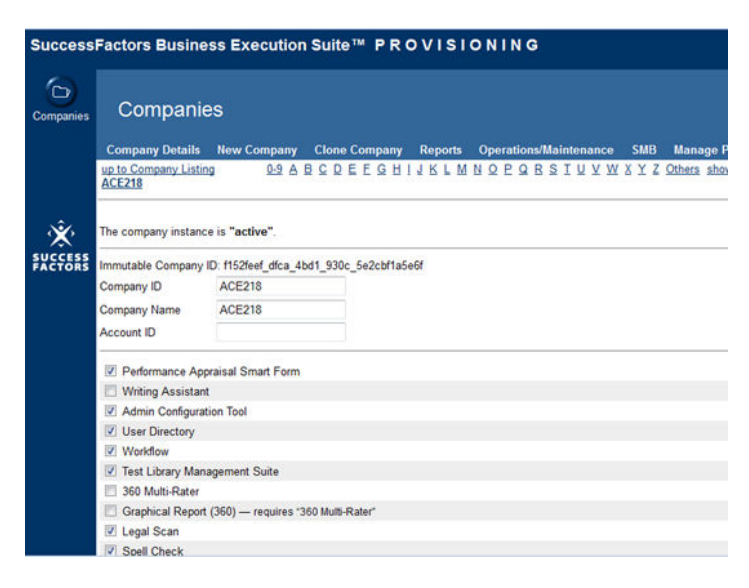

Changing the instance name or ID might break Recruiting links. If you must change the instance name or ID, consult Engineering by opening an RCM JIRA ticket.

#### <span id="page-22-0"></span>**Related Information**

[Configure Company Settings \[page 29\]](#page-28-0)

## **3.3 Creating Admin Account**

The *Provisioning* Company Settings Section includes the option to create an admin account for configuring the Recruiting Management module. You can find the admin account fields toward the bottom of the Company Settings page.

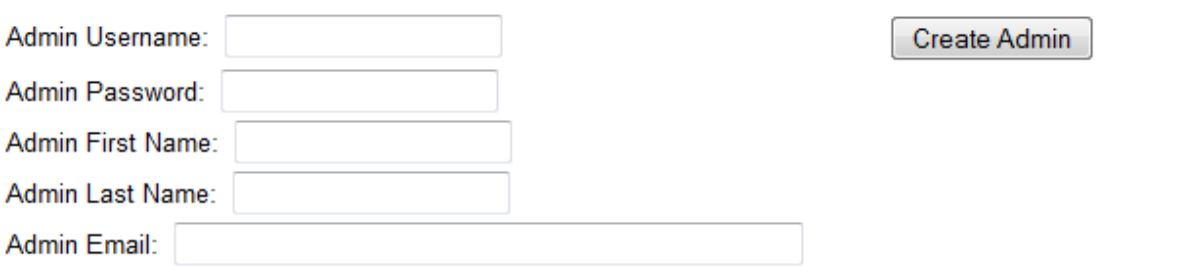

#### *Admin Account Creation*

To reduce the liklelihood of logging into the wrong instance, use an account naming convention that provides information about the instance associated with the account. This reduces the likelihood of logging into the wrong instance.

Table 1: Admin Account Naming Convention

| Field      | Recommendation                                                                                                    |  |  |
|------------|----------------------------------------------------------------------------------------------------|--|--|
| Username   | Use "admin" followed by the user's first and last initial. For ex-<br>ample, for user John Smith, adminis.                                                                                                    |  |  |
| Password   | Use the instance ID as part of the password and preface or ap-<br>pend a unique combination of letters, numbers, and a special<br>character. Your password should be 8 characters, contain<br>mixed-case letters, a number, and a special character. For ex-<br>ample, if the instance ID is ACE218, a password might be<br>ACE218\$g. |  |  |
| First Name | User's first name                                                                                                    |  |  |
| Last Name  | User's last name. To differentiate support accounts from live<br>client accounts, consider appending (SF) to the end of the<br>name.                                                                                                    |  |  |
| E-mail     | User's work e-mail address. User account e-mail addresses<br>need not be unique; you can set up multiple accounts against<br>a single e-mail address.                                                                                                    |  |  |

# <span id="page-23-0"></span>**3.4 Validating a Clean Instance**

Audit the configuration before finishing and staging the instance for a client.

#### **Context**

Submit a request to Cloud Operations Service Requests (COSR) to run the scripts ton build the initial index, add permissions, and populate the character code for countries.

#### **Procedure**

- 1. Audit the initial configuration against the contract
	- a. Gather any documented client requirements, including executed contract and Schedule A.
	- b. Create a checklist of necessary features based on the client's requirements.
	- c. Verify that the instance is accurately configured to support each feature.
	- d. Upload these core documents in SuccessCentral. Save or print the baseline Company Settings to a PDF file and upload it to SuccessCentral.
- 2. In JIRA, open three support tickets, one for each script, to request COSR run the initial instance scripts.
	- a. The first script request builds an index for the instance. Make sure that you specify it is a new instance. with the format < DataCenter>/<InstanceID>, and not a reindex.
	- b. The second script populates the two-letter character code for countries in the territory table. Request COSR to run the following script for your instance, with the < DataCenter>/<InstanceID> format:

```
ant -f sfv4client.xml runclient -
Dscript class="com.successfactors.legacy.service.ejb.UpgradeClient" -
Dscript_args="-c 
<clientname> -dontask -executeScript 
./db/oracle/
upgrade populate column alpha2code numericcode territory table.sql"
```
#### $\rightarrow$  Recommendation

Do not use this script as is. Modify it with the appropriate changes to the client name as noted in italics.

c. The third script adds missing permissions for new companies. Request COSR run the following script for your instance, including the <DataCenter>/<InstanceID> format:

```
-- SQL to insert missing permissions
set serveroutput on;
 -- SQL to insert new USER GROUP for "Manage Data Privacy Configuration Admin
System group
declare
procedure createMissingPermissions(permission_type in 
varchar2,permission_string in varchar2,group_name in varchar2,grp_leader in 
varchar2) is
permExist number(38,0);
permId number(38,0);
```

```
groupIdExist number(38,0);
groupId number(38,0);
permMapExist number(38,0);
begin
select count(*) into permExist
from <change on execution>.permission
where permission type = permission type
and permission string value = permission string;
if permExist = 0 then
dbms output.put line('inserting permission :' || permission string);
-- PERMISSION table entry is missing - insert into PERMISSION, USERS GROUP ,
GRPPERM_MAP table
insert into <change on execution>.PERMISSION (permission id, permission type,
permission string value, permission long value)
values 
(<change_on_execution>.perm_id_sq.nextval,permission_type,permission_string,-1
);
insert into <change on execution>.USERS GROUP (users group id,
users_group_type, users_group_name, users_group_leader)
values (<change_on_execution>.grp_id_sq.nextval,'add-
hoc', group name, grp leader);
insert into <change on execution>.GRPPERM_MAP (users_group_id, permission_id)
values 
(<change_on_execution>.grp_id_sq.currval,<change_on_execution>.perm_id_sq.curr
val);
else
-- PERMISSION table entry is found, retrieve the permission id for 
'datamgmt_config' of type 'sys_admin'
select permission_id into permId
from <change_on_execution>.permission
where permission type = permission typeand permission string value = permission string;
dbms_output.put_line('permission exists :' || permission_string || ' 
permission id :' || permid);
-- check if groupId exists for the permission id
select count (*) into groupIdExist
from <change_on_execution>.USERS_GROUP
where users_group_type = 'add-hoc'
and users group name = qroup name;
if groupIdExist = 0 then-- group id doesn't found
dbms output.put line('inserting group:' + group name);
insert into <change_on_execution>.USERS_GROUP (users_group_id, 
users group type, users group name, users group leader)
values (<change_on_execution>.grp_id_sq.nextval,'add-
hoc', group name, grp leader);
insert into <change on execution>.GRPPERM_MAP (users group id, permission id)
values (<change on execution>.grp id sq.currval, permId);
else
-- group 'Manage Data Privacy Configurations Admin System group' found for 
type 'add-hoc'
select users group id into groupId
from <change_on_execution>.USERS_GROUP
where users_group_type = 'add-hoc'
and users group name = group name;
dbms_output.put_line('group exists :' || group_name || ' group id : '|| 
groupid);
select count(*) into permMapExist
from <change on execution>.GRPPERM MAP
where users group id = groupId
and permission id = permId;
if permMapExist = 0 then
dbms_output.put_line('inserting grp-perm mapping permission Id ' || permId || 
' group id ' || groupId );
insert into <change on execution>.GRPPERM_MAP (users group id, permission id)
values (groupId, permId);
end if;
end if;
```

```
end if;
end createMissingPermissions;
begin
createMissingPermissions('security_admin','recruiting_security_privileges_secu
rity admin', 'Recruiting Security Privileges Admin Security Group',-1);
createMissingPermissions('recruiting_sfapi_job_requisition','recruiting_sfapi_
insert job requisition', 'sfapi insert job requisition group', 'sfapi insert
job requisition group');
createMissingPermissions('recruiting_sfapi_job_requisition','recruiting_sfapi_
update job requisition', 'sfapi update job requisition group', 'sfapi update
job requisition group');
createMissingPermissions('recruiting_sfapi_job_requisition','recruiting_sfapi_
upsert job requisition', 'sfapi upsert job requisition group', 'sfapi upsert
job requisition group');
createMissingPermissions('recruiting_sfapi_job_requisition','recruiting_sfapi_
insert job code', 'sfapi insert job code group', 'sfapi insert job code group');
createMissingPermissions('recruiting_sfapi_job_requisition','recruiting_sfapi_
update_job_code','sfapi update job code group','sfapi update job code group');
createMissingPermissions('recruiting_sfapi_job_requisition','recruiting_sfapi_
upsert job code','sfapi upsert job code group','sfapi upsert job code group');
commit;
end;
```
- 3. Coordinate and track changes
	- a. Keep a change log when working with an instance. This is especially important when multiple consultants work with a single instance. Start by creating a template to log changes
	- b. When working with other consultants, communicate about shared objects. Ensure that changes in scope and other changes do not override necessary settings on a shard object, like the succession data model
	- c. Keep a new version of the XML file each time you make a change. Label each version with the date and time you made the change, and make a corresponding entry in the change log. If a new error appears in the instance, compare against an earlier version of the XML file. This can save you a lot of troubleshooting time. Winmerge, is a useful free tool for comparing files, available at [http://winmerge.org/](http://help.sap.com/disclaimer?site=http://winmerge.org/) $\blacktriangleright$ .
	- d. Keep all other configuration workbooks and documents organized in a method similar to XML file versions, by date and time.

#### $\rightarrow$  Tip

When working with XML, download a copy of the current configuration before making changes to ensure you can roll back the changes if necessary.

### **3.5 Staging the Instance**

After creating an admin account, and verifying the instance settings, stage the instance for the initial Recruiting module configuration according to the customer's configuration workbooks. Instance staging involves three

major processes, granting admin account permissions, confiuring the test users, and selecting recruiting languages.

#### **Context**

When staging the instance for client configuration, as part of granting admin account permissions, decide if the client requires role-based permissions (RBP).

#### $\rightarrow$  Recommendation

In an instance with other modules turned on, or after going live into production, do not change the RBP settings as this may have negative impact. Do not enable RBP after production launch without consulting the client, and planning permissions migration for other modules

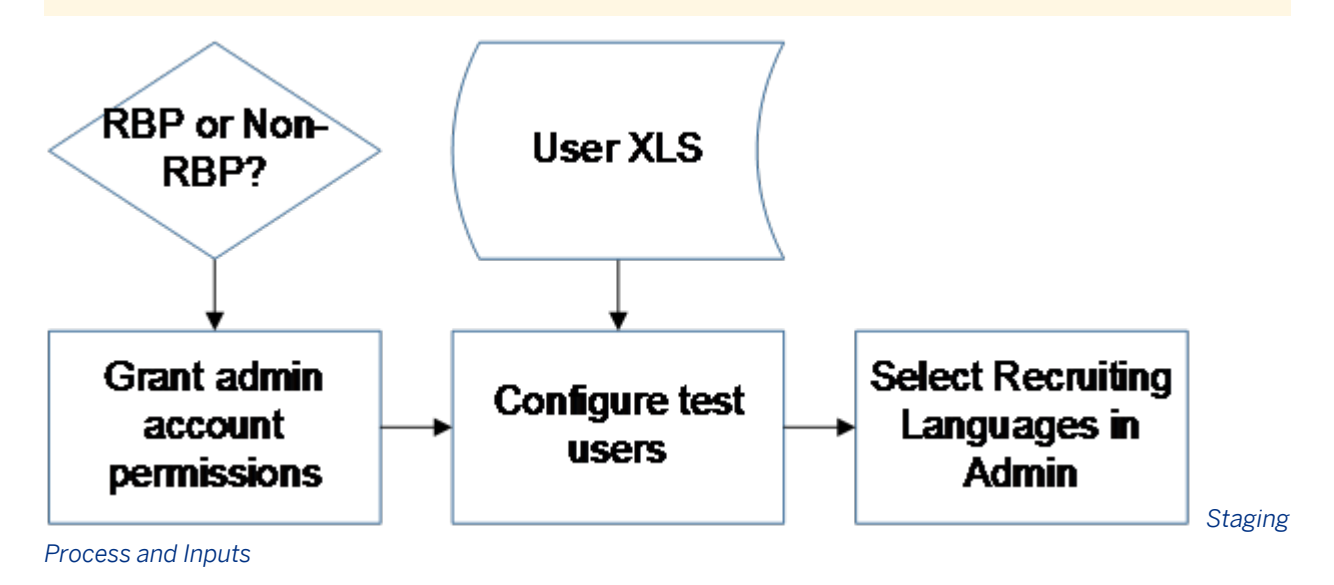

#### **Procedure**

- 1. Enable Role-Based Permissions.
- 2. Navigate to *Provisioning Company Settings* and select *Role-Based Permission*. In addition to selecting RBP settings, explicitly re-grant all permissions to the admin account.
- 3. Grant permisions. Even if all the permissions appear enabled when viewing the admin menu, by default, they are not explicitly. The way in which you grant permissions depends on whether RBP is enabled.
	- For RBP clients, log on as an administrative user and navigate to *Admin Tools Manage Permission Roles* . Create a new role called *Admin.* Select all available options to grant user full access. Navigate to *Admin Tools Manage Permission Groups* . Find the *Admins* group and add the new Admin user to the group. For new instances, you must create the *Admin* group. For the permission changes to take effect, log out, close the browser, and log back in.

○ For non-RBP clients, log on as an administrative user and navigate to *Admin Tools Manage Administrative Privleges.* Locate the admin account and grant all rights to the account. For the permission changes to take effect, log out, close the browser, and log back in.

#### $\rightarrow$  Recommendation

If no changes are applied, you may need to explicitly grant admin permissions. Admin users created via Provisioning automatically have access to Admin Tools, but you must still explicitly grant permissions to their accounts. Another possible cause is that the instance was created with incorrect country lists, in which case you must open a ticket with COSR and request an execution of the country list script.

- 4. Load test users.
	- For RBP clients, navigate to **Admin Tools Manage Security Manage Employee Import.** A Grant a user the ability to access the link. Upload a CSV file of test users.
	- For non-RBP clients, navigate to *Admin Tools Manage Users User Import* . Upload a CSV file of test users.
- 5. Select Recruiting languages. Navigate to *Provisioning Company Settings.* Language Packs 1. If you do not, you cannot edit or save the applicant status.

# <span id="page-28-0"></span>**4 Configure a Baseline Instance**

# **4.1 Configure Company Settings**

A baseline configuration starts with *Provisioning* Company Settings 1. This page includes various settings for the entire suite, some of which are not specifically relevant to Recruiting.

| SuccessFactors Business Execution Suite™ PROVISIONING<br><u>loqout</u> |                                                    |                                                                                          |                                    |                |  |                               |            |             |
|------------------------------------------------------------------------|----------------------------------------------------|------------------------------------------------------------------------------------------|------------------------------------|----------------|--|-------------------------------|------------|-------------|
| Companies                                                              |                                                    | Companies                                                                                |                                    |                |  |                               |            |             |
|                                                                        | Company<br><b>Details</b>                          | <b>New</b><br>Company                                                                    | Clone<br>Company                   | <b>Reports</b> |  | <b>Operations/Maintenance</b> | <b>SMB</b> | Man<br>Prov |
|                                                                        | up to Company Listing<br>show all<br><b>ACE218</b> |                                                                                          | $0-9$ A B                          | CDEF           |  | G H I J K L M N O P Q R S T U |            |             |
| <b>SUCCESS</b><br><b>Edit Company Settings</b><br><b>FACTORS</b>       |                                                    |                                                                                          |                                    |                |  |                               |            |             |
|                                                                        | <b>Company Settings</b>                            | <b>Edit Home Page Content</b><br>Pick a Company UI skin<br>Single Sign-On (SSO) Settings | Import/Update/Export LanguagePacks |                |  |                               |            |             |

*Provisioning > Company Settings*

The table shows how to enable the settings and configure an instance that is sufficient for most clients, unless there is a client-specific requirement to deviate from the recommendations.

Table 2: Recommended Baseline Settings in Provisioning > Company Settings

|  | . | ______ | _____ |  |  |
|--|---|--------|-------|--|--|

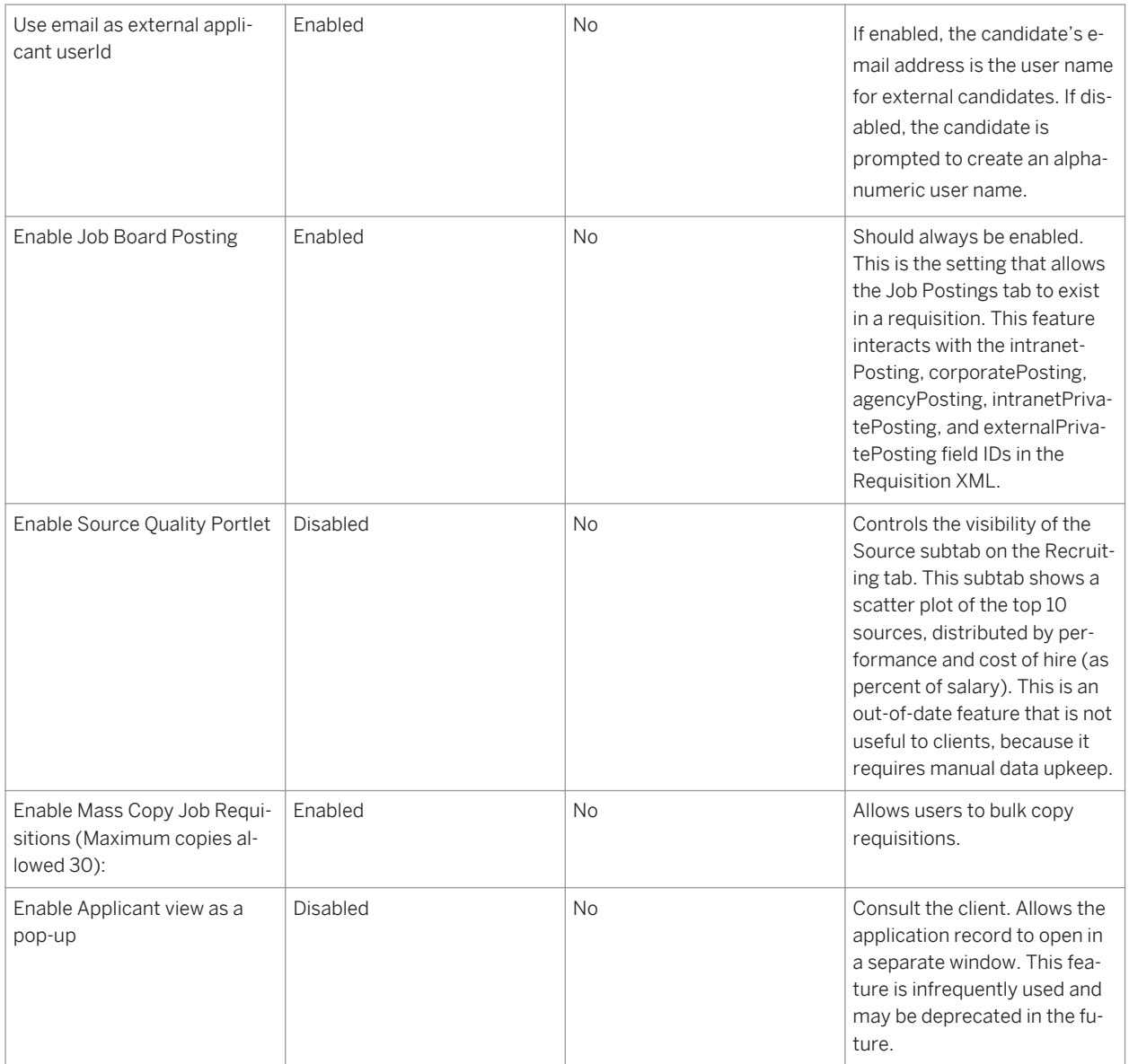

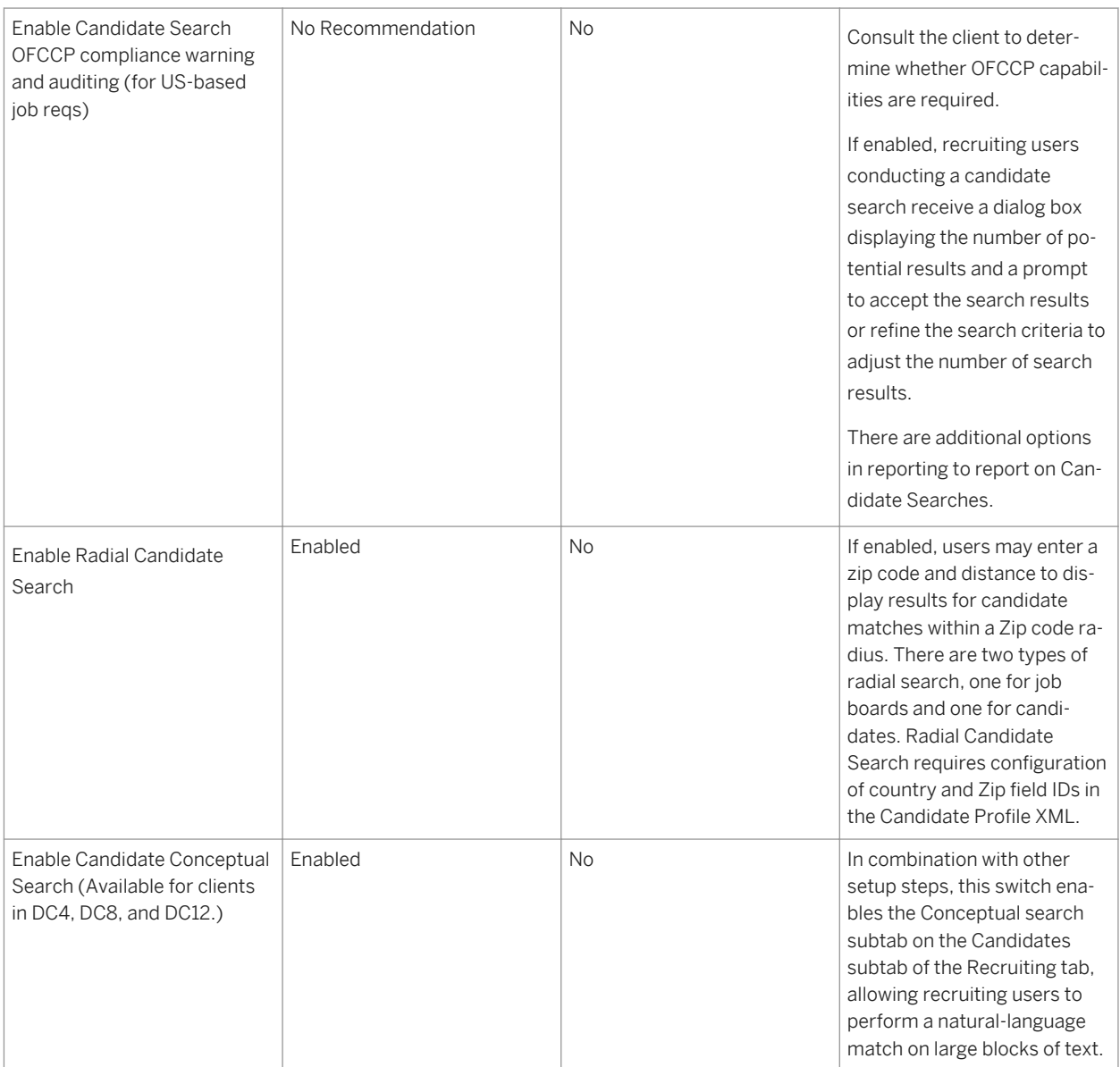

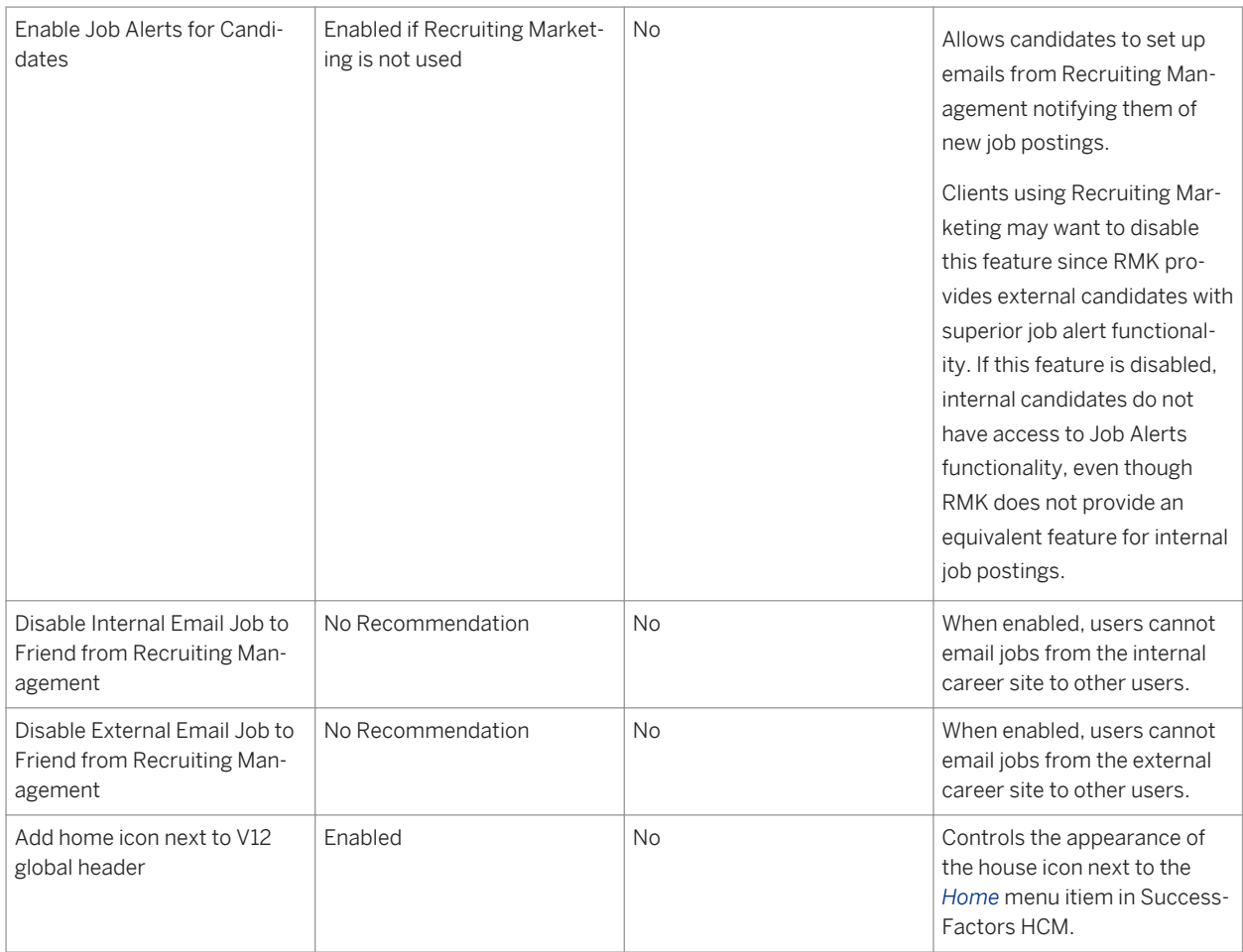

The next section that is specific to Recruiting is under *Provisioning* Recruiting Application 2.

#### Table 3: Recruiting Application Settings

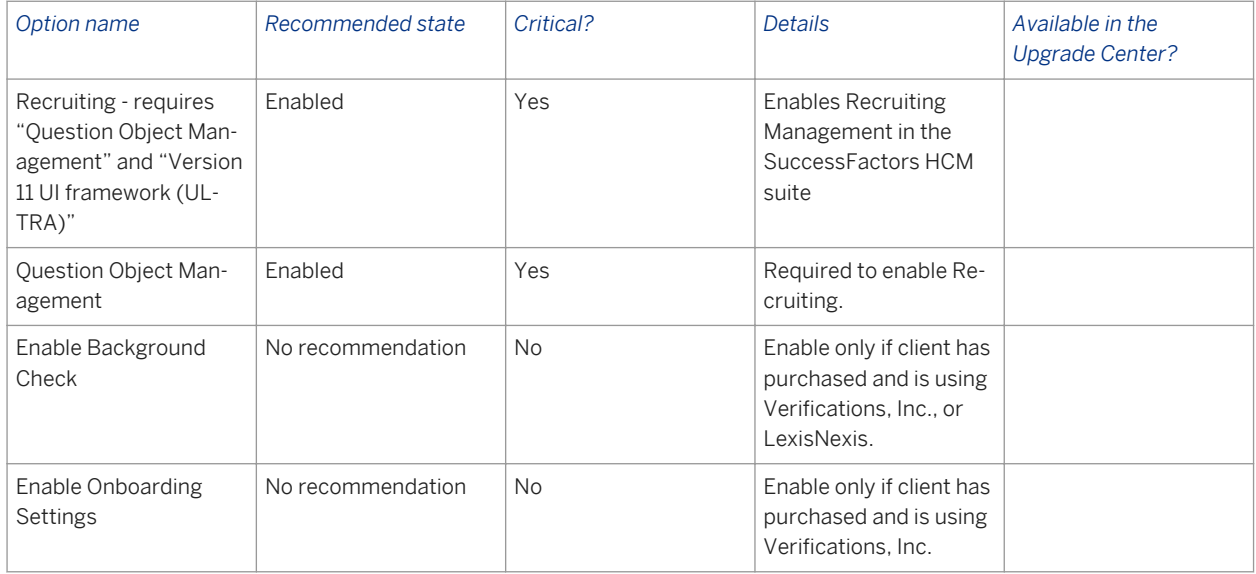

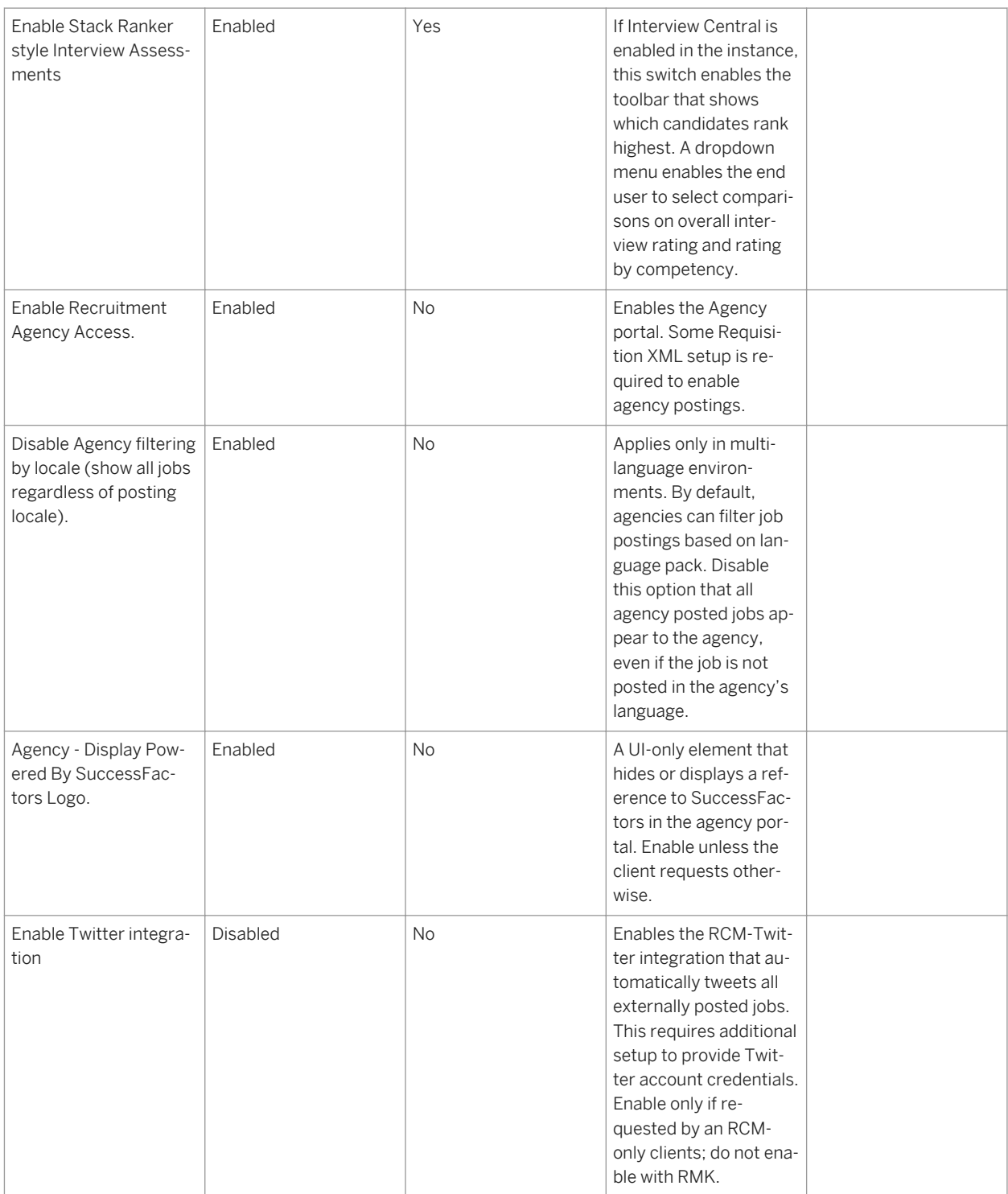

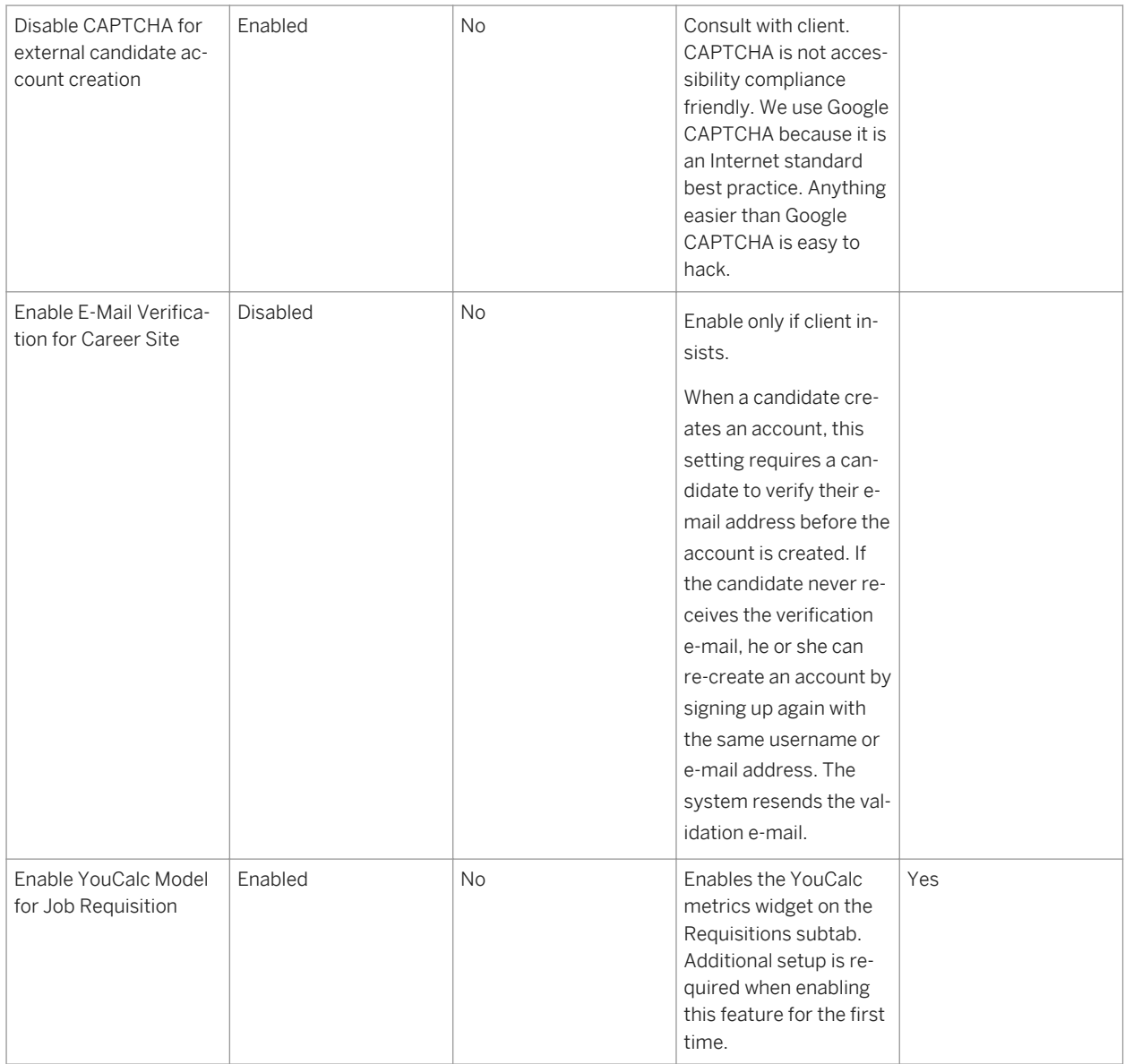

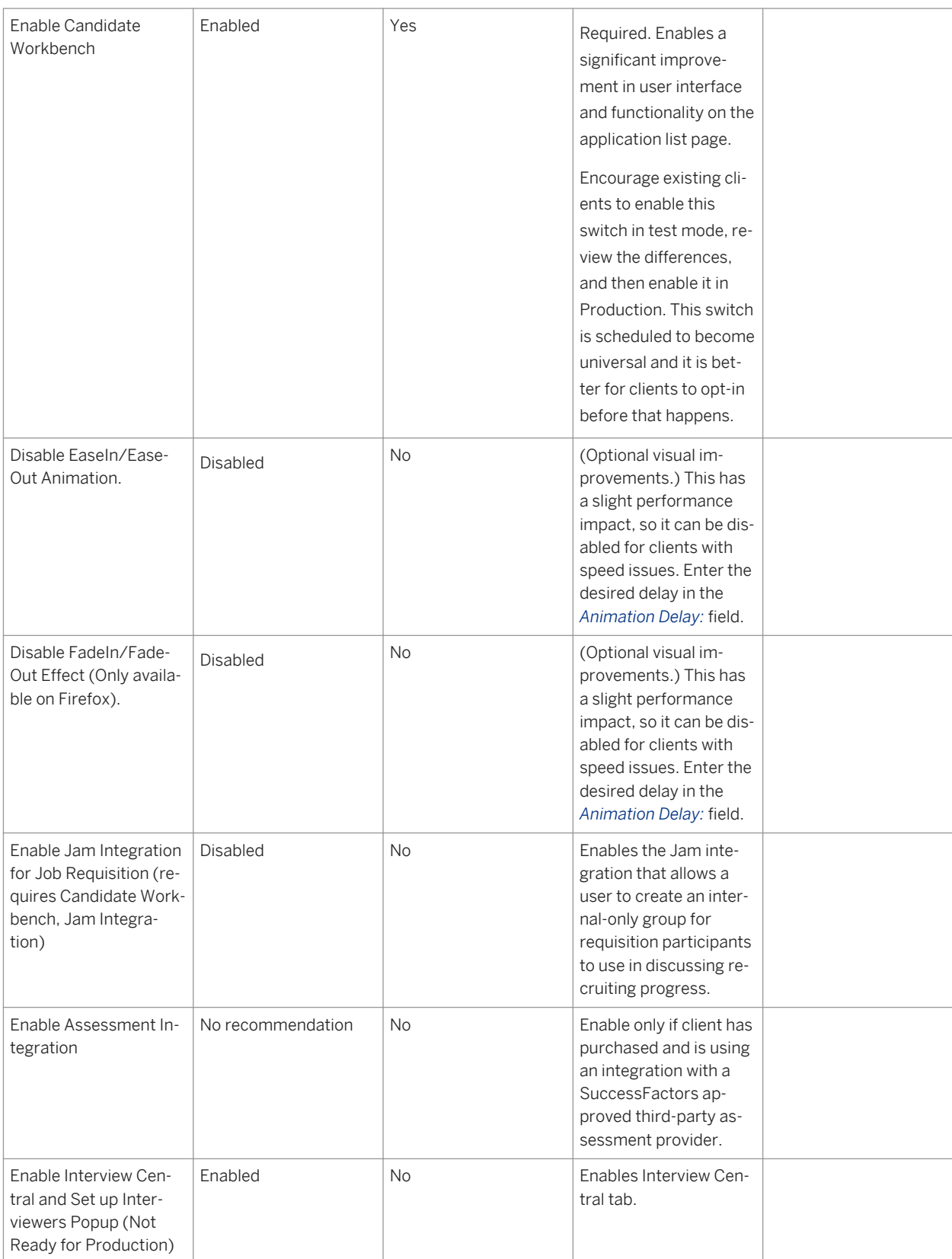

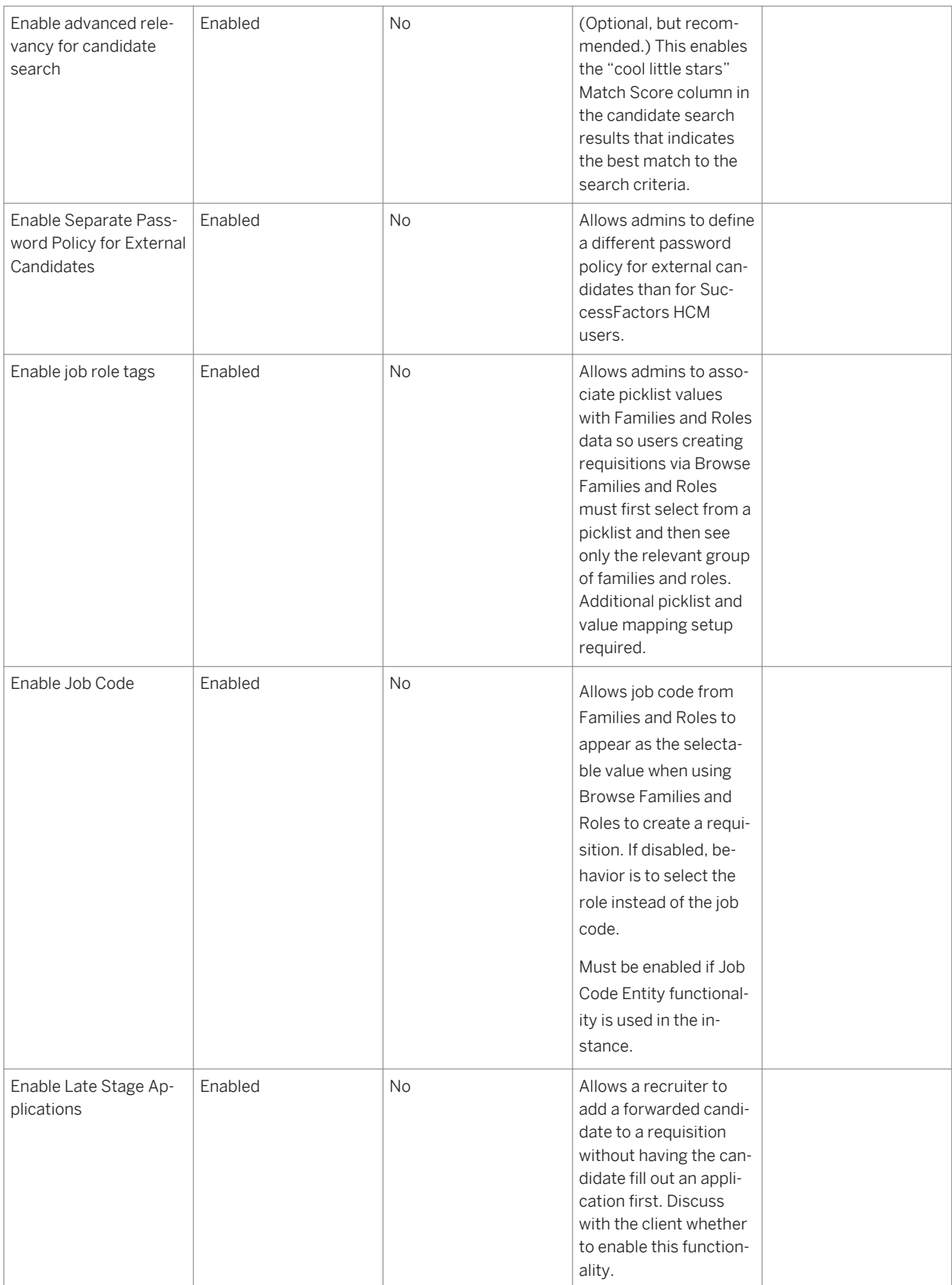
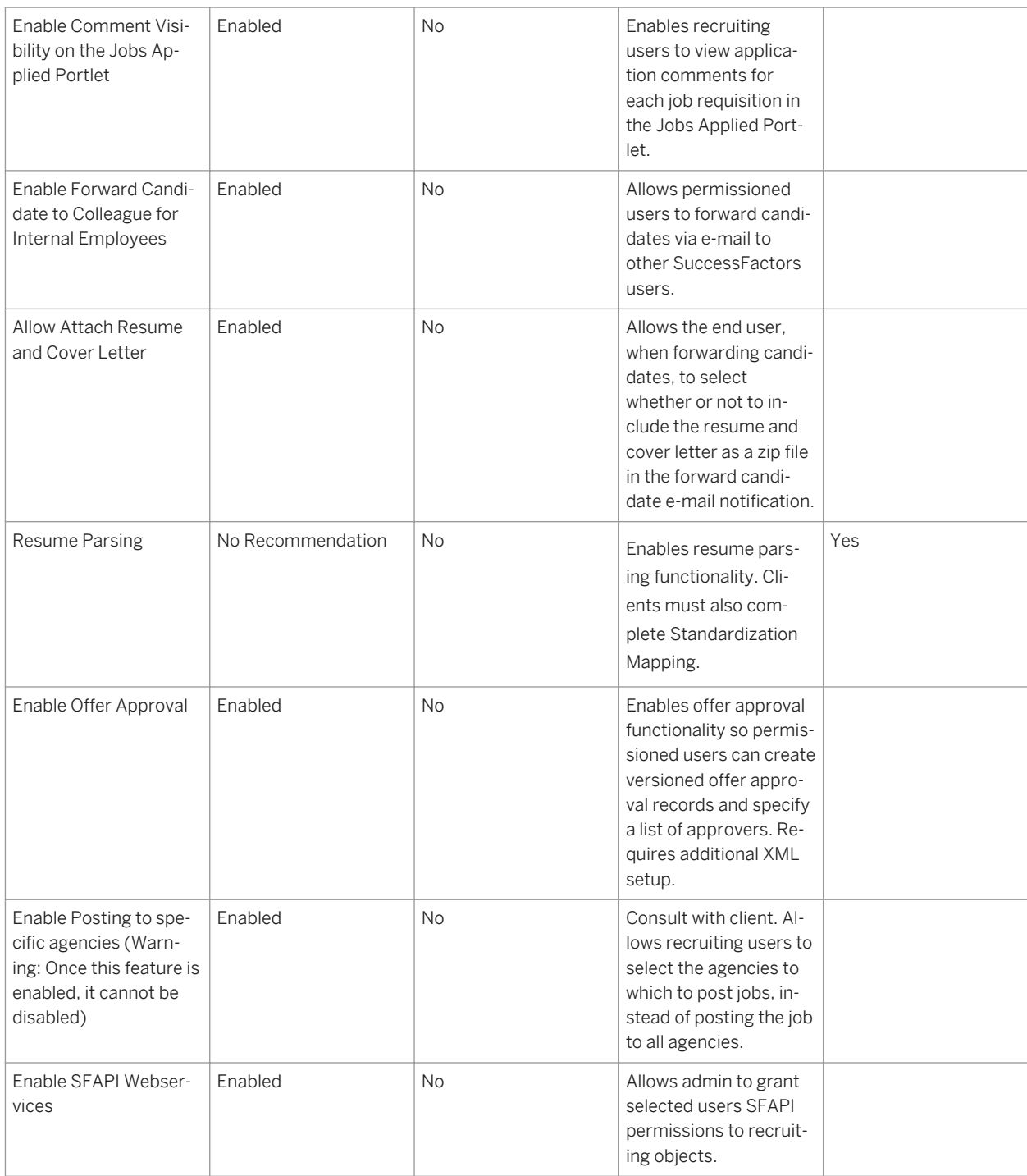

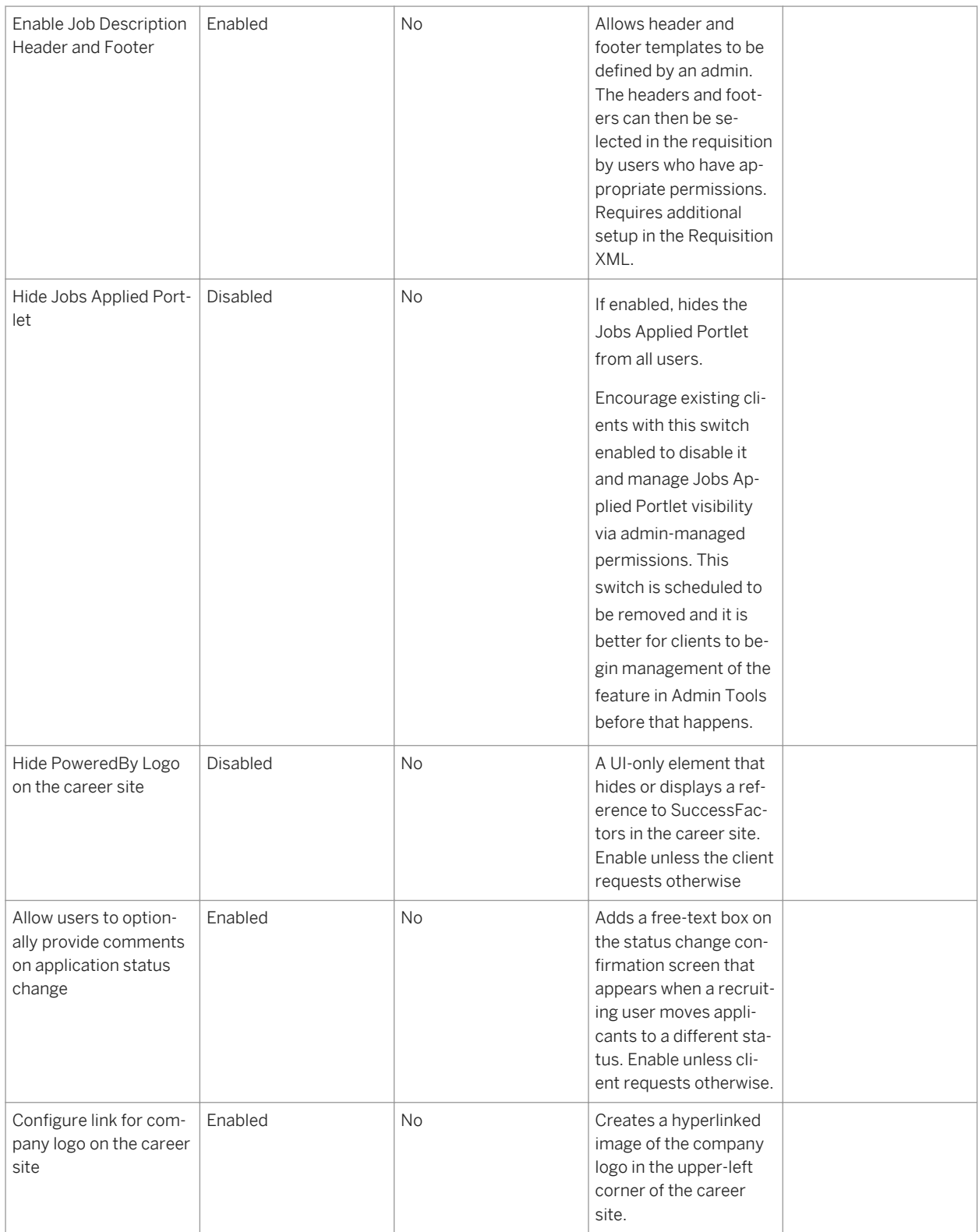

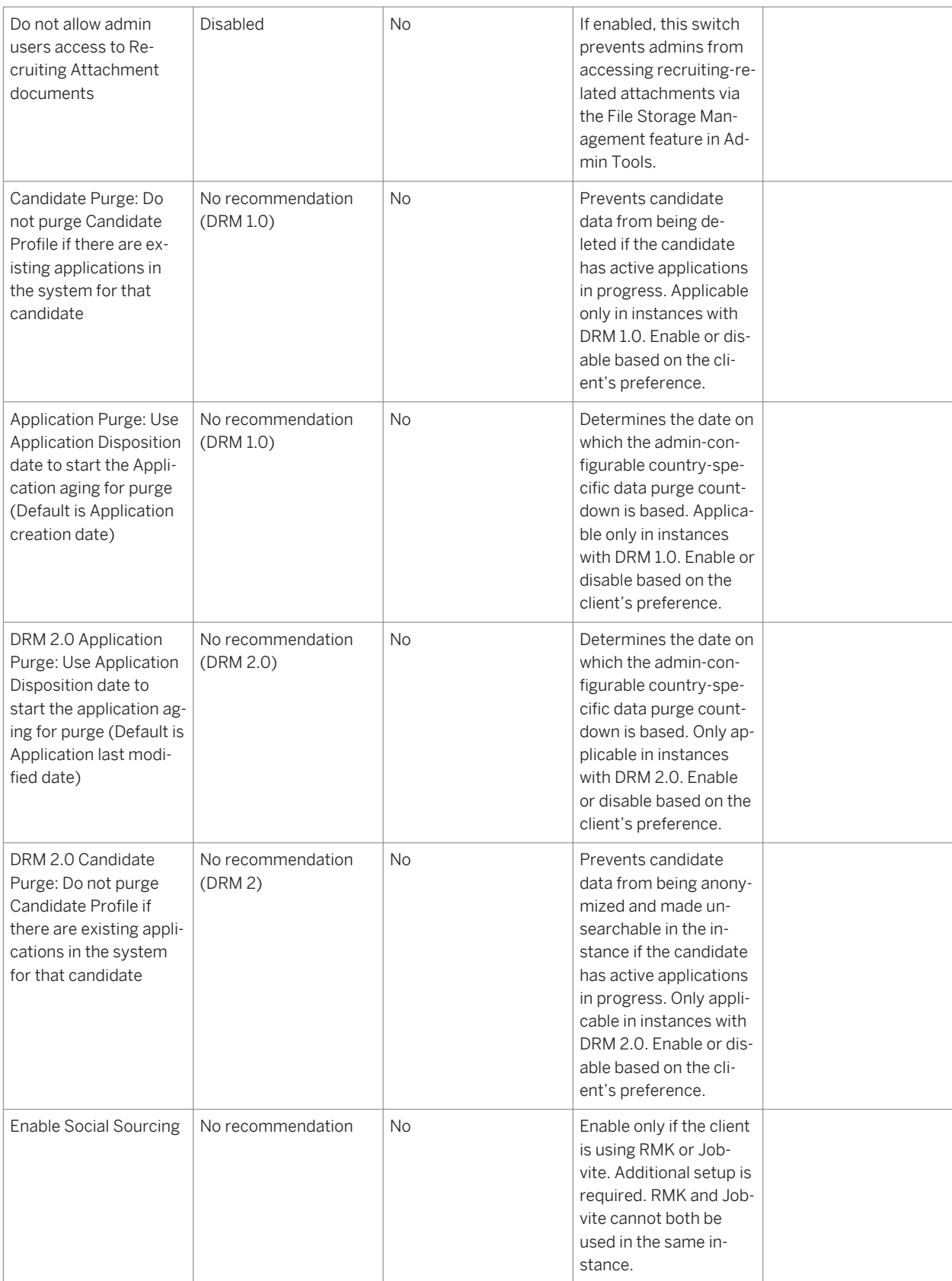

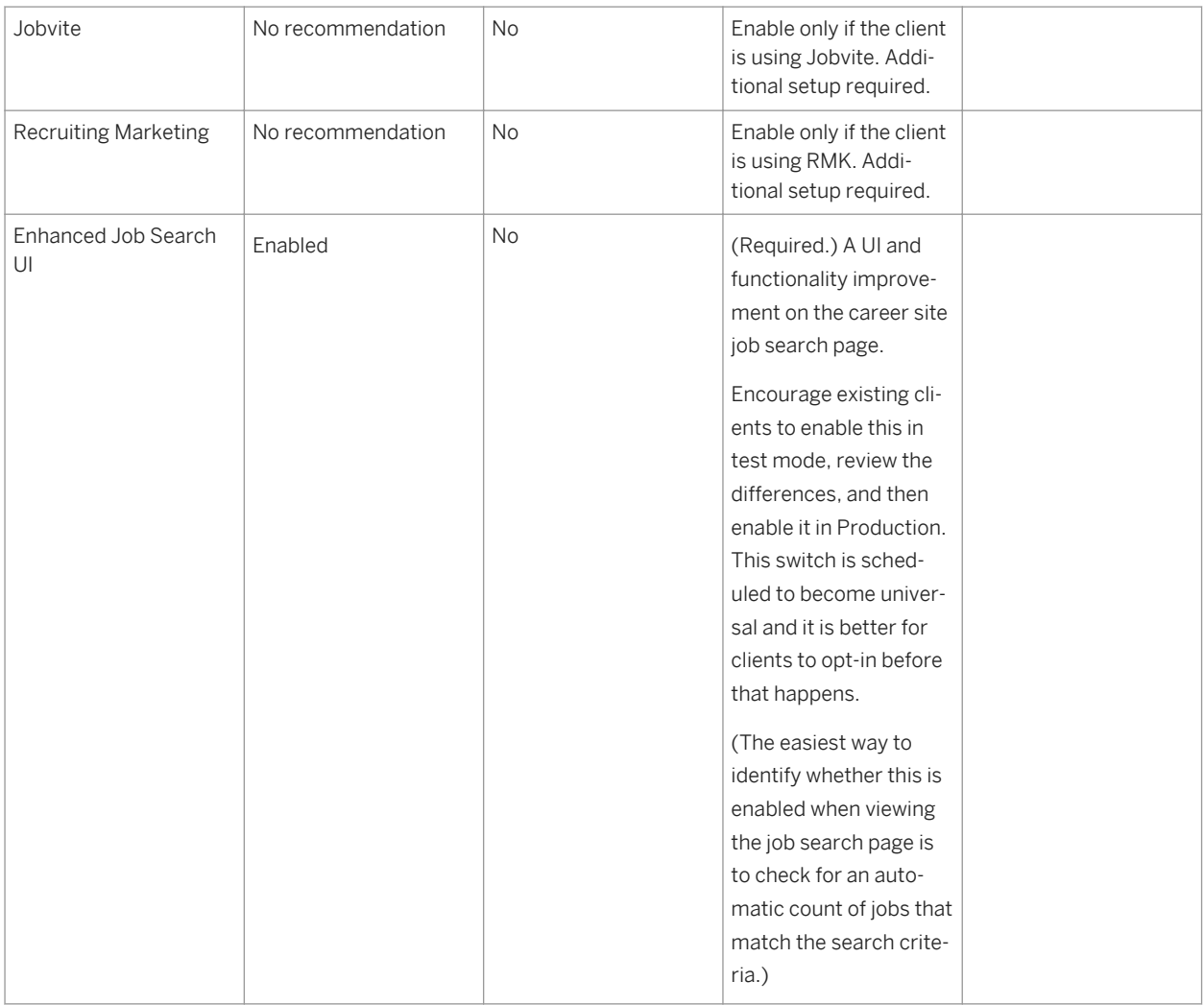

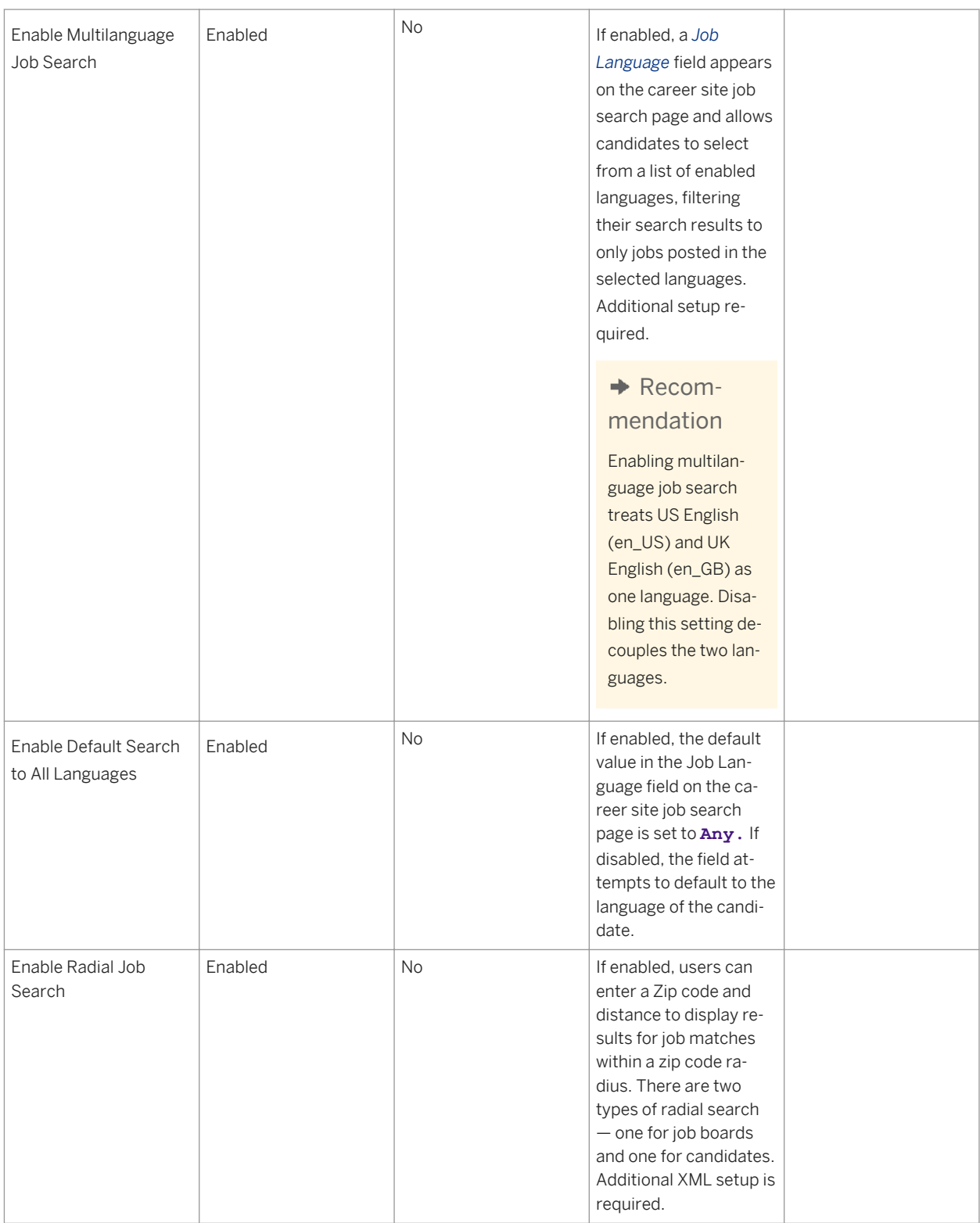

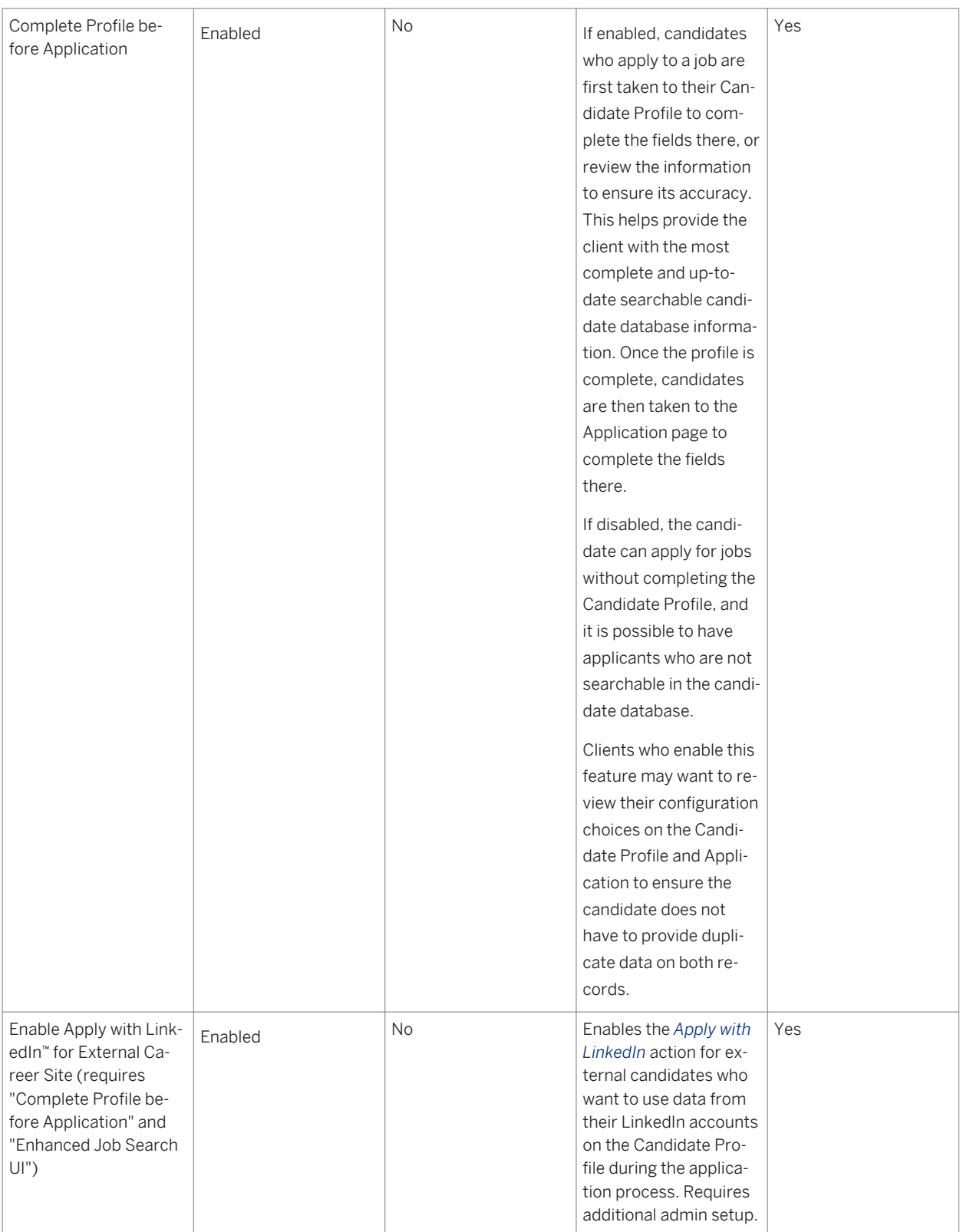

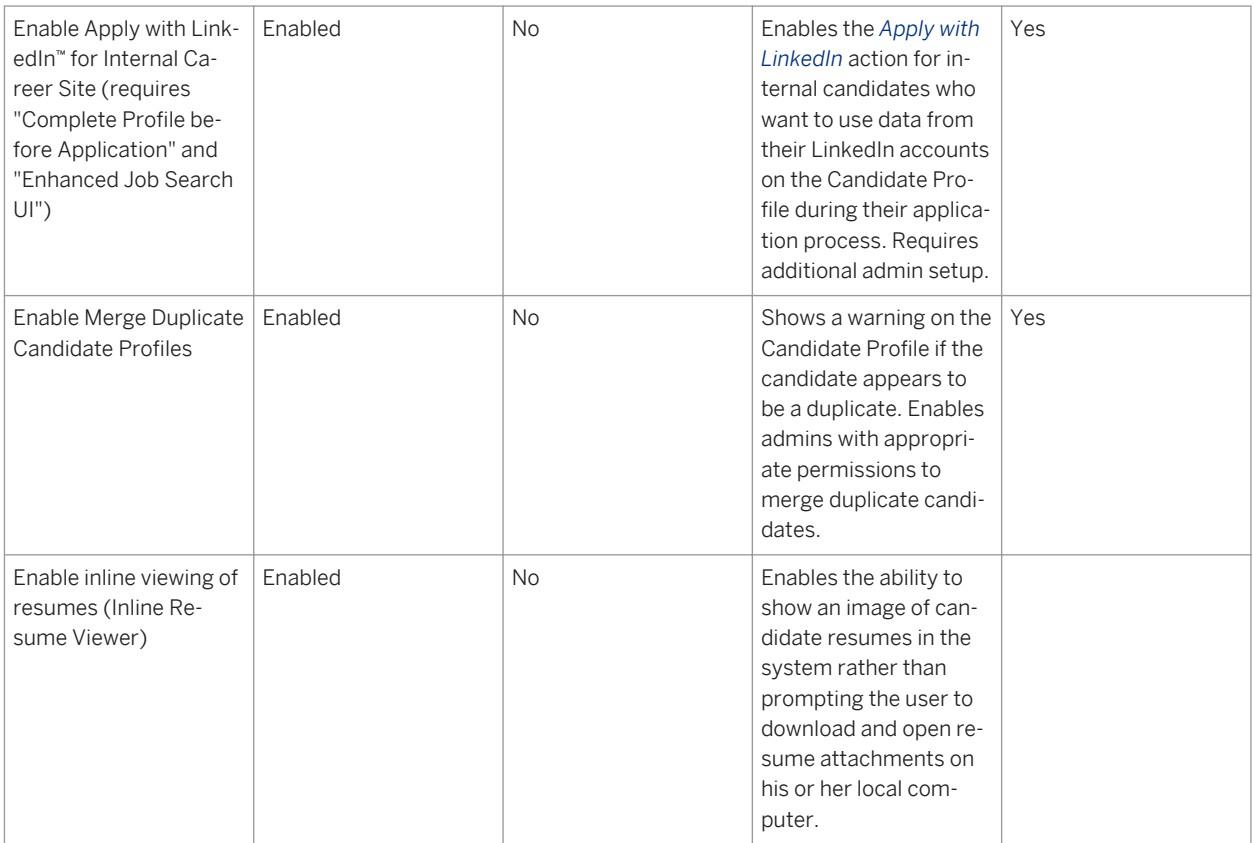

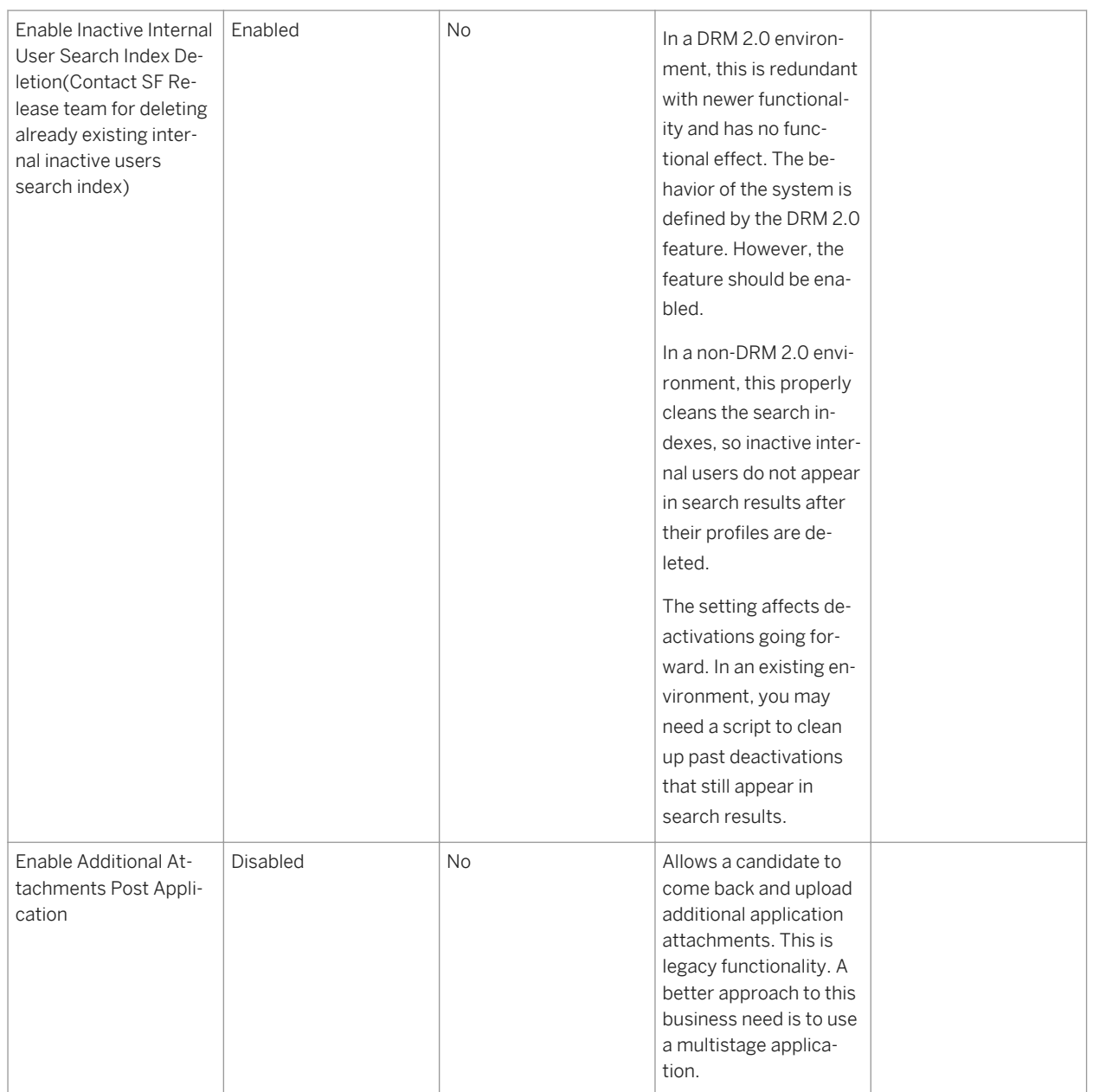

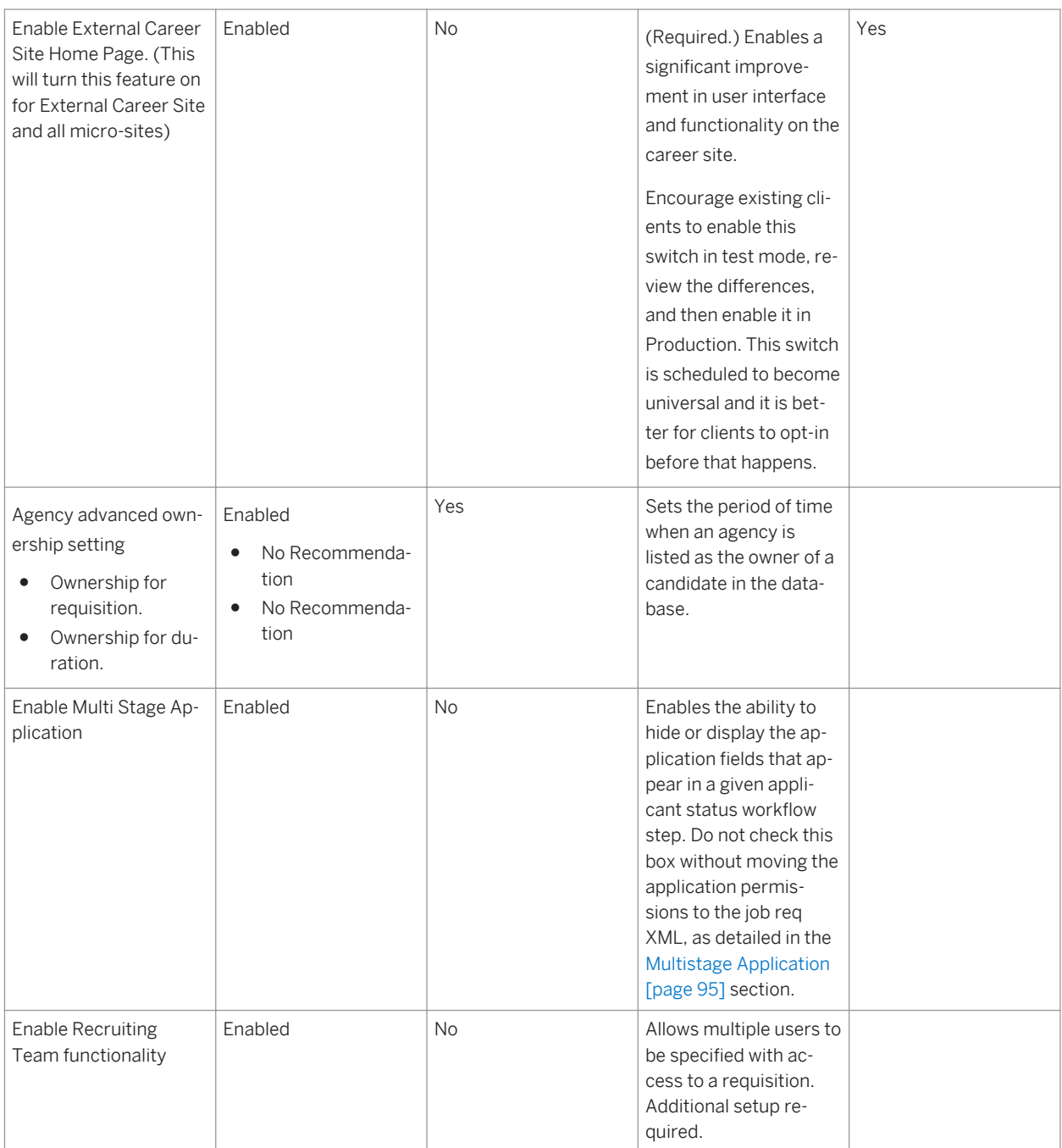

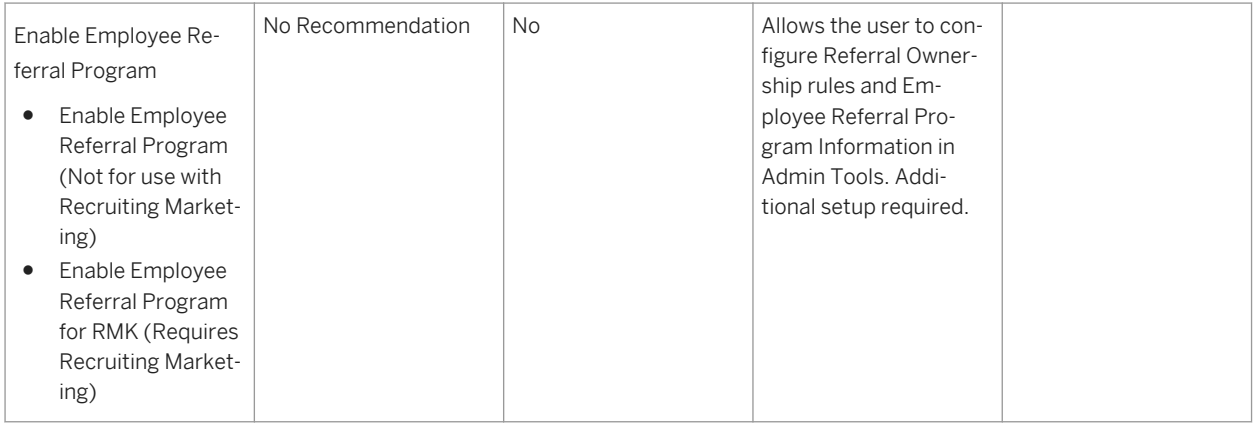

The final area to consider is the *Provisioning Document Attachment* section. Table 4 shows the suggested settings.

Table 4: Document Attachment settings

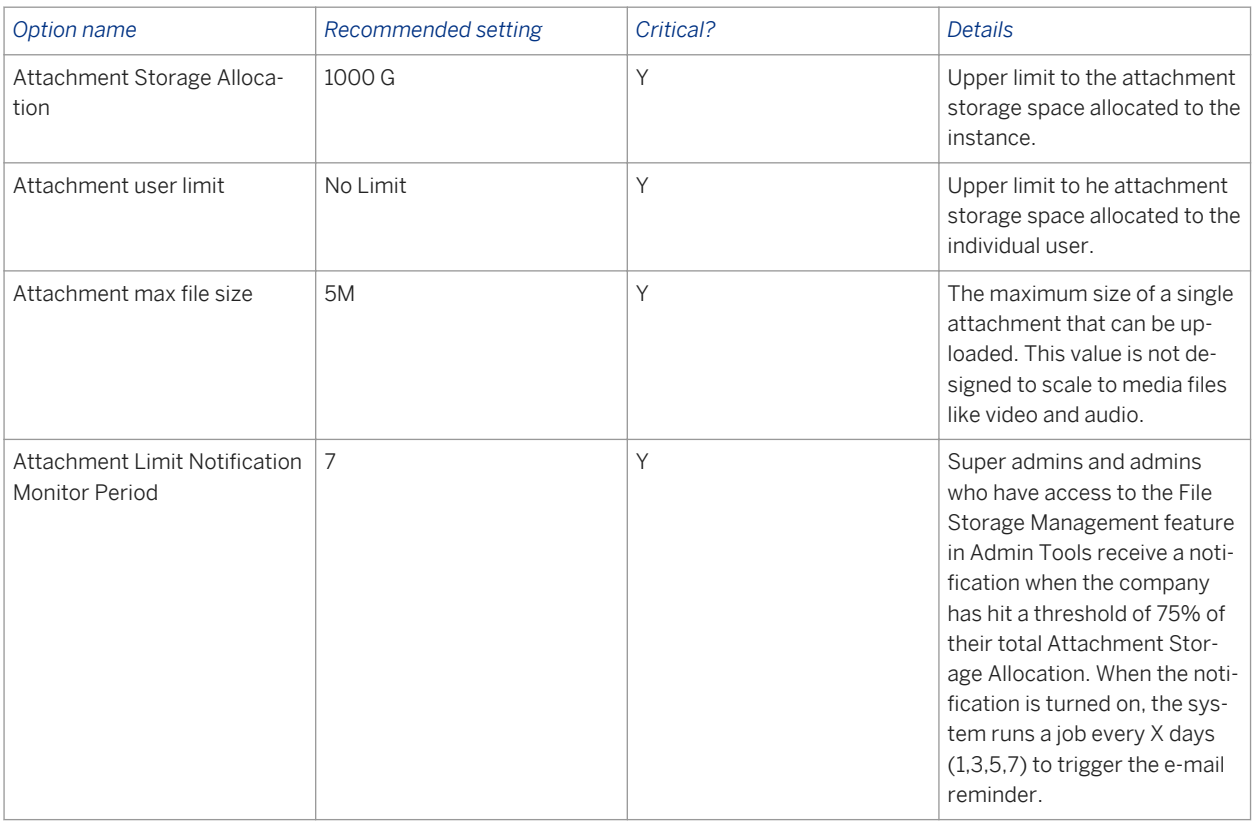

### **Related Information**

[Candidate Profile \[page 108\]](#page-107-0) [Requisition \[page 248\]](#page-247-0) [OFCCP and VETS100 \[page 619\]](#page-618-0) [Radial Job Search \[page 577\]](#page-576-0)

[Conducting a Candidate Search \[page 154\]](#page-153-0) [Configure Standardization Mapping \[page 555\]](#page-554-0)

# **4.2 Configure Logo and Company System Settings**

Most settings on the Company System and Logo Settings page do not apply to RCM or RMK, or they apply across all products and are documented as part of Platform documentation.

The settings specifically outlined either apply to Recruiting or require particular clarification to confirm they are not applicable to Recruiting.

Table 5: Recommended Feature List

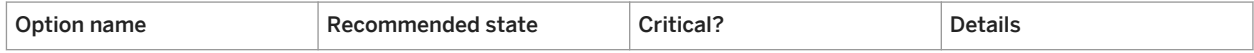

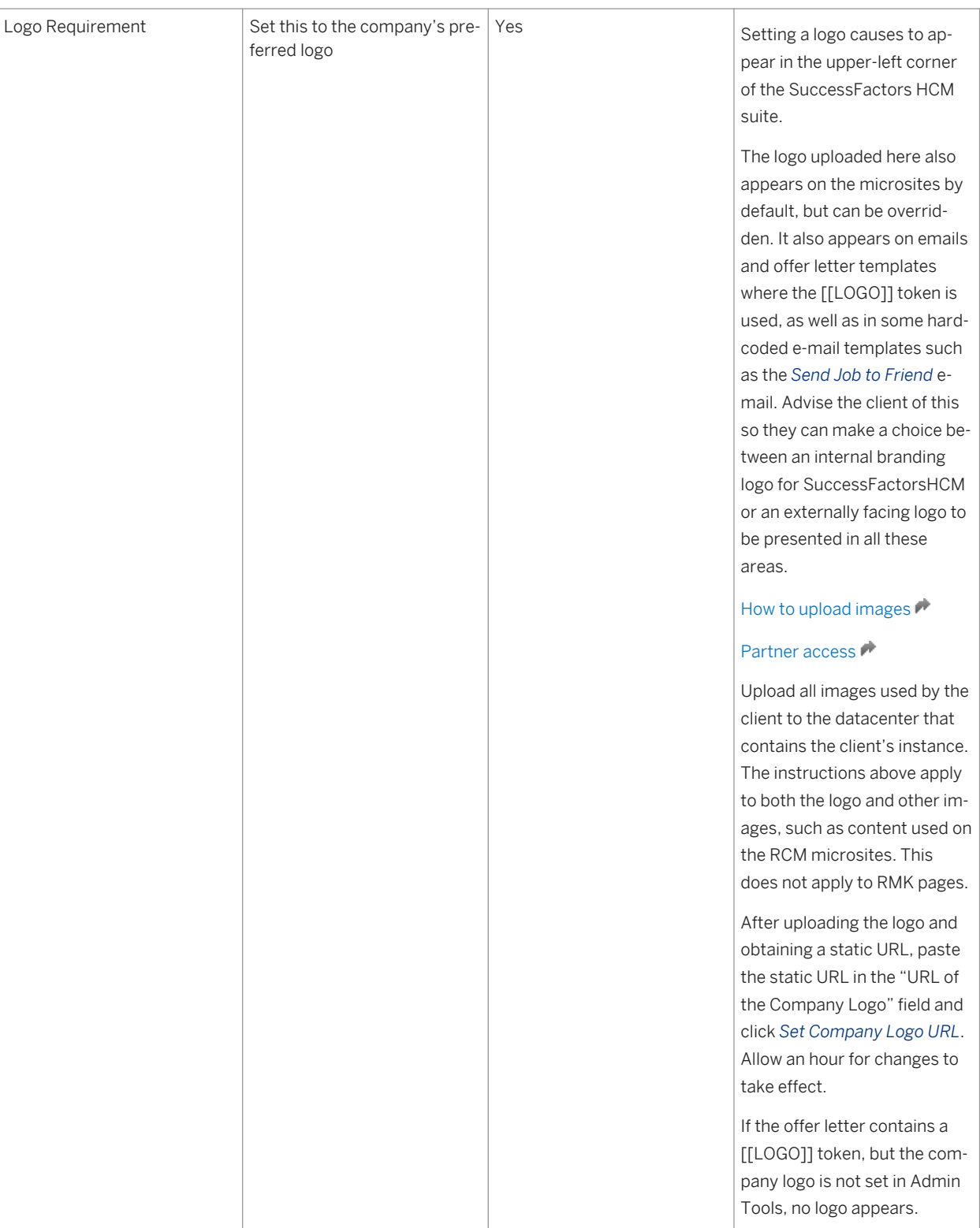

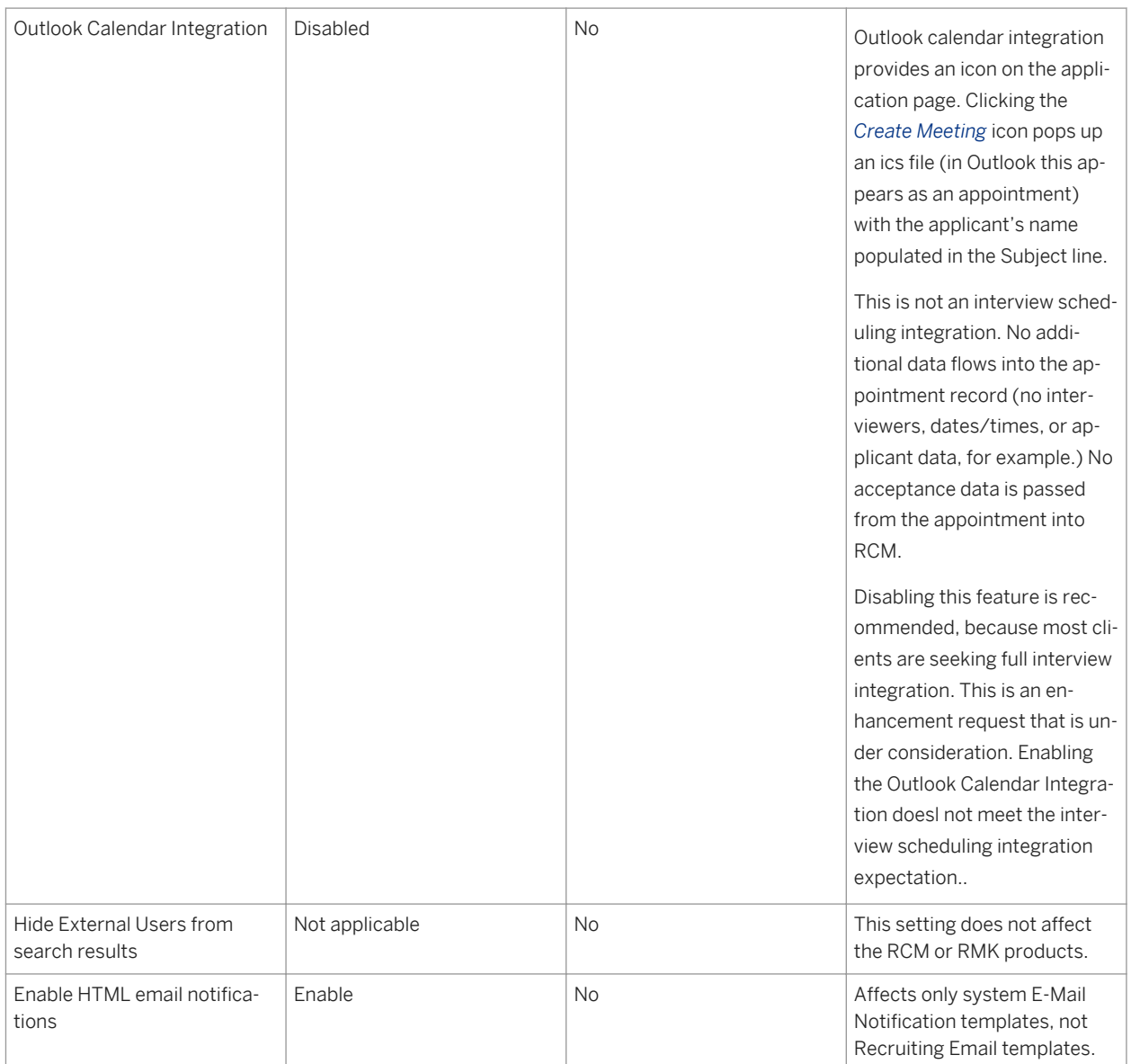

# **4.3 Decide on Recruiting Operators**

Many permissions and routing capabilities in SuccessFactors Recruiting Management are controlled based on a user's relationship to the requisition record. Set up these user relationships by entering the user into an operator field on the requisition.

### **Operator Functionalities**

Operator designators are used in the following configuration areas:

- Requisition Route Maps
- Requisition XML field-permission
- Requisition XML feature-permission
- Requisition XML button-permission
- Application XML field-permission
- Application XML button-permission

These operators are central to the configuration of the system, so plan how they will be used early in the project; many configuration decisions cannot be made until the client identifies the users involved in the recruiting process.

### **Operator Fields**

A predetermined list of operator fields is supported; each operator field has a related designator.

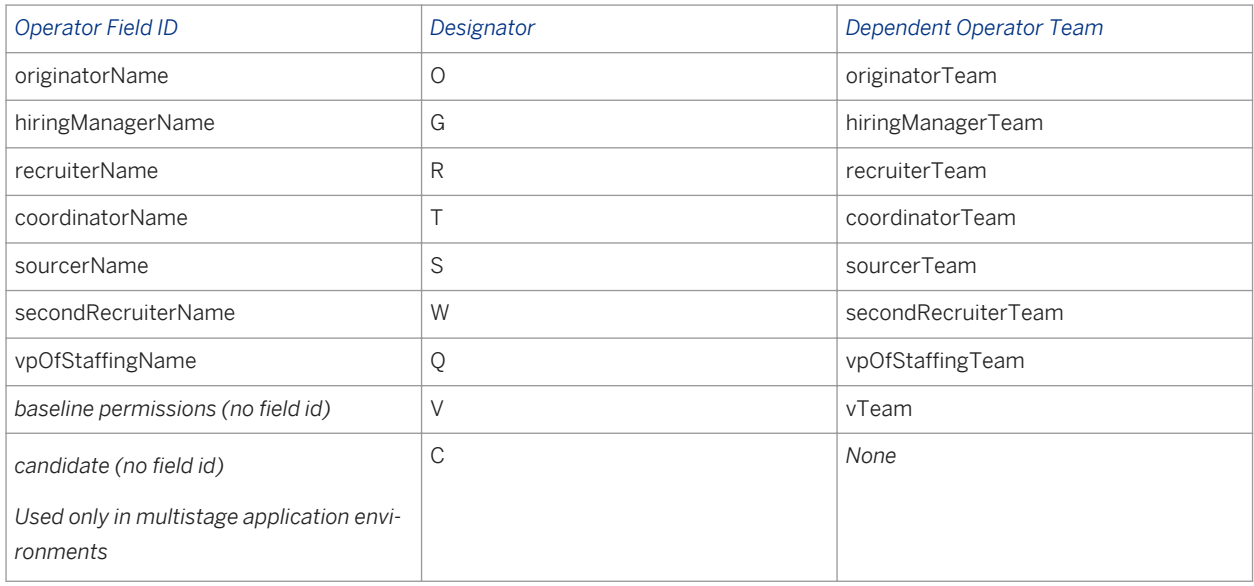

Table 6: Recruiting Operator fields and designators

The V designator defines the permissions a recruiting user receives when viewing the record if the system cannot identify another operator association for them. For example, if the requisition is routed to an unrelated user to approve, that approval user would receive V permissions.

Operator designators determine permissions for users listed in the operator fields and also the users listed in the operatorTeam fields. For more information about operatorTeam fields, see the [Manage Recruiting Team Settings](#page-556-0) [\[page 557\]](#page-556-0) section of this guide.

Work with the client to determine how this list of operators will be used in their business process. Once the decision has been made, use *Provisioning Job Requisition System Field Labels* to set up the operator fields with the appropriate labels:

#### *Relational Operators*

In addition to the operator fields, you can set up permissions and routing to users who have a defined relationship to the operator users. These relationships are derived from relationships established in the user data. The following table shows supported relationships to the operator fields, and the corresponding designator for each relationship.

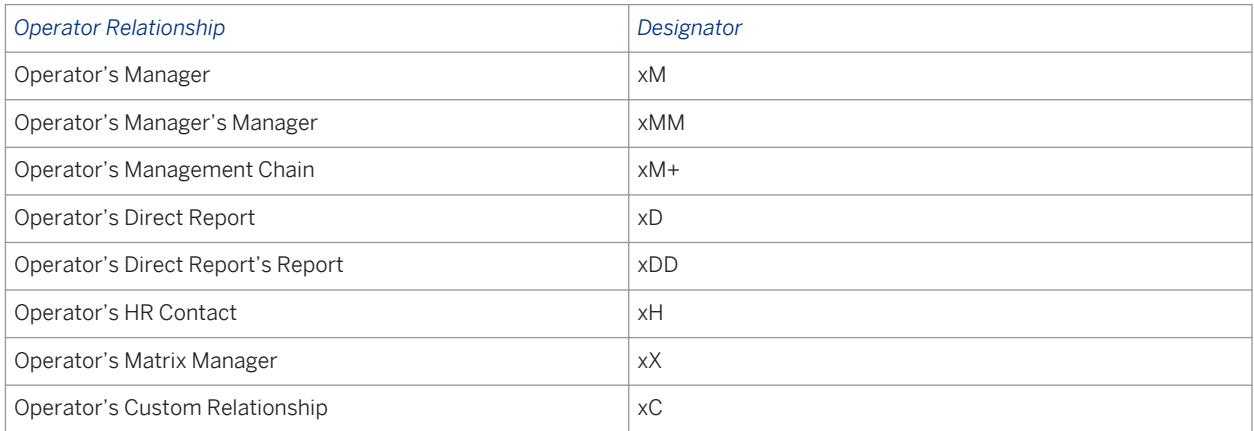

Table 7: Relational Recruiting Operators

Most operator designators (R) can be appended with a relationship designator (M) to indicate a relational operator (RM). The exception is V, which cannot be set up relationally because it does not hold a single user but defines baseline permissions for users who are not in a specific operator or team field.

# **4.4 Admin Tools> Manage Recruiting Settings**

After completing the baseline configuration settings in Provisioning, configure settings in Recruiting Admin. These initial baseline settings relate to multiple aspects of Recruiting, such as Requisition and Offer, to set the stage for configuring the system according to specific client needs. For a table of recommended settings, see [Admin Tools](#page-461-0) [for Recruiting \[page 462\]](#page-461-0)..

# **5 Configure Initial Settings in Admin Tools**

After completing all the baseline settings according to the recommendations in the tables, the overall configuration is ready for additional customization according to client requirements. Next, configure the initial dependencies common throughout the system.

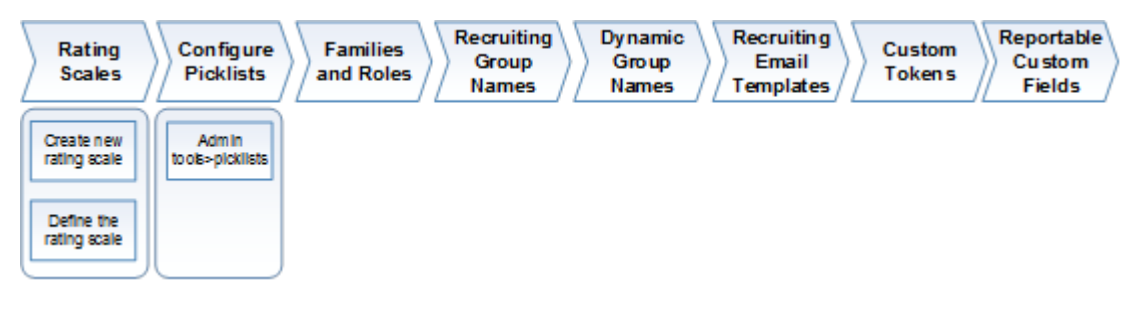

*Initial Configuration Steps After Baseline Process Overview*

# **5.1 System Quick Facts**

- Keepalives extend a candidate or recruiting user's authenticated session as long as they are actively using Recruiting pages.
- Mousing and moving between fields, or other normal on-page activity keeps a user's session active. If a user has been inactive for 25 minutes, they will be prompted with a timeout warning, where they can choose to extend their session. The timeout period of 30 minutes is not configurable, and both internal and external candidates are shown a timeout warning after 25 minutes of activity. If the session is not extended after the timeout prompt, the system autosaves the following pages:
	- Requisition
	- Application
	- Event
	- Event Application
	- Interview Central
	- Send Email
	- Recruiting Email Templates
	- Recruiting Offer Letter Templates
	- Recruiting Header/Footer Templates
	- Recruiting Sites Templates
	- Recruiting Onboarding Templates
- Customers and users can provide links directly into specific areas of Recruiting Management. These URLs are known as deep links, and are absolute rather than relative, meaning they are always the same.
- Recruiting and admin users can specify the subtab on which to land for different modules of the SuccessFactorsHCM suite. After logging in, the user can navigate to the *User System* menu (the same dropdown where can proxy as another user or log out, located next to the search bar) **Depart of Sub Tab**  $\alpha$

*Configuration* . The user can then specify their preferred subtab for each module, for example, Interview Central, when navigating to the Recruiting module.

### **Deep Links**

Table 8: Recruiting Management Deep links

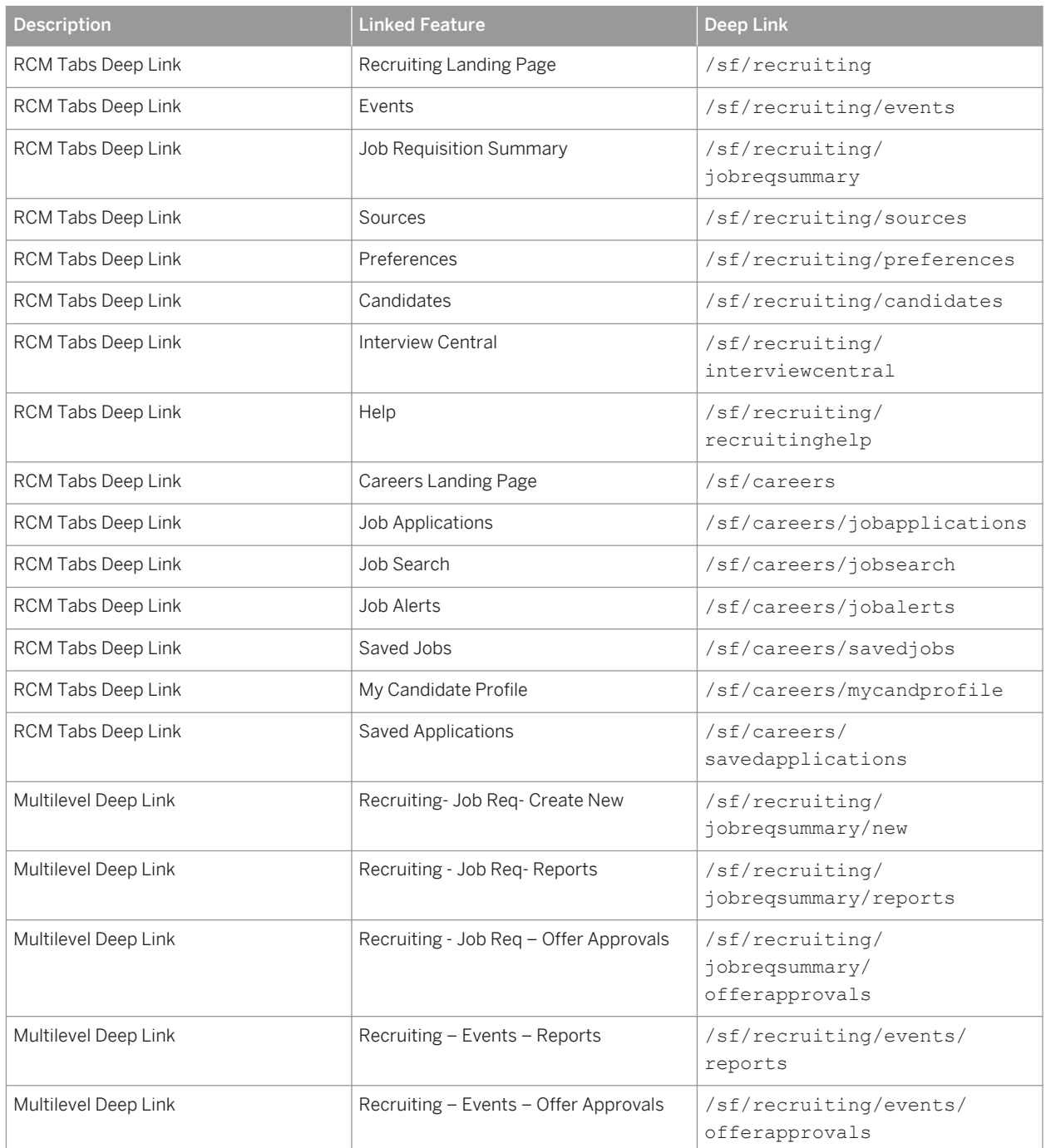

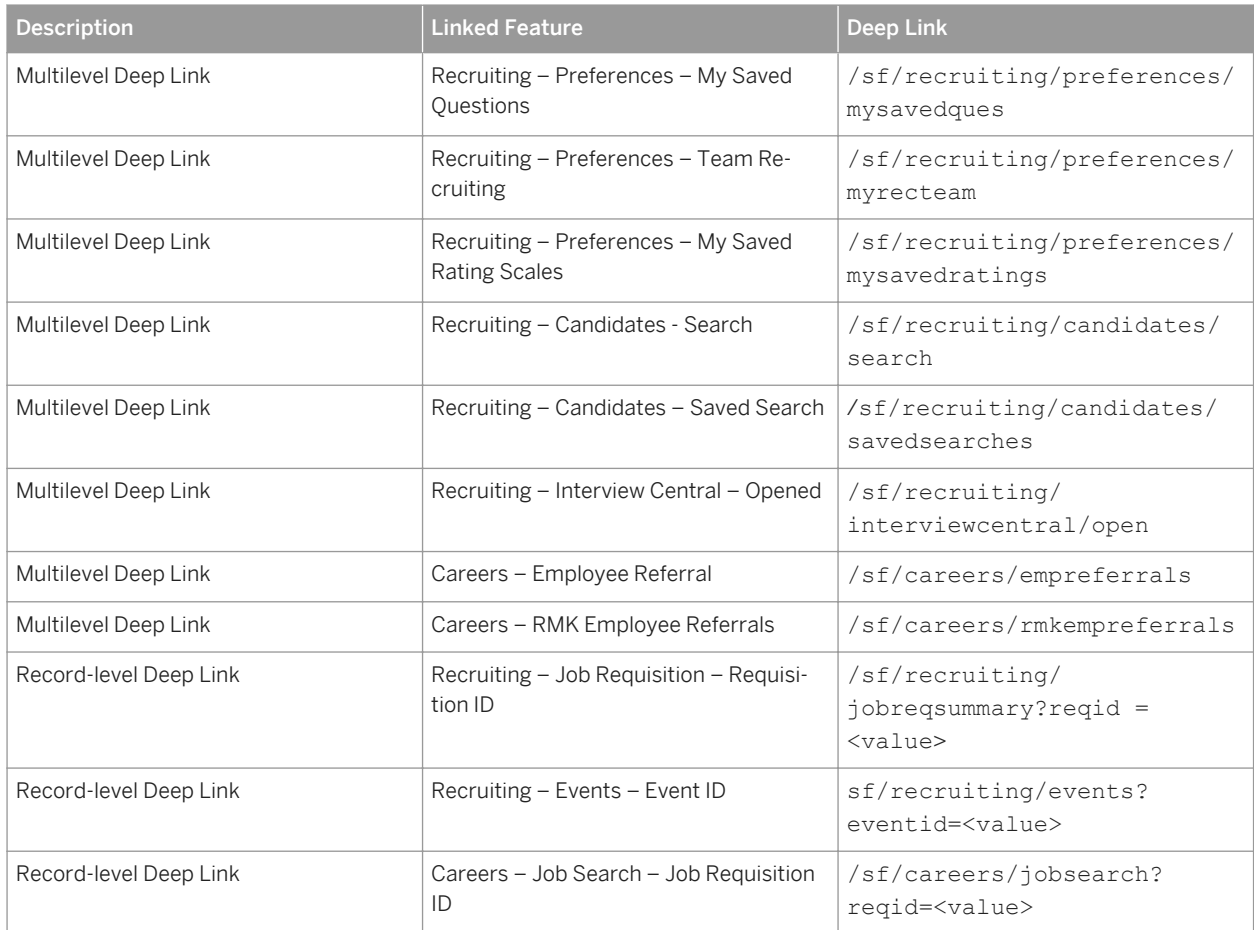

# **5.2 Rating Scales**

Rating scales are a Platform feature used by multiple modules. In Recruiting, a rating scale is associated with a Requisition Template and used to rate competencies on the Interview Assessment.

When selecting or creating prescreen questions on a requisition, users can use rating scales to specify directionality for answers (x or higher, y or lower). Rating scales have an advantage over other question types, as they allow more than one "correct" answer

To use rating scales, first define them in the requisitions, then select them during question set up. Rating scales can be translated.

Rating scales have a number of limitations — for example, the rating label, rather than the rating vvalues appears on the Interview Assessment. The Interview Assessment hover does not show the translated rating labels. On prescreen questions the number lead on the rating cannot be removed.

### **To create a new rating scale**

- 1. Navigate to *Admin Tools Company Settings Rating Scales* 2.
- 2. If using the *Rating Scale Designer*, click the *Create New Rating Scale* button. If using the *Enterprise Rating Scale* tool, type the name of the rating scale and click *Create*.

#### **To define or modify a rating scale**

- 1. Open the desired rating scale. If creating a new scale, the creation process takes you to the edit functionality.
- 2. Preselect a rating scale by clicking one of the prebuilt rating scale options, or you can build your own. When creating a new rating scale, the system defaults to the 1-5 scale.
- 3. To modify the scale, enter the score, label, and description, and then click *Add New Score* for an interview rating scale.
- 4. Click *Save* to save the rating scale.

### **5.2.1 Create a New Rating Scale**

Recruiting uses rating scales to rate competencies on the Interview Assessment, or select or create prescreen questions on a requisition.

### **Procedure**

- 1. Navigate to *Admin Tools Company Settings* Rating Scales 1 If you are using the Rating Scale Designer, click *Create New Rating Scale*. If you are using the Enterprise Rating Scale tool, type the name of the rating scale and click *Create*.
- 2. To define or modify a rating scale, open the rating scale. If you are creating a new scale, the creation process takes you to the edit functionality.

#### Admin Tools > Rating Scale Designer > Create New Rating Scale

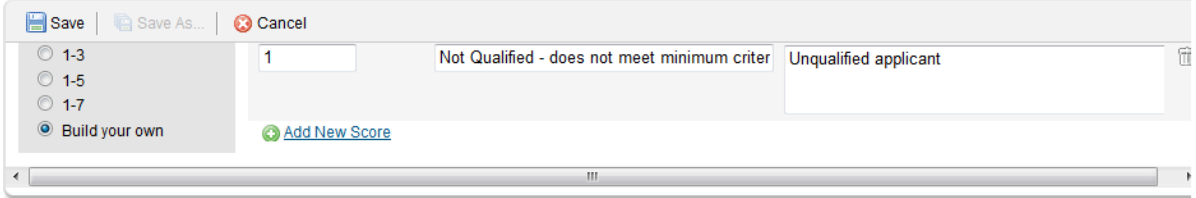

- 3. Select a rating scale by clicking one of the prebuilt rating scale options, or build your own. When creating a new rating scale, the system defaults to the 1-5 scale.
- 4. To modify the scale, enter the score, label, and description, and then click *Add New Score*.
- 5. Click *Save*.

morence ruding co

# **5.3 Picklists**

A picklist defines the options that appear in dropdown menus throughout the product, including requisitions, candidate profiles, applications, and the offer process. The XML templates support picklist as a field type, and associate fields that are defined as picklist fields with picklist IDs.

A picklist field shows the values associated with that picklist ID. Set up picklists in *Admin Tools System* 

*Properties Picklist Management Picklists* . Before loading any XML templates into the instance, create the appropriate picklists, because Provisioning checks for and validates that any picklists referenced by the XML file already exist.

There are a few details to keep in mind about picklists:

- *Language pack required:* Logged-in users who interact with Recruiting Management must have a valid language pack defined in their Employee Profile. If the language pack is not defined, is defined incorrectly, or refers to a language pack that is inactive for the instance or in Recruiting Languages, picklist fields may not work properly. For example, requisition picklist fields may appear as read-only, even if the user has write permission for those fields.
- *Parent-child (cascading) picklists:* You can set up cascading picklists that depend on other picklists as a way to help the user narrow down choices.. For example, the client may require the user to select a city, state (or province/region), and country. You can set up cascading picklists so that when a user selects a country, the state list automatically adjusts to display values that are appropriate to the chosen country, and when the user selects a state, the city list automatically adjusts to display values that are appropriate to the state.

### **Configuring picklists**

- 1. Navigate to *Admin System Properties Picklist Management* Picklists 1.
	- a. To export existing picklists, select *Export all picklist(s)*, select the appropriate *Character Encoding*, and click *Submit*. This step ensures that you do not overwrite the existing configuration without examining existing settings. A CSV file is generated with the following columns:

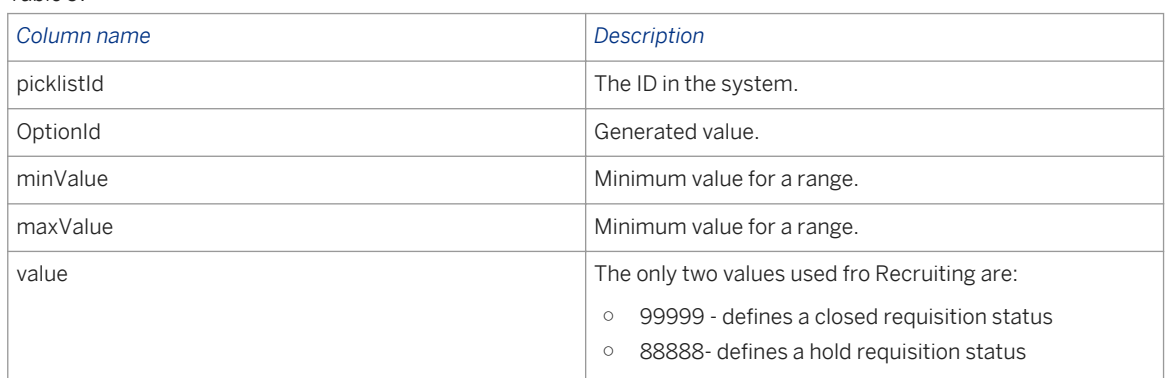

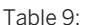

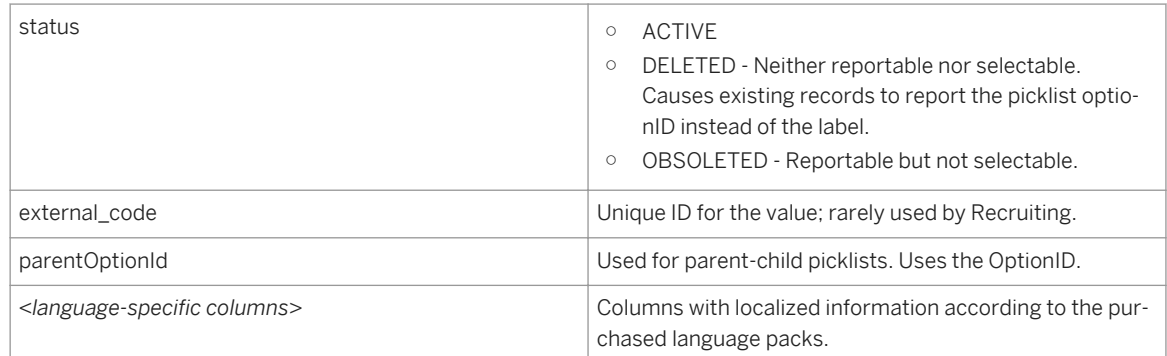

- 2. In a new row at the end of the CSV file, enter the name used in the XML file in the ^picklistId column.
- 3. Set the minValue, maxValue, and value.
- 4. For each language, enter the value.
- 5. Save the file.
- 6. Use **Admin Tools** System Properties *Picklist Management* Picklists to upload the modified file.

### **To add a parent-child (cascading) picklist**

- 1. Create a new parent picklist item.
- 2. Save and upload the CSV file to create an OptionID.
- 3. Using the OptionID in the ParentOptionID column, create the child entries.
- 4. Save the CSV file and use *Admin Tools System Properties Picklist Management Picklists* to upload the modified file.

For more information and detailed instructions about managing picklists, see the Platform documentation on [picklist management](http://help.sap.com/disclaimer?site=http://confluence.successfactors.com/display/PRODINFO/How+to+Manage+Picklists)  $\blacksquare$ .

# **5.4 Families and Roles**

The Families and Roles feature allows the client to establish a job hierarchy based on the idea of job families (for example, Accounting), roles within families (for example, Sr Accountant), and optional job codes associated with that role.

Families and Roles in Recruiting allows users to browse the library of roles, select one or more roles or job codes, and prepopulate some data when creating a new requisition. Use **Admin Tools Families and Roles** to manage individual Families and Roles, or import groups via **Admin Tools** *Import Families and Roles*.

### **Creating Families and Roles**

- 1. Navigate to *Admin Tools Managing Competencies and Skills Families and Roles* 2.
- 2. Enter the family name in the *New Family* field and click *Create*.

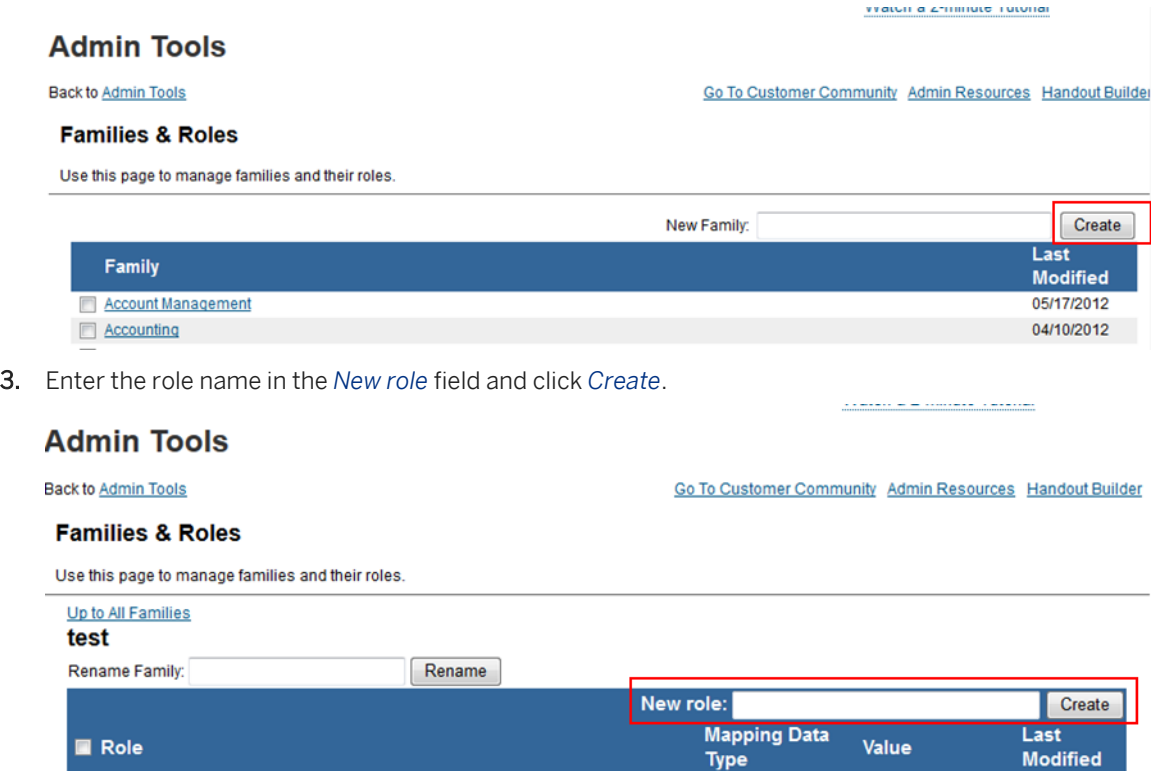

Move to family Account Management Move | | Delete | | Character Encoding: Western European (Windows/ISO) v Include IDs (Family, Role, Competency, Behavior) Download

4. Select the role you created, then click *Edit*. You see a window where you can associate the role with a job code.

nole

Click *Add job code* to select the job code.

# **5.4.1 Import Families and Roles**

### **Procedure**

- 1. Navigate to *Admin Tools Managing Competencies and Skills Import Families and Roles* 2.
- 2. Click *Choose File* to select your file containing families and roles. Family and Role import files have no header row.

04/11/2013

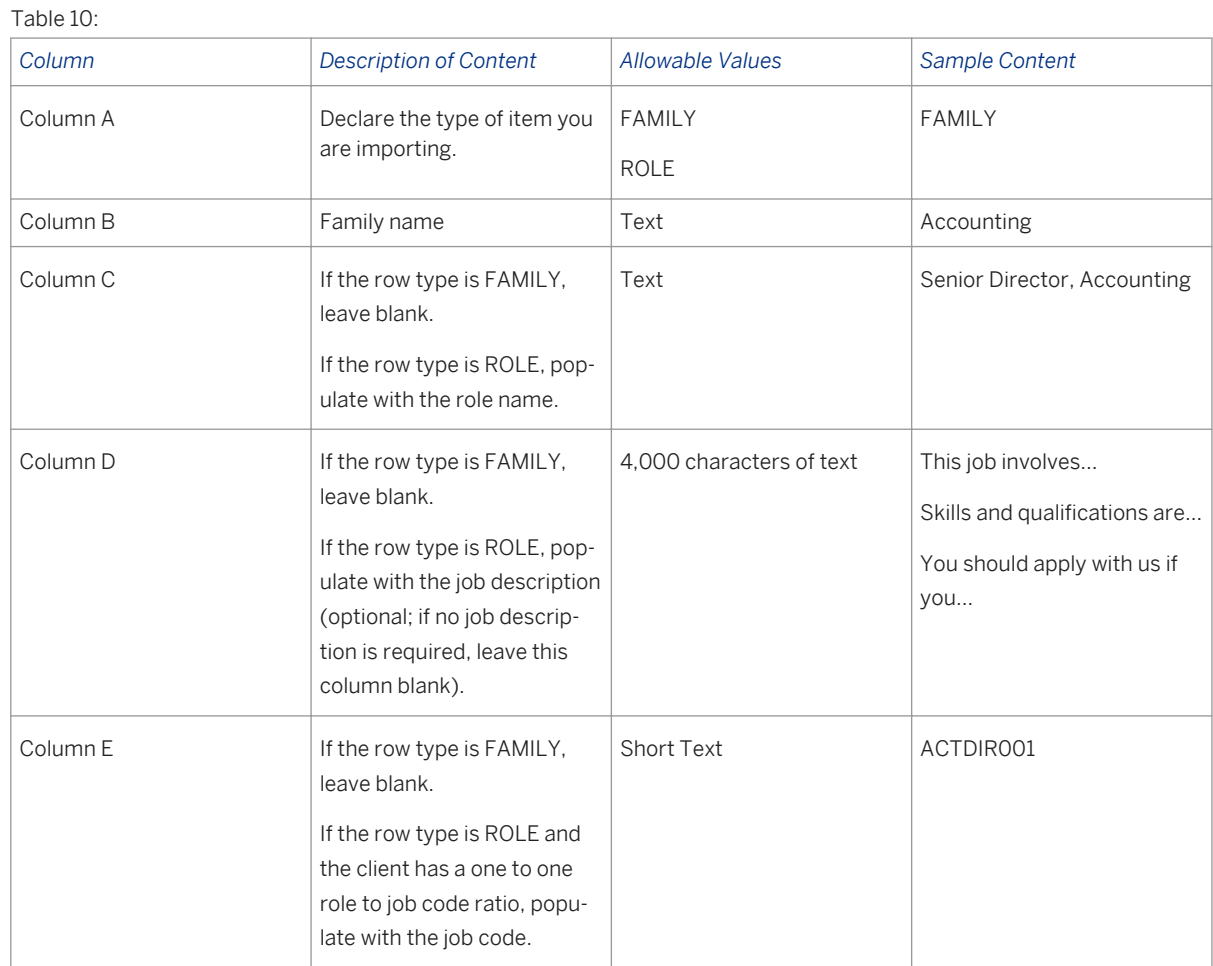

3. If the client wants to associate multiple job codes with a single role, a second file load is required. Upload the file with the additional job codes to *Import Familes and Roles* after the initial Families and Roles file is successfully imported.

Table 11:

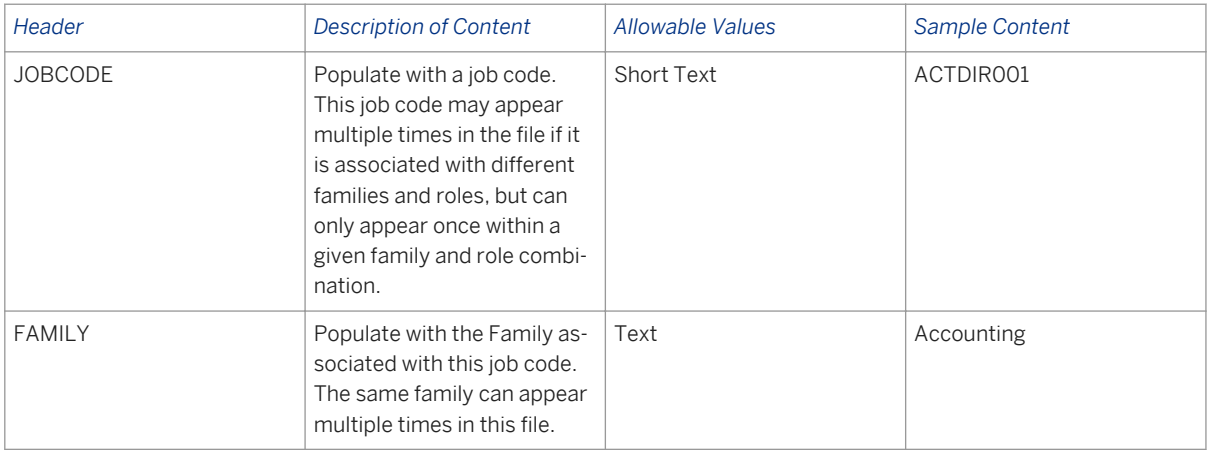

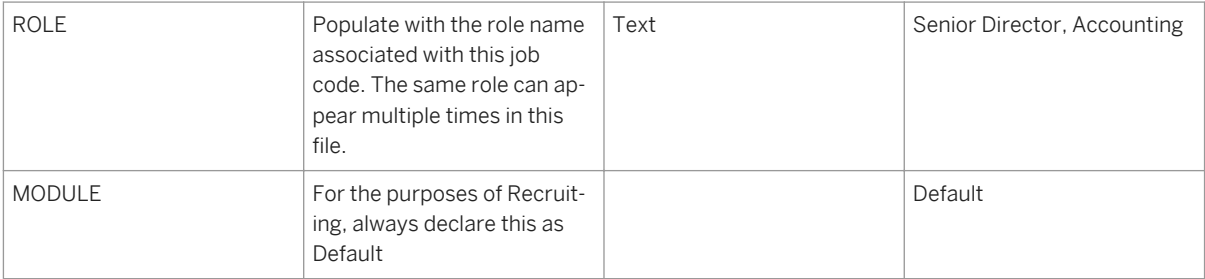

- 4. Select the appropriate data management options.
- 5. Click *Import*.

### **Admin Tools**

Back to Admin Tools

 $\left( 1\right)$ Job Family/Roles/Competency Mapping Import

Use this page to import job families/roles and their competency mappings to the system.

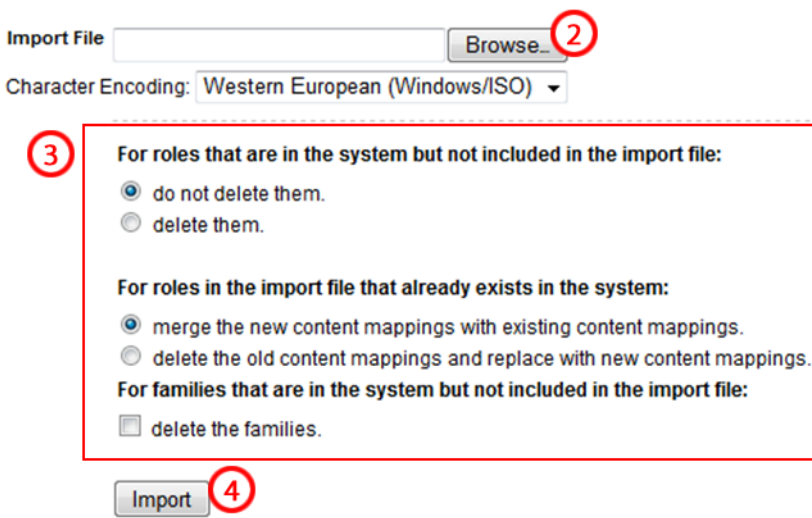

- 6. To schedule Family and Role imports, navigate to *Provisioning Manage Scheduled Jobs Create New Job* .
- 7. Select the *Family And Role Mapping Import* Job Type.
- 8. Complete the rest of the scheduled job setup fields.
- 9. Click *Create Job*.

### **5.4.2 Delete Families and Roles**

### **Context**

### **Procedure**

- 1. Navigate to *Admin Tools Managing Competencies and Skills Families and Roles* 2.
- 2. Open the family that contains the role you want to delete.
- 3. Check the box next to the role.
- 4. Click *Delete*.

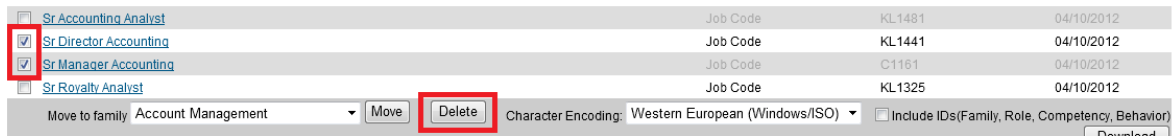

#### *Deleting a Role*

- 5. Navigate to *Admin Tools Managing Competencies and Skills Families and Roles* 2.
- 6. Open the family you want to delete.
- 7. Check the boxes next to all the roles.
- 8. Click *Delete*.

### **5.5 Dynamic Groups**

Candidate profiles use XML fields, with associated visibility and permission configuration. You can configure editing permissions so recruiting users in a dynamic group have write access to fields and background elements on the candidate profile. Otherwise, only candidates have write permissions for fields and background elements.

Groups are associated only with the user who creates the group. Therefore, when creating groups the creator should proxy using a dedicated user account that will never be deactivated, so the group persists, can be located, and managed through personnel turnover.

To use dynamic groups, navigate to *Username menu Options* Groups 1.

## **5.5.1 Create a Dynamic Group**

### **Prerequisites**

*Enable Provisioning Enable Dynamic Groups V2 (My Groups)*

### **Procedure**

- 1. Proxy as an admin user who will manage this group going forward.
- 2. Navigate to *Username menu* Options Groups 1.
- 3. Click *Create New Group*.
- 4. Select your inclusion and exclusion categories per *People Pool*.

#### **Options**

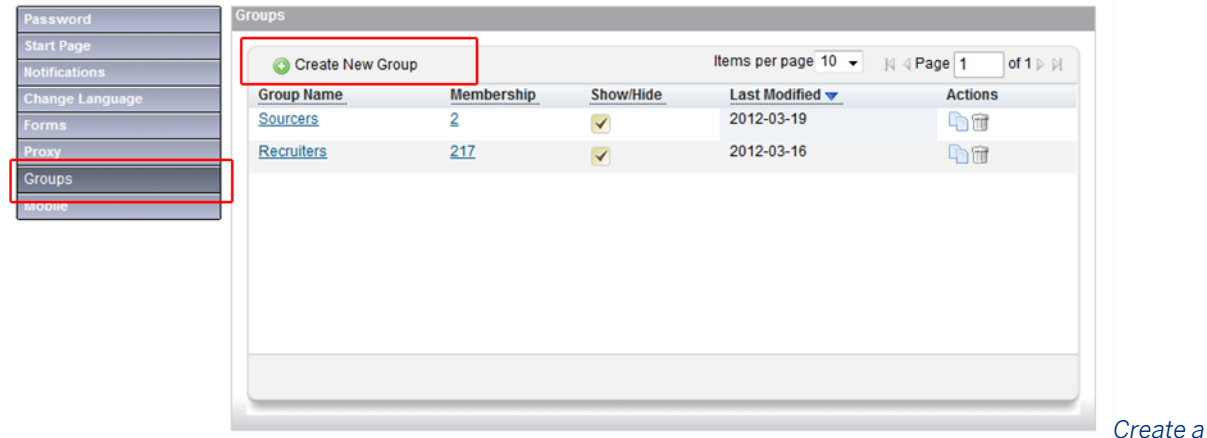

*New Dynamic Group*

### **Related Information**

[http://confluence.successfactors.com/login.action;jsessionid=C45CE0A8A3C2876FF33C5F927D38A4BC?](http://help.sap.com/disclaimer?site=http://confluence.successfactors.com/login.action;jsessionid=C45CE0A8A3C2876FF33C5F927D38A4BC?os_destination=%2Fpages%2Fviewpage.action%3Ftitle%3DDynamic%2BGroups%2BV2%2B%2528My%2BGroups%2529%2BConfig%2BGuide%2Band%2BFAQ%26spaceKey%3DPRODINFO) [os\\_destination=%2Fpages%2Fviewpage.action%3Ftitle%3DDynamic%2BGroups%2BV2%2B%2528My](http://help.sap.com/disclaimer?site=http://confluence.successfactors.com/login.action;jsessionid=C45CE0A8A3C2876FF33C5F927D38A4BC?os_destination=%2Fpages%2Fviewpage.action%3Ftitle%3DDynamic%2BGroups%2BV2%2B%2528My%2BGroups%2529%2BConfig%2BGuide%2Band%2BFAQ%26spaceKey%3DPRODINFO) [%2BGroups%2529%2BConfig%2BGuide%2Band%2BFAQ%26spaceKey%3DPRODINFO](http://help.sap.com/disclaimer?site=http://confluence.successfactors.com/login.action;jsessionid=C45CE0A8A3C2876FF33C5F927D38A4BC?os_destination=%2Fpages%2Fviewpage.action%3Ftitle%3DDynamic%2BGroups%2BV2%2B%2528My%2BGroups%2529%2BConfig%2BGuide%2Band%2BFAQ%26spaceKey%3DPRODINFO)

# **5.6 Recruiting Groups**

Recruiting Groups allow you to limit the users who can be selected in the requisition operator fields. Administrators can also use Recruiting Groups to automatically associate multiple users with requisition records using Team Recruiting functionality.

People Pools limit groups by their filtering criteria. For instance, a People Pool can include users whose Recruiting Groups are visible only to the user who created them, so you should always use a proxy admin user account when creating or managing groups. Without this step, a Recruiting Group associated with a real user could become inaccessible for future edits.

### **Related Information**

[Manage Recruiting Groups \[page 508\]](#page-507-0)

# **5.7 Recruiting E-mail Templates**

Use Recruiting E-mail templates to create automatic status-triggered responses and on-demand emails from a recruiting user.

To configure Recruiting e-mail templates, use **Admin Tools Manage Recruiting Manage Recruiting Email The Strait** *Templates* .

Recruiting e-mail templates support the use of CC and BCC functionality. This allows a set of users, operators, or e-mail addresses to be specified on an e-mail template.

### **5.7.1 Create Recruiting E-mail Templates**

### **Context**

- Some hard-coded recruiting-related e-mail triggers are configured in *E-Mail Notification Templates Settings* or *Recruiting Email Triggers* instead of the Recruiting Emails section in Admin Tools
- Some fields, such as [[CANDIDATE\_FULL\_NAME]], exist as tokens, regardless of whether they are configured in the XML file, but only populate a token with the appropriate value when the field is configured.
- You cannot delete email templates, since they may be part of the applicant compliance records.

### **Procedure**

- 1. Navigate to *Admin Tools Manage Recruiting Manage Recruiting Email Templates* 2.
- 2. Click the *Create New Template*.
- 3. Enter the template name.
- 4. Set the template to *Enabled*.
- 5. Create a *Subject* for the e-mail.
- 6. Write the e-mail body, using tokens where appropriate.
- 7. Tokens are placeholders for information that you can specify in the body of an e-mail template. View the available tokens by clicking *Show Tokens*.
- 8. Copy and paste the token you need in the appropriate place in the e-mail body. For example, to thank a candidate for applying, you might use:

Dear [[CANDIDATE\_FIRST\_NAME]], We have received your application for [[JOB\_REQ\_ID]], [[JOB\_REQ\_TITLE]] and are excited to review your qualifications against this position! We will keep you updated by e-mail and you can check the progress of your application on our career site. Please feel free to apply for other roles that interest you.

9. You can enable CC and BCC for all recruiting e-mail templates. If you enable CC and BCC, you may configure those settings differently, or leave them blank on each template.

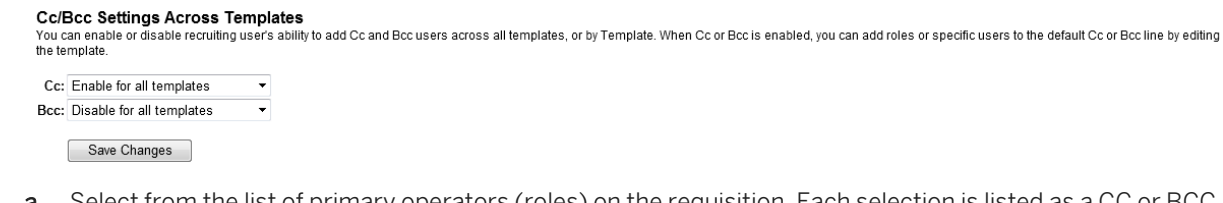

- a. Select from the list of primary operators (roles) on the requisition. Each selection is listed as a CC or BCC user on the Recruiting Email Template. When an e-mail is sent and the template called, the user listed in the operator field is looked up and included as a CC or BCC user. Select the option type for CC/BCC recipients. The options are: by role on the requisition, by employee name, and by e-mail address.
- b. To select by employee name, type the name or username of an active user and select the user. Each selection is listed as a CC or BCC user on the Recruiting Email Template. When an e-mail is sent and the template called, the user listed in the operator field is looked up and included as a CC or BCC user.
- c. To select by e-mail address, manually enter an e-mail address. Each selection is listed as a CC or BCC user on the Recruiting Email Template. When an e-mail is sent and the template called, the user listed in the operator field is looked up and included as a CC or BCC user.

### **Related Information**

[Manage Recruiting Email Templates \[page 523\]](#page-522-0) [Custom Tokens \[page 65\]](#page-64-0)

# <span id="page-64-0"></span>**5.8 Custom Tokens**

You can use tokens in offer letters or e-mail templates to reference field data; for example, relevant personalized information for each candidate when you generate the letter or e-mail. This saves you from having to manually edit the letter or e-mail each time to add the personalized information.

Custom tokens are used as placeholders in offer letters or recruiting emails to populate the data stored in a field from a related record.

To configure tokens, use *Provisioning Configure Custom Tokens* . Configure custom tokens for any custom fields that require tokens in the Requisition XML template, the Application XML template, or the Job Offer Detail XML template. You might be able configure some standard fields not available as tokens by mapping them in *Configure Custom Tokens*.

#### **Custom Token Setting**

Job Req Application Job Offer Detail

Enter the Field IDs from the Job Application templates that you want to configure as tokens. The configuration is required only for custom fields.

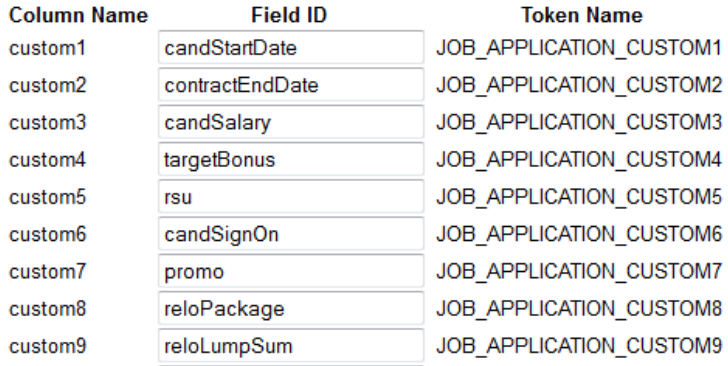

#### *Configuring Custom Fields as Tokens*

- 1. Navigate to *Provisioning Configure Custom Tokens* 2.
- 2. Enter the fields you want to use as tokens. Be sure to select the appropriate template Job Requisition, Application, or Job Offer Detail.

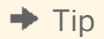

Changing the token mapping changes the way data populates a template. For instance, if JOB\_APPLICATION\_CUSTOM1 is mapped to start date, inserted into an offer letter template, then changed to map to end date, any offer letters generated using the template with that token populates the end date value into the letter.

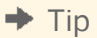

There are 150 fields available for configuration as custom tokens on the application and requisition. The candidate profile and offer details template have 45 fields available for configuration.

# **5.9 Reportable Custom Fields**

When you create custom fields, especially custom picklist fields, map them as custom reportable fields. This allows them to appear in ad hoc reporting and might also have other positive downstream effects. Without custom reportable field mapping, the display options may appear blank.

- Reporting relies on field positions in reportable custom fields remaining unchanged. For example, if you create a reportable custom field, do not change it once it has been used somewhere (for example, in the Offer Details XML file, or an ad hoc report).
- Use the same labels for custom fields among all templates. The Ad Hoc report builder uses the first label for the corresponding custom ID as the report column header. Therefore, the custom fields across all offer detail templates need to be standardized.
- Do not configure standard fields as custom reportable.
- You cannot configure text area and rich text fields as reportable.
- Do not configure the same field more than once in Custom Reportable Fields.
- Misconfigured custom reportable fields can cause application errors.

### **5.9.1 Configure Reportable Custom Fields**

After you configure fiels in the Recruting XML templates, you must map and sync the fields for reporting.

### **Map Custom Fields to Extended Fields for Reporting**

Job Reg Application Candidate

Configure Custom to Extended Field Mapping Synchronize Existing Data

Enter the field IDs from the Candidate(s) that you want to make reportable. This is only required for custom fields (non-custom fields are already reportable). Make sure you enter the field IDs under the right type (textarea fields go with Text Fields, and currency fields go with Number Fields). Do not list field IDs more than once -- fields used in multiple templates with the same ID can be combined into one reportable column.

After adding or changing fields in this list, you must click the "Synchronize Custom Field Data" link above and follow the instructions on that page.

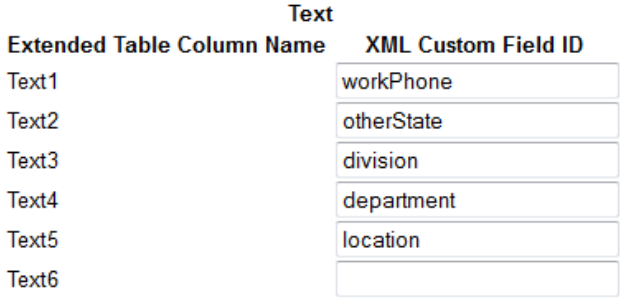

#### *Custom Field Mapping*

- 1. Navigate to *Provisioning Configure Reportable Custom Fields* 2.
- 2. Enter the custom fields defined in the XML file.
- 3. Click *Save Extended Field Mapping*.

4. Click *Synchronize Existing Data*. If you have added or changed custom Candidate reporting fields, this option updates any reportable data.

You should receive an email confirmation that reports the number of records successfully synced.

Sync data does not always work on the first try, especially in Internet Explorer. Once the page refreshes upon save, refresh once more before clicking *Synchronize Existing Data*. Watch for the green confirmation message at the top of the page to confirm the sync worked correctly; if you don't see it, try again. Be wary of this issue  $-$  if you sync something, enter fields without refreshing the page, then save again, you might lose the data you entered.

### $\rightarrow$  Tip

Changing the configuration of reportable custom fields after records have been created may cause values to report improperly in the Recruiting and V2 Secured schemas.

#### $\rightarrow$  Tip

There are 30 text fields, 10 number fields, 50 picklist fields, and 20 date fields available as reportable custom fields for each XML definition- job requisition, application, and candidate profile. The number of available fields is not configurable.

# **6 Applicant Status**

The applicant status workflow lists the steps the applicant goes through from apply to hired (or disqualified.) Most steps in the applicant status workflow are defined by clients, but several are defined by the system.

The applicant status is used in Requisitions to process the applicant through various steps in the recruiting workflow.

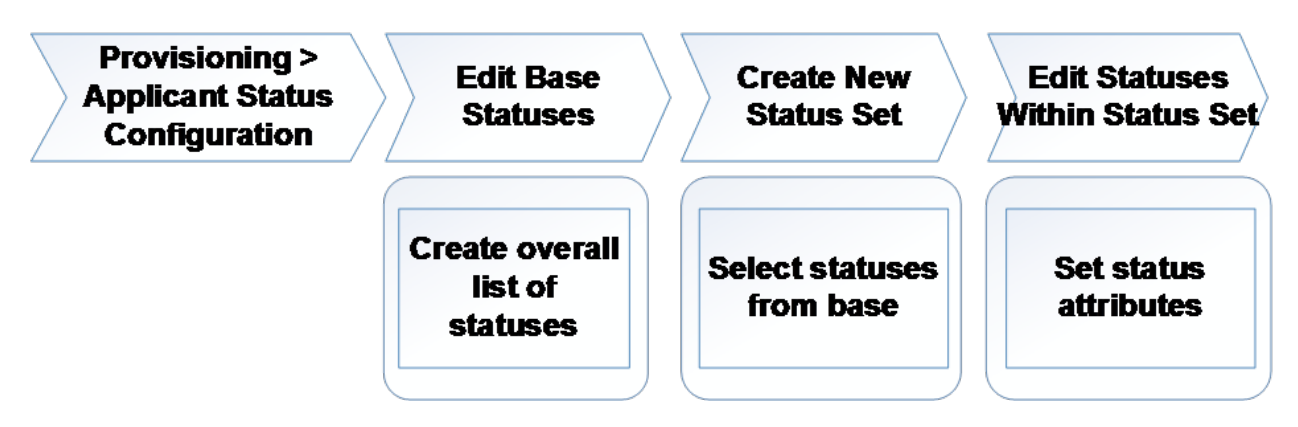

#### *Process Summary Overview for Configuring Applicant Status*

You can configure each step in the workflow with a unique set of attributes that dictate whether it is required or can be skipped (with or without comments), how labels appear to users, which candidates can be placed into the status, and whether activity on the status sends e-mails. Admins can manually control the order of the statuses.

The audit trail tracks applicant progress through the statuses, which is visible in the UI and reportable. This data is typically used for recruiting metrics and compliance, as well as process control.

Some Applicant Status known behavior:

- You cannot delete a status set.
- You cannot delete a status from a status set; however, you can disable it.
- Use Provisioning to create new statuses and add the status to the base status set before being used in a status set; PS sets this up and CS supports it on live clients.
- You cannot save applicant statuses unless you have enabled at least one recruiting language.
- In certain system statuses, such as Default, some settings, like *Selectable By*, are unavailable.
- Currently, no functionality supports status disqualification reasons.
- Although you can set a status for only internal or only external applicants, there is no conditionality (if/then logic) in the status workflow.
- CTRL+ click on statuses in the pipeline to see applicants in the selected statuses.
- When the late-stage application functionality is used, you cannot currently configure a hard-stop that prevents candidates from moving past a given status in the application until they complete the application.
- Users can hide the applicant pipeline on the candidate summary page and can also hide the applicant list on the left side of an application. Click a pipeline segment or *View all Candidates* to redisplay the applicant list.

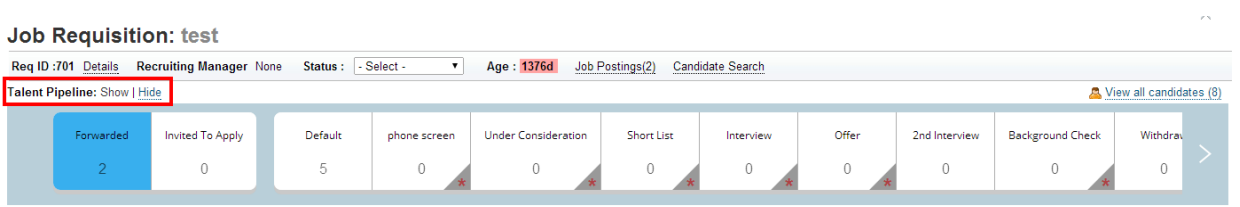

*Show/Hide Candidate Pipeline*

### **6.1 Edit Base Statuses**

### **Prerequisites**

Check *Provisioning* Company Settings Enable Candidate Workbench (requires Dynamic Requisition List *Page)*

#### **Procedure**

- 1. Navigate to *Provisioning* Applicant Status Configuration Edit Base 1.
- 2. Click *Edit Base* to open the applicant status sets.

Applicant Status Configuration - Configure status sets for job application workflows.

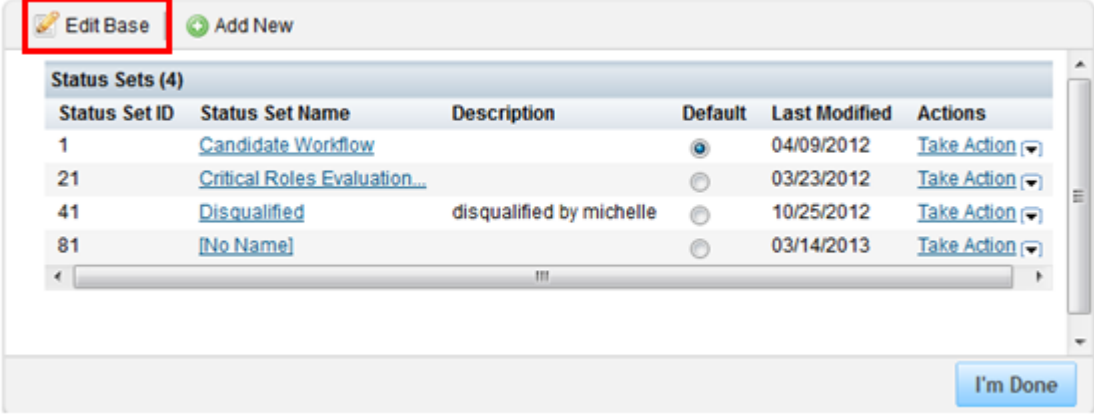

#### *Editing Base Statuses*

3. Click *Add New*. Enter the status name, select the type and category, and click *Save*.

#### **Applicant Status Configuration > Edit Base**

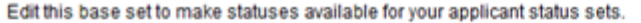

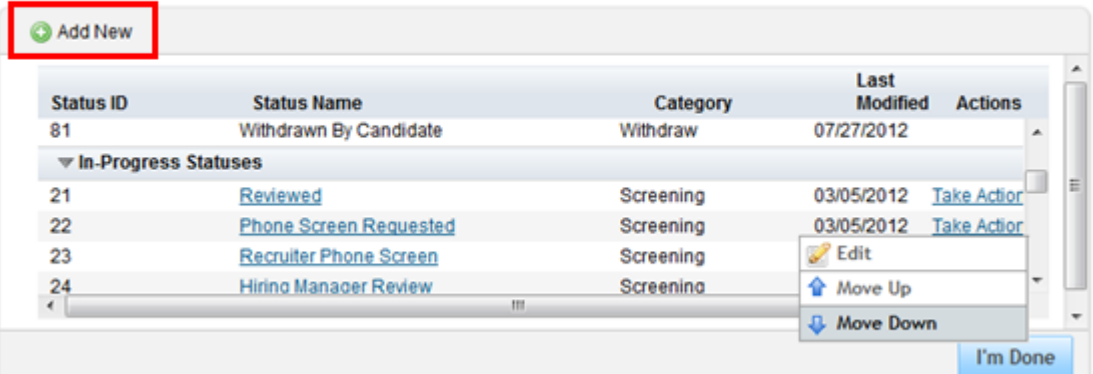

#### *Applicant Status Sets*

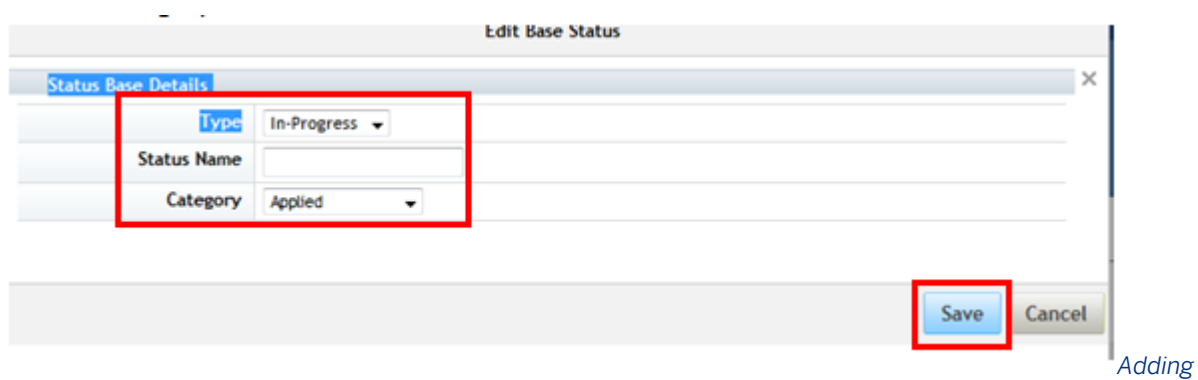

#### *a Status*

4. You can change the order of the statuses, or edit them, by clicking *Take Action.*.

#### $\rightarrow$  Recommendation

Do not manually add the following statuses to the base set:

- Declined DPCS
- Deleted On Demand By Admin
- Deleted On Demand By Candidate
- Withdrawn By Candidate

These statuses become available after enabling DPCS 2.0. If a user manually add them, then enables DPCS 2.0, the statuses conflict and require an Engineering fix to correct.

## **6.2 Create New Status Set**

After creating statuses, combine them into status sets using **P** Provisioning Applicant Status Configuration 2.

### **Procedure**

1. Navigate to *Provisioning* Applicant Status Configuration or Admin Tools Edit Applicant Status 2. Click *Add New*.

| <b>Status Set ID</b> | <b>Status Set Name</b>           | <b>Description</b>       | <b>Default</b> | <b>Last Modified</b> | <b>Actions</b> |
|----------------------|----------------------------------|--------------------------|----------------|----------------------|----------------|
| ٠                    | Candidate Workflow               |                          | ۵              | 04/09/2012           | Take Action    |
| 21                   | <b>Critical Roles Evaluation</b> |                          | $\circ$        | 03/23/2012           | Take Action    |
| 41                   | <b>Disqualified</b>              | disqualified by michelle | $\odot$        | 10/25/2012           | Take Action    |
| 81                   | [No Name]                        |                          | A              | 03/14/2013           | Take Action    |
| $\epsilon$           |                                  | m                        |                |                      | ۱              |

Applicant Status Configuration - Configure status sets for job application workflows.

#### *Creating a Status Set*

- 2. If you are working with an existing status set, select *Take Action* for the status set you want to adjust and select *Edit* or *Duplicate*.
- 3. Assign a name to the status set, and an optional description.

| Status Set ID: 121 |                                         |
|--------------------|-----------------------------------------|
|                    | Status Set Name:   Excellent Status Set |
| Description:       |                                         |

*Naming a New Status Set*

By defatul, the newly created status set contains certain system statuses. These system statuses are required in the applicant status set for certain product functionality.

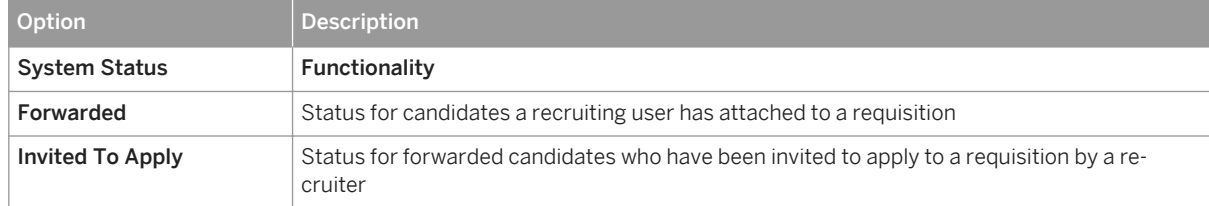

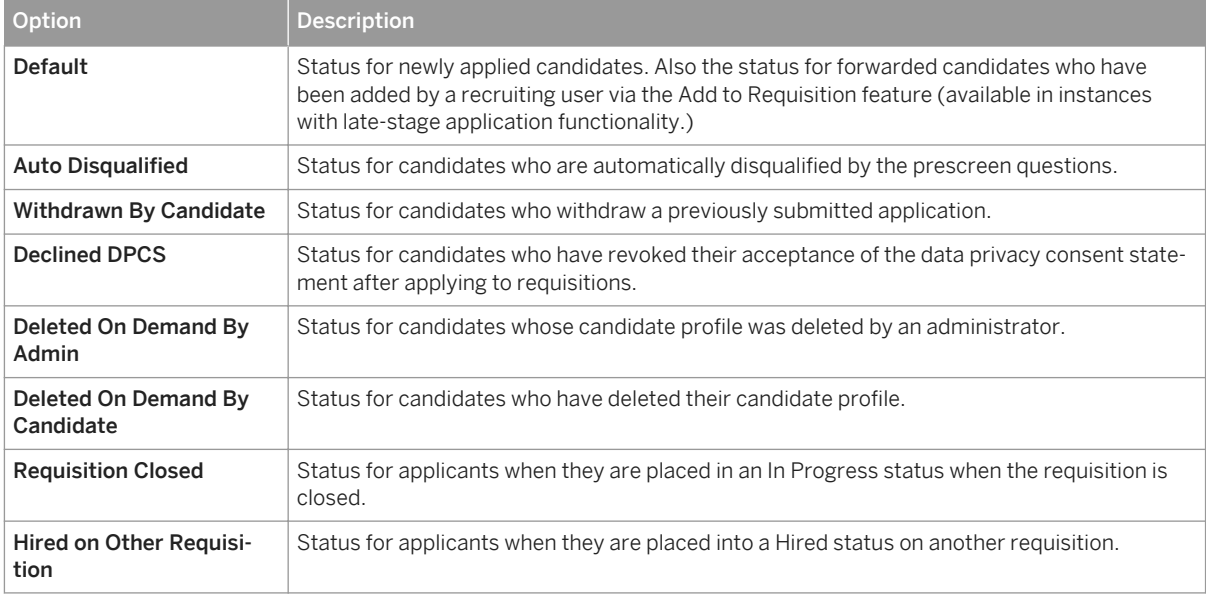

4. Add a status to the status set by clicking *Add New*.

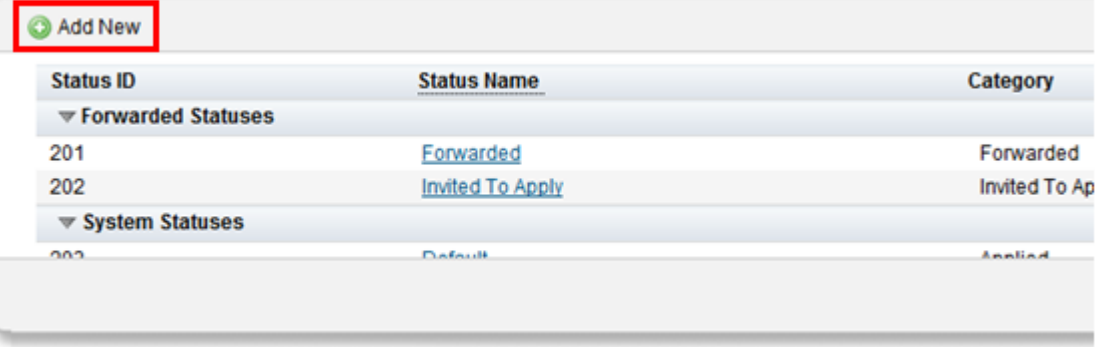

5. You see a list of checkboxes containing the base statuses and the configured statuses. Select the status IDs you want to include in the status set and click *Add*.
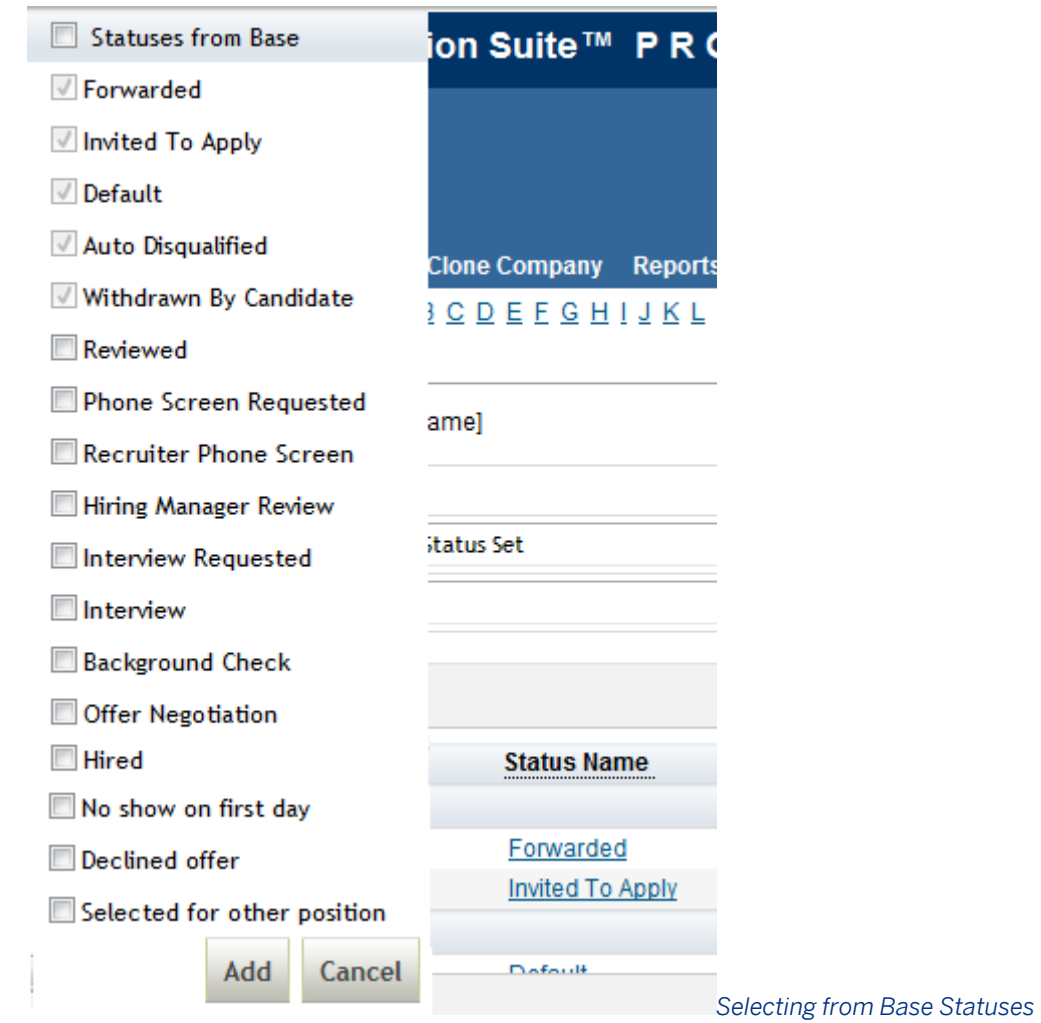

6. To add a Status Group to the status set, click *Add New Status Group*.

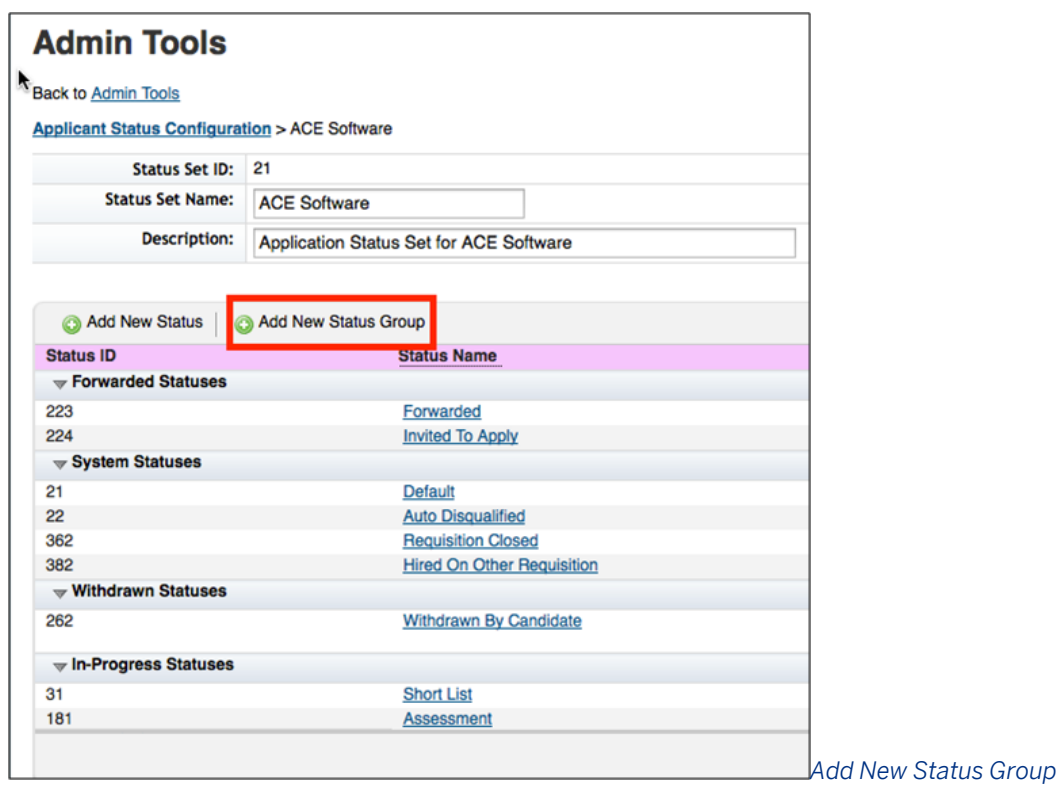

7. To edit the status group, enter a *Status Group Name* and *Status Group Label*. The *Status Group Label* appears on the Candidate Pipeline. Choose the statuses to include in the group from the list of statuses of the same type. To require a status before the candidate can progress through the pipeline, check *Require candidate to be in at least one status in this group before moving to the next group* to require the status before progressing through the pipeline. If you do not select this option, candidates can bypass the entire status group.

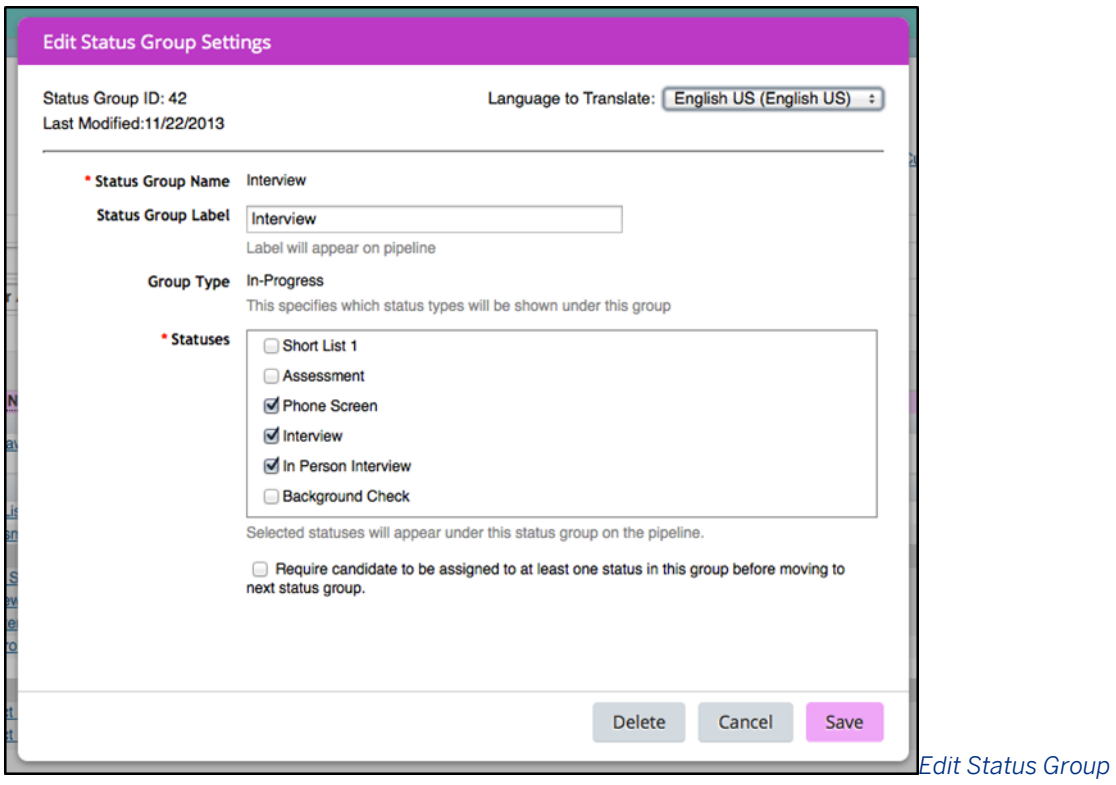

### *Settings*

8. Click *I'm Done* to save the changes made to the status set.

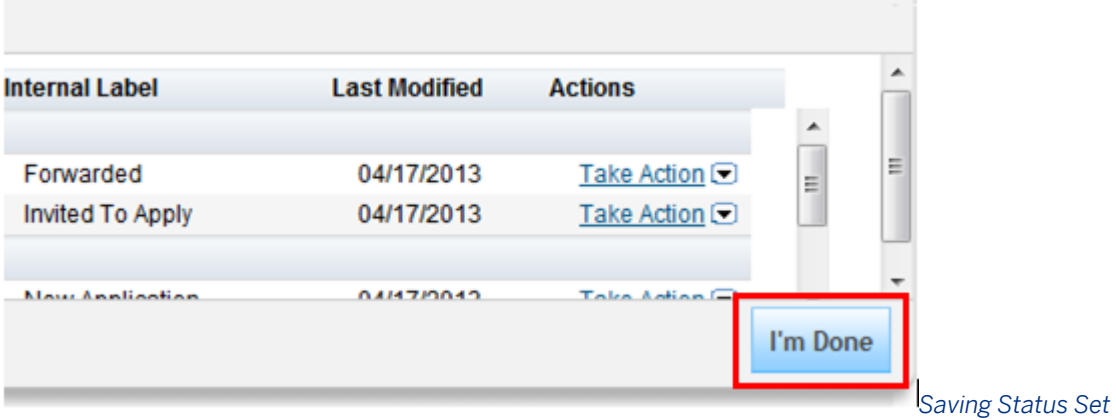

### *Changes*

9. After adding statuses to the applicant status set, use the *Take Action* menu to change the order of the statuses.

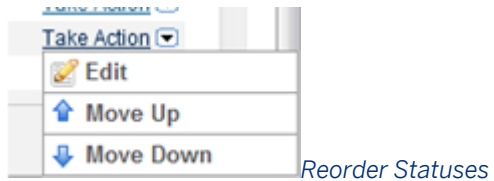

### **Related Information**

[Manage Recruiting Settings \[page 462\]](#page-461-0)

# **6.3 Edit Statuses within Status Set**

### **Context**

Configure the status attributes either in **P** Provisioning Applicant Status Configuration and a Admin Tools A *Applicant Status Configuration* .

### **Procedure**

- 1. Navigate to the applicant status configuration in *Provisioning Applicant Status Configuration* or **Admin Tools Applicant Status Configuration** and open the applicable status set.
- 2. For each status, click the status name or **F** Take Action Edit 1 to open the Application Status Settings window.

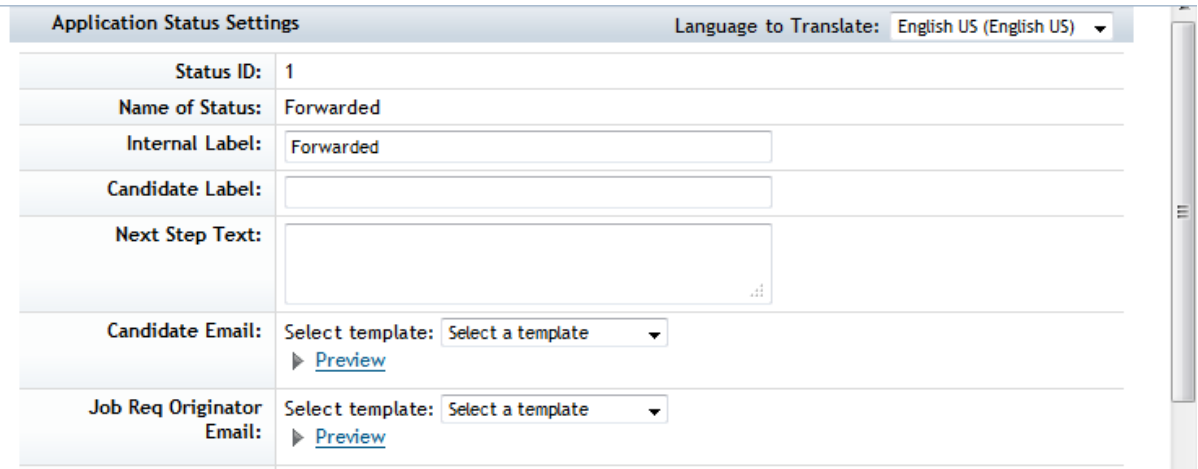

3. Set the options and complete fields. Not all options are equally applicable to all fields.

Table 12: Field Options in Applicant Status

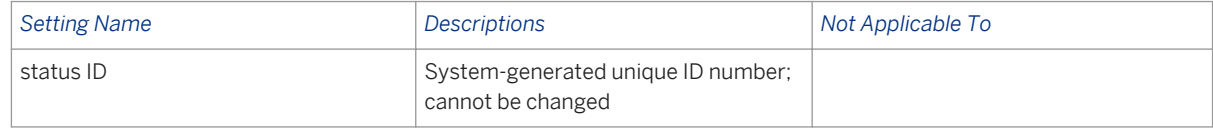

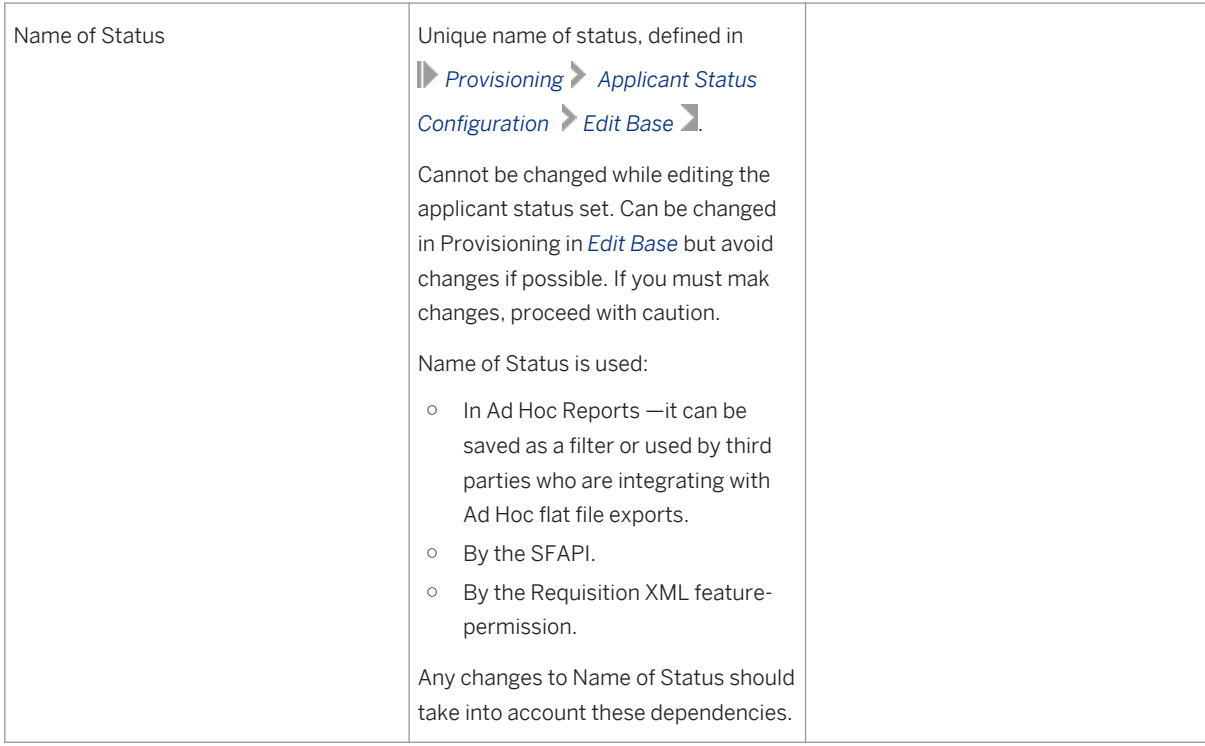

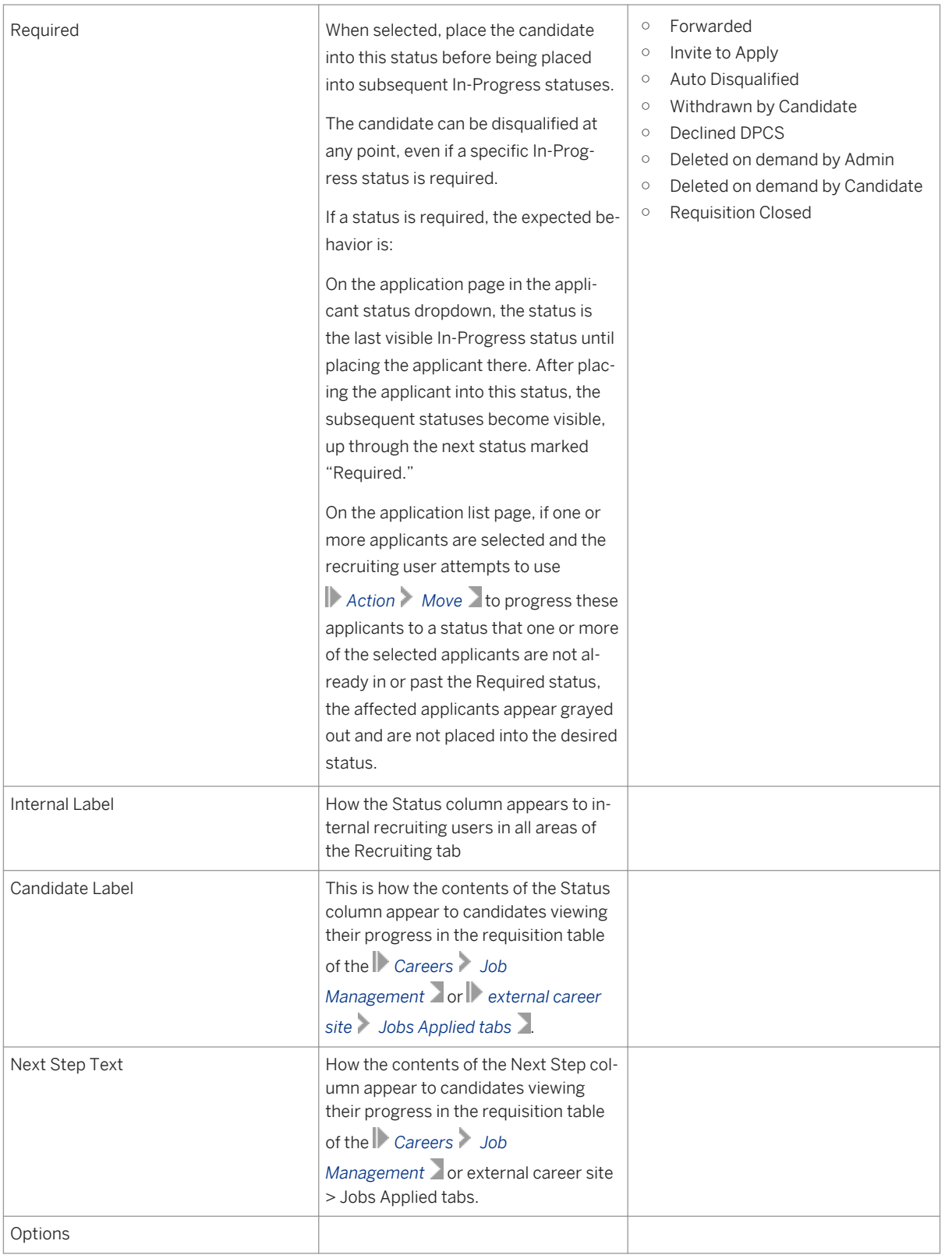

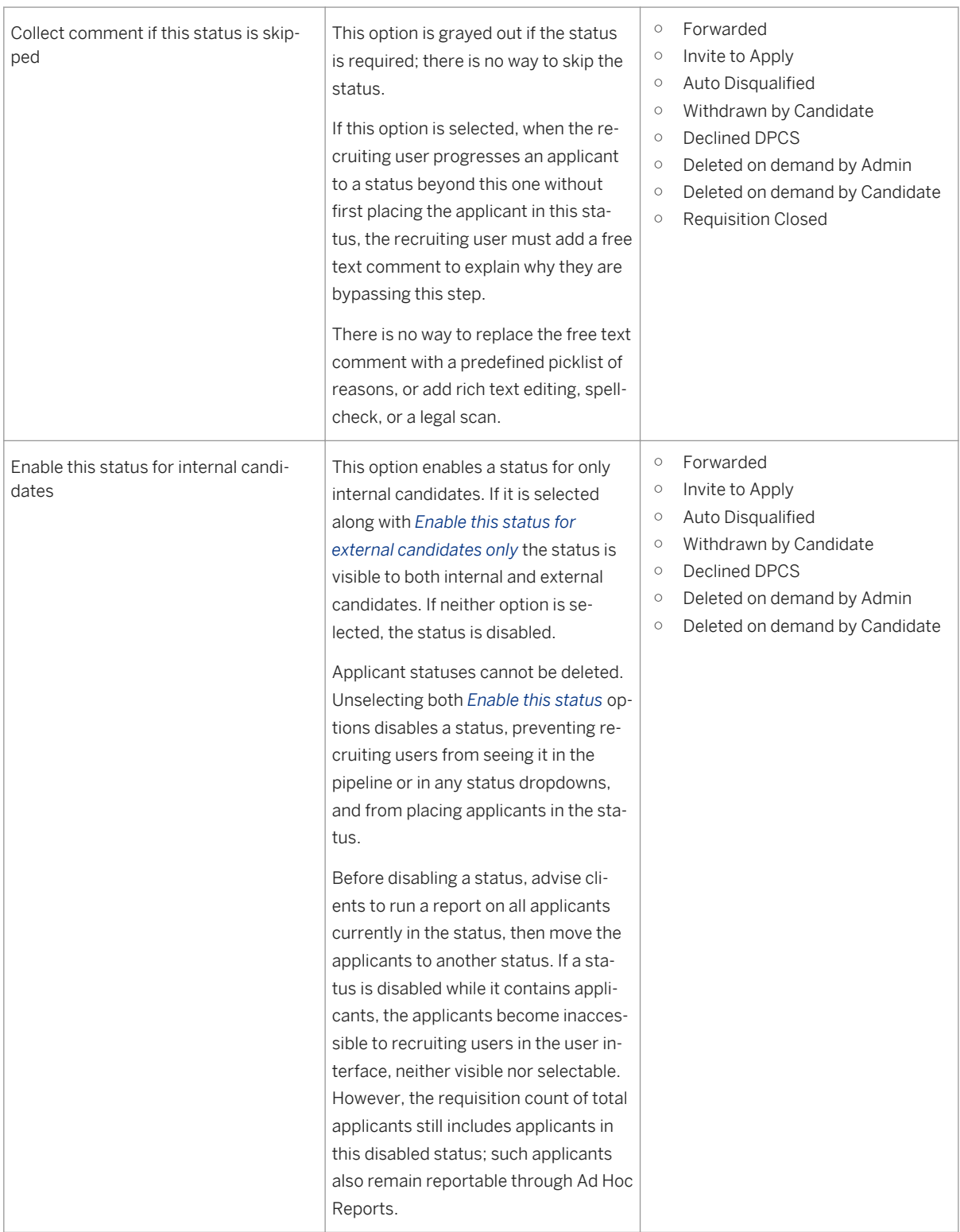

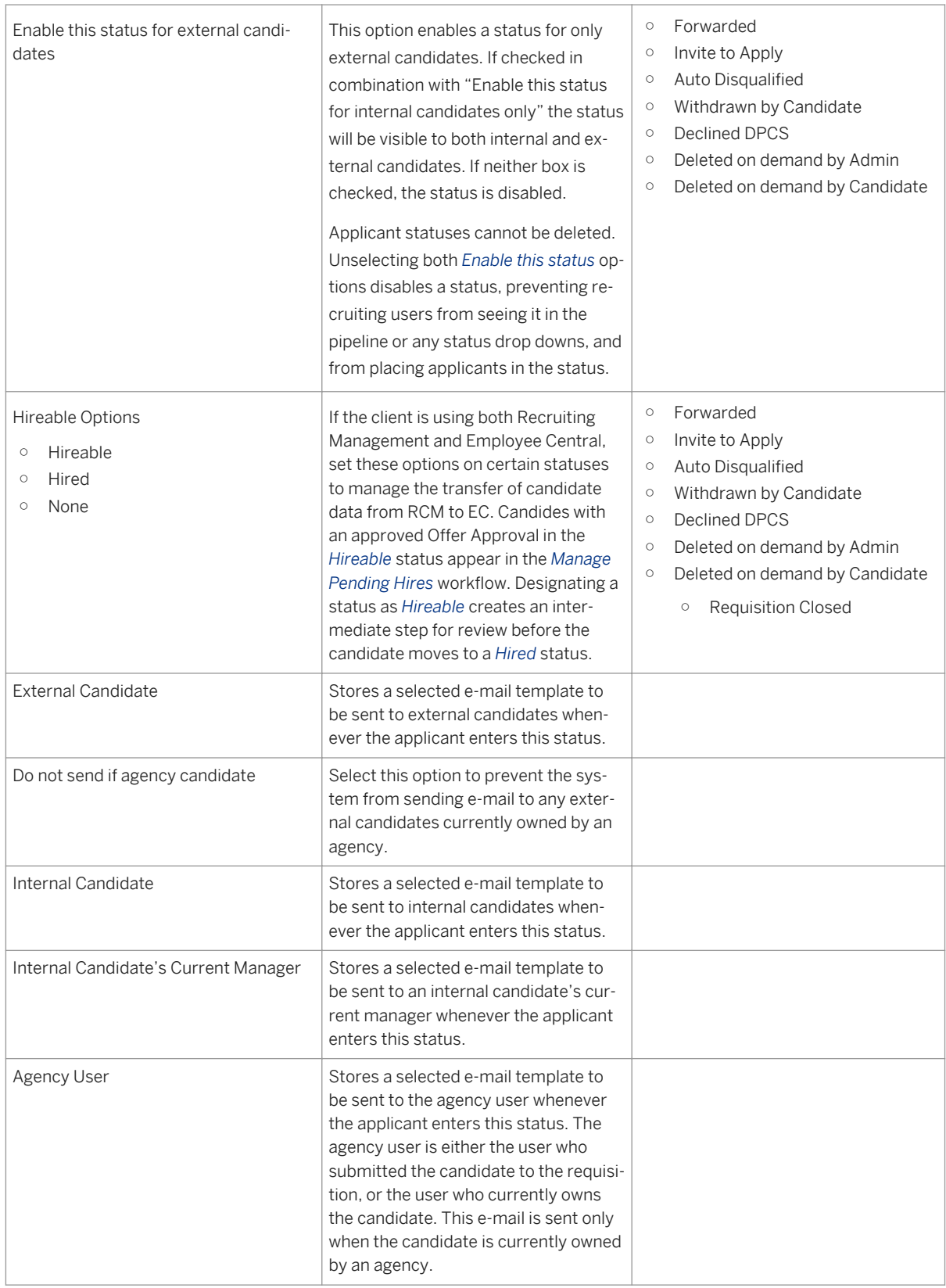

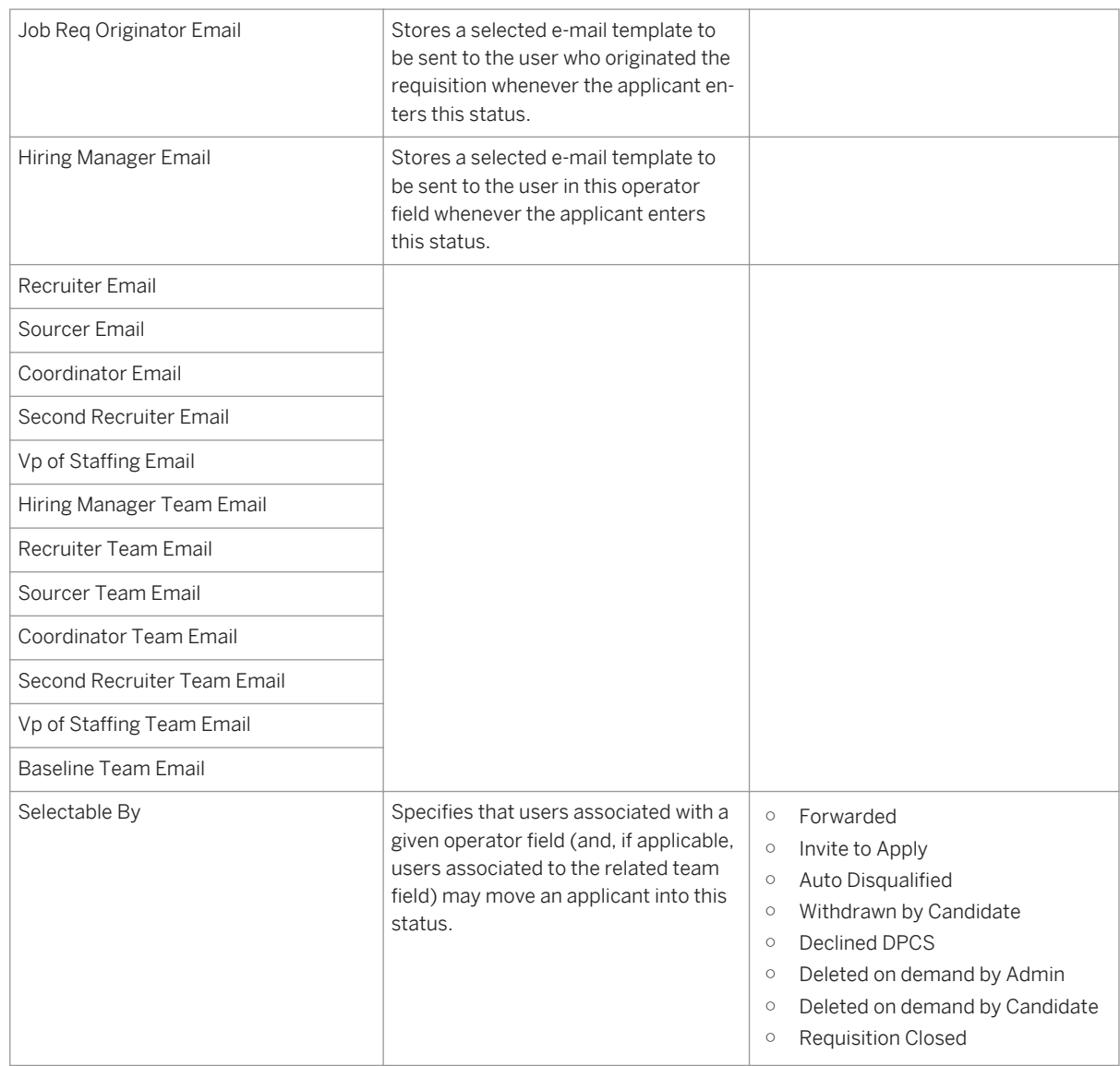

4. To configure a status as visible to only internal or external candidates, select the status set and the status within that set, then click either *Enable this status for internal candidates* or *Enable this status for external candidates*. Click both options to enable the status for both internal and external users.

Table 13: Status visibility settings

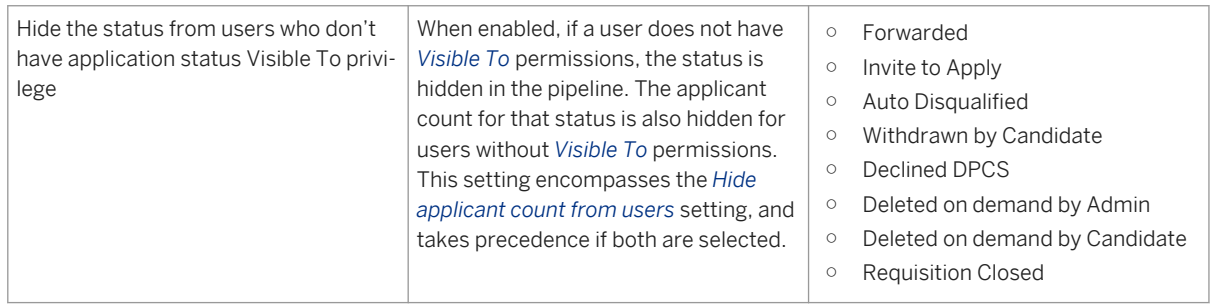

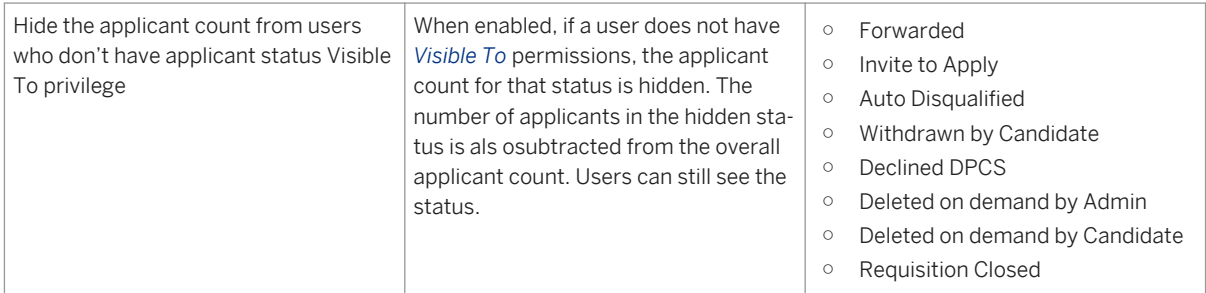

5. Click *Save*.

### **Related Information**

[Employee Central \(RCM to EC Integration\) \[page 410\]](#page-409-0)

# **6.4 Reference the Applicant Status Set in the Requisition XML**

See [Set application status configuration \[page 290\]](#page-289-0).

# **6.5 Managing Applicants in the Applicant Status Workflow**

When a candidate completes an application or is forwarded to a requisition by a recruiting user, the candidate is associated with an applicant status pipeline on the requisition.

Recruiting users who have appropriate permissions can move the application through the status pipeline. All status changes are tracked for reporting and compliance purposes. You can view status change history in the application audit trail or in the Application Status Audit Trail folder in Recruiting and V2 Secured reporting schemas.

The applicant status pipeline acts as navigation for filtering the applicant list by status. A recruiting user can click a status and view only applicants in that status. To see all applicants, click *View all candidates*. Select multiple statuses by holding down the Ctrl key and selecting the desired statuses.

Grouped statuses display as a dropdown menu in the candidate pipeline. Recruiters can assign a candidate to any of the statuses in the configured group.

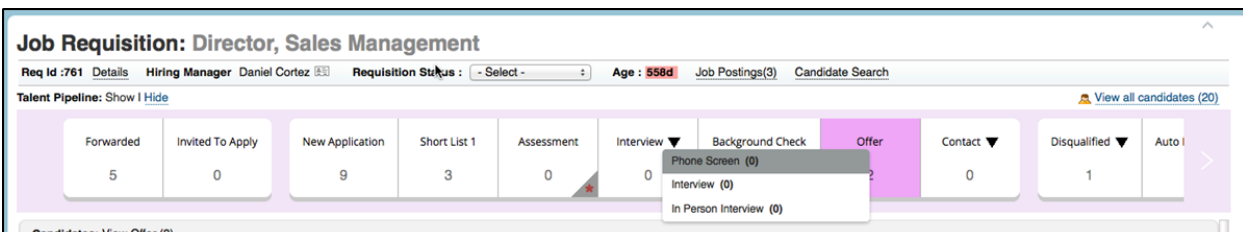

#### *Status group in the Applicant Pipeline*

Users can view applicants only in statuses to which they have *Visible To* access.

#### Job Requisition: Director, Sales Management

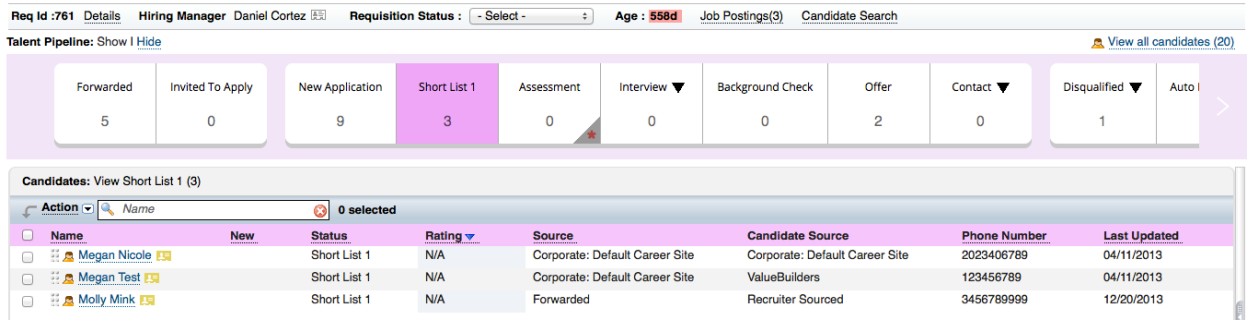

#### *Pipeline with full permissions*

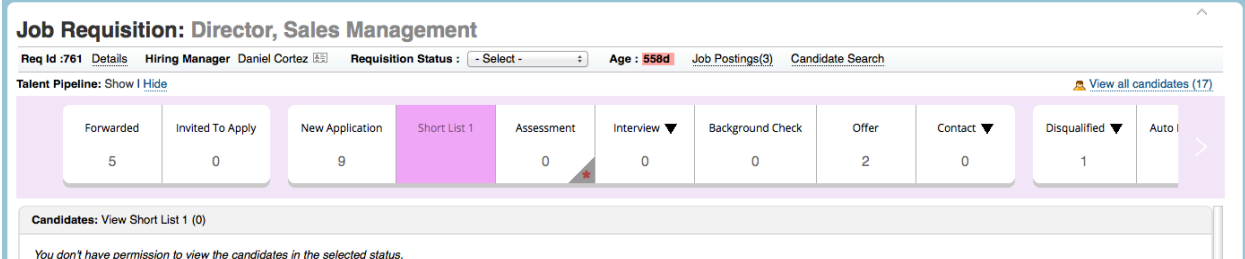

*Pipeline without Visible To permission, with Applicant County hidden*

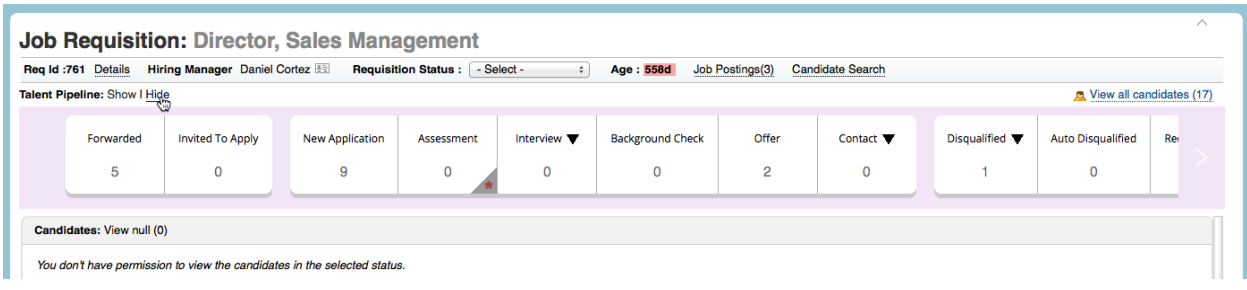

#### *Pipeline without Visible To permission and with Applicant Status hidden*

Recruiting users can place applicants only into statuses for which they have *Selectable By* access. If a user attempts to place the applicant in a status for which they do not have *Selectable By* access, they receive an error.

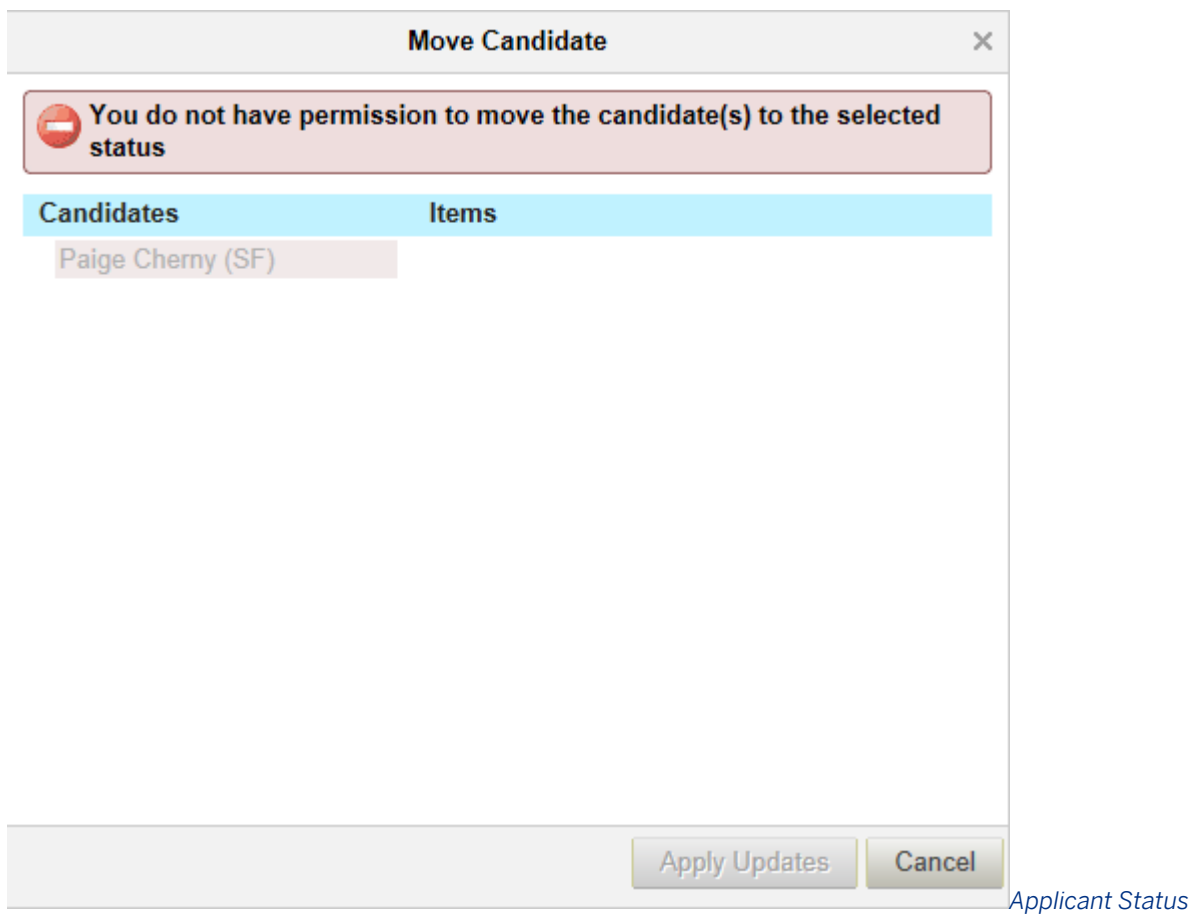

#### *Workflow from the Requisition List Page*

Recruiting users can see a quick overview the applicant status pipeline directly from the Requisition List page. Disabled statuses do not appear in the progress pipeline overview.

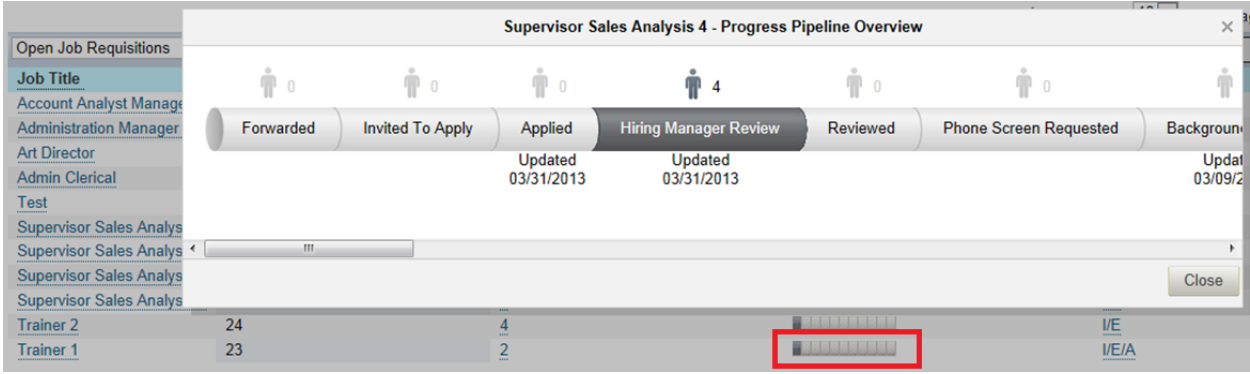

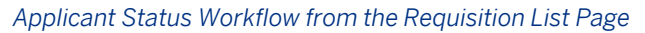

# **6.5.1 Forward Candidates to a Requisition**

You can forward candidates to a requisition from candidate search results, the Candidate Profile record, or the Application record.

Candidate forwarding to a requisition may be restricted based on the Candidate Visibility settings for that candidate profile.

In candidate search results, click the checkbox next to the candidate name and then click *Forward Selected to Job Requisition*.

#### Search for Candidates: Solutions Consultant

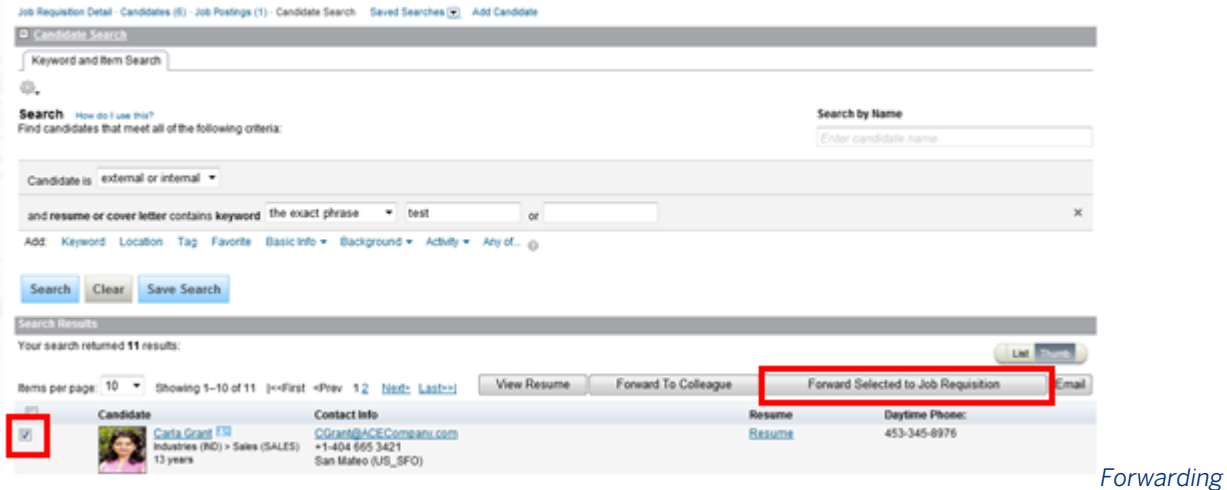

#### *Candidates from a Requisition-Initiated Search*

- If the candidate search initiated from a requisition, the system ensures that the candidate is forwarded to the correct requisition. A confirmation prompt appears.
- After confirming, the screen refreshes and the applicant list page for the selected requisition appears.

Candidates can also be forwarded to requisitions from:

● Independently initiated candidate searches

| <b>Search Results</b>                                                                                                    |                                     |                                 |             |                              |                                              |
|----------------------------------------------------------------------------------------------------|-------------------------------------|---------------------------------|-------------|------------------------------|----------------------------------------------|
| Your search returned 32 results:<br>List                                                                                                    |                                     |                                 |             |                              |                                              |
| Items per page: 10 " Showing 1-10 of 32 (<- First <prev 1234="" nint-<br="">Lastrol</prev>                                                                                                    |                                     |                                 | View Resume | Forward To Colleague         | Forward Selected to Job Requisition<br>Email |
| $[2] \centering% \includegraphics[width=0.35\textwidth]{figs/fig_4.pdf} \caption{The 3D (black) model for the $z$-axis. The left side is the same as in Figure~\ref{fig:10}. The right side is the same as in Figure~\ref{fig:10}. The right side is the same as in Figure~\ref{fig:10}. The right side is the same as in Figure~\ref{fig:10}. The right side is the same as in Figure~\ref{fig:10}. The right side is the same as in Figure~\ref{fig:10}. The right side is the same as inFigure~\ref{fig:10}. The right side is the same as inFigure~\ref{fig:10}. The right side is the same as inFigure~\ref{fig:10}. The right side is the same as inFigure~$ | Candidate                           | Contact info                    | Resume      | <b>Email Address</b>         | <b>Username</b>                              |
| ø                                                                                                    | Paige Chemy (SE) ER<br>N/A > N/A    | pchemi@successfactors.com<br>NA | Resume      | pchemy@successfactors.com    | admingc                                      |
| ø                                                                                                    | Sameer Ehokare EN<br>External       | sbhokare@successfactors.com     | Resume      | sibholure@successfactors.com | sbhokare                                     |
| 図                                                                                                    | a meyer EN<br>Agency: Torchwood     | amenien@live.cmo                | Resume      | ameryer@live.cmo             | ameryer@live.cmo                             |
| ×                                                                                                    | E Ransom <sup>ESI</sup><br>External | discardme@five.cmo              | Resume      | discardme@live.cmo           | discardme@live.cmo                           |

*Forward Selected to Job Requisition from Candidate Search Results*

● The application record

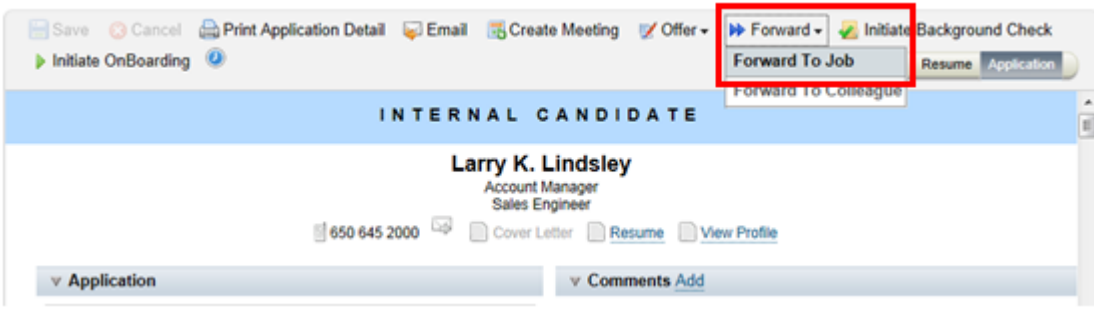

#### *Forward to Job from Application Record*

● The candidate profile record

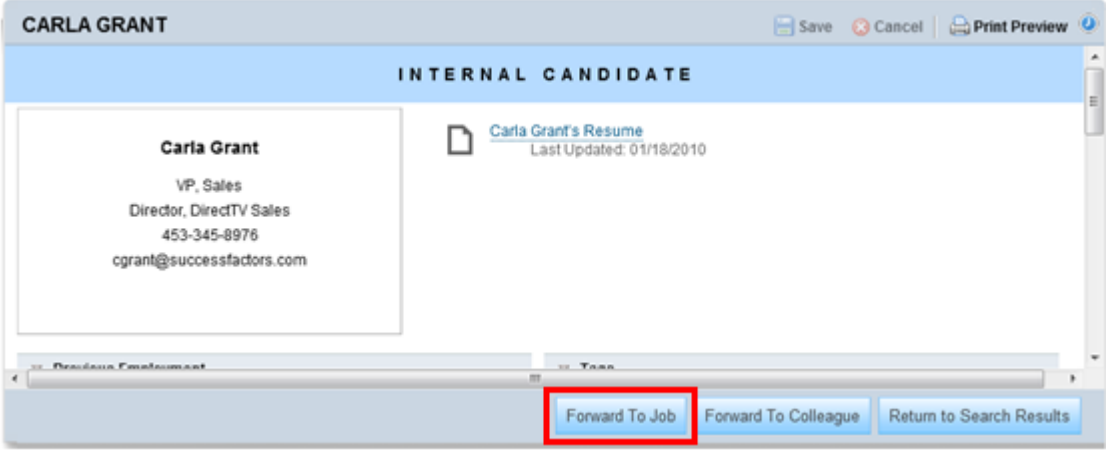

#### *Forward To Job from Candidate Profile Record*

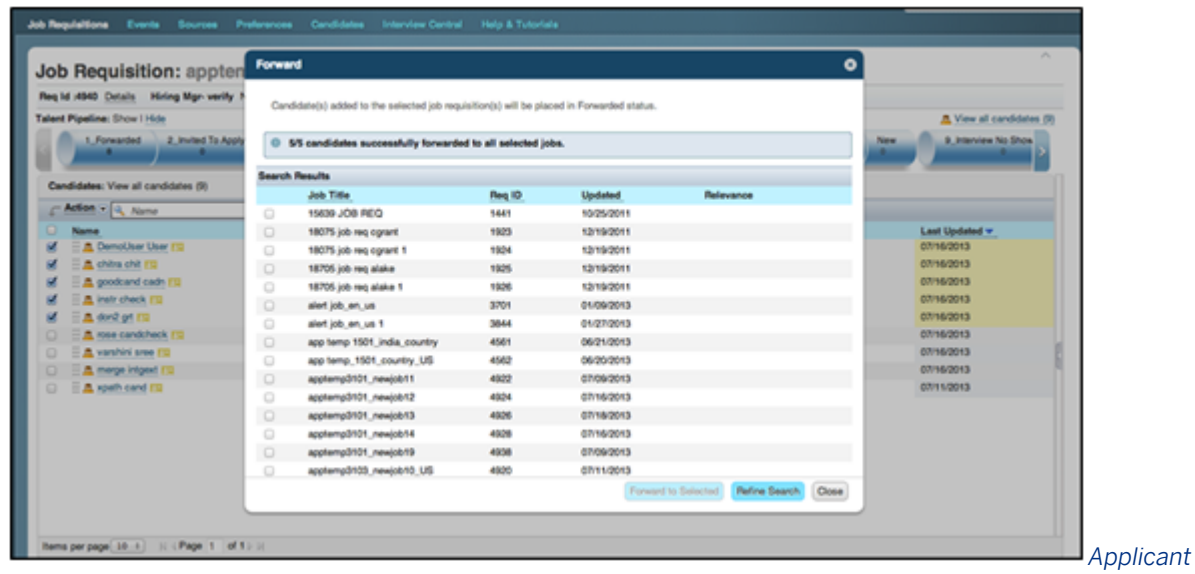

#### *List Page*

When you select the forward action, you see a job search pop-up. Recruiting users can search for the appropriate requisitions for the candidate. You can also select more than one requisition to forward the selected applicants to.

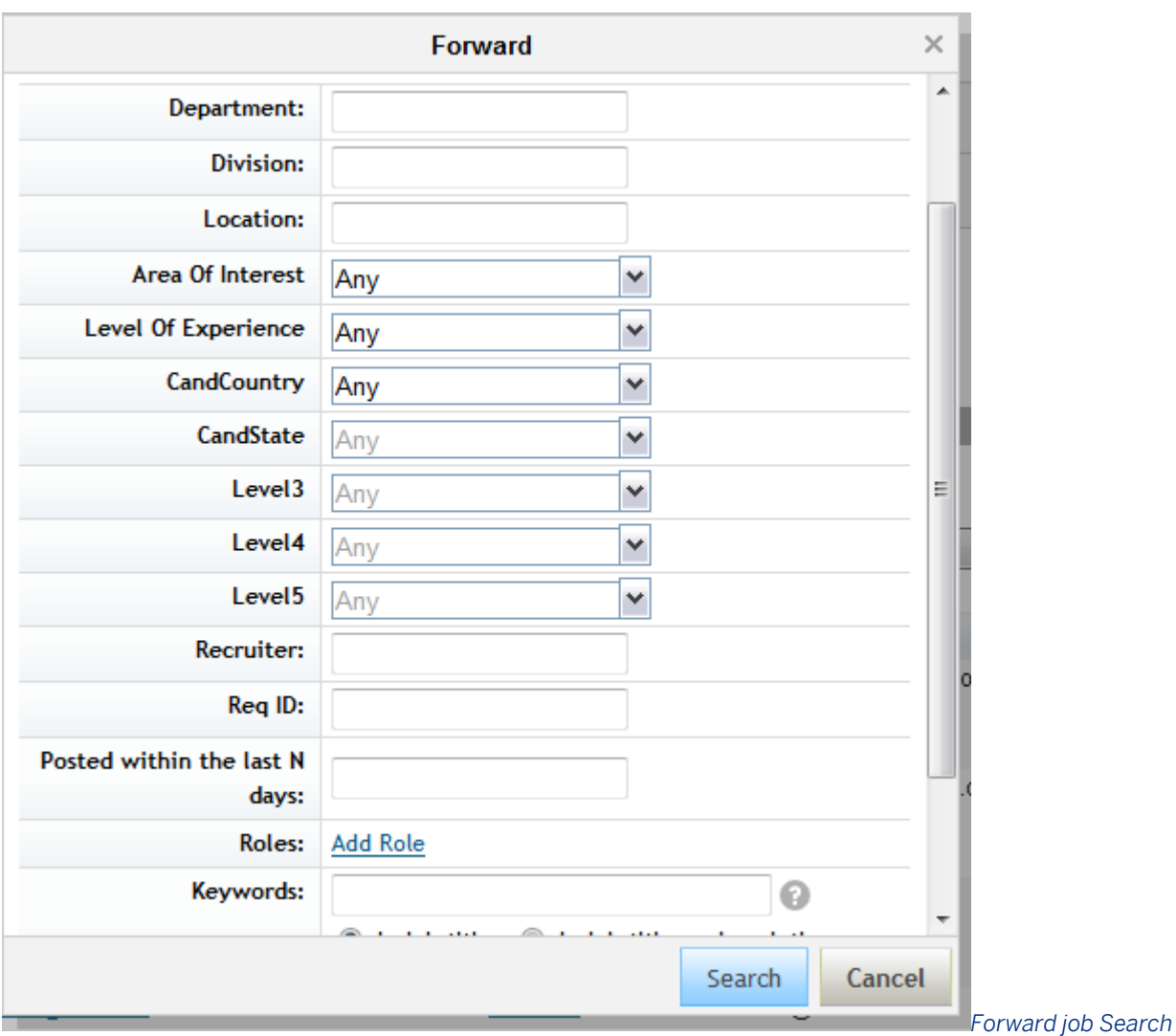

#### *Pop-Up*

The search filters contain a mix of standard filters and filters set up in **P** Provisioning *P* Internl and External *Applicant Search Settings* 2. Additionally, certain filter options can be enabled in **Admin Tools** Manage *Recruiting Settings* :

- You can enable or disable a role filter using the *Disable "Add Role" on Forward to Requisition* setting. This allows the user to conduct a search using the Families and Roles library, and return requisitions matching the role selection.
- You can sort on columns in the *Forward to Requisition* dialog search results.
- You can include or exclude unposted jobs from search results can be enabled or disabled using **A**dmin *Tools Manage Recruiting Settings Allow forwarding of candidates to unposted jobs* . If this setting is disabled,you can only forward internal candidates to internally posted jobs, and external candidates to externally posted jobs.

The system ensures that job search results are relevant only to the types of candidate you are presently forwarding, and displays a message to that effect at the top of the job search pop up.

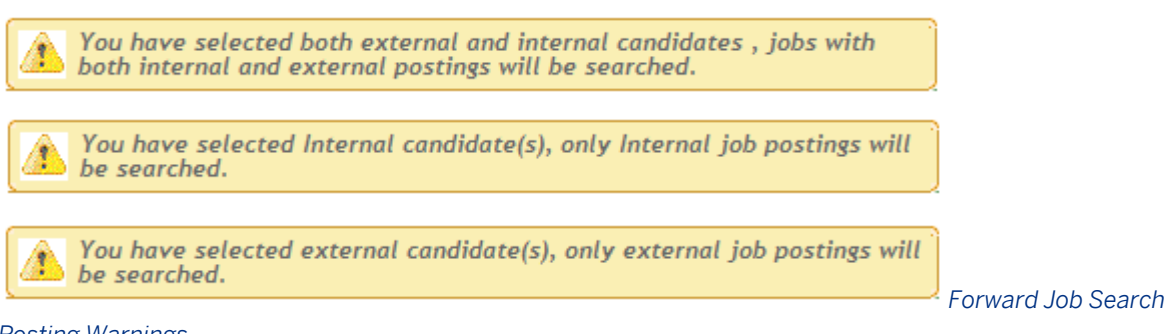

#### *Posting Warnings*

The forward to requisition job search produces the 10 results that best match the search criteria. If you do not see the requisition you want in search, click *Refine Search*, and specify additional filtering criteria.

Locate the desired requisition, select it, and click *Forward to Selected*.

- Forwarding from candidate search allows the user to select multiple requisitions.
- Forwarding from the application record or candidate profile record allows you to select multiple checkboxes for the requisition(s).

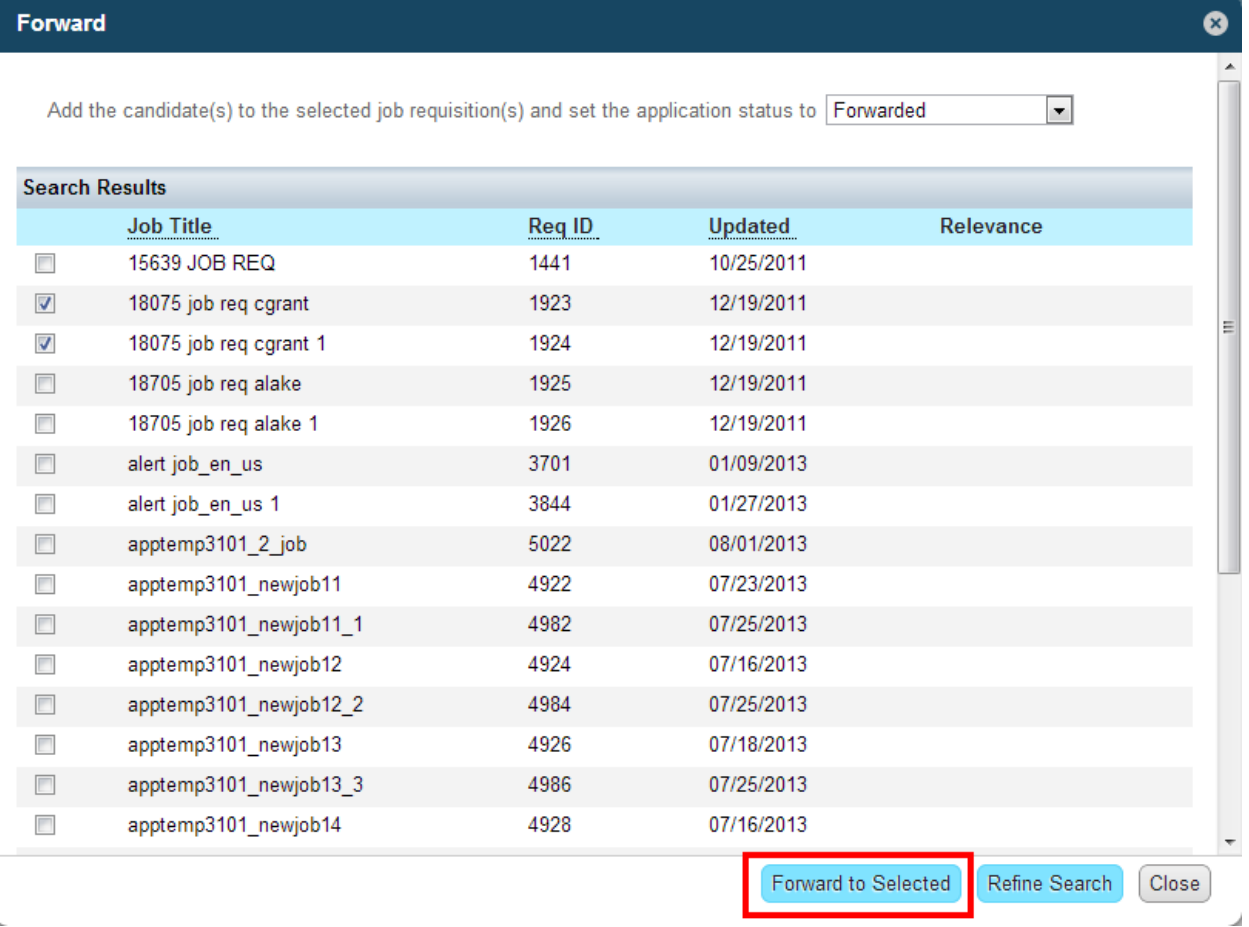

### *Forward to Job from Candidate Profile Record*

If failures occur, the confirmation message you receive includes a detailed listing of the failure reasons. for example, attempting to forward an internal candidate to an externally posted requisition or attempting to forward a candidate to a requisition that violates his or her privacy settingss.

### Forward

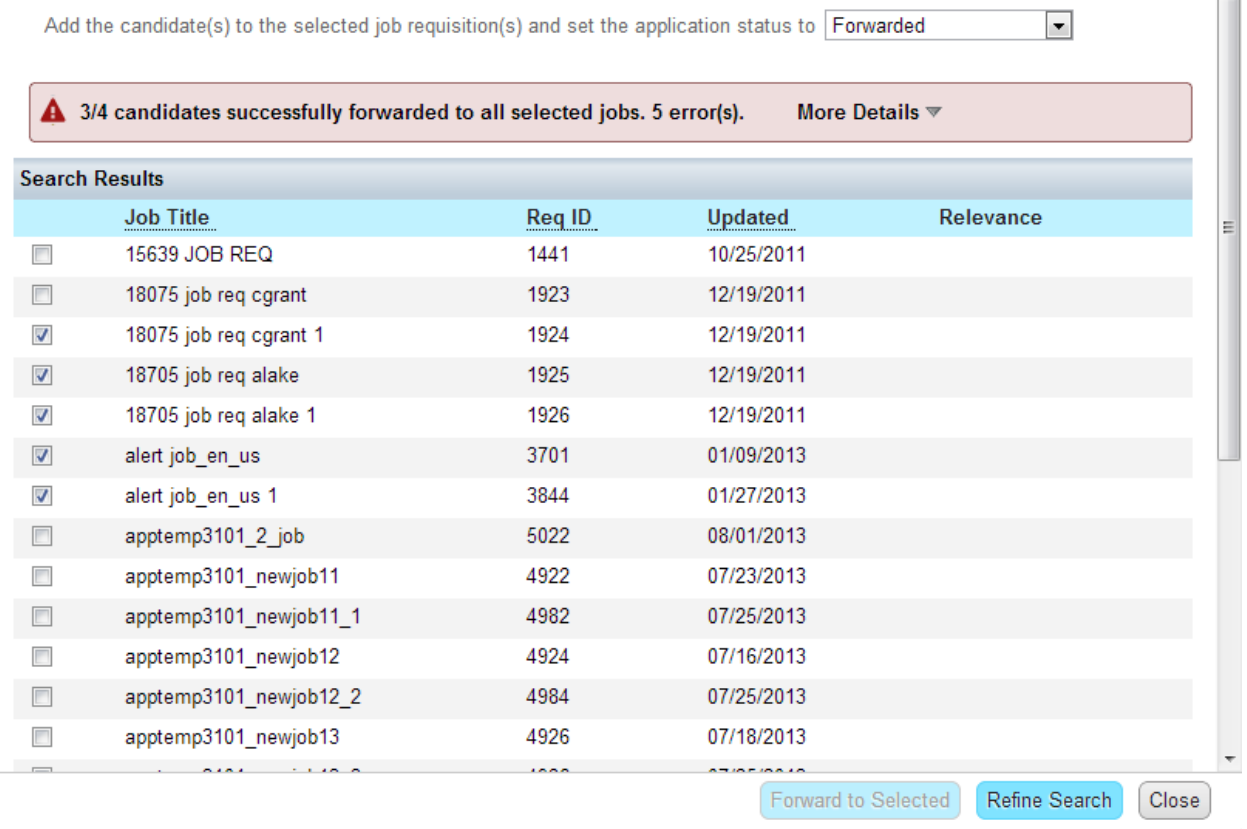

*Forward to Job Confirmation Message and Failure Details*

When candidates are successfully forwarded to a requisition, the candidate is associated with the requisition in the Forwarded status.

Ø

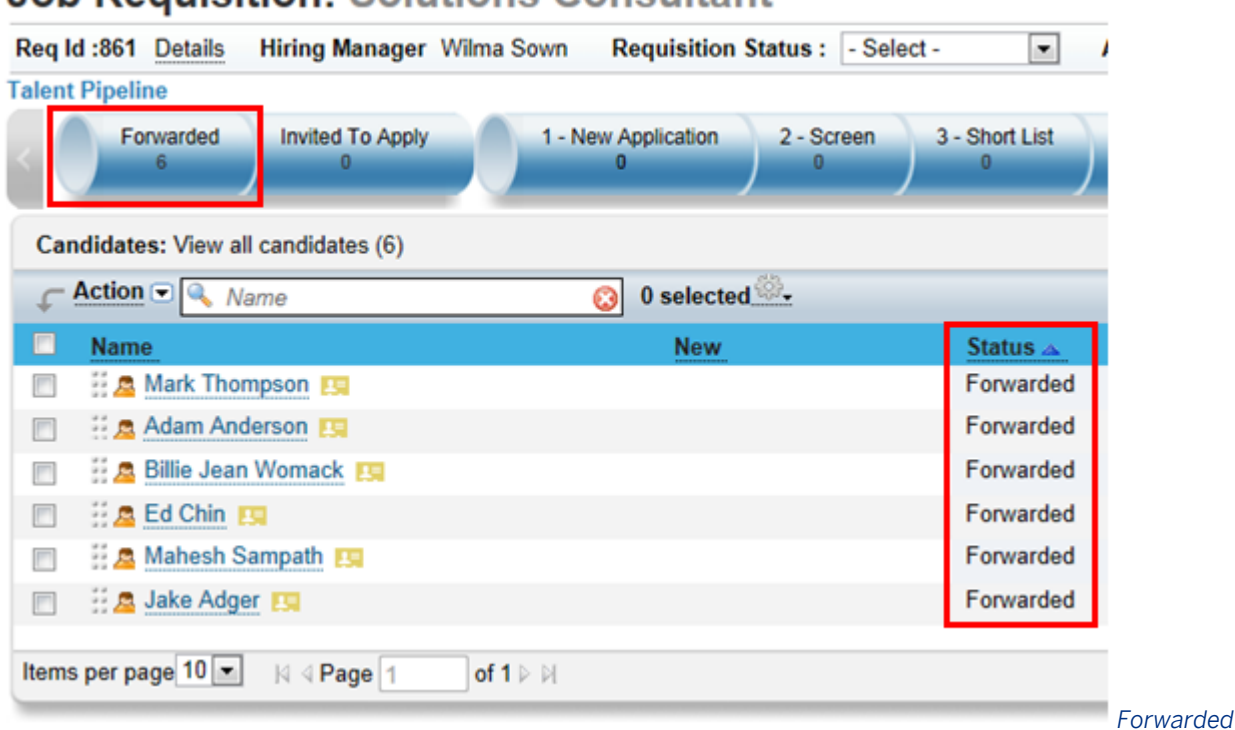

Job Requisition: Solutions Consultant

#### *Candidates on a Requisition*

Candidates do not receive e-mail notifications when they are forwarded to requisitions. Forwarded candidates are not considered applicants; therefore certain functionalities are limited. For instance, only candidate profile data (not application data) is available on the application record, no data is reportable, the requisition does not appear in the candidate's Jobs Applied portlet, and candidates cannot be dispositioned.

A warning message appears at the top of the application record for forwarded candidates, reminding recruiting users the candidate has not yet completed the application.

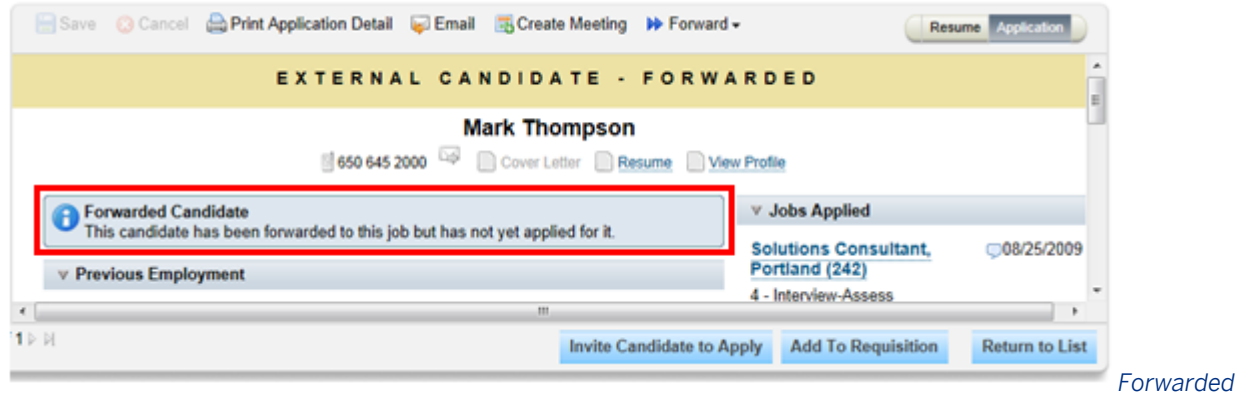

*Candidate Warning Message*

# **6.5.1.1 Forwarding Candidates with Application Data Intact**

To enable forward candidate with application data intact:

Late-stage applications must be enabled to forward candidates with application data intact.

### $\rightarrow$  Recommendation

If late-stage application is not enabled, the option to enable forwarding with application data intact is not available in *Admin Tools*.

- Navigate to **Admin Tools Manage Recruiting Settings** Applicant Profile Setting > Enable forwarding with application data intact and select the checkbox.
- Profile data for candidates in the *Forwarded* status is populated into their application snapshot. If a candidate is later moved into the *Default* status via Add to Requisition, previous application data is forwarded intact.
- If the candidate is forwarded directly to the *Default* status, data missing from the candidate's most recent application (if any) prepopulates from the current candidate profile. Candidate profile data populated onto an application always comes from the current candidate profile.

### i Note

Required fields on the application do not apply to forwarded candidates. Forwarded candidates can move through the pipeline without completing required application fields.

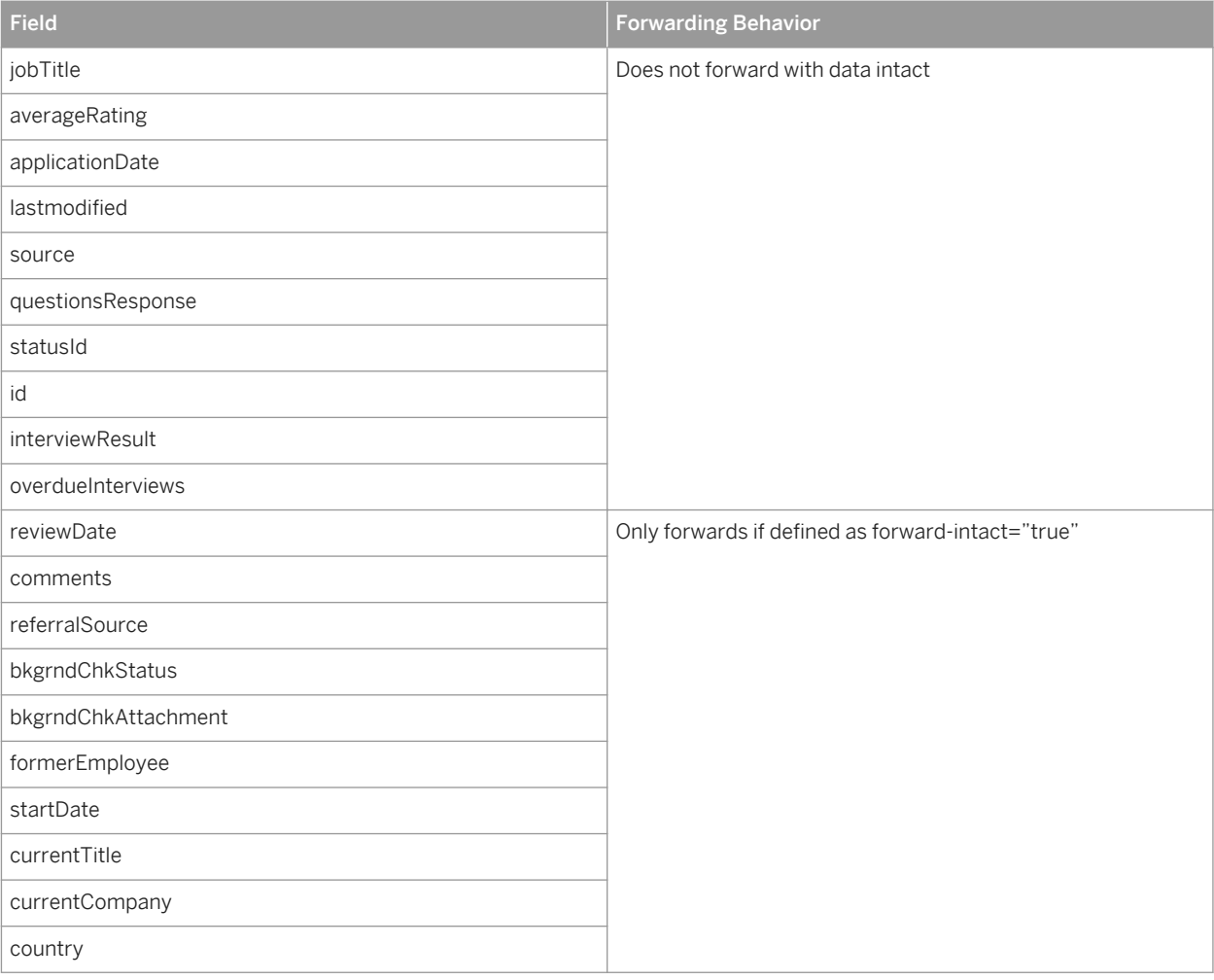

Table 14: Field Data Forwarding Behavior

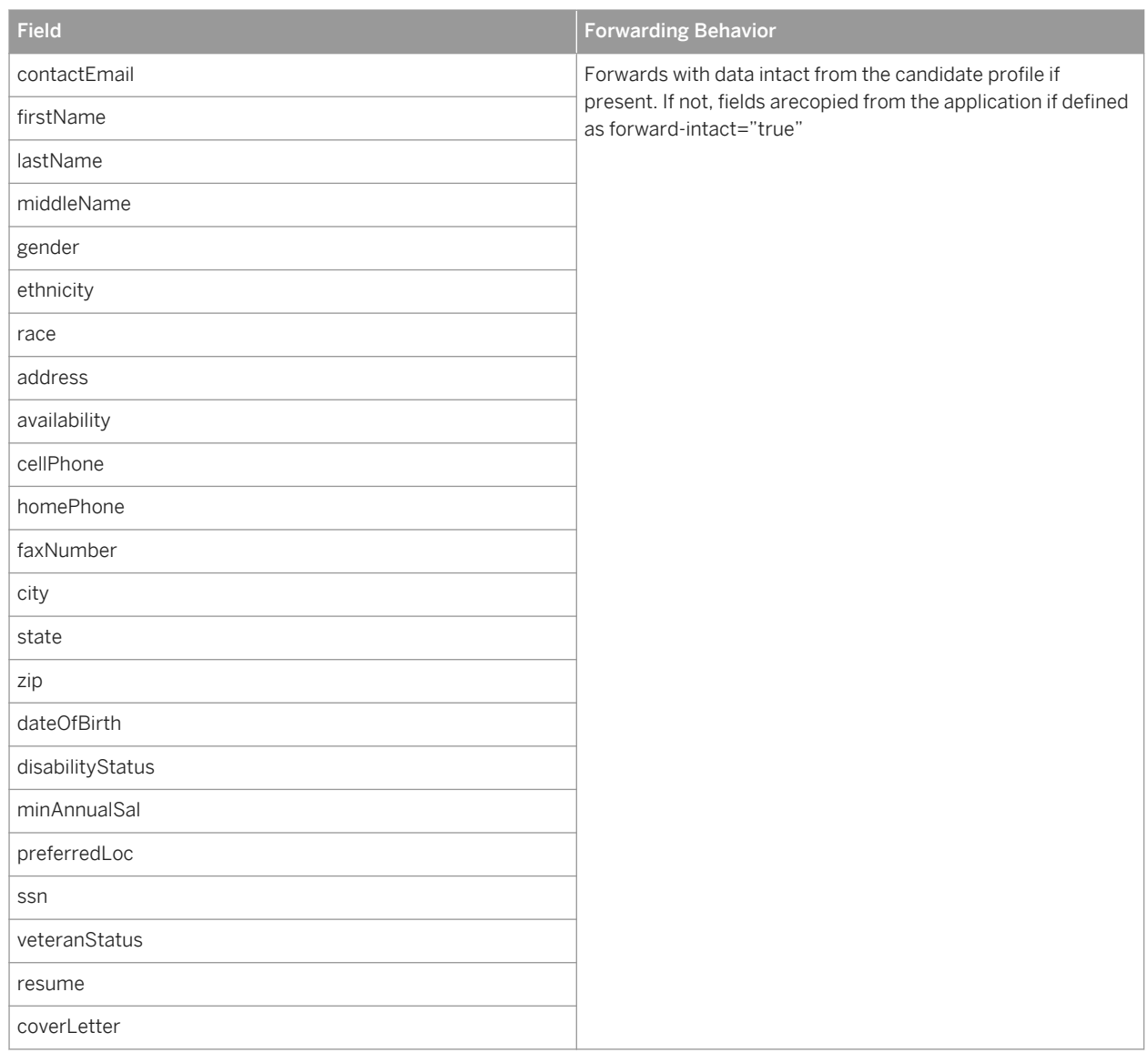

### **Related Information**

[Late Stage Application \[page 105\]](#page-104-0)

# **6.5.1.2 Working with Forwarded Candidates**

- The system distinguishes between forwarded candidates and actual applicants, despite the continuation of the data, so clients can follow legal best practices.
- For requisitions that are configured with override fields, a candidate sees only the fields dictated by the override. For example, if a candidate applies for a job in the United Kingdom that asks for personal

information, and then the candidate is forwarded to a US requisition, they will not see the personal information fields if the US requisition does not require them.

- Forwarded data populates to fields, regardless of the stage where the candidate sees the fields in a multistage application environment.
- Forwarding candidates using a combination of synchronous and asynchronous processes. Data syncs immediately for new applications when a recruiting user is completing 20 actions or fewer. This can be any combination of candidates and requisitions; for example, forwarding 2 candidates to 10 requisitions, 1 candidate to 20 requisitions or 20 candidates to 1 requisition. Once the 20-action threshold is reached, a scheduled job runs to forward the data.
- The recruiting user can select which status the applicants will be placed into: Forwarded or Default. To place applicants into the *Default* status, you must have late-stage applications enabled. If *Forwarded Candidate only*  is enabled, all candidates are placed into the forwarded status.

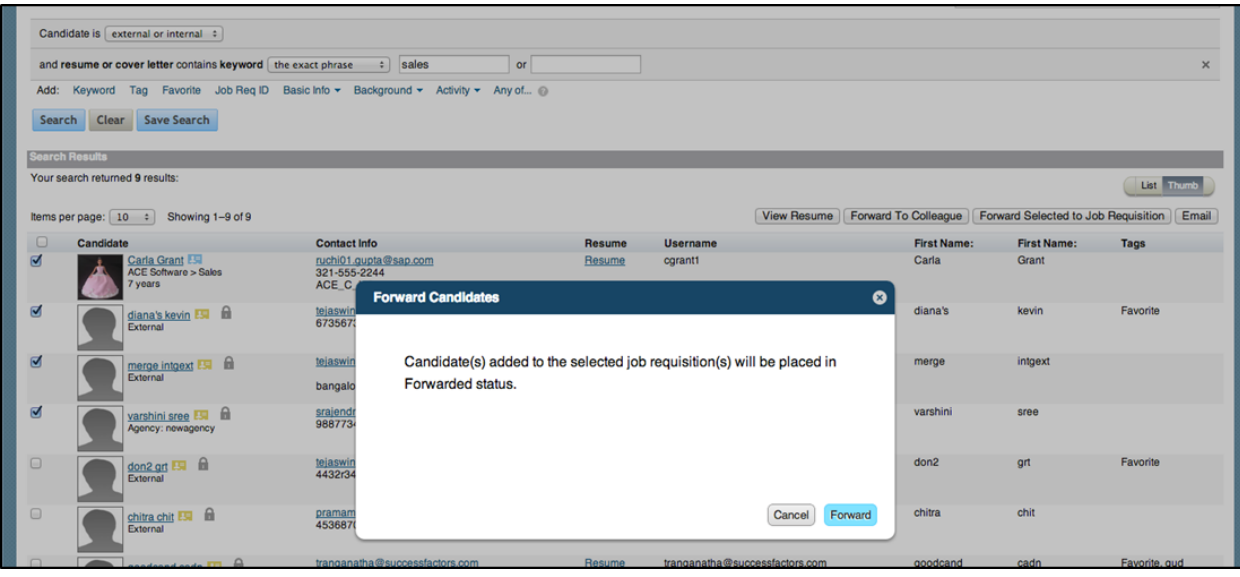

*Status Confirmation when Late Stage is not Enabled*

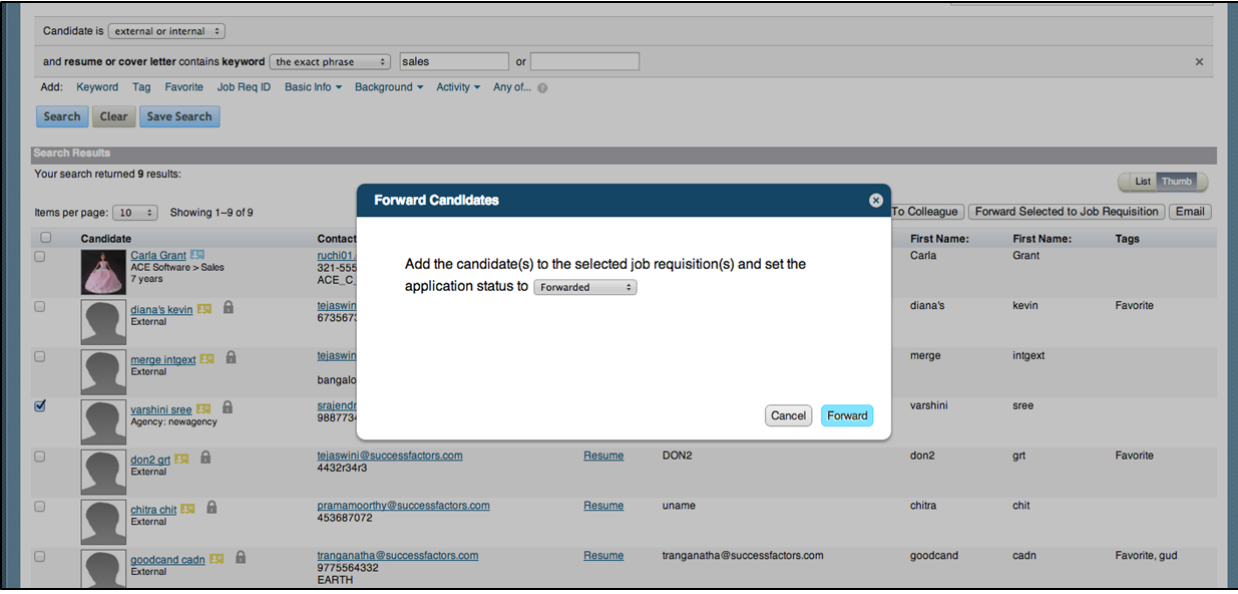

*Select Status for Forwarded Candidates*

# **6.5.2 Invite Forwarded Candidates to Apply**

### Prerequisite:

● Select **Admin Tools** Recruiting Email Triggers Enable Invite Candidate to Apply 2

### $\rightarrow$  Recommendation

Do not use status triggered emails with Invite to Apply. Only use the *Enable Invite Candidate to Apply* email trigger.

Forwarded candidates can be invited to apply to a requisition in one of two ways:

● *B Select candidate checkbox Action Invite Candidate to Apply 2.* 

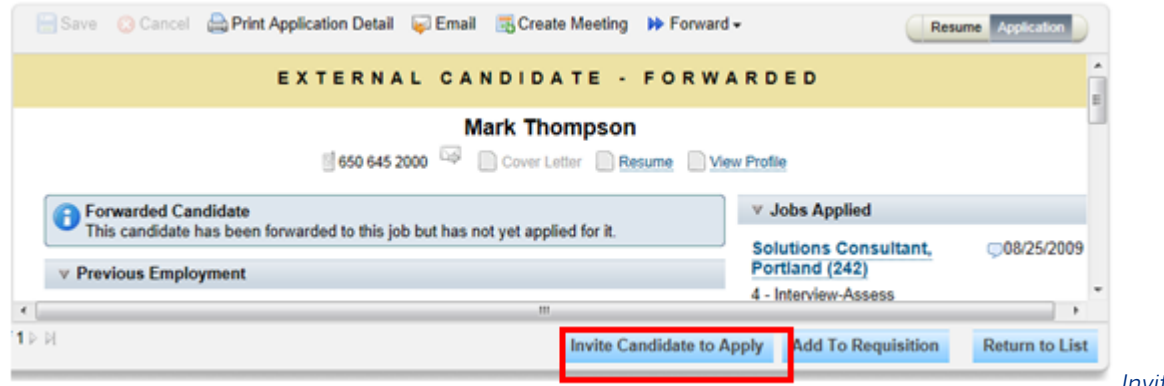

*Invite* 

*Candidate to Apply from Application Record*

● *Select candidates (checkboxes if selecting multiple candidates) drag and drop into Invited to Apply status* .

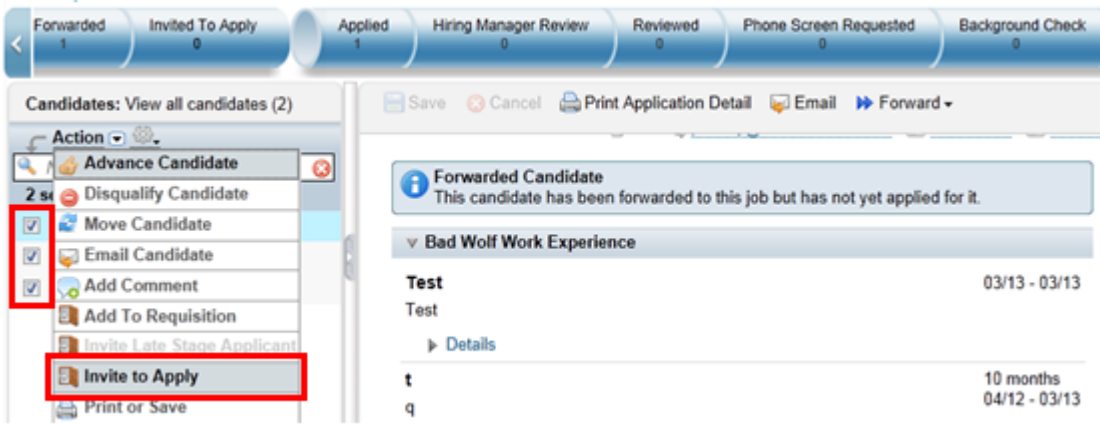

You will receive a confirmation prompt screen as shown below.

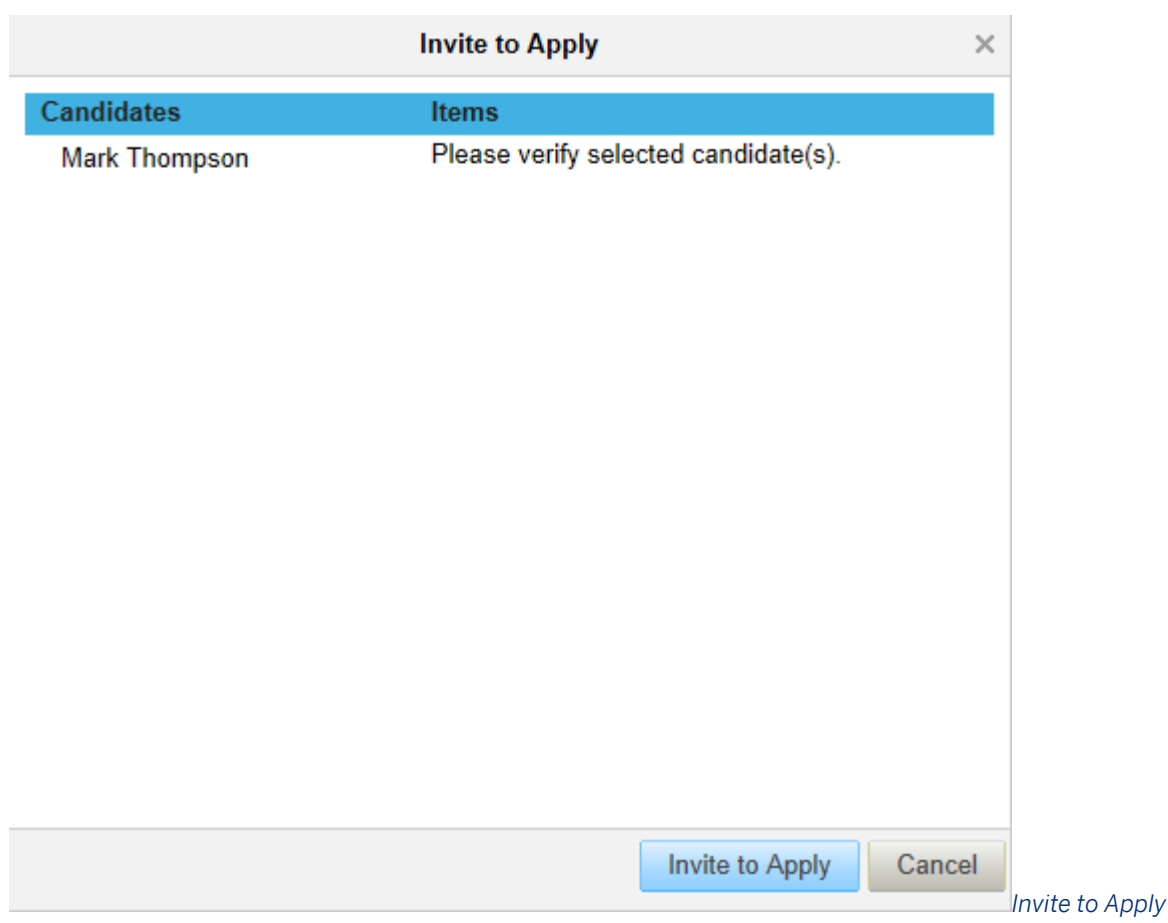

#### *Confirmation Screen*

When candidates are invited to apply they receive an e-mail notification that uses the *Invite Candidate to Apply* email template. This e-mail informs the candidate of the invitation and includes a link to apply to the job. An invited candidate cannot apply to a requisition unless it is posted.

If a candidate has been invited to apply, but has not completed the application, a recruiter can re-invite them to apply by clicking *Re-Invite Candidate to Apply* on the Application. The recruiter can continue to initiate the *Re-Invite to Apply* until the candidate completes the application.

No further action can be taken on the candidate by a recruiting user until the candidate applies to the requisition, unless the client has chosen to enable the Late Stage Application feature.

# **6.5.3 Multistage Application**

Each client instance can be set up in one of two ways.

- *Single-stage application environment:* Candidates complete s the application data at the initial application point and cannot change or add to their data later. Recruiting users can see all fields in all application statuses.
- *Multistage application environment:* The fields available to a candidate or recruiting user vary, depending on the current status of the application. That is, the candidate completes a set of application data at the initial application and can be granted permissions to edit that data, or access other fields depending on the status of

the application. Recruiting operators can view and write to different fields depending on the status of the application.

A single client instance cannot include both single-stage and multistage applications.

Multistage applications require:

- Select *Provisioning* Company Settings Recruiting V2 Application Enable Multi Stage Application
- Configure the Application and Requisition XML files

When the multi-stage application setting is enabled in Provisioning, remove all fields from the field-permission elements in the Application XML. Instead, define the fields in the Requisition XML, underneath the <application-status-config> element, referencing the appropriate statuses.

#### $\rightarrow$  Tip

The statusId, resume, and coverLetter fields must remain defined in the Application XML fieldpermission elements when multi-stage application functionality is enabled, even though all other field permissions are defined in the Requisition XML.

In a multistage environment, all required fields for all status operators must be filled out before a recruiting user can successfully change the applicant's status to any *In Progress* status. An applicant can be moved to a disqualification status at any point, regardless of whether or not required fields are completed.

### **Related Information**

[field-permission Elements \[page 281\]](#page-280-0)

### **6.5.4 Default Status**

All applicants must pass through the Default status at least once. This status is labeled New Application, Applied, or similar, according to the client's preference.

We recommend onfiguring a *Thank you for applying* e-mail that is sent to the candidate recipient upon entry to this status.

### **6.5.5 Auto-Disqualified Status**

If a recruiting user has established a set of prescreening questions on the requisition that have disqualifying questions or a passing score requirement, applicants who fail the prescreen are automatically placed into the Auto-Disqualified status.

There is presently no way to auto-disqualify applicants based on application data, when another applicant is hired, or when the requisition is closed. Disposition those applicants manually.

# **6.5.6 Withdrawn By Candidate Status**

Applicants may choose to withdraw their application. A withdrawn application is automatically moved to the *Withdrawn By Candidate* status.

Candidates can choose to resubmit their application after withdrawing.

- In a single-stage application environment, the application is immediately resubmitted, without allowing changes by the applicant.
- In a multi-stage application environment, the applicant can modify the applicantion and then confirm the resubmission.

In either case, the prescreen question responsesare re-evaluated and the application is placed in the *Default*  status or the *Auto-Disqualified* status accordingly.

A candidate can withdraw and resubmit the application, even if the original application was disqualified. There is no way to disable the withdraw and resubmit functionalities.

### **6.5.7 Hired Statuses**

Statuses in the *Hired* category have special characteristics. For example, when an applicant is placed into a hired category status the number of openings field subtracts an opening. Every applicant status set should include at least one status in the *Hired* category. You designate a status in the *Hired* category when you create or add it to the base status set. This is a different setting than the status's Hireable options. To a view a category's status, navigate to *Provisioning Applicant Status Configuration* or *Admin Tools Applicant Status Configuration* and choose the appropriate status set.

### **6.5.8 Manage Applicant Status**

### **Prerequisites**

● Select **Application XML** statusID field permissioned to the appropriate operators

 $\rightarrow$  Tip

Enable this setting even in multistage application environments, even though the other field permissions are configured in the Requisition XML.

### **Procedure**

1. Navigate to *Candidate Summary page* Select Applicants Actions Move Candidate Select Status 2

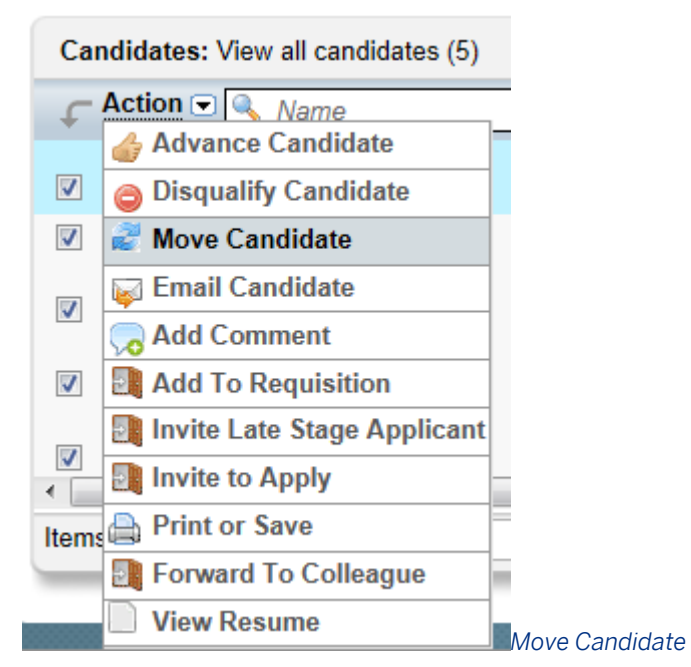

2. Select the desired status.

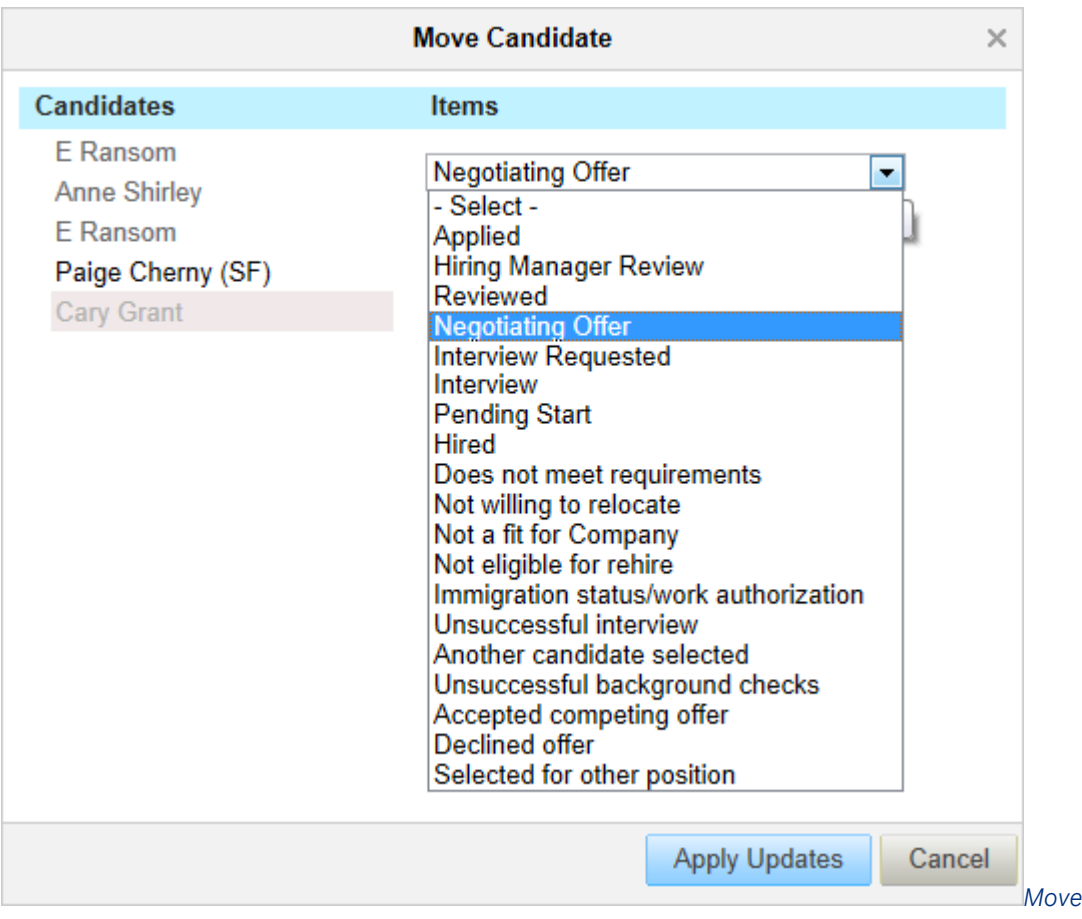

#### *to Selected Status*

#### $\rightarrow$  Tip

In Progress statuses include only the most advanced status a candidate is eligible for (that is, you will only see the In Progress statuses up until the next required status in the pipeline for the candidate who is already furthest in the pipeline.)

Candidates who cannot be moved into the selected status because they have not yet passed through the prerequisite required statuses, appear grayed out in the candidate list.

3. *Check Actions Advance Automatically selects next status* 1.

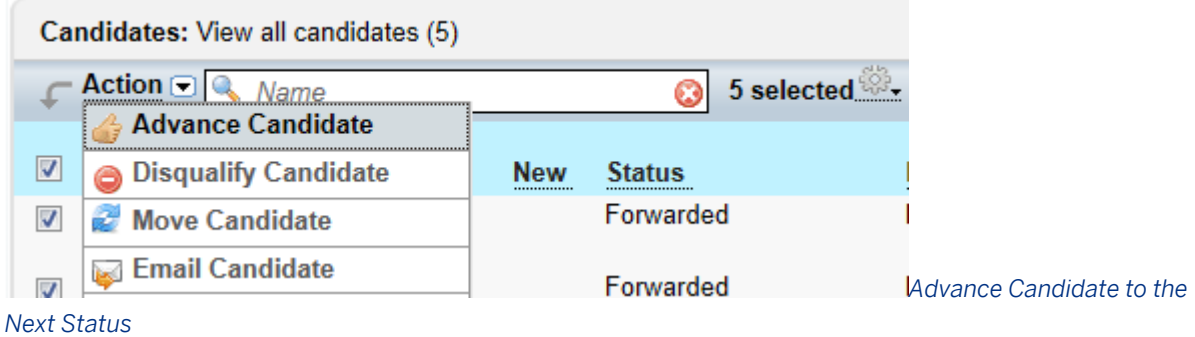

4. Check **Actions** *Disqualify* Select disqualification status **A** 

*Move Candidate* 

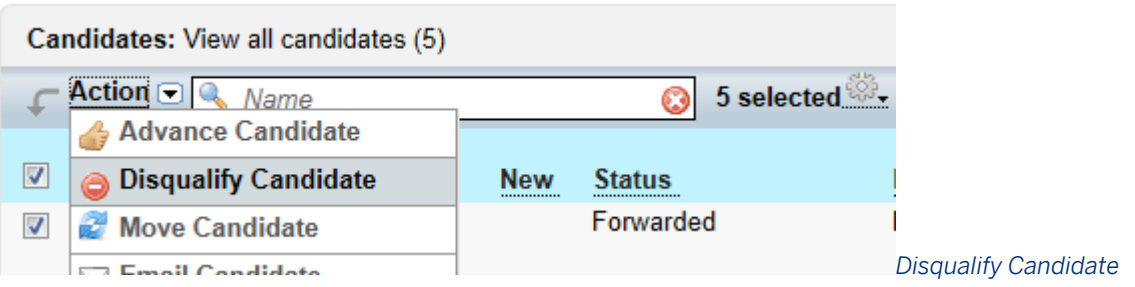

5. Select the desired status.

### $\rightarrow$  Tip

You see only disqualification statuses. This is useful for clients who want to have a single disqualification stage with multiple disqualification statuses.

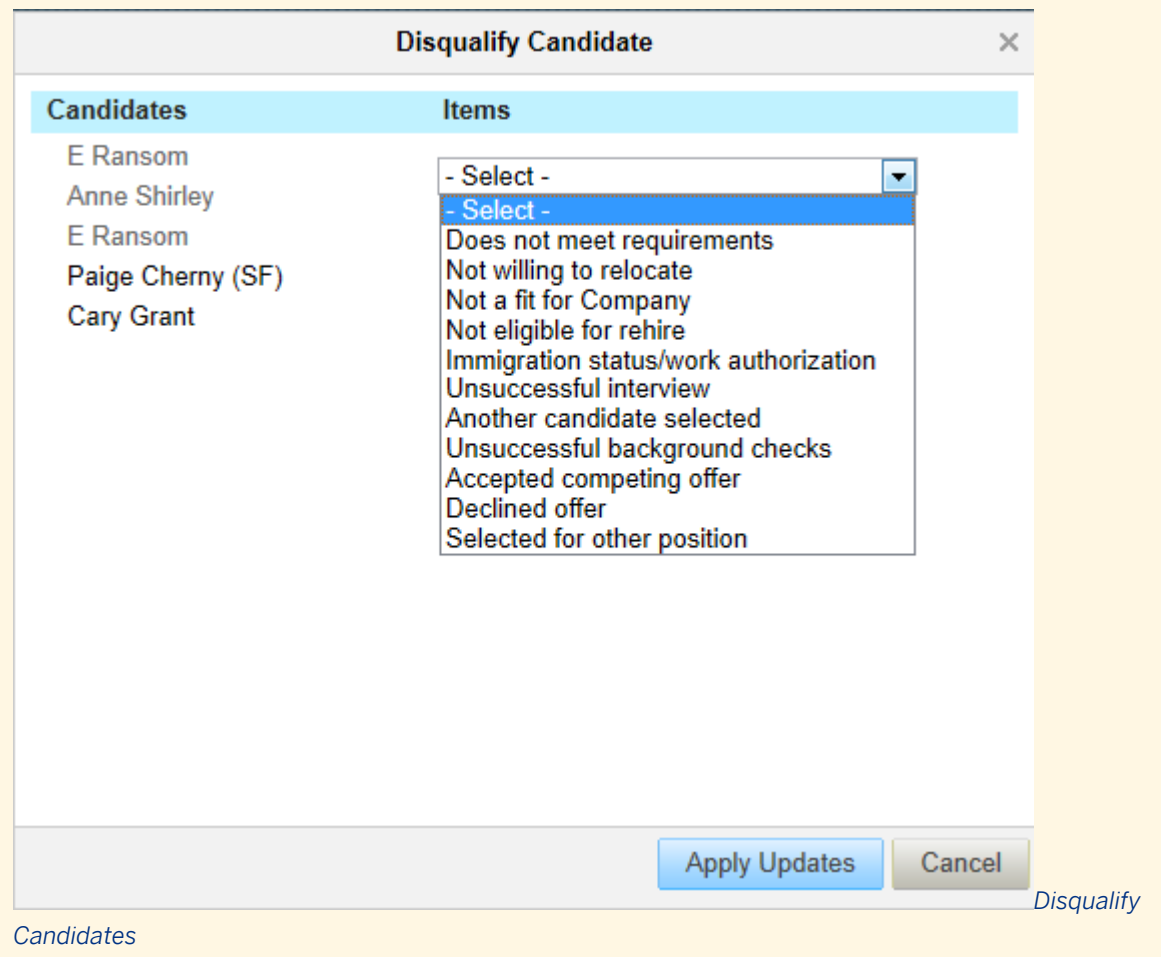

6. Drag and drop a single applicant using the drag handles (six little dots to the left of the applicant's name).

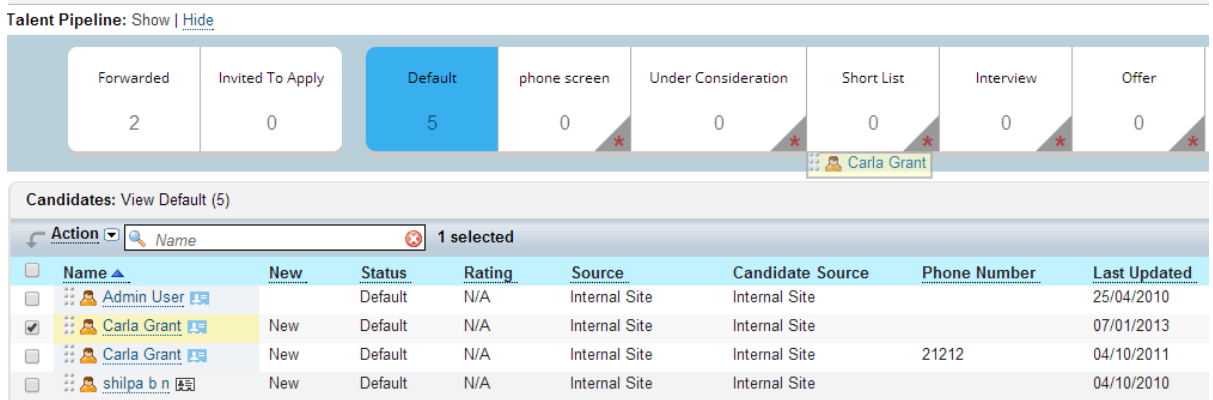

*Drag and Drop Candidates in the Pipeline*

7. Confirm the application status change.

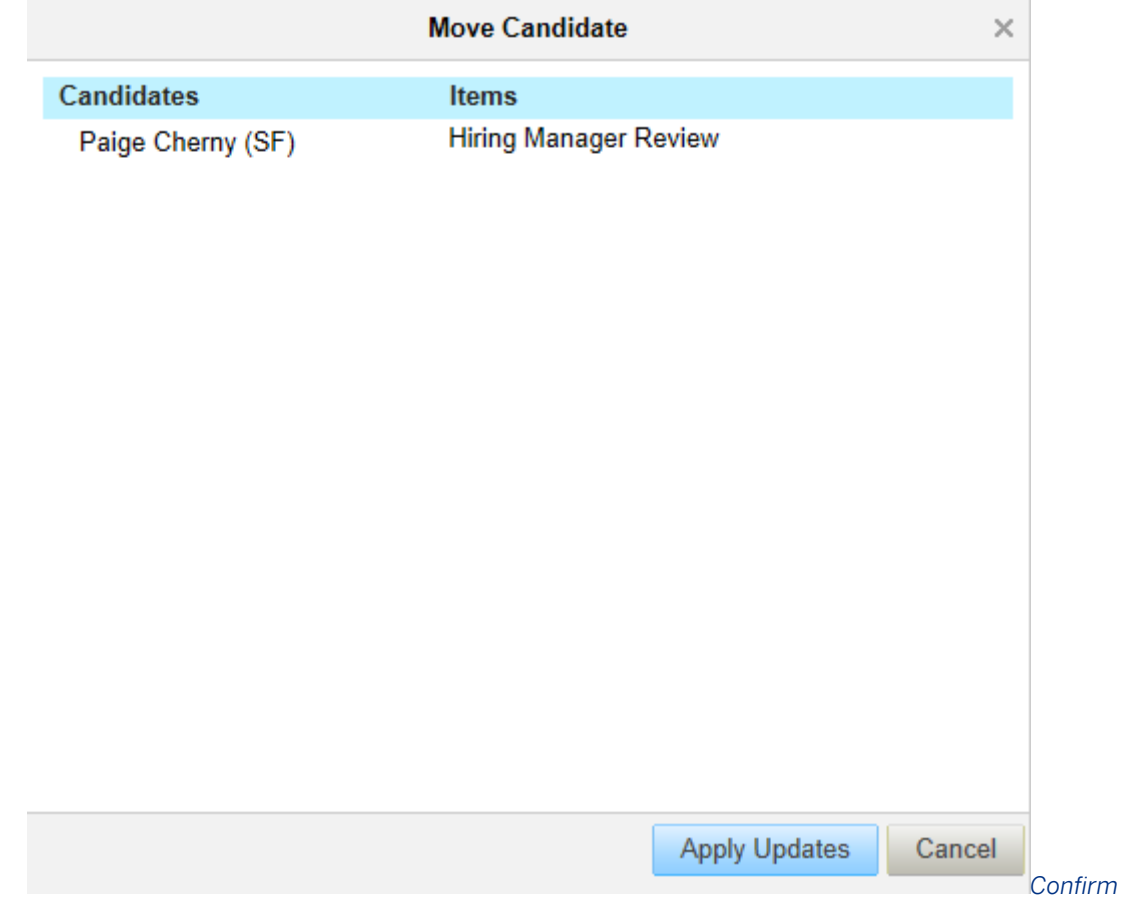

### *Application Status Change*

8. Check multiple desired applicants, then drag and drop using the drag handles (six little dots to the left of the applicant's name.

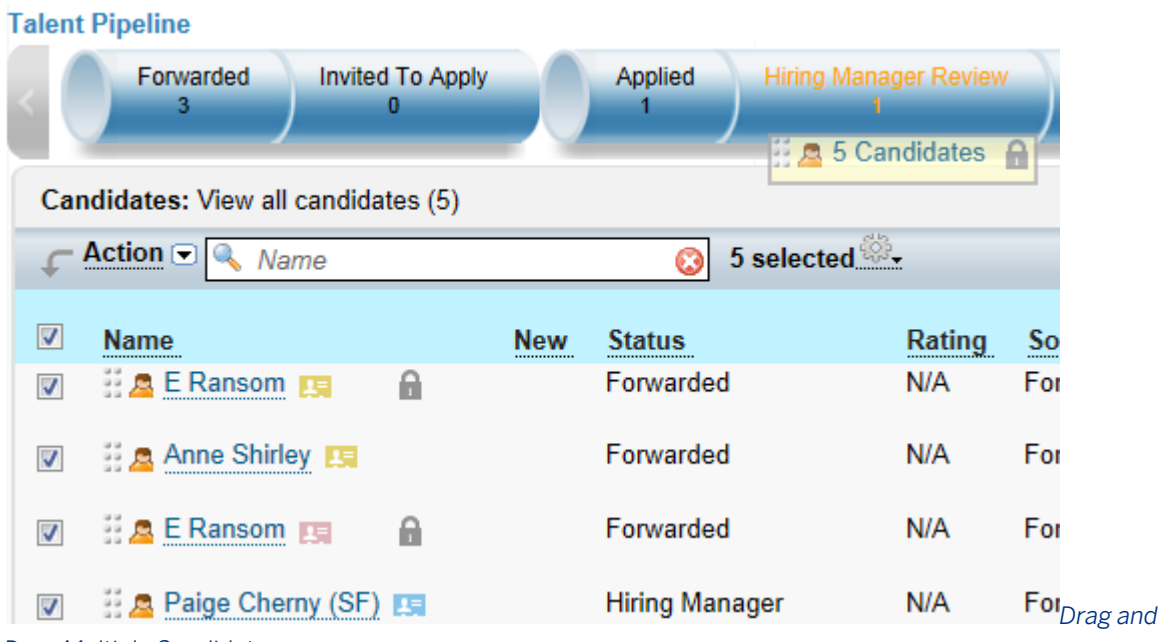

#### *Drop Multiple Candidates*

9. Confirm the application status change.

Candidates who cannot be moved into the selected status because they have not yet passed through the prerequisite required statuses, appear grayed out in the candidate list.

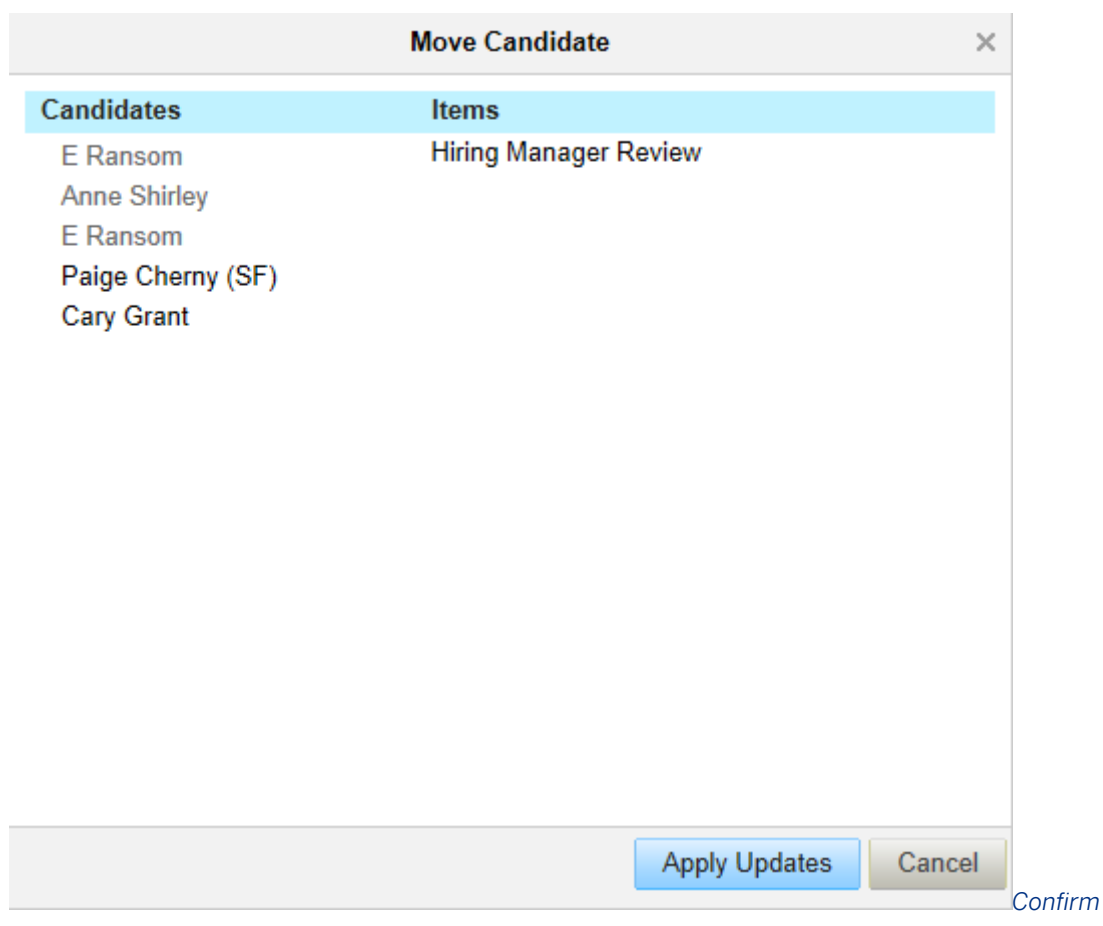

# *Application Status Change*

- 10. *Open record* change status drop down Save . Changing an applicant status in this way requires all required fields on the application visible to this operator in this status to be filled in.
- 11. Open a candidate record and click *Move Candidate*.

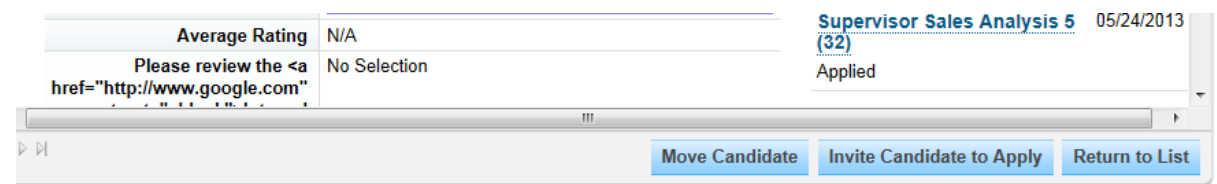

12. Select the desired status.

# **6.5.9 Status-Triggered Emails**

A candidate entering a status might trigger e-mail notifications to various operators. Set up these e-mail notification triggers and associated templates in **Admin Tools Edit Applicant Status Configuration** 1.

To track status-triggered emails sent to candidates, use the *Application Correspondence* portlet. You cannot track status-triggered emails sent to other operators in the *Correspondence* portlet. Status-Triggered Emails do not work with Candidate Profile e-mail tokens. Only Job Application and Job Requisition tokens are supported in status-triggered emails.

### $\rightarrow$  Recommendation

Status-Triggered emails are sent when a status changes. You cannot configured a delay in sending statustriggered emails, except for those to disqualified candidates.

# **6.5.10 Status Change Comments**

You can configure a free text comment box that allows recruiting users performing the status change to capture additional information.

Status change comments require Professional Services configuration in Provisioning.

Enable or disable this feature in *Provisioning* Company Settings Allow users to optionally provide *comments on application status change* .

This comment box is optional and cannot be made required. No additional fields can be added to this page. Spell checking, legal scans, and rich text editor features are not supported in this comments box.

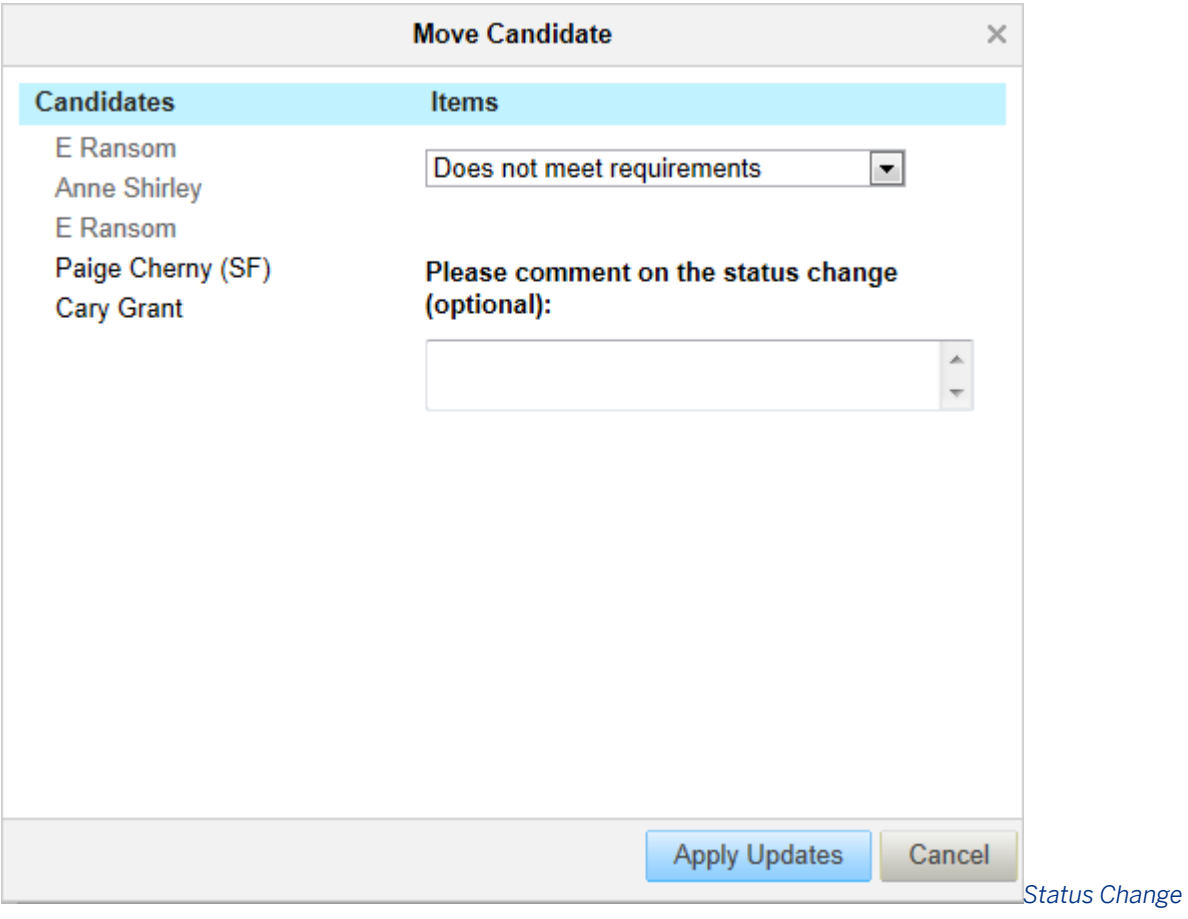

*Comment Box*

# <span id="page-104-0"></span>**6.5.11 Late Stage Application**

Some clients may ant to allow recruiting users to place a candidate in the main applicant status pipeline, even if the candidate has not yet completed an application. The late stage application feature supports this need.

## **6.5.11.1 Configuration**

- 1. Select **P**rovisioning Company Settings Enable Late Stage Applications
- 2. Select **Admin Tools Recruiting Email Triggers** Enable Invite Candidate to Apply

When late stage application is enabled in Provisioning, an *Add To Requisition* option becomes available in the *Actions* menu and as a button on the applicant record of forwarded candidates.

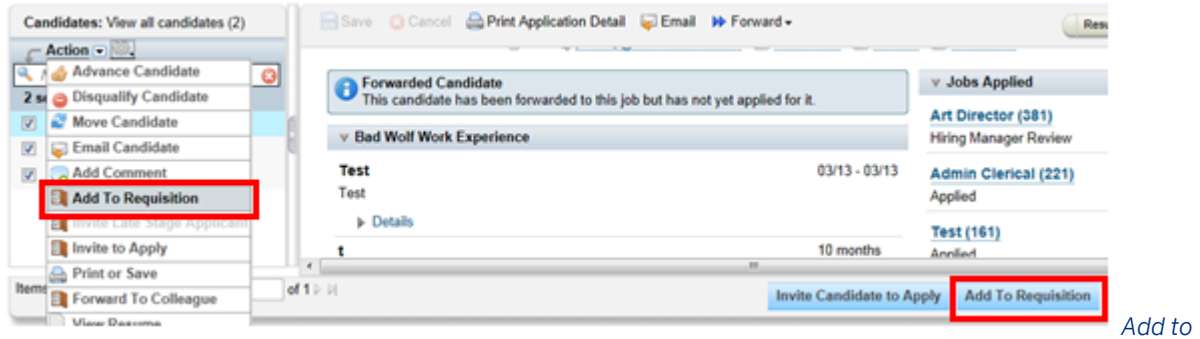

#### *Requisition Action Option on Forwarded Candidates*

Select *Add to Requisition* to move a candidate out of the Forwarded or Invited to Apply status and into the Default status. If any e-mail is set up to be sent to applicant when they enter the Default status, an exception exists for forwarded candidates who are added to the requisition. These candidates do not receive the e-mail configured for candidates in the Default status.

At this point, certain additional functionalities like comments, status-triggered emails, and other application status features become available. However, the candidate is still not considered an applicant. The forwarded candidate warning message still appears on the application.

The client should design a business process that ensures all candidates complete an application before an offer is extended. This is important for technical, functional, and compliance reasons.

To prompt the candidate to complete the application, the recruiting user clicks *Invite Candidate to Apply* on the application, or selects the checkbox next to the candidate in the applicant list and selects **Action >** Invite Late *Stage Applicant* .

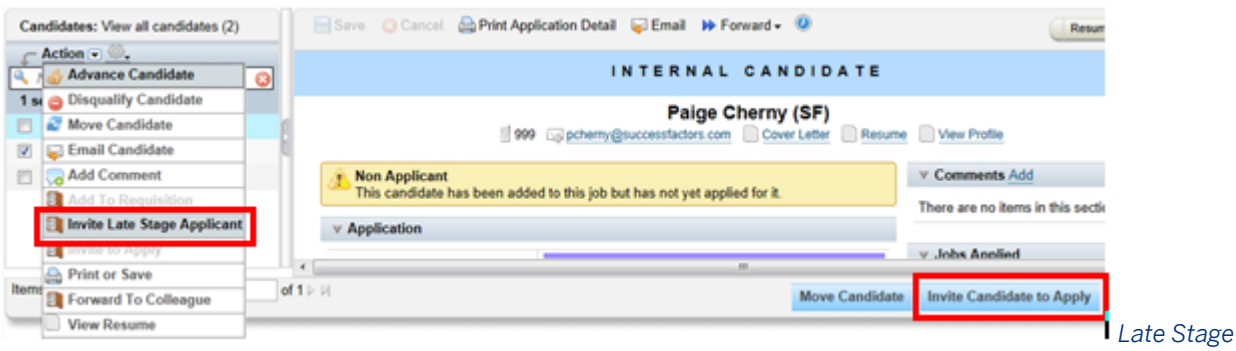

#### *Application Invite to Apply Options on Forwarded Candidates*

Add the following content to the feature-permissions section of the Requisition XML file to define which operators can access the *Invite to Apply* capability and in which applicant status.

```
<feature-permission type="lateStageApp">
 <role-name><![CDATA[S]]></role-name>
 <role-name><![CDATA[T]]></role-name>
 <role-name><![CDATA[R]]></role-name>
 <role-name><![CDATA[W]]></role-name>
 <status><![CDATA[Default]]></status>
</feature-permission>
<feature-permission type="lateStageApp">
 <role-name><![CDATA[S]]></role-name>
 <role-name><! [CDATA[T]]></role-name>
 <role-name><! [CDATA[R]]></role-name>
 <role-name><![CDATA[W]]></role-name>
 <status><! [CDATA [Reviewed]] ></status>
</feature-permission>
```
Unlike the Invite to Apply functionality available in the Forwarded status, the late stage application Invite to Apply can be selected multiple times. Both Invite to Apply features use the same e-mail template.

If late-stage application is used with multistage application, a candidate who responds to the invitation to apply sees all fields exposed in all statuses up to and including the status they are in.

# **6.6 Applicant Status Frequently Asked Questions**

**Can I require either status A or status B, and prevent applicants from progressing through the pipeline until they have passed through one of those statuses?**

This is not supported.

### **Can I configure a conditional applicant status workflow?**

This is not supported, but you can set a status as external or internal only.

### **How do I configure a different status workflow for requisitions in different countries, departments, and so on?**

Requisitions and applications have a one-to-one relationship; set up a different requisition template for every application. The recruiting must then open the correct type of requisition based on the applicant status workflow.

### **Can I prevent an applicant from moving forward in the status workflow until there is an approved offer?**

Assign *Selectable By* privileges to the user for the status you are attempting to move the applicant to.

Conifigure the statusId field in the Application XML file (Not the Requisition XML file, even if you are using multistage application) for the operator you are using

Configure all required fields for all operators for the status to which the applicant is currently assigned (even if you cannot see the fields when logged in as one user; there may be required fields that are visible to another user that need to be populated with data in that status.)

### **Can I prevent an applicant from moving forward in the status workflow until a forwarded applicant has completed their application?**

If late-stage application is enabled, there is no support for a hard stop status. If late stage application is not enabled, the applicant cannot progress beyond *Invite to Apply* without completing the application.

# **7 Candidate Profile**

The Candidate Profile is the record of the candidate's data in the searchable candidate database. It is often described as the candidate's online resume, although the Candidate Profile usually contains more data than just the resume attachment.

Both internal and external candidates have a Candidate Profile. Not all employees are candidates by default. Depending on the client's data privacy consent statement settings, the employee may have to opt in to becoming an internal candidate.

Candidate Profiles are used for multiple purposes. Clients might want to capture candidate data for future use, even when the candidate hasn't found a job to apply for. If a candidate does apply to a posted requisition, the candidate profile data is appended to the Application. Recruiting users can search candidate profile records to locate potential matches for job requisitions. If a good match is found, the candidate profile record may be forwarded to one or more applicable job requisitions.
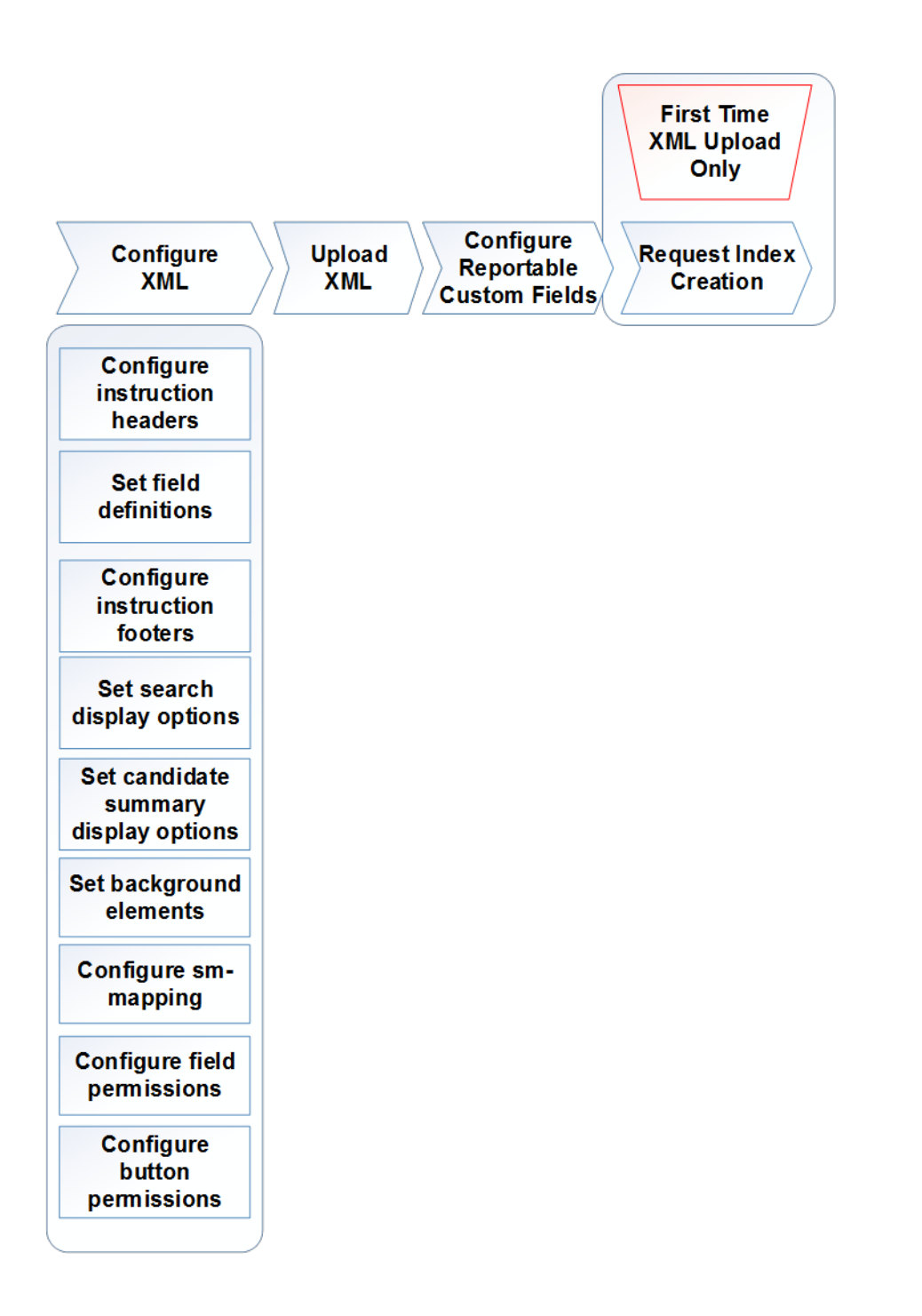

### **Process Overview for Configuring the Candidate Profile**

Configure the candidate profile in the Candidate Profile XML template, which you can save in *Provisioning Edit Candidate Profile Template Paste Candidate Profile XML template Save Form* 2. Only one Candidate Profile XML template per instance is supported.

Recruiting user write permissions for the candidate profile can be defined based on the type of candidate (internal or external) and on the country of the candidate.

Candidate profiles are unaffiliated with requisitions; that is, they are standalone searchable records in the database. A candidate completes basic details such as name and contact information, resume, and cover letter as well as more detailed information such as work experience, education, and anything else the client wants to include on the template. This data makes up the basis of the candidate search and since it is discretely stored is discretely searchable. You cannot configure the layout, sizing, and spacing of the Candidate Profile.

After you initially define the Candidate Profile XML template, request an instance reindex. The instance must be reindexed before candidate search can function and candidate profile records can be saved. Changes to the candidate profile might require a reindex of the search index, but often the reindex is not required.

The Candidate Profile record contains the following sections:

- *Header instructional text:* Shows a welcome message, images, and instructions to candidates, or recruiting users. Can be hidden or shown based on configuration.
- Business card: The candidate's name, e-mail address, and mobile phone. The business card always shows, and you cannot add or move fields that appear.
- *Resume and cover letter:* Resume and cover letter attachment fields always display regardless of configuration but should be explicitly configured anyway. Accepted file types for resume and cover letter uploads are Microsoft Word, PDF, HTML, PPT, XLS, CSV, image, and text. Media files, such as .wav and .mp3 are not supported. Any other files types are not supported.

You cannot attach protected or secured .pdfs. Attempted to attach a secured .pdf produceds the error message, *An exception was encountered while uploading the Attachment.*

All attachments and candidate data are scanned for viruses by the SuccessFactors platform. If any viruses are found, the documents will not be sent to the server.

 $\rightarrow$  Tip

Save text documents (.txt) with Unicode Encoding Type, not ANSI, or another type of encoding.

- *Data Privacy and Visibility:* Radio buttons displaying the candidate's current visibility setting and alternate options, and a link to the current version of the data privacy consent statement for the candidate's country. Can be hidden or shown based on configuration.
- *Documents:* Attachments Portlet that stores attachment fields other than resume and cover letter when the client wants to collect additional attachments. Cannot be hidden.
- *More Information:* Stores single-value fields, which are often used for personal information data fields such as name, phone number, and e-mail address. Cannot be hidden.
- *Background elements:* Enables a candidate to create data sets that consist of multiple entries, for example education information where each line of data can contain multiple fields such as school name, or degree experience where each line of data can contain multiple fields like employer, title, and dates. Can be hidden or shown based on configuration.
- *Comments (Recruiting user view only):*Shows any comments previously added to the record, and allows recruiting users with appropriate permissions to add new comments.
- *Tags (Recruiting user view only):*Shows tags previously added to the record to increase searchability, and allows recruiting users with appropriate permissions to add new tags.
- *Jobs Applied Portlet (Recruiting user view only):* Displays the requisition ID, job requisition title, recruiter name, and the last modified date of the candidate pipeline status. If an internal recruiting user has access to the requisition listed in the Jobs Applied Portlet, the job requisition title appears as a link to that job requisition. Displays to users with appropriate permissions.
- *Footer instructional text:* Often used to display compliance notification messages and instructions to candidates, or recruiting users (may be configured to display)

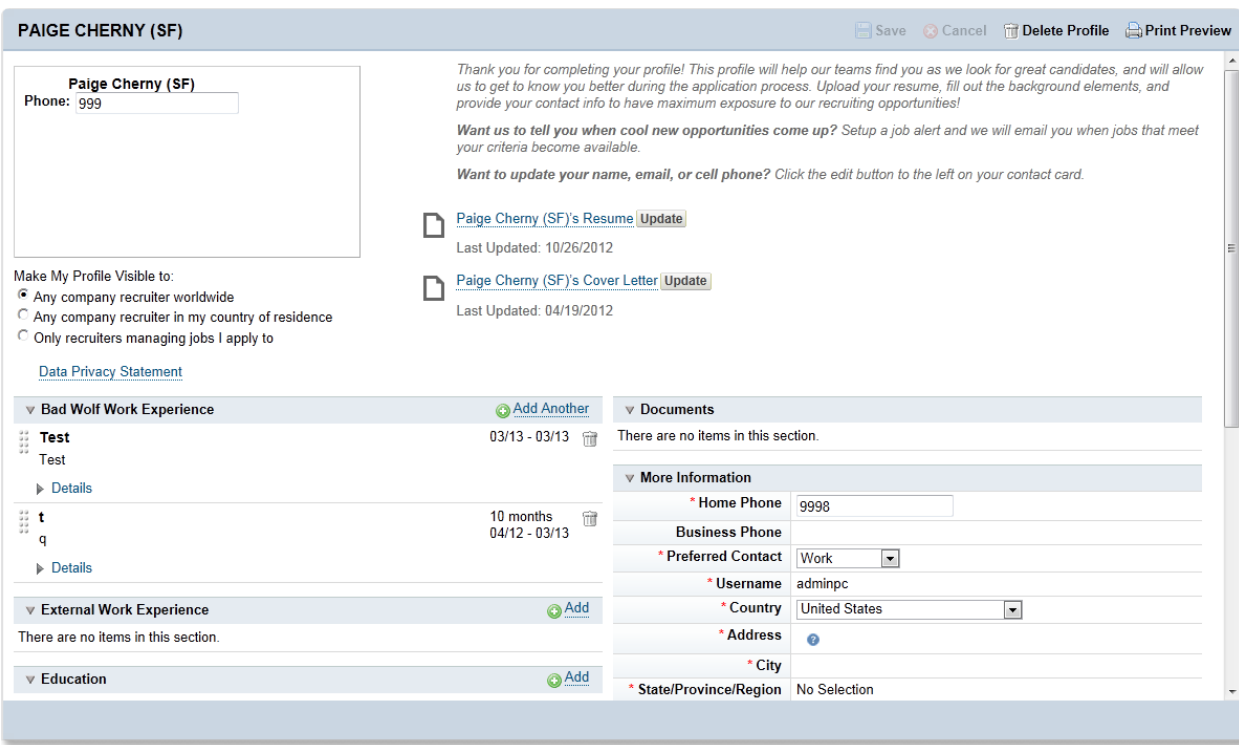

*Candidate View of Candidate Profile*

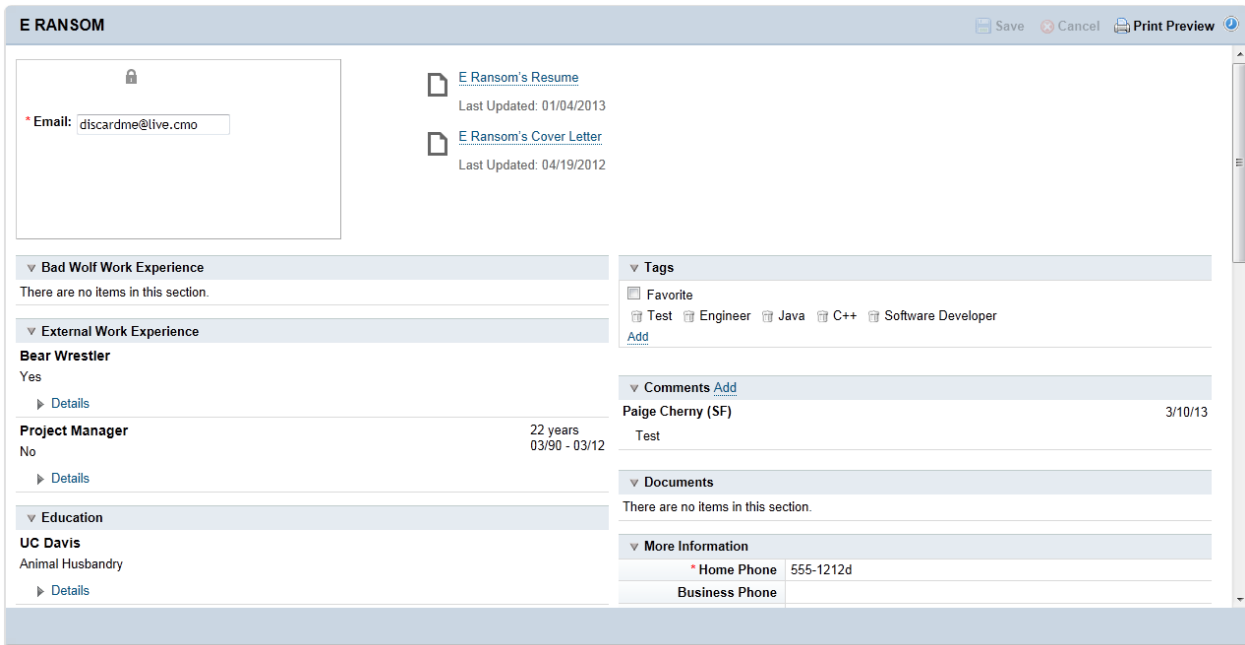

*Recruiting User View of Candidate Profile*

# **7.1 Configuring the Candidate Profile XML**

Before working with the Candidate Profile XML file, you must complete the configuration prerequisites.

- **Enable Recruiting in Provisioning Company Settings**
- After loading the Candidate Profile XML template for the first time, go to *JIRA* and create a COSR ticket requesting index creation for the instance.
- The Candidate Profile XML may depend on the Succession Data Model XML. Some Candidate Profile data can be synced to the Employee Profile data. If data is being sm-mapped, the Succession Data Model XML must be configured and loaded before you can load the Candidate Profile or an error displays. Error: The field-id <fieldX> in sm-mapping does not exist in SM data model." The sm-mapping tag must exist in the Candidate Profile XML in order for data to be synced with the Employee Profile.
- Load any picklists referenced in the Candidate Profile before loading the Candidate Profile XML. If a picklist referenced in the Candidate Profile XML does not exist in the instance when the Candidate Profile XML is uploaded in Provisioning, an error message displays.

```
The system encountered error(s) when importing the template. Errors Validating 
Recruiting Template: Error: Picklist id does not exist in system for field 
"<fieldname>".
```
Before configuring any other settings, configure the Candidate Profile XML template. Include the following declaration at the top of every Candidate Profile XML document.

```
<?xml version="1.0" encoding="UTF-8"?>
<!DOCTYPE candidate-profile-data-model PUBLIC "-//SuccessFactors, Inc.//DTD 
Candidate Profile 
Data Model//EN" "candidate-profile-data-model.dtd">
<candidate-profile-data-model>
```
## **7.1.1 Defining the template name**

In the XML, the <template-name> tag defines the template name. Use a descriptive name to define the template. You can also add a <template-desc> element to define a description of the template.

Both the template-name and template-desc elements must immediately follow the candidate-profile-datamodel element. You can change the CDATA content; it does not appear anywhere in the instance or in Provisioning, is not referenced by any other XML, and is invisible to the client.

# **7.1.1.1 Candidate Profile XML Sample**

This is an example for reference purposes, not a recommended configuration.

```
<?xml version="1.0" encoding="UTF-8"?>
<!DOCTYPE candidate-profile-data-model PUBLIC "-//SuccessFactors, Inc.//DTD 
Candidate Profile Data Model//EN" "candidate-profile-data-model.dtd">
<candidate-profile-data-model>
```

```
 <template-name><![CDATA[Candidate Profile Template]]></template-name>
 <template-desc><![CDATA[This defined candidate profile fields.]]></template-desc>
```
#### **Related Information**

[Candidate Profile Blueprint XML](http://help.sap.com/disclaimer?site=https://connect.successfactors.com/professionalservices/Welcomekit/Pages/Welcome.aspx)

# **7.1.2 Configuring instruction headers**

The instruction headers appear to provide guidance for completing the profile. There are two types of headers: operator instruction headers for recruiting users and instruction headers for candidates.

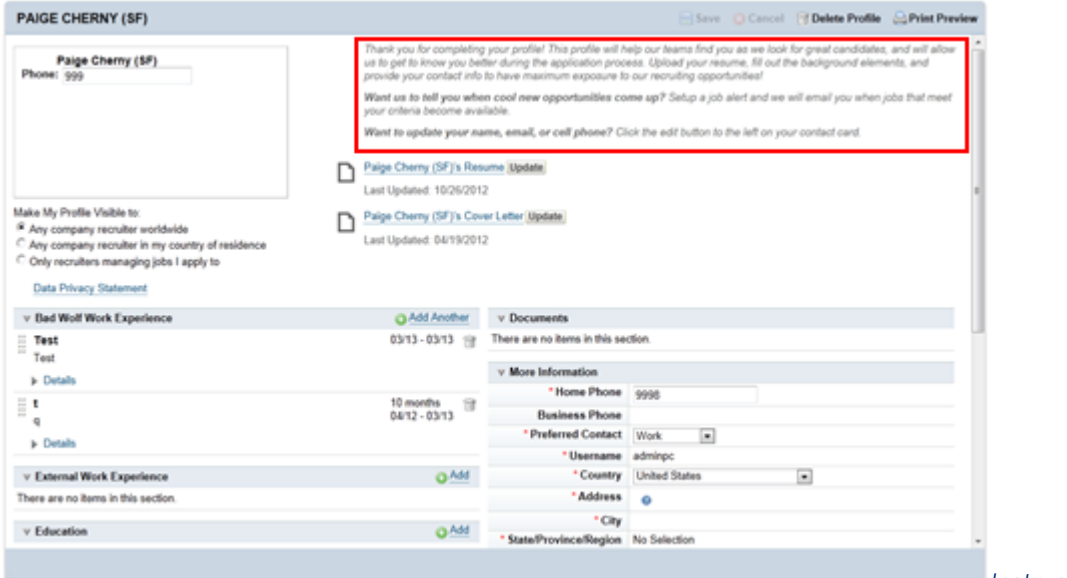

*Instruction Header*

Internal and external candidates both see the same header. You cannot configure separate headers based on candidate type.

#### **Setting the header for candidates**

- 1. Modify the XML to customize the header. A sample header configuration is shown below. This XML element must immediately follow the <template-desc> element.
- 2. HTML is supported in the instructional text as long as the <mime-type> attribute is set to text-html.

```
<instruction-header>
  <label mime-type="text-html"><![CDATA[<i>Thank you for completing your profile! 
This profile 
will help our teams find you as we look for great candidates, and will allow us to 
get to know
```

```
you better during the application process. Upload your resume, fill out the 
background elements, 
and provide your contact info to have maximum exposure to our recruiting 
opportunities!<p><p><b>Want us to tell you when cool new opportunities come up? </
b>Setup a job 
alert and we will email you when jobs that meet your criteria become 
available.<p><br/>b>Want to
update your name, email, or cell phone? </b>Click the edit button to the left on
your contact 
card.</i>}]></label>
</instruction-header>
```
#### **Setting the header for recruiting user's view**

You can configure a different header for the recruiting user's view by using the <operator-instruction-header> tag.

- 1. Modify the XML to customize the header. A sample header configuration is shown below. This XML element must immediately follow the <field-definition> elements.
- 2. HTML is supported in the instructional text as long as the <mime-type> attribute is set to text-html.

```
 <operator-instruction-header>
<label mime-type="text-html"><![CDATA[<font size="2" color="black">This text is 
viewed by a 
recruiting user.</font><p><p>]]> </label>
</operator-instruction-header>
```
You can configure the CDATA content within the label element to contain any text specified by the client. There is no technical character limit; however, a very long message pushes the Candidate Profile data fields down on the screen, making it difficult for the candidate to see which fields require input.

The instruction-header always shows at the top right of the candidate profile record; you cannot configure the candidate profile record layout. You can define multiple label elements on the instruction-header if the client has purchased multiple language packs. Typically these elements are defined during the translation phase of a project, after the rest of the configuration is tested and signed off.

### **Related Information**

[Translation \[page 652\]](#page-651-0)

## **7.1.3 Setting field definitions**

Field definitions for a candidate profile immediately follow the instructional header in the XML of the candidate profile template. The field-definition elements define the data fields on the candidate profile record that appear in the *More Information* section.

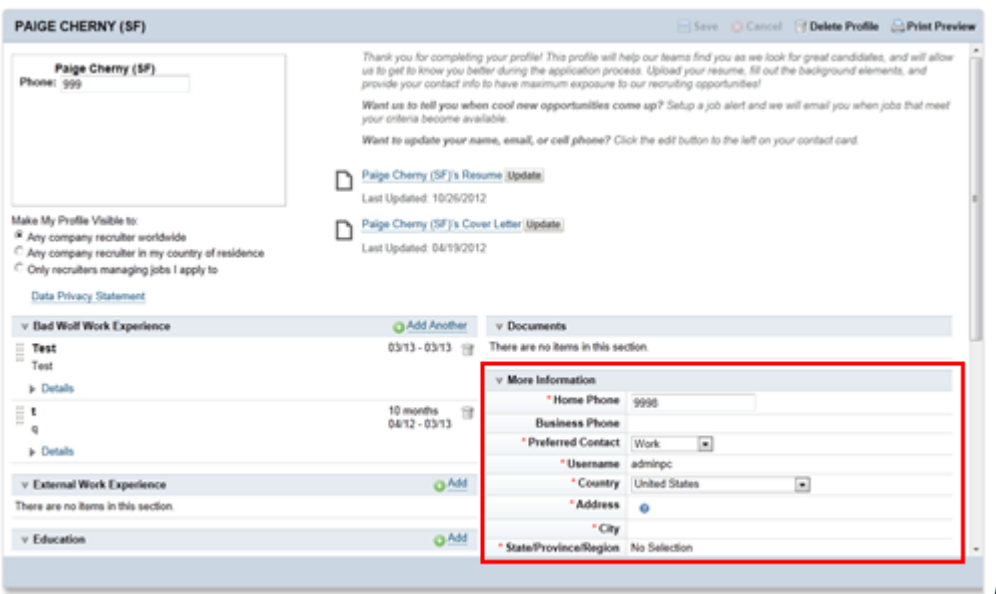

*Field Definitions on the* 

*Candidate Profile*

# **7.1.3.1 Candidate Profile XML Element Structure**

The XML that defines fields in the *More Information* section of the Candidate Profile contains the following elements:

- <field-definition> Internal identification of the field in the system. Must contain at least one field-label element.
- <field-label> The visible portion of the field, which appears the same to all internal and external candidates, recruiters, and all other users. The only reason to include multiple labels is to support multiple languages, which requires the client to purchase corresponding language packs.
- <field-description> Description of the field is an optional element within the field-definition elements. In some browsers the field-description element appears as hover text in the system user interface.

For example, the definition of the first name field consists of the following:

```
 <field-definition id="firstName" type="text" required="false" custom="false" 
anonymize="false">
  <field-label mime-type="text-plain"><![CDATA[First Name]]></field-label>
   <field-description><![CDATA[First Name]]>
   </field-description>
```
# **7.1.3.1.1 field-definition Element**

The field-definition element must contain: id, type, required, custom, and anonymize attributes. In addition to these required attributes, the Candidate Profile XML template can contain as many fields as the client desires. You need not use all standard fields in the XML, only those the client requires. You need not configure the field IDs in the same way as the field IDs in the Succession Data Model, even if the fields are sm-mapped to the Employee Profile.

The field-definition element uses the following sample structure.

```
<field-definition id="lastName" type="text" required="true" custom="false" 
anonymize="false">
```
#### **id Attribute**

```
<field-definition id="lastName" type="text" required="true" custom="false" 
anonymize="false">
```
The id must be unique within the Candidate Profile XML template. Certain field-definition ids are predefined in the product as standard.

Click [here](http://help.sap.com/disclaimer?site=https://mysp.successfactors.com/productcentral/PSDocuments/Candidate%20Profile%20Standard%20Field%20Guide.pdf)  $\blacktriangleright$  for a full list of candidate profile standard field ids. Partners can access the list [here.](http://help.sap.com/disclaimer?site=https://partners.successfactors.com/productcentral/PSDocuments/Candidate%20Profile%20Standard%20Field%20Guide.pdf)

Some standard field ids have special functionality.

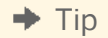

You cannot define default values for any fields in the Candidate Profile XML.

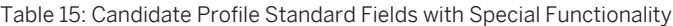

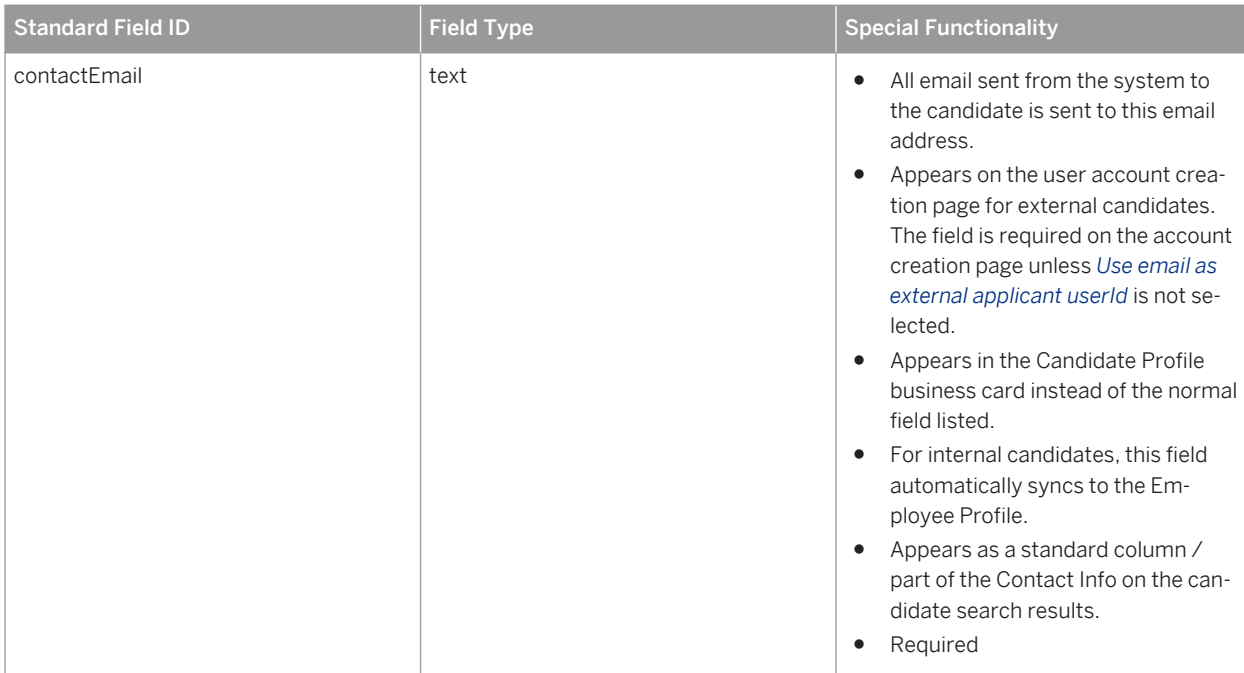

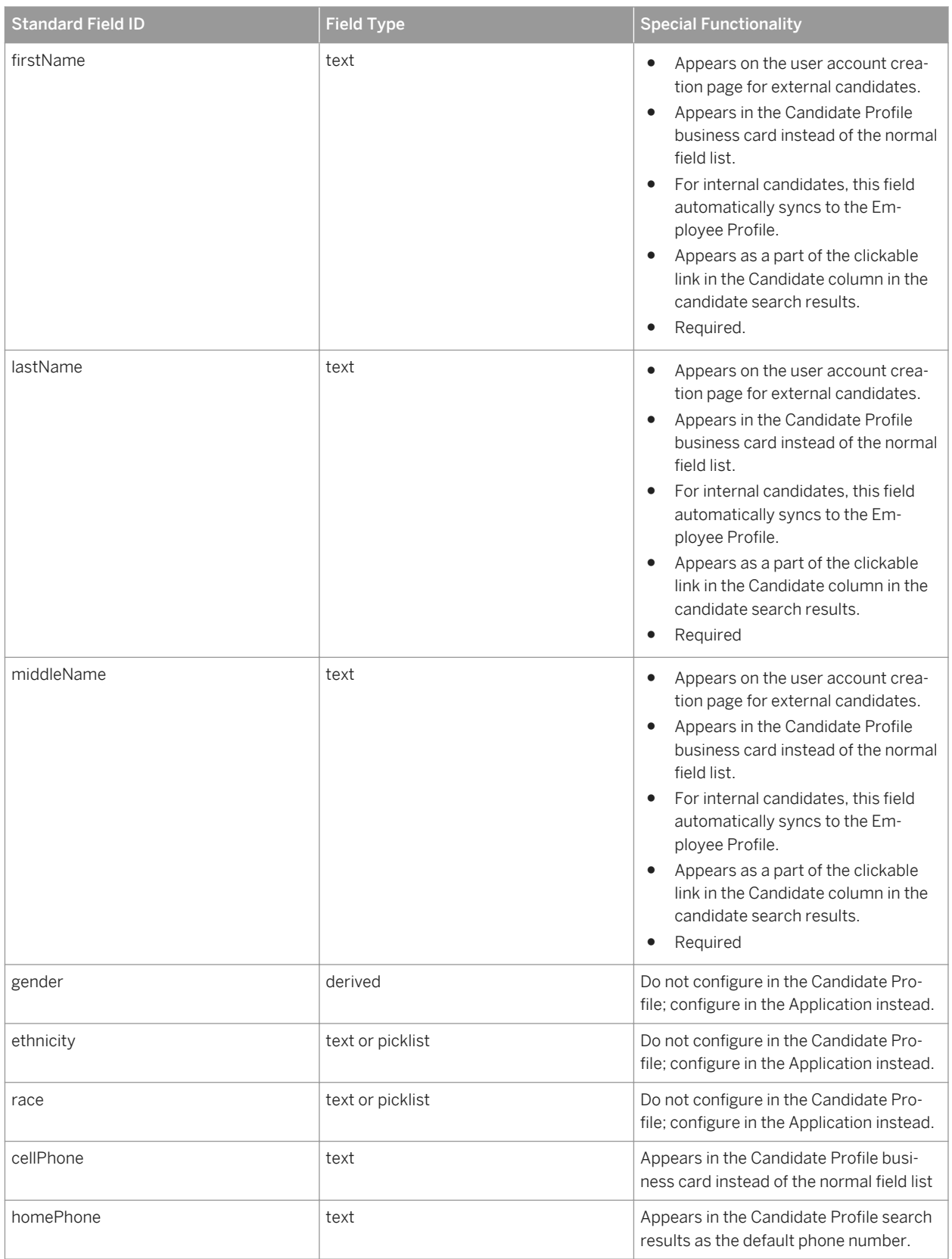

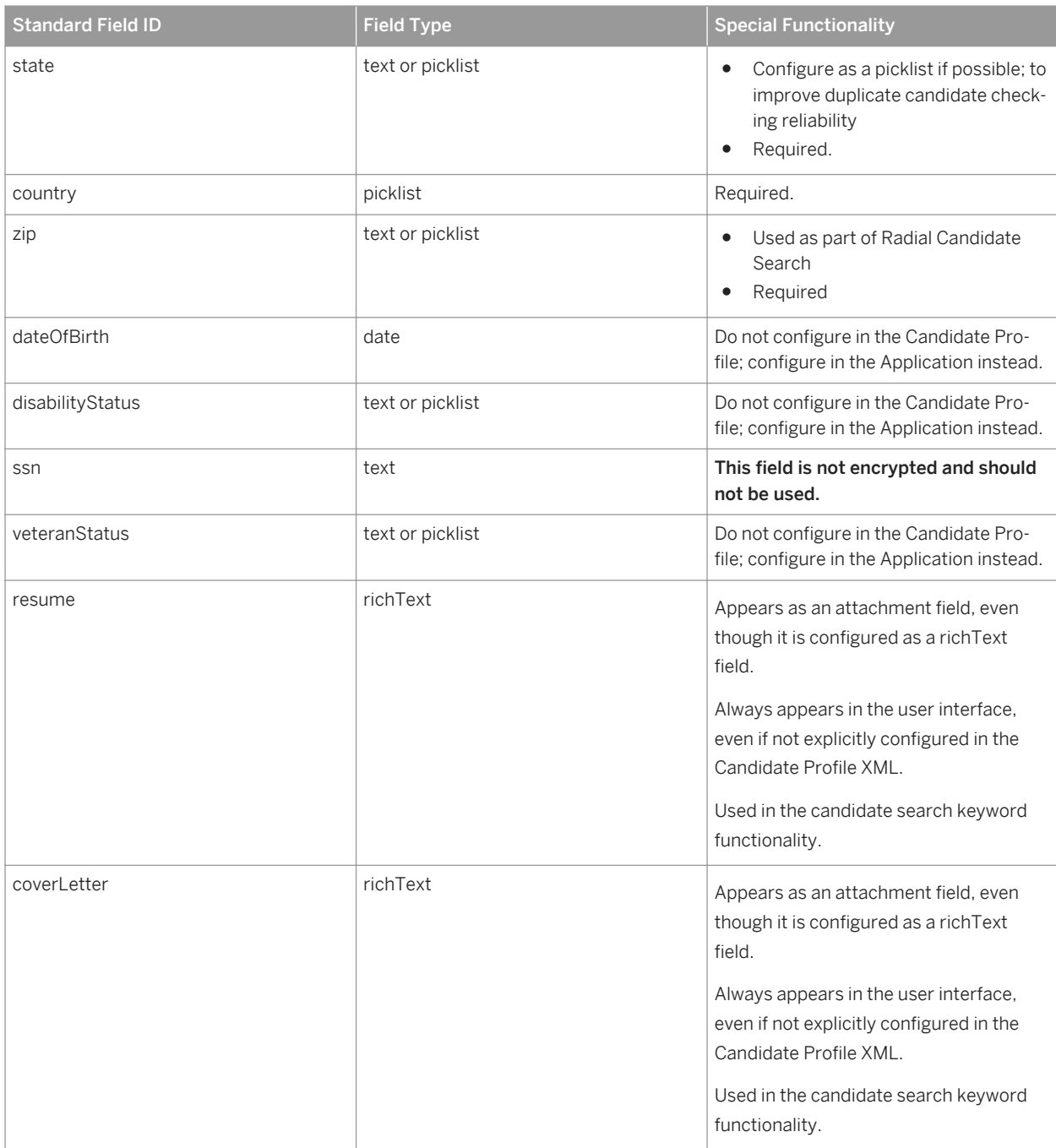

### **type Attribute**

```
<field-definition id="lastName" type="text" required="true" custom="false" 
anonymize="false">
```
The type attribute defines the data that the system accepts in the corresponding field. It consists of the following options:

- text a single line of alphanumeric text with a 100-character limit (character limit and display are nonconfigurable).
- textarea alphanumeric text with a 256-character limit, shown as a 100-character-wide box (character limit and display are non-configurable).
- date a date that is manually entered or selected from a calendar. Displays mmddyyy or ddmmyyyy according to user's chosen language pack.
- percent a percent value with one decimal place.
- bool true or false (shown as a check box); if you make this attribute required because if must always be checked.
- enum an enumerated type (shown as a pull-down list) where values are defined in the XML.
- number a number value with two decimal places, formatted by locale.
- currency a currency value, where currency symbol is determined by the field id "currency."
- picklist field options from a picklist defined in admin (shown as a pull down list).
- derived a pull-down or "find value" field (depending on length of list) where values are automatically determined from another area of the system
- instruction a non-editable field that stretches left-to-right across the screen, used to display messages to users. Cannot be made reportable or writable; if reportability or writability is configured, error messages will result
- multiattachmentselection A field that can have multiple documents uploaded and attached. Acts as a mini library where all documents uploaded are stored for later reuse. This means that there is an additional check box next to all uploaded files and that checkbox must be selected to attach the document to the record.

 $\rightarrow$  Recommendation

multiattachmentselection is the only attachment field supported on the Candidate Profile

- richText alphanumeric lines with no character limit
- hyperlink field that stores a URL and text to show instead of the URL

#### **required Attribute**

```
<field-definition id="lastName" type="text" required="true" custom="false" 
anonymize="false">
```
This attribute defines whether a field is required for a candidate profile record to be completed.

Required fields are required for both candidates and recruiting users when completing a Candidate Profile. Allowable values for required fields are **true** or **false**. You cannot make fields conditionally required on the candidate profile; that is, a required field displayed to both internal and external candidates is required for both candidate types. For this workflow, create two separate fields with the same label, where one is set to required="trie", and the other as required="false". Use field-level permissions to show the required field to one audience and the optional field to the other audience. Advise the client that this workaround has a reporting impact and they must add both fields separately to reports.

You cannot make a field required for candidates and optional for a recruiting user who is entering a candidate manually using the *Add Candidate* functionality. The recruiting user must complete every required field a

candidate has to complete. For this reason, clients may choose to configure fewer required fields, add a special value (such as N/A or Picklist) to picklists for internal recruiting users to select when adding a candidate without knowing the correct value (such as N/A or Pending), and advise recruiting users about the appropriate values to use in fields without picklists.

You cannot hide, show, or make a field required, based on the answer to an earlier field. For example, you cannot ask, "Have you ever been convicted of a felony?" and then show a "Please explain" field if the candidate selects yes for the first question. The suggested workarounds are:

- Make the "Please explain" field optional and name it something like "If yes, please explain."
- Make the "Please explain" field required and name it something like "If yes, please explain (enter N/A if not applicable)."

#### **custom Attribute**

```
<field-definition id="lastName" type="text" required="true" custom="false"
anonymize="false">
```
Some field id attributes are reserved as standard fields. They do not necessarily need to be included in the XML configuration but if used, they must have the appropriate corresponding field type and be marked as custom="false". All other field ids should be marked custom="true".

#### **anonymize Attribute**

```
<field-definition id="lastName" type="text" required="true" custom="false" 
anonymize="false">
```
The anonymize attribute identifies whether a given field contains personally identifiable information and should be purged.

#### **Related Information**

[Candidate Profile Standard Field Guide](http://help.sap.com/disclaimer?site=https://mysp.successfactors.com/productcentral/PSDocuments/Candidate%20Profile%20Standard%20Field%20Guide.pdf) [Candidate Profile Standard Field Guide - Partner Access](http://help.sap.com/disclaimer?site=https://partners.successfactors.com/productcentral/PSDocuments/Candidate%20Profile%20Standard%20Field%20Guide.pdf)

## **7.1.3.1.2 field-label Element**

The field-label element usually controls the appearance of a field name in the user interface. However, not all UI field labels are controlled by this element. On certain fields, the Succession Data Model controls the field label; on other fields Provisioning settings control the label used throughout the system.

The label element is not conditional;that is, a single field cannot show one label to internal candidates and a different label to external candidates. By the same token, a single field cannot show one lable to candidates, and another to recruiting users.

The field-definition element must contain at least one field-label element.

```
<field-label mime-type="text-plain"><![CDATA[First Name]]></field-label>
```
#### **mime-type Attribute**

<field-label *mime-type="text-plain"*><![CDATA[First Name]]></field-label>

Mime-type determines whether or not the system renders HTML tags defined in the CDATA content. The two supported mime types are:

- text-plain: Plain text, unformatted.
- text-html: HTML-formatted text.

#### **CDATA Content**

The CDATA content can be configured to contain any client-defined text.

```
<field-label mime-type="text-plain"><![CDATA[First Name]]></field-label>
```
### **7.1.3.2 Candidate Profile Field XML Sample**

This example is for reference purposes only, and is not a recommended configuration.

```
<field-definition id="firstName" type="text" required="true" custom="false" 
anonymize="false">
   <field-label mime-type="text-plain"><![CDATA[First Name]]></field-label>
   <field-label mime-type="text-plain" lang="en_US"><![CDATA[First Name]]></field-
label>
   </field-definition>
  <field-definition id="lastName" type="text" required="true" custom="false" 
anonymize="false">
   <field-label mime-type="text-plain"><![CDATA[Last Name/Surname]]></field-label>
   <field-label mime-type="text-plain" lang="en_US"><![CDATA[Last Name/Surname]]></
field-label>
   </field-definition>
   <field-definition id="cellPhone" type="text" required="false" custom="false" 
anonymize="false">
   <field-label mime-type="text-plain"><![CDATA[Cell Phone]]></field-label>
   <field-label mime-type="text-plain" lang="en_US"><![CDATA[Mobile Phone]]></field-
label>
   </field-definition>
   <field-definition id="contactEmail" type="text" required="true" custom="false" 
anonymize="false">
  <field-label mime-type="text-plain"><![CDATA[Email Address]]></field-label>
```

```
 <field-label mime-type="text-plain" lang="en_US"><![CDATA[Email Address]]></field-
label>
  </field-definition>
  <field-definition id="primaryEmail" type="text" required="true" custom="false" 
anonymize="false">
  <field-label mime-type="text-plain"><![CDATA[Username]]></field-label>
  <field-label mime-type="text-plain" lang="en_US"><![CDATA[Username]]></field-
label>
  </field-definition>
  <field-definition id="country" type="picklist" required="true" custom="false" 
anonymize="false">
  <field-label mime-type="text-plain"><![CDATA[Country]]></field-label>
 <field-label mime-type="text-plain" lang="en_US"><![CDATA[Country]]></field-label>
 <picklist-id>country</picklist-id>
  </field-definition>
```
# **7.1.4 Configuring instruction footers**

Instruction footers are similar to instruction headers, but appear at the bottom of the candidate profile.

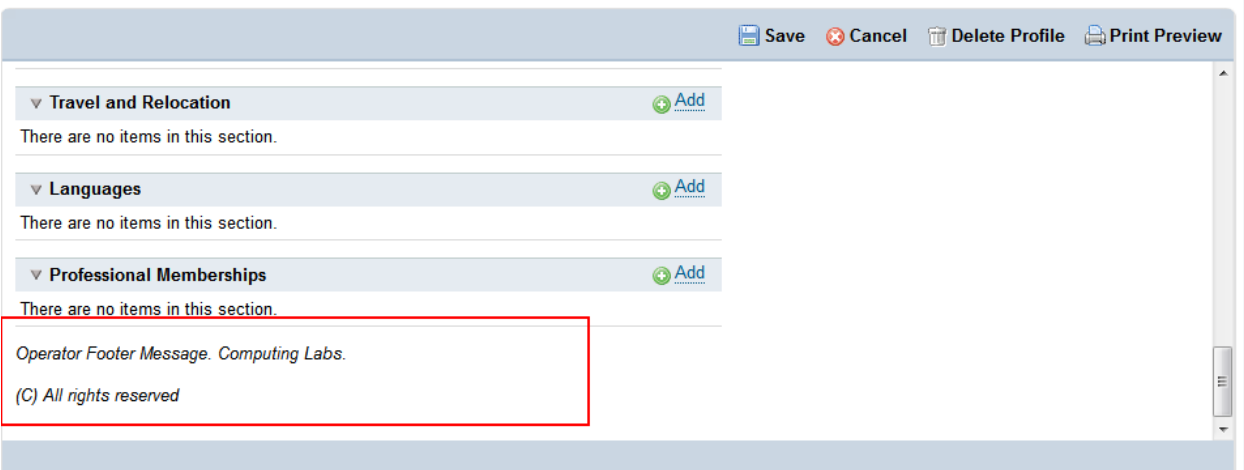

#### *Instruction footer*

The footer appears the same to both internal and external candidates. You cannot configure it differently based on candidate type.

#### **Setting the footer for candidates**

- 1. Modify the XML to customize the footer. This XML element must immediately follow the <template-desc> element.
- 2. HTML is supported in the instructional text as long as the mime-type attribute is set to text-html.

```
<instruction-footer>
     <label mime-type="text-html"><![CDATA[<font size="2" color="black">Operator 
Footer Message. 
Computing Labs.<br>\langle \text{for} \rangle \langle \text{c} \rangle All rights reserved \langle \text{font} \rangle \langle \text{p} \rangle \langle \text{p} \rangle]]></label>
```
#### **Setting the footer for recruiting user's view**

You can configure a different footer for the recruiting user's view than for the candidate's view using the <operator-instruction-footer> tag.

- 1. Modify the XML to customize the footer. This XML element must immediately precede the <field-definition> elements.
- 2. HTML is supported in the instructional text as long as the mime-type attribute is set to text-html.

```
<operator-instruction-footer>
    <label mime-type="text-html"><![CDATA[<font size="2" color="black">Operator 
Footer 
Message. Computing Labs.<br/>>br>>>>>>>(C) All rights reserved </font><p>>>>>>>>>>>)]></label>
</operator-instruction-footer>
```
The CDATA content within the label element can show any client-defined text. There is no character limit.

The instruction-footer always appears at the bottom of the candidate profile record; you cannot configure the candidate profile record layout.

You can define multiple label elements on the instruction-footer if the client has purchased multiple language packs. Typically these elements are defined during the translation phase of a project, after the rest of the configuration is tested and signed off.

#### **Related Information**

[Translation \[page 652\]](#page-651-0)

## **7.1.5 Setting search display options**

The search-display-options-config element is an optional element. If it is included in the Candidate Profile XML template, it adds a gear icon to the Candidate Search screen and enables recruiting users to select additional columns of data to include in their candidate search results.

You cannot remove, replace, or change the standard display options that appear on the page, such as breaking apart the name into first/last name.

You can use any standard or custom field, or background element field as a display option. If you use a custom field, it must be made reportable in Provisioning and successfully synchronized; otherwise the display option content appears blank.

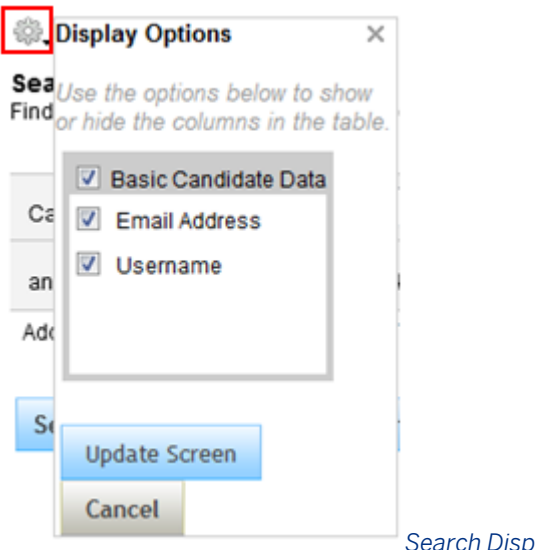

*Search Display Options*

### **Configuring search display options**

1. Set the category element, which requires an id and a name attribute. You muts define at least one category, and can define an unlimited number of categories. You may include fields in the categories any way the client wants.

<*category* id="candidateProfileData" name="candidateProfileData">

The category id and name attributes consist of alphanumeric values and must be unique.

<category *id="candidateProfileData" name="candidateProfileData"*>

2. Set the label for the category.

<*label*><![CDATA[Basic Candidate Data]]></label>

The label appears in the user interface as the category header, shown below.

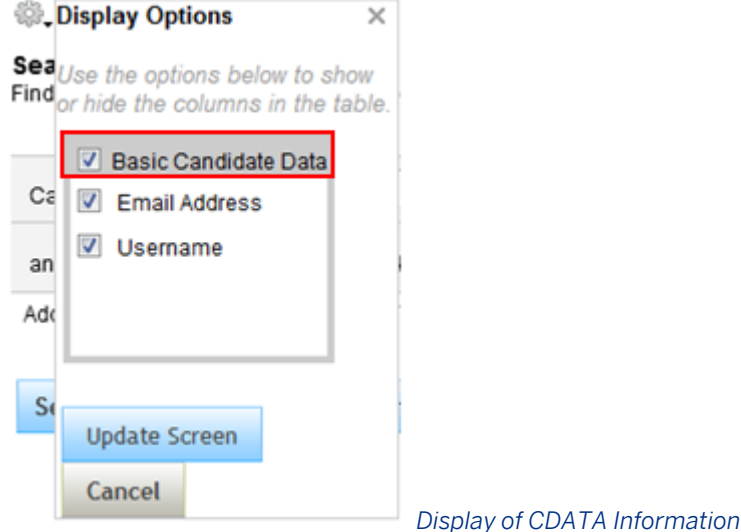

The CDATA content within the label element can be configured with any client-defined text.

```
<label><![CDATA[Basic Candidate Data]]></label>
```
3. To add a field to the display options category, set at least one column element. There is no limit to how many column elements you can set.

```
<column field-ref="cellPhone" bge-ref="none" select-by-default="false" 
gridOrder="1"/>
```
The column element uses the following attributes:

field-ref The field-ref attribute may point to either the ID attribute from a field-definition element, or the ID attribute of a data-field element from a background element. Whatever IDs are defined as field-refs become selectable fields to include in the candidate search result Display Options.

```
<column field-ref="cellPhone" bge-ref="none" select-by-default="false" 
gridOrder="1"/>
```
○ *bge-ref* This stands for background element, and must be filled out if the column element ID attribute is pointed to a data-field element from a background element. In that case, the bge-ref attribute must contain the background-element id. If referring to a field-definition this attribute must be present but set to "none".

```
<column field-ref="cellPhone" bge-ref="none" select-by-default="false" 
gridOrder="1"/>
```
○ *gridOrder* The grid-order attribute determines the order of the fields in the search results table.

```
<column field-ref="cellPhone" bge-ref="none" select-by-default="false"
gridOrder="1"/>
```
○ *select-by-default* This can be set to true or false. If true, the end user conducting a search will not need to click the display options gear to add the data to their search results. The data will automatically appear on the search results but it could be hidden by a user.

```
<column field-ref="cellPhone" bge-ref="none" select-by-default="false" 
gridOrder="1"/>
```
4. Include candidate tags as a display option, if desired.

There is a special configuration to include candidate tags in display options, even though tags are not set up as a field in the Candidate Profile XML.

*Pre-requisites:*

○ Set up Candidate Tags. For more information, see the [Tagging a Candidate \[page 150\]](#page-149-0) section of this guide.

*Configuration:*

Add the following XML to the display options, exactly as-is.

```
<category id="tag" name="tag">
   <label><![CDATA[Tags]]></label>
   <column name="tags" select-by-default="true" gridOrder="1999">
   <label><![CDATA[tags]]></label>
   </column>
</category>
```
### **XML Sample**

```
<search-display-options-config>
     <category id="candidateProfileData" name="candidateProfileData">
       <label><![CDATA[Basic Candidate Data]]></label>
       <label xml:lang="en_US"><![CDATA[Basic Candidate Data]]></label>
       <column field-ref="contactEmail" bge-ref="none" select-by-default="false" 
gridOrder="1"/>
       <column field-ref="primaryEmail" bge-ref="none" select-by-default="false" 
gridOrder="3"/>
     </category>
     <category id="tag" name="tag">
        <label><![CDATA[Tags]]></label>
       <column name="tags" select-by-default="true" gridOrder="1999">
       <label><![CDATA[tags]]></label>
     </column>
     </category>
   </search-display-options-config>
```
# **7.1.6 Setting candidate summary display options**

The candidate-summary-display-options-config element is an optional element that functions in a similar way to the search-display-options-config element. Instead of working on the candidate search results screen, it specifies what candidate profile fields are available as display options on the candidate summary (applicant list) page on the requisition.The candidate-summary-display-options-config element does not support background elements.

## **7.1.6.1 XML Sample**

### **XML Sample**

Note that this is just an example for reference, not a recommended set of configuration. For a current Candidate Profile blueprint XML see the Professional Services Sharepoint:

[https://connect.successfactors.com/professionalservices/Welcomekit/Pages/Welcome.aspx](http://help.sap.com/disclaimer?site=https://connect.successfactors.com/professionalservices/Welcomekit/Pages/Welcome.aspx)

```
<candidate-summary-display-options-config>
    <category id="candidateContactData" name="candidateContactData">
      <label xml:lang="en_US"><![CDATA[Candidate Contact and Application Data]]></
label>
      <column field-ref="cellPhone" select-by-default="true" gridOrder="1"/>
      <column field-ref="contactEmail" select-by-default="true" gridOrder="2"/>
      <column field-ref="country" select-by-default="false" gridOrder="3"/>
    </category>
    <category id="candidateTravel" name=" candidateTravel">
 <label xml:lang="en_US"><![CDATA[Travel and Relocation]]></label>
 <column field-ref=" willingToTravel" select-by-default="true" gridOrder="4"/>
    </category>
  </candidate-summary-display-options-config>
```
# **7.1.7 Configuring background elements**

Background elements describe candidate background information. In the XML, the background-element must appear after the field-definitions (or search or candidate summary display options, if configured).

<*background-element* id="mobility" type-id="7">

The background-element appears to the end user as a section where multiple entries of data may be captured.

Background elements in the Candidate Profile Template must be configured identically to the background elements in the succession data model. If fields between the candidate profile and success data model are not identical (for example, if a field is required in one place but not the other) the sync for that row of data will fail, but correctly configured fields with adequate data will still sync. The background-elements are ordered in the candidate profile record in the order they appear in the Candidate Profile XML template. The integer defined as the type attribute does not control the order of display for background elements.

Within background-element, you must configure the label and data-field elements, and if applicable, picklists.

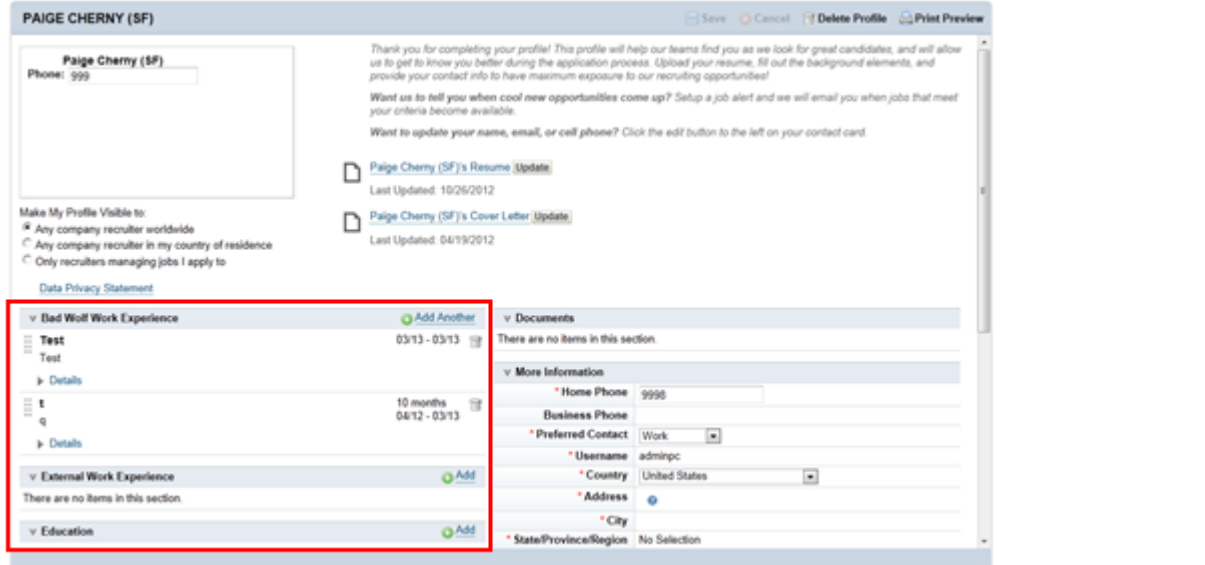

*Background Element* 

*Example*

#### **id Attribute**

The id attribute may be any alphanumeric string, without spaces or special characters. The value of the id attribute must be unique within the Candidate Profile XML template.

<background-element *id="mobility"* type-id="7">

If an id attribute on a background element is not unique, an error occurs:

Attribute value "<idName>" of type ID must be unique within the document.

### **type-id Attribute**

The type-id attribute must be an integer, and the same type attribute cannot appear twice in the Candidate Profile XML template.

<background-element id="mobility" *type-id="7"*>

If a type-id is on a background element is not unique within the Candidate Profile XML, an error occurs:

Field "outsideWorkExperience" has invalid type: "3", should be Unique Type.

Be sure that you check to make sure the id and type-id are unique even when you take the succession data model into account as well. Do not re-use any of the ids or type-ids from that XML for non-matching background elements on the Candidate Profile XML in case you later need to sm-map the background elements together.

#### **required Attribute**

<background-element id="mobility" type-id="7" *required="true"*>

The required attribute must be set to either true or false. If a background element is made required, at least one line of data must be added to that background element in order to allow the candidate profile to be saved.

It is not presently possible to specify a minimum number of entries in a background element. Either no entries are required or one entry is required. Additional entries are optional.

#### **label Element**

The content in the label element tags is configurable to contain the client's preferred text that displays the background element header (such as Skills, Work Experience, etc.).

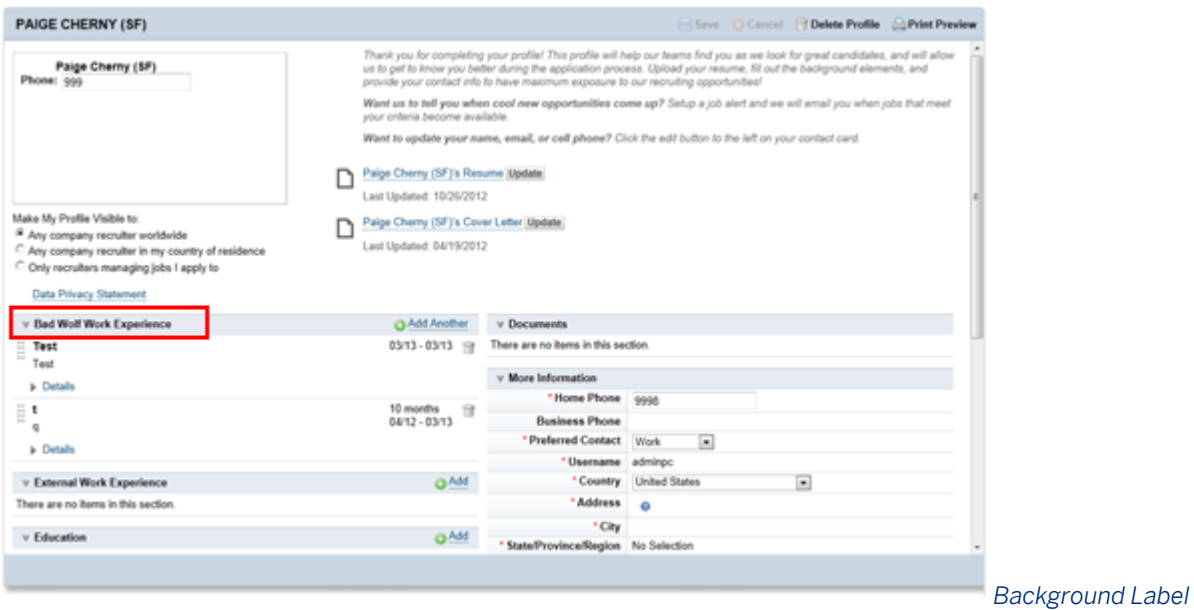

#### *Element Example*

The label element is not conditional; it is not possible for one field to display one label to internal candidates and a different label to external candidates. It is not possible for one background element to display one label to candidates and a different label to internal recruiting users.

<*label*>Bad Wolf Work Experience</label>

Multiple label elements may be defined on the background-element if the client has purchased multiple language packs. For more information, see the [Translation \[page 652\]](#page-651-0) section.

The label value is contained in between the element tags.

<label>*Bad Wolf Work Experience*</label>

### **data-field Element within a Background Element**

Every background-element must contain at least one data-field element.

<*data-field* id="travelOrRelo" field-name="vfld1" required="true" max-length="4000">

Each data-field element appears as a field to the end user, and all the fields within a background-element appear to the end user as a record within the background-element.

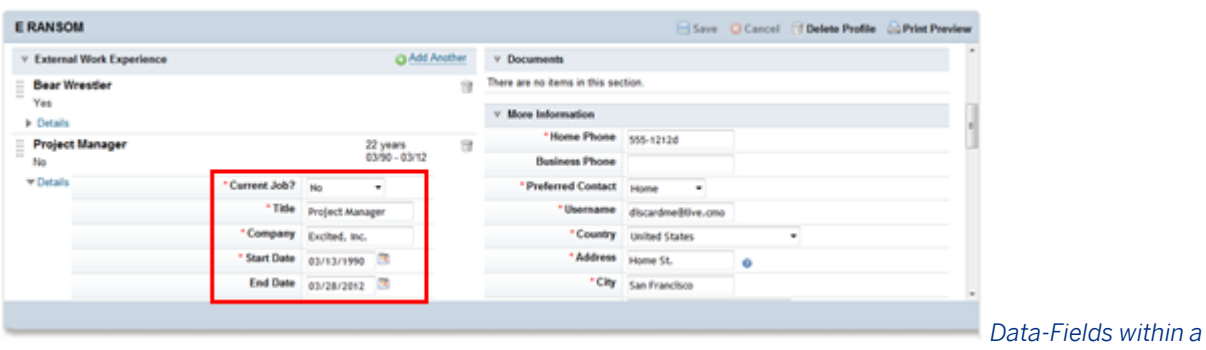

#### *Background Element*

You can only configure a limited number of data-field elements for each field-name type(for example, 15 vfld fields.) The client should consider how much data a candidate will realistically provide without getting frustrated, and what the user experience will be with a large number of fields on screen.

The first few data fields configured appear as the headers on the entry when the entry is collapsed. This is not configurable; it depends solely on the order of the fields.

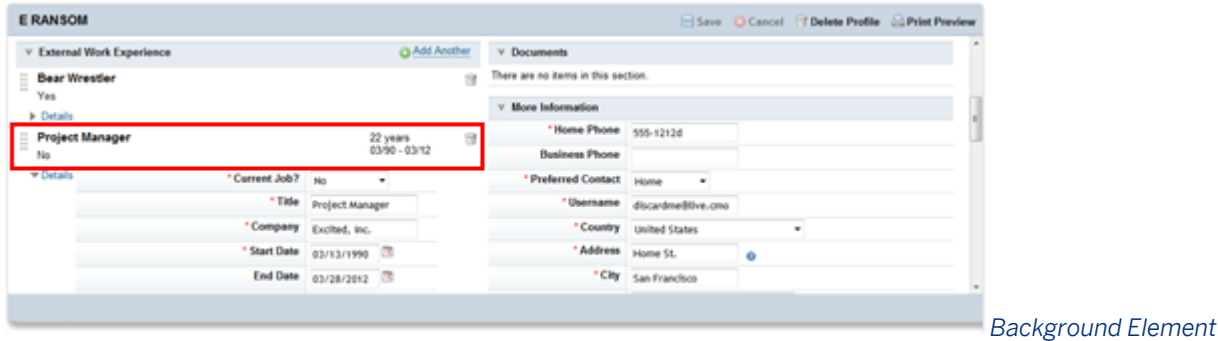

#### *Showing the Top Data Fields as Headers*

The data-field element must contain the following attributes: id, field-name, required. It may also contain a maxlength element.

### **id attribute within data-field element**

The id attribute allows any alphanumeric value, without spaces or special characters, but that value must be unique within the background-element. The alphanumeric value maybe used as the id attribute for a data-field within a different background-element, and/or can be used as the id attribute of a field-definition. There are no standard data-field ids.

<data-field *id="travelOrRelo"* field-name="vfld1" required="true" max-length="4000">

### **field-name attribute within data-field element**

The data-field element must contain a field-name attribute. The field-name attribute defines the type of data the user is allowed to enter in the field.

<data-field id="travelOrRelo" *field-name="vfld1"* required="true" max-length="4000">

There is no "type" attribute on background element fields. This field-name attribute replaces the usual "type" attribute.

- ifld: field contains integer values (no decimals). Possible to have up to 5
- ffld: field contains decimal or boolean values. Possible to have up to 4
- dfld: field contains dates values. Possible to have up to 3
- vfld: field contains alphanumeric text values. Possible to have up to 15
- startDate and endDate: both fields contain date values validated against each other (where start date must precede end date). The startDate and endDate field-name values may only be used once per backgroundelement.

The ifld, ffld, dfld and vfld must have an integer added to the end of the attribute value, such as vfld1, ffld2, etc. The integers do not need to be in order (it is possible configure a vfld2 before vfld1 in the background-element), do not need to be consecutive (it is possible to configure vfld1 and vfld3 without configuring vfld2) but they must be unique within the background-element (that is, vfld1 may not appear twice in a single background-element.)

vfld can be configured as a picklist as well. The element format is

```
 <data-field id="degree" field-name="vfld4" required="true" max-length="4000">
   <label xml:lang="en-US">Degree Completed</label>
   <picklist id="degree"/>
 </data-field>
```
#### **required attribute**

The data-field element must contain a required attribute.

<data-field id="travelOrRelo" field-name="vfld1" *required="true"* max-length="4000">

Allowable values for the required field are "true" or "false". Fields cannot be made conditionally required. The requirement attribute applies equally to any user editing a line of data within a background element, whether they are an internal candidate, external candidate or recruiter.

#### **max-length attribute**

The data-field element must contain a max-length attribute.

<data-field id="travelOrRelo" field-name="vfld1" required="true" *max-length="4000"*>

The max-length cannot be greater than 4000 or less than 1. The max-length acts as a character limit on the field. If the max-length is 4, the end user can enter more than four characters in the field but if the end user attempts to save when the content of the field exceeds the max-length, the system will display an error message.

Be cautious about configuring a max-length in combination with a picklist, as doing so may produce an error message.

## **7.1.7.1 XML Sample**

Note that this is just an example for reference, not a recommended set of configuration. For a current Candidate Profile blueprint XML see the Professional Services Sharepoint:

[https://connect.successfactors.com/professionalservices/Welcomekit/Pages/Welcome.aspx](http://help.sap.com/disclaimer?site=https://connect.successfactors.com/professionalservices/Welcomekit/Pages/Welcome.aspx)

```
<background-element id="areasOfInterest" type-id="100">
   <label xml:lang="en_US"><![CDATA[Areas of Interest]]></label>
   <data-field id="areaOfInterest" field-name="vfld1" required="true" max-
length="4000" anonymize="false">
     <label><![CDATA[Area Of Interest]]></label>
     <picklist id="areaOfInterest"/>
   </data-field>
   <data-field id="yrsExp" field-name="vfld2" required="true" max-length="4000" 
anonymize="false">
     <label><![CDATA[Years of Experience in this Area]]></label>
     <picklist id="yearsOfExp"/>
   </data-field>
</background-element>
<background-element id="mobility" type-id="7">
   <label xml:lang="en_US"><![CDATA[Travel and Relocation]]></label>
   <data-field id="travelOrRelo" field-name="vfld1" required="true" max-
length="4000" anonymize="false">
     <label xml:lang="en_US"><![CDATA[Willing To]]></label>
     <picklist id="travelOrRelo"/>
   </data-field>
  <data-field id="reloCountry" field-name="vfld2" max-length="4000" 
anonymize="false">
     <label xml:lang="en_US"><![CDATA[Global Location]]></label>
    \langle \text{picklist} \text{ id} = "\text{country"} \rangle </data-field>
   <data-field id="reloUS" field-name="vfld3" max-length="4000" anonymize="false">
     <label xml:lang="en_US"><![CDATA[Specific Location]]></label>
     <picklist id="candState"/>
   </data-field>
   <data-field id="travelPercent" field-name="vfld5" required="true" max-
length="4000" anonymize="false">
     <label xml:lang="en_US"><![CDATA[Travel Percentage]]></label>
     <picklist id="travelRequired"/>
   </data-field>
   <data-field id="comments" field-name="vfld4" max-length="4000" anonymize="false">
     <label xml:lang="en_US"><![CDATA[Comments]]></label>
   </data-field>
</background-element>
<background-element id="languages" type-id="9">
 <label xml:lang="en_US"><![CDATA[Languages]]></label>
 <data-field id="language" field-name="vfld1" required="true" max-length="250" 
anonymize="false">
     <label xml:lang="en_US"><![CDATA[Language]]></label>
     <picklist id="language"/>
   </data-field>
   <data-field id="speakingProf" field-name="vfld2" required="true" max-length="250" 
anonymize="false">
```

```
 <label xml:lang="en_US"><![CDATA[Speaking Proficiency]]></label>
     <picklist id="languageSkillLevel"/>
   </data-field>
  <data-field id="readingProf" field-name="vfld3" required="true" max-length="250" 
anonymize="false">
    <label xml:lang="en_US"><![CDATA[Reading Proficiency]]></label>
    <picklist id="languageSkillLevel"/>
   </data-field>
   <data-field id="writingProf" field-name="vfld4" required="true" max-length="250" 
anonymize="false">
     <label xml:lang="en_US"><![CDATA[Writing Proficiency]]></label>
     <picklist id="languageSkillLevel"/>
   </data-field>
</background-element>
```
# **7.1.8 Configuring sm-mapping**

Fields on the Candidate Profile can be related to fields on the Employee Profile. When you define a field or background element in the Candidate Profile XML, you may also correlate it to an Employee Profile standardelement field, ensuring updates made to one record will automatically update the other record via a bidirectional sync. This is the purpose of sm-mapping. Note that userinfo-element fields on the succession-data-model are not supported in sm-mapping.

When creating sm-mapping entries, make sure the fields you are mapping have the same field type  $-$  for example, text to text and picklist to picklist. Make sure both fields are defined with the same picklist id when smmapping picklist fields. The field id itself does not need to match between templates in order to map successfully, unless you are working with a background element.

Background elements can be mapped. If mapping background elements, the definitions of the background elements have to match exactly (except for the parts that are intrinsically different in the XML layout, like displaysize and max-file-size-KB attributes in the Employee Profile XML that are not supported in the Candidate Profile XML).

Both Candidate Profile data-fields and background-elements can be synced to corresponding fields on the Employee Profile. The sync is effectively real-time but the synced data is subject to the regular candidate indexing process, meaning that updates to synced data may not be available via search for up to an hour.

Synchronized data is set up by defining an sm-mapping element in the Candidate Profile XML template after the last background-element.

```
<sm-mapping field-id="firstName" map-to="firstName"/>
    <sm-mapping field-id="outsideWorkExperience" map-to="outsideWorkExperience" />
```
Any Candidate Profile field-definition or background-element can be mapped in the sm-mapping element.

Candidate Profile background-elements will sync if the Candidate Profile XML template and Succession Data Model XML templates background-element configuration matches. Labels may differ but all other configuration of the background-elements must match exactly or the Candidate Profile XML template will display an error when attempting to save the XML in Provisioning.

Fields with sm-mapping will reflect the permissions specified in the Employee Profile XML (succession data model) for internal candidate profiles, regardless of how they are permissioned in the Candidate Profile XML. The sm-mapping element must contain a field-id attribute and a map-to attribute:

● *field-id attribute:* must reference either an existing Candidate Profile field-definition id or Candidate Profile background-element id.

```
<sm-mapping field-id="firstName" map-to="firstName"/>
```
*map-to attribute*:The map-to attribute must reference either an existing Employee Profile standard-element id or background-element id.

```
<sm-mapping field-id="firstName" map-to="firstName"/>
```
#### $\rightarrow$  Tip

When mapping fields from the Candidate Profile to the SM datamodel, certain "person" fields will only render the userID value on the Candidate Profile, rather than a name. This is true of the Manager (M), Matrix Manager (X), HR Rep (H), and Custom Manager ( C ) designators. For example, if the user defines a manager id field in the Candidate Profile XML and attempts to map it to the sm-mapping field "managerID" only the manager's userID will display, not the manager's first and last name.

### **7.1.8.1 XML Sample**

Note that this is just an example for reference, not a recommended set of configuration. For a current Candidate Profile blueprint XML see the Professional Services Sharepoint:

[https://connect.successfactors.com/professionalservices/Welcomekit/Pages/Welcome.aspx](http://help.sap.com/disclaimer?site=https://connect.successfactors.com/professionalservices/Welcomekit/Pages/Welcome.aspx)

```
<sm-mapping field-id="profMemberships" map-to="profMemberships" />
<sm-mapping field-id="middleName" map-to="mi" />
<sm-mapping field-id="lastName" map-to="lastName" />
<sm-mapping field-id="zip" map-to="zipCode" />
<sm-mapping field-id="insideWorkExperience" map-to="insideWorkExperience" />
<sm-mapping field-id="location" map-to="location" />
<sm-mapping field-id="outsideWorkExperience" map-to="outsideWorkExperience" />
<sm-mapping field-id="certifications" map-to="certifications" />
<sm-mapping field-id="address" map-to="addressLine1" />
<sm-mapping field-id="workPhone" map-to="businessPhone" />
<sm-mapping field-id="firstName" map-to="firstName" />
<sm-mapping field-id="mobility" map-to="mobility" />
```
## **7.1.9 Configuring field permissions**

Clients can permission the visibility for each field in the profile. Fields can be hidden, read or write for candidates, and can be read or write for recruiting users. Clients may specify whether only a candidate can write to specific fields or whether defined recruiting users who are part of a dynamic group can also write to the field. Permissions can be defined based on the type of candidate (internal vs external) and on the country of the candidate. If fieldpermission tags do not exist in the Candidate Profile XML, the default behavior is write permission for all the fields to the candidate, and read permission for recruiting users.

## **7.1.9.1 Pre-requisites**

- To give write permissions on one or more fields to internal recruiting users:
	- *Enable Provisioning Dynamic Groups V2 (My Groups)*
	- In the client instance, set up *Dynamic Groups* defining the users who will have write permissions to the *Candidate Profile* fields.

## **7.1.9.2 Configuration**

### **field-permission Element within Candidate Profile Field Permissions**

To configure field level permissions on the Candidate Profile, at least one field-permission element must appear below the sm-mapping section of the Candidate Profile XML template. Multiple field-permission elements can be configured within the Candidate Profile.

<*field-permission* type="write">

### **type Attribute**

The field-permission element must contain a type attribute to define the level of access.

<field-permission *type="write"*>

The type attribute supports "read" or "write" values. Candidate Profile fields and background elements may be hidden from candidates by omitting them from all candidate-facing field-permission elements. Candidate Profile fields and background elements cannot be hidden from internal recruiting users at the present time.

#### **role-name Element within Candidate Profile Field Permissions**

The field-permission element must contain a single role-name element to define which users will be granted access.

<*role-name><!*[CDATA[Candidate]]></role-name>

Multiple role-name elements are not supported within a single field-permission element, but will not cause an error during Provisioning validation.

### **CDATA Content**

The allowable CDATA values for the role-name attribute are "Candidate" or "Dynamic Group". Capitalization and spacing matter; if the CDATA value is incorrect, the end users affected by the permission will not have the permission applied to them.

```
<role-name><![CDATA[Candidate]]></role-name>
```
or

```
<role-name group-name="Recruiters"><![CDATA[Dynamic Group]]></role-name>
```
Configuring the role-name element with a CDATA value of "Candidate" defines the field and background element permissions for candidates. Configuring the role-name element with a CDATA value of "Dynamic Group" defines fields and background element permissions for users defined in a Dynamic Group enabled in the client's instance.

#### **group-name Attribute**

When setting up a Dynamic Group, the role-name element must also contain a group-name attribute defining the group the role is tied to.

```
<role-name group-name="Recruiters"><![CDATA[Dynamic Group]]></role-name>
```
### **country Element within Candidate Profile Field Permissions**

The field-permission element must contain at least one country element. Multiple country elements are supported.

```
<country><![CDATA[*]]></country>
```
### **CDATA Content**

The country element must contain a two-digit ISO code for the applicable country or an asterisk to denote all countries, such as US, DE, UK or \*.

<country><!*[CDATA[\*]]*></country>

The country element defines the field and background element permissions for candidates in a particular country, where the candidate's country is determined by the country field on the Candidate Profile.

For this feature to function properly, the Candidate Profile must contain a field-definition with the id="country" type="picklist" where the picklist-id="country". The country picklist loaded into the instance must be the [ISO](http://help.sap.com/disclaimer?site=http://www.iso.org/iso/country_codes/country_codes) [standard country values](http://help.sap.com/disclaimer?site=http://www.iso.org/iso/country_codes/country_codes)  $\blacktriangleright$ . The system converts this behind the scenes into the two-character ISO country code, such as US, DE or UK. Do not tie the country field to the ISOcountry picklist; this picklist is reserved for Employee Central.

#### $\rightarrow$  Recommendation

Add Taiwan instead of the ISO value, "Taiwan, Province of China." This is the only exception to the general rule about using ISO values.

#### **Source Element within Candidate Profile Field Permissions**

Source element determines the type of candidate who will receive the permissions defined in the fieldpermissions element.

<source><![CDATA[Internal]]></source>

Allowable CDATA values for the source element are Internal, External and \*. Capitalization matters — if the CDATA value is incorrect, the users affected will not have the permission applied to them.

The asterisk applies the permission settings to both internal and external candidates. Internal recruiting users will view all fields on the candidate profile even if the source element CDATA is set to Internal or External only.

### **field and bg-element Elements within Candidate Profile Field Permissions**

Once the field-permission, role-name, country and source elements are configured, the fields and background elements affected by the permission should be added. Fields are defined using the field element, and background elements are defined using bg-element.

```
<field refid="homePhone"/>
<bg-element refid="outsideWorkExperience" data-field-id="*"/>
```
Field elements contain a refid attribute that can point to any field-definition id attribute that already exists on the Candidate Profile XML template.

<field *refid="homePhone"*/>

The bg-element contains both a refid attribute and a data-field-id attribute. The refid attribute can point to any background-element id attribute that already exists on the Candidate Profile XML template.

<bg-element *refid="outsideWorkExperience" data-field-id="\*"*/>

The data-field-id attribute refers to a specific data-field within the selected background element. Typically all datafields within a single background element are permissioned identically so the data-field-id attribute in that circumstance will be set as ="\*".

<bg-element refid="outsideWorkExperience" data-field-id*="\*"*/>

The refid attribute for both field and bg-element must point to a field-definition or background-element id attribute that exists higher up in the Candidate Profile XML template. If the refid points to an id attribute that does not exist, an error will display upon validation:

A field with the identifier "fieldName" must appear in the document.

If a field should be hidden from a candidate, do not include the field underneath the field-permission element and it will not appear to the candidate. To hide a field, do not list it underneath the field-permission element. Fields cannot be hidden from recruiting users.

Bg-element fields cannot be conditionally hidden/displayed or set with read/write permissions.

Creating dynamic and recruiting groups with same name can cause issues. In this case the Find User lookup appears as a blank white page and the system may not select the right group when applying permissions.

# **7.1.9.3 XML Sample**

Note that this is just an example for reference, not a recommended set of configuration. For a current Candidate Profile blueprint XML see the Professional Services Sharepoint:

[https://connect.successfactors.com/professionalservices/Welcomekit/Pages/Welcome.aspx](http://help.sap.com/disclaimer?site=https://connect.successfactors.com/professionalservices/Welcomekit/Pages/Welcome.aspx) $\blacktriangleright$ 

```
<field-permission type="read">
 <role-name group-name="Recruiters"><! [CDATA [Dynamic Group]]></role-name>
  <country><![CDATA[*]]></country>
  <source><![CDATA[*]]></source>
  <field refid="firstName"/>
   <field refid="middleName"/>
  <field refid="lastName"/>
  <field refid="homePhone"/>
  <field refid="cellPhone"/>
  <bg-element refid="insideWorkExperience" data-field-id="*"/>
</field-permission>
<field-permission type="write">
  <role-name group-name="Recruiters"><![CDATA[Dynamic Group]]></role-name>
  <country><![CDATA[*]]></country>
  <source><![CDATA[*]]></source>
   <field refid="comments"/>
  <field refid="contactEmail"/>
  <bg-element refid="talentPool" data-field-id="*"/>
</field-permission>
<field-permission type="write">
 <role-name><! [CDATA[Candidate]]></role-name>
   <country><![CDATA[*]]></country>
  <source><![CDATA[Internal]]></source>
  <field refid="division"/>
  <field refid="department"/>
  <field refid="location"/>
   <bg-element refid="insideWorkExperience" data-field-id="*"/>
</field-permission>
<field-permission type="write">
 <role-name><![CDATA[Candidate]]></role-name>
  <country><![CDATA[*]]></country>
   <source><![CDATA[External]]></source>
  <field refid="formerEmployee"/>
   <bg-element refid="outsideWorkExperience" data-field-id="*"/>
</field-permission>
```
Before configuring field permissions, you must enable Dynamic Groups. For more information see the [Dynamic](#page-60-0) [Groups \[page 61\]](#page-60-0) section of this guide.

# **7.2 Uploading Candidate Profile XML**

#### **Procedure**

- 1. Navigate to *Provisioning* Candidate Profile Template 1.
- 2. Before you change the existing XML, save the current version to your local computer.
- 3. Make your changes.
- 4. Copy the new version you have configured and paste in Candidate Profile Template.
- 5. Click *Save*.

## **7.3 Configuring reportable custom fields**

Navigate to **P** Provisioning Configure [Reportable](#page-65-0) Custom Fields and configure your fields. See the Reportable [Custom Fields \[page 66\]](#page-65-0) section of this guide.

# **7.4 Requesting re-index**

Index creation is only required when the Candidate Profile is first created.

### **Context**

Changes to the candidate profile will rarely require a reindexing of the search index. File a COSR ticket to have the instance reindexed. Only the following changes to the candidate profile require a r-index:

- Adding new fields
- Changing the field type of a field.

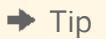

Do not change the field type of a field; this can cause application errors on existing records storing data that do not match the new field type.

● Removing a field. Engineering and QA have tested all scenarios and have not found a scenario of XML change where reindexing is needed, except when a field type is changed (like from text to picklist). Many other issues are caused by a field type change, so if you need a field type change, retire the old field, and create a new field with the new type

● If you add, remove, or change a field type, the index does not match the XML definition anymore and so a reindex is needed. Any other changes (label changes, adding sm-mapping, reordering fields, adding permissions, and so on) do not change how the indexes read the XML and so do not need a reindex ticket.

Do not request re-indexing from COSR unless the conditions above are met or you are approved by RCM Triage Manager or Engineering in an RCM JIRA.

#### **Procedure**

Steps to request a reindex:

- 1. Log in to JIRA.
- 2. Open a support ticket with COSR.
- 3. Request reindex of the instance, including the reason for the reindex, or approval from the RCM Triage Manager or Engineering.

## **7.5 Working with Candidate Profiles**

# **7.5.1 Creating a Candidate Profile**

You can create candidates in several ways:

### **An external candidate comes to the career site and create a new account.**

The candidate clicks the *Sign In* button on the upper right-hand corner of the career site.

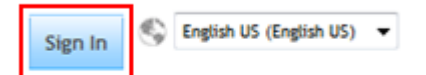

*Sign In Button on a Career Site*

The candidate clicks the *Create an account* link on the Sign In page.

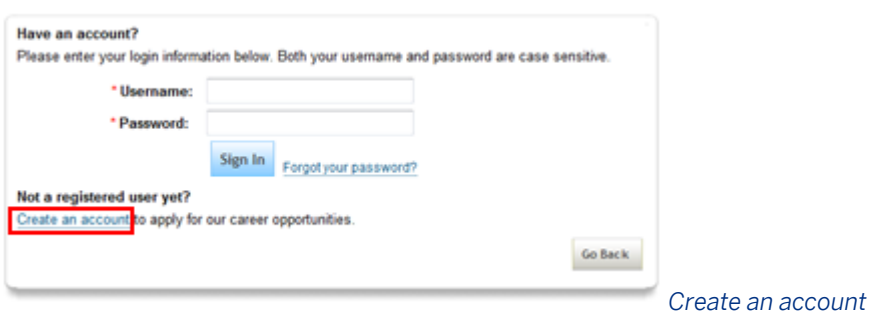

The candidate completes all required fields on the account creation page and clicks "Create Account." Linking directly to this page is not formally supported.

The fields that appear on this page are not configurable but may vary based on Provisioning settings.

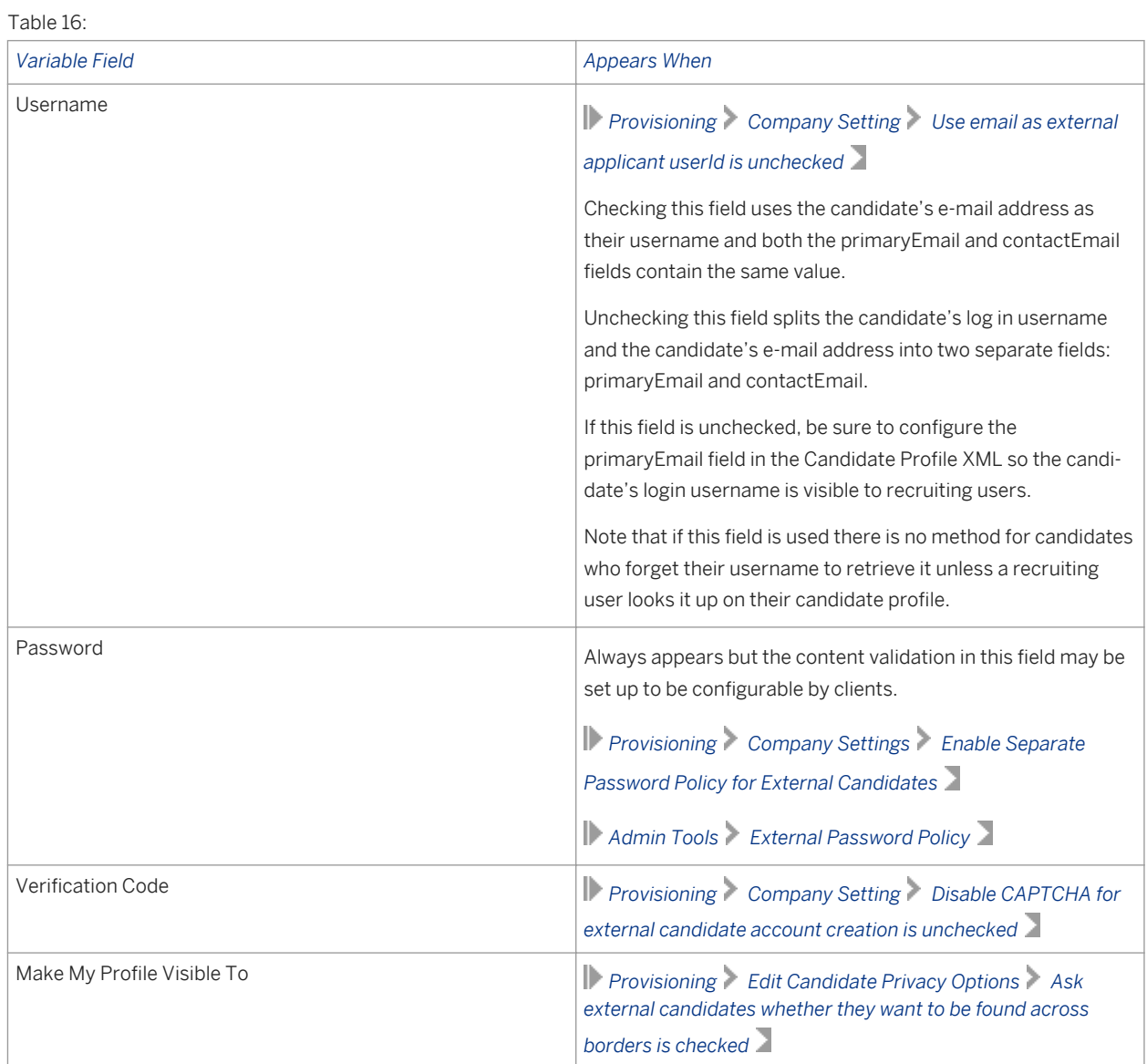

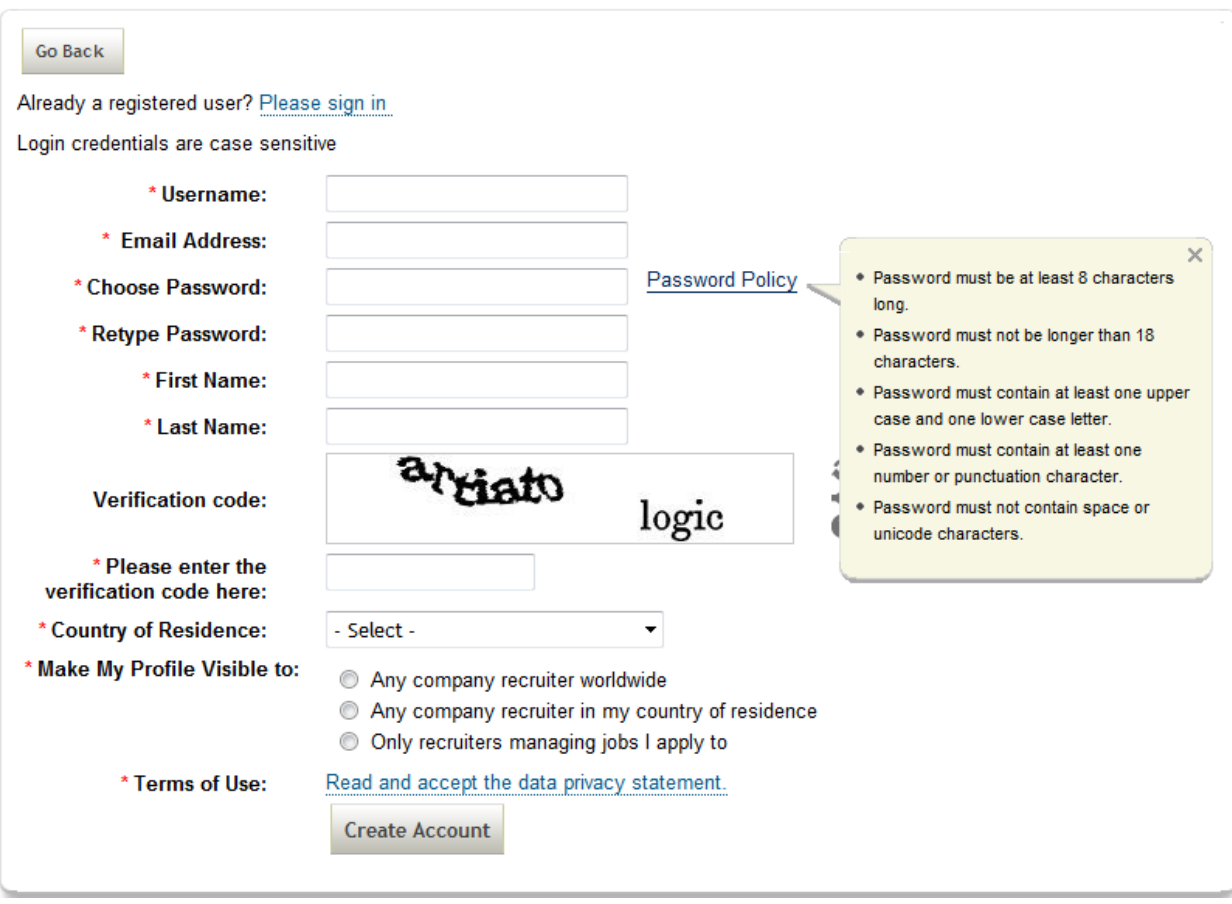

*"Create Account" on the Career Site*

If *Provisioning Company Settings Canable E-Mail Verification for Career Site* 2 is enabled, the candidate may be prompted to log in to their e-mail address and validate that it is their active e-mail account.

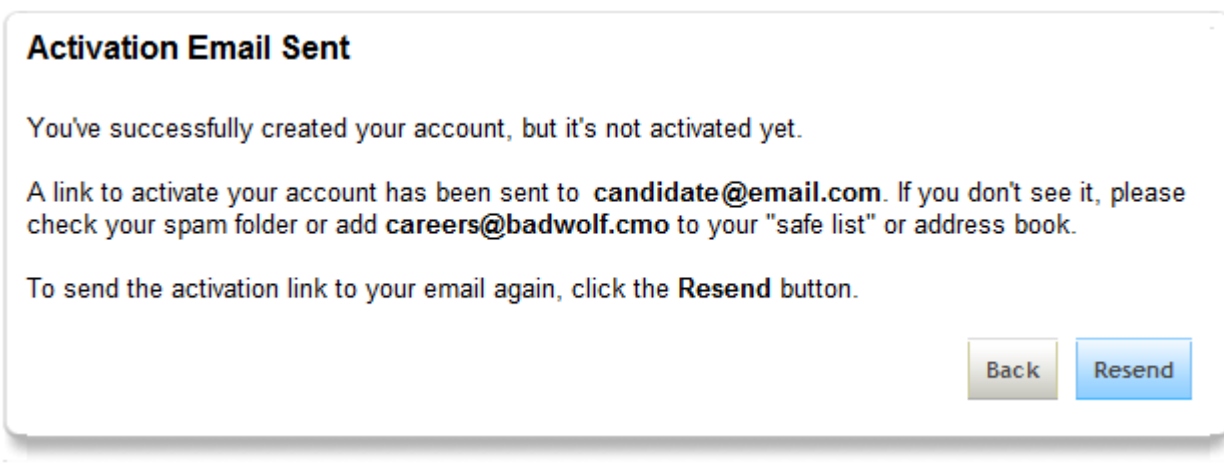

*Activation Email confirmation*

**A recruiting user creates an external candidate using the Add Candidate feature.**

A recruiting user who has candidate search permissions clicks *Add Candidate*.

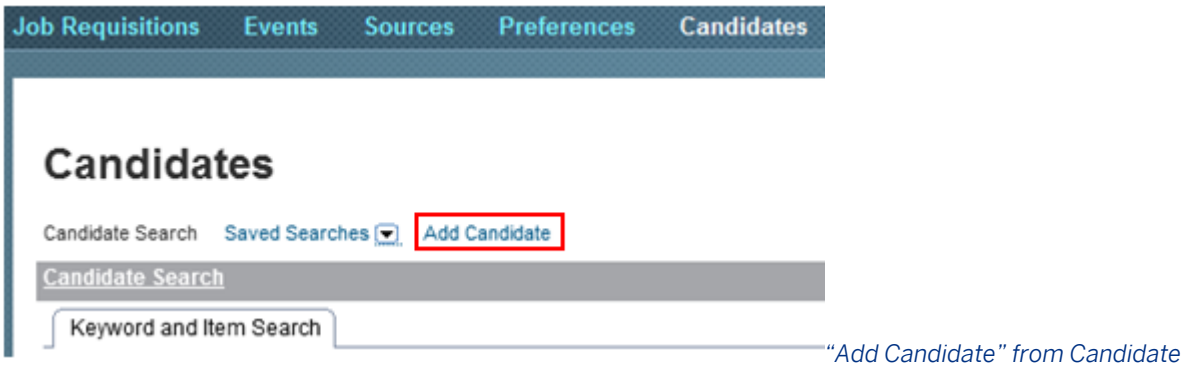

#### *Search*

A recruiting user who has candidate search permissions and an open requisition can also click *Add Candidate*  from the requisition. If a candidate is added by this link, the completed candidate profile will automatically be associated to the requisition in the Forwarded status.

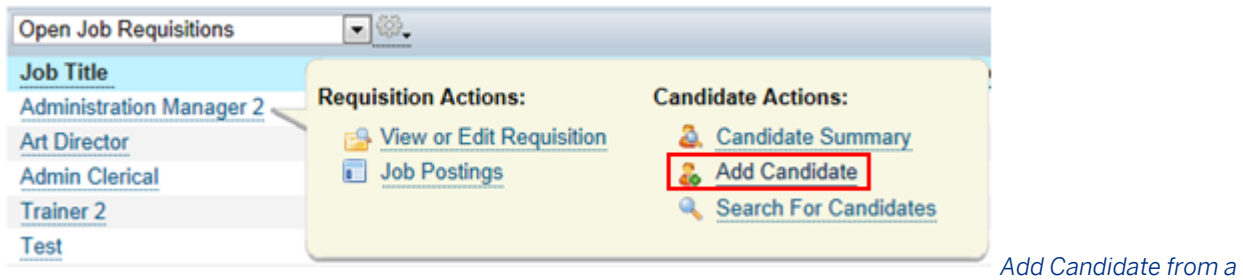

#### *Requisition*

The recruiting user completes the required user account information and clicks Create Profile. This screen is not configurable.

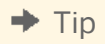

If these fields are not explicitly configured or configured correctly in the Candidate Profile XML they may not work correctly. For example, if the country field picklist is configured with non-ISO country values, those picklist items will be missing from the country drop down on this screen.

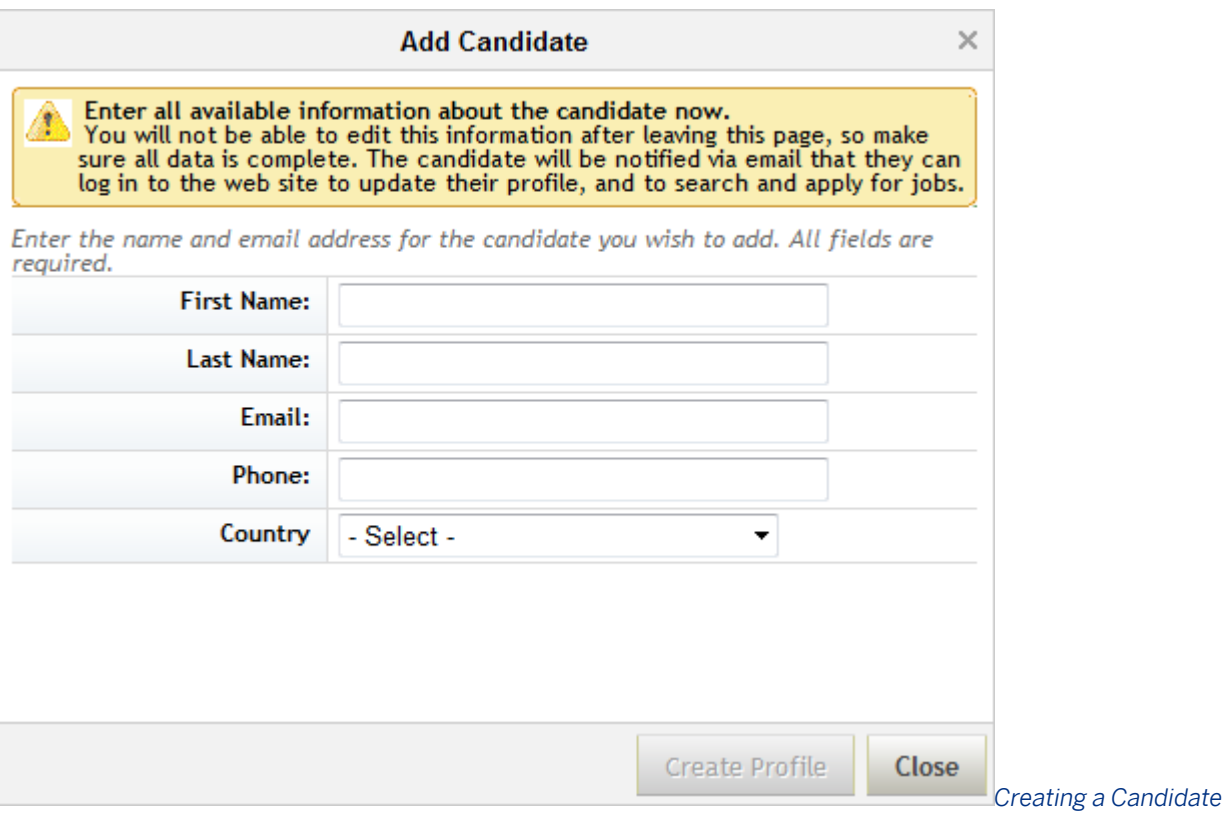

#### *Profile*

Candidates added into the system through this method receive an e-mail notification informing them they have been added, and providing information about how to reset their password and access their account to manage or delete their data.

This e-mail template can be configured, or the e-mail trigger can be disabled in **Admin Tools** > E-Mail Template *Notifications Settings Recruiting Manual Candidate Creation Notification* 

#### $\rightarrow$  Tip

In some countries, particularly in EMEA region, recruiters are required by law to notify candidates when their personal data is stored and provide them the option to edit, or delete their data. Remind clients to check with their legal department that disabling this e-mail will not be in violation of data privacy laws.

At this point, the candidate account is created but contains little data. The recruiting user can attach a resume and cover letter. Attachments are immediately saved to the record even if no additional required fields are filled out and saved. In this way a recruiting user can create a searchable candidate profile with little data entry.
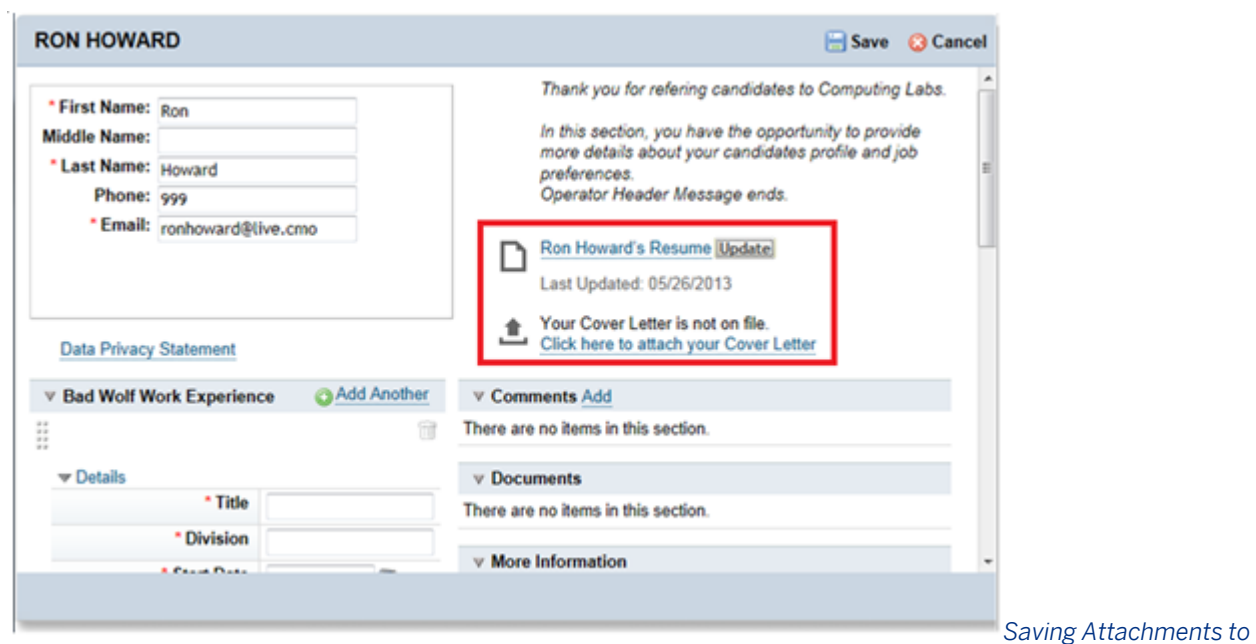

#### *the Candidate Record*

The recruiting user can also input field and background element data into the candidate profile record. In this case the recruiting user must input all required fields before saving changes. If the recruiting user has no write permissions to the candidate profile, this is the only opportunity for them to input data into the record.

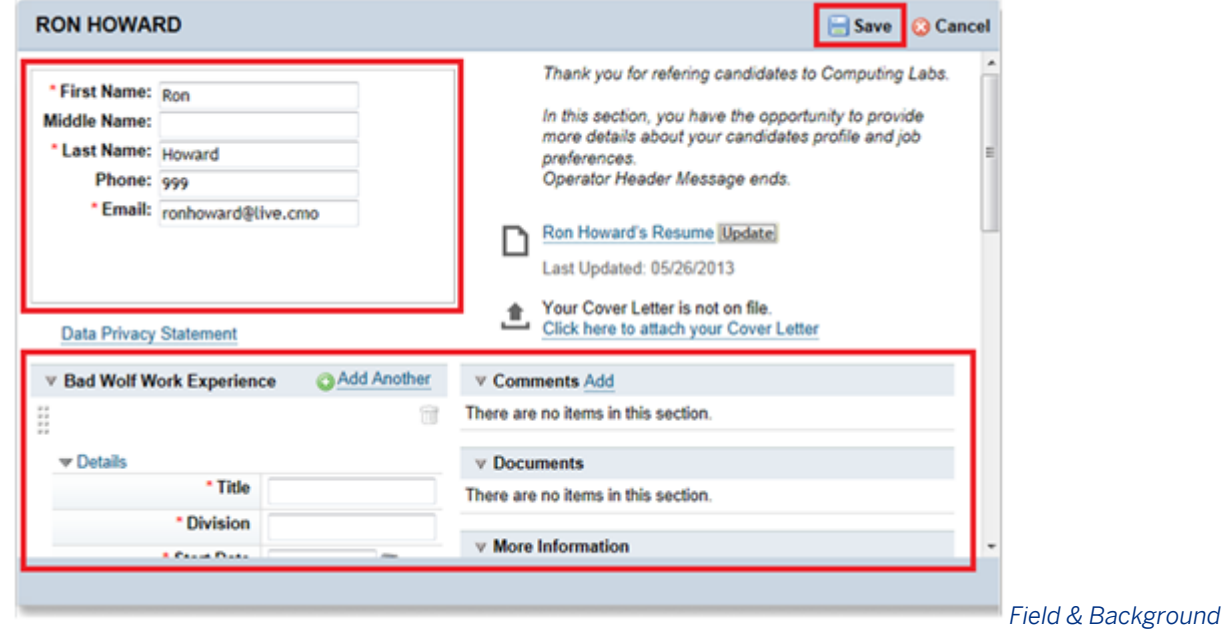

*Data on the Candidate Profile Record*

## **The Recruiting Marketing system creates the external candidate and passes the candidate over to the Recruiting Management.**

#### The Recruiting Marketing system creates the external candidate and passes the candidate over to the Recruiting Management.

If configured, the candidate is directly connected into their Recruiting Management user account with Single-Sign On. See the section of this guide for more information.

A candidate clicks *Apply Now* on a job they are interested in.

### Customer Value Manager Job

Date: May 25, 2013 Location: Hong Kong, China

Location: China - Hong Kong Singapore/Shanghai

Be a key individual contributor on a high performing team that consistently delivers market leading retention rates. Manage a diverse territory of clients and partners in APAC with a focus on increasing the value derived by clients and partners, maintaining and growing renewal rates, and establishing partner/client relationships with a particular focus on renewing customers that are not currently leveraging SuccessFactors' suite in a high value manner.

*"Apply Now" on a Job Page*

The candidate clicks *Create*.

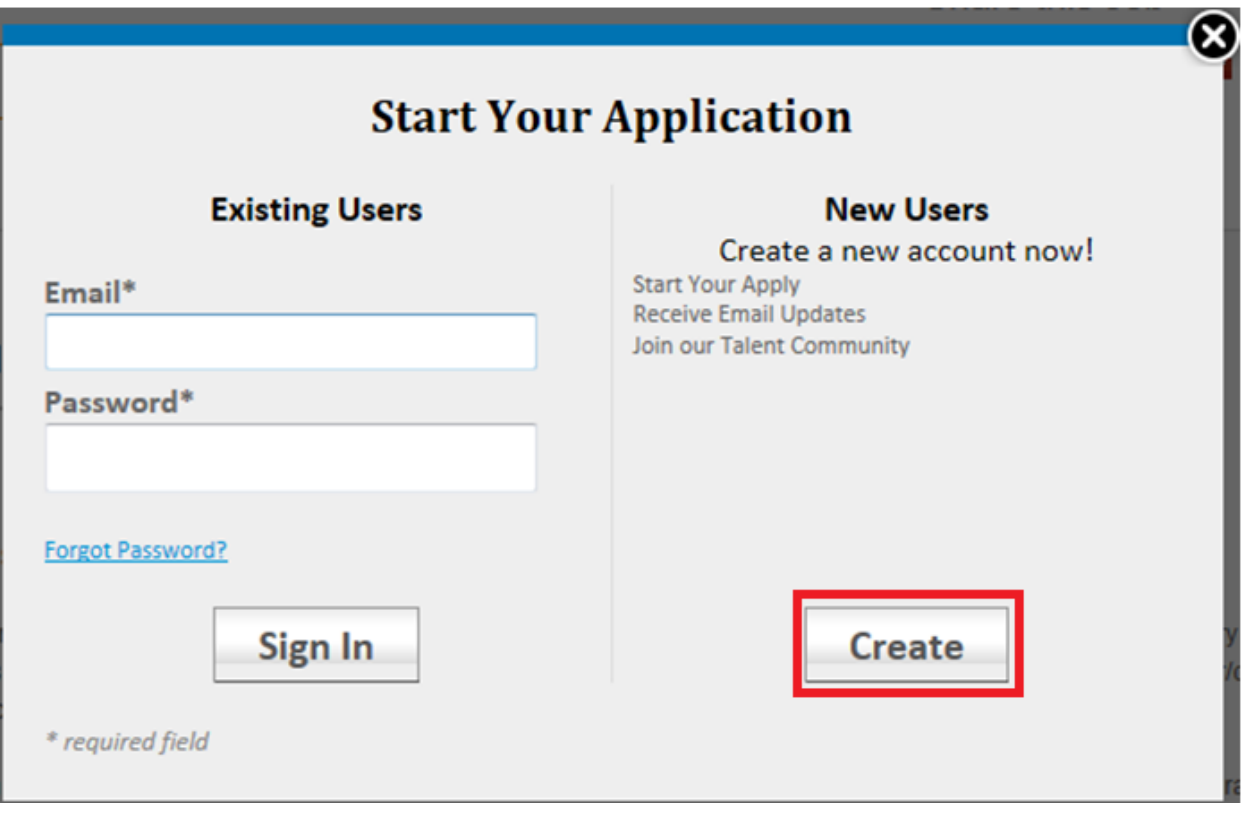

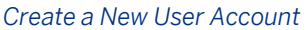

The candidate completes the required information on the Recruiting Marketing signup page and clicks *Next*.

Apply now.

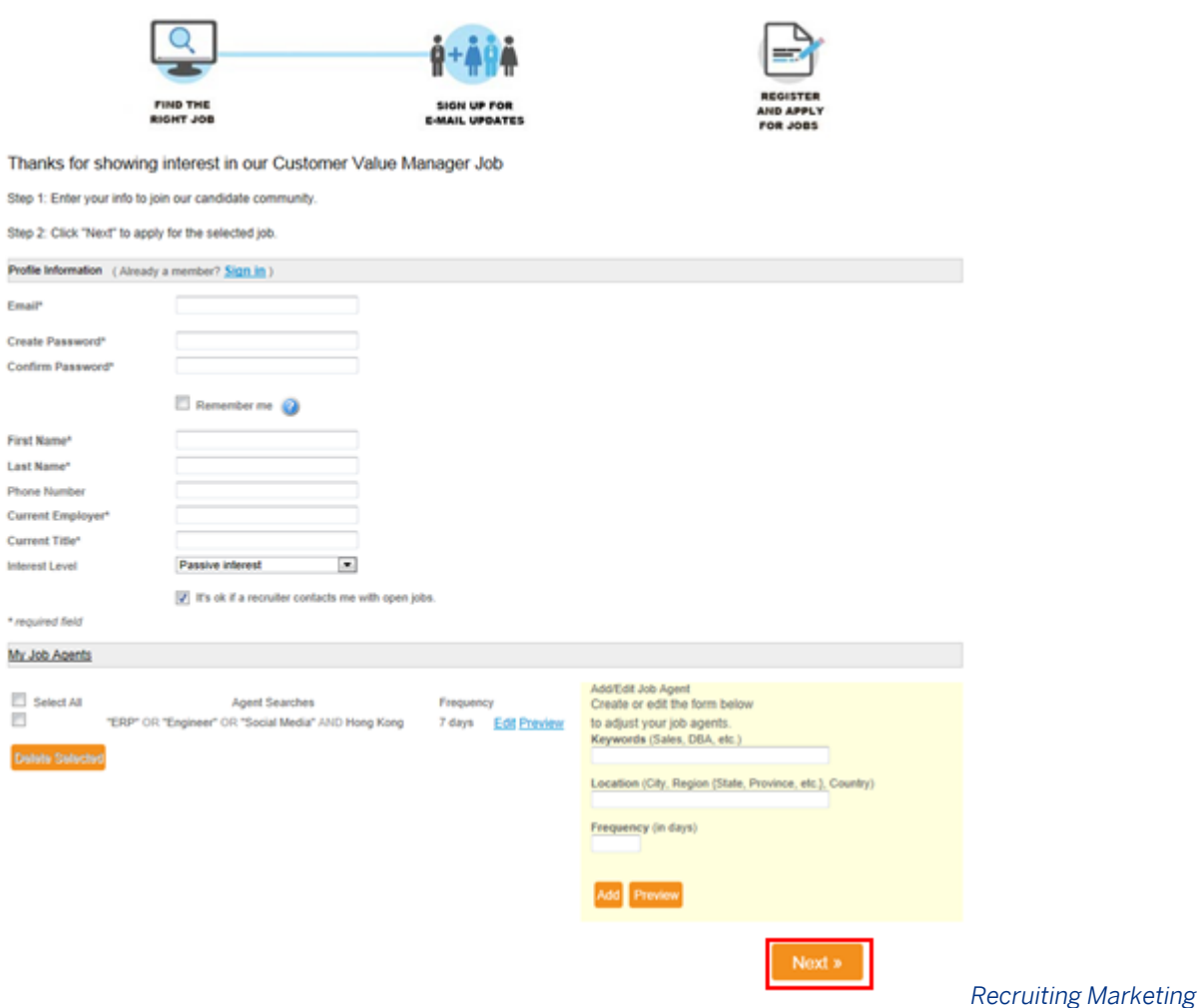

#### *Signup*

The candidate is transitioned to the Recruiting Management job posting page and clicks *Apply*.

Depending on the instance settings, the candidate may be required to first input their country data and agree to the data privacy consent statement.

If Single-Sign On is not enabled, the candidate must separately create a Recruiting Management account.

#### Career Opportunities: Customer Value Manager (24976)

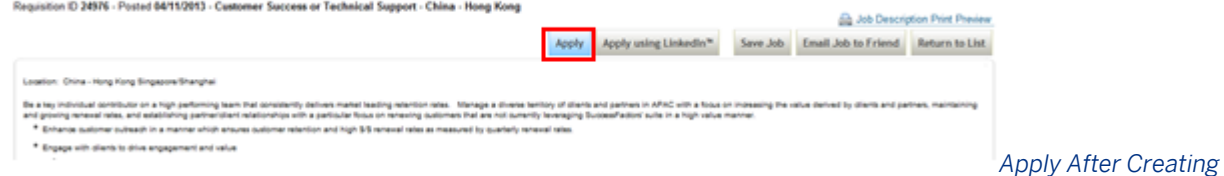

#### *an Account*

A configuration consultant loads external candidates into the instance during data migration. See the [Legacy Data](#page-590-0)  [Migration \[page 591\]](#page-590-0) section of this guide for more information.

An internal candidate can be created instantly when a new user account is created (depending on the data privacy consent settings for the instance). An internal candidate can come to the Careers tab and accept the data privacy consent statement, as show below (depending on the data privacy consent settings for the instance).

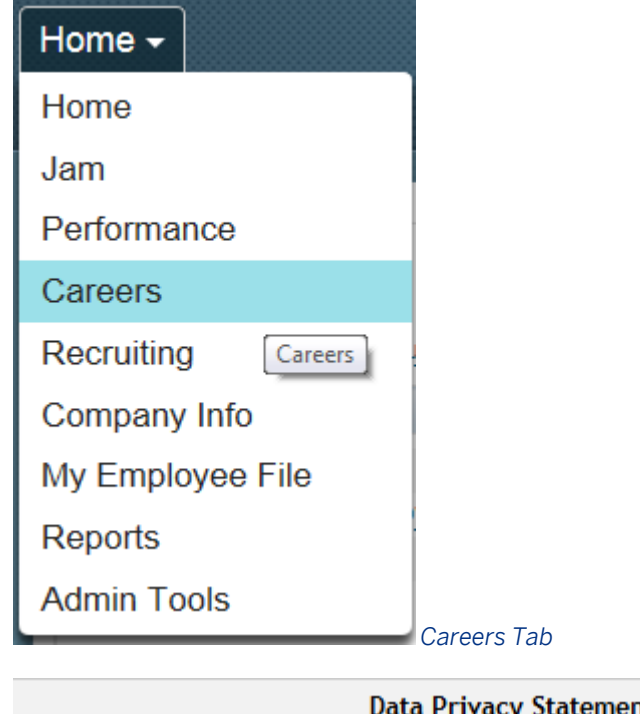

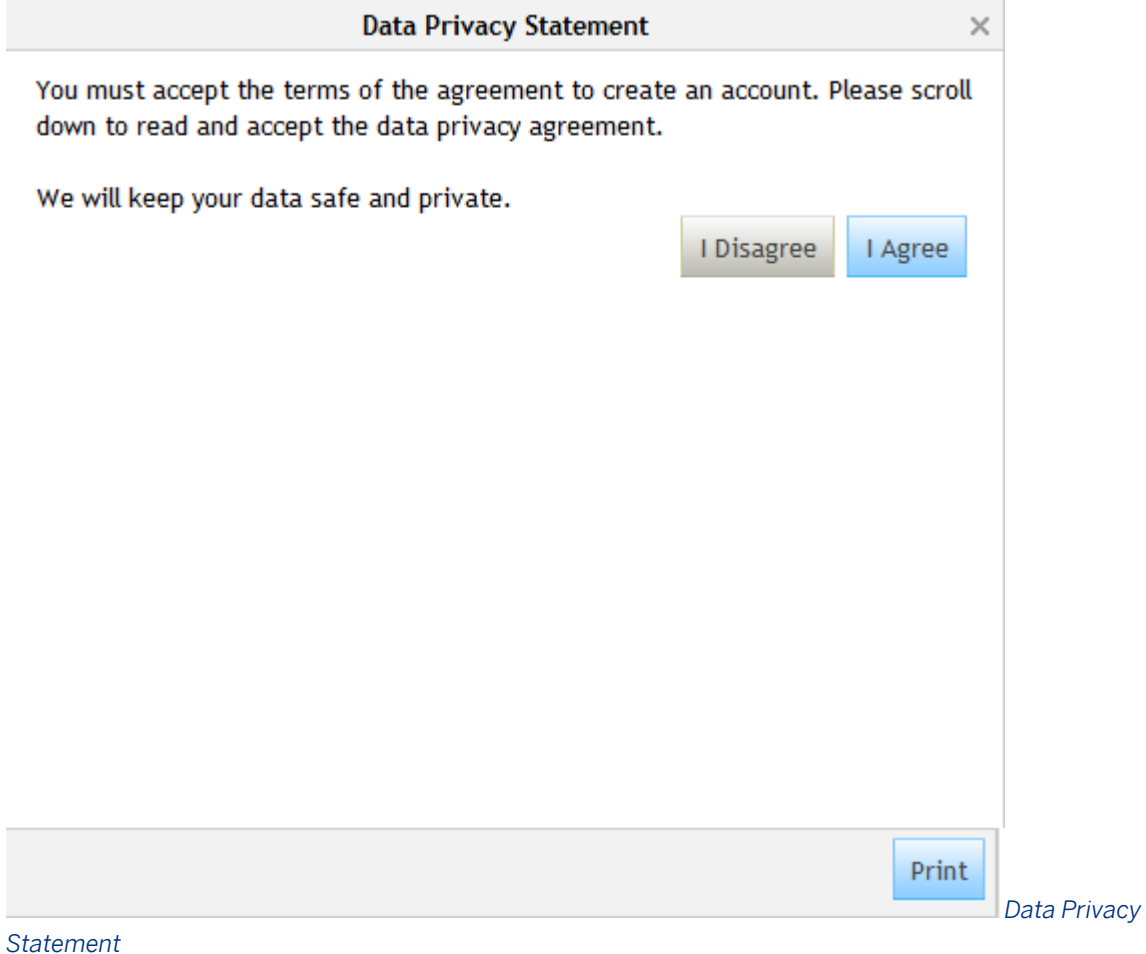

 $\sim$ 

## **7.5.2 Accessing and Managing a Candidate Profile**

After an external candidate creates or logs into their account, or an internal candidate accesses the Careers tab, the candidate can click their canddiate profile and populate it with data, on the *My Candidate Profile* sub tab.

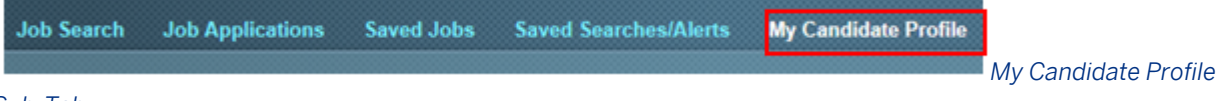

#### *Sub-Tab*

Candidates may also be prompted to complete their candidate profile when applying for a job, before they see the application page. This occurs when the *Provisioning Company Profile Complete Profile before Application setting is checked* .

In this case the candidate will see a *Next* button on the bottom right of the candidate profile, since completing the profile is step one of two in the application process.

#### My Candidate Profile

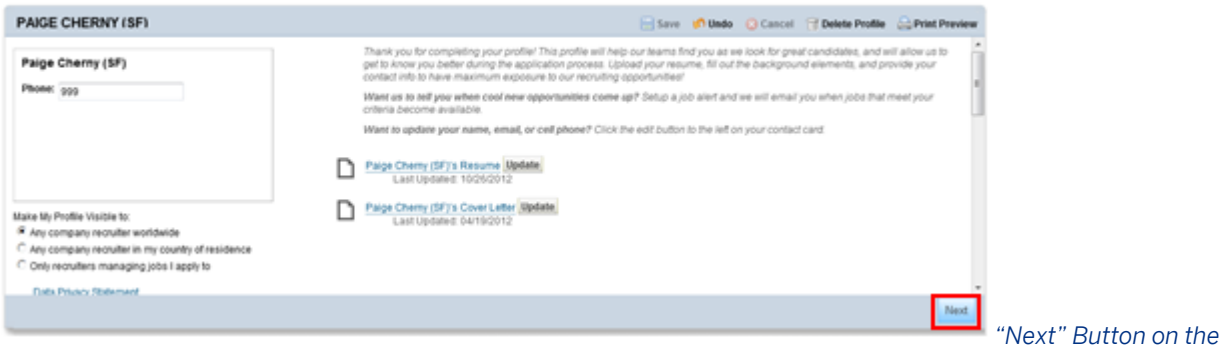

#### *candidate profile*

Candidates can delete the standard cover letter and resume attachments from their canddiate profile by clicking the trash can icon next to the resume, as long as the cover letter and resume fields are not required.

When the candidate applies for a job, they may Apply with LinkedIn. If the candidate chooses to use this option, some data from the candidate's LinkedIn profile will populate on the candidate profile. See the [LinkedIn \[page](#page-625-0) [626\]](#page-625-0) section of this guide.

## **7.5.3 Candidate Profile Audit**

Changes made to the candidate profile record by recruiting users can be automatically captured by the system in an audit trail accessible to the recruiting user. You can access the audit trail by clicking the blue clock icon in the upper right-hand corner of the candidate profile record.

<span id="page-149-0"></span>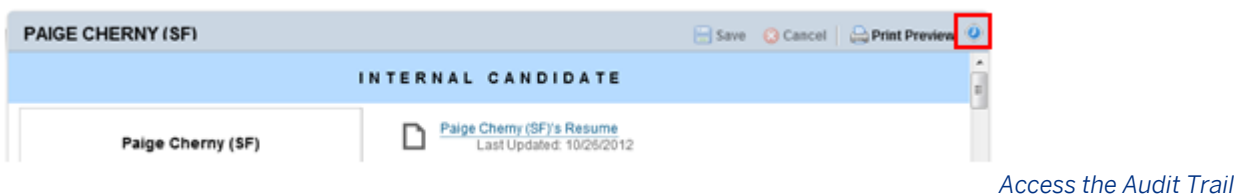

#### *from the Candidate Profile Record*

The audit trail shows changes made on the field level.

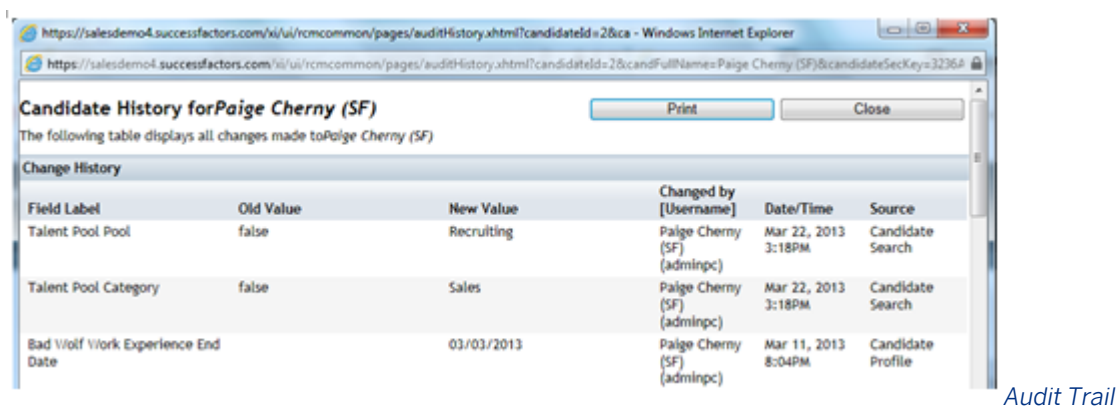

### **Prerequisites:**

- **• Provisioning Company Settings Recruiting Application**
- *Provisioning Candidate Profile XML is configured*
- Indexes created for the instance

## **7.5.4 Tagging a Candidate**

When a recruiting user reviews a candidate they may wish to add more information to the candidate's profile to increase that candidate's searchability in the future. This can be accomplished by using tags and tag searches.

### **Prerequisites:**

- 1. *Provisioning Company Settings Recruiting Application*
- 2. *Provisioning Candidate Profile XML is configured*
- 3. Indexes created for the instance

### **Tag a candidate:**

A recruiting user with candidate permission opens a candidate profile or application record, clicks "Add" in the Tags portlet and types in the desired tag. As the user types, the system prompts the user with possible tag matches based on tags previously entered into the system. Note that tags and type-ahead are case-sensitive, which is not configurable.

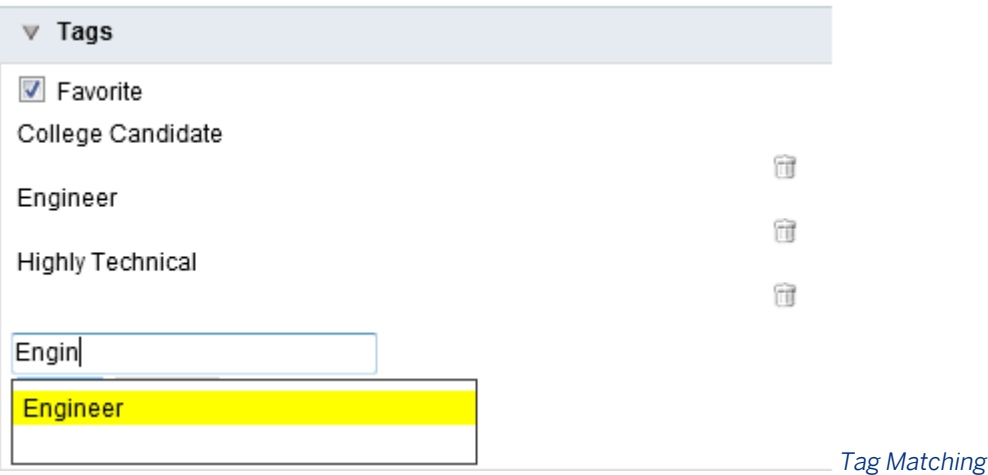

The system will only suggest tags entered in the locale of the user tagging the candidate. This is intuitive, but may be less intuitive when working with the enaUS and enaUK language packs where users may expect tags to be available across multiple locales.

Candidate tags become searchable content. For more information about searching on candidate tags, see the [Conducting a Candidate Search \[page 154\]C](#page-153-0)onducting a Candidate Search section.

There is no way to restrict users to selecting tags only from a predefined list, although it is possible for Professional Services to support a pre-load of tag definitions to pre-build the type-ahead prompts. For more information, see the [Legacy Data Migration \[page 591\]](#page-590-0) section of this guide.

As an alternative to restricting users to selecting from a list of predefined tags, clients may consider configuring a custom background element on the Candidate Profile XML that includes picklists of their desired searchable options.

## **7.5.5 Forward to Colleague**

When a recruiting user reviews a candidate, they may wish to share that candidate with another user. This functionality allows the recruiting user to click the *Forward to Colleague* button on the search results, candidate profile record, or application record pages. Candidate forwarding to a colleague may be restricted based on the Candidate Visibility settings for that candidate profile.

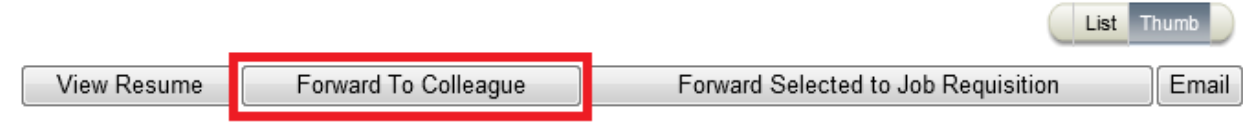

*Forward To Colleague from Search Results*

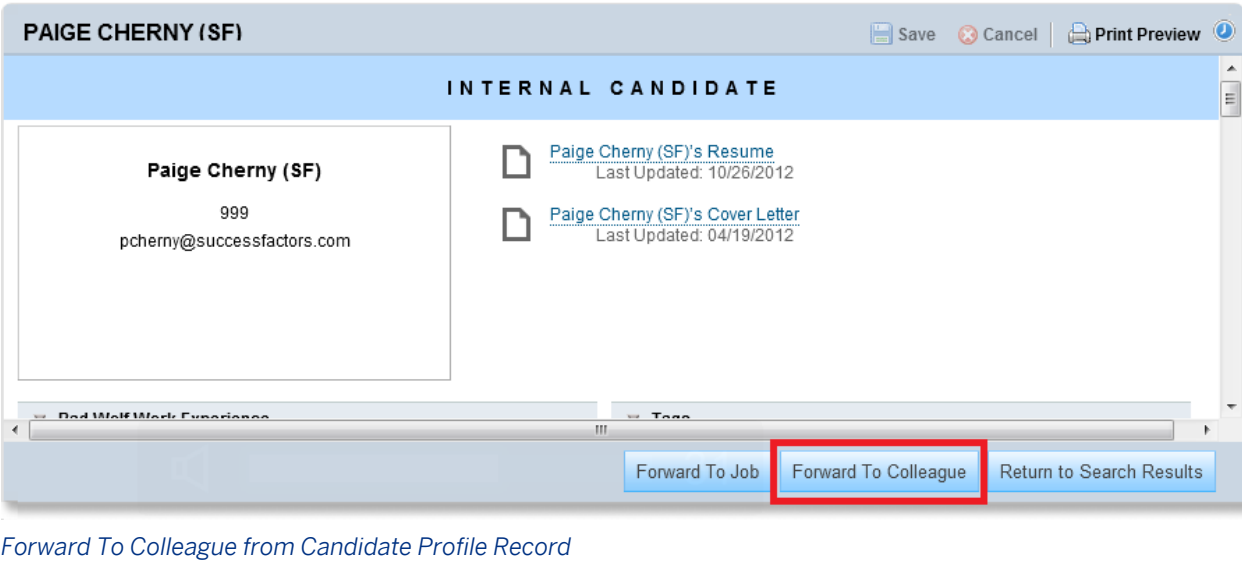

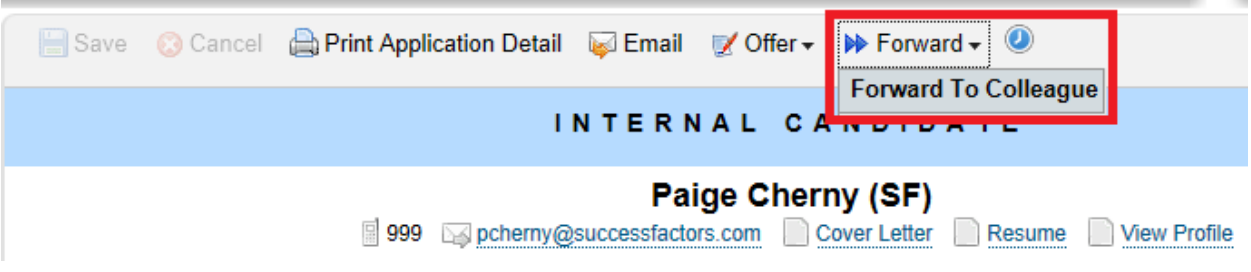

*Forward To Colleague from Applicant Record*

The *Forward To Colleague* button produces a dialog box where the recruiting user can select a single recipient and add some explanatory text. The recipient receives an e-mail notification with the candidate's name and the explanatory text. Optionally, the client can choose to enable the user to select the resume and cover letter as attachments to the e-mail notification.

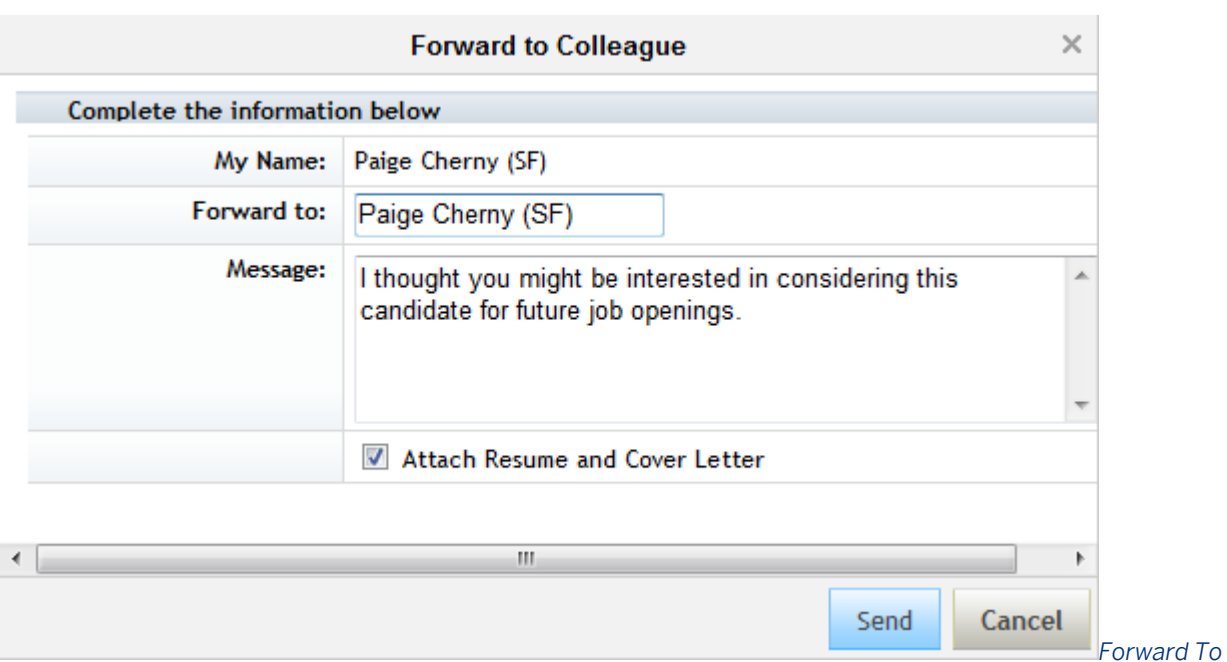

#### *Colleague Message and Attachment Selection*

The default message text is not configurable. Only the resume and cover letter documents are supported as email notification attachments. The attachments are included as a zip file and there are no other file type options.

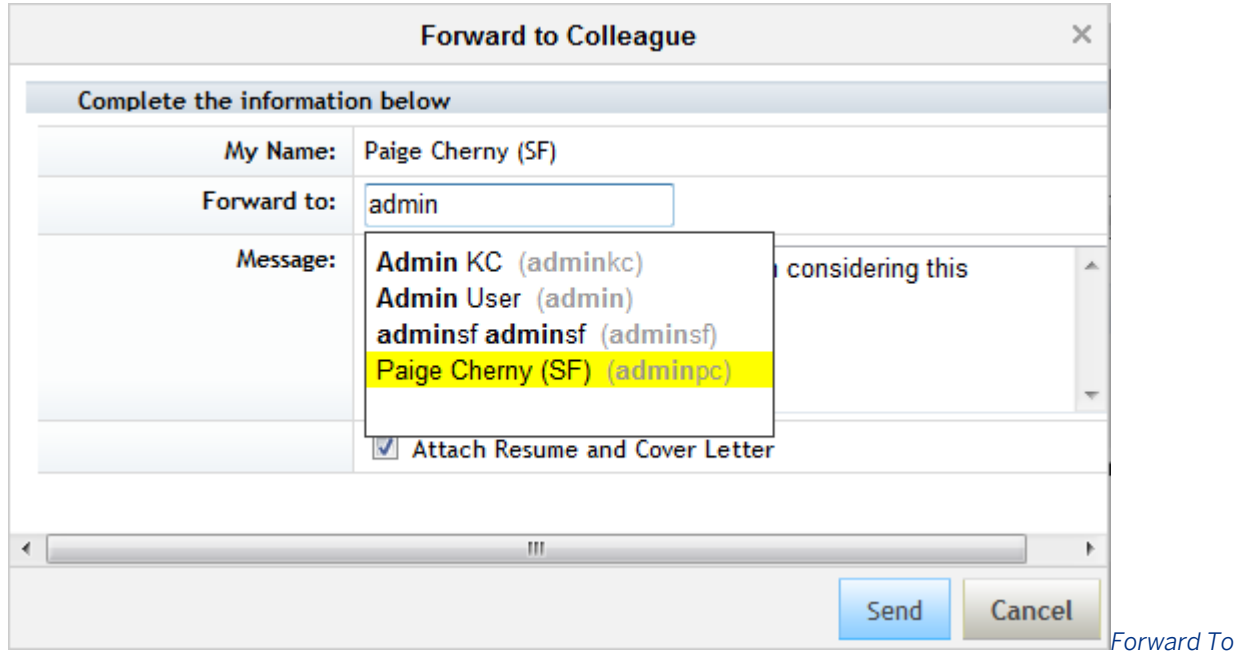

#### *Colleague Recipient Selection*

Only a single recipient can be selected and there is no CC or BCC functionality on Forward To Colleague.

### <span id="page-153-0"></span>**Prerequisites:**

- 1. *Provisioning Company Settings Recruiting Application*
- 2. *Provisioning Candidate Profile XML is configured*
- 3. Indexes created for the instance

### **Configuration:**

- 1. *Provisioning Company Settings Enable Forward Candidate to Colleague for Internal Employees*
- 2. *Provisioning Company Settings Allow Attach Resume and Cover Letter*

## **7.5.6 Conducting a Candidate Search**

Candidate search enables a user to search through the candidate profile database. The client may choose to provide candidate search access to any user in the SuccessFactors HCM Suite. Users who do not have candidate search permissions do not have access to candidate search.

All clients should have the maximum search capability enabled for their instance.

The candidate search feature searches candidate profile information, NOT candidate application information, or pre-screen questions. Additional record types such as Application cannot be configured to be searchable.

Recruiting users can search directly for a specific candidate using the candidate's name or choose to put together a complex search using multiple criteria.

### **Quick Facts**

- Candidate Search only searches through Candidate Profile and resume data. Additional information such as application data, prescreen question responses, and interview content is not presently searchable
- Depending on data privacy consent statement settings (DPCS) internal candidates may not be returned in the candidate search until they accept the data privacy statement on the career tab.
- Candidate Search results may be limited by Candidate Visibility options.
- If Advanced Relevancy is enabled, when toggling from Thumb View to List View and back there is a column alignment issue because the Match Score stars are missing.
- Expected functionality includes a 'How do I use this?' link that contains instructional help text for the user, this cannot be configured.
- Special characters in the Candidate's name, including apostrophes, are not properly encoded and show as ASCII code. Example: ' (Windows apostrophe) will show as '
- Fields synced from Employee Profile are not searchable unless they are appropriately permissioned in Employee Profile as '\*'

● Candidate search results pagination supports displaying 10, 20, 50 or 100 candidates per page. View All candidates in the list is not supported, due to the impact on system speed when displaying a large number of candidate profiles on a single page

### **Prerequisites**

- *Provisioning Company Settings Recruiting Application*
- *Provisioning Candidate Profile XML is configured*
- Indexes created for the instance

### **Configuration**

- 1. *Provisioning Company Settings Recruiting Advanced Candidate Power Search*
- 2. **Admin Tools Recruiting Permissions apply Candidate Search permissions to the appropriate users**
- 3. Verify that the Candidate Profile XML elements that are sm-mapped to the Employee Profile XML must be set up with at least read permissions to all (\*) users in the succession-data-model

#### $\rightarrow$  Tip

All clients should enable the Advanced Candidate Power Search. If it is not enabled, the client will be missing the following functionalities:

- Support for boolean operators between fields used to build complex searches
- Search by Name
- Save Search and Share saved searches
- Activity search
- Tag search
- Favorite search

### **Related Information**

[Recruiting Candidate Search Logic](http://help.sap.com/disclaimer?site=https://mysp.successfactors.com/productcentral/PSDocuments/RecruitingCandidateSearchLogic.pdf)

## **7.5.6.1 Search by Name**

### **Context**

Recruiting users can choose to do a simple Search by Name to find a specific candidate.

### **Procedure**

- 1. Navigate to Candidates tab.
- 2. Start typing in the search by name box. The autocomplete suggests names.
- 3. Select a name.

### **Results**

The selected candidate's profile will open.

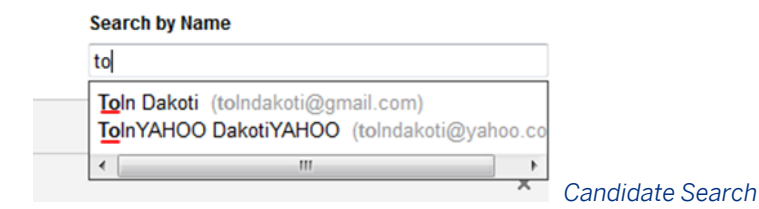

## **7.5.6.2 Keyword and Item Search**

### **Context**

Recruiting users can select from multiple criteria to build complex searches.

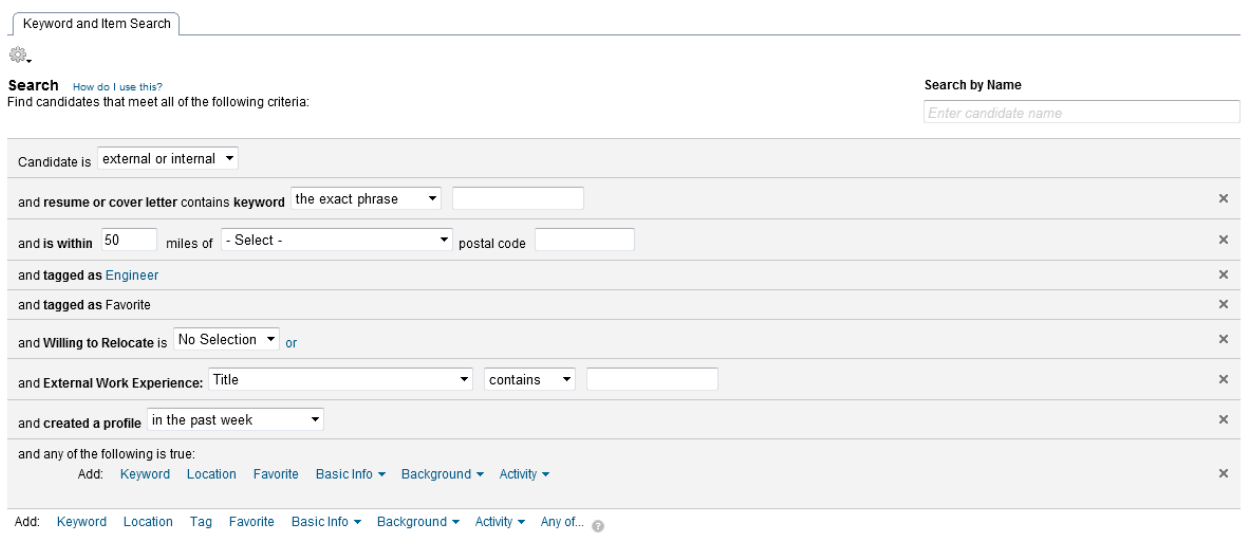

Search Clear Save Search

#### *Candidate Search Criteria*

- *Candidate is:* Restricts search by candidate type (internal, external or both). Agency candidates are external. Note that the "contains" search is a whole word search, not a partial word search.
- *Keyword:* Searches the text in the resume and cover letter only. Does not search additional attachments. The system will use OCR to make all uploaded resumes searchable, including PDF documents. Note that some resumes may not be searchable because of how the content was put together (notably MS Word templates that store the data oddly such as containing information in Content Control boxes.)
- *Basic Info:* User can select any field defined in the Candidate Profile XML to use in search. Fields cannot be removed, hidden, or permissioned; all fields defined on the Candidate Profile will appear.
- *Background:* User can select any background element fields defined in the Candidate Profile XML to use in search. Fields cannot be removed, hidden, or permissioned; all background elements and fields defined on the Candidate Profile always appear.
- *Activity:* User can restrict search results to only candidate profiles created in a particular period of time, candidates who have applied to a job in a particular period of time or candidates who have not applied to a job but created their profile in a particular period of time.
- *Any of:* Same list of options as the above but assumes an "OR" operator between conditions instead of an "AND" operator.
- *Job Requisition ID:* Recruiting users can restrict search results by requisition ID. This is an autocomplete field, and a user can only search using the full requisition ID. It is not presently possible to restrict a recruiting user from searching the entire candidate database while still allowing them to search only candidates who applied to a specific requisition. Requisitions will only show up in the autocomplete display if they meet the following criteria:
	- Job requisitions must be in the *approved* state
	- Job requisitions for which the user is an operator
	- Job requisitions that have a job description
	- Job requisitions in the user's locale

### **Procedure**

Users add search criteria and click *Search*.

## **7.5.6.3 Tag Search and Favorite Search**

If the client is using the maximum possible search functionality in their instance and has enabled candidate tagging, the recruiting user can include tags or favorite candidates in the search. For more information about enabling candidate tags, see the [Tagging a Candidate \[page 150\]](#page-149-0) section of this guide.

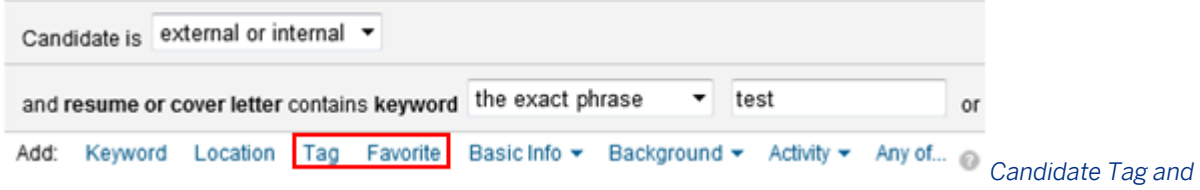

#### *Favorite Search Criteria*

- *Tag:* Allows the user to select tags from a Tag Cloud in their current locale and return candidates who have been tagged with that phrase.
- *Favorite:* Allows the user to limit their search results to only candidates marked as personal Favorites. Additional configuration is required; for more information see the [Tagging a Candidate \[page 150\]](#page-149-0) section of this guide.

The interface for selecting tags is a Tag Cloud. This is a common interface on the internet that shows highest traffic tags by size and placement in the group of tags.

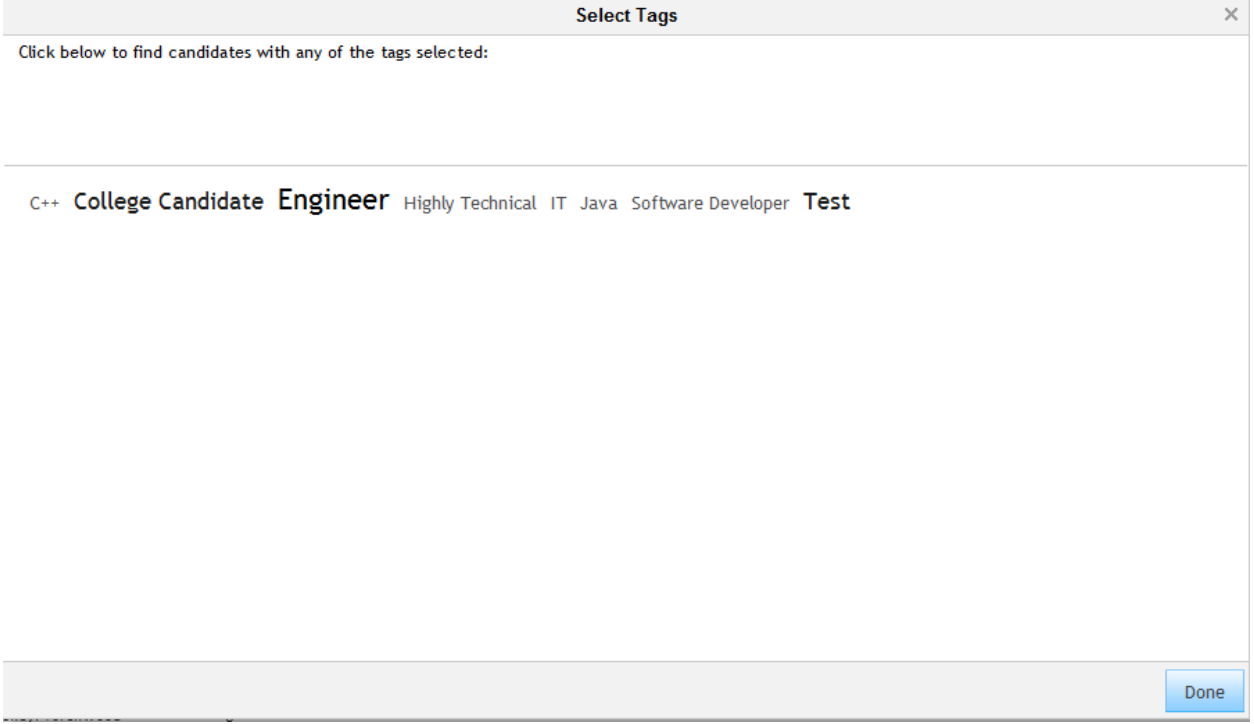

*Select Tags from Tag Cloud*

## **7.5.6.4 Radial Search**

Radial search allows recruiting users to search for candidates using a zip/postal code and mile/kilometer radius.

### **Quick Facts**

- Candidate search results are returned in distance order and the results cannot be sorted by other columns.
- Candidates who do not have a country or zip/postal code on their candidate profile will not be returned in the Radial Candidate Search results. Configure these fields as required.

### **Prerequisites**

● Configure the country picklist with only ISO values for country names.

### **Configuration:**

- 1. *Provisioning Company Settings Recruiting Enable Radial Candidate Search*
- 2. Configure the following field ids in the Candidate Profile XML as required fields:
	- a. zip
	- b. country
- **3.** Request a reindex. See the [Requesting re-index \[page 139\]](#page-138-0) section of this guide

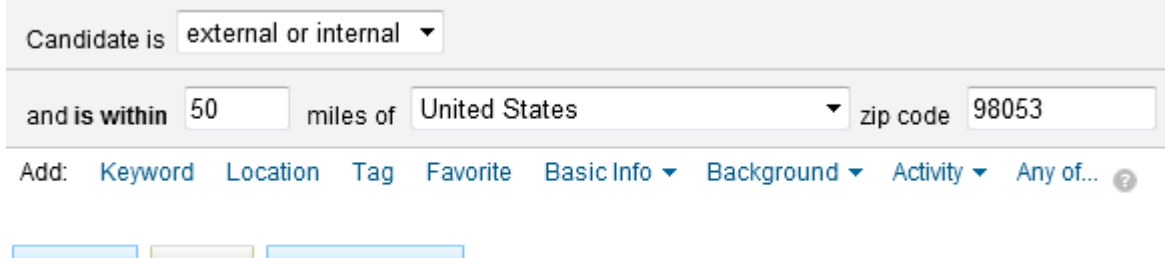

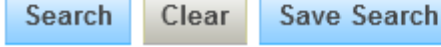

#### *Location Radial Search*

● *Location:* Uses the zip or postal code to do a search for candidates within a particular distance from a central point. Additional configuration is required; for more information, see the Radial Search [page 159]section of this guide.

 $\rightarrow$  Tip

When searching for postal codes in Canada, enter the post code in all caps and in the following format- XXX XXXX, or three characters, followed by a space, followed by four characters.

## **7.5.6.5 Conceptual Search**

Conceptual Search is used to match a large quantity of text to other large quantities of text.

Conceptual Candidate Search matches candidates to the selected match criteria based on their resume. Only the resume is presently used in conceptual search matching; other attachments and record data are not supported.

Presently, English is the only supported language - other languages will be supported in a future release. Conceptual Candidate Search runs in languages other than English but since these languages are not formally supported, inform clients that the results will not be accurate. Stop words (the, it, and so on) are only in place for the English language.

### **Prerequisites:**

Client instance is in DC4 or DC12 datacenter. Conceptual Candidate Search is not supported in other datacenters

### **Configuration:**

- 1. Enable Candidate Conceptual Search. Navigate to *Provisioning Company Settings Recruiting Enable Candidate Conceptual Search* .
- 2. After enabling Candidate Conceptual Search, open a COSR using [this ticket](http://help.sap.com/disclaimer?site=http://jira.successfactors.com/browse/COSR-3178)  $\blacktriangleright$  as a template. When you open the ticket, be sure to replace the Customer Name (RHI in the ticket) with the customer's instance name.
- 3. After resolving the COSR ticket, confirm the search is working, then alert the customer.

### **Working with Conceptual Candidate Search features from Candidates tab**

- 1. Search candidates against a Job Requisition's Job Description.
	- a. Only approved job requisitions display in the auto-complete list.
	- b. Only job requisitions the user is an operator on will show in the auto-complete list.
	- c. Only job requisitions that have a job description will show in the auto-complete list.
	- d. Only job requisitions in the user's locale will show in the auto-complete list.
- 2. Search candidates against another candidate's resume.
	- a. Only candidates in the user's locale will show in auto-complete list.
	- b. If candidate visibility options are enabled, auto-complete list takes candidate visibility options into account.
- 3. Search candidates against a pasted block of text.
	- a. There is no character limit.

## **Working with Conceptual Candidate Search features from Job Requisition page**

- 1. Search candidates against a Job Requisition's Job Description from Job Requisition page.
	- a. Upon clicking Candidate Search from the Job Requisition page, Job Requisition number auto-fills.
	- b. Search criteria cannot be edited or updated because a candidate can be forwarded to the selected job and if we allow users to update the search criteria, there may be confusion around which job the candidate is being forwarded to.

### **Working with Additional Search Filters**

- 1. Internal and External
- 2. Keyword
	- a. exact phrase
	- b. any of the keywords
	- c. all of the keywords
	- d. the boolean string

### **Working with Conceptual Candidate Search Results**

- 1. Results are returned based on relevancy and listed from highest relevancy to lowest relevancy
- 2. If additional filters are used, the relevancy score does not take these filters into account Relevancy score is based solely on the search criteria

## **7.5.7 Candidate Search Results**

Results include a listing of all candidates matching the search criteria. The number of candidates per results page can be adjusted by using the items per page dropdown at the top of the results. Options include: 10, 20, 50 or 100 candidates per page.

The items (candidates) per page dropdown is not configurable. If more than 100 candidates appear in the search results, you cannot view all candidate search results on one page. This preserves page load time performance.

| <b>Search Results</b>             |                                                                      |                     |  |                          |
|-----------------------------------|----------------------------------------------------------------------|---------------------|--|--------------------------|
| Your search returned 33 results:  |                                                                      |                     |  |                          |
| Items per page: 10<br>▼<br>Last>> | Showing 1-10 of 33  < <first <math="" <prev="">1234 Next&gt;</first> |                     |  |                          |
| 20<br>m<br>Cand $_{50}$           |                                                                      | <b>Contact Info</b> |  |                          |
| 100                               | ge Cherny (SF)<br>$-1113$                                            |                     |  | Candidate Search Results |

*Pagination and Navigation*

The search result page includes a quick link to the resume, default columns, and optional configurable columns. Search results can be viewed in either List or Thumb format.

The candidate search results page defaults to the Thumb View; this is not configurable.

### **Thumb view**

| <b>Search Results</b>                   |                                                                |                                                             |                                                                      |
|-----------------------------------------|----------------------------------------------------------------|-------------------------------------------------------------|----------------------------------------------------------------------|
| Your search returned 33 results:        |                                                                |                                                             | List<br>Thumb                                                        |
| Items per page: $ 10 - \tau $<br>Last>> | Showing 1-10 of 33  < <first 1234="" <prev="" next=""></first> | View Resume                                                 | Email<br>Forward To Colleague<br>Forward Selected to Job Requisition |
| $\Box$                                  | Candidate                                                      | <b>Contact Info</b>                                         | Resume                                                               |
| $\Box$                                  | Paige Cherny (SF) 图<br>N/A > N/A                               | pcherny@successfactors.com<br><b>N/A</b>                    | Resume                                                               |
| $\Box$                                  | Sameer Bhokare<br>External                                     | sbhokare@successfactors.com                                 | Resume                                                               |
| $\Box$                                  | a meyer<br>Agency: Torchwood                                   | ameryer@live.cmo<br>9                                       | Resume                                                               |
| $\Box$                                  | E Ransom<br>External                                           | discardme@live.cmo                                          | Resume                                                               |
|                                         | Lorna Okamoto<br>Industries > Talent Management<br>5 years     | pcherny@successfactors.com<br>650 645 2000<br>San Mateo, CA | Resume                                                               |

*Thumb View of Candidate Search Results*

### **List view**

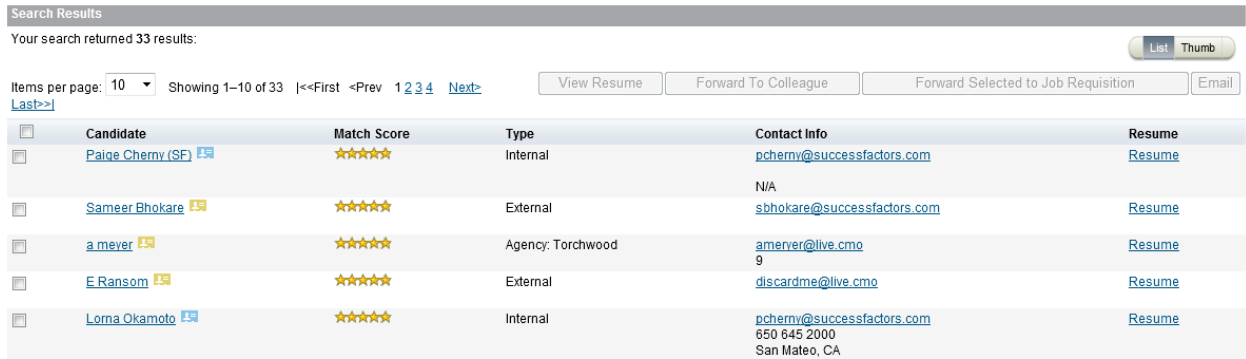

#### *List View of Candidate Search Results*

The data displayed in the Candidate and Contact Info columns is preset and cannot be configured.

The Candidate column contains:

- For internal candidates: (From employee profile) Thumbnail picture, First & Last Name, Quick card link, Standard department, division, and location fields, Tenure calculated from Hire Date
- For external candidates: (From candidate profile) Blank Thumbnail Picture, First & Last Name, External

The Contact Info column contains:

- Internal candidates: From employee profile, standard e-mail field, standard home phone field, standard cell phone field, standard location field
- External candidates: From candidate profile, standard e-mail field, standard home phone field, standard cell phone field

The recruiting user can click a candidate name from the search results list to open the candidate profile. This page will include the selected candidate's profile, and a *Candidates Found* navigation bar (on the left) that continues to display candidate search results. The items per page drop down from the Candidate Search Results defines the number of candidates displayed in the Candidates Found navigation bar. To change the items per page, the user must return to the Candidates Search Results page.

#### **Search Results**

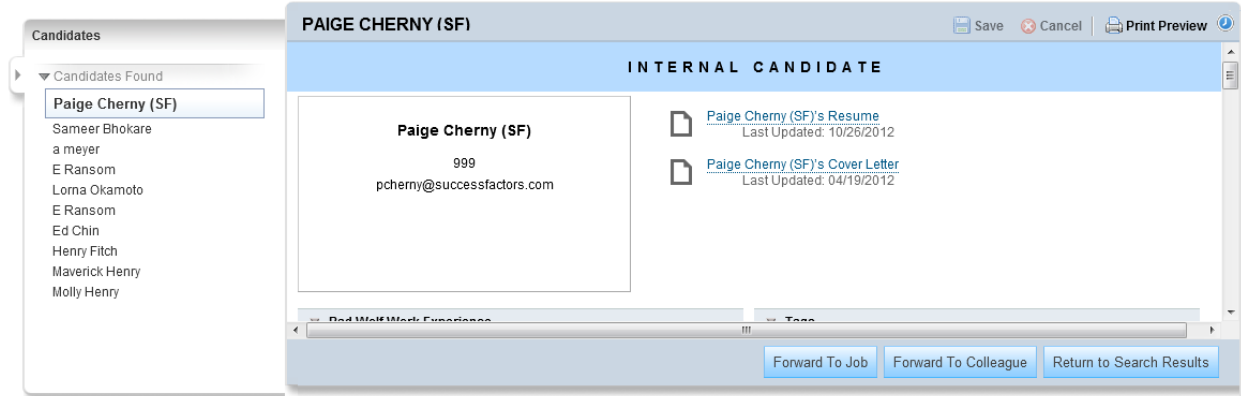

*Profile View of Candidate Profile in Search Results*

Optional Features Include:

- Candidate Search OFCCP compliance warning and auditing. For more information, see the [OFCCP and](#page-618-0)  [VETS100 \[page 619\]](#page-618-0) section of this guide
- Display Options to refine data displayed in the search results table. See the [Setting search display options](#page-122-0) [\[page 123\]](#page-122-0) section of this guide.

## **7.5.7.1 Match Score**

Recruiting users viewing candidate search results can include a column that shows a relative ranking of the candidates. This is shown as the "cool little stars" in the Match Score column, starting at a half star and going up to five stars, in half star increments.

|               | <b>Search Results</b>                                                                                 |                    |                   |
|---------------|----------------------------------------------------------------------------------------------------|--------------------|-------------------|
|               | Your search returned 33 results:                                                                      |                    |                   |
| $Last \geq 1$ | Items per page: $ 10 - \tau $<br>Showing 1-10 of 33  < <first <math="" <prev="">1234 Next&gt;</first> |                    |                   |
|               | Candidate                                                                                             | <b>Match Score</b> | Type              |
|               | Paige Cherny (SF)                                                                                     | *****              | Internal          |
|               |                                                                                                    |                    |                   |
|               | Sameer Bhokare                                                                                        | *****              | External          |
|               | a meyer                                                                                               | *****              | Agency: Torchwood |
|               |                                                                                                    |                    |                   |
|               | E Ransom                                                                                              | *****              | External          |
|               | Lorna Okamoto                                                                                         | ਸਿਸਿਸਿਸ            | Internal          |
|               |                                                                                                    |                    |                   |
|               |                                                                                                    |                    |                   |

*Relevancy Column in Search Results*

### **Configuration**

● *Provisioning Company Settings Recruiting Application Enable advanced relevancy for candidate search*

If clients want more information about how relevancy is determined, consult [this document](http://help.sap.com/disclaimer?site=https://mysp.successfactors.com/ps/Documents/Candidate%20Power%20Search%20Relevancy.docx)  $\blacktriangleright$ .

## <span id="page-164-0"></span>**7.5.7.2 Inline Resume Viewer / Resume Carousel**

Resume Carousel/Inline Resume Viewer is an opt-in functionality that allows recruiting users to view resumes in the browser without downloading the resume or opening a separate application such as Word or Adobe Acrobat, as shown below.

When a candidate adds a resume to their candidate profile, the system converts it to a JPG image viewable in the browser. Whenever a recruiting user accesses a resume via the inline resume viewer the system checks for that JPG file; if no image copy of the resume is found the system will convert the resume to an image on the fly.

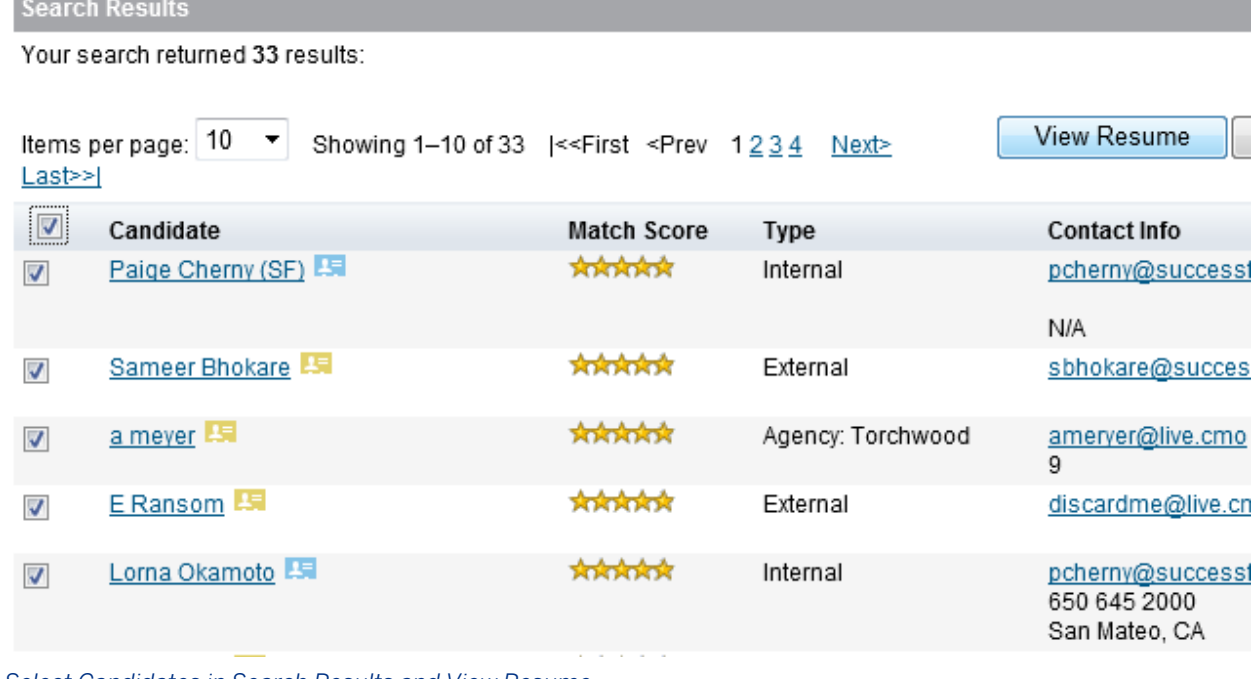

#### *Select Candidates in Search Results and View Resume*

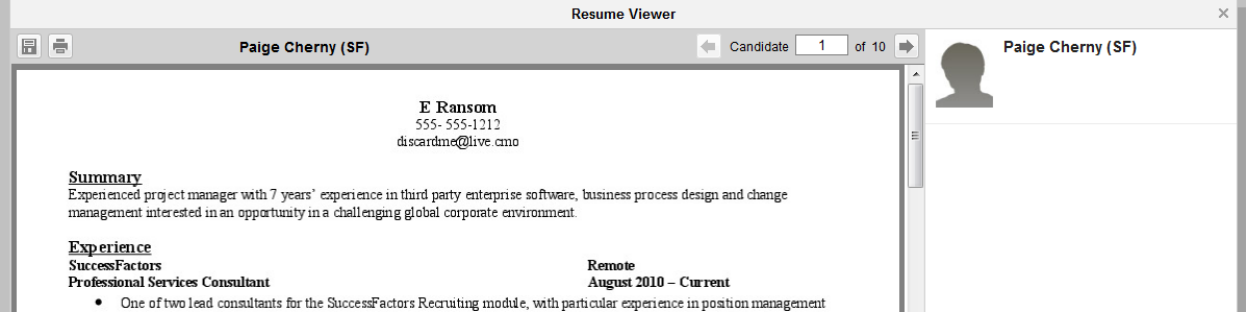

#### *Inline Resume Viewer*

The recruiting user can mass print and mass save candidate resumes and cover letters from the inline resume viewer.

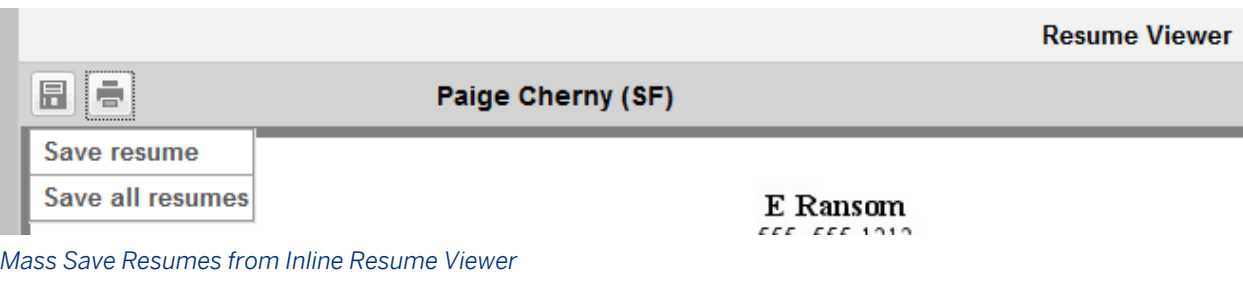

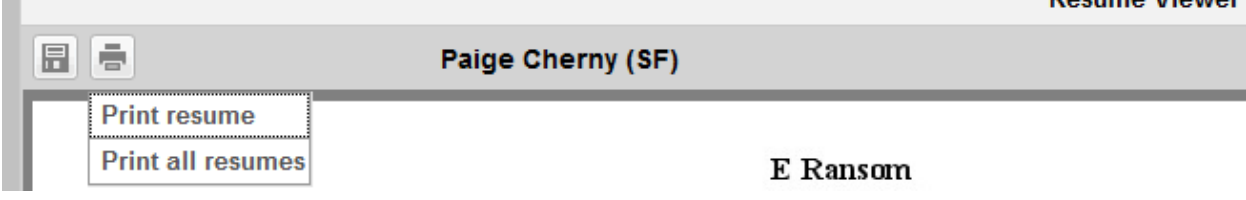

*Mass Print Resumes from Inline Resume Viewer*

## **7.5.8 Emailing Candidates**

Recruiting users may initiate outgoing emails to candidates from within the product.

To e-mail en masse, check the boxes next to several candidates in the search results and click *Email*.

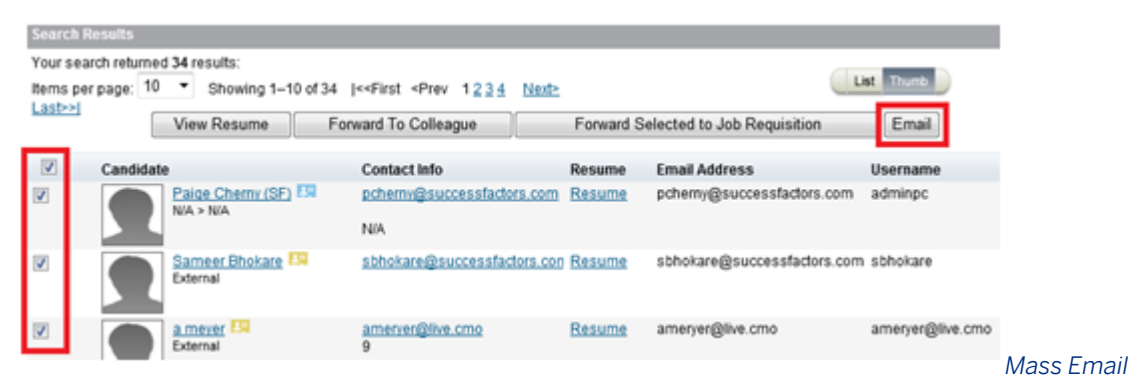

#### *Candidates from Search Results*

The send e-mail screen allows the recruiting user to select from the Recruiting E-mail templates. The language field defaults to the recruiting user's language but the recruiting user can select an alternative language.

Documo Viower

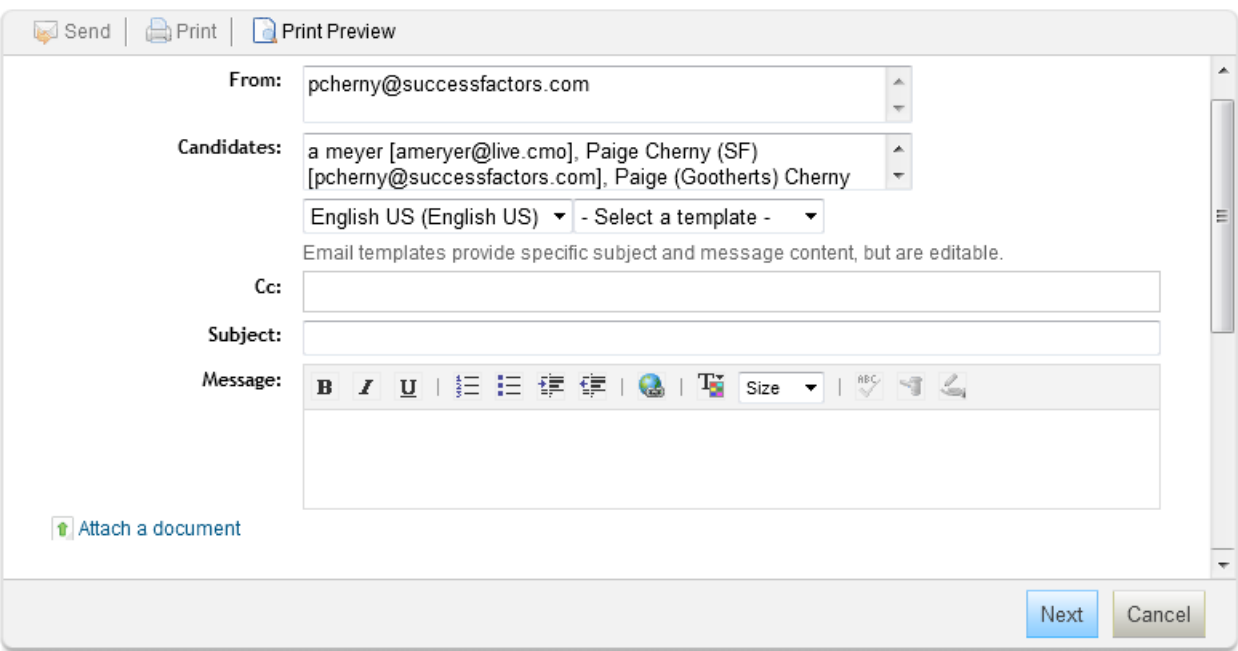

#### *Send Email Screen*

The e-mail will send as shown on screen, except tokens will render and that each user listed in the Candidates and CC field will receive an independent copy of the e-mail; candidates cannot see each other's e-mail addresses.

If desired, the recruiting user can attach one or more documents that will appear as attachments on the e-mail.

## **7.5.9 Printing Candidate Profiles**

### **Quick Facts**

- Candidate Profiles cannot presently be printed en masse from the candidate search results list (however, they can be printed en masse from the inline resume viewer as accessed from the candidate search results; for more information, see the [Inline Resume Viewer / Resume Carousel \[page 165\]](#page-164-0) section of this guide.)
- While the recruiting user can choose to collapse some sections of the Candidate Profile, it is not presently possible to hide certain sections from the print view, or default the print view to hide or display different sections

### **Working with Candidate Profile Printing**

When viewing a candidate profile the recruiting user can click *Print Preview*.

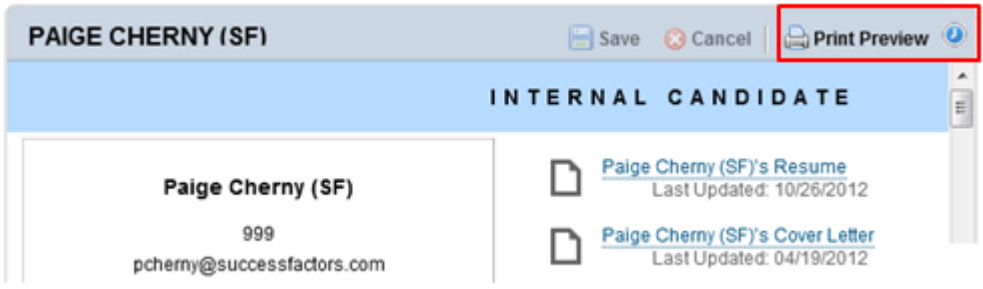

*Print Preview Option*

This brings up a printer-friendly view of the candidate profile.

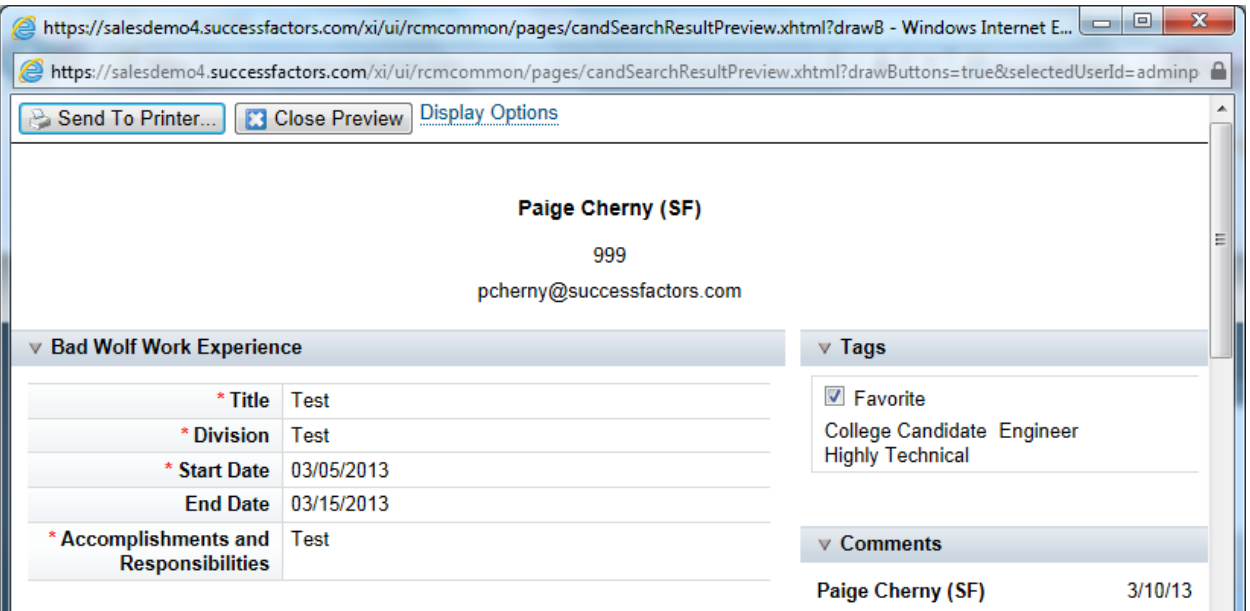

*Printer Friendly Candidate Profile*

## **7.5.10 Merging Duplicate Candidates**

Candidates sometimes create more than one candidate profile, and in that situation clients want to merge the profiles. Managing duplicate candidates is an administrative function. For more information, see the section entitled [Manage Duplicate Candidates \[page 490\].](#page-489-0)

## **7.5.11 Resume Parsing**

Resume Parsing allows for a better candidate experience by taking a resume uploaded by the candidate and parsing the resume information into the designated candidate profile fields.

Recruiting users with the ability to manually add a candidate permission to write the resume field can also use the parsing capability.

#### $\rightarrow$  Tip

Resume Parsing is imperfect and resume text may not parse exactly as entered. This is a known limitation.

#### $\rightarrow$  Tip

Resume Parsing supports the following languages: Dutch, English, German, French, Spanish, Swedish, Danish, Polish, Romanian, Italian, Slovak, Czech, Russian, Portuguese, Chinese.

### **Prerequisites**

Clients must enable [Standardized Background Elements \[page 555\]](#page-554-0) to use Resume Parsing

### **Configuration**

- 1. Navigate to *Provisioning Company Settings Recruiting Resume Parsing*
- 2. Configuring Resume Parsing in Admin Tools by navigating to **Admin Tools Managing Recruiting** *Configure Standardization Mapping* . Select *Candidate Standardization* from the Object drop down. The standardized data fields of standardized background fields will display. Select the Appropriate template fields and the appropriate values for the standard values for these fields. Click *Save* to save the candidate standardization mapping.
- 3. Configure Standardization Mapping.

#### **1** Note

When using resume parsing, separate candidate profile XML permissions for internal and external candidates. If these permissions are not separated, the recruiting user will see the internal candidate name update with the parsed information from the resume. This could cause issues if the client is mapping to the employee profile. Example:

```
<field-permission type="write">
        <role-name><![CDATA[Candidate]]></role-name>
         <country><![CDATA[*]]></country>
        <source><![CDATA[External]]></source>
         <field refid="customKnownAs"/>
         <field refid="firstName"/>
         <field refid="middleName"/>
         <field refid="lastName"/>
         <field refid="contactEmail"/>
         <field refid="cellPhone"/>
         <field refid="address"/>
         <field refid="customAddress2"/>
         <field refid="city"/>
         <field refid="country"/>
         <field refid="state"/>
         <field refid="zip"/>
         <field refid="customTravel"/>
         <field refid="resume"/>
         <field refid="coverLetter"/>
```

```
 <bg-element refid="outsideWorkExperience" data-field-id="*"/>
 <bg-element refid="education" data-field-id="*"/>
 <bg-element refid="certificates" data-field-id="*"/>
         <bg-element refid="languages" data-field-id="*"/>
    </field-permission> 
<field-permission type="write">
 <role-name><! [CDATA[Candidate]]></role-name>
  <country><![CDATA[*]]></country>
  <source><![CDATA[Internal]]></source>
    <field refid="customTravel"/>
  <field refid="resume"/>
  <field refid="coverLetter"/>
<bg-element refid="outsideWorkExperience" data-field-id="*"/>
  <bg-element refid="mobility" data-field-id="*"/>
    <bg-element refid="languages" data-field-id="*"/>
    <bg-element refid="education" data-field-id="*"/>
    <bg-element refid="certificates" data-field-id="*"/>
</field-permission>
```
### **Working with Resume Parsing**

In the *Candidate Profile* My Profile tab ., you are prompted to upload a resume for parsing.

After selecting a file, the system uploads and processes the resume, and parses the information.. The candidate sees an acceptance message when the resume is successfully parsed.

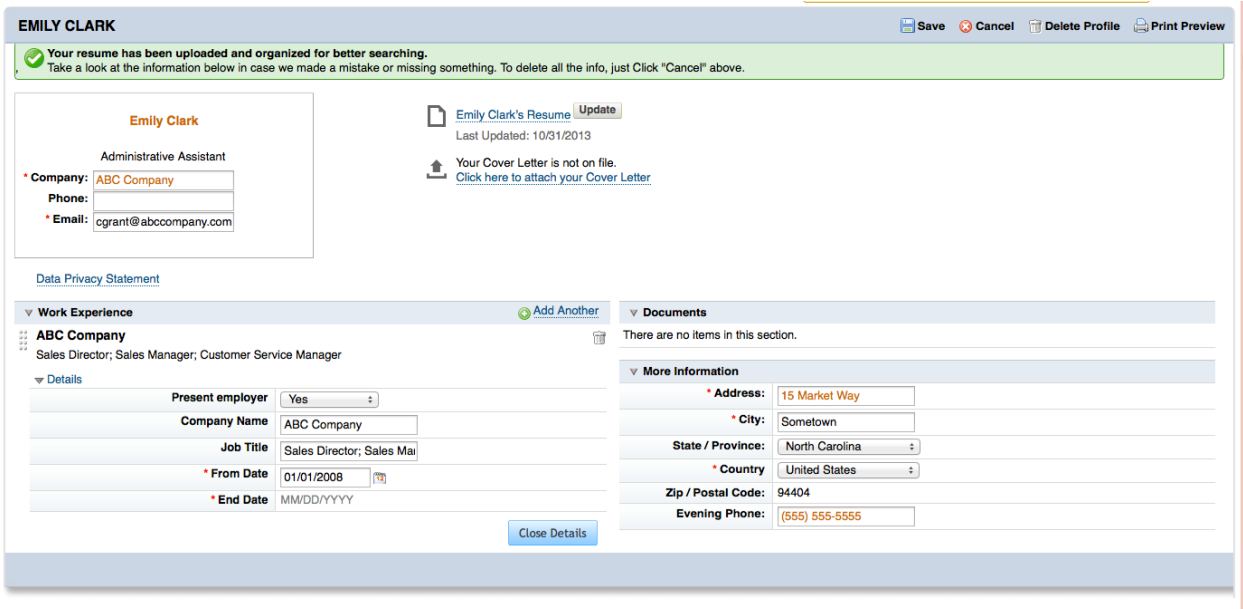

#### *Resume Parsing Upload*

A confirmation screen is presented, to ensure that the data from the resume is parsed correctly.

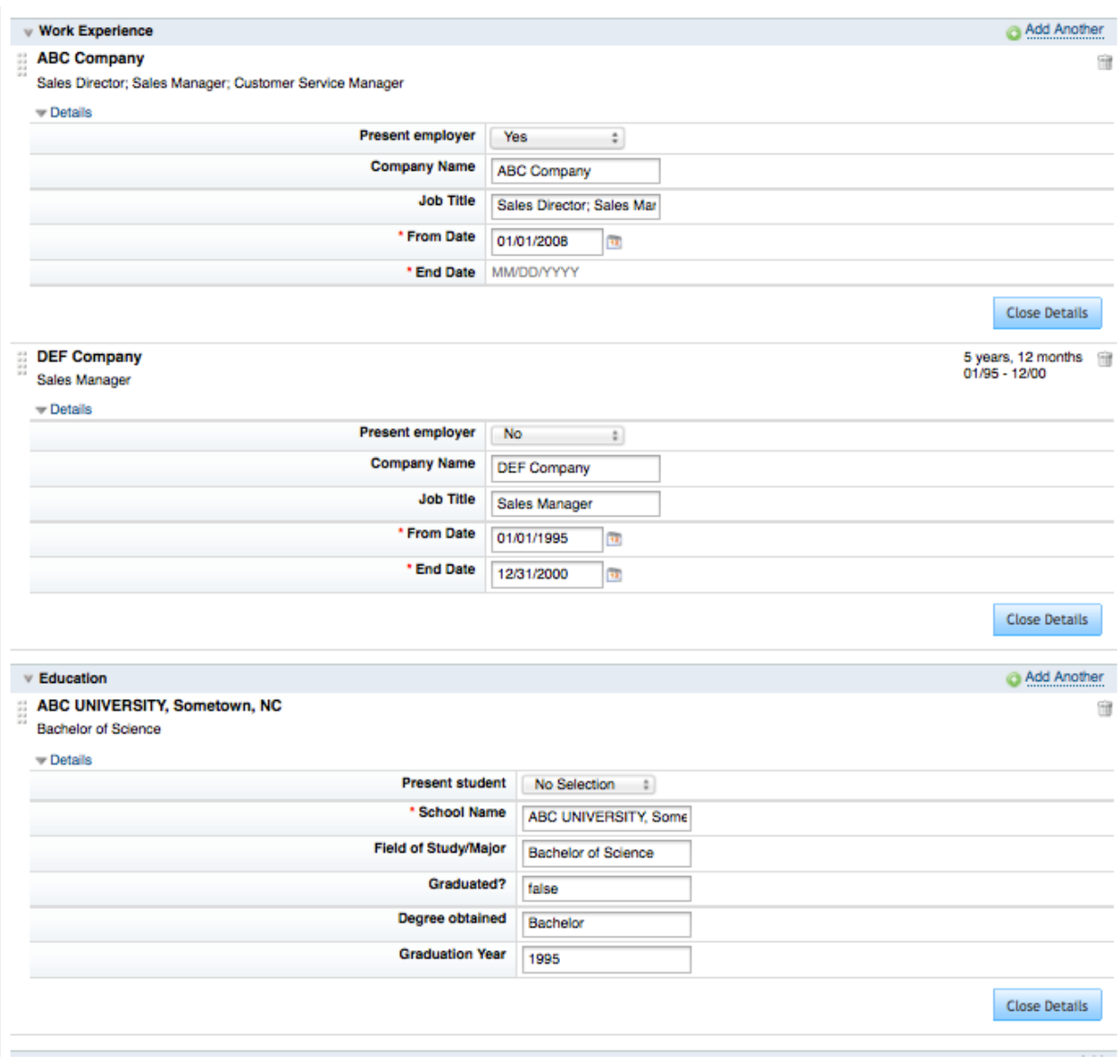

#### *Resume Parsing Results*

The following languages are supported for Resume Parsing

- Dutch
- English
- German
- French
- Spanish
- Swedish
- Danish
- Polish
- Romanian
- Italian
- Slovak
- Czech
- Russian
- Portuguese
- Chinese

# **8 Application**

The application includes data submitted by the candidate at point of application, a snapshot of the candidate's profile taken at the moment a recruiting user first views a new application, data added to the record by the recruiting user and possibly additional data added to the record by the candidate at a later date. Permissions in the application control what the candidate sees during and after applying for a job, and what a recruiting user sees when viewing candidates who have applied for a job

The application record associates a candidate to a job and includes data relevant to that particular requisitioncandidate relationship and process.

The application is always associated to an applicant status pipeline and is in one status at any given time.

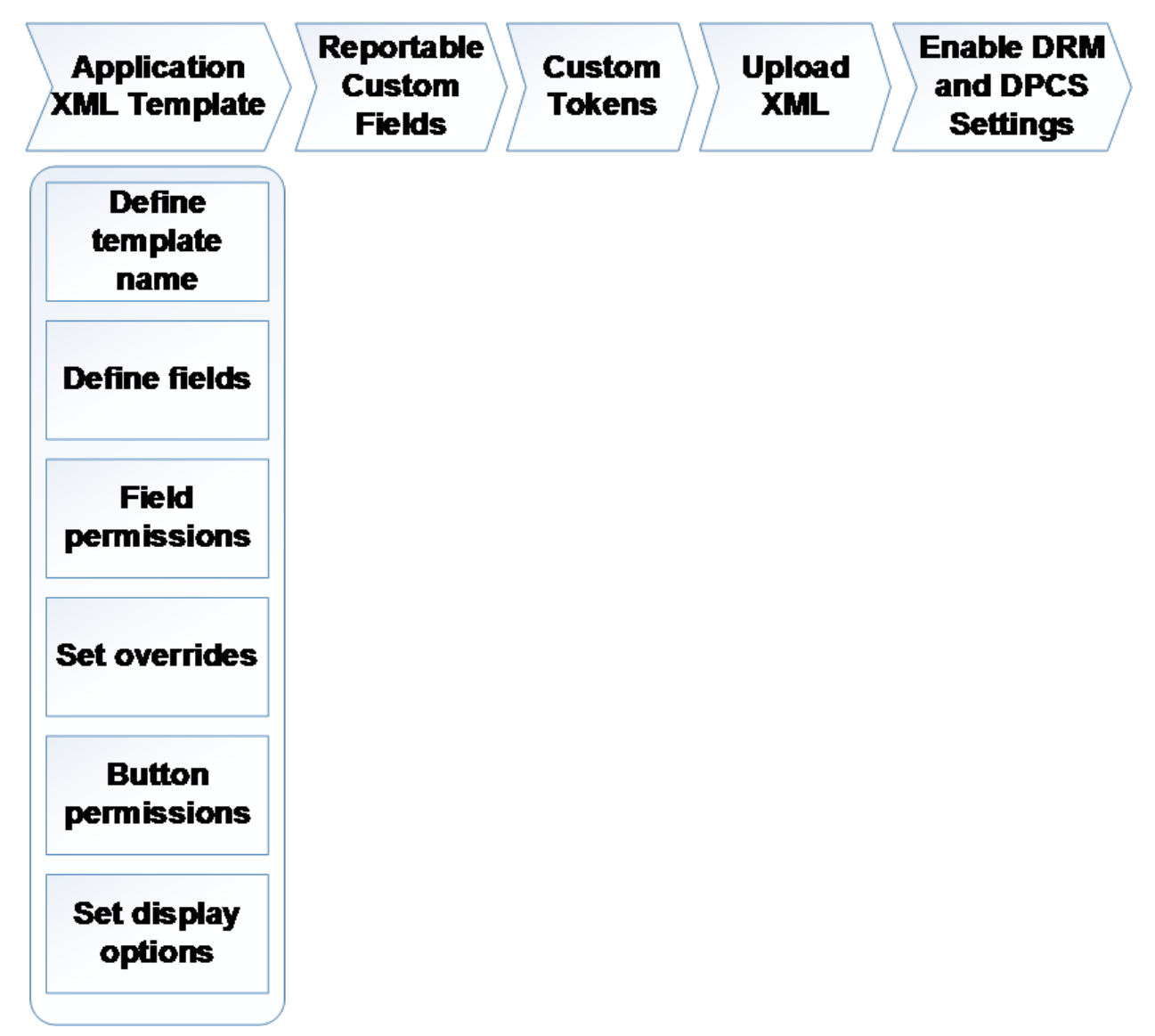

*Configuration Process Overview for Applications*

The recruiting user view of the Application record contains the following sections:

- *Banner*: Displays the candidate type (internal, external, or agency candidate with owning agency)
- *Contact Information Line:* Cell phone number, contact e-mail address, cover letter, resume, and View Profile link

#### *Left Side Column*

- *Non Applicant Warning:* Indicates the application record is forwarded and the candidate has not yet completed the application (appears based on applicant's activity)
- *Application:* Contains fields configured in the application XML (always appears)
- *Screening Details:* Contains the applicant's responses to prescreening questions (always appears; populated with data based on configuration, and recruiting user and applicant activity)
- *Background Elements:* Displays the data present on the candidate profile record at the time the recruiter first viewed the application (always appears)

#### *Right Side Column*

- *Comments:* Allows the user to view and enter comments (appears based on configuration)
- *Jobs Applied Portlet:* Displays the requisition ID, job requisition title, recruiter name, and the last modified date of the candidate pipeline status (appears based on user permissions). May allow recruiting users with appropriate permissions to view comments. For more information see the field permissions [type Attribute](#page-275-0) [\[page 276\]](#page-275-0)
- *Correspondence:* Displays the history of emails sent from the system to the applicant in relation to the application (always appears)
- *Offer Letter:* Displays the history of offer letters generated in relation to the application (always appears)
- *Application Status Audit Trail:* Displays the history of the applicant's movement within the applicant status pipeline (always appears)
- *Tags* Allows the user to view and enter tags (appears based on configuration)
- *Background Check:* Displays the status of the Verifications Inc background check (appears based on configuration)
- *Onboarding:* Displays the status of the Verifications Inc onboarding process (appears based on configuration)
- *Assessment:* Displays the status and results of the third party assessment testing (appears based on configuration)
- *More Information:* Displays the data that was present on the candidate profile record at the time the recruiter first viewed the application (always appears)

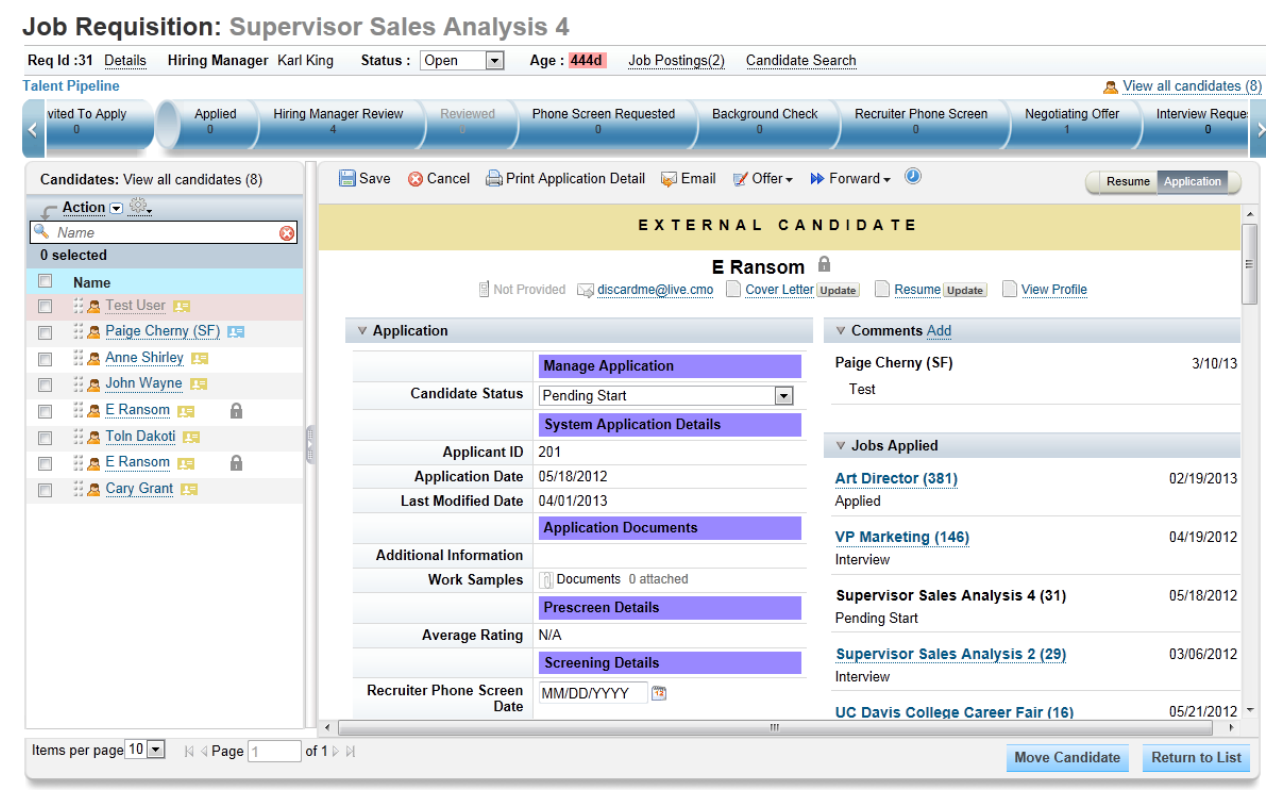

*Application Record*

## **8.1 Configuration Prerequisites and Dependencies**

- Baseline settings configured in Provisioning
- Recruiting enabled
- Candidate profile XML configured

## **8.2 Configuring XML**

You must first configure the Application XML Template. Include the following declaration at the top of every Application XML document.

```
<?xml version="1.0" encoding="UTF-8"?>
<!DOCTYPE candidate-data-model PUBLIC "-//SuccessFactors, Inc.//DTD Candidate Data 
Model//EN" 
"candidate-data-model.dtd">
<candidate-data-model spell-check="true">
```
## **8.2.1 Defining template name**

These elements must exist right beneath the candidate-profile-data-model element. The CDATA content may be changed if desired. The CDATA content does not appear anywhere in the instance, in Provisioning, is not referenced by any other XML, and is not visible to the client

In the XML, the <template-name> tag defines the name. Set this with a descriptive name to define the template. In addition to the name, you may add two more elements:

- template-name The unique ID of the XML template
- *template-desc* A template-desc element is used to provide descriptive text
- *template-lastmodified* The last modification date of the candidate template.

Place these elements right beneath the candidate-data-model element. The CDATA content can be changed if desired. The CDATA content does not appear anywhere in the instance, in Provisioning and is not visible to the client but the Requisition XML Template references template-name CDATA content.

## **8.2.1.1 XML Sample**

Note that this is just an example for reference, not a recommended set of configuration. For a current Candidate Profile blueprint XML see the Professional Services Sharepoint:

[https://connect.successfactors.com/professionalservices/Welcomekit/Pages/Welcome.aspx](http://help.sap.com/disclaimer?site=https://connect.successfactors.com/professionalservices/Welcomekit/Pages/Welcome.aspx) $\blacktriangleright$ 

```
<?xml version="1.0" encoding="UTF-8"?>
<!DOCTYPE candidate-data-model PUBLIC "-//SuccessFactors, Inc.//DTD Candidate Data 
Model//EN" "candidate-data-model.dtd">
<candidate-data-model spell-check="true">
 <template-name><![CDATA[Candidate Detail Info Template]]></template-name>
  <template-desc><![CDATA[This defined candidate detail page.]]></template-desc>
   <template-lastmodified>8/16/06 12:00 AM</template-lastmodified>
```
## **8.2.2 Defining fields**

## **8.2.2.1 field-definition Element**

The field-definition element must contain the following attributes: id, type, required, custom, public, readOnly, and anonymize. The Application XML template can contain as many fields as the client desires.

You do not need to use all standard fields in the XML, only the standard field IDs a client requires. Configure the field IDs identically to the field IDs in the Candidate Profile XML if the client wishes to sync between records at certain points in the application process.

The field-definition element uses the following sample attribute structure.

```
<field-definition id="firstName" type="text" required="true" custom="false" 
public="false" readOnly="false" anonymize="true">
```
### **id Attribute**

```
<field-definition id="firstName" type="text" required="true" custom="false" 
public="false" readOnly="false" anonymize="true">
```
The id is a field identification that must be unique within the Application XML template. Certain field-definition ids are predefined in the product as standard.

Click [here](http://help.sap.com/disclaimer?site=https://mysp.successfactors.com/productcentral/PSDocuments/Application%20Template%20Standard%20Field%20Guide.pdf)  $\blacktriangleright$  to see the full list of standard field ids for the application. Partners can access the list [here.](http://help.sap.com/disclaimer?site=https://partners.successfactors.com/productcentral/PSDocuments/Application%20Template%20Standard%20Field%20Guide.pdf)

### $\rightarrow$  Tip

You cannot define default values for any fields in the Application XML template.

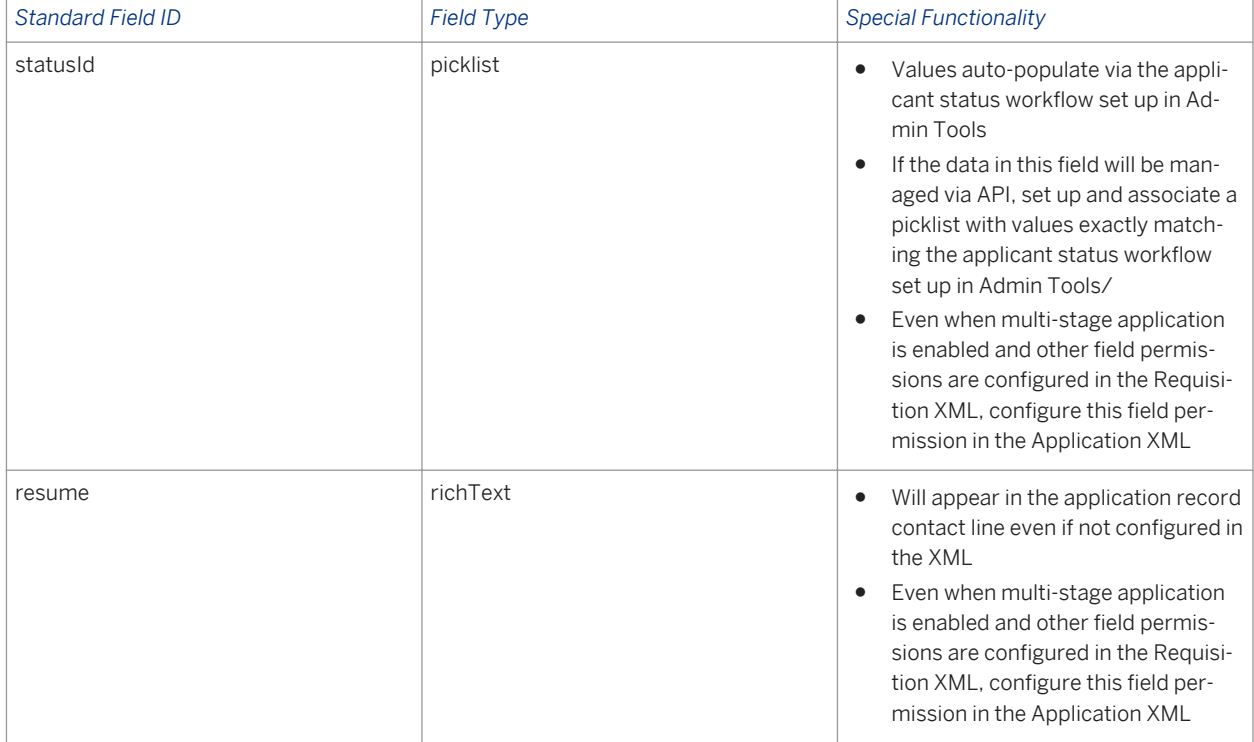

Table 17: Application Standard Fields

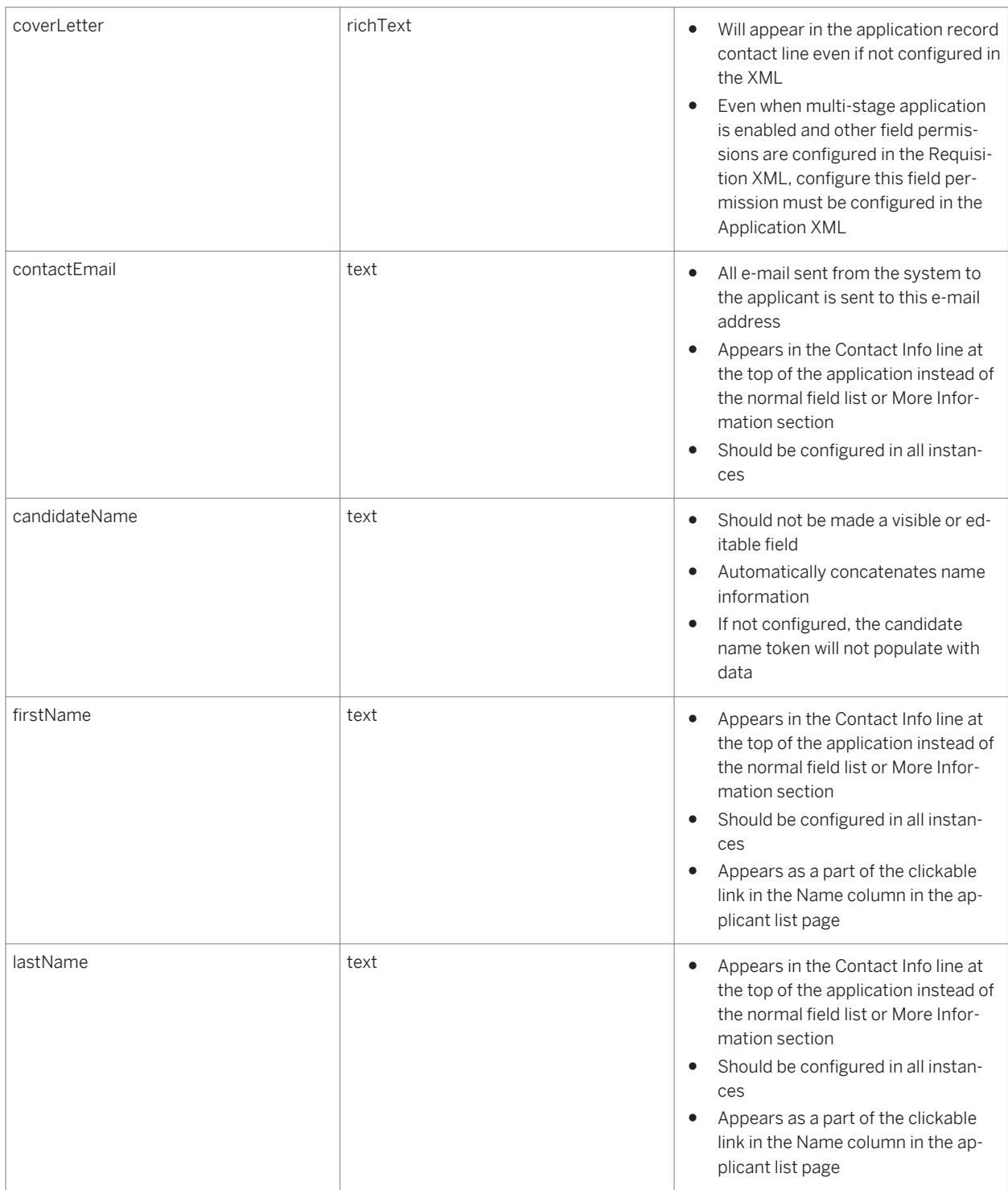

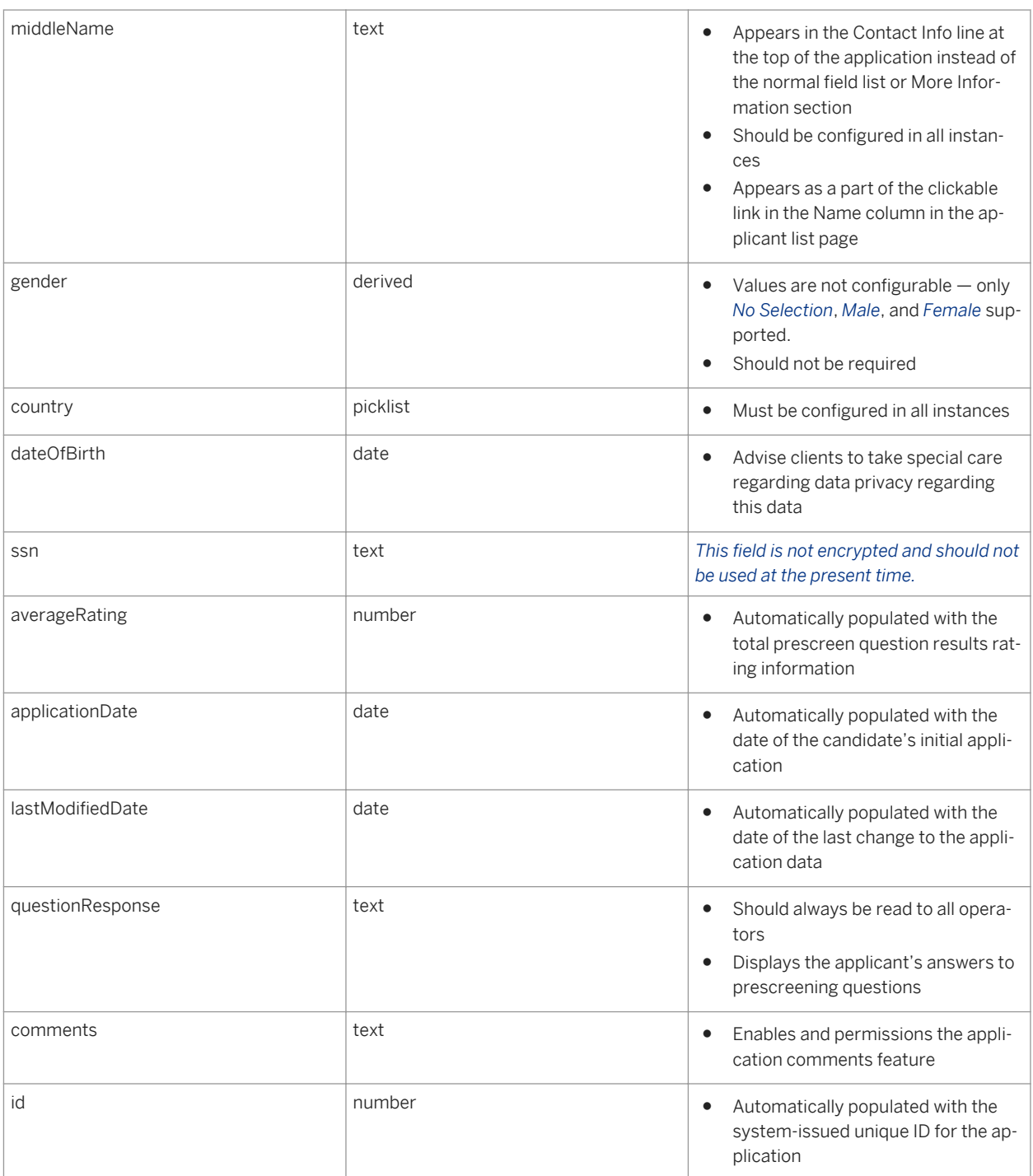

## **type Attribute**

```
<field-definition id="firstName" type="text" required="true" custom="false" 
public="false" readOnly="false" anonymize="true">
```
#### $\rightarrow$  Recommendation

Do not change the field type of a field; this can cause application errors on existing records storing data that do not match the new field type.

The type attribute defines the data the system accepts in the field. It consists of the following options:

- text: a single line of alphanumeric text with a 100-character limit (character limit and display are nonconfigurable)
- *textarea:* multiple lines of alphanumeric text with a 256-character limit, displayed as a 100-character-wide box (character limit and display are non-configurable)
- rich Text: alphanumeric lines where there is effectively no character limit
- *instruction:* a non-editable field that stretches left-to-right across the screen, used to display messages to users. Cannot be made reportable or writable; if reportability or writability is configured, error messages will result
- date: a date manually entered by user or selected from calendar pull-down. Displays mmddyyy or ddmmyyyy according to user's chosen language pack
- *number:* a number value
- *percent:* a percent value with one decimal
- *bool:* true or false (shown as a checkbox) do not make required because if required, always needs to be checked
- enum: an enumerated type (shown as a pull-down list) where values are defined in the XML
- multiattachment: Indicates a field that can have multiple documents uploaded and attached to it.
- *multiattachmentselection:* A field that can have multiple documents uploaded and attached. Acts as a mini library where all documents uploaded are stored for later re-use without requiring they be uploaded again. Select the additional checkbox next to all uploaded files and to attach the document to the record. Most candidates will not be familiar with this field behavior so this field should not be used in a candidate-facing configuration. Documents uploaded to multiattachmentselection fields on the candidate profile will be automatically available in a field with the same field id on the application; the applicant can delete the attachment if desired.
- hyperlink: field that stores a URL and text to display in place of the URL

#### $\rightarrow$  Recommendation

If the fields are configured identically, Candidate Profile content in multiattachmentselection fields can sync over to the Application in multiattachmentselection fields at the point when a recruiting user first views the Application. However, since the use of multiattachmentselection fields on the Application is not recommended, this is not a common configuration. Changes made to Application multiattachmentselection fields during the initial appliation are reflected on the Candidate Profile, but changes made to the application later during multistage applications will not sync back to the Candidate Profile.

### **required Attribute**

```
<field-definition id="firstName" type="text" required="true" custom="false" 
public="false" readOnly="false" anonymize="true">
```
This attribute defines whether a field is required for an application record to be completed. The field requirement is only enforced if the user editing the application can write to the field during their edit. If the field is hidden or
read only to the user at the time of the edit, the fact that the field is blank will not prevent the user from saving the application.

Required fields are required whether the application record is being completed by a candidate or internal recruiting user. Allowable values for the required field are "true" or "false". Fields cannot be made conditionally required on the application record. A field cannot be made required for candidates and not required for an internal recruiting user editing the application record. Clients can choose to configure fewer required fields for this reason, or may plan to add a special value to picklists for internal recruiting users to select when adding a candidate without knowing the correct value (such as N/A or Pending) and train the internal recruiting users on the appropriate values to add in required non-picklist fields.

A field cannot be hidden, displayed, or made required based on the answer to an earlier field. It is not possible to ask a question like, "Have you ever been convicted of a felony" and then display or require a "Please explain" field if the candidate selects yes. The suggested workarounds are:

- Make the *Please explain* field unrequired and rename it something like "If yes, please explain"
- Make the *Please explain* field required and rename it something like "If yes, please explain (enter N/A if not applicable)"

#### **custom Attribute**

```
<field-definition id="firstName" type="text" required="true" custom="false"
public="false" readOnly="false" anonymize="true">
```
There are some field IDs reserved as standard fields. They do not need to be included in the XML configuration but if used they must have the appropriate corresponding field type and be marked as custom="false". All other field IDs should be marked custom="true".

#### **public Attribute**

```
<field-definition id="firstName" type="text" required="true" custom="false" 
public="false" readOnly="false" anonymize="true">
```
Candidates cannot view or edit fields, regardless of permissions, unless the fields are first set as public. This setting is the attribute most commonly adjusted using field overrides, so even a field marked public="false" can, under certain conditions, be made public to certain applicants. For more information see the [Defining](#page-188-0)  [overrides \[page 189\]](#page-188-0) section of this guide.

#### **readOnly Attribute**

```
<field-definition id="firstName" type="text" required="true" custom="false" 
public="false" readOnly="false" anonymize="true">
```
The readOnly attribute specifies the field is a read-only field. This is generally a legacy attribute; read/write capability is now typically controlled via permissions and not via this attribute. In new configuration always set this attribute to false.

#### **anonymize Attribute**

```
<field-definition id="firstName" type="text" required="true" custom="false" 
public="false" readOnly="false" anonymize="true">
```
This identifies whether a given field is considered personally identifying data and should be purged; this is used in conjunction with Data Retention Management ( DRM).

#### **forward-intact Attribute**

```
<field-definition id="firstName" type="text" required="true" custom="false" 
public="false" readOnly="false" anonymize="true" forward-intact="true">
```
When set to "true" this attribute identifies if a given field's data will be preserved when a client is using [Forwarding Candidates with Application Data Intact \[page 90\]](#page-89-0). For more information see the corresponding section of this guide.

## **8.2.2.2 field-label Element**

The field-label element usually controls the appearance of the field name in the user interface. However, not all field labels in the user interface are controlled by this label element. On certain fields the succession data model controls the field label, or on other fields there are Provisioning settings that control the label used in the system.

The label element is not conditional. One field cannot display one label to internal candidates and a different label to external candidates. It is not possible for one field to display one label to candidates and a different label to internal recruiting users.

The field-definition element must contain at least one field-label element.

```
<field-label mime-type="text-plain"><![CDATA[First Name]]></field-label>
```
#### **mime-type Attribute**

<field-label *mime-type="text-plain"*><![CDATA[First Name]]></field-label>

Mime-type determines whether or not the system renders any html tags defined in the CDATA content. The two supported mime types are:

- *text-plain:*Plain text, unformatted.
- *text-html:*HTML-formatted text.

### **CDATA Content**

The CDATA content is configurable to contain the client's preferred text.

<field-label *mime-type="text-plain"*><!*[CDATA[First Name]]*></field-label>

#### $\rightarrow$  Tip

Use the following HTML in the CDATA value to define a table with a background color to separate sections of the requisition. Replace the background color hexcode with the client's preferred brand color, and replace the field label as appropriate to the field.

```
<table frame="border" width="100%"> <tr><td style="background-color:#6699FF" 
valign="bottom"><br/>b>FIELD LABEL</b></td></tr></table>
```
## **8.2.2.3 XML Sample**

Note that this is just an example for reference, not a recommended set of configuration. For a current Candidate Profile blueprint XML see the Professional Services Sharepoint:

[https://connect.successfactors.com/professionalservices/Welcomekit/Pages/Welcome.aspx](http://help.sap.com/disclaimer?site=https://connect.successfactors.com/professionalservices/Welcomekit/Pages/Welcome.aspx)

```
<candidate-data-model spell-check="true">
   <template-name><![CDATA[Candidate Detail Info Template]]></template-name>
   <template-desc><![CDATA[This defined candidate detail page.]]></template-desc>
   <template-lastmodified>8/16/06 12:00 AM</template-lastmodified>
   <field-definition id="instrManageApp" type="instruction" required="false" 
custom="true" public="false" readOnly="false" anonymize="false">
 <field-label mime-type="text-html" lang="en_US"><![CDATA[<table frame="border" 
width="100%"><tr><td style="background-color:#9988FF" valign="bottom"><b>Manage 
Application</b></td></tr></table>]]></field-label>
   </field-definition>
   <field-definition id="statusId" type="picklist" required="false" custom="false" 
public="false" readOnly="false" anonymize="false">
     <field-label mime-type="text-plain" lang="en_US"><![CDATA[Candidate Status]]></
field-label>
    <picklist-id>appStatus</picklist-id>
   </field-definition>
   <field-definition id="comments" type="text" required="false" custom="false" 
public="false" readOnly="false" anonymize="false">
     <field-label mime-type="text-plain" lang="en_US"><![CDATA[Comments]]></field-
label>
   </field-definition>
   <field-definition id="id" type="text" required="false" custom="false" 
public="false" readOnly="true" anonymize="false">
```
 <field-label mime-type="text-plain" lang="en\_US"><![CDATA[Applicant ID]]></ field-label> </field-definition> <field-definition id="applicationDate" type="date" required="false" custom="false" public="false" readOnly="false" anonymize="false"> <field-label mime-type="text-plain" lang="en\_US"><![CDATA[Application Date]]></ field-label> </field-definition> <field-definition id="lastModified" type="date" required="false" custom="false" public="false" readOnly="false" anonymize="false"> <field-label mime-type="text-plain" lang="en\_US"><![CDATA[Last Modified Date]]></field-label> </field-definition> <field-definition id="resume" type="richText" required="true" custom="false" public="true" readOnly="false" anonymize="false"> <field-label mime-type="text-plain" lang="en\_US"><![CDATA[Resume]]></fieldlabel> </field-definition> <field-definition id="coverLetter" type="richText" required="false" custom="false" public="true" readOnly="false" anonymize="false"> <field-label mime-type="text-plain" lang="en\_US"><![CDATA[Cover Letter]]></ field-label> </field-definition> <field-definition id="workSamples" type="multiattachment" required="false" custom="true" public="true" readOnly="false" anonymize="false"> <field-label mime-type="text-plain" lang="en\_US"><![CDATA[Work Samples]]></ field-label> </field-definition> <field-definition id="questionResponse" type="text" required="false" custom="false" public="false" readOnly="false" anonymize="false"> <field-label mime-type="text-plain" lang="en\_US"><![CDATA[Responses to Pre-Screen Questions]]></field-label> </field-definition> <field-definition id="averageRating" type="number" required="false" custom="false" public="false" readOnly="false" anonymize="false"> <field-label mime-type="text-plain" lang="en\_US"><![CDATA[Average Rating]]></ field-label> </field-definition> <field-definition id="instrSelfID" type="instruction" required="false" custom="true" public="false" readOnly="false" anonymize="false"> <field-label mime-type="text-html" lang="en\_US"><![CDATA[<table frame="border" width="100%"><tr><td style="background-color:#9988FF" valign="bottom"><b>Voluntary Self-Identification</b></td></tr>></table>]]></field-label> </field-definition> <field-definition id="eeoInstruction" type="instruction" required="false" custom="true" public="false" readOnly="false" anonymize="false"> <field-label mime-type="text-html"><![CDATA[<font face="Arial, Helvetica, sansserif"> We provide equal opportunity to all qualified individuals regardless of race, color, religion, age, sex, national origin, veteran status or disability. <p>Providing this information is voluntary. We ask for this information to maintain records. Any information you voluntarily provide is confidential and will not be considered in making any employment decision. If you choose not to complete this form, it will not affect your being considered for employment.</font></p>  $p$  <b>EEOC RACE/ETHNIC IDENTIFICATION CATEGORIES</b> <li><b>Hispanic or Latino : </b> A person of Cuban, Mexican, Puerto Rican, South or Central American, or other Spanish culture or origin regardless of race. <li><b>White (Not Hispanic or Latino) : </b>A person having origins in any of the original peoples of Europe,the Middle East, or North Africa.  $\langle$ li><br/>b>Black or African American (Not Hispanic or Latino) :  $\langle$ /b>A person having origins in any of the Black racial groups of Africa. <li><b>Native Hawaiian or Other Pacific Islander (Not Hispanic or Latino) :  $\langle$ /b> A person having origins in any of the original peoples of Hawaii, Guam, Samoa, or other Pacific Islands.

```
 <li><b>Asian (Not Hispanic or Latino) : </b>A person having origins in
         any of the original peoples of the Far East, Southeast Asia, or the
         Indian subcontinent including, for example, Cambodia, China, India,
         Japan, Korea, Malaysia, Pakistan, the Philippine Islands, Thailand,
         and Vietnam.
         <li><b>American Indian or Alaska Native (Not Hispanic or Latino) : </b>
         A person having origins in any of the original peoples of North and
         South America (including Central America), and who maintains tribal
         affiliation or community attachment.
         <li><b>Two or More Races (Not Hispanic or Latino) : </b>All persons who
        identify with more than one of the above five races. <p><p>
         <b>VETERAN STATUS IDENTIFICATION CATEGORIES</b>
        <li><br />
Armed Force Service Medal Veteran : </b>
Armed as a veteran who,
         while serving on active duty in the Armed Forces, participated in a
         United States military operation for which a service medal was awarded
         pursuant to Executive Order 12985.
         <li><b>Disabled Veteran : </b>A 'Disabled veteran' refers to a veteran
         of the U.S. military, ground, naval, or air service who
         <BLOCKQUOTE> (1) Is entitled to compensation (or who but for the
         receipt of military retired pay would be entitled to compensation)
         under laws administered by the Secretary of Veteran Affairs,
         or </BLOCKQUOTE> <BLOCKQUOTE> (2) Was discharged or released from active
        duty because of a service-connected disability. </BLOCKQUOTE>
        Kli><b>Recently Separated Veteran : </b>Defined as any veteran who
        served on active duty in the U.S. military, ground, naval or air force,
         during the three-year period beginning on the date of such veteran's
         discharge or release from active duty.
        <li><br/>b>Other Protected Veteran : </b>>
Ch>Defined as any veteran who served
         on active duty in the U.S. military, ground, naval or air service in a
         war, campaign or expedition in which a campaign badge has been
         authorized under laws administered by the Department of Defense.<p>
        <p><br />b>DISABILITY STATUS</b>
         <li><b>Individual with a Disability : </b>An 'individual with a
         disability' is defined as a person who (1) Has a physical or mental
         impairment which substantially limits one or more major life activities,
         2) Has a record of such an impairment, or (3) Is regarded as having
        such an impairment.]]></field-label>
   </field-definition>
   <field-definition id="gender" type="picklist" required="false" custom="false" 
public="false" readOnly="false" anonymize="false">
     <field-label mime-type="text-plain" lang="en_US"><![CDATA[Gender]]></field-
label>
     <picklist-id>gender</picklist-id>
   </field-definition>
   <field-definition id="ethnicity" type="picklist" required="true" custom="false" 
public="false" readOnly="false" anonymize="false">
     <field-label mime-type="text-plain" lang="en_US"><![CDATA[Individual Race / 
Ethnicity Information]]></field-label>
     <picklist-id>ethnic</picklist-id>
   </field-definition>
   <field-definition id="race" type="picklist" required="true" custom="false" 
public="false" readOnly="false" anonymize="false">
     <field-label mime-type="text-plain" lang="en_US"><![CDATA[Race]]></field-label>
     <picklist-id>race</picklist-id>
   </field-definition>
   <field-definition id="veteranStatus" type="picklist" required="false" 
custom="false" public="false" readOnly="false" anonymize="false">
     <field-label mime-type="text-plain"><![CDATA[Veteran Status: ]]></field-label>
     <field-description><![CDATA[]]></field-description>
     <picklist-id>veteran</picklist-id>
   </field-definition>
   <field-definition id="disabilityStatus" type="picklist" required="false" 
custom="false" public="false" readOnly="false" anonymize="false">
     <field-label mime-type="text-plain"><![CDATA[Are you able to perform the 
essential functions of the job for which you are applying with or without 
reasonable accommodation?]]></field-label>
     <field-description><![CDATA[]]></field-description>
     <picklist-id>yesNo</picklist-id>
```

```
 </field-definition>
   <field-definition id="firstName" type="text" required="false" custom="false" 
public="false" readOnly="false" anonymize="false">
    <field-label mime-type="text-plain" lang="en_US"><![CDATA[First Name]]></field-
label>
   </field-definition>
   <field-definition id="middleName" type="text" required="false" custom="false" 
public="false" readOnly="false" anonymize="false">
    <field-label mime-type="text-plain" lang="en_US"><![CDATA[Middle Name]]></field-
label>
   </field-definition>
   <field-definition id="lastName" type="text" required="false" custom="false" 
public="false" readOnly="false" anonymize="false">
     <field-label mime-type="text-plain" lang="en_US"><![CDATA[Last Name]]></field-
label>
   </field-definition>
   <field-definition id="candidateName" type="text" required="false" custom="false" 
public="false" readOnly="false" anonymize="false">
     <field-label mime-type="text-plain" lang="en_US"><![CDATA[Candidate Name]]></
field-label>
   </field-definition>
   <field-definition id="contactEmail" type="text" required="false" custom="false" 
public="false" readOnly="false" anonymize="false">
     <field-label mime-type="text-plain" lang="en_US"><![CDATA[Email Address]]></
field-label>
   </field-definition>
   <field-definition id="country" type="picklist" required="true" custom="false" 
public="true" readOnly="false" anonymize="false">
     <field-label mime-type="text-plain" lang="en_US"><![CDATA[Country]]></field-
label>
     <picklist-id>country</picklist-id>
   </field-definition>
   <field-definition id="zip" type="text" required="false" custom="false" 
public="false" readOnly="false" anonymize="false">
    <field-label mime-type="text-plain" lang="en_US"><![CDATA[Zip/Post/Postal 
Code]]></field-label>
   </field-definition>
```
# **8.2.3 Setting field permissions**

In a single-stage application instance, recruiting user and candidate access to fields is determined via fieldpermission elements configured in the Application XML. In a multi-stage application instance, these permissions are set in the Requisition XML instead, except for the statusId field.

Field permissions are read and applied top to bottom in the order they appear in the XML template, meaning later permissions override the former in case of conflict. For example, you may define all read permissions for all operators first and the write permissions after all read permissions are set up. That way if there are any conflicts between permissions, the greater permissions rule.

The current best practice is to set up a separate permission block for each operator, defining the appropriate permissions, even if two operators have the same permission set. This makes it easy for Customer Success to later make small changes to the permission structure at the client's request. Permission structures that group field permission together for different operators are significantly more difficult to adjust at a later date without Professional Services.

# **8.2.3.1 field-permission Element**

```
 <field-permission type="read">
  <description><![CDATA[Write Permissions]]></description>
 <role-name><![CDATA[O]]></role-name>
  <field refid="statusId"/>
  <field refid="additionalInformation"/>
   <field refid="workSamples"/>
 </field-permission>
```
The type attribute of the field permission element determines what permissions are applied in the permissions block. An unlimited number of field-permission elements can be included in the Application XML.

### **type Attribute**

<field-permission *type="read"*>

The type attribute must be set to one of the following types:

- *read:* the field can be read by internal and external users in the specified roles, only applicable to open requisitions
- *write:* the user can both read and write the fields after the requisition is open
- *external-view:*should only be used for field refid="comments". This is used to provide appropriatelypermissioned users visibility to the comments when reviewing the application from the Jobs Applied portlet.

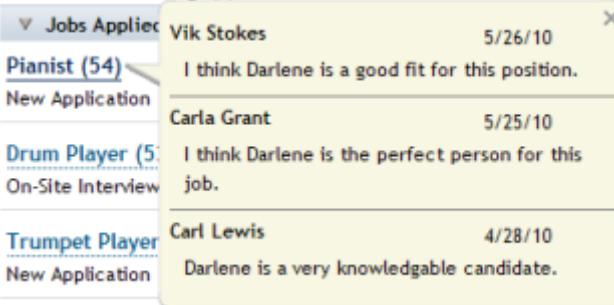

*Comment Visibility in the Jobs Applied Portlet*

There is no "none" or "hide" type; to remove a field from view, omit it from any permissions blocks.

The only conditional control available for field permissioning is via multi-stage application, where field permissions can be adjusted by applicant status. At present there you cannot change field permissioning based on internal versus external candidate type, or country.

# **8.2.3.2 description Element**

```
 <field-permission type="read">
   <description><![CDATA[Write Permissions]]></description>
 <role-name><![CDATA[O]]></role-name>
```

```
 <field refid="statusId"/>
   <field refid="additionalInformation"/>
   <field refid="workSamples"/>
 </field-permission>
```
The description element is most useful as a brief description of what the field permission block is intended to do. This is an optional element. Only one description element can be contained within the field-permission element.

## **8.2.3.3 role-name Element**

```
 <field-permission type="read">
  <description><![CDATA[Write Permissions]]></description>
 <role-name><!/>//CDATA[O]]></role-name>
  <field refid="statusId"/>
  <field refid="additionalInformation"/>
   <field refid="workSamples"/>
 </field-permission>
```
● The role-name element defines the operators are affected by the permission block. Each permission block supports multiple role elements The role-name CDATA content must contain only valid roles and relational roles such as O, R, RM, GH, etc. For more information about valid roles, see the [Decide on Recruiting](#page-49-0)  [Operators \[page 50\]](#page-49-0) section of this guide.

# **8.2.3.4 field Element and refid Attribute**

```
 <field-permission type="read">
   <description><![CDATA[Write Permissions]]></description>
  <role-name><![CDATA[O]]></role-name>
   <field refid="statusId"/>
   <field refid="additionalInformation"/>
   <field refid="workSamples"/>
 </field-permission>
```
Specify all field ids that should be affected by the permission block.

# **8.2.3.5 XML Sample**

Note that this is just an example for reference, not a recommended set of configuration. For a current Application blueprint XML see the Professional Services Sharepoint:

[https://connect.successfactors.com/professionalservices/Welcomekit/Pages/Welcome.aspx](http://help.sap.com/disclaimer?site=https://connect.successfactors.com/professionalservices/Welcomekit/Pages/Welcome.aspx)

```
<field-permission type="read">
    <description><![CDATA[Write Permissions]]> </description>
     <role-name><![CDATA[O]]></role-name>
      <role-name><! [CDATA[G]]></role-name>
     <role-name><! [CDATA[GM+]]></role-name>
```

```
 <field refid="id"/>
       <field refid="applicationDate"/>
       <field refid="lastModified"/>
 </field-permission>
 <field-permission type="read">
   <description><![CDATecA[Write Permissions]]> </description>
     <role-name><![CDATA[R]]> </role-name>
       <field refid="id"/>
       <field refid="applicationDate"/>
       <field refid="lastModified"/>
       <field refid="questionResponse"/>
       <field refid="averageRating"/>
 </field-permission>
 <field-permission type="write">
   <description><![CDATA[Write Permissions]]></description>
    <role-name><! [CDATA[O]]></role-name>
    <role-name><![CDATA[G]]></role-name>
    <role-name><! [CDATA[GM+]]></role-name>
       <field refid="statusId"/>
       <field refid="comments"/>
 </field-permission>
 <field-permission type="write">
   <description><![CDATA[Write Permissions]]></description>
    <role-name><![CDATA[R]]></role-name>
       <field refid="statusId"/>
       <field refid="comments"/>
       <field refid="recruiterPhoneScreenDate"/>
       <field refid="screeningNotes"/>
 </field-permission>
```
# **8.2.4 Defining overrides**

The Application XML contains an override element allowing the system to alter the attributes on the field definitions. These alterations can be based on the candidate type and the country of the requisition to which the applicant has applied.

Most commonly overrides are used to alter the "public" attribute so certain fields are hidden or displayed to certain types of applicant. For example, you can use overrides to specify a specific field applies only to external candidates who apply from the US. However, some other attributes such as "required" can be altered as well.

Common mistakes include declaring overrides that restate the attribute configuration in the field definition or declaring two overrides that conflict with each other.

# **8.2.4.1 field-attr-override Element**

```
 <field-attr-override>
   <override>
     <description><![CDATA[]]></description>
     <country><![CDATA[US]]></country>
    <field-attr attribute="public" value="true" applicant="both"/>
  </override>
  <field refid="instrSelfID"/>
  <field refid="eeoInstruction"/>
  <field refid="gender"/>
  <field refid="ethnicity"/>
```

```
 <field refid="race"/>
   <field refid="veteranStatus"/>
   <field refid="disabilityStatus"/>
 </field-attr-override>
```
The field-attr-override element defines overrides. This element contains the override conditions and the list of fields affected by the override. Multiple field-attr-override elements can be configured in the Application XML.

## **8.2.4.2 override Element**

```
 <override>
  <description><![CDATA[]]></description>
   <country><![CDATA[US]]></country>
   <field-attr attribute="public" value="true" applicant="external"/>
 </override>
```
The override element specifies under which conditions the attribute change should take effect, and what should be changed in the attribute as a result.

The full contents of the override element can be read in natural language as: "On a US requisition, change the public attribute to be "true" if the applicant is external."

# **8.2.4.3 description Element**

<*description*><![CDATA[]]></description>

The description element is most useful as a brief description of what the field permission block is intended to do. This is an optional element. Only one description element can be contained within the field-permission element.

# **8.2.4.4 country Element**

#### <*country*><!*[CDATA[US]]*></country>

The country element identifies that the override takes effect when the requisition has a particular country value. For this feature to function properly, the country element CDATA must be set to a valid two-digit [ISO standard](http://help.sap.com/disclaimer?site=http://www.iso.org/iso/country_codes/country_codes) [country value](http://help.sap.com/disclaimer?site=http://www.iso.org/iso/country_codes/country_codes)  $\rightarrow$ .

Multiple country elements may be present in one override.

## **8.2.4.5 field-attr Element**

<*field-attr* attribute="public" value="true" applicant="both"/>

The field-attr element declares the changes to the attribute that occur when the conditions are met.

### **"attribute" Attribute**

<field-attr *attribute="public"* value="true" applicant="both"/>

#### **value Attribute**

<field-attr attribute="public" value="true" applicant="both"/>

The value item identifies how the attribute in the field-definition should be changed. For instance, if the public attribute in the field is defined as "false" but the conditions in the override are met, specifying "true" in the value attribute of the override will replace the field-definition public attribute value with "true".

#### **applicant Attribute**

<field-attr attribute="public" value="true" *applicant="both"*/>

The applicant attribute declares an additional condition, based on the applicant type, that must be met for the override to take effect. The override can be set to take effect for applicants who are internal, external or both.

## **8.2.4.6 field Element and refid Attributes**

```
 <field-attr-override>
  <override>
    <description><![CDATA[]]></description>
    <country><![CDATA[US]]></country>
    <field-attr attribute="public" value="true" applicant="both"/>
  </override>
  <field refid="instrSelfID"/>
  <field refid="eeoInstruction"/>
  <field refid="gender"/>
  <field refid="ethnicity"/>
  <field refid="race"/>
  <field refid="veteranStatus"/>
  <field refid="disabilityStatus"/>
```

```
 </field-attr-override>
```
Specify all field ids that should be affected by the override.

# **8.2.4.7 XML Sample**

Note that this is just an example for reference, not a recommended set of configuration. For a current Application blueprint XML see the Professional Services Sharepoint:

[https://connect.successfactors.com/professionalservices/Welcomekit/Pages/Welcome.aspx](http://help.sap.com/disclaimer?site=https://connect.successfactors.com/professionalservices/Welcomekit/Pages/Welcome.aspx) $\blacktriangleright$ 

```
 <field-attr-override>
  <override>
    <description><![CDATA[]]></description>
    <country><![CDATA[US]]></country>
    <field-attr attribute="public" value="true" applicant="both"/>
  </override>
  <field refid="instrSelfID"/>
  <field refid="eeoInstruction"/>
  <field refid="gender"/>
  <field refid="ethnicity"/>
  <field refid="race"/>
  <field refid="veteranStatus"/>
  <field refid="disabilityStatus"/>
 </field-attr-override>
```
# **8.2.5 To set button permissions**

Button permissions specify which operators have access to use specific buttons on the application record. For example, the figure below shows a recruiter with permissions to use Save and Cancel buttons.

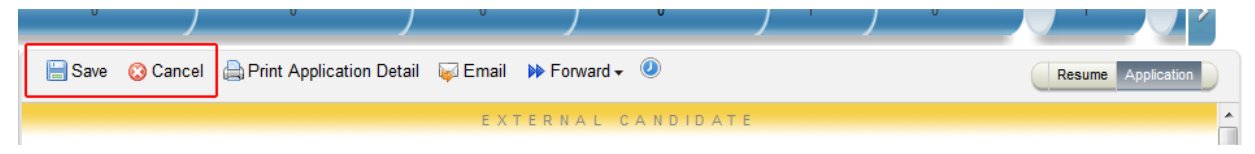

*View for a Recruiting User with Permissions to Save & Cancel*

# **8.2.5.1 button-permission Element**

```
 <button-permission>
 <role-name><![CDATA[O]]></role-name>
 <role-name><![CDATA[G]]></role-name>
 <br/>button-id><![CDATA[Save]]></button-id>
  <br/>button-id><![CDATA[Cancel]]></button-id>
 </button-permission>
```
Multiple button-permission elements can be declared in the Application XML.

# **8.2.5.2 role-name Element**

```
 <button-permission>
 <role-name><![CDATA[O]]></role-name>
 <role-name><![CDATA[G]]></role-name>
   <button-id><![CDATA[Save]]></button-id>
  <br/>button-id><![CDATA[Cancel]]></button-id>
 </button-permission>
```
The role-name element defines which operators are affected by the button permission block. Multiple role elements are supported within each button permission block. The role-name CDATA content must contain only valid roles and relational roles such as O, R, RM, GH, etc. For more information about valid roles, see the section.

# **8.2.5.3 button-id Element**

```
 <button-permission>
   <role-name><![CDATA[O]]></role-name>
  <role-name><![CDATA[G]]></role-name>
   <button-id><![CDATA[Save]]></button-id>
   <button-id><![CDATA[Cancel]]></button-id>
 </button-permission>
```
Multiple button-id elements can be declared in one button permission block.

- *Save:* The Save button permission allows the user access to the Save button on the application. This is typically granted to most or all operators.
- *Cancel:* The Cancel button permission allows the user access to the Cancel button on the application. This is typically granted to most or all operators.
- *Close:* The close button permission is legacy from the days prior to the applicant status disqualification options and generally should not be permissioned in new configuration.
- *Reopen:* The reopen button permission is legacy from the days prior to the applicant status disqualification options and generally should not be permissioned in new configuration.
- *Forward:* The forward button permission allowed the user to use the *Forward to Req* button on the application record to associate the candidate to another requisition.
- *EDIT\_CANDIDATE\_SNAPSHOT:* This button permission is used to grant a user permission to edit the contents of the candidate profile snapshot associated to the application. This must also be used in conjunction with candidate profile permissions that are defined by dynamic group and if those same field IDs exist on the Application XML the permissions need to match the permissions of users that are part of the dynamic group.

# **8.2.5.4 button-permission Element**

#### <*button-permission*>

```
<role-name><! [CDATA[O]]></role-name>
<role-name><![CDATA[G]]></role-name>
<role-name><![CDATA[GM+]]></role-name>
```

```
<role-name><! [CDATA[GH+]]></role-name>
<role-name><![CDATA[R]]></role-name>
<role-name><![CDATA[RM+]]></role-name>
   <role-name><![CDATA[S]]></role-name>
   <role-name><![CDATA[T]]></role-name>
   <role-name><![CDATA[W]]></role-name>
    <button-id><![CDATA[Save]]></button-id>
   <br/>button-id><![CDATA[Cancel]]></button-id>
  </button-permission>
```
To define button permissions, use the button-permission element. This element requires the following two inputs:

- role-name: this CDATA value stores the valid roles. You may list multiple <role-name> elements within the <button-permission> block.
- *button-id:* this CDATA value stores the valid buttons. You may list multiple <br to utton-id> elements within the <button-permission> block. Valid button values are: save, cancel, forward, open, close, reopen.

# **8.2.5.5 XML Sample**

Note that this is just an example for reference, not a recommended set of configuration. For a current Candidate Profile blueprint XML see the Professional Services Sharepoint:

[https://connect.successfactors.com/professionalservices/Welcomekit/Pages/Welcome.aspx](http://help.sap.com/disclaimer?site=https://connect.successfactors.com/professionalservices/Welcomekit/Pages/Welcome.aspx)

```
 <button-permission>
 <role-name><![CDATA[O]]></role-name>
 <role-name><! [CDATA[G]]></role-name>
 <role-name><! [CDATA[GM+]]></role-name>
 <role-name><![CDATA[GH+]]></role-name>
 <role-name><![CDATA[R]]></role-name>
 <role-name><! [CDATA[RM+]]></role-name>
  <role-name><![CDATA[S]]></role-name>
 <role-name><![CDATA[T]]></role-name>
 <role-name><![CDATA[W]]></role-name>
  <button-id><![CDATA[Save]]></button-id>
  <br />button-id><! [CDATA [Cancel]] ></button-id>
 </button-permission>
 <button-permission>
 <role-name><![CDATA[R]]></role-name>
   <button-id><![CDATA[EDIT_CANDIDATE_SNAPSHOT]]></button-id>
 </button-permission>
```
# **8.2.6 Setting display options**

Display Options on the application allow an end user to select the columns appearing on the applicant list page.

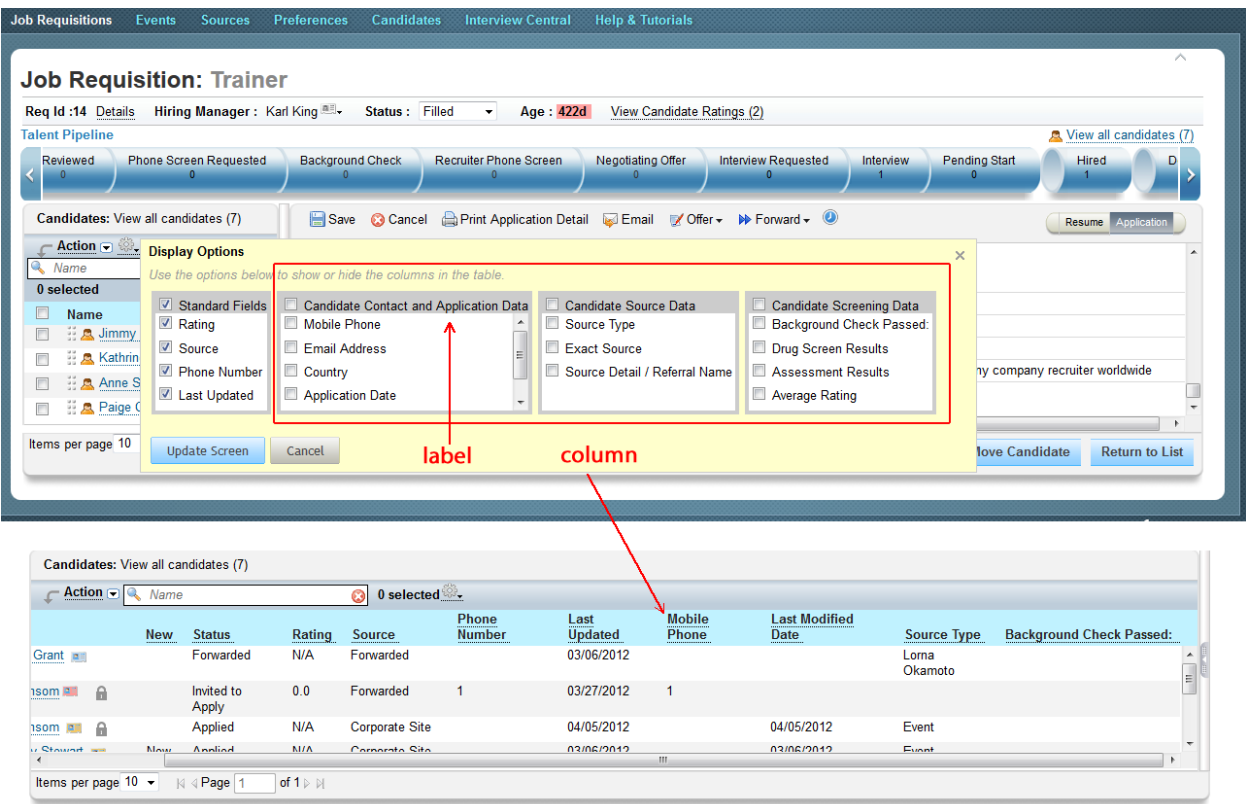

#### *Display Options on the Application*

```
 <candidate-summary-display-options-config>
     <category id="candidateScreeningData" name="candidateScreeningData">
      <label xml:lang="en_US"><![CDATA[Candidate Screening Data]]></label>
       <column field-ref="bkgrndChkStatus" select-by-default="false" gridOrder="7"/>
       <column field-ref="drugScreenResults" select-by-default="false" 
gridOrder="8"/>
       <column field-ref="assessmentResults" select-by-default="false" 
gridOrder="9"/>
       <column field-ref="averageRating" select-by-default="false" gridOrder="11"/>
     </category>
   </candidate-summary-display-options-config>
```
# **8.2.6.1 candidate-summary-display-options-config Element**

<*candidate-summary-display-options-config*>

The candidate-summary-display-options-config element defines display options. This cannot be used to disable or alter the standard columns in the applicant list table.

# **8.2.6.2 category Element**

<*category* id="candidateScreeningData" name="candidateScreeningData">

The category element divides the display option selections into columns in the user interface. Multiple categories are supported in the candidate-summary-display-options-config.

#### **id and name Attributes**

<category *id="candidateScreeningData" name="candidateScreeningData"*>

The id and name specify a unique ID for the category. For simplicity these attributes should be set to the same unique made-up alphanumeric value.

## **8.2.6.3 label Element**

<*label* xml:lang="en\_US"><!*[CDATA[Candidate Screening Data]]*></label>

This specifies the value for the label shown at the top of each column in the display options. It uses the text-plain or text-html mime types.

This content is translatable; for more information, see the [Translation \[page 652\]](#page-651-0) section of this guide.

## **8.2.6.4 column Element**

<*column* field-ref="bkgrndChkStatus" select-by-default="false" gridOrder="7"/>

The column element equates to an item available in the display options for a user to select as an additional column in the applicant list page. Multiple columns are supported in the category element.

#### **field-ref Attribute**

<column *field-ref="bkgrndChkStatus"* select-by-default="false" gridOrder="7"/>

The field-ref determines what field the new display option column is tied to. Note the display options may not display any data until the fields they refer to are set up as Custom Reportable Fields and synchronized successfully.

#### **select-by-default Attribute**

<column field-ref="bkgrndChkStatus" *select-by-default="false"* gridOrder="7"/>

The select-by-default attribute determines whether the display option is unchecked by default and requires action by the recruiting user to select it, or whether the display option is checked by default and requires action by the recruiting user to de-select it.

#### **gridOrder Attribute**

<column field-ref="bkgrndChkStatus" select-by-default="false" *gridOrder="7"*/>

The gridOrder attribute determines the order of display for the option column in the applicant list table, from left to right. All configured display options appear to the left of the standard columns in the applicant list table.

# **8.2.6.5 XML Sample**

Note that this is just an example for reference, not a recommended set of configuration. For a current Candidate Profile blueprint XML see the Professional Services Sharepoint:

[https://connect.successfactors.com/professionalservices/Welcomekit/Pages/Welcome.aspx](http://help.sap.com/disclaimer?site=https://connect.successfactors.com/professionalservices/Welcomekit/Pages/Welcome.aspx) $\blacktriangleright$ 

```
<candidate-summary-display-options-config>
   <category id="candidateContactData" name="candidateContactData">
    <label xml:lang="en_US"><![CDATA[Candidate Contact and Application Data]]></
label>
     <column field-ref="cellPhone" select-by-default="true" gridOrder="1">
     </column>
    <column field-ref="contactEmail" select-by-default="true" gridOrder="2">
   \langle/column\rangle <column field-ref="country" select-by-default="false" gridOrder="3">
     </column>
     <column field-ref="applicationDate" select-by-default="false" gridOrder="12">
     </column>
    <column field-ref="lastModified" select-by-default="false" gridOrder="13">
     </column>
   </category>
   <category id="candidateSourceData" name="candidateSourceData">
     <label xml:lang="en_US"><![CDATA[Candidate Source Data]]></label>
    <column field-ref="referralSource" select-by-default="false" gridOrder="4">
     </column>
     <column field-ref="exactSource" select-by-default="false" gridOrder="5">
     </column>
    <column field-ref="sourceDetail" select-by-default="false" gridOrder="6">
     </column>
   </category>
   <category id="candidateScreeningData" name="candidateScreeningData">
    <label xml:lang="en_US"><![CDATA[Candidate Screening Data]]></label>
```

```
 <column field-ref="bkgrndChkStatus" select-by-default="false" gridOrder="7">
     </column>
    <column field-ref="drugScreenResults" select-by-default="false" gridOrder="8">
    </column>
     <column field-ref="assessmentResults" select-by-default="false" gridOrder="9">
    </column>
    <column field-ref="averageRating" select-by-default="false" gridOrder="11">
     </column>
  </category>
</candidate-summary-display-options-config>
```
# **8.2.7 Configuring multi-stage application**

An instance is set up as a single-stage application environment or a multi-stage application environment.

When multi-stage application is enabled the majority of the application field permissioning is read out of the Requisition XML instead of the Application XML. For more information about configuring multi stage application see the [field-permission Elements \[page 281\]](#page-280-0) section of this guide in the Requisition XML section. For more information about working with application records in a multi-stage application environment, see the [Multi-Stage](#page-94-0)  [Application \[page 95\]](#page-94-0) section of this guide.

## **8.3 Defining reportable custom fields**

Navigate to **P** Provisioning Configure Reportable Custom Fields and configure your fields. For more information, see the [Reportable Custom Fields \[page 66\]](#page-65-0) section.

# **8.4 Configuring custom tokens**

Navigate to *Provisioning Configure Custom Tokens* and configure your fields. For more information, see the [Custom Tokens \[page 65\]](#page-64-0) section of this guide.

# **8.5 Uploading XML**

- 1. Navigate to *Provisioning Application Template* .
- 2. Upload.

# **8.6 Applying XML changes**

- 1. Navigate to *Provisioning Edit Job Requisition Application Template* 2.
- 2. Add or update an Application Template by uploading the XML.

# **8.7 DRM and DPCS**

Configure DRM and DPCS according to the details located in the [DRM and DPCS \[page 401\]](#page-400-0) section.

# **8.8 Working with Applications**

For more information about moving an application through the hiring process, see the [Managing Applicants in the](#page-81-0)  [Applicant Status Workflow \[page 82\]](#page-81-0) section of this guide.

# **8.8.1 Identifying New and Updated Applications**

Recruiting users viewing the candidate summary page have a New column. This column contains one of three values:

- *New:* This appears on applicants that the recruiting user has not yet opened up. As soon as the recruiting user opens the applicant, the "New" flag disappears
- *Updated:* This is only available in environments that have multi-stage application functionality enabled. The "Updated" flag appears when the candidate has edited the application since the recruiting user last viewed the application. As soon as the recruiting user opens the applicant, the "Updated" flag disappears
- *Blank:* The applicant does not fit either of the above scenarios

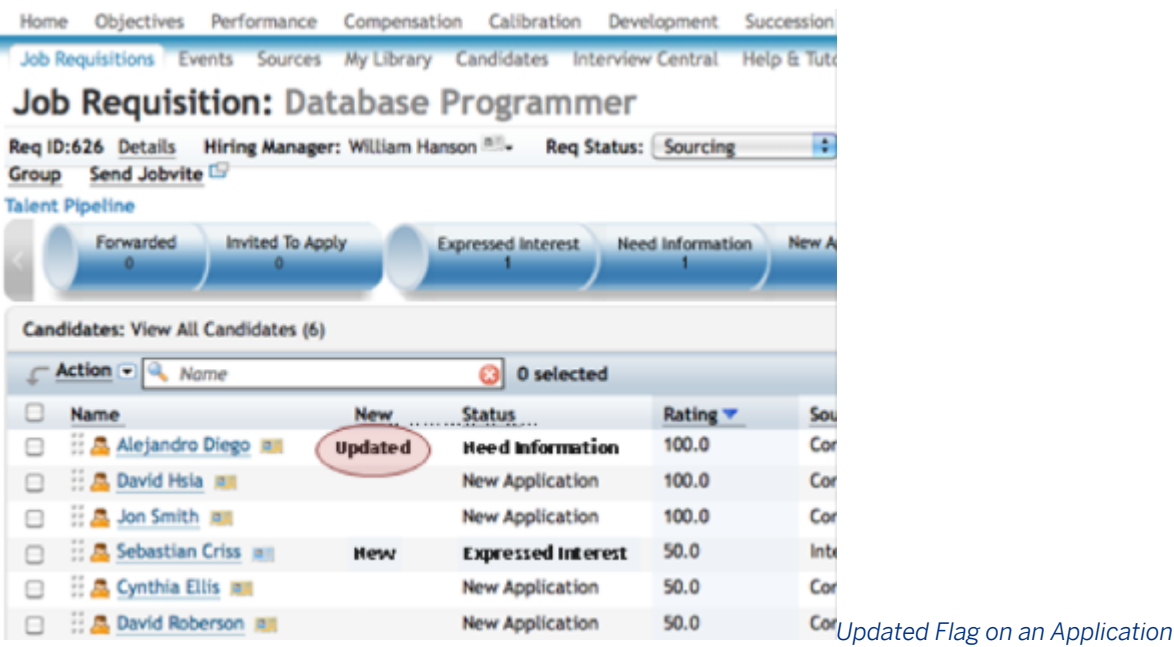

# **8.8.2 Emailing Applicants**

Recruiting users may initiate outgoing emails to applicants from within the product.

To email en masse, check the boxes next to several applicants in the candidate summary page on the requisition and click Email Candidate.

| Reviewed<br><b>Phone Screen Requested</b><br>0           | <b>Background Check</b><br>o | <b>Recruiter Phone</b>                 |
|----------------------------------------------------------|------------------------------|----------------------------------------|
| Candidates: View all candidates (7)                      |                              |                                        |
| Action $\Box$<br><b>Name</b><br><b>Advance Candidate</b> | 7 selected                   |                                        |
| <b>Disqualify Candidate</b>                              | <b>Status</b><br>New         | Rating                                 |
| <b>Move Candidate</b>                                    | <b>Hired</b>                 | N/A                                    |
| <b>Email Candidate</b><br>$\overline{\mathbf{v}}$        | <b>Hired</b>                 | N/A                                    |
| Add Comment                                              |                              |                                        |
| ₩ Add To Requisition                                     | Applied                      | N/A                                    |
| Invito Lato Ctano Annlicant                              | Annlind                      | <b>Email Applicants</b><br><b>NI/A</b> |

*from the Candidate Summary Page*

The send email screen allows the recruiting user to select from the Recruiting Email templates. The language field defaults to the recruiting user's language but the recruiting user can select an alternative language.

# **Candidates: Art Director**

Job Requisition Detail - Candidates (7) - Job Postings (2) - Candidate Search

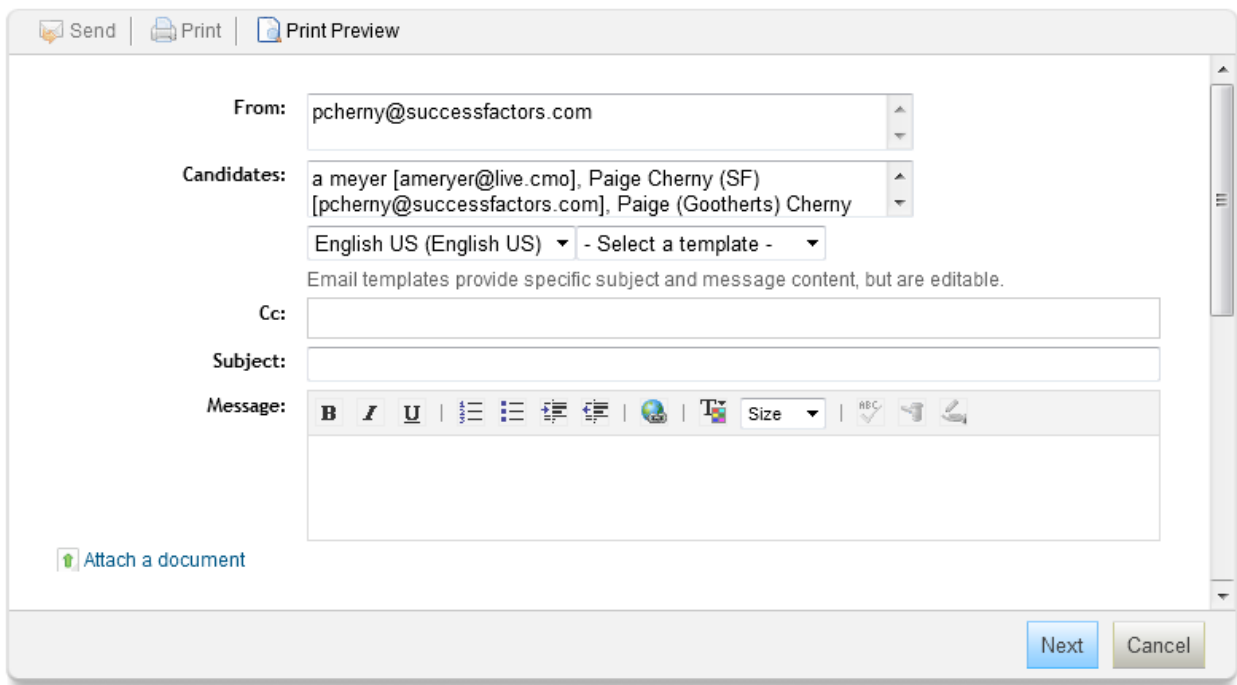

#### *Applicant Send Email Screen*

The email will send as shown on screen, except that each user listed in the Candidates and CC field will receive an independent copy of the email; candidates cannot see each other's email addresses.

If desired, the recruiting user can attach one or more documents that will appear as attachments on the email.

Emails sent to an applicant through the Recruiting Management product will be logged in the Correspondence portlet on the application record.

# **8.8.3 Printing or Saving Applications**

A recruiting user may wish to print the applications hard copy, or save the applications to their local computer. To facilitate this and save recruiting users from repetitive tasks, it is possible to print or save en masse from the candidate summary page.

### **Quick Facts**

- While the recruiting user can choose to collapse some sections of the Application, it is not presently possible to default the print view to hide/display different sections
- Resumes can also be printed en masse from the inline resume viewer as accessed from the candidate summary page; for more information, see the [Inline Resume Viewer / Resume Carouse \[page 209\]](#page-208-0) section of this guide.

## **Working with Candidate Profile Printing**

When viewing a candidate summary page, the recruiting user can check the boxes next to several applicants and select *Actions Print or Save* .

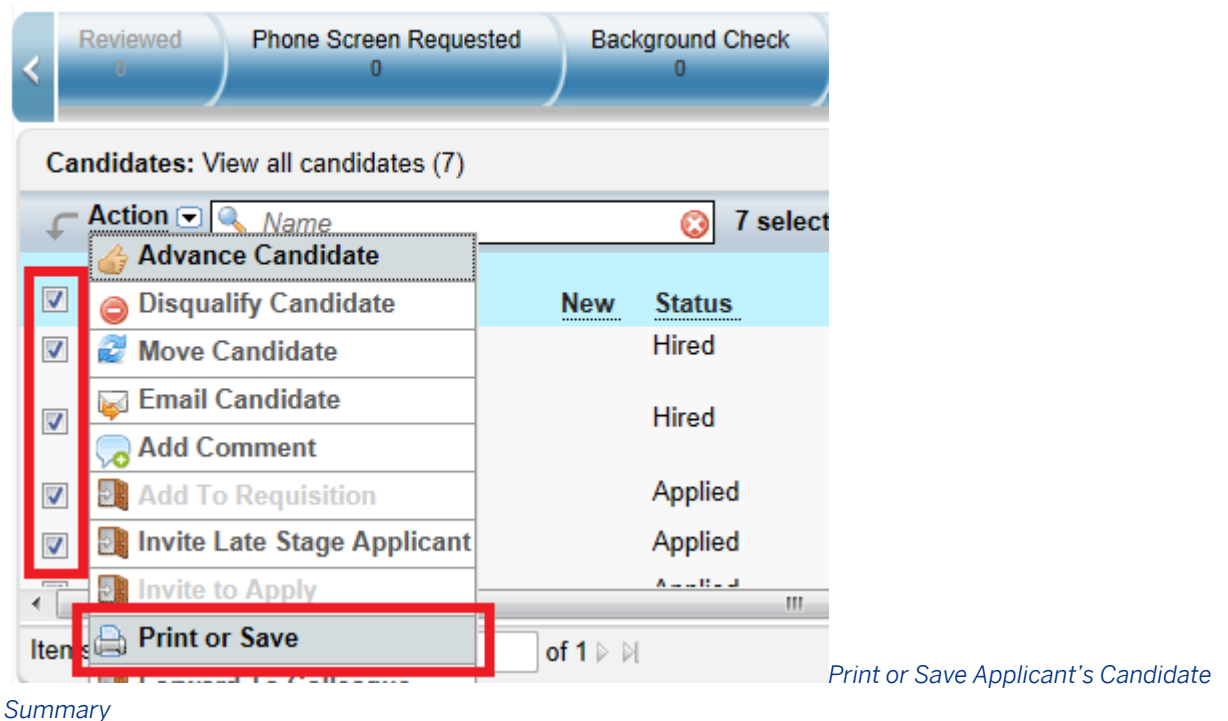

This brings up a pop-up window that prompts the recruiting user to select which elements of the application they wish to include in the PDF document that will be printed or saved. The recruiting user can select between only candidate-entered data, or from all data saved on the application.

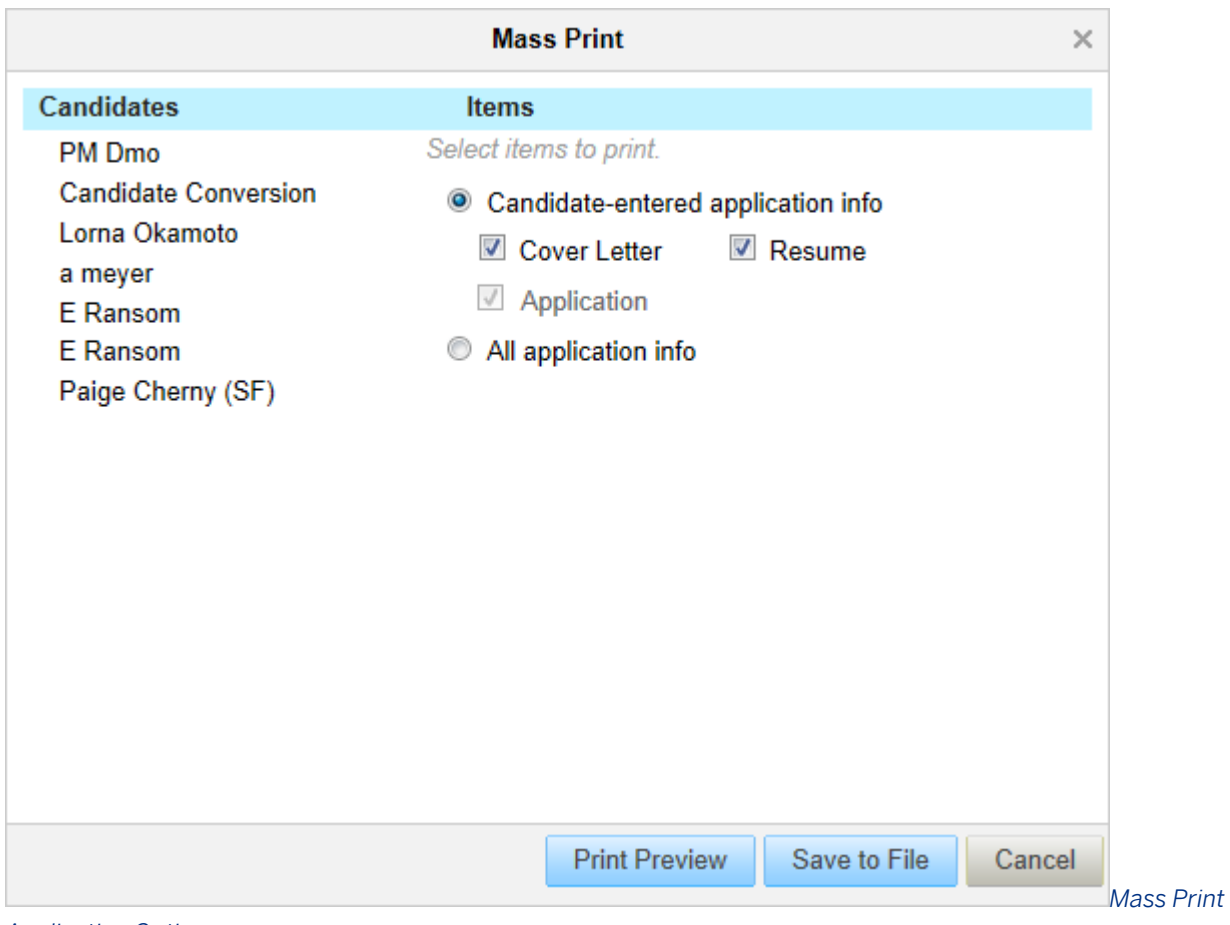

*Application Options*

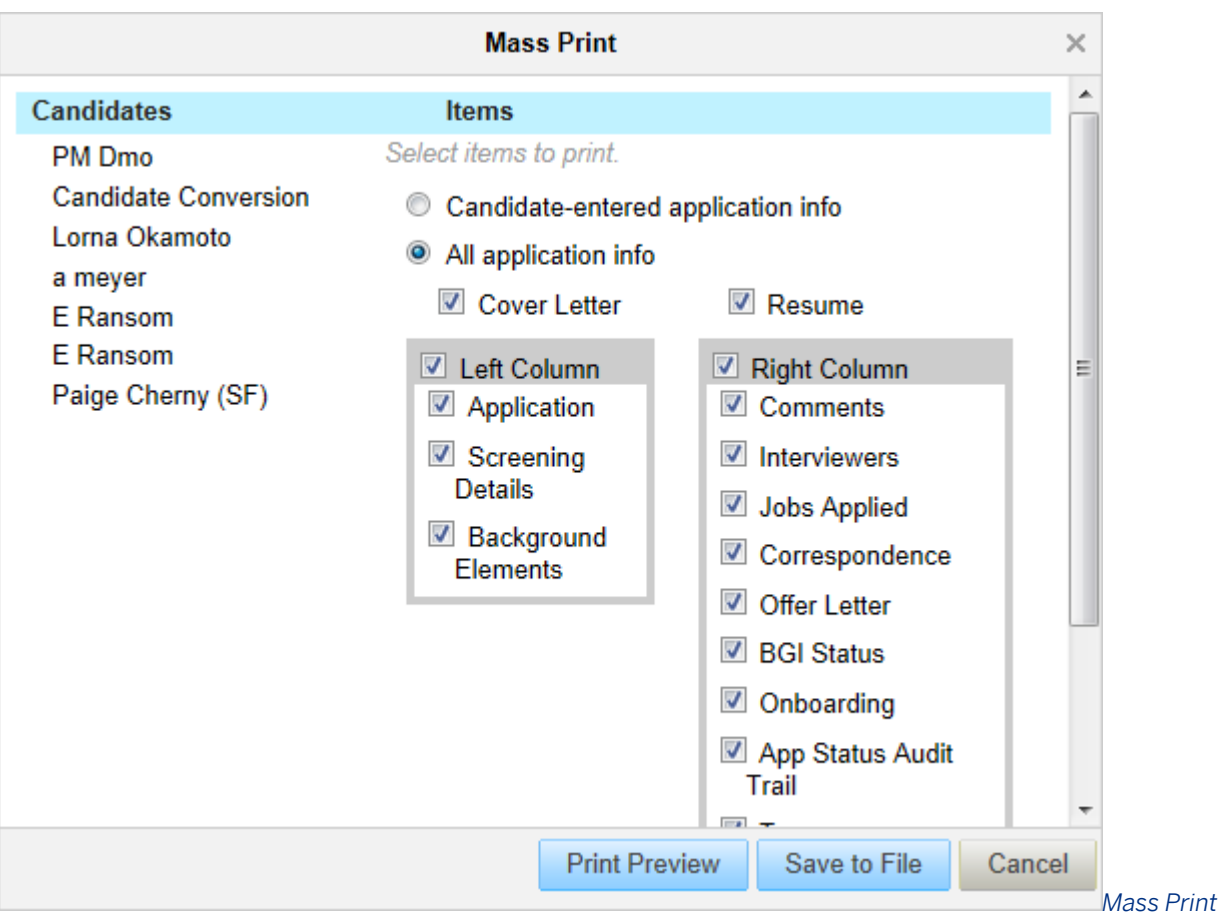

*Application Content Selection*

After making appropriate content selections, the recruiting user can choose Print Preview or Save to File.

Print Preview pulls up a print-friendly PDF copy of the selected applications. The act of creating the PDF may take a few moments, during which a loading screen displays.

 $\mathcal{O}$  Loading... 0 out of 7 applications loaded. Stop Close

#### *Application Print Preview Loading Screen*

Once the PDF is created, the recruiting user sees a single PDF document containing all the relevant content, and can easily print in a single action.

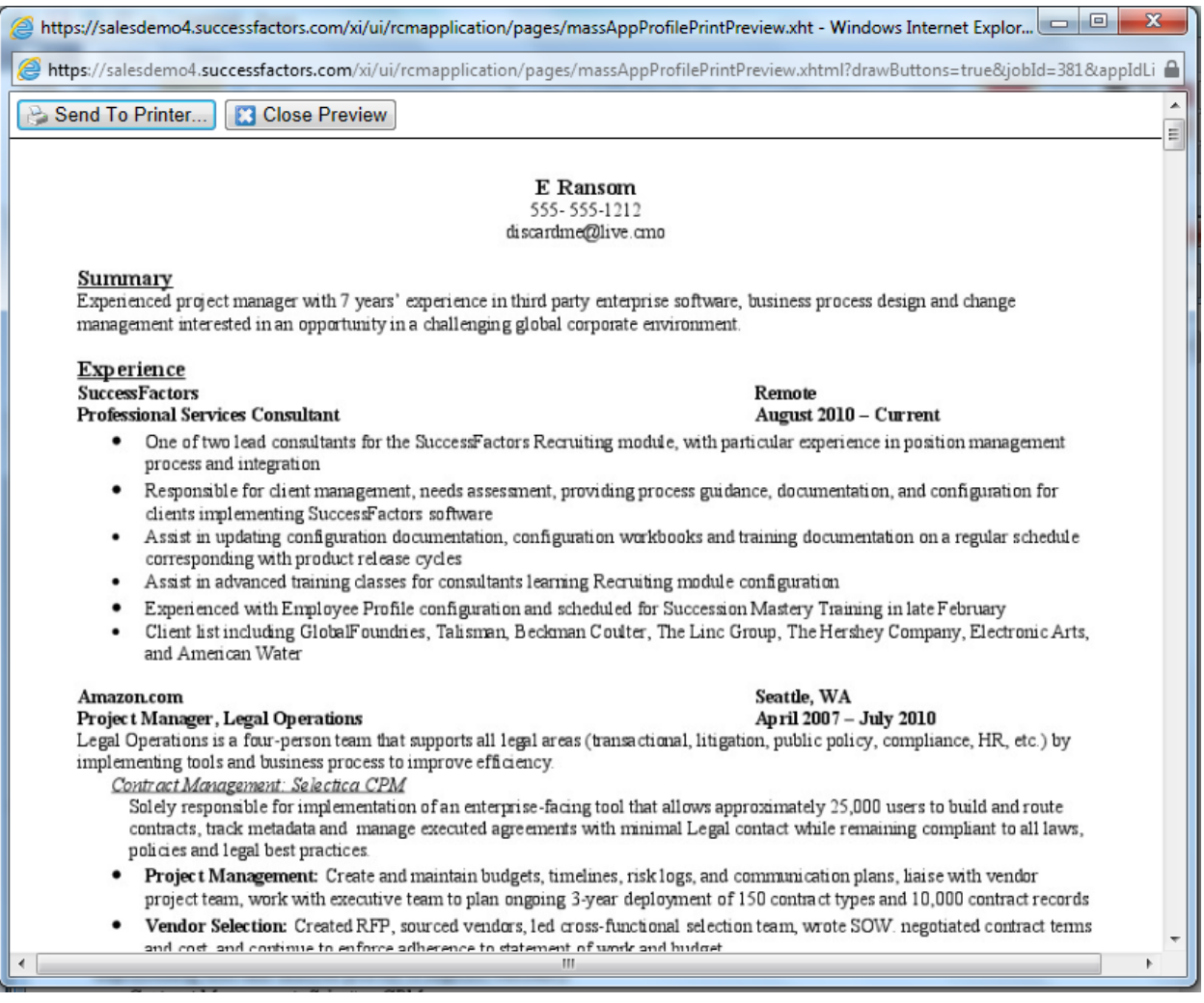

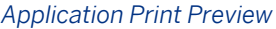

Save to File pulls up a zip file containing, for each selected applicant, a PDF copy of the application, resume and cover letter. The act of creating the zip file may take a few moments, during which a loading screen displays.

#### <sup>2</sup>Preparing zip file with 7 candidates...

This may take several minutes.

You may continue to use the system, but do not close this window or log out, or your file will be lost.

*Application "Save to File" Loading Screen*

When finished, the recruiting user is prompted to download the zip file.

#### Done!

Your file is ready.

**Download** 

#### *Finished "Save to File" Action*

The recruiting user can then save the zip file to the desired location on their computer.

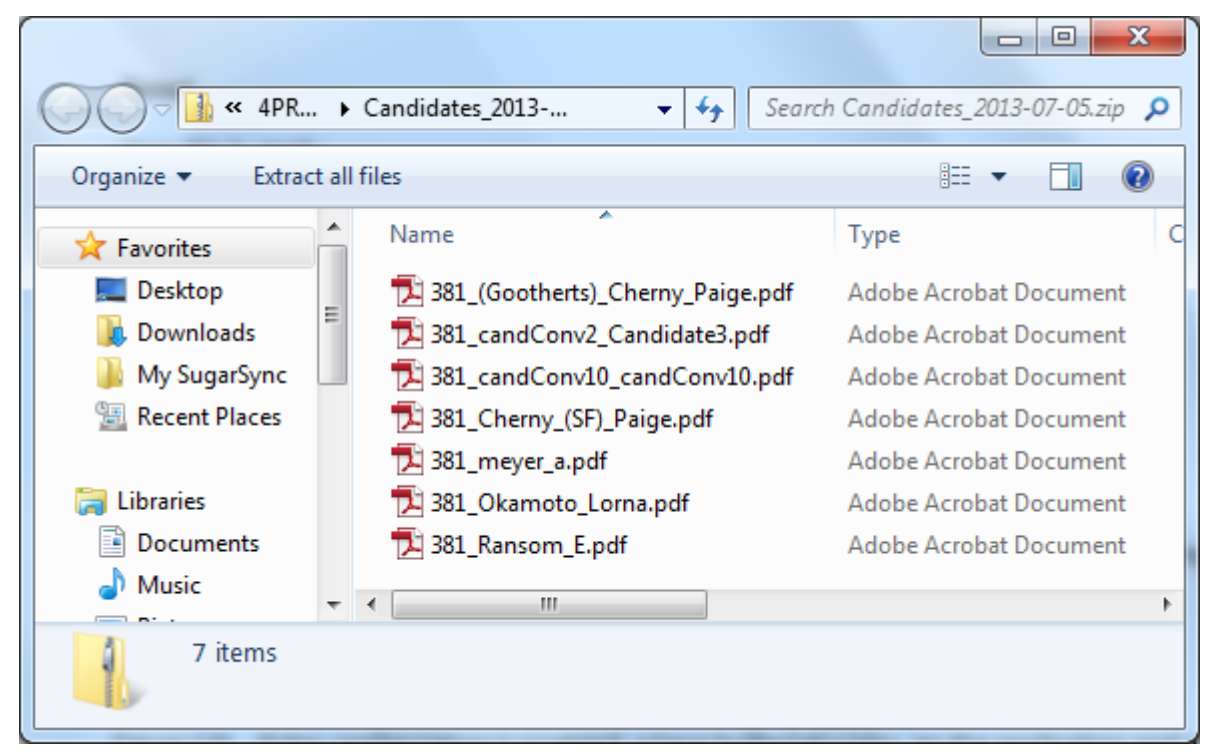

*Saving the Application .zip File Locally*

Alternatively, the recruiting user may choose to print one applicant at a time from within the application record using the Print Application Detail button.

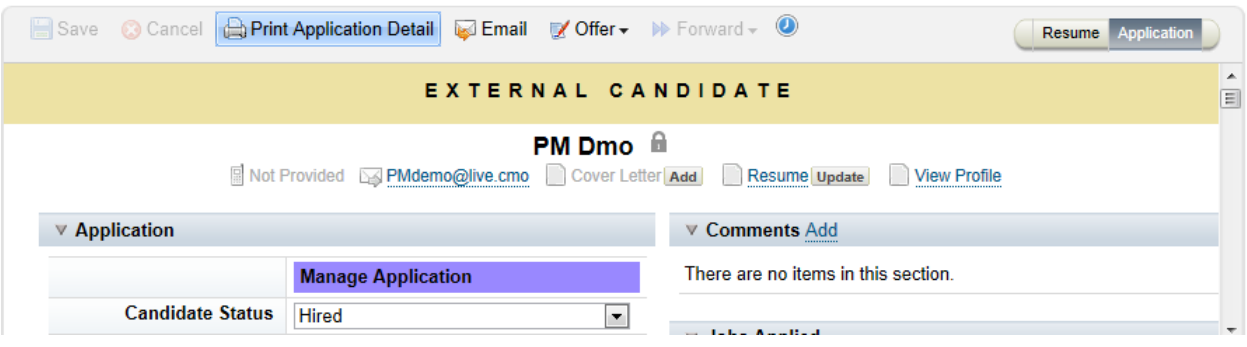

A print-friendly version of the application appears.

*Print Application Detail*

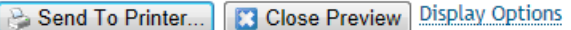

#### EXTERNAL CANDIDATE

**PM Dmo** 

Not Provided **Memo@live.cmo** 

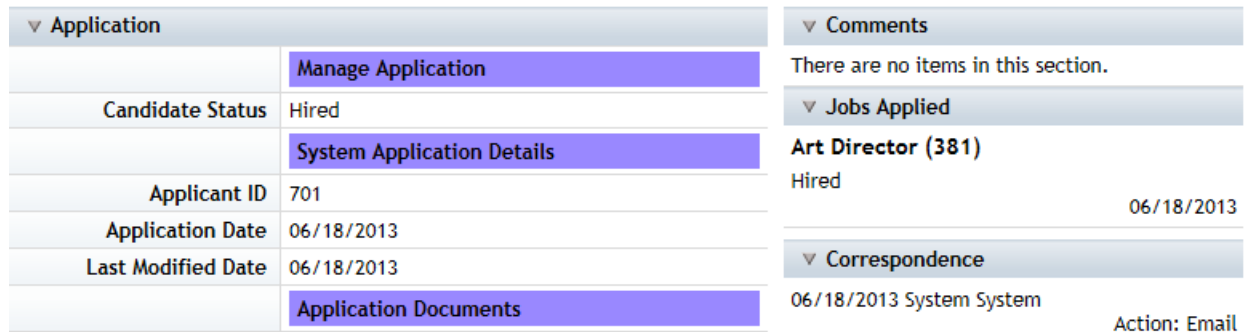

#### *Printer Friendly Application*

The recruiting user may choose to collapse sections of the application, leaving the section heading visible in the printed copy, or click Display Options and de-select sections of the application, which will remove them altogether from the printed copy. Resumes and cover letters cannot be included in this single-record print approach.

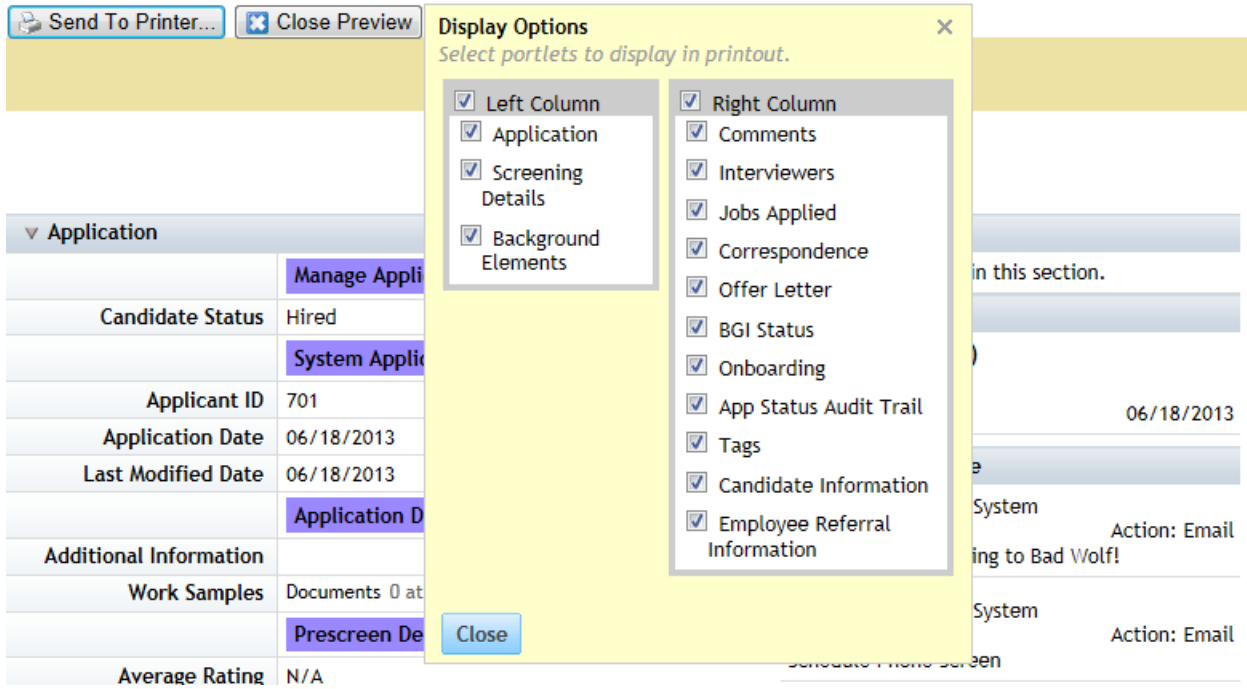

*Print Application Display Options*

# **8.8.4 Saving a partially completed application**

Candidates can fill in part of an application and return later to finish the remaining application and apply.

It is possible to configure the system to allow the applicant to save an in-progress application and return to complete it at a later date. When enabled, a Save button displays on the application and a Saved Applications tab is available to logged-in candidates.

#### **Career Opportunities: Administration Manager (401)**

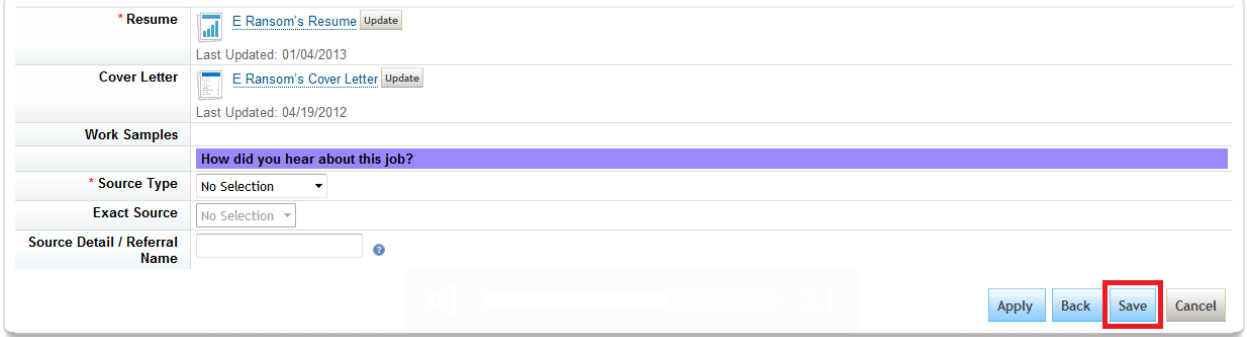

#### *Saving an In-Progress Application*

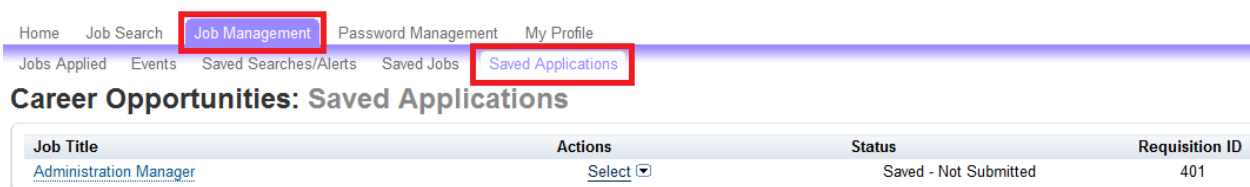

Apply **Delete Application** 

*Completing a Saved Application*

### **Quick Facts:**

- It is not possible to complete a draft application after the job posting has expired or been removed.
- It is not possible to report on whether or not a candidate has a draft application, or report on data from a draft application
- There is no notification reminder or email option for candidates who have incomplete, draft applications.

# **8.8.5 Completing Application Pre-Screen Questions**

When the requisition includes pre-screen questions, candidates applying to the job will be presented with the prescreen questions at the bottom of the application page during their initial application. If some of the questions are set up as cascading questions, more questions may appear as the candidate completes the visible questions.

<span id="page-208-0"></span>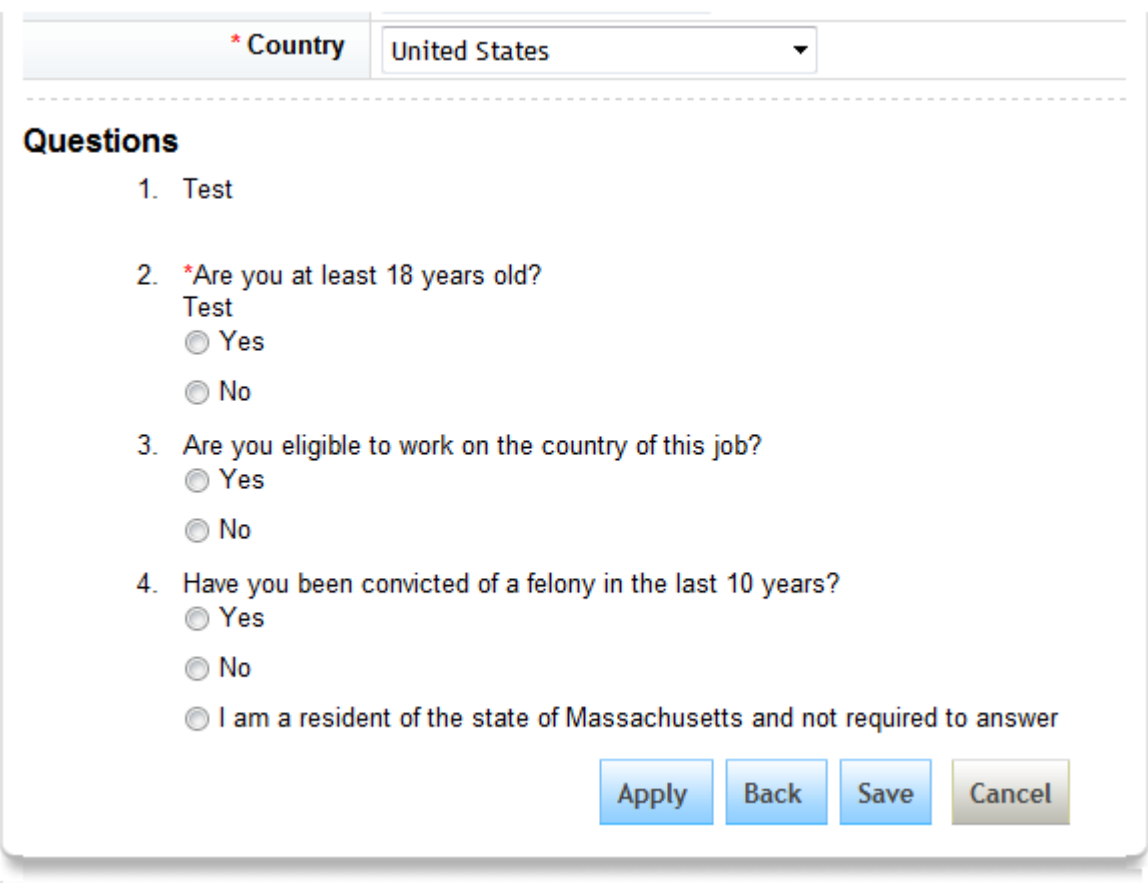

*Application Pre-Screen Questions*

For more information about setting up pre-screen questions on the requisition, see the [Requisition Pre-Screen](#page-321-0) [Questions \[page 322\]](#page-321-0) section of this guide.

# **8.8.6 Viewing Completed Application Pre-Screen Questions**

Recruiting users with appropriate permissions to the questionResponse field will see a *Screening Details*  section on the application page, listing all the applicant's responses to the pre-screen questions.

Recruiting users with appropriate permissions to the averageRating field will see an "Average Rating" field that contains the total sum of all points assigned to weighted questions.

Average Rating is also available in the candidate summary display options and can be used to sort applicants to find the highest rated applicants.

# **8.8.7 Inline Resume Viewer / Resume Carousel**

The Inline Resume Viewer (also known as the Resume Carousel) allows users to view images of resumes and cover letters in the web browser without requiring the users to download the documents and open them in a

separate application, such as MS Word or Adobe Acrobat. Recruiting users have the ability to mass print and mass save candidate resumes and cover letters from within the inline resume viewer.

## **Quick Facts**

- Resumes and cover letters will be converted to image when they are uploaded by the candidate
- When a recruiting user attempts to view the cover letter or resume in the inline resume viewer, the system checks to determine whether there is an image copy available. If no image is found, the system will attempt to convert the documents to image on the spot
- No migration or additional configuration is needed for resumes already in the system before this feature is enabled.
- About 2% of resumes are formatting in such a way that causes them to fail in the image conversion process. The recruiting user can choose to download the original file in this case.
- Certain MS Word features are not readable as part of the image conversion process, notably:
	- Content stored in MS Word "Content Controls". These Content Control Components are a proprietary technology that treats a Word document like a data entry form, but the method in which Word saves this information is not readable to all programs.
	- MS Word image cropping. An image that appears cropped in the Word document will appear in full in the converted image

## **Configuration**

- *Provisioning Company Settings Enable inline viewing or resumes* .
- Ensure that all recruiting users have permissions to the coverLetter and resume fields. Enabling inline resume viewer and restricting permissions to the coverLetter and resume fields concurrently is not presently supported, especially in multi-stage application environments. Doing so can cause error messages or cause perpetual loading when the recruiting user tries to view the document in the inline resume viewer.

### **Working with the Inline Resume Viewer / Resume Carousel**

The inline resume viewer can be launched in three ways:

1. *Candidate Search Results Check the boxes next to several candidates View Resume button*

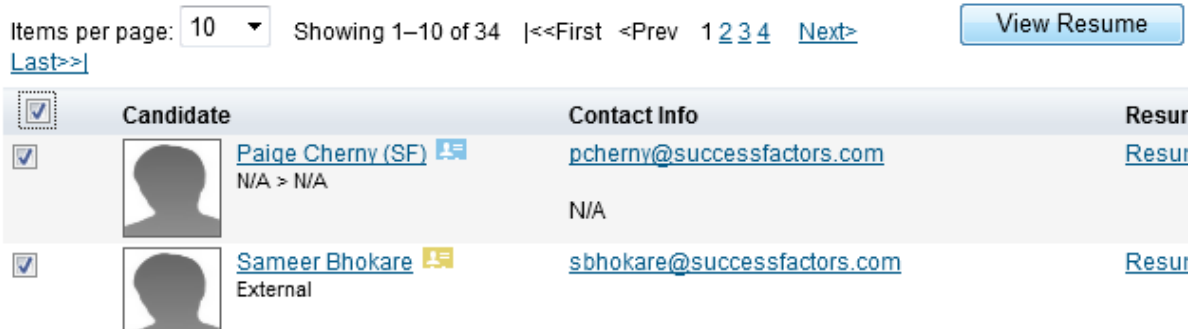

*Inline Resume Viewer from Candidate Search Results*

2. **Application List Page** *Check the boxes next to several applicants* Action *View Resume* 2

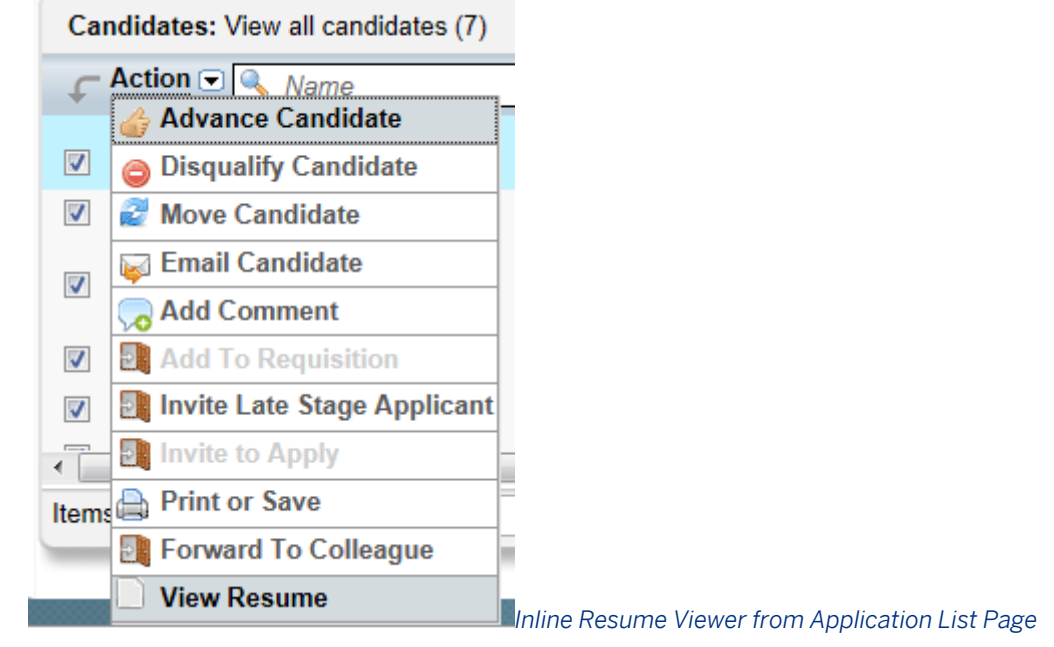

3. *P* Application Page *Resume pill* 2

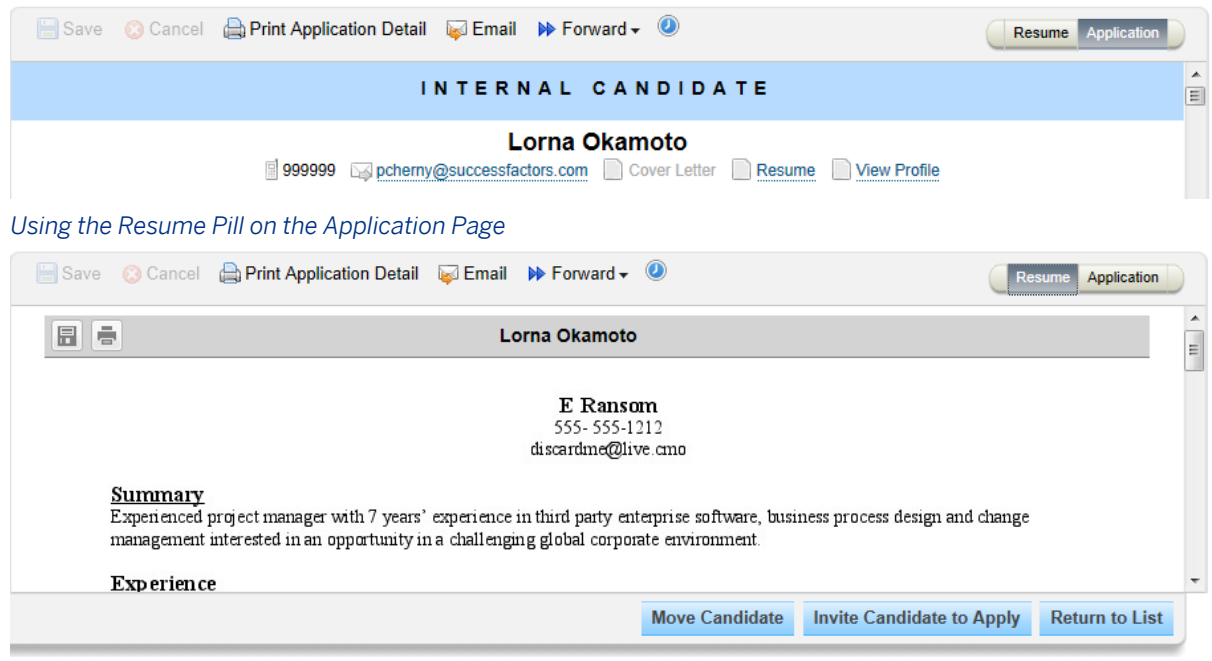

When viewing resumes on an application, it is possible to update the applicant status from within the inline resume viewer.

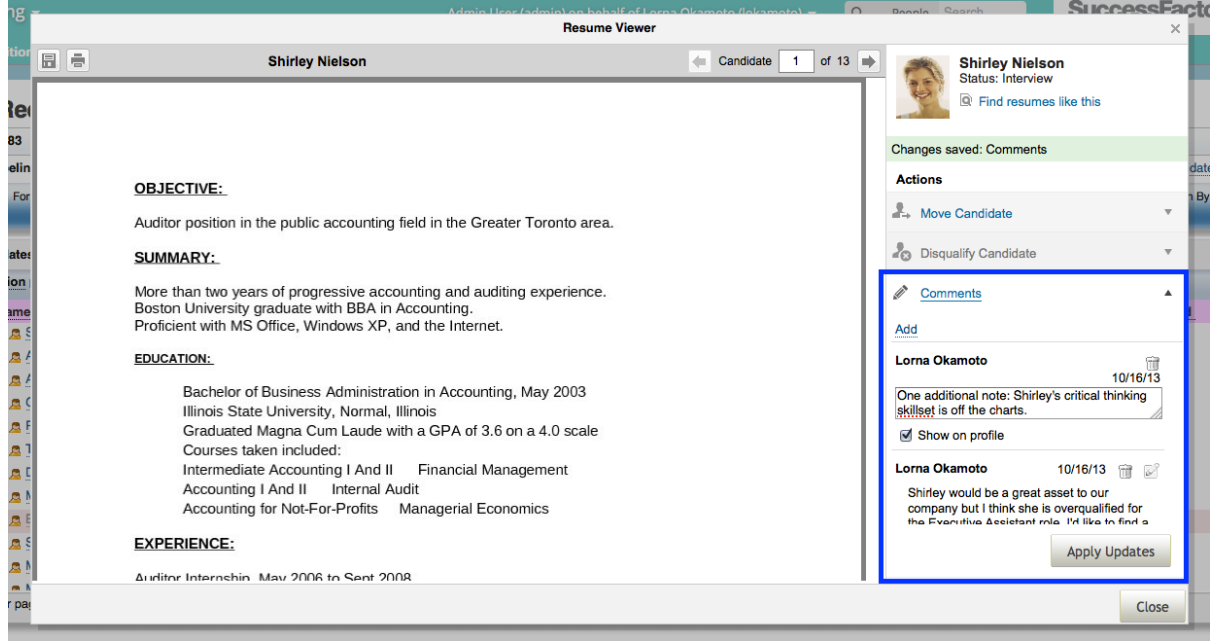

*Add Application comments from the inline resume viewer*

Recruiting users can add comments to the application when viewing a resume from the inline resume viewer.

# **8.8.8 Add Attachments to a previously submitted application**

Clients may wish to allow applicants to supplement their application with more attachments after the initial apply.

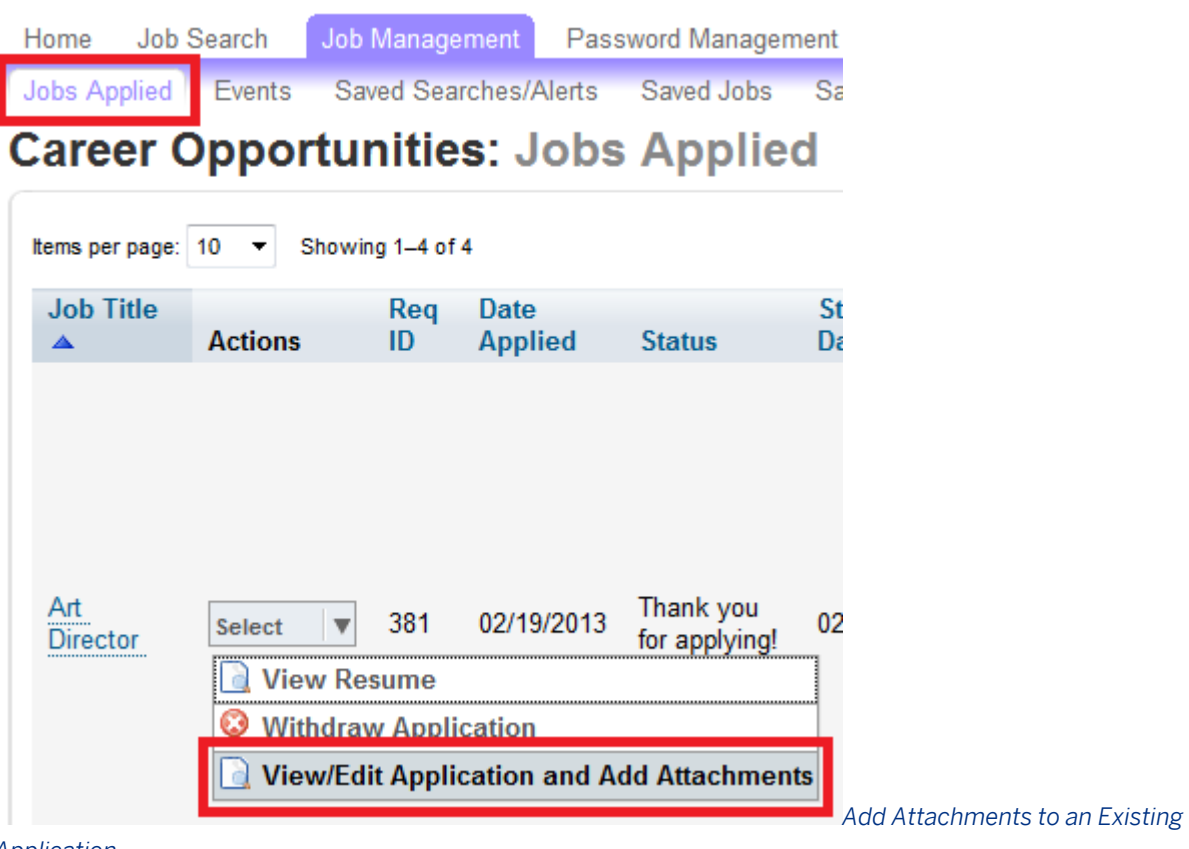

*Application*

## **Configuration**

- 1. *Provisioning Company Settings Enable Additional Attachments Post Application*
- 2. *Application XML* contains one or more attachment, or multiattachmentselection fields.

## **Quick Facts:**

- In a multistage application environment, this is best done by utilizing the multistage functionality.
- The language on this option is adjusted automatically depending on the instance settings:
	- Multi Stage and Enable Additional Attachments: View/Edit Application and Add Attachments
	- Single Stage and Enable Additional Attachments: View Application and Add Attachments
	- Multi Stage and disable Additional Attachments: View/Edit Application
	- Single Stage and disable Additional Attachments: View Application
- Candidates can delete the standard resume and cover letter attachments from the Application. Once attachments have been deleted, they are not searchable. You can still view the file's content and it is still visible in the audit record, but the content is not editable.

# **8.8.9 Additional Application Configuration Options**

## **How do I enable a recruiting user to change the contact information line/ resume/cover letter at the top of the application?**

Contact info change is not supported by recruiting operators. The fields can be made editable to the applicant if multi-stage application is used. Resume/cover letter can be changed using a combination of the dynamic groups, candidate profile field permissions and edit profile snapshot feature permissions.

## **How do I enable a recruiting user to change the resume/cover letter at the top of the application?**

Resume/cover letter can be changed using a combination of the dynamic groups, candidate profile field permissions and edit profile snapshot feature permissions.

## **How do I hide country-specific / candidate type specific (override) fields from a recruiting user on the application?**

When a field is configured for override and public=true, the recruiting user will see the field, if they are in the country specified. If the field is set to public=false, the recruiting user will not see the field. If the field is not configured for override, the fields are displayed to the recruiting user based on read/write permissions.

For candidates, if the field is set to override and the attribute is public=true, the field is displayed to the candidate for the country specified in the override. If public=false, the field is not displayed to the candidate.

## **How do I hide or permission portlets on the application page?**

- The [Working with Interview Central \[page 228\]](#page-227-0) is controlled via Requisition XML.
- The [Configure Provisioning > Company Settings \[page 29\]](#page-28-0) is enabled in Provisioning and permissioned in the Recruiting Permissions in Admin Tools.
- The Application, Screening, background elements, Correspondence, Offer Letter, and Applicant Status Audit Trail are not permissionable or hidable; they will always display.
- The Comments functionality and portlet is controlled in the [Configuring XML \[page 175\]](#page-174-0) and [Configuring XML](#page-111-0)  [\[page 112\]](#page-111-0).
- The [Tagging a Candidate \[page 150\]](#page-149-0) functionality and portlet is enabled in Provisioning and permissioned in the Recruiting Permissions in Admin Tools.

### **How do I re-order, re-name or create new portlets on the application page?**

This is not supported.

## **How do I get the Rating column on the applicant list page to populate data and how is it calculated?**

- 1. Configure the *questionResponses* field in the Application XML
- 2. Configure the *questions* field in the Requisition XML
- 3. As a recruiting user, set up *prescreening questions* on the requisition record
- 4. As an applicant, complete the *pre-screening questions* on the application

The value in the Rating column is calculated by the *Weight* and *Score* options on the Questions section of the requisition.

## **How do I change the data that is displayed in the default columns (source, phone number, etc)?**

This is not supported.

### **How do I allow a user to sort by applicant last name?**

Add last name as a field in the display options; this will appear in addition to the first/last name that already exists on the applicant list. There is no way to split the first/last name value that appears as standard.

### **How do I add an icon for high potential candidates or candidates?**

This is not supported. Consider using a custom field set up as a display option instead.

### **How is the "new" flag on applicants set?**

This appears on applicants on the requisition that have never been clicked by the logged-in user.

## **Why is there a Non Applicant message on my applicant?**

The applicant has been forwarded to a requisition but has not yet applied to it. Applicants should apply prior to background check, onboarding or hire.

## **Can the print layout of applications be configured?**

This is not supported.

## **Can the email functionality be set up to allow emailing users other than the candidate?**

This is not supported.

## **How do I add fields (like category) and/or configure the Comments portlet to be rich text?**

This is not supported. The Comments portlet supports user-entered line breaks.

## **How do I display more data in the Jobs Applied Portlet?**

Only the comments can be configured to hide or display on the Jobs Applied portlet. At present there are no other options to display other fields in the Jobs Applied portlet.

## **How can I hide the candidate status from external candidates in the Jobs Applied portlet?**

This is not supported.

## **Can we automatically status applicants based on the application data?**

The only automatic status capability supported is the ability to auto-disqualify based on pre-screen question data. It is not possible to place the qualified applicant in any status other than the Default status. It is not possible to auto-progress the applicant in the status workflow based on the application data.
### **Can we search candidates based on application data, or only candidates that have applied to a specific requisition?**

This is not supported.

### **Can we support multi-select pre-screening question answers and/or application fields?**

This is not supported.

#### **What kind of internal mobility functionality is offered by RCM?**

Jobs can be posted specifically for internal candidates. SuccessFactors HCM users can apply through the internal career site. If DPCS/DRM2 is enabled and no internal candidate privacy statement is set up, all employees will have an internal candidate profile based on their employee profile data.

At present there is no way to prevent an internal candidate from applying to a job based on internal mobility program criteria. There is no way to notify or get approval from the internal candidate's current manager.

### **Can an RMK site be used to replace or supplement the internal RCM career site?**

This is not supported.

### **How do I pre-populate application data from the Candidate Profile and how does the sync work?**

Use the same field ID and configuration on both the Application XML and Candidate Profile XML.

Data syncs from the Candidate Profile to the Application only at the point where the candidate initially applies to a job. Subsequent updates to the Candidate Profile will not update the Application.

Data syncs from the Application back to the Candidate Profile at any time if it is changed on the Application; the system assumes the most recent updates should always be fed back to the Candidate Profile.

### **How do I pre-populate the most recent line from a background element (like education or experience) into fields on the application?**

This is not supported.

### **Why is a field I have tried to set up as public="false" is still showing in the applicant's view?**

You have incorrectly set up the public attribute on the field and/or incorrectly set up your overrides. Check your configuration, and look for multiple overrides in particular.

### **How do I prevent an applicant from withdrawing and/or re-submitting their application?**

Applicants can withdraw at any point and this functionality cannot be disabled. The applicant can re-submit their application as long as the job is still posted to the appropriate portal to allow the candidate to see the posting. This cannot be disabled.

### **Why is my translated application not showing up in the appropriate translated language?**

The requisition must be posted in that language. Even if all translations are in place, the application fields will not appear translated if the applicant is applying to a requisition that is not translated in the applicant's selected language pack.

#### **How do multi-stage and late stage applications work in combination?**

All fields from all statuses up to the applicant's current status will show for the late stage applicant. For more information, see the [Late Stage Application \[page 105\]](#page-104-0) and [Multi-Stage Application \[page 95\]](#page-94-0) sections of this guide.

#### **Why are uploaded documents not appearing on the application to some users?**

The field should be configured as multiattachmentselection instead of multiattachment.

#### **Does RCM support source tagging in the URLs to automatically track source?**

No. This is only supported via RMK, eQuest or Jobvite. It is not possible for another third party to embed source tagging in SF URLs.

### **Can forwarded applicants appear in a stage other than Forwarded on a requisition?**

Forwarded applicants always appear in the Forwarded status, except forwarded candidates a recruiting user adds via the Add to Requisition feature. This is only available where Late Stage Application functionality is enabled.

## **8.8.10 OData API for the Application**

When configured, application features are supported via ODATA API, including basic application data, application attachments, question and response, and application comments. Recruiting Management now supports a number of general and application features with an OData API.

Customers, partners, and SuccessFactors/SAP engineers can use the API for external integrations. The OData API for Recruiting supports the READ (export) operation for the Application. The following application informatoin can be exported via API:

- Basic application data
- Application attachments
- Question and Response
- **Comment**

The OData API does not replace the SFAPI, and does not imporact existing integrations with SFAPI.

To enable the OData API;

- 1. Navigate to *Provisioning Company Seetings Web Services* Recruiting OData API Admin
- 2. Naviage to *SuccessFactors HCM Admin Tools* and create an API admin user, and assign the user the appropriate permissions.
	- RBP: *Set User Permissions Manage Permission Roles Recruiting Permissions Odata API RCMApplication Export*
	- Non-RBP: *Recruiting Permisisons OData API RCMApplication Export*

## **8.9 Assessment Integration**

Clients can integrate with third-party vendors PeopleAnswers and SHL to perform candidate assessments.

Using this integration, customers can:

- Assign assessments to job requisitions
- Prompt applicants to fill out the corresponding assessment
- View assessment statuses and results in the assessment portlet within the application

Use of this integration requires a separate third party contract with PeopleAnswers or SHL. If the client opts-in to the assessment integration and configures it, recruiting users will see a section on the requisition that allows them to assign an assessment package to the requisition. Multiple assessment packages on one requisition are not supported.

The Recruiting integration with PeopleAnswers and SHL requires either Boomi or SAP HCI.

#### **Related Information**

Recruiting Management and PeopleAnswers/SHL Using Boomi Recruiting Management and PeopleAnswers/SHL Using HCI

## **8.9.1 Quick Facts**

● You cannot configure the same assessment package for different application statuses. Also, you should not edit the assessment package after the job requisition is approved. When associating a new assessment with a job requisition, make sure you fill out all the required assessment fields, or you may have trouble saving the requisition information. Do not save a job requisition.

### **8.9.2 Configuration**

#### **Context**

#### **Procedure**

- 1. *Provisioning Company Settings Enable Assessment Integration*
- 2. Upload the assessment vendor packages in *Provisioning Import/Export Assessment Vendor Packages* . Assessment vendor packages are provided by PeopleAnswers.
	- For the first vendor package import/export, export the CSV file to get a sample CSV file with required fields. The following fields are mandatory:
		- vendorId
		- packageCode
		- shortName
		- label for en\_US
	- Only PeopleAnswers (PA) is supported for vendorId
- 3. Configure the assessment field id on the job requisition template. The assessment field id can also be permissioned in the same was as all other job requisition fields. The field will display on the job requisition page in the same order it is configured on the template.

 $\rightarrow$  Tip

You cannot control read/write permissions for the assessment field in the job requisition template. It can be configured with read/write permissions for all stages of the requisition (pre-approved, approved, etc). But the assessment field should not be edited after the *approved* stage.

- 4. Grant feature permissions. For details on granting feature permissions see [feature-permission Elements](#page-292-0) [\[page 293\].](#page-292-0)
- 5. Grant users permissions
	- 1. *RBP: Admin Tools Set User Permissions Manage Permission Roles Select Role Recruiting Permissions SFAPI Retrieve Assessment Order Permission SFAPI Update Assessment Report Permission*
	- 2. *Non RBP: Admin Tools Recruiting Permissions SFAPI Retrieve Assessment Order Permission SFAPI Update Assessment Report Permission*
- 6. The admin can also create an email template for assessments using the same procedure for all [Recruiting](#page-62-0)  [Email Templates \[page 63\]](#page-62-0). For more information see Manage Recruiting Email Templates.

## **8.9.3 XML Sample**

The following XML shows two configurations.

- 1. Field declaration with permissions
- 2. Feature permission to view *Assessment Portlet* in applicant profile. In this example, Application portlet will be visible only when the application is in *Phone Screen* status.

```
<field-definition id="assessment" type="derived" required="true" custom="false">
     <field-label><\!\[CDATA\[Assessment assocication\]\]></field-label>
    <field-description><\!\[CDATA\[Assessmentasso\]\]></field-description>
```

```
 </field-definition>
     <feature-permission type="assessmentIntegration">
         <description><\!\[CDATA\[Operators with below roles can see Assessment 
detail report for the applicant when the application is in Phone Screen Status\]
\]></description>
        \langlerole-name>\langle \rangle!\[CDATA\[S\]\]>\langle/role-name>
        <role-name><\!\[CDATA\[T\]\]></role-name>
        <role-name><\!\[CDATA\[O\]\]></role-name>
        <role-name><\!\[CDATA\[R\]\]></role-name>
        <role-name><\!\[CDATA\[G\]\]></role-name>
         <status><\!\[CDATA\[Phone Screen\]\]></status>
     </feature-permission>
     <feature-permission type="assessmentIntegration">
         <description><\!\[CDATA\[Operators with below roles can see Assessment 
detail report for the applicant when the application is in New Application 
Status \]\]></description>
        <role-name><\!\[CDATA\[S\]\]></role-name>
         <role-name><\!\[CDATA\[T\]\]></role-name>
        \langlerole-name>\rangle\langle\!\[CDATA\[O\]\]>\ranglerole-name>
        \langlerole-name>\rangle\langle\!\[CDATA\[R\]\]>\ranglerole-name>
        <role-name><\!\[CDATA\[G\]\]></role-name>
         <status><\!\[CDATA\[Default\]\]></status>
     </feature-permission>
```
## **8.9.4 Working with Assessment Integration**

In the first phase of Assessment Integration, the applicant will be prompted to complete the assessment once they have completed the application and passed the pre-screening questions. Auto-disqualified applicants who fail the pre-screening questions will not be prompted to take an assessment.

A link to the *PeopleAnswers* assessment will appear on the screen, and the applicant will also receive an email with a link to the assessment. This process is single-sign-on and will not require additional log-in credentials.

The recruiting user can access the assessment results on the candidate summary list page or on the application page in the assessment portlet. Results on the candidate summary list page can be sorted by score, recommendation and status.

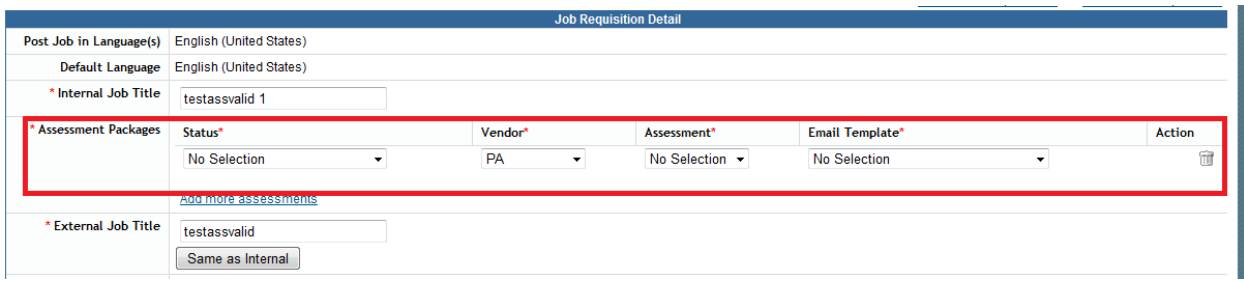

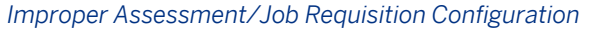

Presently, the assessment integration with *People Answers* works only for the *New application* status in the status set which is associated to the requisition. You can see other statuses in the job requisition assessment field but do not select any other than the *New application* status.

## **8.10 Historical Results Table**

Permissioned recruiting users can access the Historical Results tab on the job application page.

On the Application page, users with the appropriate permissions see a tab called *Historical Results*. Clicking this tab displays tables of the applicant's previous results for assessments, background checks, and prescreening questions and answers. Customers using First Advantage for background checks have a *FADV Background Check*  menu. Customers using Verifcations Inc see a corresponding menu, and customers migrating from VI to FADV see both menus.

Each of these tables is permissions separately in the XML.

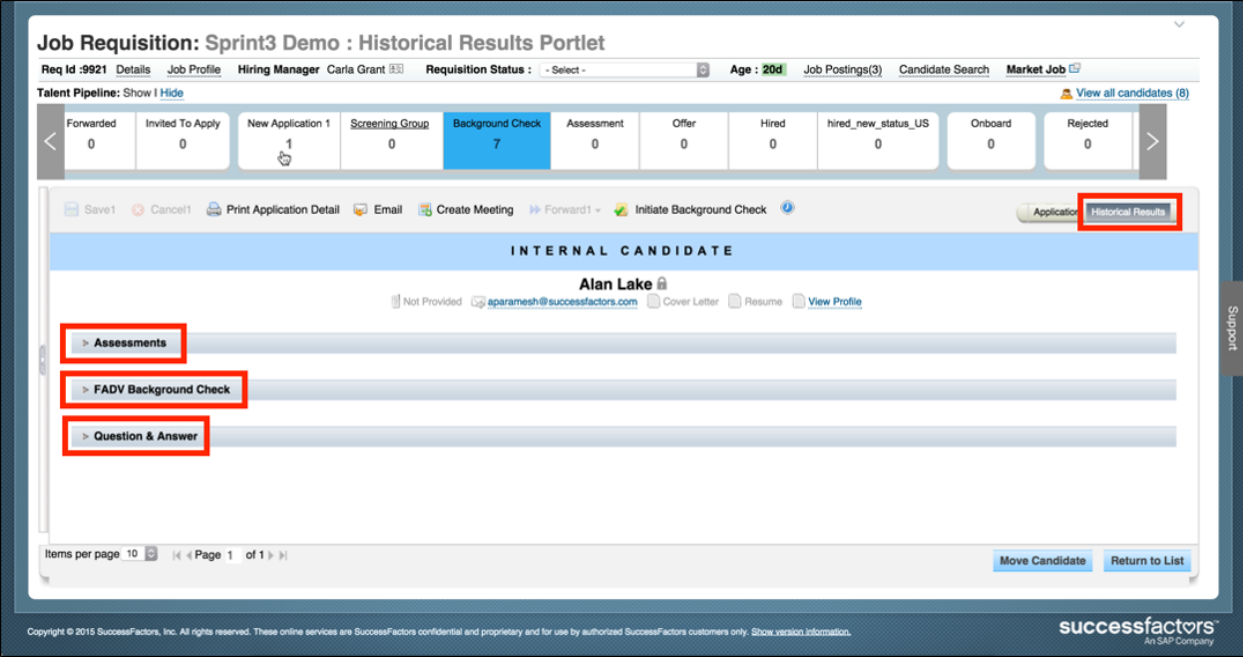

Expanding the individual menus displays the historical results along with their associated requisition.

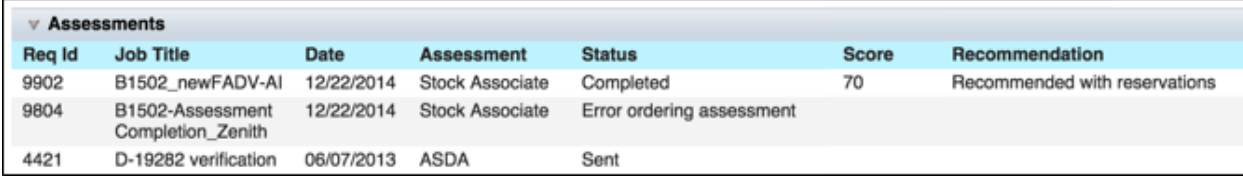

## **8.10.1 How to Configure the Historical Results Table**

Users must permission each of the available Historical Results tables separately in the XML.

#### **Procedure**

1. To permission the *Background Check* Historical Results table, add the appropriate feature permission block to the Requisition XML.

```
<feature-permission type="historicalBackgroundCheckResults">
       <description><![CDATA[View Background Check Results]]></description>
      <role-name><![CDATA[R]]></role-name>
      <status><![CDATA[Interview]]></status>
     </feature-permission>
```
2. To permission the *Assessment Integration* Historical Results table, add the appropriate feature permisison block to the Requisition XML.

```
feature-permission type="historicalAssessmentResults">
       <description><![CDATA[View Assessment Results]]></description>
      <role-name><![CDATA[R]]></role-name>
       <status><![CDATA[Interview]]></status>
     </feature-permission>
```
3. To permission the *Questions & Answers* Historical Results table, add the appropriate feature permission block to the Requisition XML.

```
<feature-permission type="historicalQuestionAnswers">
       <description><![CDATA[View Question & Answers]]></description>
      <role-name><! [CDATA[R]]></role-name>
       <status><![CDATA[Interview]]></status>
     </feature-permission>
```
# **9 Interview Central**

A recruiting user can make a list of SuccessFactors HCM users who will interview the applicant. After adding a user to the interviewer list, a new Interview Assessment form is placed on the *Interview Central* tab for the user. The *Interview Central* tab is found under *Recruiting* in SuccessFactors HCM.

Interview Assessment forms pull competencies from the requisition and allow the interviewer to provide a numeric rating and comments on each competency. Additionally the interviewer can provide an overall thumbs up or thumbs down on the applicant, add overall comments and possibly attach documents to their feedback.

## **9.1 Quick Facts**

- Note that Interview Central [page 225] is designed to collect feedback from interviewers and is not an interview scheduling tool. There no integrated calendar solution for SuccessFactors Recruiting Management.
- Once interviewers have rated their candidates for a Job Req, changing the competencies, rating scale or reverse scale option in the Job Requisition XML will cause existing Interview Assessment forms to display incorrect data
- Interviewers can only provide one set of feedback per applicant; even if you add the same person as an interviewer twice, the Interview Assessment form will only store one set of competency ratings for that person

## **9.2 Prerequisites**

#### 1. *Provisioning Company Settings*

- Recruiting Application
- Version 11 UI Framework or 12 UI Framework
- Enable Candidate Workbench
- 2. Provisioning
	- Candidate Profile XML is configured
	- Requisition XML is configured
	- Application XML is configured

## **9.3 Configuration**

#### **Context**

#### **Procedure**

- 1. *Provisioning Company Settings*
	- 1. Enable Interview Central and Set up Interviewers Popup
	- 2. Enable Stack Ranker style Interview Assessments
- 2. Define the competencies field ID on the Job Requisition XML. Best practice is to make this required.:

```
 <field-definition id="competencies" type="competencies" required="false" 
custom="false">
     <field-label mime-type="text-plain"><![CDATA[Interview Competencies]]></
field-label>
    <field-label mime-type="text-plain"><![CDATA[Interview Competencies]]></
field-label>
</field-definition>
```
3. Define the assessment scale element and a valid rating scale on the Job Requisition XML.

```
 <assessment-scale reverse-scale="false">
   <scale-id><![CDATA[Interview Scale]]></scale-id>
 </assessment-scale>
```
4. Define the interviewAssessment feature-permission for the appropriate operators in the desired statuses (one feature-permission block per status) in the Job Requisiton XML.

```
 <feature-permission type="interviewAssessment">
      <description><![CDATA[description]]></description>
     <role-name><![CDATA[S]]></role-name>
<role-name><![CDATA[T]]></role-name>
<role-name><![CDATA[R]]></role-name>
     <role-name><![CDATA[G]]></role-name>
     <status><![CDATA[Interview]]></status>
    </feature-permission>
```
#### $\rightarrow$  Tip

The client may desire to have this permission set in the interview status(es) and all statuses beyond interview because there is no difference between the access for interview setup and the access for interview results.

5. Define the Interview Guide in the Job Requisition XML.

```
<field-definition id="interviewGuide" type="multiattachment" required="false" 
custom="false">
```

```
<field-label mime-type="text-plain"><![CDATA[Interview Guide Documents]]></field-
label> 
<field-description><![CDATA[Interview Guide Documents]]>
</field-description> </field-definition>
```
6. Define the Hiring Manager note in the Job Requisition XML. When permissioning this field, make sure the Hiring Manager has edit permissions.

```
<field-definition id="hiringManagerNote" type="textarea" required="false" 
custom="true"> 
<field-label><![CDATA[Hiring Manager Note]]></field-label> 
<field-description><![CDATA[Hiring Manager Note]]>
</field-description> </field-definition>
```
- 7. Application XML:
	- To display interview-related data on the application record and make some interview information reportable and tokenized, define the interviewResult and overdueInterviews fields:

```
<field-definition id="interviewResult" type="derived" required="false" 
custom="false" public="false" readOnly="false" anonymize="false">
  <field-label mime-type="text-plain"><![CDATA[Interview Result]]></field-
label>
  <field-description><![CDATA[average rating of the interviews completed]]></
field-description>
  </field-definition>
 <field-definition id="overdueInterviews" type="derived" required="false" 
custom="false" public="false" readOnly="false" anonymize="false">
   <field-label mime-type="text-plain"><![CDATA[overdueInterviews]]></field-
label>
  <field-description><![CDATA[number of overdue interviews]]></field-
description>
  </field-definition>
```
- If using single stage application, permission these fields in the Application XML. If using multi stage application, permission these fields in the Requisition XML.
- Optionally, define these field-refs in the Application XML display options:

```
<candidate-summary-display-options-config>
   <category id="invCategory" name="invCategory">
    <label><![CDATA[Interview Results]]></label>
   <column field-ref="interviewResult" select-by-default="false" gridOrder="1">
     </column>
     <column field-ref="overdueInterviews" select-by-default="false" 
gridOrder="2">
     </column>
   </category>
</candidate-summary-display-options-config>
```
When these fields are defined in the display options, the system will not respect the "Display Interview Result and Overdue Interviews in candidate summary page" switch in *Recruiting Settings*.

- 8. *Admin Tools Recruiting Settings* :
	- To allow interviewers to access the application page of the applicant they are interviewing: *Interview Central Grant Interviewers the access level of <selection>* . If interviewers should not have application access, leave this set to *No Selection*.
	- To enable interview-related display options on the applicant list page if interviewResult and overdueInterviews fields are not configured as display options in the Application XML: *Candidate Summary Display Interview Result and Overdue Interviews in candidate summary page* ...

## **9.3.1 Quick Facts**

- The *interviewResult* field contains average rating of the completed interviews.
- The *overdueInterviews* field contains number of overdue interviews where overdue Interview is an interview that is incomplete, that has no start date or start date is in past.
- The *overdue interview* flag appears after the date of the interview. If there is no date, the flag will always appear.
- The *reverse-scale* option in the Requisition XML is used when lower scores should be visually portrayed as preferable on the *Interview Assessment* and *View Candidate Ratings* screens. e.g., Rating of 1 'Green' – Rating of 5 'Red'.
- If changes are made to the competencies, scale point values or reverse scale option in the Requisition XML after the system is in use by clients, ratings on previously saved Interview Assessment forms will be inconsistent.
- Presently only competencies can be rated on the Interview Assessment form; other data elements cannot be shown.

## **9.4 Working with Interview Central**

## **9.4.1 Setting Up Interview Competencies**

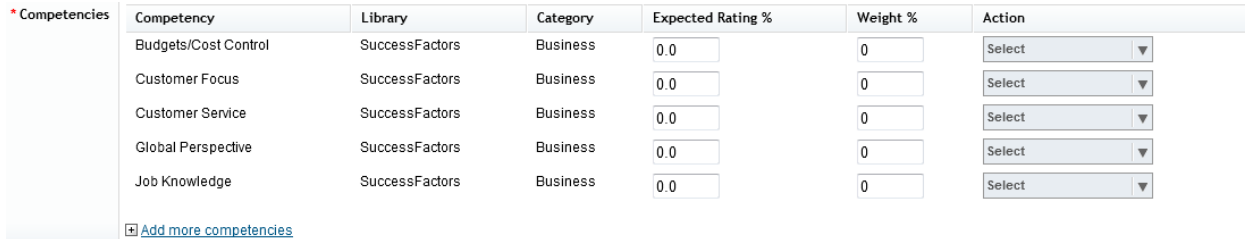

Add competencies to the requisition.

*Competencies Defined on the Requisition*

Technically, Interview Central will work even if there are no competencies present on the requisition but there will be an odd user experience when an interviewer opens the Interview Assessment form.

Note that the Expected Rating and Weight % columns are not used in the Interview Central functionality. There is no way to disable these unused columns.

## **9.4.2 Setting Up Interviewer Data and Save or Send Email**

Working as a recruiting user with proper feature permissions looking at an applicant in an status permissioned to see the *interviewAssessment* feature, locate the Interviewers portlet and click *Set up Interviewers*.

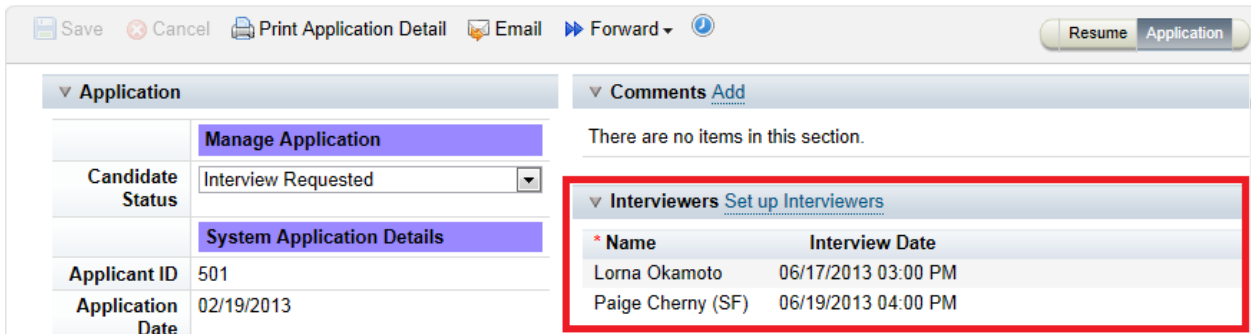

*Set up Interviewers Portlet*

Set up an Interview Team. When setting up a list of interviewers the user may specify a date and time for the interview, as well as notes. These fields cannot be made required.

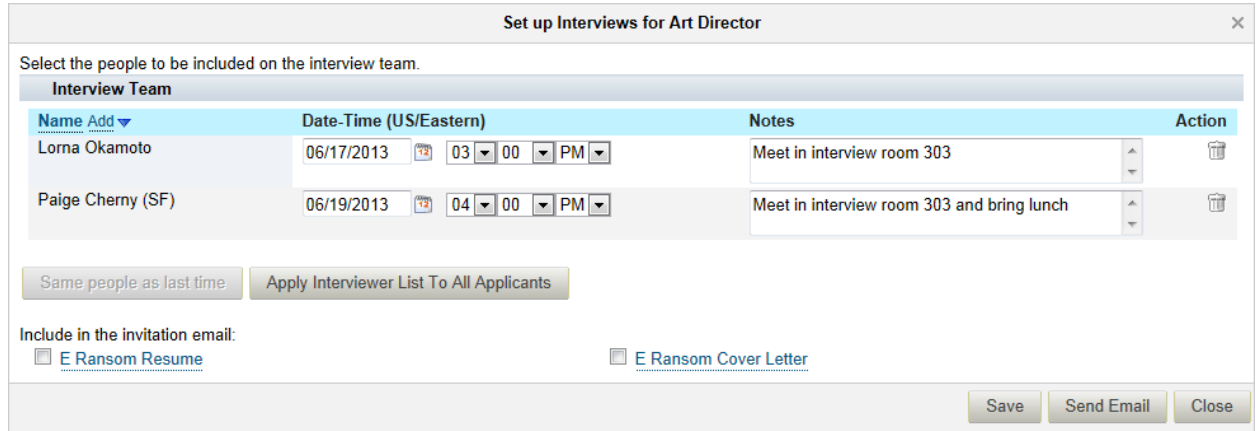

#### *Define the Interview Team*

- *Name:* Only active BizX users can be selected as interviewers.
- *Date-Time:* This field is optional and cannot be made required. There is no calendar integration so this field has no relationship to a calendar-based interview scheduling.
- Date and time display in the Employee Profile time zone of the logged in user. If another user in a different time zone views the information, it will automatically adjust to the correct date and time for the time zone in their Employee Profile. Interviewers who receive an email notification see the date and time in the time zone stored in their Employee Profile.
- *Notes:* This field is optional and cannot presently be made required. The Notes field has a 2,000 character limit
- *Same people as last time:* If an interviewer list has previously been set up on another applicant on the requisition, the recruiting user may use this button to instantly apply the same list to the applicant being viewed.
- *Apply Interviewer List To All Applicants:* This button allows the recruiting user to define the same list of interviewers for every applicant. This applies to every applicant presently in an interview status and those placed in an interview status in the future.

Apply Interviewer List To All Applicants only works for In-Progress statuses that have been set up with interviewAssessment feature permissions in the XML. The Default status is not supported. If the interviewer list is being applied to a large number of applicants, then a scheduled job will be set up automatically to process adding the interviewers to all applicants it may take a few minutes to fully apply all the interviewers to all the applicants in this case. This helps maintain page load speed and user experience since the user is not waiting for the confirmation page to load.

- Include in the invitation email: Selects the attachments to be included in the email notification to the interviewer. Only resume, cover letter from the application record and the standard interviewGuide field from the requisition may be included in the email notification. Note the interviewGuide field can be set up as a multiattachment field if the client wishes to include many requisition-related attachments.
- *Save:* Saves the interviewer list and places Interview Assessment forms on the interviewers' Interview Central tab, without sending an email notification
- Send Email: Saves the interviewer list, places Interview Assessment forms on the interviewers' Interview Central tab, and sends an email notification.

If Send Email is clicked after making a change to an existing interviewer list, the system prompts the user to select whether the email should go to All Interviewers or only Added/Updated Interviewers

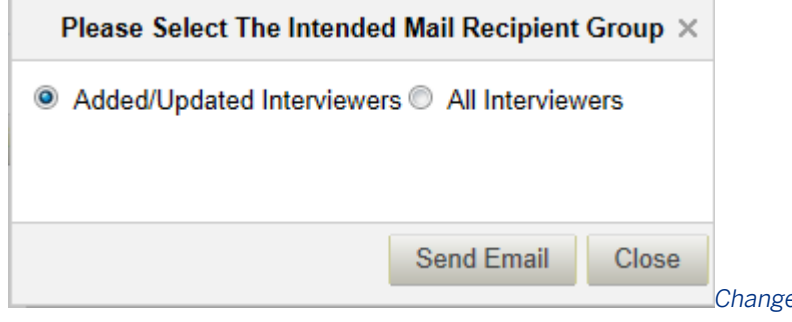

*Changed Interviewer Email Prompt*

The text of the interviewer email notification is defined in *Admin Tools E-Mail Notification Templates Settings Recruiting Interviewer Notification* . The interview email has several special tokens to allow certain interview-specific content to populate into the email.

#### Recruiting Interviewer Notification

This message is sent to employees to notify them of a recruiting candidate interview assignment. Val tokens for this message: [[RECRUITING\_INTERVIEWER\_NAME]] [[RECRUITING\_INTERVIEW\_DATE [[RECRUITING\_JOB\_TITLE]] [[RECRUITING\_APPLICANT\_NAME]] [[LOGIN\_URL]][[SIGNATURE]]Shov **Tokens** 

To Customise Email Template Alerts:

- Pick the locale for the alert
- . Modify the Subject and Body to meet your needs.
- Click "High Priority" for alert if appropriate.
- Click to save changes.

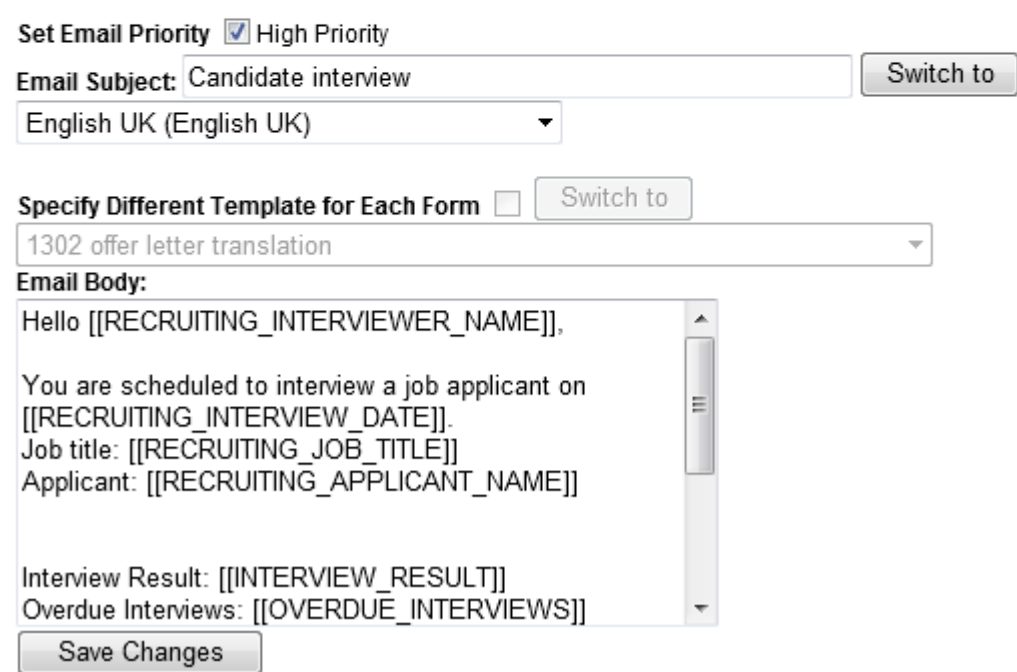

*Interviewer Email Template*

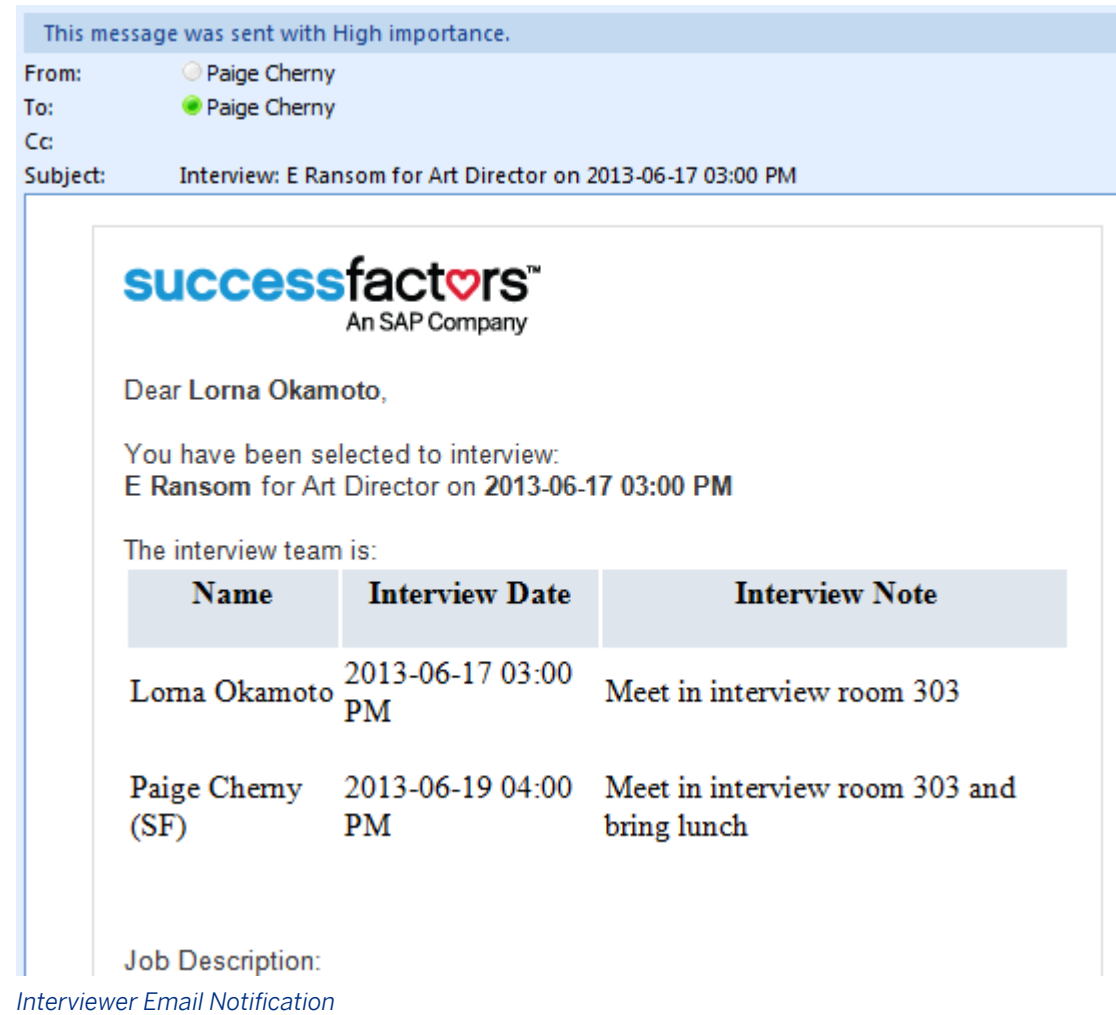

● *Close:* Closes the interviewer setup pop up without saving changes.

## **9.4.3 Completing an Interview Assessment**

● On the Interview Central tab, the interviewer finds a list of the requisitions against which they are interviewing, and each requisition expands to show the list of applicants to which the interviewer has been requested to provide assessment feedback.

| <b>Job Requisitions</b><br><b>Events</b>    | <b>Sources</b><br><b>Preferences</b> | <b>Candidates</b><br><b>Interview Central</b> | <b>Help &amp; Tutorials</b> |                                                                                  |  |  |  |
|---------------------------------------------|--------------------------------------|-----------------------------------------------|-----------------------------|----------------------------------------------------------------------------------|--|--|--|
| <b>Interview Central</b><br>Opened . Closed |                                      |                                               |                             | ∧<br>of 1 $\triangleright$ $\triangleright$<br>$\mathbb{N}$ $\triangleleft$ Page |  |  |  |
| <b>Job Title</b>                            |                                      | Req ID $\blacktriangledown$                   | <b>Hiring Manager</b>       | <b>Job Description</b>                                                           |  |  |  |
| $\triangleright$ Art Director               |                                      | 381                                           | Lorna Okamoto               | <b>Job Description</b>                                                           |  |  |  |
| From the Hiring Manager: Lorna Okamoto      |                                      |                                               |                             |                                                                                  |  |  |  |
| <b>Candidates</b>                           |                                      |                                               |                             |                                                                                  |  |  |  |
| Name $\blacktriangledown$                   | <b>Interview Date</b>                | Team                                          | <b>Interview Details</b>    | <b>Overall Ratings</b>                                                           |  |  |  |
| E Ransom                                    | 06/17/2013                           | $\overline{2}$                                | Print and Go!               | Rate now<br>Unrated                                                              |  |  |  |
| ▶ Supervisor Sales Analysis 1               |                                      | 28                                            | <b>Karl King</b>            | <b>Job Description</b>                                                           |  |  |  |

*Interview Central Tab*

From this page the user can view the job description, navigate to the application, view the full interviewer team list, click the *Print and Go!* pack button to view a summary of all the relevant information for the interview, view any overall rating and recommendation they already provided, and click *Rate Now* to add or change the rating and recommendation. Note that the *Print and Go* pack is not configurable.

Interview Assessment forms remain available on the user's *Interview Central* tab until the requisition is placed in a *Closed* state.

- 1. Click *Rate Now* to open the Interview Assessment form.
- 2. Complete the Interview Assessment form.

If there are no competencies defined on the requisition, the user receives an error pop up. This error popup cannot be disabled — only the addition of competencies on the requisition will avoid this pop up. Error: the competencies are not properly configured on the job requisition

template. Please contact your system administrator for assistance.

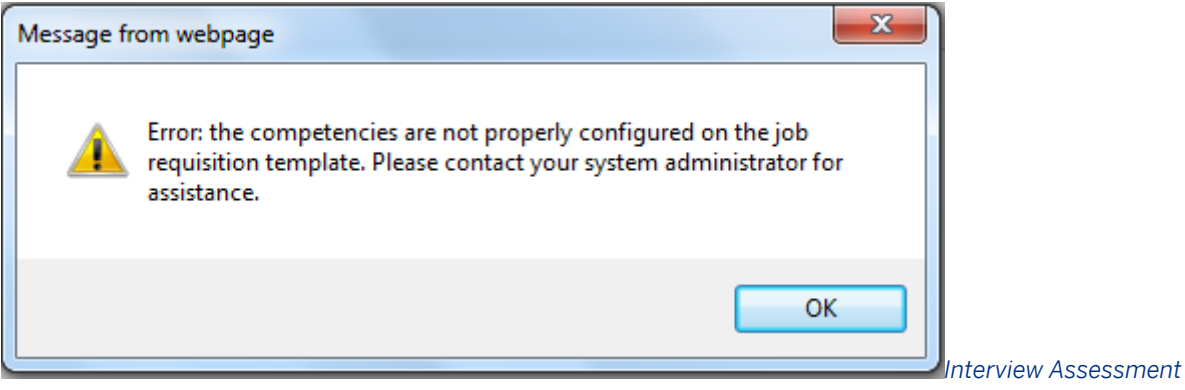

*Form Error Message in the Absence of Competencies on the Requisition*

The interviewer can proceed and just upload notes, add comments and provide an overall rating if desired.

## **Interview Assessment: Art Director**

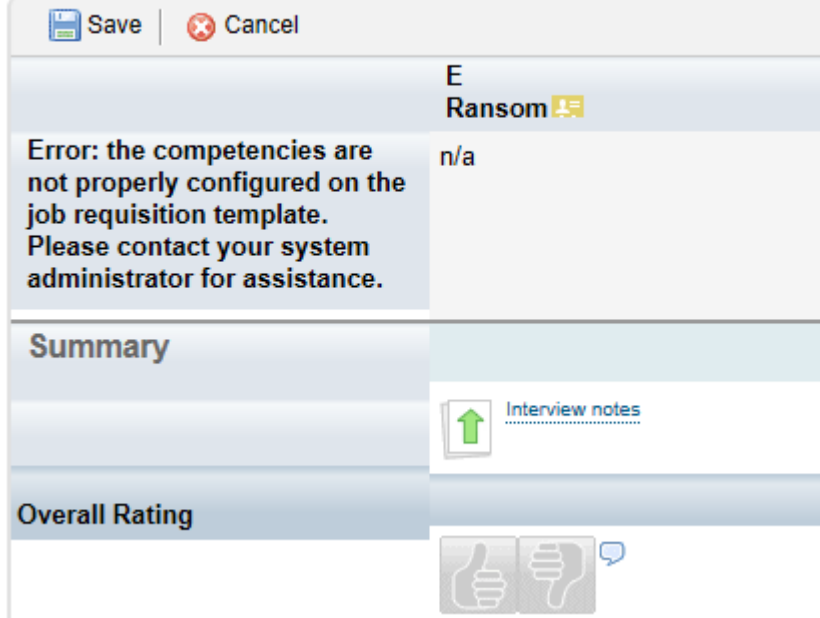

*Interview Assessment Form* 

#### *Without Competencies Defined on the Requisition*

If competencies are defined on the requisition, the interviewer can select ratings for each competency, which calculate the summary rating. The Stack Ranker on the right hand side can be used to compare candidates in summary or competency by competency to easily identify which candidate is top rated in each category.

| Save<br><b>C</b> Cancel                       |                              |                              |                                 |                                 |                                      |                |         |                          |   |                          |  |
|-----------------------------------------------|------------------------------|------------------------------|---------------------------------|---------------------------------|--------------------------------------|----------------|---------|--------------------------|---|--------------------------|--|
|                                               | Girish<br>Manwani <b>Est</b> | Pete<br>Jacoby <sup>15</sup> | Rajat<br>Karnwal E              | <b>Sameer</b><br><b>Bhokare</b> | <b>Soney</b><br>Mathew <sup>15</sup> |                | Summary | <b>Stack Ranker</b>      |   | $\overline{\phantom{a}}$ |  |
| <b>Amazing Team Event Planner</b>             | 日本の<br>n                     | 123450                       | 8 59<br>li Uz                   | 12345                           | 123459                               | $\overline{a}$ |         | Soney<br>Mathew          |   |                          |  |
| <b>BizX Believer!</b>                         | БP                           | <b>B</b> O                   | 84 D<br>n                       | <b>A</b> 59<br><b>AP</b>        | <b>14 D</b><br><b>TD</b>             |                |         | 4.17<br>Sameer           |   |                          |  |
| <b>Brings Treats to Meetings</b>              | <b>B</b> o<br>12.1           | $\blacksquare$<br><b>R</b>   | $\overline{3}$ , $\overline{9}$ | 123.59                          | 123459                               |                | 2       | Bhokare<br>4.00          |   |                          |  |
| <b>Defect Triage Master</b>                   | $\sqrt{4}$<br>n              | $\blacksquare$<br><b>R</b>   | <b>B</b> P                      | <b>R</b> o<br>nız               | <b>A</b> . 9<br><b>SEP</b>           |                | 2       | Girish<br>Manwani        |   |                          |  |
| <b>Humorous Outlook on Life</b>               | 45Q                          | 459                          | 50<br>ПF                        | <b>4</b> 5 <b>9</b><br>nız      | 123459                               |                | 4       | 4.00<br>Rajat<br>Karnwal | Е |                          |  |
| <b>Magical QACAND Uptime</b><br><b>Powers</b> | R O<br>mis                   | <b>DR</b> 1.0                | <b>DR</b> 1.0                   | $\blacksquare$                  | 1.13430                              |                |         | 3.83                     |   |                          |  |
| Summary                                       | 4.00                         | 3.50                         | 3.83                            | 4.00                            | 4.17                                 |                | 5       | Pete<br>Jacoby<br>3.50   |   |                          |  |
|                                               | Interview notes<br>⇑         | Interview notes<br>音         | Interview notes<br>1            | Interview notes<br>合            | Interview notes<br>T                 |                |         |                          |   |                          |  |
| <b>Overall Rating</b>                         |                              |                              |                                 |                                 |                                      |                |         |                          |   |                          |  |
|                                               | . IQ<br>争                    |                              | E) P                            | ETP                             |                                      |                |         |                          |   |                          |  |
|                                               |                              |                              |                                 |                                 |                                      | I'm Done       |         |                          |   |                          |  |

**Interview Assessment: Unicorn Artist** 

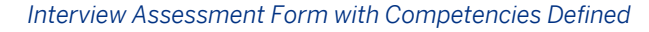

## **9.4.4 Reviewing Interview Assessment Results**

On the Interview Assessment screen, interviewers can only view their own ratings.

Interviewers can open and view the candidate's application record from the Interview Assessment form. The interviewer will see data on the application based on the permission level selected by the administrator.

| 同 - □ 曲 - Page - Safety - Tools - @ - 团 B 的<br>۰                                 | Save Cancel <b>Aprint Application Detail R</b> Create Meeting <b>W</b> Forward - O    | <b>CV</b> Application               |  |  |  |
|----------------------------------------------------------------------------------|---------------------------------------------------------------------------------------|-------------------------------------|--|--|--|
| Recruiting $\sim$                                                                | INTERNAL CANDIDATE                                                                    |                                     |  |  |  |
| <b>Job Requisitions</b><br><b>Preferences</b><br>Events<br><b>Sources</b><br>Can | Jaime Lopez<br>Not Provided Sobhalkar@successfactors.com Cover Letter CV View Profile |                                     |  |  |  |
| <b>Interview Assessment: Offer letter</b>                                        | <b>v</b> Application                                                                  | v Comments Add                      |  |  |  |
| Save   3 Cancel                                                                  | $\overline{\phantom{0}}$<br>* Status:<br>Offer                                        | There are no items in this section. |  |  |  |
| į<br><b>Jaime</b>                                                                | <b>Rejected Reason:</b><br>No Selection                                               | $\left  \cdot \right $              |  |  |  |
| Lopez Est                                                                        | Country: No Selection                                                                 | <b>v</b> Jobs Applied               |  |  |  |
| Competency 7001 in US<br>12345679                                                | Former Employee: No                                                                   | <b>Time &amp; Notes 1 (3122)</b>    |  |  |  |
|                                                                                  | Source: No Selection                                                                  | Default<br>17/04/                   |  |  |  |
| Summary<br>4.00<br>Interview notes<br>1                                          | If Employee Referral,<br><b>Name of Referring</b><br><b>Employee:</b>                 | Job 1 (2486)                        |  |  |  |
| <b>Overall Rating</b>                                                            | Documents 0 attached<br><b>Additional supporting</b><br>documents                     | <b>Short List</b><br>30/01          |  |  |  |
|                                                                                  | <b>Assessment Passed:</b><br>No Selection $\vert \bullet \vert$                       | Offer letter test Bugathon          |  |  |  |
|                                                                                  | <b>Assessment Attachments:</b><br><b>a</b> Attach a document                          | existing (2441)                     |  |  |  |
|                                                                                  | <b>Background Check</b><br>No Selection -<br>Passed:                                  | Offer<br>30/01/                     |  |  |  |
|                                                                                  | <b>Background Check</b><br># Attach a document<br>Attachmonter<br>m<br>é              | <b>Contract Contract</b>            |  |  |  |
|                                                                                  | m.                                                                                    | <b>Close From Consideration</b>     |  |  |  |
|                                                                                  | $\epsilon$                                                                            |                                     |  |  |  |

*Application Pop-Up Opened from Interview Assessment Form*

The application can only be accessed from the interview assessment form. The candidate's name on the Interview Central dashboard will not launch the interview assessment form.

● Recruiting users views the Interview Assessment results.

*On the applicant list page:* Users can see Interview Results and a flag for Overdue Interviews on the candidate summary page. Hovering over a value reveals more detailed information about the interview feedback.

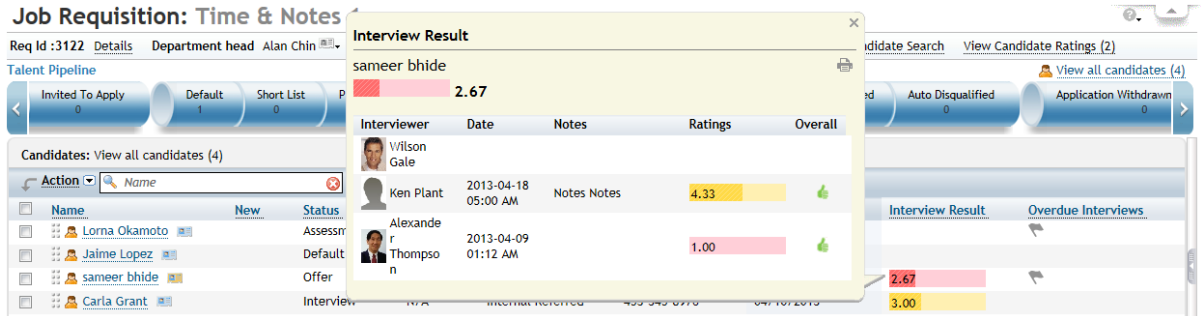

#### *Interview Results Hover Over on Applicant List Page*

*On the application:* Permissioned users can view the total interview result and interview status data as fields on the application record if the interviewResult and overdueInterviews fields are configured.

If these fields are configured on the Application XML, users with reporting access can report on this data, and administrators can use this data in Recruiting Email notifications.

*From the Interview portlet:* Permissioned users can see a View Candidate Ratings link on the Interviewer portlet once Interview Assessment forms are completed. It can be beneficial to leave the interviewAssessment feature-permission set up in all statuses past interview.

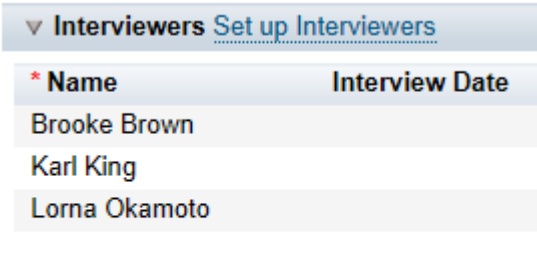

#### View Candidate Ratings (1)

*View Candidate Ratings Link on Interviewers Portlet*

The Candidate Ratings page shows a summary of all interviewer ratings on each competency, and a total summary rating. Hovering over a competency allows the user to view the ratings and comments from each interviewer.

#### **Candidate Ratings: Supervisor Sales Analysis 1**

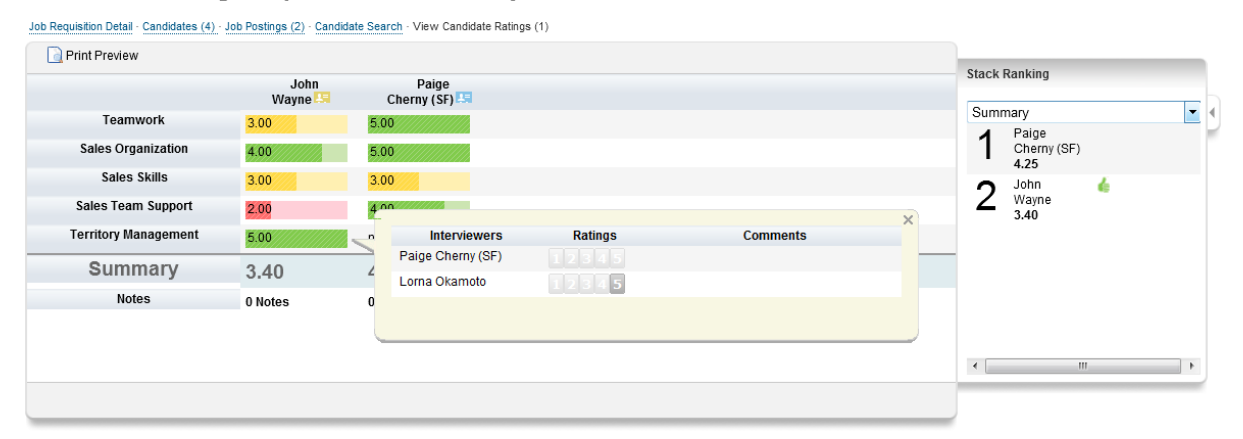

#### *View Candidate Ratings Page*

Clicking *Print Preview* on the Candidate Ratings screen or clicking the print icon on the hover over on the applicant list page produces a full overview of all interview activity.

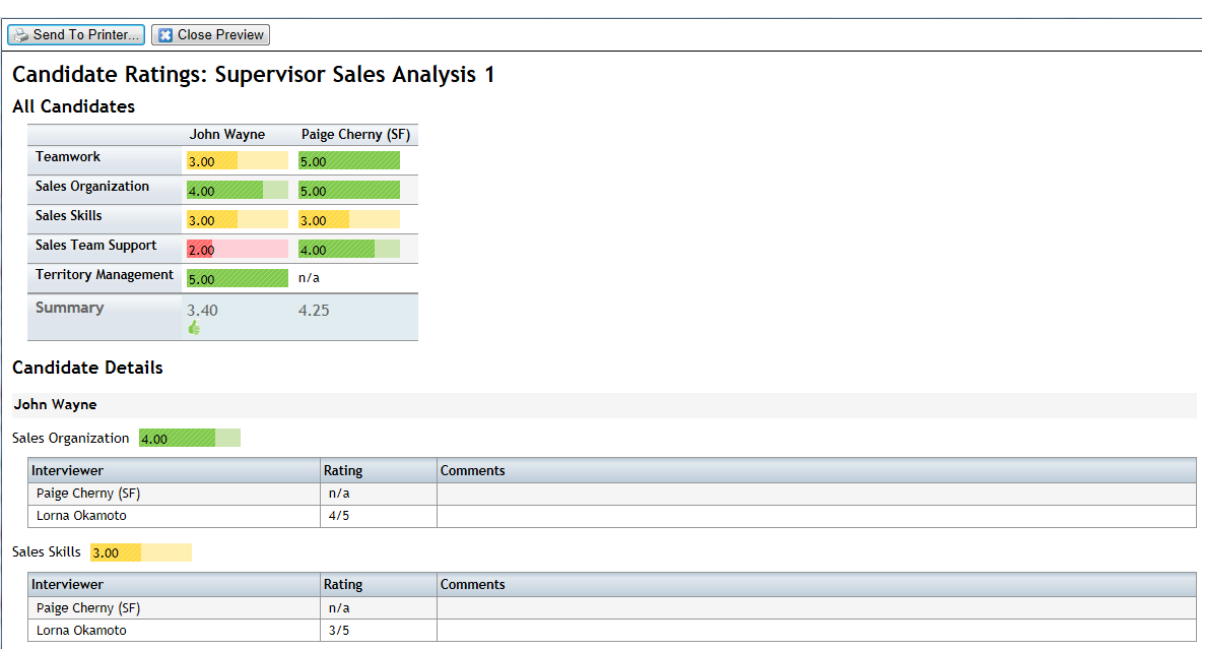

#### *Interview Print Page*

*From mobile:* Permissioned users can access the Interview portlet via mobile phone. Users can view overall Interview Feedback and Candidate Ratings via mobile.

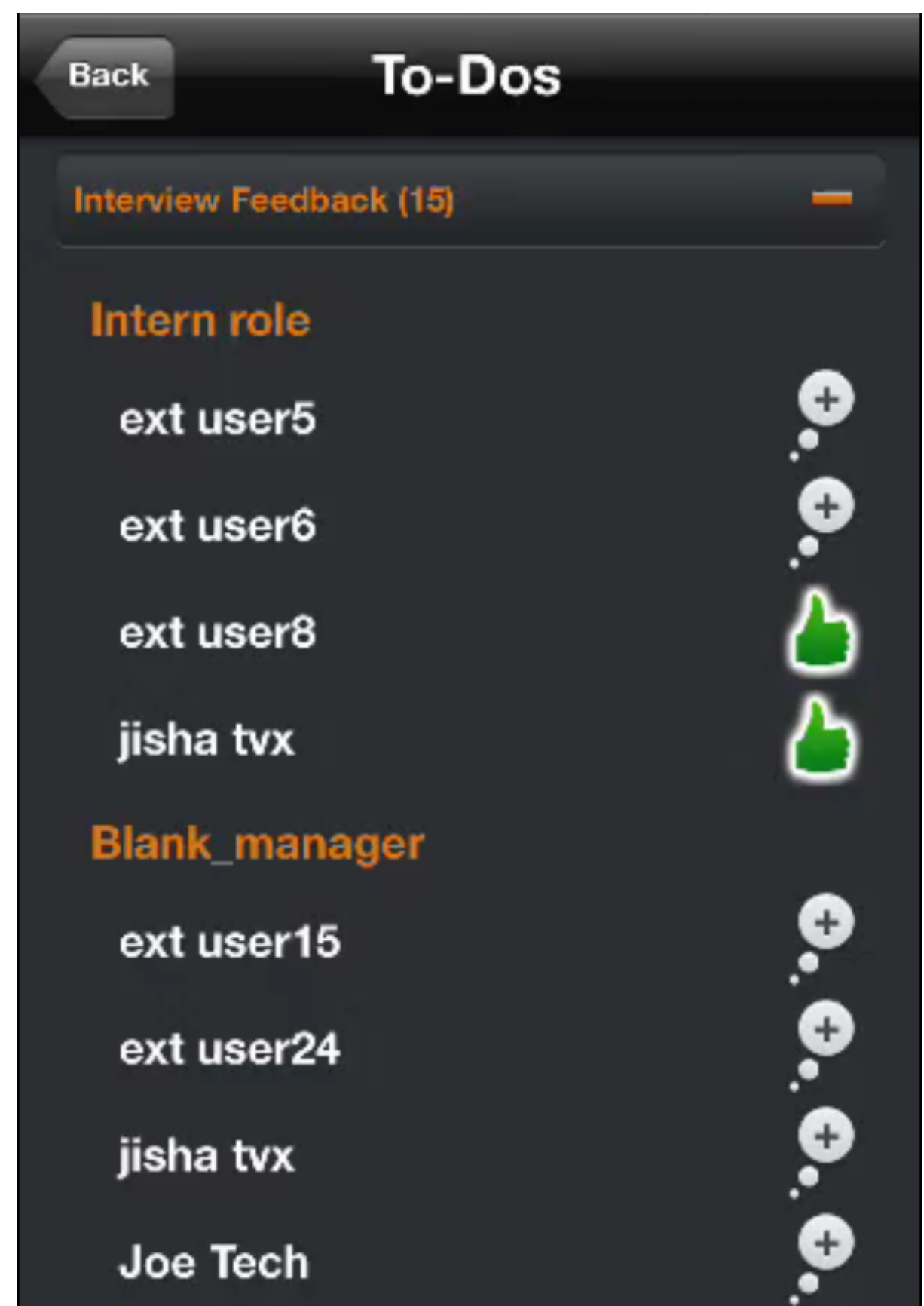

*Mobile Interview Feedback*

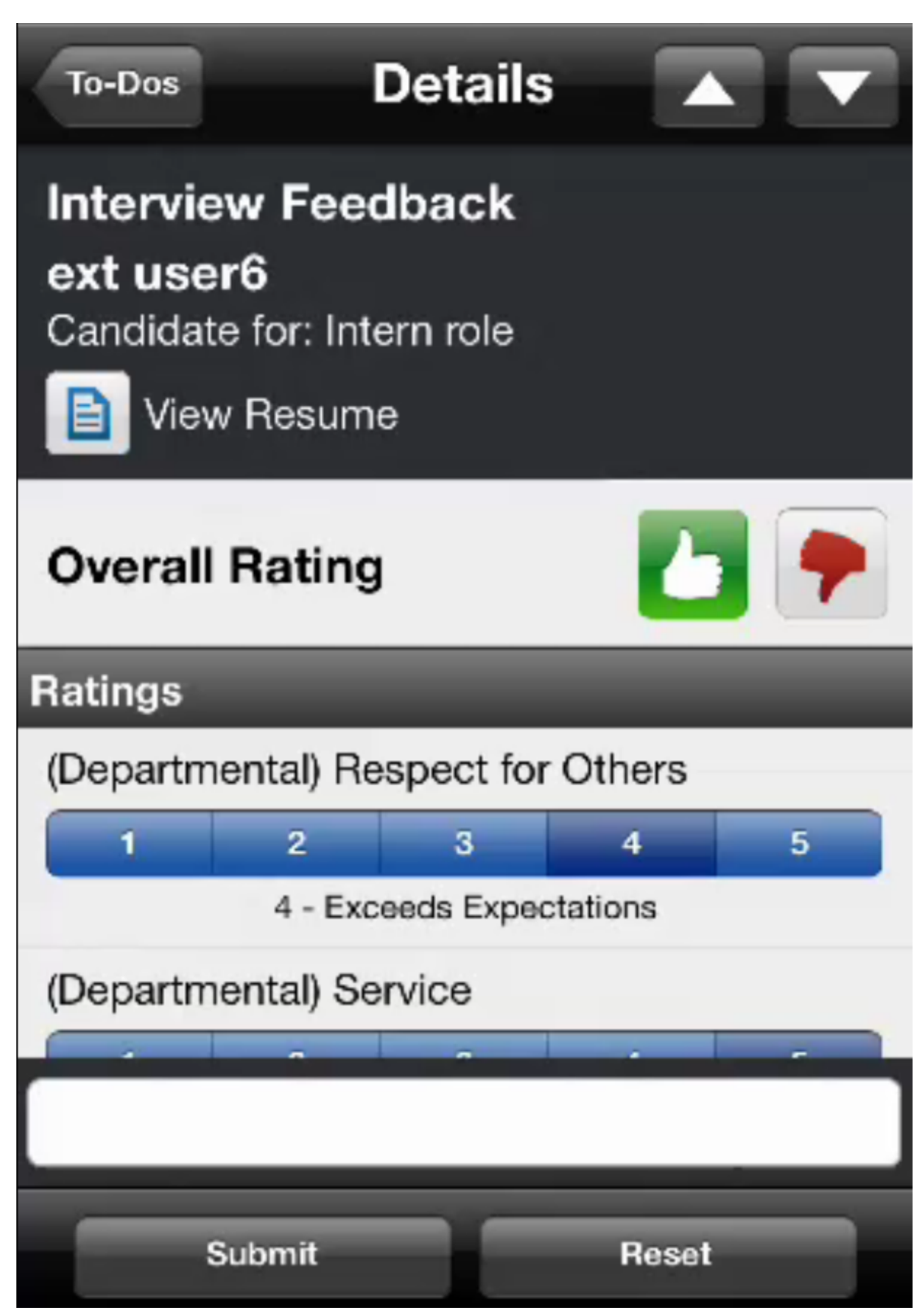

*Mobile Interview Candidate Feedback*

## **9.4.5 Managing Interviewers and Options**

### **If interviewers are removed from the list and the Mass Apply button is clicked, what happens to those interviewers on other applicants?**

Absent interviewers who have not begun to provide feedback will be removed from all applicants and no longer have access to their interview assessment forms. If one of the removed interviewers had already begun to provide feedback on the interview assessment form then that interviewer will not be removed from the interviewer list for that applicant. This is done to ensure all collected data remains available.

### **Is it possible to manually adjust the interviewer list on a single applicant after Mass Applying an interview list?**

Yes, manual adjustments will be saved. Clicking the Mass Apply button again later will override the manual adjustments.

#### **Can I remind interviewers of their overdue interview?**

Yes, if the *overdueInterviews* field is configured. Hover over the overdue interview flag to view the interviewers who have outstanding interview assessment forms. Click the email icon to automatically re-send the interviewer email. Automatic overdue interview email reminders are not supported.

#### **How do I enable the""Outlook integration" calendar icon?**

● *Admin Tools Company System and Logo Settings Outlook Calendar Integration*

Outlook calendar integration provides an icon on the application page. Clicking the *Create Meeting* icon pops up an ics file (in Outlook this appears as an Appointment) with the applicant's name populated in the Subject line.

This is not an interview scheduling integration. No additional data flows into the appointment record (no interviewers, dates/times, applicant data, etc.) No acceptance data is passed from the appointment into RCM.

Disabling this feature is recommended because most clients are seeking full interview integration. This is an enhancement request and under consideration but enabling the Outlook Calendar Integration may open a conversation about this need that could lead to increased client dissatisfaction.

## **How do I change the content of the calendar pop up or integrate interviewing to Outlook or another email client?**

This is not supported.

# **10 Interview Scheduling**

Interview Scheduling allows recruiting users to enter their availability directly into the system so that interviews with candidates can be easily scheduled by other users, or by candidates via self-scheduling.

## **10.1 How to Configure Interview Scheduling**

#### **Prerequisites**

● Enable at least one pipeline step with the interviewAssessment permission configured in the job requisition XML

```
<feature-permission type="interviewAssessment"> 
<description><![CDATA[The following roles can launch interviews]]></description> 
<role-name><! [CDATA[R]]></role-name>
<role-name><![CDATA[T]]></role-name>
<role-name><![CDATA[W]]></role-name>
<role-name><! [CDATA[Q]]></role-name>
<status><! [CDATA[Interview]]></status>
</feature-permission>
```
- Enable V12 UI and V12 Career Site.
- If using Data Retention Management, DRM 2.0 is required. DRM 1.0 is not supported.
- If using requisition delete, use the Admin Job Requisition Delete, rather than requesting a requisition deletion from engineering.

#### **Procedure**

- 1. Navigate to *Admin Tools Picklist Management* 2. Configure a picklist for interview virtual location and interview location.
- 2. Navigate to **Admin Tools Manage Recruiting Settings** A. Check *Enable Interview Scheduling*.
- 3. Map the two interview scheduling picklists interview virtual location and interview location.
- 4. Navigate to Admin Tools Manage Recruiting Email Triggers 2. Configure the following email triggers:
	- Candidate Self-Schedules Interview
	- Interview Confirmation to Candidate
	- Interview Confirmation to Organizers
	- Interview Confirmation to Interviewers
- Interview Delete Notification
- Interview Availability Notification
- Interview Cancellation to Organizers
- Booked Interview Cancellation to Interviewers
- Booked Interview Cancellation to Organizers
- Booked Interview Reschedule Email to Candidate
- Candidate Interview Response Reminder
- Booked Candidate Interview Update
- Cancel Interview Notification
- 5. Navigate to *Admin Tools Permissions Recruiting Permissions* . Enable *Calendar for Interviewers*  permissions. If the interviewer is not explicitly granted Calendar permissions, they receive the permission if they are added to an interview and the interview is saved.

### **10.2 Schedule an Interview**

After Interview Scheduling is enabled, recruiting users can set availability for interviews, organize interviews with other interviewers, and e-mail candidates about available interview times.

#### **Procedure**

- 1. Navigate to *Recruiting Interview Scheduling*
- 2. Click *My Calendar* to open your personal calendar and set windows of availability for interviews. Note that this calendar is not integrated with any other Web calendars, including Microsoft Outlook. Interview availability can be set up on an on demand or recurring basis.
- 3. Once you have designated available time for interviews, recruiters can see upcoming appointments and cancel interviews from this view. If an interview is canceled, the booked candidate receives an interview to book a new interview time. If no times are available, the candidate will see a link to contact the recruiter. The ability to cancel interviews is not configurable.
- 4. Navigate to the *Job Requisitions* tab. Here, the recruiting user can see all job requisitions they have interviewAssessment permissions for. The recruiting user must also have VisibleTo permissions for the status set.
- 5. Each requisition displays the total number of candidates to interview and the number who have not started the interview process. Click *Interview Steps*to display details about where candidates are in the interview process. When interview scheduling is configured, interview setup is no longer configured via the Interviewers portlet on the application. The Interviewers portlet will be hidden
- 6. To schedule a new interview, click the *X not started* link for an individual job requisition. Select the candidate you would like to schedule an interview for and click *Start Scheduling.*
- 7. On this screen, you can give the interview a title, assign other users to help with scheduling, set the interview type (phone, virtual, or face-to-face), and choose a location for the interview, where defined. Users who are assigned to an interview can edit the schedule.
- 8. Interviewers can be added by name or requisition recruiting role. Recruiting teams can also be used. Once the interviewers have been selected, click *Find Availability* to find available times the interviewers have in

common. There is no "optional attendees" function for interviewers. You can configure back-to-back interviews where several interviewers attend the interview one after another and each interviewer has their own allocated timeslot to attend the interview

a. To create back-to-back interviews (interviews with different interviewers who are not all present at the same time), click and drag to move the bar to change the interview order, or schedule a break between interviews.

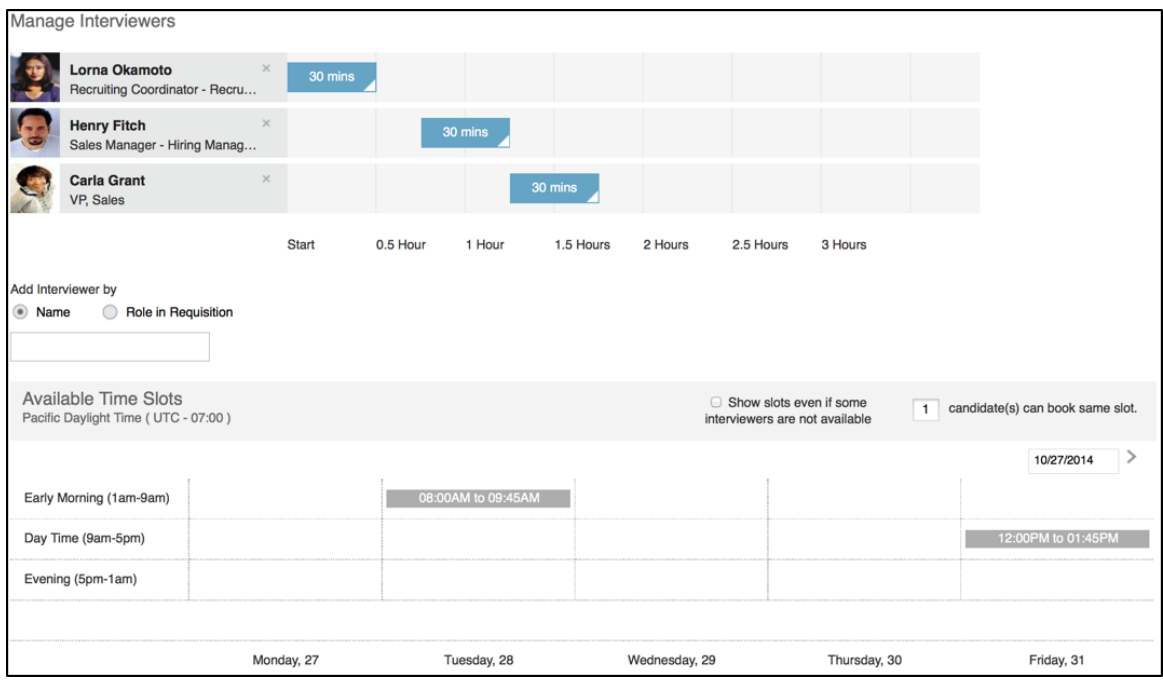

- b. Two interviewers can be present at the same time, while another person is not. This is a combination of a panel and back-to-back interview.
- 9. Set the interview duration. Interviews are managed in 15 minute intervals and the maximum length for an interview is 12 hours and 45 minutes.To create a panel interview, select an interviewer and extend the bar to set the duration. Then add the rest of the interviewer team.

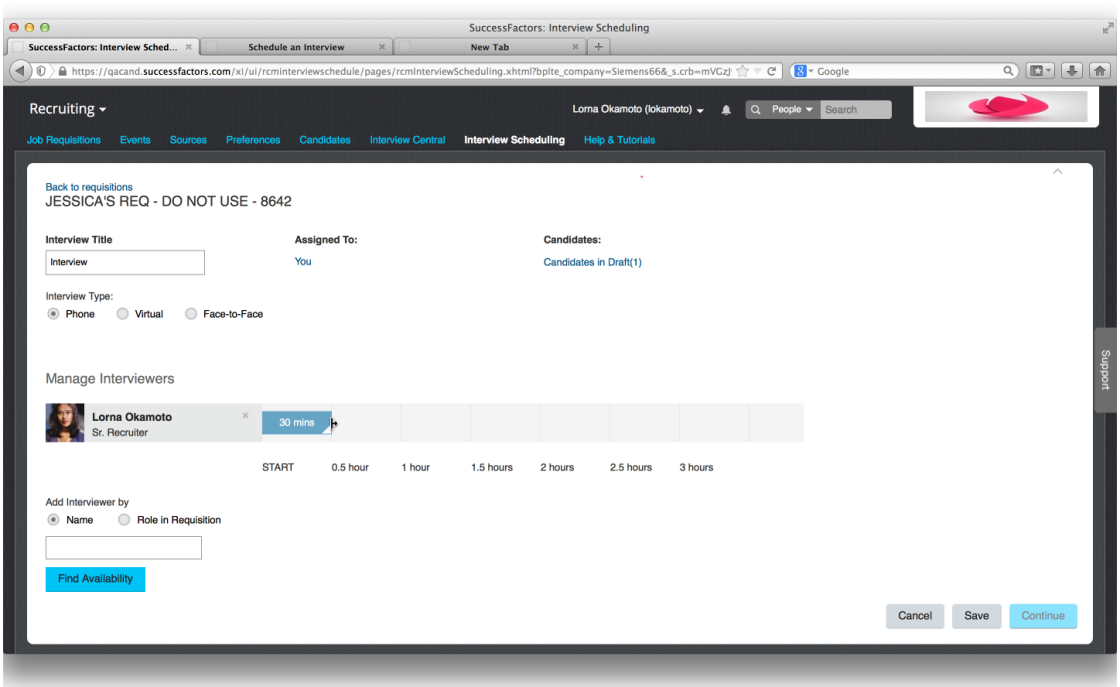

- 10. When looking for availability, dark gray slots are times common to both interviewers and fully available. Lighter gray slots are common to both interviewers, but have been sent for another interview, although they are not yet booked. Blue slots are slots the recruiting user has selected, or slots that have already been sent for that interview. If there are not enough available slots left to set up an interview schedule, users can choose to view slots where some interviewers are unavailable by checking *Show slots even if some users are unavailable.* The system shows who is unavailable in each case and provides a link to e-mail this person to ask if they can be available.
- 11. Organizers can add timeslots on behalf of an interviewer in case the interviewer is available but has not yet added their available time into the system using the *Add Custom Slot* button. Organizers can also choose a specific start time, even in the time does not show on the availability finder
- 12. You can also set up a group candidate interview by increasing the number of candidates who can book the same slot to greater than one.
- 13. If the organizer only selects one time slot for the interview, organizers can confirm this time on behalf of the candidate or candidates. A check box appears on the Send Email screen that says *Book this slot for candidates*. If this box is checked, the candidate or candidates are booked into this time.

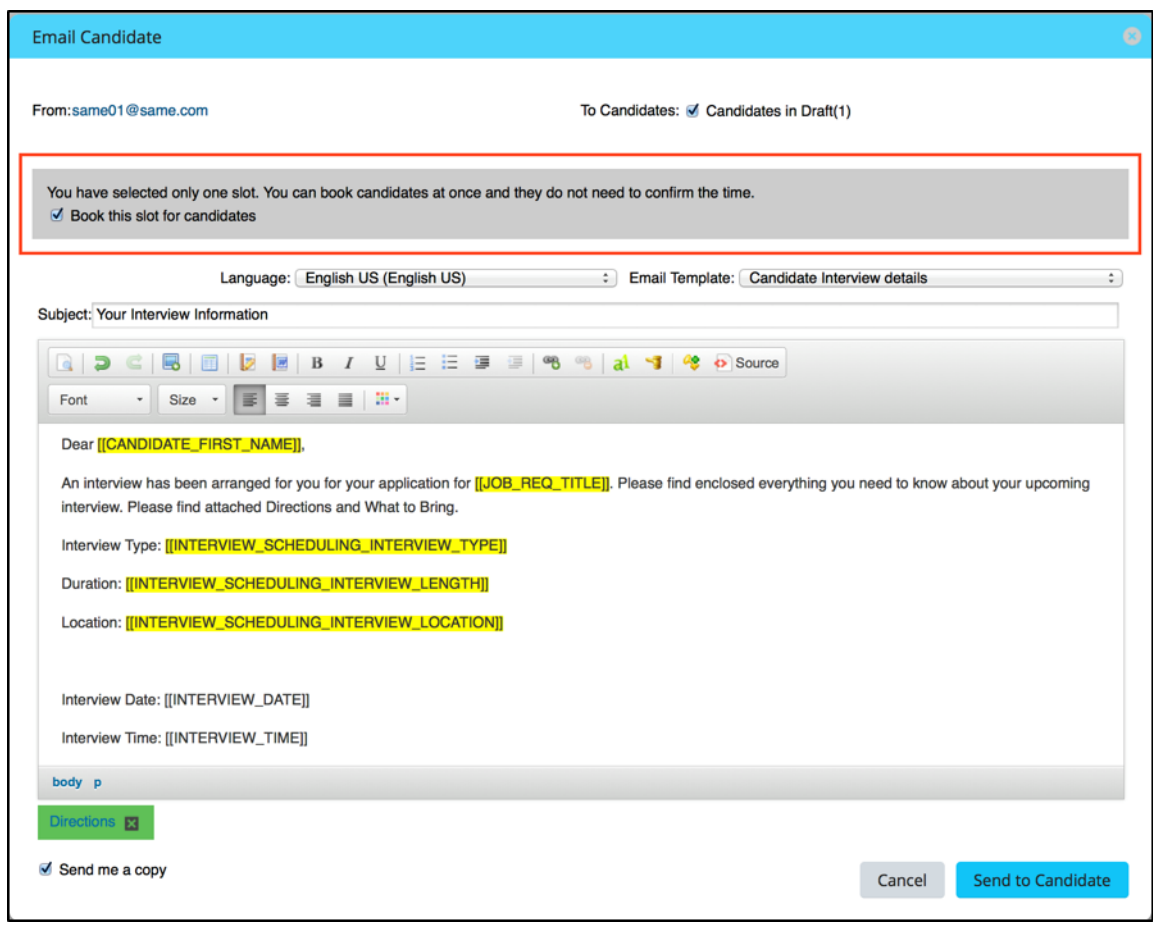

- 14. After the time slot is scheduled, the candidate receives an invitation e-mail, to invite them to select an interview session or confirm the appointment.
- 15. Select the e-mail template and language, and edit the default template if necessary, including adding any relevant attachments.
- 16. Once an interview has been sent, you cannot change the duration or the interviewers. If a change is necessary, the organizer must delete the candidate from that schedule and set up a new interview schedule. The candidate will be notified via e-mail.
- 17. The organizer can also delete the entire interview and the system notifies all relevant participants of the change via e-mail.
- 18. Once the candidate confirms an interview time, the interviewers receive an e-mail confirmation and a To-Do List item to complete the Interview Assessment in Interview Central. Organizers can also book a candidate into an interview time slot without forcing the candidate to login. This books the interview for all interviewers, including creating an Interview Assessment form in Interview Central.

## **10.3 Interview Scheduling - Candidate View**

In the Careers tab, the candidate will see a new tab called "My Interviews," which displays any scheduled interviews that need confirmation, upcoming confirmed interviews, or previous interviews.

For interviews that need to be rescheduled, or that the candidate cannot attend, the candidate can choose to cancel the interview or decline and reschedule. Candidates cannot cancel or reschedule a confirmed interview within 24 hours of the scheduled interview time.

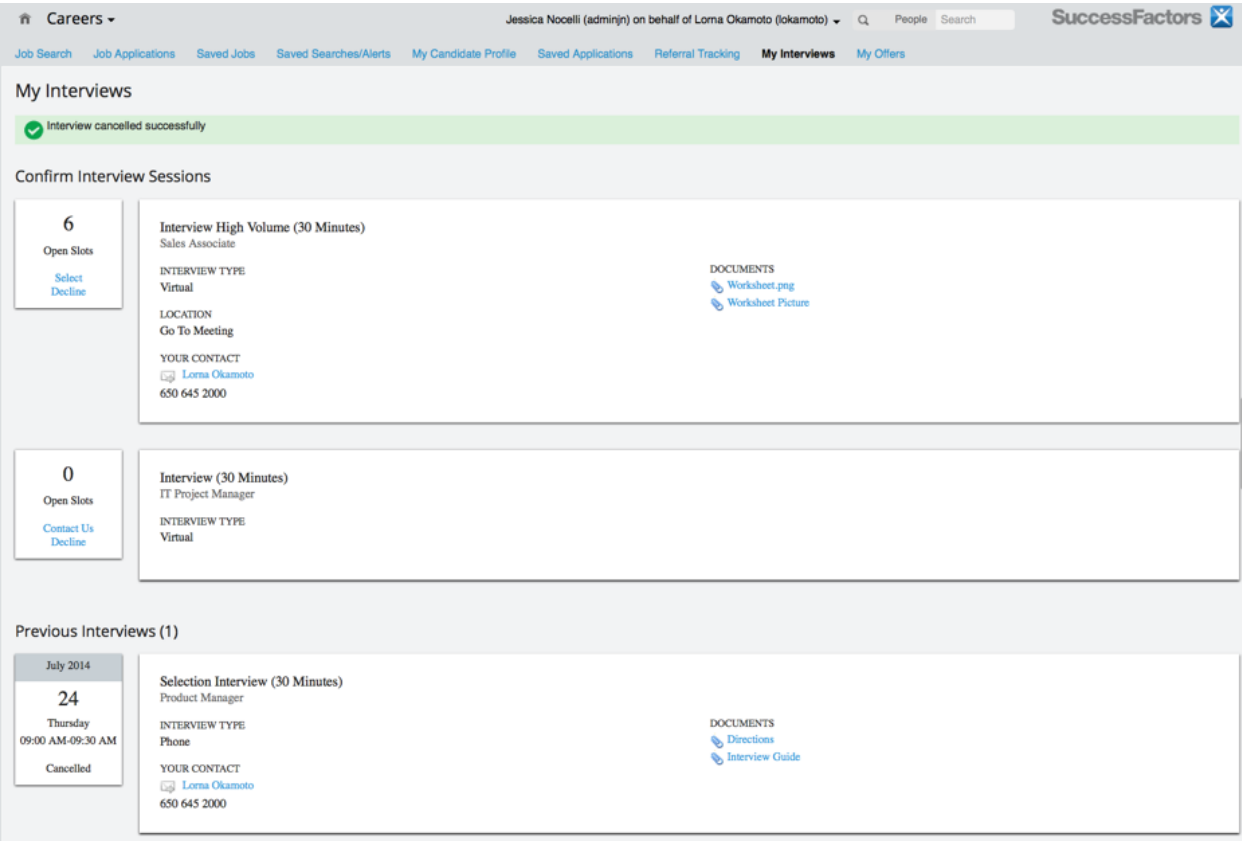

# **11 Requisition**

A requisition is essentially a hiring order — a request that kicks off the recruiting and hiring processes. A typical requisition describes the role to be filled, including the job description, place in the organization, physical location and other relevant detail an approver, recruiter or candidate may need to know. Most requisitions follow a business process that takes them through approval, posting, active recruiting, hiring and closure.

To configure a requisition, begin with the Requisition XML template. The Requisition XML template defines the fields, features, and permissions used in a requisition record. A record created from a Requisition XML template is shown in the RCM user interface below.

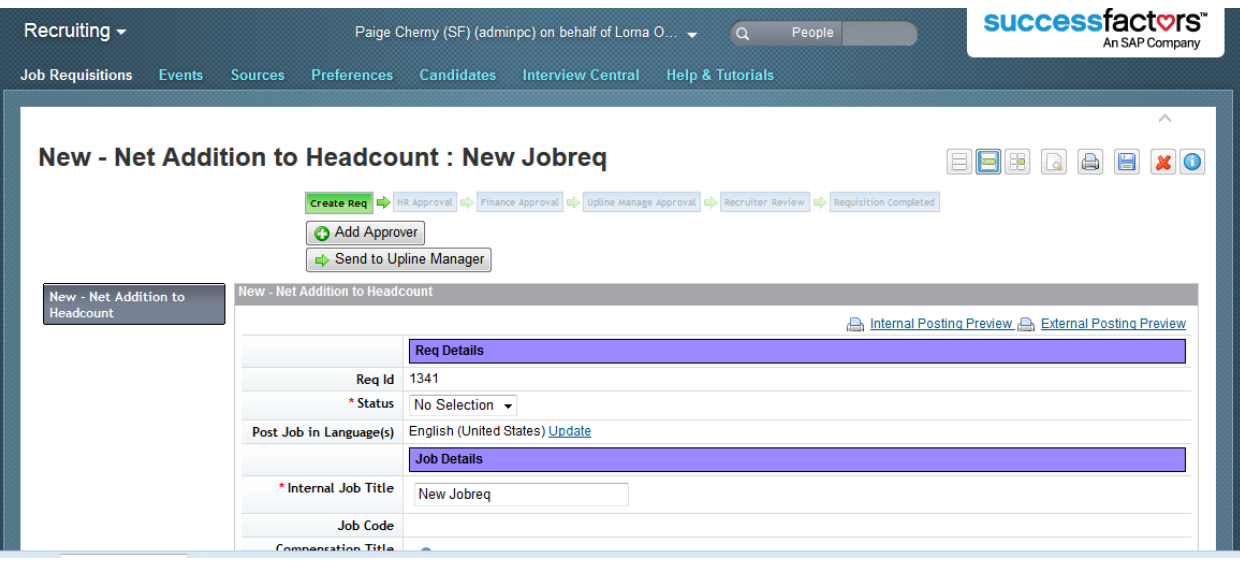

#### *New Requisition Example*

In addition to the Requisition XML template, requisitions may depend on route maps, Provisioning settings, admin libraries and other XML objects.

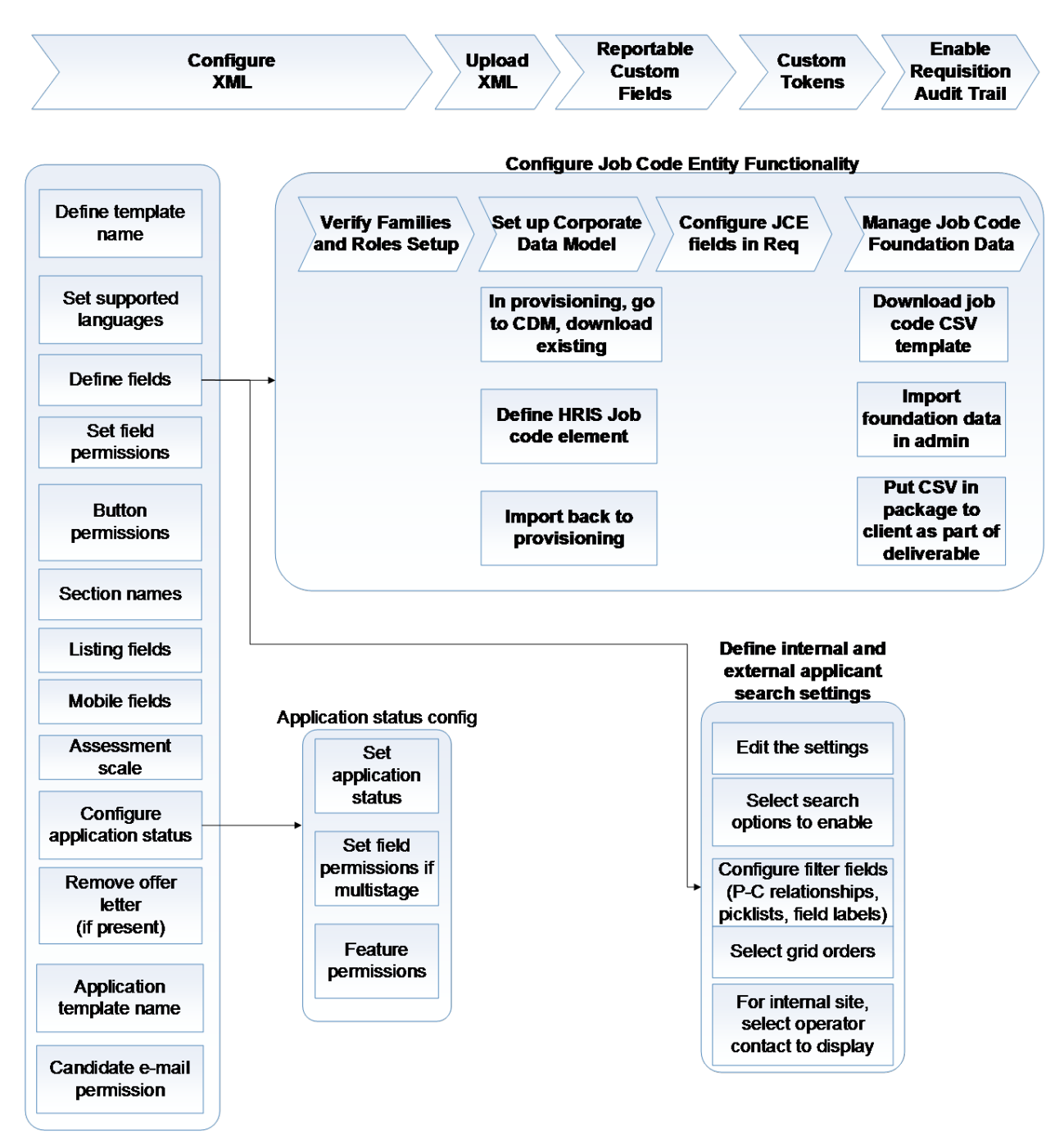

*Configuration Process Overview for Requisitions*

## **11.1 Feature Summary**

The requisition includes data specified by recruiting users based on the fields defined in the Requisition XML. Field configuration and Provisioning search settings control what the candidate sees during a job search, and permissions in the requisition XML control what a recruiting user sees when viewing the requisition record.

There are three requisition "states" - preapproved, approved, and closed. The requisition displays different elements depending on the state that it is in, and states interact with the permissions model to control the fields and features available to a recruiting user. For example, a hiring manager may be able to edit the title field and provide interview feedback on applicants while the requisition is in the Approved state but not once the requisition is changed to the Closed state.

#### **Pre-Approved Requisition**

Pre-approved requisitions appear on the *Recruiting Job Requisitions* tab with a checkbox to the left of the job title. For more information on approving requisitions, see the [Working with Route Maps \[page 457\]](#page-456-0) section of this guide.

## **Job Requisitions O Create New Ex Reports & Offer Approvals**

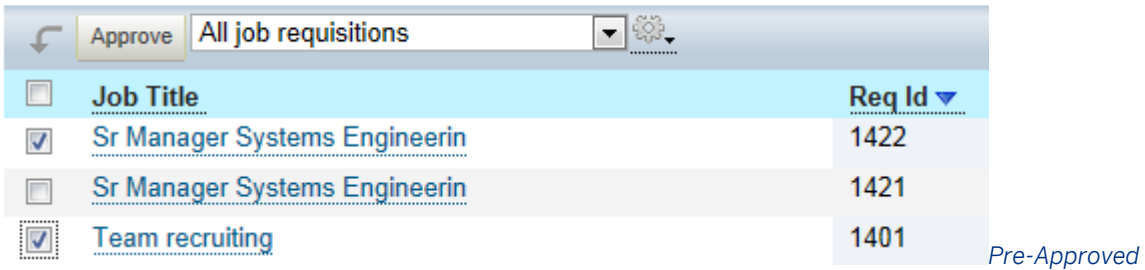

*Requisitions on the Job Requisitions Tab*

The recruiting user view of the pre-approved requisition record contains the following sections:

- *Requisition form type and title:* Displays the requisition form template name, a colon and the internal title of the requisition
- Forms toolbar: Displays buttons used to interact with the requisition form. This is derived from the Performance Management forms toolbar. Some of the options can be enabled or disabled in Admin > Manage Form Templates. Some options that can be enabled may not apply to requisition forms
- *Route Map:* The approval path for the requisition, with the current approval step highlighted in green
- *Route Map Buttons:* Buttons that allow the user to interact with the route map and route the form
- *Form Section Navigation:* These grey buttons are derived from the Performance Management form and do not serve a great deal of purpose on a requisition. Presently these cannot be disabled
- *Internal Posting Preview and External Posting Preview:* Links to preview the job details as a candidate would see them
- *Requisition Details:* The fields defined on the Requisition XML with permissions for the current user to view or edit
- *Form Management buttons:* The route map buttons and buttons to save the form or close without saving.

#### 

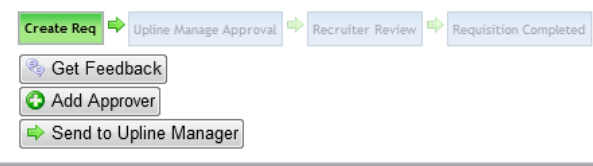

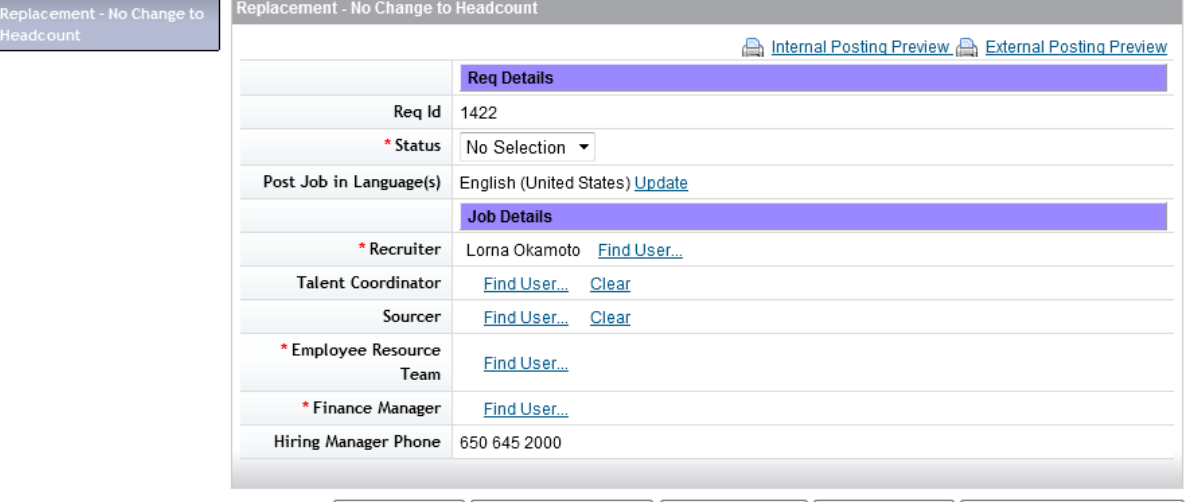

Save and Close | Close Without Saving | Set Feedback | C Add Approver | Send to Upline Manager

#### *Recruiting User View- Pre-Approved Requisition Record*

The recruiting user view of the approved or closed requisition record contains the following sections:

- *Requisition title:* Displays the internal title of the requisition. The form template name cannot be shown on approved requisitions except in the audit trail
- *Mini Forms toolbar:* Displays the Print Preview and Audit buttons. Full form template button options are not available in approved requisitions
- *Requisition Navigation Options:* Displays links to navigate between the job requisition detail, candidate list, job postings and a requisition-related candidate search
- *Internal Posting Preview and External Posting Preview:* Links to preview the job details as a candidate would see them
- *Language toggle:* If a requisition is posted in multiple languages, a drop down appears allowing the user to set up the requisition in multiple languages
- *Requisition Details:* The fields defined on the Requisition XML with permissions for the current user to view or edit
- *Form Management buttons:* The buttons to save the form or close/re-open the requisition

### **Job Requisition: Administration Manager 2**

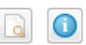

 $\sim$   $-1$ 

Job Requisition Detail - Candidates (4) - Job Postings (5) - Candidate Search

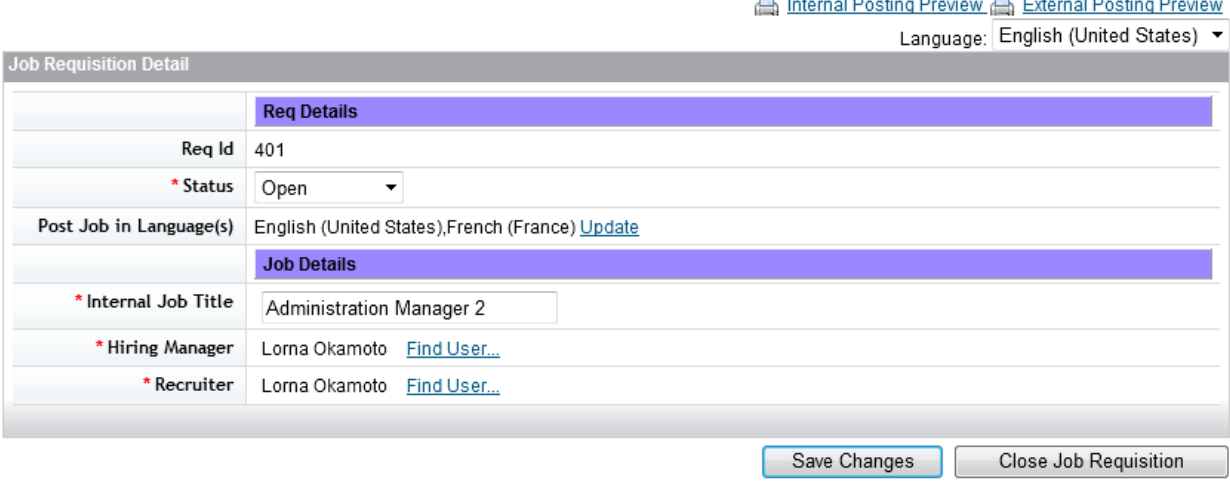

#### *Recruiting User View- Closed or Approved Requisition*

## **11.2 Quick Facts**

- Changes made to the Requisition XML will retroactively apply to existing requisition records.
- You can configure a requisitions to allow users to send them back to the previous step if they cannot be approved. Navigate to **Admin Tools Manage Form Templates** Enable form routing to previous step to enable this feature.

## **11.3 Prerequisites**

- *Provisioning Company Settings Enable*
	- Performance Appraisal Smart Form
	- Competency Library Management Suite
	- Workflow
	- Plus UI
	- Version 10 UI
	- Question Object Management
	- Recruiting
	- Recruiting V12 UI framework
	- Version 11 UI framework
	- Enable Advanced Find User Component
- Recruiting Application
- Provisioning
	- *Edit Job Requisition Application Template configured and loaded*
	- *Applicant Status Set applicant status set exists in the instance*
- *Admin Tools*
	- Recruiting Languages selected
	- *Set up Job Boards Country and State/Province Values Set up*
	- Picklists to be used in the requisition are defined

## **11.4 Configuration**

### **Context**

### **Procedure**

- 1. *Provisioning Company Settings* :
	- 1. Enhanced Job Search UI
	- 2. Enable inline viewing of resumes
	- 3. Enable External Career Site Home Page
	- 4. Enable Team Recruiting Functionality
- 2. *Provisioning Import/Update/Export Job Requisition Template Upload configured XML*
- 3. Admin Tools
	- 1. *Form Templates Select a route map and settings*
	- 2. *Permission to Create Forms (Non-RBP) or Manage Permission Roles Role Permission General User Permission Permission to Create Forms (RBP)*

## **11.5 Configuring XML**

Requisitions rely on the Requisition XML template configured and uploaded in *Provisioning Managing Recruiting Import/Update/Export Job Requisition Template* . Requisition templates cannot be deleted after creation but they can be disabled.

You must include the following declaration at the top of every Requisition XML document.

```
<!DOCTYPE job-req-template PUBLIC "-//SuccessFactors, Inc.//DTD Job Requisition 
Template//EN" "job-req-template.dtd">
```
## **11.5.1 Defining template name**

Include these elements right beneath the DOCTYPE element. You can change the CDATA content if desired. The CDATA content displays prominently in the instance and admins and recruiting users who use the default locale of the instance will interact with it.

- *job-req-template:* The declaration of the template type and attributes
- template-name: The unique ID of the XML template and name that appears for the requisition in the user interface
- *template-desc* : A template-desc element is used to provide descriptive text
- *template-lastmodified*: The last modification date of the candidate template.

```
<job-req-template type="jobReq" spell-check="true" min-posting-days="0" min-
internal-lead-days="0">
  <template-name>
    <![CDATA[New - Net Addition to Headcount]]>
  </template-name>
 <template-desc><![CDATA[]]></template-desc>
   <template-lastmodified>3/5/06 12:00 AM</template-lastmodified>
```
## **11.5.2 job-req-template Element**

```
<job-req-template type="jobReq" spell-check="true" min-posting-days="0" min-internal-
lead-days="0">
```
Type must always be set to jobReq.

### **type attribute**

<job-req-template *type="jobReq"* spell-check="true" min-posting-days="0" min-internallead-days="0">

Spell check on a form level does not function in the Recruiting product.

## **min-posting-days Attribute**

<job-req-template type="jobReq" spell-check="true" *min-posting-days="0"* min-internallead-days="0">

You can set this attribute to 0 or a positive number. If set, the application will not accept postings of length less than x days and will not allow a user to manually remove the posting until x days have passed.

If the client uses this attribute, it is best practice include an instructional field on the requisition details explaining what the posting settings are so recruiting users know what restrictions have been set up.

## **Job Postings: Supervisor Sales Analysis 5**

Job Requisition Detail - Candidates (2) - Job Postings (0) - Candidate Search

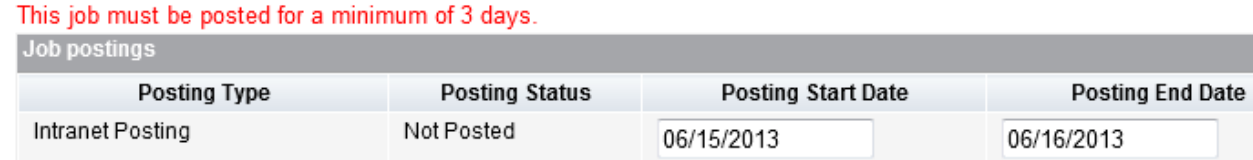

*Minimum Posting Days Warning Message*

## **min-internal-lead-days Attribute**

```
<job-req-template type="jobReq" spell-check="true" min-posting-days="0" min-internal-
lead-days="0">
```
This attribute may be set to 0 or a positive number. If set, the requisition must be posted for x days internally before external posting is allowed.

If the client uses this attribute, it is best practice include an instructional field on the requisition details explaining what the posting settings are so recruiting users know what restrictions have been set up.

# **Job Postings: Supervisor Sales Analysis 5**

Job Requisition Detail - Candidates (2) - Job Postings (0) - Candidate Search

This job must be posted internally for at least 7 days before being posted to the external site.

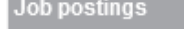

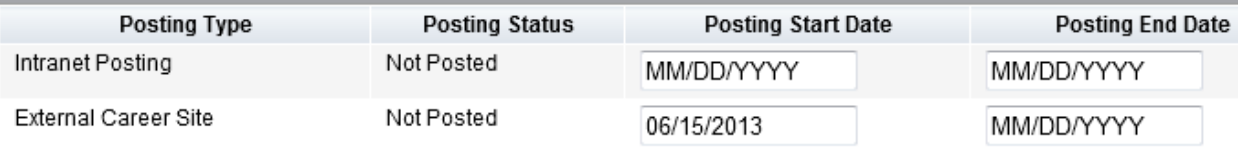

*Minimum Internal Posting Lead Days Warning Message*

## **11.5.2.1 template-name Element**

```
 <template-name>
   <![CDATA[New - Net Addition to Headcount]]>
 </template-name>
```
The template name is the unique ID for the requisition template, and is set in the default language of the instance. If the template name changes, uploading the template in Provisioning creates a new requisition form. There is no way to change a template name once the requisition form has been created; you must disable the old req form and a new req form must be set up, permissioned, tied to route map, etc.

Template names can be localized if the instance has multiple language packs enabled. See the Translation section of this guide for more information about localization.

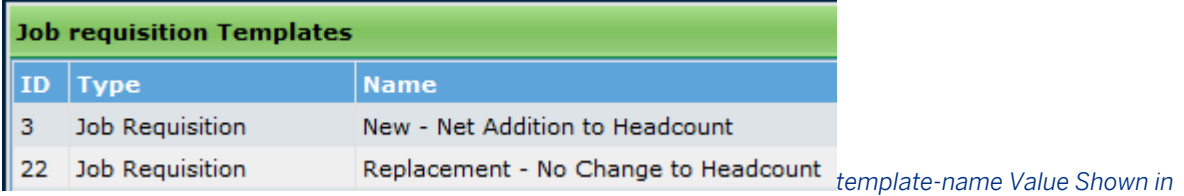

*Requisition Templates in Provisioning*

# **Create New Job Requisition**

**Create New Job Requisition** 

New - Net Addition to Headcount

Replacement - No Change to Headcount

*template-name Value Shown in the User Interface to a* 

*Recruiting User*

## **CDATA**

<!*[CDATA[New - Net Addition to Headcount]]*>

The template-name CDATA can contain any English or non-English characters in any UTF-8 character set. Spaces are allowed. Avoid special characters like Windows apostrophes (curly like ' instead of a straight ') since they may cause errors.

## **template-desc Attribute**

```
<template-desc><![CDATA[]]></template-desc>
```
<span id="page-256-0"></span>The CDATA value of template-desc is not very useful.It only shows up in some browsers and only on the *Admin Tools Form Templates page* .

### **template-lastmodified Attribute**

The CDATA value of template-desc is primarily used by consultants working with the XML to keep track of their pattern of changes. It must be manually updated to ensure accuracy.

```
 <template-lastmodified>3/5/06 12:00 AM</template-lastmodified>
```
## **11.5.2.2 supported-languages Element**

Requisitions can be configured to post in multiple languages. The Requisition XML must contain a declaration of allowable language packs. Only language packs enabled both in **P** Provisioning Company Settings and in **Admin Tools** Recruiting Languages should be set up as supported languages in the Requisition XML.

```
<supported-languages>
     <lang><![CDATA[en_US]]></lang>
     <lang><![CDATA[fr_FR]]></lang> 
</supported-languages>
```
The supported languages populate the jobPostLanguage field on the requisition details page.

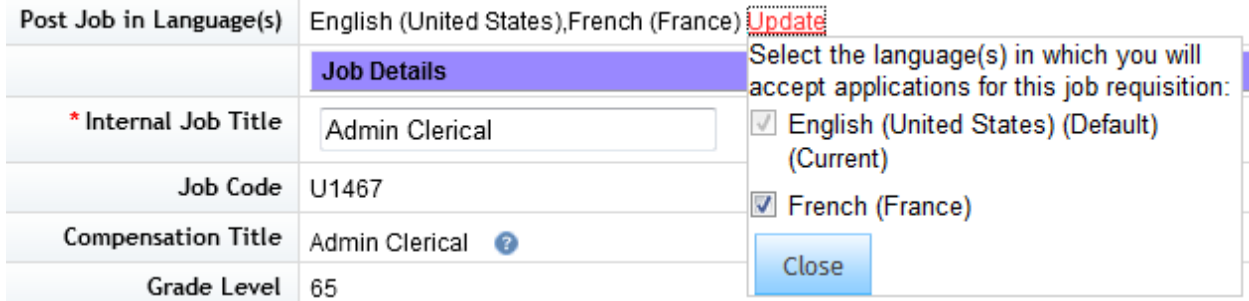

*Supported Languages Shown in the Requisition Posting languages field*

For more information on multi-language posting see the [Working with Job Requisitions \[page 297\]](#page-296-0) section of this guide.

## **lang Element**

Each lang element declared identifies a language pack supported in the requisition posting languages.

<*lang*><!*[CDATA[en\_US]]*></lang>

At least one lang element must be declared. Multiple lang elements may be declared. The CDATA value in the lang element must exactly match a language pack that was enabled for the instance.

## **11.5.3 field-definition Elements**

Clients may specify what fields they want to include in a requisition. The field-definition elements in the Requisition XML define the field list and the behavior of each field.

```
 <field-definition id="title" type="text" required="true" custom="false">
     <field-label mime-type="text-plain"><![CDATA[Internal Business Title]]></field-
label>
   </field-definition>
```
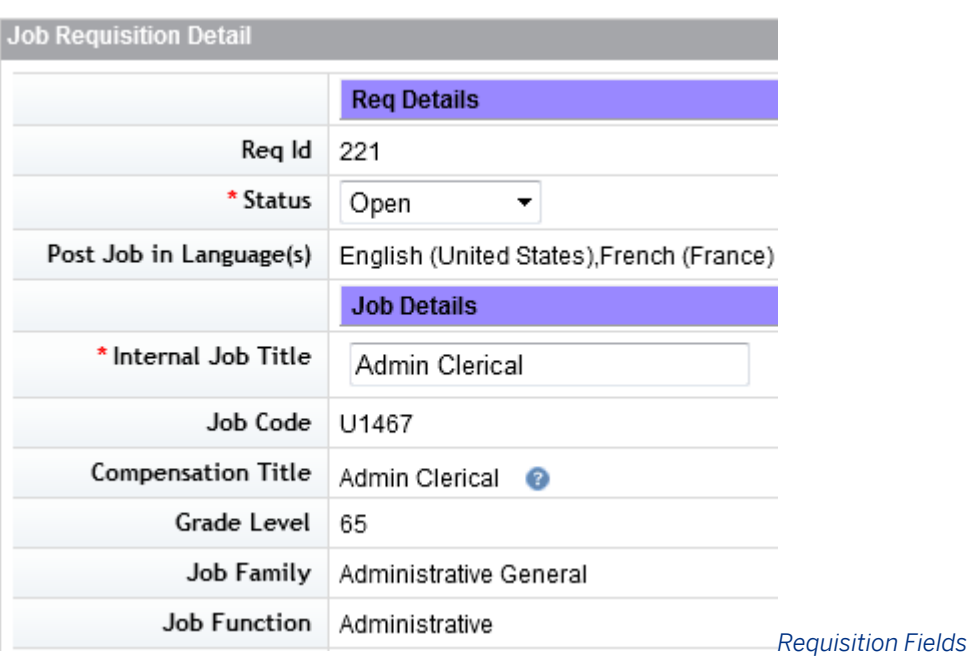

## **11.5.3.1 id Attribute**

<field-definition *id="title"* type="text" required="true" custom="false">

## $\rightarrow$  Tip

You cannot define a default value for any fields except defaultLanguage and currency on the Job Requisition.

#### Table 18: Special Requisition Standard Fields

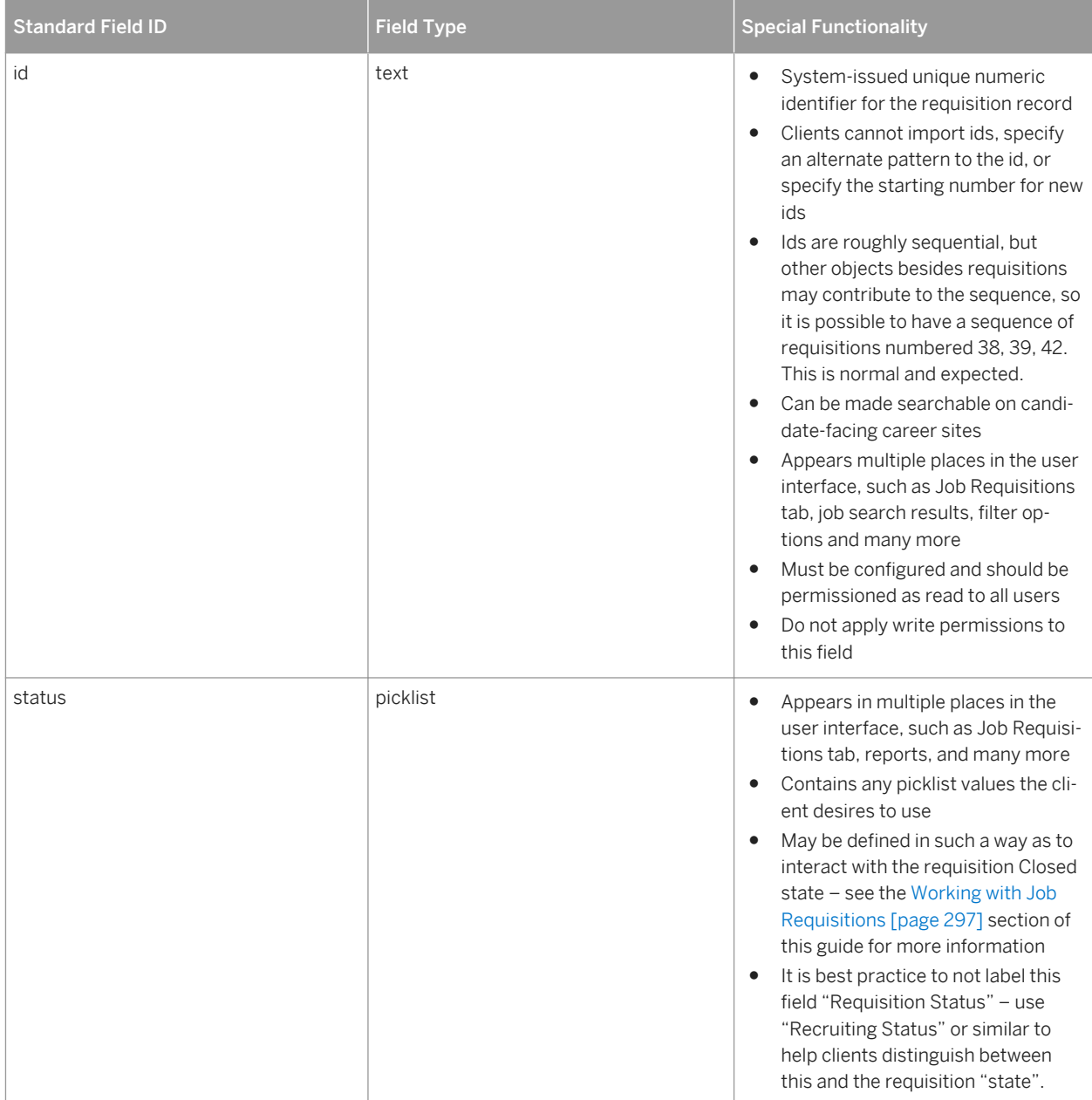

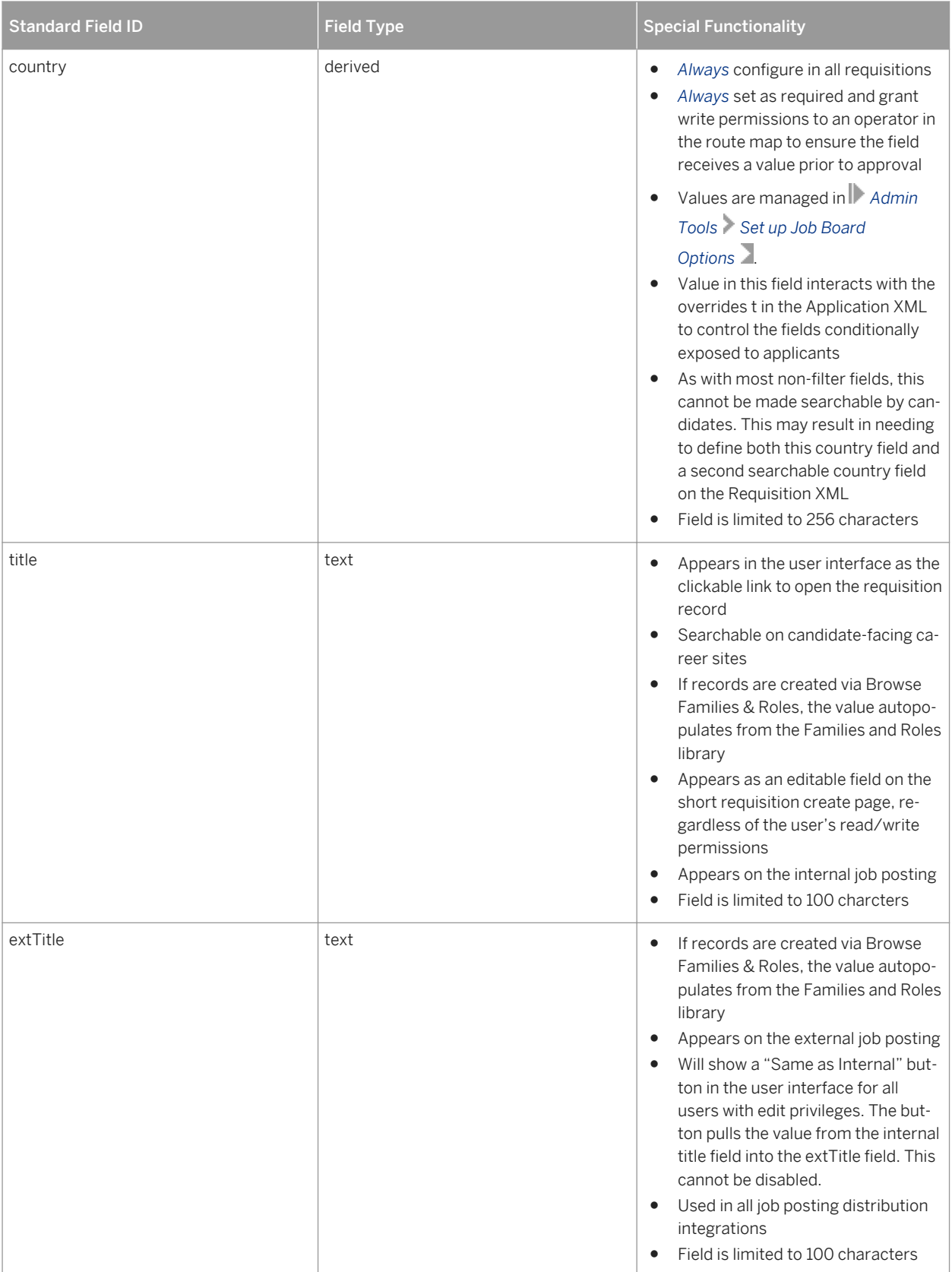

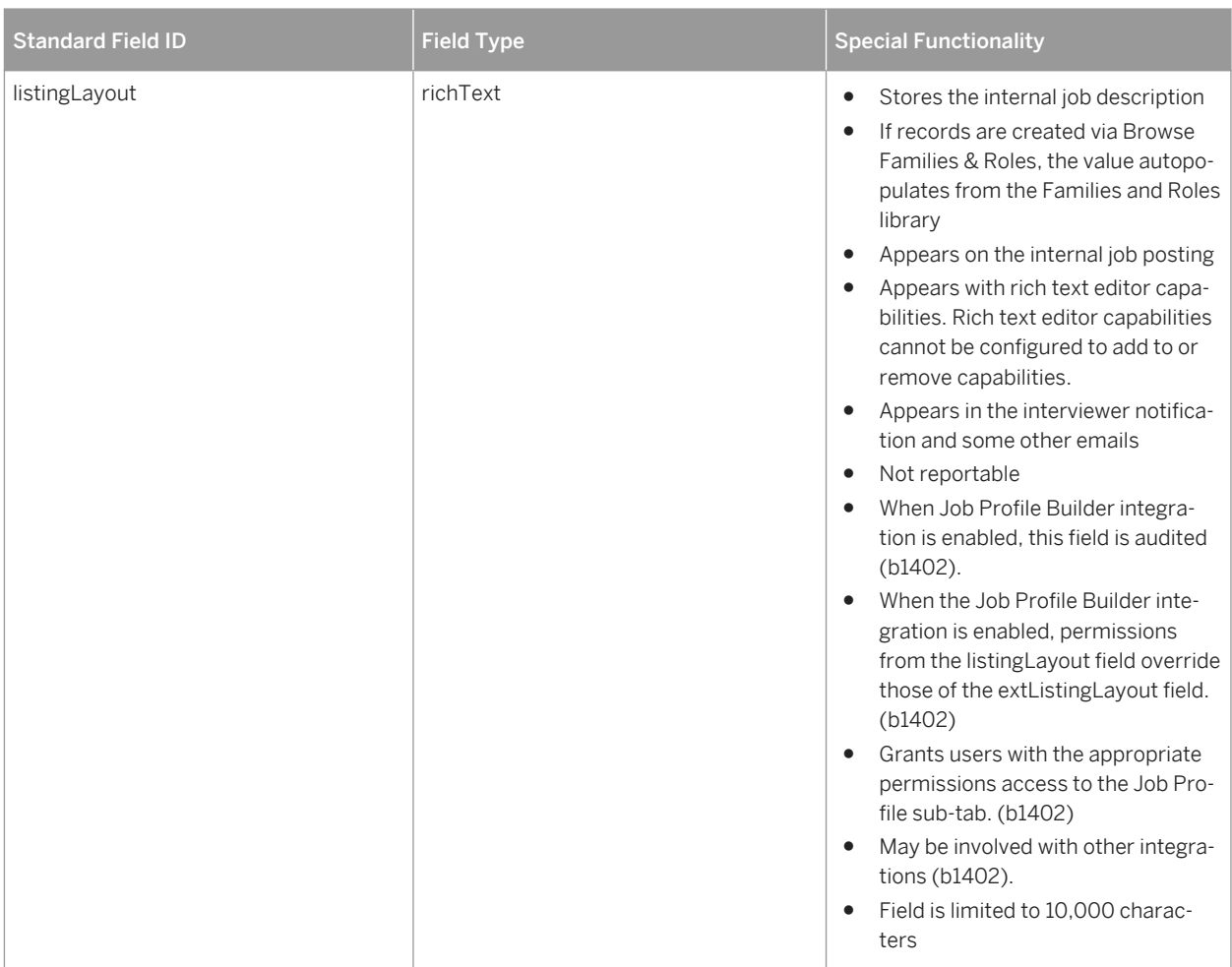

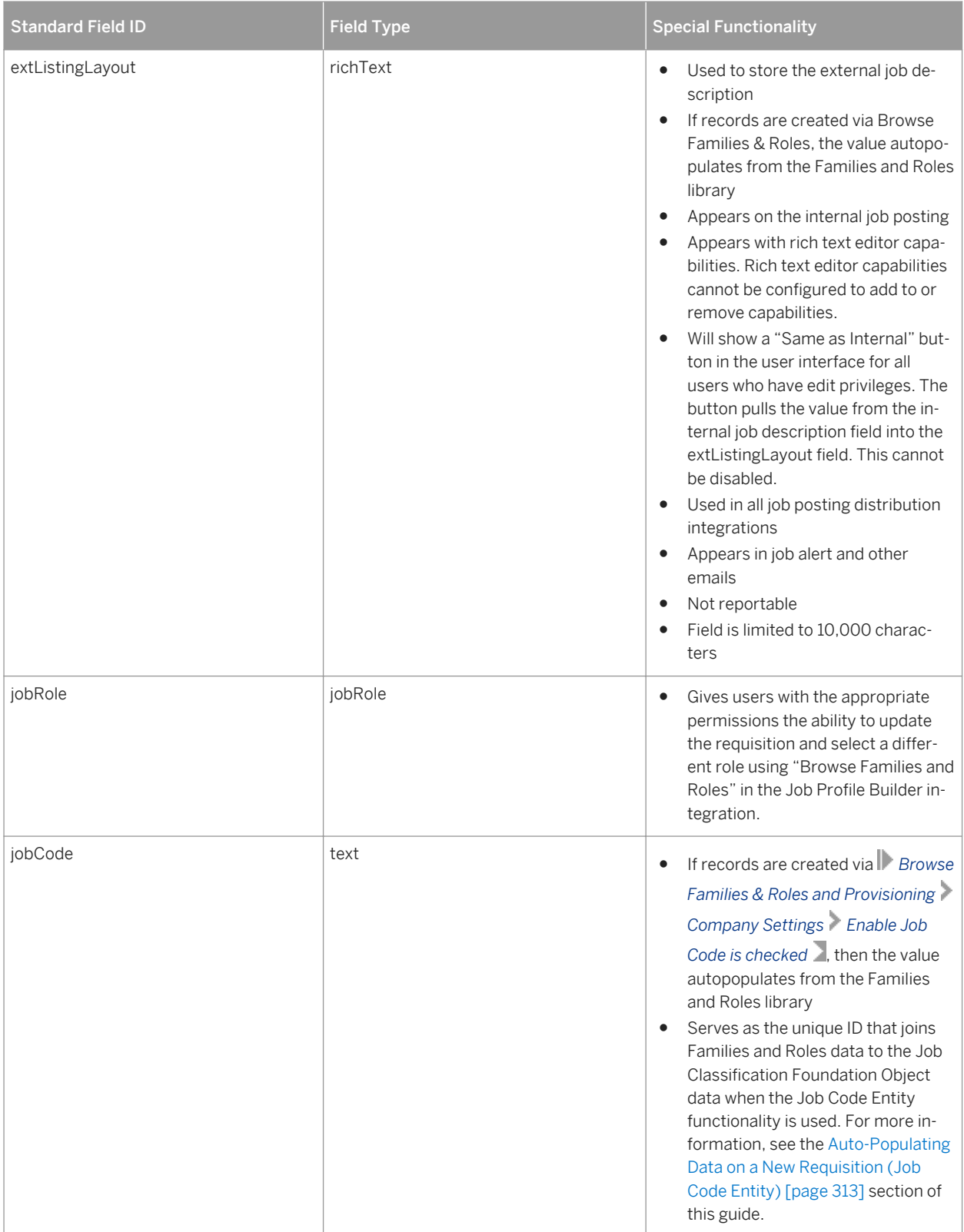

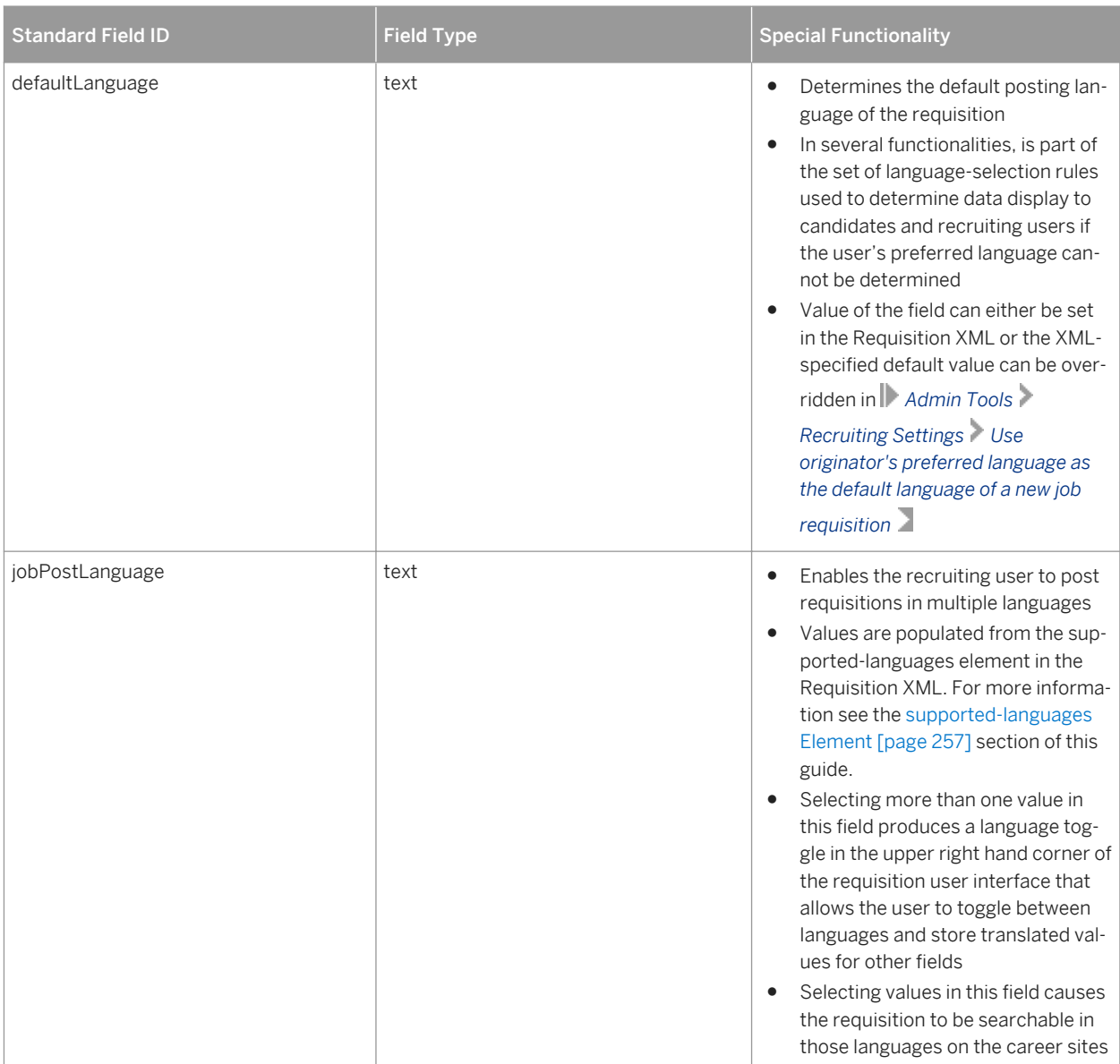

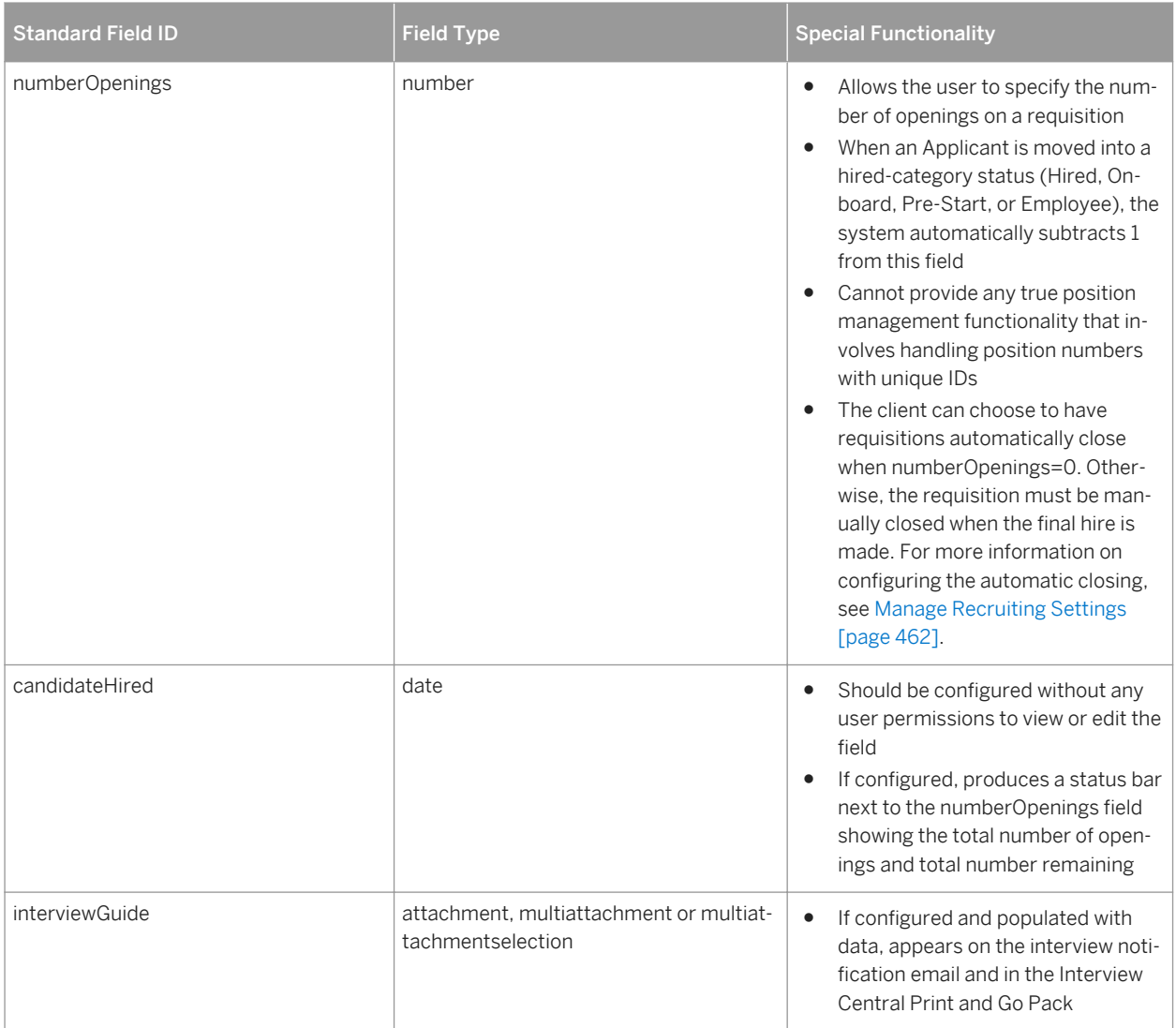

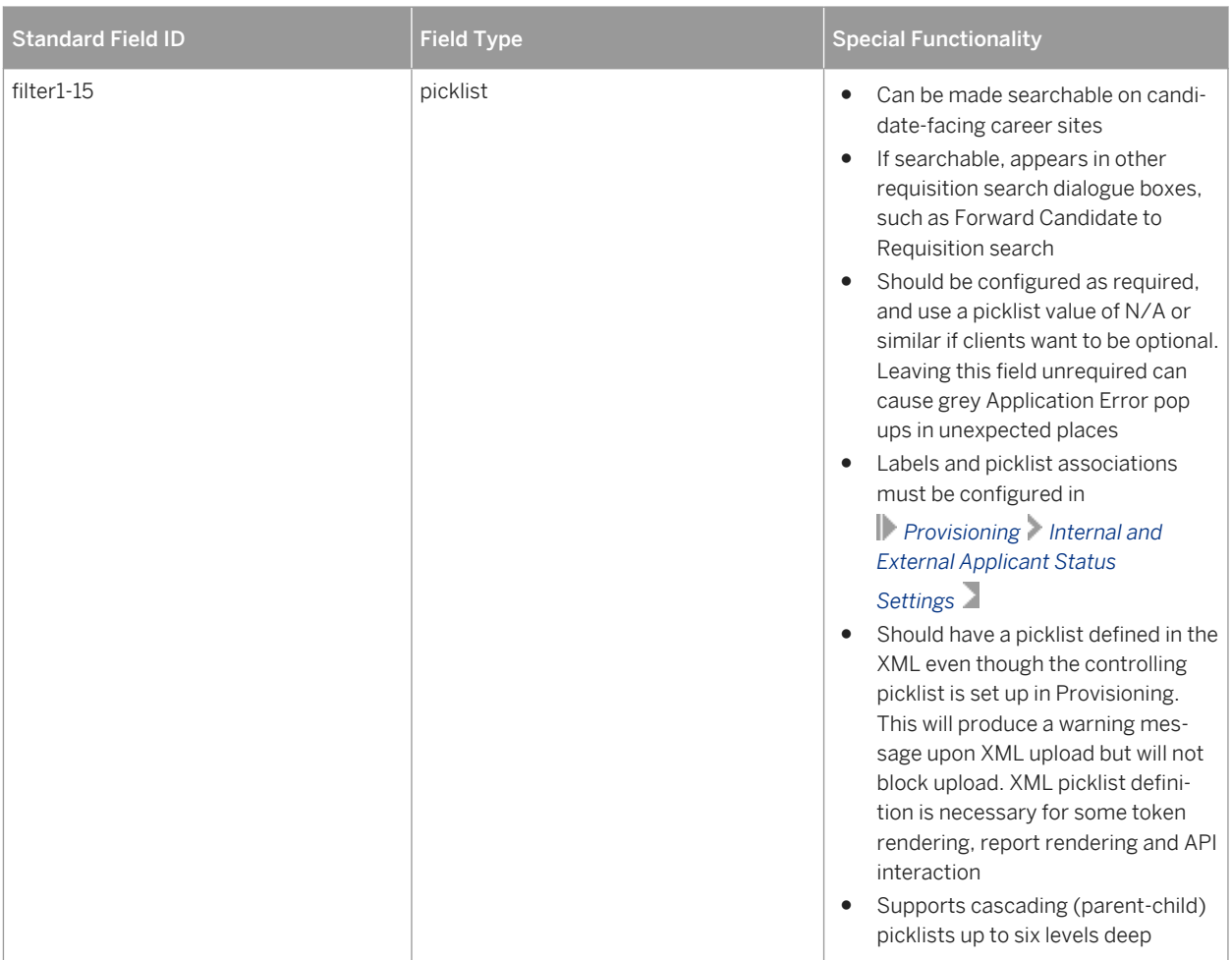

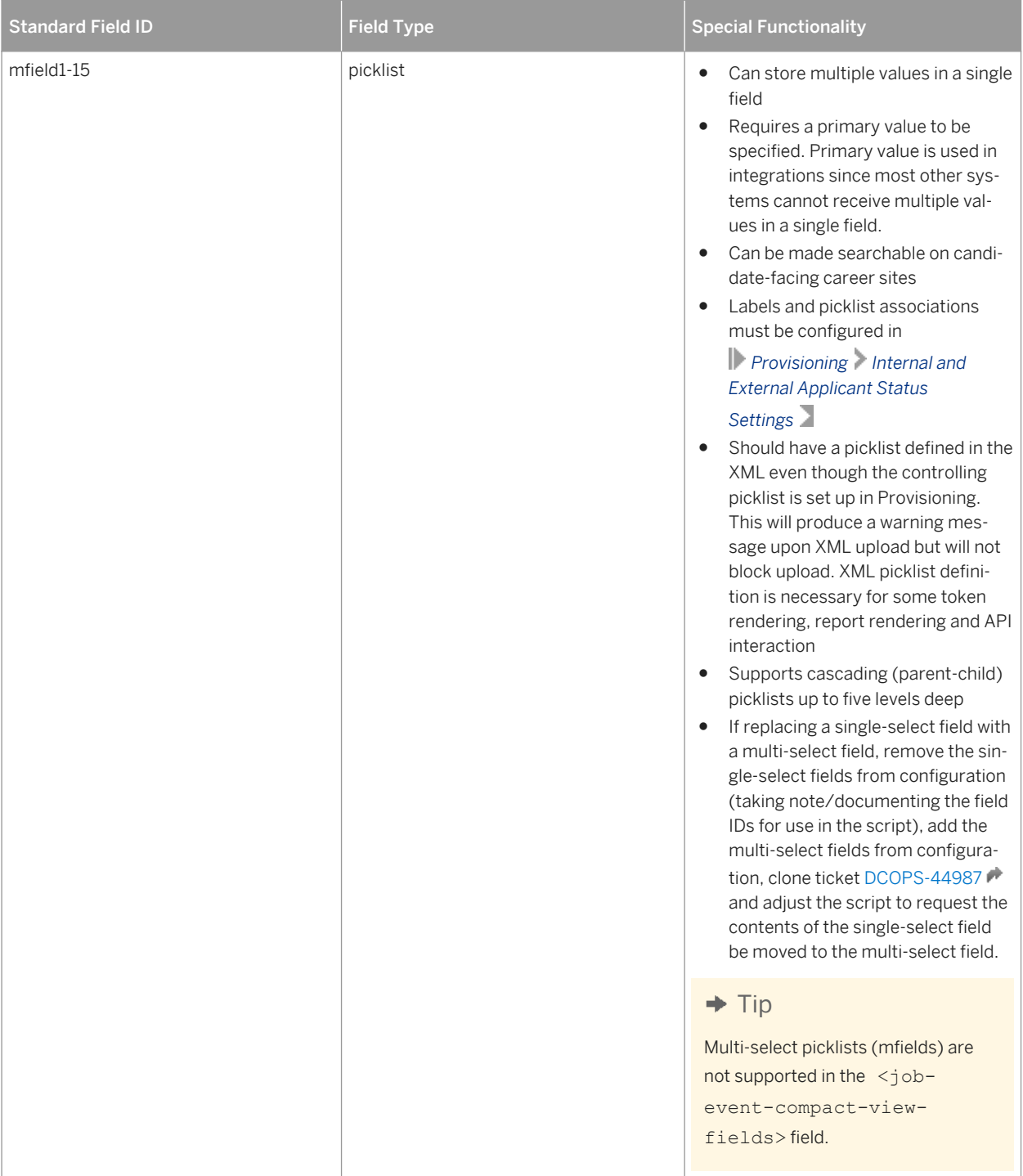

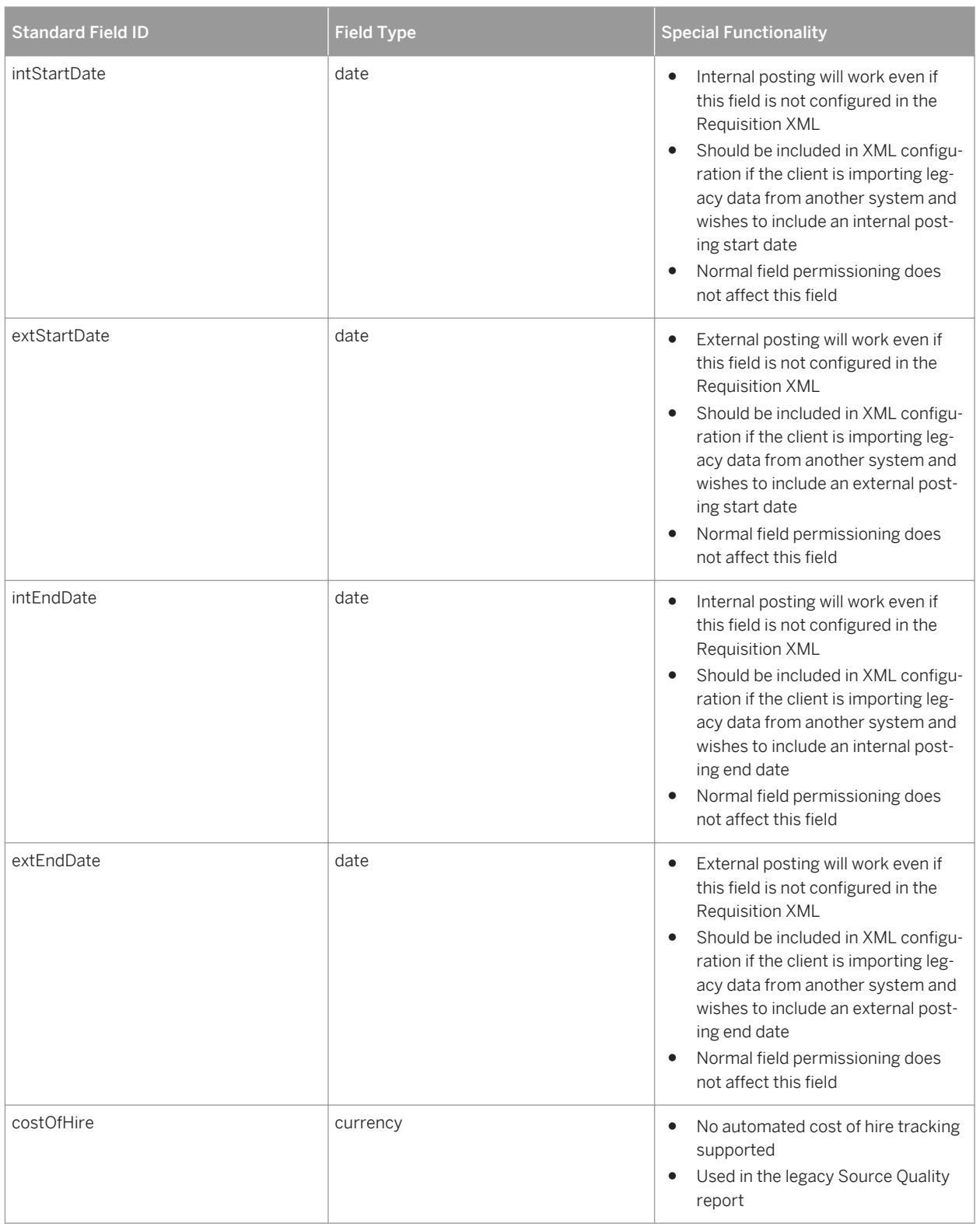

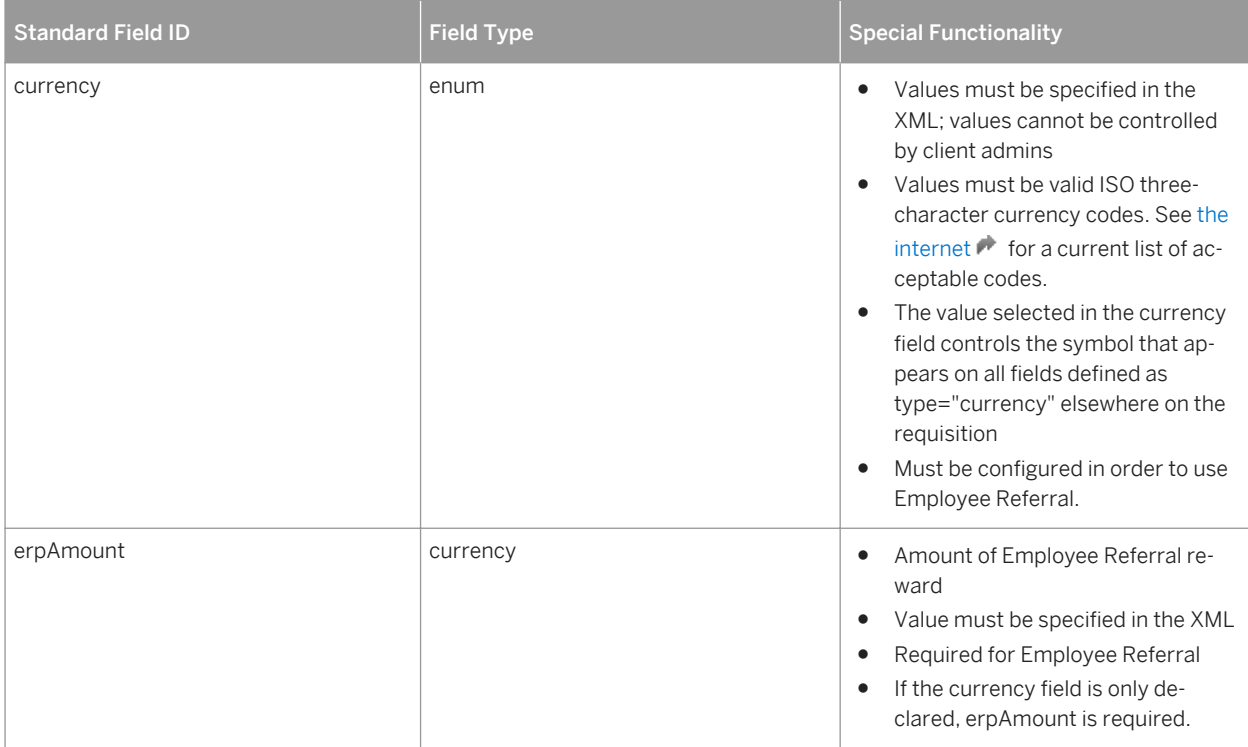

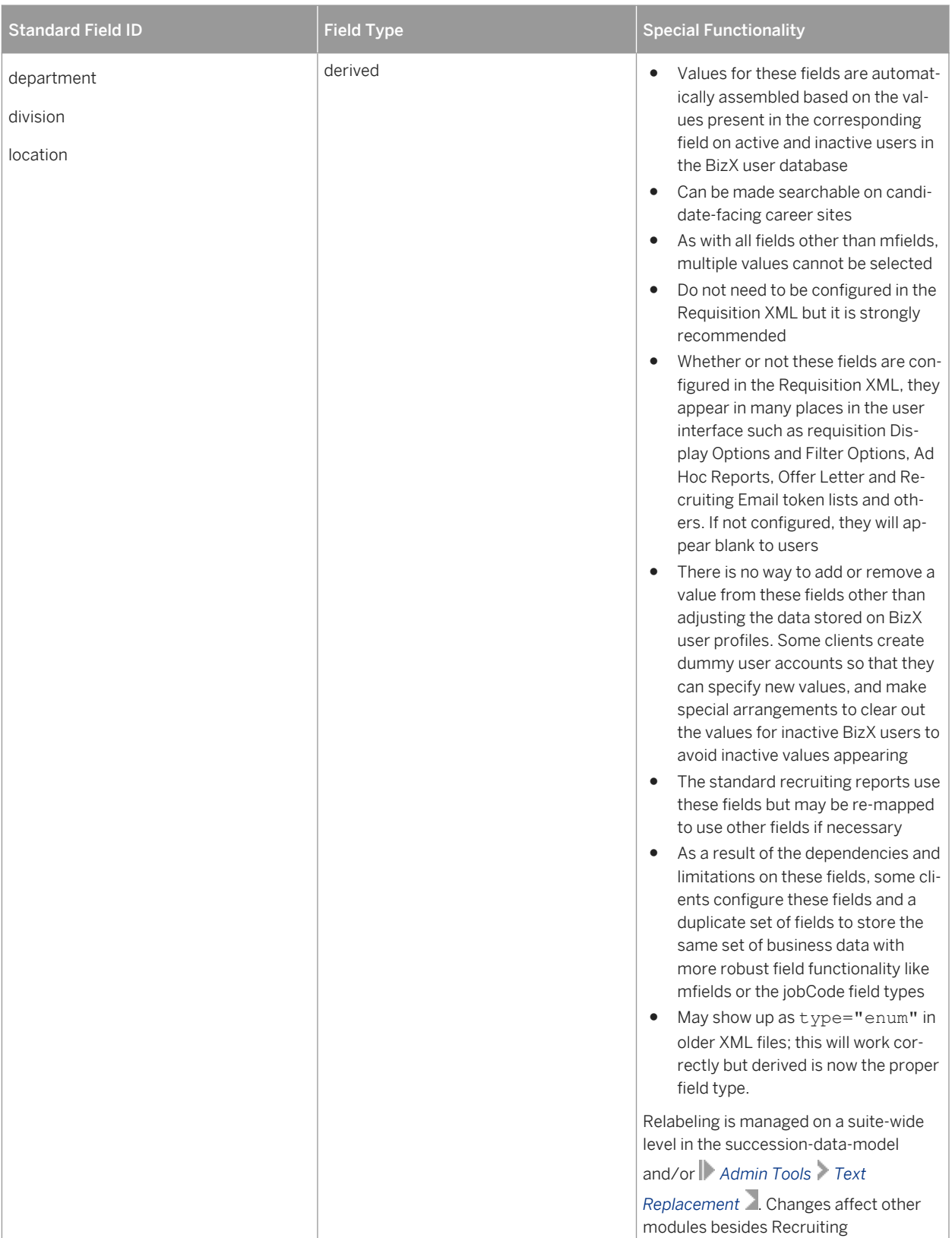

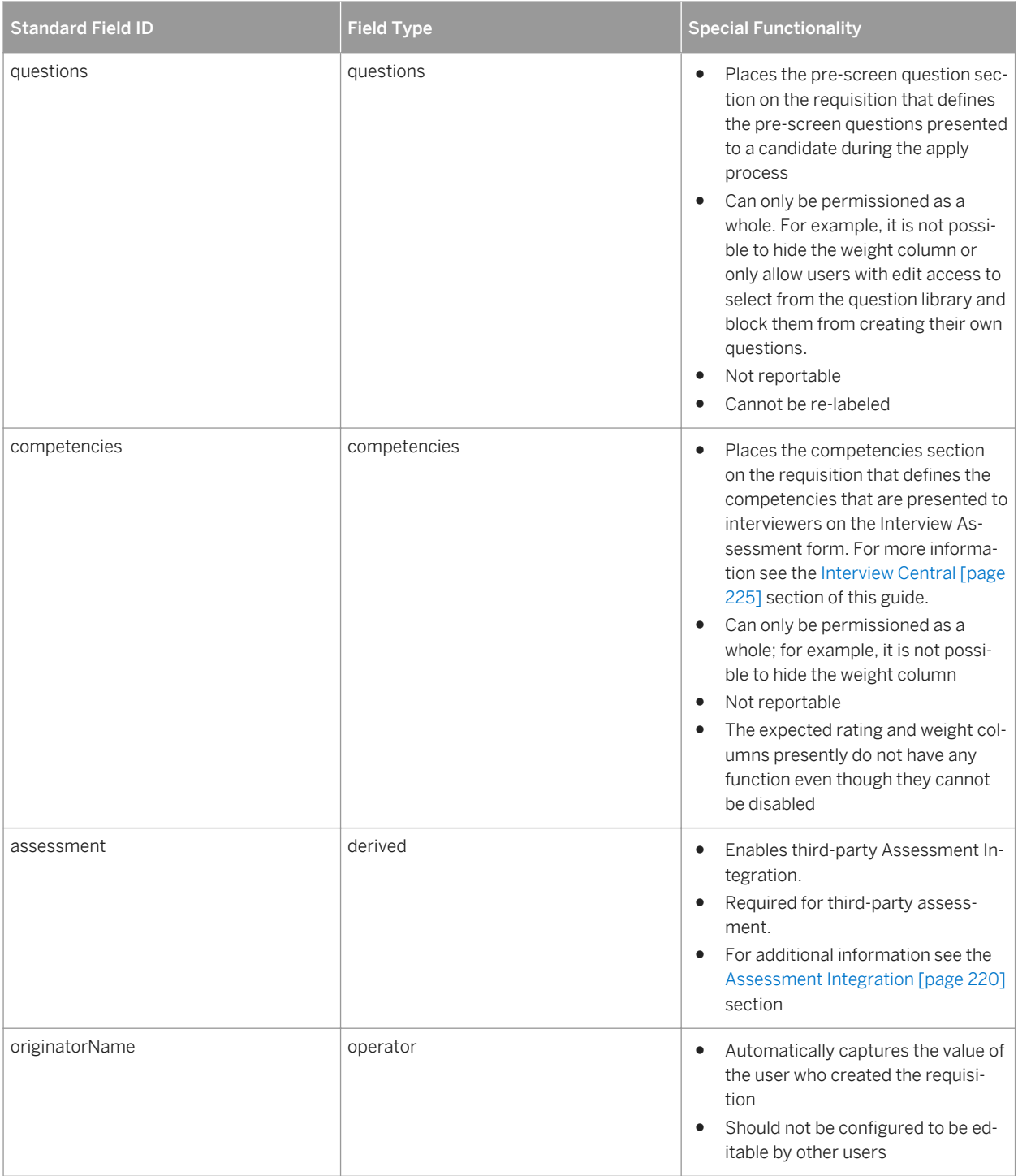

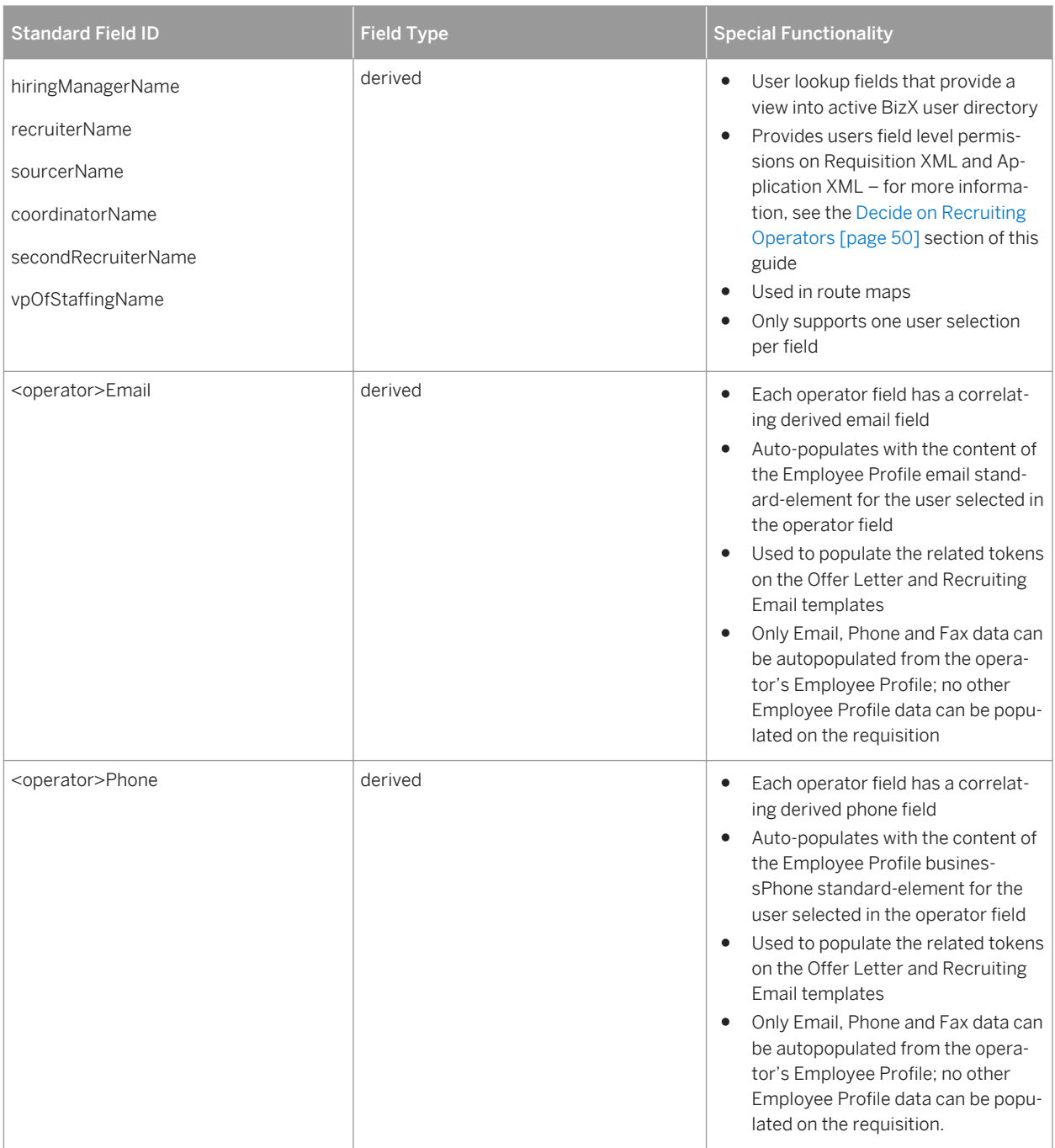

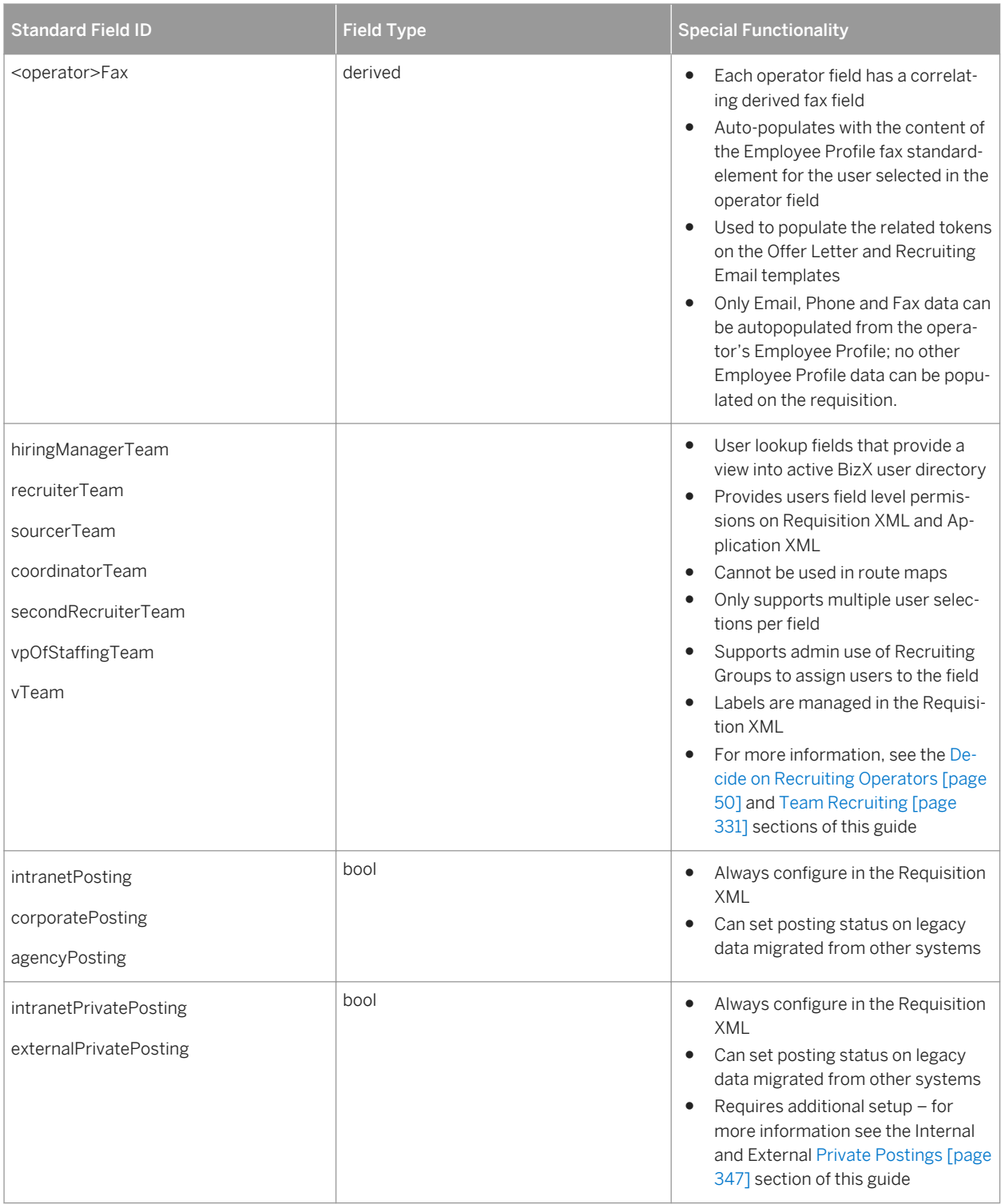

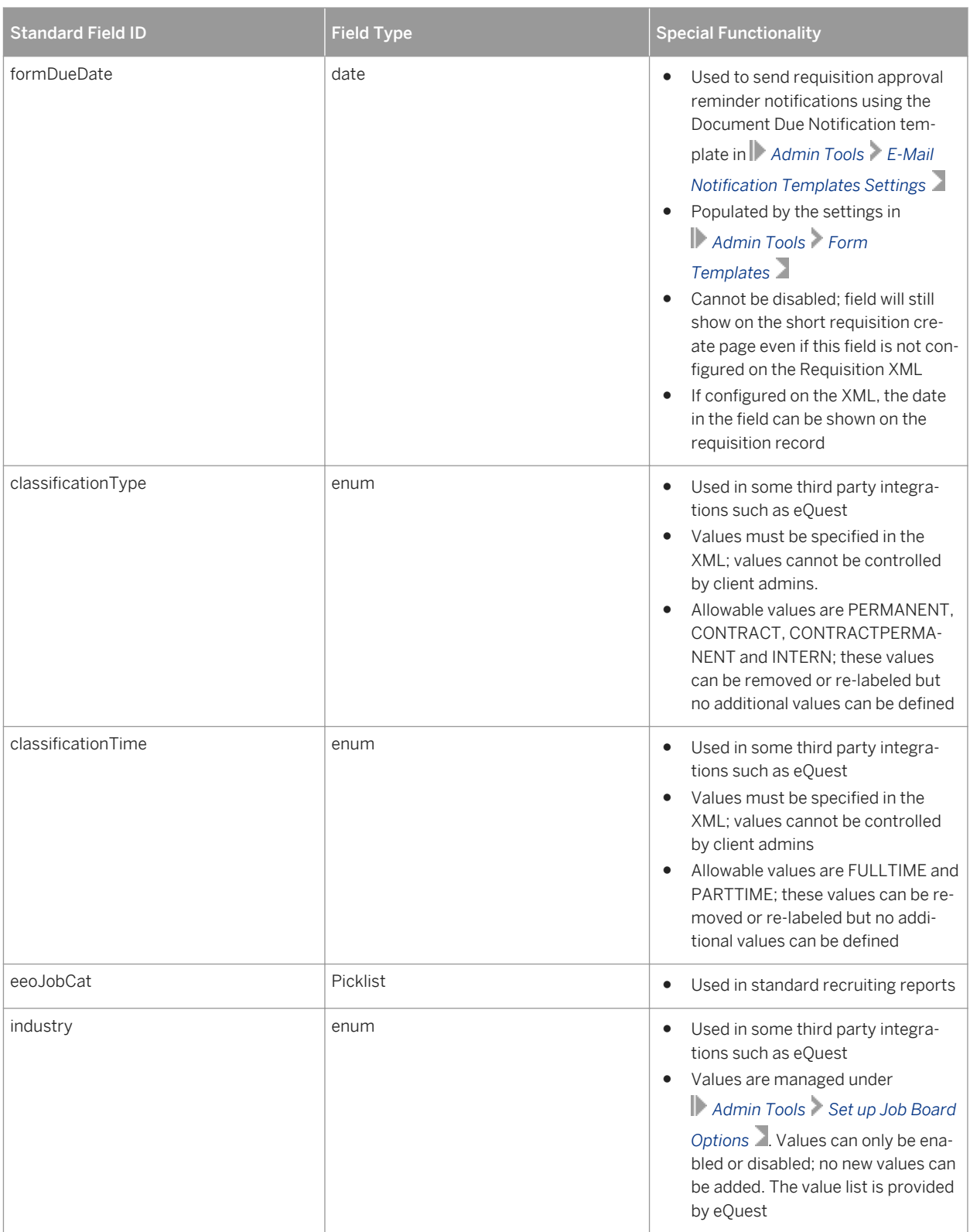

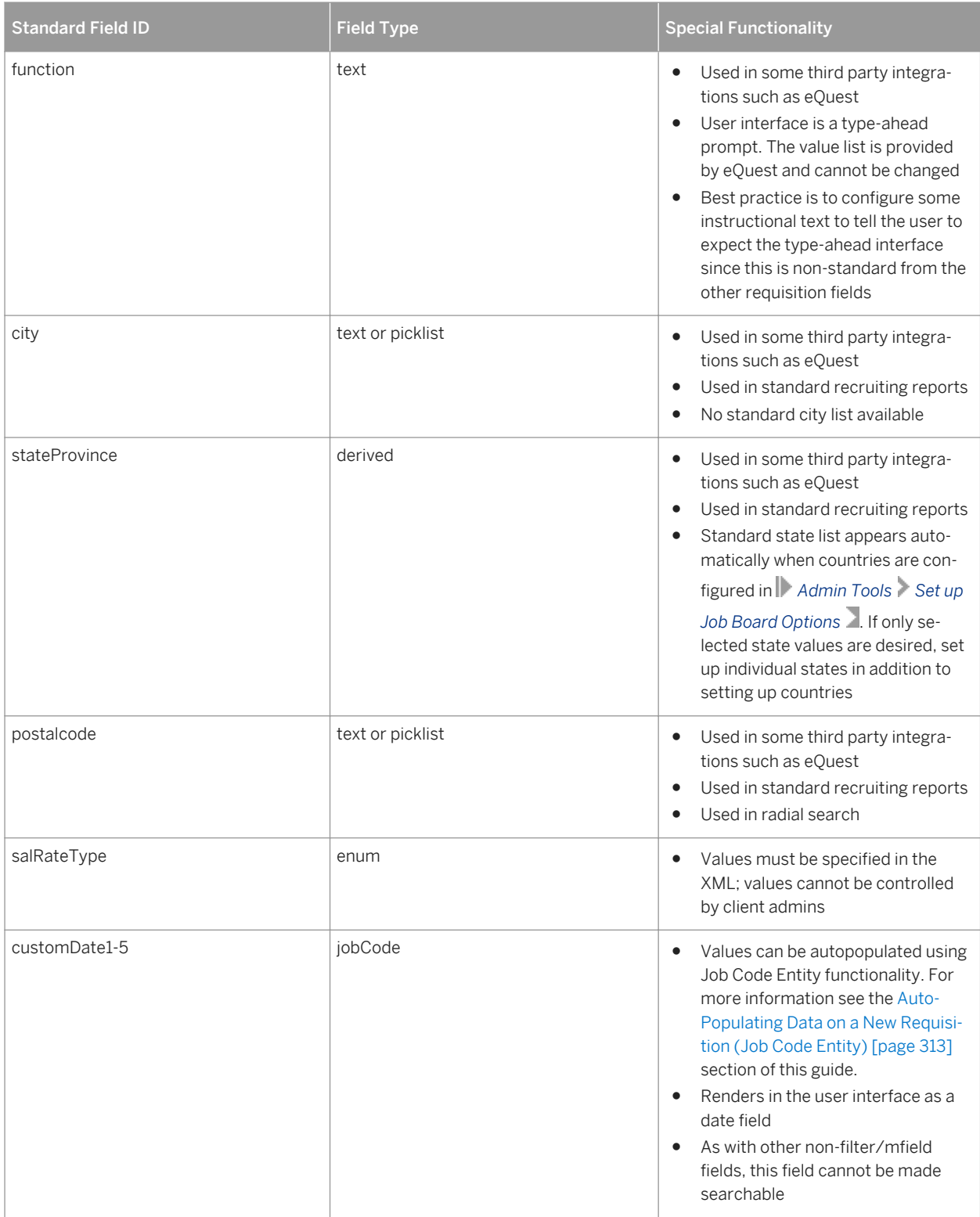

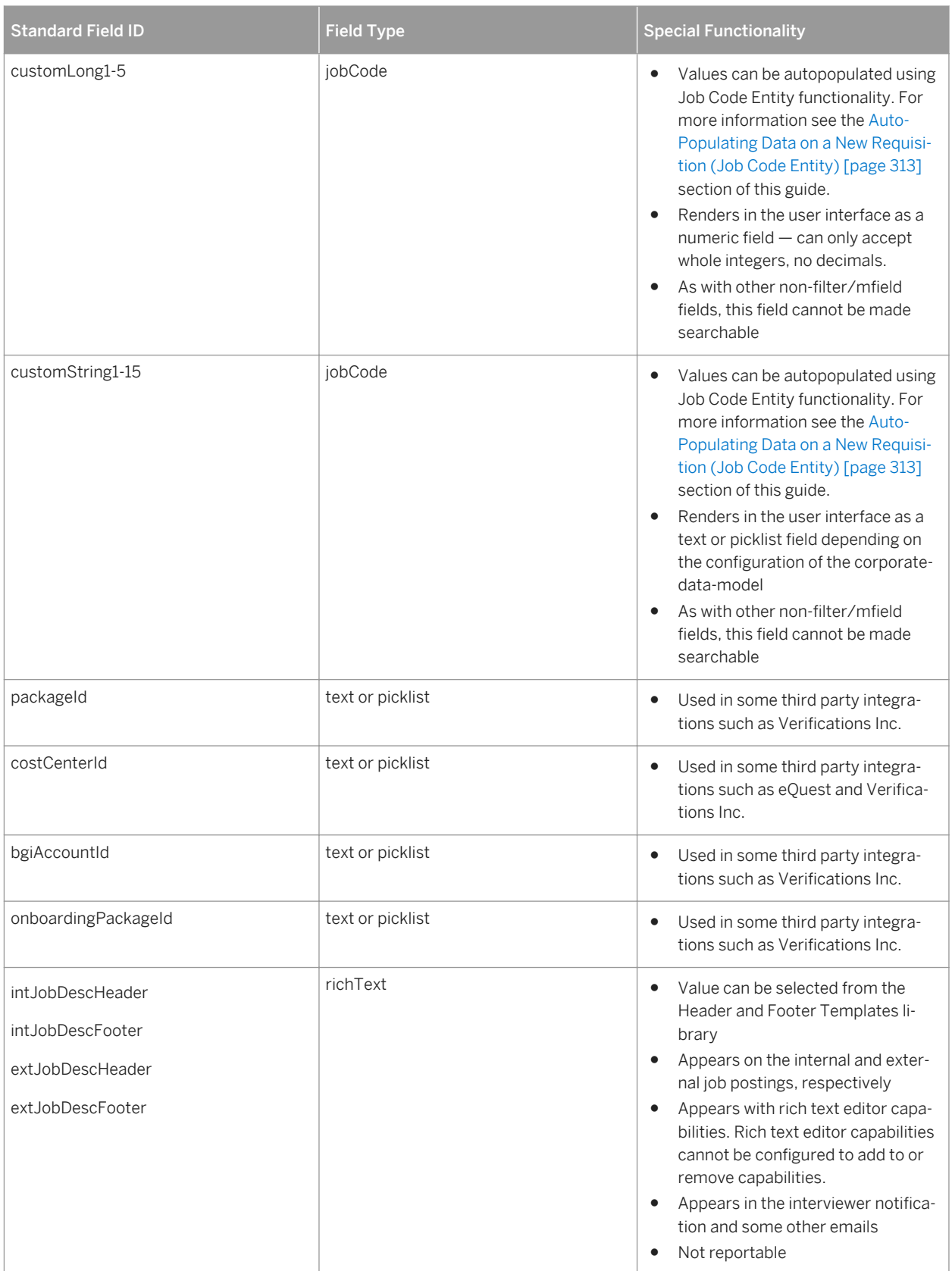

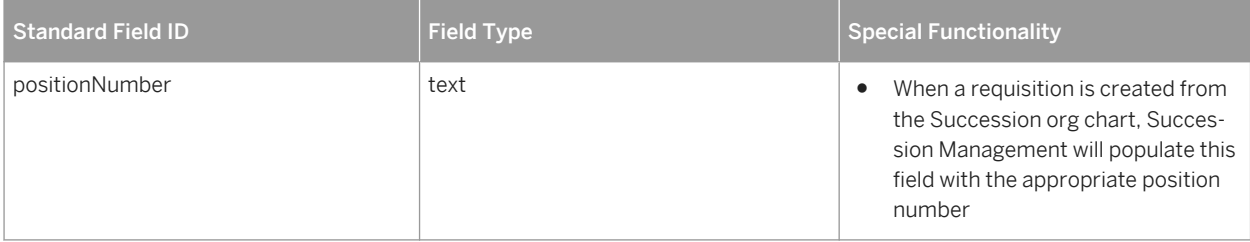

## **Related Information**

[Job Requisiiton Standard Field Guide](http://help.sap.com/disclaimer?site=https://mysp.successfactors.com/productcentral/PSDocuments/Job%20Requisition%20Standard%20Field%20Guide.pdf) [Job Requisition for Standard Field Guide for Partners](http://help.sap.com/disclaimer?site=https://partners.successfactors.com/productcentral/PSDocuments/Job%20Requisition%20Standard%20Field%20Guide.pdf)

## **11.5.3.2 type Attribute**

<field-definition id="title" *type="text"* required="true" custom="false">

### $\rightarrow$  Recommendation

Do not change the field type of a field; this can cause application errors on existing records storing data that do not match the new field type.

The type attribute defines the data that the system will accept in the field. It consists of the following options:

- *text:* a single line of alphanumeric text with a 100-character limit (character limit and display are nonconfigurable).) Each text field can store one value per locale, allowing the user to toggle between languages to enter data in various locales
- textarea: multiple lines of alphanumeric text with a 256-character limit, displayed as a 100-character-wide box (character limit and display are non-configurable.) Each textarea field can store one value per locale, allowing the user to toggle between languages to enter data in various locales
- date: a date manually entered by user or selected from calendar pull-down. Displays mmddyyy or ddmmyyyy according to user's chosen language pack
- percent: a percent value with one decimal
- bool: true or false (shown as a check box); should not be made required because if required, always needs to be checked
- enum: an enumerated type (shown as a pull-down list) where values are defined in the XML
- *number:* a number value with two decimal places, formatted by locale
- currency: a currency value, where currency symbol is determined by the field id "currency"
- *picklist:* field options come from a picklist defined in admin (shown as a pull down list)
- derived: a pull-down or "find value" field (depending on length of list) where values are automatically determined from another area of the system
- *instruction:* a non-editable field that stretches left-to-right across the screen, used to display messages to users. Cannot be made reportable or writable or an error will result.
- *attachment:* a field that can have a single document uploaded and attached to it.
- *multiattachment:* a field that can have multiple documents uploaded and attached to it.
- *multiattachmentselection:* a field that supports the upload of multiple documents attachments. Acts as a mini library where all documents uploaded are stored for later re-use without requiring they be uploaded again. This means there is an additional check box next to all uploaded files and that checkbox must be selected in order to actually attach the document to the record.
- *richText:* alphanumeric lines with about a 32,000 character limit, which includes hidden characters used to define html formatting (character limit and display are non-configurable.) Each richText field can store one value per locale, allowing the user to toggle between languages to enter data in various locales
- *hyperlink:* stores a URL and text to display in place of the URL
- *jobCode:* field that can have data autopopulated from the Job Classification Foundation Object when a requisition is created via Browse Families and Roles. For more information see the [Auto-Populating Data on a](#page-312-0)  [New Requisition \(Job Code Entity\) \[page 313\]](#page-312-0) section of this guide.
- *questions:* special field type that can only be defined once per requisition template and only on the "questions" field id Places the pre-screen questions section onto the requisition. For more information see the [Requisition Pre-Screen Questions \[page 322\]](#page-321-0) section of this guide.
- *competencies:* special field type that can only be defined once per requisition template and only on the "competencies" field id. Place the competencies section onto the requisition. For more information see the [Interview Central \[page 225\]](#page-224-0) section of this guide.

*operator:* special field type that can only be defined on a particular pre-defined list of field ids. For more information see the [Decide on Recruiting Operators \[page 50\]](#page-49-0) section.

operatorTeam: special field type that can only be defined on a particular pre-defined list of field ids. For more information see the [Team Recruiting \[page 331\]](#page-330-0) section of this guide.

# **11.5.3.3 required Attribute**

<field-definition id="title" type="text" *required="true"* custom="false">

This attribute defines if a field is required for completion of a requisition record. The field requirement is only enforced if the user editing the requisition can write to the field during their edit. If the field is hidden or read only to the user during editing, the field being blank will not prevent the user from saving the requisition.

Allowable values for the required field are "true" or "false". Fields cannot be conditionally required on the requisition record.A field cannot be hidden, displayed, or made required based on the answer to an earlier field. You cannot ask a question like, "Is this a replacement requisition?" and then display or require a "Person Being Replaced" field if the recruiting user selects yes. The suggested workarounds are:

- Make the "Person Being Replaced" field unrequired and rename it something like "If yes, specify the Person Being Replaced"
- Make the "Person Being Replaced" field required and rename it something like "If yes, specify the person being replaced (enter N/A if not applicable)"

## **11.5.3.4 custom Attribute**

<field-definition id="title" type="text" required="true" *custom="false"*>

There are some field IDs that are reserved as standard fields. You do not need to include them in the XML configuration but if used they must have the appropriate corresponding field type and be marked as custom="false". All other field IDs should be marked custom="true".

## **11.5.3.5 group-name Attribute**

 <field-definition id="recruiterName" type="operator" required="true" custom="false" *group-name="Recruiters"*>

On operator and operatorTeam field types, the client may not want to allow recruiting users to select from any active BizX user. By specifying a group-name attribute, you limiting the available users in this field to only users defined in this Recruiting Group.

There are exceptions to this when an admin is setting up operatorTeam defaults. For more information on that exception, see the [Team Recruiting \[page 331\]](#page-330-0) section of this guide.

For more information about setting up Recruiting Groups, see the [Recruiting Groups \[page 63\]](#page-62-0) section of this guide.

The group-name attribute is an optional attribute and is only supported on fields that are type="operator" or type="operatorTeam".

## **11.5.3.6 field-label Element**

<*field-label* mime-type="text-plain"><!*[CDATA[Business Title]]*></field-label>

The field-label element usually controls the appearance of the field name in the user interface. However, not all field labels in the user interface are controlled by this label element. On certain fields, the succession data model controls the field label, or on other fields there are Provisioning settings that control the label used in the system.

The label element is not conditional — it is not possible for one field to display one label to hiring managers and a different label to recruiters.

The field-definition element must contain at least one field-label element.

### **mime-type Attribute**

<field-label *mime-type="text-plain"*><![CDATA[Business Title]]></field-label>

Mime-type determines whether or not the system will render html tags defined in the CDATA content. The two supported mime types are:

- *text-plain* Plain text, unformatted.
- *text-html* HTML-formatted text.

## **CDATA Content**

The CDATA content is configurable to contain the client's preferred text.

<field-label *mime-type="text-plain"*><!*[CDATA[Business Title]]*></field-label>

### $\rightarrow$  Tip

Use the following HTML in the CDATA value to define a table with a background color to separate sections of the requisition. Replace the background color hexcode with the client's preferred brand color, and replace the field label as appropriate to the field.

```
<table frame="border" width="100%"> <tr><td style="background-color:#6699FF" 
valign="bottom"><br/>b>FIELD LABEL</b></td></tr></table>
```
## **11.5.3.7 Internal and External Applicant Search Settings**

If filter or mfield ids are used in the Requisition XML, the Internal and External Applicant Search Settings must be configured before the Requisition XML can be uploaded into the instance. Among other things, these settings determine the labels and picklists used on filter fields and mfields.

If the instance contains multiple Requisition XML templates, the templates should use the same filter and mfield definitions, including the same field labels and picklists, to avoid conflicts between templates. If a filter or mfield is not used on a Requisition XML template it can be de-permissioned from all recruiting operators. All filters and mfields should be configured to be required, to avoid grey Application Error pop ups in the instance.

The search settings in *Provisioning Internal and External Applicant Search Settings* control the fields applicants view and use as search criteria when searching for requisitions.

#### Internal and External Applicant Search Settings

Use this page to set up filters that applicants may use as search criteria. The checkbox for each filter must be checked in order for it to be available for searching.

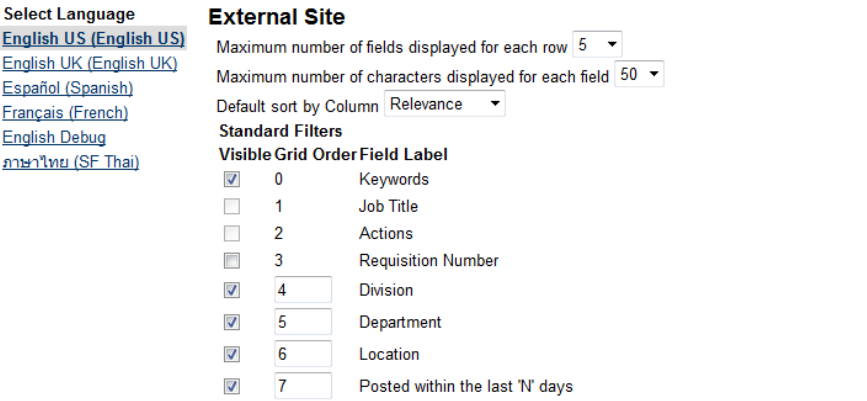

#### **Custom Filters**

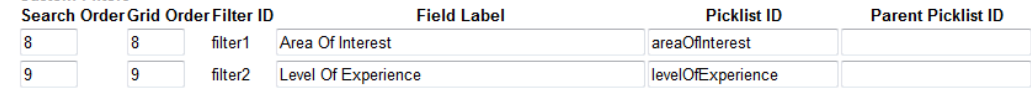

*Internal and External Applicant Search Settings*

# **Career Opportunities**

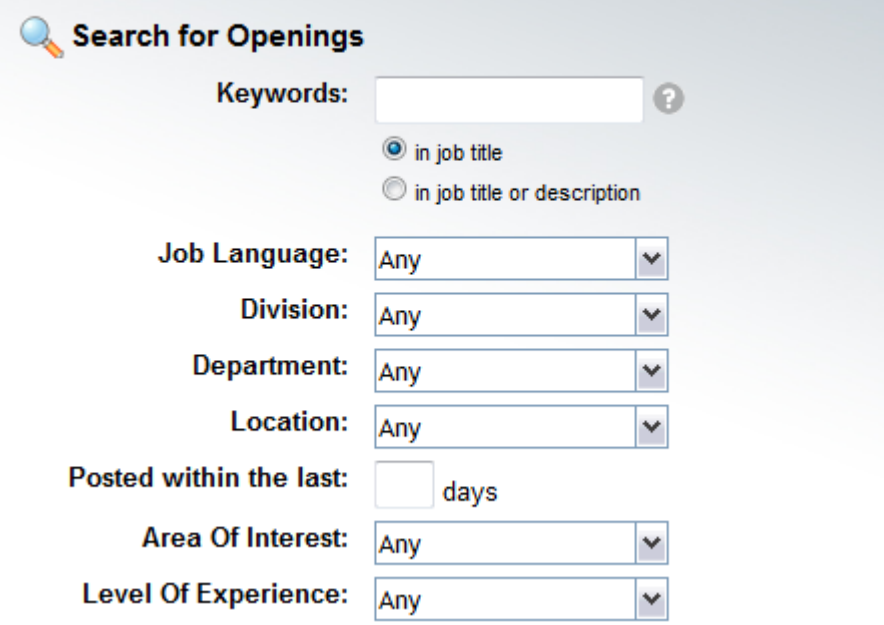

#### *Career Site Search Options*

#### Table 19:

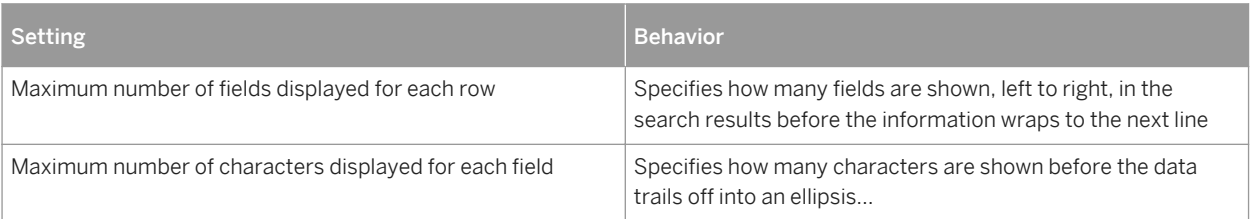

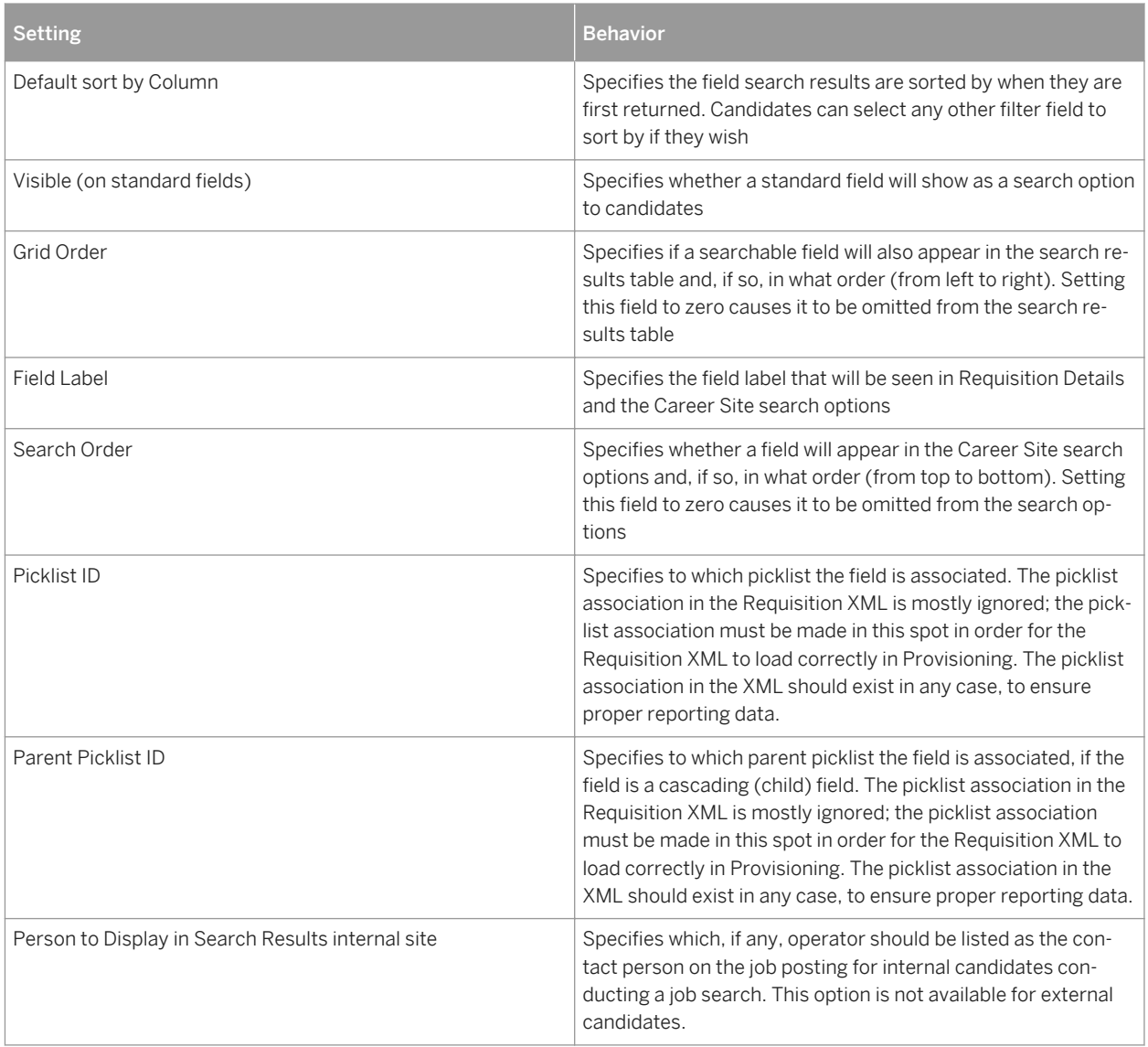

Be cautious when removing or changing the picklists associated to a filter or mfield. Candidate saved searches and job alerts that rely on that field configuration may cease to function if the configuration is changed.

# **11.5.4 field-permission Elements**

<*field-permission* type="write">

Field permissions determine which fields a recruiting user sees in a specific requisition state.

Field permissions are read and applied top to bottom in the order they appear in the XML template, meaning the later permissions override the former in case of conflict. For example, you can define all the read permissions for all operators first and the write permissions after all read permissions are set up. That way if there are any conflicts between permissions, the greater permissions rule.

The best practice is to set up a separate permission block for each operator, defining the appropriate permissions, even if two operators have the same permission set. The reason this is best practice is that it makes it easy for Customer Success to later make small changes to the permission structure at the client's request. Permission structures that group field permissions together for different operators are significantly more difficult to adjust at a later date without Professional Services.

### $\rightarrow$  Tip

Three permission blocks for the "J" recruiting operator will be automatically added to all Requisition XML templates upon upload into Provisioning. The J recruiting operator is used to ensure the report schemas have the appropriate permissions to the fields.

## **XML Sample**

Note that this is just an example for reference, not a recommended set of configuration. For a current Requisition blueprint XML see the Professional Services Sharepoint:

[https://connect.successfactors.com/professionalservices/Welcomekit/Pages/Welcome.aspx](http://help.sap.com/disclaimer?site=https://connect.successfactors.com/professionalservices/Welcomekit/Pages/Welcome.aspx)

```
 <field-permission type="write">
    <description><![CDATA[Hiring Manager and Upline Edit Permissions]]></
description>
   <role-name><![CDATA[G]]></role-name>
   <role-name><! [CDATA[GM+]]></role-name>
    <status><! [CDATA[pre-approved]]></status>
        <field refid="jobPostLanguage"/>
        <field refid="title"/>
        <field refid="replacementFor"/>
   </field-permission>
```
## **type Attribute**

<field-permission *type="read"*>

The type attribute of the field permission element determines what kind of permissions are applied in the permissions block. The type attribute must be set to one of the following types:

- read: the field can be read by internal and external users in the specified roles, only applicable to open requisitions
- write: the user can read and write the fields, after the requisition is open

There is no "none" or "hide" type — removing a field from view is accomplished by omitting it from any permission blocks.

### **description Element**

<*description*><!*[CDATA[Hiring Manager and Upline Edit Permissions]]*></description>

The description element is most useful as a brief description of what the field permission block is intended to do. This is an optional element. Only one description element can be contained within the field-permission element.

### **role-name Element**

<*role-name><![CDATA[G]]></role-name>* 

● The role-name element defines which operators are affected by the permission block. Multiple role elements are supported within each permission block. The role-name CDATA content must contain only valid roles and relational roles such as O, R, RM, GH, etc. For more information about valid roles, see the [Decide on](#page-49-0)  [Recruiting Operators \[page 50\]](#page-49-0) section of this guide.

### **status Element**

#### <status><![CDATA[pre-approved]]></status>

The only conditional control available over field permissioning is via the requisition state, where field permissions can be adjusted based on whether the requisition is pending approval, has already been closed, etc. At present there is no way to change field permissioning based on route map step or other variables.

Allowable status CDATA values are:

- pre-approved
- approved
- closed

### **field Element and refid Attribute**

<*field refid="title"*/>

Specify all field IDs that should be affected by the permission block.

# **11.5.5 button-permission Element**

#### <*button-permission*>

The Close and Reopen requisition buttons are permissionable. The button-permission element defines who can access and use these buttons in the user interface.

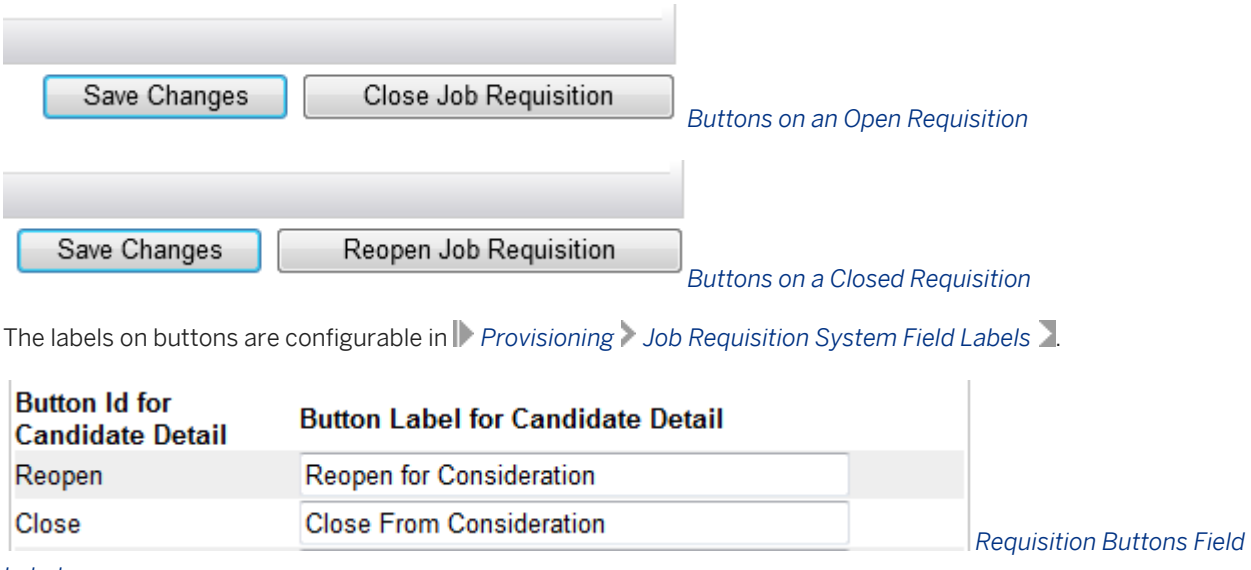

#### *Labels*

The Close button natively only appears in the requisition state of "approved" and the Reopen button only appears in the requisition state of "closed", so there is no status element supported in button-permissions.

## **description Element**

<*description*><!*[CDATA[Allow recruiters to close reqs]]*></description>

The description element is most useful as a brief description of what the button permission block is intended to do. This is an optional element. Only one description element can be contained within the button-permission element.

### **role-name Element**

#### <*role-name><![CDATA[G]]></role-name>*

The role-name element defines which operators are affected by the button permission block. Each permission block supports multiple role elements. The role-name CDATA content must contain only valid roles and relational roles such as O, R, RM, GH, etc. For more information about valid roles, see the [Decide on](#page-49-0) [Recruiting Operators \[page 50\]](#page-49-0) section of this guide.

## **field Element and refid Attribute**

```
 <button-id><![CDATA[reopenReq]]></button-id>
```
## **XML Sample**

Note this is just an example for reference, not a recommended set of configuration. For a current Requisition blueprint XML see the Professional Services Sharepoint:

[https://connect.successfactors.com/professionalservices/Welcomekit/Pages/Welcome.aspx](http://help.sap.com/disclaimer?site=https://connect.successfactors.com/professionalservices/Welcomekit/Pages/Welcome.aspx)

```
 <button-permission>
   <description><![CDATA[]]></description>
 <role-name><![CDATA[R]]></role-name>
 <role-name><![CDATA[T]]></role-name>
 <role-name><![CDATA[W]]></role-name>
  <button-id><![CDATA[closeReq]]></button-id>
   <button-id><![CDATA[reopenReq]]></button-id>
 </button-permission>
```
## **11.5.6 job-req-section-name and signature-section-name Elements**

There are two types of section names you may configure: the job-req-section-name element that defines the string for the job req section header, and the signature-section-name element that defines the string for the signature section.

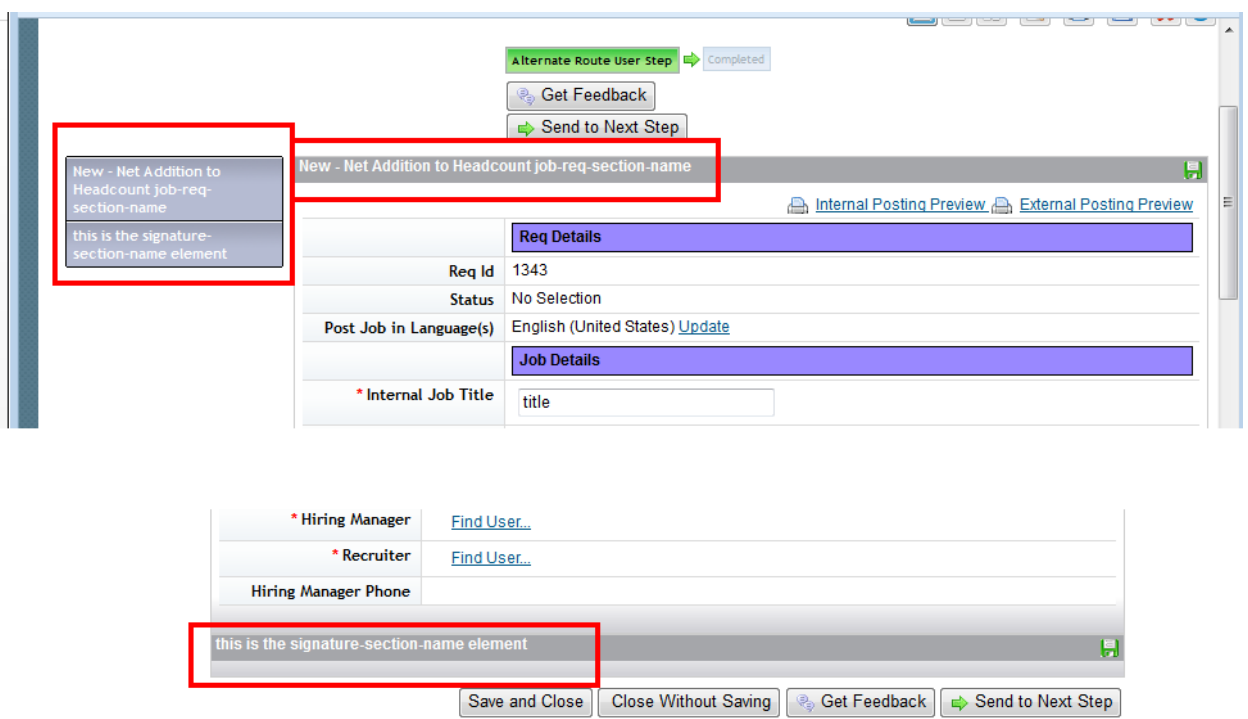

#### *Section Names in Requisition*

Please note that you cannot add or modify a section name after creating a template. To modify an existing section name or create a new one, you must upload the Requisition XML and change the template name in the templatename and template-name-lang elements.

### **XML Sample**

Note this is just an example for reference, not a recommended set of configuration. For a current Requisition blueprint XML see the Professional Services Sharepoint:

[https://connect.successfactors.com/professionalservices/Welcomekit/Pages/Welcome.aspx](http://help.sap.com/disclaimer?site=https://connect.successfactors.com/professionalservices/Welcomekit/Pages/Welcome.aspx)

```
<job-req-section-name><![CDATA[New - Net Addition to Headcount]]>
</job-req-section-name>
<signature-section-name><![CDATA[this is the signature-section-name element>
</signature-section-name>
```
## **11.5.7 listing-fields Element**

Clients may want to reference requisition fields as tokens (variables) in their job descriptions, headers and footers. Most fields in the requisition can be set up as a tokenby adding the field id to the listing-fields element.

<*listing-fields*>

Only one listing-fields section is supported in the Requisition XML.

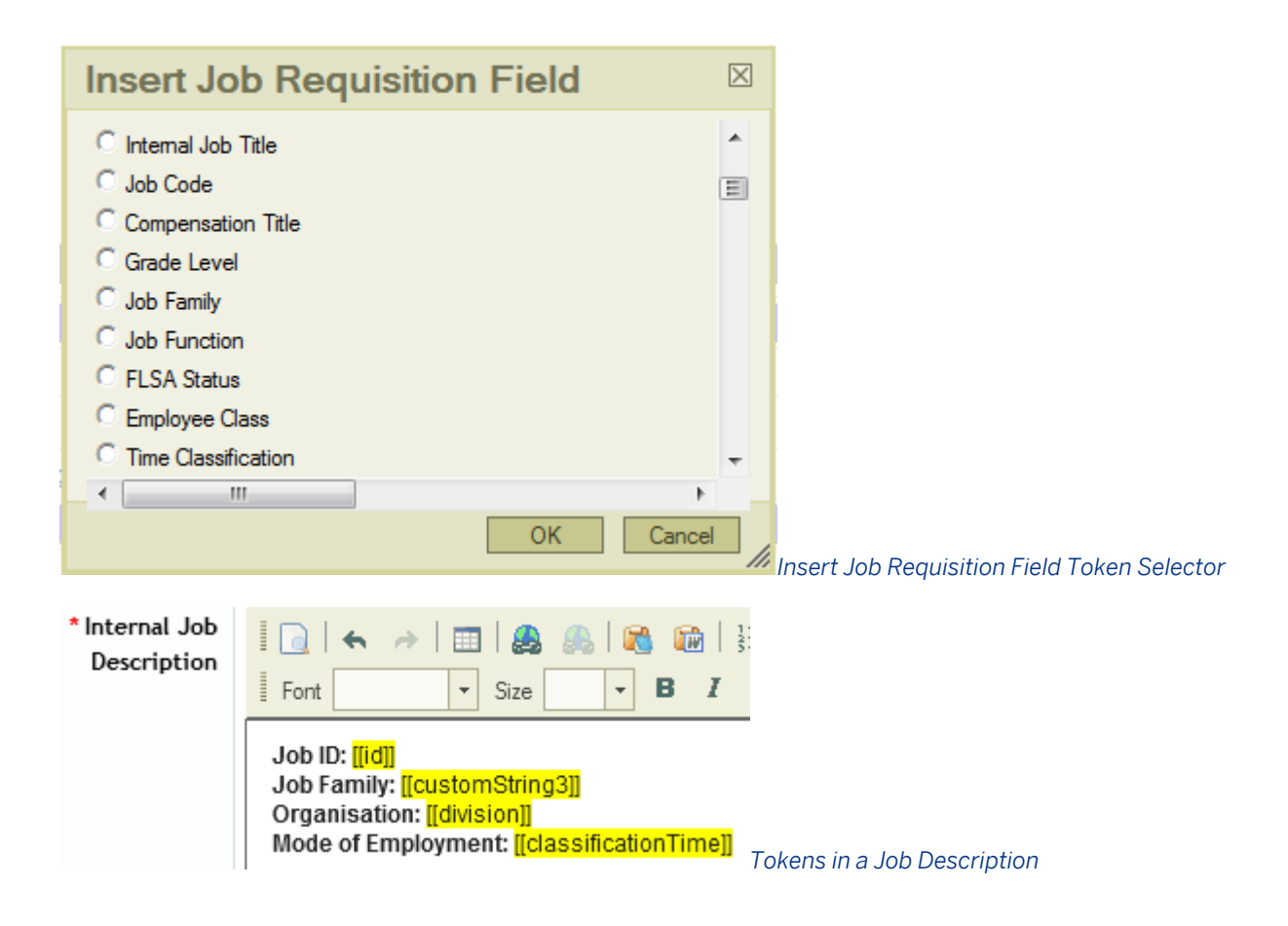

## **field Element and refid Attribute**

<*field refid="title"*/>

Specify all field IDs that should be affected by the listing fields block. The listing-field block supports multiple field elements.

## **XML Sample**

Note this is just an example for reference, not a recommended set of configuration. For a current Requisition blueprint XML see the Professional Services Sharepoint:

[https://connect.successfactors.com/professionalservices/Welcomekit/Pages/Welcome.aspx](http://help.sap.com/disclaimer?site=https://connect.successfactors.com/professionalservices/Welcomekit/Pages/Welcome.aspx)

```
 <listing-fields>
  <field refid="title"/>
  <field refid="jobCode"/>
  <field refid="customString1"/>
  <field refid="customString2"/>
  <field refid="customString3"/>
  <field refid="customString4"/>
  <field refid="customString5"/>
```

```
 <field refid="customString6"/>
     <field refid="classificationTime"/>
</listing-fields>
```
## **11.5.8 mobile-fields Element**

<*mobile-fields*>

In order for an approver to review and approve a requisition via the BizX Mobile application, you must define the fields available in the mobile view in the Requisition XML. Additional setup is required — for more information, see the [Route Requisition to Next Step \[page 459\]](#page-458-0) section of this document.

The mobile-fields element defines the fields that show on the mobile screen during requisition approval.

### **mobile-fields Element**

<*mobile-fields*>

The Requisition XML supports only one mobile-fields section.

## **field Element and refid Attribute**

#### <*field refid="title"*/>

Specify all field IDs that should be affected by the mobile fields block. Mobile-fields support multiple field elements. If more than 50 fields are configured in this section, the user can experience errors with the mobile app, but the functional limit is much lower than 50 since a large number of fields creates a lot of scrolling and becomes unwieldy.

### **XML Sample**

Note this is just an example for reference, not a recommended set of configuration. For a current Requisition blueprint XML see the Professional Services Sharepoint:

[https://connect.successfactors.com/professionalservices/Welcomekit/Pages/Welcome.aspx](http://help.sap.com/disclaimer?site=https://connect.successfactors.com/professionalservices/Welcomekit/Pages/Welcome.aspx)

```
<mobile-fields>
    <field refid="id"/>
    <field refid="hiringManagerName"/>
    <field refid="title"/>
    <field refid="customString2"/>
    <field refid="location"/>
```
```
 <field refid="costCenterId"/>
    <field refid="addReplace"/>
    <field refid="replacementFor"/>
    <field refid="budgetSal"/>
    <field refid="targetedSal"/>
    <field refid="targetBonusPercent"/>
</mobile-fields>
```
## **11.5.9 offer-letter-fields Element**

#### <*offer-letter-fields*>

In instances where *Provisioning Company Settings Enable Offer Approval* is checked, this section should be removed from the Requisition XML entirely. If this section remains and contains certain disallowed fields, an error message will display when a recruiting user attempts to create an offer letter:

Error. The following fields require a valid input: <br/> <br/>bulleted field list>

In instances where *Provisioning Company Settings Enable Offer Approval* is unchecked, this section defines the fields that appear on the left side of the offer letter generation screen for input anduse as tokens in the offer letter.

#### **field Element and refid Attribute**

<*field refid="title"*/>

Specify all field ids that should be affected by the offer-letter-fields block.

### **XML Sample**

Note this is just an example for reference, not a recommended set of configuration. For a current Requisition blueprint XML see the Professional Services Sharepoint:

[https://connect.successfactors.com/professionalservices/Welcomekit/Pages/Welcome.aspx](http://help.sap.com/disclaimer?site=https://connect.successfactors.com/professionalservices/Welcomekit/Pages/Welcome.aspx)

```
 <offer-letter-fields>
  <field refid="title"/>
 </offer-letter-fields>
```
## **11.5.10 assessment-scale Element**

```
 <assessment-scale reverse-scale="false">
```
Recruiters can rate applicants on competencies as part of the Interview Central process. Additional setup is required for provide interview assessment functionality. For more information see the [Interview Central \[page](#page-224-0)  [225\]](#page-224-0) section of this guide.

The assessment scale element defines the rating scale that will be used to assess all applicants interviewed on this requisition via Interview Central.

### **reverse-scale Attribute**

Some clients have their instances set up such that the rating scales are reversed; 1 is the highest possible rating instead of the lowest. For such a client, the reverse-scale attribute ensures that Interview Central respects that same logic.

<assessment-scale *reverse-scale="false"*>

### **scale-id Element**

<*scale-id*><!*[CDATA[Interview Scale]]*></scale-id>

Associates a rating scale to the requisition to determine what rating numbers and labels are used in Interview Central. The rating scale must already be configured in the instance. The exact name of the rating scale, including correct capitalization, spacing and punctuation must be used. Avoid special characters.

### **XML Sample**

Note this is just an example for reference, not a recommended set of configuration. For a current Requisition blueprint XML see the Professional Services Sharepoint:

[https://connect.successfactors.com/professionalservices/Welcomekit/Pages/Welcome.aspx](http://help.sap.com/disclaimer?site=https://connect.successfactors.com/professionalservices/Welcomekit/Pages/Welcome.aspx)

## **11.5.11 Set application status configuration**

#### <*application-status-config*>

The application-status-config element defines the applicant status set for requisitions created from this XML template. The applicant status set is used to manage the steps through which applicants are routed during the hiring process, and manages the interaction between statuses and feature permissions (and, in multi-stage application environments, it also manages the interaction between statuses and application field-permissions).

## **11.5.11.1 XML Sample**

Note this is just an example for reference, not a recommended set of configuration. For a current Requisition blueprint XML see the Professional Services Sharepoint:

[https://connect.successfactors.com/professionalservices/Welcomekit/Pages/Welcome.aspx](http://help.sap.com/disclaimer?site=https://connect.successfactors.com/professionalservices/Welcomekit/Pages/Welcome.aspx) $\blacktriangleright$ 

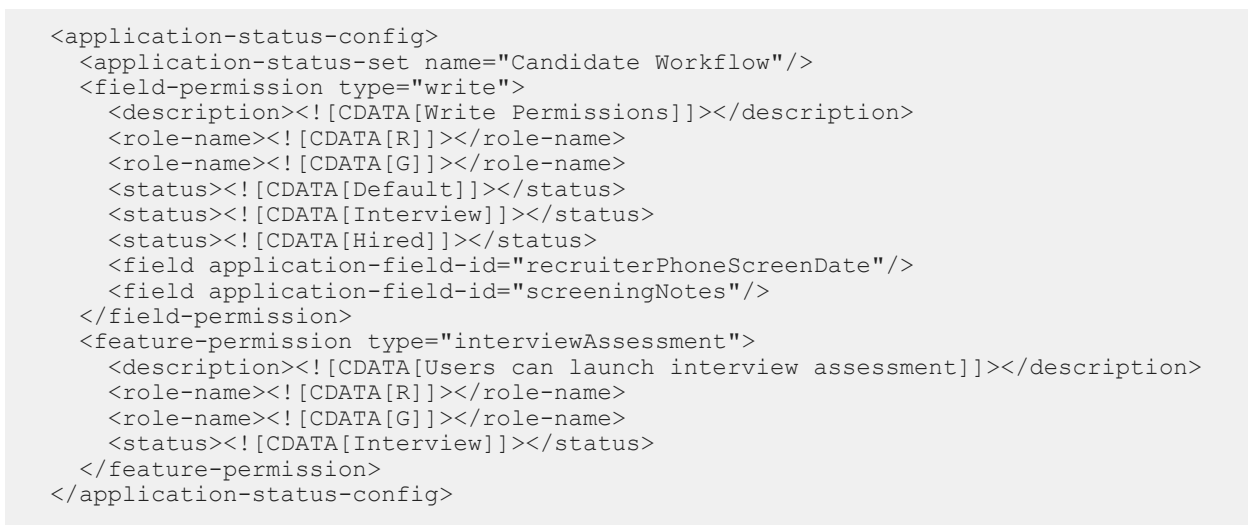

## **11.5.11.2 application-status-set Element and name Attribute**

<*application-status-set name="Candidate Workflow"*/>

Specify the applicant status set name to use on requisitions created with this Requisition XML template.

## **11.5.11.3 field-permission Element**

```
 <field-permission type="write">
  <description><![CDATA[Write Permissions]]></description>
  <role-name><! [CDATA[R]]></role-name>
 <role-name><![CDATA[G]]></role-name>
 <status><! [CDATA [Default]] ></status>
 <status><![CDATA[Interview]]></status>
  <status><![CDATA[Hired]]></status>
   <field application-field-id="recruiterPhoneScreenDate"/>
   <field application-field-id="screeningNotes"/>
 </field-permission>
```
Field permission elements should only be declared within the application-status-set element if the instance is set up with *Provisioning Company Settings Recruiting V2 Application Enable Multi Stage Application checked* . If this setting is unchecked, the permissions will be read out of the Application XML instead. If this setting is checked, all field-permissions in the Application XML should be commented out or removed except for

the write permissions to the statusId field. If contradicting field permissions are specified in both the Application XML and Requisition XML the permissions may not be rendered correctly for recruiting users.

An unlimited number of field-permission elements can be included in the Requisition XML.

For more information about multi-stage application, see the [Multi-Stage Application \[page 95\]](#page-94-0) section of this guide.

#### **type Attribute**

<field-permission *type="read"*>

The type attribute of the field permission element determines what kind of permissions are applied in the permissions block. The type attribute must be set to one of the following types:

- Read: the field can be read by internal and external users in the specified roles, only applicable to open requisitions
- Write: the user may both read and write the fields, this is after the requisition is open

There is no "none" or "hide" type. To remove a field from view, omit it from any permission blocks

### **description Element**

<*description*><![CDATA[Write Permissions]]></description>

### **role-name Element**

```
<role-name><!/CDATA[R]]></role-name>
<role-name><![CDATA[G]]></role-name>
```
The role-name element defines which operators are affected by the permission block. Each permission block supports multiple role elements. The role-name CDATA content must contain only valid roles and relational roles such as O, R, RM, GH, etc. For more information about valid roles, see the [Decide on Recruiting](#page-49-0)  [Operators \[page 50\]](#page-49-0) section of this guide.

### **status Element**

 <*status*><!*[CDATA[Default]]*></status> <status><![CDATA[Interview]]></status> <status><![CDATA[Hired]]></status>

In a multi-stage application environment, field permissions can be adjusted based on whether the applicant is in Interview, Offer, etc. There is no way to change field permissioning or hide/display fields based on application or requisition data.

Each permission block supports multiple status elements.

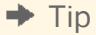

All statuses defined in the Applicant Status Workflow must be declared in the XML.

The status CDATA must be set to the Name of Status value set up in *Admin Tools Edit Applicant Status* . Attempting to use the Internal Label or Candidate label from that same screen will not work.

#### **field Element and application-field-id Attribute**

 <*field application-field-id="recruiterPhoneScreenDate"*/> <*field application-field-id="screeningNotes"*/>

Specify all field IDs that should be affected by the permission block. The asterisk is also supported to indicate "all" fields.

#### **required Element**

<field application-field-id="baseSalary" *required="true"*/>

Certain fields may need to be made unrequired and available in most statuses, but then become required at a certain point in the status workflow. The required attribute can be added to the field application-field-id element to specify that the ordinarily non-required field should be required in that status.

## **11.5.11.4 feature-permission Elements**

```
 <feature-permission type="interviewAssessment">
   <description><![CDATA[Users can launch interview assessment]]></description>
  <role-name><! [CDATA[R]]></role-name>
  <role-name><![CDATA[G]]></role-name>
  <status><! [CDATA[Interview]]></status>
 </feature-permission>
```
Feature permissions define operator access to certain special functionalities. An unlimited number of featurepermission elements can be included in the Requisition XML.

### **type Attribute**

<feature-permission *type="interviewAssessment"*>

- candQuestions: In multi-stage application environments, this must be permissioned to the C operator in the Default status to allow the applicant access to the pre-screening questions during the initial application process. This should not be used in single-stage application environments, permissioned to any other operators or set up in any other applicant status. For more information see the [Requisition Pre-Screen](#page-321-0)  [Questions \[page 322\]](#page-321-0) and [Completing Application Pre-Screen Questions \[page 312\]](#page-311-0) sections of this guide.
- *lateStageApp:* In late stage application environments, this causes an Invite to Apply button to appear on the application page, and an Invite to Late-Stage Application option to appear in the Actions menu for applicants who have been forwarded and then added to the requisition, but have not yet completed an application. For more information see the Late Stage Application section of this guide.
- *interviewAssessment:* Provides access to the Interviewers portlet on the application page, including the ability to set up interviewers and view all ratings after interview assessments are completed. For more information see the [Interview Central \[page 225\]](#page-224-0) section of this guide.
- *offerApproval:* Provides access to the Offer Approval action in the Offer menu on the application page. For more information see the [Offer Approval \[page 382\]](#page-381-0) section of this guide.
- *offerLetter:* Provides access to the Offer Letter action in the Offer menu on the application page. For more information see the [Offer Letters \[page 401\]](#page-400-0) section of this guide.
- *onboarding:* Provides access to the Onboarding option on the application page. For more information see the [External Third Party Integrations \[page 626\]](#page-625-0) section of this guide.
- *assessmentIntegration:* Provides access to the assessment integration portlet on the application page. For more information see the [Assessment Integration \[page 220\]](#page-219-0) section of this guide.

### **description Element**

<*description*><![CDATA[Interview Permissions]]></description>

The description element is most useful as a brief description of what the field permission block is intended to do. This is an optional element. Only one description element can be contained within the field-permission element.

### **role-name Element**

<*role-name><![CDATA[R]]></role-name>* <*role-name><![CDATA[G]]></role-name>* 

The role-name element defines which operators are affected by the permission block. Each permission block supports multiple role elements. The role-name CDATA content must contain only valid roles and relational roles such as O, R, RM, GH, etc. For more information about valid roles, see the [Decide on Recruiting](#page-49-0)  [Operators \[page 50\]](#page-49-0) section of this guide.

### **status Element**

```
 <status><![CDATA[Default]]></status>
 <status><![CDATA[Interview]]></status>
 <status><![CDATA[Hired]]></status>
```
The only conditional control available over feature-permissioning is via the applicant status, where field permissions can be adjusted based on whether the applicant is in Interview, Offer, etc. There is no way to change field permissioning based on other application or requisition data.

Each permission block supports multiple status elements.

The status CDATA must be set to the Name of Status value set up in **Admin Tools** Edit Applicant Status 2. Attempting to use the Internal Label or Candidate label from that same screen will not work.

## **11.5.12 application-template-name Element and name Attribute**

<application-template-name name="Candidate Detail Info Template"/>

The application template name element defines which Application XML template will be presented to candidates and recruiting users when managing applications on requisitions created from this Requisition XML template. After the Requisition XML is created, this should not be changed or it may cause errors on existing and/or new records.

## **11.5.13 candidate-email-permission Element and type Attribute**

<*candidate-email-permission type="candidateEmail"*>

By default all operators can access the Email button on the application record. If the client wishes to restrict certain operators from accessing the email button, this element can be added to the Requisition XML and only permissioned users with access to the Email button. This can only be declared once in the Requisition XML template and cannot be permissioned by status.

## **11.5.13.1 description Element**

<*description*><![CDATA[Interview Permissions]]></description>

The description element is most useful as a brief description of what the field permission block is intended to do. This is an optional element. Only one description element can be contained within the field-permission element.

## **11.5.13.2 role-name Element**

<*role-name>*<!*[CDATA[R]]></role-name>* <*role-name>*<!/*CDATA[G]]></role-name>* 

The role-name element defines which operators are affected by the permission block. Each permission block supports multiple role elements. The role-name CDATA content must contain only valid roles and relational roles such as O, R, RM, GH, etc. For more information about valid roles, see the [Decide on Recruiting](#page-49-0)  [Operators \[page 50\]](#page-49-0) section of this guide.

## **11.5.13.3 XML Sample**

Note this is just an example for reference, not a recommended set of configuration. For a current Requisition blueprint XML see the Professional Services Sharepoint:

[https://connect.successfactors.com/professionalservices/Welcomekit/Pages/Welcome.aspx](http://help.sap.com/disclaimer?site=https://connect.successfactors.com/professionalservices/Welcomekit/Pages/Welcome.aspx)

```
 <candidate-email-permission type="candidateEmail">
  <description><![CDATA[Recruiters can email candidate.]]></description>
  <role-name><![CDATA[R]]></role-name>
 </candidate-email-permission>
```
## **11.6 Defining reportable custom fields**

Navigate to *Provisioning Configure Reportable Custom Fields* and configure your fields. For more information, see the [Reportable Custom Fields \[page 66\]](#page-65-0) section of this guide.

## **11.7 Configuring custom tokens**

Navigate to *Provisioning Configure Custom Tokens* and configure your fields. For more information, see the [Custom Tokens \[page 65\]](#page-64-0) section of this guide.

## **11.8 Enabling the requisition audit trail**

*Admin Tools Recruiting Settings Enable change tracking and display for Job Requisition data and Job Postings*

## **11.9 Working with Job Requisitions**

## **11.9.1 Requisition List Page**

When a recruiting user navigates to Recruiting, the Job Requisitions tab is the default landing page. This may vary if the recruiting user does not have permissions for this tab, but is otherwise not configurable.

The requisition list page displays all the requisitions to which the recruiting user has access, and navigational elements to interact with the requisitions.

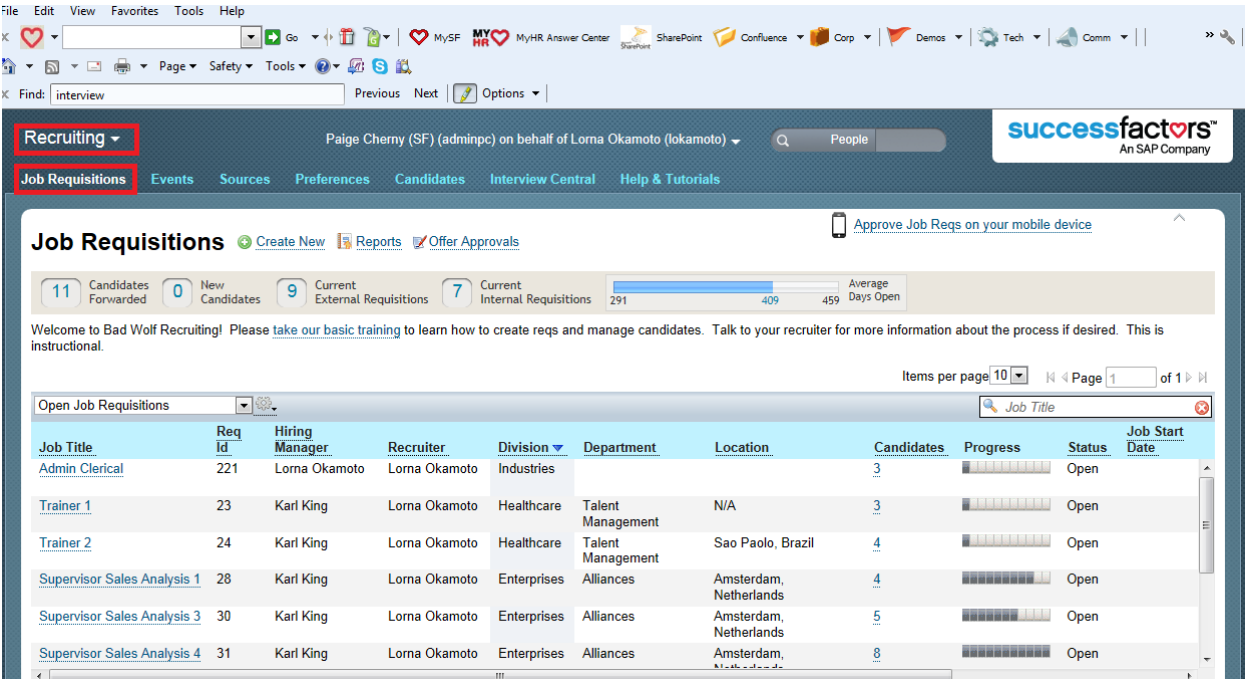

*Requisition List Page*

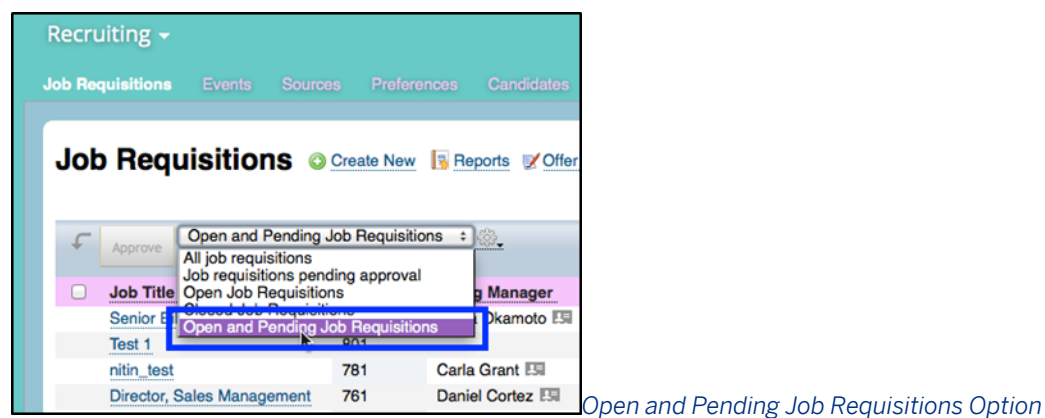

The new "Open and Pending Job Requisitions" option on the Requisition State dropdown allows the user to view the full list of open requisitions and those requisitions pending approval.

There are two versions of the requisition list page. The older version should no longer be used — ensure that clients are using the newest version by following the configuration instructions below.

### **Pre-Requisites**

● *Provisioning Company Settings Recruiting Application*

## **11.9.2 Recruiting YouCalc Widget**

The top of the requisition list page displays a graphical representation of requisition data.

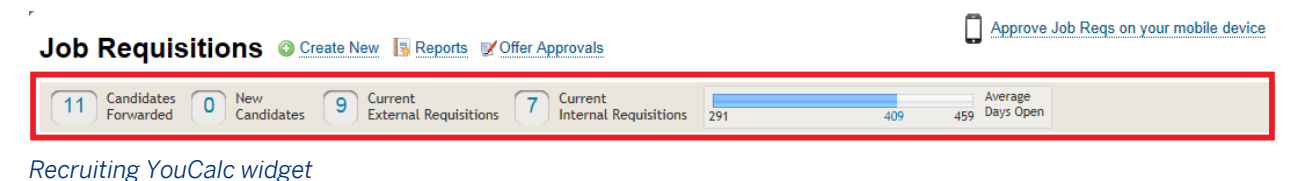

### **Pre-Requisites**

- *Provisioning Company Settings Recruiting Application*
- *Provisioning Company Settings Enable YouCalc for Analytics*
- Requisition XML is configured, loaded and tested

### **Configuration**

- 1. *Provisioning Company Settings Enable YouCalc Model for Job Requisition*
- 2. Grant a user permissions to manage YouCalc Models.
	- a. *Non-RBP: Admin Tools Administrative Privileges YouCalc Models*
	- b. *RBP: Admin Tools Manage Permission Roles Role Permissions Manage Reports and Dashboards*
- 3. *Admin Tools Manage YouCalc Dashboards Upload New Dashboard*
- 4. Populate the following information:

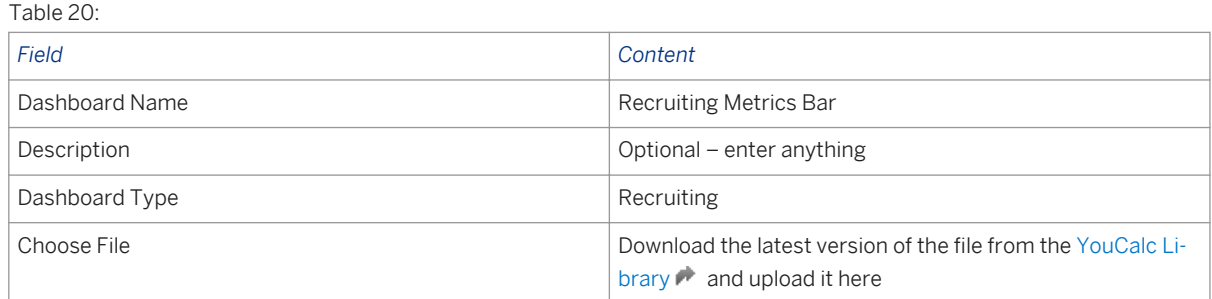

### **Working with the Recruiting YouCalc Widget**

The YouCalc widget is interactive, acting as a method to filter the requisition list to view only requisitions that meet certain criteria.

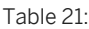

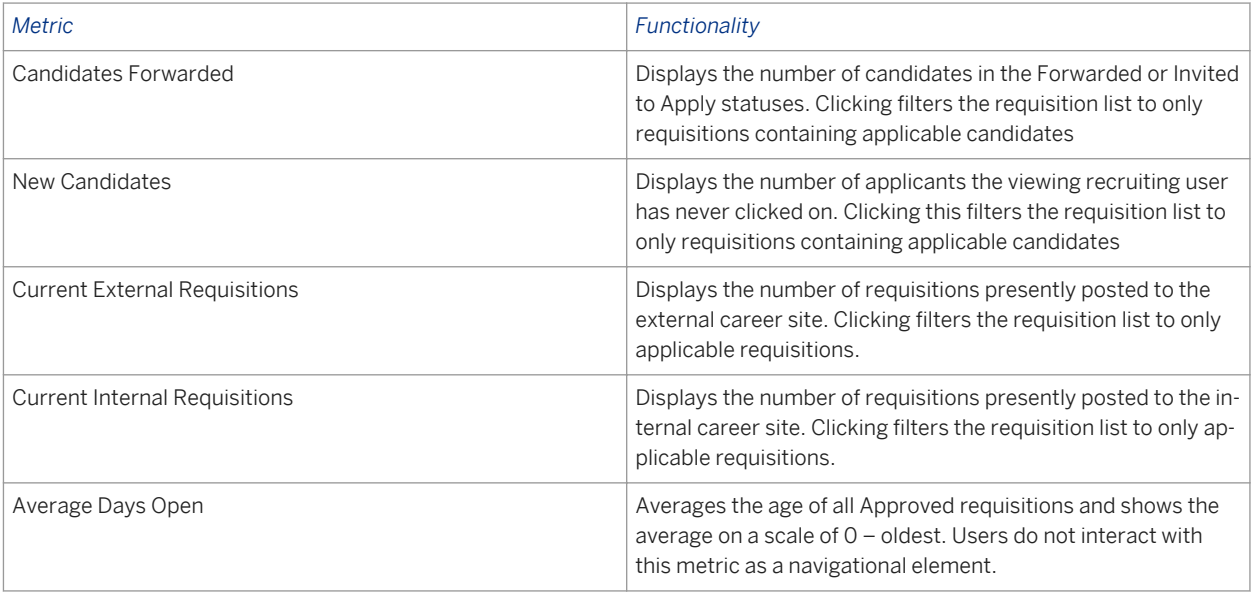

Use the *Clear all filters* link to return to a non-filtered view of the requisition list.

The contents of the YouCalc widget are not configurable; the same metrics display for all clients. The widget is not permissionable. If enabled, it appears for all users with access to the requisitions tab.

## **11.9.3 Instructional text**

Clients may wish to provide instructional text on the requisition list page to help orient users or provide links to training and other helpful tips.

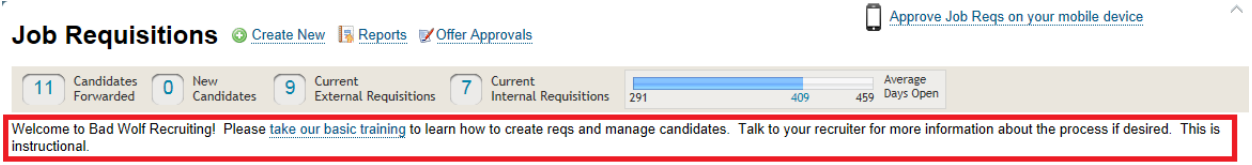

*Requisition List Page Instructional Text*

### **Configuration**

*Admin Tools Manage Recruiting Settings Instructions above job requisitions list*

## **11.9.4 Requisition state filter**

Recruiting users can filter their requisition list based on the current state of the requisitions.

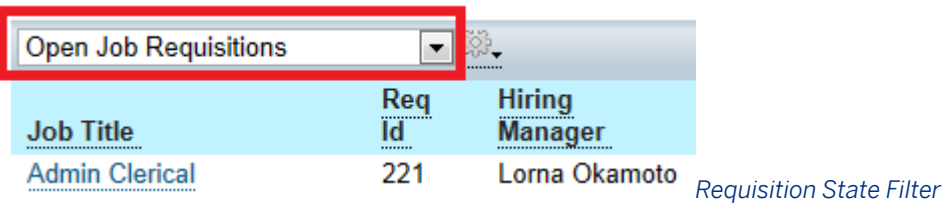

The options in the requisition state drop down are not configurable.

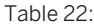

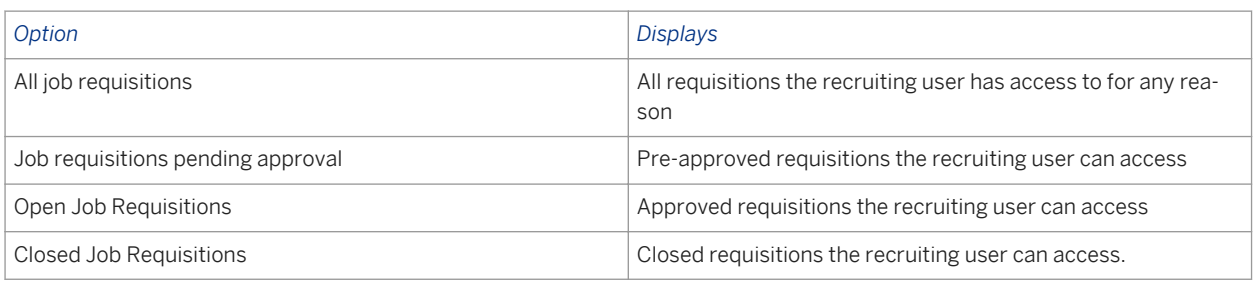

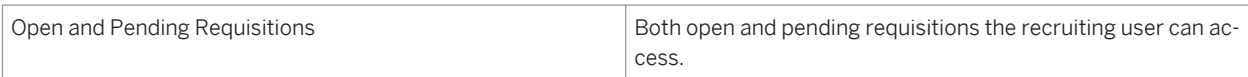

It is not possible to multi-select requisition states in the filter drop down.

There are clear user interface differences between requisitions in different states.

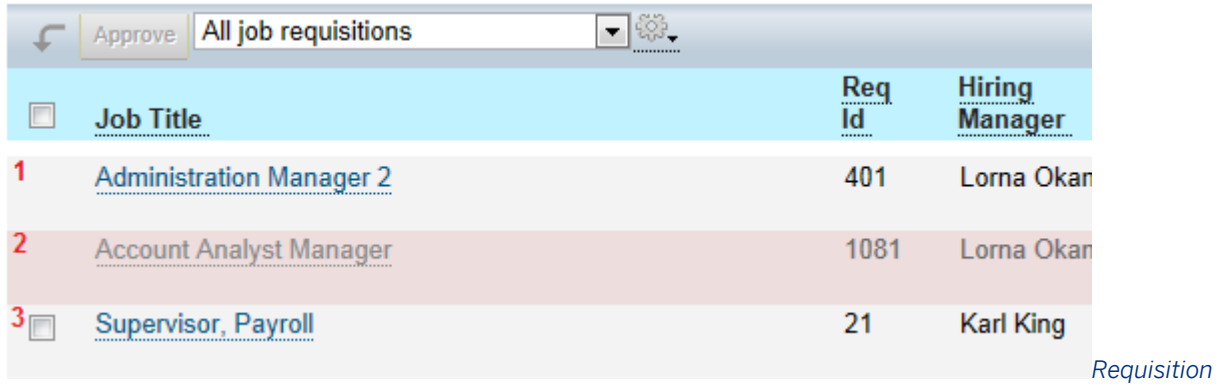

*State List Filter*

- 1. Approved requisitions do not have a checkbox next to them.
- 2. Closed requisitions are highlighted in pink.
- 3. Pre-approved requisitions have a checkbox displayed at the left.

## **11.9.5 Requisition Filter Options and Display Options**

The requisition list can be adjusted by recruiting users to change which requisitions appear in the list and what columns of data appear in the table.

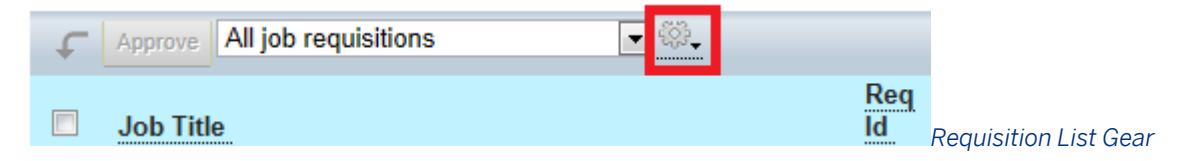

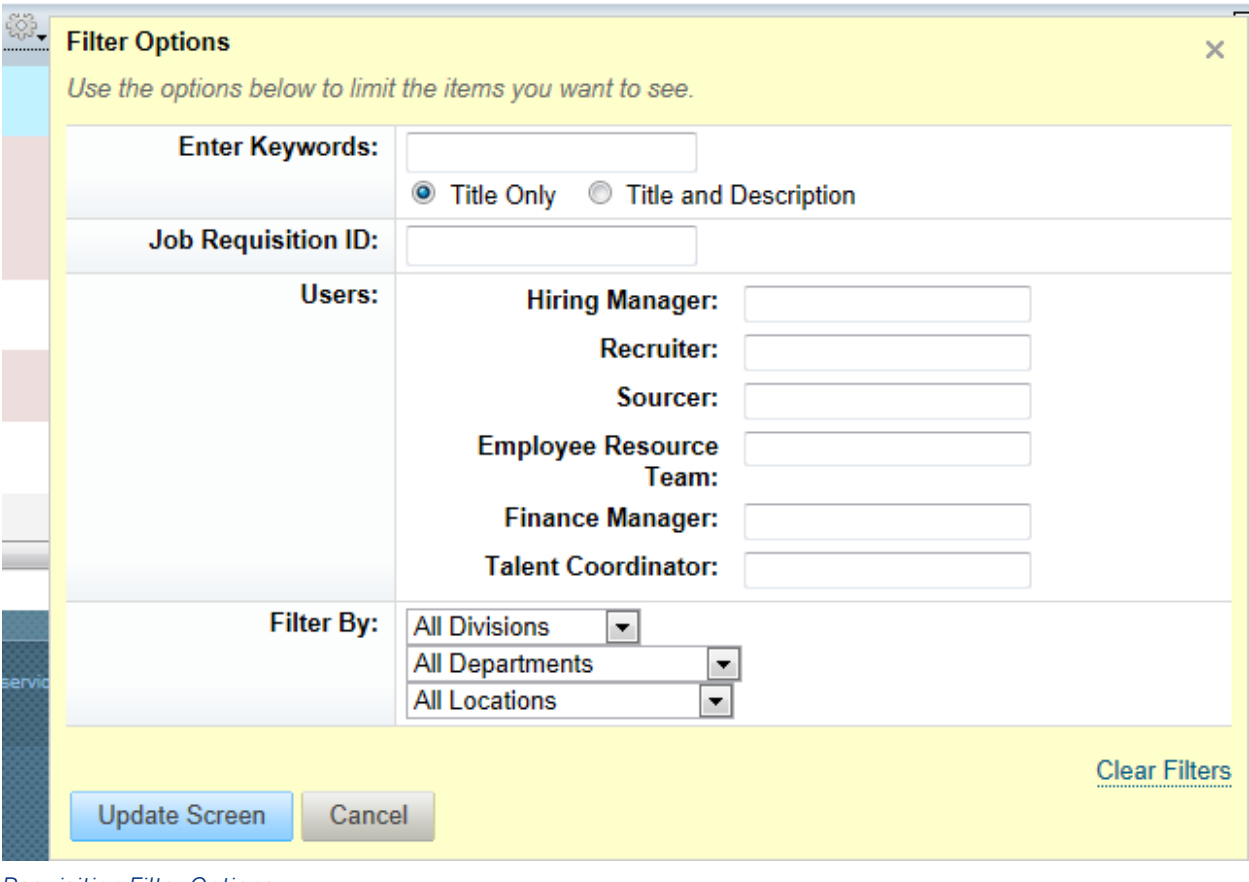

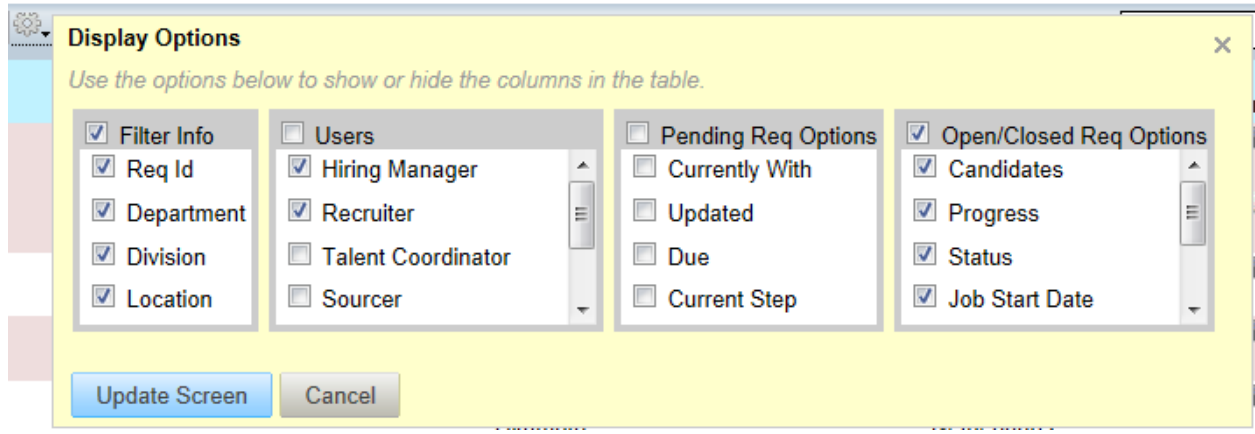

*Requisition Display Options*

The fields available in both Filter Options and Display Options are non-configurable, except for Department, Division and Location, which can be disabled in Manage Recruiting Settings . There is no way to add or remove fields from these screens. If the recruiting user selects a display option not configured as a field in the Requisition XML, the resulting column in the requisitions table appears blank.

*Requisition Filter Options*

### **Age Column**

The Age column displays the age of the requisition in number of days, calculated by subtracting the Date Approved from the current date on open requisitions, or Date Closed on closed requisitions. It displays with a red, yellow or green background color. The logic for the colors is not presently configurable.

Days open:

- $\bullet \quad$  < 30 : Green
- 31 to 59 : Yellow
- 60+ : Red

## **11.9.6 Creating and Accessing a Requisition**

Recruiting users with appropriate permissions can create new requisitions.

### **Configuration**

- Grant user permissions to create form
	- 1. *Non-RBP: Admin Tools Permissions to Create Forms requisition templates*
	- 2. *RBP: Admin Tools Manage Permission Roles Role Permission General User Permission* **Permission to Create Forms** *requisition templates*

## **11.9.7 Initiating a New Requisition**

Click *Create New* on the requisition list page.

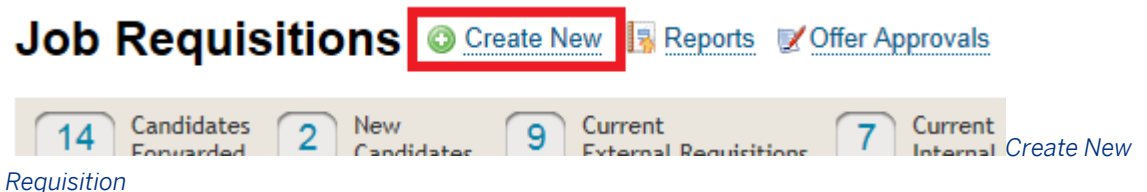

If the recruiting user has permissions to more than one requisition template, a template selection page appears. If the recruiting user has permissions to only one requisition template, that template is automatically selected and the page bypassed.

# **Create New Job Requisition**

**Create New Job Requisition** 

New - Net Addition to Headcount

Replacement - No Change to Headcount

*Requisition Template Selection Page*

The recruiting user is then prompted to pick a requisition creation method.

# **Create New Job Requisition**

**Options** 

- 1. Copy Existing Job Requisition
- 2. Browse "Families & Roles"
- 3. Create New Job Requisition From Blank Template

*Requisition Create Method Selection Page*

There are three requisition creation methods. At present all three of these options always appear to all users; they cannot be disabled or permissioned.

# **11.9.8 Copy Existing Job Requisition**

The recruiting user will be prompted with a requisition filter page to search for requisitions they may want to copy. The fields on this page are non-configurable. There is no way to add or remove fields from this screen.

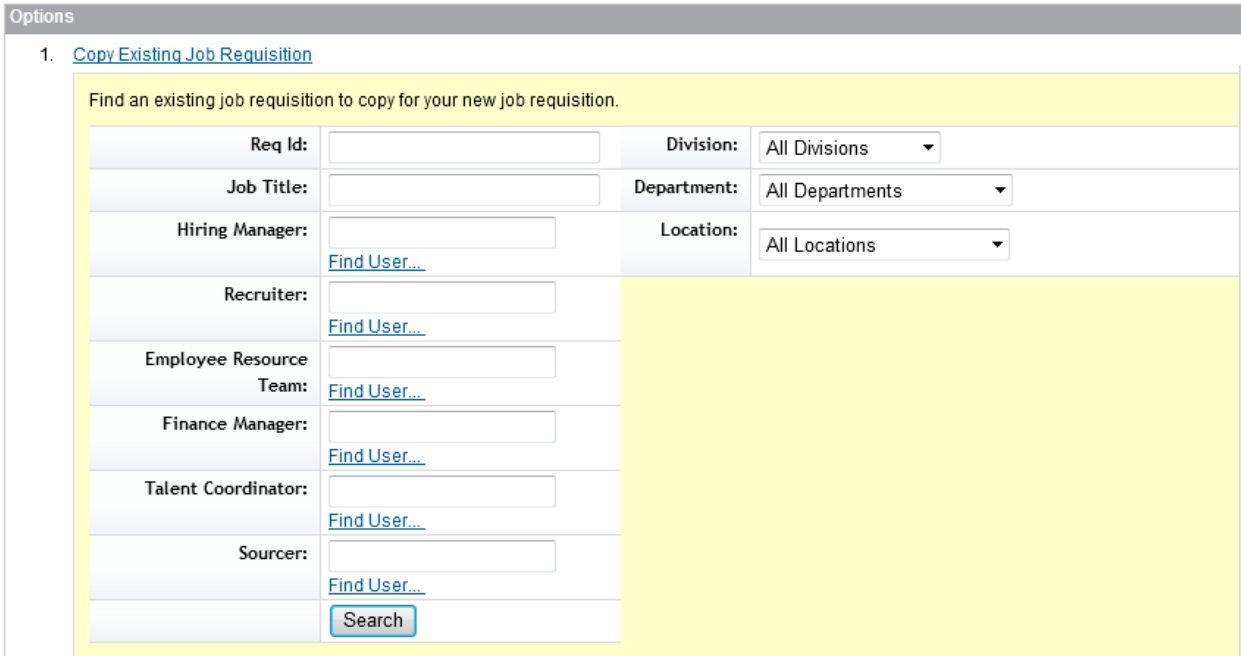

*Copy Requisition Search Page*

### **Create New Job Requisition**

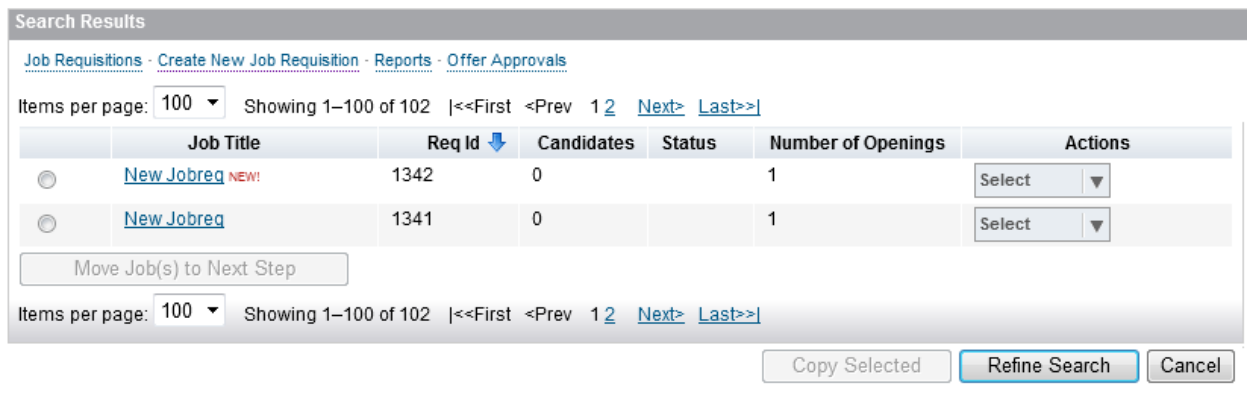

#### *Copy Requisition Search Results Page*

The recruiting user can select a radio button and click Copy Selected or click the menu under the Actions column and select Copy.

# **11.9.9 Mass Copy Existing Job Requisition**

Alternatively, recruiting users can copy a requisition directly from the requisition list page by hovering over the desired requisition and selecting *Duplicate Job Requisition* from the hover-over.

### **Configuration**

- *Provisioning Company Settings Enable Mass Copy Job Requisitions*
- Set maximum copies allowed

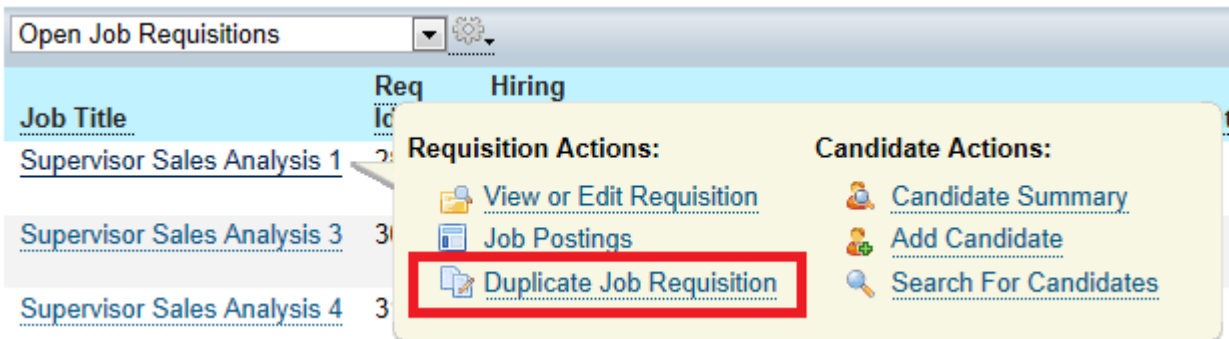

#### *Duplication Job Requisition from the Requisition Hover Over*

The recruiting user is prompted to specify the number of copies of the requisition and the applicable due date.

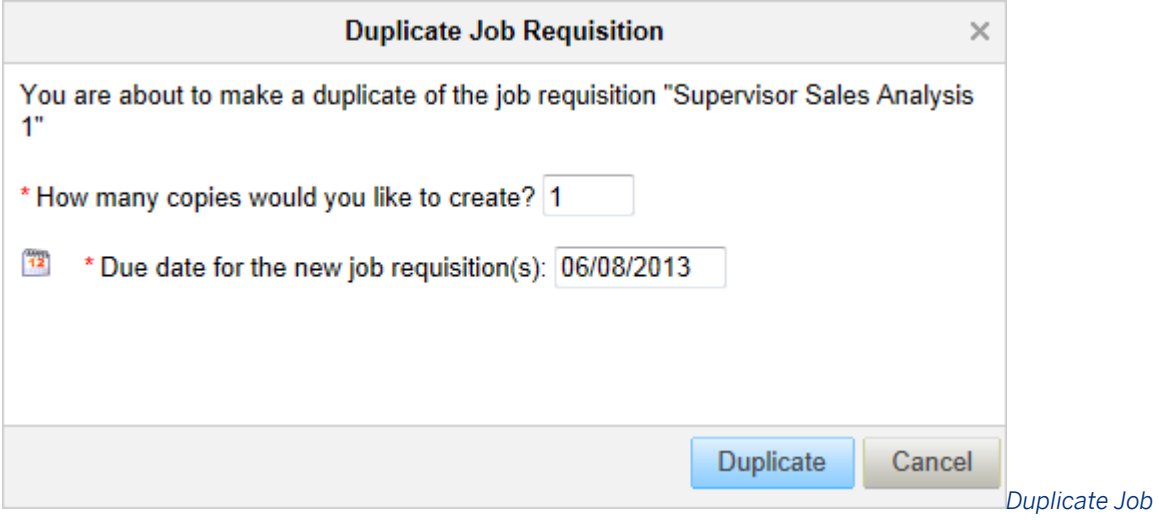

#### *Requisition Prompt Screen*

The recruiting user receives a confirmation message upon successful copy.

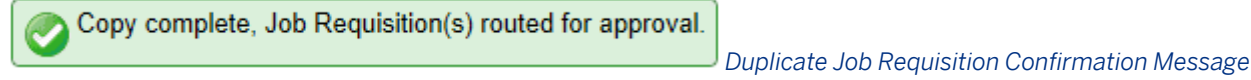

### **Copied Requisition Behavior**

When a requisition is copied, data from all the fields copies.

There is no way to configure or select which fields will copy. The copied data includes the requisition operator field data. This means the operator users on the source requisition can access the copied requisition. Particularly note there is no way to remove a user's access even after changing the names of the users in the operator fields — take this into account before copying a requisition.

The applicant list on the requisition will not copy.

The audit trail on the requisition will not copy.

It is possible to copy a requisition even if it was created using a different template. This can result in a copied requisition having some blank fields, if those fields did not exist on the source requisition.

### **Browse "Families & Roles"**

The recruiting user creating a new requisition may choose to create via Families and Roles. This allows the user to browse through the Families and Roles library configured by the administrator in Admin Tools, select a role and have data from that role auto-populate to the requisition.

# **Create New Job Requisition**

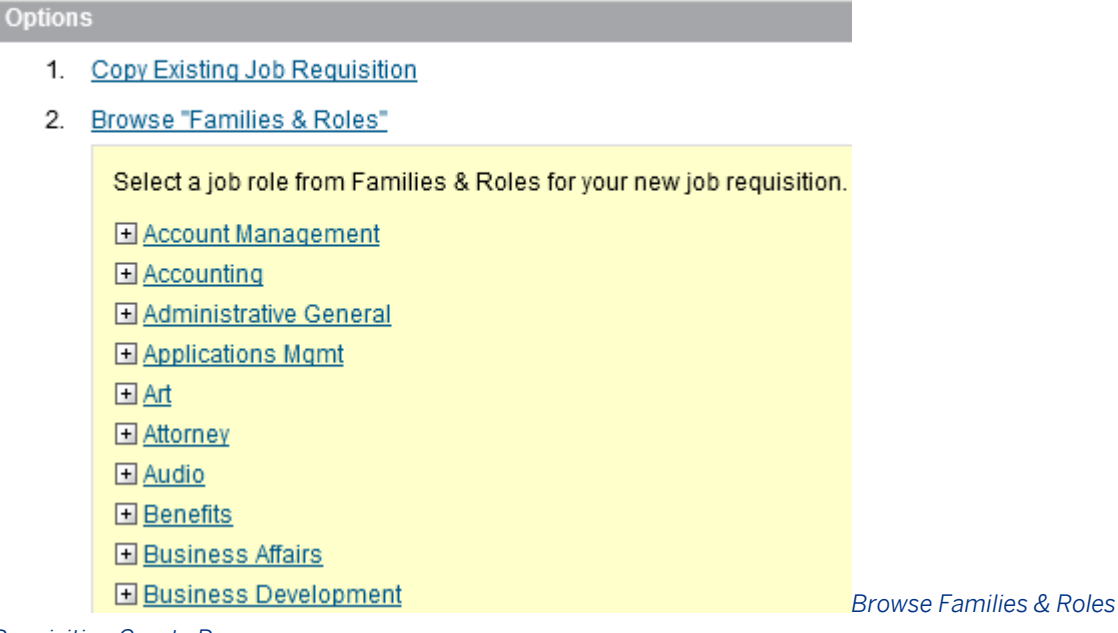

*Requisition Create Page*

All families and roles from the library will appear. There isno way to permission families or roles that the user can see (that is, there is no way to only allow a hiring manager to see roles in their organization, or to prevent them from seeing executive or HR families and roles.)

The recruiting user expands the desired families and can select from and/or expand the desired roles.

2. Browse "Families & Roles"

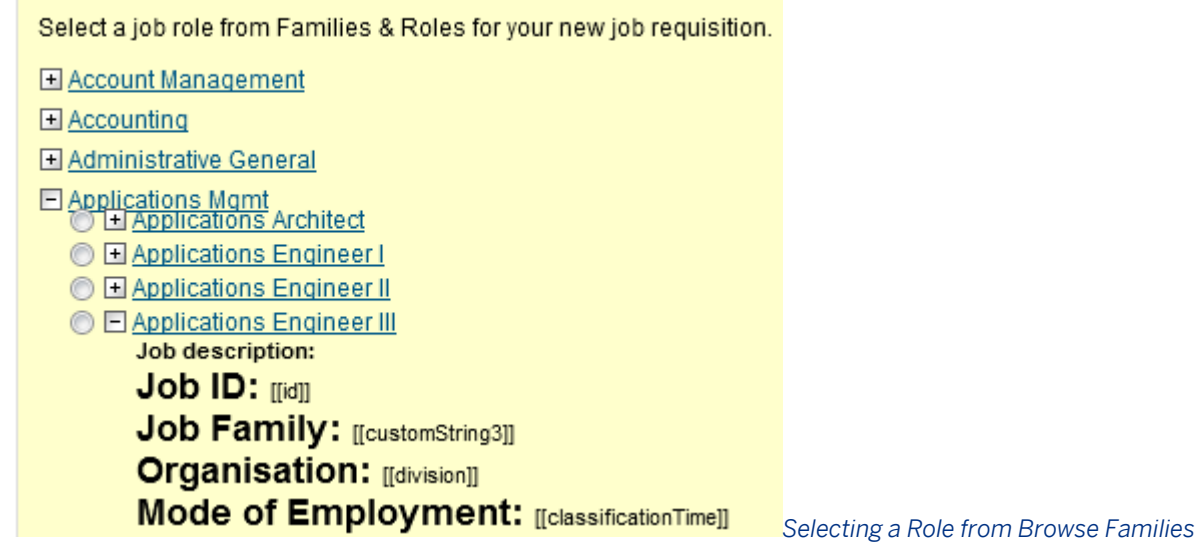

#### *& Roles*

When the role is selected the system will populate the data from the Role Name, Job Description and Competencies areas of the Families and Roles library onto the title, extTitle, listingLayout, extListingLayout and competencies field IDs on the requisition.

## **11.9.10 Using Job Code in Browse Families and Roles**

The client may want the recruiting users to select the job code instead of the role. This can be configured.

### **Configuration**

- 1. *Provisioning Company Settings Enable Job Code*
- 2. *Admin Tools Families and Roles Configure job codes on the roles*

#### 2. Browse "Families & Roles"

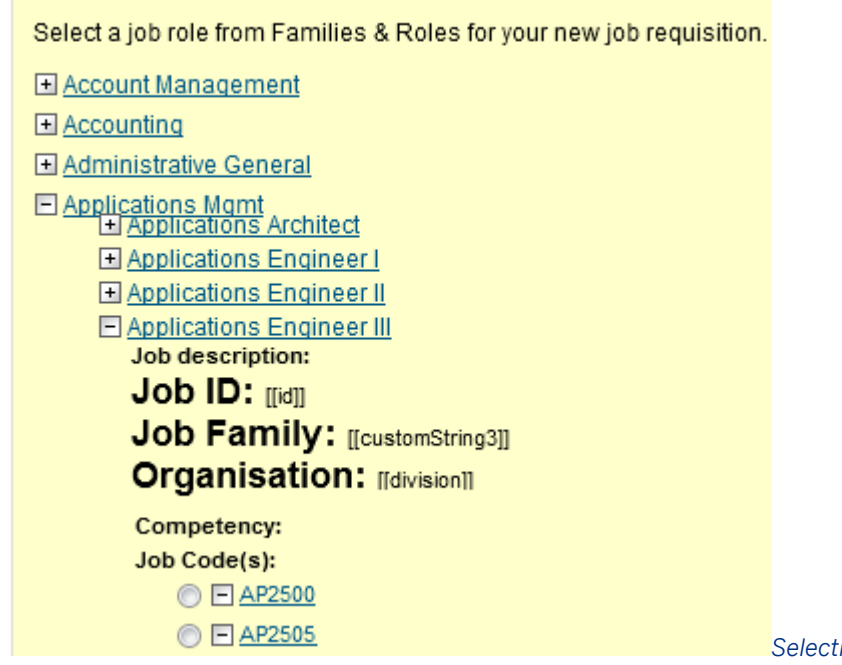

*Selecting a Job Code from Browse* 

#### *Families & Roles*

When the job code is selected, the system will populate the data from the Job Code in Families and Roles into the jobCode field ID on the requisition. This is in addition to the normal data auto-population that occurs from Browse Families and Roles on the role level.

It is possible to view and auto-populate the requisition with additional data about the job code. For more information, see the [Auto-Populating Data on a New Requisition \(Job Code Entity\) \[page 313\]](#page-312-0) section.

## **11.9.11 Using Job Role Tags in Browse Families and Roles**

Clients may find that viewing the entire list of families and roles is too much for their users. In this case, you can use the Job Role Tags functionality to filter the Families and Roles list.

Job Role Tags allows the admin to "tag" each role with a picklist value, and then present that picklist to the recruiting user. The recruiting user picks a value and only sees Families that contain Roles tagged with the matching value. It is possible to set up one layer of tagging or two layers of tagging with a parent-child relationship between the two picklists.

2. Browse "Families & Roles"

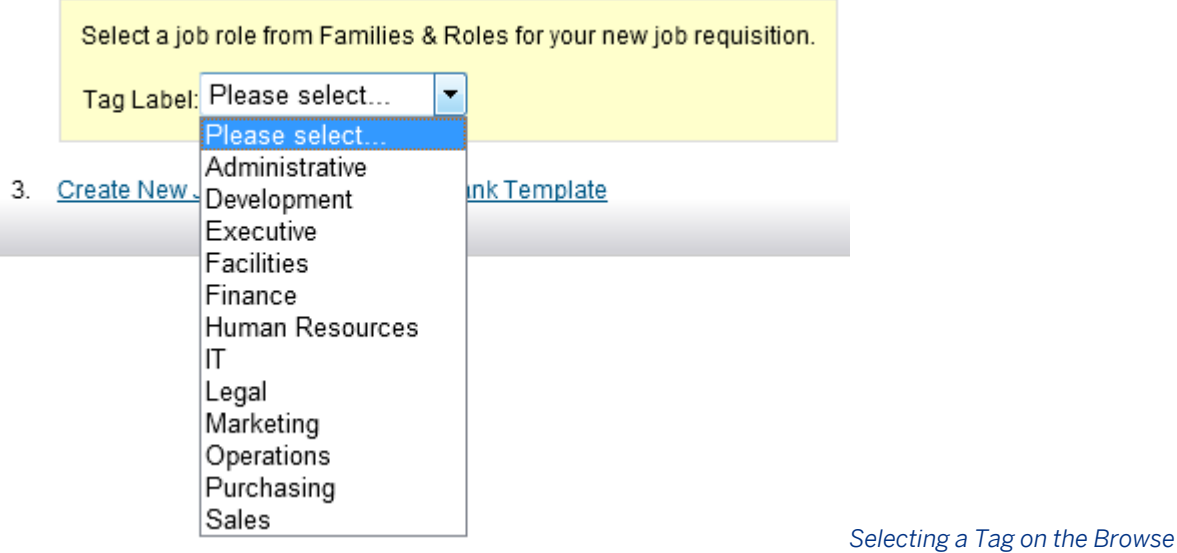

*Families and Roles Page to See Only Tagged Roles*

2. Browse "Families & Roles"

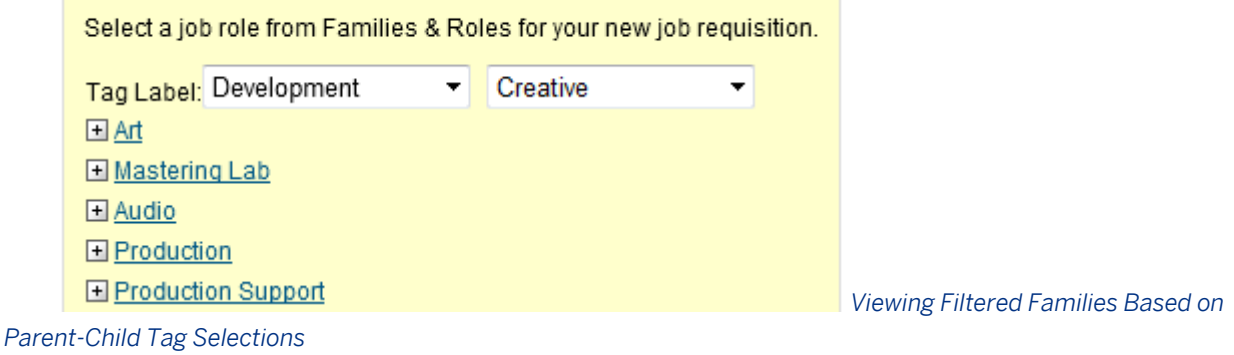

### **Configuration**

- 1. *Provisioning Company Settings Enable job role tags*
- 2. **Admin Tools** *Picklists create the picklist(s) for the job role tags* **2**
- 3. *Admin Tools Picklists Mappings Set Up*
	- a. Select the tags picklist in the Picklist 1 field using the drop down and provide a Picklist Label to display on the Browse Families and Roles page.
	- b. If needed, select the child tags picklist in the Picklist 2 field using the drop down and provide a Picklist Label to display on the Browse Families and Roles page.

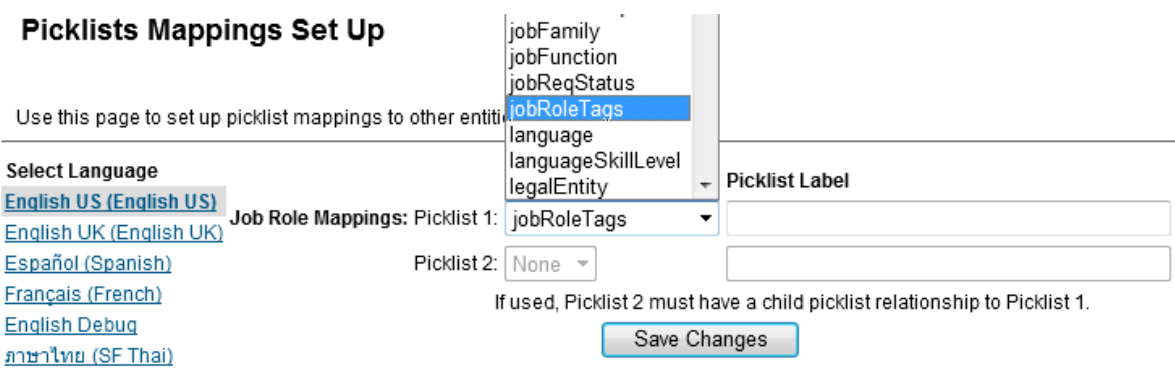

#### *Picklists Mappings Set Up Page*

4. Create a job role tags mapping file to associate the families and roles to tags.

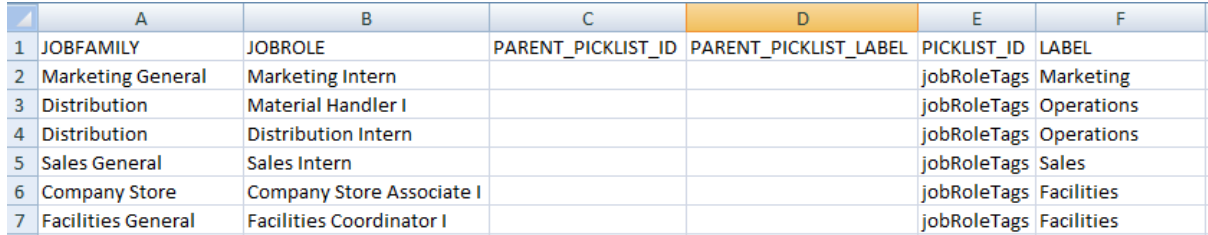

#### *Job Role Tags Mapping File*

The mapping file consists of the following:

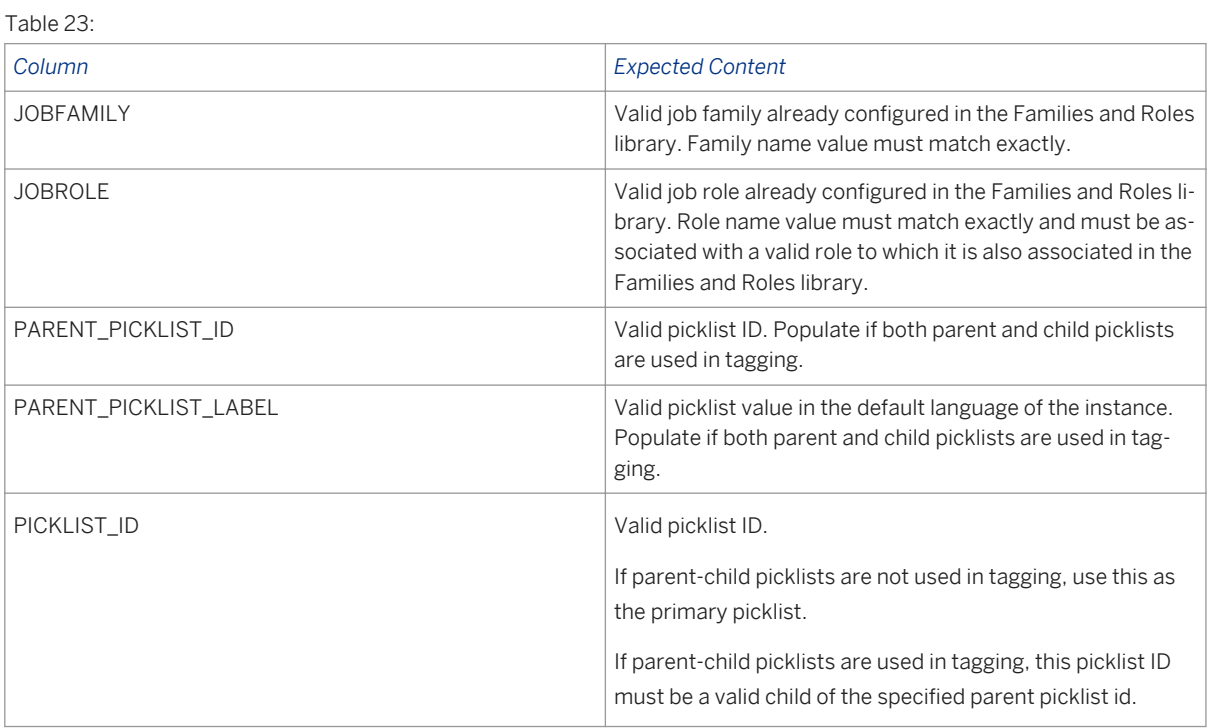

<span id="page-311-0"></span>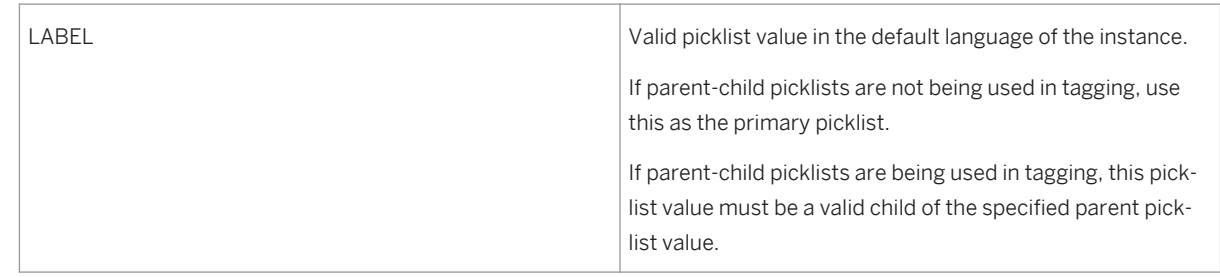

### 5. *Admin Tools Import Job Role Tags Select the tags mapping file and upload*

You can leave some roles untagged — this will effectively hide the role (and family, if all the roles in that family are untagged) from the recruiting user creating a requisition via Browse Families and Roles.

There is no way to delete a role tag mapping after it has been uploaded, but it can be replaced. If you need to remove a role tag mapping, it is recommended to create a "Retired" picklist value, upload a role tagging map to the picklist value, and then change the picklist value status to OBSOLETED. This will hide the picklist value from the tags picklist on the Browse Families and Roles page and prevent the role (and family, if all the roles in that family are tagged to an OBSOLETED value) from the recruiting user creating a requisition via Browse Families and Roles.

## **11.9.12 Create New Job Requisition from Blank Template**

When a recruiting user chooses to create the new requisition from a blank template, no data will autopopulate onto the requisition from Families and Roles or from a source copied requisition.

## **11.9.13 Complete the Short Requisition Create Page**

Before the requisition is created, the recruiting user is presented with a short requisition create page to collect some essential details.

These details are collected upfront because they must be fed directly into the requisition because the record cannot exist without them. The title is used as a navigational element, the due date is calculated into scheduled reminders, and some operators are involved in the route map.

#### **Create New Job Requisition**

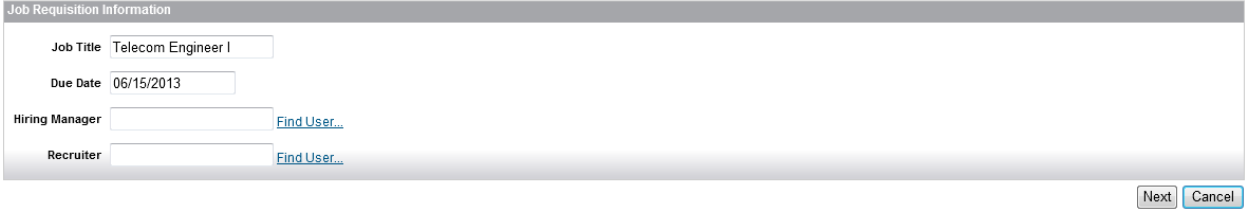

#### *Short Requisition Create Page*

This page is automatically assembled — it is not possible to add or remove fields from the page, or to re-order the content. Only operators who are part of the route map will display on this page. All fields on this page will display

<span id="page-312-0"></span>as editable, regardless of the field permissions in the Requisition XML. Field permissions only take effect once the requisition record is created and saved to the database.

After the recruiting user clicks Next, the Requisition Details page appears. This is when a requisition number is issued. At this point, the requisition is in the pre-approved state. Depending on the method used to create the requisition, some data may pre-populate onto the requisition.

The recruiting user will be required to complete all required fields before taking the next steps to route the requisition along the recruiting route map for approval.

## **11.9.14 Auto-Populating Data on a New Requisition (Job Code Entity)**

The main method to auto-populate data on a requisition (other than the few fields that auto-populate from Families and Roles) is through a feature commonly called Job Code Entity. Configuration of the Job Code Entity feature enables some additional job attributes to pre-populate on the requisition when the recruiter selects a given job code.

The Families and Roles library stores the role information and associates it to a job code. A separate Job Classification foundation objects library stores the job codes and associated data. The Families and Roles library is a Platform feature and the Job Classification foundation object is an Employee Central feature, but they can be set up and used for non-EC clients.

Only selected fields can be pre-populated from the Job Classification foundation object library, so the Job Code Entity feature is useable but limited.

## **11.9.14.1 Pre-Requisites**

- *Provisioning Company Settings Enable Job Code*
- *Admin Tools Families and Roles set up*
- *Admin Tools Picklists set up*

## **11.9.14.2 Configuration**

1. Set Up Families and Roles

The families and roles configuration should be one of the first things you complete. For more information, see the [Families and Roles \[page 57\]](#page-56-0) section in this guide.

The foundation objects library relies on the corporate data model XML to be configured before it functions.

- 2. *Provisioning Company Settings Employee Central Foundation Objects*
- 3. Configure the XML (see below)
	- *Provisioning Import/Export Corporate Data model XML*

## **11.9.14.2.1 Configure XML**

### **Corporate Data Model XML Declaration**

You must first configure the Corporate Data Model XML. The following declaration must exist at the top of every Corporate Data Model XML document.

```
<?xml version="1.0" encoding="UTF-8"?>
<!DOCTYPE corporate-data-model PUBLIC "-//SuccessFactors, Inc.//DTD Corporate Data 
Model//EN" "http://svn/viewvc/svn/V4/trunk/src/com/sf/dtd/corporate-datamodel.dtd">
<corporate-data-model>
   <description>Success Factors HRIS Data Model</description>
```
### **hris-element Element and id Attribute**

<*hris-element id="jobCode"*>

The Job Classification foundation object is the only foundation object used in Recruiting but other HRIS objects are supported for EC in addition to Job Classification. The HRIS element with id="jobCode" must exist and contain the recruiting-related fields, as shown. The presence of the jobCode hris-element produces the Job Code option on the Import Foundation Data page.

# **Import Foundation Data**

Use a CSV file to upload multiple foundation records. Please note that the import process could take several minutes. Tip: Not sure what data fields to include in your file?  $\Box$  Download a blank CSV template  $\Box$ 

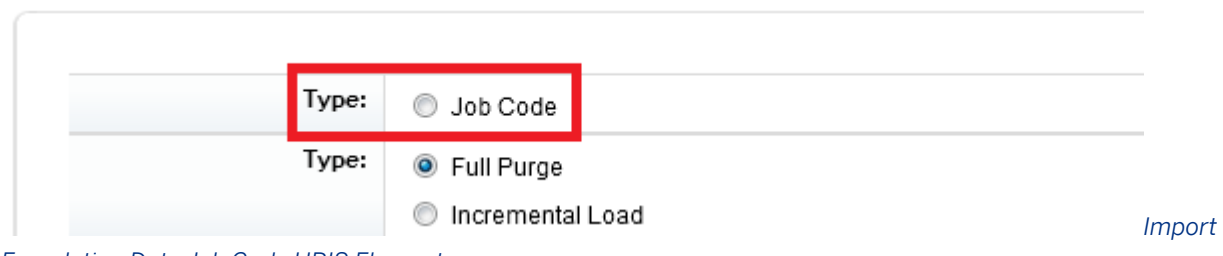

*Foundation Data Job Code HRIS Element*

### **hris-field Element and id Attribute**

The hris-element can contain multiple hris-field elements. The field elements define the fields in the foundation object import file.

```
 <hris-field id="custom-string1" visibility="both">
   <label>Compensation Title</label>
 </hris-field>
 <hris-field id="custom-string2" visibility="both">
  <label>Grade Level</label>
   <picklist id="gradeLevel"/>
 </hris-field>
```
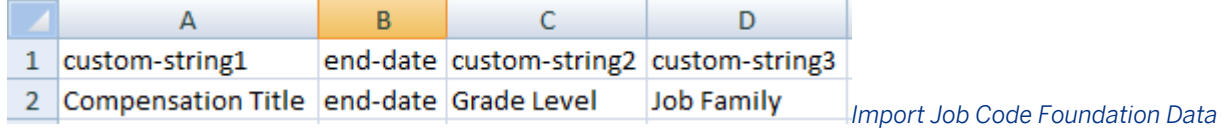

#### *HRIS Field Elements*

You may configure the following hris-field id values. These field names must be used exactly as listed below. Other hris-field id values may be supported for use in Employee Central but there is a mapping process that links the hris-field ids from the Job Classification foundation object to the jobCode fields in the Requisition form, and only these hris-field ids are supported in this mapping process. Additional fields cannot be used for Recruiting.

#### $\rightarrow$  Tip

 $Table 24:$ 

The Job Code Entity file can also be set up via a scheduled recurring process in Provisioning. Clients should either extract the data from the current system of record or they can manually create the file if some of the data is to come from the system of record and some comes from other systems. If the JCE process is via a scheduled job from your HRIS, it is possible to do a Full Purge which replaces all existing records, or an Incremental load which inserts new records where a match is not found, updates records where it does find a match and leaves existing records alone if they are not mentioned in the import file.

The visibility attribute does not affect Recruiting; unless it has been adjusted for EC reasons, it should be set to "both".

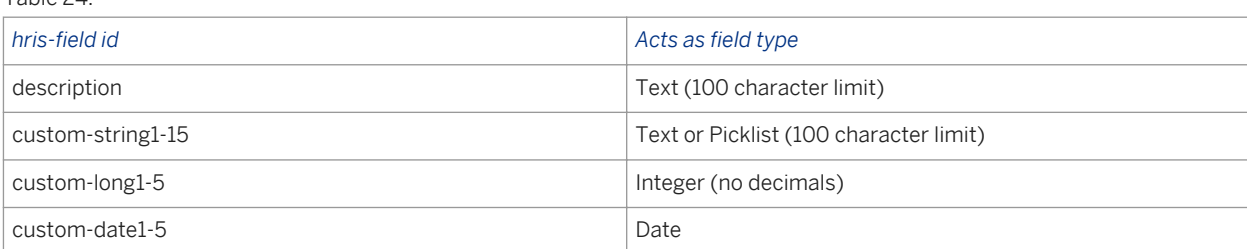

### **label Element**

#### <*label*>*Grade Level*</label>

The label element controls the appearance of the field name in the user interface for both importing the foundation data and for the field as it appears in the requisition page, regardless of the field-definition label in the Requisition XML.

The hris-field element must contain at least one field-label element.

### **picklist Element and id Attribute**

```
 <picklist id="gradeLevel"/>
```
The custom-string hris-field ids can be configured to validate against a picklist upon foundation data import, and render as picklists on the requisition page. The picklist must be defined in the hris-field in the corporate-datamodel XML.

### **XML Sample**

Note this is just an example for reference, not a recommended set of configuration. For a current Corporate Data Model blueprint XML see the Professional Services Sharepoint:

[https://connect.successfactors.com/professionalservices/Welcomekit/Pages/Welcome.aspx](http://help.sap.com/disclaimer?site=https://connect.successfactors.com/professionalservices/Welcomekit/Pages/Welcome.aspx)

```
<?xml version="1.0" encoding="UTF-8"?>
<!DOCTYPE corporate-data-model PUBLIC "-//SuccessFactors, Inc.//DTD Corporate Data 
Model//EN" "http://svn/viewvc/svn/V4/trunk/src/com/sf/dtd/corporate-datamodel.dtd">
<corporate-data-model>
   <description>Success Factors HRIS Data Model</description>
   <hris-element id="jobCode">
     <hris-field id="name" visibility="both" required="true">
       <label>Name</label>
     </hris-field>
     <hris-field max-length="100" id="description" visibility="both">
      <label>Job Description</label>
     </hris-field>
   </hris-element>
</corporate-data-model>
```
### **1. Configure jobCode fields in Requisition template**

For each Recruiting-related hris-field configured in the corporate-data-model, configure a corresponding fielddefinition in the Requisition XML.

Note the field IDs change between the Corporate Data Model XML and the Requisition XML. Where the corporate data model states custom-string1 the requisition states customString1. (If you reference these fields in the Offer Details XML, the field IDs change yet again. To reference this field in the Offer Details XML you would configure jce\_customString1.)

Be sure to configure the standard jobCode field-definition id in the Requisition XML.

```
 <field-definition id="jobCode" type="text" required="true" custom="false">
     <field-label mime-type="text-plain"><![CDATA[Job Code]]></field-label>
   </field-definition>
   <field-definition id="customString1" type="jobCode" required="true" 
custom="false">
     <field-label mime-type="text-plain"><![CDATA[Compensation Title]]></field-label>
   </field-definition>
  <field-definition id="customString2" type="jobCode" required="true" 
custom="false">
     <field-label mime-type="text-plain"><![CDATA[Grade Level]]></field-label>
   </field-definition>
```
Table 25:

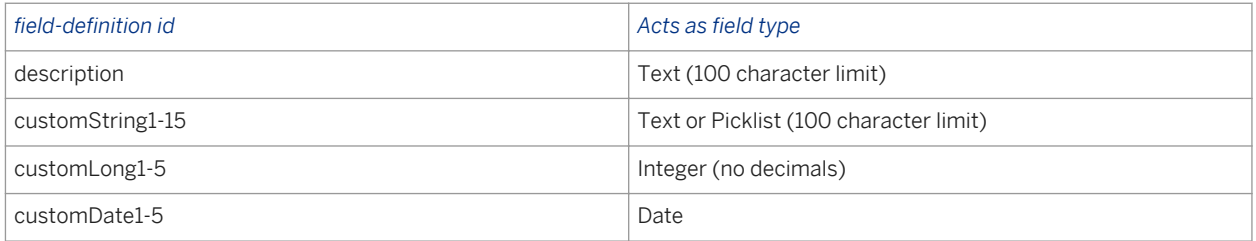

This data is auto-populated from the foundation data library at the point of requisition creation. There is no dynamic link that causes this data to be automatically updated on the requisition if the data in the foundation data library is changed at a later date.

It is possible to permission the jobCode fields as editable to users if desired. Ensure that the client gives careful consideration to whether these fields should be made editable or not.

### **1. Import job code foundation data**

You manage the data that will populate into these requisition fields by uploading it via the job code CSV template in *Admin Tools Import Foundation Data* .

## **Admin Tools**

Back to Admin Tools

Go To Customer Community Admin Resources

## **Import Foundation Data**

Use a CSV file to upload multiple foundation records. Please note that the import process could take several minutes. Tip: Not sure what data fields to include in your file? [1] Download a blank CSV template (

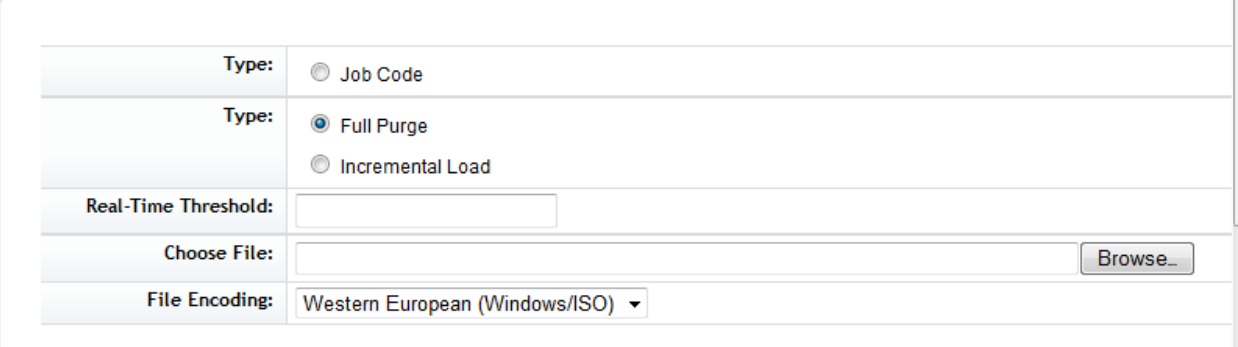

#### *Foundation Data Job Code Import*

To upload foundation data:

- Download the Excel template by selecting Type: Job Code and clicking the "Download a blank CSV template"
- Populate the Excel file with data
- Select an import type. Full Purge replaces all existing records, and Incremental Load inserts new records where a match is not found, updates records where it does find a match and leaves existing records alone if they are not mentioned in the import file
- Choose file by browsing your computer
- Click Validate Import File Data to check the file for any possible data errors without importing it, if desired.
- Click Import to import the data

### **3. Set up job code field preview in Browse Families and Roles**

Clients may wish to provide the user more job code related information while they are selecting from families and roles during the requisition creation process. Up to five fields can be displayed on the Browse Families and Roles page under the Job Code.

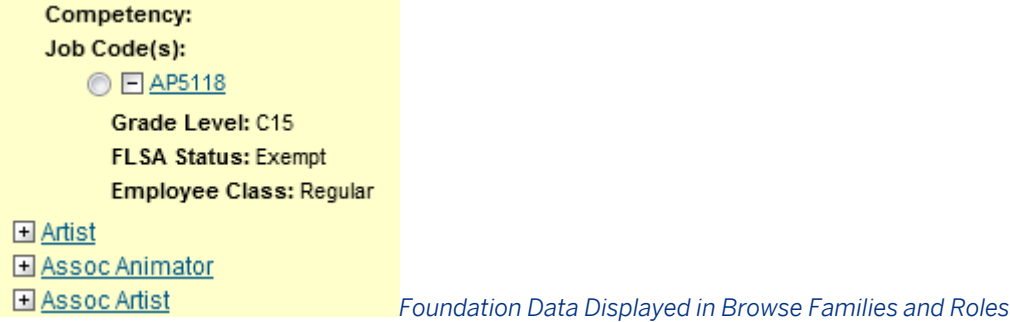

*Provisioning Job Code Custom Field Configuration Settings 4. Enter the corporate data model hris-field ids*

## **11.9.15 Manually Populating Data on a New Requisition**

Generally entering data on the requisition is an intuitive exercise where the recruiting user types in or selects the appropriate values for the fields the client has chosen to configure on the requisition page. There are some fields with special functions, outlined here.

## **11.9.15.1 Job Descriptions**

Click update to enter or change data in a job description field. Job descriptions support HTML formatting and the fields include a rich text editor to make job description formatting easy and intuitive.

When pasting job description content from a Microsoft Word document, the content contains formatting and tags not supported by web browsers. There are several approaches to ensure the job description content only contains formatting that will appear properly to candidates viewing the posting.

### **Paste as plain text**

This button behaves as though the recruiting user pasted the copied content in Notepad or another plain text editor, then copied that content and pasted it into the job description field. This strips 100% of existing formatting from the content and the recruiting user can start fresh and apply new formatting.

This button should be used if the recruiting user has copied content from another web page. The copy action can pick up HTML content the recruiting user does not realize is there, and those third party HTML tags may wind up appearing in the job description.

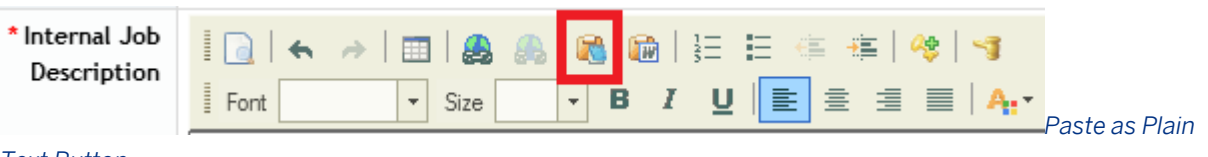

#### *Text Button*

### **Paste from Word**

This button strips out unsupported MS Word formatting and preserves as much formatting as can reliably be supported in various web browsers.

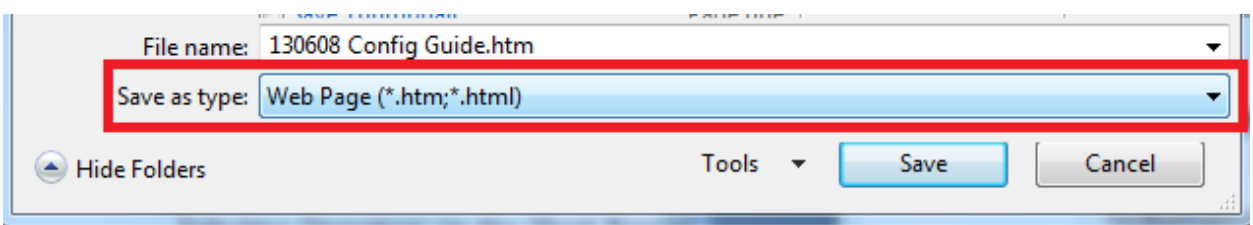

#### *Paste from Word Button*

To illustrate to clients how much unsupported formatting Microsoft inserts into a Word document, follow these steps:

1. Open the MS Word document

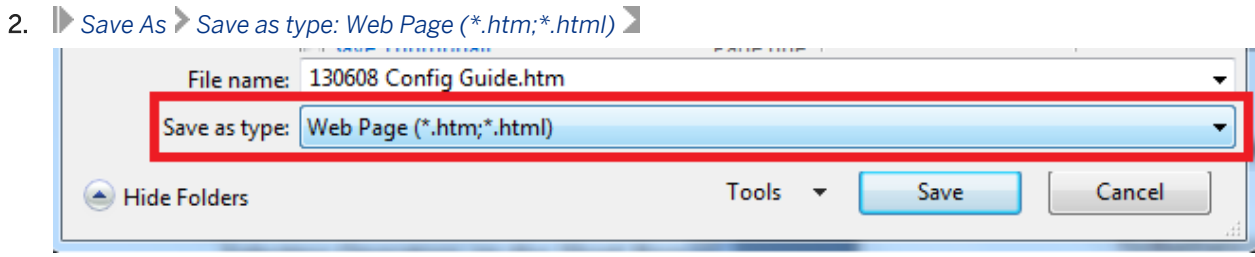

#### *Save as HTML*

- 3. Save the document on your computer and close the document
- 4. *Locate the file on your computer right click Open With Notepad (or another plain text editor)*

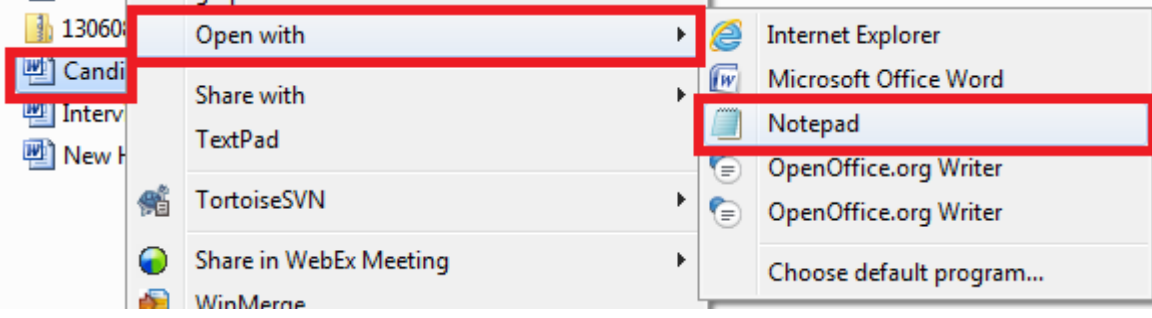

#### *Open With Notepad*

5. View all the fancy MS-specific tags and formatting markup that browsers will not reliably render. Explain to the client that SuccessFactors strips this content down to the reliably supported formatting and that is why they will see less formatting in the copied content than they see in the source MS Word.

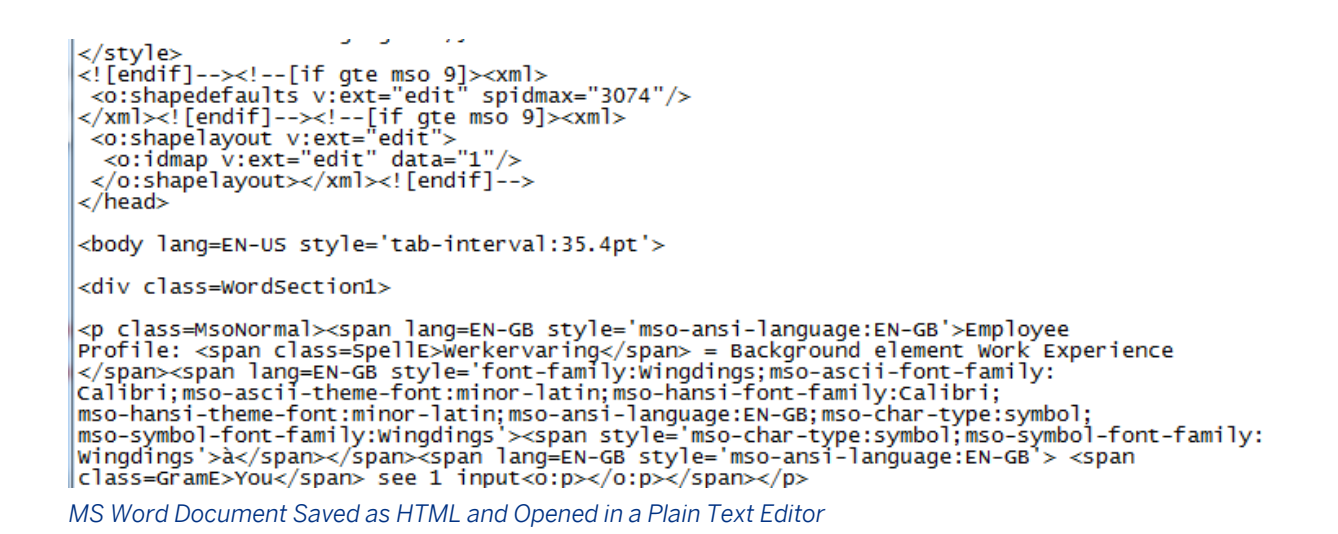

### **Clean Pasted Content Warning Prompt**

If a recruiting user copies and pastes content directly from MS Word without using the Paste from Word button, the product will recognize there is a risk of including browser-unsupported formatting, and will prompt the user to clean the content:

The text you want to paste seems to be copied from Word. Do you want to clean it before pasting?

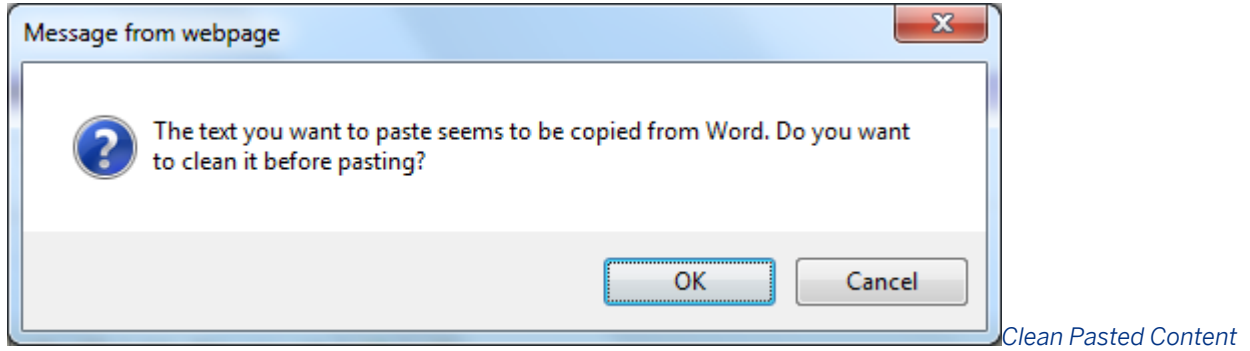

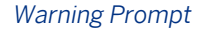

If the recruiting user clicks OK, the system will copy using the Paste from Word functionality. If the recruiting user clicks "Cancel," the system pastes exactly what was copied from MS Word, including unsupported formatting. This is not recommended because it can cause a lot of odd behavior when the user attempts to edit content or make additional formatting changes in the job description field, and may cause the job description to appear strangely to candidates viewing the job posting.

## **11.9.15.2 Internal and External Posting Preview**

By clicking Internal Posting Preview or External Posting Preview Recruiting users can preview the header, footer and job description content as the candidate will see it.

## <span id="page-321-0"></span>**11.9.15.3 Requisition Pre-Screen Questions**

Recruiting users can define pre-screen questions presented to applicants at the point of application. These prescreen questions can be used to gather information, score the applicants and automatically disqualify applicants who meet certain criteria. For more information about how pre-screening questions are used on the application, see the [Completing Application Pre-Screen Questions \[page 208\]](#page-207-0) section of this guide.

Pre-screening questions cannot be auto-populated on a requisition; they must be set up individually on each requisition. If a requisition is copied, the pre-screening questions will be part of the data copied onto the resulting record. Note neither pre-screening questions nor pre-screening question responses are reportable.

It is a best practice to configure the questions field id on the requisition as read only once the requisition reaches approval. If this field is left with write permissions it would be possible for question wording or answer options to be changed after applicants have already applied, causing a mismatch between the question and answer. This also opens the client up for possible accusation of unfair hiring practices. For instance, if they require a question, get several applicants that respond to that question, and then the question is made unrequired, the client could be accused of treating subsequent applicants with more leniency than the initial applicants.

If this best practice is not followed and a recruiting user changes the scoring/disqualifier settings on the prescreen questions after some applicants have already applied, they will be prompted upon save to allow the existing applicants to be re-evaluated and possibly un-disqualified based on the new scoring criteria. This helps to protect clients from accusations of unfair hiring practices.

In order to receive the prompt, the recruiting user saving the changes must have appropriate permissions to status the applicants. (If the recruiting user who changes the scoring criteria does not have permissions to status the applicants, the next recruiting user who has permissions to status the applicants and performs a requisition save will receive the prompt instead.)

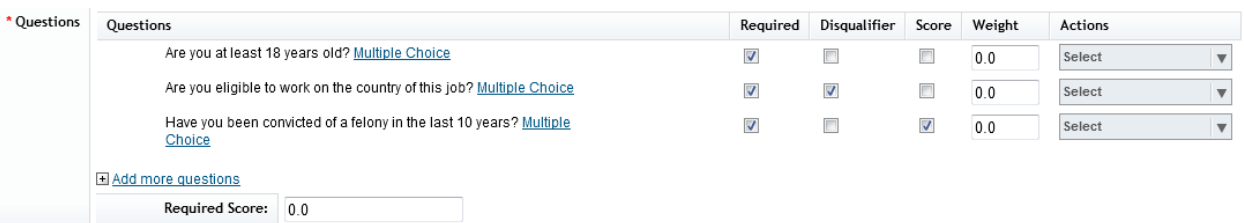

*Pre-Screen Questions on a Requisition*

Add more questions

#### □ Add more questions

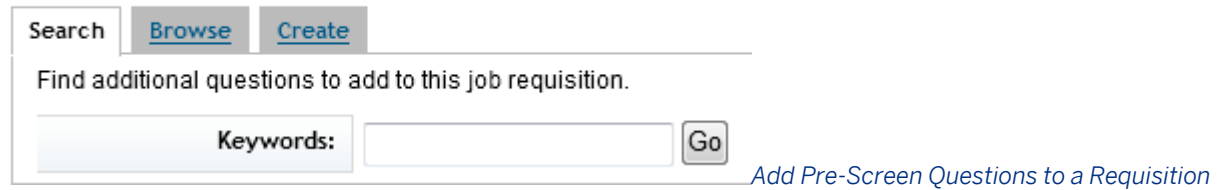

- Search or Browse the Questions library. Any user with write permissions to the questions field ID can access all three tabs. There is no way to restrict a user to only using questions from the library and bar them from creating their own questions.
- For more information on how to set up the Questions library, see the [Question Libraries \[page 564\]](#page-563-0) section of this guide.
- Recruiting users can access all questions libraries set up in the instance. You cannot restrict access to only certain libraries for certain users. Users can save questions to their own personal libraries accessible only to them. For more information on how to save questions to a personal library, see the [Question Libraries \[page](#page-563-0)  [564\]](#page-563-0) section of this guide.
- Check the boxes next to questions and click Add

#### E Standard Question Library

#### **E All Requisitions**

Are you at least 18 years old?

Are you eligible to work on the country of this job?

Have you been convicted of a felony in the last 10 years?

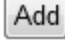

#### *Browse Pre-Screen Questions on a*

#### *Requisition*

- Questions appear in the library in alphabetical order. They will appear on the requisition (and in the application when viewed by a candidate) in the order in which the checkboxes were clicked while adding questions to the requisition.
- Create new questions

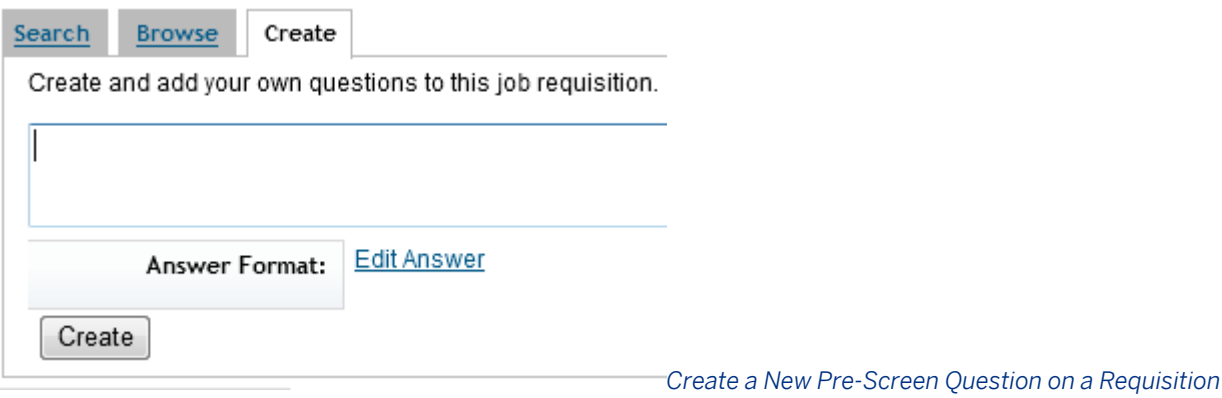

- Add the question name in the text box
- Click Edit Answer to specify the question details
- Select an Answer Format

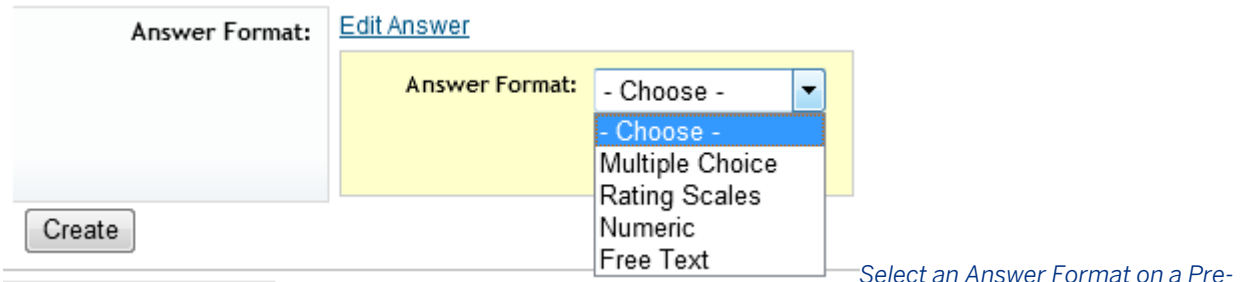

#### *Screen Question on a Requisition*

● *Multiple Choice:* Define multiple answers from which the user can pick. The answers will appear as radio buttons; applicants can select one answer. The recruiting user can define a single Correct answer. There is no way to select multiple correct answers.

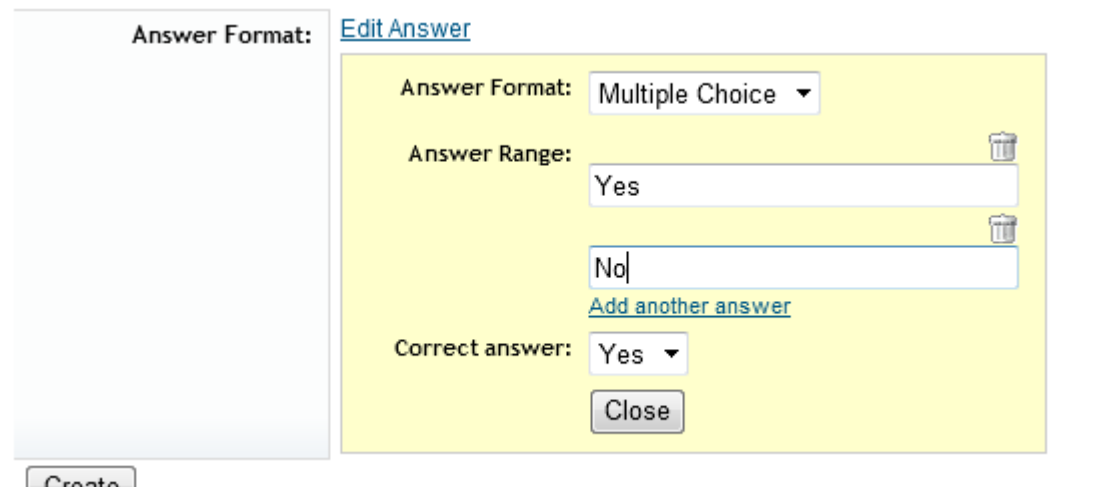

#### $|$  Create

#### *Answer Format on a Requisition Pre-Screening Question*

*Multiple Choice* 

● *Rating Scales:* Select from a rating scale defined in *Admin Tools Rating Scales* . Correct answers can be specified as anything higher or lower than the selected value. This doesn't provide true multi-select functionality but does allow multiple correct answers to be specified.

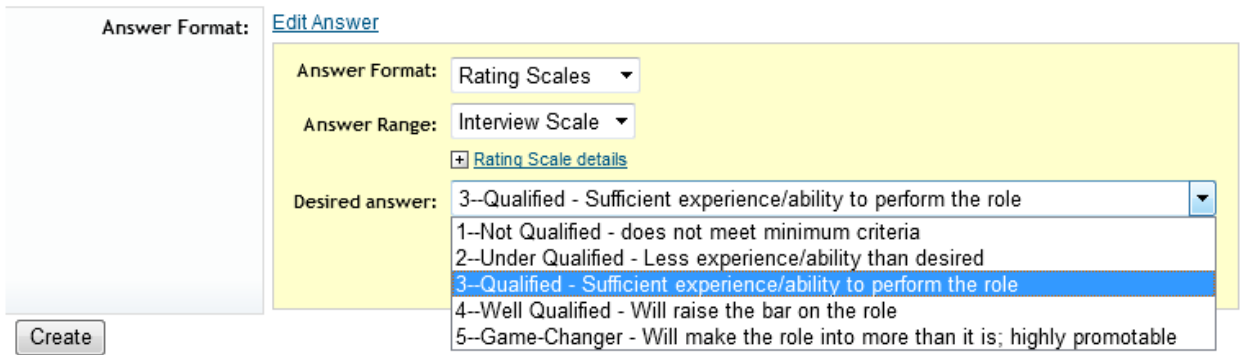

#### *Rating Scale Answer Format on a Requisition Pre-Screening Question*

● *Numeric:* Specify any number five digits or less, decimals included. Correct answers can be specified as anything higher or lower than the specified value. No formatting constraints can be applied to this answer range (for example, there is no way to restrict the applicant to only entering a four digit year.)

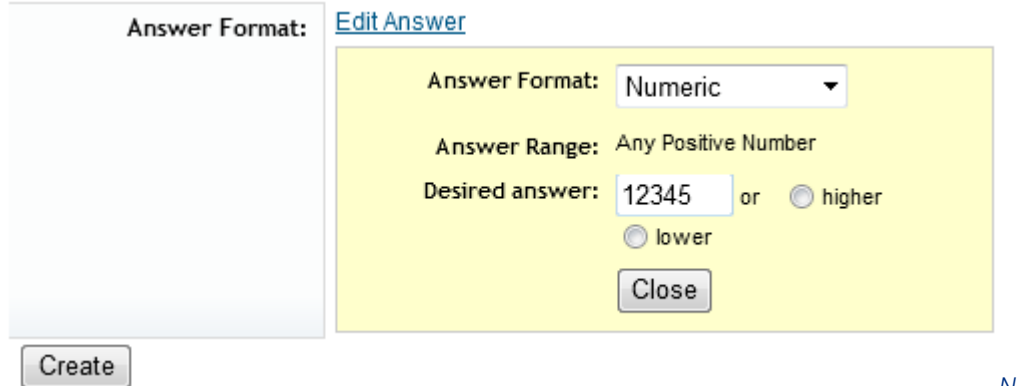

*Format on a Requisition Pre-Screening Question*

*Numeric Answer*
● *Free Text:* Allow the applicant to write any answer they wish. No correct answer can be specified.

### $\rightarrow$  Tip

The free text response is a plain text field. It cannot be changed to support HTML, which would honor linebreaks and other formatting.

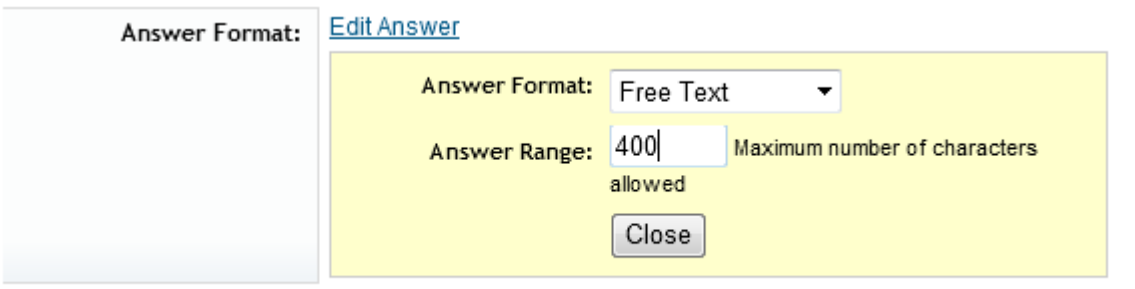

Create

*Free Text* 

*Answer Format on a Requisition Pre-Screening Question*

These are presently the only answer formats available.

- Click *Create*.
- If needed, edit and adjust the questions selected on the requisition.

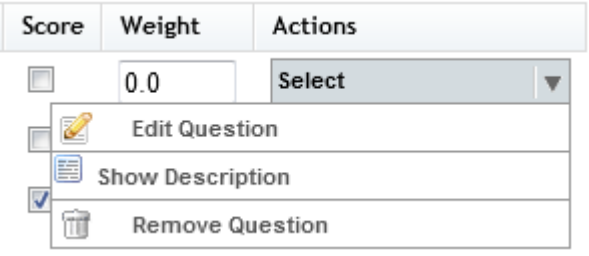

*Manage a Requisition Pre-Screening Question*

● Select which questions will be required when candidates apply to the requisition.

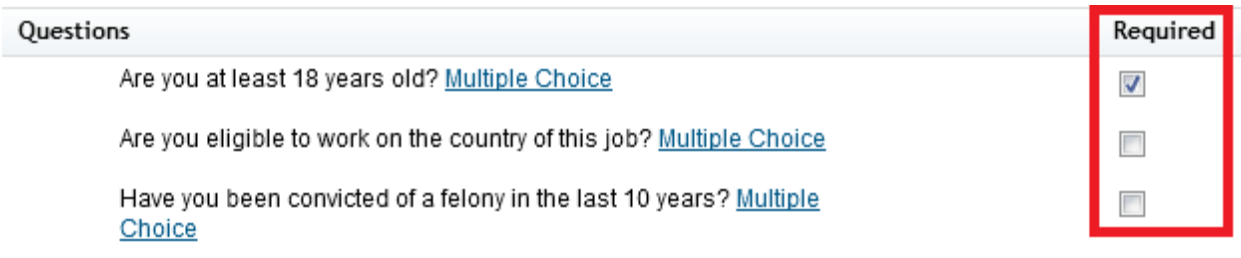

#### *Require a Requisition Pre-Screening Question*

● Select which questions will be disqualifiers. If a question is selected as a disqualifier, applicants who do not provide a correct answer are automatically disqualified. Free text questions cannot be selected as disqualifier questions since there is no way for the system to identify a correct answer.

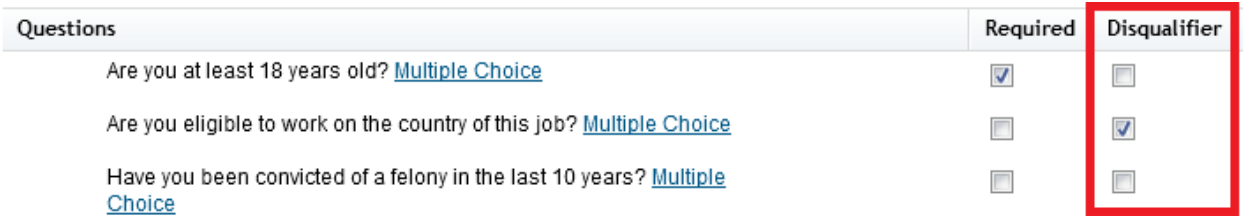

*Make a Requisition Pre-Screening Question a Disqualifier*

● Select if whether a question will count towards the applicant's total score and, if so, for how much. The "Weight" column can more accurately be described as "points" – the total weight does not need to add up to 100 but instead will simply be added to the candidate's total.

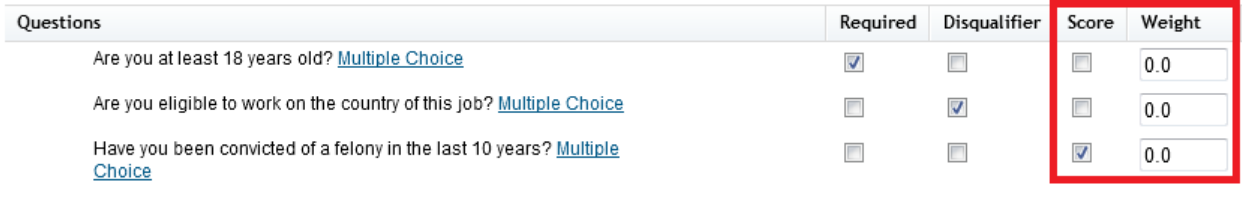

*Apply Points to a Requisition Pre-Screening Question*

● Determine the Required Score needed for an applicant to pass the overall questions. If the applicant's total score falls below the Required Score threshold, the applicant will be automatically disqualified.

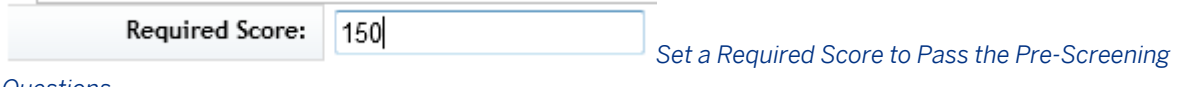

*Questions*

## **11.9.15.4 Competencies**

Recruiting users can define competencies presented to interviewers. These interview competencies can be used to gather information and rate the applicants to help arrive at a hiring decision. For more information about how competencies are used, see the [Interview Central \[page 225\]](#page-224-0) section of this guide.

Competencies can be auto-populated on a requisition from Families and Roles. They can then be added to or removed individually on each requisition. If a requisition is copied, the competency will be part of the data copied onto the resulting record. Note neither competencies nor Interview Central results are reportable.

The Expected Rating and Weight % columns do not presently have any affect in Interview Central; these columns can be left blank. No change will occur based on data entered in these columns.

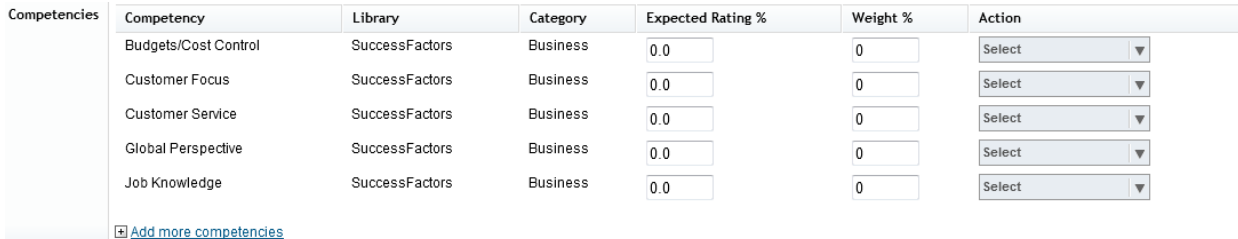

*Competencies on a Requisition*

1. Add more competencies.

Add more competencies

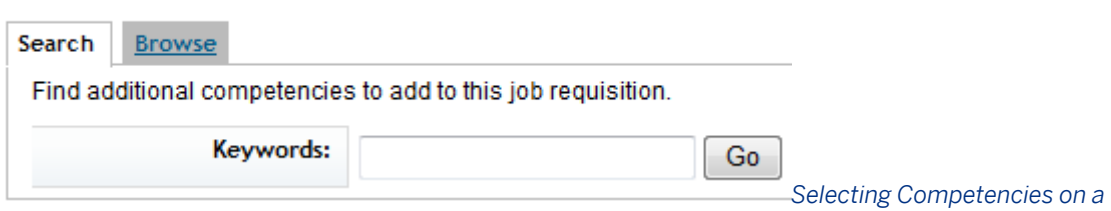

#### *Requisition*

2. Search or Browse the Competencies library. Any user with write permissions to the competencies field ID can access both. There is no way to allow a recruiting user to create their own competencies; they must select from a library.

For more information on how to set up the Competencies library, see the [Competency Libraries \[page 568\]](#page-567-0)  section of this guide.

Recruiting users can access all competency libraries set up in the instance. It is not presently possible to restrict access to only certain libraries for certain users.

3. Check the boxes next to competencies and click *Add*.

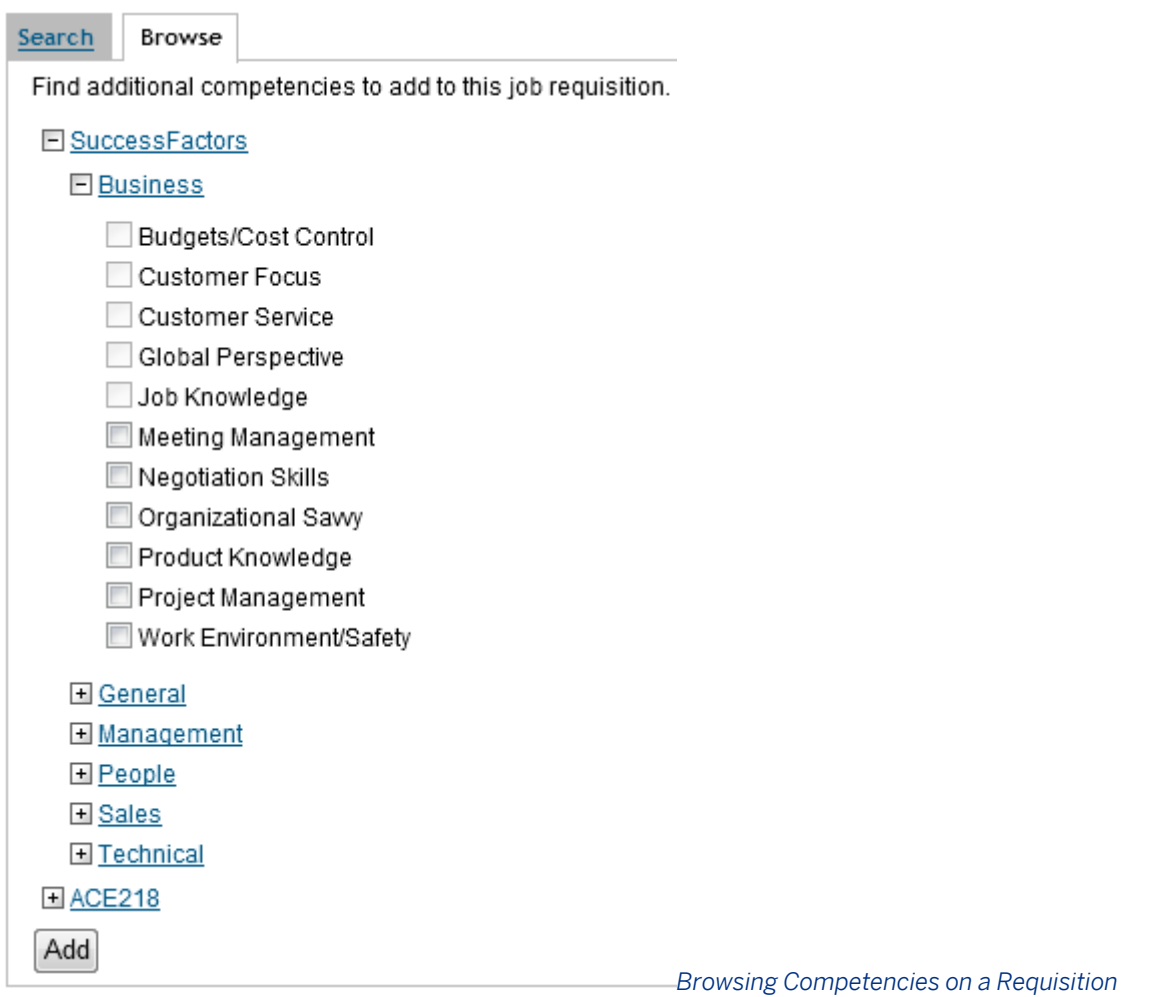

Competencies appear in the library and on the requisition in alphabetical order.

# **11.9.16 Operators**

## **Selecting Operators on the Short Requisition Create Page**

On the short requisition create page, it is possible to use a type-ahead lookup to select an operator. It is not possible to configure this type-ahead lookup on the Requisition Details page.

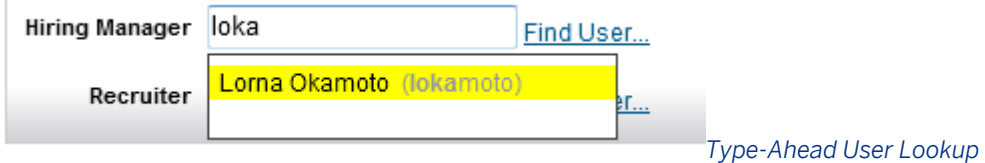

## **Auto-Populating Operators from Admin Tools Settings**

For more information see the [Add Default Primary User \[page 560\]](#page-559-0) section under Manage Recruiting Team Settings in this guide.

## **Auto-Populating Operators from Personal Preferences**

It is possible for a recruiting user to set up Personal Preferences to auto-populate users into the operator fields.

- *Recruiting Preferences My Recruiting Team Preferences*
- Select a Requisition Template.

# **My Recruiting Team Preferences**

My Saved Questions · My Saved Rating Scales · My Recruiting Team Preferences

This is where you set your users that you want to auto-populate on to permission to change the membership of the team. Your administrate administrator.

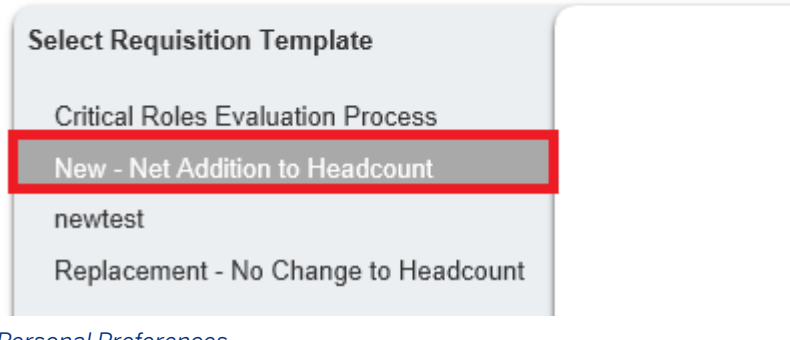

### *Selecting a Requisition to Adjust*

#### *Personal Preferences*

1. Select "Hiring Manager" (or whatever label has been given to the hiringManagerName field in the instance) from the "When I am the…" drop down.

### i Note

Note you can only specify default operators for requisitions on which you are the hiring manager. This prevents conflicts from occurring, where multiple users on the requisition might specify different default operators.

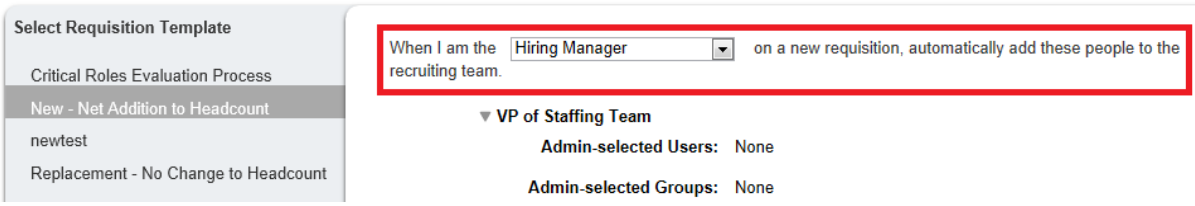

#### *Select Hiring Manager*

2. Specify the desired user as a Default Operator for each field, if any.

#### $\rightarrow$  Tip

Your name appears as the Default Operator value for the hiring manager field, since you are setting this up for conditions where you are the hiring manager.

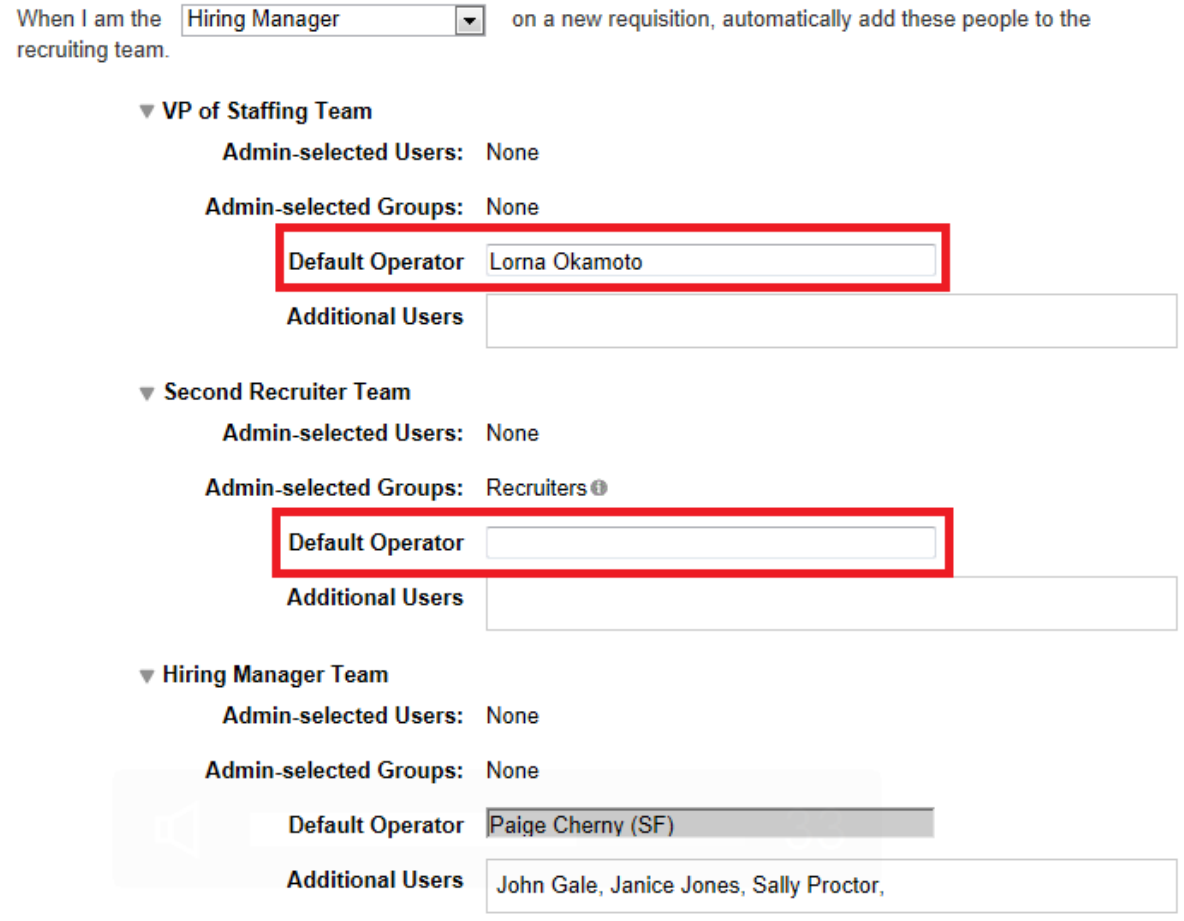

*Specify Users as Default Operators*

### $\rightarrow$  Tip

Personal preference lookups occur automatically only at the point where the requisition details page is saved. This means personal preferences will not auto-populate onto a new requisition, and additions/removals from personal preferences resulting from changes to the primary operators will not take effect until the recruiting user saves the requisition details page.

If there is a conflict between the operators already manually-selected on a requisition and the personal preferences for that operator field, the operators already selected on the requisition will be retained and the personal preferences will not be honored.

If there is a conflict between the default operator user set up in Personal Preferences and the default operator user set up in **Admin Tools Manage Recruiting Team Settings** , the value in Personal Preferences takes precedence.

## **Managing Operators on the Requisition Detail Page**

On both the short requisition create page and the Requisition Details page there is a Find User link that opens a user search pop-up. The recruiting user can enter search criteria and select the user they wish to place in the operator field.

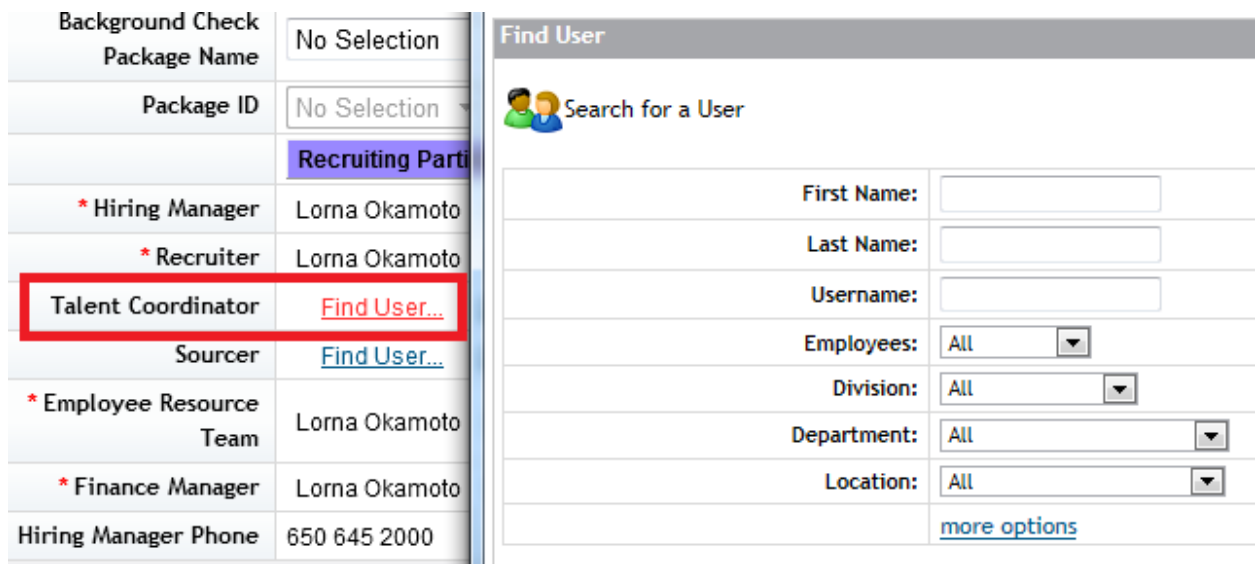

#### *Find User Lookup*

Both in the type-ahead and in the Find User lookups, results will be constrained if the field has a recruiting-group attribute specified on it in the XML. For more information, see the [group-name Attribute \[page 278\]](#page-277-0) section of this guide in Requisition XML configuration.

Unrequired operator fields also have a Clear link available so that the selected user can be removed, if desired. Required operator fields will not have this link — to remove a user from the field you have to select a replacement user.

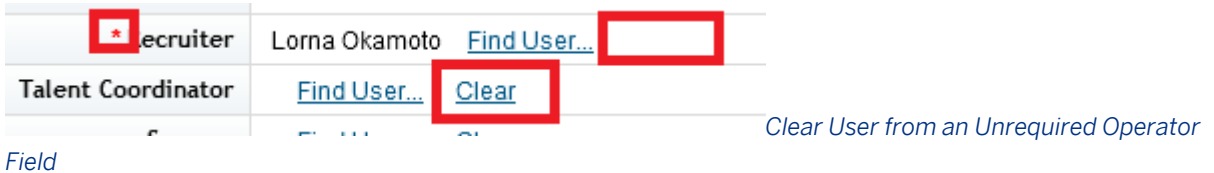

## **11.9.17 Team Recruiting**

## **11.9.17.1 Feature Summary**

Fields defining teams of users are supported on the requisition in addition to the recruiting operators that contain a single user. A team can be made up of users are selected individually or set up as a Recruiting Group. For more information on Team Recruiting see [Manage Recruiting Team Settings \[page 557\].](#page-556-0)

# **11.9.17.2 Quick Facts**

- It is not possible to route for approval to a team role
- You can include both an individual role and the same team role on a single requisition template. For instance, it is possible to enable a Recruiter and a Recruiter Team role on a single requisition. This has a number of advantages. For example:
	- Flexibility to assign to a single role (as opposed to team)
	- Sorting by single name
	- Allowing a single role to be included in a route map
- Team Recruiting is not available via SFAPI the only way to get Team Recruiting preferences is if the user clicks *Restore Admin Defaults* once the req has been created. If the requisition is created via API; personal settings will not populate.

## **11.9.17.3 Configuration**

- 1. To enable the Recruiting Team Functionality, navigate to **P** Provisioning Company Setting **Recruiting** *Enable Recruiting Team Functionality*
- 2. Configure the Job Requisition XML.
	- Template level default team recruiting settings can be set by first adding the corresponding job req templates with team recruiting fields and then configuring for these fields. Note that only team recruiting fields present in the template can be configured. If a job req template does not have any team recruiting fields then no configuration is possible. The following are the job req template fields for team recruiting:
		- hiringManagerTeam
		- coordinatorTeam
		- recruiterTeam
		- sourcerTeam
		- secondRecruiterTeam
		- vpOfStaffingTeam
		- vTeam
- 3. To enable team recruiting fields, fields need to be configured in the XML. Not all fields are required. The admin can select one team field per existing operator, but the recommended configuration is for all fields. Each field should be assigned the appropriate permissions to define who has read or write access to that field. These fields can be labeled however the client wants. Permissions granted to users in these fields are the same as the primary operators.

```
Example
 <field-definition id="hiringManagerTeam" type="operatorTeam" required="true" 
 custom="false">
        <field-label><![CDATA[Hiring Manager Operator Team]]></field-label>
            <field-description><![CDATA[]]></field-description>
   </field-definition>
    <field-definition id="recruiterTeam" type="operatorTeam" required="false" 
 custom="false">
       <field-label><![CDATA[Recruiter Operator Team]]></field-label>
```

```
 <field-description><![CDATA[]]></field-description>
   </field-definition>
   <field-definition id="sourcerTeam" type="operatorTeam" required="true" 
custom="false">
       <field-label><![CDATA[Sourcer Operator Team]]></field-label>
           <field-description><![CDATA[]]></field-description>
   </field-definition>
   <field-definition id="coordinatorTeam" type="operatorTeam" required="false" 
custom="false" group-name="ACE Head Quarters">
       <field-label><![CDATA[Coordinator Operator Team]]></field-label>
           <field-description><![CDATA[]]></field-description>
   </field-definition>
   <field-definition id="vpOfStaffingTeam" type="operatorTeam" required="false" 
custom="false">
       <field-label><![CDATA[VP of Staffing Operator Team]]></field-label>
           <field-description><![CDATA[]]></field-description>
   </field-definition>
   <field-definition id="secondRecruiterTeam" type="operatorTeam" required="false" 
custom="false">
       <field-label><![CDATA[Second Recruiter Operator Team]]></field-label>
           <field-description><![CDATA[]]></field-description>
   </field-definition>
  <field-definition id="vTeam" type="operatorTeam" required="false" 
custom="false">
       <field-label><![CDATA[Approver Team]]></field-label>
           <field-description><![CDATA[]]></field-description>
   </field-definition>
```
# **11.9.17.4 Managing Operator Teams on the Requisition Detail Page**

Recruiting team fields may contain multiple users, separated by commas. To enter users in a recruiting team field, type the user's first or last name, or username and select from the type-ahead lookup prompt. The comma will be automatically added. To select an additional user, begin typing another name after selecting your first user.

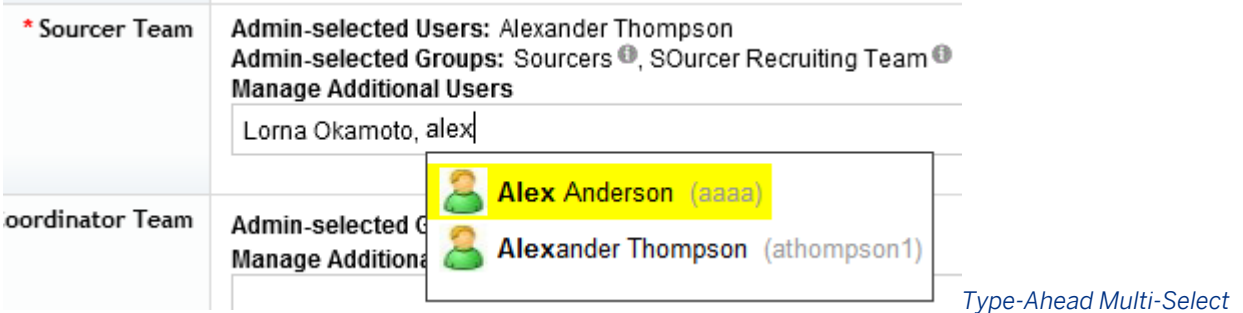

#### *User Lookup*

Results will be constrained if the field has a recruiting-group attribute specified in the XML.

For more information, see the [group-name Attribute \[page 278\]](#page-277-0) section of this guide in Requisition XML configuration.

To remove a user from an operatorTeam field, hover your mouse over the user and a strikethrough line will appear. Click the strikethrough user and that user will be removed.

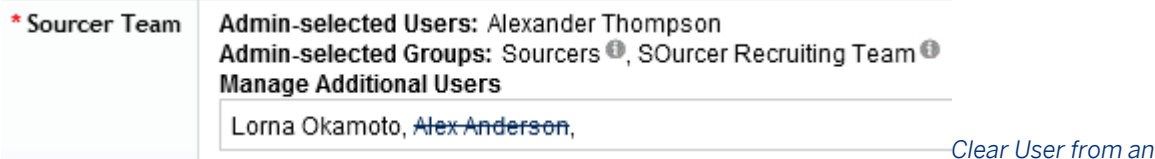

*operatorTeam Field*

## **11.9.17.5 Auto-Populating operatorTeams from Admin Tools Settings**

For more information see the [Manage Recruiting Team Settings \[page 557\]](#page-556-0) section of this guide.

# **11.9.17.6 Managing Admin-Defaulted Users and Groups on a Requisition**

Recruiting users with write access to the operatorTeam field can remove the users and groups the admin settings defaulted onto the requisition.

**Recruiter Team** Admin-selected Groups: College Recruiter Team ® **Manage Additional Users** *Clear Admin-Defaulted User or Group* 

### *from an operatorTeam Field*

If the recruiting user removes admin settings and then changes their mind, they can choose to Restore Admin Defaults, which pulls the current set of admin settings back onto their requisition. This will also work to look up and apply admin settings on requisitions that pre-date the admin settings.

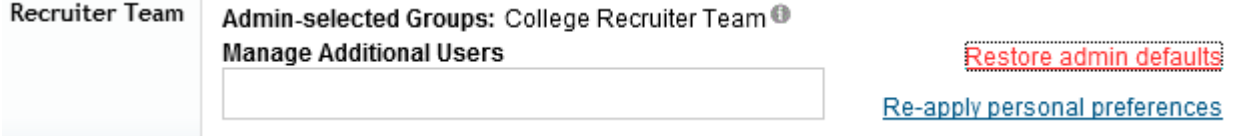

### *Look Up Admin Settings and Apply them to a Requisition*

Alternatively, the admin can choose to prevent a recruiting user from altering the admin-defaulted settings, even if that recruiting user has write access to the operatorTeam field.

- *Admin Tools Manage Recruiting Team Settings*
	- Select a requisition template
	- Prevent end-users from changing an admin's default settings

#### Second Recruiter Team

Prevent end-users from changing admin's default settings

*Protect the Admin Default Settings from* 

#### *Changes by Recruiting Users*

#### **1** Note

Any admin settings or personal preferences changes that would require a new user or group name to appear on a requisition are not retroactively applied to existing requisitions. Any changes that alter the content of a group name already appearing on a requisition are retroactively applied to existing requisitions.

## **11.9.17.7 Auto-Populating operatorTeams from Personal Preferences**

It is possible for a recruiting user to set up Personal Preferences that will auto-populate personal groups of users into the operatorTeam fields.

- *Recruiting Preferences My Recruiting Team Preferences*
- Select a Requisition Template.

# **My Recruiting Team Preferences**

My Saved Questions · My Saved Rating Scales · My Recruiting Team Preferences

This is where you set your users that you want to auto-populate on to permission to change the membership of the team. Your administrato administrator.

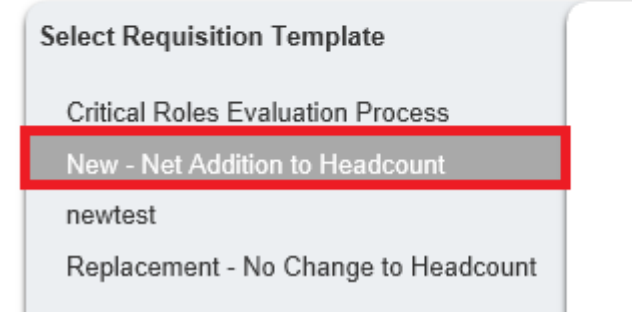

*Selecting a Requisition on which to* 

#### *Adjust Personal Preferences*

1. Select a value from the "When I am the…" drop down

It is possible to set up different sets of personal preferences that will apply depending on the role(s) you are playing on a given requisition. For instance, when you are the recruiter on a requisition you may want a particular team of sourcers to appear, but when you are the hiring manager on a requisition and someone else is the approver then you may not want that team to appear.

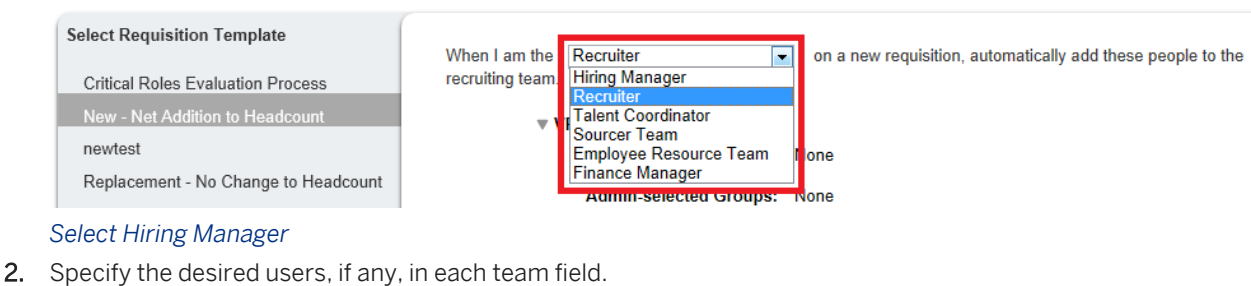

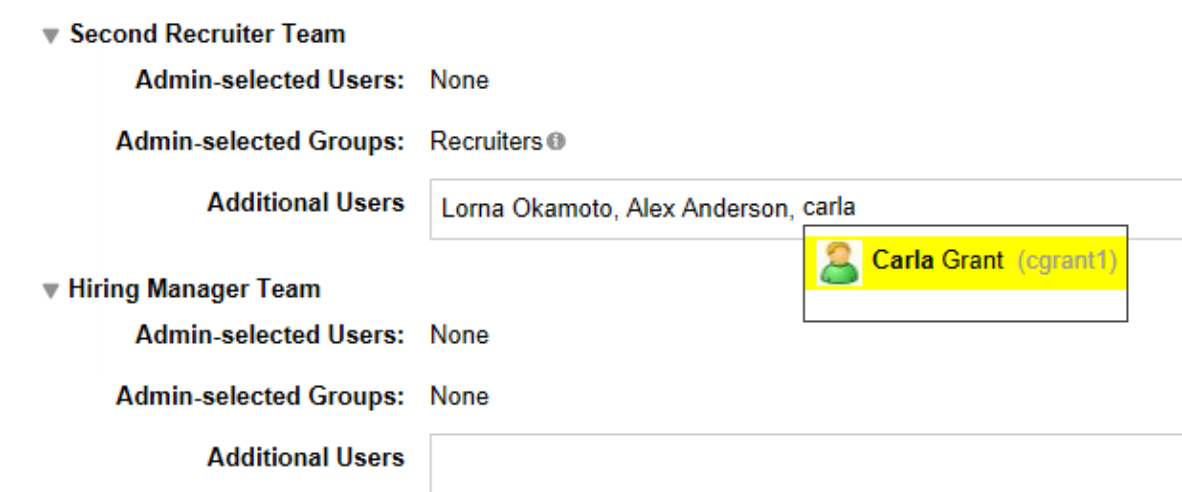

#### *Specify Recruiting Team Users*

Note that personal preference lookups occur automatically only upon the point that the requisition details page is saved. This means personal preferences will not auto-populate onto a new requisition, and additions/removals from personal preferences resulting from changes to the primary operators will not take effect, until the recruiting user saves the requisition details page.

The personal preferences saved by a user create a personal Recruiting Group behind the scenes. This Recruiting Group will be used on requisitions. This ensures that if a user later changes their personal preferences the group is dynamically updated and those changes will be automatically reflected on a requisition that references that group.

Second Recruiter Team Personal Preference Auto-Populated Groups: Hiring Manager Lorna Okamoto's team ®, Recruiter Lorna Okamoto's team<sup>®</sup> **Manage Additional Users** 

#### *Clear a Personal Preferences Group from an operatorTeam Field*

If the recruiting user removes personal preferences and then changes their mind, they can choose to Re-apply personal preferences, which pulls the current set of all users' personal preferences back onto their requisition. This will also look up and apply personal preferences on requisitions that pre-dated the personal preferences setup.

### $\rightarrow$  Tip

If a recruiting user's personal preferences are already applied to a requisition as a personal group, and the user alters the personal preferences, those alterations will apply to the requisition that contains their group.

However, if a user creates new personal preferences, that new personal preferences group will not be retroactively applied to existing requisitions.

### $\rightarrow$  Tip

Any admin settings or personal preferences changes that require a new user or group name to appear on a requisition are not retroactively applied to existing requisitions. Any changes that alter the content of a group name already appearing on a requisition are retroactively applied to existing requisitions.

## **11.9.18 Requisition detail button toolbar**

Pre-approved requisitions display a toolbar related to the Performance Management form toolbar.

족

*Requisition Form Toolbar*

Some of the icons on the toolbar can be enabled or disabled in Admin > Form Templates. Not all buttons that can be enabled will function on the Requisition form. For example, while spell check works when clicked from the job description field itself, clicking the icon on the form toolbar to trigger spell check does not check the appropriate recruiting-related fields.

If Provisioning Company Settings are incorrectly configured, this toolbar may appear multiple times in the user interface. If this occurs, review your baseline company settings, particularly making sure that all the UI version settings are correctly enabled.

## **11.9.19 Headers and Footers**

Header and footer fields store rich text content appended to the top and bottom of a job description when the job is posted.

### **Configuration**

- *Provisioning Company Settings Enable Job Description Header and Footer*
- Configure the Requisition XML with intJobDescHeader, extJobDescHeader, intJobDescFooter and extJobDescFooter field IDs. For more information on configuring these fields see the [id Attribute \[page 176\]](#page-175-0) section of this guide.

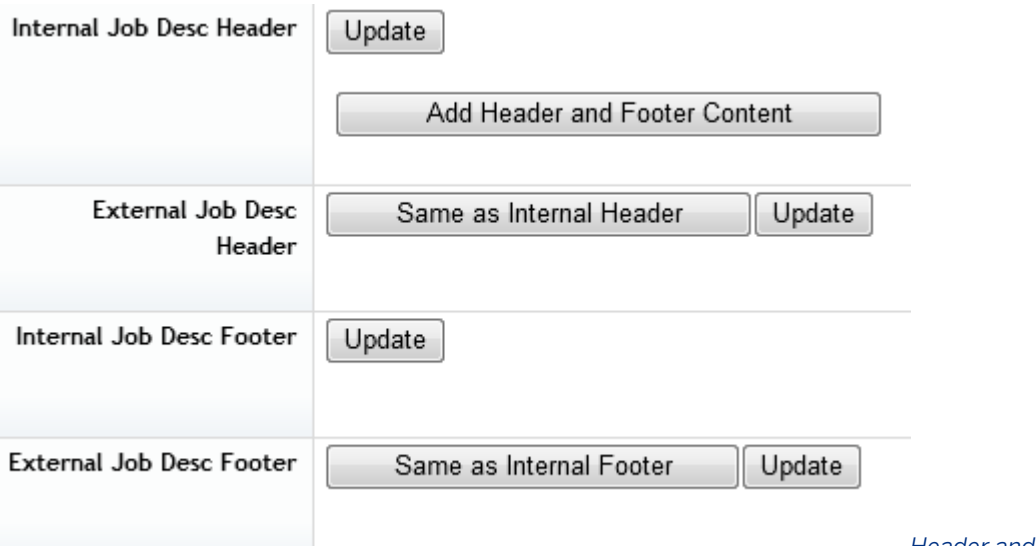

#### *Header and Footer Fields on a*

### *Requisition*

A recruiting user can click Update and write their own header and footer, or can click Add Header and Footer Content and select from a list of pre-defined header and footer templates. For more information on setting up templates see the [Manage Job Posting Header \[page 547\]](#page-546-0) and Footer section of this guide.

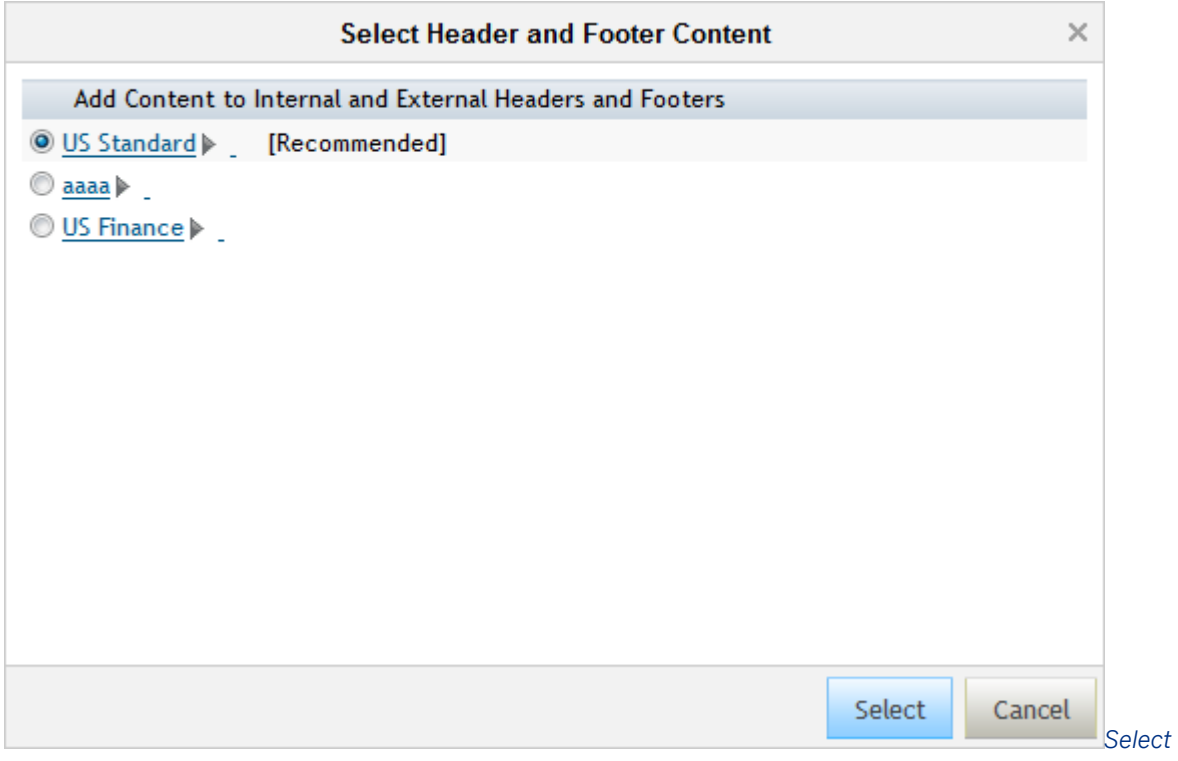

*Header and Footer Content from the Header and Footer Template Library*

After selecting a header and footer template, the recruiting user can click update and make further changes to the header and footer text, if desired.

Header and footer templates cannot automatically populate onto a requisition; they must be selected by a recruiting user. The recruiting user must have write permissions in order to select a template. There is no way to give the user permission to select a template while restricting them from updating the text afterwards.

The header and footer templates contain filter field values. These filter field values are compared to the values stored in the filter fields on the requisition. The best possible match will appear at the top of the list flagged as [Recommended].

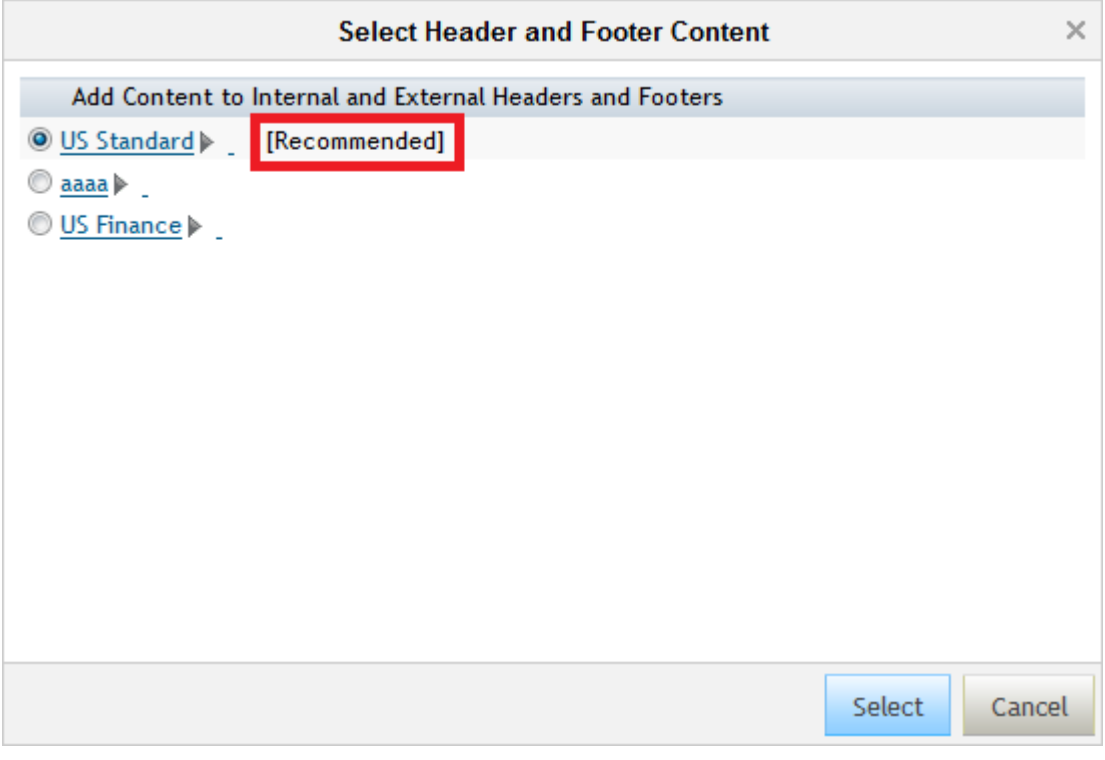

*Recommended Header and Footer Template*

A [Recommended] value always appears; if several templates equally match the requisition filter field values, the first item in the matching list will appear as [Recommended]. You cannot disable this feature.

The external header and footer display "Same as Internal Header" and "Same as Internal Footer" buttons so a recruiting user can easily copy content from the internal values to the external fields if desired.

## **11.9.20 Routing a Requisition for Approval**

When the recruiting user is done filling out the requisition data they can send the requisition to the next step in the approval.

The next user in the approval route map receives a Document Routing Notification email to inform them they have an action to take to approve the requisition. The requisition approval also appears on the user's To-Do list, under the route map step name.

# **To-Dos**

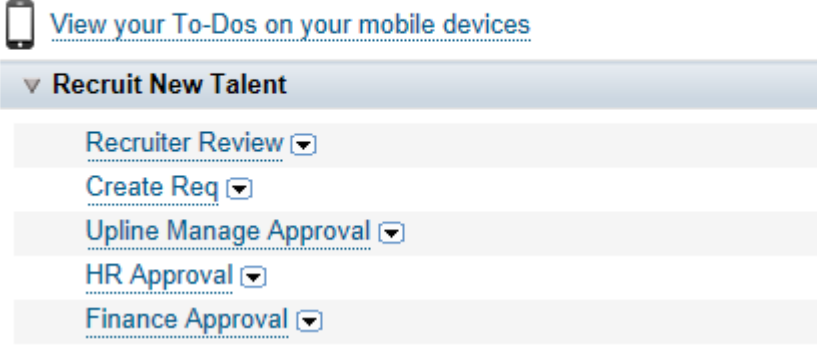

### *Requisition Approval To-Do List*

Only the "Currently With' user can send the requisition back one step in the route map. This applies for all route map step types and users. If a "Currently With" user sends back a requisition, the action will be captured in the audit trail, including any comments

Other than this configuration, there is no way to reject or send a requisition back to a previous route map step. You may configure an iterative or collaborative step to allow recruiting users to pass a requisition form back and forth to other users within a step.

Recruiting users cannot see the requisition record on the requisition list page until it reaches them in the approval route map. If the recruiting user is not part of the route map, that user cannot see the requisition record until it is approved. This behavior can be changed in *Admin Tools Recruiting Settings* . Allow users to view preapproved requisitions without regard to route map status.

The user can approve in one of three ways:

1. Open the requisition and click the approval/send button. Note the button name varies depending on the route map configuration.

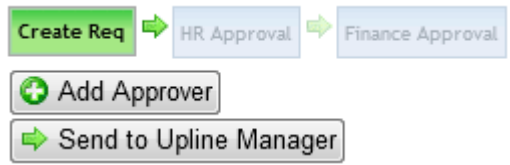

*Requisition Record Approval*

- 2. Open the requisition list page, check the boxes next to the requisitions and approve several requisitions at once.
- 3. Using SuccessFactors HCM mobile see below.

## **Pre-Requisites**

- *Provisioning Company Settings Enable Jam Integration*
- *Provisioning Company Settings Enable Mobile Access*
- Configure Requisition XML with mobile fields. For more information see the [mobile-fields Element \[page 288\]](#page-287-0)  section of this guide.
- Grant permissions to mobile in Admin Tools
- *RBP: Admin Tools Manage Permission Roles Role Permission General User Permission Mobile To-Do List Access*
- *Non-RBP: Admin Tools Permission to Access Mobile Mobile To-Do List Access*

## **Configuration**

1. *Provisioning Company Settings Mass Approve Requisitions*

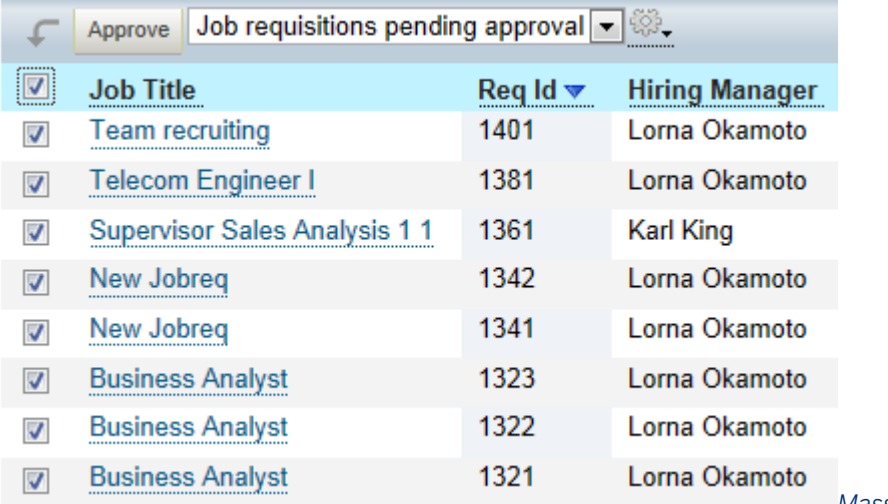

*Mass Approve Requisitions from* 

### *the Requisition List Page*

Checkboxes appear next to all pre-approved requisitions, even if the viewing user is not the "currently with" approver or even if the requisition requires additional data input before it can be approved. There is no way to hide the checkboxes on ineligible pre-approved requisitions. If the recruiting user attempts to approve an ineligible requisition via mass approve, a pop up error will stop them and warn them the requisition cannot be approved.

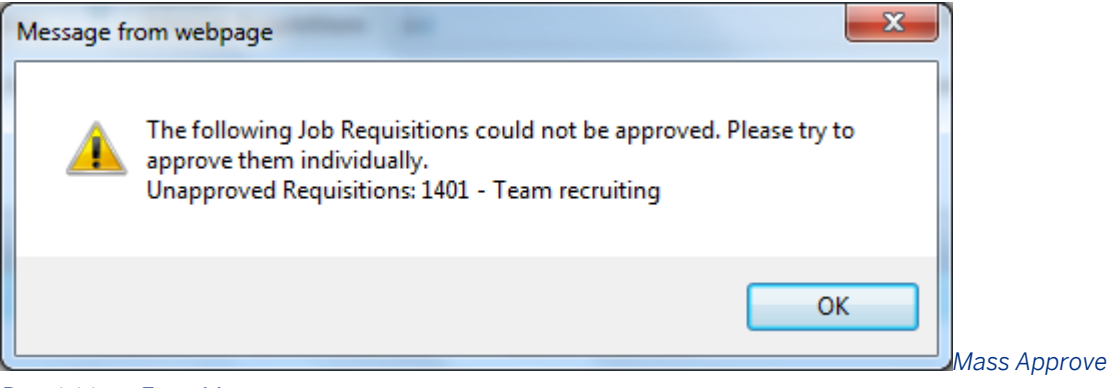

*Requisitions Error Message*

2. Open the To-Do list in the SuccessFactors HCM Mobile application and approve the requisition

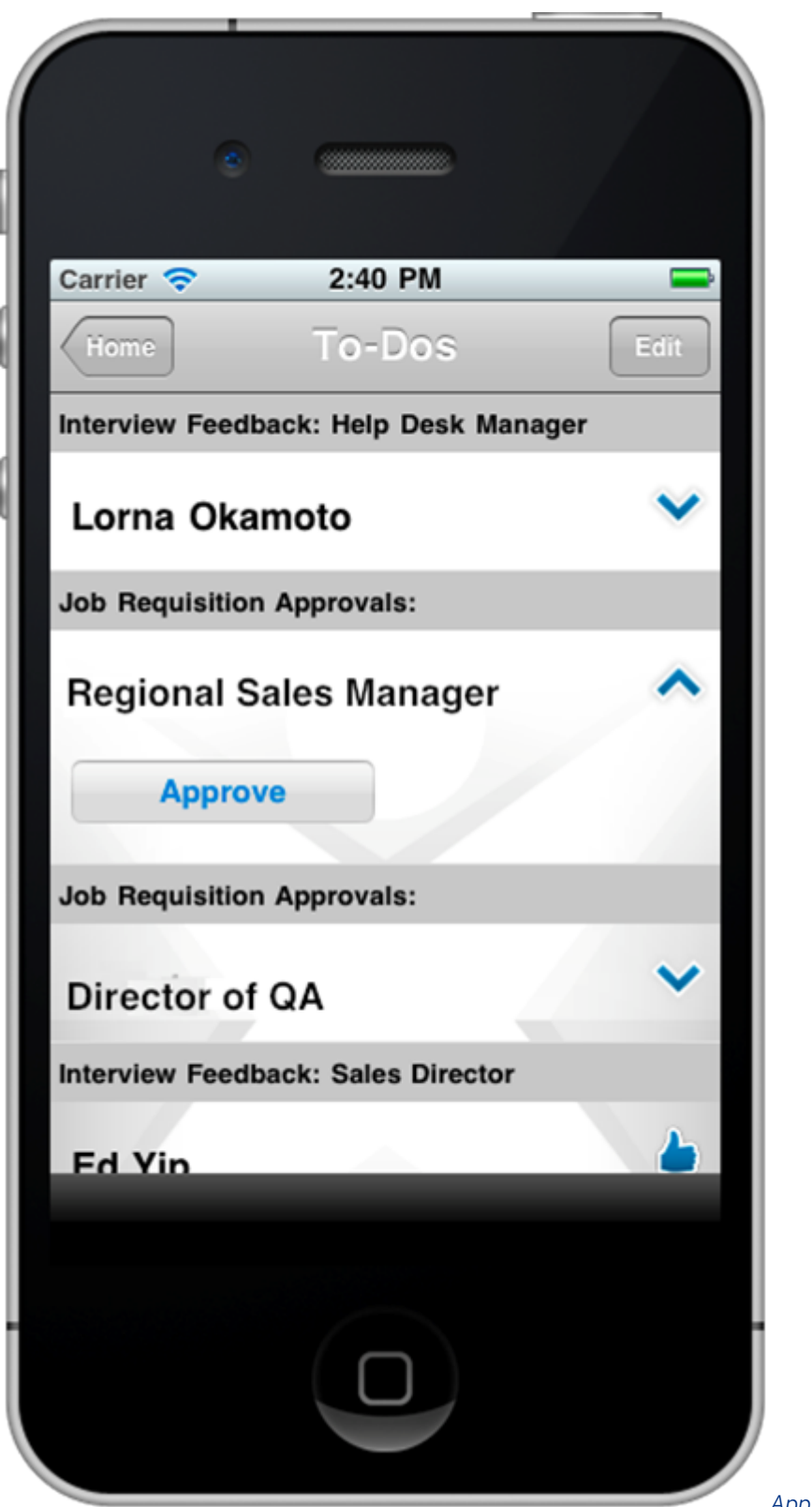

*Approve Requisition via Mobile*

### $\rightarrow$  Tip

A requisition that has incomplete required fields cannot be approved via mobile; the recruiting user must first log on to the tool online and complete the required fields. Also note that comments are not presently supported when approving via the mobile application.

The user to which the requisition is sent is the "Currently With" user. Only the Currently With user can approve a requisition. If the Currently With user is not available another user can proxy in, if they have proxy access, and approve on their behalf.

Users who have access to the requisition as part of an operatorTeam cannot approve. For instance, while the Recruiter may be an approver, the members of the recruiterTeam cannot approve on their behalf unless they proxy in as the recruiter.

# **11.9.21 Manage Requisition State and Status**

It is not presently possible to close or put on hold a pre-approved requisition. Configure a picklist item in the status field to indicate that a pre-approved requisition is no longer active. A status of "99999" indicates a status of closed, while a status of "88888" indicates a requisition on hold. All users who have access to that pre-approved requisition will continue to have access to the record; there is no way at present to remove a Pre-approved requisition from a recruiting user's view. An originator may delete the Pre-approved requisition if deletion capabilities are enabled.

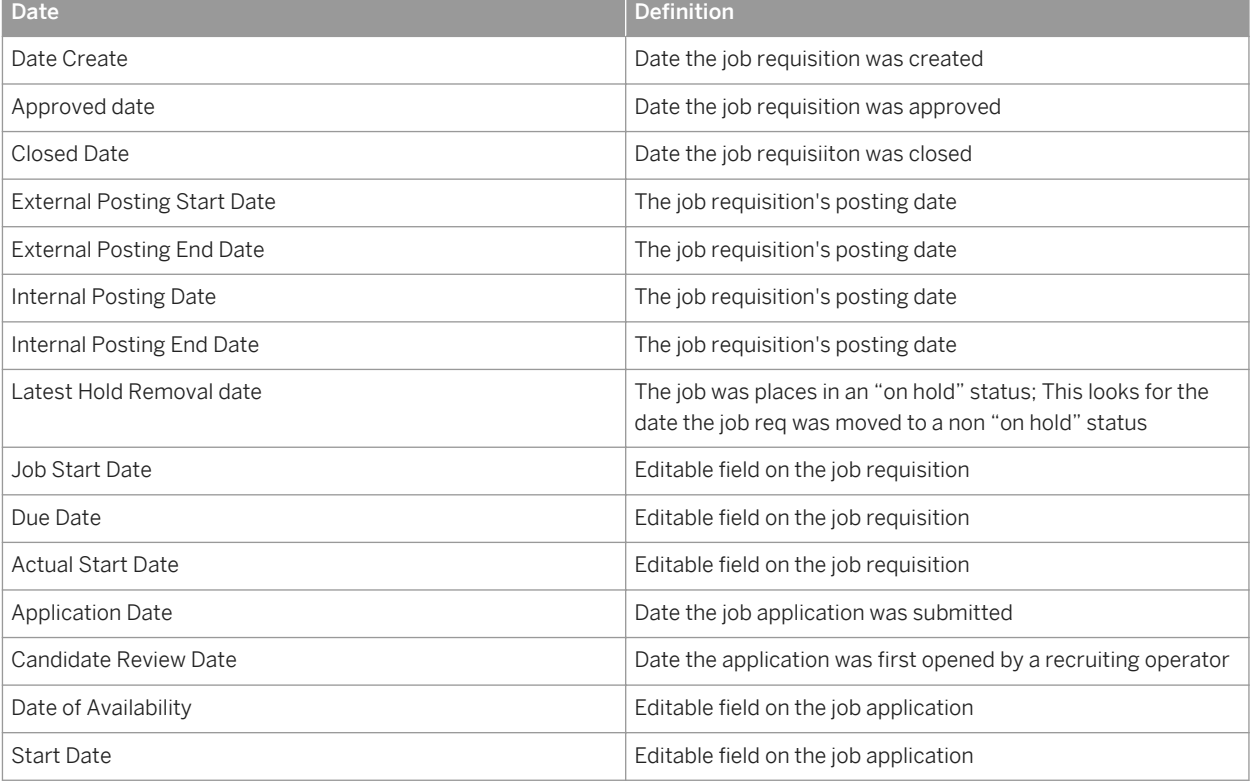

Table 26: Dates used to Caluculate Time to Hire, Time to Fill, and Age of Requisition

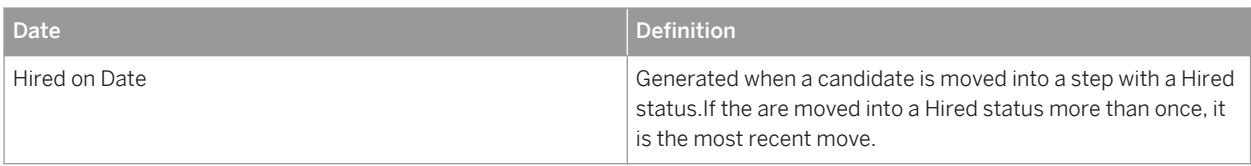

Customers can enable three Recruiting settings to automatically calculate Recruiting metrics in **Admin Tools** 

*Recruiting Settings* : Time to Hire, Time to Fill and Age of Requisition. Time to Hire and Time to Fill are automatically calculated based on the Start Data and End Date selected in *Recruiting Settings.* Checking the *exclude time spent in hold statuses* checkbox exclude hold status time from the calculation. Job Start Date and Actual Start Date are standard fields on the requisition, and in order to use them a client must have them configured in the XML and must populate them with data from the calendar widget.

Age of Requisition populates a non-default value for the *Age of Requisition* field in reportable requisition fields. Age of Requisition is based on the Start Date seleted in *Recruiting Settings.* Once the requisition is closed, Age of Requisition becomes Time to Fill. Age of Requisition is calculated in whole days only. If an admin user does not configure Age of Requisition, the default age calculation of current date minus approved date (closed dated minus approved date if requisition is closed) persists.

If a requisition is placed in an 88888 status prior to approval, each day spent on hold counts as -1 for the age of the requisition. Customers should use a different pre-approval hold status to support this workflow, or the calculated age of the requisition could be a large negative number, which would not produce the desired behavior.

Pre-approved requisitions can be closed and then re-opened while still in the pre-approved state. This will honor the existing button permissions.

For more information see [button-permission Element \[page 283\].](#page-282-0)

When the requisition re-opens in the pre-approved state, it will be in the same Route Map step it was in prior to being closed.

### $\rightarrow$  Tip

You cannot permission the requisition open and requisition closed buttons based on requisition state. For example, you cannot permission a hiring manager to have the ability to close a requisitions when it's preapproved, but not when the requisitions is in the approved state.

When a requisition completes all steps in the route map it automatically switches from the Pre-approved state to the Approved state.

This triggers the Document Completed Notification (from **Admin Tools > E-mail Notification Templates** *Settings* ). Please note that the carbon copy feature on the route map that Performance Management uses to CC users on the Document Completed Notification does not apply to Recruiting.

Once a requisition is in the Approved state there is no way to again send it back into Pre-approved for further route map approvals. The only supported requisition state change is to close the requisition.

There is no way to automatically close requisitions upon the final hire. Requisitions must be manually closed once the position is filled.

Requisitions can be closed by clicking the "Close" button. The recruiting user must have the appropriate permissions to view the button. This button can have a custom label specified.

Save Changes

Close Job Requisition

*Close Requisition Button*

A recruiting user can close a requisition regardless of the status field value. This could result in a "Closed" requisition containing a status value of "Open" or other similar incorrect value.

To guard against this, it is possible to configure the requisition status field to be validated against the requisition Approved/Closed state. This optional configuration helps ensure the requisition state and status match.

## **Configuration of Closed Status (99999)**

- 1. *Admin Picklists Export the picklists*
- 2. Locate the picklist defined on the Requisition XML status field.
- 3. For picklist items you wish to associate with the Closed state, set the value column to 99999.
- 4. Import the picklist changes

With this configuration in place, the user will receive a pop up warning when they click the Close button.

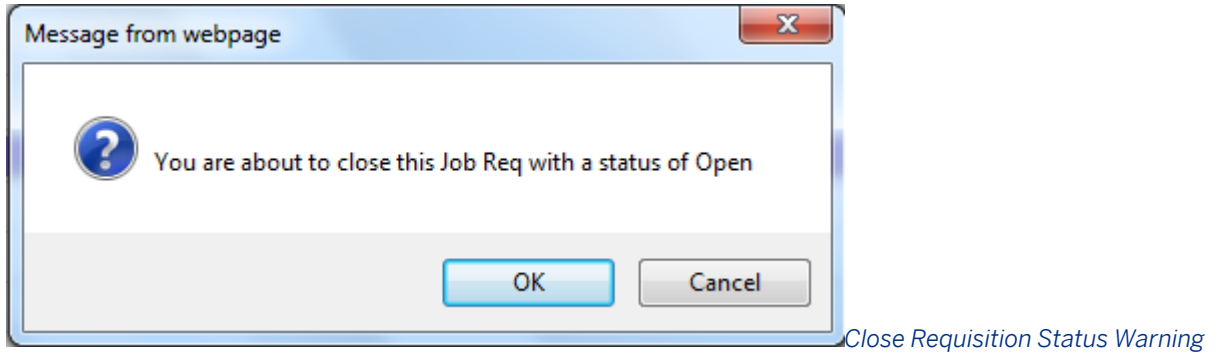

If the status is not a 99999 status, the attempt to close the requisition will not succeed and the recruiting user will see this error message at the top of the requisition detail page.

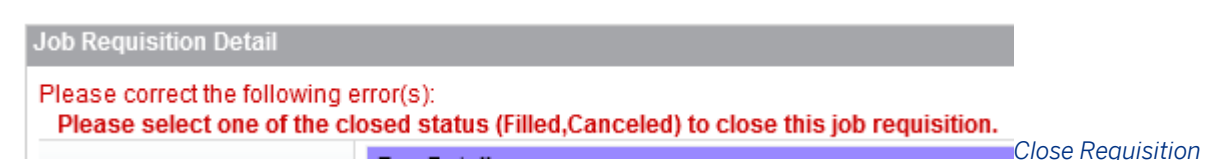

#### *Status Instructions*

The user can change the status to an appropriate 99999 status and either click the "Close" or "Save buttons". If a 99999 status is selected the Save button will act as the "Close" button.

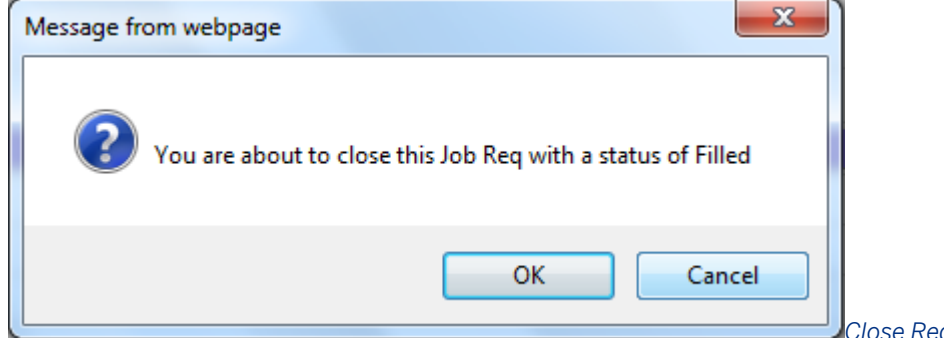

Once the requisition is closed, recruiting users with appropriate button permissions can see the Reopen button and change the requisition state back to Approved.

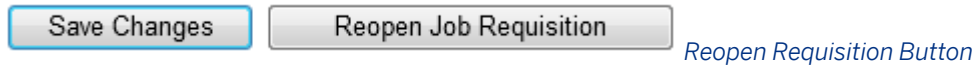

With the 99999 configuration in place, the user receives a pop up warning when they click the Reopen button.

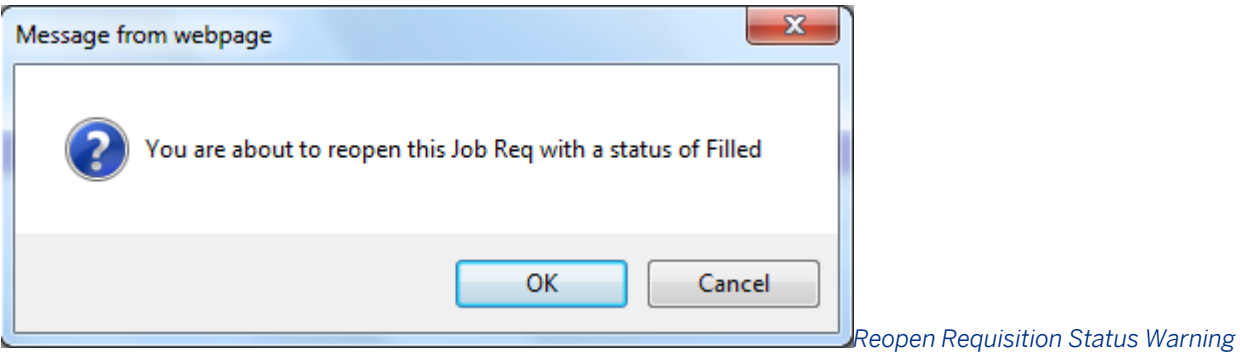

If the status is a 99999 status, the attempt to re-open the requisition will fail and the recruiting user will see this error message at the top of the requisition detail page.

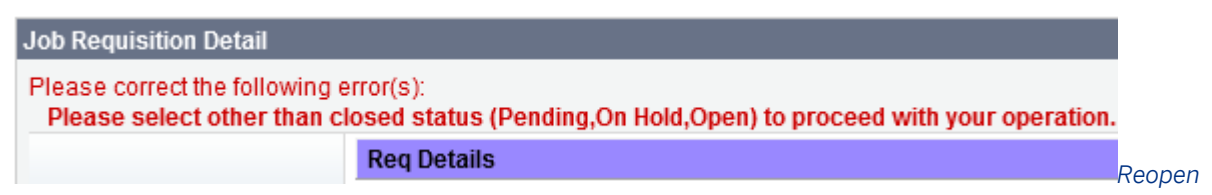

*Requisition Status Instructions*

The user can change the status to an appropriate non-99999 status and click the Reopen button.

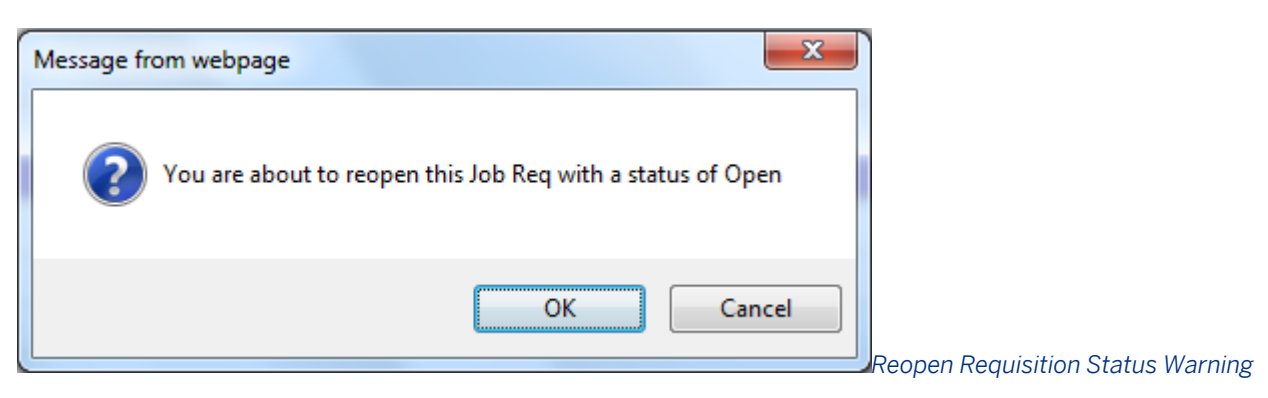

### **Configuration of Hold Status (88888)**

- 1. *Admin Picklists Export the picklists*
- 2. Locate the picklist defined on the Requisition XML status field.
- 3. For picklist items you wish to associate with the Hold state, set the value column to 88888.
- 4. Import the picklist changes.

# **11.9.22 Post Requisitions**

Requisitions can be posted through the Recruiting Management tool to several locations:

- Internal career site
- **External career sites**
- Private Postings
- Job boards
- Agencies

Recruiting Management does not support passing job tracking codes to third-party job boards, including Monster and eQuest.

### $\rightarrow$  Recommendation

Any updates to the requisition also update the posting. Adding additional questions to a job requisition promps the user with a message that they are modifying an existing posting. Making a field added to an existing requisition required can cause conflicts when using multi-stage applications. Do not add additional required questions to existing requisitions.

Navigate to the job postings page from the requisition hover over or the links at the top of the requisition.

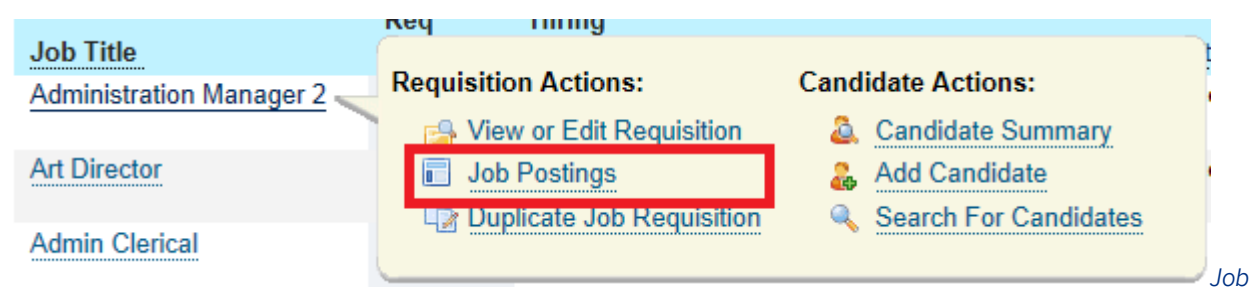

*Postings Navigation on the Requisition Hover Over*

# **Job Requisition: Administration Manager 2**

Job Requisition Detail - Candidates (3)

Candidate Search Job Postings (0)

*Job Postings* 

*Navigation on the Requisition Navigation Links*

## **Job Postings: Administration Manager 2**

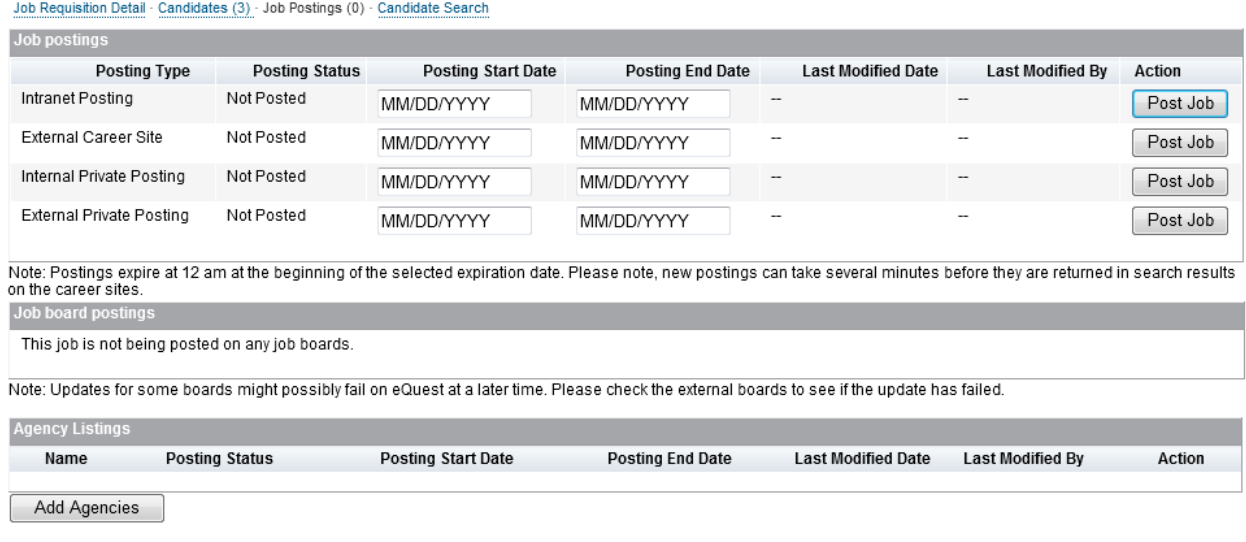

#### *Job Postings Page*

### **Posting Type**

The Internal and External postings types will appear in all instances.

The internal and external private posting types may be present depending on the instance configuration. For more information, see the [Internal and External Private Postings \[page 354\]](#page-353-0) sections of this guide.

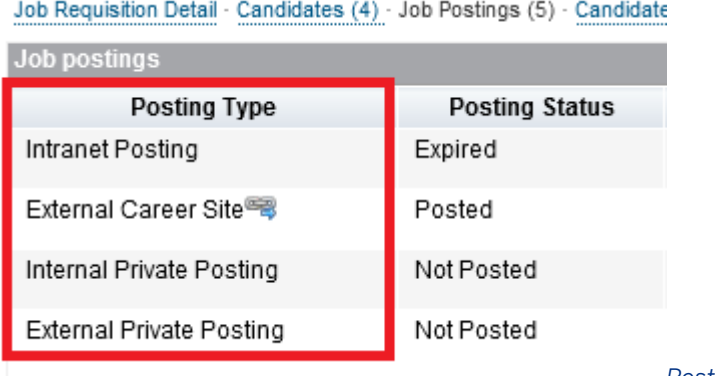

*Posting Type*

The labels for the internal, external, and agency posting types are configurable in *Provisioning Job Requisition System Field Labels* . Configure the field labels for private postings in the Requisition XML.

When a job is currently posted, there is a hyperlink icon. When clicked, this icon displays the direct link to the posting that the recruiting user can copy and distribute in e-mail or by other means.

There may also be a Copy URL link that automatically copies the direct link to the clipboard. This is not supported in all browsers — for example, Firefox default browser security settings do not allow a Web application to access the clipboard, and so in that browser the Copy URL link is not available.

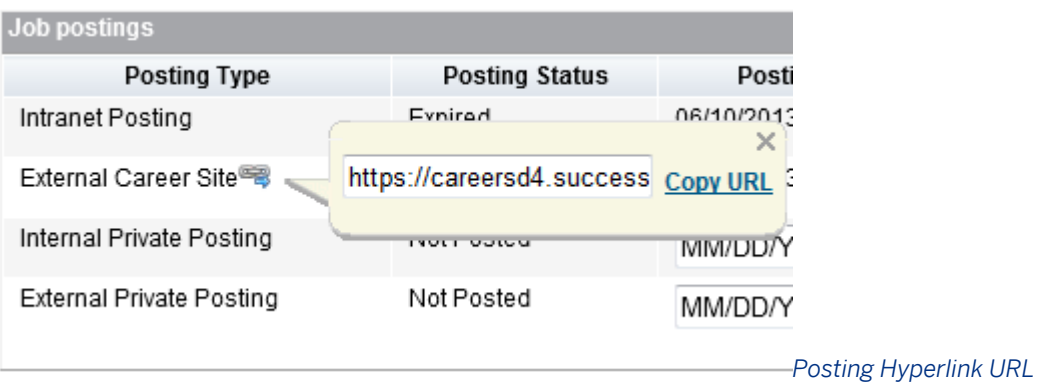

## **Posting Status**

The posting status displays the present state of the job posting. The values are maintained automatically, and may display Expired, Posted or Not Posted.

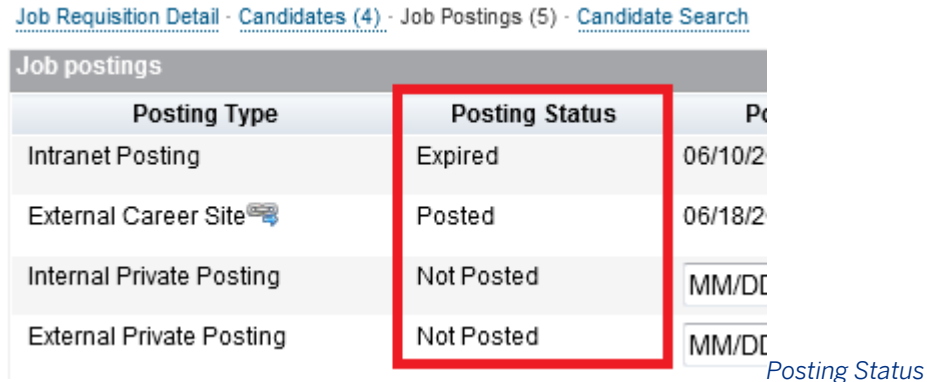

There is no e-mail notification available to alert a recruiting user to an upcoming posting expiration, nor any way to set up auto-renewal for postings.

## **Posting Start Date**

On any posting type the recruiting user can select a start date when the posting will appear.

# **Job Postings: Administration Manager 2**

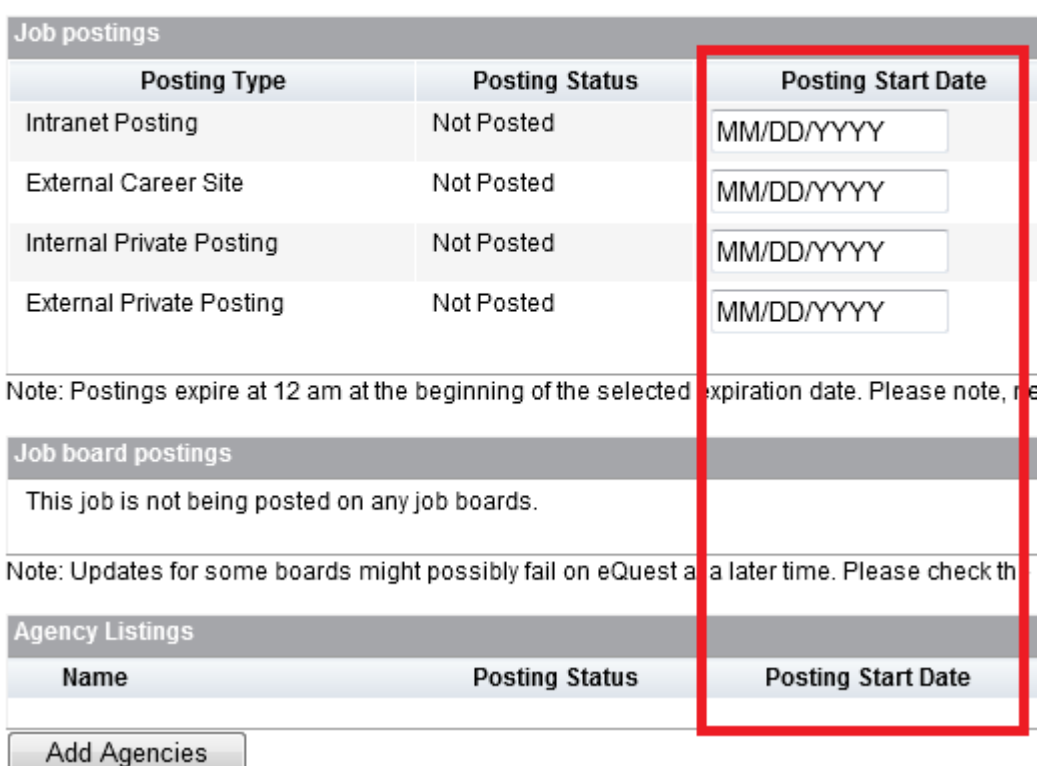

Job Requisition Detail - Candidates (3) - Job Postings (0) - Candidate Search

#### *Dates*

Only requisitions in the approved state can be posted. It is not possible to set up posting information on a preapproved requisition even for future-dated posting. It is not possible to have a requisition immediately post automatically upon approval.

Posted requisitions must be indexed before they become searchable or available on the career site. The indexer runs three times an hour, so it can take anywhere from 1 to 20 minutes for the posting to appear. This is not configurable.

### $\rightarrow$  Tip

Posting times are handled in the time zone of the server in which the client instance is set up. This is not configurable.

If a candidate attempts to access the job posting before the posting being indexed (which could occur if the recruiting user sent them a direct link, for example), a warning message appears, stating: This job cannot be viewed at this time. It has either been deleted or is no longer available for application. For more job opportunities, please click here.

### SUCCESSFACTORS

This job cannot be viewed at this time. It has either been deleted or is no longer available for application. For more job opportunities, please click here.

*Posting Unavailable Warning Message*

*Posting Start* 

Recruiting users should post the job at least an hour before distributing it to candidates or third party job boards. Posting the requisition to a third party job board immediately after posting the job externally could mean that during the highest-traffic period of exposure for that fresh posting, the link will not work.

## **Posting End Date**

On any posting type, the recruiting user can select an end date when the posting will cease to appear.

# **Job Postings: Administration Manager 2**

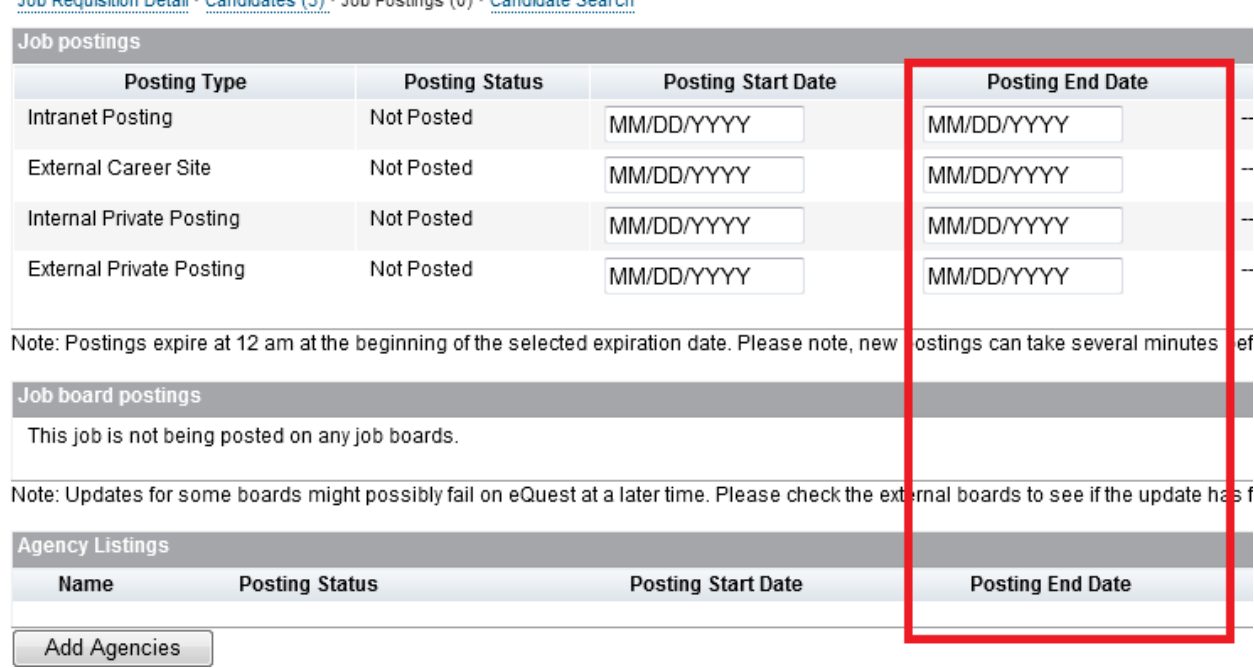

Joh Requirition Retail Condidator (2) Joh Restings (8) Condidate Secret

*Posting End Dates*

The posting dates do not display a time stamp but time is factored in. Postings begin at 12 am on the posting start date, and end at 12 am, at the beginning of the selected expiration date. There is no way to configure a time to be visible or editable..

If the posting dates fail to save, verify that you have disabled the Twitter integration or fully configured it properly.

## **Posting Start Date/Posting End Date**

Posting start and end times are displayed based on the user's time zone, as designated in **Admin Tools** *Manage Users* . You cannot hide these columns from the job postings page.

## **Last Modified Date and Last Modified By**

The Last Modified information displays the details of the last change to the posting information. The values are maintained automatically.

You can track and report all posting activity in the JobReq Posting Audit History folder in Ad Hoc Reports. The posting history is not available in the job postings page user interface.

### **Action**

Once you have specified posting dates, click Post Job in the Action column. Once the posting dates have been saved, the button will change to Remove Post. The *Remove Post* button will be present even if the posting start date has not yet occurred or the posting end date has already passed.

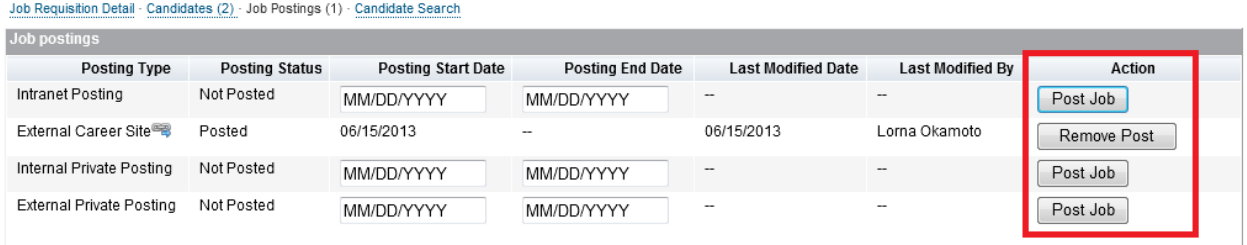

Note: Postings expire at 12 am at the beginning of the selected expiration date. Please note, new postings can take several minutes before they are returned in search results on the<br>Career sites.

*Posting Action*

There is not an option to extend, repost, or renew the posting. To change posting dates, the recruiting user must click Remove Posting, adjust the dates, and click Post Job again.

## **11.9.22.1 Internal Posting**

A recruiting user can post the requisition to the internal career site. There is a single internal career site, accessible to candidates via the Careers tab.

The internal career site posting option is available in all instances. No special XML configuration, or Admin Tools or Provisioning setup is needed other than proper baseline and Requisition XML configuration.

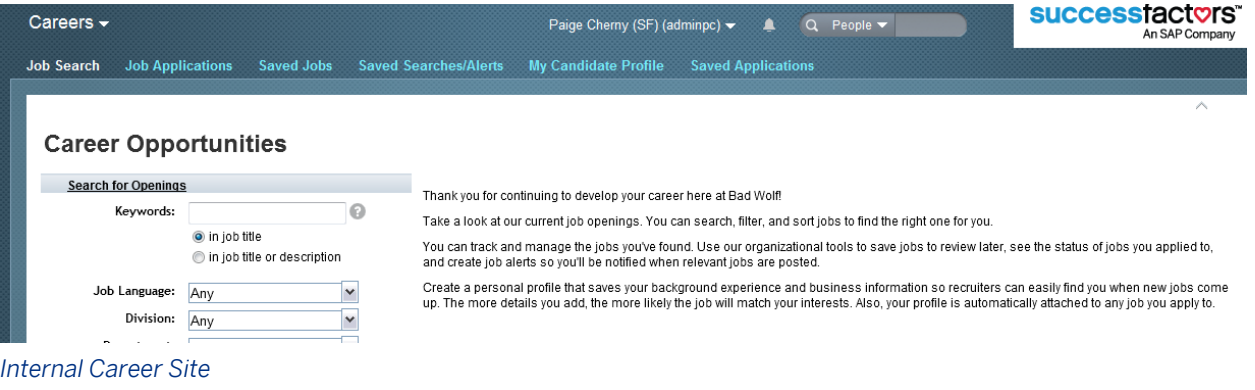

Jobs posted to the internal career site are only accessible to active BizX users. If a client has a large population of employees but has chosen not to give BizX user accounts to some employees, they will not be able to access the internal career site.

For clients using SSO, where employees can only access the BizX site from within the client's network, it is not possible for employees to go home and access internally posted jobs from their home computer unless they have VPN. The definition of internally posted jobs is only users who can access BizX can access the internal postings.

Recruiting Marketing functionality such as site branding is not supported on internally posted jobs.

# **11.9.22.2 External Posting**

A recruiting user can post the requisition to the external career sites.

The external career site posting option is available in all instances. No special XML configuration, or Admin Tools or Provisioning setup is needed other than proper baseline and Requisition XML configuration.

There can be multiple external career sites. When the requisition is posted externally, it posts to the Default site and to all microsites where the microsite filter criteria matches the requisition data. There is no way to pick and choose the microsites to which the requisition posts, or to post a job to a microsite while excluding it from the Default site or other microsites with filter criteria that match the requisition data.

For more information about microsite functionality, see the [Manage Recruiting Sites \[page 497\]](#page-496-0) section of this guide.

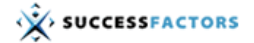

## **Career Opportunities**

#### **Search for Openings**

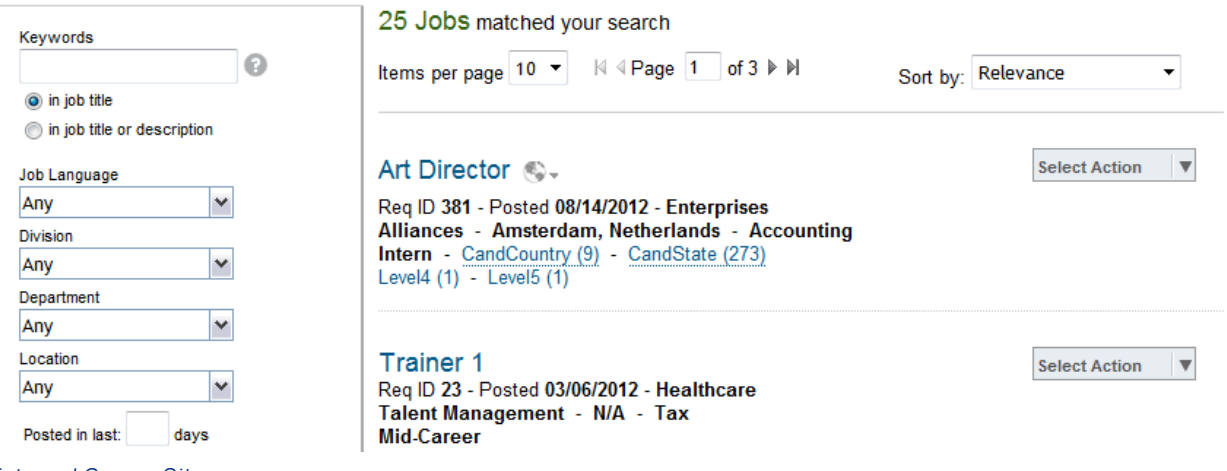

#### *External Career Site*

If the client has chosen to enable and set up the Twitter integration, all new external postings will be tweeted. For more for information see the [External Third Party Integrations \[page 626\]](#page-625-0) section of this guide.

# <span id="page-353-0"></span>**11.9.22.3 Job boards**

The job boards section is used to manage jobs posted to third party job boards via the eQuest integration. For more information, see the [External Third Party Integrations \[page 626\]](#page-625-0) section of this guide. It is not possible to hide the Job Boards section.

# **11.9.22.4 Internal and External Private Postings**

The private posting functionality allows recruiting users to distribute a job to selected candidates in situations when the posting should not be available in job search results. This functionality allows the requisition to have a candidate-accessible job posting page, but be omitted from search results.

## **Configuration**

1. Configure the following fields in the Requisition XML

```
 <field-definition id="intranetPrivatePosting" type="bool" required="false" 
custom="false">
     <field-label mime-type="text-plain"><![CDATA[Private Internal Posting]]></
field-label>
  </field-definition>
  <field-definition id="externalPrivatePosting" type="bool" required="false" 
custom="false">
     <field-label mime-type="text-plain"><![CDATA[Private External Posting]]></
field-label>
   </field-definition>
```
2. *Admin Tools Manage Recruiting Settings Enable private postings of jobs*

# **11.9.22.5 Agency Postings**

If the client is using the agency portal, the recruiting user can post to all or to selected agencies. For detailed information about configuring, posting to and using the Agency functionality, see the [Agency \[page 569\]](#page-568-0) section of this guide.

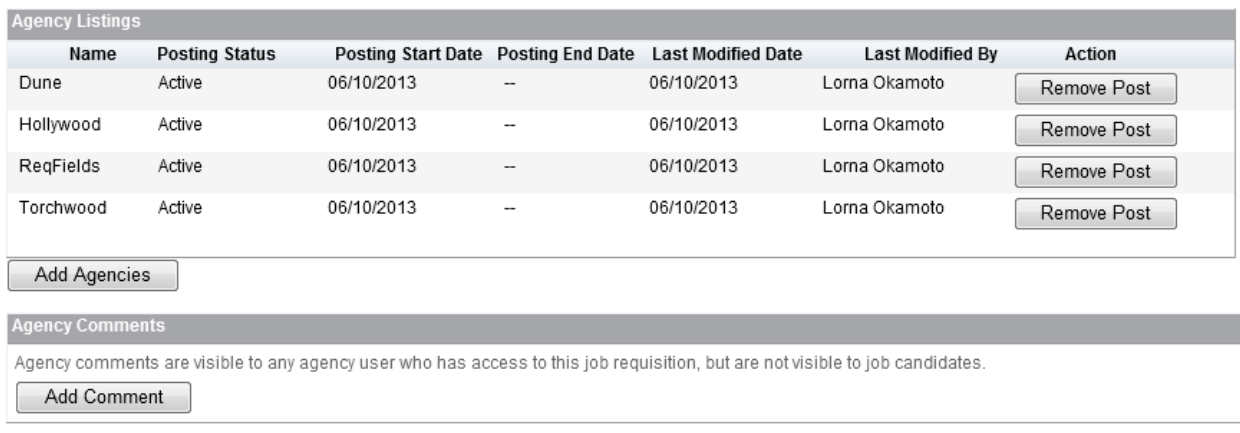

### *Agency Listings Table*

If *Provisioning Company Settings Enable Posting to specific agencies* is unchecked, the main Job Postings table lists an Agency option. Recruiting users can post jobs to "Agency" the same way they would to the internal career site. In this case, the job is either posted to all agencies or none.

If *Provisioning Company Settings Enable Posting to specific agencies* is checked, the Agency option is absent from the main Job Postings table and a new Agency Listings table appears. The recruiting user can click Add Agencies and select which agencies they wish to post to, and may set start and end dates for the agency postings.

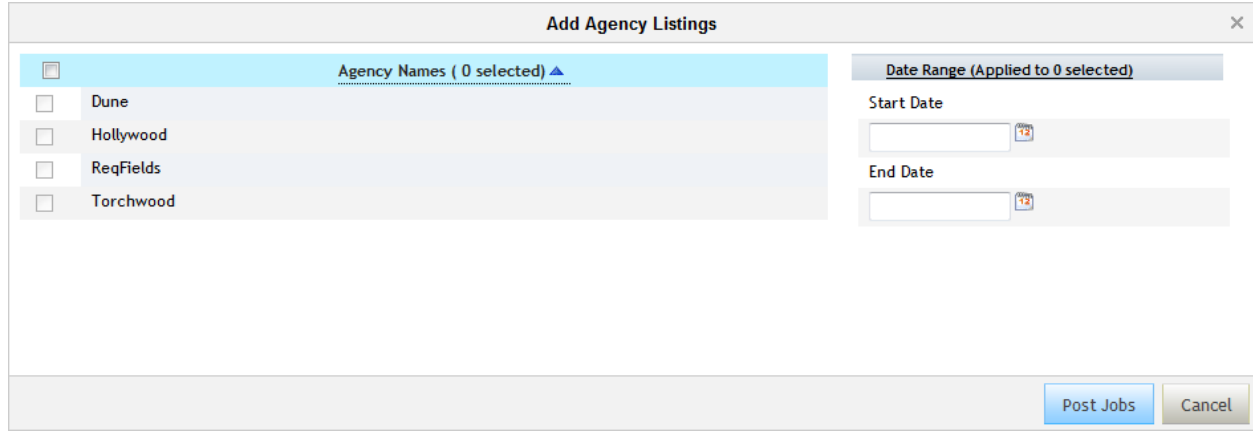

### *Add an Agency Listing*

The recruiting user can specify comments to be seen by agencies when they view the posting.

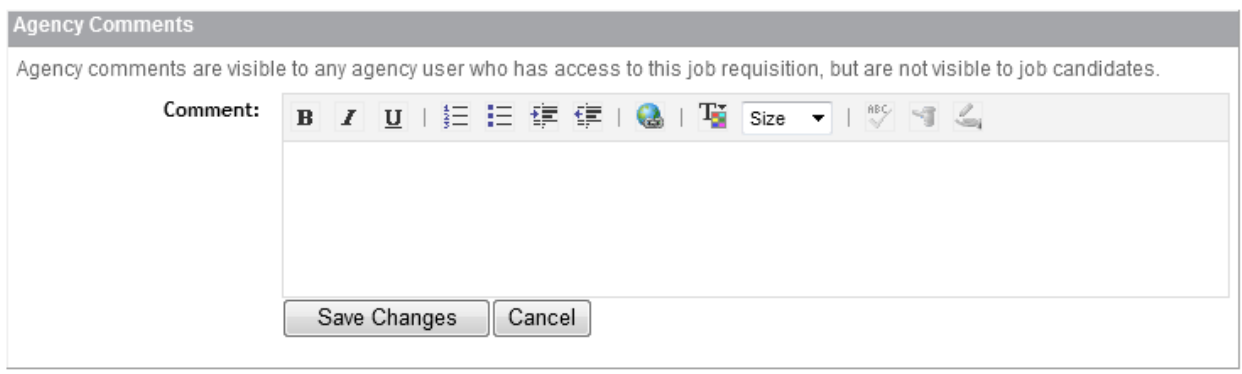

*Agency Comments*

# **11.9.23 Search Requisitions**

Recruiting users can search for requisitions when forwarding a candidate or copying a requisition. See the [Forward Candidates to a Requisition \[page 85\]](#page-84-0) and [Copy Existing Job Requisition \[page 304\]](#page-303-0) sections of this guide.

Candidates can search for posted requisitions on the career portals. For more information, see the [Search for](#page-571-0) [Openings \[page 572\]](#page-571-0) section of this guide.

## **11.9.24 Delete Requisitions**

Users with the appropriate permissions can delete Pre-Approved and Approved Job Requisitions. These deleted requisitions can also be restored once deleted.

# **11.9.24.1 Pre-requisites**

- *Provisioning Company Settings uncheck Hide Delete Icon Inside Form*
- *Admin Tools Form Template Administration Form Templates uncheck Disable delete button*
- Grant users the appropriate permissions for Job Requisition Delete
	- *Non-RBP*: *Recruiting Permissions Deleted Job Requisitions*
	- RBP: *Manage Permission Roles Recruiting Permissions Delete Job Requisitions*
- Grant users the appropriate permissions for Job Requisition Restore
	- Non-RBP: *Manage Recruiting Administration Restore Deleted Job Requisitions*
	- RBP: *Manage Permission Roles Manage Recruiting Restore Deleted Job Requisitions*

### i Note

If no permissions are granted for Job Requisition Delete, the Originator can still delete pre-approved requisitions, as before. However, any requisitions deleted after 1402 can be restored.

## **11.9.24.2 Working with Requisition Deletion**

Navigate to the Job Requisition detail page and in the button toolbar, click the delete button to delete the requisition. If the job being deleted has applications attached to it, users will be presented with a warning when they attempt to delete the requisition.

Emails will not go to forwarded candidates, only actual applicants will be emailed.

Customers can choose to configure a generic email and send to all candidates, including those who have been dispositioned from the job requisition, or they may choose not to email candidates automatically and use the multi-select status set feature to select the candidates they would like to notify.

If there are no candidates associated with the requisition the user will still be given a brief warning to confirm they want to delete the job requisition.

## **Job Requisition Restore**

Using the advanced job requisition search, users can search for deleted requisitions by requisition ID, job title, the user who deleted it or the deletion date. The user can select the appropriate requisition and click "Restore" in the upper left of the search results. Once the job is restored the user will see a success message.

#### **Restore Deleted Job Requisitions**

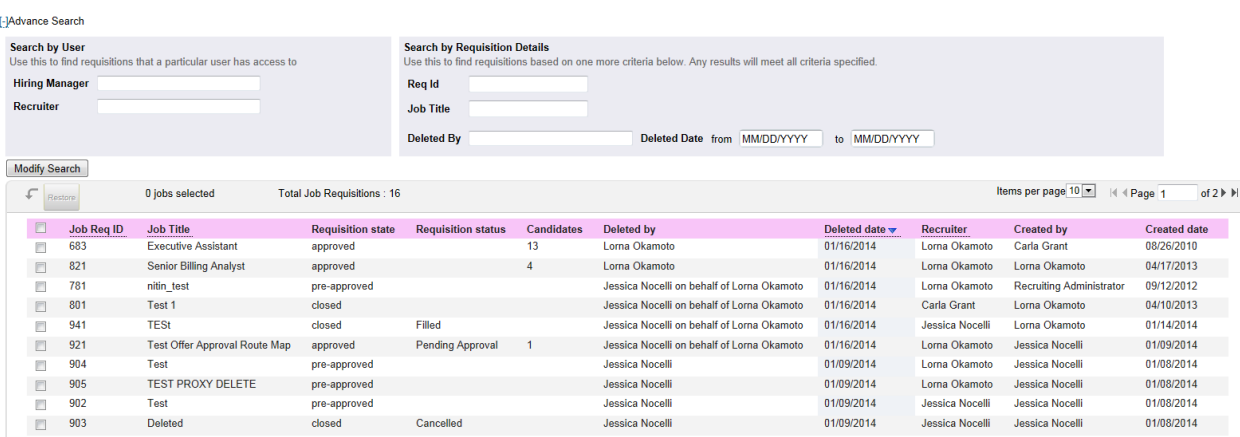

#### *Search deleted job requisitions*

Restoring deleted job requisitions will reinstate all active To Dos including form routing approvals, offer approvals and overdue interview assessments. The email from *Admin Tools System Email Notifications or Recruiting Email Notifications* that has already been sent for these tasks will be triggered again to alert the user.

#### **Restore Deleted Job Requisitions**

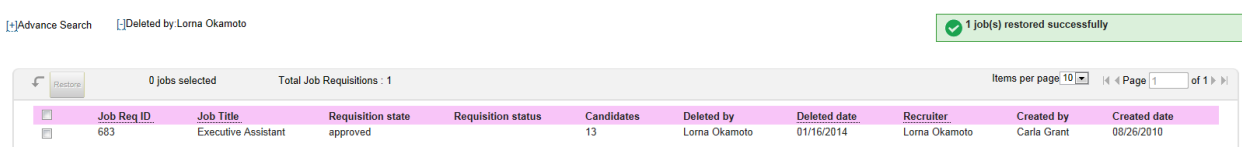

#### *Job Requisition Restore success message*

If the interview is in the past, the Outstanding Interview Assessment email will be triggered at a particular time depending on where the server is located. This gives the user the chance to go and update the interview date to the present and send the current notification if they would like to.

There is no restore email alert for Candidates. If it is necessary to alert candidates you have restored a requisition, a manual email may be sent.

## **11.9.25 Job Profile Builder Integration**

## **11.9.25.1 Feature Summary**

The Recruiting – Job Profile Builder Integration populates job requisitions with pre-defined Job Profile content set up by an administrator. This pre-population helps ensure consistency and professionalism in job requisitions.

## **11.9.25.2 Prerequisites**

● Enable and set up the Job Profile Builder. [https://jam4.sapjam.com/groups/539388/documents/797936/](http://help.sap.com/disclaimer?site=https://jam4.sapjam.com/groups/539388/documents/797936/slide_viewer) [slide\\_viewer](http://help.sap.com/disclaimer?site=https://jam4.sapjam.com/groups/539388/documents/797936/slide_viewer)

## **11.9.25.3 Quick Facts**

- The following functionality is not supported
	- SFAPI access to individual job profile sections (education, skills, competencies, etc.) on a requisition
	- Importing content into each Job Profile section separately on a requisition during requisition data migration
	- Creating a requisition via the SFAPI with a completed Role field and blank job description with the expectation the system will look up the job profile associated with the role and populate the Job Profile data onto the imported requisition.
	- Separate permissions for job profile template editing (layout/formatting) and job profile content
- Ability to define how many levels of library information the recruiting users and candidates will see in the library sections of the job profile. Only one level (the name of the library item) of information is supported on the candidate facing posting.
- Search functionality in Browse Families and Roles
- When using the Job Profile Builder integration, the competencies field is not supported on the requisition. Include it on the job profile template to ensure it displays.
- Job Role Tags can be used in combination with the Job Profile Builder
- Job Code Entity functionality can be used with the Job Profile Builder integration. The user browses Families and Roles and selects the desired job code. The Job Code Entity fields and job profile content populate onto the Requisition

### **Related Information**

[Using Job Role Tags in Browse Families and Roles \[page 309\]](#page-308-0)

## **11.9.25.4 Configuration**

- 1. To enable the Recruiting Job Profile Builder integration navigate to *Admin Tools Manage Recruiting Settings Use Job Profiles in Requisitions*
- 2. To set up which sections of Job Profiles are used in requisitions, navigate to **Admin Tools** Manage Job *Profile Templates select or create a template click Next click the gear in the desired section* . For more information, see [https://jam4.sapjam.com/groups/539388/documents/797936/slide\\_viewer](http://help.sap.com/disclaimer?site=https://jam4.sapjam.com/groups/539388/documents/797936/slide_viewer)
	- Select Show in Job Requisition. Select your preference to "Show in internal posting," "Show in external posting," both, or neither.

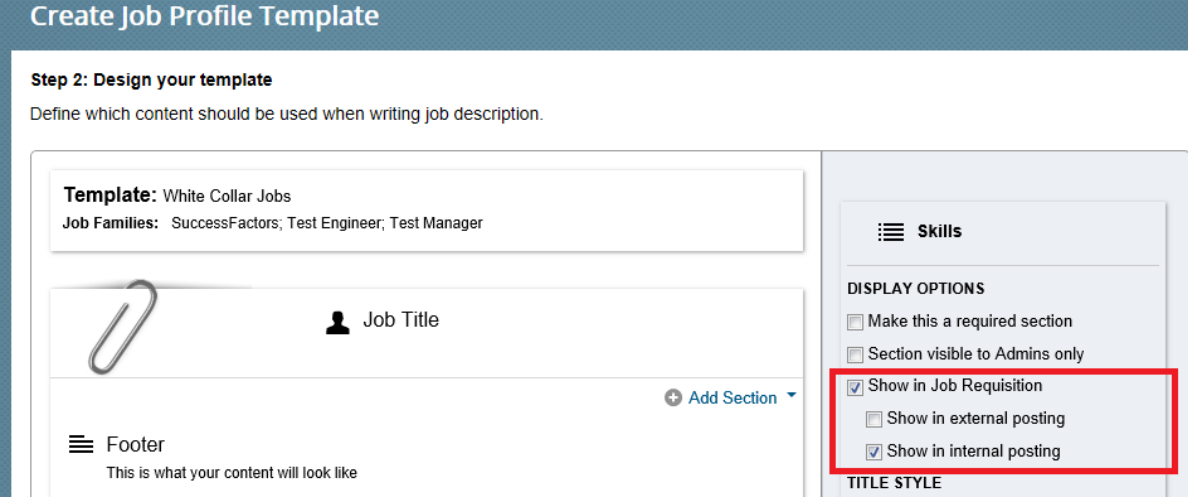

#### *Show in Job Requisition Settings*

3. (Optional Additional Configuration) Define the fieldid "jobRole" on the Requisition XML and permission it appropriately. If defined in the XML, the new field is supported in the SFAPI, legacy data migration import, Ad Hoc Reports, Offer Approval, Offer Letter and job requisition tokens.

4. (Optional Additional Configuration) Update the listingLayout field permissions on the Requisition XML to change user access to the Job Profile tab (omitted, read or write). When the Job Profile Builder integration is enabled, the extListingLayout and competencies field permissions become irrelevant; all job profile access is controlled by the listingLayout field permissions.

# **11.9.25.5 Working with the Job Profile Builder Integration**

When creating a requisition using "Browse Families and Roles," when the recruiting user selects the appropriate family from the dropdown, the full job profile information is displayed, broken out into sections and allowing the recruiting user to browse the different roles before selecting the appropriate one.

The job description will no longer appear under "Requisition Details" but under a new "Job Profile" sub-tab. This tab is available for both Approve and Pre-Approved Requisitions. This sub-tab also includes the internal description, external description and competencies.

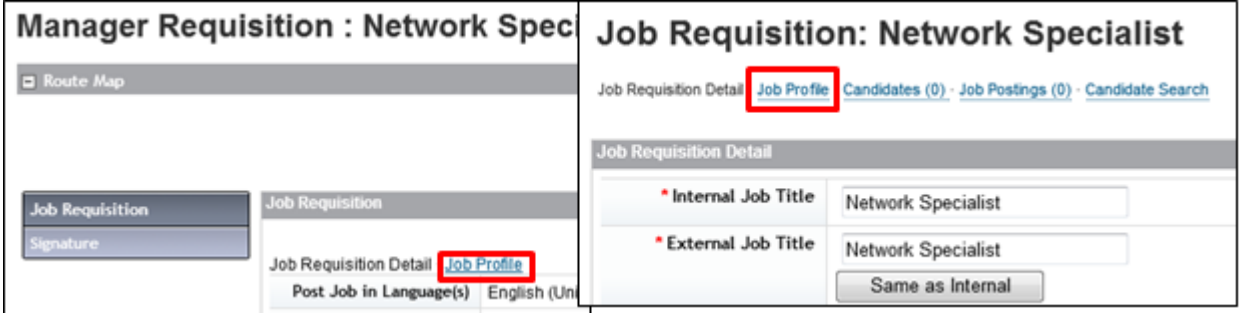

#### *Job Profile sub- tab (Pre-Approved and Approved Requisitions)*

Users with write permissions to the listingLayout field can edit the sections of the job profile. You can edit the title and formatting of the overall section by clicking on the section heading. For library sections, you can also edit the library by clicking the section header. For text sections, edit the content by clicking directly on the section's text. Each individual section can be limited to the internal posting, the external posting, or both. It is possible to display sections to recruiting users and not candidates.
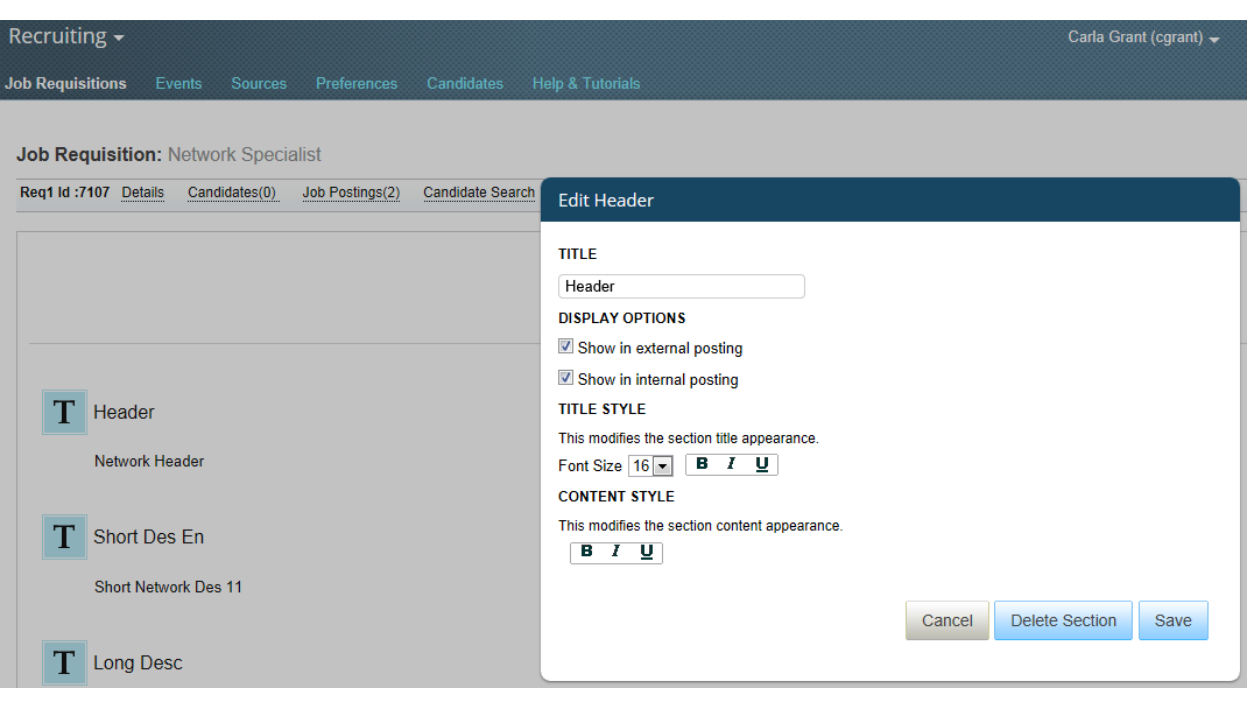

*Edit Job Profile sections*

#### i Note

Changes made to library sections of the job profile on the requisition do not affect the job profile library in Admin.

The recruiting user can also edit the library-based sections individually, such as Competencies or skills. When editing these sections, the corresponding library is displayed and the user can add additional items from the library. The user can also add additional sections, but the ability to edit or add sections is not configurable by user permission. It is not possible to allow only recruiters to add sections, but not hiring managers, for example.

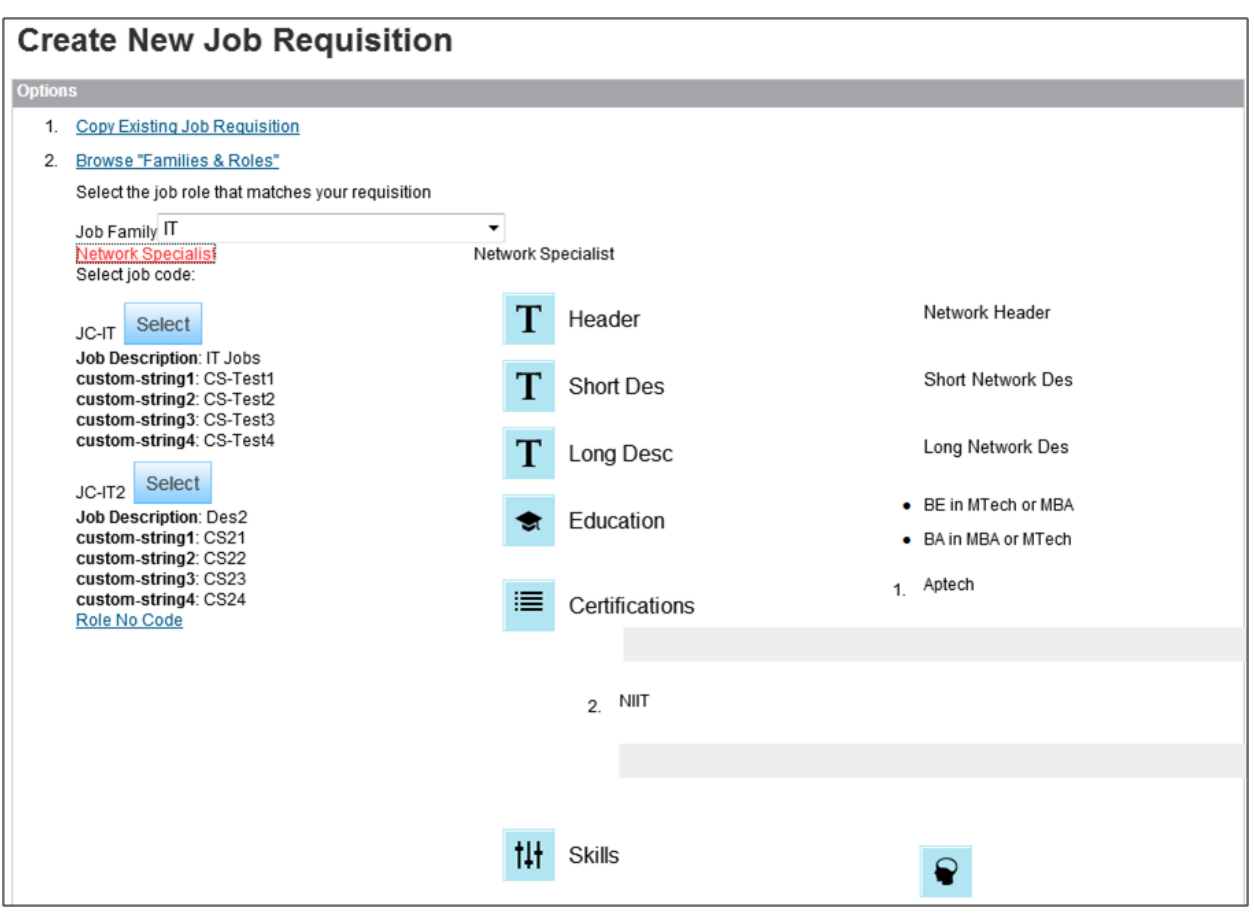

*Create Job Requisition using Browse Families and Roles*

#### **Editing previously defined Roles on the Job Requisition**

If the jobRole field is configured and permissioned in the Requisition XML, users can click "update" to the right of the job role displayed at the top of the requisition, which will redirect them back to "Browse Families and Roles," where they can select a new Family & Role. Selected a new Family and Role will overwrite any existing job profile customization on the requisition. The user will see a warning , asking them to confirm their selection of the Family/Role for the requisition.

**Job Requisition: Network Specialist** 

Internal Posting Preview A External Posting Preview

Req1 Id:7166 Details Candidates(0)

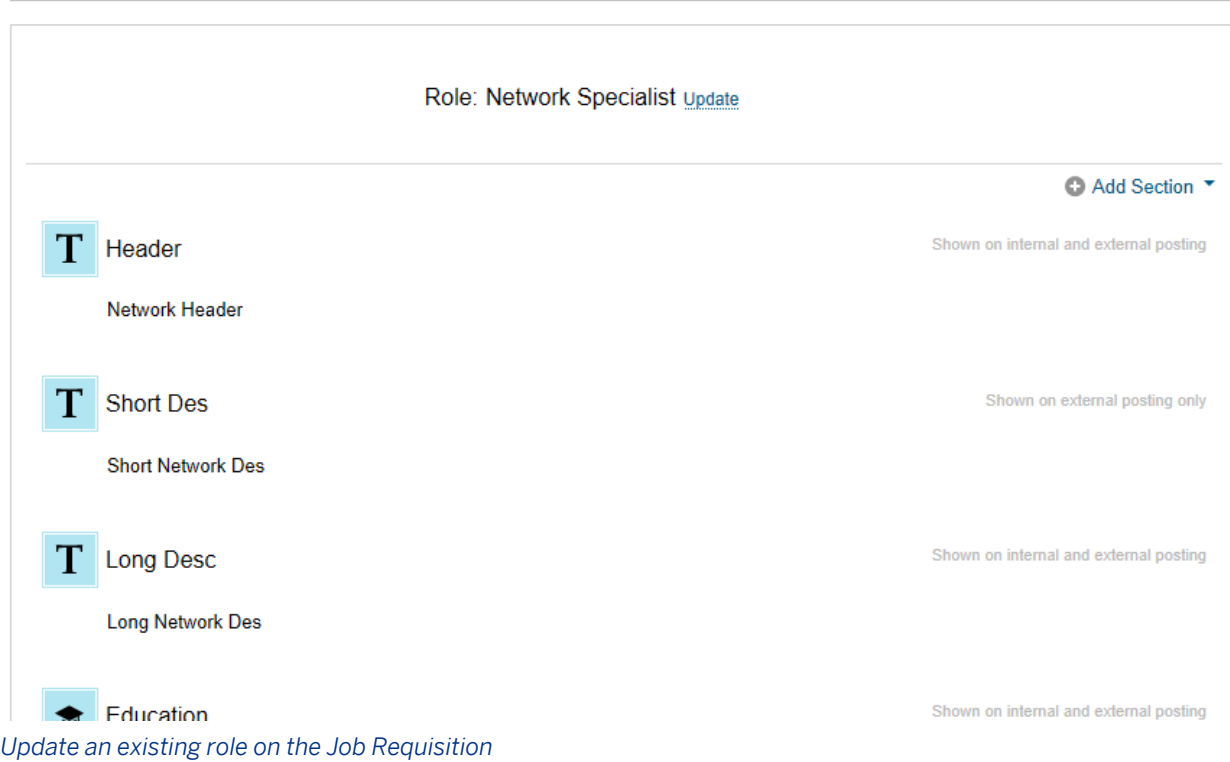

To manage Job Profile Templates, navigate to **Admin Tools** Job Profile Manage Job Profile Templates 1. Here you can add new templates or editing existing templates. You can also configure individual templates to show/hide sections on job requisitions.

#### **Handling Pre-Existing Requisitions**

For existing requisitions with a job description defined, the job description will move to the Job Profile tab and remain as is, once the Job Profile Builder Integration is enabled. Existing competencies will also move to the Job Profile tab.

In order to select roles for existing requisitions, the layoutListing and jobRole fields must be enabled and permissioned. When these fields are turned on, the user can select a job role for requisitions without a role, or select a new role for jobs with existing roles. These role selections will overwrite the existing job descriptions and competencies.

#### **Data Migration and the Job Profile Builder Integration**

● Importing requisitions through legacy data migration with a completed Role field and blank Job Description field causes the system to look up the job profile associated with that role and populate the Job Profile data onto the imported requisition

- To import the jobRole during data migration, use the format "Family|Role" in the field (without quotation marks, without spaces next to the pipe)
- Importing requisitions with a single block of job description text in listingLayout is supported, even if the Job Profile Builder integration is enabled. The job description will appear in a single field on the Job Profile tab on the imported requisition
- Requisitions created via the Succession Org Chart will populate the appropriate job role and associated job profile for the To-Be-Hired position used to initiate the requisition

## **11.10 SAP Job Requisition Trigger Integration**

### **11.10.1 Feature Summary**

The Requisitions Triggers integration allows for vacant position details to be passed to SuccessFactors Recruiting Management when a position is ready for hire. A vacant position describes a position that is ready for hire. This may in some cases be a position which is currently occupied, but it is known that the occupant will be taking leave.

When a position is set to vacant the infotype 1007 is created for the position. For SAP customers using the integration, a new infotype 1107 will be established automatically when the vacancy is created, and closed when the vacancy is closed. The infotype 1107 will trigger the creation of a Job Requisition in SuccessFactors RCM. Customers who are not using vacancies at all in SAP can trigger an IT1107 manually in SAP to create a requisition in RCM. See [SAP documentation](http://help.sap.com/erp_sfi_addon20/helpdata/en/ba/53ee501b22cc26e10000000a441470/content.htm?frameset=/en/74/f77a093f634e959dc5d8d5945c9dbc/frameset.htm) for more information.

A scheduled report running regularly triggers the requisition creation process in SuccessFactors. The position is queried in SAP and standard fields configured in the integration are sent to the SuccessFactors job requisition. The attributes sent are stored in the IT1107.

When the next report runs, all positions with an infotype 1107 are selected. For those without a NEW flag, the next extract is compared to the previous one that is stored on IT1107. If there are any changes the requisition is selected for an update. Some fields are not updated for Recruiting reasons. See [Working with SAP Requisition](#page-371-0) [Triggers \[page 372\]](#page-371-0) for details on updating fields. The job requisition is sent to the hiring manager (the manager of the position in SAP). First, the hiring manager completes the position details and the other approvers, *saves* the requisition and sends the job to the next user in the approval chain.

The job requisition template ID must be available in SAP HCM for the integration to work. In the case of multiple templates, the standard integration will distinguish between a manager position and an employee position in SAP and choose the right template ID configured in SAP HCM. If there are other templates involved, the client can implement their own business logic to define the right template for the position using BAdI (Business Add Ins)

#### $+$  Tip

A client can customize this integration to send jobs to a recruiter or another individual, but this requires customizing the integration package on the SAP side.

#### $\rightarrow$  Tip

The user will need to save the job requisition to view the route map and send to the next step.

If the customer is also using the SAP New Hire integration, the information from the New Hire integration will be cross-referenced against the open job requisitions. If this operation fails, the integration updates the applicant status to "TransferredToSAPError", leaves the Exported On field empty and provides a more detailed error message in the sapError field on the application. The user can correct any issues with the data and re-status the candidate to "SendToSAP" to try again.

### **11.10.2 Quick Facts**

- The pre-built integration pack contains the minimum required fields and a set of commonly used fields. Clients can choose to remove any fields not part of the minimum requirements. Clients can also set up their integration to include additional fields not part of the default integration.
- Because the integration pack uses SAP PI as middleware, the client must have resources knowledgeable in all three technologies (SAP HCM, SAP PI and SF RCM with an SF PS engagement to change the configuration of RCM) to make changes to the pre-built integration.

### **11.10.3 Prerequisites**

- *Provisioning Company Settings SFAPI*
- *Provisioning Company Settings Recruiting Application Enable SFAPI Webservices*
- A dummy integration user must be set up with:
	- 1. API login privileges
		- a. *RBP*: *Admin Tools Set User Permissions Manage Permission Roles Select Role General User Permissions API User Login*
		- b. *Non-RBP*: *Admin Tools Manage API Login Permission*
	- 2. Recruiting Permissions to access the Recruiting objects via API
		- a. *RBP*: *Admin Tools Set User Permissions Manage Permission Roles Select Role Recruiting Permissions grant permissions for all SFAPI functionalities (18 total)*
		- b. *Non- RBP*: *Admin Tools Recruiting Permissions grant permissions for all SFAPI functionalities (18 total)*
	- 3. Set API Login Exceptions
		- *Admin Tools Password & Login Policy Settings Set API Login Exceptions Add Set the following settings*
			- 1. Username The dummy integration user
			- 2. Maximum password age (days) Set to -1 days

3. IP address restrictions – Designated IP address(es) or address range for use with the integration.

 $\rightarrow$  Tip

The dummy integration user configured in Provisioning cannot be included in any Recruiting Group. If the dummy user is included in a recruiting group, the customer will not be able to close or reopen a job requisition.

### **11.10.4 Configure the Route Map**

Out of the box, the integration supports sending the requisition to the manager of the position being filled (G role), or the technical user creating the job requisition (the API User) (the O role).

The SuccessFactors user ID of the user should be sent to the originator field during the initial transfer only.

If you have the recruiter defined in Org Management in SAP you can specify this user as the originator, using mappings.

 $\rightarrow$  Tip

The route map cannot start with the R role, or any other recruiting role without customizing the integration package to include the relevant operator fields.

For more information on configuring Route Maps, see the [Route Map \[page 454\]](#page-453-0) section.

### **11.10.5 Configure and Permission the Requisition XML**

First define the fields that will be mapped from SAP. The following fields are required.

Table 27:

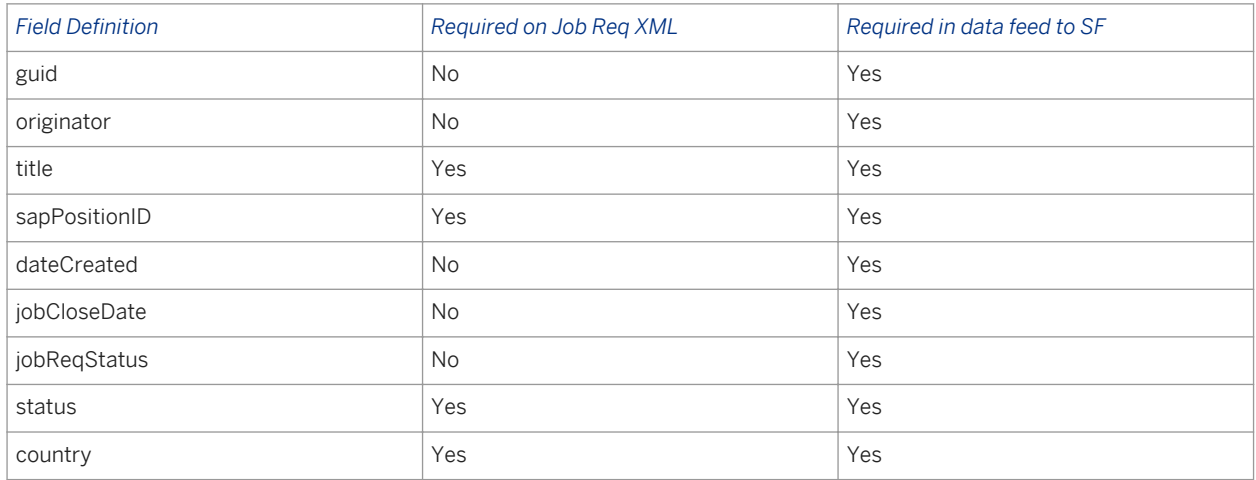

The remaining SAP data fields that are supported in the out of the box integration are listed below. It is recommended to import as much information as possible about the position to maintain SAP as the source of truth.

Additional custom fields should be added to the SuccessFactors requisition template if more information is needed to import from SAP.

In general, pick-lists in SuccessFactors need to be avoided for the custom fields filled by SAP. If pick-lists are not properly maintained with values that match SAP, the integration will fail. The intention is to reduce the implementation effort and creating /updating picklists in BizX is extremely "expensive".

The requisition fields which are filled by SAP system should be read only fields in the UI. In case of a change in the SAP system, the requisition is updated and all fields are overwritten in BizX, so operators have no need to change fields that will eventually be overwritten. The single source for all fields sent for the requisition trigger is the SAP HCM system. No data is transferred back to SAP. If you do not configure your job requisition in the recommended state the process will fail.

#### $\rightarrow$  Tip

SAP integration fields are not standard fields in SuccessFactors Recruiting. These are custom fields and must be defined as reportable custom fields. For more information see [Reportable Custom Fields \[page 66\]](#page-65-0).

### **11.10.5.1 Field Behaviors**

#### **Division, Department and Locations (BizX Standard Fields)**

The fields department, division and location are important fields for BizX because they are used for reporting and permissions. The fields are mapped as follows:

- *SFSF Department Org unit / or Cost Center*
- *SFSF Division Company code of the org unit the employee is assigned to*
- *Location personnel area of the org unit the employee is assigned to*

The fields are sent as a combination of Name and ID, for example <Name (ID)>

Division, Department and Location can only be sent via API if the value is an attribute of the User Data File, or else the import will fail. For this reason, the decision was made to deliver an example mapping, but in the standard delivery the mapping will not be delivered as 'active'. Customers need to explicitly activate the mapping for the three fields on the SAP side, as well as define them in the job requisition XML.

● *country:* SAP ERP determines the ID of the personnel area from the *Personnel Area* field (PERSA) of the infotype *Account Assignment Features* (1008). For this ID, in the table T500P, the SAP ERP system determines the entry that is stored in the LAND1 field.

#### i Note

Country is required for SuccessFactors RCM. The integration will fail if the customer does not define country in the HR master data, or in another way.

● *sapState:* SAP ERP determines the ID of the personnel area from the *Personnel Area* field (PERSA) of the infotype *Account Assignment Features* (1008). For this ID, in the table *Personnel Areas* (T500P), the SAP ERP system determines the key for the region that is stored in the *Region (State, Province, County* ) (REGIO) field. This is translated to the name of the region that is stored in the BEZEI field in table T005U.

#### i Note

If the client is using eQuest, the standard State field will be required. Customers might choose to bring sapState across to inform the HM or Recruiters' selection for eQuest State.

- *city:* SAP ERP first determines the ID of the personnel area from the *Personnel Area* field (PERSA) of the infotype *Account Assignment Features* (1008). For this ID, in the table T500P, the SAP ERP system determines the entry that is stored in the ORT01 field.
- *postalcode:* SAP ERP determines the ID of the personnel area from the *Personnel Area* field (PERSA) of the infotype *Account Assignment Features* (1008). For this ID, in the table T500P, the SAP ERP system determines the entry that is stored in the PSTLZ field.

#### **Default Posting Language**

You must include the correct language in the following XML parameters with the requisition is created via the API. You cannot update the posting language and default language after the requisition is created; it is necessary to do it when the requisition is first created. If the posting language is not specified, it defaults to en\_US, regardless of the default language of the site. This can cause errors when creating job requisitions via API.

- jobPostLanguage
- defaultLanguage

Example XML:

```
<urn:jobPostLanguage>en_GB</urn:jobPostLanguage>
<urn:defaultLanguage>en_GB</urn:defaultLanguage>
```
#### **Salary Fields**

For each of the following fields, regardless of the type of compensation configured, if the field is empty the SAP ERP system transfers the value 0 to SFSF:

- salaryMin
- salaryMax
- salaryMid

#### **Compensation Fields**

For compensation fields, the infotype *Planned Compensation*(1005) is defined for either the position or the job. If the infotype fields cannot be determined for the position, the SAP ERP system uses those for the job.

#### **Compensation types and populating sapPayType:**

The infotype is divided into three planned compensation types. You can use only one of these planned compensation types per position or job.

The SAP ERP system transfers the information on which planned compensation type is valid for the position or job to the SuccessFactors BizX field *sapPayType* on the Job Req. This is for reporting purposes in BizX, so the Reporting team can use this field to filter reports. The filter options SAP will send SF in this field are;

- Salary
- Pay Scale
- Direct

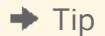

There is more information on where the data for each field is exported from in SAP on the SAP Portal [here](http://help.sap.com/erp_sfi_addon20/helpdata/en/ef/4090510e4d1e49e10000000a445394/content.htm) .

#### **XML Example**

#### i Note

This XML should only be used for the field definition IDs. Do not copy and paste into your instance.

Customers using Org Management (OM) and positions may have personnel structure data maintained in OM and thus only need the position to identify the area to which the candidate needs to be assigned to.

```
<field-definition id="id" type="text" required="false" custom="false">
 <field-label mime-type="text-plain" lang="de_DE_SF"><![CDATA[Requisition 
Number]]></field-label>
  <field-label mime-type="text-plain" lang="en_US"><![CDATA[Requisition Number]]></
field-label>
  <field-description><![CDATA[SF Job Req ID]]></field-description>
   </field-definition> 
<field-definition id="sapPositionID" type="text" required="false" custom="true">
   <field-label><![CDATA[Position Object ID]]></field-label>
   <field-label lang="de_DE_SF"><![CDATA[Position Object ID]]></field-label>
  <field-description><![CDATA[Position Object ID (8-digit)]]></field-description>
   </field-definition>
  <field-definition id="sapPositionName" type="text" required="false" custom="true">
  <field-label><![CDATA[SAP Position Name]]></field-label>
   <field-label lang="de_DE_SF"><![CDATA[SAP Position Name]]></field-label>
   <field-description><![CDATA[Position Object Title]]></field-description>
   </field-definition>
   <field-definition id="title" type="text" required="false" custom="false">
   <field-label><![CDATA[Job Title]]></field-label>
   <field-label lang="de_DE_SF"><![CDATA[Job Titel]]></field-label>
  <field-description><![CDATA[Position Title]]></field-description>
   </field-definition>
   <field-definition id="extTitle" type="text" required="true" custom="false">
  <field-label><![CDATA[External Job Title]]></field-label>
   <field-label lang="de_DE_SF"><![CDATA[Externer Job Titel]]></field-label>
   <field-description><![CDATA[External Position Title]]></field-description>
   </field-definition>
   <field-definition id="sapJobDesc" type="richText" required="false" custom="true">
   <field-label><![CDATA[SAP Job Description]]></field-label>
```
 <field-label lang="de\_DE\_SF"><![CDATA[SAP Jobbeschreibung]]></field-label> <field-description><![CDATA[Position Object Description]]></field-description> </field-definition> <field-definition id="listingLayout" type="richText" required="false" custom="false"> <field-label><![CDATA[Job Description]]></field-label> <field-description><![CDATA[]]></field-description> </field-definition> <field-definition id="extListingLayout" type="richText" required="true" custom="false"> <field-label><![CDATA[External Job Outcome (Job description)]]></field-label> <field-description><![CDATA[]]></field-description> </field-definition> <field-definition id="division" type="enum" required="false" custom="false"> <field-label><![CDATA[Company (Code)]]></field-label> </field-definition> <field-definition id="department" type="enum" required="false" custom="false"> <field-label><![CDATA[Org Unit (Code)]]></field-label> </field-definition> <field-definition id="location" type="enum" required="false" custom="false"> <field-label><![CDATA[Personnel Area (Code)]]></field-label> </field-definition> <field-definition id="costCenterId" type="text" required="false" custom="false"> <field-label><![CDATA[SAP Cost Center]]></field-label> <field-label lang="de\_DE\_SF"><![CDATA[Kostenstelle]]></field-label> </field-definition> <field-definition id="instrComp" type="instruction" required="false" custom="true"> <field-label lang="de\_DE\_SF"><![CDATA[<table style="color: white;" frame="border" width="100%"><tr><td style="background-color:#708090" valign="bottom"><br/>>b>Rate Plan</b></td></tr>></table>]]></field-label> <field-label lang="en\_US"><![CDATA[<table style="color: white;" frame="border" width="100%"><tr><td style="background-color:#708090" valign="bottom"><b>Rate Plan</b></td></tr></table>]]></field-label> <field-description><![CDATA[]]></field-description> </field-definition> <field-definition id="sapPayType" type="picklist" required="false" custom="true"> <field-label><![CDATA[SAP Compensation Plan]]></field-label> <picklist-id>sapPayType</picklist-id> </field-definition> <field-definition id="jobGrade" type="text" required="false" custom="false"> <field-label><![CDATA[Pay Grade]]></field-label> <field-label lang="de\_DE\_SF"><![CDATA[Pay Grade]]></field-label> <field-description><![CDATA[SAP Pay Grade]]></field-description> </field-definition> <field-definition id="jobLevel" type="text" required="false" custom="false"> <field-label><![CDATA[Pay Grade Level]]></field-label> <field-label lang="de\_DE\_SF"><![CDATA[Pay Grade Level]]></field-label> <field-description><![CDATA[SAP Pay Grade Level]]></field-description> </field-definition> <field-definition id="jobType" type="text" required="false" custom="false"> <field-label><![CDATA[Pay Grade Type]]></field-label> <field-label lang="de\_DE\_SF"><![CDATA[Pay Grade Type]]></field-label> <field-description><![CDATA[SAP Pay Grade Type]]></field-description> </field-definition> <field-definition id="sapPayGradeArea" type="text" required="false" custom="true"> <field-label><![CDATA[Pay Grade Area]]></field-label> <field-label lang="de\_DE\_SF"><![CDATA[Pay Grade Area]]></field-label> <field-description><![CDATA[SAP Pay Grade Area]]></field-description> </field-definition> <field-definition id="sapPayScaleGroup" type="text" required="false" custom="true"> <field-label><![CDATA[Pay Scale Group]]></field-label> <field-label lang="de\_DE\_SF"><![CDATA[Pay Scale Group]]></field-label> <field-description><![CDATA[SAP Pay Scale Group]]></field-description> </field-definition> <field-definition id="sapPayScaleLevel" type="text" required="false" custom="true">

```
 <field-label><![CDATA[Pay Scale Level]]></field-label>
   <field-label lang="de_DE_SF"><![CDATA[Pay Scale Level]]></field-label>
   <field-description><![CDATA[SAP Pay Scale Level]]></field-description>
   </field-definition>
   <field-definition id="sapPayScaleType" type="text" required="false" custom="true">
   <field-label><![CDATA[Pay Scale Type]]></field-label>
   <field-label lang="de_DE_SF"><![CDATA[Pay Scale Type]]></field-label>
   <field-description><![CDATA[SAP Pay Scale Type]]></field-description>
   </field-definition>
   <field-definition id="sapPayScaleArea" type="text" required="false" custom="true">
   <field-label><![CDATA[Pay Scale Area]]></field-label>
   <field-label lang="de_DE_SF"><![CDATA[Pay Scale Area]]></field-label>
   <field-description><![CDATA[SAP Pay Scale Area]]></field-description>
   </field-definition>
   <field-definition id="sapCap" type="text" required="false" custom="true">
   <field-label><![CDATA[ESG for CAP]]></field-label>
   <field-label lang="de_DE_SF"><![CDATA[ESG for CAP]]></field-label>
   <field-description><![CDATA[ESG for CAP]]></field-description>
   </field-definition>
   <field-definition id="instrSal" type="instruction" required="false" custom="true">
   <field-label lang="de_DE_SF"><![CDATA[<table style="color: white;" frame="border" 
width="100%"><tr><td style="background-color:#708090" valign="bottom"><br/>b>Salary
Information</b></td></tr>></table>]]></field-label>
   <field-label lang="en_US"><![CDATA[<table style="color: white;" frame="border" 
width="100%"><tr><td style="background-color:#708090" valign="bottom"><br/>>b>Salary
Information</b></td></tr>>>/table>]]></field-label>
   <field-description><![CDATA[]]></field-description>
   </field-definition>
<field-definition id="currency" type="enum" required="false" custom="false">
   <field-label mime-type="text-plain"><![CDATA[Currency]]></field-label>
     <enum-value value="EUR">
    <enum-label><![CDATA[EUR]]></enum-label>
     </enum-value>
     <enum-value value="GBP">
    <enum-label><![CDATA[GBP]]></enum-label>
     </enum-value>
     <enum-value value="USD">
    <enum-label><![CDATA[USD]]></enum-label>
     </enum-value>
     <default-value>USD</default-value>
</field-definition>
   <field-definition id="salaryMin" type="currency" required="false" custom="false">
   <field-label><![CDATA[Amount from]]></field-label>
   <field-label lang="de_DE_SF"><![CDATA[Pay Grade from]]></field-label>
   <field-description><![CDATA[SAP Pay Grade from]]></field-description>
   </field-definition>
   <field-definition id="salaryMid" type="currency" required="false" custom="false">
   <field-label><![CDATA[Reference Salary]]></field-label>
   <field-label lang="de_DE_SF"><![CDATA[Reference Salary]]></field-label>
   <field-description><![CDATA[SAP Reference Salary]]></field-description>
   </field-definition>
   <field-definition id="salaryMax" type="currency" required="false" custom="false">
   <field-label><![CDATA[Amount to]]></field-label>
   <field-label lang="de_DE_SF"><![CDATA[Pay Grade to]]></field-label>
   <field-description><![CDATA[SAP Pay Grade to]]></field-description>
   </field-definition>
   <field-definition id="sapCompTimeUnit" type="text" required="false" custom="true">
   <field-label><![CDATA[Time Unit]]></field-label>
   <field-label lang="de_DE_SF"><![CDATA[Time Unit]]></field-label>
   <field-description><![CDATA[Time Unit]]></field-description>
   </field-definition>
```
<span id="page-371-0"></span>Some customers do not use Org Management, but they need other entities at the requisition –like Personnel Area/ Subarea, Employee Group / Subgroup, Cost Center, Country- which is required when a found candidate has to be hired in SAP HCM. The following fields are also supported in the Requisition Trigger for these customers;

```
 <field-definition id="sapOrgUnitName" type="text" required="false" custom="true">
   <field-label><![CDATA[SAP Org Unit Name]]></field-label>
   </field-definition>
   <field-definition id="sapOrgUnitID" type="text" required="false" custom="true">
  <field-label><![CDATA[SAP Org Unit ID]]></field-label>
   </field-definition>
   <field-definition id="sapPersonnelAreaTxt" type="text" required="false" 
custom="true">
  <field-label><![CDATA[SAP Personnel Area (std)]]></field-label>
   </field-definition>
  <field-definition id="sapPersonnelAreaIDTxt" type="text" required="false" 
custom="true">
     <field-label><![CDATA[SAP Personnel Area ID (std)]]></field-label>
   </field-definition>
  <field-definition id="sapPersonnelSubAreaTxt" type="text" required="false" 
custom="true">
     <field-label><![CDATA[SAP Personnel Subarea (std)]]></field-label>
   </field-definition>
  <field-definition id="sapPersonnelSubAreaIDTxt" type="text" required="false" 
custom="true">
     <field-label><![CDATA[SAP Personnel Subarea ID (std)]]></field-label>
   </field-definition>
   <field-definition id="sapEEGroupTxt" type="text" required="false" custom="true">
     <field-label><![CDATA[SAP EE Group (std)]]></field-label>
   </field-definition>
   <field-definition id="sapEEGroupIDTxt" type="text" required="false" custom="true">
     <field-label><![CDATA[SAP EE Group ID (std)]]></field-label>
   </field-definition>
   <field-definition id="sapEESubGroupTxt" type="text" required="false" 
custom="true">
     <field-label><![CDATA[SAP EE Subgroup (std)]]></field-label>
   </field-definition>
  <field-definition id="sapEESubGroupIDTxt" type="text" required="false" 
custom="true">
     <field-label><![CDATA[SAP EE Subgroup ID (std)]]></field-label>
   </field-definition>
```
### **11.10.6 Working with SAP Requisition Triggers**

### **11.10.6.1 Creating and Updating the Job Requisition**

When a vacancy is created at the position level in SAP org management, the requisition is not automatically created, but is queried. The requisitions template ID retained in the query is attached to the position and all attributes of the positions are extracted and extend to the requisition template using the field mapping.

The INFOTYPE 1107 (vacancy) is created and the requisition is created via WebService API in BizX in the preapproved Route Map state. When position attributes change in SAP HCM the INFOTYPE 1107 (vacancy) is marked for an update. A report runs and all positions with an INFOTYPE 1107 are selected and the corresponding requisition is updated.

#### i Note

Not all fields updated will be changed in SuccessFactors with every update. See field update exceptions below.

- 1. title and extTitle will not be updated after the creation so the recruiter can advertise the jobs in with an externally facing title
	- sapPositionName will contain the HRIS job title and will be created and updated
- 2. listingLayout and extListingLayout will not be created or updated
	- sapJobDesc can be created and updated. Recruiters can use this information, if it's available, to update the advertised job description
- 3. originator is transferred during the initial transfer for job requisition data, but not updated. The SF USERID of the manager of the position can be defined as the originator, which means the customer can begin the approval process with the manager of the role. If this cannot be specified via OM, the API user may be defined as the originator, but all requisitions will be sent to a dummy user first in this case. For more information on configuring the originator see [here](http://help.sap.com/erp_sfi_addon20/helpdata/en/ef/4090510e4d1e49e10000000a445394/content.htm) .
	- If a dummy user is required the customer can choose to have recruiting users login and assign the job requisition to the next person(s) in the workflow.
- 4. jobReqStatus is not defined explicitly on the job requisition XML, but is applied in SuccessFactors' Recruiting Management (Pre-Approved=0, Approved=1, Closed=2). This status cannot be customized. State is a required field when closing or reopening the job requisition. E.g <urn: jobReqStatus>1</ urn:jobReqStatus>
- 5. status will only be considered when closing and reopening the job requisition. The statuses defined in the SAP Integration Scenario must be configured in the job requisition status picklist (SAPClosed, SAPReopened, SAPDeleted). For more information on updating job requisition status refer to below
- 6. dateCreated is only sent for the initial transfer. Contains the system date on which the requisition is created
- 7. dateClosed is only send when the job requisition is closed. Contains the system date on which the requisition is closed
- 8. All other standard fields mentioned in the XML above will be updated and created

#### $\rightarrow$  Tip

It is not possible to make an update in SAP which changes the Job Requisition Template. If you need to use a different requisition template, you need to close the vacancy in SAP first, and create a new one.

When a vacancy is created at the position level in SAP org management, the requisition is not automatically created, but is queried. The requisitions template ID retained in the query is attached to the position and all attributes of the positions are extracted and extend to the requisition template using the field mapping.

## **11.10.6.2 Opening and Closing Job Requisitions**

If the Infotype 1107 Status changes (the SAP Target Status is different from the Current Status) the SuccessFactors' jobRequisitionStatus will also be changed. It is always necessary for the API query to define the status to change a requisition to. Reopening a job requisition does not automatically open the job requisition in the state it was closed in.

#### **Closing Job Requisitions**

- In SAP if the Infotype 1107 State changes from Open to Closed the API should send <urn:jobReqStatus>2</ urn:jobReqStatus>
- The job requisition will be changed to a state of closed in SuccessFactors
- A message will be passed back to SAP " Internal status changed from <old status> to <new status>"
	- (e.g Internal status changed from 0 to 2 )
- SAP will store the state of the requisition before it was closed
- Job Requisition Status (configurable field on the job requisition xml) will be updated to a value of SAPClosed

#### **Reopening Job Requisitions**

- Should the Infotype 1107 State change back to Open, SAP will update jobReqStatus with the value that was stored when the requisition was closed
- Job Requisition Status will be updated to a value of SAPReopened
- The position will be reopened again in the pre-approved or approved state, as determined by the stored former state. In the case of a pre-approved requisition, this will in the route map step the requisition was closed in.

#### i Note

Closing and reopening requisitions the integration **absolutely requires** the latest update available on the SAP Portal. Do not attempt to reopen job requisitions if the update has not been installed.

If there is an attempt to reopen a job requisition which has not previously been approved, SuccessFactors will send an error "Can't update the internal status to 1. Please change it to 0 to reopen the req." The integration cannot respond to this error. The update will fail. If clients report this error they should be prompted to install the update from the SAP portal to continue using the SAP Requisition Triggers.

# **12 Employee Referral**

Rx Employee Referral allows employees of a company to refer contacts to jobs at their company.

Employee Referral tracks the source and referring employee for each new candidate. Employees are able to view the status of all their referrals currently in the hiring process.

Employees can use Linkedin or Facebook contacts within the referral process. These social connections can be matched to the open jobs or generally for a company. The ER application allows an employee to share a job with their contact via a number of social networks or email or the employee may refer the contact and the system will generate a notification via email to the referred person.

To implement Employee Referral, some conditions must be met:

- Site must have Candidate SSO enabled and ERM enabled in Command Center
- Site must be implemented with Valhalla
- First and last name must be required on the Business Card

### **12.1 Feature Summary**

Employee Referral allows employees of a company to refer contacts to jobs at their company.

Employee Referral allows for tracking the source and referring employee for each new candidate. Employees are able to view the status of all their referrals currently in the hiring process. Employees can share jobs via social networks and by using email referrals. Candidates can also be submitted to the system socially or manually and will be tracked back the referrer.

## **12.2 Quick Facts**

- There is no way to delay the sending of email
- Any Referrer Email set for the "Invite to Apply" status will not send.
- Employee Referral does not work in a status if it's been configured with a category of **Onboard.** Do not use the Onboard status in conjunction with Employee Referral.

## **12.3 Prerequisites**

● *Provisioning Company Settings Version 12 UI framework (Revolution)*

## **12.4 Configuration**

- 1. Enable the feature in Provisioning. Navigate to *Provisioning Company Settings Enable Employee Referral Program (Not for use with Recruiting Marketing)*
- 2. Add the Employee Referral Payout amount to the job requisition. Employee Referral Payout is a currency field. If currency is not configured on the job requisition, you must add it. If it is only declared, only the erpAmount is required. XML information for both is required. Permission this field in addition to declaring it in the XML. Include this XML declaration for erpAmount

```
<field-definition id="erpAmount" type="currency" required="false" custom="false">
<field-label><![CDATA[ERP Amount]]></field-label>
<field-description><![CDATA[Employee Referral Bonus Amount]]></field-description>
</field-definition>
```
- 3. Grant Admin users permission to setup the Employee Referral Program
	- a. *Non RBP: Admin Tools Managing Recruiting Recruiting Administration Employee Referral Program Setup*
	- b. *RBP: Admin Tools Manage Security Manage Permission Roles Permissions Recruiting Administrator Permissions Manage Recruiting Employee Referral Program Setup*
- 4. Set referral ownership rules in Admin Tools- See [Setup Employee Referral \[page 551\]](#page-550-0) Program.
- 5. Enable Employee Referral email for referrals. Navigate to *Admin Tools System Properties E-mail Notification Template Settings* . Add the *Enable Employee Referral Program Candidate* to the General pool notification. You can also associate the *Enable Employee Referral Program Candidate* to a job requisition.

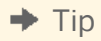

Admins can update the verbiage of the email, but the URL tokens must remain in place.

6. Configure Referrer (employee) settings for the Applicant Status Trail. Referrer (employee) settings can be applied to all applicant statuses.

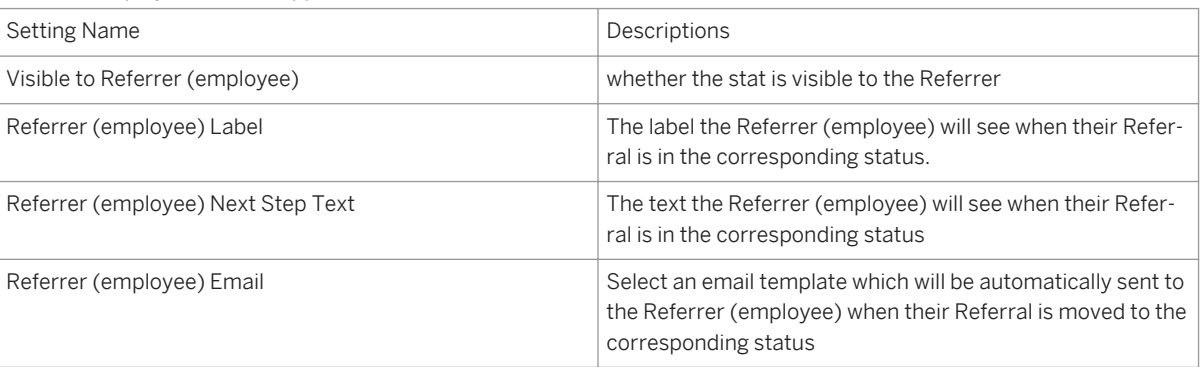

Table 28: Employee Referral Applicant Statuses

- 7. Navigate to *Admin Tools Manage Recruiting Edit Applicant Status Configuration* . Find the applicant status set for Job requisitions. For all statuses, the customer can update the Employee Referral Program Settings.
	- a. Visible to Referrer
- b. Referrer Label
- c. Refer Next Step Text
- d. Referrer Email

### **12.5 Working with Employee Referral**

### **12.5.1 Candidate Search Page**

Employee Referral icons indicate candidates in active Employee Referral in both Power and Conceptual Candidate Search.

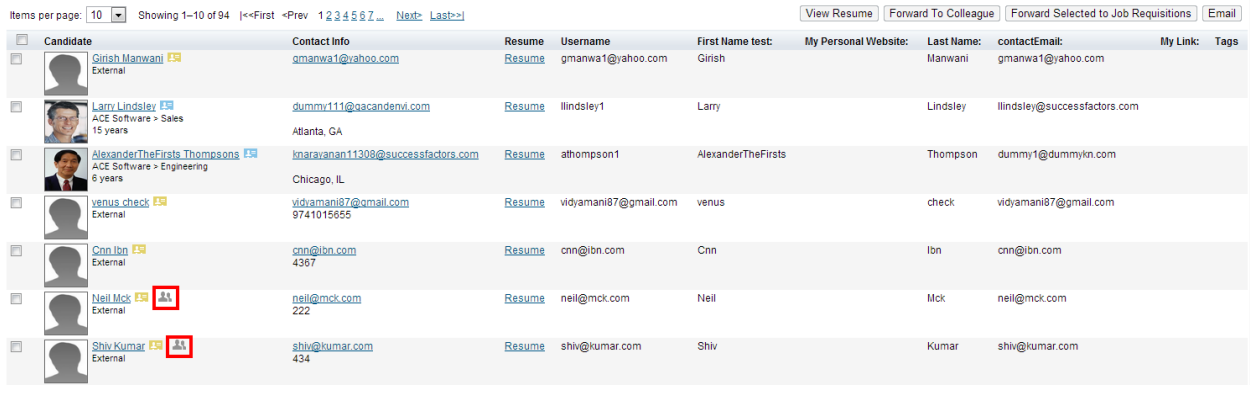

#### *Candidate Search Employee Referral Icons*

"Active" Employee Referral candidates are in a forwarded, invite-to-apply or in-progress status on a job requisition. If ownership by duration is selected, "active" indicates a currently owned referral. On Candidate Power Search only, a recruiting user can filter by active or all referrals. For this filter, the definition of active is the same as the display in Candidate Search results. Selecting "View All" displays all candidates who at one point were an employee referral.

### **12.5.2 Candidate Profile**

On the Candidate Profile, the Employee Referral Portlet shows the following information in this order: job requisition title, job requisition ID, name of the referrer and the date of the referral.

#### ▽ Employee Referral Information

```
RefEmail Test (7591) - Admin User - 7/30/13
```
*Candidate Summary Employee Referral* 

#### *Portlet*

## **12.5.3 Candidate Summary Page**

Employee Referral Candidates on the summary list page have an employee referral icon displayed next to them. The Candidate Summary also displays two source columns, Source and Candidate Source. For all employee referrals, the Source column will contain "Forwarded." The Candidate Source will be "Employee Referral" during pre-apply. After the candidate applies, the Source column will display where the candidate applied for the job, i.e. Corporate: Site Name. See [Employee Referral Source Columns](http://help.sap.com/disclaimer?site=https://mysp.successfactors.com/productcentral/_layouts/xlviewer.aspx?id=/productcentral/PSDocuments/ER%20Source%20Columns.xlsx&Source=https%3A%2F%2Fmysp%2Esuccessfactors%2Ecom%2Fproductcentral%2FPSDocuments%2FForms%2FRecruiting%2520Documents%2Easpx%3FView%3D%7B39204B10%2D64D0%2D4888%2D9B22%2D5AEC19BE78F2%7D%26FilterField1%3DEditor%26FilterValue1%3DSarah%2520Norris%26InitialTabId%3DRibbon%252EDocument%26VisibilityContext%3DWSSTabPersistence%26GroupString%3D%253B%2523Recruiting%2520Management%253B%2523%26IsGroupRender%3DTRUE&DefaultItemOpen=1&DefaultItemOpen=1)  $\blacktriangleright$  for more information.

|                                                                                                   | Save s Cancel c Application Detail CEmail ExCreate Meeting MY Offer > > Porward f > © | Resume Application |
|---------------------------------------------------------------------------------------------------|---------------------------------------------------------------------------------------|--------------------|
| EXTERNAL CANDIDATE<br>E.                                                                          |                                                                                       |                    |
| <b>Dinesh Kumar 4t</b><br>5105671244 Mannesh@successfactors.com CoverLotter Received View Profile |                                                                                       |                    |
| $\vee$ Application                                                                                | <b>▼ Comments Add</b>                                                                 |                    |

*Employee Referral Candidate Summary Page*

If the recruiting user clicks into an application, they can hover over the employee referral icon next to the referral name at the top of the page to display the name of the referrer.

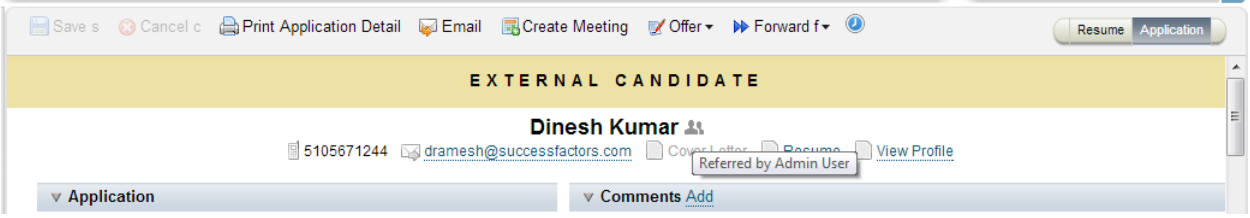

*Employee Referral Information in the Application*

## **12.5.4 Application**

In the Application, the Employee Referral Information Portlet show the referrer and the date of referral for only the specified job.

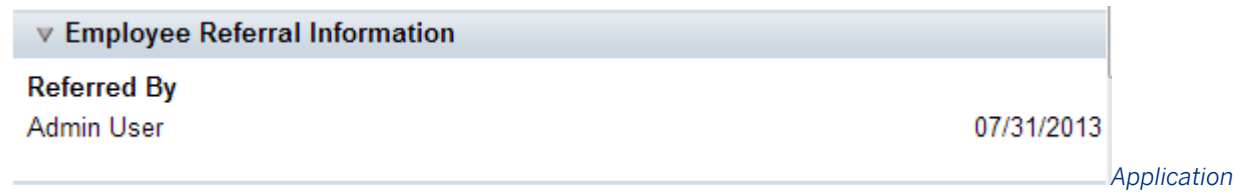

#### *Employee Referral Information Portlet*

All of the above behavior applies to both RCM stand-alone and RCM/RMK integrated Employee Referral.

## **12.5.5 Job Search Page (RCM Stand-alone only)**

#### 24 Jobs matched your search

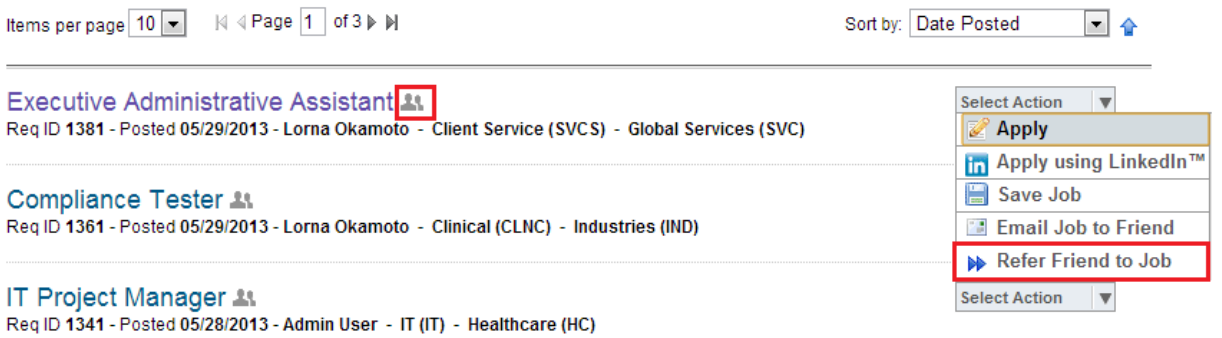

#### *Employee Referral on the Job Search Page*

Jobs posted internally and externally have an employee referral icon next to the job title. A referral can make a referral to a job using the select-action dropdown menu next to the job title, or by clicking into the job and clicking the "Refer friends to job" on the job description page.

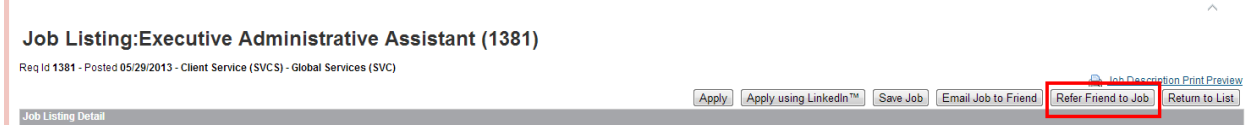

A referrer who initiates a referral this way is prompted to enter the first name, last name, email, phone number and country of the referral. First and last name, email and country are required fields. Attaching a resume can be made required in the Employee Referral settings in Admin Tools. The phone number field's required status is based on whether or not the phone number field is marked as required in the candidate profile.

When adding a referral through this scenario:

- If the email address does not exist in the system, an external candidate account is created and the candidate is added to the forwarded status of the job requisition. The referral will receive an email informing them they have been referred to the job requisition by ER. The email will contain a username & URL where the referral can set their password. Once their password is set, they will be automatically logged in and land on the job description page where they can apply to the job.
- If the email address already exists in the system, ownership rules are checked to determine the selected ownership setting.
	- If ownership by requisition is selected, the system will check whether the referral already exists on the selected job. If the referral already exists for the job requisition, the referral will not be added.
	- If ownership by duration is selected, the system will check whether the referral is currently owned.
	- If the referral is currently owned by the referring employee, the system will check if the candidate already exists on the job requisition. If the candidate exists, the referring employee will not be able to refer the candidate to that job. If the candidate does not exist the referral will be added to the forwarded status for the job requisition.
	- If the referral is currently owned by another employee, the system will not allow the referral to be submitted to the selected job requisition.

## **12.5.6 Tracking**

Careers -Admin User (admin) v **SuccessFactors** Q People **Joh Search** Job Applications Saved Jobs Saved Searches/Alerts My Candidate Profile Saved Applications **Your Referrals Total Referrals by Percent Earning Potential** Welcome to our Employee Referral Program! Refer a friend to the candidate pool or to a specific job equisition for an awesome payout. .<br>You are eligible to earn up to  $20$  $\mathbf{1}$  $\sim$  1  $\overline{1}$  $\overline{a}$  $\sqrt{2}$  $\sqrt{2}$  $\sqrt{2}$  $\Omega$ \$7,000  $\overline{\alpha}$ 10%  $20%$ 30% 40% 50% 60% 70% 80% 90% 100% **FROM YOUR REFERRALS** Add a Referral now! Add **Referral Timeline** All | Active **Peter Baskin Overall Referral Progress** #622 - Payroll Supervisor **Current Status Peter Baskin Interview** Payroll Supervisor | 622  $$0$ Interview **Referral Date** March 15, 2013 **Assessment Becky Felder** 67% Pavroll Supervisor | 622  $$0$ **Apply Date** March 15, 2013 **Phone Screeningg Referral Amount Molly Mink** 50% Payroll Supervisor | 622  $$0$  $$0$ 1. Your Referrals: This area contains a configurable message added in the Employee Referrral settings in Admin

A user can track their referrals in BizX by navigating to *Careers* Referral Tracking

- Tools. Any URL added will automatically open a new window. 2. Total referrals by percent: Bar graph showing how far referrals have progressed in the application process.
- The percentages are calculated based on the number of applicant statuses visible to employees (configured in the Applicant Status Setup Page). Job requisitions can have different status sets, so these percentages track them all uniformly regardless of the number of statuses for each requisition.
	- Applicants are classified into percentages based on the leading number, e.g. all percentage completions beginning with "1" will appear in the 10% section of the bar graph. The percentages displayed on the bar graph are not configurable and cannot be hidden from users.
- 3. Earning Potential: Shows the Employee Referral amount sum of all referrals a user has made. If an employee makes referrals to jobs with different currencies, the sum for each currency is displayed separately. . For example, if you refer jobs in both dollars and euros, you will see two separate entries for each currency. Up to five separate currencies will display. This is not configurable.
- 4. Referral Timeline: The left-hand side shows a summary of the selected referral, or if no referral is selected, a summary of the referral with the highest percentage completion. This summary shows the referral's first and last name, corresponding requisition ID and title where applicable, the referral's current status for the requisition, the date of referral for that requisition, the apply date for that requisition, the referral amount for the requisition and the next step text configured for the referral's current status. Other jobs the referral has applied to are also shown, along with the requisition ID and job title.
- 5. The right-hand portion of the Referral Timeline shows the overall referral progress. A user can view all referrals or active referrals. "All" referrals includes disqualified and already hired candidates, as well as those currently in pipeline. Active includes referrals who have not yet applied, generic referrals and those inprogress on a requisition. Disqualified and hired referrals are excluded from the active set.
- The tiles in the overall referral progress show the referral's first and last name, the requisition and requisition ID, the current status and the referral amount where applicable. The percentage of the referral's progress in the applicant status pipeline is also shown.
- 6. Add a referral now (*RCM stand-alone only*): This adds the referral to the general candidate pool, and captures the referral's first name, last name, phone number, email, and country. All these fields are required. The resume field can be set as required in Employee Referral settings via Admin tools.

When adding a referral through this scenario:

- If the email address already exists in the system, adding a general referral is not allowed. This is a way to add a candidate to the system; if they already exist you will be prompted to refer them to a job.
- If the candidate doesn't exist, an external account is created with their email address. The referral becomes searchable in Candidate Search and will receive an email informing them they've been added via Employee Referral. The email contains the referral's username and a URL where the referral can set their password. Once the password is set, the referral lands on the job page of the external career site to search and apply for jobs.

# **13 Offer Approval**

Once a recruiter, hiring manager, or other authorized user decides to hire a candidate to fill a job requisition, the offer process consists of assembling details of the offer that will be extended to the candidate, routing these details for approval, generating an offer letter using tokens from the requisition, application and offer details form and extending an offer letter to a candidate.

To enable the offer process you must configure the offer details component. The majority of the configuration is done in the Offer Detail XML template, with an additional step in Provisioning to set up tokens.

*Tokens:* To generate offer letters more easily, you must configure tokens to support the fields you want to include. Translated are populated according to the selected letter locale.

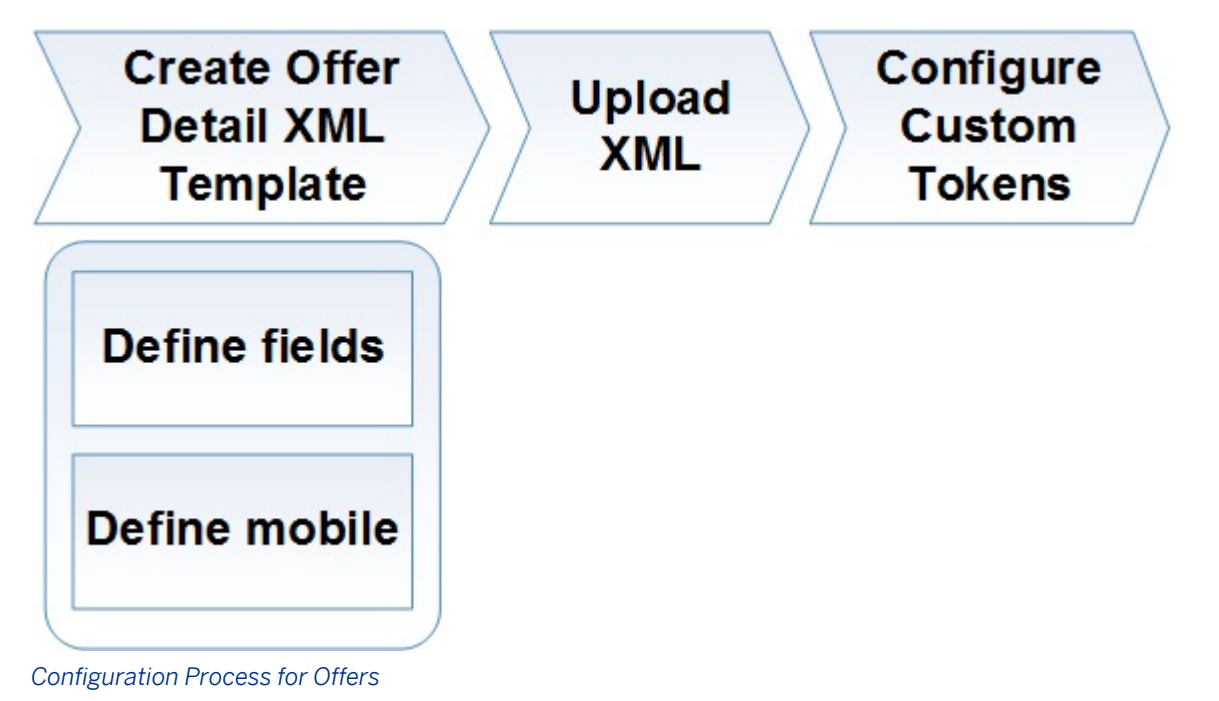

## $\rightarrow$  Recommendation

If a customer wants some fields to be read-only on the Offer Approval, they should use [Offer Approval standard](http://help.sap.com/disclaimer?site=https://mysp.successfactors.com/productcentral/_layouts/xlviewer.aspx?id=/productcentral/PSDocuments/OfferApproval%20Standard%20Fields.xlsx&Source=https%3A%2F%2Fmysp%2Esuccessfactors%2Ecom%2Fproductcentral%2FPSDocuments%2FForms%2FRecruiting%2520Documents%2Easpx%3FView%3D%7B39204B10%2D64D0%2D4888%2D9B22%2D5AEC19BE78F2%7D%26FilterField1%3DEditor%26FilterValue1%3DNorris%252C%2520Sarah%26InitialTabId%3DRibbon%252EDocument%26VisibilityContext%3DWSSTabPersistence%26GroupString%3D%253B%2523Recruiting%2520Management%253B%2523%26IsGroupRender%3DTRUE&DefaultItemOpen=1&DefaultItemOpen=1)  [fields](http://help.sap.com/disclaimer?site=https://mysp.successfactors.com/productcentral/_layouts/xlviewer.aspx?id=/productcentral/PSDocuments/OfferApproval%20Standard%20Fields.xlsx&Source=https%3A%2F%2Fmysp%2Esuccessfactors%2Ecom%2Fproductcentral%2FPSDocuments%2FForms%2FRecruiting%2520Documents%2Easpx%3FView%3D%7B39204B10%2D64D0%2D4888%2D9B22%2D5AEC19BE78F2%7D%26FilterField1%3DEditor%26FilterValue1%3DNorris%252C%2520Sarah%26InitialTabId%3DRibbon%252EDocument%26VisibilityContext%3DWSSTabPersistence%26GroupString%3D%253B%2523Recruiting%2520Management%253B%2523%26IsGroupRender%3DTRUE&DefaultItemOpen=1&DefaultItemOpen=1)  $\rightarrow$ . If field values are changed on the source template, the new values will override the value on the offer approval, and any already approved versions. If a customers want all version history tracked in the offer approval, they should only use standard fields that are not read only and reportable custom fields. Standard fields in the SAP integration and standard reports will also need to be updated.

## **13.1 Feature Summary**

The offer details record is a collection of the salary, start date and other elements the company wants to use while negotiating employment with the candidate. Offer details are entered by a recruiter or other authorized user, an ad hoc list of approvers is defined and the offer is sent for approval. Approvers can approve or reject with comments.

## **13.2 Quick Facts**

- Users can approve or reject offers via mobile, but comments are not supported on mobile
- All approvers have access to completed Offer Approvals and pending Offer Approvals in the To Do list and the Candidate Offer Approvals tab. Approvers can also view the data from previous versions of an offer approval, and compare it to the new version and see changes.
- You can configure more than one Offer Details template to use in the approval process.
- Approved or rejected offer detail records, if changed, will automatically version themselves to the next version. (Example: Editing the details on version one will create a version two.) Previous versions of the Offer Details are available in the Offer Approval screens (click *View Previous Versions*) Changes between the two versions will be highlighted in yellow.
- Offer detail records cannot be associated to a route map. There is a configurable workflow which can be applied to the Offer Approval XML template.
- Offer detail records cannot do calculations on fields.
- Offers are mainly composed of referenced data from the application and requisition, but can include some standalone fields.
- Offer data is reportable but not available in the API. Offer data is not searchable.
- Offers cannot be recalled after being sent for approval; the approver must actn\.
- It is not possible to select external, non-SuccessFactors HCM users as approvers for an offer.
- Comments upon routing for approval cannot be disabled or required.
- Do not use the old offer-fields section of the requisition XML when offer approval is turned on, or errors may occur on the offer letter page.
- Do not change he position of any reportable custom fields once defined in the Offer Detail XML; if it is changed the field will report incorrect values in the Recruiting and V2 Secured reporting schemas.
- Users can add custom help text on Offer Approval fields.
- Offer approval fields never update the job application or the job requisition. Offer fields that correspond to fields from the job requisition or job application only allow data to flow one way, from the requisition or application to the offer approval.
- To enable editing of job code entity fields on the Offer Approval, navigate to **Admin Tools > Manage** *Recruiting Settings Offer Approval Enable Job Code Entity fields to be editable*
- You cannot disable Offer Approval. If the customer does not want to use offer approval, check *Enable Offer Approval* in Provisioning, and add the Offer Aproval feature permission to an inactive step in the pipeline, or for a recruiting operator who does not have access to view candidates in a given step. Otherwise the Offer Approval button shows in the in step where the Offer Letter is configured, for all operator roles with Offer Letter create permissions.

#### **Related Information**

[Permission Offer Approval Feature to Operators \[page 391\]](#page-390-0)

### **13.3 Prerequisites**

- Configured and functioning requisition, application, candidate profile templates
- Blueprint XML

### **13.4 Configuration**

### **13.4.1 Enable Offer Approval in Provisioning**

● *Provisioning Company Settings Enable Offer Approval*

## **13.4.2 Create Offer Detail XML template**

The Offer Details screen depends on the Offer Detail XML template, which is accessible through *Provisioning Managing Recruiting Import/Update/Export Offer Detail Template* .

Fields in the XML template can come from the Requisition XML, the Application XML or can be stand-alone configured fields. These stand-alone fields have some limitations regarding reportability and therefore are less advisable to configure.

Standard fields in the Offer Detail XML, whether from the requisition, application or stand-alone offer fields, will automatically be permissioned as read or write. The permissioning on these fields cannot be changed via configuration. (Exception is jobCode type fields; the read/write is set en masse for those in Recruiting Settings.) If custom fields are configured as custom reportable, they will be writable. Otherwise, these fields are read-only.

Use [Offer standard field](http://help.sap.com/disclaimer?site=https://mysp.successfactors.com/productcentral/_layouts/xlviewer.aspx?id=/productcentral/PSDocuments/offerLetterStandardFields.xlsx&Source=https%3A%2F%2Fmysp%2Esuccessfactors%2Ecom%2Fproductcentral%2FPSDocuments%2FForms%2FRecruiting%2520Documents%2Easpx%3FGroupString%3D%253B%2523Recruiting%2520Management%253B%2523%26IsGroupRender%3DTRUE&DefaultItemOpen=1&DefaultItemOpen=1)  $\blacktriangleright$ , custom reportable fields from the job application or job requisition, or standalone offer approval custom fields in order to ensure changes to the offer detail are captured from one version to the next. If these field types are not used, you cannot track changes in the offer details. [Partner access](http://help.sap.com/disclaimer?site=https://partners.successfactors.com/productcentral/_layouts/xlviewer.aspx?id=/productcentral/PSDocuments/offerLetterStandardFields.xlsx&Source=https%3A%2F%2Fmysp%2Esuccessfactors%2Ecom%2Fproductcentral%2FPSDocuments%2FForms%2FRecruiting%2520Documents%2Easpx%3FGroupString%3D%253B%2523Recruiting%2520Management%253B%2523%26IsGroupRender%3DTRUE&DefaultItemOpen=1&DefaultItemOpen=1)  $\blacktriangleright$  to Offer standard fields.

Some additional notes about the Offer Letter XML:

- All Job Requisition standard fields are supported (b1402)
- The XML supports attachments
- Does not support HTML mime types- plaintext only
- Does not support instructional fields

Configuring fields on the application, rather than the requisition, is recommended, as it allows for a greater variety of data. For example, you can collect different salary information from different candidates by defining that field on the application. This better supports one-to-many, requisition-to-opening hiring situations.

- 1. In Provisioning, navigate to Import/Update/Export Offer Detail Template.
- 2. If you intend to use custom fields, set them to "reportable" in *Provisioning Custom Reportable Fields* , or they will not be editable in the XML template. For more information, see the [Reportable Custom Fields \[page](#page-65-0) [66\]](#page-65-0) section.
- 3. To create pre-defined Offer Approval workflow, add an <offer-approvers> section to the end of the Offer Detail XML. For more information about pre-defined Offer workflows, see [Configuring a Pre-Defined Offer](#page-394-0) [Approval Workflow \(b1402\) \[page 395\]](#page-394-0).
	- a. editable=true/false determines if users can add or delete steps from the predefined workflow
	- b. Define the step id
		- a. editable=true/false determines if users can change the default user populated
		- b. edtInvalidUser=true/false means that if the user selects an invalid Offer Detail template for a given requisition (meaning the user does not exist on the requisition) or the default user is inactive, the field will become editable. This setting is applicable for individual steps, rather than the whole workflow.

The XML template begins with the declaration of the offer-detail-template element, in the following format:

```
<?xml version="1.0" encoding="UTF-8"?>
<!DOCTYPE offer-detail-template PUBLIC "-//SuccessFactors, Inc.//DTD Offer Detail 
Template//EN" "offer-detail-template.dtd">
<offer-detail-template>
   <template-name>
     <![CDATA[Offer Details]]>
   </template-name>
   <template-desc>
     <![CDATA[Offer Details]]>
   </template-desc>
   <template-lastmodified>10/9/28 9:58 AM</template-lastmodified>
```
The declaration contains the following elements:

- *template-name:* The name of the offer-detail-template.
- *template-desc:* A template-desc element provides text describing the offer details. Use this element instead of comments as appropriate.
- *template-lastmodified:* The last modification date of the offer detail list.

### **13.4.2.1 Defining fields**

Field definitions for the offer process functions in a similar way as with other XML templates. Fields definitions in the Offer Detail XML template specify the fields visible to all users when making an offer. Unlike other Recruiting components, it is not possible to permission certain fields for specific operators.

Offer Approval: Paige Cherny (SF) for Supervisor Sales Analysis 4

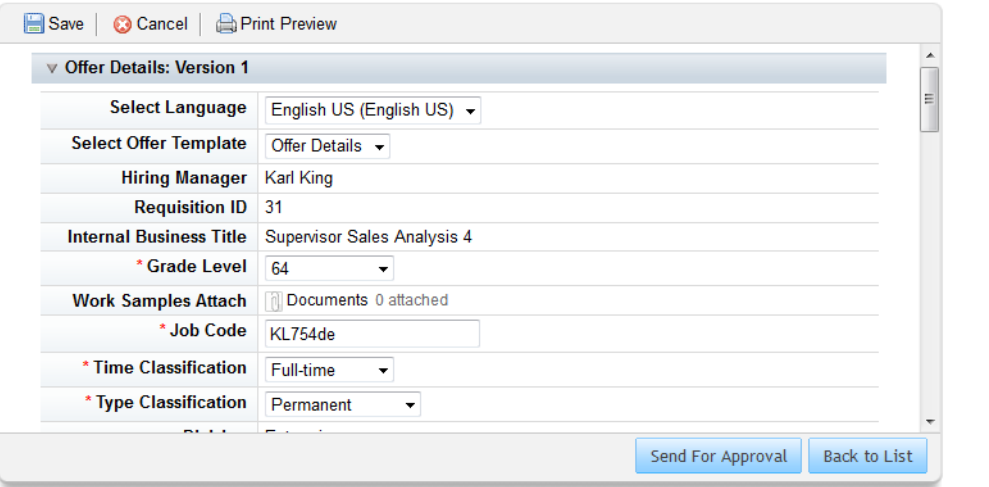

*Offer Page Based on* 

#### *Offer Detail XML*

The field-definition element serves as the container for defining the data and attributes of fields. For example:

```
<field-definition id="title" type="text" required="true" custom="false" template-
type="job-req" anonymize="false">
```
### **13.4.2.1.1 id**

```
<field-definition id="title" type="text" required="true" custom="false" template-
type="job-req" anonymize="false">
```
The unique name of the field. If referencing fields from the requisition or application, this field id must match the field ID in the Requisition or Application XML template.

The following field IDs are established as stand-alone offer detail fields in the system, shown in Table 15.

Table 29: Table 15 Standalone Offer Fields

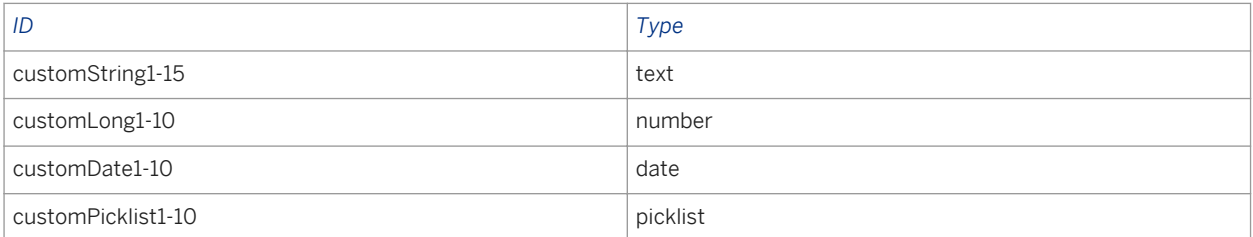

Note these field IDs are the same IDs used on the requisition for Job Code Entity fields. In order to prevent conflicts, the JCE fields must be prefaced with "jce\_" when referenced on the Offer Details XML. Example: jce\_customString1.

If the offer standalone fields are configured in multiple Offer Detail XML templates in the same instance, the fields must be configured identically in each template.

Only certain field IDs may be referenced from the Requisition and Application XML. The following fields are unsupported for referencing on offer details.

Table 30: Table 16 Unsupported fields

| ID             | Source      |
|----------------|-------------|
| filter1-15     | Requisition |
| mfield1-15     | Requisition |
| cellPhone      | Requisition |
| numberOpenings | Requisition |
| extTitle       | Requisition |

Be sure all Requisition and Application fields defined in the Offer Details XML are set up and synced as custom reportable fields in Provisioning. If not, these fields may not be editable, populated correctly or available as tokens correctly.

### **13.4.2.1.2 type**

<field-definition id="title" *type="text"* required="true" custom="false" templatetype="job-req" anonymize="false">

#### $\rightarrow$  Recommendation

Do not change the field type of a field; this can cause application errors on existing records storing data that do not match the new field type.

In addition to the stand-alone offer detail fields, the following field types are supported when referenced from the Requisition or Application XML.

- *text:* a single line of text
- *textarea:* multiple lines of text
- *date:* a date
- *percent:* a percent value
- *bool:* true or false (shown as a checkbox)
- *enum:* an enumerated type (shown as a pull-down list)
- *picklist:* field options come from a picklist (shown as a pull-down list)
- *number:* a number value with two decimal places, formatted by locale
- *operator*
- *derived*
- *richText*
- *attachment*
- *multiattachment:* Indicates a field that can have multiple documents uploaded and attached to it.

### **13.4.2.1.3 required**

```
<field-definition id="title" type="text" required="true" custom="false" template-
type="job-req" anonymize="false">
```
The "required" attribute specifies whether or not a field is required. If not required, the field can be left empty.

### **13.4.2.1.4 custom**

```
<field-definition id="title" type="text" required="true" custom="false" template-
type="job-req" anonymize="false">
```
True or false value that declares whether a field is custom or standard.

### **13.4.2.1.5 template-type**

```
<field-definition id="title" type="text" required="true" custom="false" template-
type="job-req" anonymize="false">
```
Attribute required for any field pulled from the Requisition or Application XML. This attribute must be set to either job-req or job-application. If the field is an Offer Details stand-alone field, omit this attribute.

#### **13.4.2.1.6 anonymize**

```
<field-definition id="title" type="text" required="true" custom="false" template-
type="job-req" anonymize="false">
```
Specify true or false in order to anonymize or not during DRM 2.0 data purge.

### **13.4.2.1.7 field-label Element**

The field-label element usually controls the appearance of the field name in the user interface. However, not all field labels in the user interface are controlled by this label. On certain fields the succession data model controls the field label, or on other fields there are Provisioning settings that control the label used in the system.

The label element is not conditional; it is not possible for one field to display one label to internal candidates and a different label to external candidates. It is not possible for one field to display one label to candidates and a different label to internal recruiting users.

The field-definition element must contain at least one field-label element.

<*field-label* mime-type="text-plain"><![CDATA[First Name]]></field-label>

 $\rightarrow$  Recommendation

If referencing fields from the requisition or application, this label must match the label in the Requisition or Application XML template.

#### **mime-type Attribute**

```
 <field-label mime-type="text-plain"><![CDATA[First Name]]></field-label>
```
Mime-type determines whether or not the system will render any html tags that are defined in the CDATA content. The two supported mime types are:

- *text-plain* Plain text, unformatted.
- *text-html* HTML-formatted text.

#### **CDATA Content**

The CDATA content is configurable to contain the client's preferred text.

```
 <field-label mime-type="text-plain"><![CDATA[First Name]]></field-label>
```
## **13.4.2.1.8 XML Sample**

```
 <field-definition id="title" type="textarea" required="true" custom="false" 
template-type="job-req" anonymize="false">
     <field-label mime-type="text-plain">
       <![CDATA[Internal Business Title]]>
     </field-label>
   </field-definition>
   <field-definition id="jce_customString2" type="jobCode" required="true" 
custom="false" template-type="job-req" anonymize="false">
     <field-label mime-type="text-plain">
       <![CDATA[Grade Level]]>
     </field-label>
   </field-definition>
   <field-definition id="workSamples" type="multiattachment" required="true" 
custom="true" template-type="job-application" anonymize="false">
     <field-label mime-type="text-plain">
       <![CDATA[Work Samples Attach]]>
     </field-label>
   </field-definition>
   <field-definition id="firstName" type="text" required="false" custom="false" 
template-type="job-application" anonymize="false">
```

```
 <field-label mime-type="text-plain" lang="en_US">
      <![CDATA[First Name]]>
    </field-label>
   </field-definition>
  <field-definition id="lastName" type="text" required="false" custom="false" 
template-type="job-application" anonymize="false">
    <field-label mime-type="text-plain" lang="en_US">
      <![CDATA[Last Name]]>
    </field-label>
   </field-definition>
   <field-definition id="candStartDate" type="date" required="false" custom="true" 
template-type="job-application" anonymize="false">
     <field-label mime-type="text-plain" lang="en_US">
       <![CDATA[Projected Start Date]]>
     </field-label>
   </field-definition>
   <field-definition id="candSalary" type="currency" required="false" custom="true" 
template-type="job-application" anonymize="false">
    <field-label mime-type="text-plain" lang="en_US">
      <![CDATA[Annual/Hourly Base Salary]]>
     </field-label>
   </field-definition>
<field-definition id="currency" type="enum" required="false" custom="false">
   <field-label mime-type="text-plain"><![CDATA[Currency]]></field-label>
    <enum-value value="EUR">
   <enum-label><![CDATA[EUR]]></enum-label>
    </enum-value>
    <enum-value value="GBP">
   <enum-label><![CDATA[GBP]]></enum-label>
    </enum-value>
    <enum-value value="USD">
   <enum-label><![CDATA[USD]]></enum-label>
     </enum-value>
     <default-value>USD</default-value>
</field-definition>
```
### **13.4.2.2 Defining mobile Offer Details**

If BizX mobile is enabled for the client, Offer Details can be approved via the mobile application if mobile fields are configured in the Offer Detail XML. The element is named mobile-fields. You must specify existing field IDs.

For example:

```
<mobile-fields>
    <field refid="title"/>
    <field refid="firstName"/>
    <field refid="lastName"/>
    <field refid="candStartDate"/>
    <field refid="candSalary"/>
</mobile-fields>
```
### **13.4.3 Uploading XML**

● *Provisioning Import/Update/Export Offer Detail Template* . Import the template.

### <span id="page-390-0"></span>**13.4.4 Configuring custom tokens**

*Provisioning Configure Custom Tokens* . Similar to the Application and Requisition, configure the tokens to be used in offer letter templates.

#### **Custom Token Setting**

#### Job Req Application Job Offer Detail

Enter the Field IDs from the Job Offer Detail templates that you want to configure as tokens. The configuration is required only for custom fields.

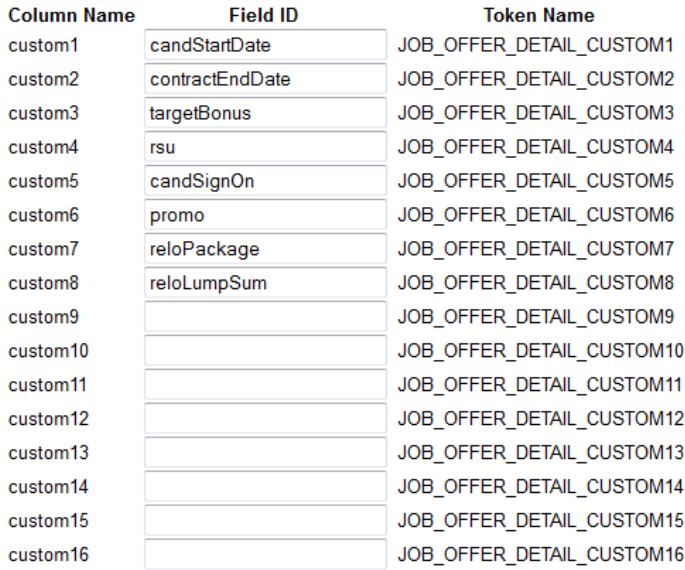

*Configuring Custom Fields as Tokens*

- 1. Navigate to *Provisioning Configure custom tokens*
- 2. Enter in the fields you want to use as tokens
- 3. Save

### **13.4.5 Permission Offer Approval Feature to Operators**

Add an offerApproval feature permission in the Requisition XML in all the stages where users should have access to the Offer Detail record and feature.

```
 <feature-permission type="offerApproval">
      <description><![CDATA[R can launch offer letters during statuses with an 
Offer category.]]></description>
     <role-name><![CDATA[T]]></role-name>
     <role-name><![CDATA[R]]></role-name>
      <status><![CDATA[Offer Negotiation]]></status>
    </feature-permission>
```
#### $\rightarrow$  Recommendation

As a best practice, configure the offer letter or approval feature in all steps where users need access to the offer information. For example if you allow users to create an offer approval at the Offer Approval stage, it's likely the user should have access to the offer approval detail in the steps following Offer Approval, such as Offer Extended, Background Check, and Hired. If the feature is not enabled for the additional steps, users will not have access to that detail in the UI.

### **13.5 Working with Offer Detail Approval**

After configuring the Offer Detail XML template, setting up tokens and enabling the offerApproval feature permission, the Offer drop down will appear in the Application record toolbar and Offer Approval will appear as an option. Users can configure either an ad hoc Offer Approval process, or customers can choose to configure a predefined workflow for Offers. Only one workflow option can be associated per template, but clients can have multiple Offer Detail templates configured.

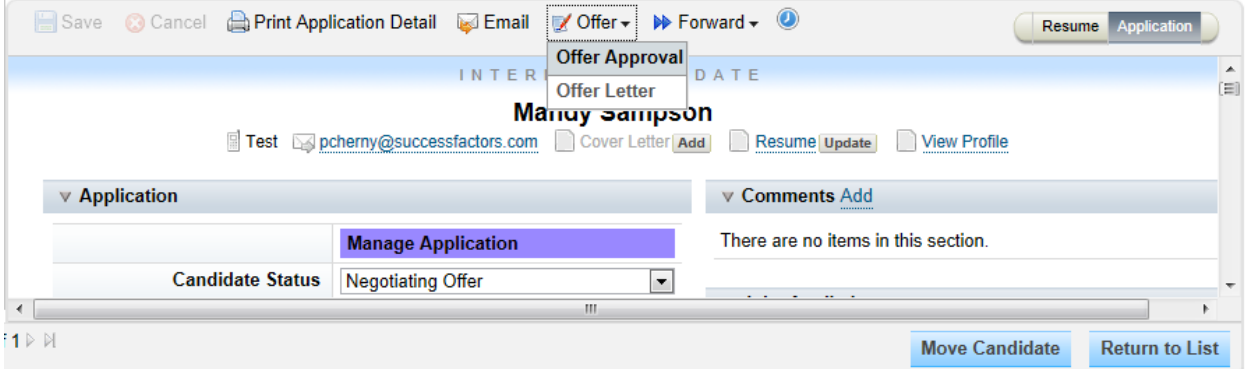

#### *Offer Approval Options*

When selected, the user will be directed to the Offer Details page and will be prompted to select an Offer Template.

## Offer Approval: Lorna Okamoto for Administration Manager 2

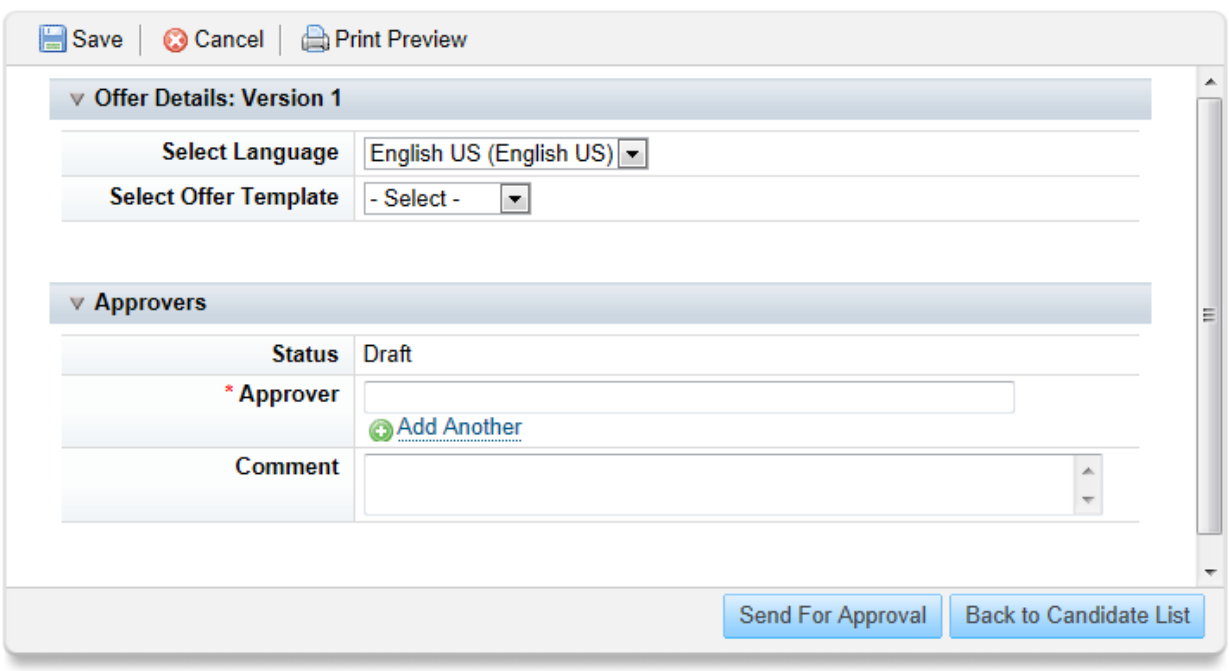

#### *Offer Template*

Data auto-populates into fields referenced from the Requisition and Application XML. The user must enter data into all required fields.

## Offer Approval: Lorna Okamoto for Administration Manager 2

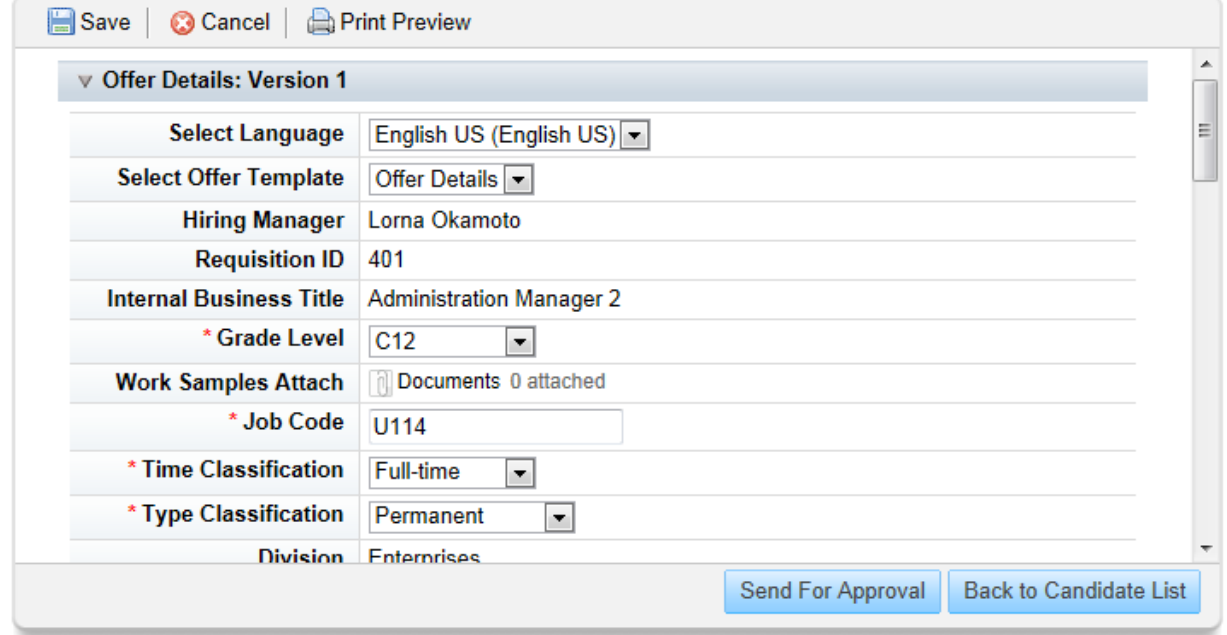

#### *Offer Details Fields*

After completing all required fields the user can enter a list of ad hoc approvers, selecting from BizX users.

Changes pending. You must click "Save" in order to keep your changes. Offer Approval: Lorna Okamoto for Administration Manager 2

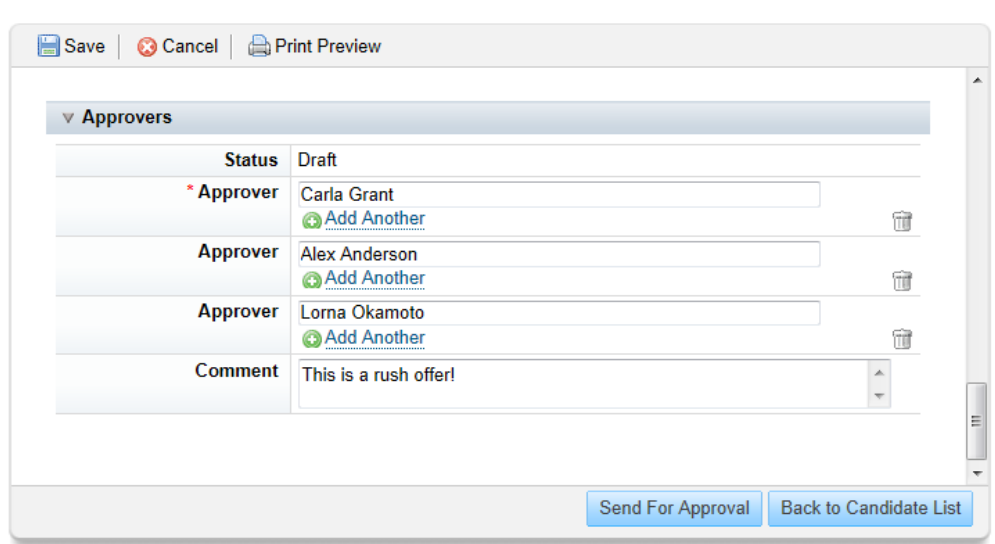

#### *Ad hoc Approvers*

The user must click the "Send For Approval" button. A confirmation message will appear, providing a double check that the user really wants to send the offer details for approval.

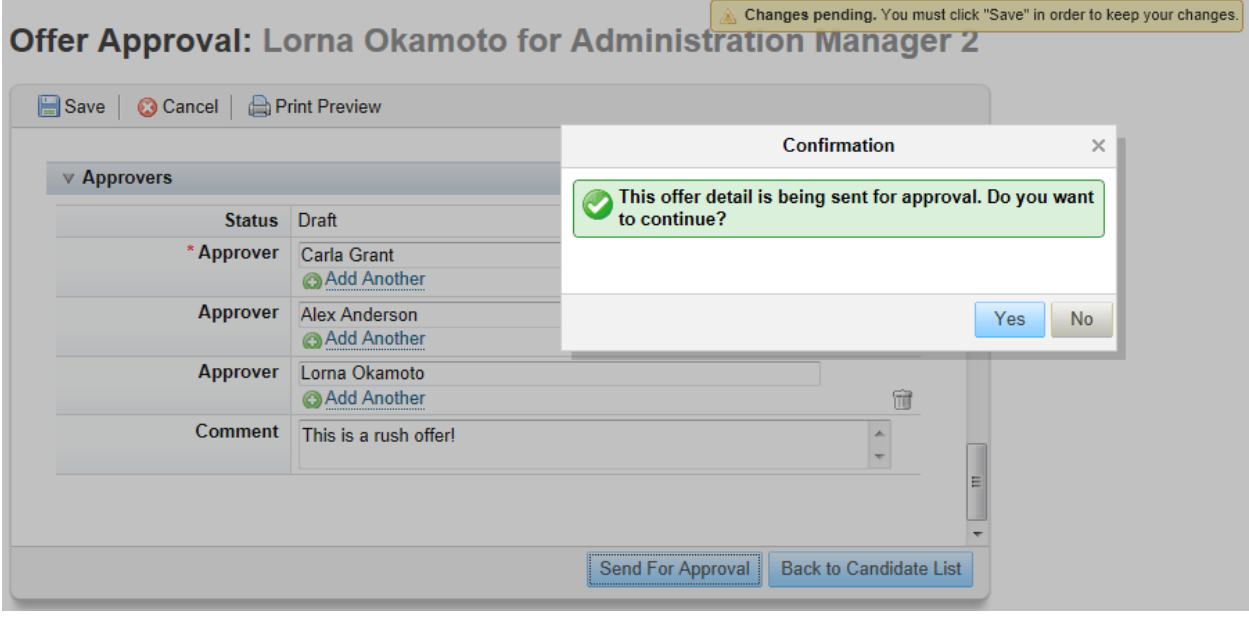

#### *Offer Confirmation Message*

Upon confirmation, the offer details will automatically become read-only and a version will be created. The approver will receive a notification email and be required to approve or decline.

## <span id="page-394-0"></span>**Offer Approval: Lorna Okamoto for Administration Manager 2**

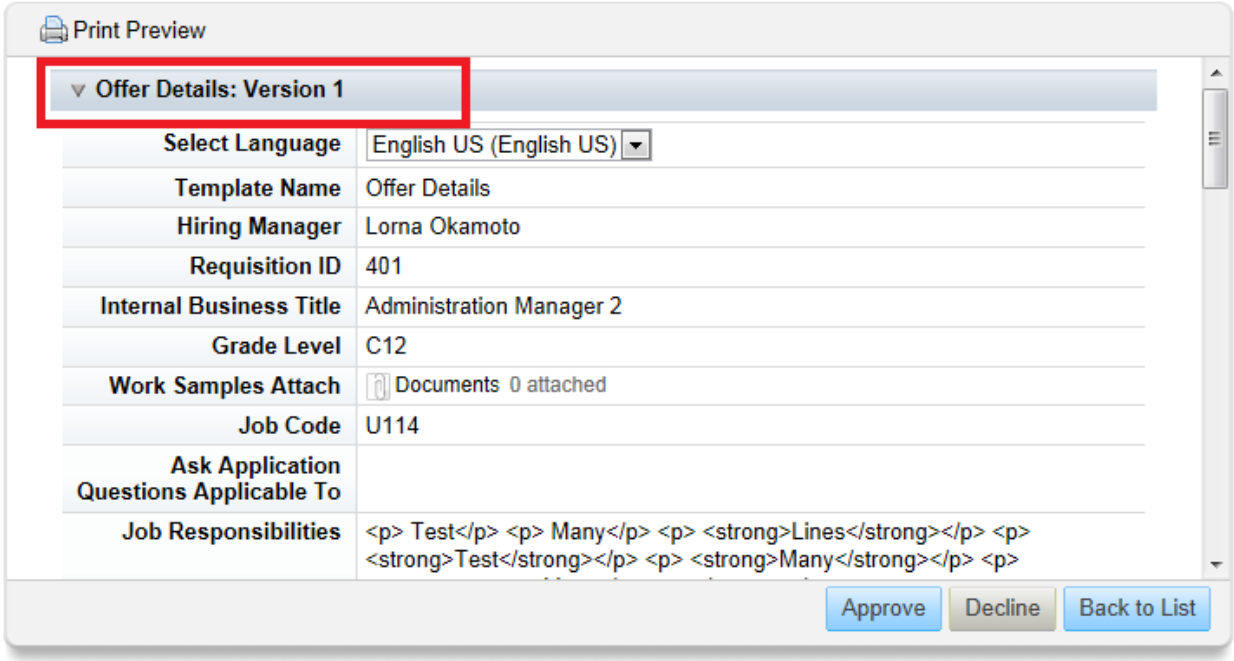

*Offer Details Version*

## **13.5.1 Configuring a Pre-Defined Offer Approval Workflow**

If the XML for the pre-defined Offer Approval is configured, the offer approvers will be automatically populated with a role, a recruiting group or a hard-coded approver.

```
Example
<offer-approvers editable="true" reorder="true">
      <offerApprovalStep id="hrApproves" editable="false" editInvalidUser="true">
      <field-label><![CDATA[HR Business Partner]]></field-label>
       <field-label lang="fr_FR"><![CDATA[HR Business Partner FR]]></field-label>
          <default-user type="role"><![CDATA[R]]></default-user>
      </offerApprovalStep>
      <offerApprovalStep id="financeApproves" editable="false" 
editInvalidUser="true">
       <field-label><![CDATA[Finance Approver]]></field-label>
       <field-label lang="fr_FR"><![CDATA[Finance Approver]]></field-label>
          <default-user type="role"><![CDATA[S]]></default-user>
      </offerApprovalStep>
      <offerApprovalStep id="executiveApproval" editable="true" 
editInvalidUser="true">
       <field-label><![CDATA[Executive Approval]]></field-label>
       <field-label lang="fr_FR"><![CDATA[Executive Approval FR]]></field-label>
          <default-user type="recruitinggroup"><![CDATA[Executive Approvers]]></
default-user>
      </offerApprovalStep>
      <offerApprovalStep id="ceo" editable="false" editInvalidUser="true">
       <field-label><![CDATA[CEO Approves]]></field-label>
       <field-label lang="en_GB"><![CDATA[CEO Approves]]></field-label>
```

```
 <field-label lang="fr_FR"><![CDATA[CEO Approves FR]]></field-label>
       <default-user type="user"><![CDATA[adminjn]]></default-user>
   </offerApprovalStep>
 </offer-approvers>
```
Enabling this pre-defined offer approval workflow prevents the offer approval from being improperly routed. Users can also re-order approvers by clicking the up and down arrow icons next to the "Add Another" option.

#### **Offer Approval: Carla Grant for Test Offer Approval Route Map**

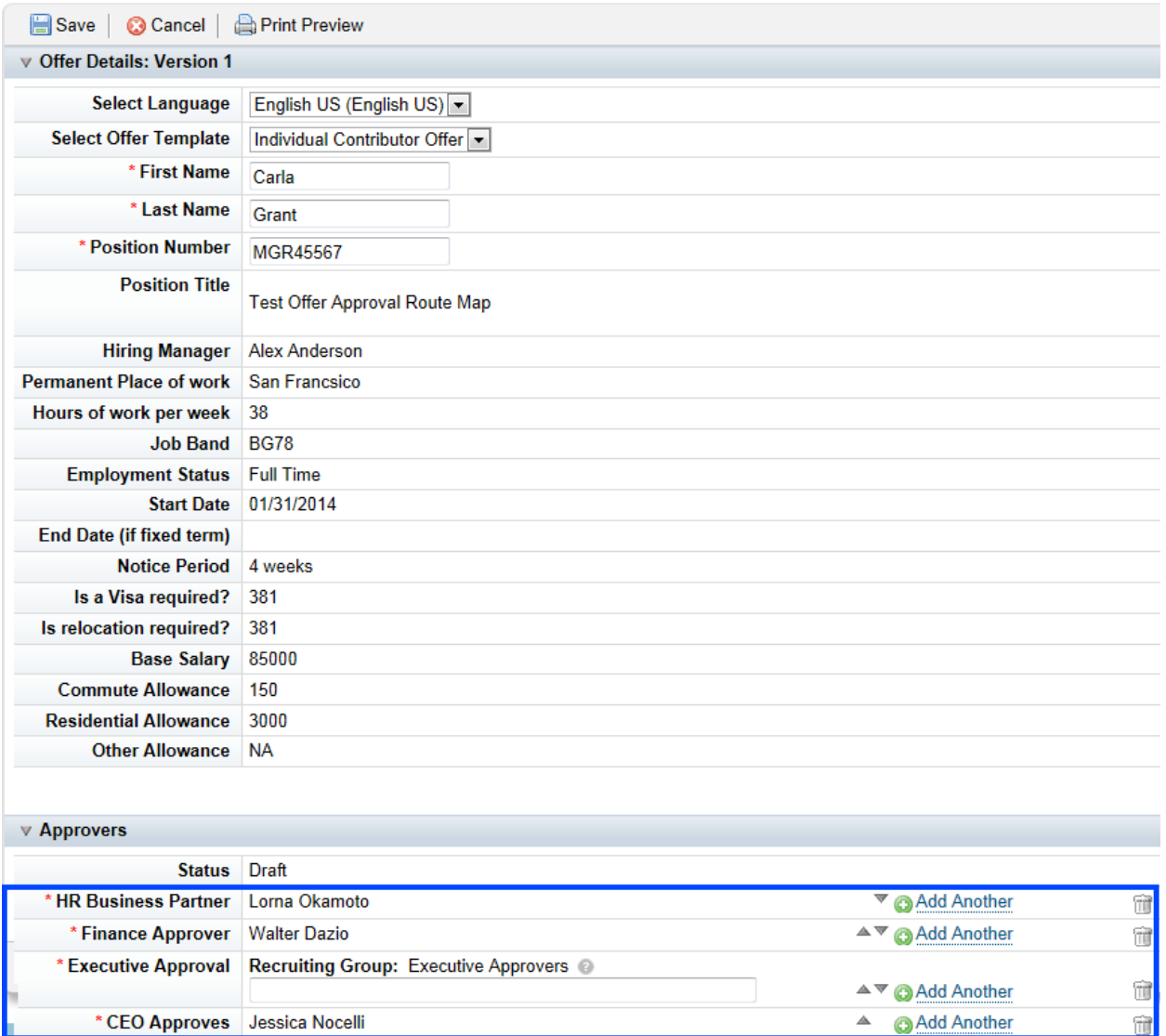

*Pre-Configured Offer Approval Workflow*

The approval can also be done via mobile if the approver has the BizX application installed.
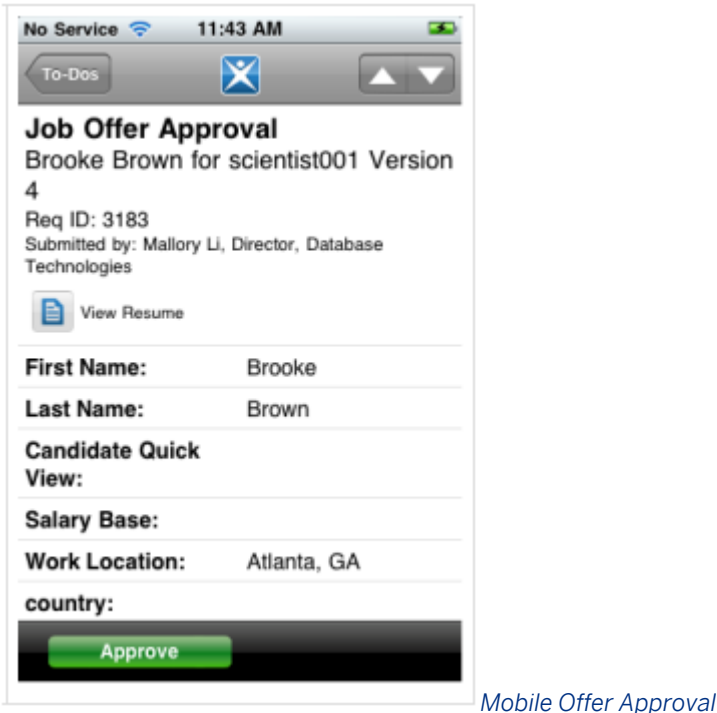

After the offer is approved by all approvers or is rejected by one approver, the offer details are once again available for editing. Any changes made and sent will result in a new version.

Offer Details are reportable in Ad Hoc Reporting. Because there may be many versions of the Offer Details routed for approval, this content appears in two places in Ad Hoc Reports:

- 1. Offer Details
- 2. Last Offer Details

Offer Details will return one row of data for every version of the offer, causing the applicant to appear in the report multiple times because there will be a one-to-many relationship between the applicant and the offer details versions. This should only be used if the client deliberately wants to look at the full offer history of the candidate, like in a scenario where they are trending the history of offer negotiations.

Last Offer Details will return only the data from the most recent (highest version) Offer Details record. This will ensure there is a one to one relationship between the applicant and the offer details on the report. This is the advisable folder to use in most reports involving offer details.

# **13.6 Recruiting Home Page Tiles**

Clients with Recruiting v12 enabled can configure a set of custom tiles available to end users on their homepage. The tiles specific to Recruiting are My Team, the To-Do List and the Careers tile.

# **13.6.1 Feature Summary**

## **13.6.1.1 My Team Tile**

The My Team tile gives a manager a view of their direct reports, matrix report and to-be-hired employees. The user can drill into each user record to see their local time, records, add a badge or a new note, or view overdue items.

The My Team tile is available in medium and large sizes. The medium mode displays the number of active team member and the total number of unresolved issues for that team. The large size shows all direct reports, matrix reports and roles "to be hired."

For teams with fewer than 50 direct reports, the large tile displays a picture and the number of "issues" associated to that person. An issue can be anything that requires user attention, like a new application or an overdue form.

For teams with greater than 50 reports, team members display in a list view. The content is the same as for teams with fewer than 50 members.

# **13.6.1.2 To-Do List Tile**

The To-Do tile summarizes all tasks assigned to a logged in user. The To-Do tile is available in large and extralarge sizes.

The large view displays all items that are active, upcoming and complete. Recruiting, HRIS Action, RCM Interview Assessment, Offer Details, Recruiting Events and HRIS Change Request tasks are available on the tile. For a full list of available categories, see the Platform documentation. The large view is filterable by "Active," "Active & Upcoming" or "Completed." Active shows only active tasks the user can take action on. Active & Upcoming displays active tasks and those in progress, but requiring no immediate action. Completed shows tasks that are finished. Tasks are always sorted by date (descending).

The extra-large tile view displays all items in progress and uncompleted. This includes all items labeled "Due Now" and "Due Anytime." Completed items do not display.

# **13.6.1.3 Careers Tile**

The Careers Tile lets the user view job information within their organization. It is available in two sizes small and large. The small view displays the number of open jobs in the system and a link to search jobs.

The large view displays a link to the users candidate profile, the number of open jobs and links to open jobs, the number of job alerts and links to the user's job alerts, a link to create a job alert, a link to saved jobs (with the

number of save jobs displayed) and a link to jobs applied (with the number of jobs applied displayed). The information displayed is not configurable.

# **13.6.2 Prerequisites**

- Customer must have Recruiting v12 enabled
- v12 Homepage must be turned on ( *Admin Tools Company Settings Manage v12 Homepage Turn on Home Page*  $\Box$ )

# **13.6.3 Configuration**

**Context**

## **Procedure**

- 1. Navigate to *Admin Tools Company Settings Manage v12 Homepage* 1.
- 2. This displays a grid of tiles and tile options. To enable a tile click the gear icon to the right and select "Move to Available." You can also move tiles to the "Not Used" menu to make them unavailable to users.

#### Setting

The size and position of the home page tiles are customizable by each user, but you can set the starting order and sizes for all tiles, and whether those tiles are active, available, or inactive.

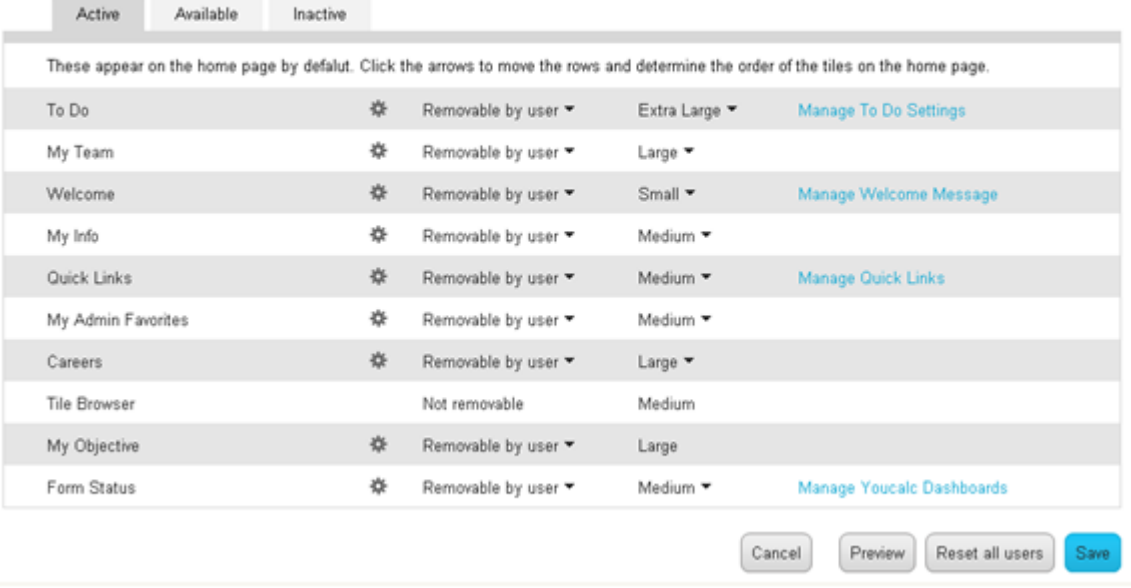

### *Configuring Home Page Tiles*

- 3. Using this grid, you can configure the default size and if the end user can remove the tile, as well as reorder the tiles.
- 4. Some tiles, including the To-Do list have additional configuration options. You can access these by clicking the link next to the tile in question. For the To-Do list tile, you can set the number of days to display tasks after they're done, and the number of days before a task is due to start displaying pending tasks. There is also an option to drop tasks from the to-do list after 60 days, regardless if they are completed. An admin can also create supplemental to-do lists using this menu. These lists will be based on categories and tasks in addition to the categories automatically included on the To-Do tile. For example, the admin could create a list to manage collecting 360 performance feedback.

# **14 Offer Letters**

# **14.1 Setting up Offer Letter templates**

See the [Manage Offer Letter Templates \[page 535\]](#page-534-0) section of the guide.

## **14.2 Feature Summary**

The Offer Letter feature allows a recruiting user to select a pre-built template, update the contents and generate a letter containing offer details and language for use in negotiating and finalizing offer terms with a candidate.

# **14.3 Quick Facts**

● The Offer Letter Portlet can be permissioned via XML on the Candidate Job Application. If you grant users permissions to write an Offer Letter, they are automatically granted read permissions. You can also grant read-only permissions without write Offer Letter creation permissions. Removing the read permission hides the Offer Letter portlet. Add the following feature permission block to the <application-status-config> section of the Job Requisition Template. You can declare multiple <role-name> tags, but only one <status> tag. Declare the status name as any status from the application status set, or **"\*"**, which indicates all statuses in the status set. Multiple blocks can be added to configure the visibility permission of portlet for various roles in different statuses.

```
<feature-permission type="offerLetterPortlet">
         <description><![CDATA[DESCRIPTION HERE]]></description>
         <role-name><![CDATA[ROLE]]</role-name>
         <role-name><![CDATA[ROLE]]</role-name>
         <status><![CDATA[STATUS NAME]]></status>
     </feature-permission>
```
- If the <application-status-config> or <offerLetterPortlet> blocks are not included in the template, the portlet is visible to anyone with access to the applicant profile page for the job requisitions using the template.
- The Offer Letter Portlet cannot be configured or permissioned to hide it from view for selected operators
- Do not use the offer-letter-fields element in the Requisition XML when offer approval is turned on or there may be errors on the offer letter page
- Do not change the position of any reportable custom fields or offer letter tokens saved in an offer letter template can render the incorrect value

## **14.4 Configuration**

## **14.4.1 Permissioning the Offer Letter feature to operators**

Add an offerLetter feature permission in the Requisition XML in all the stages where users should have access to the Offer Letter feature.

```
 <feature-permission type="offerLetter">
      <description><![CDATA[R can launch offer letters during statuses with an 
Offer category.]]></description>
     <role-name><![CDATA[T]]></role-name>
     <role-name><! [CDATA[R]]></role-name>
      <status><![CDATA[Offer Negotiation]]></status>
    </feature-permission>
```
### $\rightarrow$  Recommendation

As a best practice, configure the offer letter or approval feature in all steps where users need access to the offer information. For example if you allow users to create an offer approval at the Offer Approval stage, it's likely the user should have access to the offer approval detail in the steps following Offer Approval, such as Offer Extended, Background Check, and Hired. If the feature is not enabled for the additional steps, users will not have access to that detail in the UI.

## **14.4.2 Creating Offer Letters**

After configuring the offerLetter feature permission, the Offer drop down appears in the Application record toolbar and Offer Letter will appear as an option.

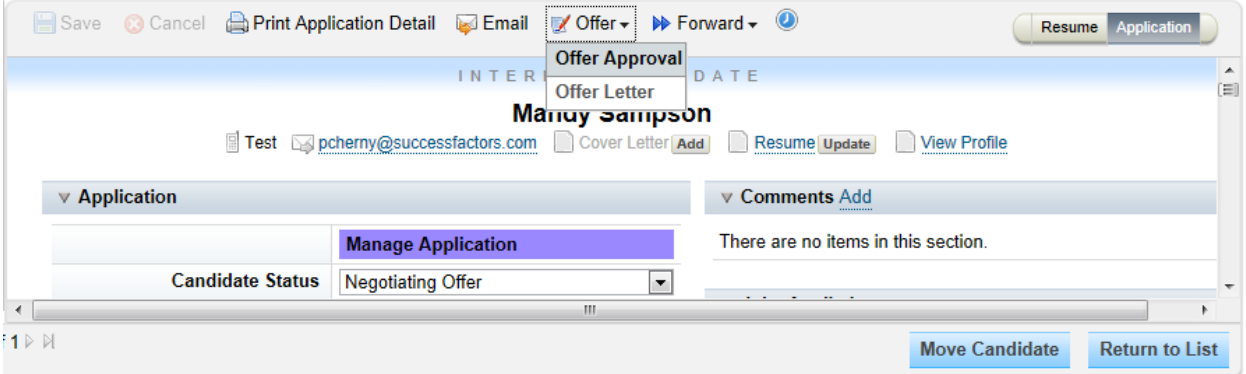

### *Offer Letter Drop Down*

When selected, you will be directed to the Offer Letter page. The first offer letter template in the list will default.

### Offer Letter: Lorna Okamoto for Administration Manager 2

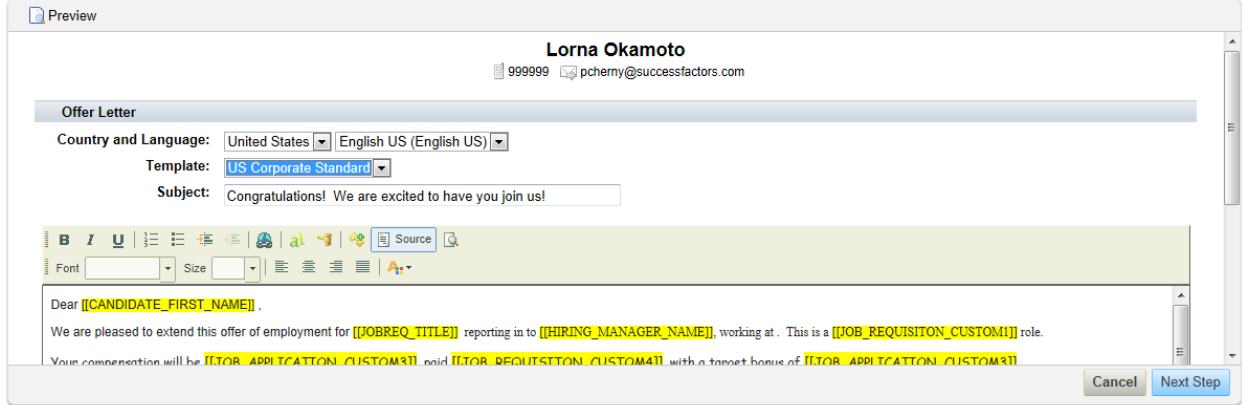

### *Offer Letter*

You can change the offer language and refine the contents of the letter to their satisfaction. If desired, attachments can be added to the offer letter using the "Attach a document" link at the bottom of the page.

## **14.4.3 Previewing Offer Letters**

After setting up the offer letter to your satisfaction, click the *Next Step* button.

### Offer Letter: Lorna Okamoto for Administration Manager 2

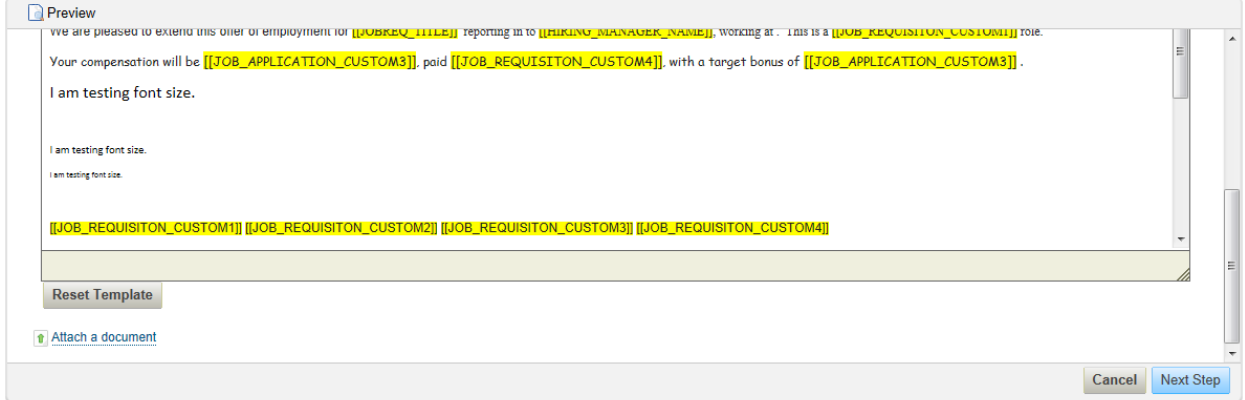

#### *Offer Letter Configuration*

A preview page loads, with the tokens populated. If the value for the field associated to the token is blank, the token will remain as a reminder to the user that it should be manually replaced or the data should be filled into the field before generating a letter.

#### Offer Letter: Lorna Okamoto for Administration Manager 2

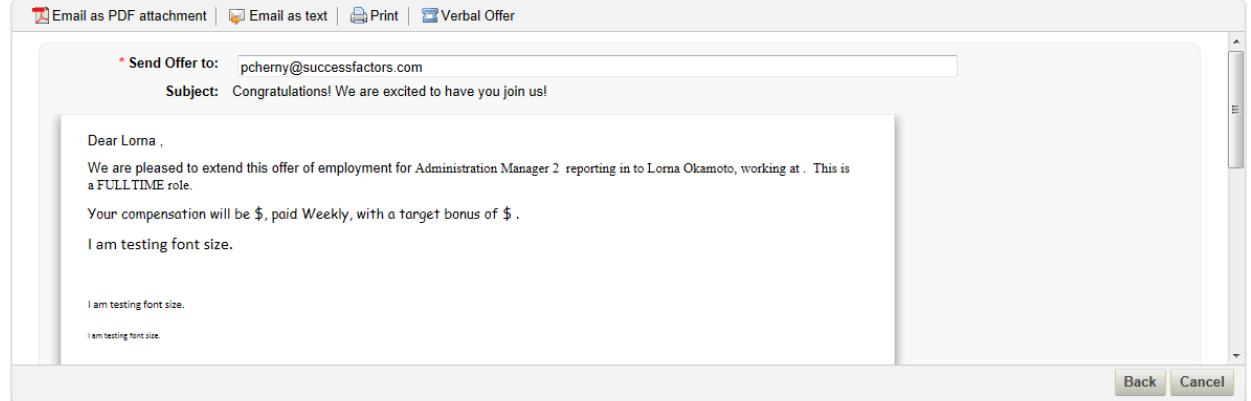

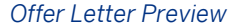

## **14.4.4 Distributing Offer Letters**

Offer Letter: Lorna Okamoto for Administration Manager 2

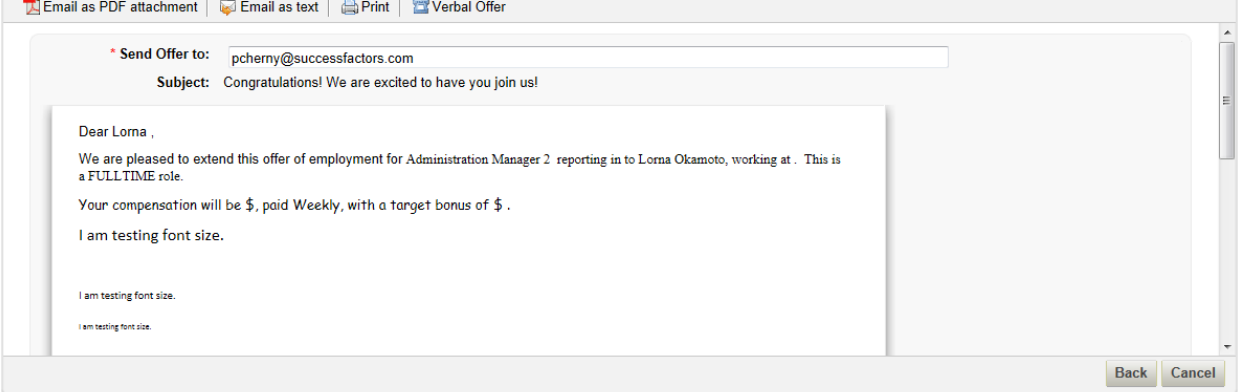

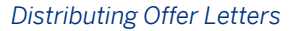

There are four methods of distributing offer letters to a candidate and/or recording offer letter activity to the Application record.

- *Email as PDF attachment*
	- When this option is selected, the user is brought to an email screen to send the candidate an email. The offer letter as a PDF document and any attachments on the offer letter are attached to this email.
- *Email as text*
	- When this option is selected, the user receives a warning/confirmation screen. If the user chooses to proceed, an email is sent to the candidate containing the offer letter text, including any attachments to the offer letter.

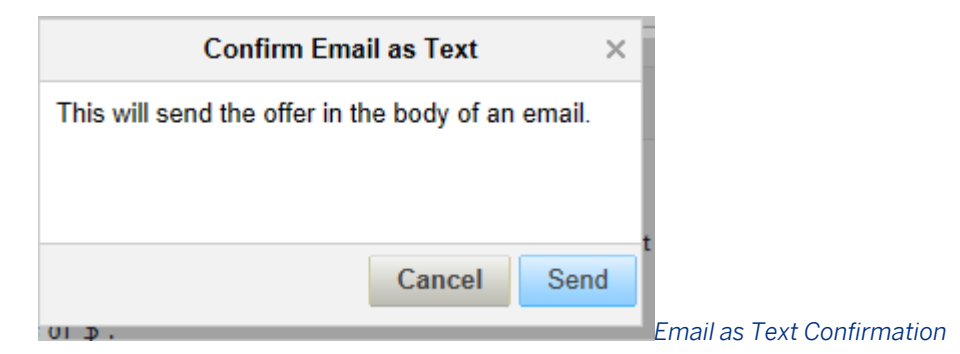

- *Print*
	- When this option is selected, the system will prompt the user to download or save a PDF copy of the offer letter.

*Email as Text Confirmation*

- *Verbal Offer*
	- When this option is selected, the system will only record the offer letter but will not send it to the candidate.

When any option is selected, it becomes greyed out and cannot be re-selected unless the offer letter is regenerated. This is to prevent accidentally distributing the offer letter multiple times.

# **Offer Letter: Lorna Okamoto for Administration Manager 2**

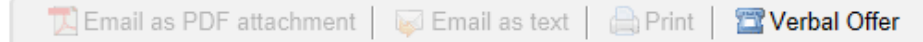

*Offer Letter with Grayed Out Options*

When any option is selected, the system records the user, date and timestamp, and offer letter contents including attachments and (if PDF) email, in the Offer Letter Portlet on the applicant's record for compliance purposes.

▼ Offer Letter

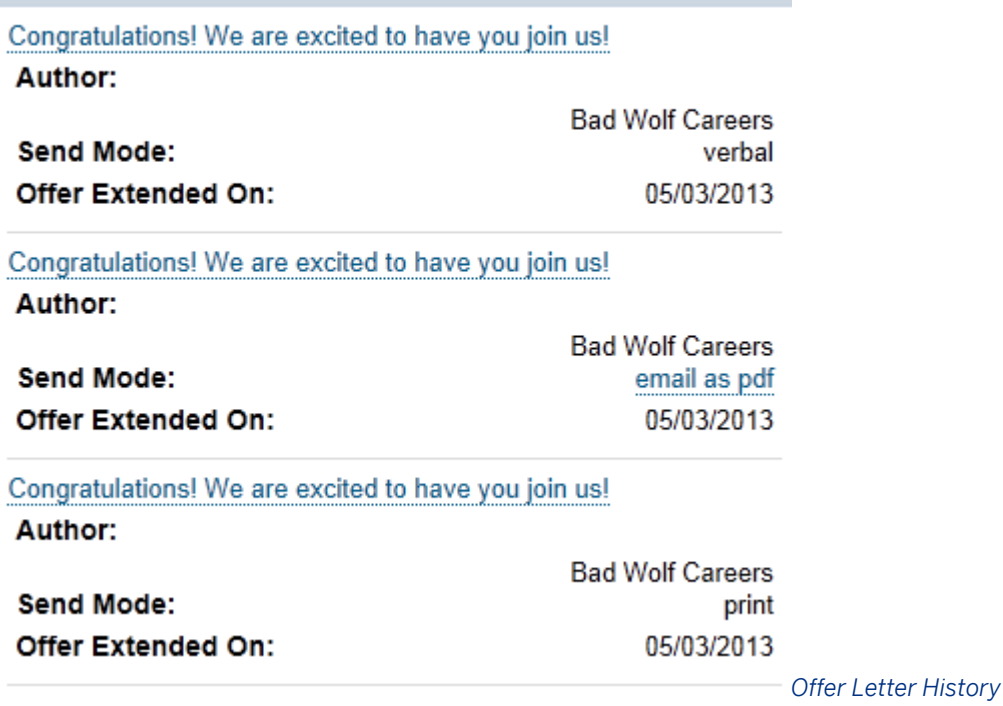

# **14.4.4.1 Online Offer**

A secure online portal where offer letters can be sent and candidates can login and accept or decline, or ask a question.

# **14.4.4.1.1 How to Configure Online Offer**

Enable Online Offer in SuccessFactors HCM Admin Tools.

## **Procedure**

- 1. Navigate to *Admin Tools Manage Recruiting Manage Recruiting Settings Offer Letter* and enable the online offer by selecting *Allow candidates to accept offers online.*
- 2. Select *Allow candidates to email job requisition operator*, if you would like candidates to be able to contact the recruiter or another operator with questions. This is not required for Online Offer. Select an operator for candidates to e-mail. If the selected operator is invalid on the requisition the offer was generated from, the Recruiter's e-mail will be used by default. If the Recruiter's e-mail address is also invalid, the e-mail address for system generated emails will be used.

# **14.4.4.1.2 Viewing Online Offers**

After enabling online offers, recruiting users can send offers to candidates to accept, reject, or negotiate.

Once the Online Offer is enabled, recruiting users can select it like any other Offer Letter option. Once the Online Offer is generated, the candidate receives an e-mail notifying them that they have received an offer and containing a link to view and accept the offer.

Once the candidate logs in to the career site, they see a tab called *My Offers* where they can view online offer letters. This tab only appears if the Online Offer is enabled, and if the candidate has pending online offers. From this tab, the candidate can accept the offer, decline with a comment, or email the recruiter for further information (if the option to contact an operator is enabled). Choosing any of these three options opens a rich text editor where the candidate can enter comments before performing the action. A candidate comment is required to decline the offer.

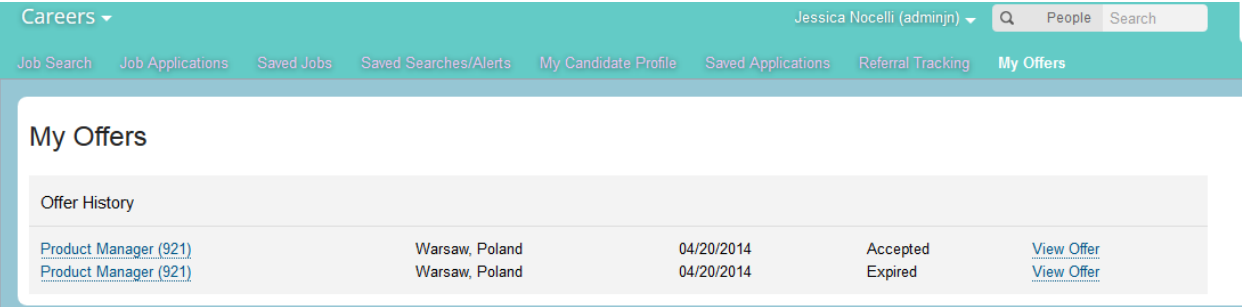

The *My Offers* tab supports multiple versions of an Offer Letter for the same job requisition, but the candidate can only accept the most recent version. Candidates can view older Offer Letters, offers for other requisitions or any expired offers on the My Offers tab. Once enabled, a recruiting user can add the [[CANDIDATE\_OFFER\_URL]] token to the offer letter to create a direct link to the online offer.

Once the recruiting user sends the online offer, they can see when the letter was sent, if it was accepted or is pending acceptance, and if the candidate has viewed the letter or not. All of this information displays in the Offer Letter portlet. You can also see comments the candidate has left on the Offer Letter in the portlet. You cannot print comments from the Application screen, but they are reportable via Ad Hoc Reporting. Online Offers are reportable via Ad Hoc Reporting, the same as any other offer letter. Once an online offer has been extened, you can click *Cancel Offer* in the Offer Letter portlet. Only the user who created the offer can cancel it. Configure the *Online Offer Cancelled by Sender* and *Online Offer Cancelled by Sender Candidate Notification* e-mail triggers to send notifications about the offer cancellation.

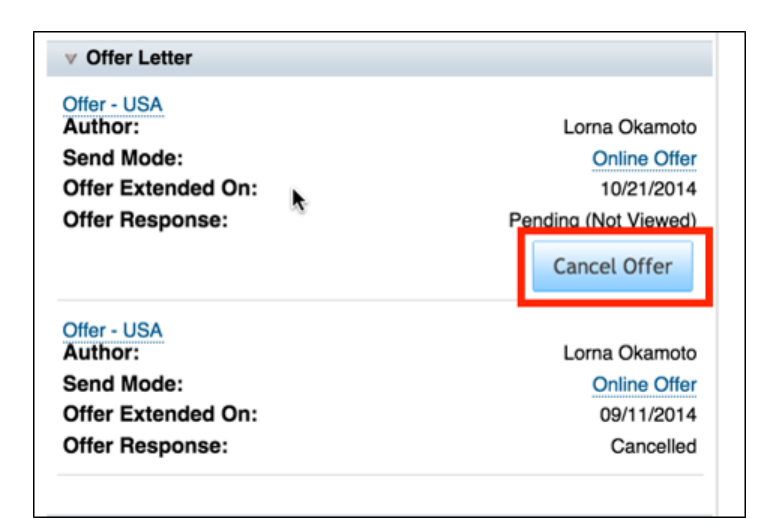

# **14.4.4.2 Online Offer with eSignature**

To enable Online Offer with eSignature, a customer must have a DocuSign account.

- For new DocuSign clients, contact [mailto::sales\\_successfactors@docusign.com.](mailto::sales_successfactors@docusign.com) Indicate that you are a SuccessFactors Recruiting customer, who would like to sign up for a new account. Provide a system administrator e-mail and password to DocuSign. This admin user can update DocuSign account preferences and is the primary account for the integration. Enter the account ID provided by DocuSign, along with the system administrator e-mail and password in SuccessFactors HCM *Admin Tools Manage Recruiting*  Settings Offer Letter Enable electronic signature for offer letters .
- For existing DocuSign clients, enter your DocuSign account ID, system administrator e-mail, and password in SuccessFactorsHCM **Admin Tools Manage Recruiting Settings** Offer Letter Enable electronic *signature for offer letters*

### $\rightarrow$  Recommendation

The candidate's email address and name must match exactly in the DocuSign system and SuccessFactors HCM. This includes middle name or initial - if a candidate has middle name or initial in one system, they name just match exactly in the other system.

# **14.4.4.2.1 How to Configure Online Offer with eSignature**

## **Prerequisites**

● You must enable and configure Online Offer.

- The customer must have a DocuSign account and contract.
- For demo instances only" To configure this integration in your ACE instance use the following credentials:
	- New Account in DEMO.DOCUSIGN.NET:
	- SuccessFactorsDocuSignBranding@outlook.com
	- PW: DocuSign1
	- Short Account ID: 728735

DocuSign only allows one email address to be tied to one DocuSign user account (per environment (DEMO & Production)). This means when testing you will need to have unique email addresses tied to your Recruiting Users that are creating online offers with eSignature.

## **Context**

DocuSign offers all new DocuSign clients a trial period of sending 100 offer letters with unlimited users. DocuSign also provides a Demo instance for clients to test functionality.

## **Procedure**

- 1. Navigate to *Admin Tools Managing Recruiting Settings* 2.
- 2. Check *Enable electronic signature for offer letters*.
- 3. Select the eSignature environment (demo or production) and enter
	- eSignature Company Account ID (from DocuSign account)
	- eSignature admin e-mail address (from DocuSign account)
	- eSignature admin password (from DocuSign account)
- 4. Navigate to *Permissions* Recruiting Permissions 1. Grant users the *eSignature Sender Permission*.

The recruiting user sees a warning if they attempt to create an online offer letter for a candidate who already has an offer letter for another job at the same company. When the candidate views their online offer, they will see an option to *Accept and eSign* where eSignature is enabled, along with the options to decline the offer or e-mail the recruiter.

If the candidate clicks *Accept & eSign* they can choose to sign the offer at a later time. If the candidate does not want to eSign the offer, they can decline the eSignature and contact the recruiter to sign a hard copy of the offer.

Once the candidate has accepted and eSigned the offer, the recruiting user can view the eSignature Offer or eSignature certificate by clicking on the appropriate link in the Offer Letter portlet. You can also view the candidate response and eSignature response status separately. ESignature is reportable. All other fields follow Online Offer reportability.

# **15 Hire & Onboard**

At the end of the selection process, recruiting participants decide on an applicant to hire. The next steps in the process vary depending on the client's business process and core HRIS.

## **15.1 New Hire Processing**

New hire processing transfers the pertinent details about the hired applicant into the client's HRIS tool.

# **15.1.1 Employee Central (RCM to EC Integration)**

The Recruiting to Employee Central Integration (RCM to EC) provides a seamless way to transition an External Candidate record into a new Employee account, including issuing an Employee ID. Customers using both RCM 2.0 and EC 2.0, can hire internal and external candidates and automatically sync them into their Employee Central database.

Map the data from Recruiting Management directly to the equivalent fields in Employee Central, which requires Professional Services Configuration in both the Recruiting and Employee Central modules. External Candidate Profile background elements are synched to the Employee Profile automatically when correctly mapped.

With this functionality enabled and configured, recruiting users can:

- Stage a Candidate in a prehire status in the Recruiting module
- Access the Employee Central page for creating a new employee
- Review and edit new hire account data pulled directly from Recruiting module
- Submit New Hire for approval (for example, creation and routing of new Employee account)
- Receive automated notifications of the process progress (for example, final approval received)
- Update the Candidate Profile with the Employee ID
- Auto-synch background element information from candidate profile to employee profile after the hire

 $\rightarrow$  Tip

Background elements do not pass to EC, they are synched directly from external candidate profile to employee profile only.

# **15.1.1.1 Quick Facts**

- The integration template can pull from the candidate application, job requisition, and offer letter. To maximize data transfer, please make sure the Requisition, Application and Offer Details XML templates are configured to include the EC fields supported in the RCM-EC Transformation Template.
- Because the 'Manage Pending Hires' list is populated based on Offer Approval information, a candidate must go through an approved Offer Approval prior to being set to 'Ready to Hire' (Hirable).
- Permission to view applicants in Manage Pending Hires is based on the requisition operators, not applicant data

## **15.1.1.2 Prerequisites**

- Recruiting must be enabled and configured
- Employee Central V2 must be enabled and configured

# **15.1.1.3 Configuration**

# **15.1.1.3.1 (Optional) Configure instructions in the Application XML**

Add one or more instructional fields in the Application XML describing the integration process and providing instructions to recruiting users on how to complete the hire process into Employee Central. Recruiting users usually need to explicitly see the set of conditions that must be met for the candidate to appear in Manage Pending Hires, or there can be confusing during new hire processing.

If using multi-stage application, configure these fields to only be visible in the appropriate offer/hire statuses.

# **15.1.1.3.2 Configuring Applicant Status**

## **Context**

## **Procedure**

- 1. *Provisioning Applicant Status Configuration*
- 2. Edit Base status set to include the additional Hirable status.

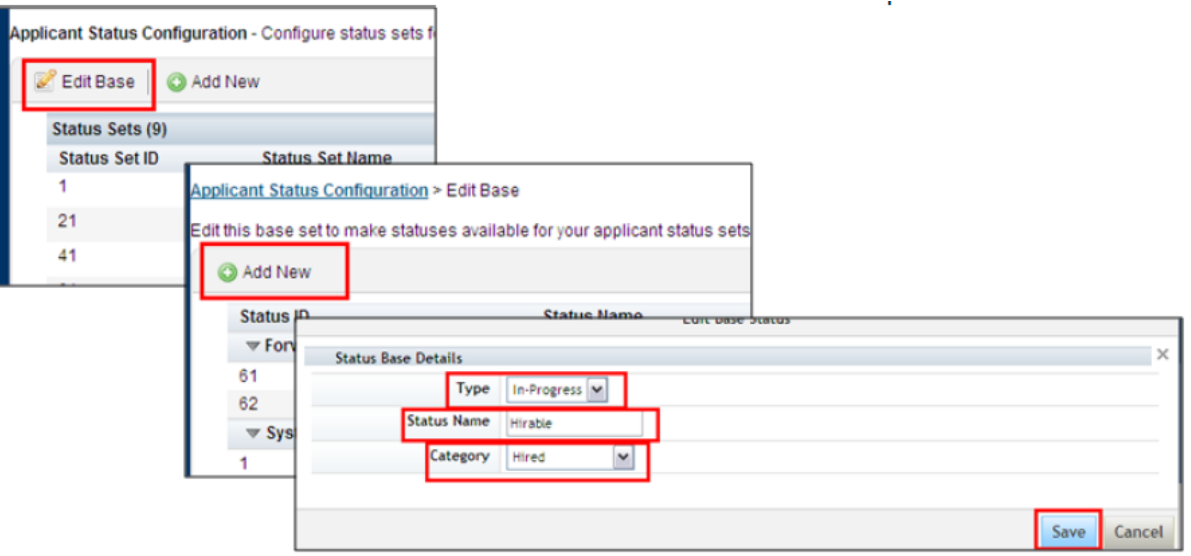

*Edit Base Status Set to Include "Hirable" Option*

3. Save changes and click 'Applicant Status Configuration' to return to the previous page.

### Applicant Status Configuration > Edit Base

### *Return to Applicant Status Configuration*

4. Edit the default set to update the Hired/Hirable statuses. To edit, click the Status Set Name.

Applicant Status Configuration - Configure status sets for job application workflows.

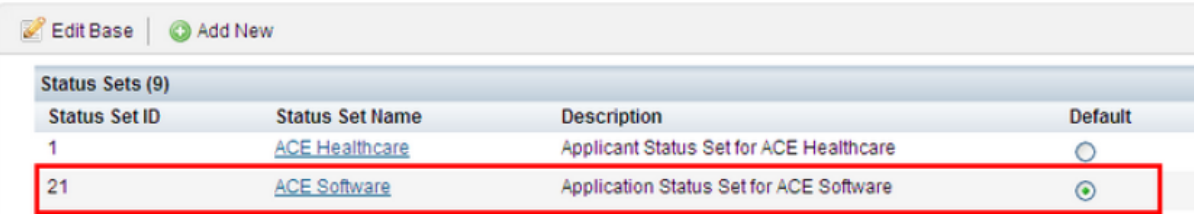

*Edit the Default Status Set to Include Hired/Hirable*

- 5. Status set opens, edit the Hire status by clicking *Hire*.
	- a. Update Labels
	- b. Enable this status
	- c. Select 'Hired' as the Hirable Options

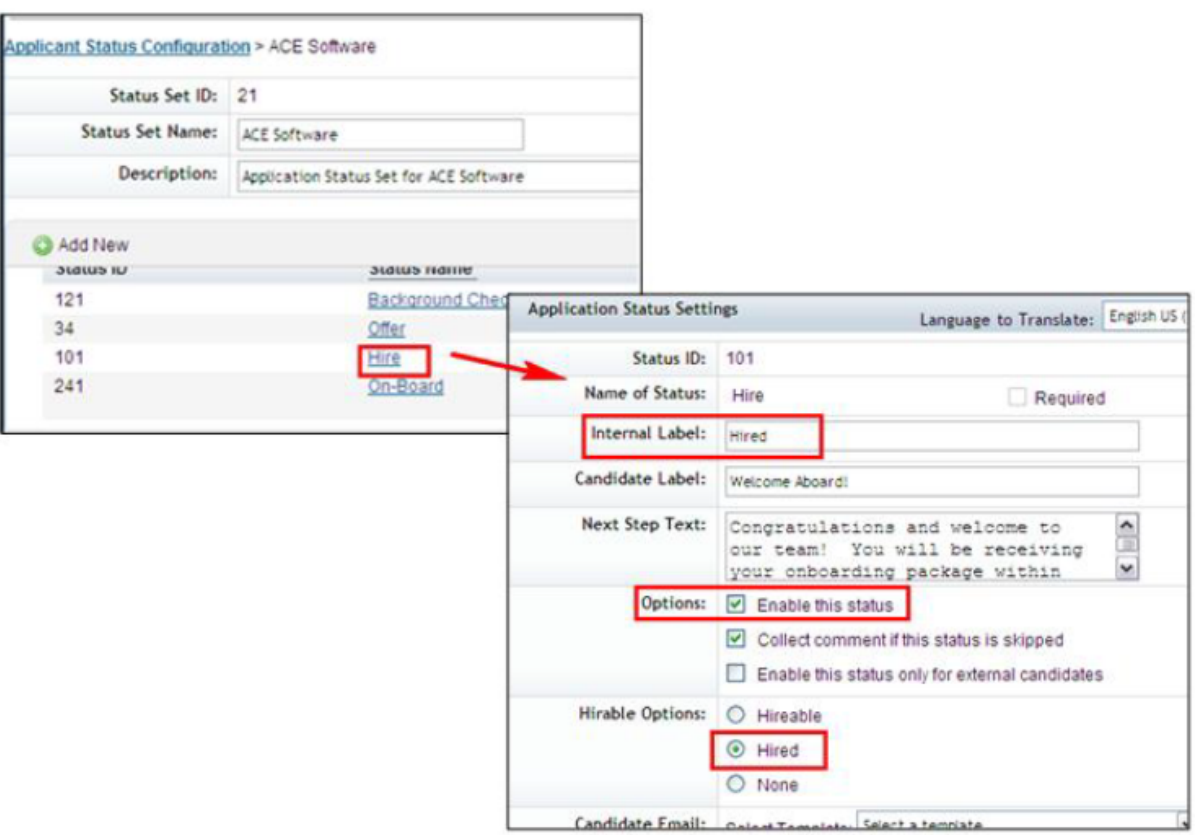

### *Edit the Hire Status*

- 6. Create a new status for the Hirable Option:
	- a. Add New
	- b. Hirable
	- c. 'Add'

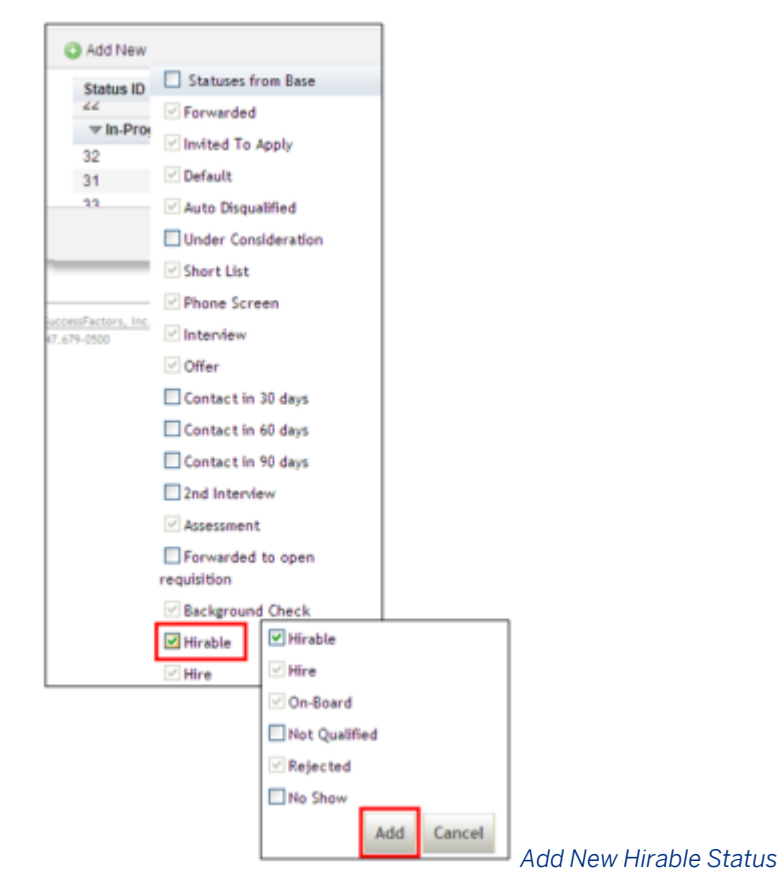

- 7. Edit *Hirable* status by clicking on *Hirable*:
	- a. Add Internal Label
	- b. Add Candidate Label
	- c. Enable this status
	- d. Select 'Hireable' as the Hirable Option

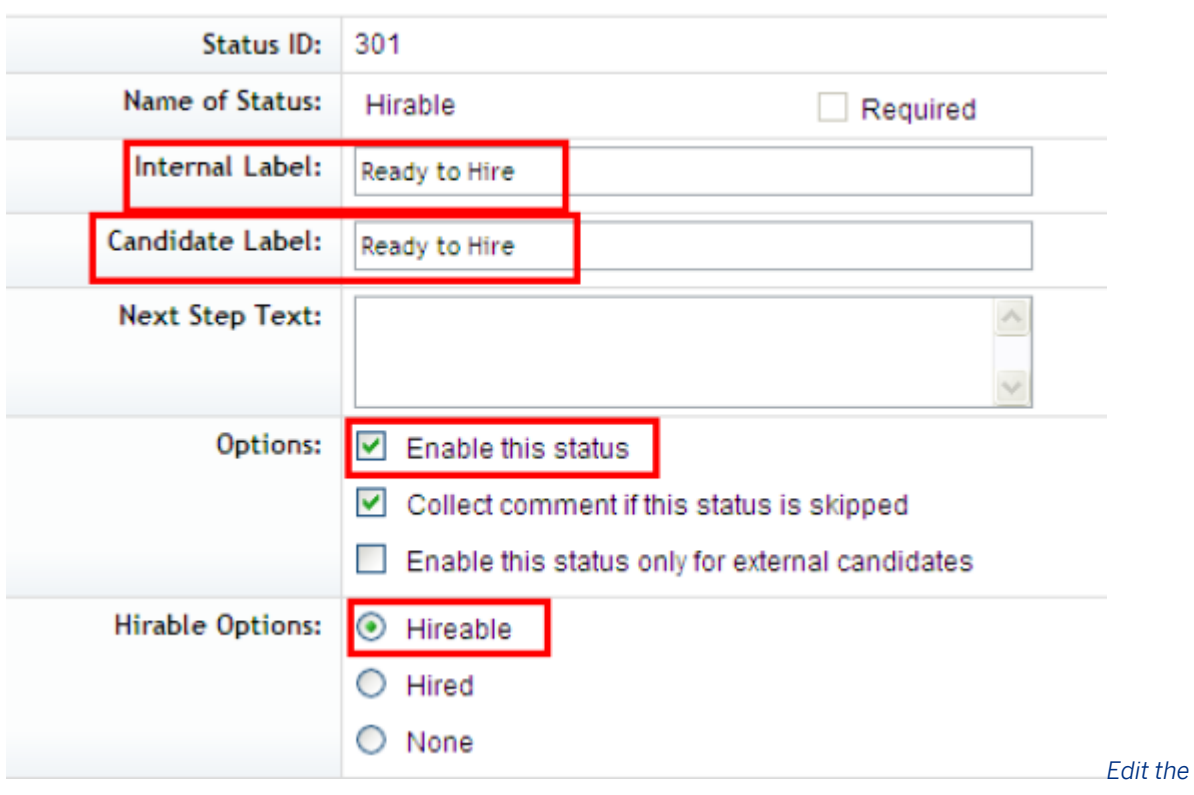

### *Hirable Status*

- 8. Move 'Hirable' above 'Hire' to keep a consistent applicant status trail
- 9. Click *I'm Done* to save.

| <b>Villet</b><br>Hire |          | <b>Ullet</b><br>Hired |       | Utrett<br>Hired                          | 11/14/2011<br>11/16/2011    | <b>L'ANE ACTION CO</b><br>Take Action <b>□</b> | $\hat{\phantom{a}}$  |                          |   |
|-----------------------|----------|-----------------------|-------|------------------------------------------|-----------------------------|------------------------------------------------|----------------------|--------------------------|---|
| On-Board              |          | Hired                 |       | [Not translated in selected<br>language] | 01/06/2011                  | Take Action <b>□</b>                           | $\Box$               |                          |   |
| Hirable               |          | Hired                 |       | Ready to Hire                            | 11/16/2011                  | Take Action <b>□</b><br>$E$ dit                |                      |                          |   |
|                       |          |                       |       |                                          |                             | <sup>企</sup> Move Up                           |                      |                          |   |
|                       | Offer    |                       | Offer | Offer                                    |                             | 11/14/2011                                     | Take Action <b>□</b> | $\hat{\phantom{a}}$      |   |
|                       | Hirable  |                       | Hired | Ready to Hire                            |                             | 11/16/2011                                     | Take Action <b>□</b> |                          |   |
|                       | Hire     |                       | Hired | Hired                                    |                             | 11/16/2011                                     | Take Action <b>□</b> |                          |   |
|                       | On-Board |                       | Hired | <b>Engineers</b>                         | [Not translated in selected | 01/06/2011                                     | Take Action <b>□</b> | $\overline{\phantom{0}}$ | v |
|                       |          |                       |       |                                          |                             |                                                |                      | I'm Done                 |   |

*Update Status Order and Save Changes*

## **Results**

This additional status, Ready to Hire (Hirable), is now available in the applicant status trail in the application.

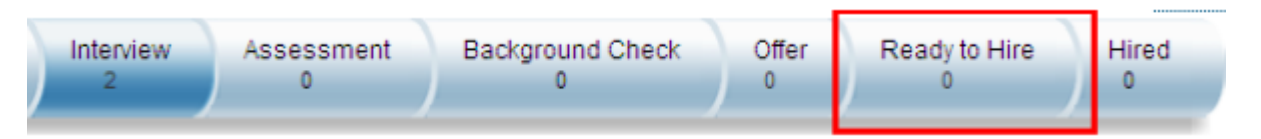

*Ready to Hire Status Available in the Applicant Status Trail*

# **15.1.1.3.3 Configuring Transformation Template**

● *Provisioning Managing Recruiting Import/Export Candidate to Employee Integration Template*

## **object-mappings Element and entity-details-mapping Element**

Always declare these elements and attributes at the top of the RCM-EC Transformation XML Template.

```
<object-mappings source = "RCM" target = "EC" integration-type = 
"CandiDateToEmployee">
<entity-details-mapping>
```
## **mapping-attribute Element**

Declare one mapping-attribute element for every field that you intend to map from Recruiting to Employee Central.

```
<mapping-attribute>
 <source refid="firstName" entity-type="application"/>
 <target refid="personalInfo.first-name" />
</mapping-attribute>
```
## **source Element**

Each mapping-attribute Element must contain one source Element. This declares the origin of the data in Recruiting Management.

```
<mapping-attribute>
 <source refid="firstName" entity-type="application"/>
 <target refid="personalInfo.first-name" />
</mapping-attribute>
```
## **refid Attribute**

Each source element must contain one refid attribute. This declares the field in Recruiting Management that will be sent to Employee Central. Any discrete field defined in the Requisition, Application or Offer XML may be mapped to Employee Central. Special fields that contain complex data, such as application comments, questionResponse, competencies, etc. are not presently supported.

<source *refid="firstName"* entity-type="application"/>

## **entity-type Attribute**

Each source element must also contain one entity-type attribute. This declares which object the field data pulls from when it is sent to Employee Central. Allowable values are application, jobrequisition and offerletter.

<source refid="firstName" *entity-type="application"*/>

Each mapping-attribute Element must contain one source element. This declares the origin of the data in Recruiting Management.

## **target Element**

The target element defines the mapping of the Recruiting Data into Employee Central.

```
<mapping-attribute>
 <source refid="firstName" entity-type="application"/>
  <target refid="personalInfo.first-name"/>
</mapping-attribute>
```
Only certain EC objects can receive data from RCM:

- personalInfo
- personInfo (for date\_of\_birth)
- emailInfo (multiple email can be sent simply by mapping a different key for each entityType)
- phoneInfo (multiple phone can be sent by simply mapping a different key for each entityType)
- imInfo (multiple im info can be sent by simply mapping a different key for each entityType)
- recurringPayComponents (multiple can be sent by mapping a different key for each entityType)
- nonRecurringPayComponents (multiple can be sent by mapping a different key for each entityType)
- addressInfo (support only ONE type "home")
- jobInfo
- compInfo
- employmentInfo
- emergencyContactInfo
- nationalId

## **refid Attribute**

The refid attributes defines what object and field the data will be placed into in Employee Central. The refid must be in the format hrisElementName.hrisFieldName.<entityName>

<target refid="personalInfo.first-name"/>

When data is sent from Recruiting to Employee Central, certain validations and transformations occur. Familiarize yourself with the transformation template rules and data handling:

● The template is not validated during upload, but on the ECT side elements and fields are validated while processing the hire.

- The entityName is optional and is only specified for certain entities like "emailInfo", "phoneInfo", "addressInfo", "paycomponentsRecurring" and "payComponentsNonRecurring." For address, the type has to be specified only for the "address1" field
- For phone, email the entityName/type (example "H", "P" in the example template above ) has to match the externalCode of the phone/email type picklist
- For address, RCM sends the two character country code which converts to a three character country code and identifies the right country from the Territory table.
- For payComponents, the entityName identifies the payComponent used for mapping the value. The payComponent must exist and be valid for the hire date.
- For frequency, a single frequency is used for all payComponents sent by RCM. The frequency sent has to match the externalCode of the frequency from the FO\_FREOUENCY foundation object table. If this does not match, the value from RCM cannot be displayed due to incompatible data types
- The currency sent is used for all payComponents sent by RCM
- If the field is a foundation object, ECT attempts to identify the FO to be used in the autocomplete dropdown by searching by NAME, CODE, NAME (CODE) and DESCRIPTION of the foundationobject. The NAME (CODE) handles the case where a FO from ECT has been synched over to users\_sys\_info and that value is being used by RCM.
- If the field is a picklist in RCM and a picklist in ECT, the value sent is the localized value and ECT will set the optionID in the corresponding ECT field by querying the picklist table for that localized value.
- If the field is a picklist in RCM and not a picklist in ECT, the RCM value displays in the field.
- To determine the CSF fields for address, job and Comp, EC uses the Country from the "address" field of RCM. This is a reference to the personal address country. During the new hire process, the user is free to change the LEGAL Entity on the new hire page, at which point the CSF fields resets. The value from RCM will still be displayed in/below the field
- For national-id, EC cannot determine either the country or the type for the national-id as RCM does not store that value. The national-id is displayed and EC allows the country and type to be selected during the hire

## **role-mapping Element**

The RCM-EC Transformation Template must include a role-mapping element. This element contains two subelements. One is used to control the permissions used in Manage Pending Hires, and the second is used to identify which requisition operator is the new employee's manager.

```
<role-mapping>
<target-roles>
    <role>O</role>
   <role>V</role>
    <role>R</role>
   <role>T</role>
   <role>G</role>
</target-roles>
<manager-roles>
   <role>G</role>
</manager-roles>
</role-mapping>
```
## **target-roles Element**

Each role-mapping Element must contain one target-roles element.

In other areas of the BizX suite, the target permissions in role-based permissions are based on the employee data. Since the applicant in Manage Pending Hires is not yet an employee, the permissions cannot be based on their data. Instead, the user attempting to process the applicants in Manage Pending Hires can view only the pending hires where one or more of the requisition operators are included in their allowable Target Population.

## $\rightarrow$  Tip

Designating the "O" recruiting operator as the target role can cause complications, because if originating user is inactivated, the originating user will not be changed and the process will fail.

Multiple roles can be specified within target-roles.

```
<target-roles>
<role>0</role>
<role>V</role>
<role>R</role>
<role>T</role>
<role>G</role>
</target-roles>
```
## **manager-roles Element**

Each mapping-attribute Element must contain one manager-role element. This declares which requisition operator EC considers to be the manager role. Based on this operator, RCM identifies the manager and returns the manager's information. Only one role should be specified in manager-roles.

```
<manager-roles>
<role>G</role>
</manager-roles>
```
## **XML Sample**

```

"CandiDateToEmployee">
<entity-details-mapping>
<mapping-attribute>
 <source refid="firstName" entity-type="application"/>
 <target refid="personalInfo.first-name" />
</mapping-attribute>
<mapping-attribute>
 <source refid="middleName" entity-type="application"/>
 <target refid="personalInfo.middle-name" />
</mapping-attribute>
<mapping-attribute>
 <source refid="lastName" entity-type="application"/>
 <target refid="personalInfo.last-name" />
```

```
</mapping-attribute>
<mapping-attribute>
 <source refid="contactEmail" entity-type="application"/>
 <target refid="emailInfo.email-address.P" />
</mapping-attribute>
<mapping-attribute>
 <source refid="homePhone" entity-type="application"/>
  <target refid="phoneInfo.phone-number.H" />
</mapping-attribute>
<mapping-attribute>
 <source refid="cellPhone" entity-type="application"/>
 <target refid="phoneInfo.phone-number.C" />
</mapping-attribute>
<mapping-attribute>
 <source refid="fax" entity-type="application"/>
 <target refid="phoneInfo.phone-number.F"/>
</mapping-attribute>
<mapping-attribute>
 <source refid="dateOfBirth" entity-type="application"/>
 <target refid="personInfo.date-of-birth" />
</mapping-attribute>
<mapping-attribute>
 <source refid="ssn" entity-type="application"/>
  <target refid="nationalIdCard.national-id" />
</mapping-attribute>
<mapping-attribute>
 <source refid="address" entity-type="application"/>
 <target refid="homeAddress.address1.home" />
</mapping-attribute>
<mapping-attribute>
 <source refid="city" entity-type="application"/>
 <target refid="homeAddress.city.home" />
</mapping-attribute>
<mapping-attribute>
 <source refid="stateProvince" entity-type="application"/>
 <target refid="homeAddress.state.home" />
</mapping-attribute>
<mapping-attribute>
 <source refid="country" entity-type="application"/>
 <target refid="homeAddress.country.home" />
</mapping-attribute>
<mapping-attribute>
 <source refid="zip" entity-type="application"/>
 <target refid="homeAddress.zip-code.home" />
</mapping-attribute>
<mapping-attribute>
 <source refid="jobStartDate" entity-type="jobrequisition"/>
 <target refid="employmentInfo.start-date" />
</mapping-attribute>
<mapping-attribute>
 <source refid="jobCode" entity-type="jobrequisition"/>
 <target refid="jobInfo.job-code" />
</mapping-attribute>
<mapping-attribute>
 <source refid="title" entity-type="jobrequisition"/>
 <target refid="jobInfo.job-title" />
</mapping-attribute>
<mapping-attribute>
 <source refid="department" entity-type="jobrequisition"/>
 <target refid="jobInfo.department" />
</mapping-attribute>
<mapping-attribute>
 <source refid="division" entity-type="jobrequisition"/>
 <target refid="jobInfo.division" />
</mapping-attribute>
<mapping-attribute>
 <source refid="location" entity-type="jobrequisition"/>
 <target refid="jobInfo.location" />
```

```
</mapping-attribute>
<mapping-attribute>
  <source refid="jobGrade" entity-type="jobrequisition"/>
  <target refid="jobInfo.pay-grade" />
</mapping-attribute>
<mapping-attribute>
  <source refid="manager" entity-type="jobrequisition"/>
  <target refid="jobInfo.manager-id" />
</mapping-attribute>
<mapping-attribute>
  <source refid="jobLevel" entity-type="jobrequisition"/>
  <target refid="compInfo.job-level" />
</mapping-attribute>
<mapping-attribute>
  <source refid="salaryBase" entity-type="offerletter"/>
  <target refid="payComponentRecurring.paycompvalue.Base Salary" />
</mapping-attribute>
<mapping-attribute>
  <source refid="targetBonusAmount" entity-type="offerletter"/>
  <target refid="payComponentRecurring.paycompvalue.BNS-USA" /> <!-- This is 
actually the percent -->
</mapping-attribute>
<mapping-attribute>
  <source refid="targetBonusPercent" entity-type="offerletter"/>
  <target refid="payComponentRecurring.paycompvalue.BNS-USA-PERCENT" /> <!-- This is 
actually the percent -->
</mapping-attribute>
<mapping-attribute>
  <source refid="relocationCost" entity-type="offerletter"/>
  <target refid="payComponentNonRecurring.value.RELOCATION"/>
</mapping-attribute>
<mapping-attribute>
  <source refid="salRateType" entity-type="offerletter"/>
  <target refid="payComponentRecurring.frequency.Base Salary" />
</mapping-attribute>
  <mapping-attribute>
  <source refid="currency" entity-type="offerletter"/>
  <target refid="payComponentRecurring.currency-code.Base Salary" />
</mapping-attribute>
</entity-details-mapping>
<role-mapping>
<target-roles>
  <role>O</role>
 <role>V</role>
 <role>R</role>
  <role>T</role>
 <role>G</role>
</target-roles>
<manager-roles>
 <role>G</role>
</manager-roles>
</role-mapping>
</object-mappings>
```
## **15.1.1.3.4 Permissioning Manage Pending Hires**

## **Context**

## **Procedure**

1. Click on the *Permission Role* that needs to access the *Manage Pending Hires* option then click on *Permission*.

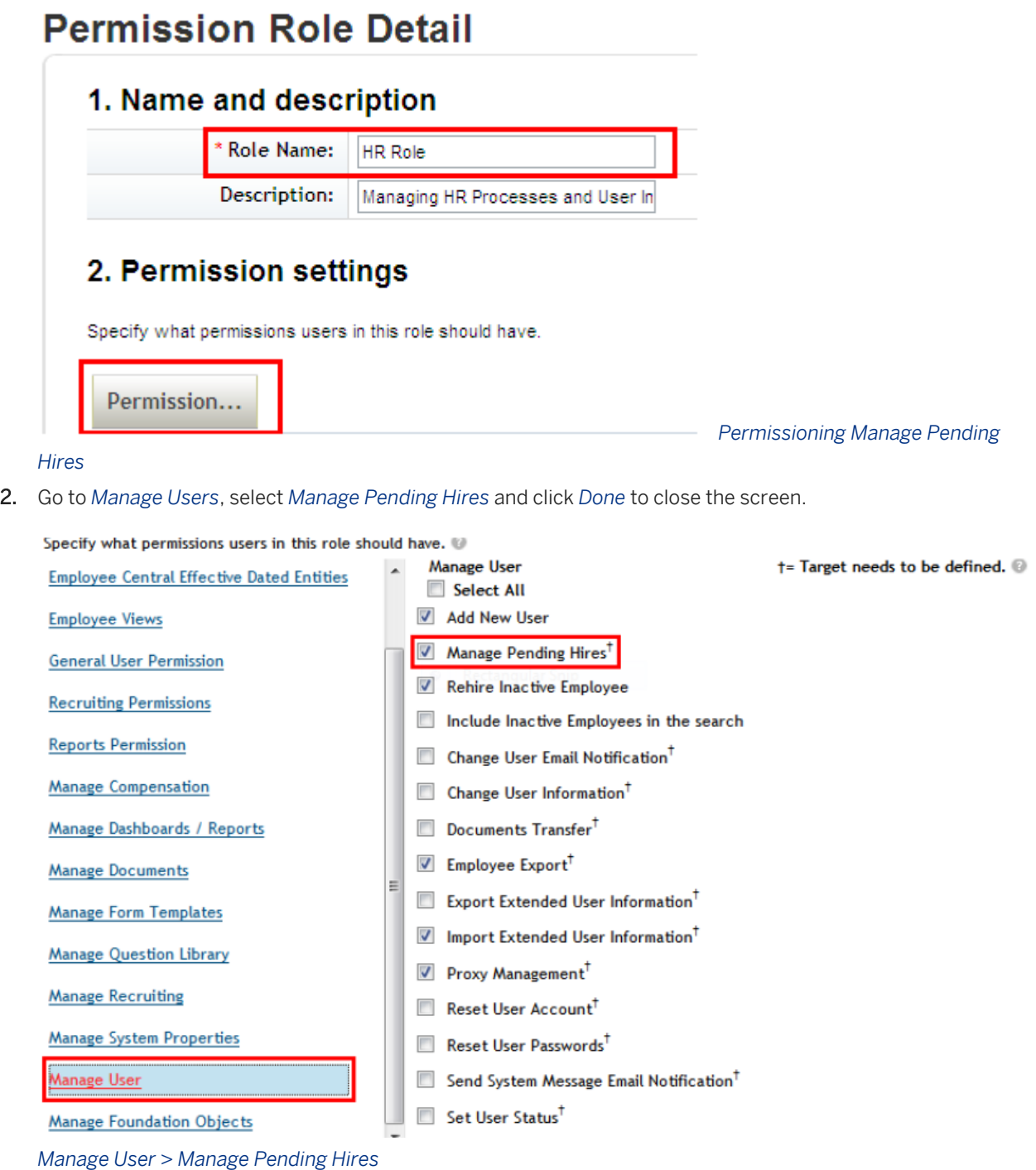

3. This permission requires the user to 'Grant this role to…' Select a group to grant this role and specify the target population for the role. To access this setting, scroll to the bottom of the role permission box.

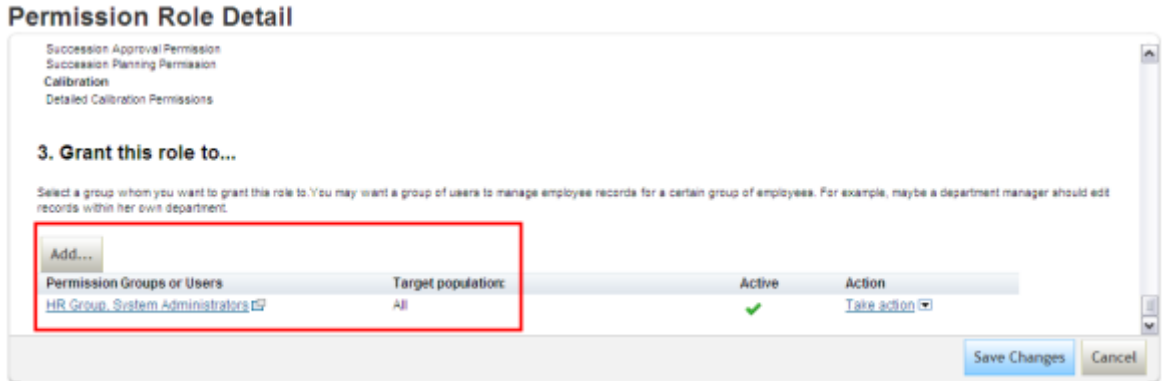

*Grant Role to Group of Users* 

# **15.1.1.4 Working with RCM to EC Integration**

## **Context**

## **Procedure**

1. Ensure the applicant has a completed and approved Offer Details record.

## $\rightarrow$  Tip

○ Offer Approval populates the *Manage Pending Hires* table in Admin Tools. If an applicant does not receive an offer approval that is approved before entering the *Ready to Hire* (Hirable) status, they will NOT show up in the *Manage Pending Hires* list.

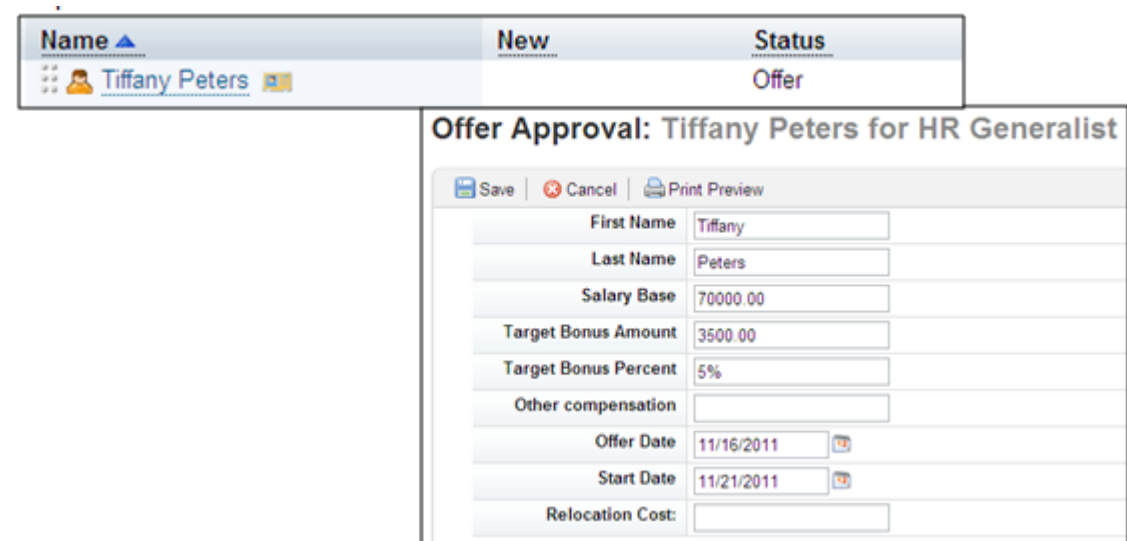

*Ensure a Completed and Approved Offer Details Record*

2. Change the applicant's status to the *Ready to Hire* (Hirable) status. The applicant appears in the *Manage Pending Hires* list in Admin Tools.

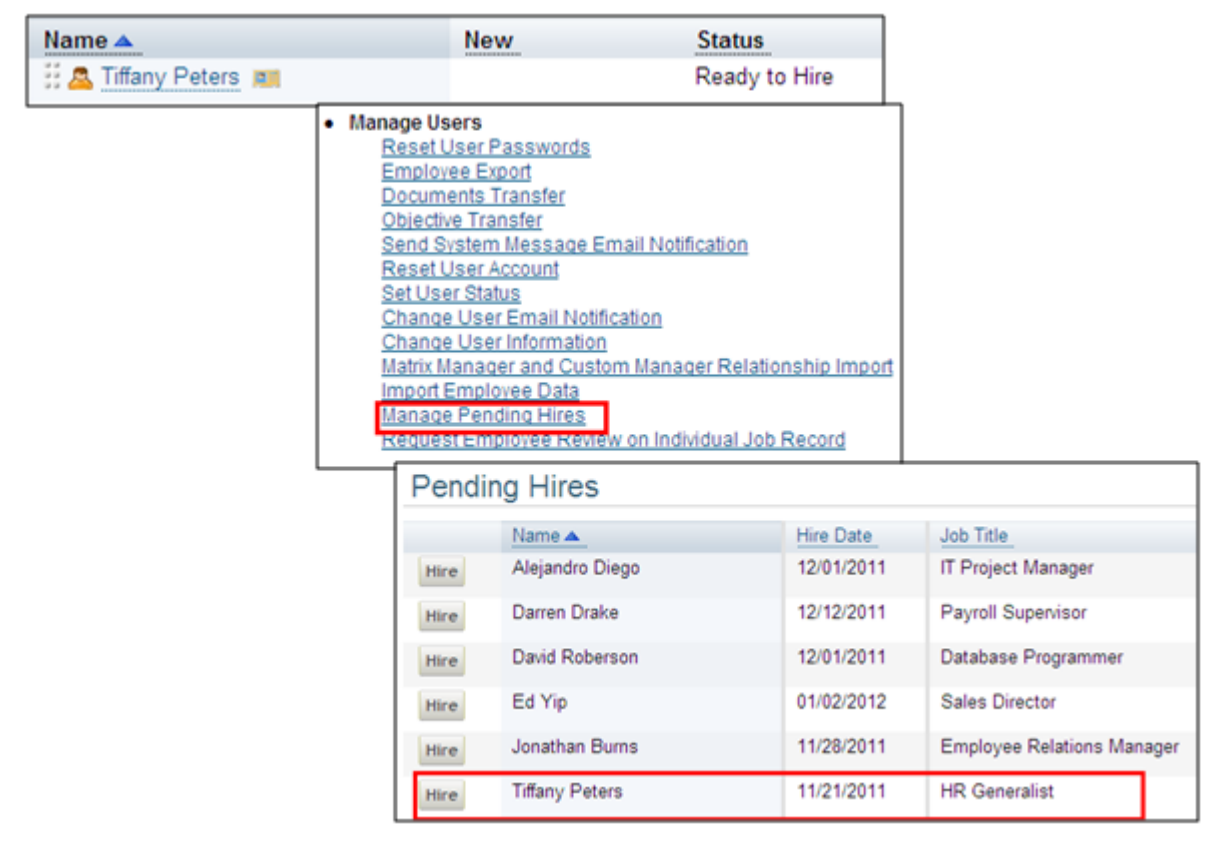

*Change Applicant Status to "Ready to Hire"*

- 3. In *Manage Pending Hires*, the user can then *Hire* the appropriate candidate. Once the candidate is hired:
	- a. Candidate is added to Employee Central and all data outlined in the integration template is transferred to employee central.
- b. As long as the employeeId is a field on external candidate profile, the candidate's new employee ID will be visible.
- c. The candidate now has an internal candidate profile. The new internal candidate profile contains minimal data and duplicates the external candidate profile unless Candidate to Employee Conversion is configured. See the [Handling of Candidate Profile Records \[page 436\].](#page-435-0)
- d. Candidate to Employee Conversion section of this guide for more information.

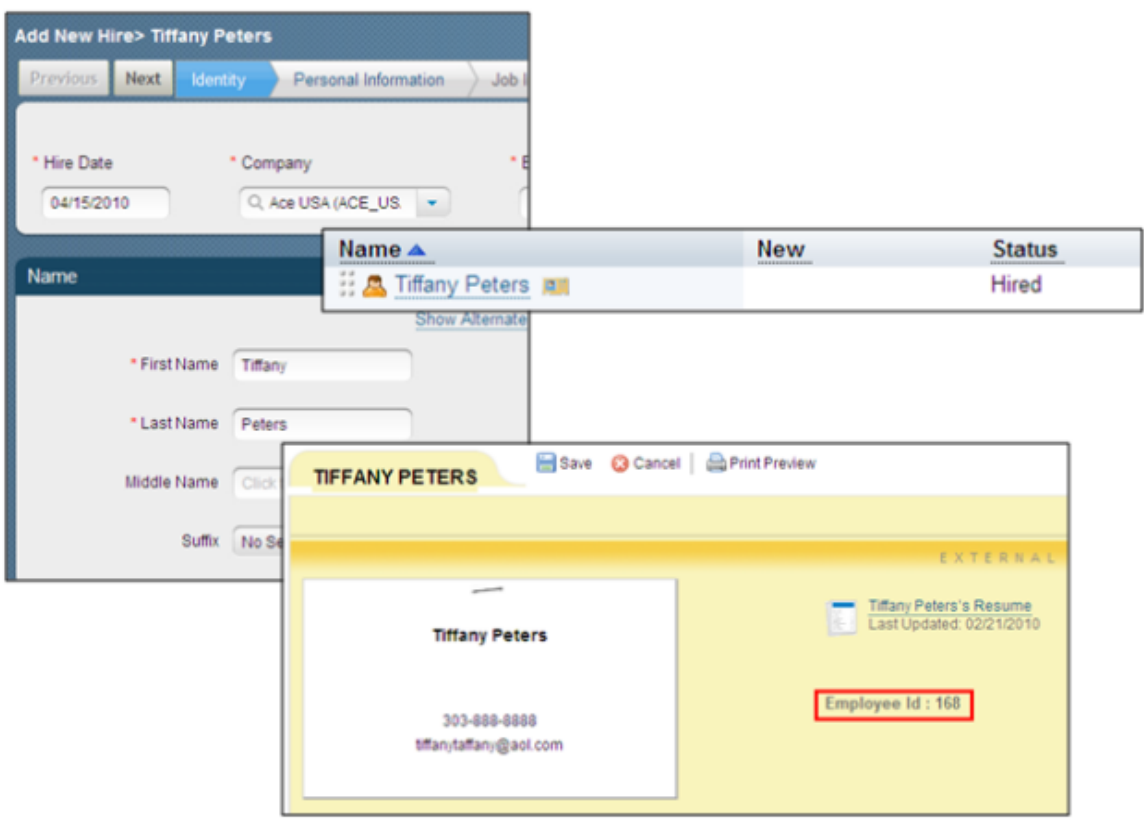

*New Hire with Visible employee ID and Internal Candidate Profile*

# **15.1.2 SAP New Hire Integration**

SAP provides new hire integration for clients using both SAP HCM and SuccessFactors Recruiting Management (RCM) via an integration pack. The integration pack allows the transfer of hired applicant data from SuccessFactors into SAP.

To facilitate this integration, SAP HCM and SF RCM must include certain prescribed configuration. This section of the guide describes the expected functionality and prescribed configuration required in SF RCM for a client to use the integration pack out of the box.

SAP provides an additional guide that details the HCM pre-requisites and configuration necessary to support the new hire integration. In case of contradiction in any details, the SAP guide supersedes this guide. For more

information about the installation, security, and functionality of the add-on integration pack see the SAP Administrator's Guide:

Navigate to the SAP Service Marketplace and choose [http://service.sap.com/instguides](http://help.sap.com/disclaimer?site=http://service.sap.com/instguides) , then *SAP Business Suite Applications SAP ERP Add-Ons Integration Add-On for SAP ERP HCM and SuccessFactors BizX* .

# **15.1.2.1 Quick Facts**

- The pre-built integration pack contains the minimum required fields and a set of commonly used fields. Clients can choose to remove any fields not part of the minimum requirements. Clients can also set up their integration to include additional fields not part of the default integration.
- Because the integration pack uses SAP PI as middleware, the client must have resources knowledgeable in all three technologies (SAP HCM, SAP PI and SF RCM with an SF PS engagement to change the configuration of RCM) to make changes to the pre-built integration.
- Position management integration to create requisitions automatically based on position vacancies is out of scope. A pre-requisite to use the new hire integration pack is client willingness to create requisitions and maintain necessary position or organizational data on the requisitions manually.

# **15.1.2.2 Prerequisites**

- *Provisioning Company Settings SFAPI*
- *Provisioning Company Settings Recruiting Application Enable SFAPI Webservices*
- A dummy integration user must be set up with:
	- 1. API login privileges
		- a. *RBP: Admin Tools Set User Permissions Manage Permission Roles Select Role General User Permissions API User Login*
		- b. *Non-RBP: Admin Tools Manage API Login Permission*
	- 2. Recruiting Permissions to access the Recruiting objects via API
		- a. *RBP: Admin Tools Set User Permissions Manage Permission Roles Select Role Recruiting Permissions grant permissions for all SFAPI functionalities (18 total)*
		- b. *Non- RBP: Admin Tools Recruiting Permissions grant permissions for all SFAPI functionalities (18 total)*
	- 3. Set API Login Exceptions
		- *Admin Tools Password & Login Policy Settings Set API Login Exceptions Add Set the following settings*
			- 1. Username The dummy integration user
			- 2. Maximum password age (days) Set to -1 days
			- 3. IP address restrictions Designated IP address(es) or address range for use with the integration.

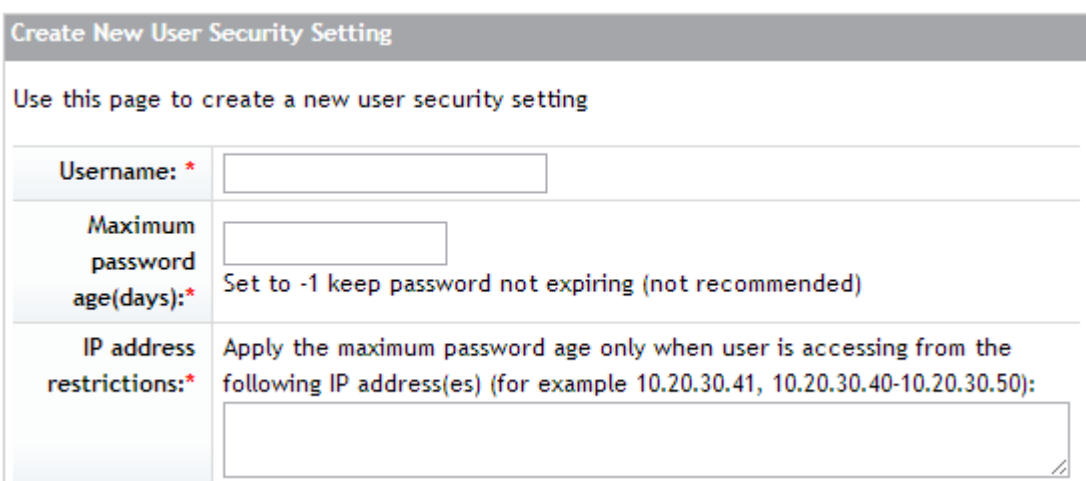

## **15.1.2.3 Configuration**

# **15.1.2.3.1 Configuring and permissioning the Application XML**

Define the fields that will be mapped to SAP. All the fields listed in the below XML sample must be defined. Clients can choose to define additional standard or custom fields. If additional fields are defined for use in the integration, the client must customize the SAP integration to map these fields to fields in SAP.

Any custom fields added must be added to reportable custom fields in order for them to be available in ad hoc reporting. For more information see [Reportable Custom Fields \[page 66\].](#page-65-0)

 $\rightarrow$  Tip

The SAP integration manages the content of the sapError and sapExportedOnDate fields so generally no operators should have "write" privileges to this field. At the very least the operator responsible for placing the applicant in the SendToSAP status should have read permissions to these fields for informational and troubleshooting purposes.

```
<field-definition id="statusId" type="picklist" required="true" custom="false" 
public="false" readOnly="false" anonymize="false">
   <field-label mime-type="text-plain"><![CDATA[Status: ]]></field-label>
   <field-description><![CDATA[Status ]]></field-description>
     <picklist-id>CandidateStatus</picklist-id>
   </field-definition>
   <field-definition id="firstName" type="text" required="true" custom="false" 
public="true" readOnly="false" anonymize="false">
   <field-label mime-type="text-plain"><![CDATA[First Name: ]]></field-label>
   <field-label mime-type="text-plain" lang="de_DE_SF"><![CDATA[Vorname: ]]></field-
label>
   <field-description><![CDATA[First Name ]]></field-description>
   </field-definition>
   <field-definition id="middleName" type="text" required="false" custom="false" 
public="true" readOnly="false" anonymize="false">
```
<field-description><![CDATA[country]]></field-description>

label>

 <field-label mime-type="text-plain"><![CDATA[Middle Name: ]]></field-label> <field-label mime-type="text-plain" lang="de\_DE\_SF"><![CDATA[Zweitname: ]]></ field-label> <field-description><![CDATA[Middle Name ]]></field-description> </field-definition> <field-definition id="lastName" type="text" required="true" custom="false" public="true" readOnly="false" anonymize="false"> <field-label mime-type="text-plain"><![CDATA[Last Name: ]]></field-label> <field-label mime-type="text-plain" lang="de\_DE\_SF"><![CDATA[Nachname: ]]></fieldlabel> <field-description><![CDATA[Last Name ]]></field-description> </field-definition> <field-definition id="gender" type="picklist" required="false" custom="false" public="false" readOnly="false" anonymize="false"> <field-label mime-type="text-plain"><![CDATA[Gender: ]]></field-label> <field-label mime-type="text-plain" lang="de\_DE\_SF"><![CDATA[Geschlecht: ]]></ field-label> <field-description><![CDATA[]]></field-description> <picklist-id>gender</picklist-id> </field-definition> <field-definition id="dateOfBirth" type="date" required="false" custom="false" public="true" readOnly="false" anonymize="false"> <field-label mime-type="text-plain"><![CDATA[Date of Birth: ]]></field-label> <field-description><![CDATA[Date of Birth]]></field-description> </field-definition> <field-definition id="address" type="text" required="false" custom="false" public="true" readOnly="false" anonymize="false"> <field-label mime-type="text-plain"><![CDATA[Street Address: ]]></field-label> <field-label mime-type="text-plain" lang="de\_DE\_SF"><![CDATA[Strasse: ]]></ field-label> <field-description><![CDATA[address]]></field-description> </field-definition> <field-definition id="address1" type="text" required="false" custom="false" public="true" readOnly="false" anonymize="false"> <field-label mime-type="text-plain"><![CDATA[Street Address: ]]></field-labe <field-label mime-type="text-plain" lang="de\_DE\_SF"><![CDATA[Strasse: ]]></ field-label> <field-description><![CDATA[address]]></field-description> </field-definition> <field-definition id="city" type="text" required="false" custom="false" public="true" readOnly="false" anonymize="false"> <field-label mime-type="text-plain"><![CDATA[City: ]]></field-label> <field-label mime-type="text-plain" lang="de\_DE\_SF"><![CDATA[Stadt: ]]></fieldlabel> <field-description><![CDATA[city]]></field-description> </field-definition> <field-definition id="state" type="picklist" required="false" custom="false" public="true" readOnly="false" anonymize="false"> <field-label mime-type="text-plain"><![CDATA[State: ]]></field-label> <field-label mime-type="text-plain" lang="de\_DE\_SF"><![CDATA[Bundesland: ]]></ field-label> <field-description><![CDATA[state]]></field-description> <picklist-id>state</picklist-id> </field-definition> <field-definition id="zip" type="text" required="false" custom="false" public="true" readOnly="false" anonymize="false"> <field-label mime-type="text-plain"><![CDATA[Zip / Postal Code: ]]></fieldlabel> <field-label mime-type="text-plain" lang="de\_DE\_SF"><![CDATA[PLZ: ]]></fieldlabel> <field-description><![CDATA[zip]]></field-description> </field-definition> <field-definition id="country" type="picklist" required="false" custom="false" public="true" readOnly="false" anonymize="false"> <field-label mime-type="text-plain"><![CDATA[Country: ]]></field-label> <field-label mime-type="text-plain" lang="de\_DE\_SF"><![CDATA[Land: ]]></field-

```
 <picklist-id>country</picklist-id>
   </field-definition>
   <field-definition id="homePhone" type="text" required="false" custom="false" 
public="true" readOnly="false" anonymize="false">
     <field-label mime-type="text-plain"><![CDATA[Evening Phone: ]]></field-label>
     <field-label mime-type="text-plain" lang="de_DE_SF"><![CDATA[Telefon 
abends: 1]></field-label>
     <field-description><![CDATA[eve phone]]></field-description>
   </field-definition>
   <field-definition id="contactEmail" type="text" required="false" custom="false" 
public="false" readOnly="false" anonymize="false">
     <field-label mime-type="text-plain"><![CDATA[Email Address: ]]></field-label>
     <field-label mime-type="text-plain" lang="de_DE_SF"><![CDATA[Email: ]]></field-
label>
     <field-description><![CDATA[email]]></field-description>
   </field-definition>
   <field-definition id="formerEmployee" type="bool" required="false" custom="false" 
public="false" readOnly="false" anonymize="false">
     <field-label mime-type="text-plain"><![CDATA[Former Employee: ]]></field-label>
     <field-label mime-type="text-plain" lang="de_DE_SF"><![CDATA[ehem. 
Mitarbeiter: ]]></field-label>
     <field-description><![CDATA[forEmp]]></field-description>
   </field-definition>
   <field-definition id="startDate" type="date" required="false" custom="false" 
public="false" readOnly="false" anonymize="false">
     <field-label mime-type="text-plain"><![CDATA[Start Date]]></field-label>
     <field-description><![CDATA[Start Date]]></field-description>
   </field-definition>
   <field-definition id="sapError" type="text" required="false" custom="true" 
public="false" readOnly="false" anonymize="false">
   <field-label mime-type="text-plain"><![CDATA[SAP Error]]></field-label>
   <field-label mime-type="text-plain" lang="de_DE_SF"><![CDATA[SAP Error]]></field-
label>
   </field-definition>
   <field-definition id="sapExportedOnDate" type="date" required="false" 
custom="true" public="false" readOnly="false" anonymize="false">
   <field-label mime-type="text-plain"><![CDATA[Exported On]]></field-label>
   <field-label mime-type="text-plain" lang="de_DE_SF"><![CDATA[Exported On]]></
field-label>
   </field-definition>
```
# **15.1.2.3.2 Configuring the Applicant Status Set**

- *Provisioning Applicant Status Configuration Edit Base Add New*
	- Add the following statuses with exactly these names (no spaces or changes):
		- SendToSAP
		- TransferredToSAP
		- TransferredToSAPError
		- HiredAtSAP

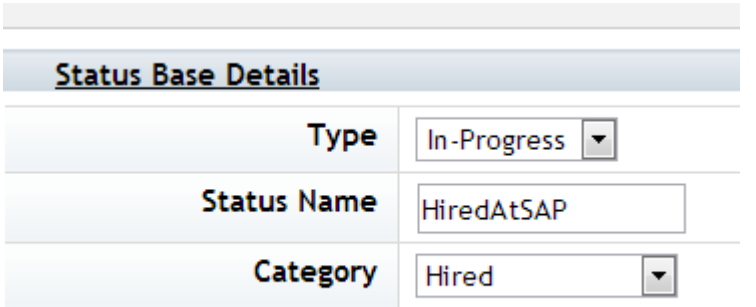

### *Integration*

### *Status Base Details for SAP New Hire*

- All of the above statuses should be set to a category of "Hired." There is not required value for Type, but "Onboard" is recommended.
	- *Save I'm Done*
- *Admin Tools Edit Applicant Status select status set name*
	- *Add New select the four new statuses Add*
	- *Open the newly added status define labels and preferences according to the client's needs*

 $\rightarrow$  Tip

Define status-triggered email notifications on these statuses to ensure participants involved in new hiring activity will be notified about the progress of the applicant during integration processing.

# **15.1.2.3.3 Configuring the Offer Details XML**

Offer details must be configured in order to use SAP New Hire Integration, whether or not the client is routing the offer for approval. Define the fields that will be mapped to SAP. The field listed below must be included, and clients may choose to define additional standard or custom fields. If additional fields are defined for use in the integration, the client must customize the SAP integration to map these fields to fields in SAP.

```
<field-definition id="startDate" type="date" required="false" custom="true" 
template-type="job-application">
    <field-label mime-type="text-plain"><![CDATA[Start Date]]></field-label>
     <field-description><![CDATA[Start Date]]></field-description>
</field-definition>
```
## **15.1.2.3.4 Identifying the scenario that best meets the client's needs**

SAP's pre-built integration pack includes an extensive set of fields mapped to SuccessFactors requisition fields, but using this full configuration places a significant burden on the SucessFactors' client to create and maintain a very complex set of picklists. As such, SuccessFactors recommends Scenario A as the optimal configuration. Scenario A requires the client to adjust the integration pack to remove unused fields.

- *Scenario A: The client uses SAP org management and maintains all related data* Detailed data such as personnel area, cost center and other data is associated to a unique position id number in SAP. That is, as long as SF sends the position number from the requisition over to SAP, SAP can look up and populate all the additional organizational data for the hire.
- *Scenario B: The client uses SAP org management but does NOT maintain all related data* Some detailed data such as cost center may be associated to a unique position id number in SAP but other necessary data such as personnel area is not associated; OR the client wishes to allow this data to be overwritten with data specified on the requisition. That is, SF must send both the position number and a many other fields of organizational data in order to process the new hire.

Discuss how much data the client needs transmitted from SF to SAP to process the hire based on their current use of SAP and the administrative maintenance burdens involved in maintaining data for the fields in Recruiting Management.

# **15.1.2.3.5 Configuring and permissioning the Requisition XML**

Define the fields that will be mapped to SAP, based on the configuration scenario that the client has chosen. All the fields listed in the scenario must be included, and clients may choose to define additional standard or custom fields. If additional fields are defined for use in the integration, the client must customize the SAP integration to map these fields to fields in SAP. Permission these fields according to the client's preference.

### *Scenario A - SF sends the position number to SAP*

```
 <field-definition id="title" type="text" required="true" custom="false">
   <field-label><![CDATA[Job Title]]></field-label>
   <field-label lang="de_DE_SF"><![CDATA[Job Titel]]></field-label>
   <field-description><![CDATA[Position Title]]></field-description>
   </field-definition>
   <field-definition id="sapPositionName" type="text" required="true" custom="true">
   <field-label><![CDATA[SAP Position Name]]></field-label>
   </field-definition>
  <field-definition id="sapPositionID" type="text" required="true" custom="true">
   <field-label><![CDATA[SAP Position ID]]></field-label>
   </field-definition>
   <field-definition id="country" type="derived" required="true" custom="false">
   <field-label><![CDATA[Country]]></field-label>
   <field-label lang="de_DE_SF"><![CDATA[Land]]></field-label>
   <field-description><![CDATA[Country]]></field-description>
   </field-definition>
   <field-definition id="hiringManagerName" type="operator" required="true" 
custom="false">
   <field-label><![CDATA[Hiring Manager]]></field-label>
   <field-label lang="de_DE_SF"><![CDATA[Einstellender Manager]]></field-label>
   <field-description><![CDATA[This is the hiring manager]]></field-description>
   </field-definition>
```
### *Scenario B - SF sends the position number and organizational data to SAP*

Configure all the fields from Scenario A and also configure the client's choice of the following (the integration pack includes all, so anything the client chooses to omit needs to be removed from the SAP integration mapping):

<field-definition id="division" type="enum" required="true" custom="false"> <field-label><![CDATA[Area]]></field-label>

```
 </field-definition>
   <field-definition id="department" type="enum" required="true" custom="false">
   <field-label><![CDATA[Department]]></field-label>
   </field-definition>
   <field-definition id="location" type="enum" required="true" custom="false">
   <field-label><![CDATA[Location]]></field-label>
   </field-definition>
   <field-definition id="sapOrgUnitName" type="text" required="true" custom="true">
   <field-label><![CDATA[SAP Org Unit Name]]></field-label>
   </field-definition>
   <field-definition id="sapOrgUnitID" type="number" required="true" custom="true">
  <field-label><![CDATA[SAP Org Unit ID]]></field-label>
   </field-definition>
  <field-definition id="sapPersonnelArea" type="picklist" required="true" 
custom="true">
   <field-label><![CDATA[SAP Personnel Area]]></field-label>
     <picklist-id>sapPersonnelArea</picklist-id>
   </field-definition>
   <field-definition id="sapPersonnelAreaID" type="picklist" required="true" 
custom="true">
   <field-label><![CDATA[SAP Personnel Area ID]]></field-label>
    <picklist-id parent-field-id="sapPersonnelArea">sapPersonnelAreaID</picklist-id>
   </field-definition>
  <field-definition id="sapPersonnelSubArea" type="picklist" required="true" 
custom="true">
   <field-label><![CDATA[SAP Personnel Sub Area]]></field-label>
     <picklist-id parent-field-id="sapPersonnelAreaID">sapPersonnelSubArea</picklist-
id>
   </field-definition>
  <field-definition id="sapPersonnelSubAreaID" type="picklist" required="true" 
custom="true">
   <field-label><![CDATA[SAP Personnel Sub Area ID]]></field-label>
    <picklist-id parent-field-id="sapPersonnelSubArea">sapPersonnelSubAreaID</
picklist-id>
   </field-definition>
   <field-definition id="sapEEGroup" type="picklist" required="true" custom="true">
  <field-label><![CDATA[SAP EE Group]]></field-label>
     <picklist-id>sapEEGroup</picklist-id>
   </field-definition>
   <field-definition id="sapEEGroupID" type="picklist" required="true" custom="true">
   <field-label><![CDATA[SAP EE Group]]></field-label>
     <picklist-id parent-field-id="sapEEGroup">sapEEGroupID</picklist-id>
   </field-definition>
  <field-definition id="sapEESubGroup" type="picklist" required="true" 
custom="true">
   <field-label><![CDATA[SAP EE Sub-Group]]></field-label>
    <picklist-id parent-field-id="sapEEGroupID">sapEESubGroup</picklist-id>
  </field-definition>
   <field-definition id="sapEESubGroupID" type="picklist" required="true" 
custom="true">
  <field-label><![CDATA[SAP EE Sub-Group]]></field-label>
     <picklist-id parent-field-id="sapEESubGroup">sapEESubGroupID</picklist-id>
   </field-definition>
  <field-definition id="costCenterId" type="picklist" required="false" 
custom="false">
   <field-label><![CDATA[SAP Cost Center]]></field-label>
   <field-label lang="de_DE_SF"><![CDATA[Kostenstelle]]></field-label>
    <picklist-id>jobReqStatus</picklist-id>
   </field-definition>
```
If the client wishes to define additional, fewer or different fields in the integration, the client must customize the SAP integration to map these fields to fields in SAP.

Advise the client that if the position name or data fields from Scenario B are configured as "write" on the requisition and users change the data on the requisition, the data changes do not reflect in SAP HCM until the time of the new hire integration.
The client should consider:

- The circumstances under which each system stores different data for the same field
- Whether any issues may arise if there is a discrepancy between data in those systems during the hiring
- Which data they desire to become the master data at the point the new hire is processed in SAP HCM

#### Example

Personnel Area is a position-associated field in SAP HCM storing the value "HR" and Personnel Area is also a field in the requisition. A recruiting user on the requisition manually changes the Personnel Area to "Legal". What problems does it cause to have this data set up as "Legal" on the requisition and "HR" in SAP HCM during the period when recruiting is actively in progress? An applicant is hired and SF RCM sends the value "Legal" over to SAP HCM. Does SAP ignore "Legal" or use "Legal" to overwrite "HR"?

## **15.1.2.3.6 Creating an Ad Hoc Report**

Under a dummy admin user account, create an Ad Hoc Report named "Importing Recruiting Data from SFSF".

1. *Define the following fields as columns:*

From the Application folder:

- Application ID
- Application Status
- Application Template ID
- First Name
- Last Name
- Gender
- Date of Birth
- Any other application fields the client has mapped to SAP

From the Last Offer Details folder:

- Start Date
- Any other offer detail fields the client has mapped to SAP

From the Requisition folder:

- All the requisition fields the client has mapped to SAP
- SAP Position ID
- 2. *Define the following fields as filters, with the specified filter criteria:* From the Application folder:
	- Application Status = SendToSAP
	- Template ID = whatever template ID is being used

If the client uses more than one template, create multiple versions of this report and alter the report name to specify which report refers to template A.

# **15.1.2.4 Working with the SAP New Hire Integration**

- 1. A scheduled job set up by SAP regularly queries SuccessFactors for applications in the applicant status of "SendToSAP", then extracts the requisition, application and offer data for the resulting applicants and transfers that data to SAP.
	- If this operation is successful, the integration updates the applicant status to "TransferredToSAP" and enters a date into the "Exported On" field.
	- If this operation fails, the integration updates the applicant status to "TransferredToSAPError", leaves the Exported On field empty and provides a more detailed error message in the sapError field on the application. The user can correct any issues with the data and re-status the candidate to "SendToSAP" to try again.
- 2. After successful completion of the transaction, the applicant record will be transferred to a staging area in the SAP HCM tool for further data entry and processing. After data entry and processing on the SAP side, the integration will update SuccessFactors Recruiting by updating the applicant status to "HiredAtSAP".

#### $\rightarrow$  Tip

Once the applicant transfer to SAP is successful, their data cannot be changed and they cannot be transferred again.

If a user places an applicant in "SendToSAP" status after the successful applicant transfer and if the applicant currently exists in SAP HCM, the integration will recognize this as a process failure and place the applicant in TransferredToSAPError status with an error message.

If a user needs to change an applicant's data subsequent to successful data transfer, the user should work with the SAP data administrators to make those changes directly in SAP HCM.

## **15.1.3 Third Party HRIS**

## **15.1.3.1 Pre-Built New Hire Export**

SuccessFactors Recruiting Management includes a pre-built new hire export capability. For more information see the Third Party HRIS [page 434] section of this guide.

Because of the limitations of this pre-built export, most clients do not choose to use this method.

## **15.1.3.2 Ad Hoc Report New Hire Export**

The majority of third party HRIS clients use an ad hoc report defined to their specifications to facilitate new hire processing.

# **15.1.3.3 Prerequisites**

- *Provisioning Company Settings Ad Hoc Report Builder Recruiting*
- Recruiting Management fully configured.
- Set up an SF or client owned FTP site, with secure username and password.

# **15.1.3.4 Configuration**

- 1. Under a dummy admin user account, create an Ad Hoc Report.
- 2. Configure the columns the client wishes to include.

The client must specify the data their HRIS requires to process a new hire. All the necessary fields should already be configured and planned for as part of the Requisition, Application and Offer Details XML templates and data collection in the recruiting process.

- 3. Configure the filters the client wishes to use Clients can specify any approach to filtering that they prefer. One common method is to filter on a selected list of applicant statuses. The business process in this model flows as follows:
	- Recruiting user places the applicant in a filtered status
	- The applicant is left in this status for the appropriate duration necessary to ensure the scheduled report runs
	- The scheduled report runs and exports the data to the FTP site
	- The HRIS picks up the file from the FTP site and processes the new hire
	- A recruiting user changes the applicant's status to a status that is not included in the filter
	- The next run of the report no longer includes that applicant

There is no variable date filter option such as "Today" or "Last 24 hours" or "Last 7 days", so all new hire export filtering must be done on current status or field data. This also means that the data needs to be maintained in order to eliminate the applicant from the export after processing.

Alternatively, the export can be set up to continuously add new hires as part of a running total of hires, and the HRIS can be made responsible to filter out applicants who were previously received and processed. This has the advantage of reducing post-processing data maintenance for the recruiting user, but does require additional work on the HRIS side.

- 4. *Provisioning Manage Scheduled Jobs Create New Job*
	- a. Job Type: Ad Hoc Reports Export
	- b. Report ID: select the user/report
	- c. File available in FTP: check
	- d. Enter the Server Access details as preferred by the client
	- e. Enter the File Access options as preferred by the client
	- f. Enter the Job Occurrence & Notification options as preferred by the client
	- g. Save the job
- 5. Provisioning > Manage Scheduled Jobs > Actions > Submit

## **15.1.3.5 Web Services Integration**

New Hires can be extracted and processed via custom web services integration, if desired. For more information, please consult the Professional Services Web Services expert team.

## **15.2 Handling of Candidate Profile Records**

## **15.2.1 Candidate to Employee Conversion**

When an external candidate is hired and is processed as a new BizX user, the system spawns an Employee Profile and, depending on the Careers tab, permissions and data privacy consent statement permissions may also automatically spawn an Internal Candidate Profile. In this case, the External Candidate Profile remains intact, and the new Internal Candidate Profile is a duplicate – that is, one person has two candidate profile records, one external and one internal. The new Internal Candidate Profile usually contains relatively little data.

When Candidate to Employee Conversion is configured, a process runs to delete the empty new Internal Candidate Profile and associate the Employee Profile to the existing External Candidate Profile, while adjusting the profile so it becomes Internal instead of External. The sm-mapped data from the Candidate Profile will sync into the Employee Profile.

# **15.2.2 Quick Facts**

- A new reportable field called "Candidate Type When Hired" is populated when the candidate is moved into a Hired-category status so reliable historical reporting is available
- After an external Candidate Profile is converted, the candidate can no longer log in via the external career site. If the client is using RMK, the candidate can log into their RMK profile in the Talent Community but will not be able to access RCM external career site via candidate SSO
- Conversion will work for clients with DPCS 1.0, DPCS 2.0 or without DPCS. Conversion does not depend on the Employee accepting the data privacy consent statement; the external Candidate Profile will convert and sm-mapping of data will work even prior to the internal candidate's acceptance of the DPCS
- If the conversion runs and finds a match between Employee Profile and a hired external Candidate Profile, but the existing internal Candidate Profile has one or more applications associated to it, the conversion is designed to fail to ensure that no important historical application data is overwritten
- When the candidate conversion job runs, it looks for a hidden flag on hired external candidates, and tries to find a matching Employee Profile for the candidate. If no Employee Profile is found, the user sees the following error message: *johndoe@yahoo.com - No match found*. If the Employee Proile is found, the external candidate profile is converted and the flag disabled. with a a flag Only employee profiles created since the last run of the scheduled job will attempt to convert.
- The user's hire date on the Employee Profile must be after the external candidate's hired date. If the Employee Profile hire date is before the external candidate hired date, the conversion job cannot convert the candidate.
- In **Admin Tools Manage Recruiting Settings** External to Internal Candidate Profile Conversion Settings I the first run date of the conversion job displays. This allows for easier troubleshooting of the conversion job.

# **15.2.3 Prerequisites**

- *Admin Tools Edit Applicant Status select the client's hired status set Hirable Options value to "Hired"*
- New Hire Processing set up and running successfully in the client's instance to manage BizX user creation/ updates/inactivation. For more information see the [New Hire Processing \[page 410\]](#page-409-0) section of this guide.
- *Candidate Profile XML configure standard field postConvExtContactEmail text field as read only* . This field stores the external candidate email address after conversion, so it can be later used in deconversion to re-issue the candidate's login username.

# **15.2.4 Configuration**

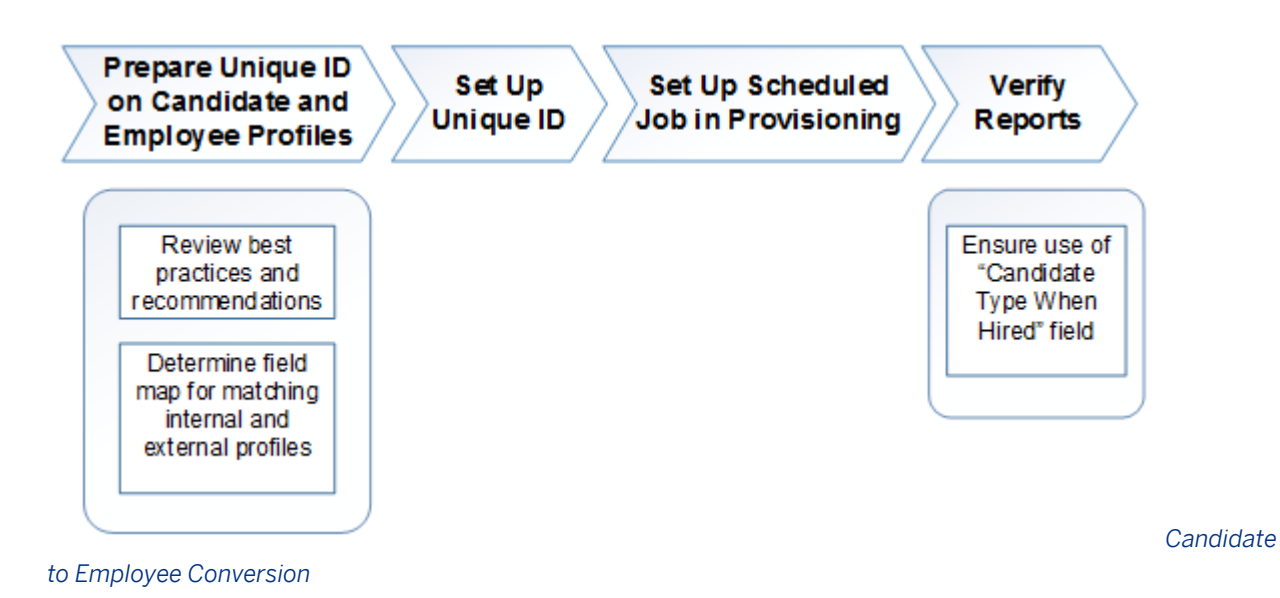

# **15.2.4.1 Preparing a Unique ID that works with the client's process**

In order to associate an external Candidate Profile with a newly created Employee Profile, there must be a common piece of unique data present on both records.

Because each client has a unique business process, SuccessFactors does not prescribe a standard field for this data. Instead you should discuss the client's business process with them as part of configuration planning. Based on their process, advise them on the best way to capture a unique ID.

Consider the following important factors and best practices for selecting a unique ID:

- Unique The Employee Profile attempts to look up a matching external Candidate Profile. If multiple Candidate Profile matches are found during the lookup, this may cause an error or conversion of an incorrect Candidate Profile.
- Well-maintained Candidate to Employee Conversion is a process that relies on good data and proper timing. The client should plan carefully to ensure the unique ID is present in accordance with the new hire process. It is preferable to work with unique IDs managed via automated processes to eliminate possible human error.

Although you may use any field on the Employee Profile in the lookup against any field defined on the Candidate Profile XML, the fields listed below are best practices.

#### **With Employee Central:**

● *Employee ID* When the RCM to EC integration runs successfully, EC issues a unique Employee ID number for the new employee, which is added automaticallyto the external Candidate Profile. No manual process is required, making it an ideal unique ID for the Candidate to Employee Conversion process. To use this field in the Candidate to Employee Conversion, employeeId standard field must be configured on the Candidate Profile XML. The empId field must be configured on the succession data model and contain the Employee Id issued by EC. You can map other fields for the RCM to EC integration, including user ID. Refer to the individual client's user directory to find the best field for mapping.

### **With SAP HCM and the pre-built New Hire Integration:**

- *Employee ID* If an SAP client chooses to use all the features provided in the SAP-provided pre-built integration packs, SAP HCM updates the Employee ID field on the external Candidate Profile upon successful processing of a new hire external candidate. No manual process is required, making it an ideal unique ID for the Candidate to Employee Conversion process.
	- To use this field in the Candidate to Employee Conversion, employeeId standard field must be configured on the Candidate Profile XML. The userId field must be configured on the succession data model and contain the userSysId.
		- Navigate to *Admin Tools E-Mail Notification Templates Settings Enable External To Internal Candidate Profile Conversion Success Notification* .

 $\rightarrow$  Tip

The above setting must be enabled, or the conversion will not take place.

#### **With a Third Party HRIS:**

● *Username* The external candidate's username is guaranteed to be unique, making this the ideal unique ID recommendation.

This field can be explicitly declared in the XML as the standard primaryEmail field. It can contain either an email address or a candidate-invented unique alphanumeric string, depending on the client's Provisioning settings.

If the client is willing, it is a best practice to include primaryEmail in the new hire export file, capture this data in the HRIS, and include the data as part of the user import file from the HRIS to the SuccessFactors BizX suite. The primaryEmail would be present on both the external Candidate Profile and the Employee Profile and can be used as the unique ID for the Candidate to Employee Conversion process.

- *HRIS Employee ID* If the client wants to use the HRIS-issued Employee ID, the client must design processes to ensure the HRIS Employee ID is added to the Candidate Profile after the new hire is processed in the HRIS. This may be a manual process or some clients may choose to build a custom web-services based integration and insert this data into either the extCandUserId database column (appears as the standard employeeId field on the XML) or a custom field on the Candidate Profile. Maintaining this data using manual processes is prone to human error in the accuracy and timing of the data maintenance, and is not best practice.
- *Contact Email Address or Phone Number* While these fields can be used, they are not best practice because SuccessFactors does not verify for the uniqueness of the content in these fields. It would be possible for this selected field to be non-unique during the match process.

## **15.2.4.2 Set Up the Unique ID in Admin and Enable E-Mail templates**

**Context**

#### **Procedure**

1. *Admin Manage Recruiting Settings External To Internal Candidate Profile Conversion Settings* . If a hired External Candidate profile <x> matches Employee profile <y>, then merge these profiles into a single profile.

#### $\rightarrow$  Recommendation

After the initial job runs, this setting displays the date of the first run of the job. Candidates hired after the displayed date are eligible for conversion.

- 2. Select from the drop downs to specify the appropriate fields to be used in the conversion lookup.
- 3. *Admin Tools E-Mail Notification Templates Settings Enable External To Internal Candidate Profile Conversion Success Notification*

# **15.2.4.3 Setting Up and Run Scheduled Job in Provisioning**

#### **Context**

#### **Procedure**

- 1. Navigate to *Provisioning Manage Scheduled Jobs Create New Job* .
- 2. Configure the settings using the explanations in Table 17.
- 3. Run the job once. No candidates will convert but this sets the baseline so the next time the job runs it will look for candidates to convert who have had an employee profile created since the initial run.

#### **Results**

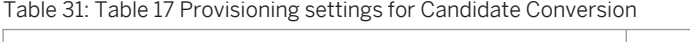

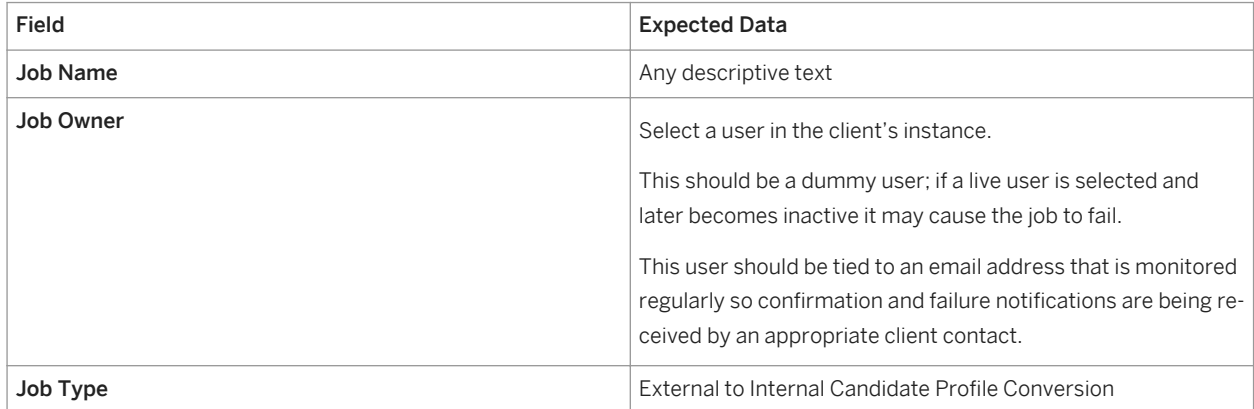

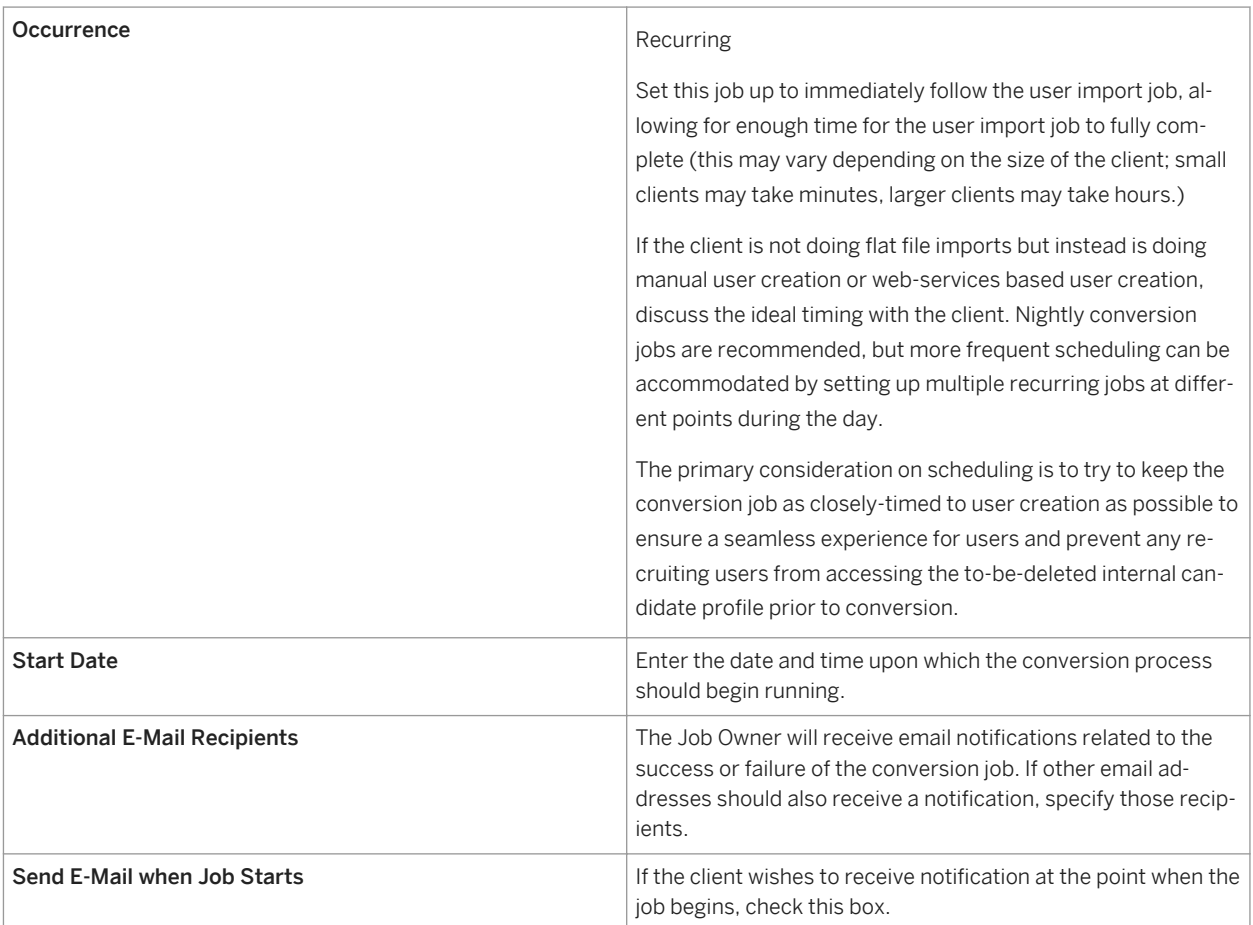

# **15.2.4.4 Verify Reports**

Remind clients they will want to base certain reports off the *Candidate Type When Hired* field that reflects data from a point in time, rather than on any field that reflects the candidate's current external or internal status.

# **15.2.5 Working with Candidate to Employee Conversion**

To convert profiles, a conversion scheduled job runs and checks for conditions. Once conditions are met, the system deletes the new internal candidate profile and replaces it with the external candidate profile.

Candidate to Employee Conversion is NOT a merge of the internal and external candidate profiles. See [Manage](#page-489-0)  [Duplicate Candidates \[page 490\]](#page-489-0) for more information on how to merge existing duplicate external and internal Candidate Profiles.

*Conversion Scheduled Job and Conditions*

### **How is candidate to employee conversion triggered?**

- 1. Verify all the necessary unique ID data is present on the Candidate Profile.
- 2. Move the external candidate into a status set up as "Hired" in the Hirable Options (as defined in **Admin**) *Tools Edit Applicant Status* ).
- 3. Allow the user import to run and create a new BizX user for the new hire.
- 4. Allow the candidate to employee conversion job to run.
- 5. The external candidate is converted to an internal candidate.

#### **Why are no matches found when the scheduled job runs?**

- The unique ID fields may not contain exactly matching data.
- The new BizX user was created prior to the most recent run of the Candidate to Employee Conversion scheduled job.

#### **Does the candidate receive an email notification after the profile is converted?**

Yes. The content of this email can be configured in **Admin Tools** E-Mail Notification Templates Settings *External To Internal Candidate Profile Conversion Success Notification* .

## **Will Candidate to Employee Conversion work if the newly hired employee does not have Career tab privileges?**

No. By design if the employee does not have Career tab permissions, Candidate to Employee Conversion will be unsuccessful.

### **Will Candidate Profile data populate the Employee Profile after conversion?**

Yes. If fields and/or background elements are sm-mapped between the Candidate Profile and Employee Profile, at point of conversion the data will sync from the converted internal Candidate Profile to the Employee Profile automatically.

### **Will converted candidates be searchable?**

Internal candidate searchability depends on the client's DPCS settings. If internal candidate DPCS is enabled, the converted candidate will not be searchable until the DPCS is accepted.

## **When the conversion is first set up, will it convert all previous hires in the system?**

No. The conversion scheduled job will run only on new hires from the point the scheduled job is enabled; it is not retroactive to past hires. Existing duplicate external and internal Candidate Profiles are not affected when the conversion feature is enabled.

## **If an external candidate is erroneously converted to an internal candidate on an unrelated employee is there a way to undo the conversion?**

No. There is no way to manually split a converted internal Candidate Profile back into two separate external and internal Candidate Profiles if an erroneous conversion is performed.

## **What happens to applications made by an external candidate prior to conversion?**

The candidate continues to be tied to their previous applications. Any applications the external candidate made prior to being converted continue to show as external applications. The application status is unaffected by the conversion. These applications appear on the Jobs Applied portlet for the converted internal candidate. The internal candidate can access the applications from their Job Applications tab as they normally would.

**Does conversion work for candidates when the application status is updated by the SFAPI?**

## **Does conversion work for candidates when the application is created already existing in a Hired-category status by the flat file data migration import?**

**Is conversion logged in the audit trail?**

Yes. The conversion activity, including before and after field values, is included in the Candidate Profile audit trail if field-level auditing is enabled.

# **15.2.6 Employee to Candidate Deconversion**

When a BizX user is inactivated, their internal candidate profile is usually inactivated as well, and subject to any data purges rules that are set up. If clients wish to preserve the internal candidate profile data for use in future

recruiting activity, Employee to Candidate Conversion must be configured. This causes the internal candidate profile to be switched to an external candidate profile and be disassociated from the inactivated Employee Profile.

Clients should consider the privacy implications of employee to candidate conversion before choosing to implement this feature in their instance. At the very least the client may wish to adjust the language in their Data Privacy Consent Statement to ensure there are no legal concerns of maintaining recruiting data on former employees.

## **15.2.6.1 Quick Facts**

- If DRM 2.0 is enabled, the scheduled job must run before the DRM purge job runs to assure the data is not purged before it is converted.
- When an internal candidate is converted to an external candidate, the system issues a primaryEmail value that becomes the user's login to the external career site.
- If field-level auditing is enabled, conversion activity is included in the Candidate Profile audit trail.

## **15.2.6.2 Prerequisites**

- User data handling processes set up and running successfully in the client's instance to manage BizX user creation/updates/inactivation.
- *Candidate Profile XML configure standard field postConvExtContactEmail text field as read only* . This field will store the external candidate email address after conversion, so that it can be later used in deconversion to re-issue the candidate's login username.

# **15.2.6.3 Configuration**

**Context**

**Determine Data Privacy Implications** 

**Set Up Scheduled** Job in Provisioning

*Employee* 

*to Candidate Conversion*

### **Procedure**

#### *Setting Up the Scheduled Job*

- a. Navigate to *Provisioning Manage Scheduled Jobs Create New Job* .
- b. Configure the settings using the information in Table 18.

### **Results**

Table 32: Table 18 Provisioning settings for Employee to Candidate Conversion

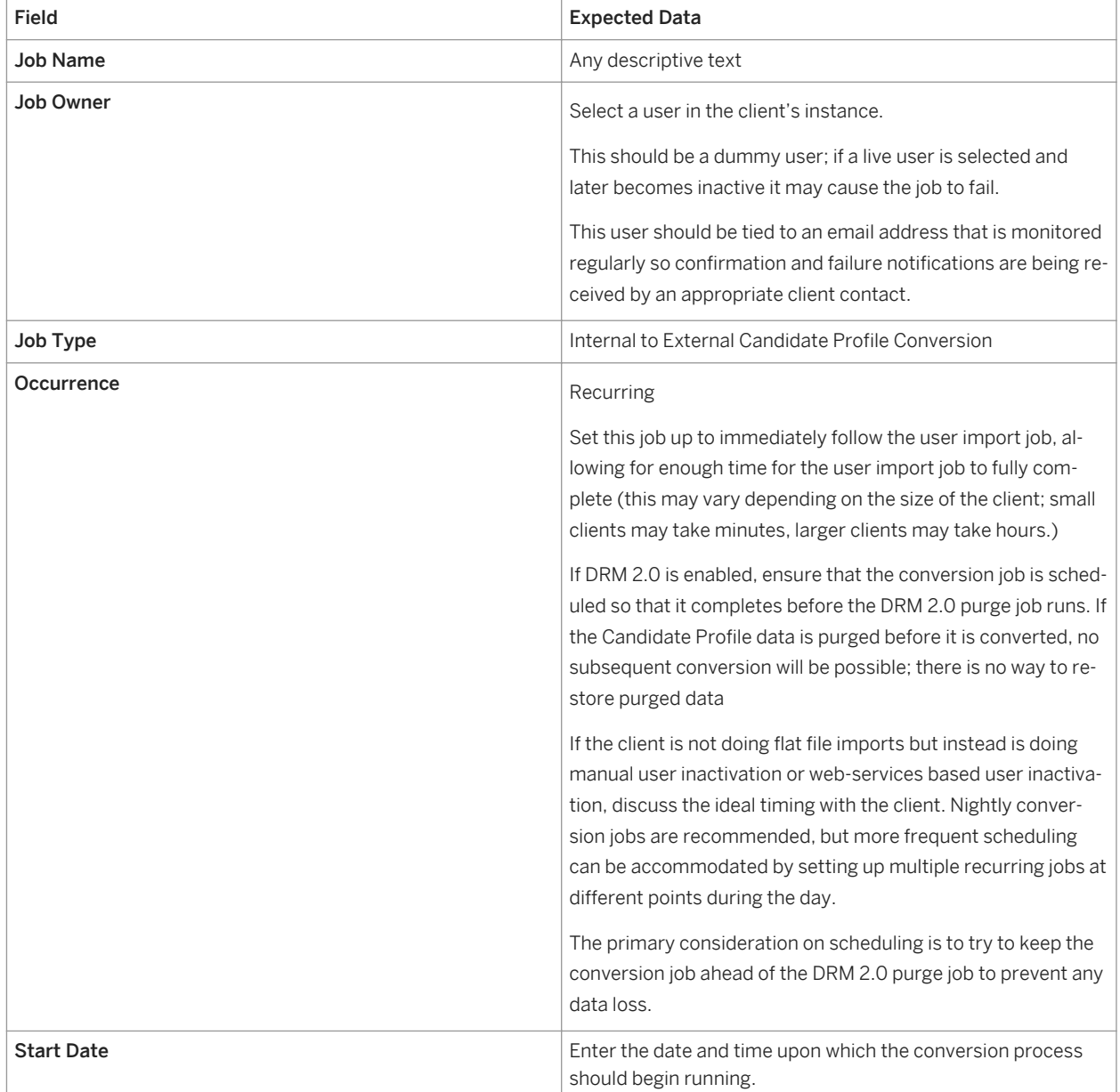

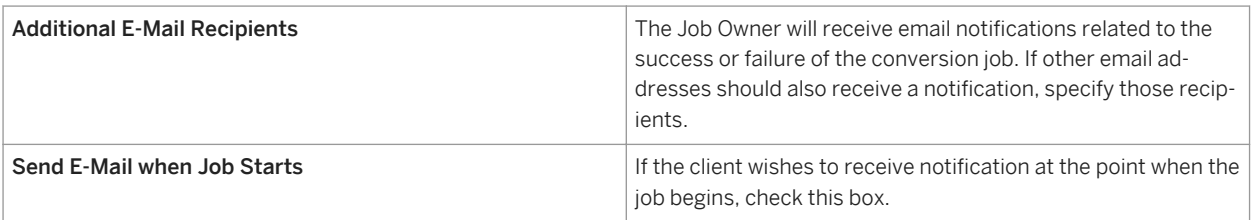

# **15.2.6.4 Working with Employee to Candidate Conversion**

To convert profiles, a conversion scheduled job runs and checks for conditions. Once conditions are met, the system disassociates the Candidate Profile from the Employee Profile and converts it to an external Candidate Profile.

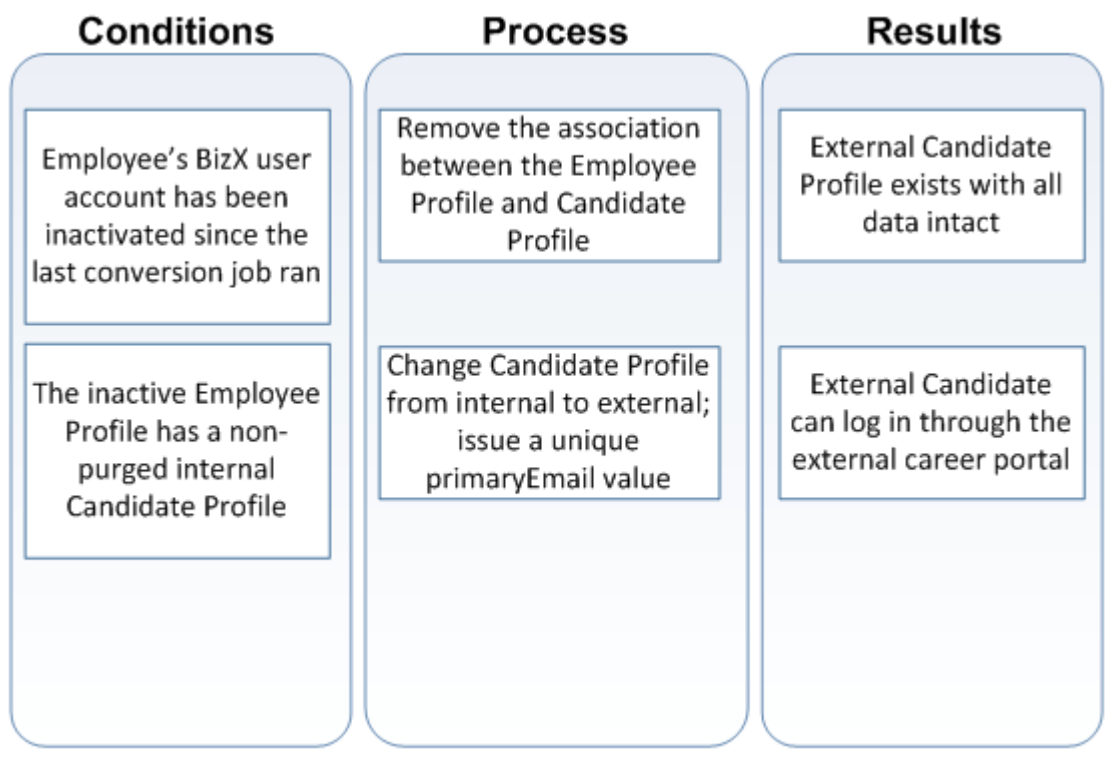

*Conversion Scheduled Job*

#### **How is employee to candidate conversion triggered?**

- 1. Inactivate the BizX user account.
- 2. Allow the scheduled job to run.

## **How is the user's primaryEmail (username) value selected when they are converted to external?**

The system uses a set of hard-coded, non-configurable business rules to select the most reasonable username possible:

- It will first attempt to restore the candidate's original primaryEmail value (Lorna@gmail.com), which is only possible if the candidate was originally converted from external to internal.
- If this is not available or unique, the system will attempt to use the candidate's internal email address (lokamoto@client.com).
- If this is not available or unique, the system will use the system username value (lokamoto).
- If this is not unique, the system will append an integer to make it unique (lokamoto3).

## **15.2.6.5 Does the candidate receive an email notification after the profile is converted?**

This is possible, if the client enables it. Set this email up in *Admin Tools E-Mail Notification Templates Settings Internal To External Candidate Profile Conversion Success Notification* .

This email attempts to send to the contact email address on record. There may be no external email address stored for an internal candidate converted to an external candidate, so advise the client the email may not reach the candidate. This may affect how the client thinks about the data privacy implications of this feature.

# **15.3 SuccessFactors Onboarding Integration**

# **15.3.1 Prerequisites**

- Onboarding Module must be configured before configuring the Recruiting Integration.
- v12 UI Framework
- When configuring KMS fields on the onboarding side, you must assign the field to its *entity* so the mapping tool knows which tab fields should appear on. Click on the *Fields* icon Once the field is created (or for a standard field that already exists) – you must then assign it to its *ENTITY*. This is how the mapping tool in BizX knows which tab it should appear on. To do this click on the *Fields* icon, then change the Namespace to *Entities* and assign the field to application, job requisition or offer.

# **15.3.2 Configuration**

#### **Context**

#### **Procedure**

1. *Provisioning Manage Recruiting Recruiting V2 Application Enable Onboarding Integration Select BizX Onboarding Integration*

*Provisioning Company Settings Recruiting V2 Application Enable Onboarding Application* . Enter the WebService URL and KMS Rest Web Services credentials (see below). Both are required for the RX -Onboarding Integration.

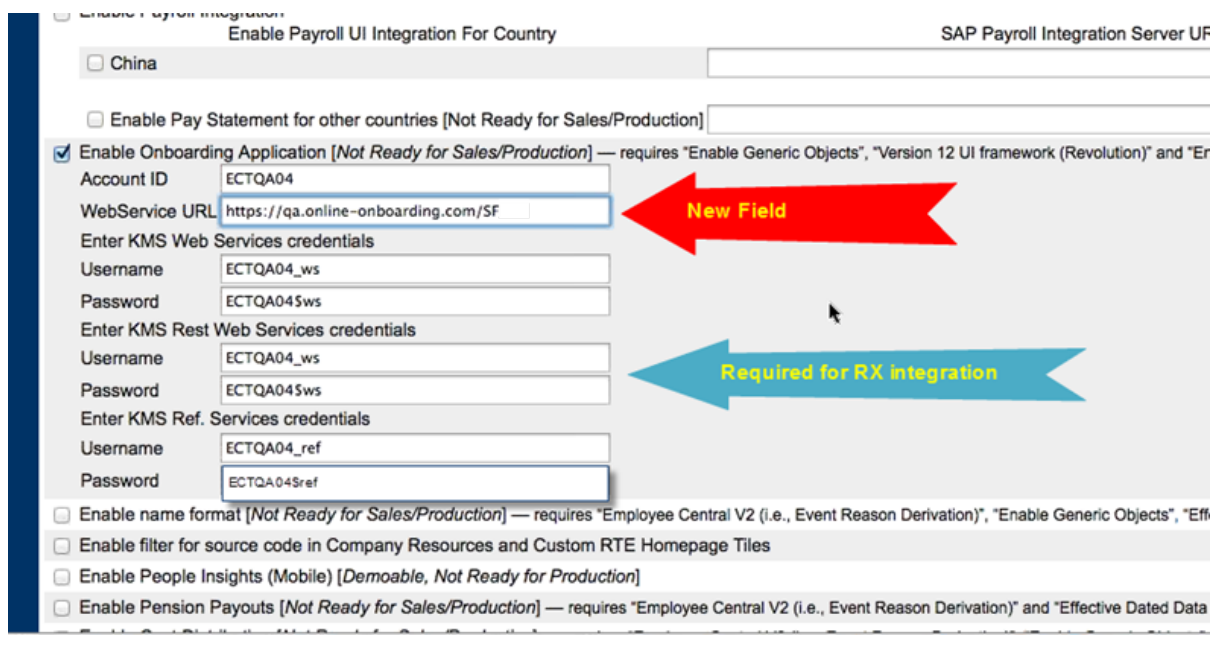

*Enable Onboarding Application Settings*

- 2. Grant feature permissions for Onboarding in the Application XML. For more information on feature permissions, see [feature-permission Elements \[page 293\]](#page-292-0).
- 3. Permission admin users to access [Setup Onboarding Integration \[page 538\]](#page-537-0) Admin Page.
	- a. *RBP: Admin Tools Manage Permission Roles Role Permissions Setup Onboarding Integration*
	- b. *Non-RBP: Admin Tools Manage Recruiting Administration grant Setup Onboarding Integration permission*
- 4. Navigate to *Admin Tools Setup Onboarding Integration* . The Settings tab allows the recruiting user to enable Onboarding for either all Job Requisitions, or only certain Requisitions. The recruiting user can use the provided drop-down menu to set criteria for the requisitions which will have Onboarding applied. You can only limit Onboarding to Requisitions based on one field or criteria. For example, a client may only want to onboard hires in the United States, and so could make the Onboarding options available only on US requisitions.

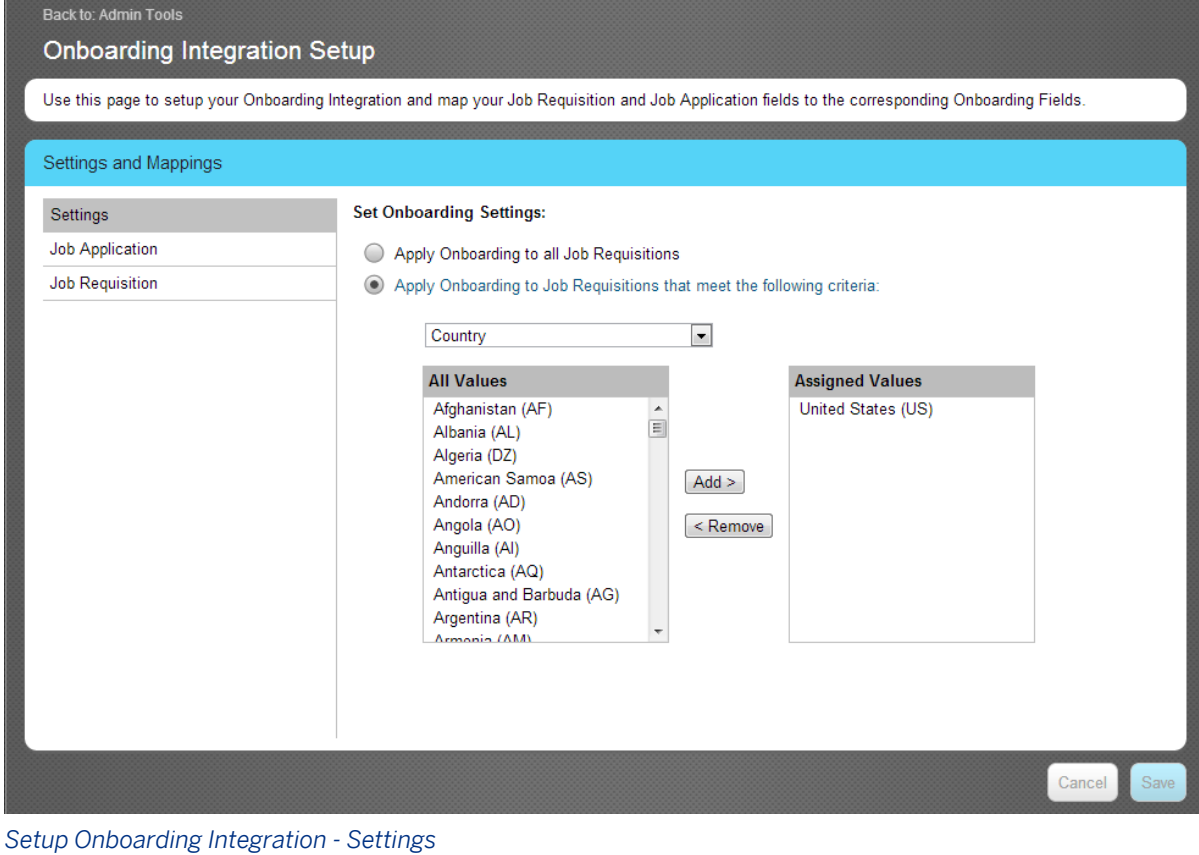

5. Map Job Requisition & Job Application fields via Admin Tools. For more information about configuring onboarding integration and mapping, see [Setup Onboarding Integration \[page 538\].](#page-537-0)

# **15.3.3 Working with Onboarding**

Once Onboarding is configured, a recruiting user can click *Initiate Onboarding* on the application when the applicants are in applicant statuses configured to support the initiate onboarding feature.

| $\lor$ Onboarding                           |                   |
|---------------------------------------------|-------------------|
| <b>Request Submitted By   Lorna Okamoto</b> |                   |
| Request Submitted On 07/02/2013             |                   |
| <b>Submission Status</b>                    | Success           |
| <b>Details</b>                              | <b>Click Here</b> |
|                                             |                   |

*Initiate Onboarding*

Once the onboarding is initiated there is a one-time send of data based on the Admin Mapping to the onboarding module. The onboarding portlet appears & shows the following information. Note this portlet only appears with the SuccessFactors Onboarding Integration, not the Verifications Inc. onboarding.

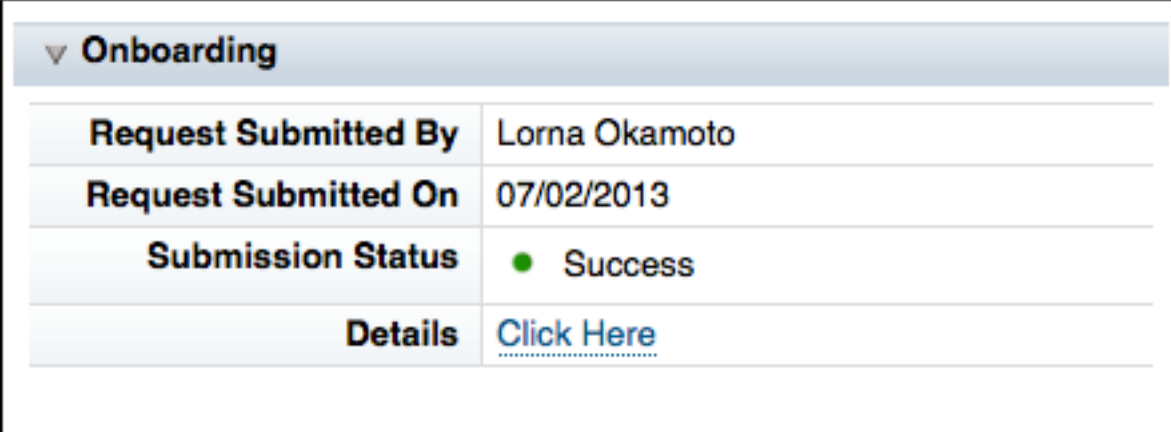

#### *Onboarding Portlet*

#### $\rightarrow$  Tip

A candidate can only be sent to Onboarding once. If a user attempts to onboard a candidate more than once, they will see a pop-up saying the candidate has already been onboarded for a job.

#### $\rightarrow$  Tip

Forms configured as part of third-party onboarding display in the portlet in the order they were updated. The most recently updated form appears first, followed by the second most recently updated, and so on. The display of forms in the Onboarding Portlet may differ from their display in Verification Inc. because of this functionality.

# **16 Form Templates**

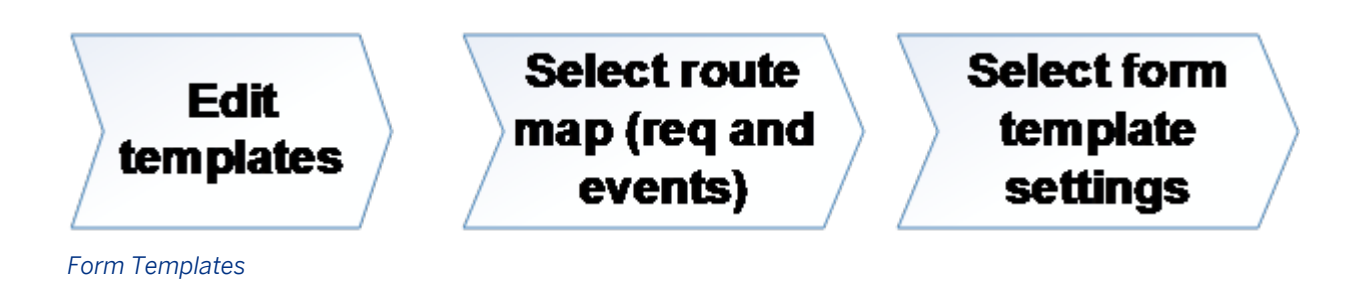

## **16.1 Feature Summary**

Form Templates include a great number of settings that span across multiple modules. Not all options are relevant to Recruiting.

## **16.2 Prerequisites**

- *Provisioning Company Settings Recruiting Application*
- *Admin Tools Manage Form Templates Grant Form Templates permissions to the user who will manage Form Template changes*

## **16.3 Configuration**

#### **Context**

### **Procedure**

- 1. Edit templates in **Admin Tools** *Form Templates* select requisition template .
- 2. Specify the route map that will be used to approve requisitions created from this template.
- 3. Select form template settings.

#### **Results**

Table 33: Recommended Form Template Settings

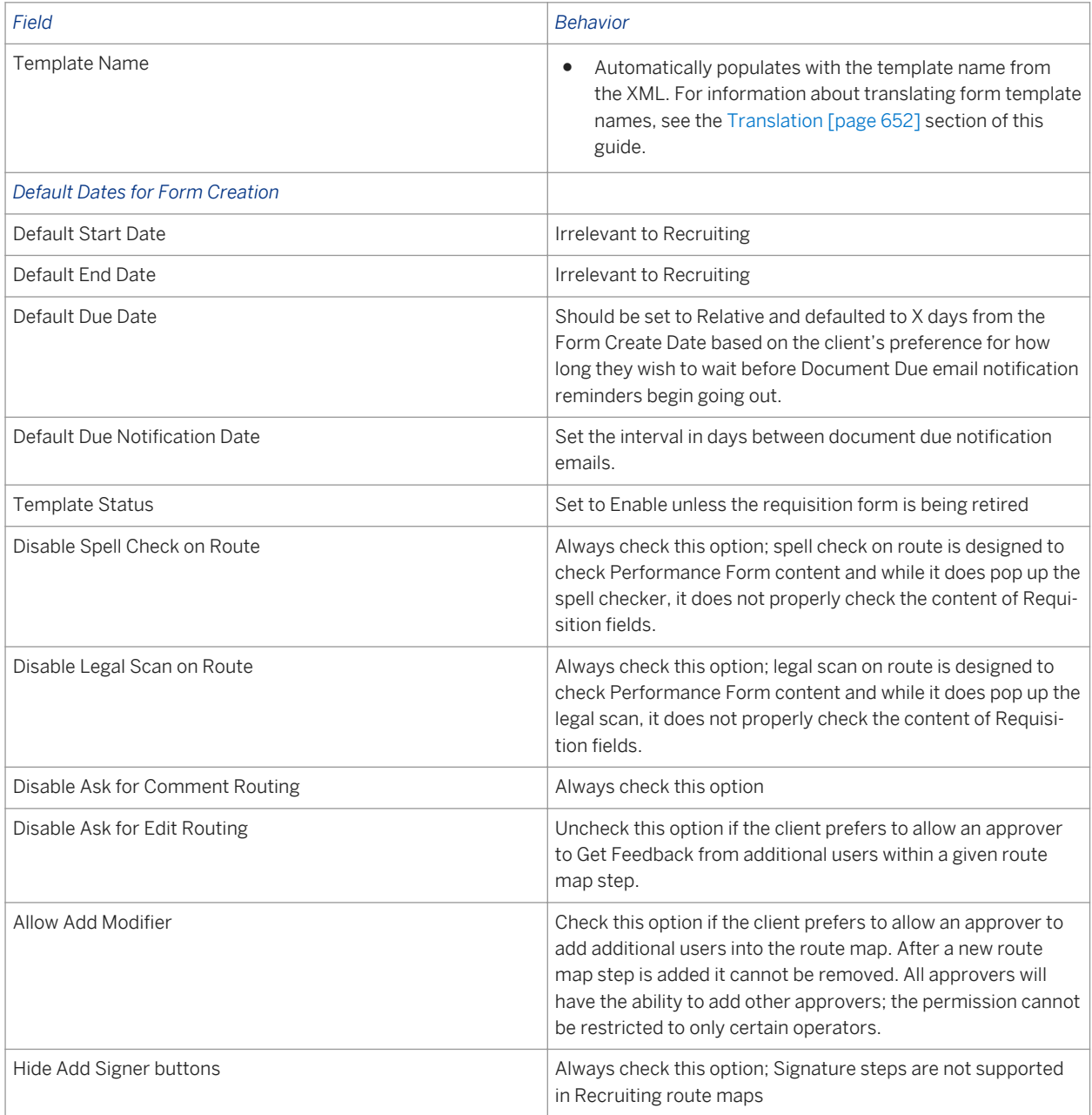

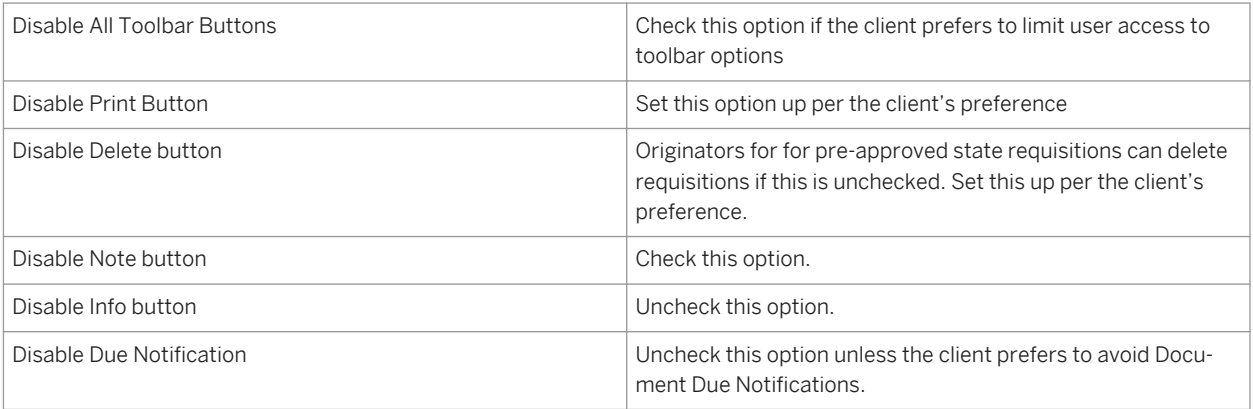

# **17 Route Map**

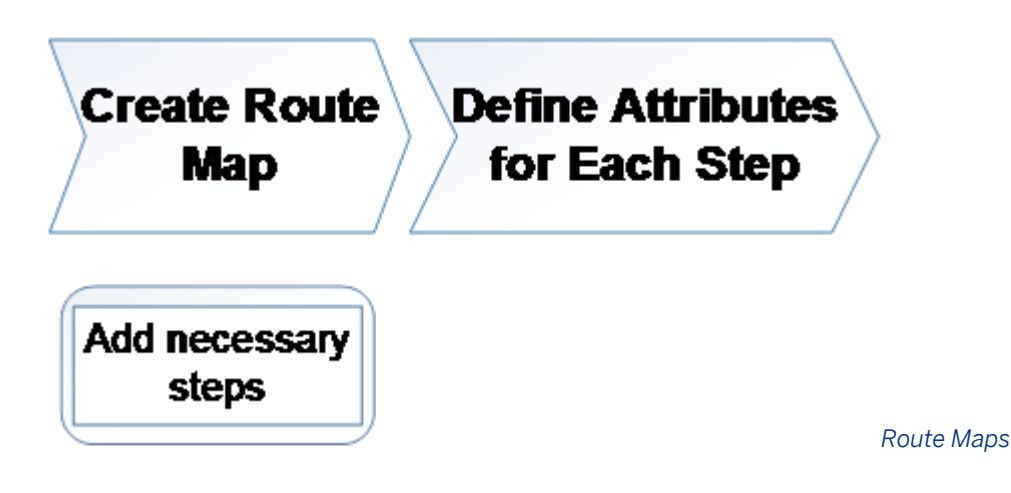

## **17.1 Feature Summary**

Recruiting uses route maps to determine the approval path of a new requisition. The user who creates the requisition completes initial data and then sends the requisition to the user who owns the next step. That user reviews the requisition, may add or adjust requisition data and then sends the requisition to the user who owns the next step.

Route maps are a Platform feature, so not all route map functionality applies to Recruiting.

# **17.2 Quick Facts**

- Route maps are not supported on offer detail approval forms.
- Signature steps are not formally supported in Recruiting Management. This means even if they seem to function, they should not be used.
- Only the "Currently With' user can also send the requisition back one step in the route map. This applies for all route map step types and users. If a "Currently With" user sends back a requisition, the action will be captured in the audit trail, including any comments When all steps in a requisition route map are completed, the record changes from the pre-approved to the approved state.
- There is no way to send an approved requisition back into pre-approval or send it through the route map again.
- There is no way to remove a route map step after it was added into the route map via Add Modifier.
- Conditionality is not supported in route maps (if x, route to a. If y, route to b.)
- The operators specified in the route map will appear on the short requisition creation page when a new requisition is initiated.
- Route maps cannot be associated to offer approval forms, even though it appears in Form Templates that it is possible.
- Only one route map can be associated to a requisition template, but multiple requisition templates may be associated to a single route map.
- All new requisitions which were created from this Requisition template will use the new routing map. Any existing requisitions will be unaffected by the change in route map.

## **17.3 Prerequisites**

- *Provisioning Company Settings Workflow*
- The Requisition XML is configured with the appropriate operator fields.

# **17.4 Configuration**

#### **Context**

#### **Procedure**

- 1. *Admin Tools Routing Maps*
- 2. Add New Route Map.
- 3. Provide a name.
- 4. Add as many Modify steps as are needed to facilitate the client's desired routing process.
- 5. Fill out the appropriate data in the steps.

#### Table 34: Route Map data

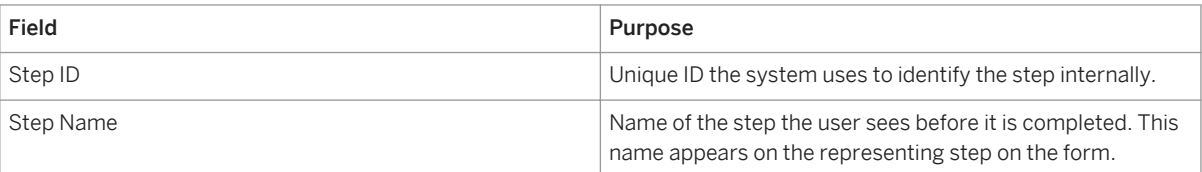

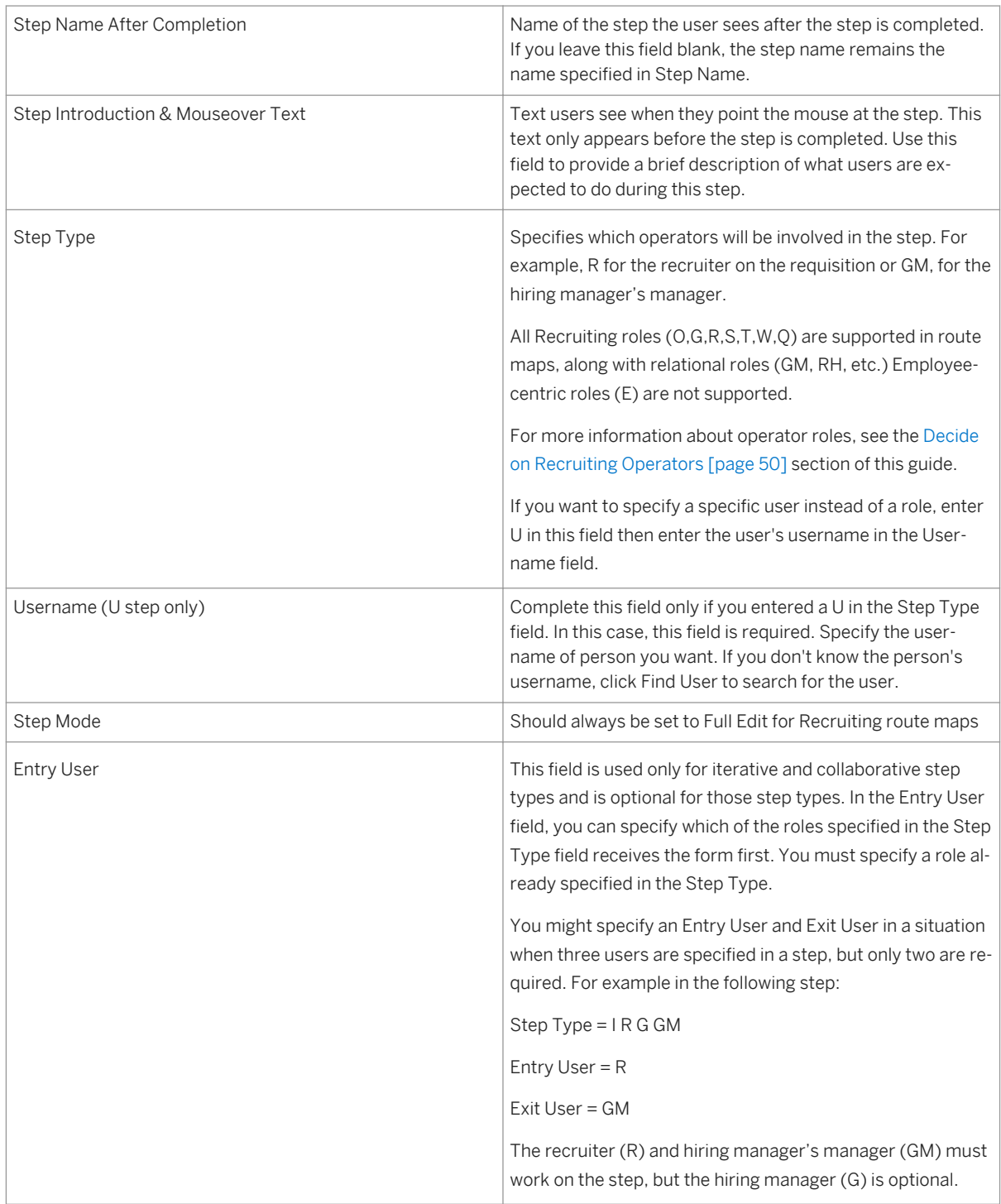

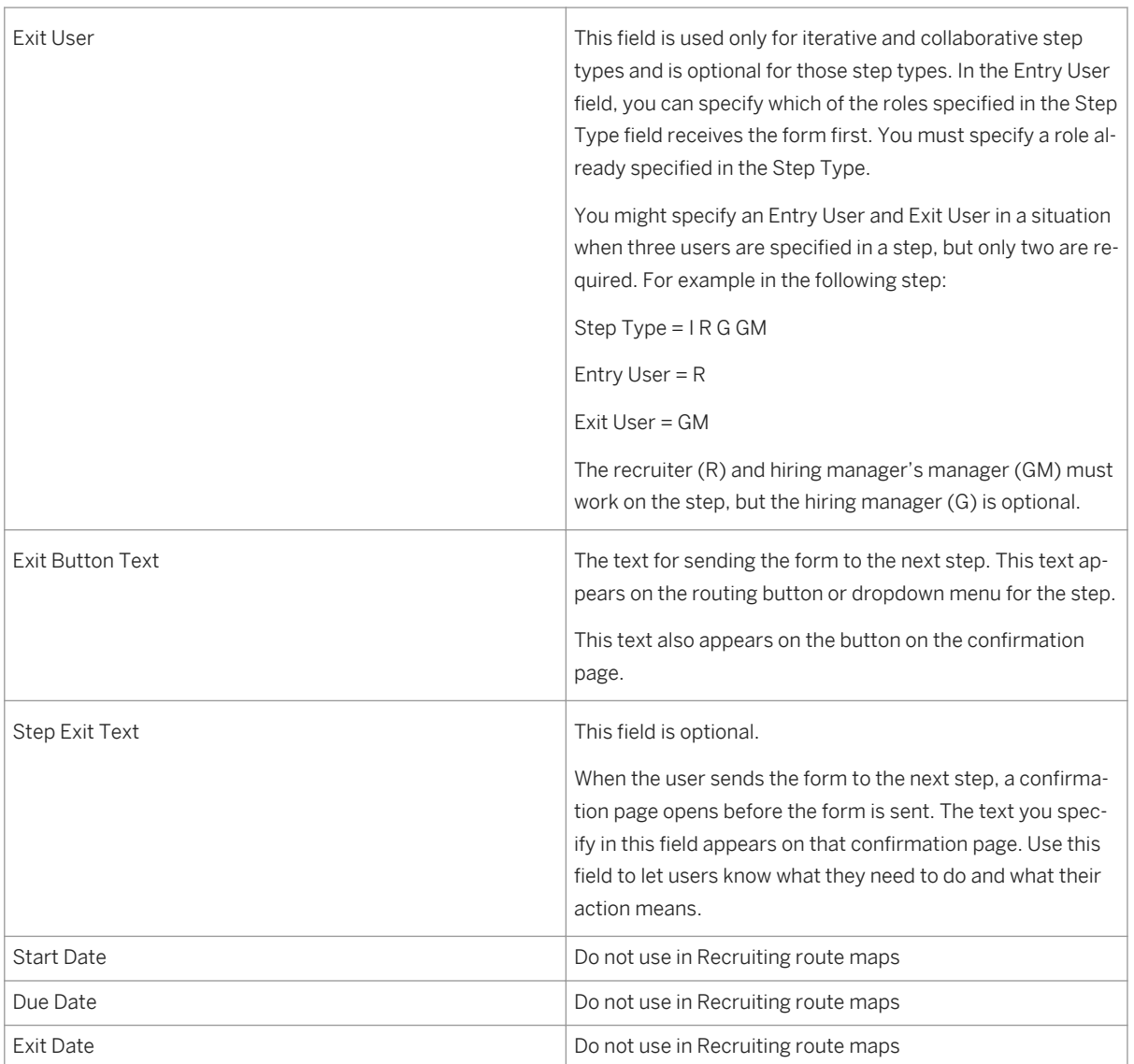

- 6. Save the route map.
- 7. In **Admin Tools** Form Templates **A**, select the Requisition template.
- 8. In the *Routing Map* field, select the appropriate route map.
- 9. Click *Update Form Template*.

# **17.5 Working with Route Maps**

# **17.5.1 Creating the Requisition and Selecting Route Map Users**

The short requisition create page displays the operators defined as part of the route map, in addition to the title and due date. There is no way to have other fields appear on this page and there is no way to re-order those fields other than re-ordering the route map steps.

# **Create New Job Requisition**

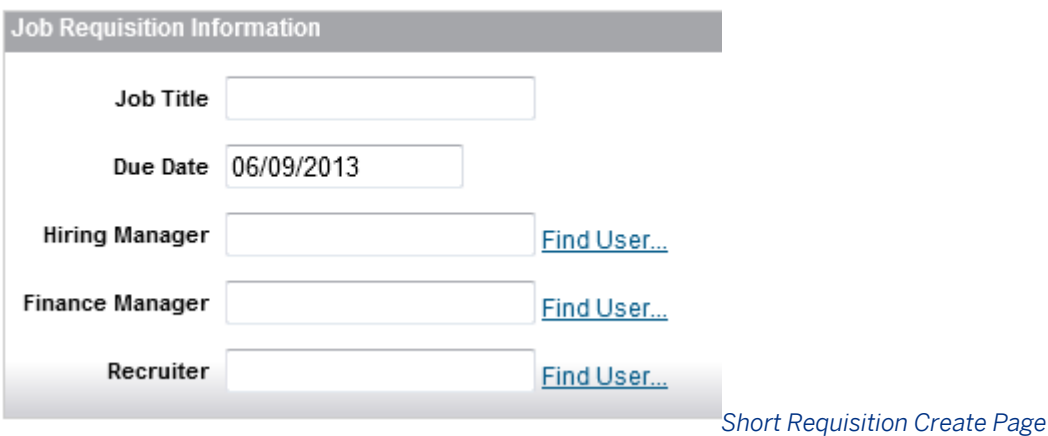

## **17.5.2 "Currently With" user manages the requisition**

The requisition originator completes the requisition create page, saves and the Requisition Details page loads. The route map is shown at the top of the Details page as long as the requisition is in pre-approved state. The form toolbar also appears while the requisition is in pre-approved state.

The "Currently With' user can also send the requisition back one step in the route map. This applies for all route map step types and users. If a "Currently With" user sends back a requisition, the action will be captured in the audit trail, including any comments.

If the form has an iterative step, and the entry user is defined in route map, the user can choose the entry user to send the form back to. If entry user is not defined in the route map, the system will allow the user choose any user within "I" step to send the form back to.

After the button is clicked, the system sends a notification to the step user(s) of the prior step letting them know of the availability of the form (document routing notification). If a collaborative step is being used as the step the form is being sent back to, then all users in that step will receive the document routing notification.

## Replacement - No Change to Headcount: Theoretical Time Traveler

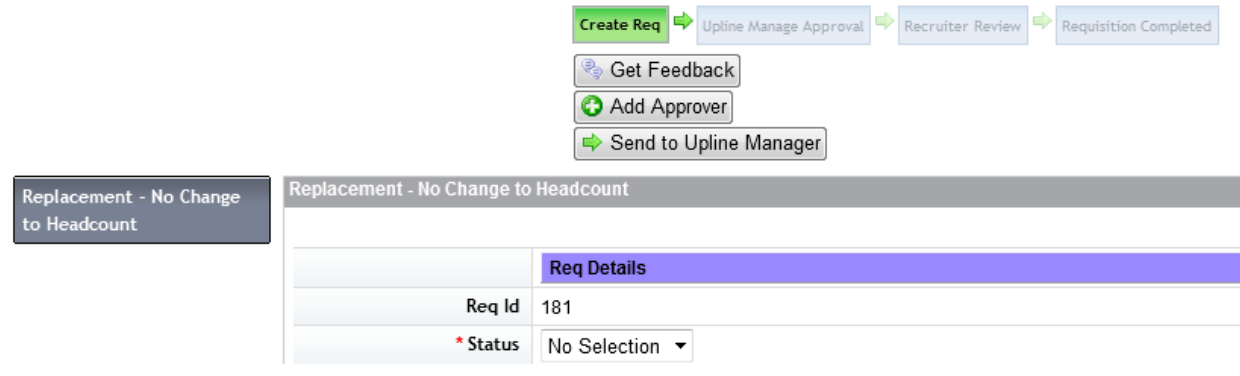

*Pre-Approved Requisition with Route Map*

#### $\rightarrow$  Tip

If the V10 UI is not enabled the form toolbar may improperly show up twice.

Only one user holds the requisition form at a time. This user is referred to as the "Currently With" user.

The user's field visibility and permissions are defined in the Requisition XML. For more information see the [Requisition \[page 248\]](#page-247-0) section of this guide. Even if other users can open the requisition and have field level permissions, they cannot make changes to the Requisition Details unless they are the "Currently With" user.

By default, a pre-approved requisition record is only available to users to whom it has been sent in the route map. It can be made available to any user associated to the requisition record via **Admin Tools** Recruiting Settings *Allow users to view pre-approved requisitions without regard to route map status* .

# **17.5.3 Route Requisition to Next Step**

When a user is satisfied with the field content, they select the option to route the requisition to the next step. A confirmation page displays where the user can enter comments. The user will be required to confirm the requisition step change. Requisitions can be approved using the BizX mobile application if Mobile is enabled in Provisioning and set up in the Requisition XML template.

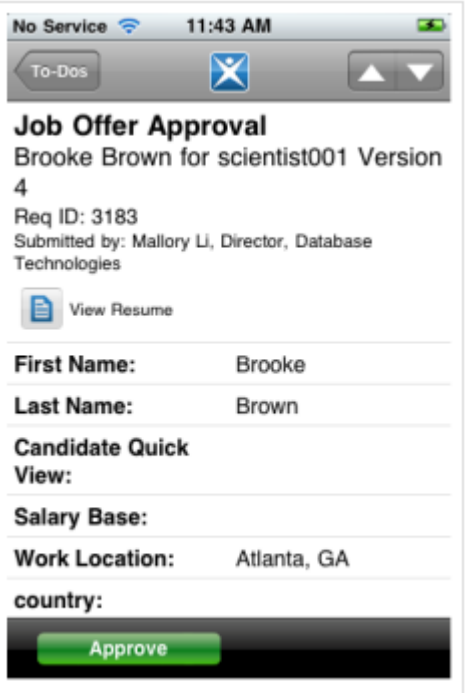

*Mobile Requisition Routing*

When a requisition is moved between routing steps, the system sends the receiving user an email notification using the template in *Admin Tools E-Mail Notification Templates Settings Document Routing Notification* . If this email template includes a [[DOC\_COMMENT]] token the user will be able to enter comments during the step change that are included in the email notification sent to the next step owner, and will be included in the requisition audit trail.

The Document Routing Notification can be adjusted so each form template uses a different set of email language. The email notification can also be adjusted via the Customize Settings for Form Templates so that document routing notifications for some form templates are disabled, consolidated and/or have Additional Recipients. Only Recruiting-related operators should be selected as additional recipients on Recruiting-related document routing notifications.

# **17.5.4 Requisition Approval Reminders**

The Due Date field on the short requisition create page interacts with the settings in *Admin Tools Form Templates* to trigger email reminders about pending requisition approvals using **Admin ToolsE-Mail** *Notification Templates Settings Document Due Notification* .

# **17.5.5 Requisition Completed Notification**

When a requisition has passed through all route map steps, the requisition state changes from pre-approved to approved. When this happens, it is possible to configure an email notification using the **Admin Tools E-Mail** 

*Notification Templates Settings Document Completed Notification template* . There is no way at present to deselect the roles in the Recipients box; in this case Employee = G, Manager = GM.

Although other modules may be able to Carbon Copy multiple users upon completion of a route map, as set up in the Routing Map settings, Recruiting does not support this feature.

# **18 Admin Tools for Recruiting**

## **18.1 Manage Recruiting Settings**

## **18.1.1 Configuration**

**Context**

### **Procedure**

- 1. Grant access to the feature:
	- a. *RBP: Admin Tools Manage Permission Roles select Role Permission Manage Recruiting Manage Recruiting Settings permission*
	- b. *Non-RBP: Admin Tools Manage Recruiting Administration select a user or group of users and grant Manage Recruiting Settings permission*
- 2. *Admin Tools Recruiting Settings*

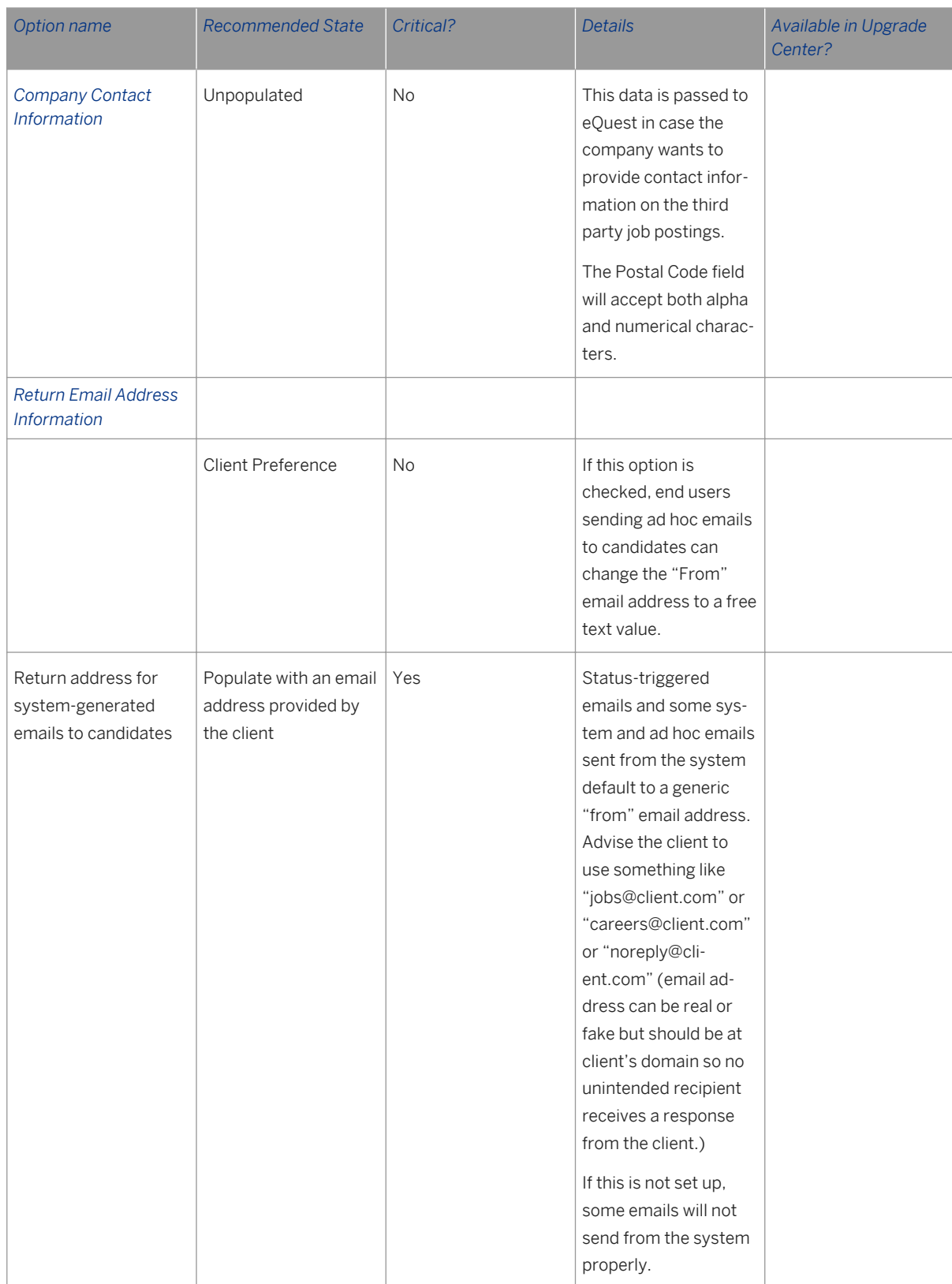

#### Table 35: Recommended feature list

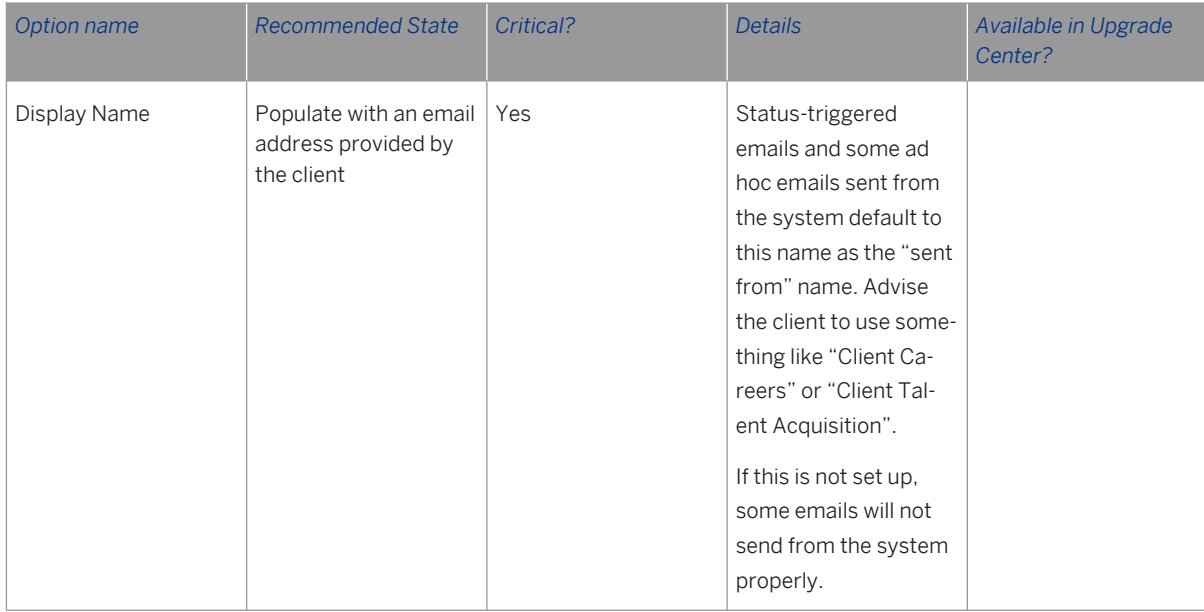

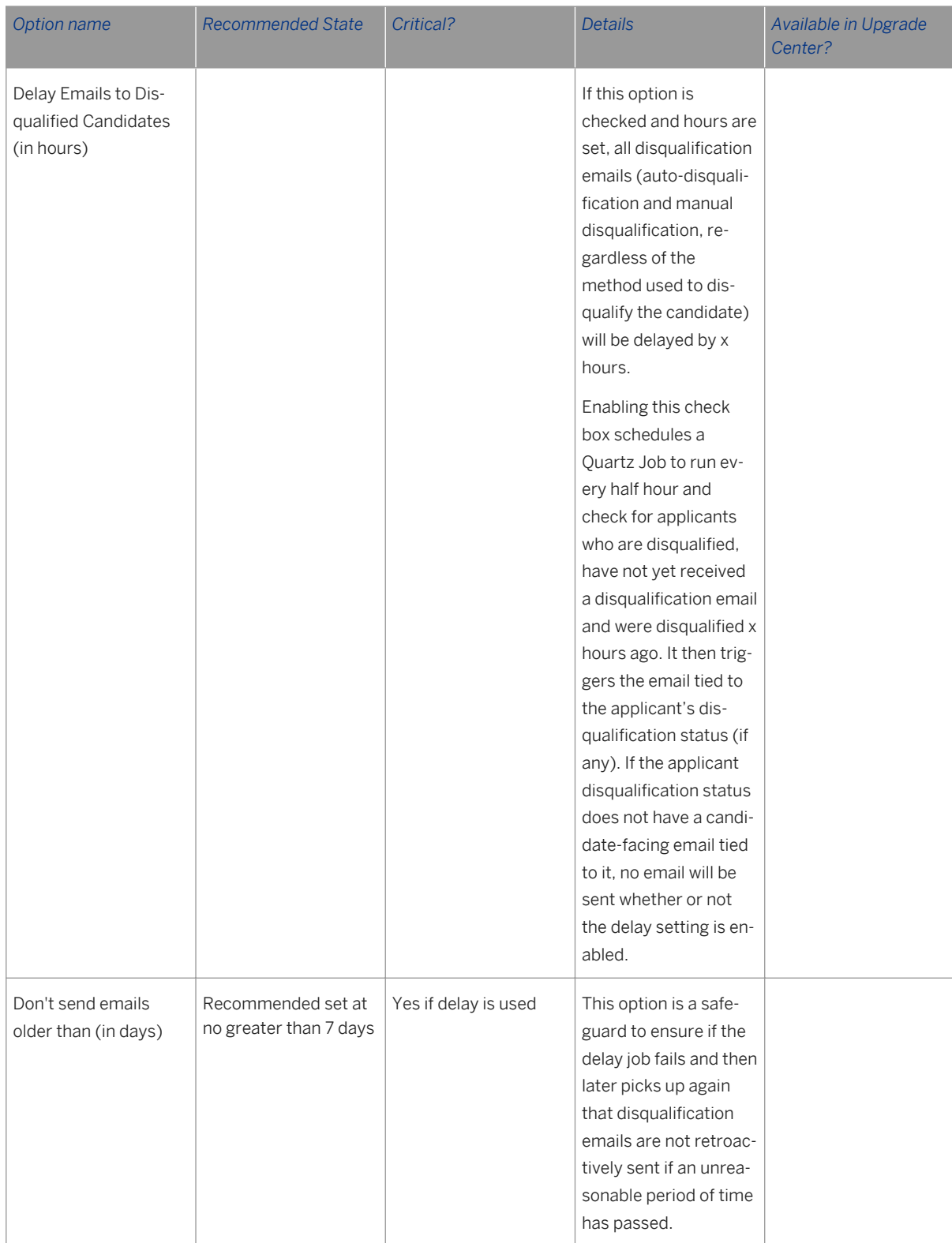

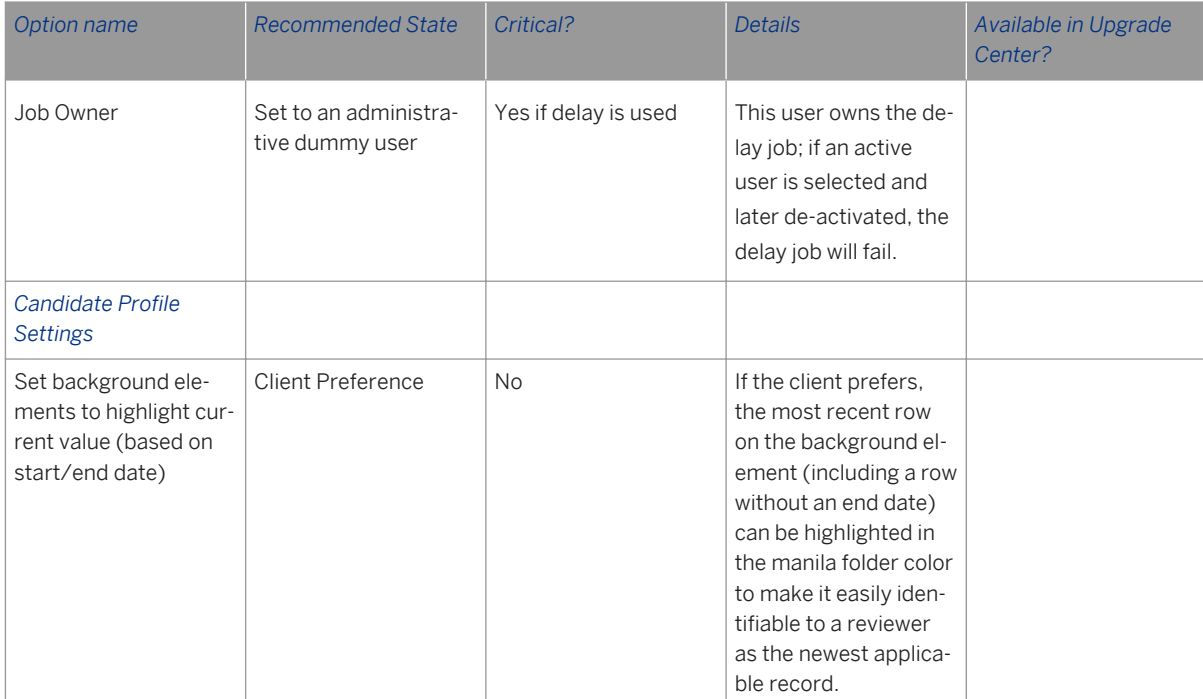

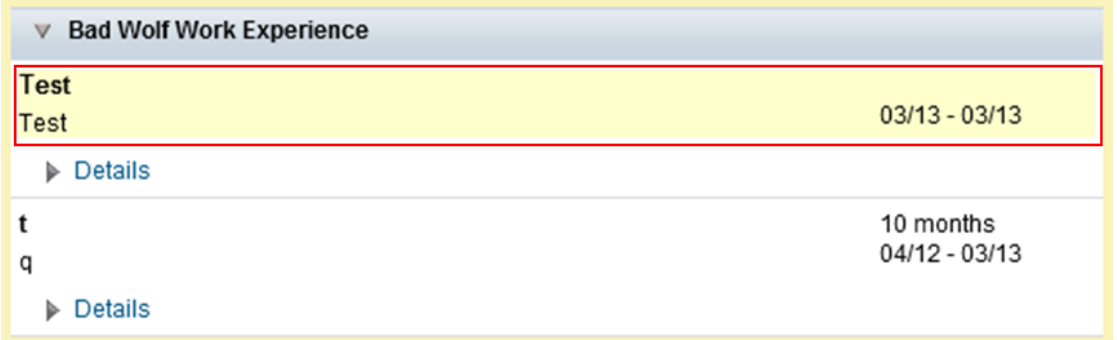

*Highlighted Most Recent Row*

Table 36:

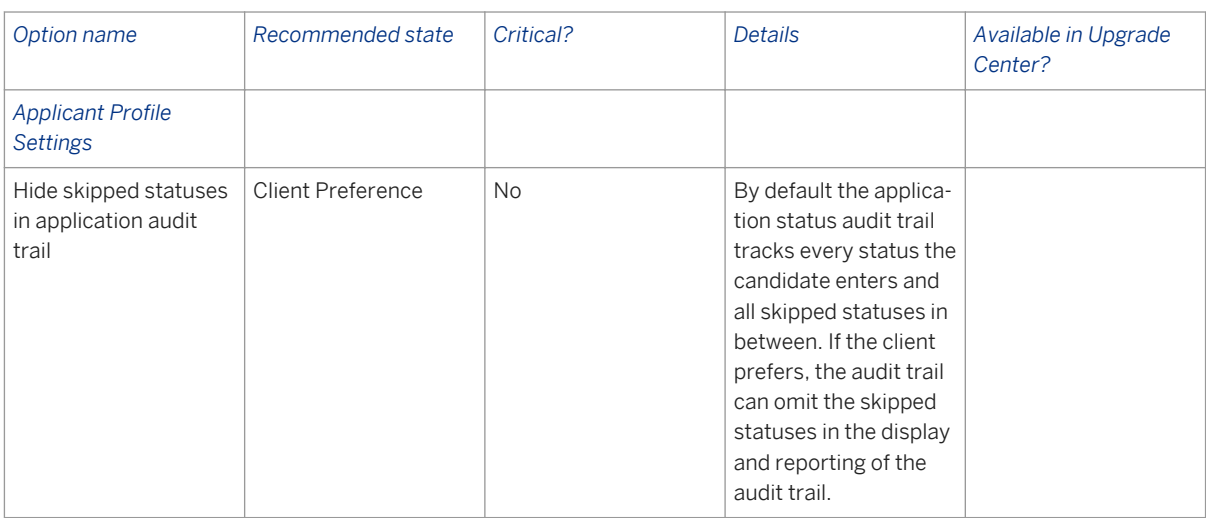

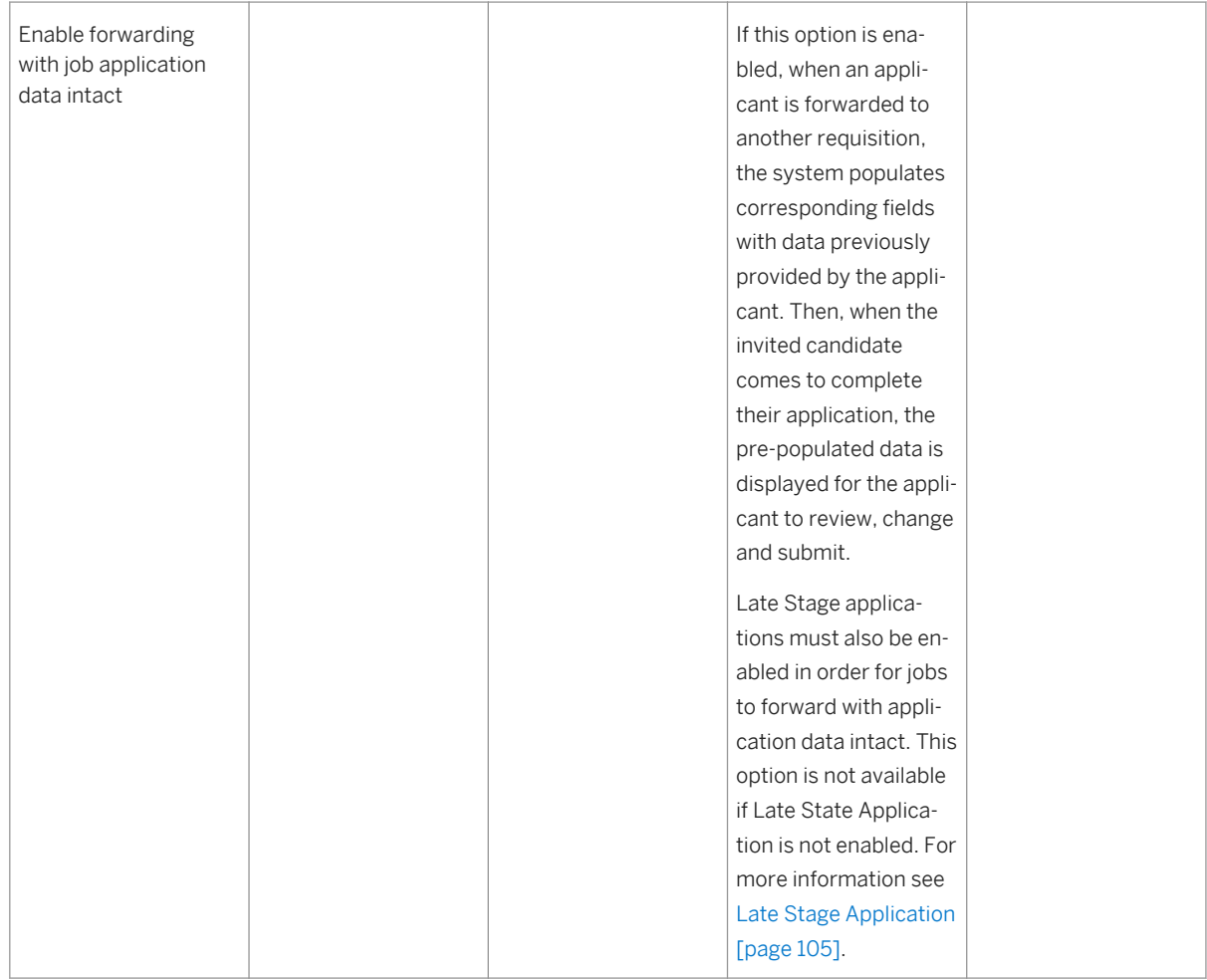

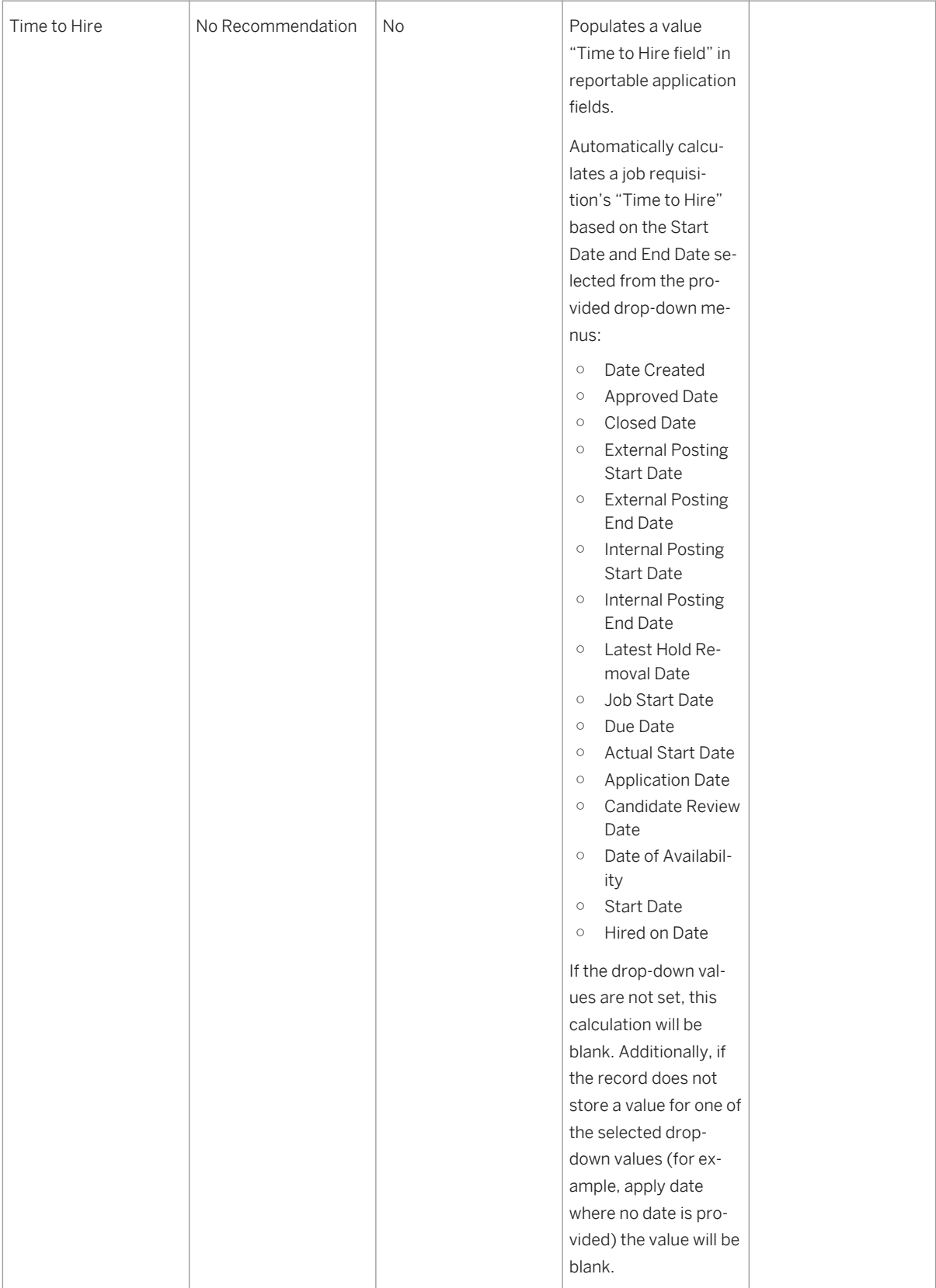
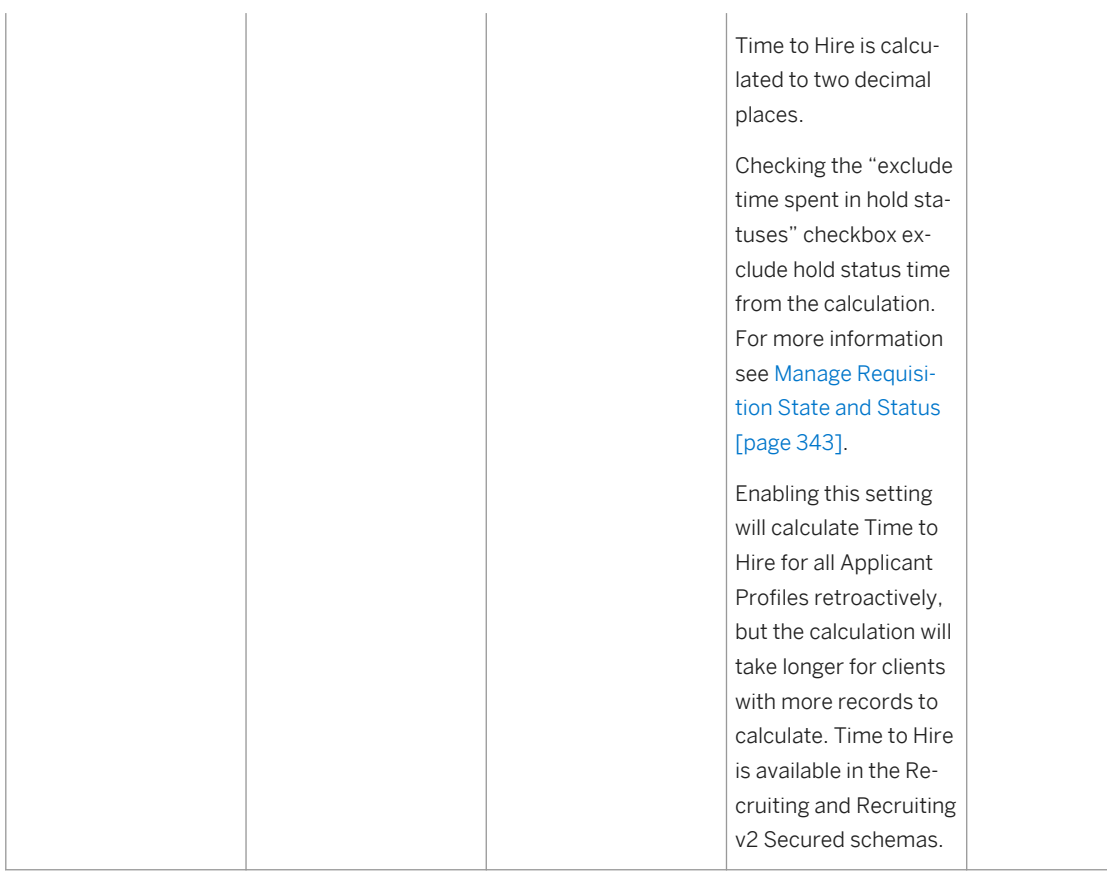

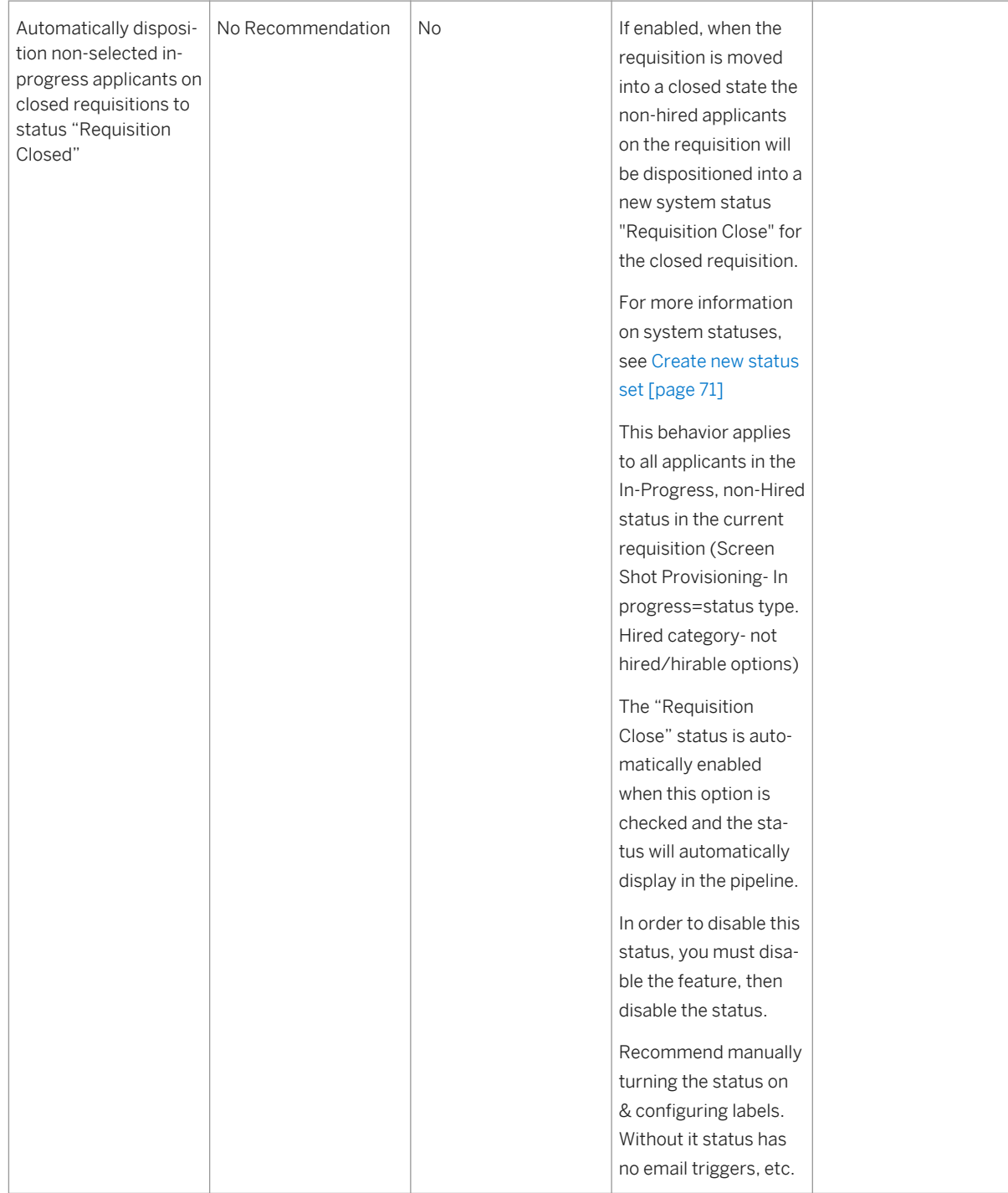

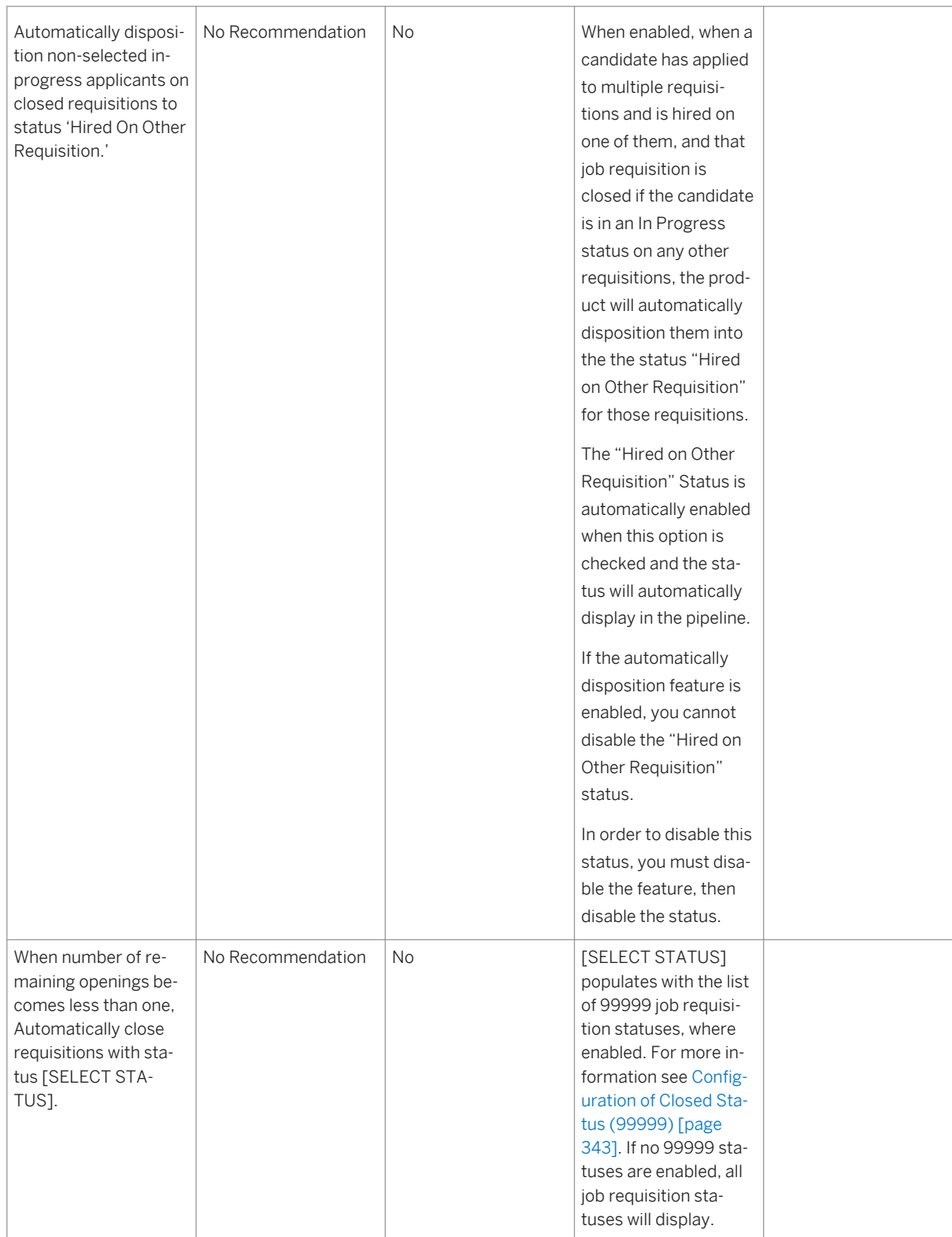

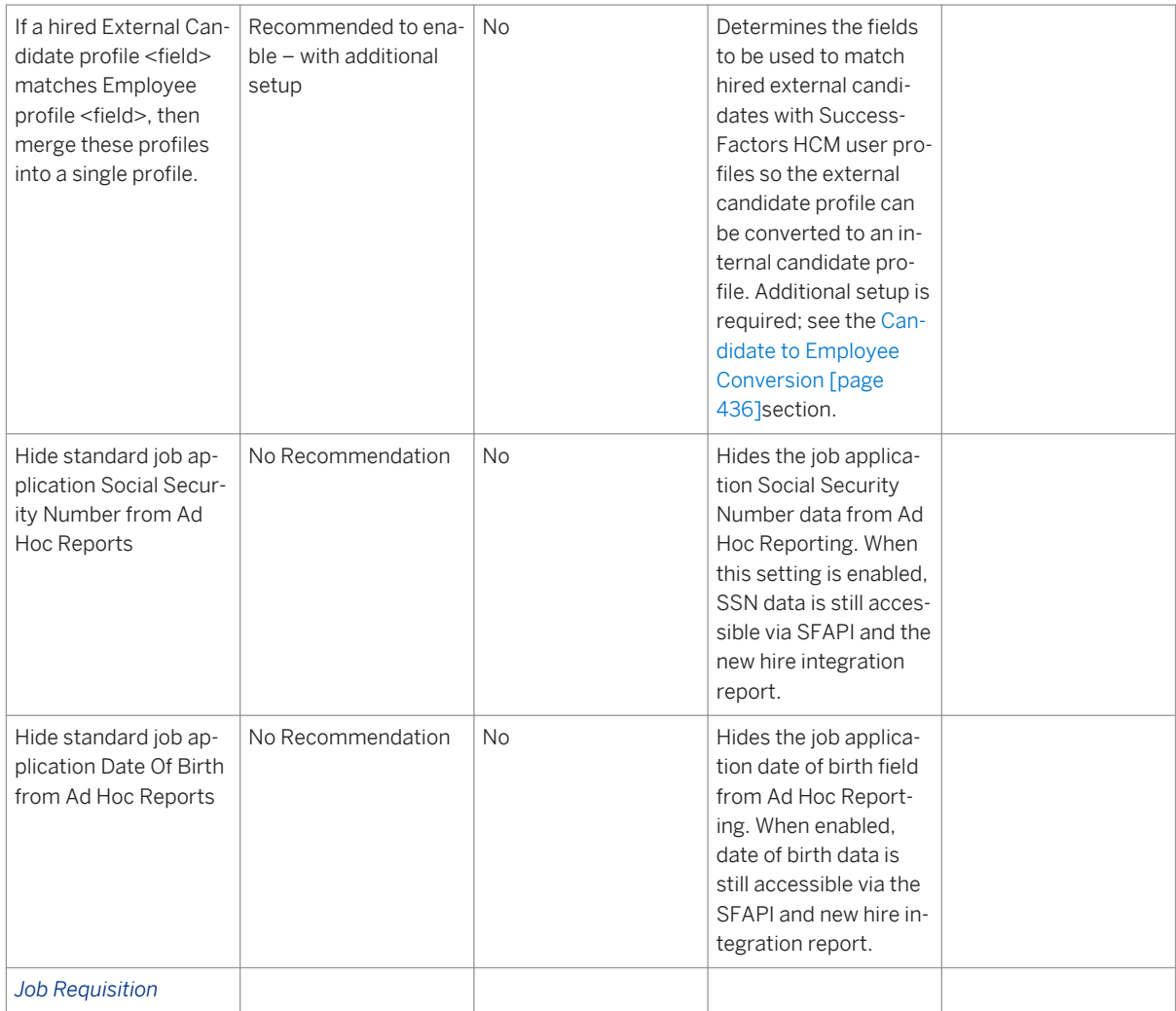

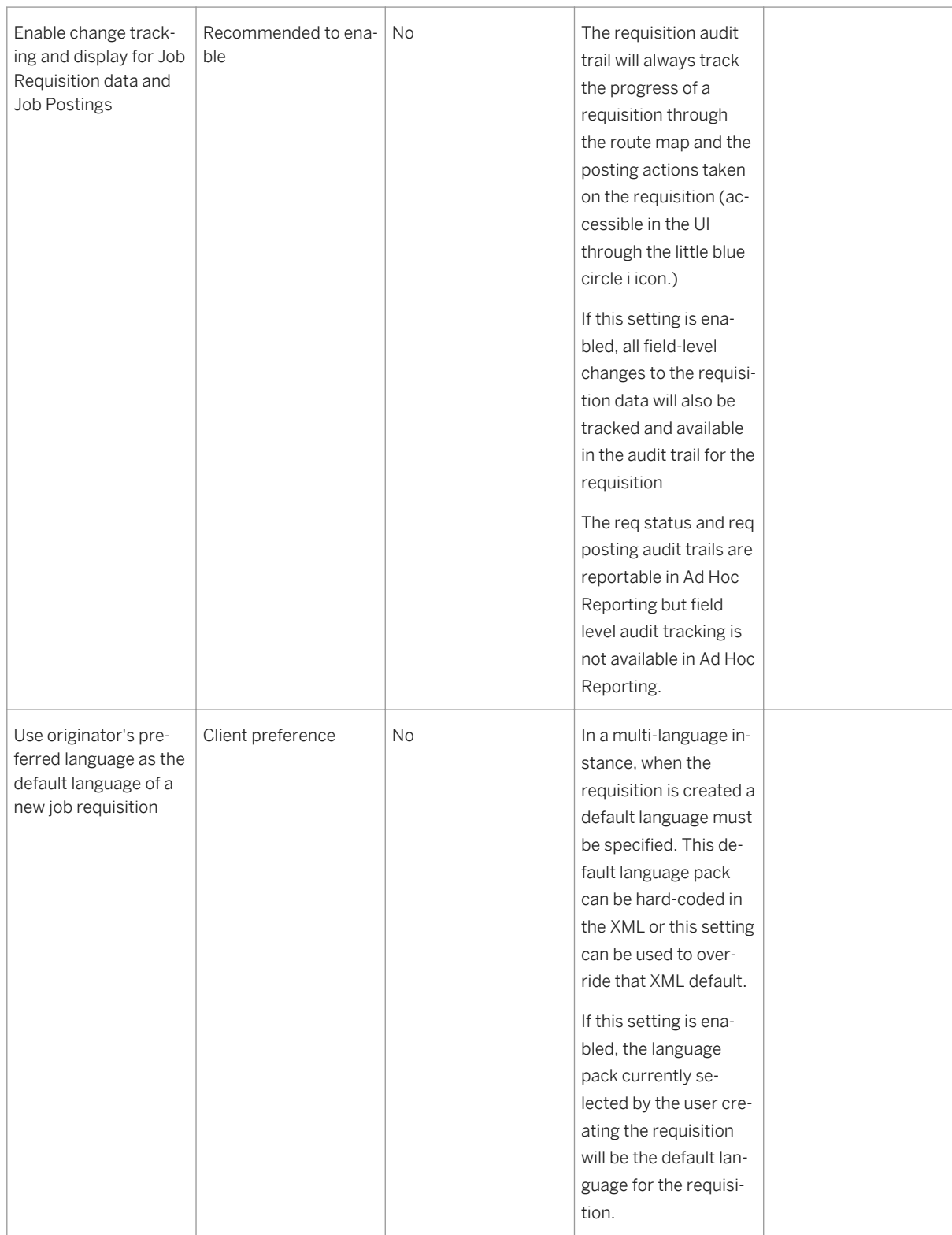

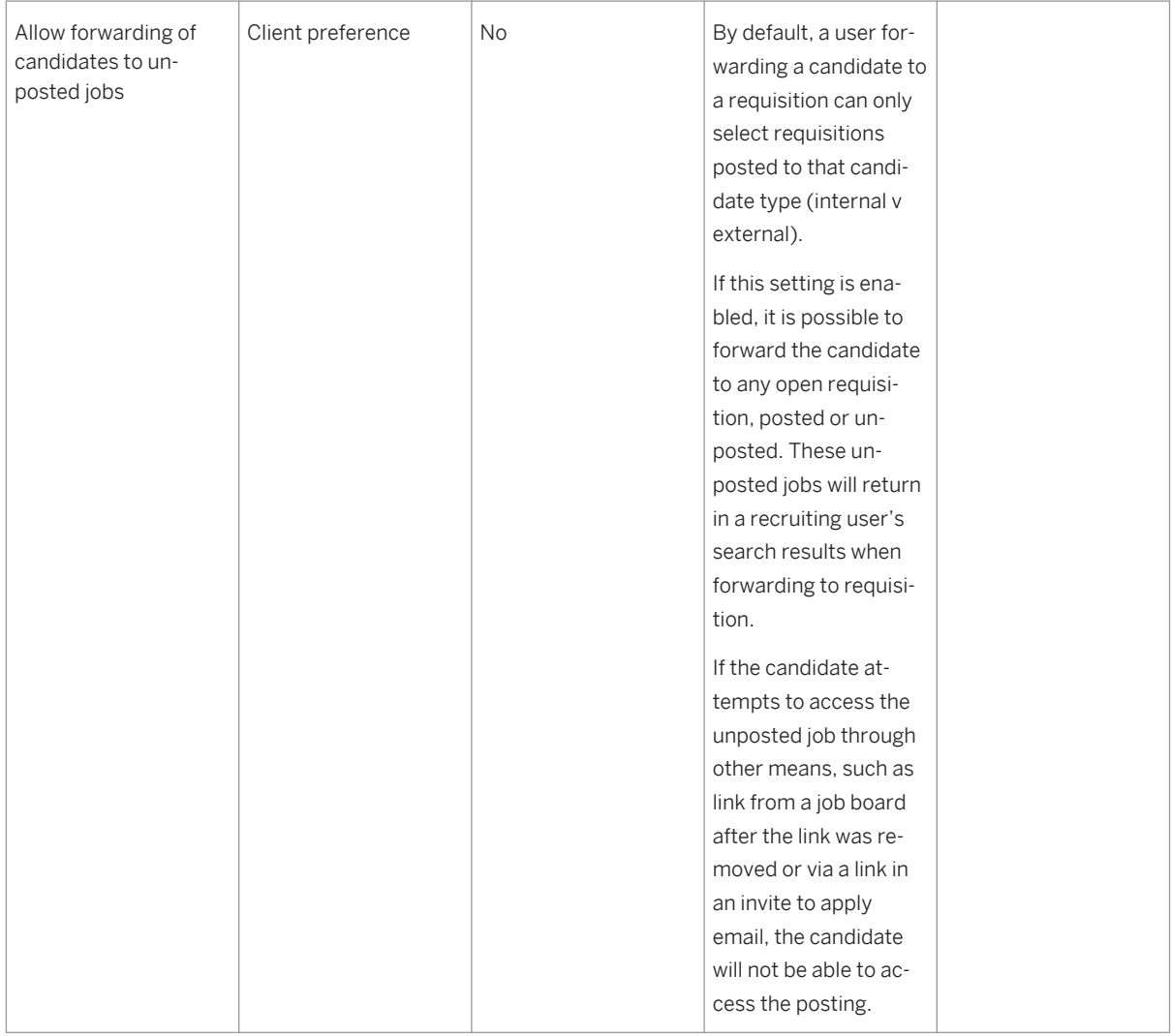

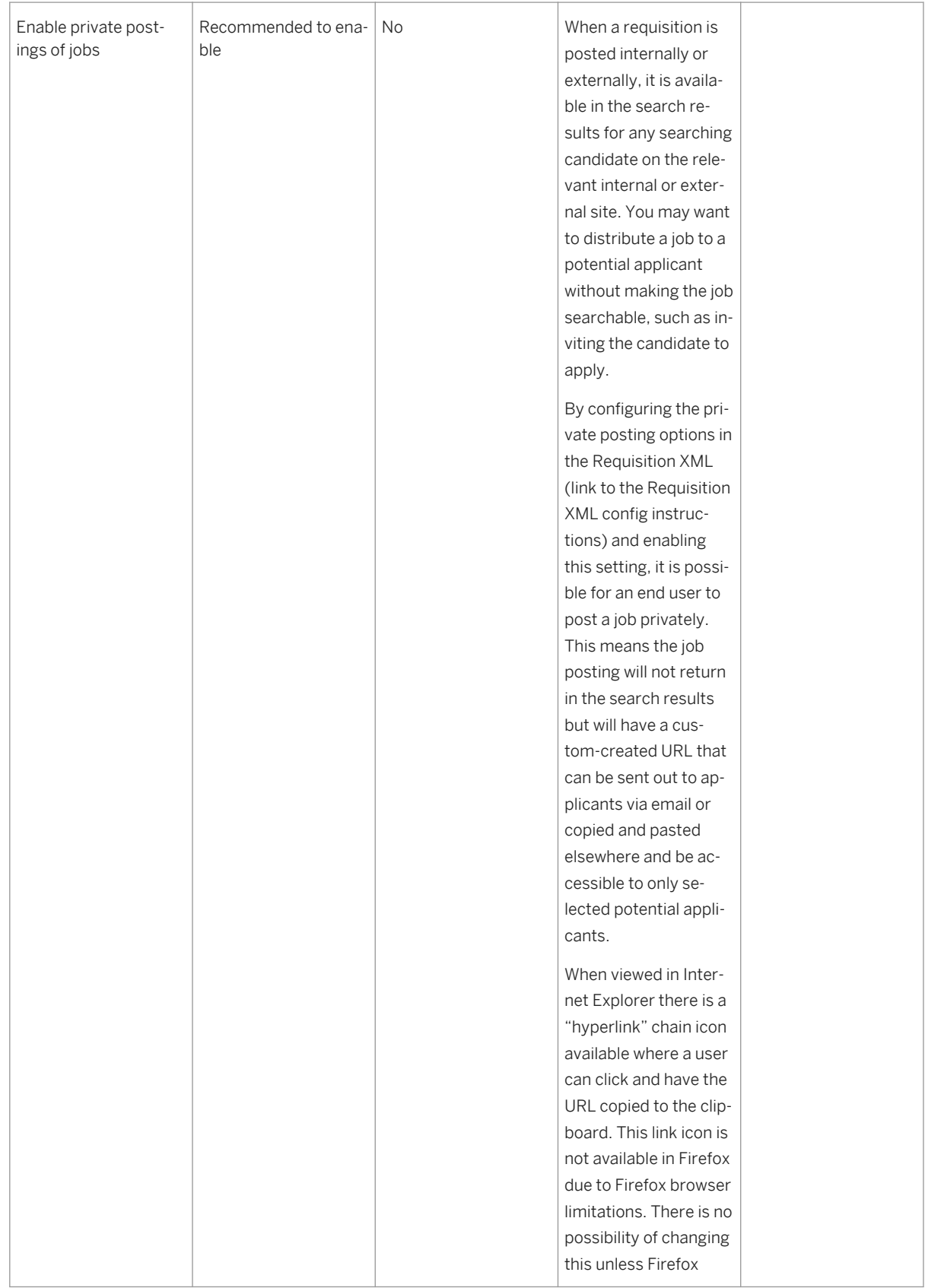

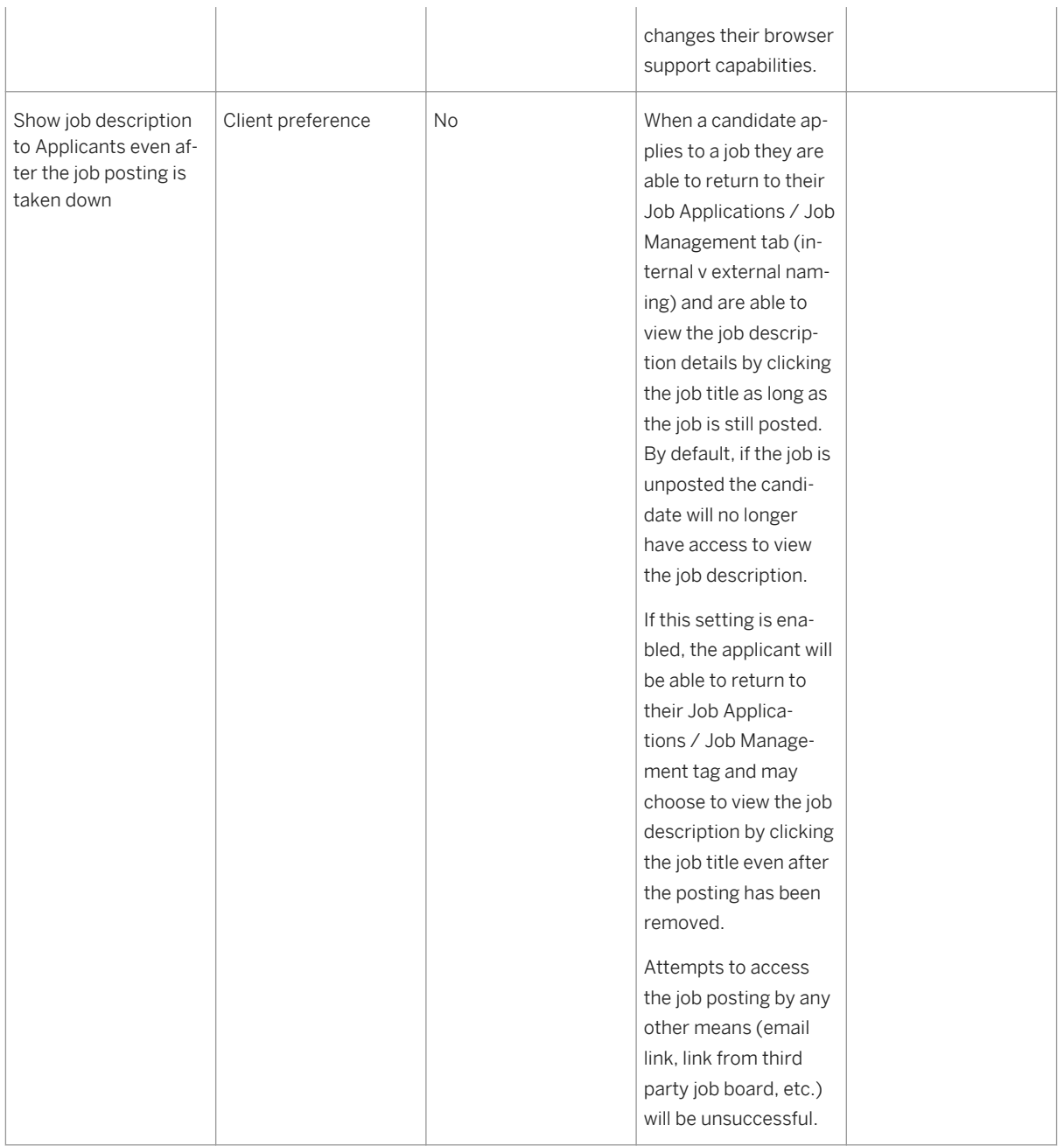

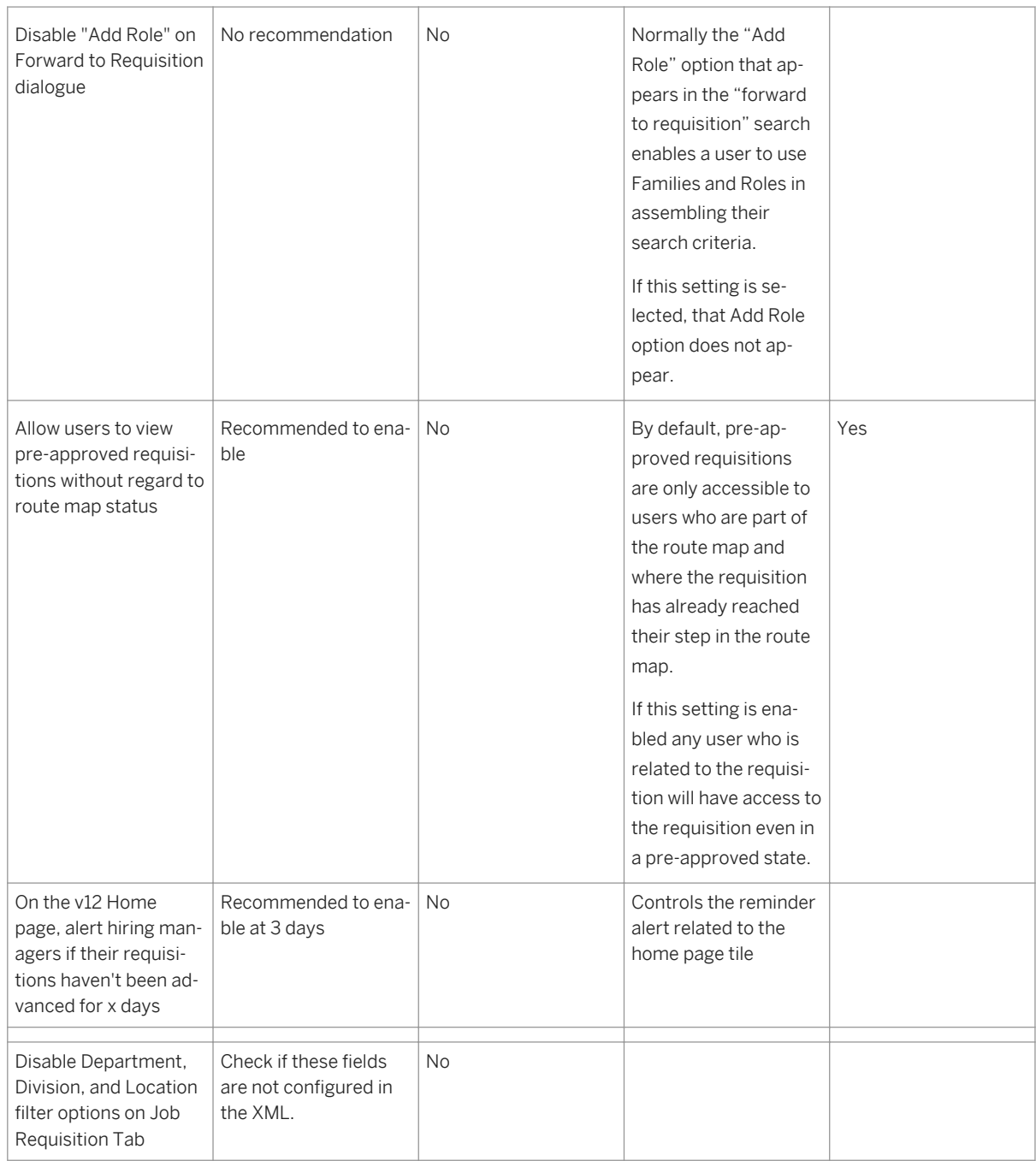

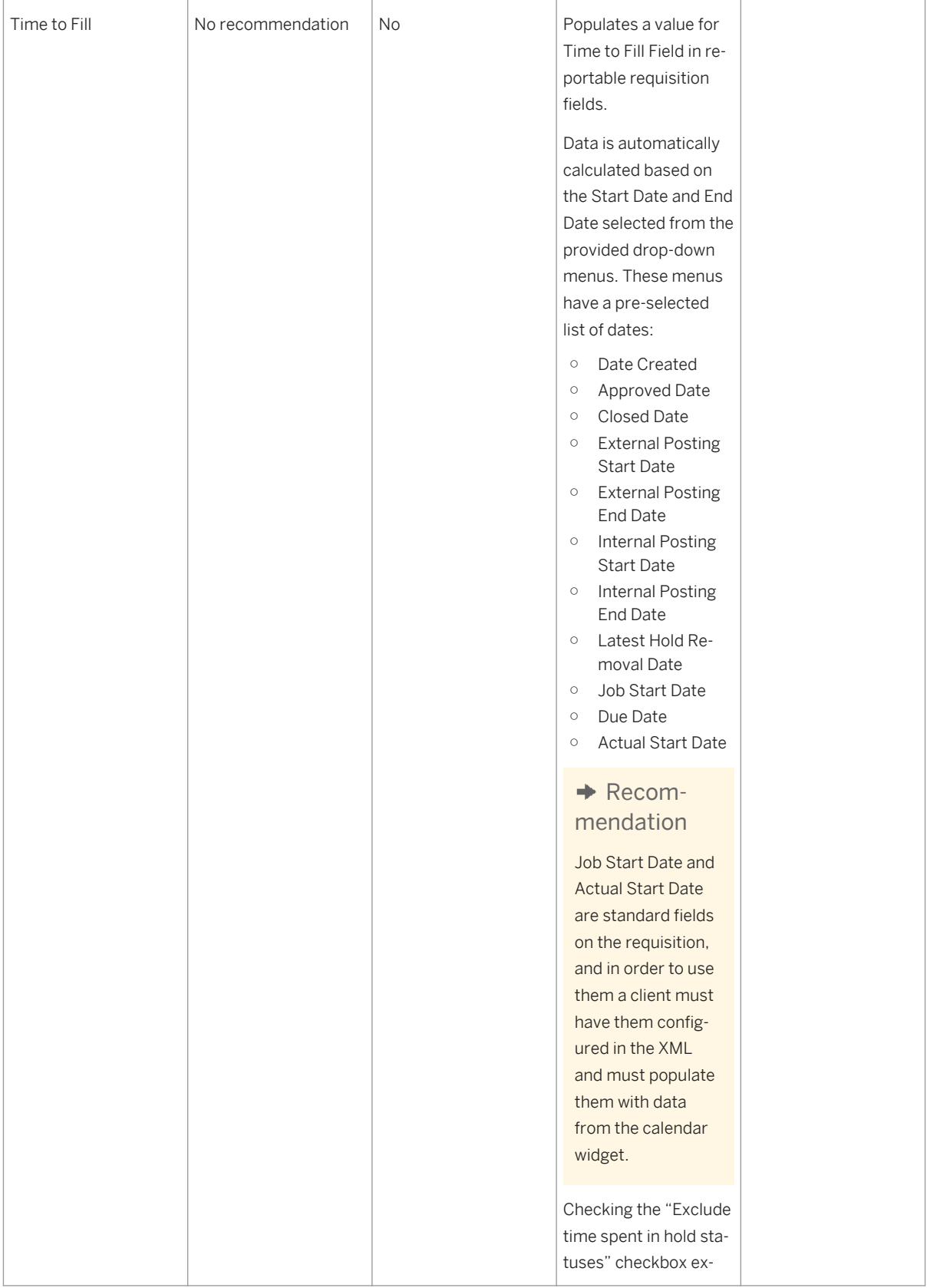

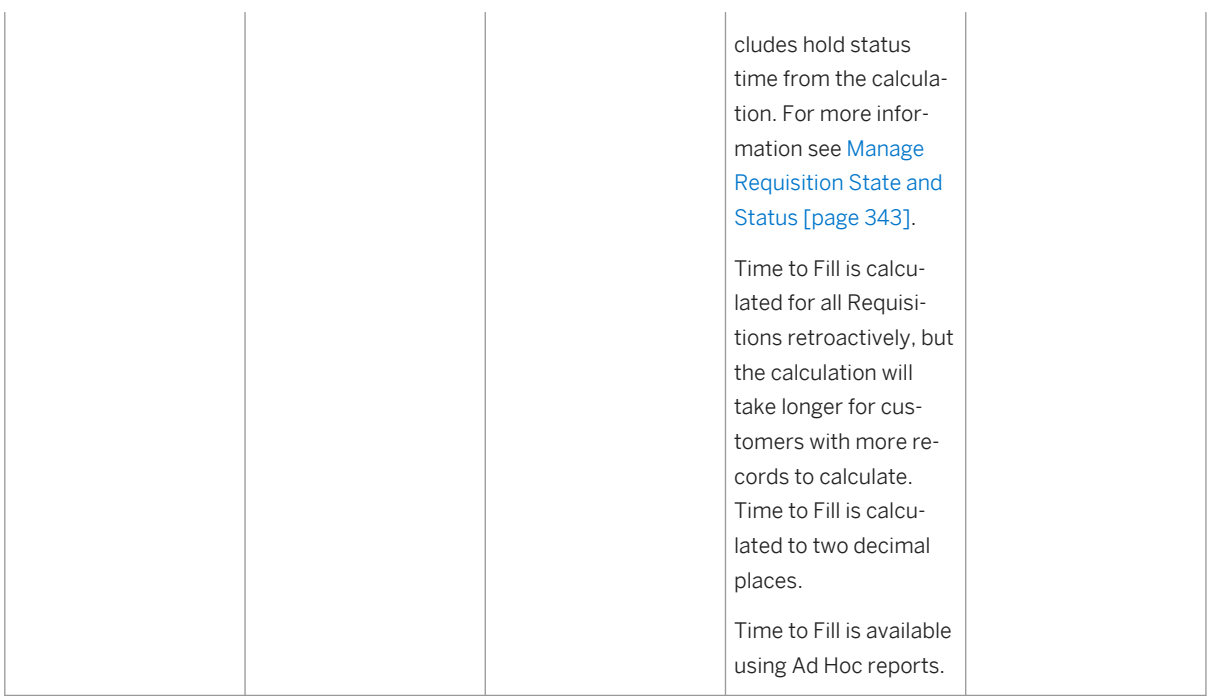

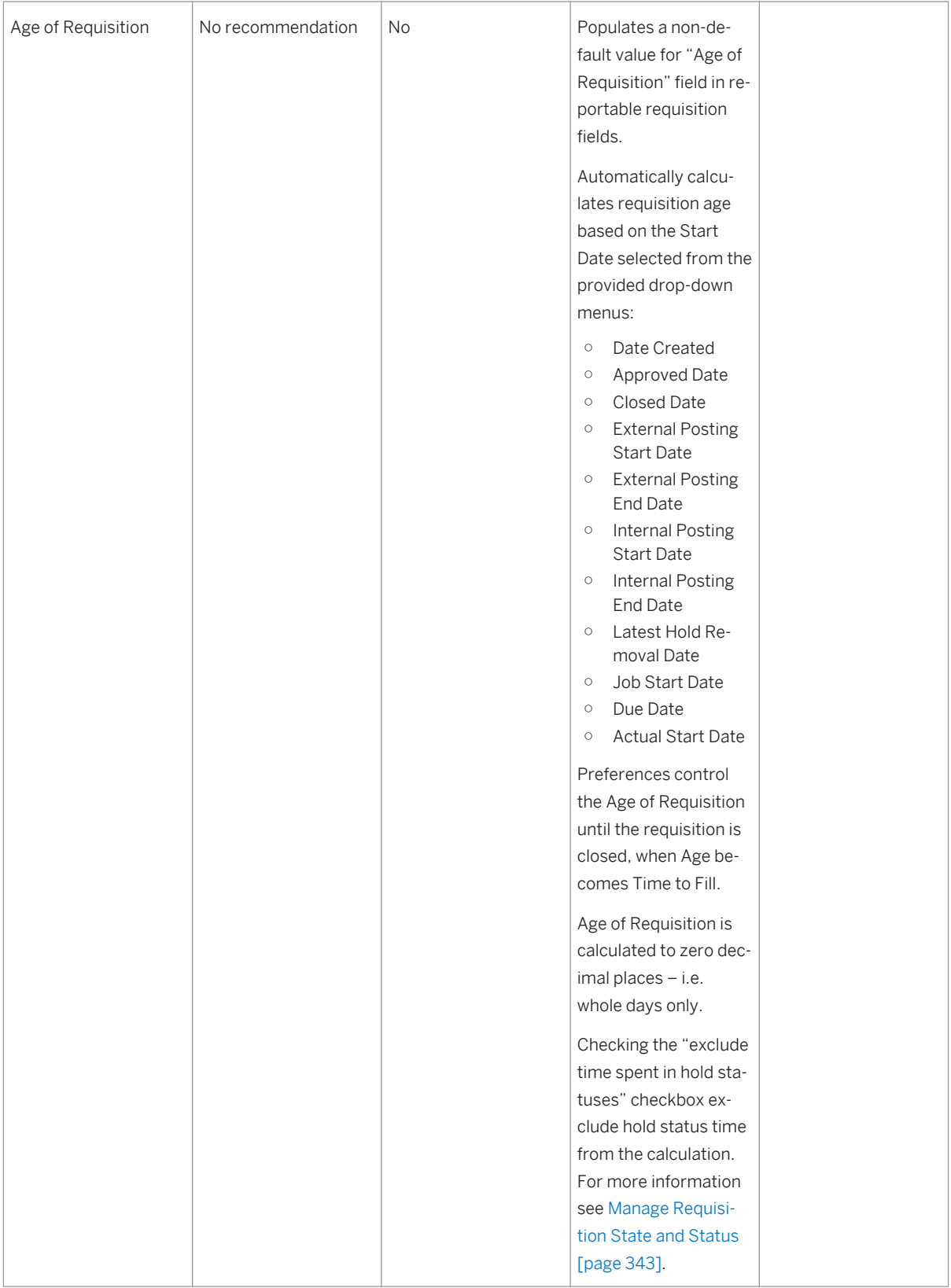

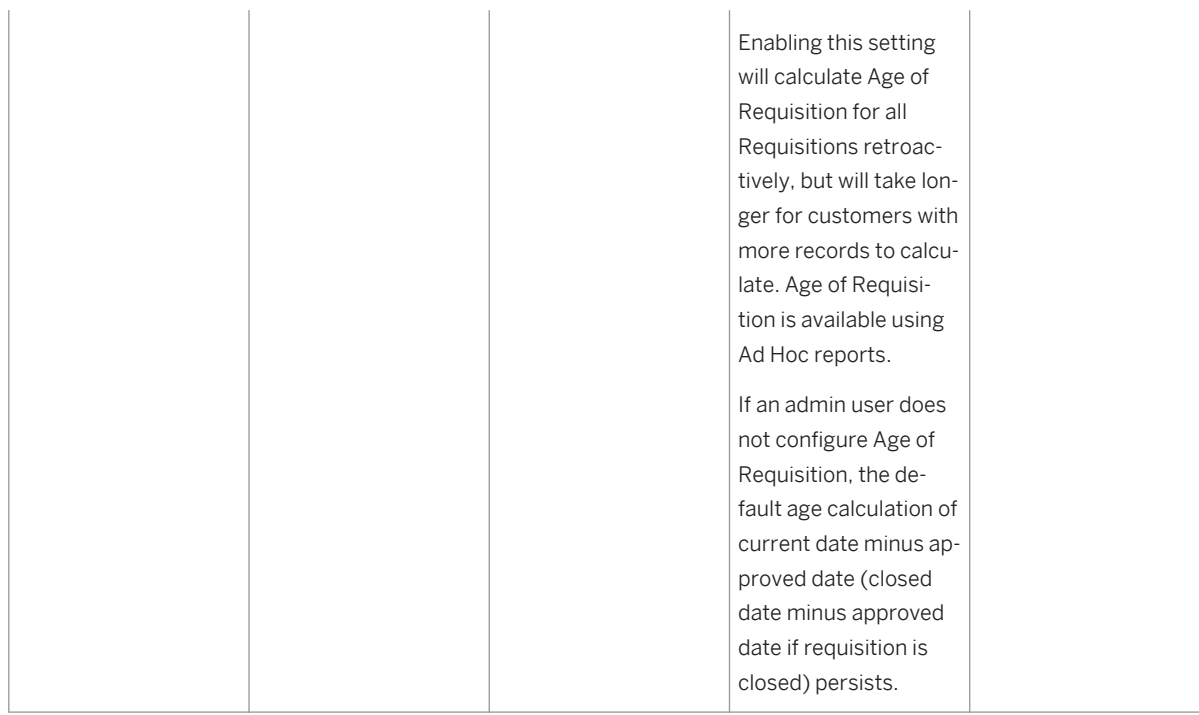

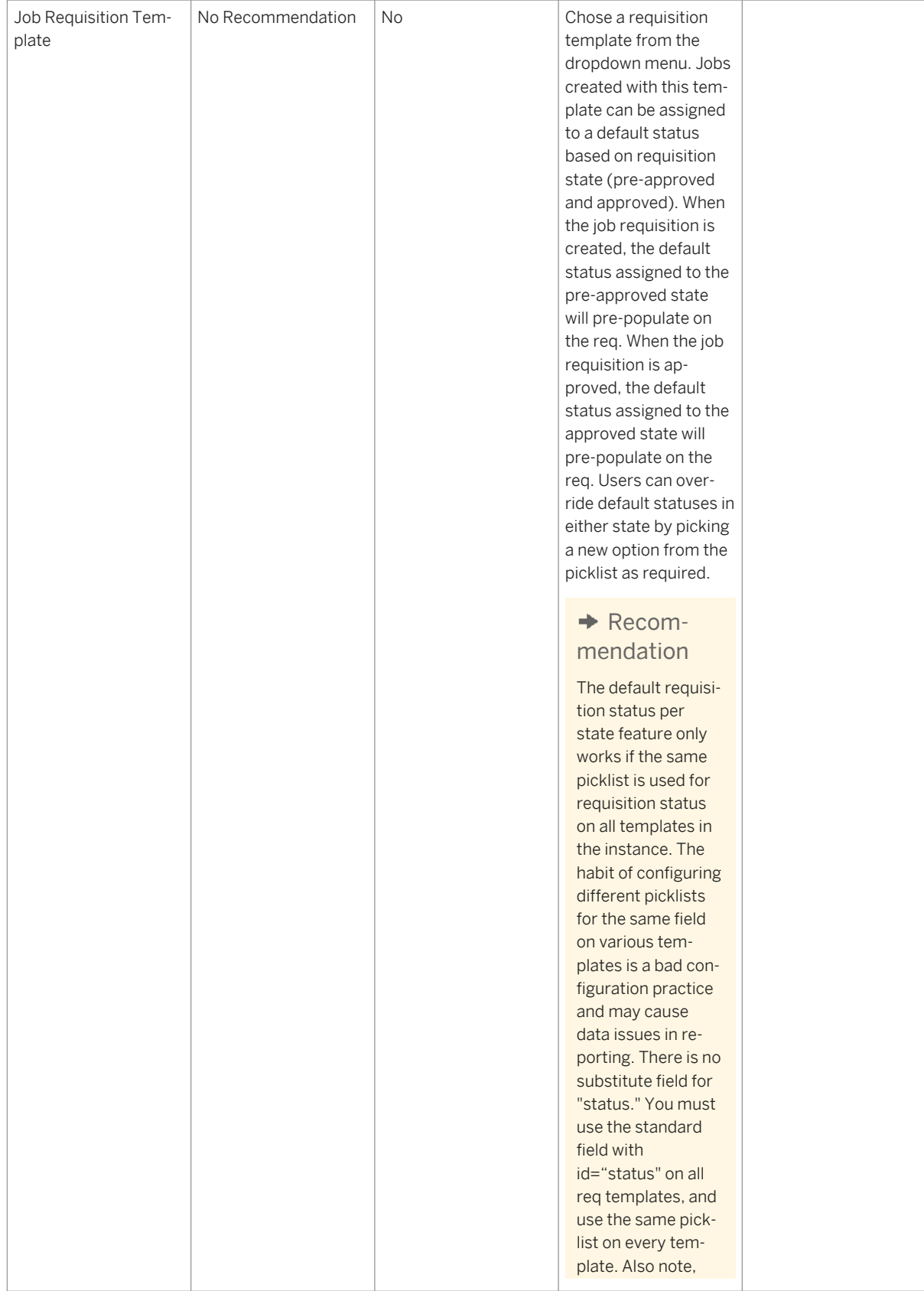

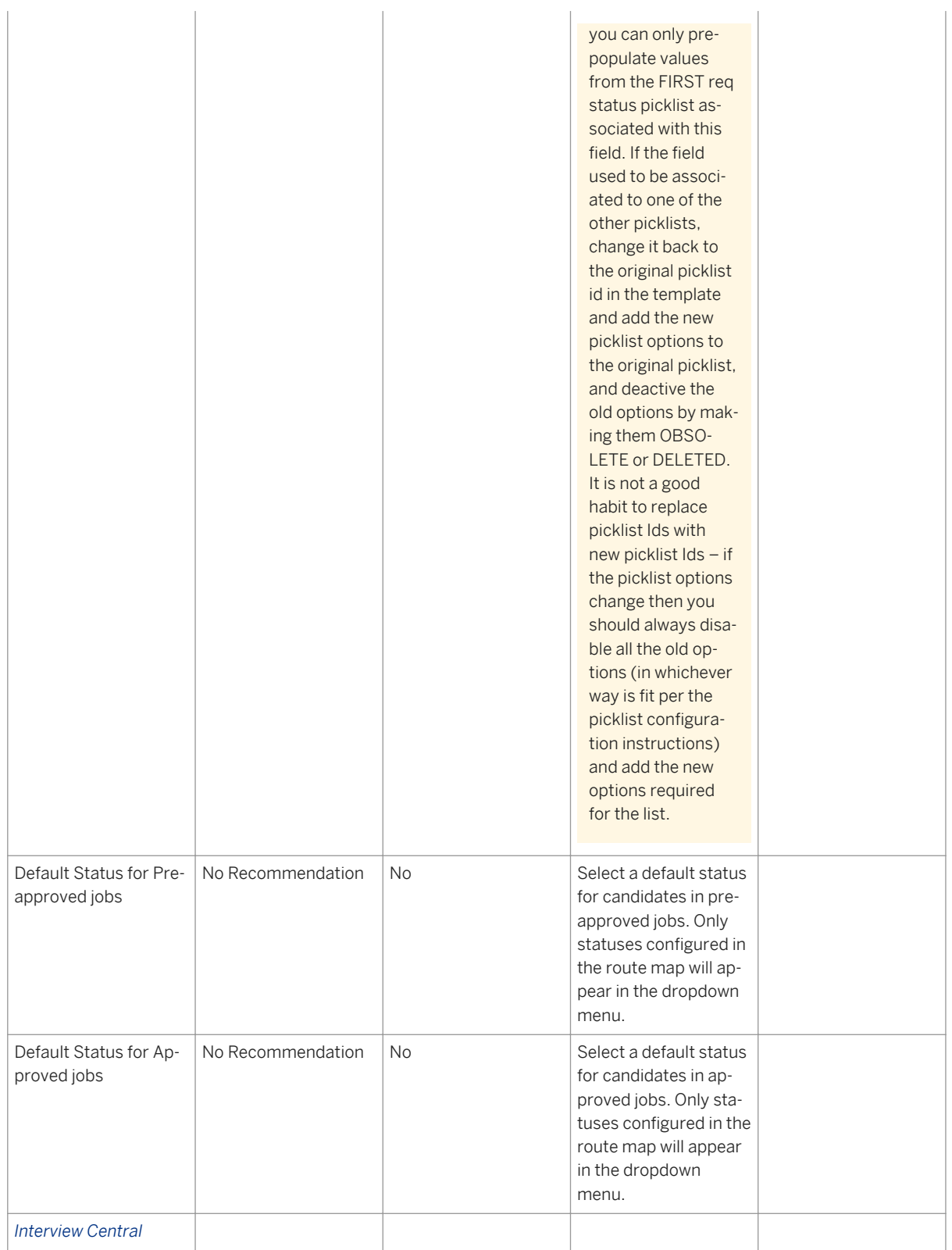

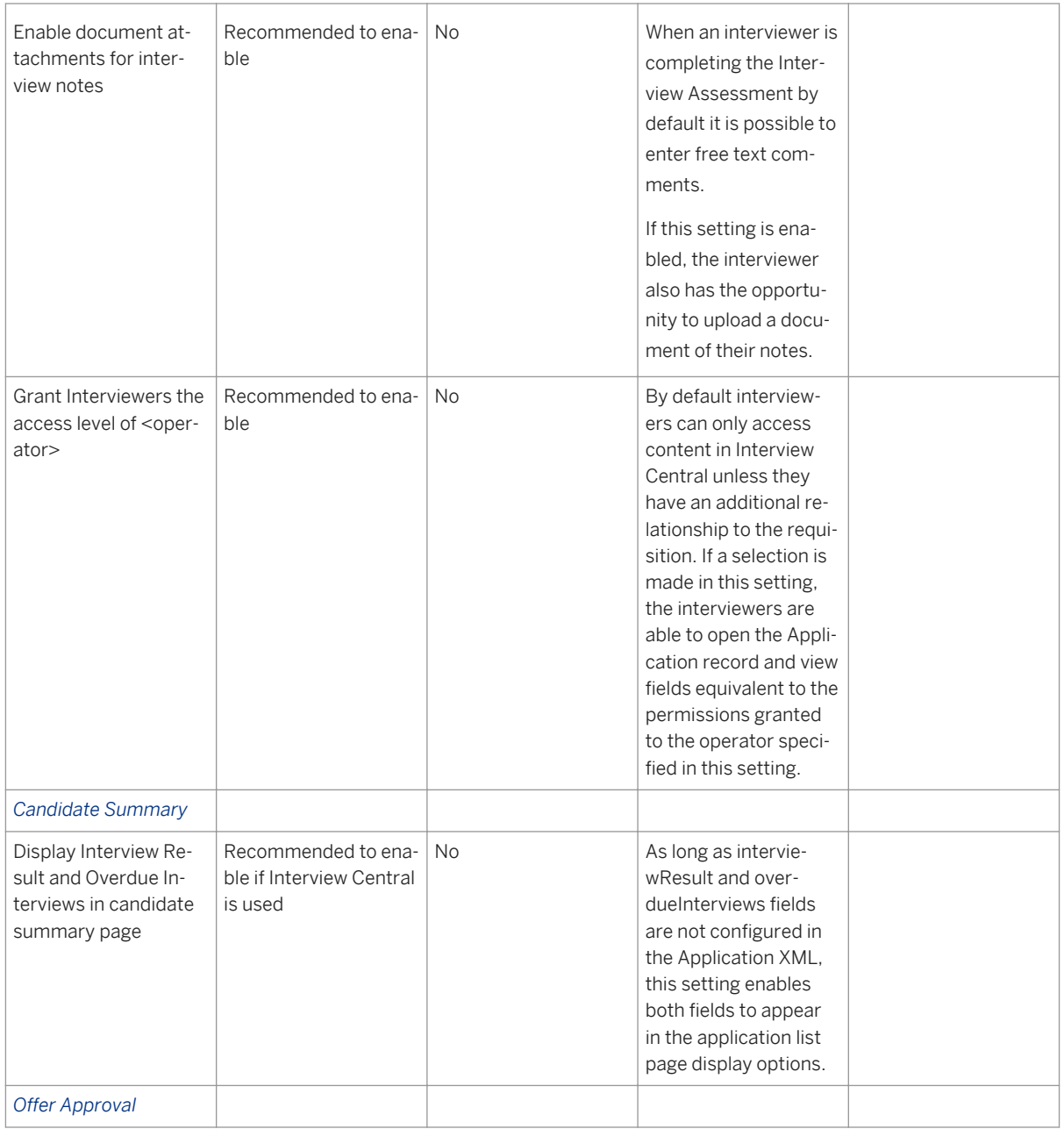

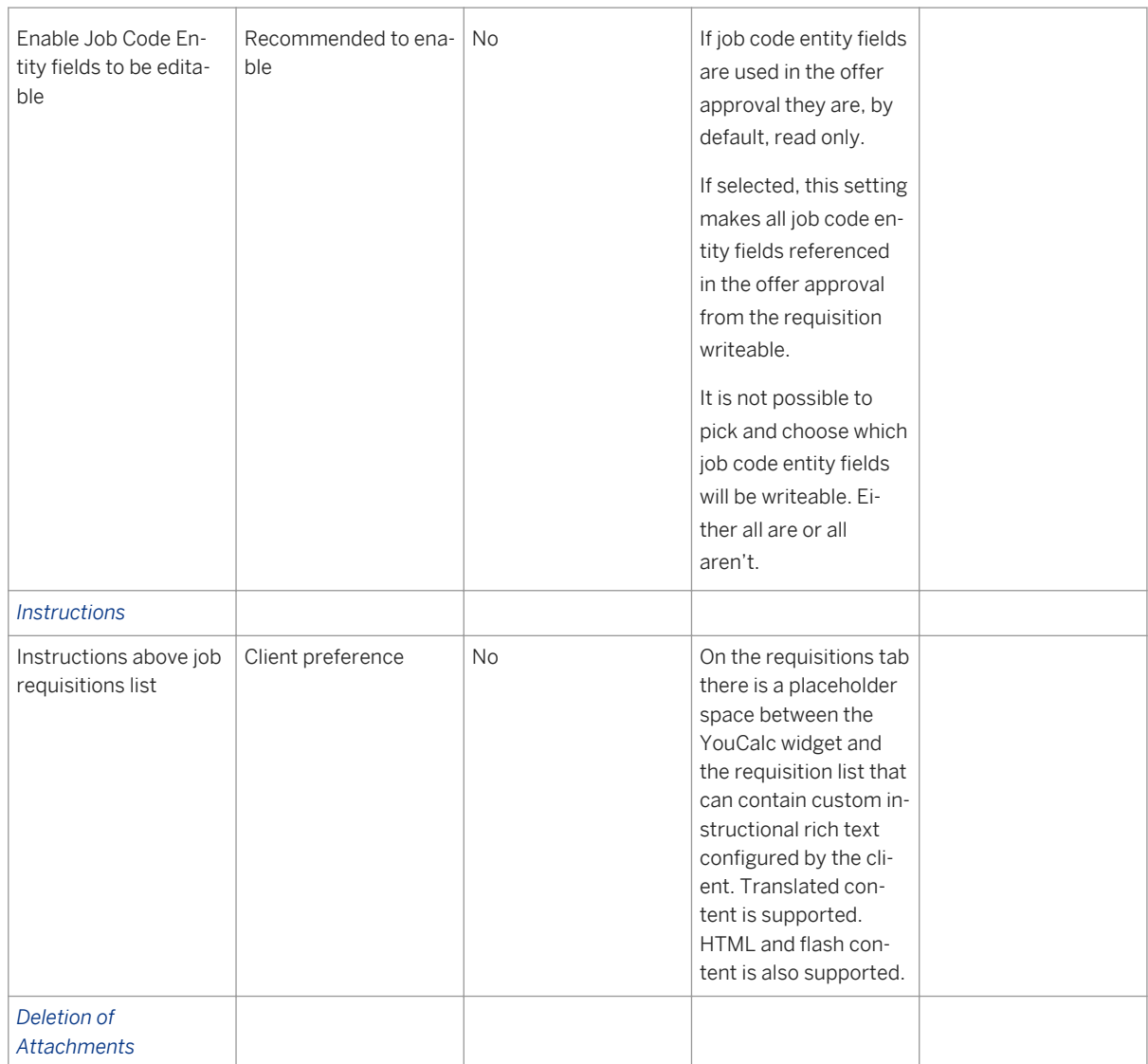

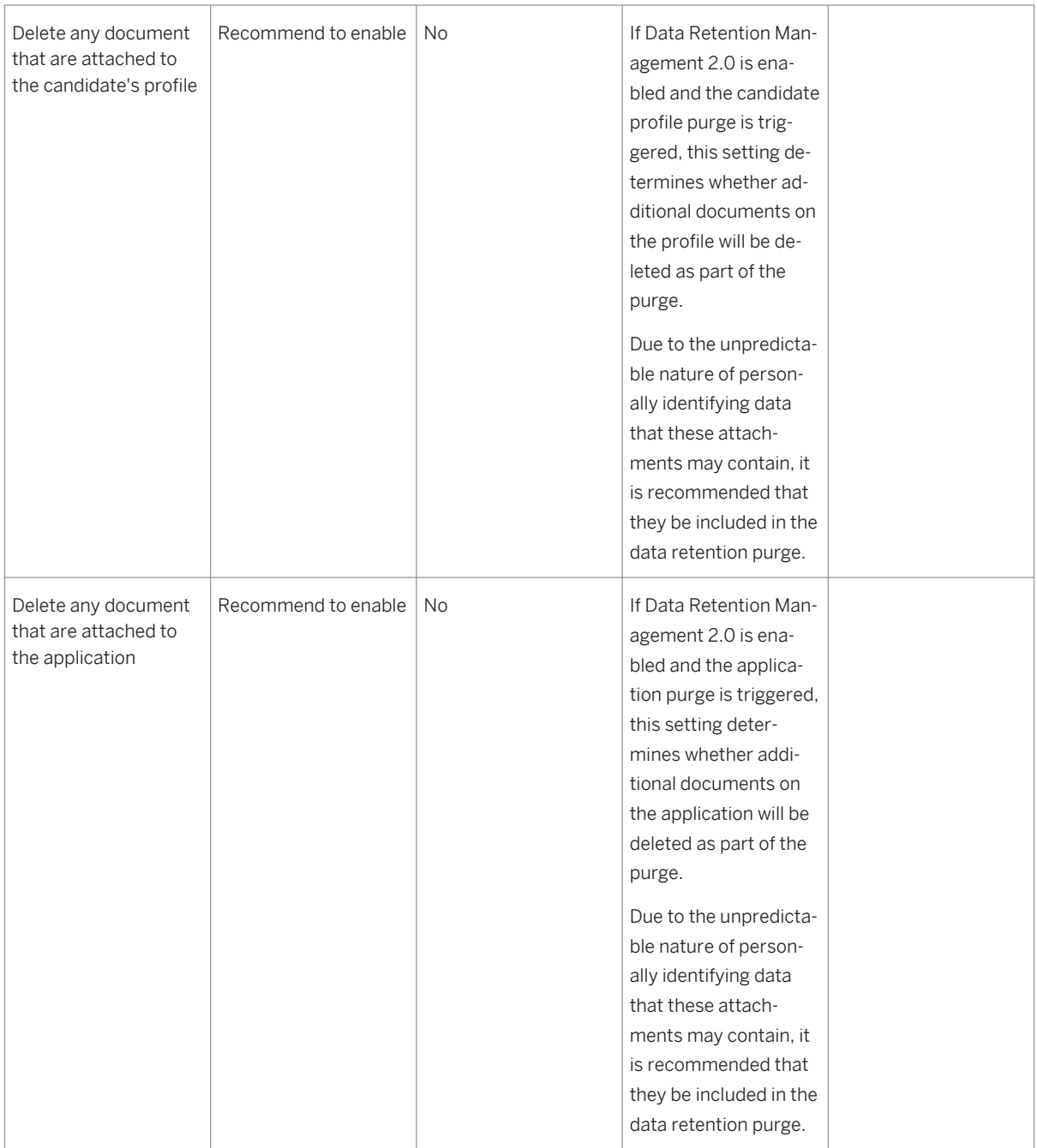

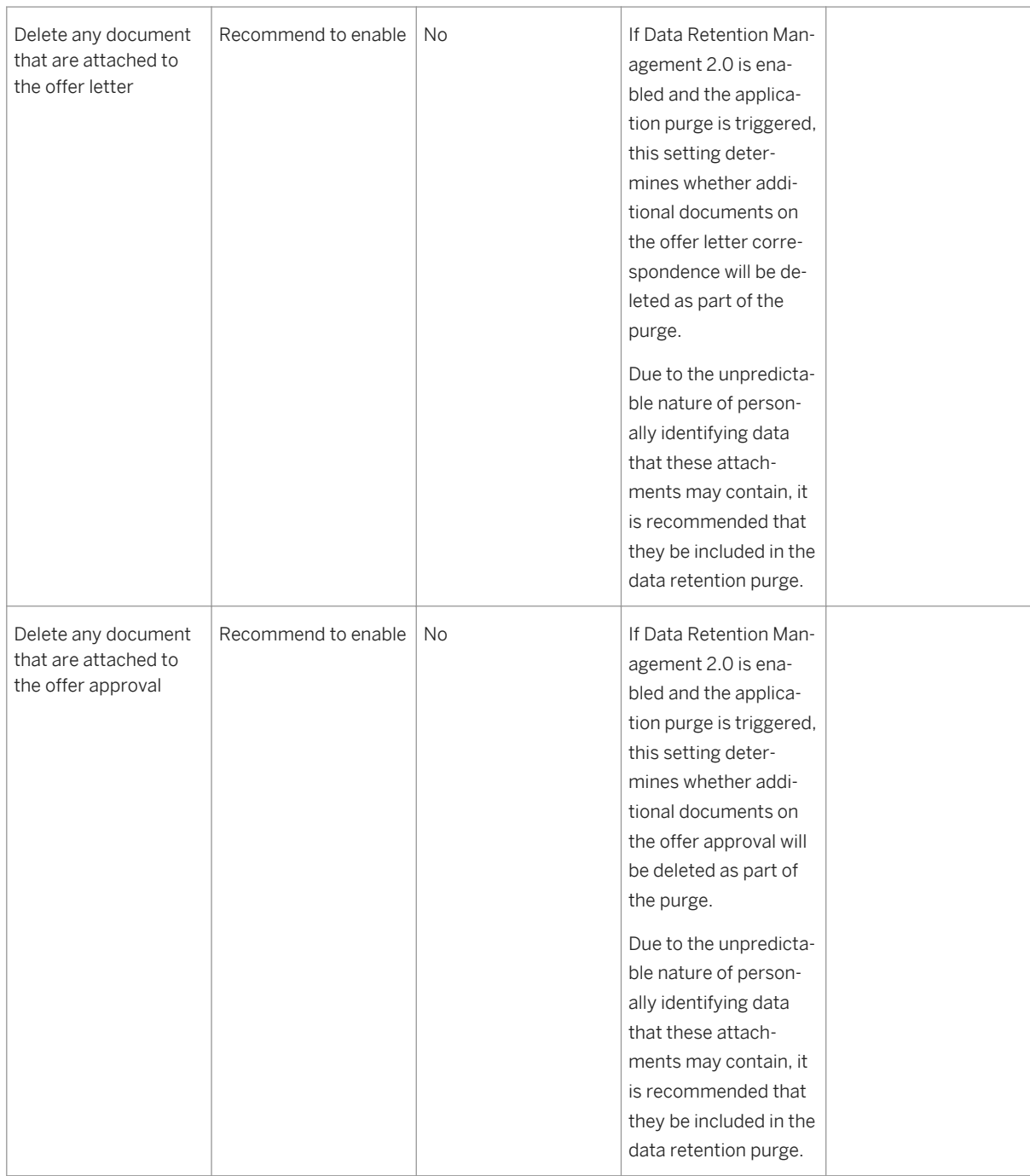

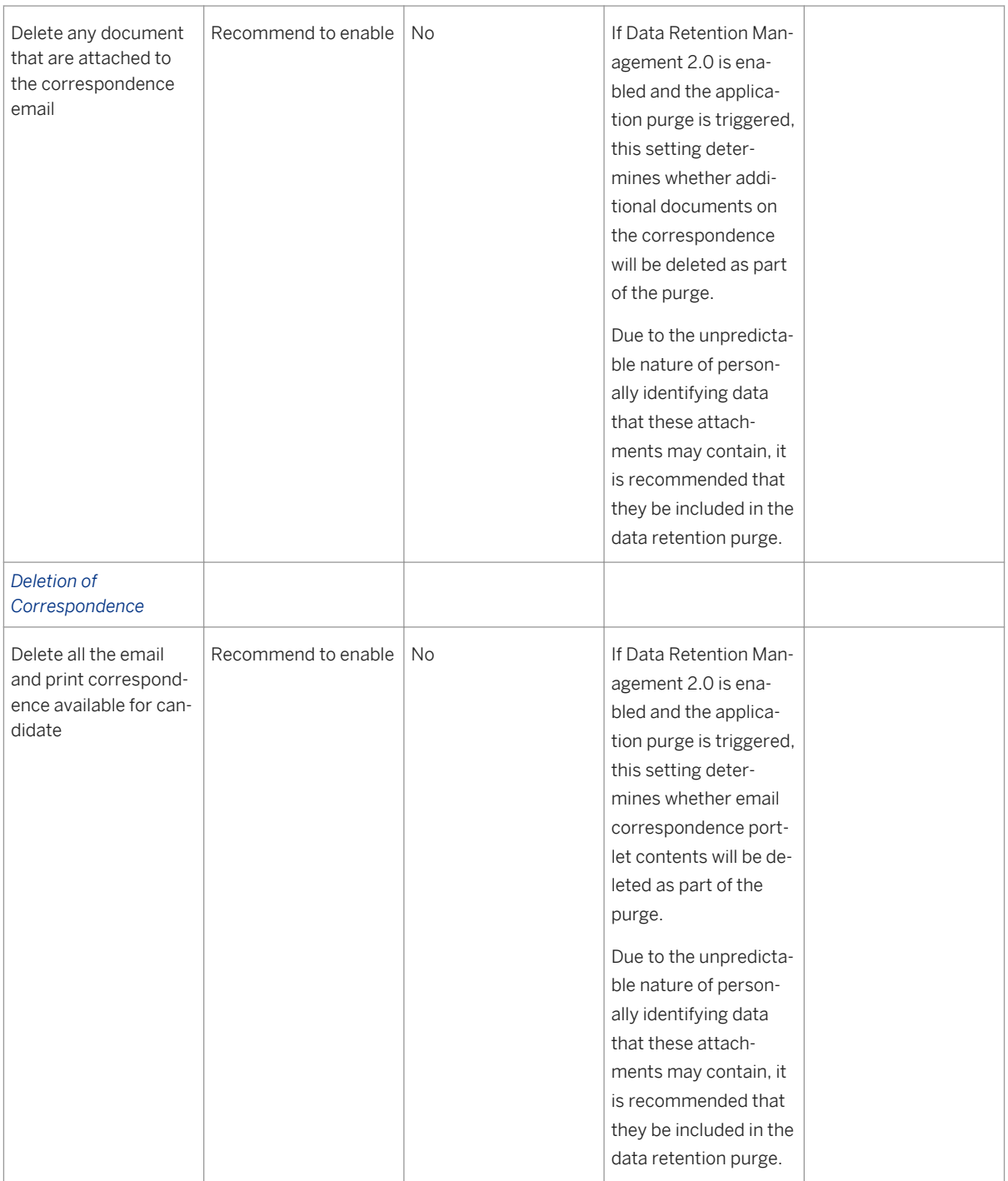

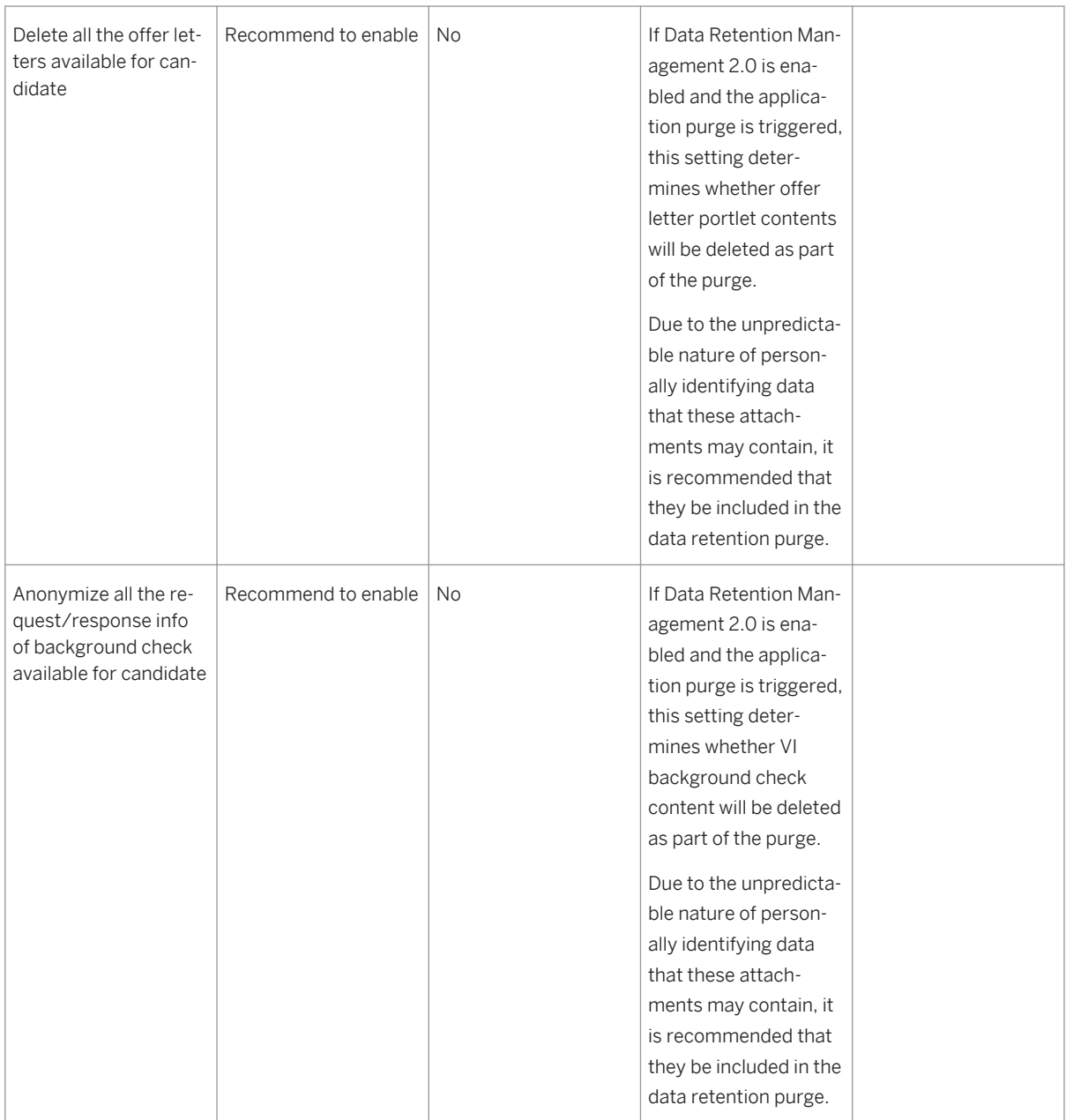

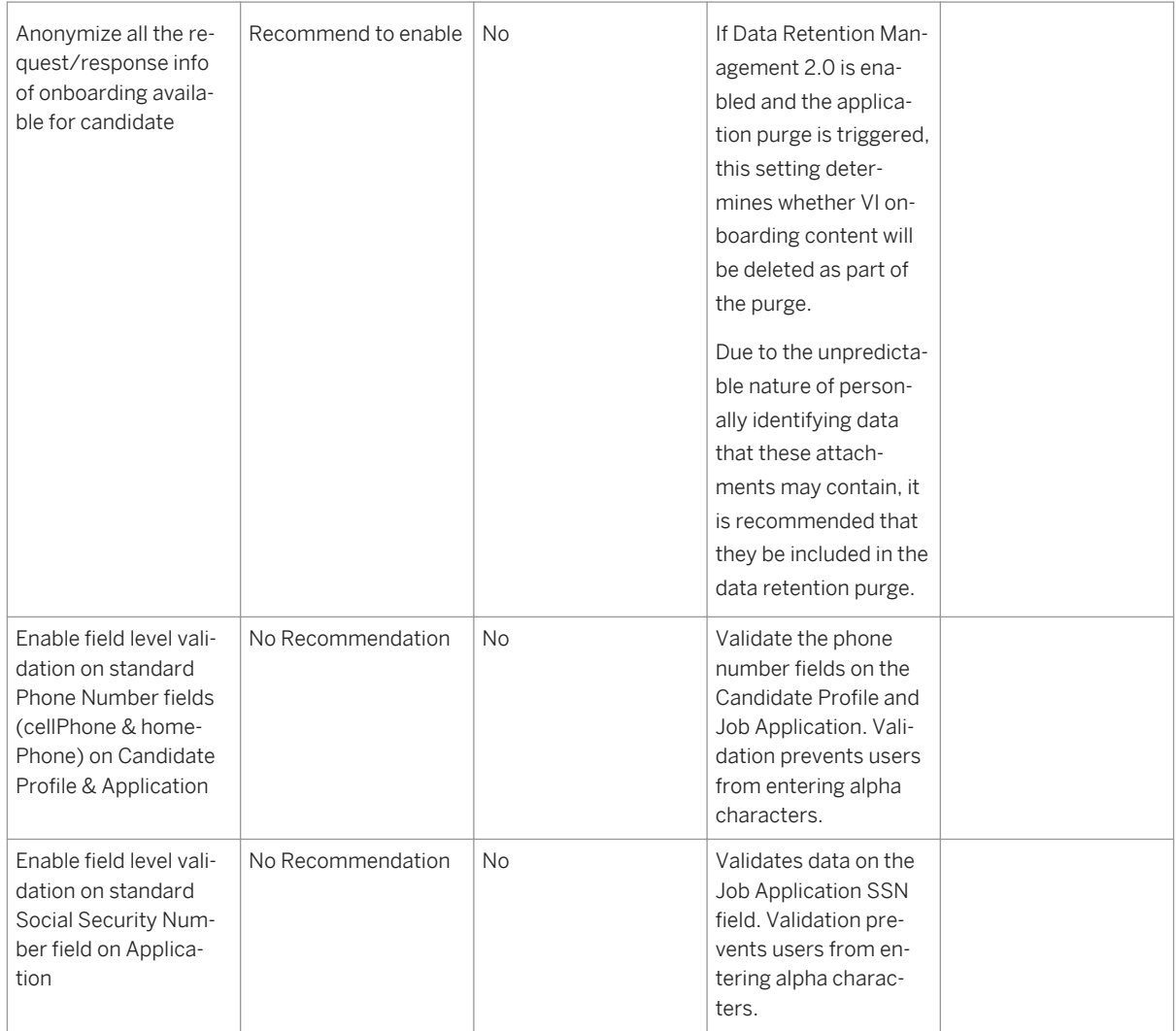

# **18.2 Manage Duplicate Candidates**

Candidates sometimes create more than one candidate profile, and in that situation clients want to merge the profiles into a single profile.

# **18.2.1 Quick Facts**

- You cannot undo a candidate merge
- Only one pair of candidates can be merged at a time. It is not possible to mass merge candidates or merge all candidates found by the duplicate search results at once
- Duplicates can only be merged from the admin menu, not from the candidate profile user interface
- Internal candidates can be merged with external candidates, or externals can be merged with externals, but internals cannot be merged with internals
- A combination of first name, last name and address fields are used to identify potential duplicates

# **18.2.2 Configuration**

## **Context**

## **Procedure**

- 1. *Provisioning Company Settings Enable Merge Duplicate Candidate Profiles*
- 2. Grant access to the feature:
	- a. *RBP: Admin Tools Manage Permission Roles select Role Permission Manage Recruiting Manage Duplicate Candidates permission*
	- b. *Non-RBP: Admin Tools Manage Recruiting Administration select a user or group of users and grant Manage Duplicate Candidates permission*
- 3. *Admin Tools Manage Recruiting Administration Manage Duplicate Candidates*

## **18.2.3 Working with Duplicate Candidates**

This feature manifests in both the recruiting user view and, depending on permissions, in the administrative user view.

In the recruiting user view, a user viewing a candidate profile may be warned if the profile appears to be a possible duplicate of another profile. This appears as a yellow warning sign in the upper right hand corner of the Candidate Profile record. If the recruiting user mouses over the profile they receive a warning message stating "*Alert* This profile has been identified as a possible duplicate."

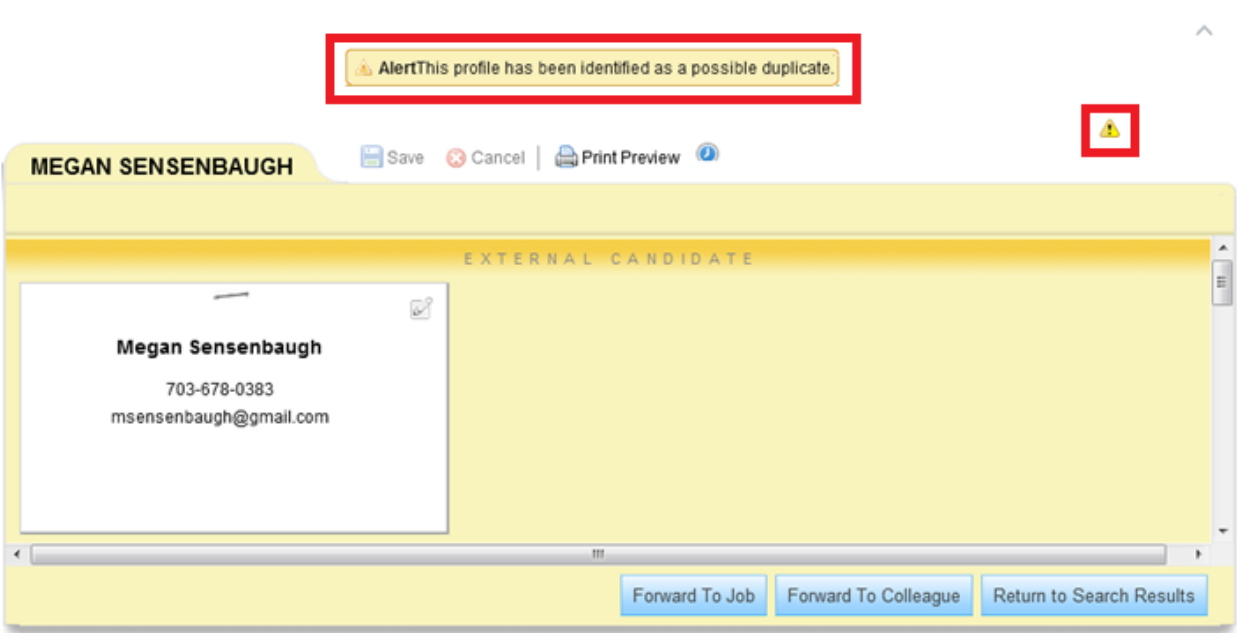

*Duplicate Candidate Profile Warning*

Users who have permissions to the "Manage Duplicate Candidates" option in Admin Tools can merge candidate profiles. There is no functionality to merge candidate profiles from the Candidate Profile user interface itself merging is reserved as an administrative function.

In *Admin Tools Manage Duplicate Candidates* feature there are two sub-tabs.

## **Admin Tools**

**Back to Admin Tools** 

### **Manage Duplicate Candidates**

Manage Duplicate Candidates allows you to remove duplicate profiles if the same candidate is in the system more than once. You can see a list of potential duplicates to merge, or, if you already know of duplicate candidates, you can merge them manually.

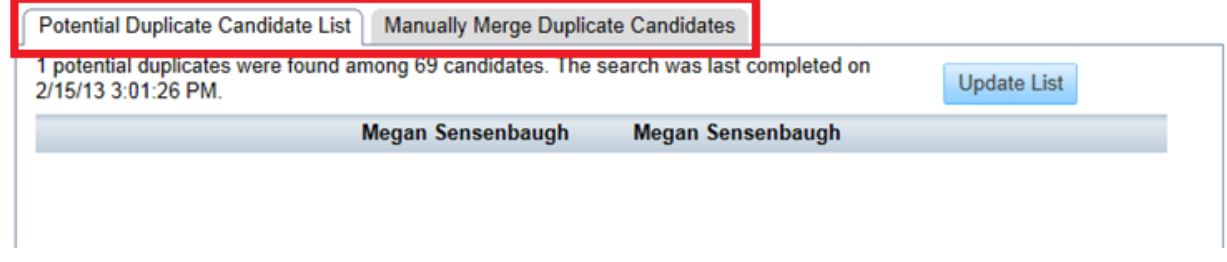

*Manage Duplicate Candidate Sub-Tabs*

## **Potential Duplicate Candidate List**

Clients who wish to be proactive about their duplicate candidate management can come to this tab, click "Update List" and the system will search through the entire candidate database and attempt to find possible duplicate candidates. This comparison job can take a long time to run. Clients should be trained to initiate this job as part of their regular system maintenance if they wish to use it and plan to come back in a few hours or the next day to work with the list of duplicates.

Clicking on a line of matched candidates allowed the user to compare the candidates' basic data side by side to help the user confirm that the candidates are actual duplicates.

### **Manage Duplicate Candidates**

Manage Duplicate Candidates allows you to remove duplicate profiles if the same candidate is in the system more than once. You can see a list of potential duplicates to merge, or, if you already know of duplicate candidates, you can merge them manually.

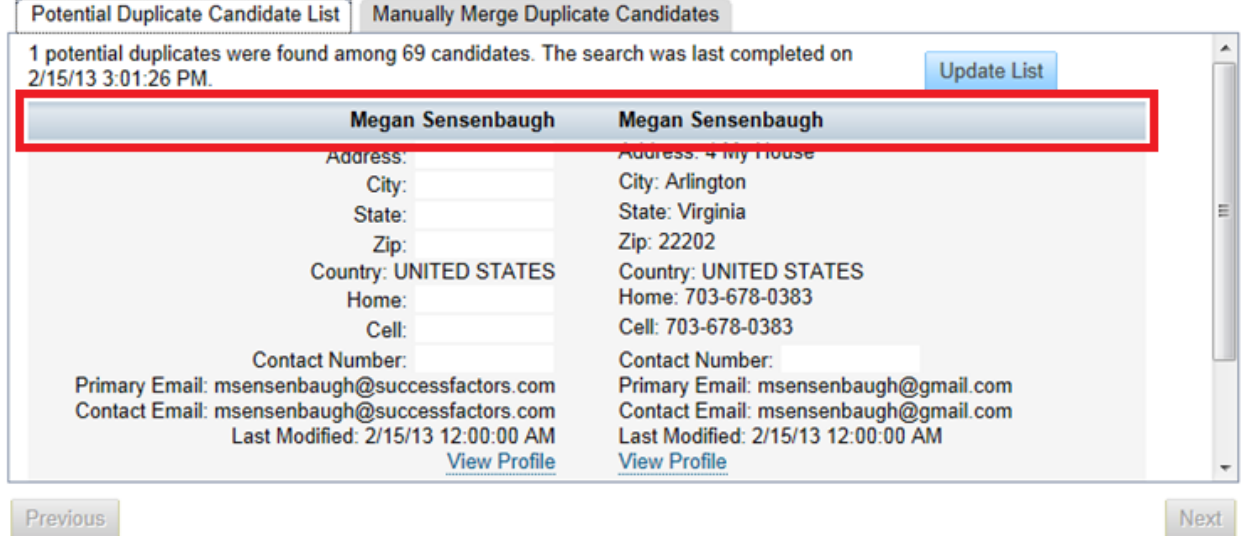

### *Select a Set of Potential Duplicates*

Once a potential set of duplicate candidates is identified and selected the user is presented with the question "Are these duplicate candidates?"

If the user selects "No" the candidates is marked off so they will not continue to appear in the Potential Duplicate Candidate List, and they will no longer show the duplicate candidate warning message on the Candidate Profile user interface.

If the user selects "Yes" the user will then be prompted to select which candidate will become the master candidate. If merging an external and internal candidate, only the internal candidate may be made the Master Candidate.

## **Manually Merge Duplicate Candidates**

Alternatively, if the client is aware of a specific duplicate the user can come into the Manually Merge Duplicate Candidates tab, search for each of the candidate profiles and perform a merge. The recruiting user can specify whether to search for an internal or external candidate and then search by either email (contactEmail) or username (primaryEmail). The candidate's primaryEmail and contactEmail may be the same value, especially in clients who do have "Use Email as Username" checked in Provisioning.

### Manage Duplicate Candidates

Manage Duplicate Candidates allows you to remove duplicate profiles if the same candidate is in the system more than once. You can see a list of potential duplicates to merge, or, if you already know of duplicate candidates, you can merge them manually.

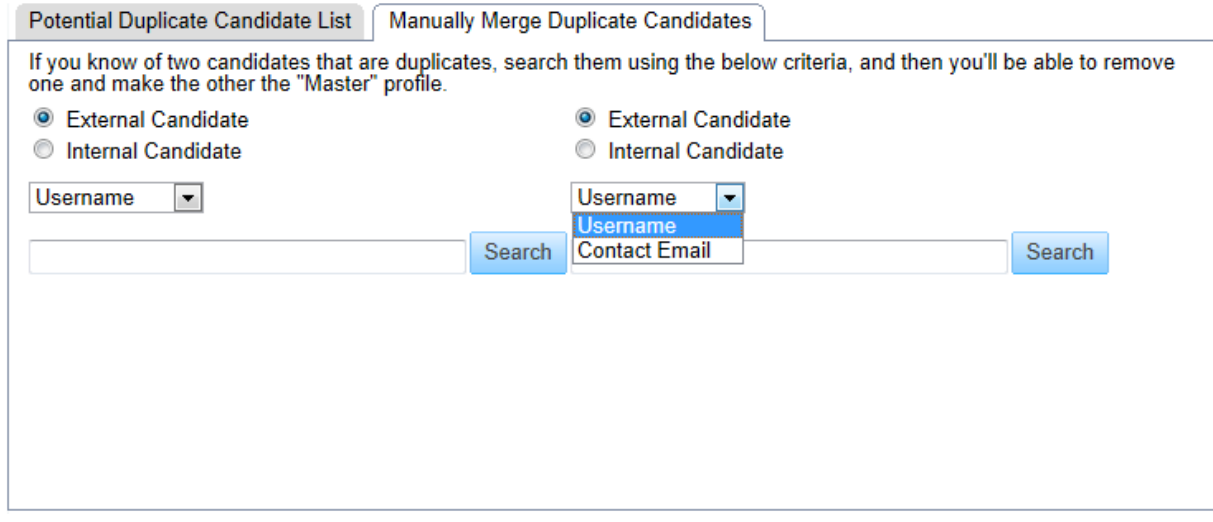

*Search for Potential Duplicate Candidates*

### Manage Duplicate Candidates

Manage Duplicate Candidates allows you to remove duplicate profiles if the same candidate is in the system more than once. You can see a list of potential duplicates to merge, or, if you already know of duplicate candidates, you can merge them manually.

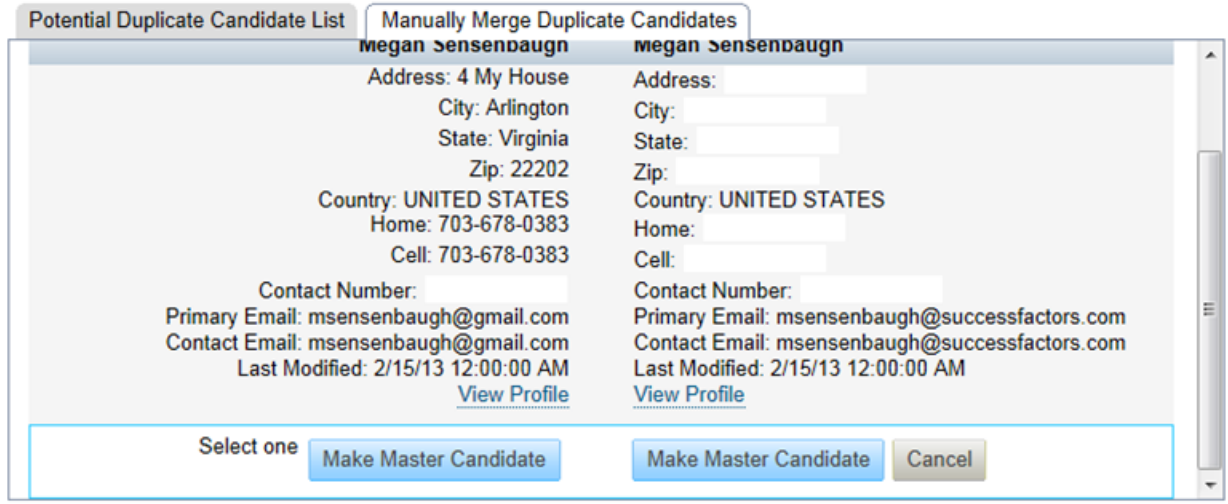

### *Select Master Candidate*

The user will be prompted to select which candidate will become the master candidate. If merging an external and internal candidate, only the internal candidate may be made the Master Candidate.

The master candidate profile is the profile retained after the merge. If there is conflicting data, such as differing phone numbers stored in the same cell phone number field, the data from the master candidate record will be retained. The primaryEmail (username) and password from the master candidate record will be retained. If any fields on the master candidate profile are blank but the secondary candidate profile has data in those fields, that data will be transferred into the master candidate profile so the maximum amount of data is retained.

If merging an internal and external candidate profile together, the internal candidate profile will necessarily be the master candidate and the external candidate cannot be selected as the master.

Once the user selects a master candidate, the user will be prompted to choose whether they wish to notify the candidate of the merge activity via email. There are options to notify the master candidate, secondary candidate or both.

### Manage Duplicate Candidates

Manage Duplicate Candidates allows you to remove duplicate profiles if the same candidate is in the system more than once. You can see a list of potential duplicates to merge, or, if you already know of duplicate candidates, you can merge them manually.

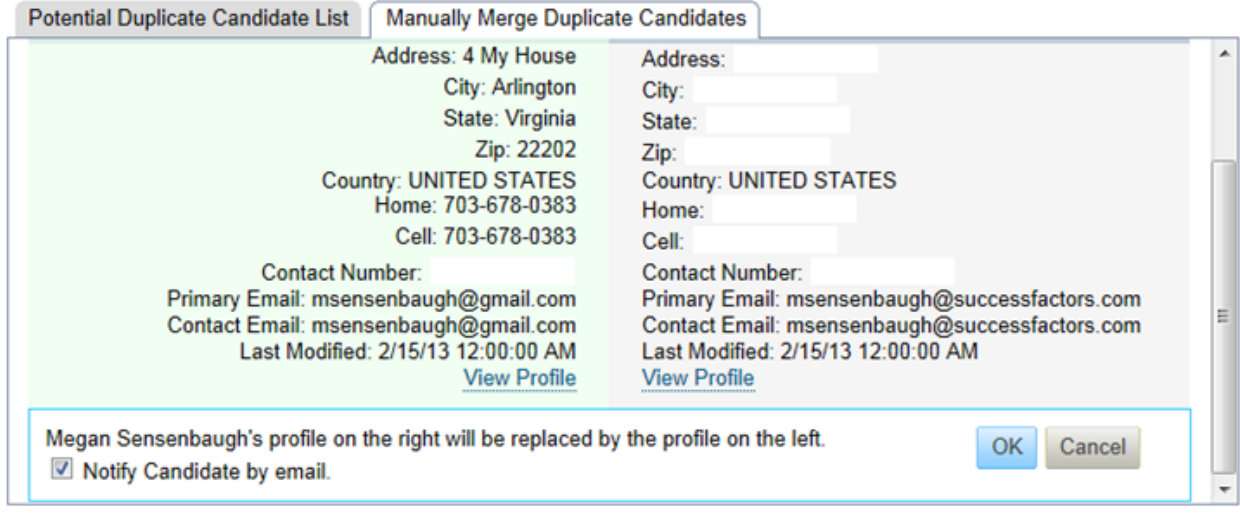

### *Merge Confirmation*

The user has the opportunity to edit the candidate notification email prior to sending. The default email language is set in Admin Tools > E-Mail Notification Templates Settings under Candidate Merge Notification.

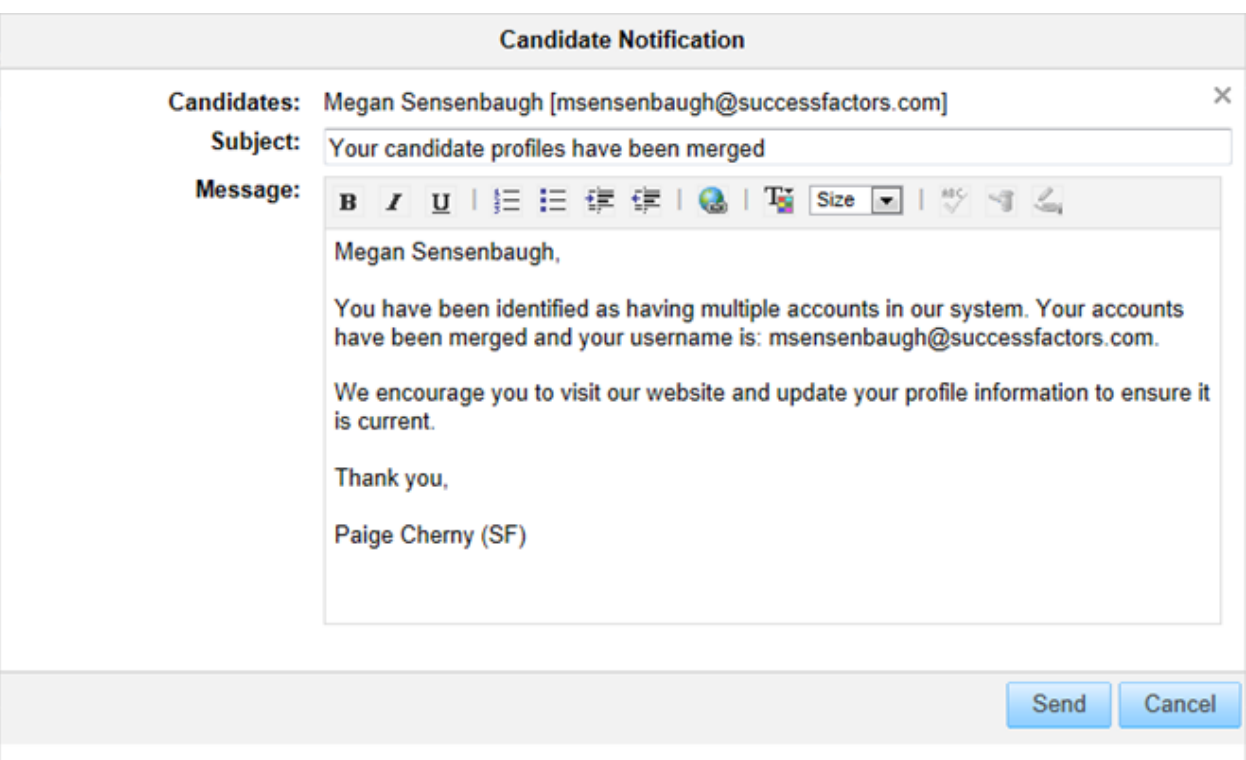

### *Merge Email Notification*

Once merged, only the master candidate appears in the candidate search results. All applications associated with both profiles will now be associated to the master profile. If the candidate applied to the same requisition twice with different profiles, the duplicate applications will still exist. The client recruiting user should disposition one and proceed in the hiring process with the other.

Potential duplicate candidates are flagged based on the following criteria:

- **First Name**
- **Last Name**
- **City**
- **Country**
- First 10 letters of address or phone number or first 5 digit of zip code

The City, Address, Phone Number and Zip Code fields will be normalized to remove spaces, dashes, and periods.

Only the first 10 letters of the Address field are compared, which helps avoid missing a duplicate simply because the street address is spelled out differently, such as "Lane" vs. "Ln", "Street" vs. "St", "Boulevard" vs. "Blvd", and "Avenue" vs. "Ave", etc.

(If the administrative user has reviewed the potential duplicate candidate set, determined they are not duplicates and marked them off, the criteria above is void; the candidates will not be presented as potential duplicates even though the data matches.)

The comparison criteria are not configurable.

# **18.3 Manage Recruiting Languages**

All languages enabled in the instance should be enabled for Recruiting. Language packs have an associated cost, so if the client asks for additional languages, or if there is a discrepancy between the languages in the Schedule A and the languages enabled for the instance in Provisioning > Company Settings consult your Practice Manager.

Languages must be enabled to allow proper requisition posting, editing of applicant statuses, etc.

# **18.3.1 Configuration**

## **Context**

### **Procedure**

Grant access to the feature:

- a. *RBP: Admin Tools Manage Permission Roles select Role Permission Manage Recruiting Manage Recruiting Languages permission*
- b. *Non-RBP: Admin Tools Manage Recruiting Administration select a user or group of users and grant Manage Recruiting Languages permission*

## **18.4 Manage Recruiting Sites**

Find two sites:  $\backslash$ Edit, add content internal and to modify/add default default text.

*Manage Recruiting Sites*

Recruiting sites (also called microsites) are a standalone RCM feature that allows the client to define multiple different search landing pages for candidates, complete with unique logos, text, and pre-set search filters.

Every client instance has both a Default career site (default for external candidates) and an Internal site (default for internal candidates).

When Recruiting Management is used in conjunction with Recruiting Marketing microsite functionality still works but mostly goes unused because the Recruiting Marketing sites are superior. The Internal site and Default site still should be set up and carefully considered because they will still receive a fair amount of candidate traffic, even with Recruiting Marketing enabled.

# **18.4.1 Quick Facts**

- There is no way to disable or prevent external candidates from accessing the Default site. This will always be available to them after they create or log in to their account.
- Only one career site can exist for internal candidates; additional microsites cannot be configured.
- The page layout (search box on the left, configurable content on the right) cannot be changed.
- The background color of the search box is not configurable.
- If events functionality is used, posted events will appear as "posters" at the bottom of the main search screen. The filters selected in the career site setup affect which events appear on the screen.

## **18.4.2 Configuration**

### **Context**

## **Procedure**

- 1. Grant access to the feature:
	- a. *RBP: Admin Tools Manage Permission Roles select Role Permission Manage Recruiting Manage Recruiting Sites permission*
	- b. *Non-RBP: Admin Tools Manage Recruiting Administration select a user or group of users and grant Manage Recruiting Sites permission*
- 2. *Admin Tools Manage Recruiting Sites*
- 3. Edit the Internal site and Default site by selecting *Take Action Edit* .
- 4. Create, duplicate, delete or make inactive additional microsites.
- 5. Update the site settings according to the client's need.

# **18.4.3 Working with Recruiting Sites**

# **Admin Tools**

Back to Admin Tools

## **Manage Recruiting Sites**

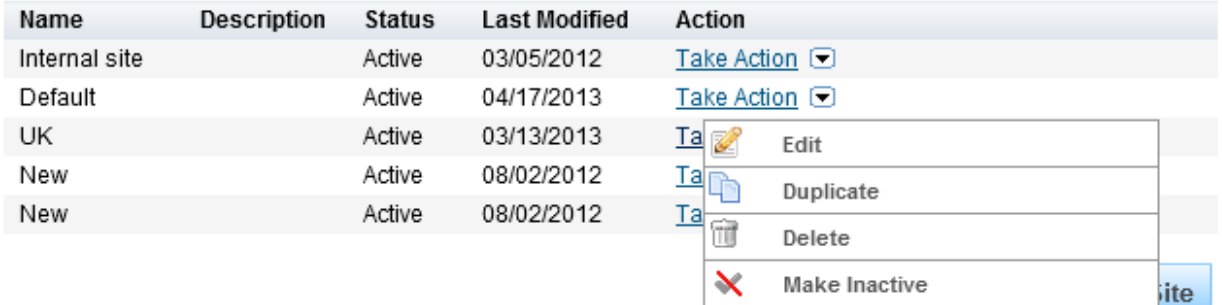

### *Manage Recruiting Sites*

The site marked as default has the instance-specific URL. Note the Default site does not respect filter settings. All job postings can be searched on the Default site.

# **Edit Default**

Preview your new Site by copy-and-pasting the URL below into a separate brows this session, so we recommend a secondary browser for previews.

Site URL: https://careersd4.successfactors.com/career?company=ACE218

*Instance Specific Site URL*

Each microsite has a uniquely-generated URL. This URL links the candidate to a microsite with the adminspecified filters already applied and locked in place.

## **Edit UK**

Preview your new Site by copy-and-pasting the URL below into a separate browser (for example, open Firefox if you're currently usin this session, so we recommend a secondary browser for previews.

Site URL: https://careersd4.successfactors.com/career?company=ACE218&site=VjItR2U0ZmpQVjVzUDcwUnBWUG54ZmgyZz09

### *Unique Microsite URL*

The admin user can adjust the settings on each site.

#### **Manage Recruiting Sites**

### **Manage External Recruiting Sites > Edit Site**

### **Edit UK**

Preview your new Site by copy-and-pasting the URL below into a separate browser (for example, open Firefox if you're currently using Internet Explorer). Using the same browser type will log you out of<br>this session, so we r

Site URL: https://careersd4.successfactors.com/career?company=ACE218&site=VjltR2U0ZmpQVjVzUDcwUnBWUG54ZmgyZz09

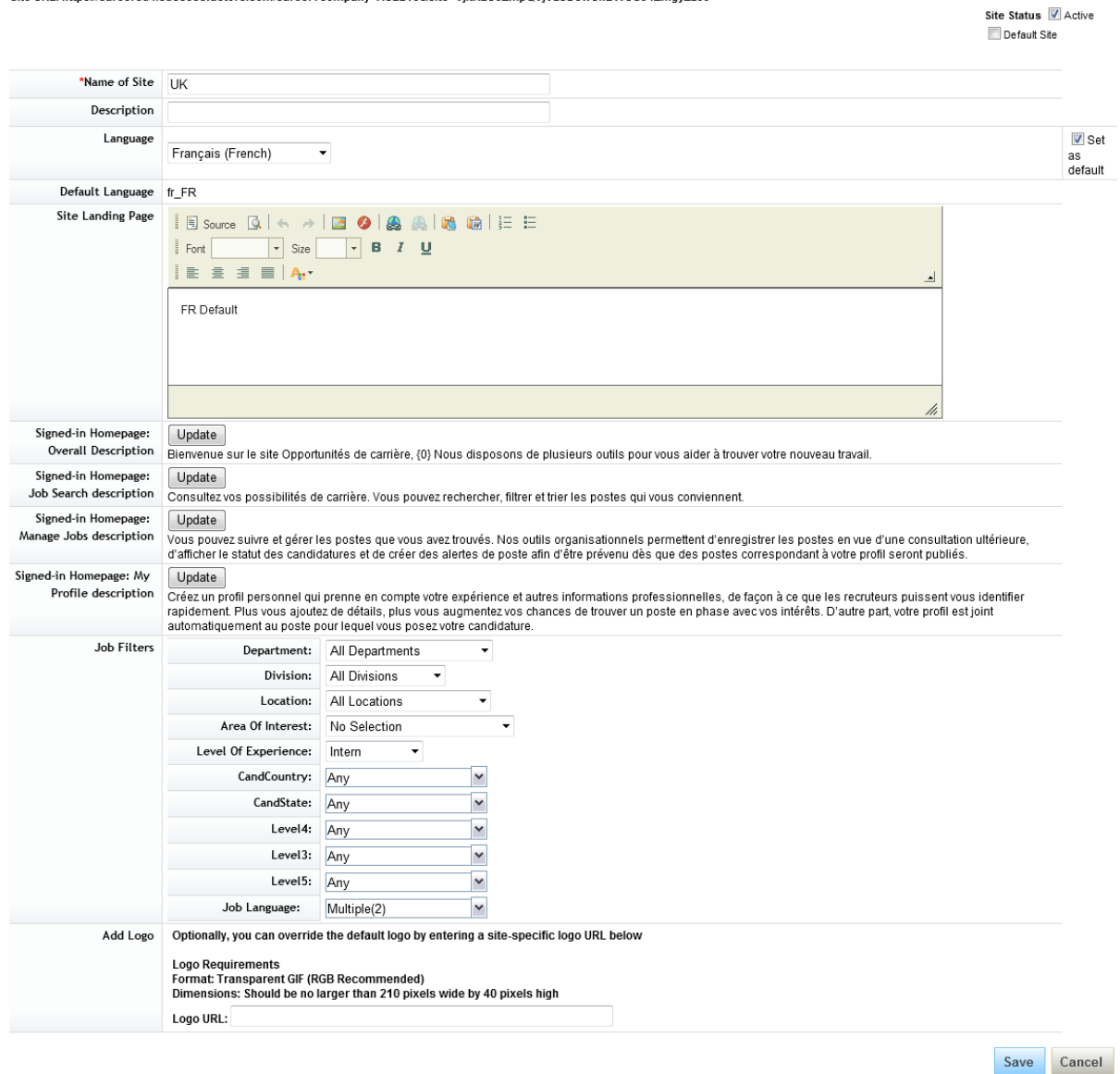

### *Manage Recruiting Site Edit Page*

Table 37: Table 22 Manage Recruiting Site Edit Options

*Field Purpose*

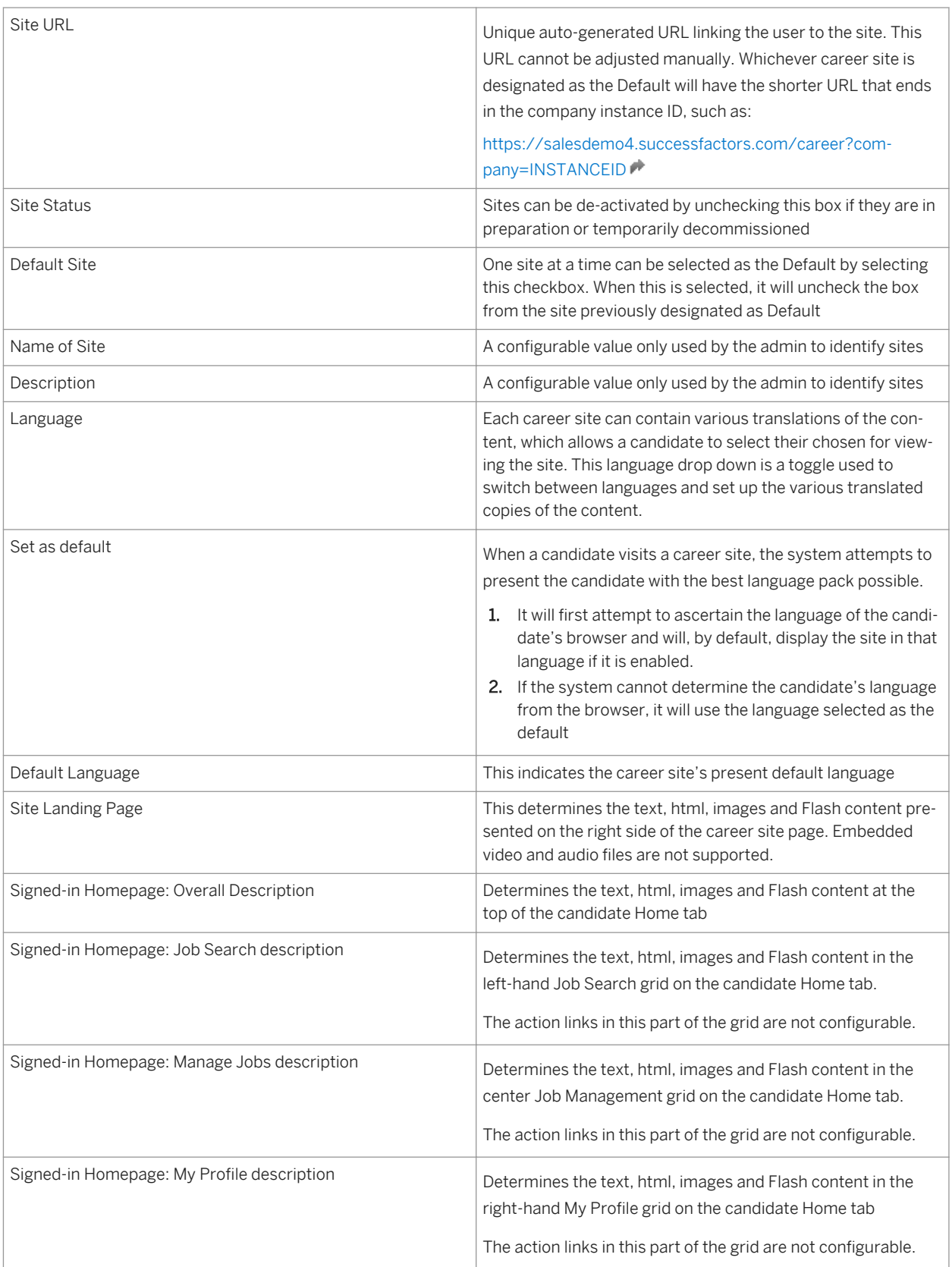

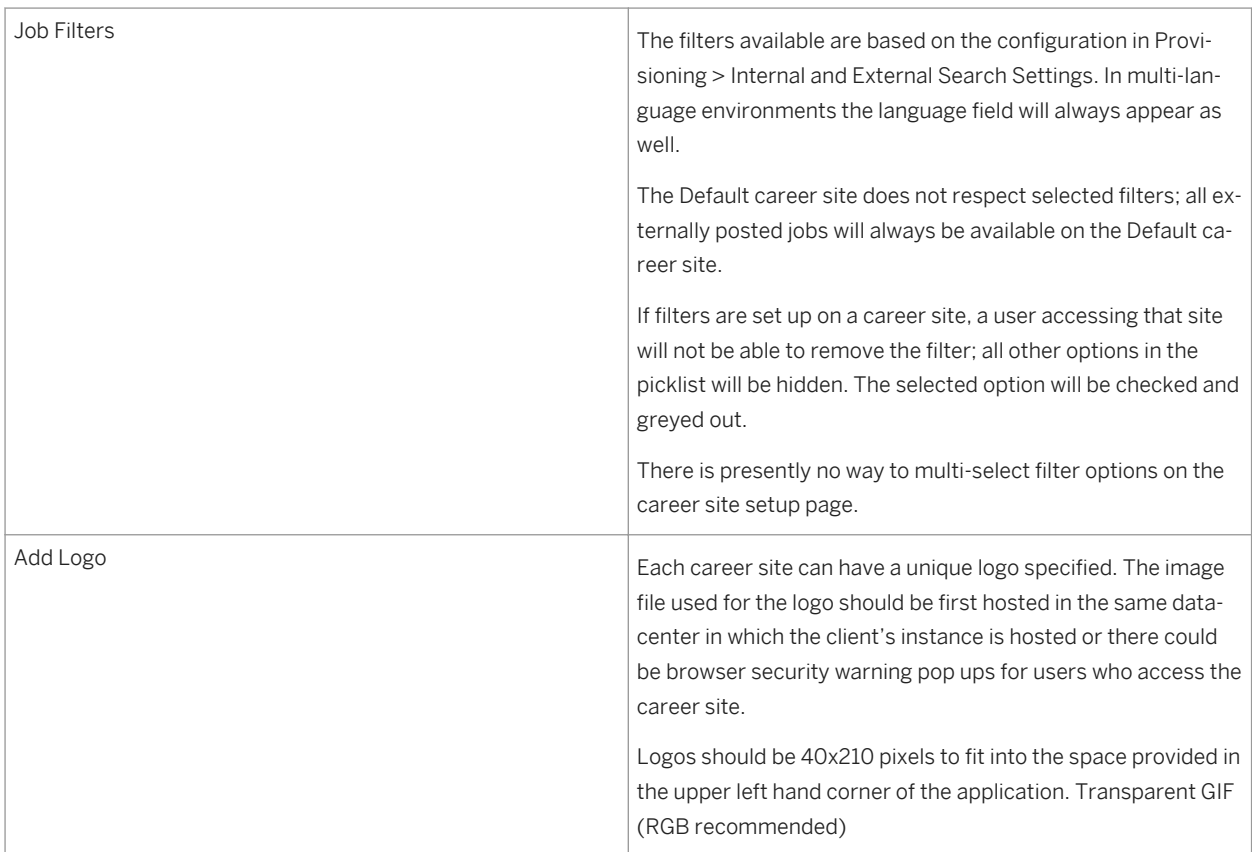

#### SUCCESSFACTORS

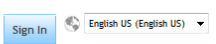

Welcome, E Sign Out  $\begin{array}{cc} \hline \hline \hline \hline \end{array}$  English US (English US)  $\blacktriangleright$ 

### **Career Opportunities**

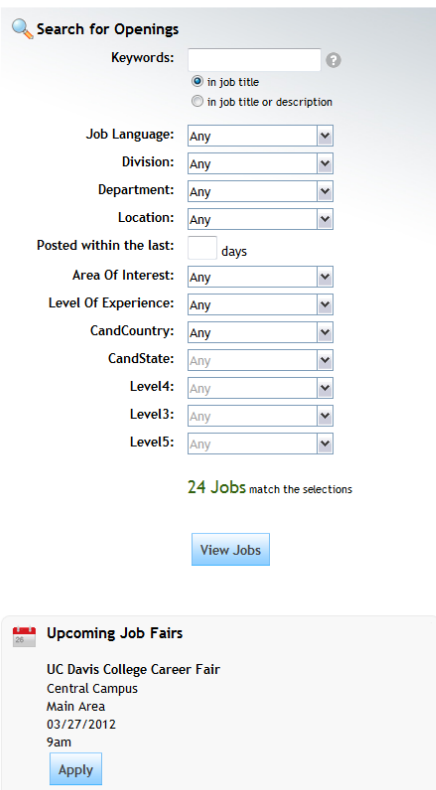

### *External Career Site for a Logged-Out User*

#### SUCCESSFACTORS

Home Job Search Job Management Password Management My Profile

Welcome to the Career Opportunities site, E! We have several tools to help you find your next new job.

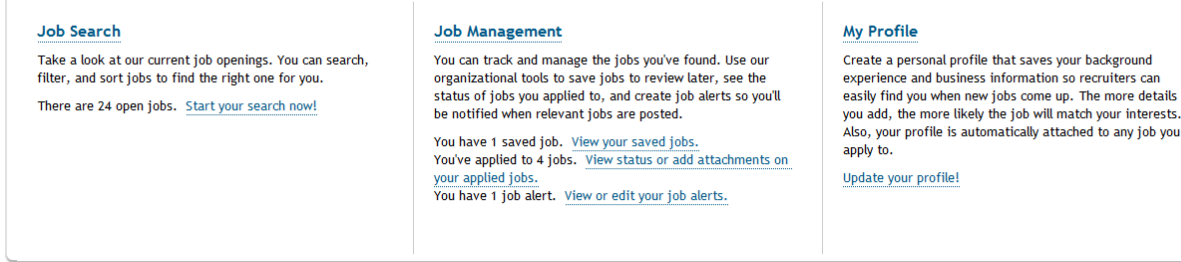

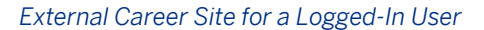

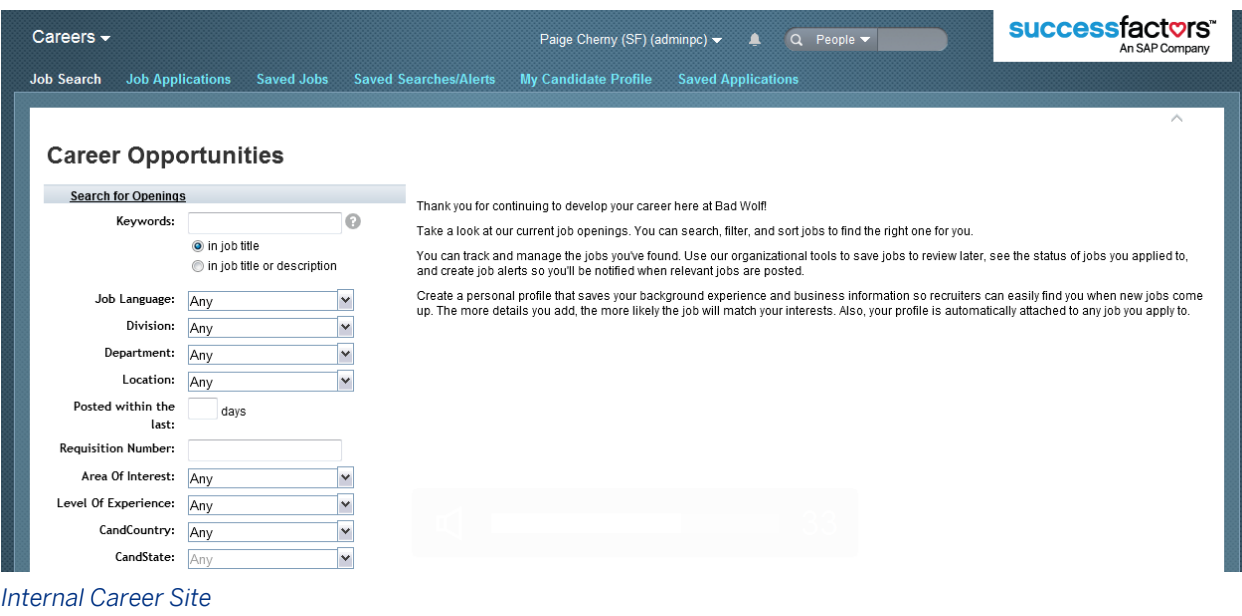

# **18.5 Detailed Requisition Reporting Privileges**

## $\rightarrow$  Tip

This feature is only supported in instances that do NOT have role-based permissions (RBP) turned on.

This feature is used in combination with Recruiting V2 Secured reports. While V2 Secured reports usually allow a user to report on data to which they have a specific relationship like recruiter or hiring manager, a user may need to report on more data than they have a relationship to, but less data than everything in the system. For example, a user like an HR Generalist supporting the Finance division may need to report on recruiting data for only the division they support.

An admin must set up this special additional access for users.

## **18.5.1 Prerequisites**

- *Provisioning Company Settings uncheck Role-based Permission (This should not be done lightly, since it alters the entire permission model for all modules in the instance)*
- *Provisioning Company Settings check Recruiting V2 Secured*
# **18.5.2 Configuration**

### **Context**

#### **Procedure**

- 1. **Provisioning**  Recruiting Security Field Setup select the fields that will be available as special filters
- 2. Grant access to the feature:
	- a. *RBP: Admin Tools Manage Permission Roles select Role Permission Manage Recruiting Manage Detailed Requisition Reporting Privileges permission*
	- b. *Non-RBP: Admin Tools Manage Recruiting Administration select a user or group of users and grant Manage Detailed Requisition Reporting Privileges permission*

## **18.5.3 Working with Detailed Requisition Reporting Privileges**

● *Admin Tools Detailed Requisition Reporting Privileges look up a user or group of users select the*  values to which the users should have access in each special filter when running Recruiting V2 Secured *reports*

| All | $\blacksquare$ Select Username First | Last<br>Name Name | <b>Division</b>              | Department Location Job            |               |            | <b>Permission</b>                                                                                                    |                                                                                                    |                                                                                                    |                                                                                                    |
|-----|--------------------------------------|-------------------|------------------------------|------------------------------------|---------------|------------|----------------------------------------------------------------------------------------------------|----------------------------------------------------------------------------------------------------|----------------------------------------------------------------------------------------------------|----------------------------------------------------------------------------------------------------|
|     |                                      |                   |                              |                                    |               |            | <b>Department</b>                                                                                                    | Division                                                                                                    | Location                                                                                                    | Area Of Interest                                                                                                    |
|     | lokamoto                             |                   | Lorna   Okamoto   Industries | Talent<br>Management <sub>CA</sub> | San<br>Mateo, | HR-<br>REC | O None<br>$\odot$ All<br>Other<br>Department<br>Alliances<br>Plant Operations<br>Product Management<br>Talent Management | None<br>$O$ All<br>O Other<br>F<br><b>Division</b><br><b>ACE Enterprises</b><br>Enterprises<br>Global Services<br>V Healthcare<br>Industries<br>$V$ N/A | O None<br>$\odot$ All<br>© Other<br>Location<br>Amsterdam, Netherlands ^<br>Athens, Greece<br>Helsinki, Finland<br>티<br><b>N/A</b><br>Sao Paolo, Brazil<br>Warsaw, Poland<br>Zürich, Switzerland | None<br>$\odot$ All<br>$\circ$<br>Other<br>Area Of Interest<br>Accounting<br>Human Resources<br>Recruiting<br>Research & Development<br>Tax |

*Detailed Requisition Reporting Filters*

For more information on using special filters in reports see the [Recruiting V2 Secured \[page 616\]](#page-615-0) section of this guide.

## **18.6 Manage External Password Policy**

This feature allows a different set of rules to be specified for the password strength on passwords set up by external candidates than the rules applied to internal candidates.

## **18.6.1 Configuration**

### **Context**

### **Procedure**

- 1. **Provisioning Company Settings** *check Enable Separate Password Policy for External Candidates*
- 2. Grant access to the feature:
	- a. *RBP: Admin Tools Manage Permission Roles select Role Permission Manage Recruiting Manage External Password Policy permission*
	- b. *Non-RBP: Admin Tools Manage Recruiting Administration select a user or group of users and grant Manage External Password Policy permission*

# **18.6.2 Working with the External Password Policy page**

#### Password Policy Settings : Applied to External Candidates and Agencies

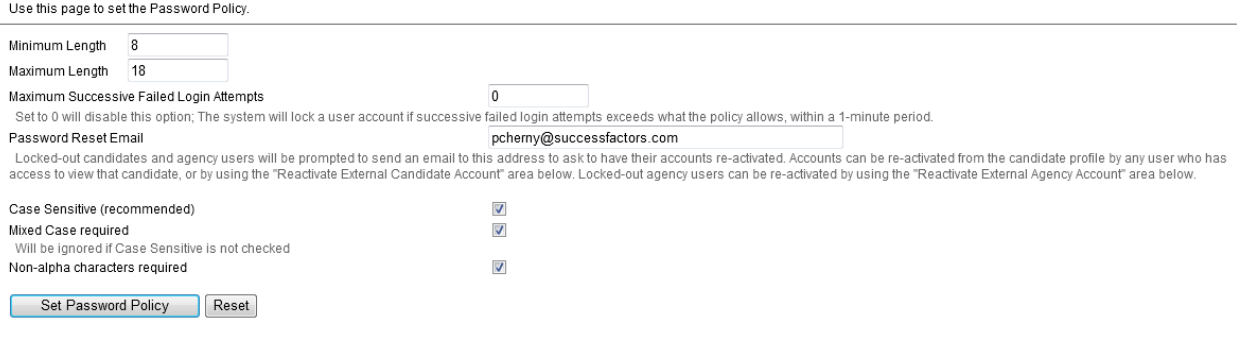

#### *Password Policy Settings*

The rules specified will be made visible to candidates on the account creation screen if the candidate hovers over the Password Policy link.

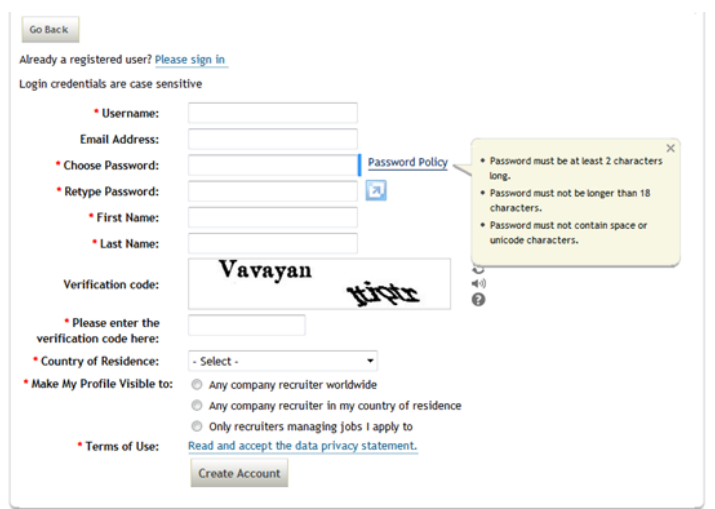

#### *Password Policy Display to Candidates*

When this is used, the candidate will see a bar next to their password field indicating their password strength and the point where their password becomes acceptable.

#### Career Opportunities: Create an Account

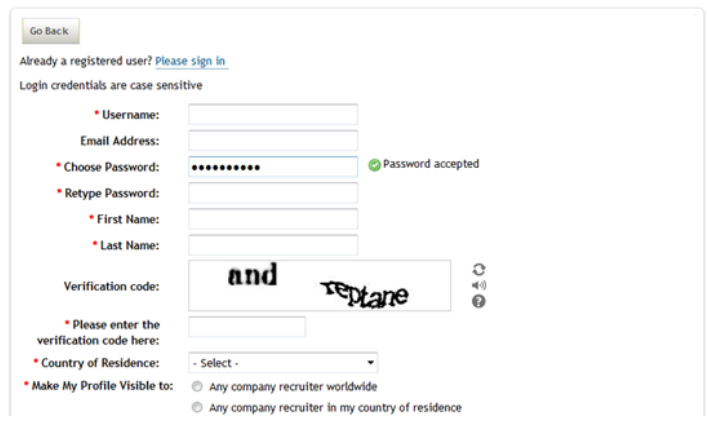

*Display of Password with* 

#### *Acceptable Strength*

#### Table 38:

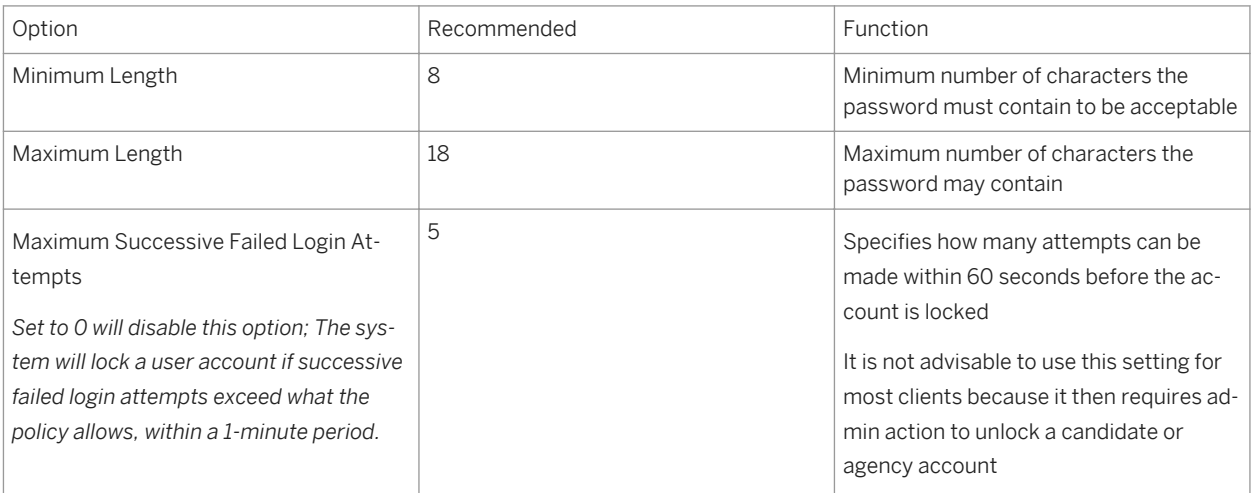

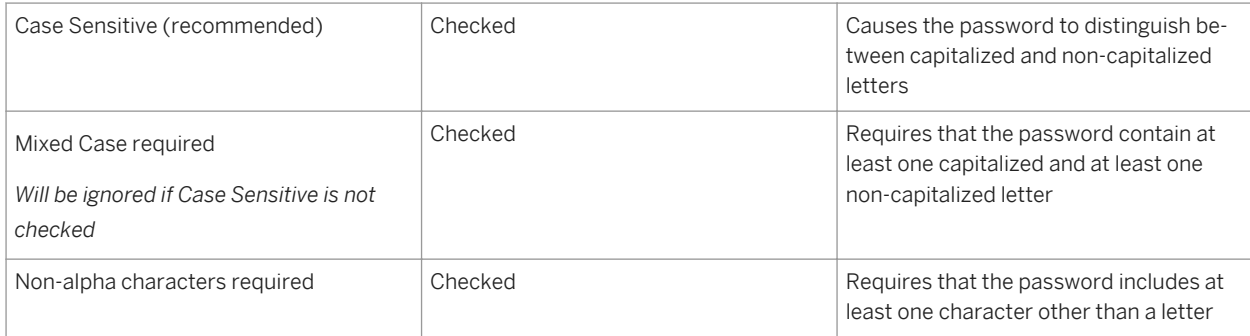

The options available in the External Password Policy are pre-set; no additional options are available.

If Maximum Successive Failed Login Attempts is set to greater than zero then it is possible for an external candidate or agency user to accidentally lock their account with too many failed login attempts. On this page the admin can re-set the account so that it can once again be accessed.

For the external candidate the primaryEmail field value must be used to look up the candidate. This may or may be the same as the contactEmail value that is widely displayed on the candidate profile and application records. The primaryEmail field should be configured on the Candidate Profile XML to ensure the admin can locate and use it to reactivate the account.

## Reactivate External Candidate Account

To reactivate the account of an external candidate who has been locked out, enter the candidate's userId below:

Reactivate User Account

# **Reactivate External Agency Account**

To reactivate the account of an external agency who has been locked out, select an agency and enter an email address below.

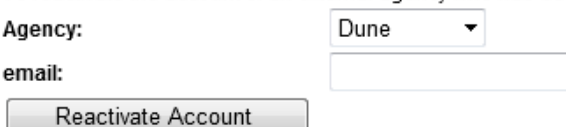

*Reactivation of External Accounts*

# **18.7 Manage Recruiting Groups**

Recruiting Groups are used in the Requisition XML to restrict the users who can be picked from primary operator and recruiting team fields on a requisition, set up by the admin to be automatically added to recruiting team fields on a requisition, and may be used in the Candidate Profile XML to grant additional permissions to candidate profile data.

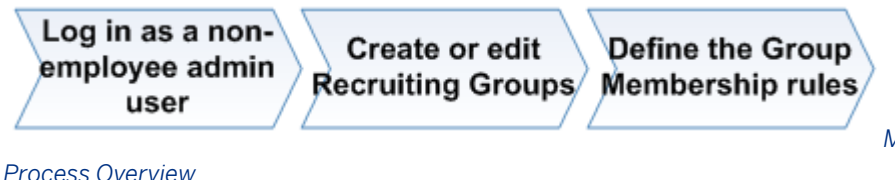

*Manage Recruiting Groups* 

**18.7.1 Configuration**

### **Context**

### **Procedure**

- 1. Grant access to the feature:
	- a. *RBP: Admin Tools Manage Permission Roles select Role Permission Manage Recruiting Manage Recruiting Groups*
	- b. *Non-RBP: Admin Tools Manage Recruiting Administration select a user or group of users and grant Manage Recruiting Groups*
- 2. Set up groups according to the client's need.

# **18.7.2 Working with Recruiting Groups**

Each group can include multiple People Pools. People Pools are defined by the filtering criteria they contain. For instance, a People Pool can include users where the Employee Profile contains a Department value of Sales and a Location value of San Francisco. Use one pool for AND conditions, such as all Sales employees who are also in a San Francisco location. Use multiple pools for broader OR conditions, such as including all Sales staff (one People Pool) OR staff located in the San Francisco location (additional People Pool).

Recruiting Groups are only visible to the user who creates them, so you should always proxy in as a dummy admin user when creating or managing groups. If this is not done, it would be possible for a Recruiting Group to be created under a real user who may later be subject to inactivation, which would render the group inaccessible for future edits.

### **To add or edit a group**

- Proxy in as a dummy admin user
- *Navigate to Admin Tools Managing Recruiting Manage Recruiting Groups* .
- Select a group from the Choose a Group dropdown and click Edit. Alternatively, click Create to create a new group.

### **Admin Tools**

Back to Admin Tools

Go To Customer Com

#### **Manage Recruiting Groups**

Use this page to create and edit dynamic groups for the Recruiting module. Consult your implementation team for information on uses

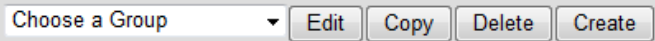

#### *Create or Edit Recruiting Group*

In the group edit window, select your inclusion and exclusion categories per people pool.

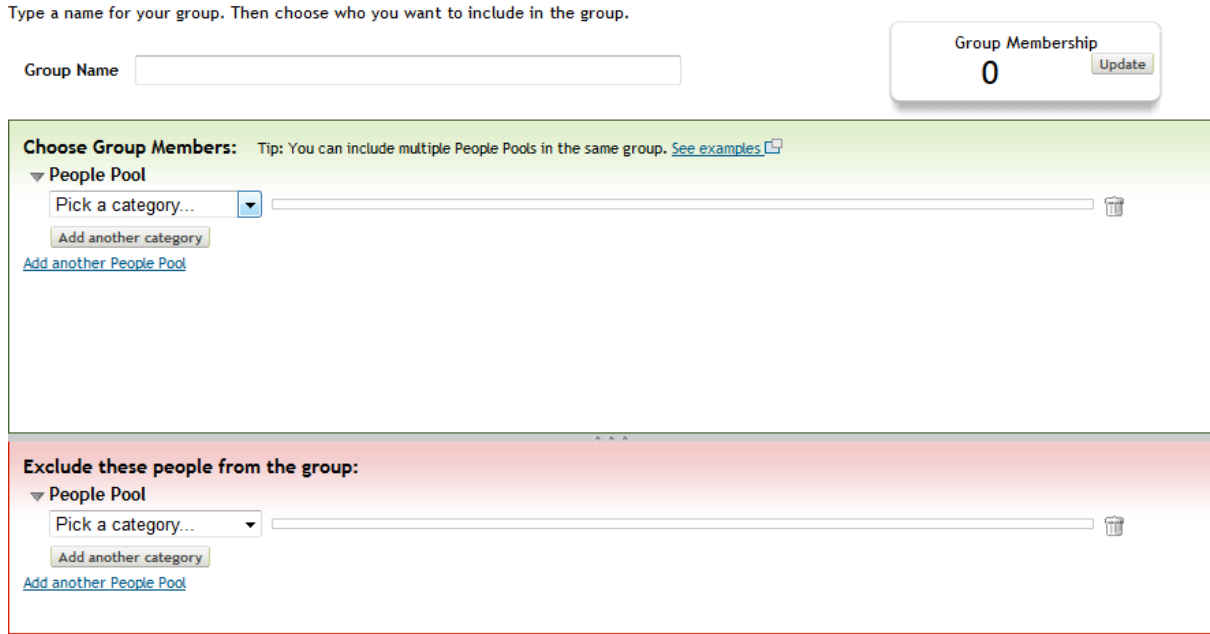

 $\Box$  Lock the group to prevent further changes to criteria and membership.

#### *Recruiting Group Configuration*

Categories are defined in the succession data model XML in Provisioning. The field type to configure categories is filter-module.

#### $\rightarrow$  Tip

If filter-module configuration is changed after you define a group using that filter/category, an error can occur, saying, "The filter specification of this group cannot be restored. This can be caused by a new data model or internal changes. Please delete this group and re-create it." To fix this, restore the filter-module configuration, edit the group, remove the dependence on that filter-module value, and then change the data-model XML to again remove that filter-module.

For more information on how to apply Recruiting Groups to the configuration, see the [Configuring field](#page-133-0) [permissions \[page 134\]](#page-133-0) in the Candidate Profile XML, the [group-name Attribute \[page 278\]](#page-277-0) in the Requisition XML, and the [Manage Recruiting Team Settings \[page 557\]](#page-556-0) sections of this guide.

### **18.8 Manage Recruiting Administration**

In an instance with role-based permissions (RBP) disabled, this page allows the administrator to grant privileges to certain recruiting administrative features to other administrative users. Each option on the Manage Recruiting Administration page corresponds to an actual link on the Admin Tools page. The permissions available vary depending on the features and options configured for the instance.

## **18.8.1 Configuration**

### **Context**

#### **Procedure**

Grant access to the feature:

- a. *Non-RBP: Admin Tools Administrative Privileges select a user or group of users Managing Recruiting grant Manage Recruiting Administration*
- b. *RBP:* No special configuration needed; any user with Manage Permission Roles access may adjust the settings in Manage Recruiting

## **18.8.2 Working with Recruiting Administration**

Once a recruiting user has access to Manage Recruiting Administration, they have the ability to grant certain administrative privileges to other users.

Table 39:

*Recruiting Admin options that can be permissioned to users*

Detailed Requisition Reporting Privileges

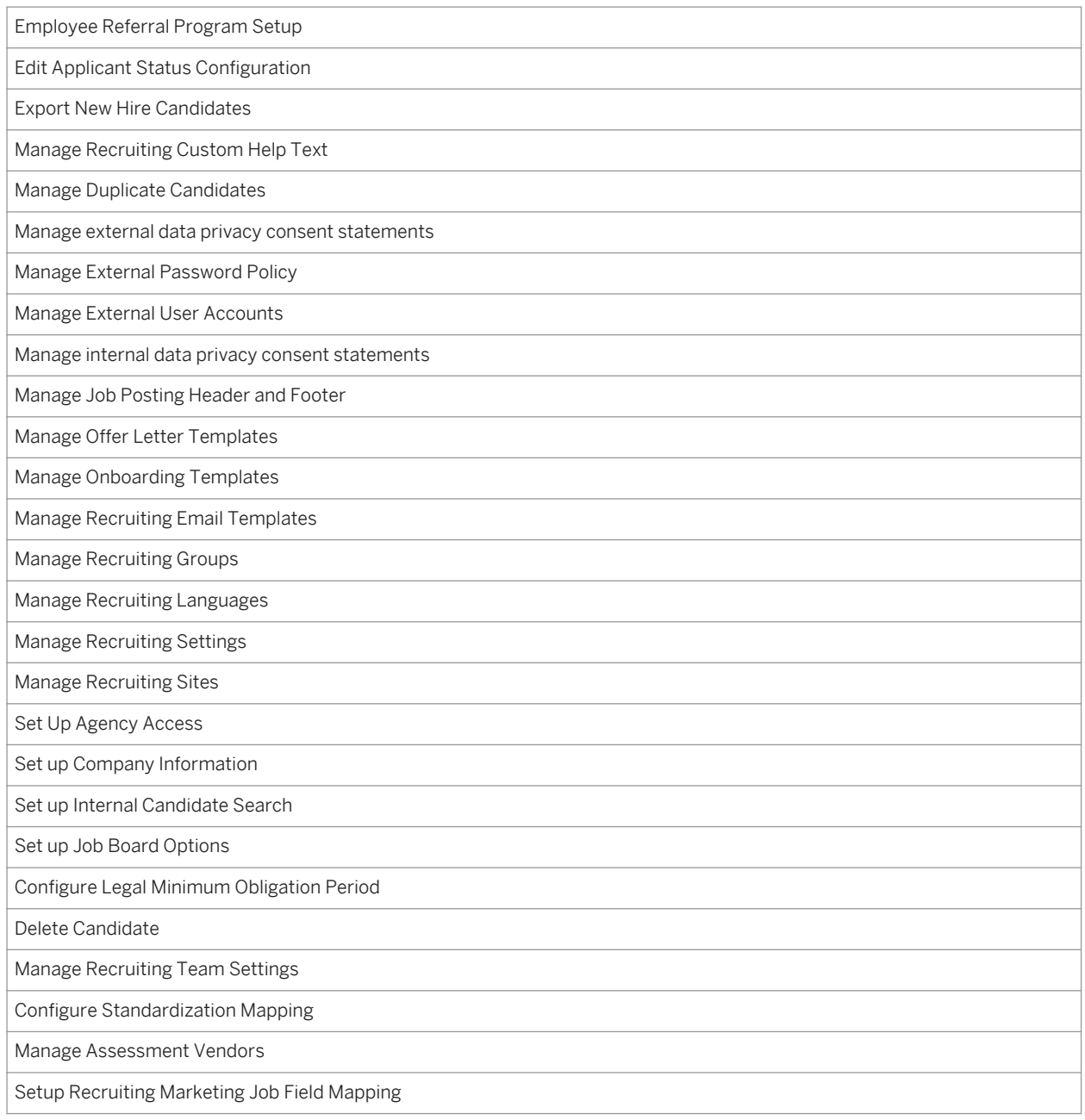

# **18.9 Recruiting Permissions**

This page allows the administrator to grant privileges for certain recruiting features to end users. Each option on the Recruiting Permissions page corresponds to something a user can do or access as part of the Recruiting product. The permissions available vary depending on the features and options configured for the instance.

# **18.9.1 Configuration**

#### **Context**

### **Procedure**

Grant access to the feature:

- a. *Non-RBP: Admin Tools Administrative Privileges select a user or group of users Managing Recruiting grant Recruiting Permissions access*
- b. *RBP:* No special configuration needed; any user with Manage Permission Roles access may adjust the settings in Recruiting Permissions

# **18.9.2 Working with Recruiting Permissions**

Once a recruiting user has access to Recruiting Permissions, they have the ability to grant certain administrative privileges to other users.

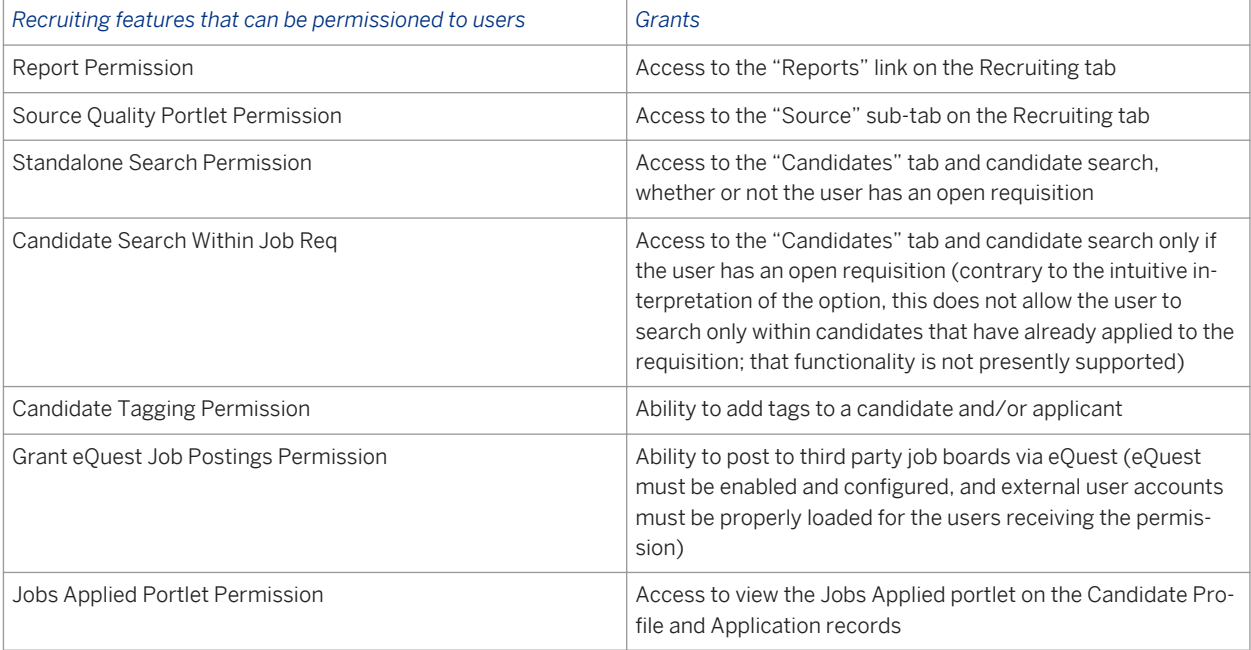

Table 40: Table 23 Recruiting Features and Permissions

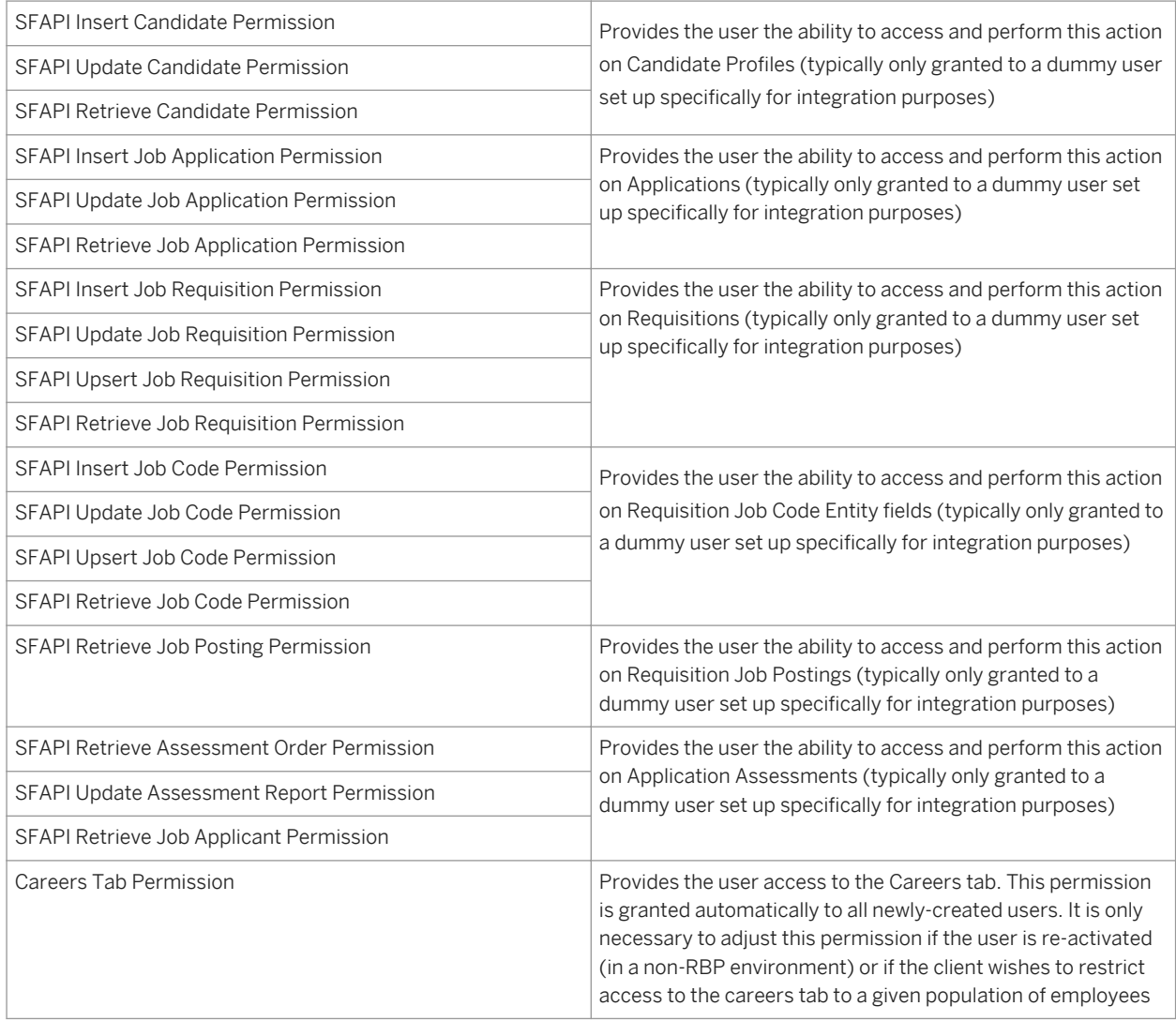

# **18.10 Edit Applicant Status Configuration**

See the Applicant Status setup information in How to Configure a Baseline Instance section of this guide [page [29\]](#page-28-0).

# **18.11 Set up Job Board Options**

The allowable values for the industry, country and stateProvince fields on the requisition are set up using Job Board Options.

## **18.11.1 Prerequisites**

*Set Up Job Board Options* requires initial configuration in Provisioning by Professional Services.

● *Provisioning Company Settings Enable Job Board Posting*

## **18.11.2 Configuration**

**Context**

### **Procedure**

Grant access to the feature:

- a. *RBP: Admin Tools Manage Permission Roles select Role Permission Manage Recruiting Set up Job Board Options*
- b. *Non-RBP: Admin Tools Manage Recruiting Administration Set up Job Board Options*

# **18.11.3 Setting Up Job Board Options**

**Context**

### **Procedure**

1. *Admin Tools Set up Job Board Options*

### Set up Job Board Options

Industry Values Set up Country and State/Province Values Set up *Set Up Job Board Options Menu*

### 2. *Industry Values Set up select options*

### Set up Job Board Options - Industry Values Set up

Use this page to create a short list of industries that apply to your company

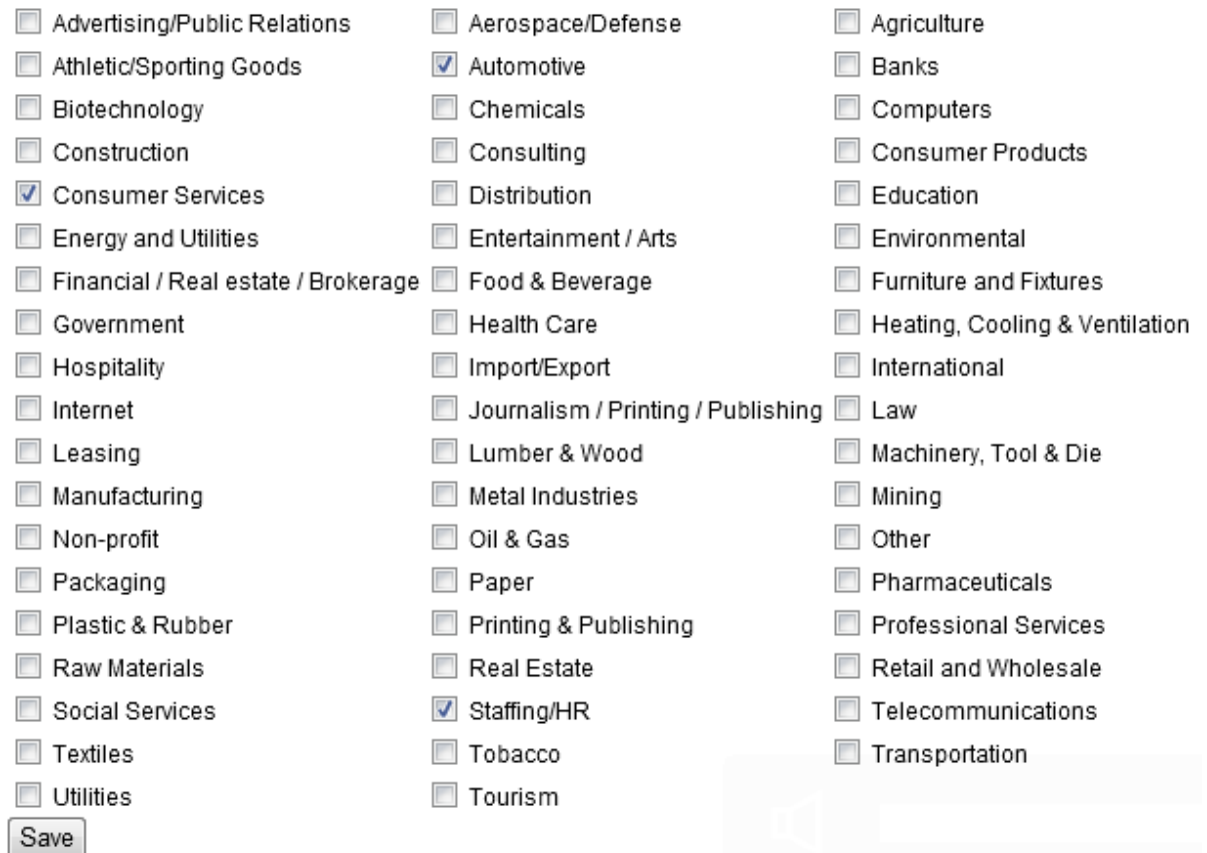

*Industry Values Set Up Page*

- 3. *Country and State/Province Values Set up Custom Select Search for countries by name or two-digit code*
	- a. When a country is selected, all states/provinces/regions in that country are automatically selected. If not all states are desired, take the additional step of selecting only the desired states/provinces/regions within a selected country

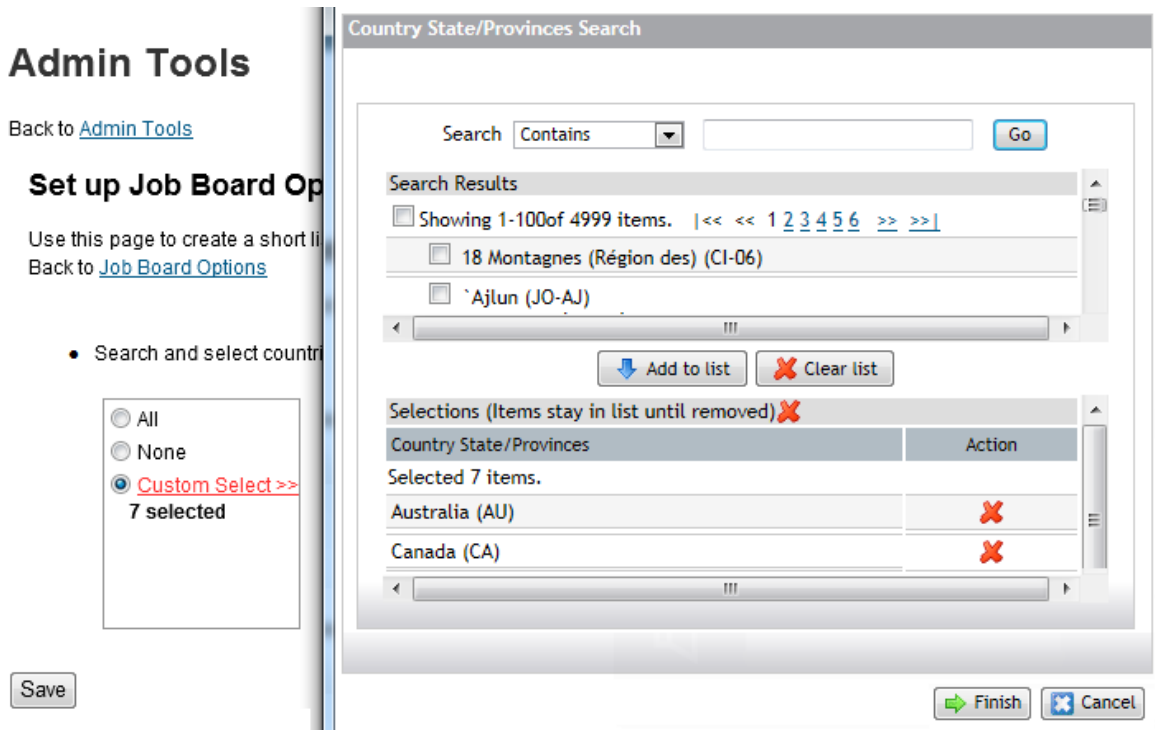

*Country and State/Province Values Set Up Page and Value Selector*

# **18.12 Manage External User Accounts**

Occasionally third party systems integration partners issue their own usernames and passwords. In order to facilitate seamless login with those tools, SuccessFactors Recruiting maintains the third party username and password and associates it to a BizX account.

# **18.12.1 Configuration**

### **Procedure**

Grant access to the feature

- RBP: *Admin Tools Manage Permission Roles select Role Permission Manage Recruiting Manage External User Accounts*
- Non-RBP: *Admin Tools > Manage Recruiting > Administration > Manage External User Accounts*

# **18.12.2 Working with External User Accounts**

External user accounts are managed via CSV file imports. The CSV import must include the following data:

Table 41:

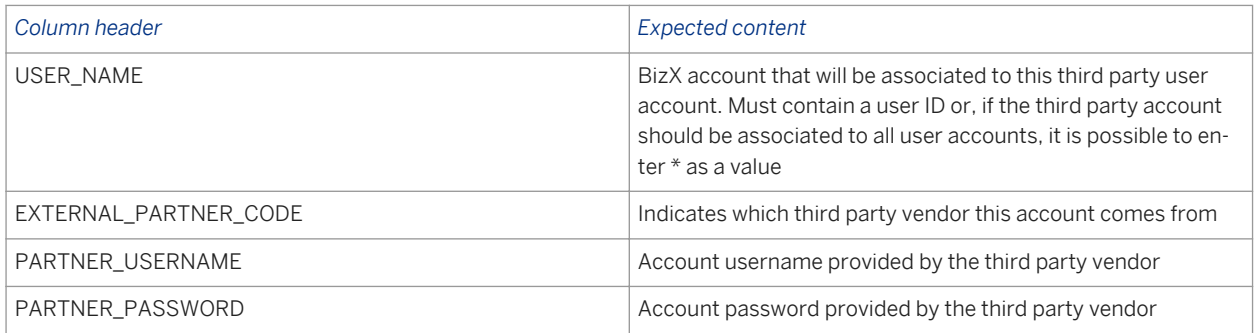

External user accounts can be imported or exported.

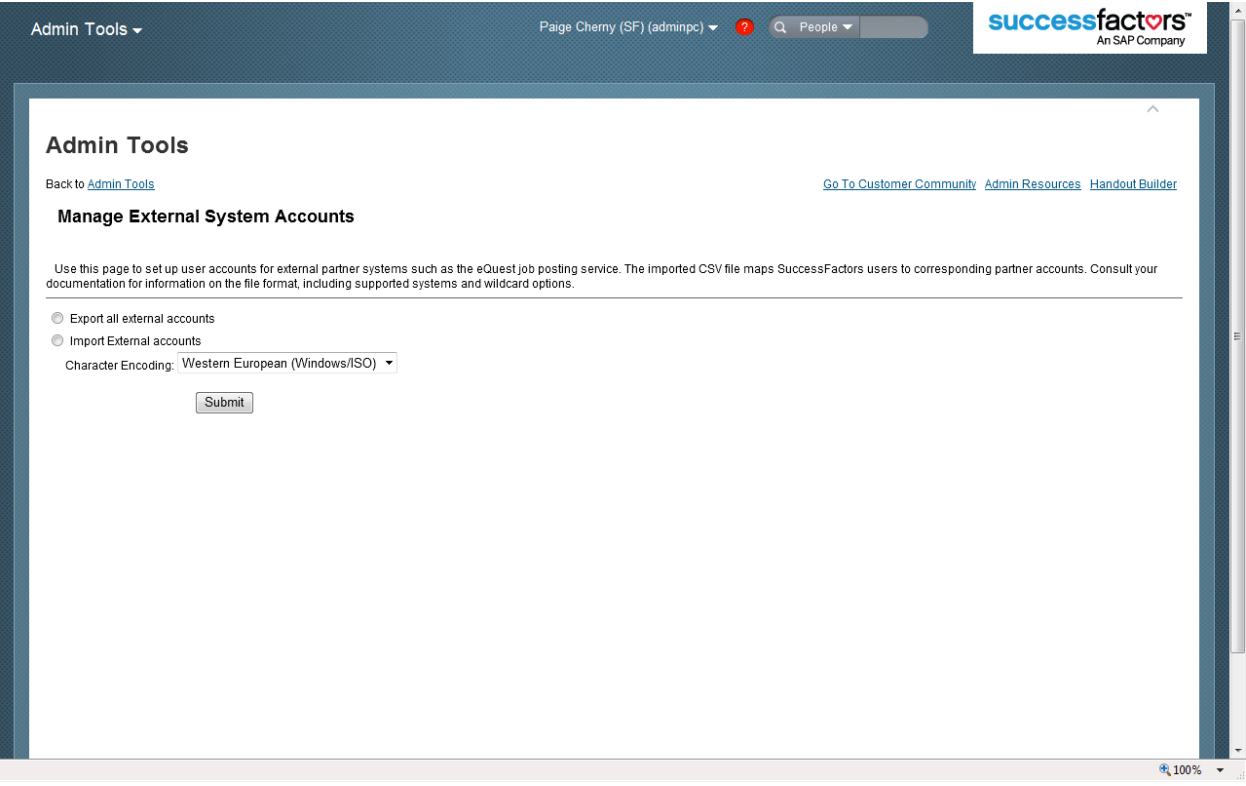

#### *Manage External User Accounts*

If external user accounts are exported, the password will export blank. This is done for security purposes and is expected behavior. The client should keep a record of their passwords in a secure location.

### **18.13 Set up Agency Access**

## **18.13.1 Prerequisites**

- *Provisioning Company Settings Recruiting V2 Application Enable Recruitment Agency Access*
- *Provisioning Company Settings Recruiting V2 Application Agency advanced ownership setting select a setting according to the client's preference*

## **18.13.2 Configuration**

**Context**

### **Procedure**

Grant access to the feature:

- a. *RBP: Admin Tools Manage Permission Roles select Role Permission Manage Recruiting Set Up Agency Access*
- b. *Non-RBP: Admin Tools Manage Recruiting Administration Set Up Agency Access*

# **18.13.3 Managing Agencies**

An administrative user can set up multiple agencies, and each agency can contain multiple users.

The admin can switch between various agencies to manage them and make changes by clicking the Agency ID drop down. The agencies appear alphabetically within the drop down list.

Recruiting users with permissions to manage agencies have access to all agencies. You cannot permission agency users to access only a sub-set of agencies. There are presently no options for different navigation methods to sort through the agency list.

## **Set Up Agency Access**

Edit settings for recruiting agencies that will be submitting candidates to your job requisitions.

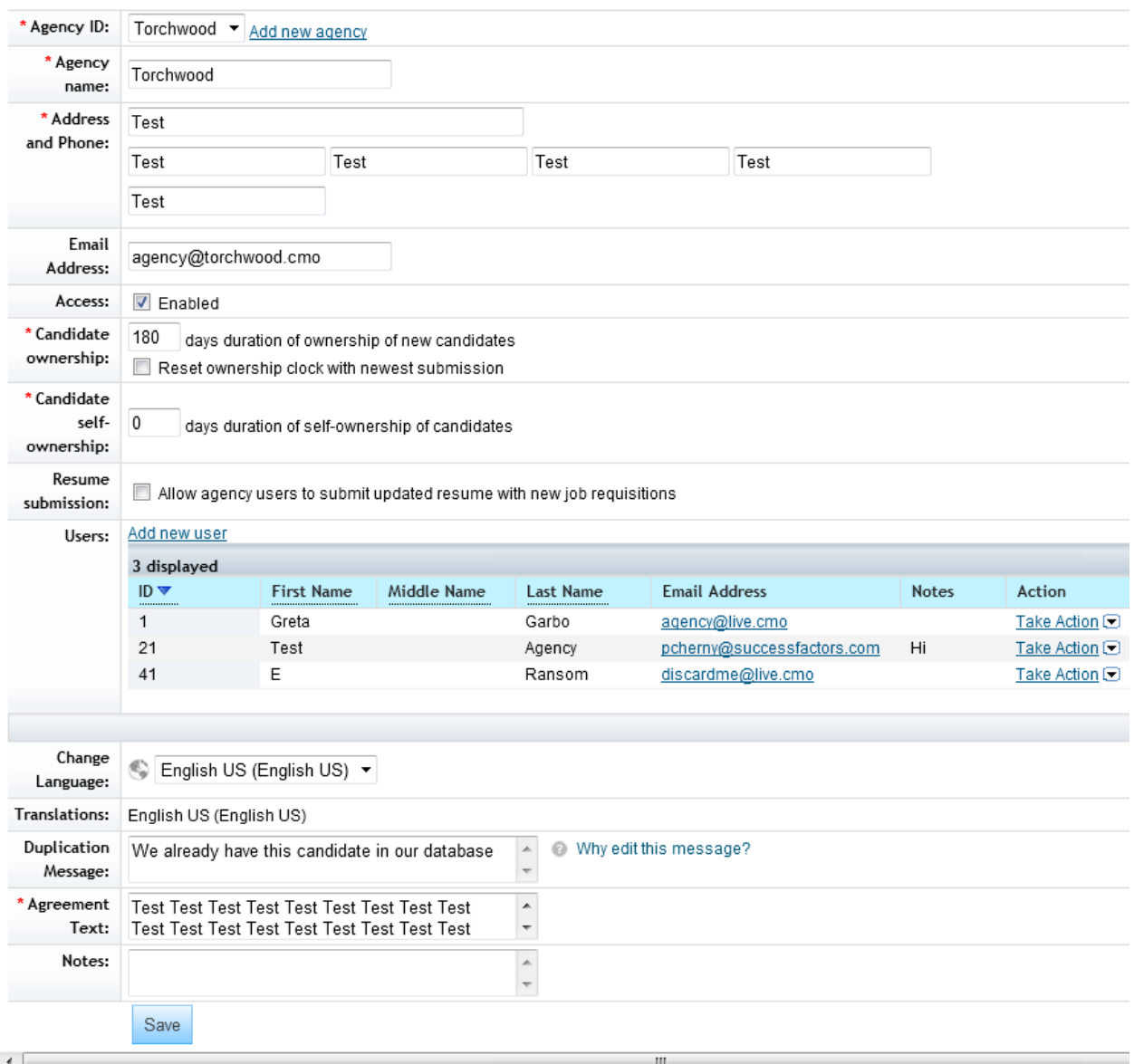

#### *Manage Agencies*

Table 42: Table 24 Set Up an Agency

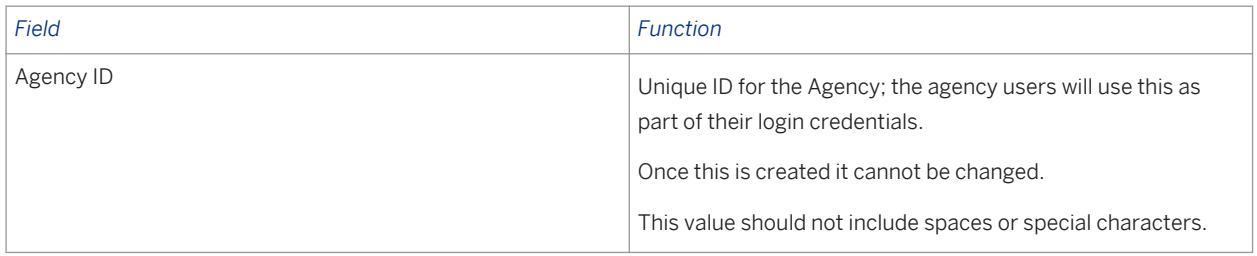

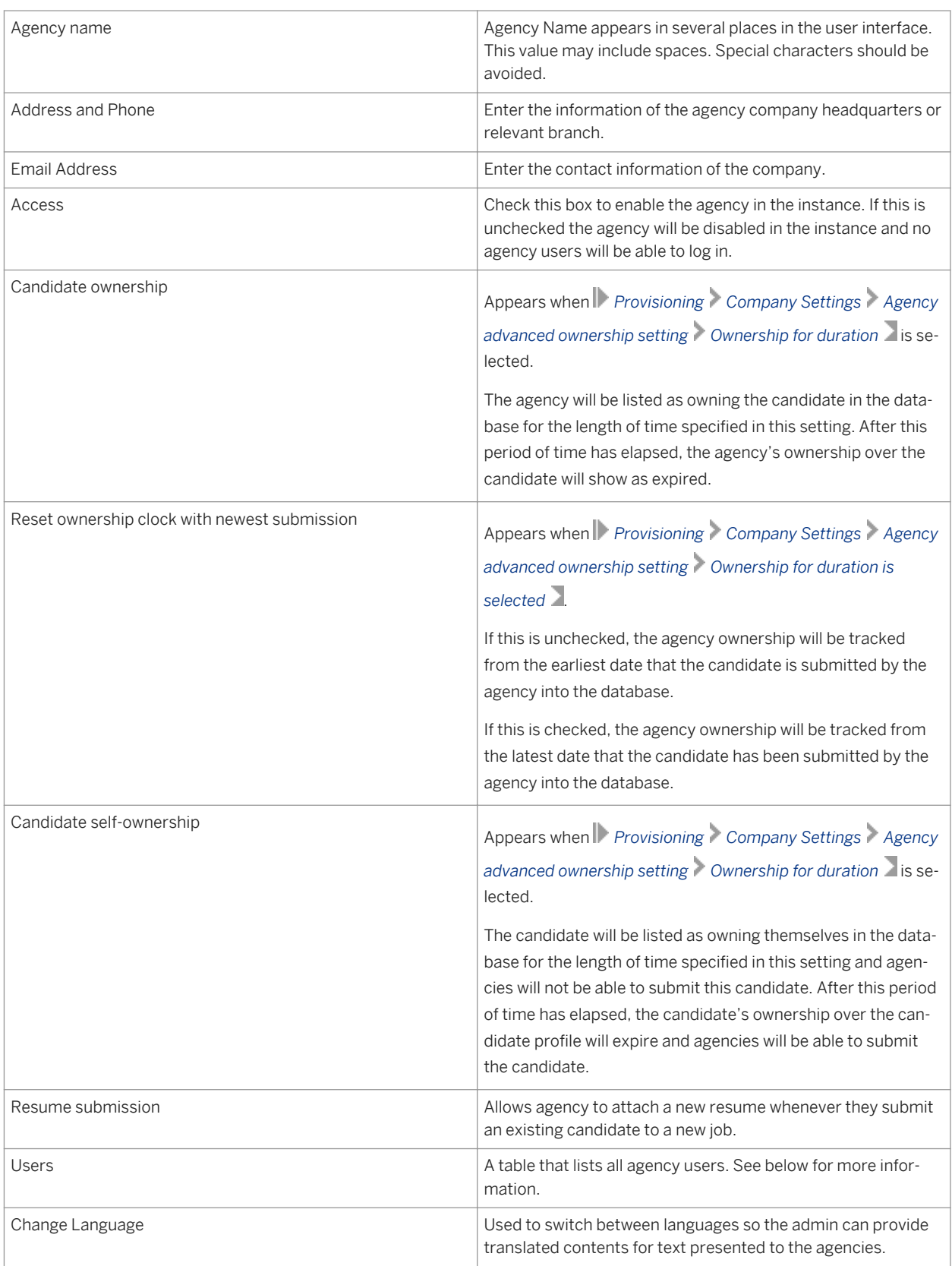

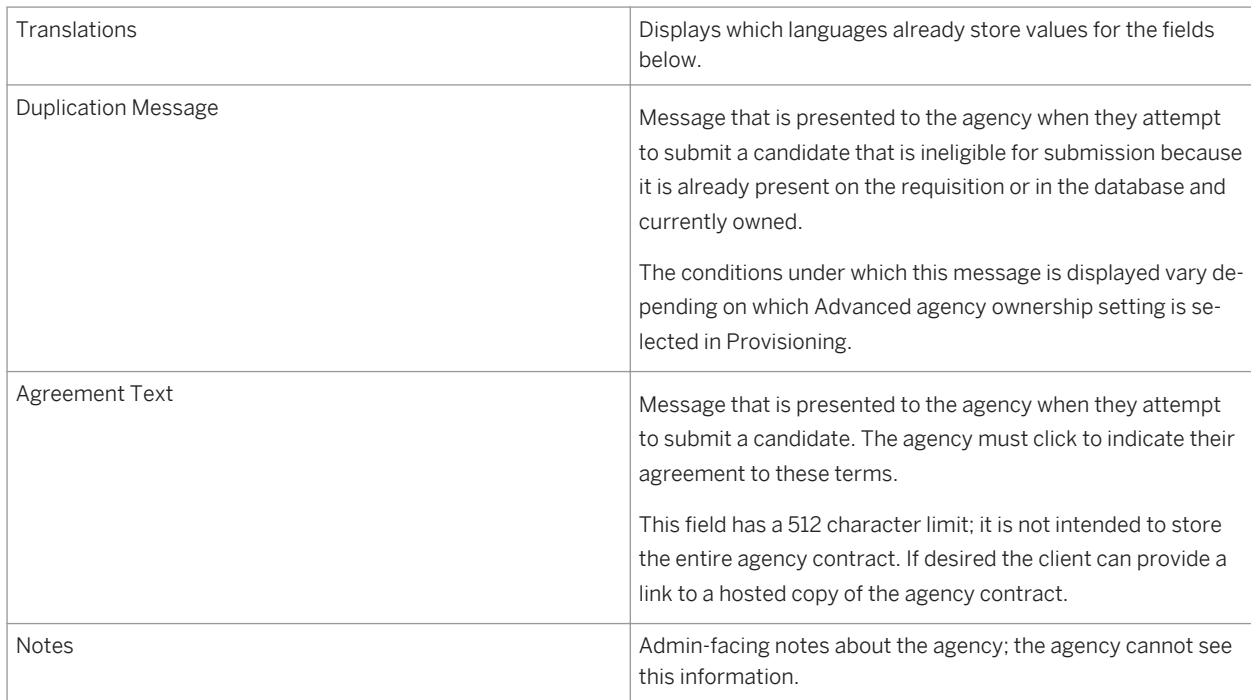

# **18.13.4 Set Up an Agency User**

Each person working at the agency should have their own log in account.

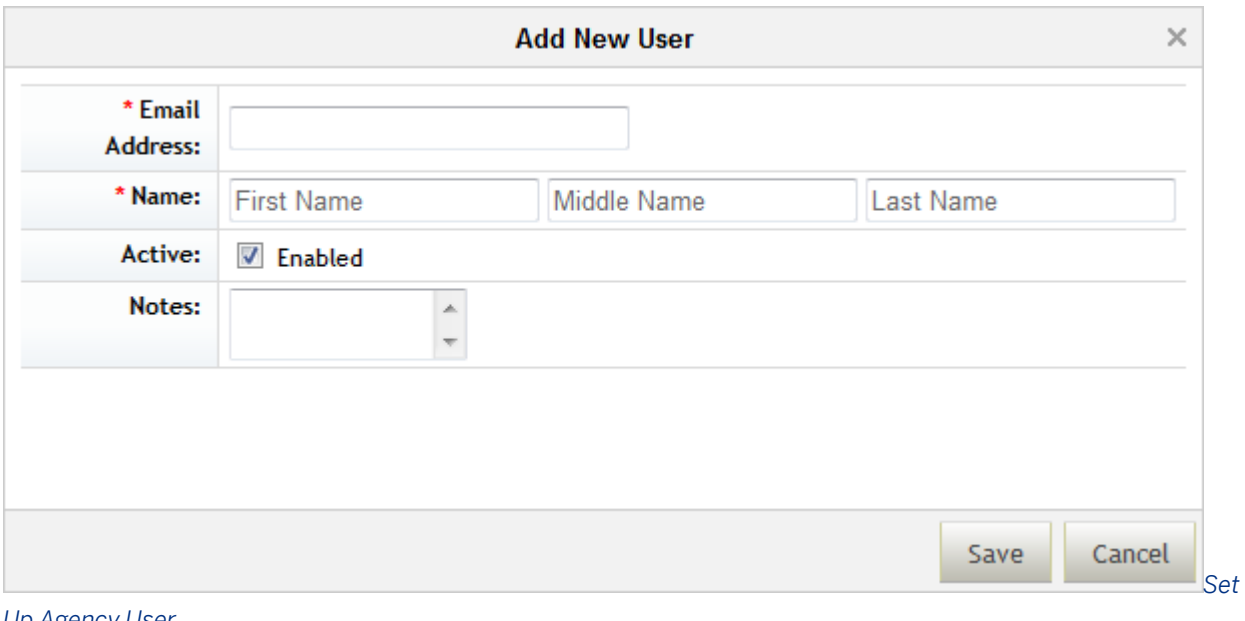

#### *Up Agency User*

Table 43:

*Field Function*

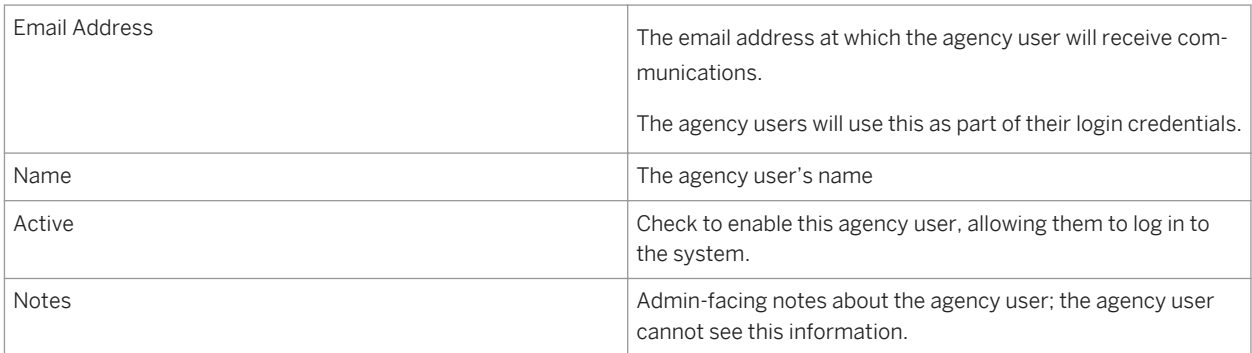

## **18.13.5 Agencies Working with Recruiting Management**

For more information about agencies working with the system and recruiting users working with agency candidates, see the [Agency \[page 569\]](#page-568-0) section of this guide.

# **18.14 Manage Recruiting Email Templates**

See the [Recruiting Email Templates \[page 63\]](#page-62-0) section earlier in this guide.

# **18.14.1 Configuration**

**Context**

### **Procedure**

Grant access to the feature:

- a. *RBP: Admin Tools Manage Permission Roles select Role Permission Manage Recruiting Manage Recruiting Email Templates*
- b. *Non-RBP: Admin Tools Manage Recruiting Administration Manage Recruiting Email Templates*

## **18.14.2 Working with Recruiting Email Templates**

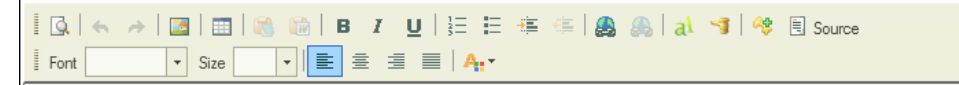

#### *Email Template Rich Text Editor*

The rich text editor allows a recruiting user to format email templates and insert tokens. The rich text editor also allows a recruiting user to edit the HTML source of the email. Customization of emails is not supported, but clients with HTML resources may be able to create branded email templates more tailored to their needs using this feature.

#### Candidates: IC006\_B1111

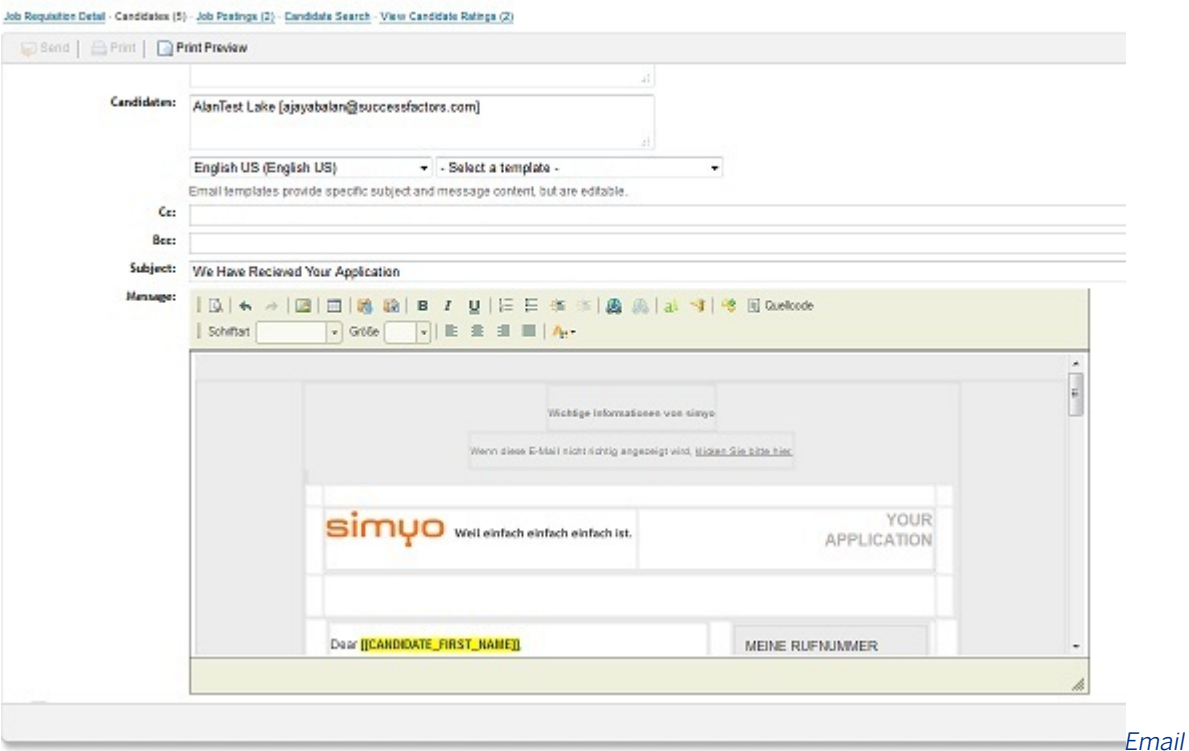

#### *Template Customized by Editing HTML Source*

Table 44:

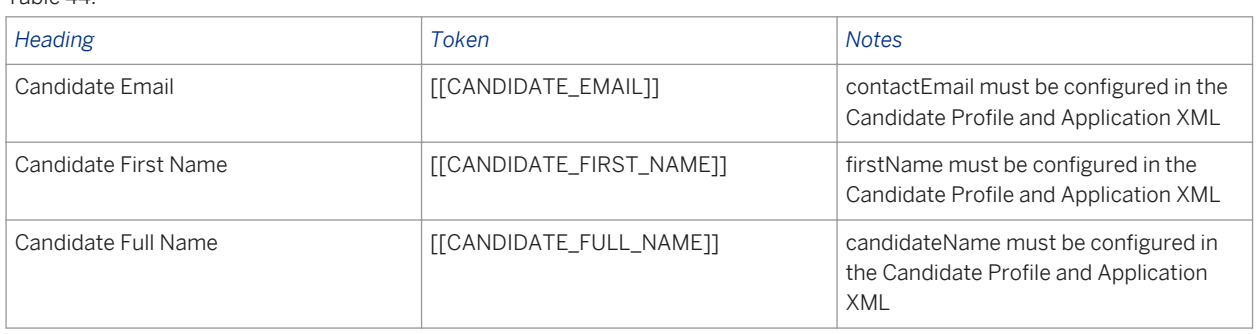

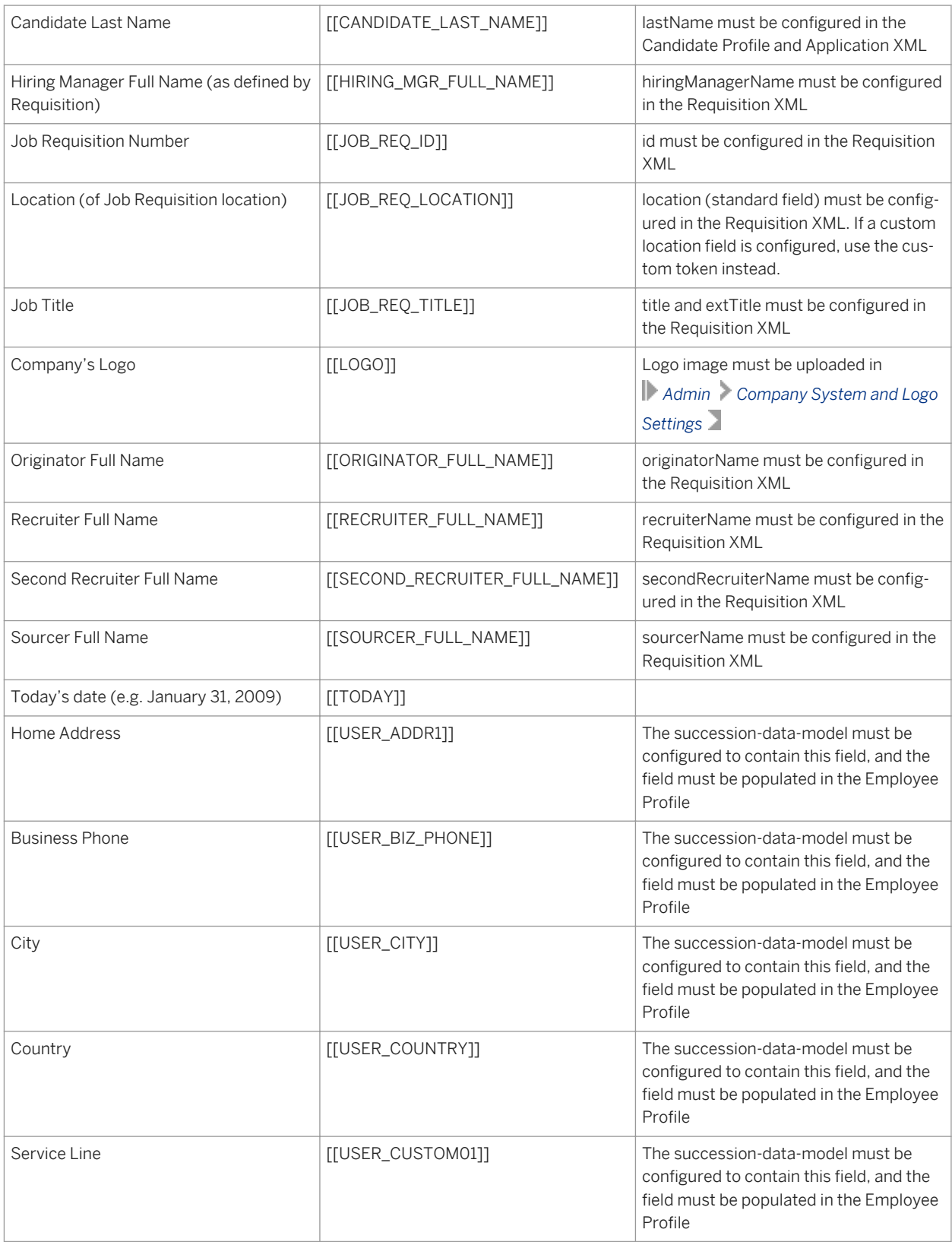

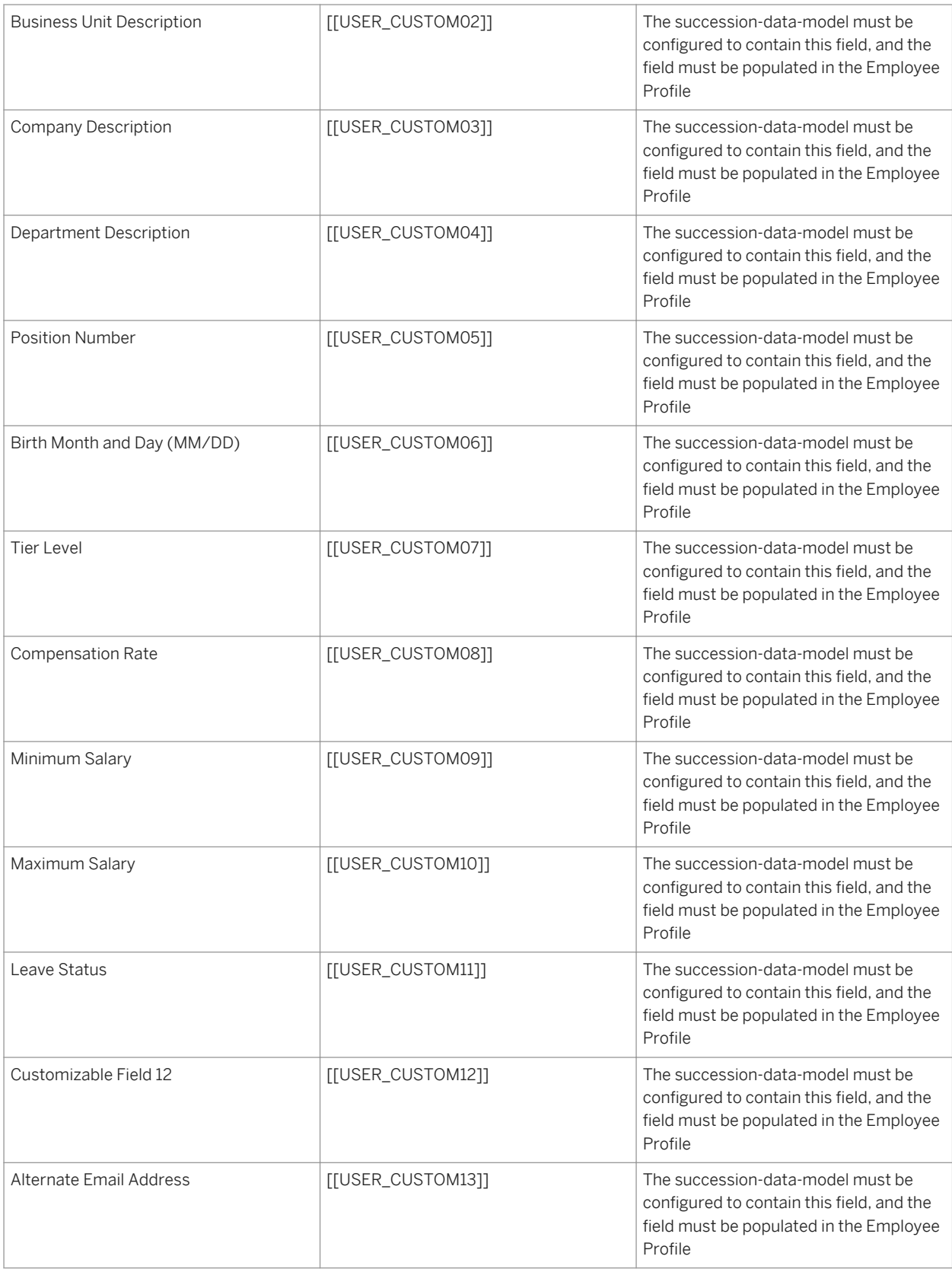

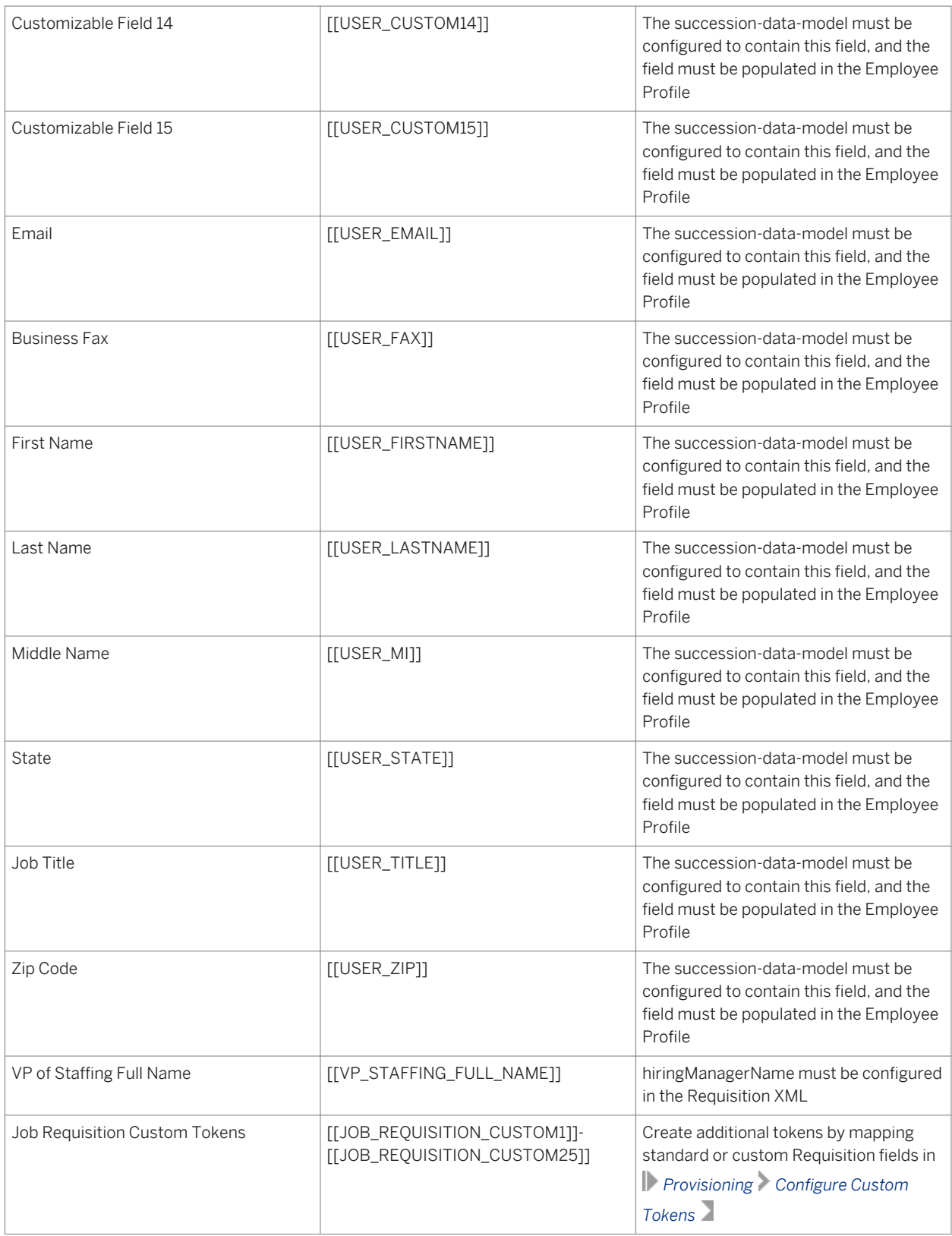

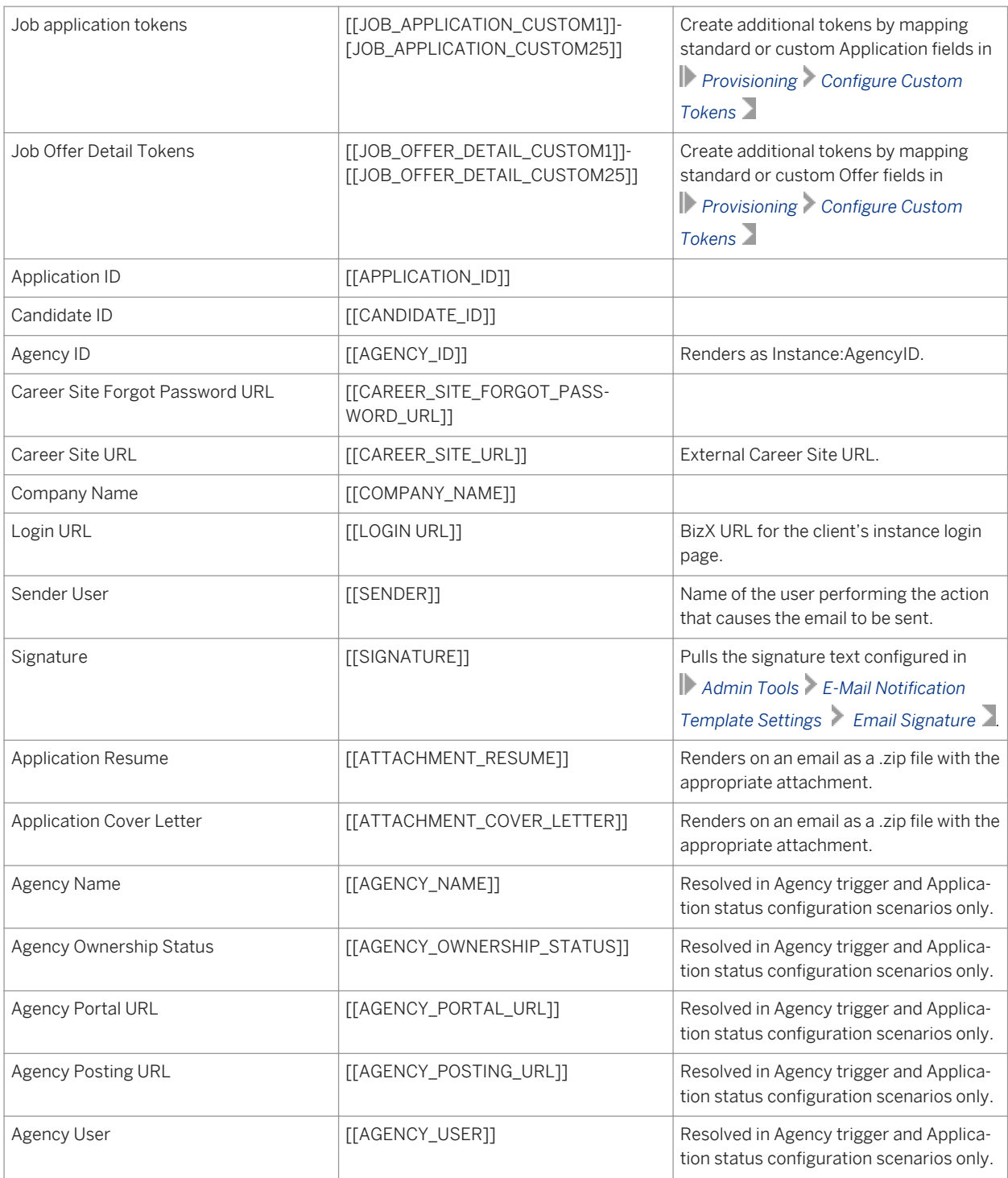

### $\rightarrow$  Tip

Currently the product does not support a recipient token.

# **18.15 Recruiting Email Triggers**

Recruiting email triggers manage emails that can be sent out at various points in the recruiting process. Email triggers are circumstances in the system that send an email automatically to a candidate. Similar to the system email notification templates, but are specific to recruiting.

# **18.15.1 Configuration**

**Context**

### **Procedure**

Grant access to the feature:

- a. *RBP: Admin Tools Manage Permission Roles select Role Permission Manage Recruiting Recruiting Email Triggers*
- b. *Non-RBP: Admin Tools Manage Recruiting Administration Recruiting Email Triggers*

# **18.15.2 Working with Recruiting E-mail Triggers**

Some e-mail triggers have editable e-mail templates contained in the e-mail triggers menu. The recruiting user can select an e-mail template from the dropdown menu and edit it in the same window. Tokens will not resolve in the editing window. You can send email to recipients based on role on the requisition, employee name, or email address.

| <b>Back to: Admin Tools</b><br><b>Recruiting Email Triggers</b> |                              |           |                                                     |                                                                                                    |  |  |
|-----------------------------------------------------------------|------------------------------|-----------|-----------------------------------------------------|----------------------------------------------------------------------------------------------------|--|--|
|                                                                 |                              |           |                                                     | Changes pending. You must click "Save" in order to keep your changes.                                                                                                    |  |  |
| <b>Trigger</b>                                                  | <b>Enabled</b><br>Category A |           | <b>Edit Email Trigger</b>                           |                                                                                                    |  |  |
| Applicant Submitted to New Req                                  | Agency                       | No        | Trigger Name: Offer Approved by All Approvers       |                                                                                                    |  |  |
| <b>New Agency User Alert</b>                                    | Agency                       | <b>No</b> | <b>Trigger Point:</b>                               | An offer has been approved by all approvers and<br>has no further approvals pending                                                                                                    |  |  |
| Agency User Re-Activated                                        | Agency                       | No        | Enable:<br>☑                                        |                                                                                                    |  |  |
| Application Updated by Recruiti                                 | Application                  | <b>No</b> | Category: Offer                                     | Tips: Additional tokens supported for this trigger:                                                                                                    |  |  |
| Application Updated By Candidate                                | Candidate                    | <b>No</b> |                                                     |                                                                                                    |  |  |
| Email Job to Friend                                             | Career                       | Yes       | <b>Email Template:</b>                              | [[PREVIOUS_APPROVER]]<br><b>Candidate Assessment Communication</b><br>÷<br>$\mathbf{v}$ Preview                                                                                                    |  |  |
| Welcome / Thanks for Creating                                   | Career                       | No        |                                                     |                                                                                                    |  |  |
| Interview Assessments Outstan                                   | Interview                    | <b>No</b> | [[LOGO]]                                            | Dear [[CANDIDATE_FIRST_NAME]],                                                                                                    |  |  |
| Offer Approved by All Approvers                                 | Offer                        | No        |                                                     | Congratulations on completing your interview as<br>a candidate for the position of<br>[[JOB_REQ_TITLE]]! As part of our internal<br>process for joining the ACE team we are<br>requesting that you complete an assessment for<br>this position. Within the next 5 to 10 business<br>days someone from our team will be contacting<br>with the details of your assessment.<br>Please feel free to reach out to me directly with |  |  |
| Offer Received An Approval                                      | Offer                        | <b>No</b> |                                                     |                                                                                                    |  |  |
| Offer Initiated (Sent For Approval)                             | Offer                        | No        |                                                     |                                                                                                    |  |  |
| Requisition Posting Expiration U                                | Requisition                  | No        |                                                     |                                                                                                    |  |  |
| Home Page Tile Stalled Requisit                                 | Requisition                  | Yes       | any questions or concerns.<br>Have a wonderful day! |                                                                                                    |  |  |
| Requisition Re-opened                                           | Requisition                  | <b>No</b> | 650-555-5555                                        | [[RECRUITER_FULL_NAME]]<br>Recruiter, ACE Corporation                                                                                                    |  |  |
| <b>Requisition Closed</b>                                       | Requisition                  | <b>No</b> | <b>Recipients:</b><br>none specified                | <b>Specify Recipients (Hide)</b><br>○ By role on the requisition<br><b>By Employee name</b><br><b>By Email Address</b>                                                                                                    |  |  |
| <b>Requisition Changed</b>                                      | Requisition                  | No        | To:                                                 |                                                                                                    |  |  |
| <b>Requisition Posted</b>                                       | Requisition                  | No        |                                                     |                                                                                                    |  |  |
|                                                                 |                              |           | cruiter                                             | Cc: [ITDept@mycompany.com], Hiring Manager, Re                                                                                                    |  |  |
|                                                                 |                              |           | <b>Bcc:</b> Recruiting Manager                      |                                                                                                    |  |  |
|                                                                 |                              |           |                                                     | Cancel<br>Save                                                                                                    |  |  |

*email templates in Email Triggers Menu*

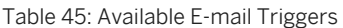

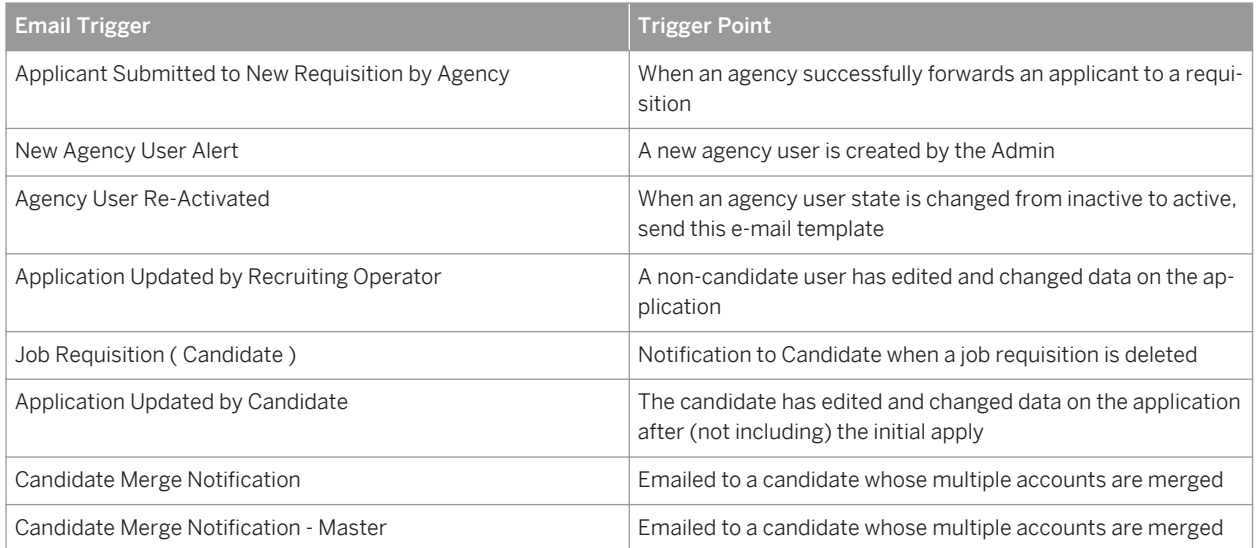

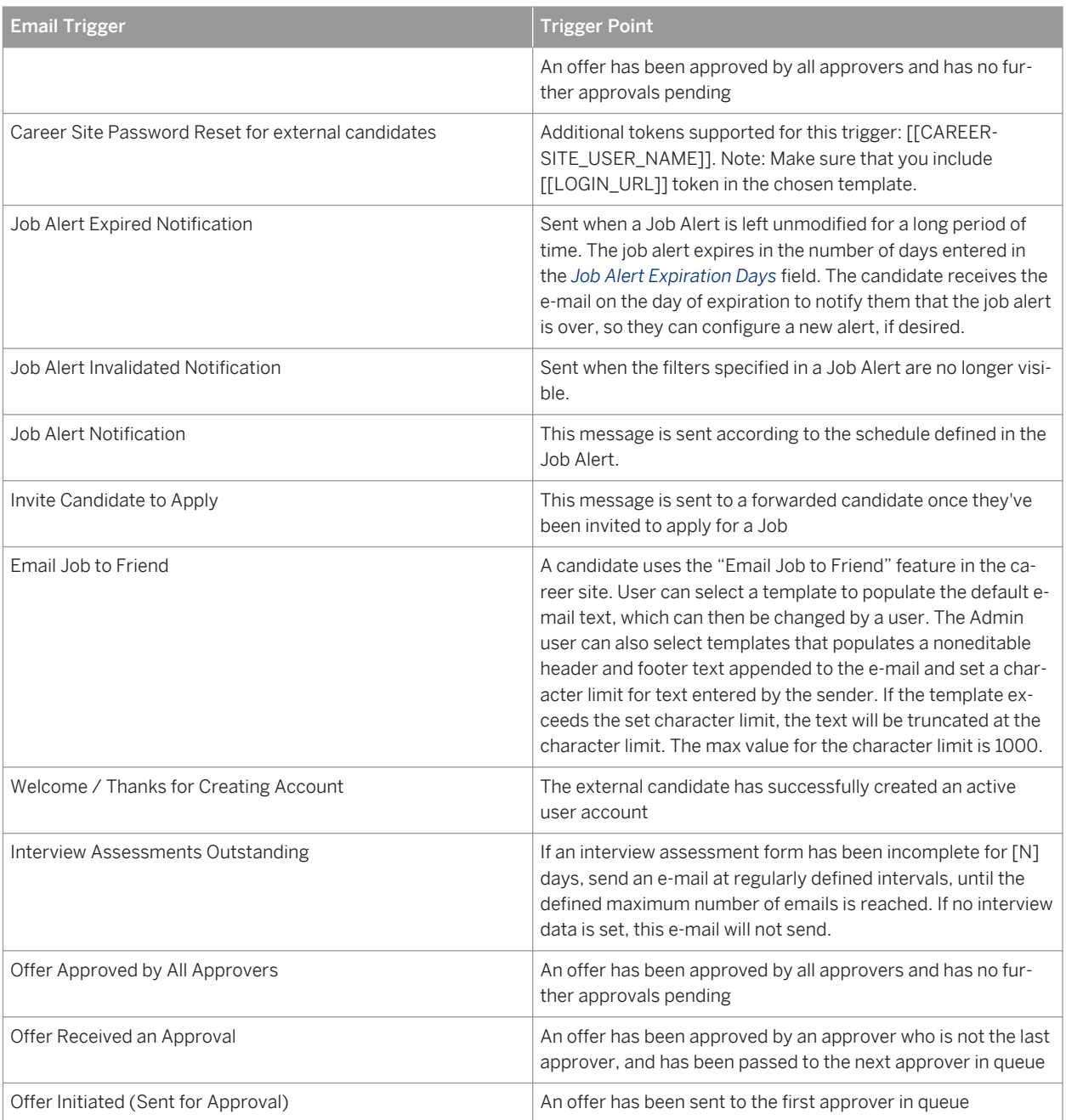

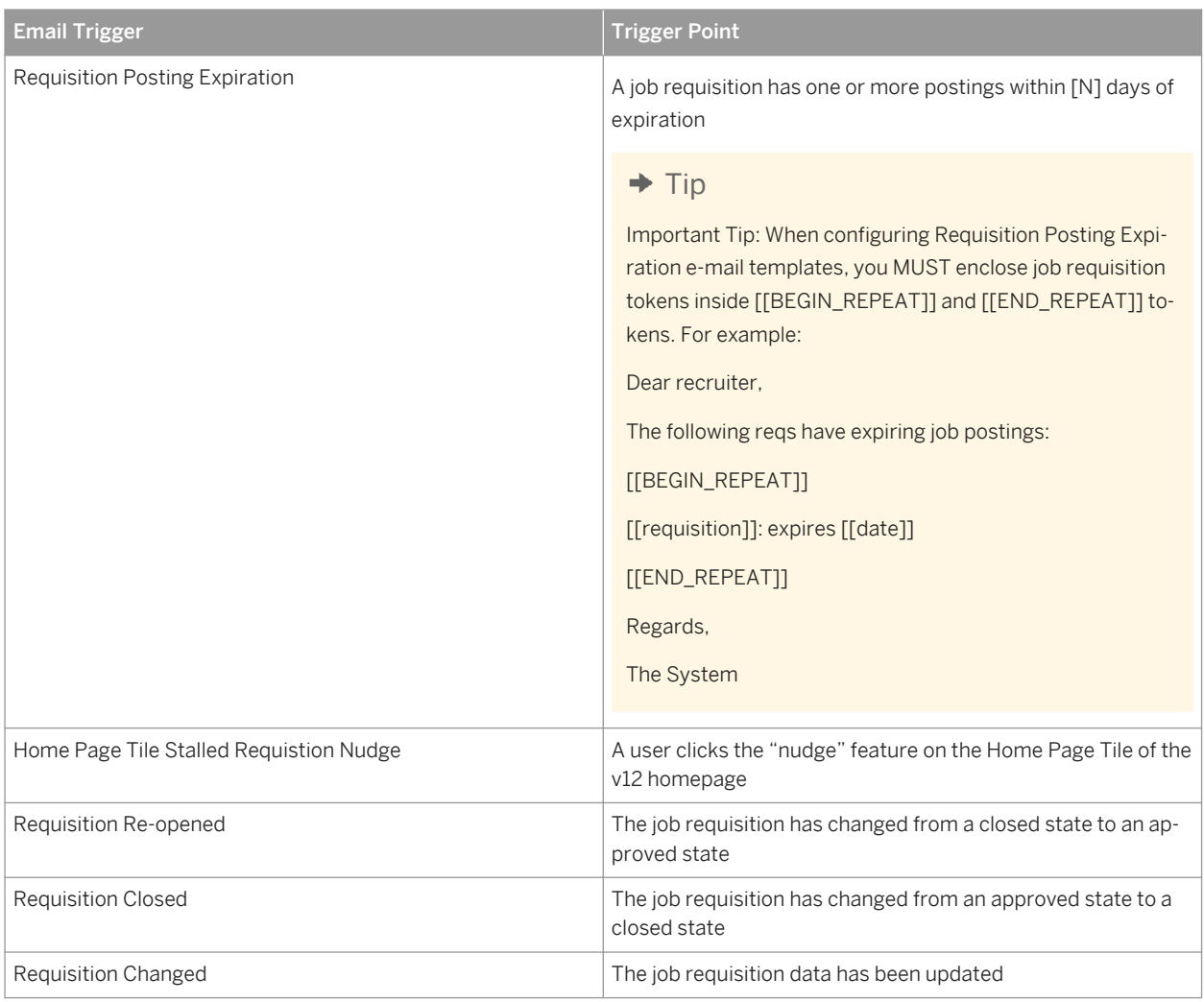

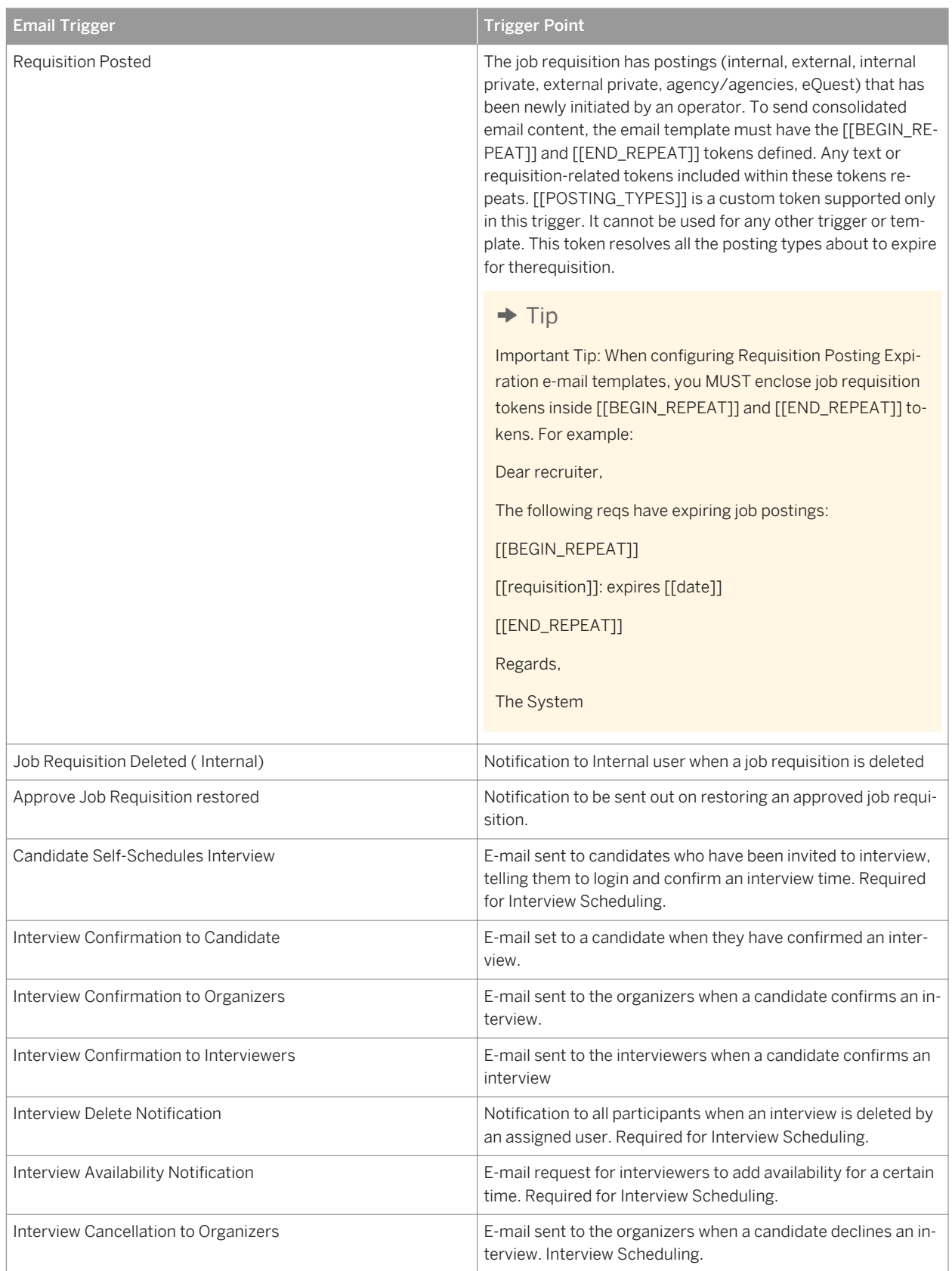

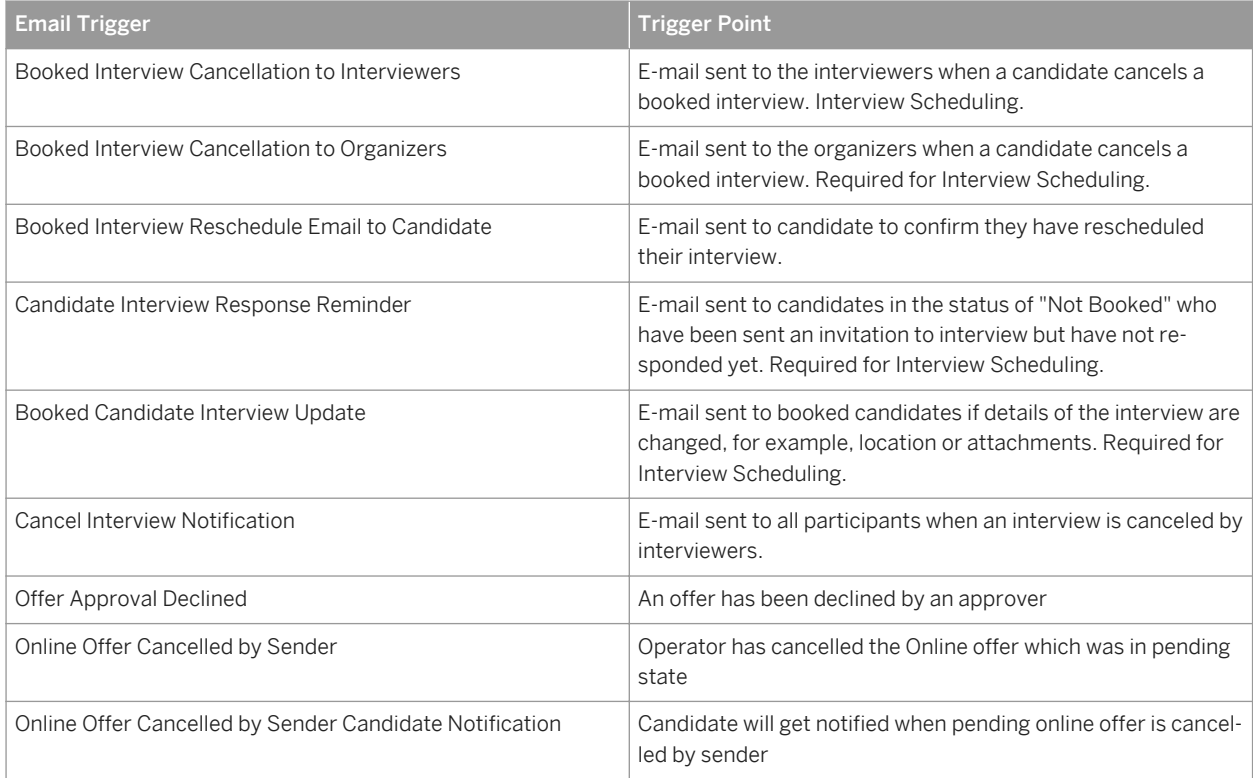

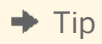

Additional e-mail triggers and migration of recruiting specific e-mail templates are scheduled to be added to this page in upcoming releases.

| Admin Tools -                                                   |             | Carla Grant (cgrant) v | People $\blacktriangledown$<br>Search | <b>successfactors</b>                                                                                                    |  |
|-----------------------------------------------------------------|-------------|------------------------|---------------------------------------|----------------------------------------------------------------------------------------------------|--|
| <b>Back to: Admin Tools</b><br><b>Recruiting Email Triggers</b> |             |                        |                                       |                                                                                                    |  |
| Trigger                                                         | Category    | Enabled                | <b>Edit Email Trigger</b>             |                                                                                                    |  |
| Application Updated By Candidate                                | Candidate   | No                     |                                       | Trigger Name: Welcome / Thanks for Creating Account                                                                                                    |  |
| Offer Approved by All Approvers                                 | Offer       | <b>Yes</b>             |                                       | Trigger Point: The external candidate has successfully created                                                                                                    |  |
| Applicant Submitted to New Re                                   | Agency      | Yes                    | Enable:                               | an active user account<br>F                                                                                                    |  |
| Interview Assessments Outstan                                   | Interview   | <b>No</b>              | Category: Career                      |                                                                                                    |  |
| Requisition Posting Expiration                                  | Requisition | No                     |                                       | Tips: This email is only sent to external candidates<br>when they create an account in the Recruiting<br>Management site. Candidates created by an<br>agency, a legacy data migration import, the |  |
| <b>Email Job to Friend</b>                                      | Candidate   | Yes                    |                                       |                                                                                                    |  |
| <b>Requisition Re-opened</b>                                    | Requisition | Yes                    |                                       | SFAPI or via the integration with SuccessFactors<br>Recruiting Marketing will not receive this email<br>notification.                                                                             |  |
| Application Updated by Recruiti                                 | Application | No.                    | Email Template:                       | Select a template<br>$\overline{\phantom{a}}$                                                                                                    |  |
| New Agency User Alert                                           | Agency      | <b>No</b>              |                                       | $\triangleright$ Preview                                                                                                    |  |
| Agency User Re-Activated                                        | Agency      | <b>Yes</b>             |                                       | Recipients: External Recipient,                                                                                                    |  |
| <b>Requisition Closed</b>                                       | Requisition | <b>No</b>              | Cc:                                   |                                                                                                    |  |
| <b>Requisition Changed</b>                                      | Requisition | <b>No</b>              | Bcc:                                  |                                                                                                    |  |
| Home Page Tile Stalled Requisi                                  | Requisition | Yes                    |                                       | Cancel<br>Save                                                                                                    |  |
| Offer Received An Approval                                      | Offer       | Yes                    |                                       |                                                                                                    |  |
| Offer Initiated (Sent For Approval)                             | Offer       | <b>No</b>              |                                       |                                                                                                    |  |
| <b>Requisition Posted</b>                                       | Requisition | <b>Yes</b>             |                                       |                                                                                                    |  |
| Welcome / Thanks for Creating                                   | Career      | No                     |                                       |                                                                                                    |  |

*Recruiting Email Triggers Window*

Clicking on one of these triggers opens a window where the recruiting user can enable/disable the trigger, select an e-mail template, see the system-specified recipient, specify additional recipients, and view the CC/BCC users specified on the Recruiting Email Template. For more information on e-mail templates see [Recruiting Email](#page-62-0) [Templates \[page 63\].](#page-62-0)

# **18.16 Manage Offer Letter Templates**

Offer Letter Templates are rich text templates used to generate offer letters by end users.

In order for a recruiting user to access and use Offer Letter Templates, certain configurations and permissions must be set up to enable the Offer Letter feature. For more information see the [Offer Letters \[page 401\]](#page-400-0) section of this guide.

## **18.16.1 Configuration**

#### **Context**

#### **Procedure**

Grant access to the feature:

- a. *RBP: Admin Tools Manage Permission Roles select Role Permission Manage Recruiting Manage Offer Letter Templates*
- b. *Non-RBP: Admin Tools Manage Recruiting Administration Manage Offer Letter Templates*

## **18.16.2 Working with Offer Letter Templates**

A recruiting user can create new templates or manage existing templates in *Admin Tools Manage Offer Letter Templates* .

The full list of offer letter templates, while organized by country and language, is available to any user creating an offer letter. Groupings of these templates cannot be individually permissioned (for example, US recruiting users see only US templates, etc.)

Offer letter templates order alphabetically. There is no way to change the sort order by configuration.

### **Manage Offer Letter Templates**

Use this page to add or edit offer letter templates. Recruiting users will have access to these templates when preparing correspondence to applicants.

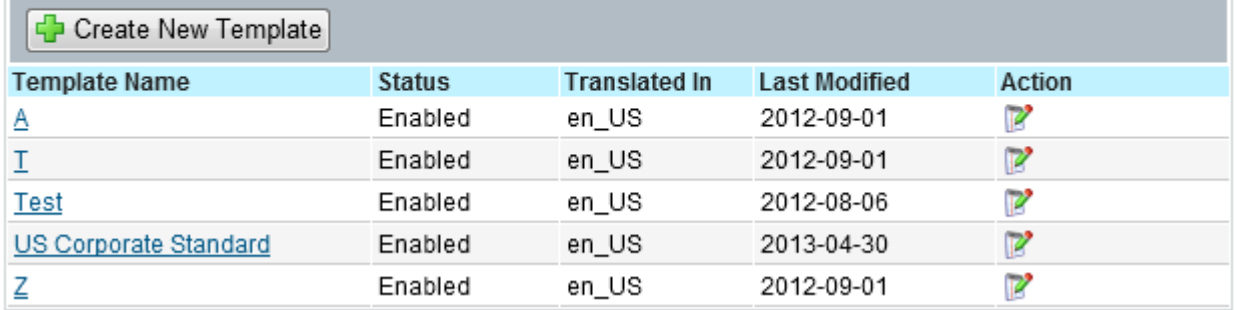

#### *Manage Offer Letter Templates*

To open the template editing page, click the template name, Action icon or Create New Template.

Conditional language assembly is not supported in offer letters (for example, it is not possible to set up a rule stating "if relocation = yes, insert relocation paragraph".)

Offer letter templates can be set up in multiple languages. For more information see the [LinkedIn \[page 626\]](#page-625-0) section of this guide.

#### Manage Offer Letter Templates: Edit Offer Letter Template

Edit your offer letter template here. Fields marked with \* are required.

To create an offer letter template in multiple languages (or any language other than your default), use the "Change Language" drop-down menu and complete all fields for the translation (Don't create additional templates for different languages if the offer letters are used for the same purpose.)

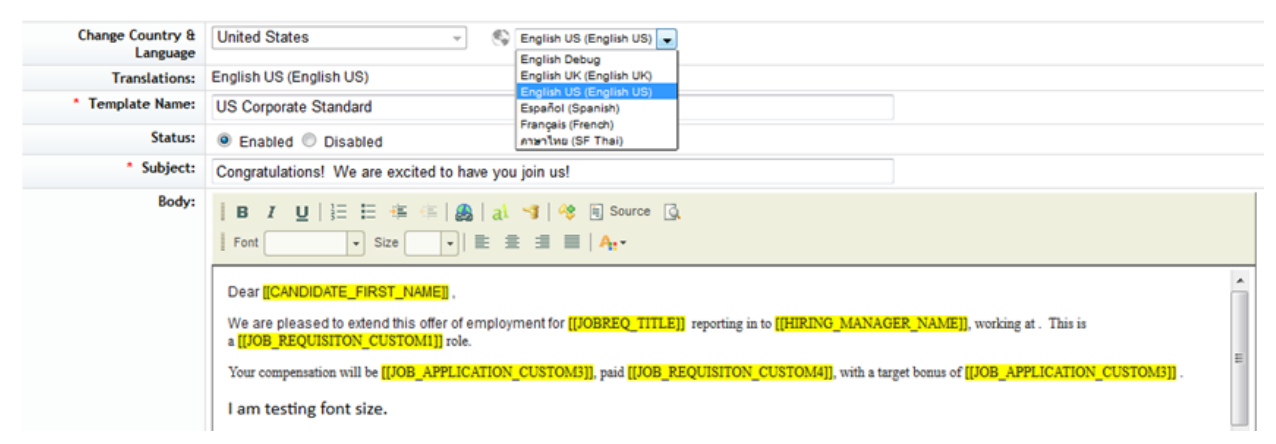

*Edit an Offer Letter Template*

## **18.16.3 Offer Letter Template Tokens**

Offer Letter Templates can contain "tokens" (variables) that auto-populate with data from requisitions, applications and the offer detail approval, plus a few that populate from the user profiles of the operators.

Tokens with no data to populate will simply show up as the token placeholder and need to be manually removed.

Tokens often appear with yellow highlighting when inserted. The yellow highlighting may vanish upon print preview but it is safer to manually adjust the formatting of the letter so there is no highlighting.

## **18.16.4 Images in Offer Letter Templates**

A logo token is available to populate the default logo of the company or images can be copied and pasted into the offer letter. Images should be hosted in the same data-center of the client so there are no browser warning pop ups.

"Letterhead" functionality is not currently supported. This means margins cannot be adjusted, page number presence and formatting cannot be adjusted, images cannot be inserted behind the offer letter text, etc.

# **18.17 Manage Twitter Integration Settings**

Twitter Integration coming in Recruiting Handbook 2.0.

# **18.18 Setup Onboarding Integration**

In the Setup Onboarding Integration menu, a recruiting user can configure settings for the Onboarding Integration and map Job Requisition, Job Application and Job Offer fields to Onboarding fields.

The Settings tab allows the recruiting user to enable Onboarding for either all Job Requisitions, or only certain Requisitions. The recruiting user can use the provided drop-down menu to set criteria for the requisitions which will have Onboarding applied. You can only limit Onboarding to Requisitions based on one field or criteria.

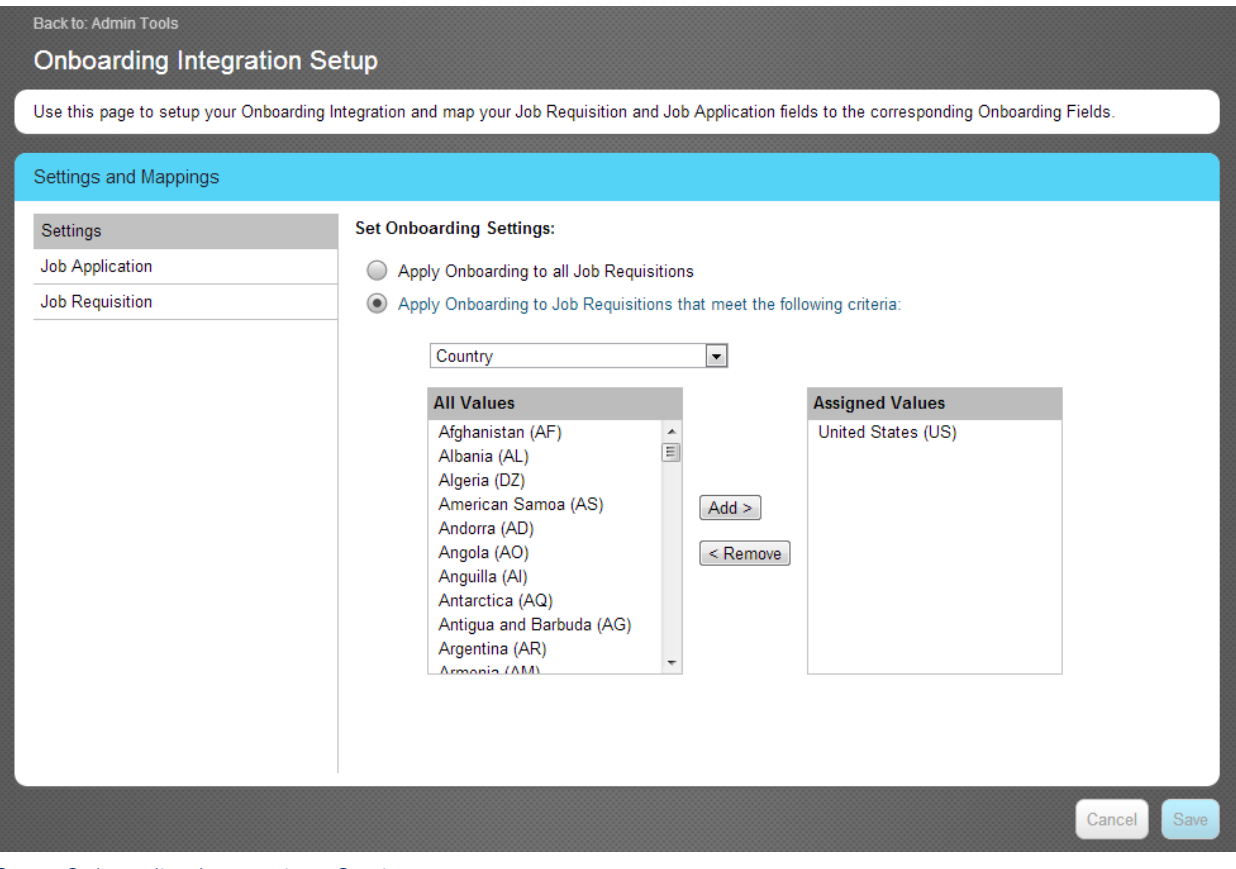

#### *Setup Onboarding Integration - Settings*

Note the fields marked with a red asterisk in the tool require a job mapping. Fields marked with a blue asterisk show up on more than one form, but can only be mapped to one location.

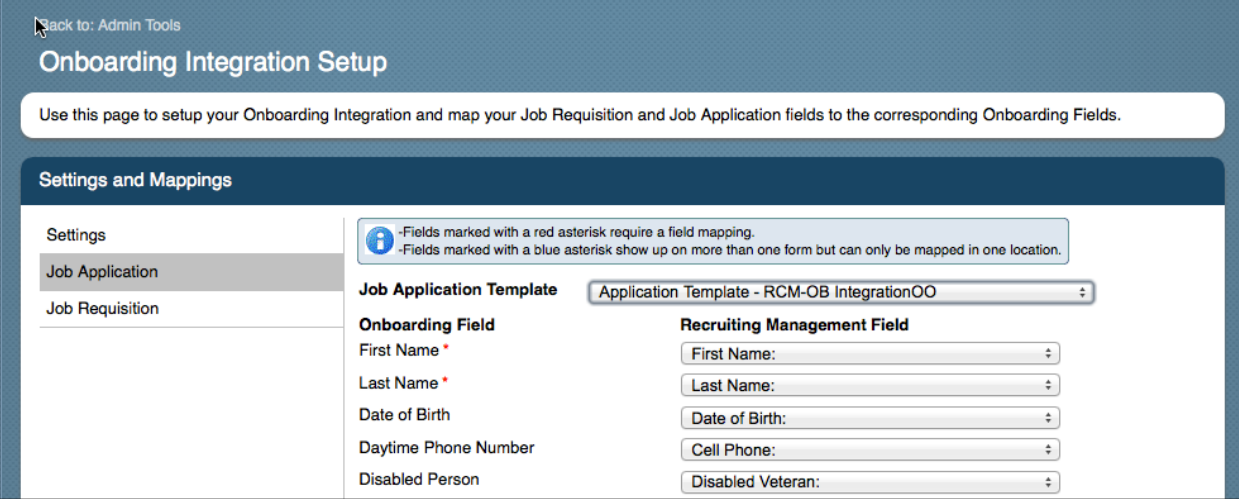

*Onboarding Field Mapping*

When configuring Onboarding mapping for Job Offer, the recruiting user can also define a restriction on the reinitiation of onboarding by entering their chosen period in days in the appropriate box. This prevents the same candidate from being onboarded multiple times in the set timeframe.

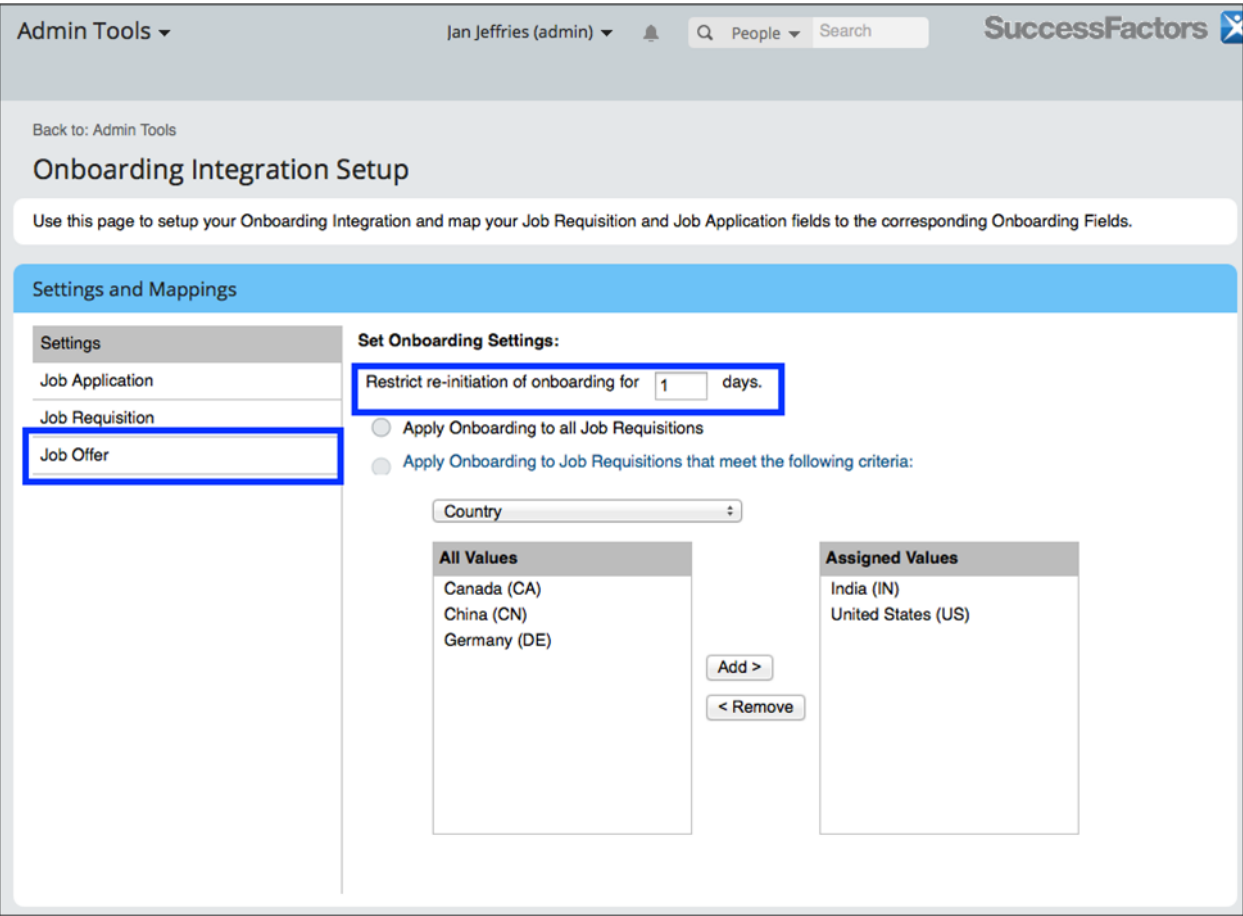

*Onboarding- Job Offer Mapping* 

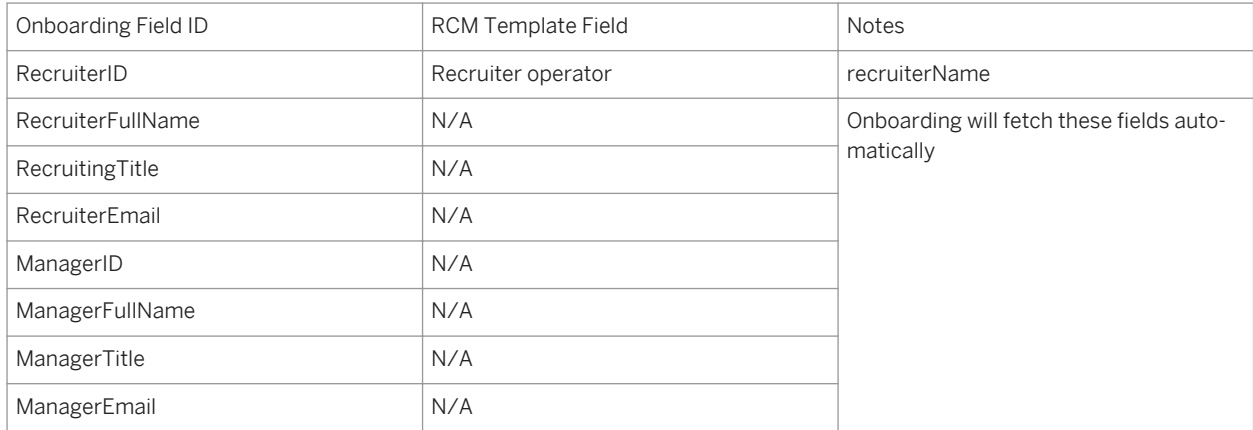

#### Table 46: Default Onboarding Field mapping – Job Requisition

#### Table 47: Default Onboarding Field Mapping- Job Application

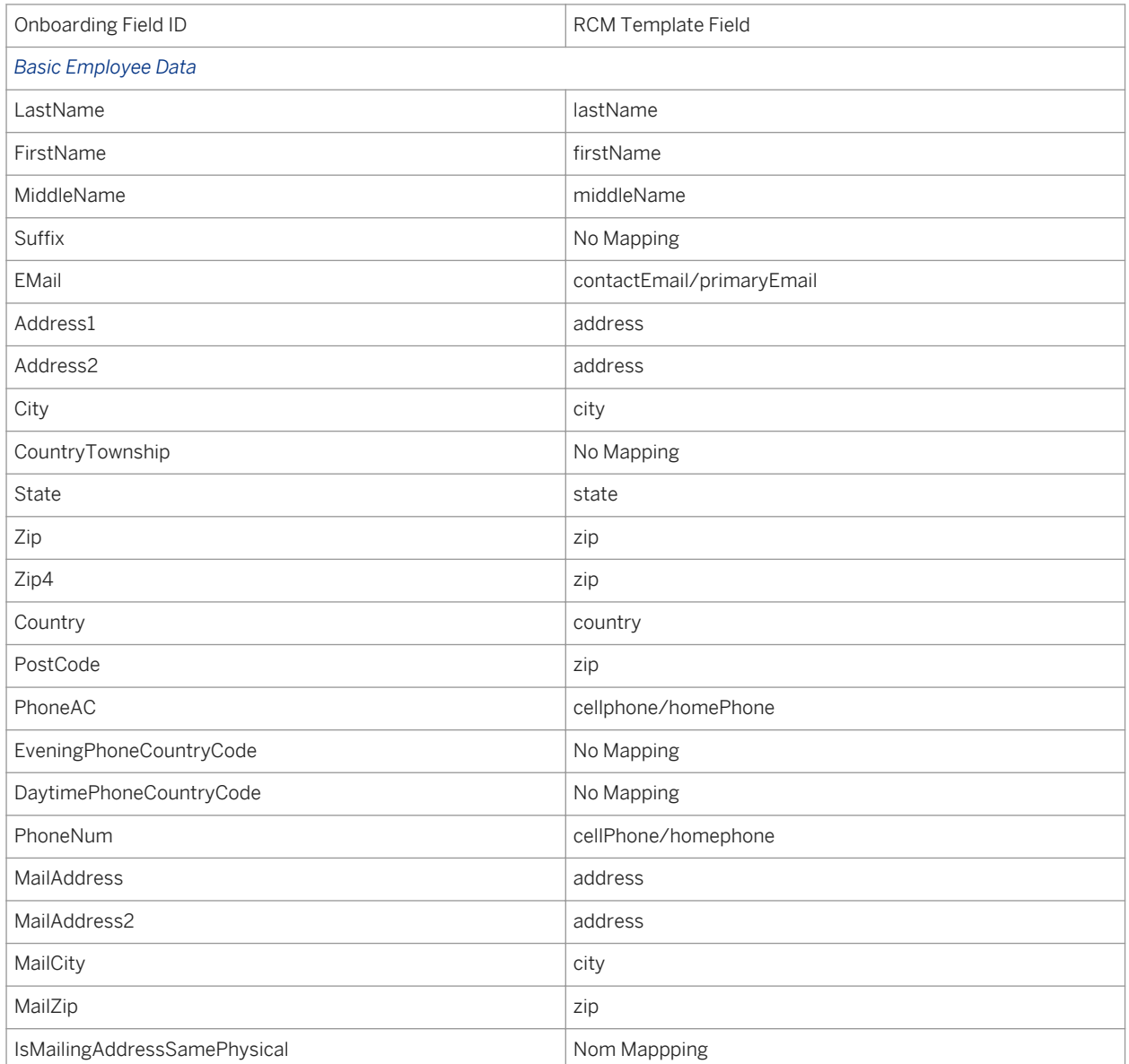
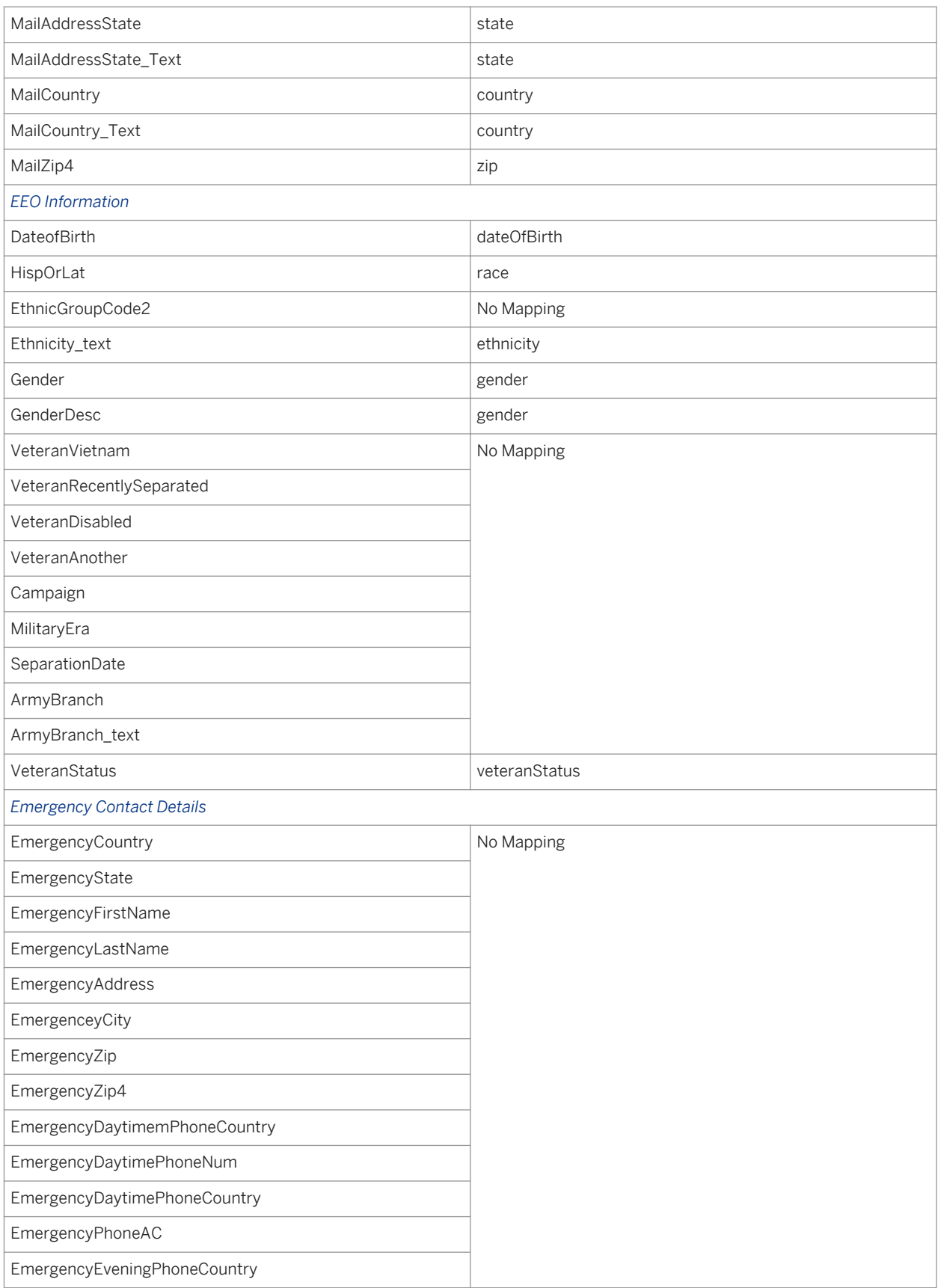

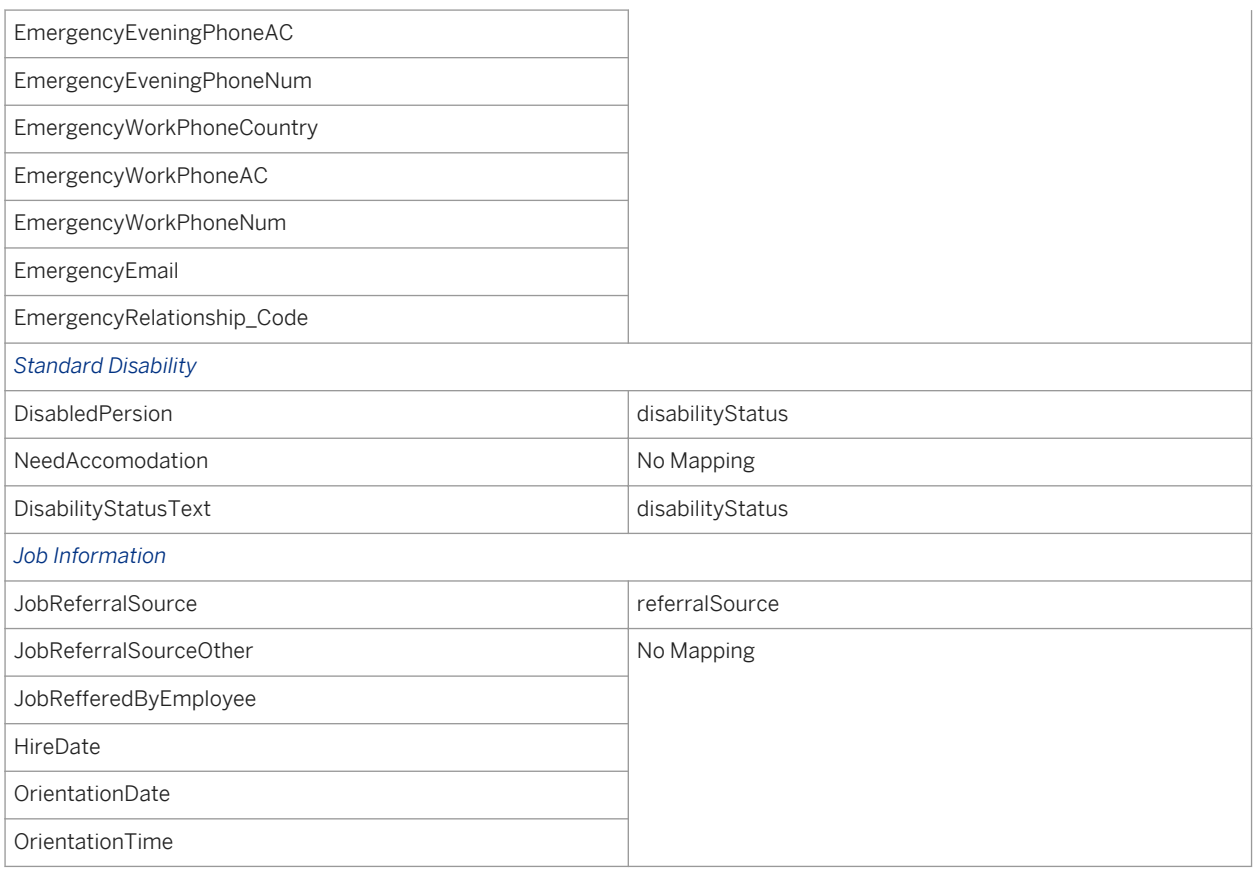

### $\rightarrow$  Tip

There are 54 hard-coded fields which come from the Onboarding Module. These fields show on the Requisition and Application and are not updated based on customer. For a list of hard-coded fields see [Sharepoint.](http://help.sap.com/disclaimer?site=https://mysp.successfactors.com/ps/Documents/onboardingHardcodedFields.xlsx)

## **18.19 Export New Hire Candidates**

The New Hire Export functionality allows clients to export a pre-built CSV export of candidates in a Hired-category status.

Many clients do not find this pre-built export to be sufficient to meet their needs. For more information about alternative approaches, see the [New Hire Processing \[page 410\]](#page-409-0) section of this guide.

## **18.19.1 Configuration**

### **Context**

### **Procedure**

Grant access to the feature:

- a. *RBP: Admin Tools Manage Permission Roles select Role Permission Manage Recruiting Export New Hire Candidates*
- b. *Non-RBP: Admin Tools Manage Recruiting Administration Export New Hire Candidates*

## **18.19.2 Working with the Pre-Built New Hire Export**

It is possible to specify the time period from which you wish to extract hired candidates. The dates check against the system-captured hire date, which is recorded when the applicant moves into a status in the Hired category.

When candidates are exported this way, the system sets a hiredOn date. This allows the report to export only candidates who have not previously been exported. (Note that the pre-built SAP new hire integration manages this same data via SFAPI, so it is possible that this date may be set even if the New Hire Export admin feature is not used.)

The "Exported already exported candidate" checkbox determines whether the criteria used to select the content of the report is restricted to only hired applicants where hiredOn = null or allows all hired applicants, regardless of "exported on" date.

## **Admin Tools**

#### **Back to Admin Tools**

### **New Hire Export**

Use this page to download the new hire candidate directories between a date range in CSV format(This can only be run once)

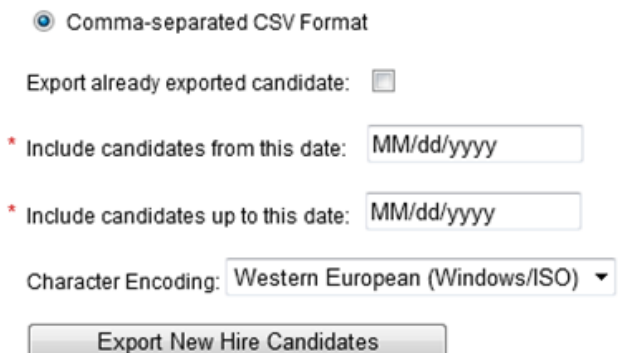

#### *New Hire Export Page*

The new hire export includes a pre-set list of standard fields. The field content of this report is not configurable and cannot be re-mapped. Often these fields are insufficient to meet a client's needs and so clients choose to build a custom Ad Hoc Report and have a SuccessFactors representative schedule this in **P** Provisioning *Manage Scheduled Jobs* lto export on a scheduled basis to an ftp site for pickup. Alternatively some clients may choose to use the SAP New Hire integration pack, or build a custom web-services-based integration.

Table 48: Table 27 Standard New Hire Export fields

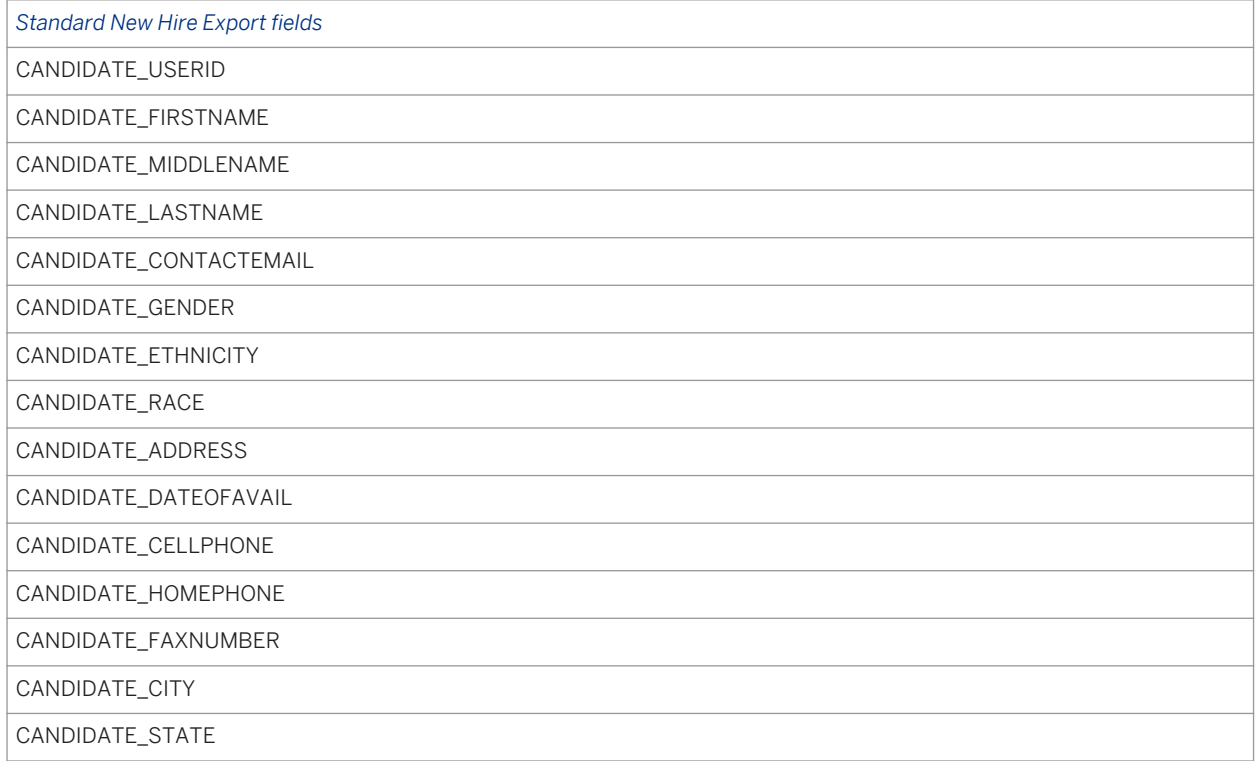

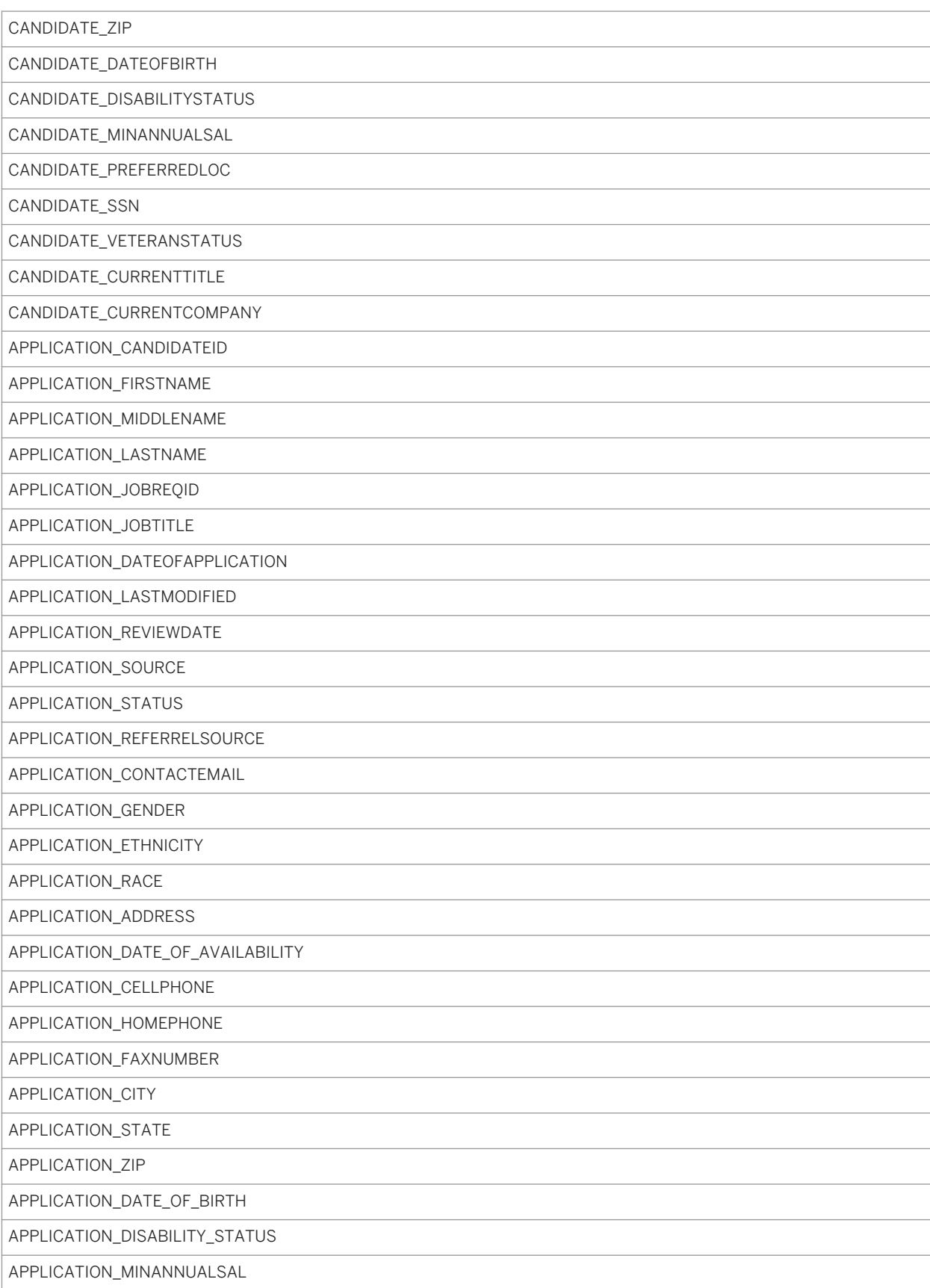

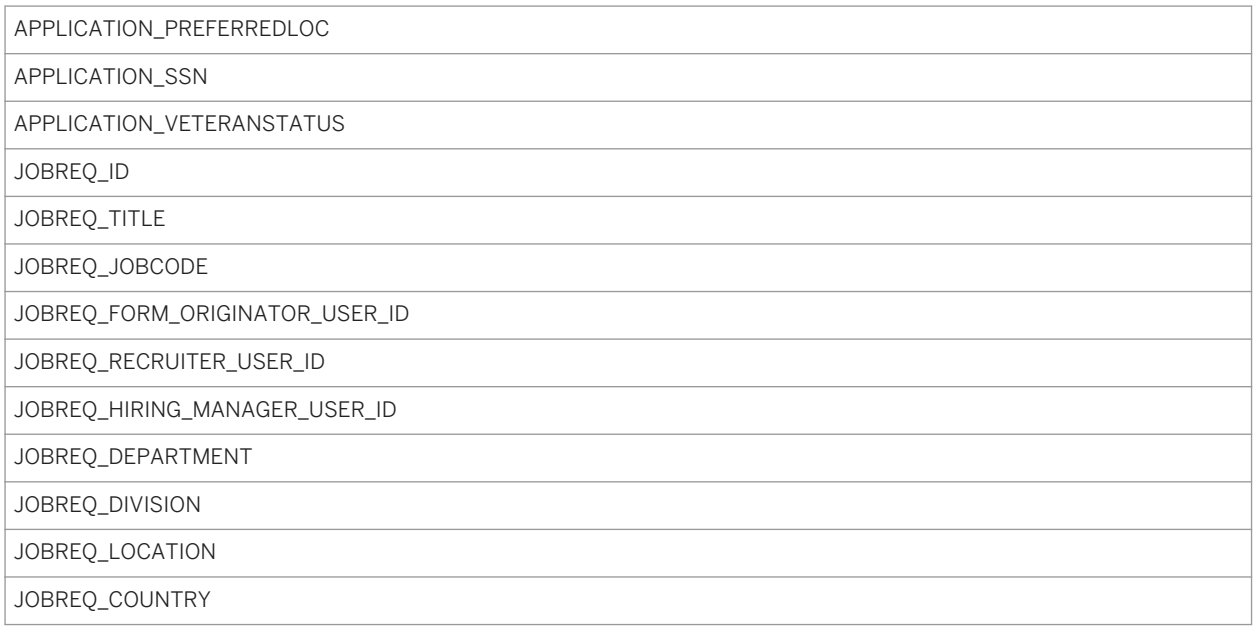

## **18.20 Set Up Internal Candidate Search**

The searching of internal candidates can be disabled entirely or limited to where a date field on the Employee Profile is X number of days from today or earlier. For example, clients may wish to only allow internal candidates to be found in candidate search if the "ready to develop" date on their Employee Profile was 30 days from today or earlier.

## **18.20.1 Configuration**

Configure at least one userinfo-element field on the succession-data-model XML with type="date"

```
 <userinfo-element id="origHireDate" type="date" required="false">
  <label>HireDate</label>
 </userinfo-element>
```
## **18.20.2 Working with Set Up Internal Candidate Search**

Check the desired setting. Only one setting may be selected at a time, or both settings may be de-selected.

*Candidate Search Settings*

● *Disable searching of internal candidates:* No internal candidates will return in the candidate search results

● *Find candidates where <select> is <x> days from today or earlier:* Internal candidates will only return in the candidate search results if the specified date on their Employee Profile matches the criteria specified by the administrator. Note that if no userinfo-element date fields are set up on the succession-data-model, this option will be greyed out and unavailable.

## **18.21 Manage Job Posting Header and Footer**

Header and Footer Templates are used to populate data onto a requisition that displays to candidates viewing a job posting. Generally these templates are standardized and recruiting users want to pick from a pre-defined list rather than create a new set of header and footer text from scratch. The Job Posting Header and Footer section of Admin Tools allows the admin to set up templates with various sets of standardized text.

## **18.21.1 Prerequisites**

● *Admin Tools Recruiting Languages select applicable languages*

## **18.21.2 Configuration**

Before configuring *Manage Job Posting Header and Footer* in*Admin Tools,* Professional Services must enable the feature in Provisioning.

### **Context**

### **Procedure**

- 1. *Provisioning Company Settings Enable Job Description Header and Footer*
- 2. Grant access to the feature:
	- a. *RBP: Admin Tools Manage Permission Roles select Role Permission Manage Recruiting Manage Job Posting Header and Footer*
	- b. *Non-RBP: Admin Tools Manage Recruiting Administration Manage Job Posting Header and Footer*
- 3. Additional configuration is required to allow end users to use the header and footer templates.
- 4. For more information see the [Headers and Footers \[page 337\]](#page-336-0) section of this guide.

## **18.21.3 Working with Job Posting Header and Footer Templates**

### **Context**

### **Procedure**

- 1. *Admin Tools Manage Job Posting Header and Footer*
- 2. Click **F** Take Action **Edit or Create New Content** at the open a template for editing

### **Next Steps**

### Manage Job Posting Header and Footer

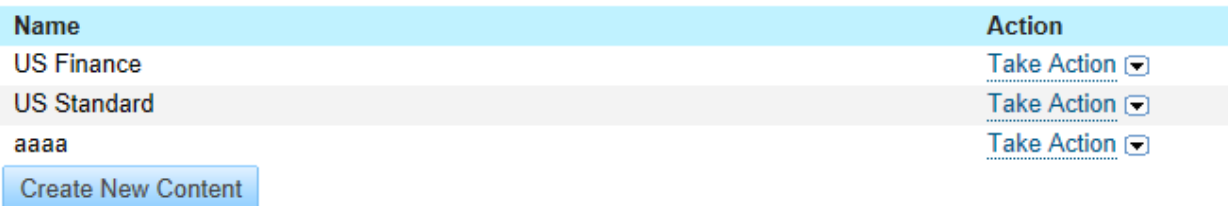

#### *Manage Header and Footer List*

In each template the admin can specify the following:

Table 49:

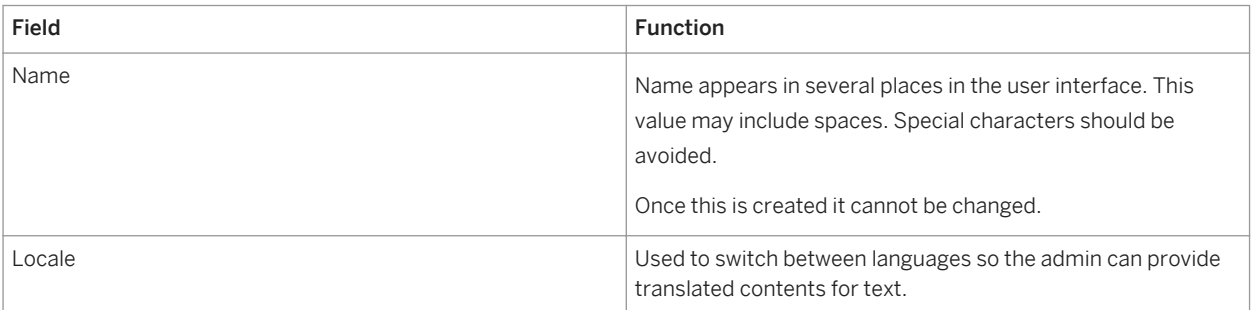

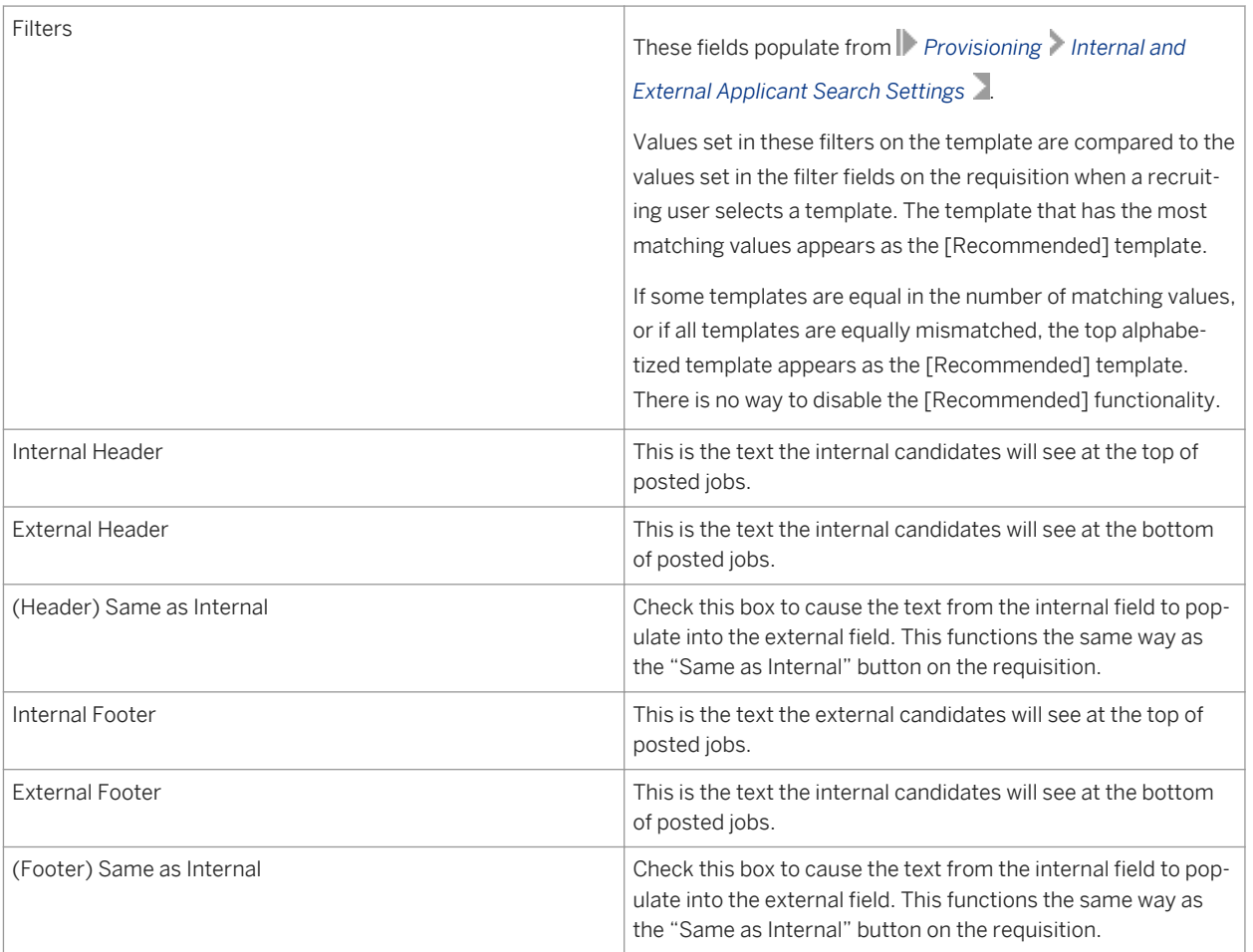

### Manage Job Posting Header and Footer

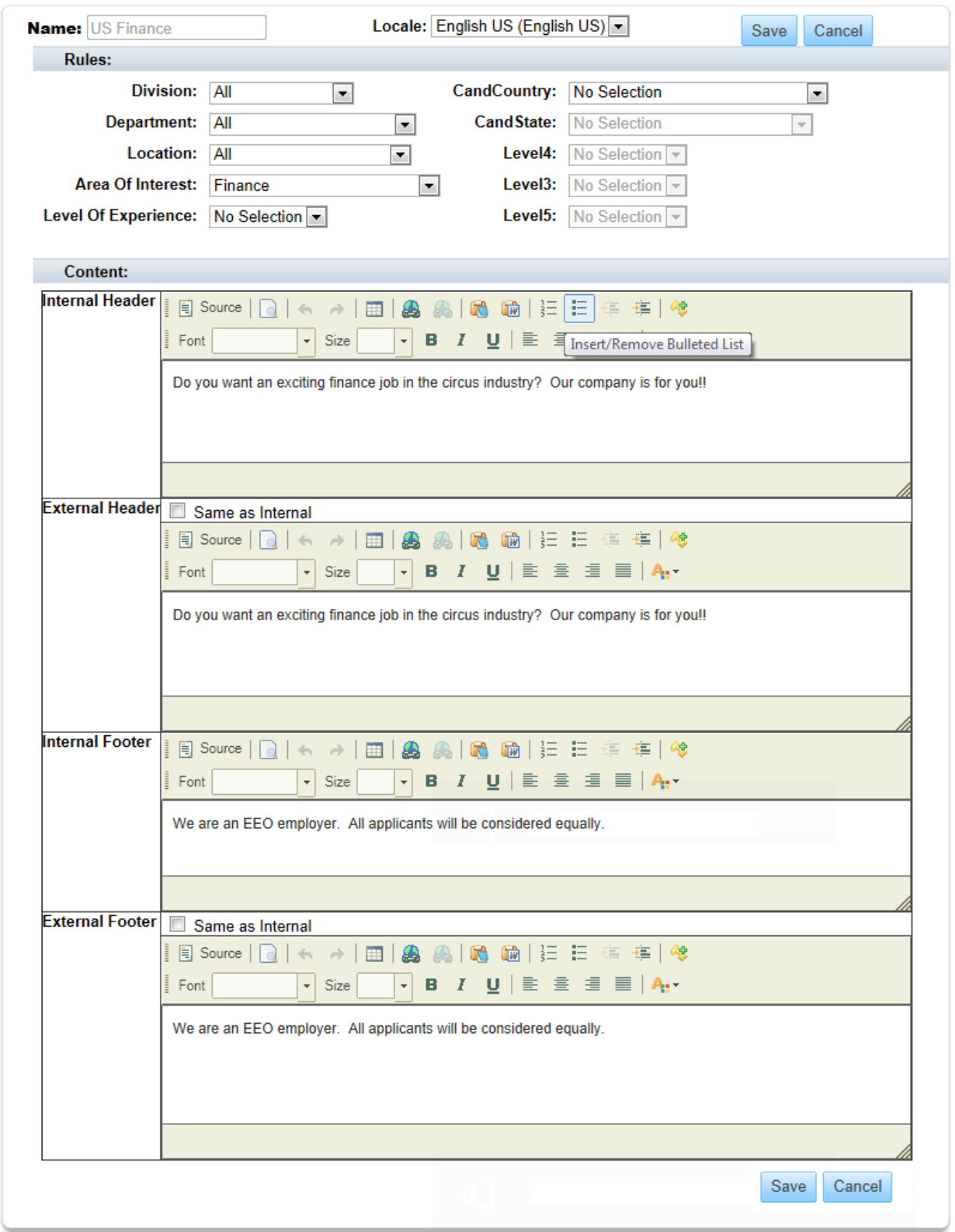

*Header and Footer Template Edit Page*

## **18.22 Setup Employee Referral Program**

Referral Ownership rules and Employee Referral Program Information can be set by navigating to **Admin Tools** *Managing Recruiting Setup Employee Referral Program*

- 1. Ownership Options
	- Ownership by Requisition for Employee Referral Program
	- Ownership by Duration for Employee Referral Program. Ownership by Duration should not be configured for more than 1875 days (five years).
	- Employee shall maintain ownership over a referral for N days
- 2. Ownership start date should use:
	- Initial submission date
	- Most recent submission date
- 3. Employee Referral Program- Program Information
	- Add up to 300 characters that will populate at the top of the Referral Tracking page

## **18.23 Manage Recruiting Custom Help Text**

Custom Help Text is used to provide additional information about the purpose of a field for users doing data input into the field.

. . . . . . . .

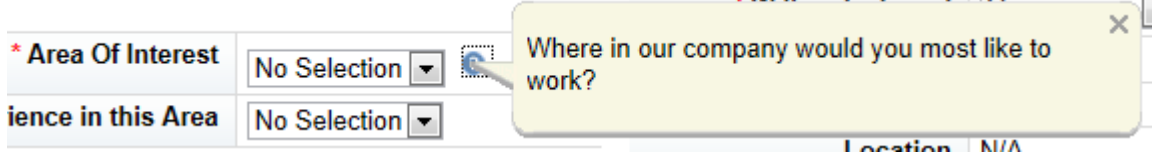

*Recruiting Custom Help Text on a Field*

## **18.23.1 Prerequisites**

● *Admin Tools Recruiting Languages select applicable languages*

## **18.23.2 Configuration**

### **Context**

### **Procedure**

- 1. Grant access to the feature:
	- a. *RBP: Admin Tools Manage Permission Roles select Role Permission Manage Recruiting Manage Recruiting Custom Help Text*
	- b. *Non-RBP: Admin Tools Manage Recruiting Administration Manage Recruiting Custom Help Text*
- 2. Additional configuration is required to allow end users to use the header and footer templates. For more information see the [Headers and Footers \[page 337\]](#page-336-0) section of this guide.

## **18.23.3 Working with Custom Help Text**

### **Context**

### **Procedure**

- 1. *Admin Tools Manage Recruiting Custom Help Text*
- 2. Select the appropriate object tab Job Requisition, Job Application: Candidate View, Job Application: Recruiter View, Candidate Profile, Offer Detail, or Offer Approval. Other recruiting objects do not support custom help text.

Admin Tools -

Emily Clark (admin) on behalf of Lorna Okamoto (lokamoto) v

### **Admin Tools**

**Back to Admin Tools** 

### **Manage Recruiting Custom Help Text**

You can provide custom help text for different fields on the forms to help people fill out job requisitions, applications and candidate profiles. If you want you o looks like on the form

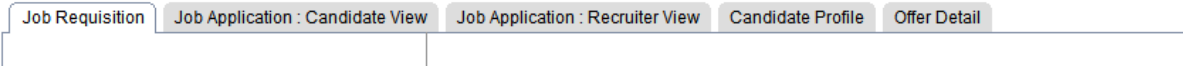

3. Provide the text that should appear in the help text bubble.

### **Next Steps**

#### i Note

Note that Job Application custom help text appears to candidates, not recruiting users. There is no way to provide help text on the recruiting user-facing view of the application record.

## **18.24 Setup Recruiting Marketing Job Field Mapping**

For customers using real-time job sync, jobs posted externally are sent to RMK in real-time. The Recruiting Management platform also sends real-time updates and closings to RMK.

## **18.24.1 Prerequisites**

*Setup Recruiting Marketing Job Field Mapping* requires initial configuration in Provisioning by Professional Services.

- *Enable Provisioning Company Settings Recruiting Use email as external applicant userId*
- *Enable Provisioning Company Settings Recruiting Enable Social Sourcing Jobs2Web (Recruiting Marketing)*

## **18.24.2 Configuration**

*Setup Recruiting Marketing Job Field Mapping* requires initial configuraiton in Provisioning by Professional Services.

### **Context**

### **Procedure**

- 1. Navigate to *Provisioning Shared Services Job2Web (Recruiting Marketing) settings*
	- a. Add API Key for Job Post Sync
	- b. Add Username for Job Post Sync
	- c. Add Password for Job Post Sync

### $\rightarrow$  Tip

These credentials come from the PS team who configure API credentials in the RMK system, Command Center. PS and RMK engagement is required to produce these credentials.

After you have updated the API key, username, and password in Provisioning, you must grant Admin user permissions for the RMK Mapping page.

2. Once permission has been granted, the Admin user will need to map their RCM custom and/or standard Job Requisition fields to the RMK hard coded fields.

### $+$ Tip

The customer must complete the mapping for every Job Requisition XML template.

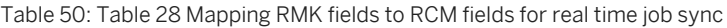

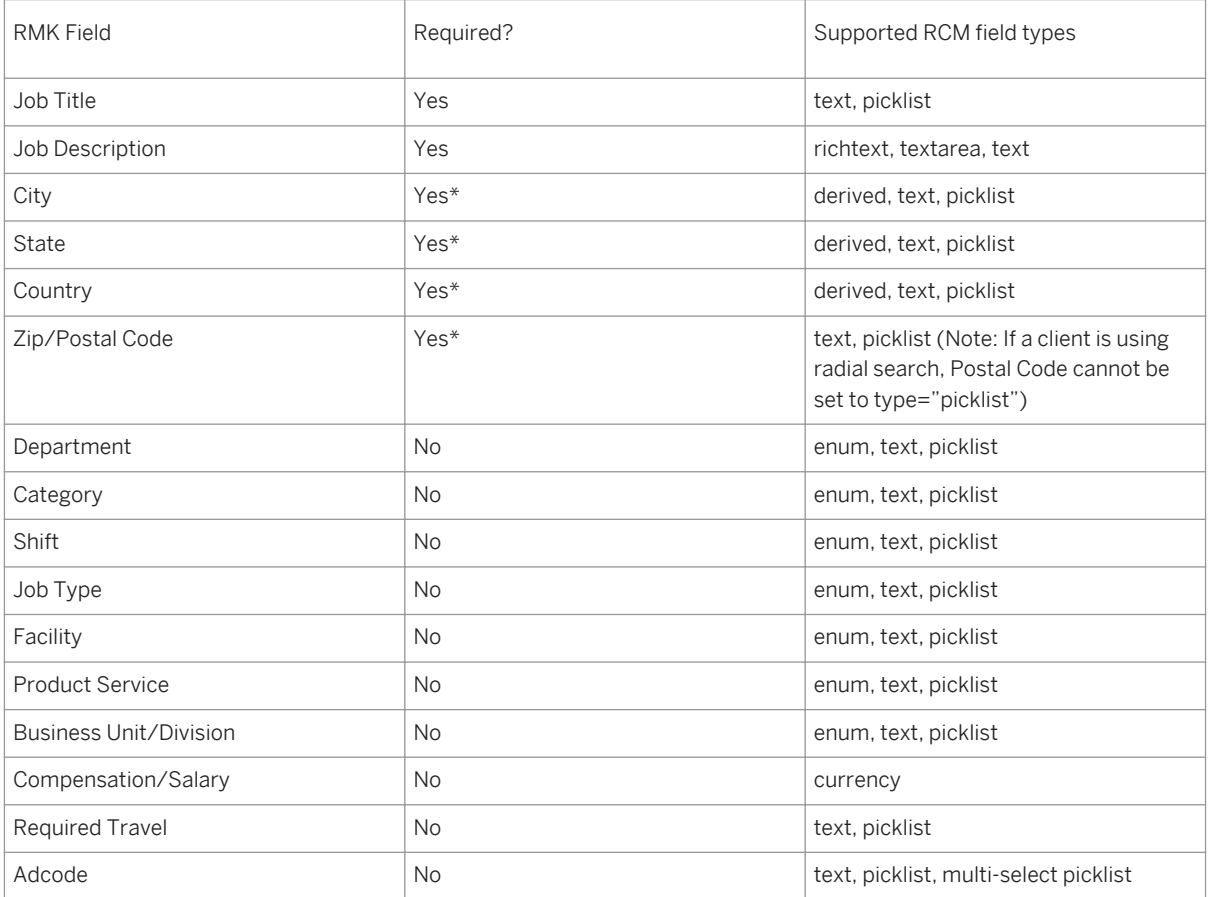

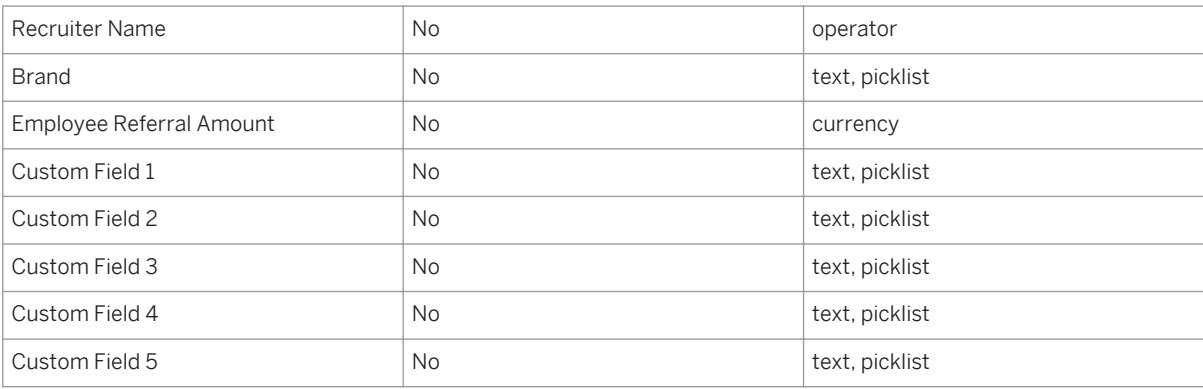

## **18.25 Configure Standardization Mapping**

There are certain functionalities, like LinkedIn Integration, Resume Parsing and the RMK Social Apply (b1402), which require the third party to know exactly where data will be placed upon receipt. Since client instances are highly configurable, these third party sources are mapped to standardized fields. These standardized fields then need to be mapped to the client's configuration.

If these features are not in use the standardization mapping does not need to be performed.

## **18.25.1 Configuration**

**Context**

### **Procedure**

Grant access to the feature:

- a. *RBP: Admin Tools Manage Permission Roles select Role Permission Manage Recruiting Configure Standardization Mapping*
- b. *Non-RBP: Admin Tools Manage Recruiting Administration Configure Standardization Mapping*

## **18.25.2 Mapping Standard Fields**

### **Context**

### **Procedure**

- 1. *Admin Tools Configure Standardization Mapping*
- 2. Select an object. Only the Candidate Profile is supported for standardization mapping at present.
- 3. The standardized fields and background elements display. From each drop down, select a configured field.
- 4. In some cases picklist value mapping is necessary as well. From each drop down, select a configured picklist value.

### **Next Steps**

It is not necessary to map all fields. There may be more standardized fields than fields the client has chosen to configure and in that case the fields can be left unmapped.

All configured fields are available to be mapped but the system does ensure that fields can only be mapped to their same type. That is, only date fields can be mapped to dates; it is not possible to map a text field to a date, etc.

It is not possible to map any field type to a picklist field, even if it displays as an option.

It is not possible to have more fields added to the standardization mapping page.

## **18.26 Reassign Job Requisition**

Permissioned admin users can reassign job requisitions to other recruiting users if there is a change in assignment or a user becomes inactive. Requisitions pending approval will be routed to the new *Currently With*  approver upon reassignment.

## **18.26.1 Configuration**

### **Prerequisites**

Grant access to the feature:

- RBP: *Admin Tools Manage Permission Roles select Role Permission Manage Recruiting Reassign Job Requisitions*
- Non-RBP: *Admin Tools > Manage Recruiting Administration > Reassign Job Requisitions*

### **Procedure**

- 1. Navigate to *Admin Tools Manage Recruiting Reassign Job Requisitions*
- 2. Select a requisition template or search for a job requisition by entering the requisition ID number.
- 3. Select requisitions you'd like to reassign by enabling the check box to the left of the requisition. Click *Continue*.
- 4. Choose an operator (or operators) you'd like to reassign the requisitions to, then click *Reassign.*
- 5. Operators who have been reassigned to these job requisitions will receive an email notifying them of the change. The Admin user will also be notified of the changes.
- 6. For instances where Recruiting Teams are configured, if the Hiring Manager is changed, and that Hiring Manager has preferences set for a Recruiting Team, those preferences will populate into the operate fields on the reassignment screen. Once the Hiring Manager's team preferences have been applied, you can keep them or edit them. Team preferences for any operator will be applied by default. You can reassign multiple operators (for example, the Hiring Manager, Recruiter and Sourcer) in one action.

## **18.27 Manage Recruiting Team Settings**

On the Requisition XML it is possible to define operatorTeam fields that can contain recruiting groups and/or multiple users, allowing many users to access a requisition record and the applicants on that record. Recruiting Team Settings are used by the admin to default values and settings on operator and operatorTeam fields.

The Team Recruiting functionality requires a thorough understanding of many different aspects of the Recruiting Management configuration. Additional recommended reading includes these sections of the guide:

- [Decide on Recruiting Operators \[page 50\]](#page-49-0)
- [Recruiting Groups \[page 63\]](#page-62-0)
- Requisition XML field setup, focusing on:
	- [id Attribute \[page 258\]](#page-257-0)
- [type Attribute \[page 276\]](#page-275-0)
- [group-name Attribute \[page 278\]](#page-277-0)
- Requisition XML and Application XML permission setup, including:
	- [field-permission Elements \[page 281\]](#page-280-0)
	- [button-permission Element \[page 283\]](#page-282-0)

Be cautious when removing or changing the picklists associated to a filter or mfield. Candidate saved searches and job alerts that rely on that field configuration may cease to function if the configuration is changed.

## **18.27.1 Requisition XML required Element**

<field application-field-id="baseSalary" required="true"/>

Certain fields may need to be made unrequired and available in most statuses, but then become required at a certain point in the status workflow. The required attribute can be added to the field application-field-id element to specify that the ordinarily non-required field should be required in that status.

[required Element \[page 291\]](#page-290-0)

```
 <field application-field-id="baseSalary" required="true"/>
```
Certain fields may need to be made unrequired and available in most statuses, but then become required at a certain point in the status workflow. The required attribute can be added to the field application-field-id element to specify that the ordinarily non-required field should be required in that status.

- feature-permission Elements
- Application XML [field-permission Element \[page 291\]](#page-290-0)

If enabling Team Recruiting for an existing client, these workbooks are a good way to discuss and capture the client's needs: [PS Scoping Team Recruiting](http://help.sap.com/disclaimer?site=https://mysp.successfactors.com/ps/Documents/PS%20Scoping%20Team%20Recruiting.xls) and [PS Scoping Team Recruiting Key](http://help.sap.com/disclaimer?site=https://mysp.successfactors.com/ps/Documents/PS%20Scoping%20Team%20Recruiting%20Key.xls)

## **18.27.2 Prerequisites**

- *Provisioning Company Settings Enable Recruiting Team Functionality*
- **EXECUTE:** *Requisition XML Configure and permission the operatorTeam fields*

## **18.27.3 Configuration**

### **Context**

### **Procedure**

Grant access to the feature:

- a. *RBP: Admin Tools Manage Permission Roles select Role Permission Manage Recruiting Manage Recruiting Team Settings*
- b. *Non-RBP: Admin Tools Manage Recruiting Administration Manage Recruiting Team Settings*

## **18.27.4 Working with Recruiting Team Settings**

There are various settings that can be adjusted on this page.

## **18.27.4.1 Upline Manager Access**

### **Context**

Generally users only have access to requisitions with which they are associated. Some clients may wish to allow managers to review requisitions that are associated with managers downstream of them in the BizX user reporting hierarchy.

This can be enabled or disabled for the overall instance.

### **Procedure**

1. *Admin Tools Manage Recruiting Team Settings check Allow managers above Hiring Manager to have access*

When this is checked, all users upline in the reporting hierarchy from the user listed in the hiringManagerName (G) field will have access to the requisition records.

2. Add GM+ in the Requisition XML and Application XML permissions.

The field level permissions for upline managers are set by using the GM+ designator in the Requisition XML and Application XML. If this permission is not specified then upline manager users will receive V permissions on the records (unless they happen to be associated to the requisition in another operator field.)

```
 <field-permission type="read">
   <description>
   <![CDATA[Hiring Manager and Upline Manager Access]]>
   </description>
  <role-name><![CDATA[G]]></role-name>
```

```
 <role-name><![CDATA[GM+]]></role-name>
  <status><![CDATA[pre-approved]]></status>
  <field refid="instrReqDetails"/>
  <field refid="id"/>
   <field refid="status"/>
 </field-permission>
```
## **18.27.4.2 Add Default Primary User**

### **Context**

It is possible to pre-populate users in the short operator fields on the short requisition create page if the following configuration is used:

### **Procedure**

- 1. *Admin Tools Manage Recruiting Team Settings Select a requisition template*
- 2. Check the box next to the operatorTeam field.
- 3. Provide a value in the Add Default Primary User field.

### **Next Steps**

### **Manage Recruiting Team Settings**

Use this page to manage Recruiting Team.

Allow managers above Hiring Manager to have access.

Which requisition template do you want to change? New - Net Addition to Headcount

### Recruiting Team settings for New - Net Addition to Headcount

#### Manage Access by Role

VP of Staffing Team

Prevent end-users from changing admin's default settings

Add Default Primary User<sup>†</sup> Lorna Okamoto

*Set -Up to* 

#### *Auto-Populate a User in an Operator Field on the Short Requisition Create Page*

It is not presently possible to conditionally select the user that populates into the operator field, so this functionality is presently limited in usefulness. This functionality is useful in circumstances where all requisitions

▼

created from a particular template involve the same user. For example, the client may have a "New Headcount" requisition template, and the client wishes to have the CFO receive every requisition for approval. Or the hiring manager may not know who their recruiter is, so the client could set the recruiter field up to populate to a recruiting coordinator, who then assigns the correct recruiter, removing the burden on the hiring manager.

## **18.27.4.3 Add Users to Team**

### **Context**

It is possible to pre-populate users in the operatorTeam fields if the following configuration is used:

### **Procedure**

- 1. *Admin Tools Manage Recruiting Team Settings Select a requisition template*
- 2. Check the box next to the operatorTeam field
- 3. Provide a value in the Add Users to Team field

### **Next Steps**

#### Second Recruiter Team

Prevent end-users from changing admin's default settings

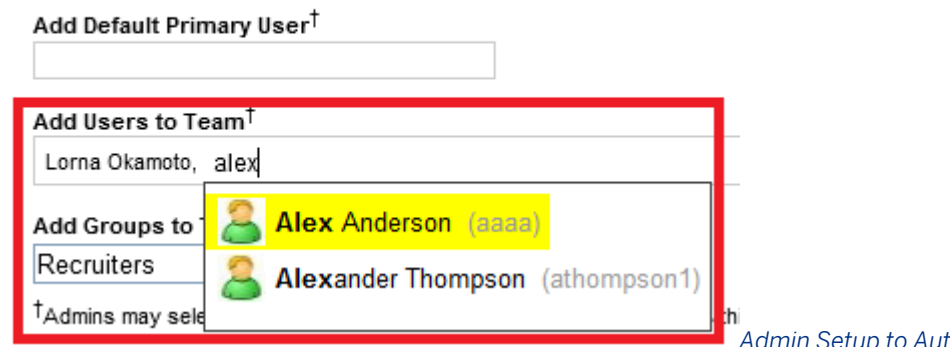

### *Admin Setup to Auto-Populate Users in*

#### *an operatorTeam Field*

The group-name constraint configured on the operatorTeam field does not apply during this setup; the admin can select any active users regardless of whether or not those users are included in the group-name constraint on the Requisition XML operatorTeam field. For more information about the group-name constraint, see the [group-name](#page-277-0) [Attribute \[page 278\]](#page-277-0) section of this guide in Requisition XML configuration.

Admin setup changes only apply to new requisitions created after the changes are saved. Any existing requisitions will not be affected.

## **18.27.4.4 Add Groups to Team**

### **Context**

It is possible to pre-populate groups in the operatorTeam fields if the following configuration is used:

### **Procedure**

- 1. *Admin Tools Manage Recruiting Team Settings Select a requisition template*
- 2. Check the box next to the operatorTeam field.
- 3. Provide a value in the Add Groups to Team field.

### **Next Steps**

#### Second Recruiter Team

Prevent end-users from changing admin's default settings

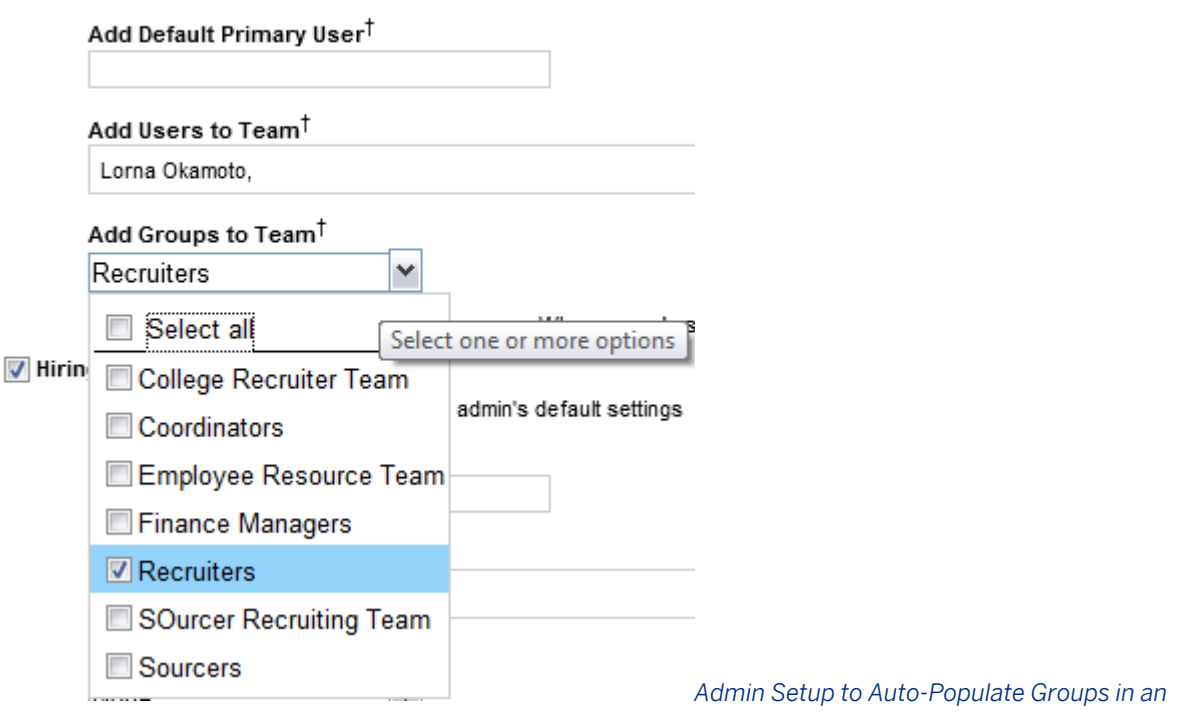

#### *operatorTeam Field*

The group-name constraint configured on the operatorTeam field does not apply during this setup; the admin can select any groups containing any active users, regardless of whether or not those users are included in the groupname constraint on the Requisition XML operatorTeam field. For more information about the group-name constraint, see the [group-name Attribute \[page 278\]](#page-277-0) section of this guide in Requisition XML configuration.

Admin setup changes only apply to new requisitions created after the changes are saved. Any existing requisitions will not be affected.

Do note however that changes to the Recruiting Group definition will take effect on any requisitions that list that group as part of the operatorTeam field.

## **18.27.4.5 Prevent end-users from changing admin's default settings**

### **Context**

It is possible to have operatorTeam fields permissioned so that some recruiting users have write access to the fields. It is possible that a client may want to allow a recruiting user to edit the contents of the field to add and

remove additional users, but at the same time the client may wish to protect the admin-specified users and groups so that they cannot be changed.

It is possible to lock down the admin-specified contents of operatorTeam fields if the following configuration is used:

### **Procedure**

- 1. *Admin Tools Manage Recruiting Team Settings Select a requisition template*
- 2. Check the box next to the Prevent end-users from changing admin's default settings

### **Next Steps**

### Recruiting Team settings for New - Net Addition to Headcount

#### Manage Access by Role

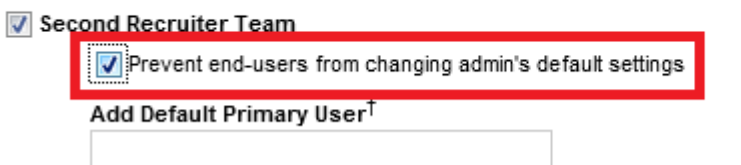

*Locking* 

*Admin Settings so Recruiting Users with Write Permissions Cannot Change Them*

## **18.28 Question Libraries**

The question libraries can be used by recruiting users selecting pre-screen questions on a requisition. For more information about working with pre-screen questions on a requisition, see the [Requisition Pre-Screen Questions](#page-321-0) [\[page 322\]](#page-321-0) section of this guide.

## **18.28.1 Prerequisites**

*Question Libraries* require initial configuration in Provisioning by Professional Services.

● *Provisioning Company Settings Question Object Management*

## **18.28.2 Configuration**

### **Context**

### **Procedure**

- 1. *Admin Tools Import New Question Library*
- 2. Select and import a CSV file containing the desired questions.

### **Question Library Import**

Use this page to import questions to the system.

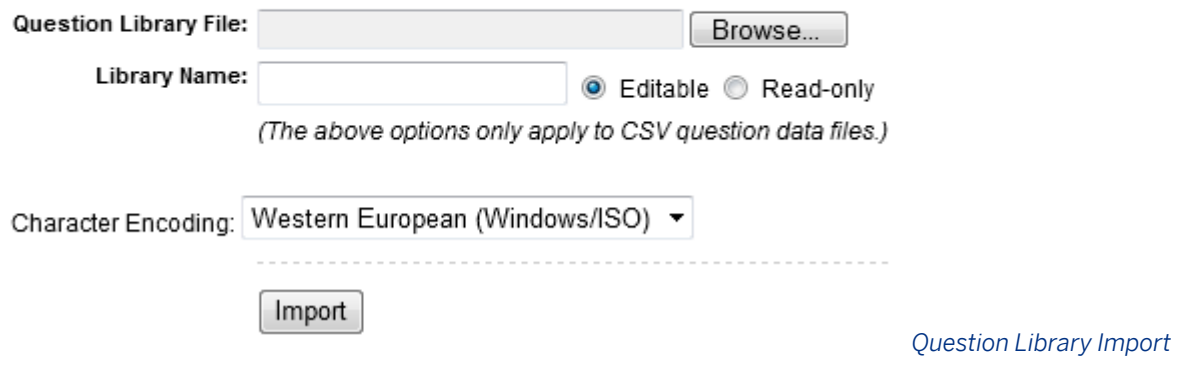

#### *Page*

The Question Library import file must be set up as follows, with no header row (that is, row 1 should be an actual question you wish to import).

#### Table 51:

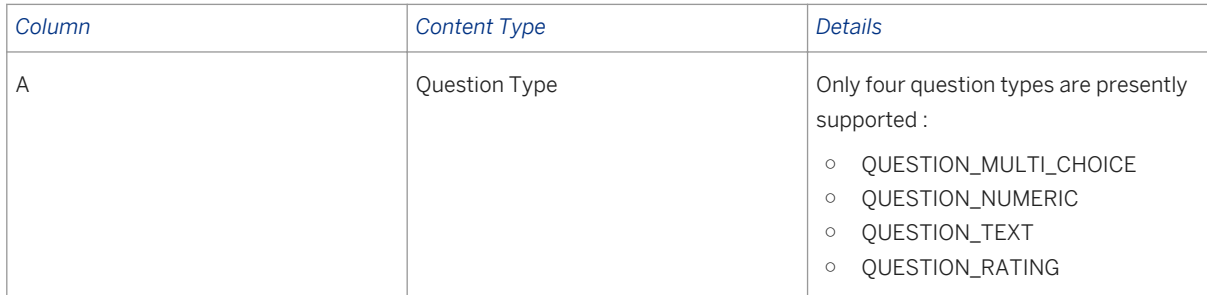

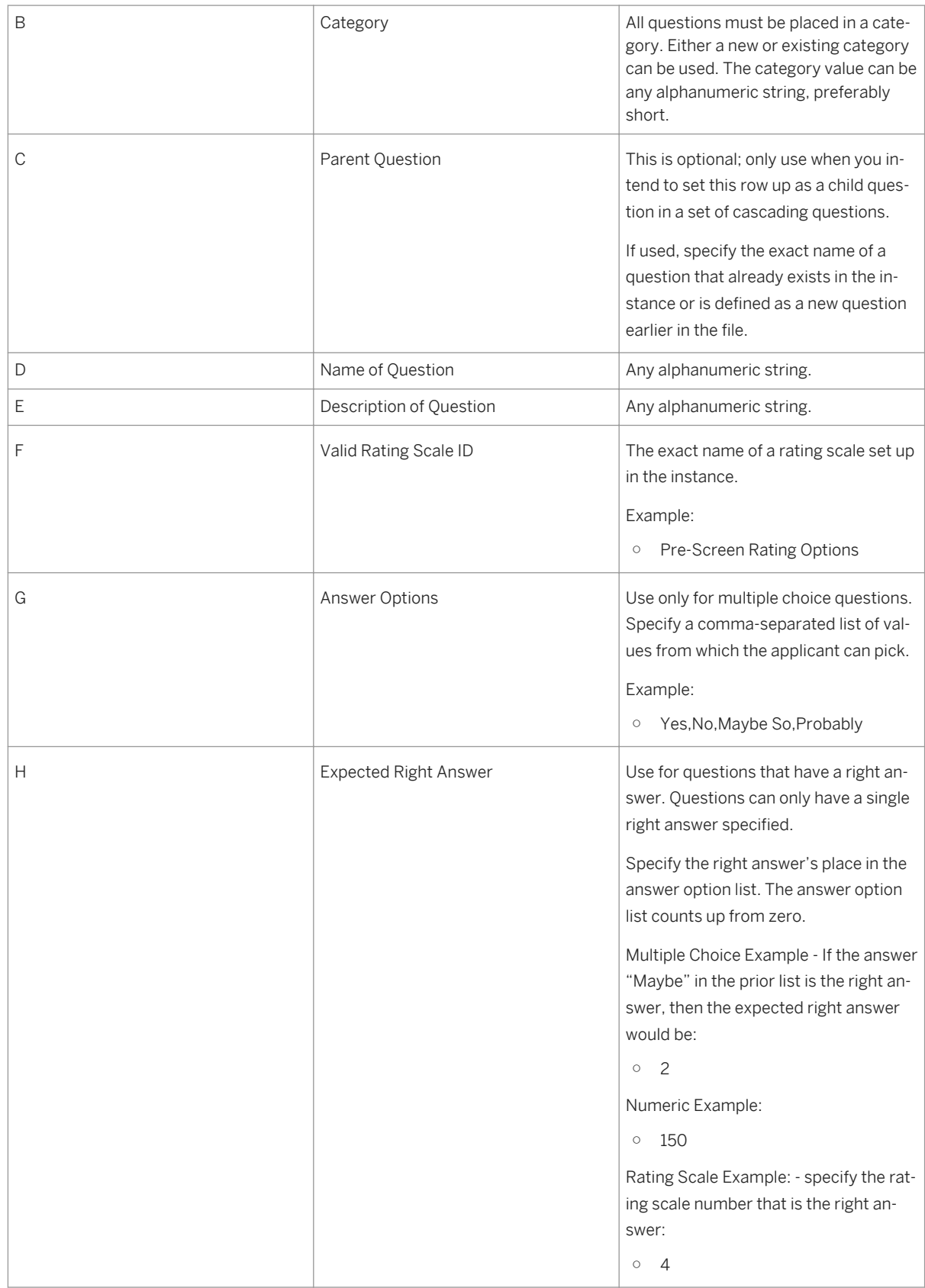

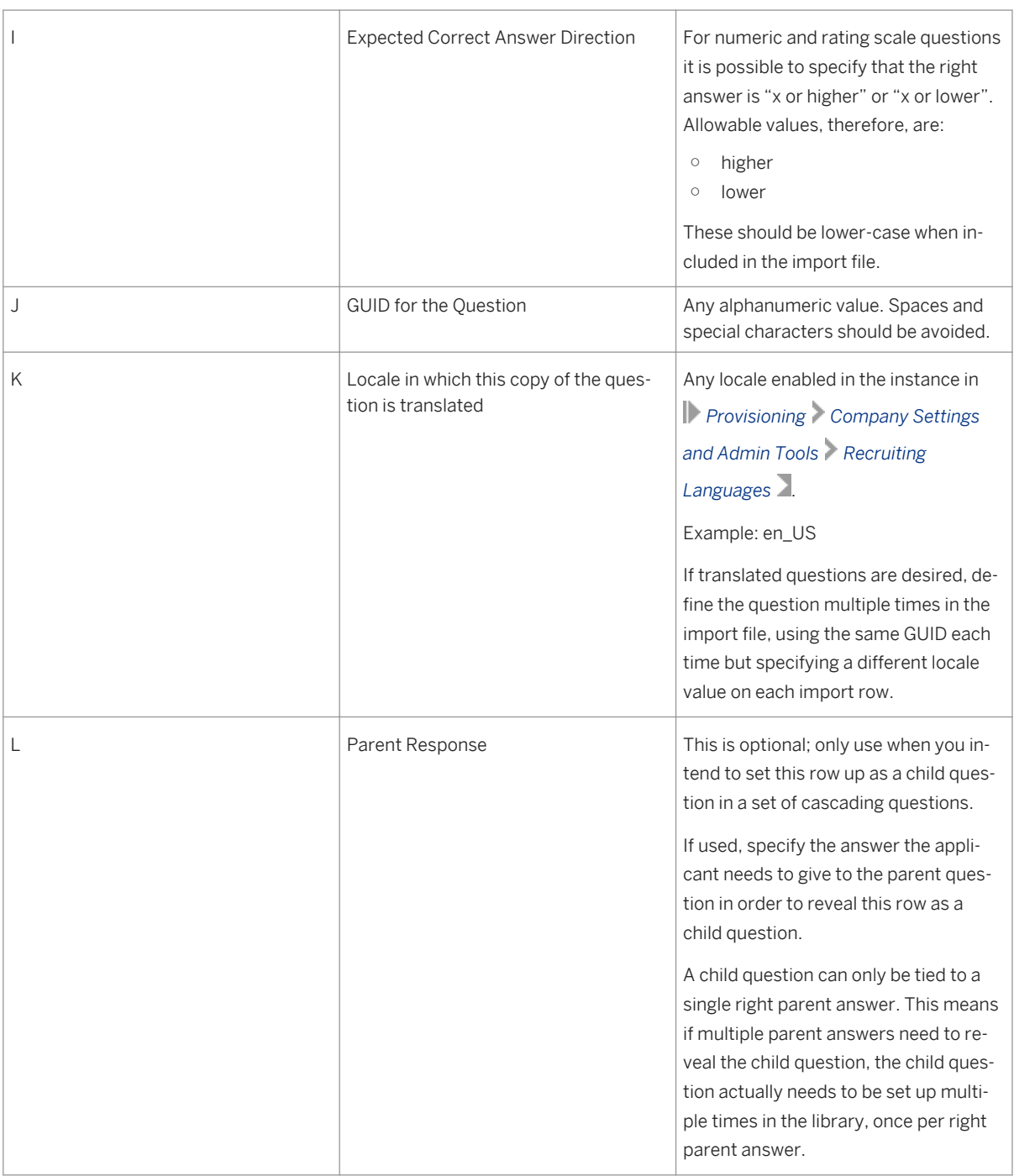

#### See this [sample file.](http://help.sap.com/disclaimer?site=https://mysp.successfactors.com/ps/Documents/Question%20Library%20Sample.xls)

Once the question library has been created it is possible to make some edits to the questions.

- 3. *Admin Tools Question Libraries*
- 4. Select *library optionally filter by Category select Question Name*
	- a. Edit Description to access the Rename feature.
	- b. Update Answer Format and answer details.

### **Next Steps**

#### $\rightarrow$  Tip

It is not possible to manage cascading question parent-child relationships directly in the user interface. Parentchild setup may only be managed via question library imports.

When creating a multi-language question library you have to assign a value (this value can be whatever you chose) for the GUID, then load all desired languages into the same import into a new library.

If you do not follow this configuration, you will see an error like the following:

"QUESTION:

System error encountered:

Line: [2], Import type: [QUESTION], Info: [LBI NL Library | Basic Screening | Heeft u een eigen bedrijf? | QUESTION\_MULTI\_CHOICE]

Line: [1], Import type: [QUESTION], Info: [LBI NL Library | Basic Screening | Heeft u op dit moment een concurrentiebeding? | QUESTION\_MULTI\_CHOICE]

Line: [3], Import type: [QUESTION], Info: [LBI NL Library | Basic Screening | Is er nog andere informatie over u waardoor u wellicht niet bij ons zou kunnen komen werken? | QUESTION\_MULTI\_CHOICE]"

## **18.29 Competency Libraries**

For more information on Competency Libraries, see the [Platform](http://help.sap.com/disclaimer?site=http://confluence.successfactors.com/display/PRODINFO/PM+Configuration+Guide+-+Competency+Section+Type)  $\triangle$  documentation.

# **19 Agency**

Clients may work with recruiting agencies that are used to source and submit applicants for certain jobs. An admin may set up new agencies and agency users who can then log in through the agency portal.

Enabling the agency feature provides a separate portal for External Recruiting Agencies. Allows external agencies and recruiters to create and see their candidates, see job requisitions open for agency access and forward candidates to those job requisitions.

## **19.1 Quick Facts**

- There is one agency portal URL for each data center; this agency portal is shared across clients and cannot be branded for a specific client. Examples:
	- [https://agency4.successfactors.com/xi/ui/agency/pages/home.xhtml](http://help.sap.com/disclaimer?site=https://agency4.successfactors.com/xi/ui/agency/pages/home.xhtml)
	- [https://agency5.successfactors.eu/xi/ui/agency/pages/home.xhtml](http://help.sap.com/disclaimer?site=https://agency5.successfactors.eu/xi/ui/agency/pages/home.xhtml)
	- o [https://agencysd4.successfactors.com/xi/ui/agency/pages/home.xhtml](http://help.sap.com/disclaimer?site=https://agencysd4.successfactors.com/xi/ui/agency/pages/home.xhtml)
	- Etc.
- Agency users can only see jobs that have been posted to their agency

More information about Agency will be included in the Recuiting Handbook Version 2.0. In the meantime, reference the [Confluence documentation](http://help.sap.com/disclaimer?site=http://confluence.successfactors.com/display/PRODINFO/Recruiting+2.0+Configuration+-+Agency+Access)  $\blacksquare$ .

### **19.2 How to Configure Agency**

### **Procedure**

1. Add the following field to the Requisition XML and define permissions. The agencyPosting field is required if agency posting will be part of the legacy data migration import process.

```
<field-definition id="agencyPosting" type="bool" required="false" custom="false"> 
         <field-label mime-type="text-plain"><![CDATA[Agency Posting]]>
         </field-label>
        </field-definition>
```
2. Grant permissions for each role/status that should have access to post to the agency site. Add the agencyPosting reference to all roles you want to have access to posting to the agency site. You cannot define this permission as field-permission type="read". You must grant write permissions for this field.

```
<field-permission type="write"><description>
         <![CDATA[For recruiter, sourcer and sourcer can write these fields in 
approved reqs]]>
         </description> <field refid="intranetPosting"/>
         <field refid="corporatePosting"/>
         <field refid="agencyPosting"/>
          </field-permission>
```
- 3. Configure Agency Provisioning Settings a. The following Provisioning settings are required:
	- Provisioning > Company Settings > Enable Recruitment Agency Access
	- Agency Advanced Ownership Settings Select either option
		- Ownership for requisition
		- Ownership for duration

If ownership is set at the requisition level, the same candidate can be submitted to unique requisitions by unique agencies. If ownership is defined as duration, the user can define a time period (i.e. 30 days) and only the agency which owns a candidate can submit that candidate to requisitions for that time period. The value can be changed in Provisioning after it has been selected. The new rules will carry from that point forward (not be retroactively applied) and a warning should be presented to the user informing them of this

- 4. The following Provisioning settings are optional:
	- Disable Agency filtering by locale (show all jobs regardless of posting locale).
	- Display Powered By SuccessFactors Logo.
	- Enable Posting to specific agencies If this is option is enabled, a user can choose to post to any of the configured agencies, separately. If not enabled, jobs are posted to all configured agencies.

Consult the client and get formal signoff before enabling posting to specific agencies, because it is not possible to disable this setting once it has been enabled. Users can view all configured agencies when posting jobs. You cannot restrict viewing of agencies using permissions. The available agencies all display, and cannot be filtered, ordered or sorted. You can only post to all users within an agency, not only one user within an agency. You cannot have different start start/end dates for a job for different agency users

- 5. Grant admin permissions a. Grant admin permissions to manage agencies
	- Non-RBP: Admin Tools Recruiting Manage Recruiting Administration Set up Agency Access
	- RBP: *Admin Tools Manage Permission Roles Role Permission Managing Recruiting Set up Agency Access.*
- 6. Navigate to **Admin Tools > Setup Agency Access.**
- 7. Click the *Add New Agency* link to create a new agency. The Agency ID cannot contain any special characters.
- 8. Enter the information for the new agency and click *Save*.
	- Candidate Ownership: set the duration for the period of agency ownership of new candidates. This is only for agency ownership by duration; if ownership by job requisition is enabled, this option is not available.
	- *Use most recent submission as starting date for agency ownership duration period*: For Agency Ownership by duration, the customer can choose whether the duration period uses the first submission date or the most recent submission date as the starting date for the duration
- *Candidate Self-Ownership*: A candidate can "own themselves" and cannot be submitted by an Agency for a set time period. This time period will restart every time a candidate applies to a job and, if no jobs have been applied to, will use the date the candidate created their account.
- Checking the box under *Resume submission* enables the ability for agency users to submit an updated resume for existing candidates when submitting the candidate to a new job requisitions.
- You can add instructions per agency for users to receive when they try to add a duplicate candidate in the system. Add these instructions under *Duplication Message*. You cannot add a candidate with the same email address to the system more than once.
- Under *Agreement Text* enter the message an agency user must agree to before submitting candidates.
- 9. To add agency users, click "Add new user" in the "Users" section, and enter a valid email address, first name and last name for the user. Ensure the box next to "Active" is checked in order for the user to be able to access the Agency Portal. Once the user is created, they will receive an email with details about accessing the Agency Portal. Important Tip: You cannot add a user with the same email address more than once for any of the configured agencies.

### i Note

You cannot add a user with the same email address more than once for any of the configured agencies.

# **20 Career Portals**

Candidates interact with the Recruiting Management product through the career portals. Internal candidates have access to the career portal through the Careers tab of the BizX suite, and external candidates have access to the career portal through externally-facing microsites.

## **20.1 Quick Facts**

- Internals can only access the Careers tab within the BizX suite
	- All employees who the client wishes to recognize as internal must be set up with a BizX user account
	- If the client applies SSO to the BizX suite so that it is only accessible to employees on the client's network, there is no way for those internal candidates to access the internal career portal when they are offnetwork (at home, at a library, etc.)
- Jobs posted externally will all appear on the Default microsite and will appear on any other microsite where the requisition data matches the microsite's filters
- Placing a SuccessFactors Recruiting Management career site within an iFrame is not supported and will result in errors under certain conditions
- A single brand color can be specified for the career site, but management of the setting is only available when V11 is enabled and V12 is disabled. *Admin Tools Company System and Logo Settings Company Custom Color*

## **20.2 Working with Career Portals**

## **20.2.1 Career Tab Permissioning**

Clients may wish to restrict access to the Careers tab for some users. This is commonly used to prevent contractors from appearing as internal candidates, or if the client uses different applicant tracking systems for different employee populations.

## **20.2.1.1 Configuration**

- Non-RBP: Newly created users automatically receive the Careers tab permission. (Re-activated users do not automatically receive the Careers tab permission). Manage the permissions in *Admin Tools Recruiting Permissions Careers Tab Permission* .
- RBP: *Admin Tools Manage Permission Roles Role Permissions Recruiting Permissions Careers Tab Permission*

## **20.2.2 Search for Openings**

The fields in the Search for Openings box are configurable. For instructions on configuring requisition fields that are eligible to be used in job search, see the Requisition [field-definition Elements \[page 258\]](#page-257-0) section of this guide, with particular focus on the [Internal and External Applicant Search Settings \[page 279\]](#page-278-0) section.

The content to the right of the Search for Openings box is also configurable. For more information see [Manage](#page-496-0) [Recruiting Sites \[page 497\].](#page-496-0)

## **20.2.2.1 Quick Facts**

- The Search for Openings box cannot be moved to another place on the page or configured with client-specific branding
- Job search results pagination supports displaying 10, 20, 50 or 100 jobs per page. View All jobs in the list is not supported, due to the impact on system speed that occurs when displaying a large number of job postings on a single page. The default number of job postings per page cannot be configured
- Boolean search (such as enclosing phrases in quotes, use of AND / OR operators, asterisk as a wild card, and other Boolean standards) is supported in the keyword field
- If a Candidate searches for jobs using the "word or part of a word in the job title and/or job description" all jobs containing these characters will be returned. For example, a search for "Manage" will return results containing "Manage," "Manager" and "Management" (b1402).

## **20.2.3 Job Search User Interface**

SuccessFactors Recruiting Management offers two different candidate-facing job search user interfaces.

### **Career Opportunities**

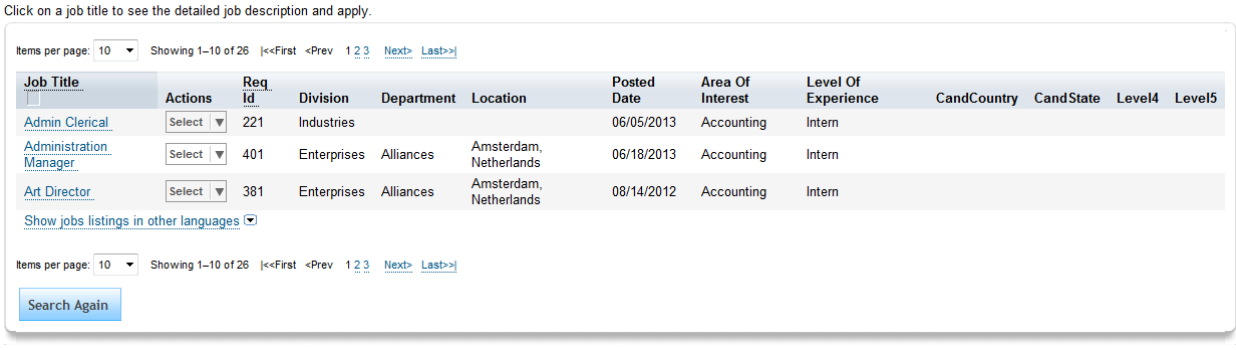

### *Original Job Search Interface*

#### **Search for Openings**

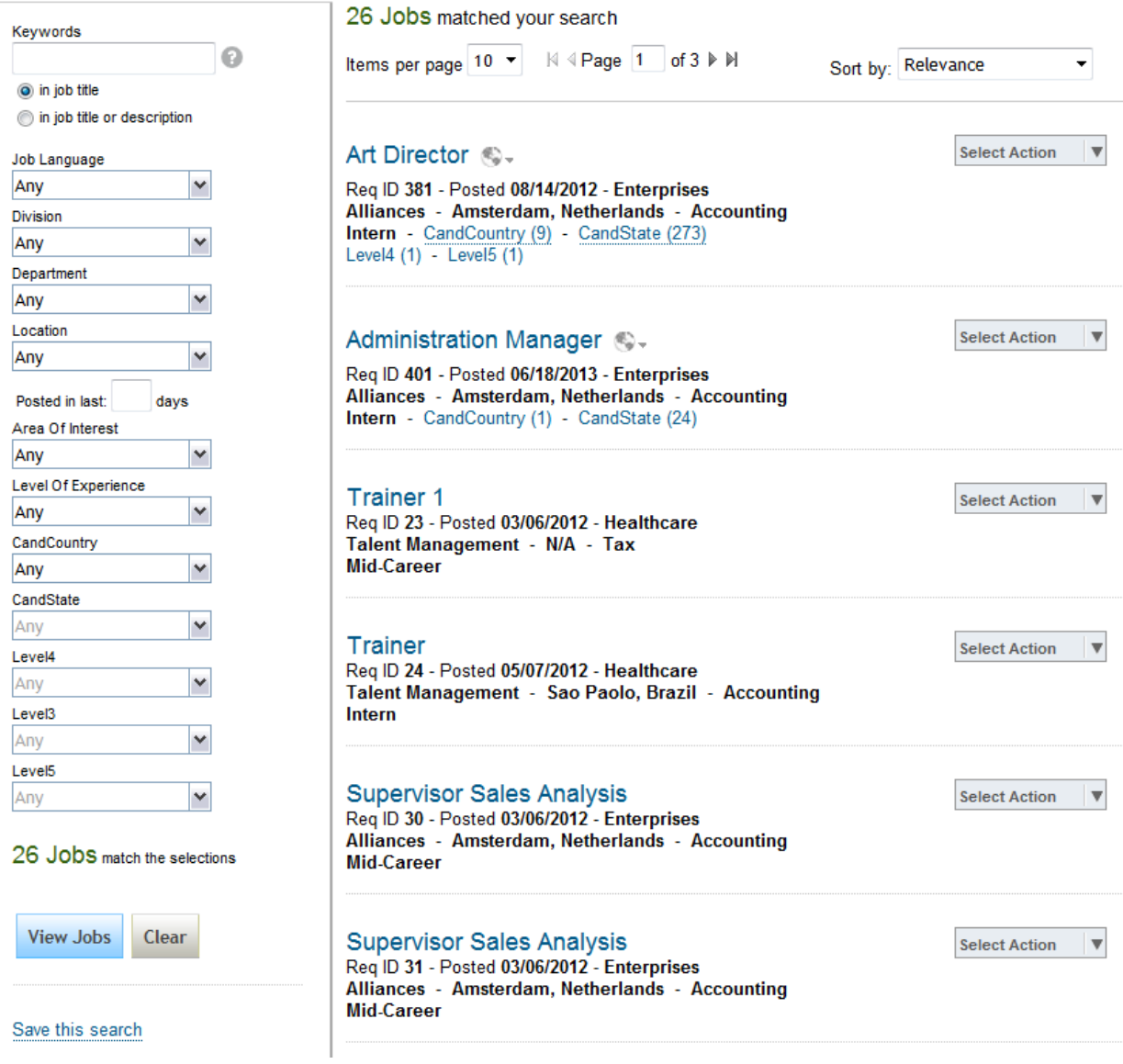

*Enhanced Job Search Interface*

Features included in the enhanced job search interface:

- Automatic pre-count of jobs that match the filter criteria
- Filter panel remains on the left side after searching so candidates can easily refine their filter criteria
- Additional searches can be performed without reloading the entire page
- The search results are presented in a more contemporary format

The enhanced job search user interface should be enabled for all clients.

### **Optional features that are may be enabled when the enhanced job search interface is enabled:**

- Multi-Language Job Search
- Radial Job Search

## **20.2.3.1 Configuration**

### **Context**

### **Procedure**

*Provisioning Company Settings Enhanced Job Search UI*

## **20.2.4 Multi-Language Job Search**

Clients with multi-language instances may wish to allow their candidates to use job posting language as a search filter.

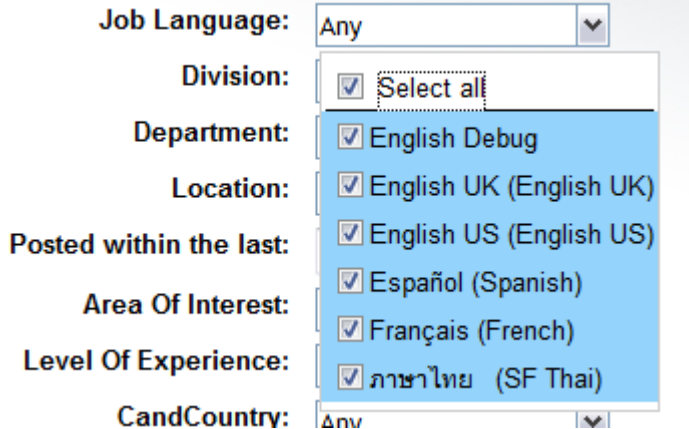

When multi-language job search is enabled, the client can choose to have it configured so that the job search defaults to the candidate's language, or so that the job search defaults to select all languages.

When multi-language job search is enabled, candidates can toggle between languages in which the job was posted.

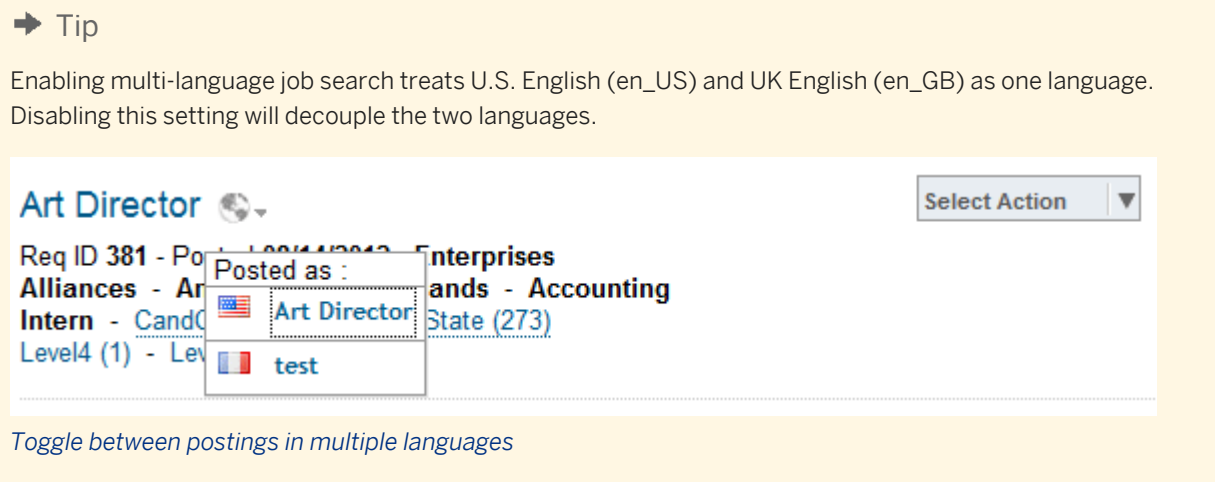

## **20.2.4.1 Quick Facts**

● The flag icon on the language pack is not presently configurable and it cannot be disabled

## **20.2.4.2 Pre-Requisites**

- *Provisioning Company Settings Enhanced Job Search UI*
- The defaultLanguage and jobPostLanguage fields are defined in the Requisition XML.
- Requisition records are posted in multiple languages.

## **20.2.4.3 Configuration**

### **Context**
### **Procedure**

- 1. *Provisioning Company Settings Enable Multi-language Job Search*
- 2. *Provisioning Company Settings Enable Default Search to All Languages*

### **20.2.5 Radial Job Search**

When candidates are searching through posted jobs, they can use radial search options to enter a zip or postal code and a distance and view only jobs posted within the specified distance from the zip code.

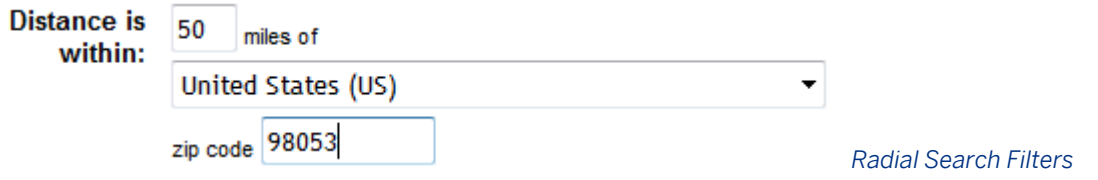

## **20.2.5.1 Quick Facts**

- The radial search is only available to candidates searching jobs, not to recruiters search jobs on the Recruiting tab.
- The radial search will switch between miles and kilometres based on the user's locale. It is not possible to have miles and kilometres turned with only English\_US configured. If the customer is only using English\_US, only miles are supported.
- Distance must be greater than 0.
- If a client is using radial search, the zip/postal code field of their job requisition cannot have a type of "picklist." The zip/postal code field must be a text type field.

### **20.2.5.2 Prerequisites**

- *Provisioning Company Settings Enhanced Job Search UI*
- The postalcode and country fields are defined in the Requisition XML.

## **20.2.5.3 Configuration**

### **Context**

### **Procedure**

- 1. *Provisioning Company Settings Enable Radial Job Search*
- 2. *Provisioning Internal and External Applicant Search Settings Check Radial Search and assign a gridOrder number*

 $\overline{\phantom{a}}$ 

3. Request a re-index of the instance.

### **Next Steps**

### **External Site**

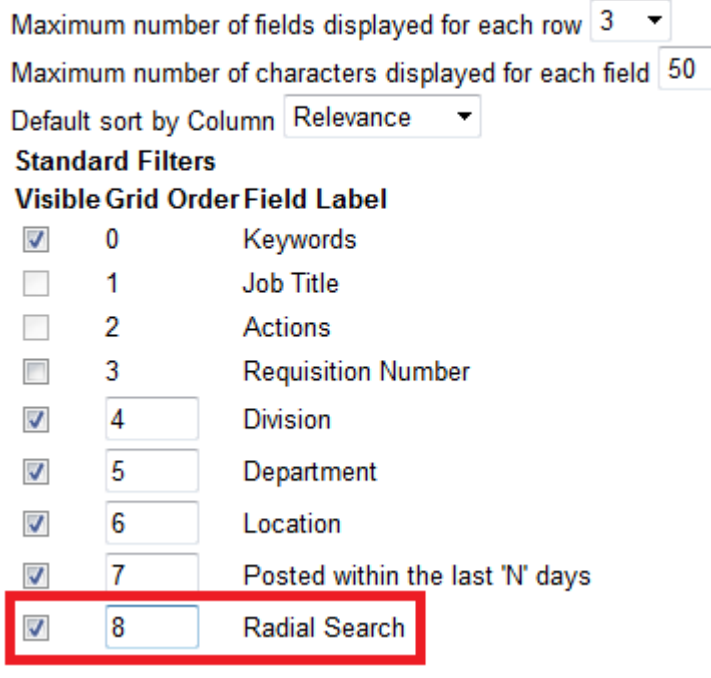

*Enable Radial Job Search in Provisioning*

## **20.2.6 External Career Site Home Page**

To provide the candidate an easy navigation experience, it is possible to enable a landing page with three panels of text.

| <b>SUCCESSFACTORS</b>                                                                                                    |                                                                                                    | POWERED BY SUCCESSFactors<br>Welcome, E Sign Out (C) English US (English US)                                                                                                    |
|----------------------------------------------------------------------------------------------------|----------------------------------------------------------------------------------------------------|----------------------------------------------------------------------------------------------------|
| Job Search<br>Job Management<br>Password Management<br>Home                                                                                                    | My Profile                                                                                                    |                                                                                                    |
| Welcome to the Career Opportunities site, E! We have several tools to help you find your next new job.                                                                                  |                                                                                                    |                                                                                                    |
| <b>Job Search</b><br>Take a look at our current job openings. You can search,<br>filter, and sort jobs to find the right one for you.<br>There are 26 open jobs. Start your search now! | <b>Job Management</b><br>You can track and manage the jobs you've found. Use our<br>organizational tools to save jobs to review later, see the status<br>of jobs you applied to, and create job alerts so you'll be notified<br>when relevant jobs are posted.<br>You have 1 saved job. View your saved jobs.<br>You have 1 saved job application. Finish your saved<br>applications.<br>You've applied to 4 jobs. View status or add attachments on<br>your applied jobs.<br>You have 1 job alert. View or edit your job alerts. | <b>My Profile</b><br>Create a personal profile that saves your background<br>experience and business information so recruiters can easily<br>find you when new jobs come up. The more details you add,<br>the more likely the job will match your interests. Also, your<br>profile is automatically attached to any job you apply to.<br>Update your profile! |

*External Career Site Home Page*

## **20.2.6.1 Configuration**

### **Context**

### **Procedure**

- 1. *Provisioning Company Settings Enable External Career Site Home Page*
- 2. *Admin Tools Manage Recruiting Sites Select site Click Update to edit content*

### **Next Steps**

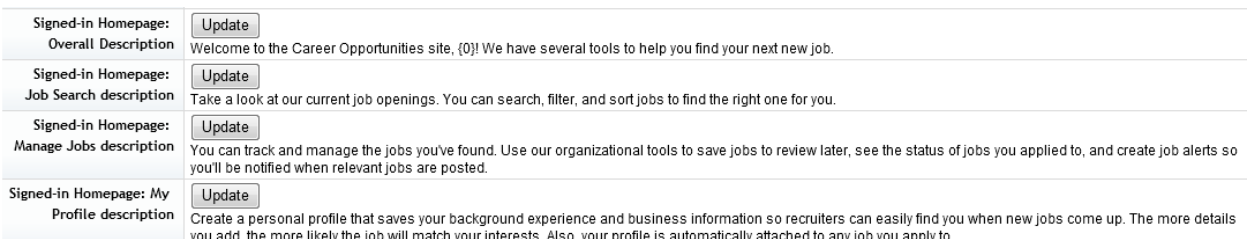

#### *Edit Content on the External Career Site Home Page*

Most of the text is configurable by the system administrator. The lines that have actionable links are not presently configurable.

Note the count of open jobs is based on the number of jobs posted in the default language of the instance. This is not configurable.

### **20.2.7 External Career Site Theme Manager**

### **20.2.7.1 Prerequisites**

- *Provisioning Company Settings Version 12 UI framework (Revolution)*
- **Grant Manage Recruiting Sites Permission** 
	- *Non-RBP: Manage Recruiting Administration Manage Recruiting Sites*
	- RBP: *Manage Permission Roles Administrator Permissions Manage Recruiting Manage Recruiting Sites*
- ○ *Non-RBP: Administrative Privileges System Properties Company System and Logo Settings*
	- *RBP: Manage Permission Roles Administrator Permissions Manage System Properties Company System and Logo Settings*

### **20.2.7.2 Configuration**

### **Context**

### **Procedure**

- 1. Enable v12 External Career Site. Admin Tools > Manage Recruiting Sites > Enable V12 External Career Site.
- 2. Once the V12 External Career Site is enabled, a link "Manage Recruiting Site Themes" will appear on the Manage Recruiting Sites page.
- 3. Create External Career Site Themes
	- a. *Manage Recruiting Site Themes Create a new theme*

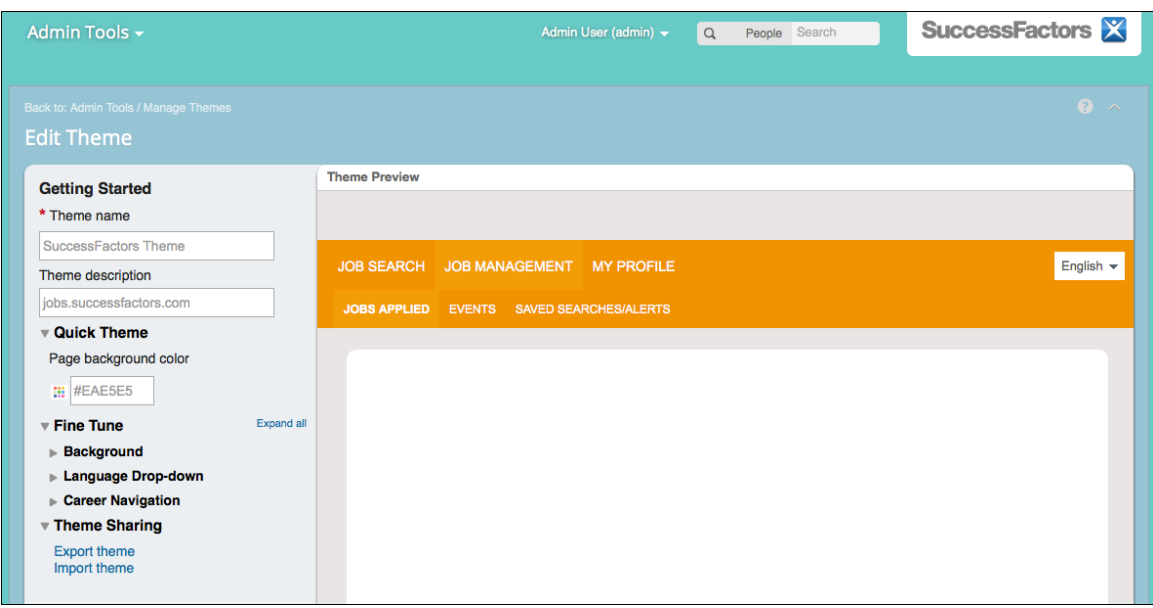

*Create External Career Site Themes*

- b. Use the Theme Manager to create a company theme
- c. Click *Save*
- d. Manage Themes
- 4. On the Manage Themes Page, apply the created theme to the specified career site and microsite by applying them in the *Visible to* column.

| Admin Tools -                                                                                                    |                | Admin User (admin) v                                                                                                    | $\alpha$                 | Search<br>People |                              | <b>SuccessFactors X</b>                      |  |
|----------------------------------------------------------------------------------------------------|----------------|----------------------------------------------------------------------------------------------------|--------------------------|------------------|------------------------------|----------------------------------------------|--|
| <b>Back to: Manage Recruiting Sites</b><br><b>Manage Themes</b>                                                                                                    |                |                                                                                                    |                          |                  |                              | $\Omega$ $\land$                             |  |
| Themes determine the look of your Career sites. You can assign any theme to be shown to a specific site. The theme<br>Create a new theme<br>marked as Default is the one that's shown to everyone else. You can change themes as often as you like |                |                                                                                                    |                          |                  |                              |                                              |  |
| Theme name                                                                                                    | <b>Default</b> | <b>Visible to</b>                                                                                                    |                          | <b>Updated</b>   | <b>Description</b>           |                                              |  |
| Megan's Theme                                                                                                    |                | None                                                                                                    | $\overline{\mathbf{v}}$  | 10/14/2013       | <b>Megan's Test Theme</b>    |                                              |  |
| Daniel's Theme                                                                                                    | $\circledcirc$ | <b>Default Career Site:</b><br>Professional/Salaried; University /<br>College; ACE Recruiting Site; ACE<br>Software Quebec; 1 others |                          | 10/14/2013       | Daniel's Proof of Concept    |                                              |  |
| <b>SuccessFactors Theme</b>                                                                                                    | $\bigcirc$     | <b>None</b>                                                                                                    | $\overline{\phantom{a}}$ | 10/07/2013       | jobs.successfactors.com      |                                              |  |
| Dark / Blue & Turquoise / Metallic A                                                                                                    |                | None                                                                                                    | $\overline{\phantom{a}}$ | 09/30/2012       | metallic background texture. | This ready-to-use base theme has a dark blue |  |
|                                                                                                    |                |                                                                                                    |                          |                  |                              | Cancel<br>Save                               |  |
| Copyright @ 2013 SuccessFactors, Inc. All rights reserved. These online services are SuccessFactors confidential and proprietary and for use by authorized<br>SuccessFactors customers only. Show version information.                             |                |                                                                                                    |                          |                  |                              | <b>successfactors</b>                        |  |

*Manage External Career Site Themes*

## **20.2.8 Create an External Candidate Account**

A candidate who wishes to enter data in the Recruiting Management system must first create an account.

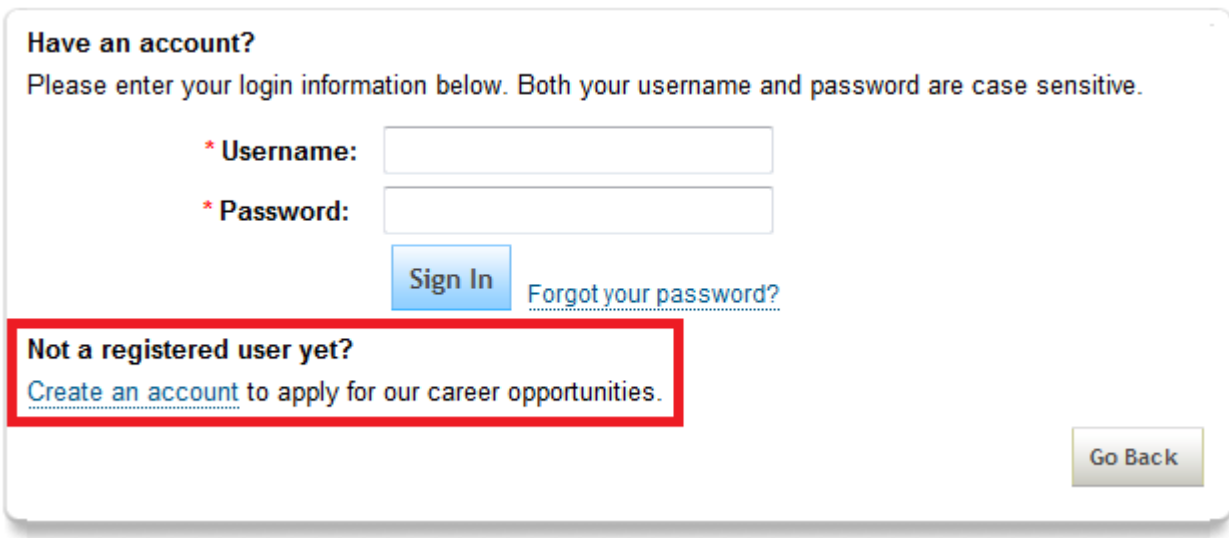

#### *Created an External Candidate Account*

## **20.2.8.1 Quick Facts**

- There is presently no way to directly link to the Create an account page; it is only available as a link on the Sign In page.
- The fields on the account page may vary based on Provisioning settings but otherwise the fields on the account creation screen are not configurable.

## **20.2.8.2 Configuration**

### **Context**

There are several options that affect the "Create an Account" screen.

### **Procedure**

#### 1. *Standard Fields*

The Create an Account screen includes the following non-configurable fields:

- First Name
- Last Name
- Country of Residence
- Terms of Use

The First Name, Last Name and Country fields are related to the Candidate Profile XML. For more information about configuring these fields, see the Candidate Profile [field-definition Element \[page 115\]](#page-114-0) section of this guide.

The Terms of Use link is populated by data from the Data Privacy Consent Statement.

- 2. *Username and Email Address*
	- *Provisioning Company Settings Use email as external applicant userId*
		- When this option is disabled, the primaryEmail (username) and contactEmail (email) fields are both available on the create account screen.
		- When this option is enabled, only the contactEmail (email) field is available on the create account screen, and the primaryEmail (username) field is hidden and will be set to the same value by default. This is the preferred setting for most client instances.
		- The primaryEmail field is the unique identifier for the external candidate. It is not possible to create two external candidates in a single instance with the same primaryEmail value.

#### 3. *Password*

○ *Provisioning Company Settings Enable Separate Password Policy for External Candidates*

Candidates must specify a password when creating an account. Clients may choose to provide different password creation rules for external candidates than are enforced for employees with SuccessFactors HCM user accounts.

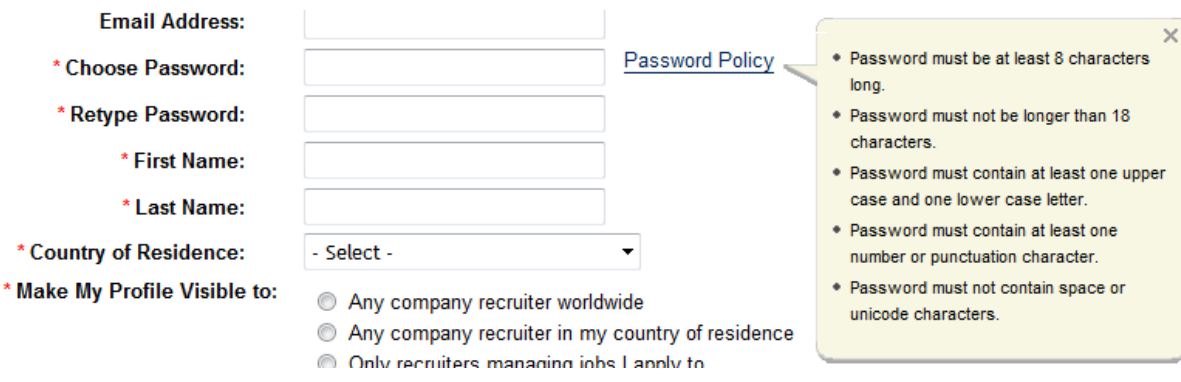

*View External Candidate Password Policy*

#### 4. *CAPTCHA*

- *Provisioning Company Settings Disable CAPTCHA for external candidate account creation*
	- A CAPTCHA is the scrambled letters that serve as a verification code to ensure that the candidate creating an account is a real person and not a bot, hacker or other automated attack.

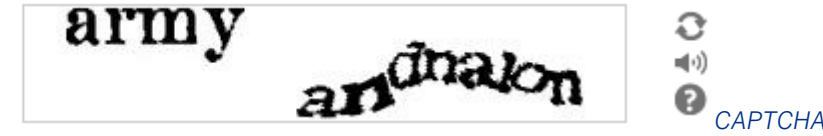

### *Verification*

**Verification code:** 

In general it is recommended that the CAPTCHA is disabled unless the client has a particular security concern. SuccessFactors uses the Google-provided CAPTCHA, which is visually distorted to the point where an automated program cannot easily read it. As technology has improved, the line between what a human being can read and what a computer can read has become very close, and some candidates report difficulty interpreting the CAPTCHA. Note that switching to an easier-to-read CAPTCHA basically is equivalent to disabling the CAPTCHA, since anything easier for a human being to read also becomes easy for a computer to read.

### **20.2.9 Profile Before Application**

When candidates apply for a job the product can either take them directly to the application page or can take them first to the candidate profile page and then to the application page.

Since the Candidate Profile data is searchable, it is advisable to present the candidate with the profile page when applying to collect as much data as possible and confirm the existing data on the profile to ensure it is accurate and up to date.

When Profile before Application is used, a Next button appears on the lower right hand corner of the Candidate Profile page. Most or all fields that appear on both the Application and Candidate Profile XML should be depermissioned from the candidate view of the Application. This ensures that the candidate has a smooth two- page data entry experience where they are not presented with fields to complete on the second page that they have just finished completing on the first page.

### **20.2.9.1 Configuration**

**Context**

**Procedure**

*Provisioning Company Settings Complete Profile before Application*

### **20.2.10 Apply with LinkedIn**

For more information and configuration instructions, see the [LinkedIn \[page 626\]](#page-625-0) section.

### **20.2.11 Save Application As Draft**

Candidates may want to partially complete an application, leave and return later to finish it.

### **20.2.11.1 Working with Draft Applications**

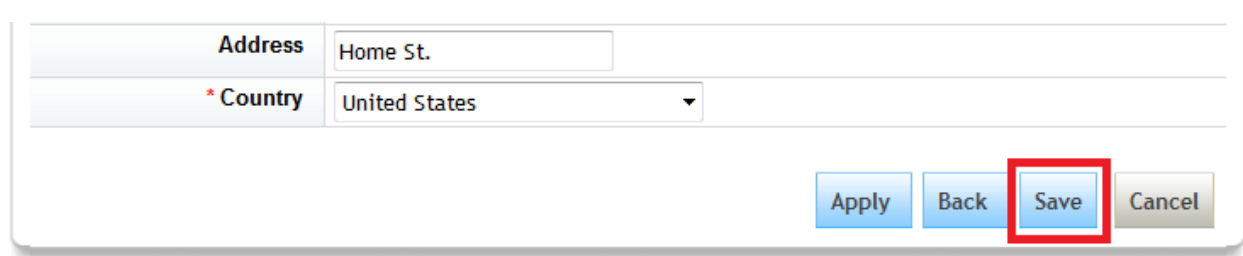

When this feature is enabled, a Save button appears on the bottom of the application page.

#### *Saving a Draft Application*

If the candidate clicks Save, a confirmation message appears noting that, "The draft application was saved successfully."

# **Career Opportunities: Administration Manager (401)**

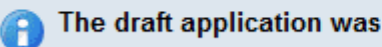

#### The draft application was saved successfully.

#### *Draft Save Confirmation Message*

When the feature is enabled, there is a Saved Jobs tab that appears on the Job Management tab. Once a draft application is saved, it can be found on this page. The candidate can use the Actions menu to apply or delete the draft application.

If the job posting is removed and the candidate tries to apply from Saved Applications they will be informed that the job is no longer posted and accepting applications.

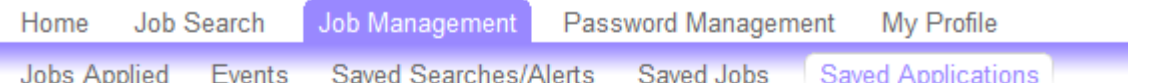

## **Career Opportunities: Saved Applications**

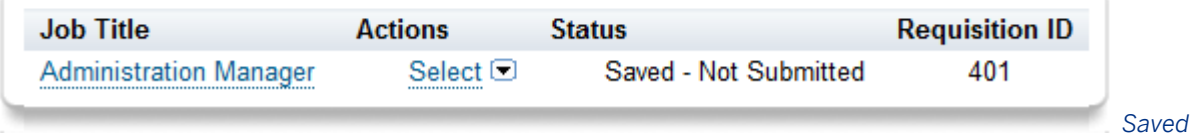

*Jobs and Saved Applications Tabs on the Job Management Tab*

### **20.2.12 Add Attachments Post Application**

Some clients may wish to allow candidates to add attachments to an existing application, to collect reference letters, work samples or other supplementary materials. For more information on this feature, see the [Add](#page-211-0) [Attachments to a previously-submitted application \[page 212\]](#page-211-0) section of this guide.

### **20.2.13 Job Alerts**

Candidates may choose to set up saved searches so they can easily re-use search criteria they like, and can set up these saved searches as job alerts to inform them when new jobs are posted that match their interests.

## **20.2.13.1 Quick Facts**

● The Recruiting Marketing job agent functionality duplicates and supercedessupersedes the Recruiting Management job alerts functionality; clients using RMK may choose to disable RCM job alerts. Note that there is a tradeoff here, because RMK does not provide job agent functionality on internally posted jobs, but disabling RCM job alerts disables them for both external and internal candidates

- Job alert emails include an unsubscribe link. Candidates must log in to confirm the unsubscribe action
- Job alerts that rely on a particular filter or mfield will fail if that field configuration is removed from the Internal and External Applicant Search Settings

### **20.2.13.2 Prerequisites**

*Provisioning Company Settings Enhanced Job Search UI*

### **20.2.13.3 Configuration**

**Context**

### **Procedure**

- 1. *Admin Tools Recruiting Email Triggers enable and configure Job Alert Expired Notification, Job Alert Invalidated Notification, Job Alert Notification*
- 2. *Provisioning Company Settings Enable Job Alerts for Candidates*
- 3. If you are changing this from disabled to enabled, complete the next option: "This feature will enable a scheduled job. You must specify a valid user to own that job:"

Enter a dummy user that will never be inactivated; if you specify an actual employee user and the user later becomes inactive, the job alerts job will fail. You can check the status of the scheduled job in **P** Provisioning *Monitor Scheduled Jobs* .

■ Enable Job Alerts for Candidates (requires Version 11 UI framework (ULTRA)): This feature will enable a scheduled job. You must specify a valid user to own that job: adminst

adminsf adminsf (adminsf)

#### *Enable Job Alerts and Scheduled Job*

Note that the specify user option is not visible after job alerts have been enabled and saved. If the client wishes to change the user that owns the Job Alerts job, the job alerts feature must be disabled, saved and then re-enabled with the new owning user.

## **20.2.13.4 Working with Saved Searches / Job Alerts**

When candidates run a search, they can choose to Save this search, or run a saved search they set up previously.

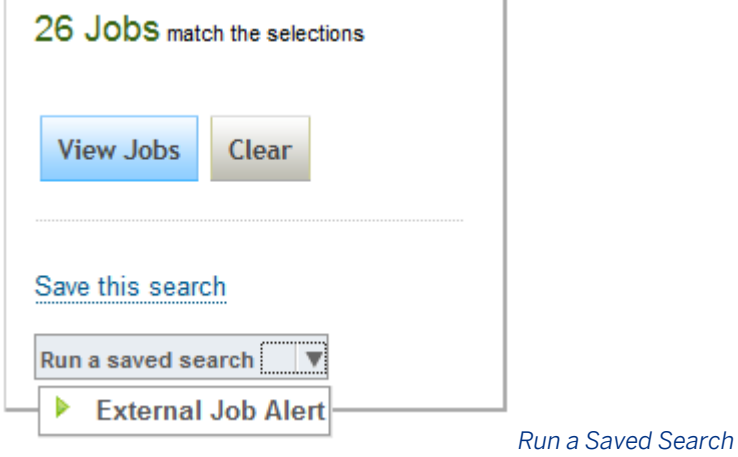

When the candidate chooses to save a search, they can specify a name for the saved search, set up an email frequency and whether they wish to receive emails only when new jobs are posted or on a regular basis with new and previously posted jobs.

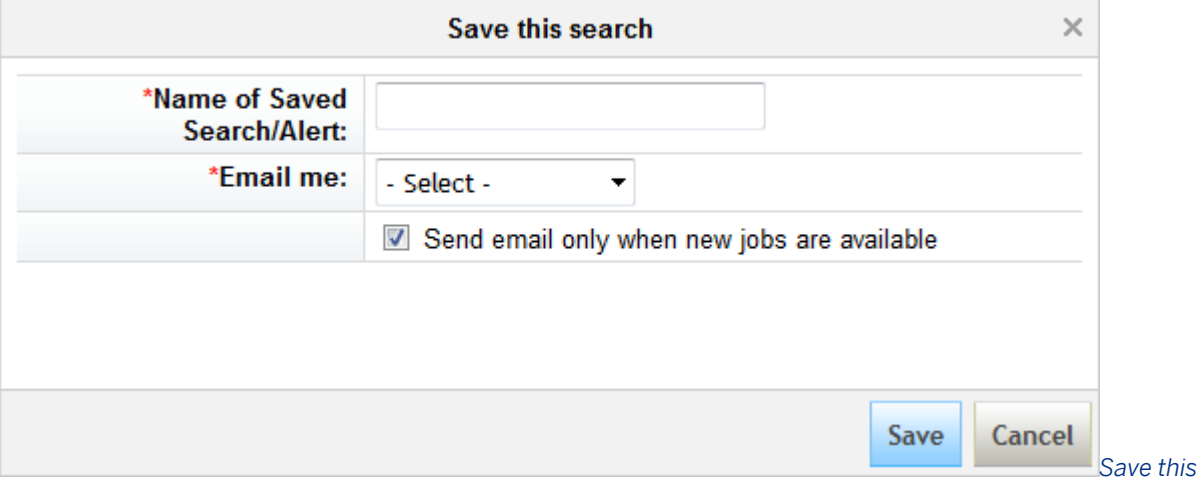

*Search Options*

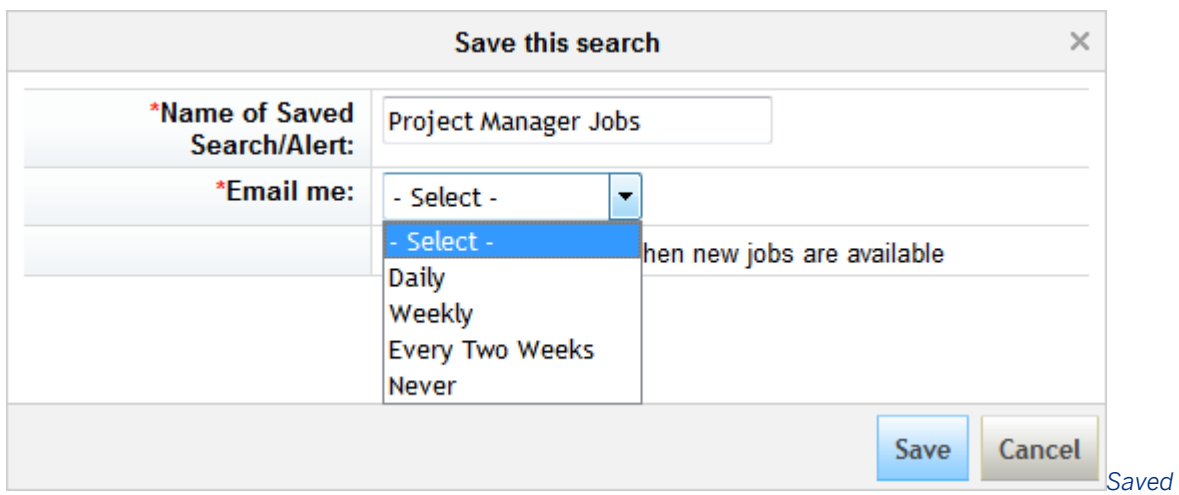

#### *Search Frequency*

After saving the search, the candidate receives a confirmation notification.

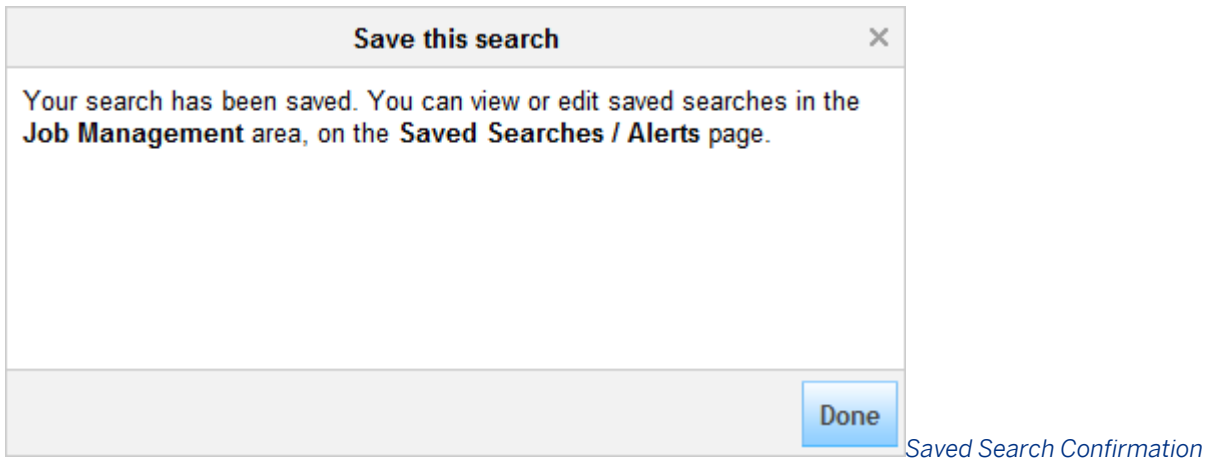

#### *Message*

The candidate is able to access their list of Saved Searches/Alerts at any time from the Job Management tab. If the candidate wishes to change the name or frequency of an alert, run a saved search or delete it altogether, they can do so from this page. This is how a candidate would "unsubscribe" from a job alert.

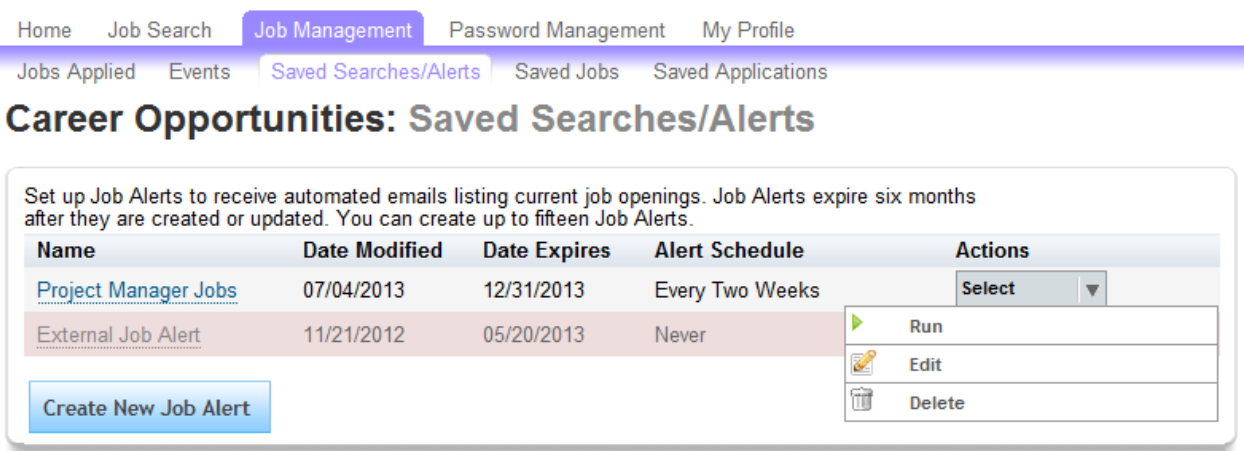

*Delete a Saved Search*

### **20.2.14 Show Job Description to Applicants on an Unposted Job**

When a candidate applies to a job, they can access the list of applications on the Job Management > Jobs Applied tab and click the job title to view the job description. Clients can choose whether to continue to make this feature accessible even after the job posting has been removed.

### **20.2.14.1 Configuration**

**Context**

**Procedure**

*Recruiting Settings Show job description to Applicants even after the job posting is taken down*

# **21 Legacy Data Migration**

For new clients migrating from a different applicant tracking system, the implementation project may include data migration from their legacy tool into SuccessFactors. This scope involves significant effort from both the client and Professional Services and therefore as an associated cost.

Data migration is done via CSV flat file imports. The import files must be hand-created by the Professional Services representative using the final signed-off XML configuration for the instance. For this reason, data migration projects cannot begin until after the client accepts their configuration.

Requisitions, candidates (profile, background element attachments, and tags), and applications (records and attachments), can be imported.

### **21.1 Quick Facts**

- Flat file data imports can only be done as part of data migration with assistance from Professional Services and Operations. This is not supported as an ongoing process.
- Only external candidates can be imported; internal candidate imports are not supported
- Data migration imports only create records. It is not possible to update or delete records using a data migration import.
- Applications can only be imported when the related requisitions and candidates were also imported; it is not possible to import applications against requisitions manually created in the UI or by the SFAPI

### **21.2 Prerequisites**

- Be sure that the cost is included in the Schedule A before undertaking any data migration work.
- Client has signed off on instance configuration; no additional configuration change is planned.

### **21.3 Configuration**

### **21.3.1 Create Data Migration Templates**

See the attached files to get an idea what a sample import includes. Often it is advisable to provide the client with a clean Excel version of these files, formatted, with friendly labels, with validations, to help them ensure they input clean data. The "sample" files should the actual import format. The "template" files show what was provided to a client for their input. See the [Data Migration](http://help.sap.com/disclaimer?site=https://partners.successfactors.com/productcentral/PSDocuments/Data%20Migration%20Templates.zip)  $\blacktriangleright$  template files.

## **21.3.1.1 Quick Facts**

- Date format in the import file must be YYYY-MM-DDThh:mm:ss and the capital letter T must be included between the date and time: 2012-04-01T00:00:00
- Date/time values are stored in the server date/time. For example, for an instance hosted in the US East Coast data center, to accurately reflect a last login date/time of January 1 2010 at 8:00 AM Pacific Time, the value imported should use 2010-01-01T11:00:00.
- Picklist fields should use the picklist label value of the locale specified on the import job. The system will look up the appropriate picklist option ID based on this label and store the ID internally, for proper multi-lingual handling. Picklist values that are not found in the picklist definitions will generate an error that fails the record
- Parent-child picklist values will be validated during the import, and mismatched values will cause the import to fail
- The data in the file must be in only one locale; different locales will require different files
- When importing objects that have multiple templates available in the system (such as Job Requisitions and Applications), each import file should only include the data for one template
- Operator fields must use the user ID (not username) of the account
- The operatorTeam fields are not presently supported in the data migration import, nor will the admin settings populate automatically on requisitions created via data migration import
- Fields of type "jobCode" are not presently supported in the data migration import, nor will the values automatically populate from the job classification foundation object
- Candidates do not receive any email notification as a result of data migration imports
- Imported attachments will appear as a Candidate History Document link

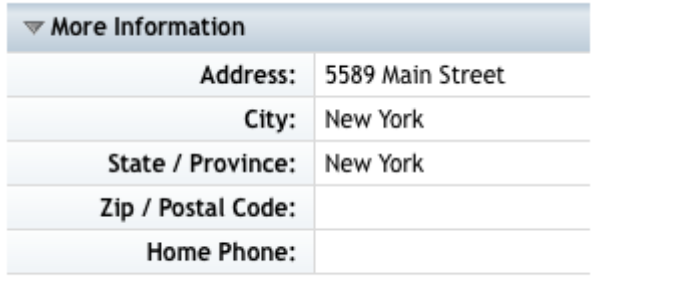

**Candidate History Document** 

*Candidate History Document*

## **21.3.1.2 Configuration**

See the following tables for details about data migration import file formats.

## **21.3.1.2.1 Requisition Import**

Table 52:

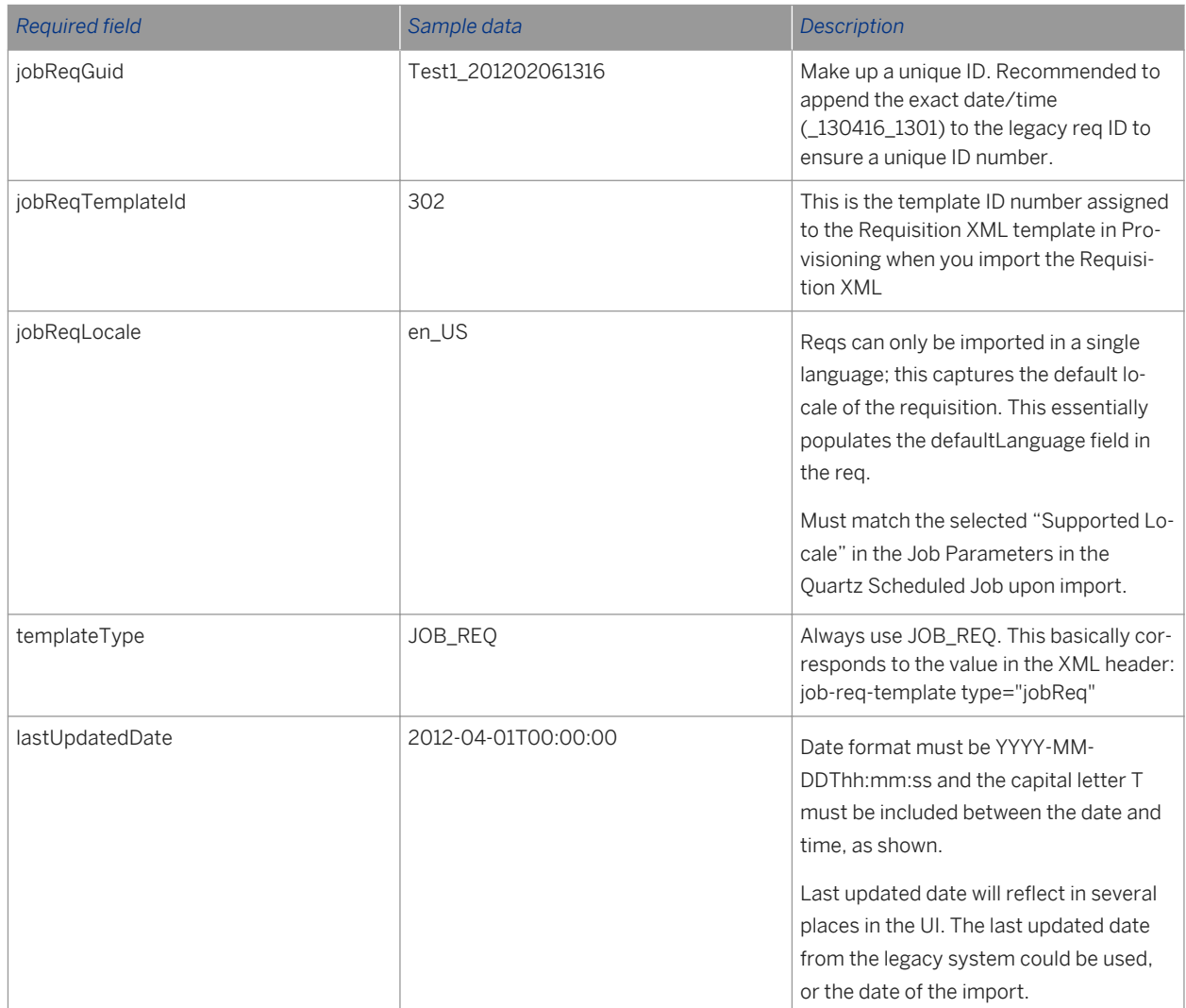

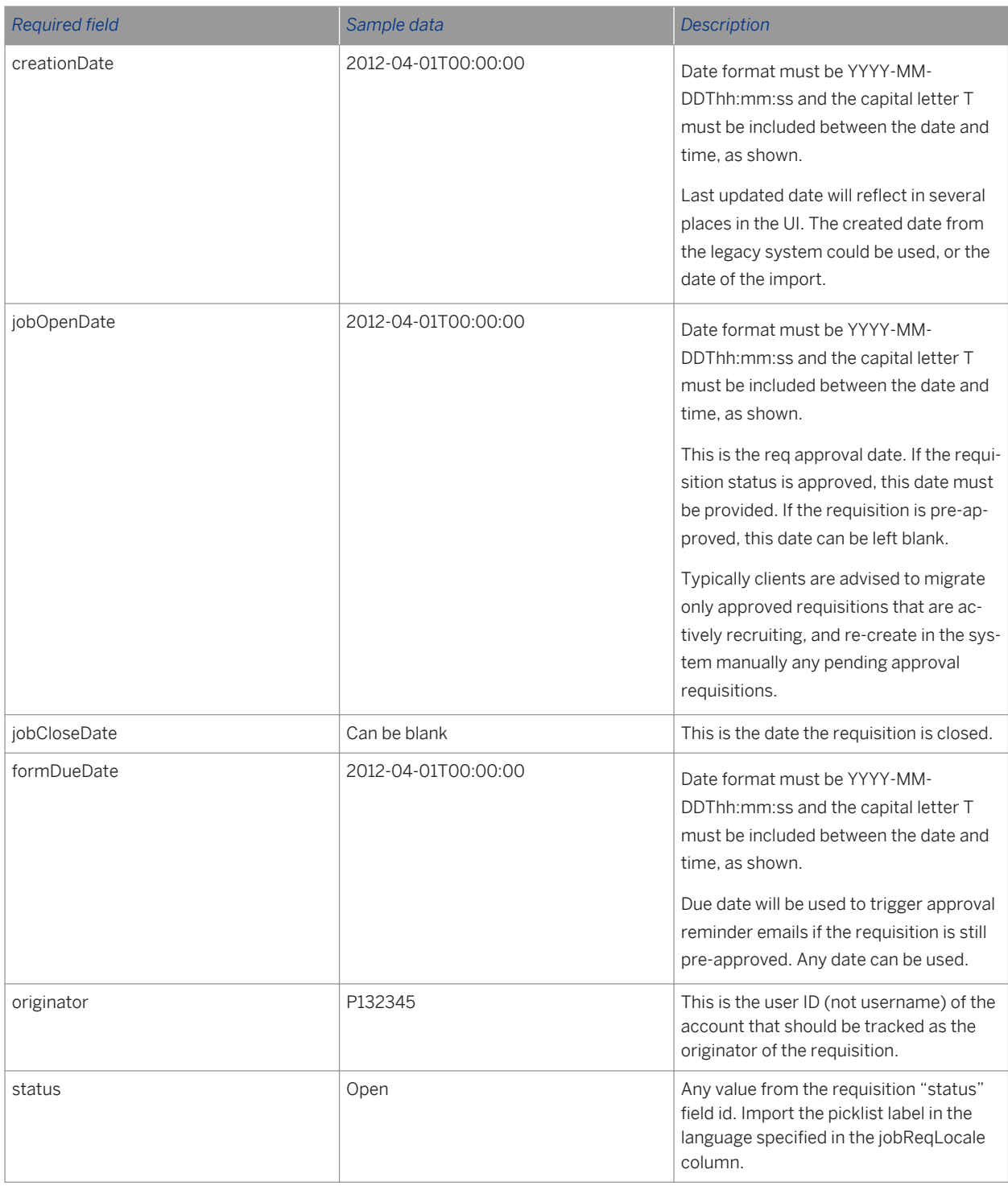

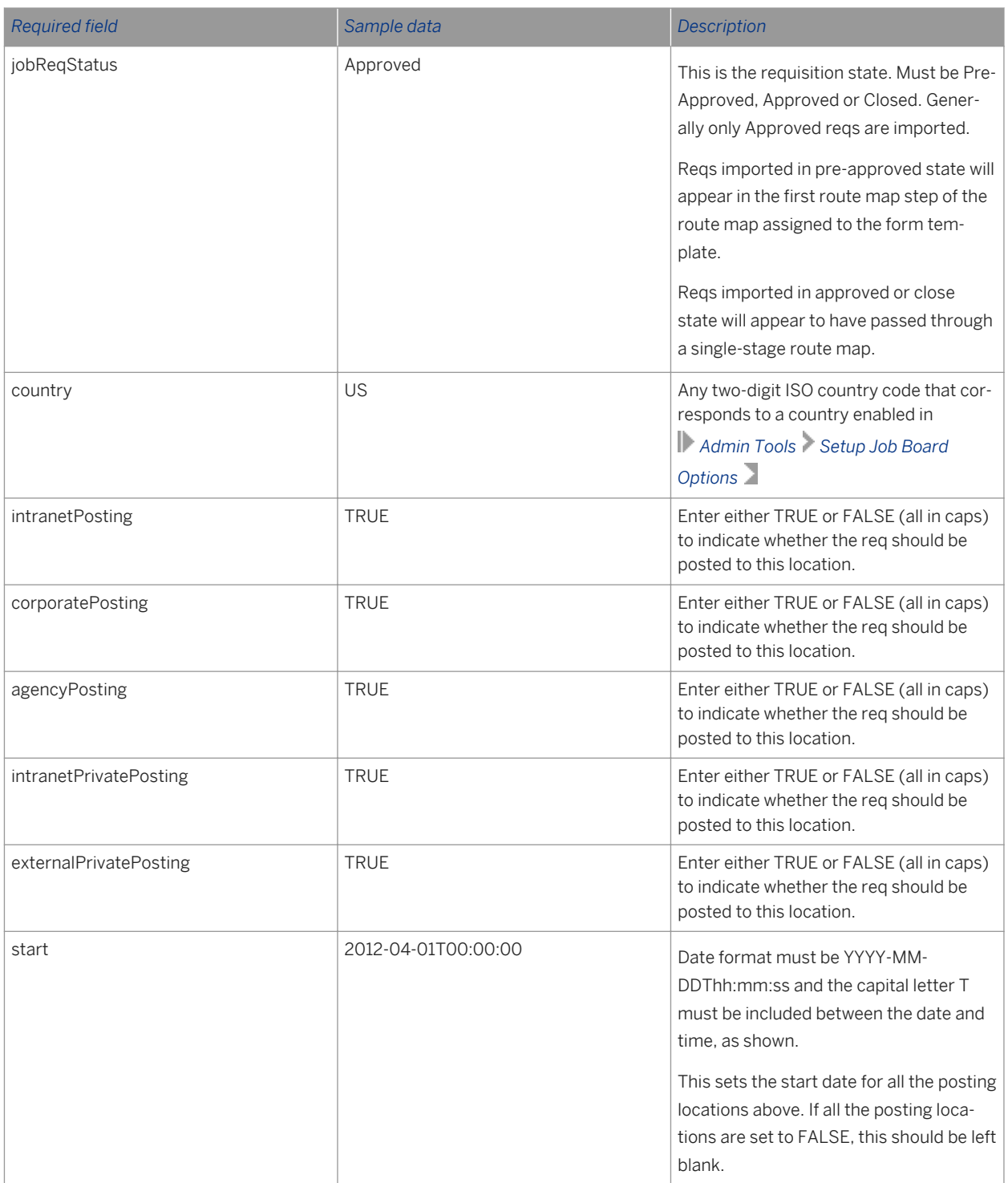

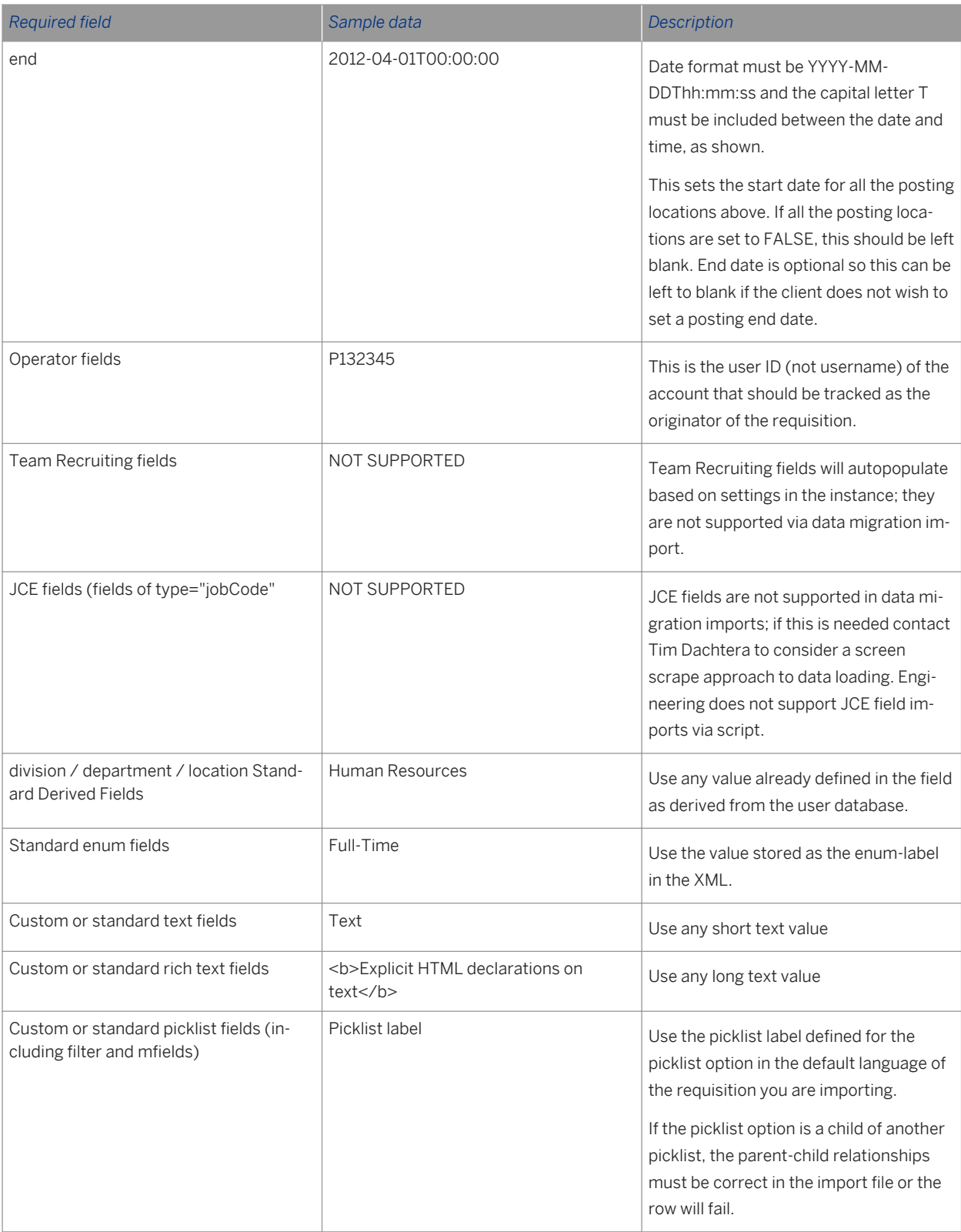

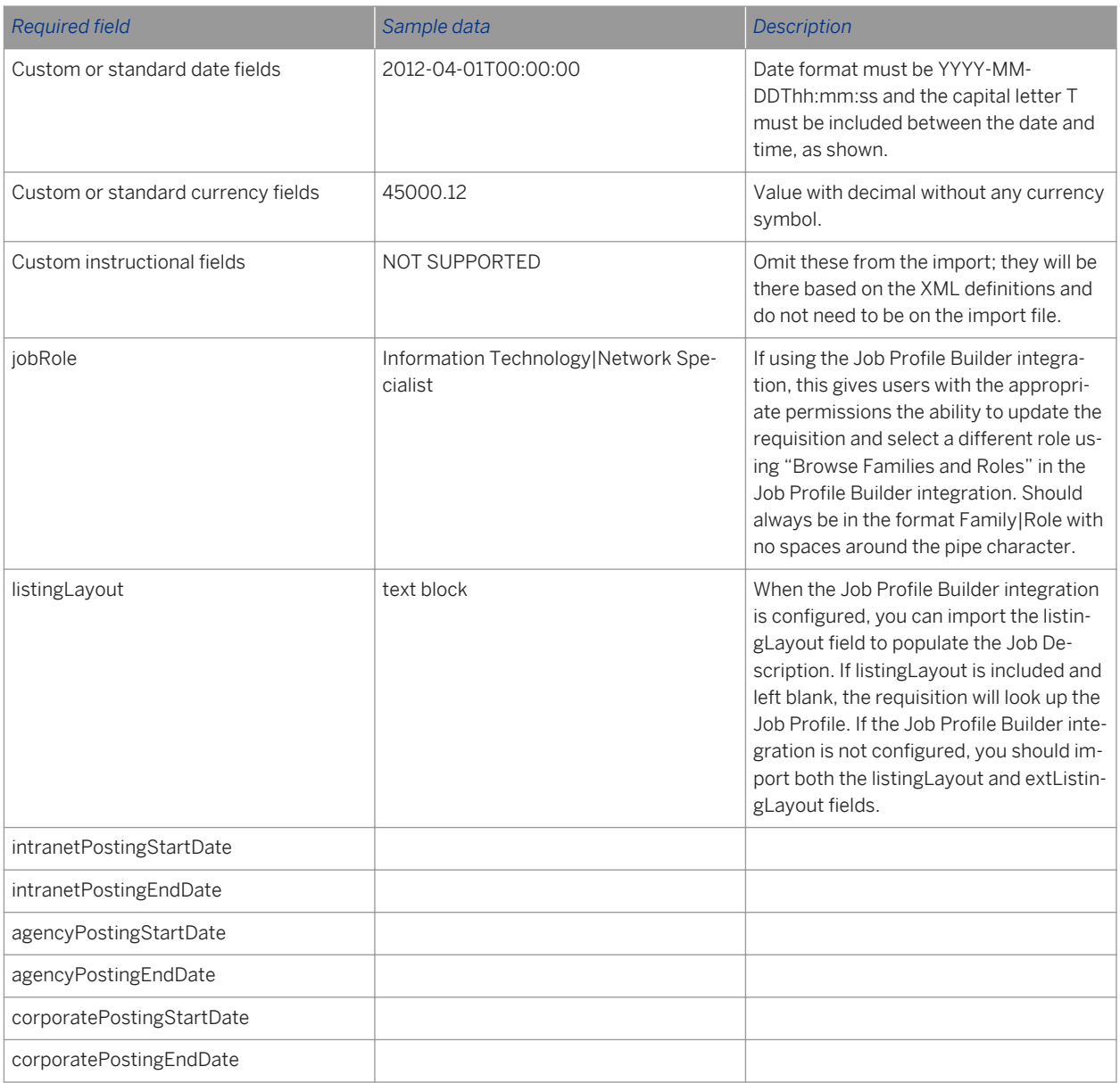

## **21.3.1.2.2 Candidate Import**

Candidate Profile Information:

Table 53:

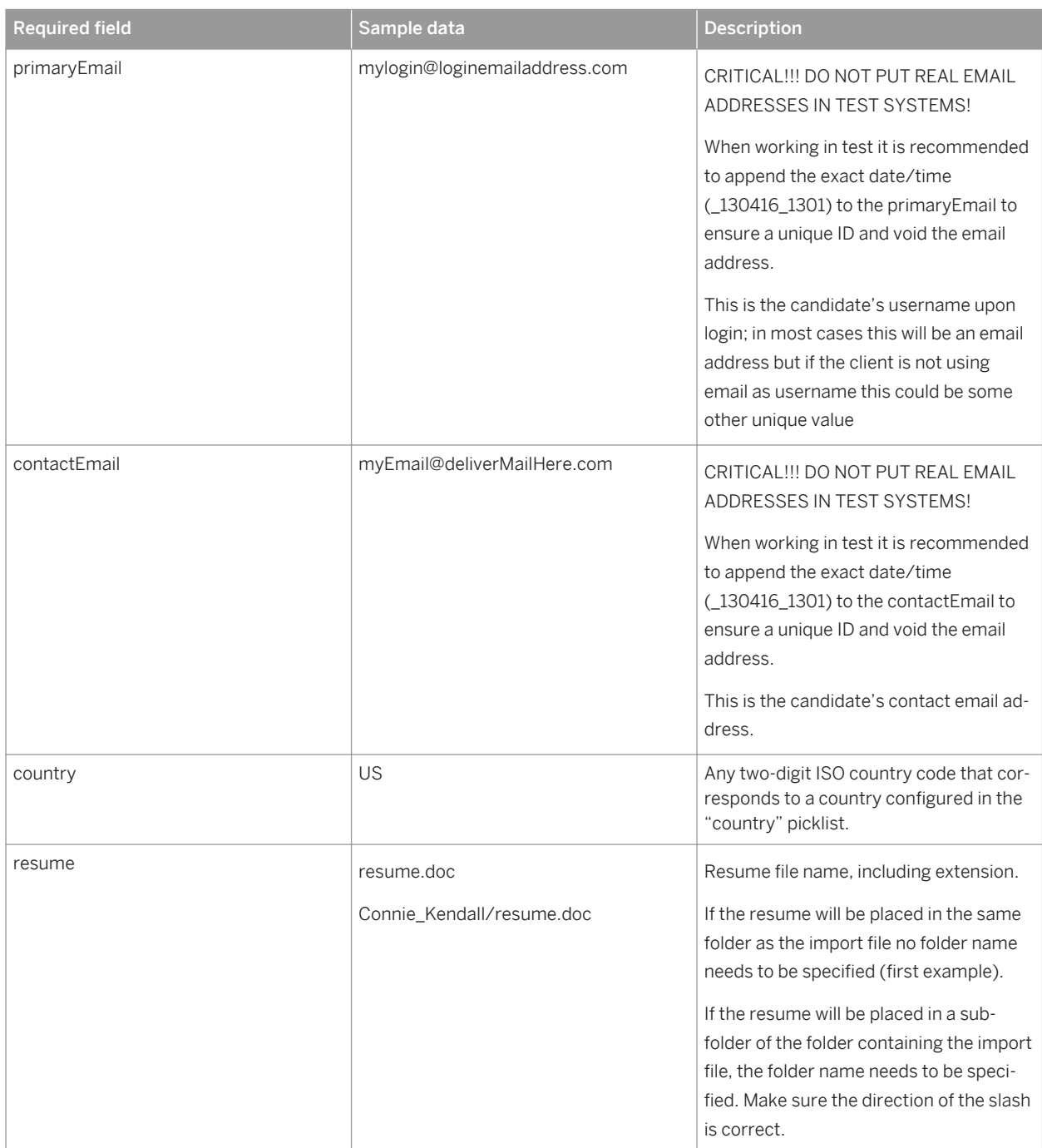

## **21.3.1.2.3 Candidate Background Elements**

Candidate Background Elements is planned for inclusion for Version 2.0 of the Recruiting Handbook.

### **21.3.1.2.4 Candidate Attachments**

Resume can be imported as part of the Profile import; this is needed only if the client is importing additional documents.

Table 54:

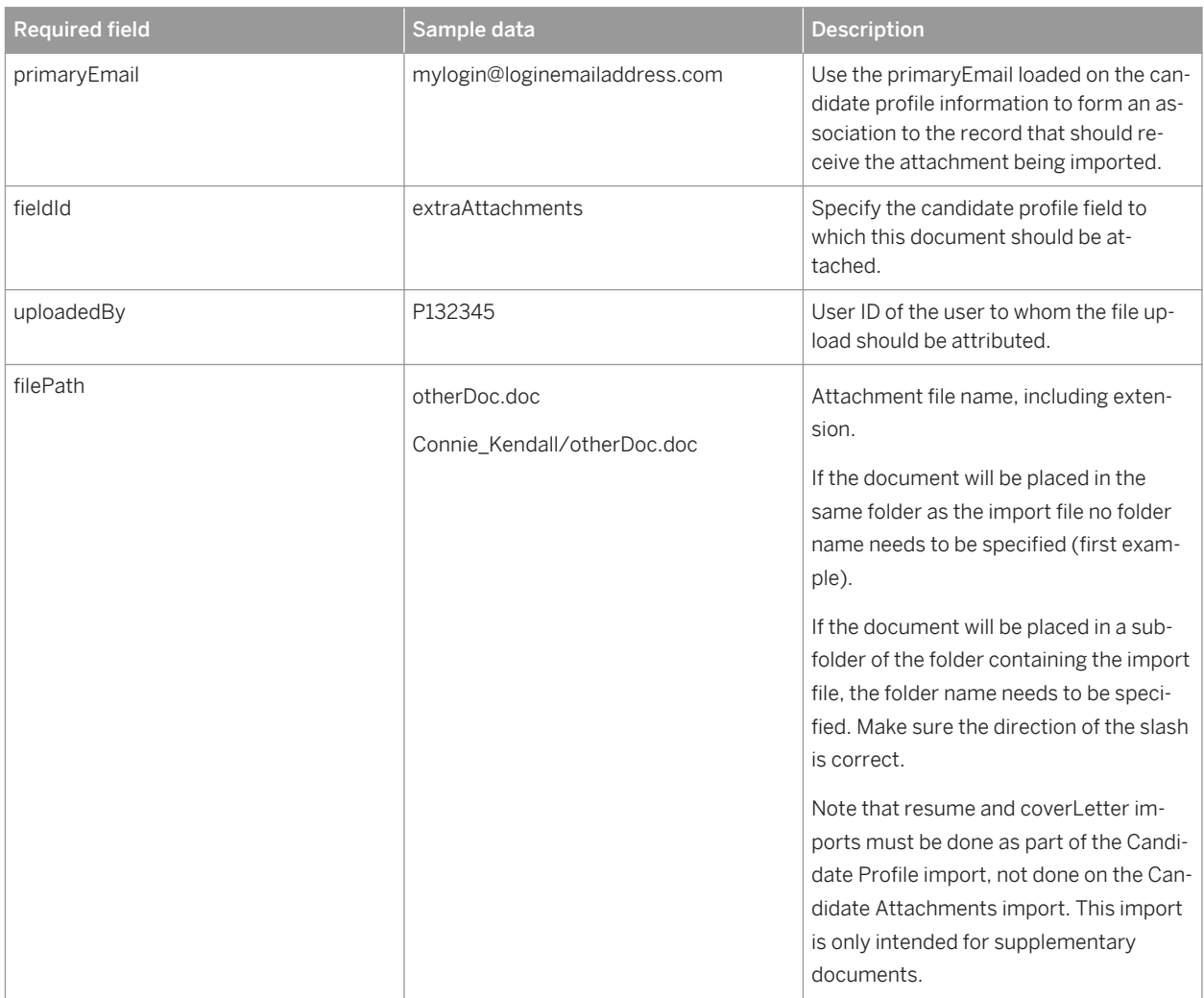

## **21.3.1.2.5 Candidate Tag Definitions**

This file may be loaded even if the client did not purchase data migration. This sets up the library of tags used for the type-ahead when end users are tagging candidates.

This file must be loaded prior to loading the Candidate Tags file that is part of a data migration import.

Table 55:

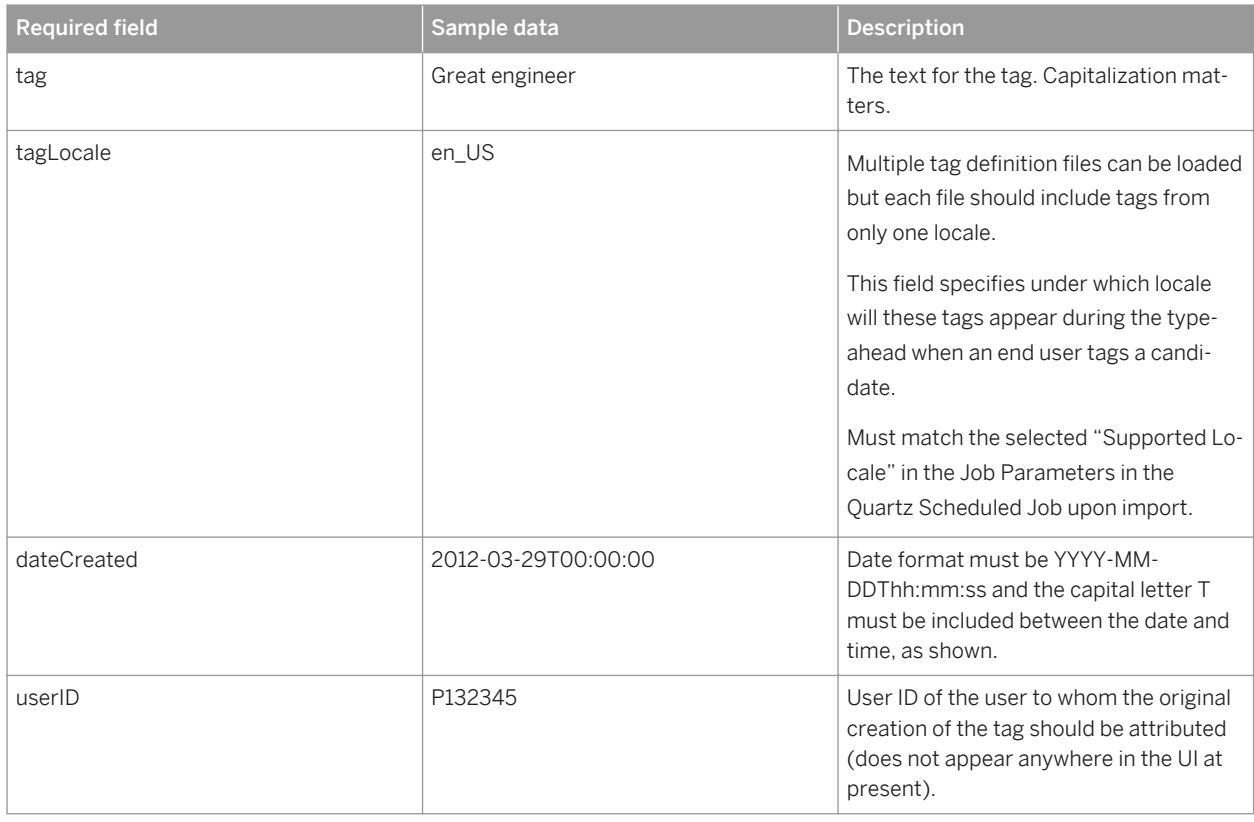

## **21.3.1.2.6 Candidate Tags**

Candidate Profiles and Tag Definitions must be loaded before tags are loaded.

Table 56:

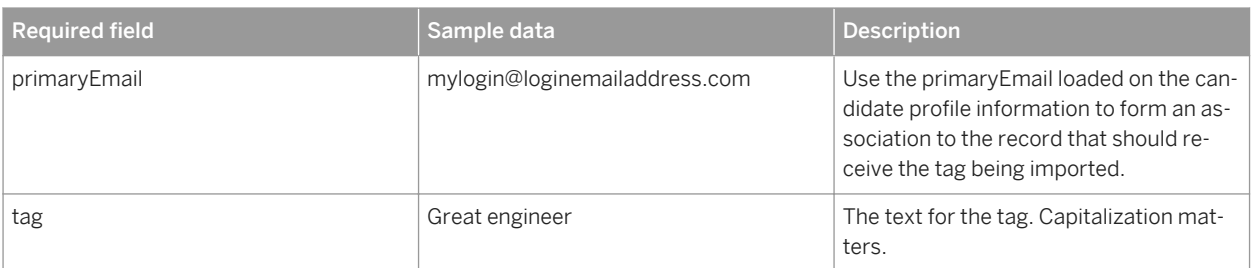

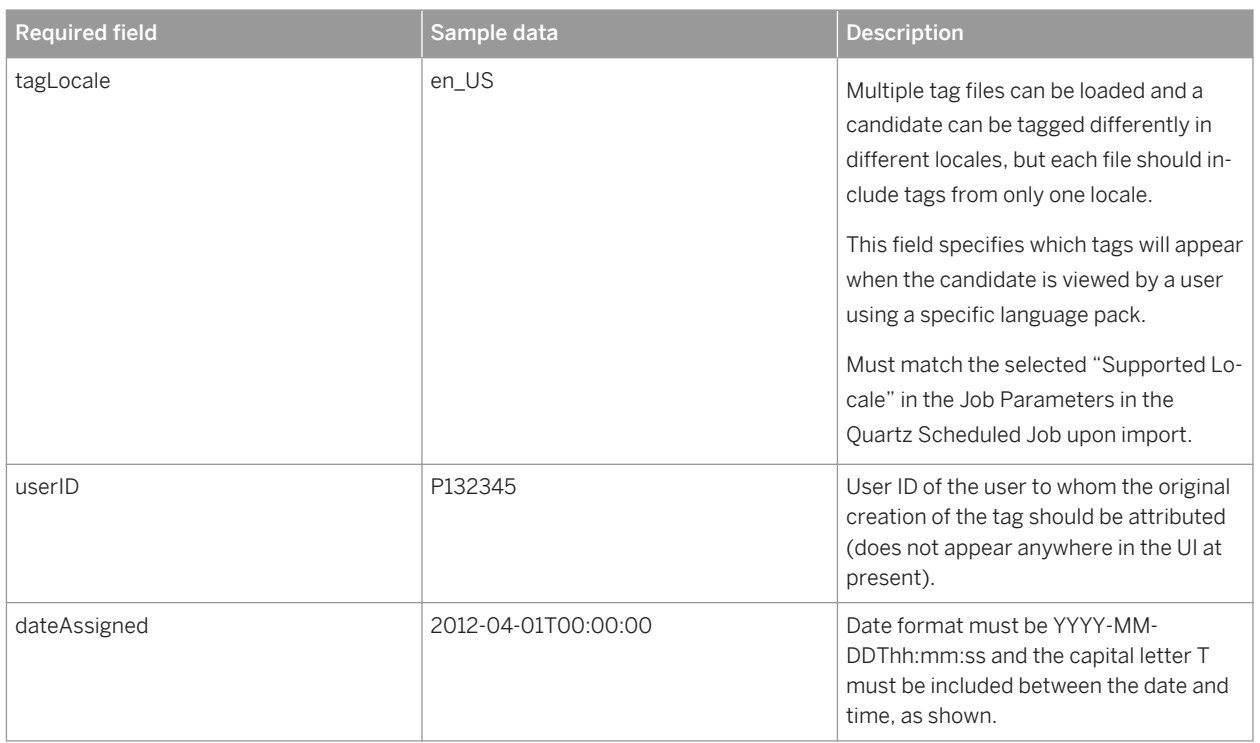

## **21.3.1.2.7 Application Import**

You can only import applications against requisitions and candidate profiles that were themselves imported.

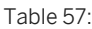

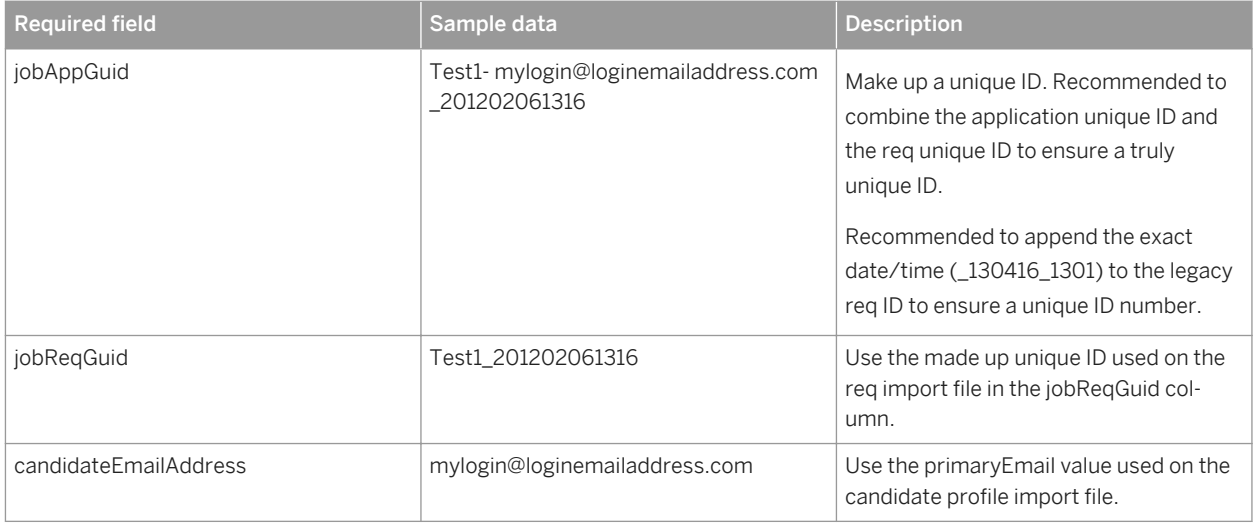

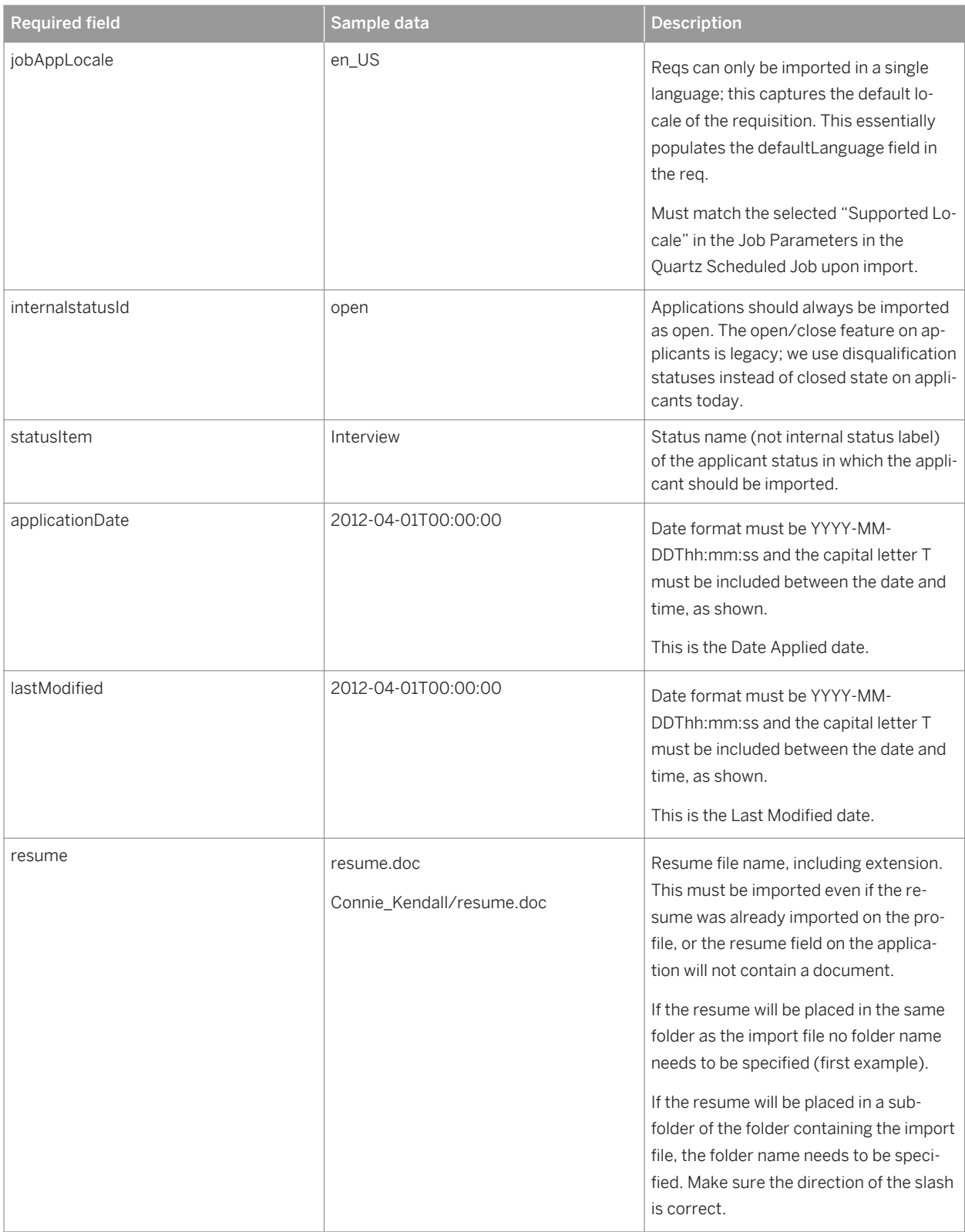

### $\rightarrow$  Tip

If a client imports applications post go-live, it is possible to have applications with an older application\_date, but a higher applicationId. This can cause difficulties when trying to find a candidate's most recent application.

### **21.3.1.2.8 Application Attachments**

Resume can be imported as part of the Application import; this is needed only if the client is importing additional documents.

Table 58:

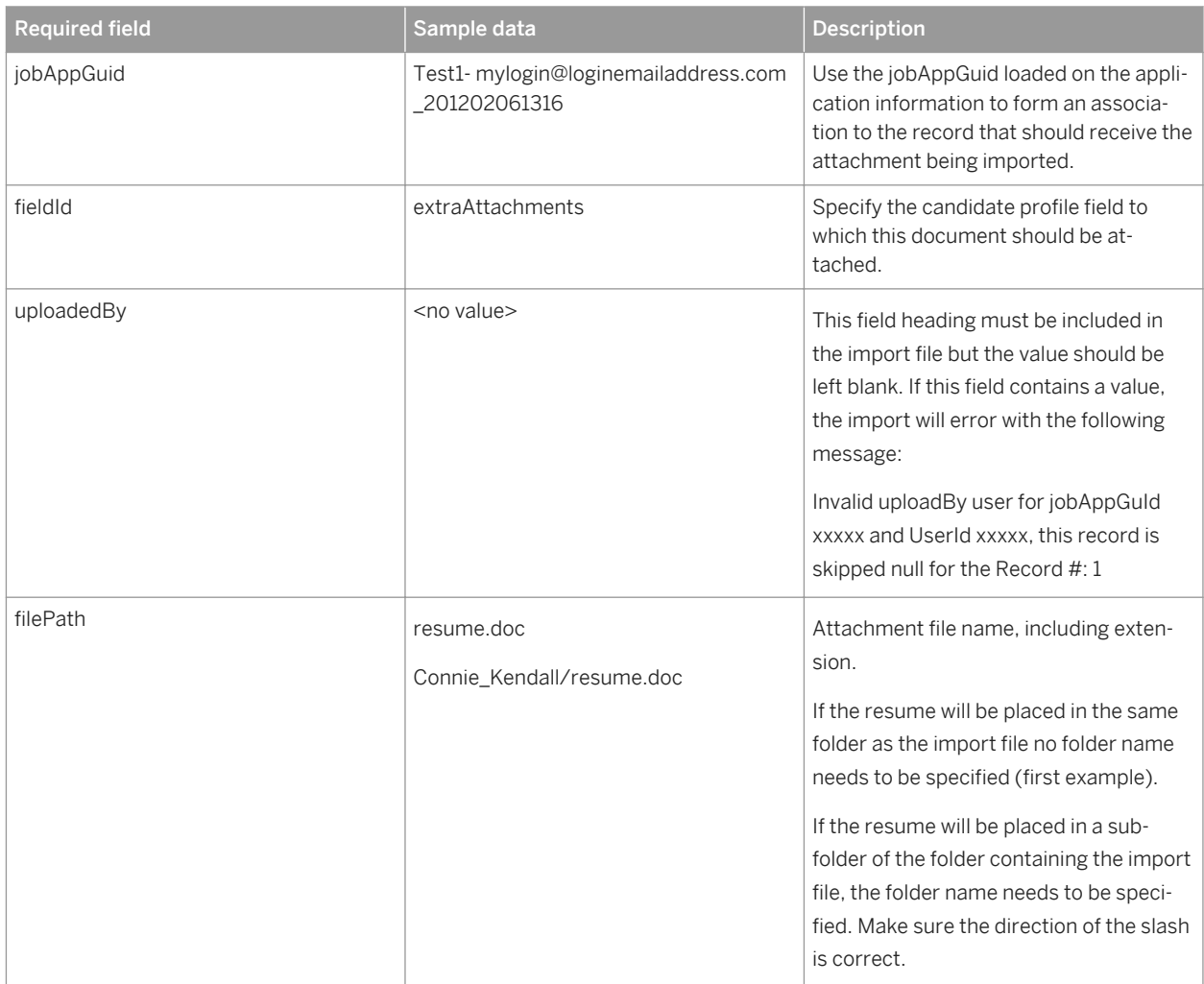

### **21.3.2 Client Provides Import Data**

The client is responsible for putting together the data for import. The data must be absolutely clean; missing or incorrect data can cause that row of the import to fail. Because getting data absolutely clean is a challenging task, part of the data migration process should be planned to receive and test the quality of the client's data by running mini-imports and validating that no errors are received. Ideally by the time the actual data import is run in production all the import files have run through test at least once without any errors.

### **21.3.3 Adjust XML Configuration**

If the client is importing records where they do not have all the data they will require in the future, it is possible to temporarily change the required="true" value on fields in the XML to be required="false", do the imports, and then restore the original required values.

## **21.3.4 Run Test Imports**

There are Quartz Scheduler jobs that allow the consultant to do test loads. The available jobs are Candidate Import, Job Requisition Import and Application Import. For initial testing, begin with a few hundred or thousand records. Once those go smoothly some customers want to run the entire load in test. This may take a significant amount of time and resources. Be sure it's included in Statement Of Work.

When testing the imports, the scheduler provides a threshold for failed records. Each record succeeds or fails individually; if you import 100 records where 80 succeed and 20 fail, the 80 successes will actually be created in the instance and you only need to retry the remaining 20. However, during validation the tool stops validating each record based on the first error it finds. That is, if there is a line in the import that has three errors, the import validation will find the first error and fail the record without continuing to check and find the second and third errors. Because of this, multiple retries may be required to find all errors in the file.

#### **Create New Job**

Use this page to create a new job. Fields marked with \* are required.

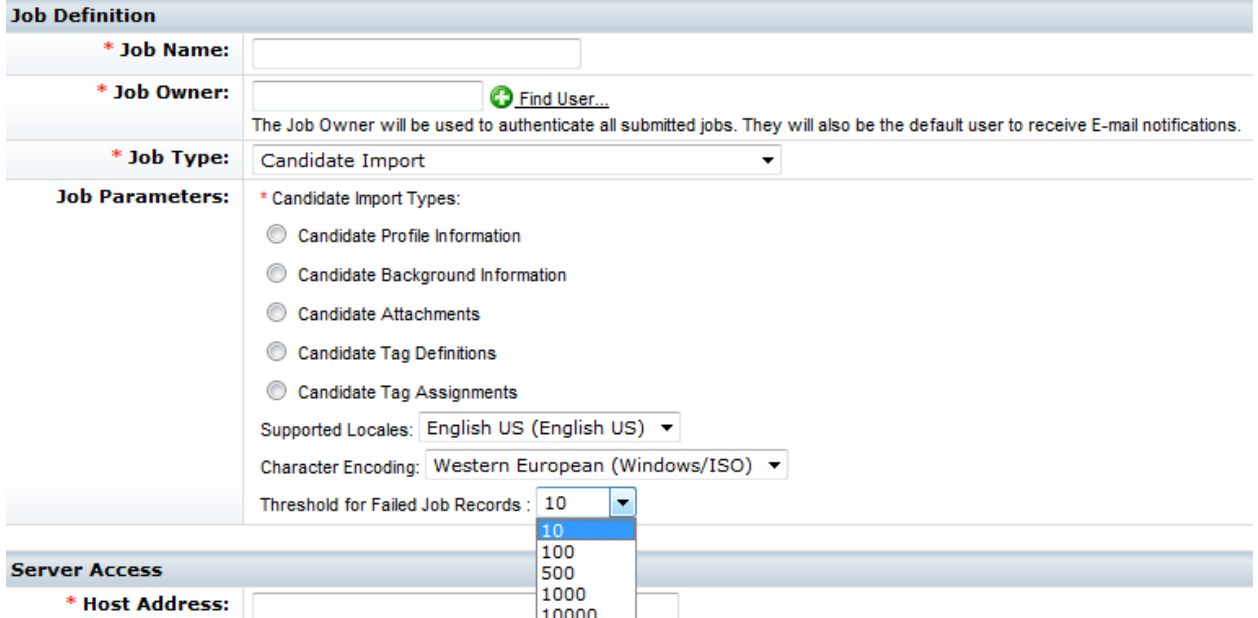

#### *Threshold for Failed Job Records*

Note data migration is NOT a quick process. It typically takes several weeks of trial and error testing for clients to produce a clean set of import files. Ideally the client is using some sort of automated process on their exported data to apply rules to clean up the files so the trial and error refinement is contributing to an easily repeated cleanup of exported data, but not all clients have that capability and may be doing data cleanup manually.

### **21.3.5 Plan for Data Transfer**

Data loads will be done using the Quartz Scheduler (Manage Scheduled Jobs in Provisioning). This will typically be done by the consultant assigned to the project. The job can be configured to pull data from the SFTP server or from a customer hosted server. Most customers send files to the SFTP server. If they files have a large number of attachments, loading them from a customer hosted server may negatively import performance. The CSV files and any attachments must not be zipped or encrypted on our SFTP server. It's recommended that the CSVs or attachments are located in the exact same folder (/incoming on our servers). Customers can successfully load with the attachments in sub folders but this often requires extra troubleshooting.

Operations will not load the actual data but they may handle some support tasks including

- Ensure there is enough room on the SFTP server for the customers data.
- Unzip attachment files if the customer sends them as a zip.
- Load the data to our SFTP server if the customer sends it to us on physical media (DVD, Memory Stick etc.)

Open a Cloud OPS JIRA if you need help with those items.

## **21.3.6 Freeze Client Legacy Environment**

Once the client is ready to begin data migration they must supply the clean set of files to SuccessFactors. At this point the client should shut down their legacy system so no additional data is received and no existing data is changed. Any changes made after the files are supplied to SuccessFactors will not be reflected in the SuccessFactors Recruiting instance.

## **21.3.7 Transfer Migration data**

The client then transfers the data to Operations (remember this may be a physical shipping process, so factor in that time) and Operations loads the data onto the servers. Depending on the size of the data this can take anywhere from hours to weeks. There is a maximum file size Operations can unzip and work with. Work with Operations in advance to ascertain the maximum zip file size and ensure the client provides the zip files broken into appropriate sizes. After the data is loaded on the servers, Operations can kick off the import jobs. Depending on the data, the import jobs may take anywhere from hours to weeks to run. Jobs also may need to be split if the file sizes are too large; work with Operations in advance to ascertain the maximum file size. If the client can provide the import files broken into the appropriate size this will save considerable time.

Work with Operations and the client well in advance to put together a timeline for the data migration process that includes the file format creation, data testing and cleaning, data transfer, server load and actual import run time. Advise the client of the need for a plan to redirect candidates while their old system is shut off.

# **22 Reporting**

Ad Hoc Reports can be used to build data pulls and flat file exports in Excel, PDF or PowerPoint format, be run in the system, shared between users, etc. For more information about the core functionalities of Reporting, see the Reporting section of [Sharepoint.](http://help.sap.com/disclaimer?site=https://mysp.successfactors.com/productcentral/PSDocuments/Forms/Analytics%20Docs.aspx)

### **22.1 Quick Facts**

- Data on forwarded candidates is not reportable until the candidate applies to the job
- Recruiting users cannot schedule regular report runs themselves, but Professional Services or Customer Success can schedule ad hoc report exports to drop to an FTP site, via the Quartz Scheduler

### **22.2 Prerequisites**

- Set up Reportable Custom Fields. See the [Reportable Custom Fields \[page 66\]](#page-65-0) section of this guide
- Enable [Ad Hoc Reports 2.0](http://help.sap.com/disclaimer?site=https://mysp.successfactors.com/productcentral/PSDocuments/Adhoc%20Data%20in%20the%20Online%20Report%20Designer%20Config%20Guide%20-%20for%20internal%20SF%20downloaded%2020131008.pptx) → or Report Builder 3.0.

### **22.3 Configuration**

**Context**

### **Procedure**

- 1. *Provisioning Ad Hoc Report Builder Recruiting V2*
- 2. *Provisioning Ad Hoc Report Builder Recruiting V2 Secured*
- 3. Grant user permissions to create form
- a. *Non-RBP: Admin Tools Dashboard / List View / Spotlight View / Report Permission Create Ad-Hoc Report and/or Run Ad-Hoc Report Recruiting and/or Recruiting Secured*
- b. *RBP: Admin Tools Manage Permission Roles Role Permission Reports Permission Create Ad-Hoc Report and/or Run Ad-Hoc Report Recruiting and/or Recruiting Secured*

### **22.4 Working with Recruiting Reports**

### **22.4.1 Requisition Reports Link**

The Requisition Reports functionality is an older, legacy functionality dating to the days before robust Ad Hoc Reporting capability was added to the BizX suite. It is not recommended to use this functionality, but it is still possible.

Note that this feature allows users a great deal of access into requisitions, whether they are associated to that requisition or not. It is not possible to hide a requisition from a user when this feature is enabled. For clients who have a need to keep some requisitions confidential, this feature should definitely not be permissioned.

The J role controls which fields appear in the legacy Recruiting Reports link. If the J role is missing, Provisioning automatically adds all fields into the J role. J role permissions containing only a partial field list can cause errors. Removing the J permissions, reuploading the XML, and allowing Provisioning to restore the J permissions can fix the issues.

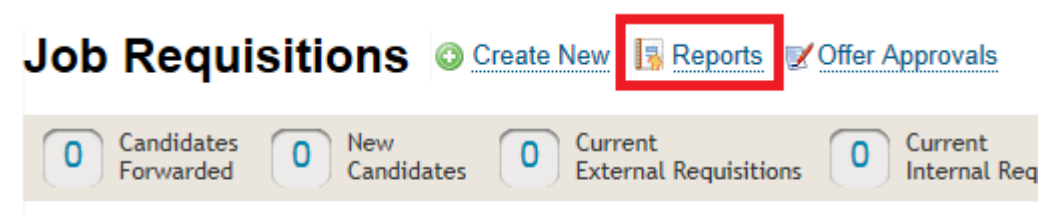

Welcome to Bad Wolf Recruiting! Please take our basic training to learn how to create re instructional.

### **22.4.1.1 Configuration**

### **Context**

### **Procedure**

Set permissions using Admin Tools

- a. *Non-RBP: Admin Tools Recruiting Permissions Report Permission*
- b. *RBP: Report Permission can be found in Manage Security Role Permissions under Manage Recruiting*

### **22.4.1.2 Working with Requisition Reports**

Filter on any requisitions using a set of pre-defined, standard fields. These fields are not configurable. All requisition records can be accessed through this feature, regardless of whether the recruiting user running the report is associated to the requisition or not.

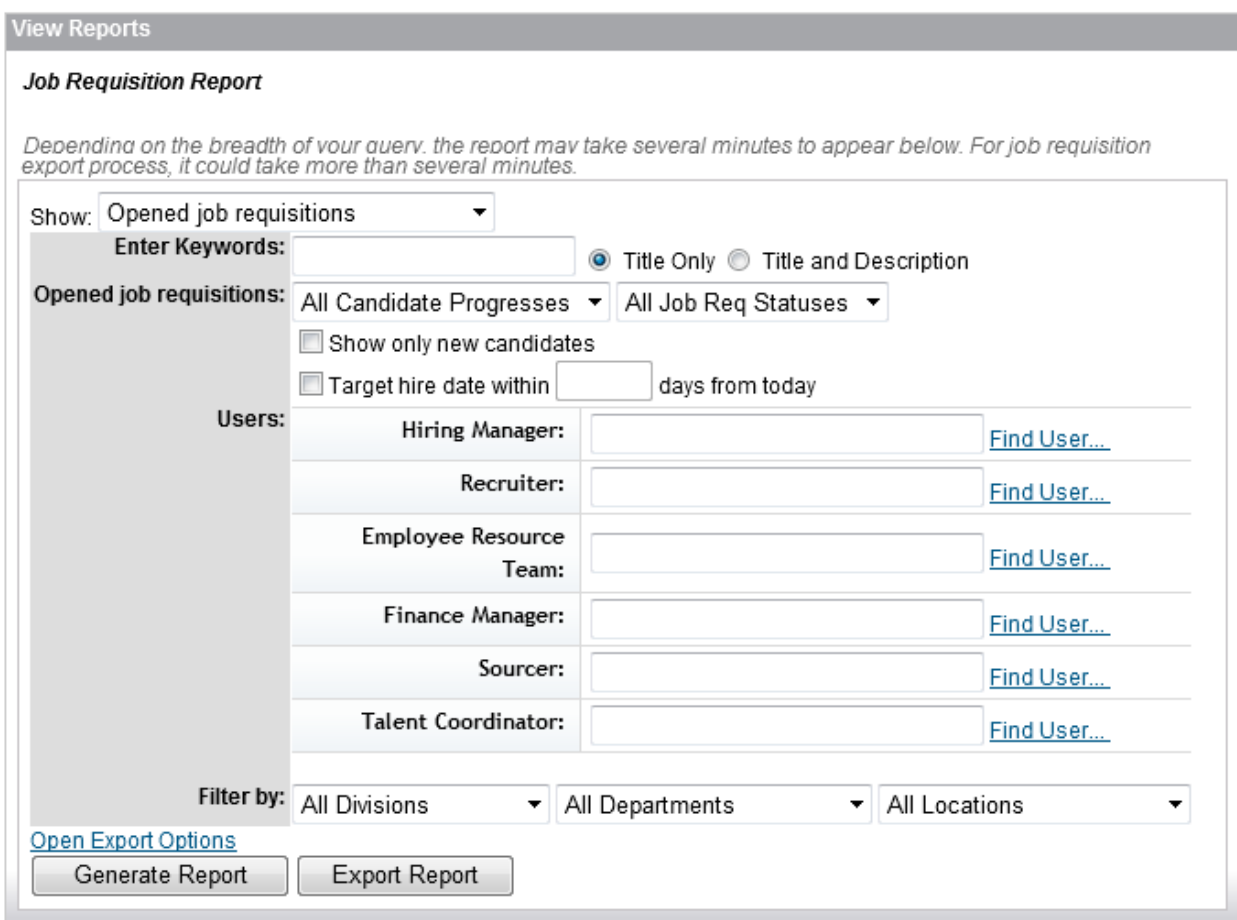

#### *Job Requisition Report Options*

To view the resulting requisition list, click Generate Report.

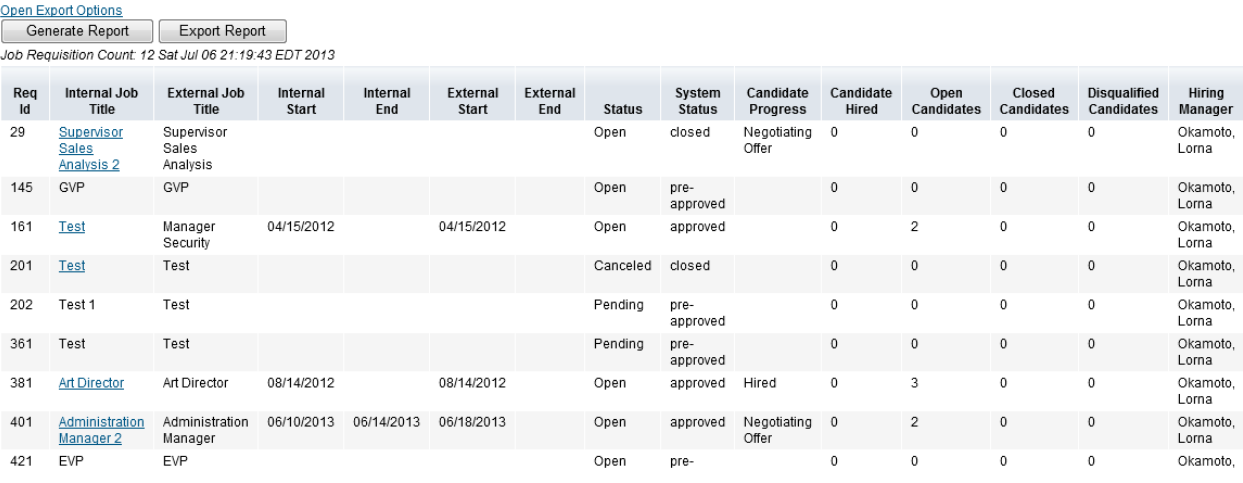

#### *Job Requisition Report*

Approved and Closed requisitions are hyperlinks that can be opened. Unless the user is related to the requisition in an operator or operatorTeam field, the user will only see fields with V permissions. Pre-approved requisitions cannot be opened.

The user cannot see applications or posting data from this vantage point, but the report does show a sum of the number of applicants, based on applicant state.

The user can export a csv file of the report results. The file is only supported in csv format; if the client wants other formats, Ad Hoc Reports should be used.

The user can also click "Open Export Options" and select standard fields to include on the export.

#### Close Export Options

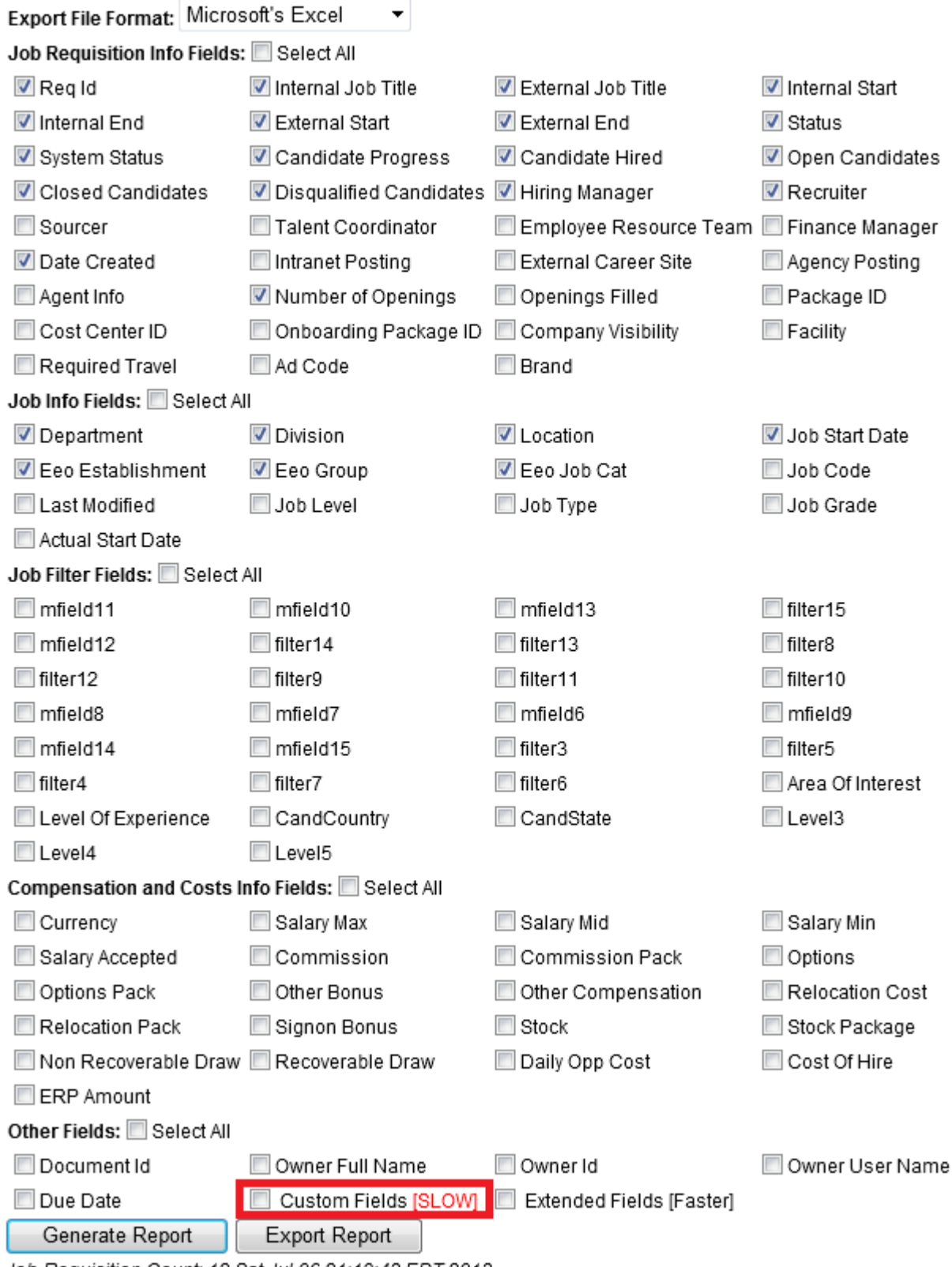

Job Requisition Count: 12 Sat Jul 06 21:19:43 EDT 2013

*Job Requisition Export Options*

This field list appears the same regardless of the configuration of the Requisition XML. It is not really possible to export the requisition custom fields in a usable manner. There is a checkbox that allows custom fields to be included in the export, but if this is checked it has both a severe performance impact on the export and it dumps all the field labels and field values into a single csv cell. This especially does not work well since Excel has character limits regarding cell length.

For this among multiple reasons, it is recommended that clients use the more up to date reporting options.

## **22.4.2 Folders in Reporting**

Most standard fields are reportable in Ad Hoc Reporting and custom fields can be made reportable in *Provisioning Custom reportable fields* . If you follow the suggested process for configuring XML templates, all custom fields should be 8. Reportable Custom Fields

The number of custom fields that can be configured is not changeable. Field IDs should be placed in the configuration mapping. Fields have to be mapped to the correct field type (picklist to picklist, etc.) A succession sync (green confirmation message on screen and email with a non-zero record count) must be run for content to be reportable. The page does not function reliably in Internet Explorer; after saving or syncing, manually refresh the page before taking a next action.

Interview Central content is not reportable (but see two app fields that summarize interview results and are reportable). Pre-screen question content is not reportable. Job description and other rich text fields are not reportable.

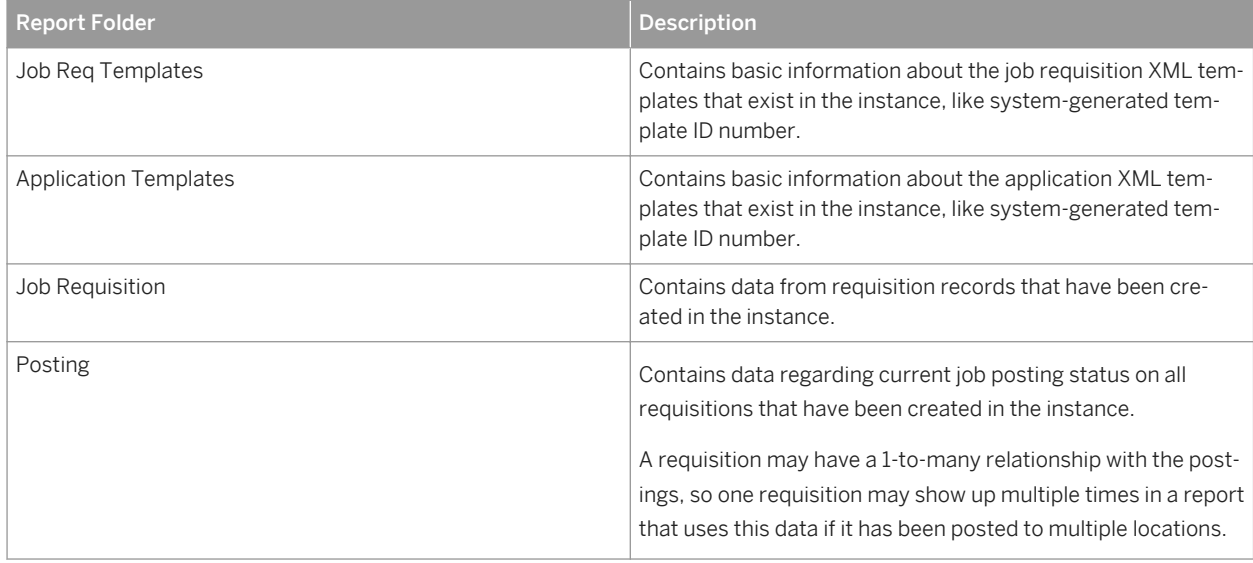

Table 59:
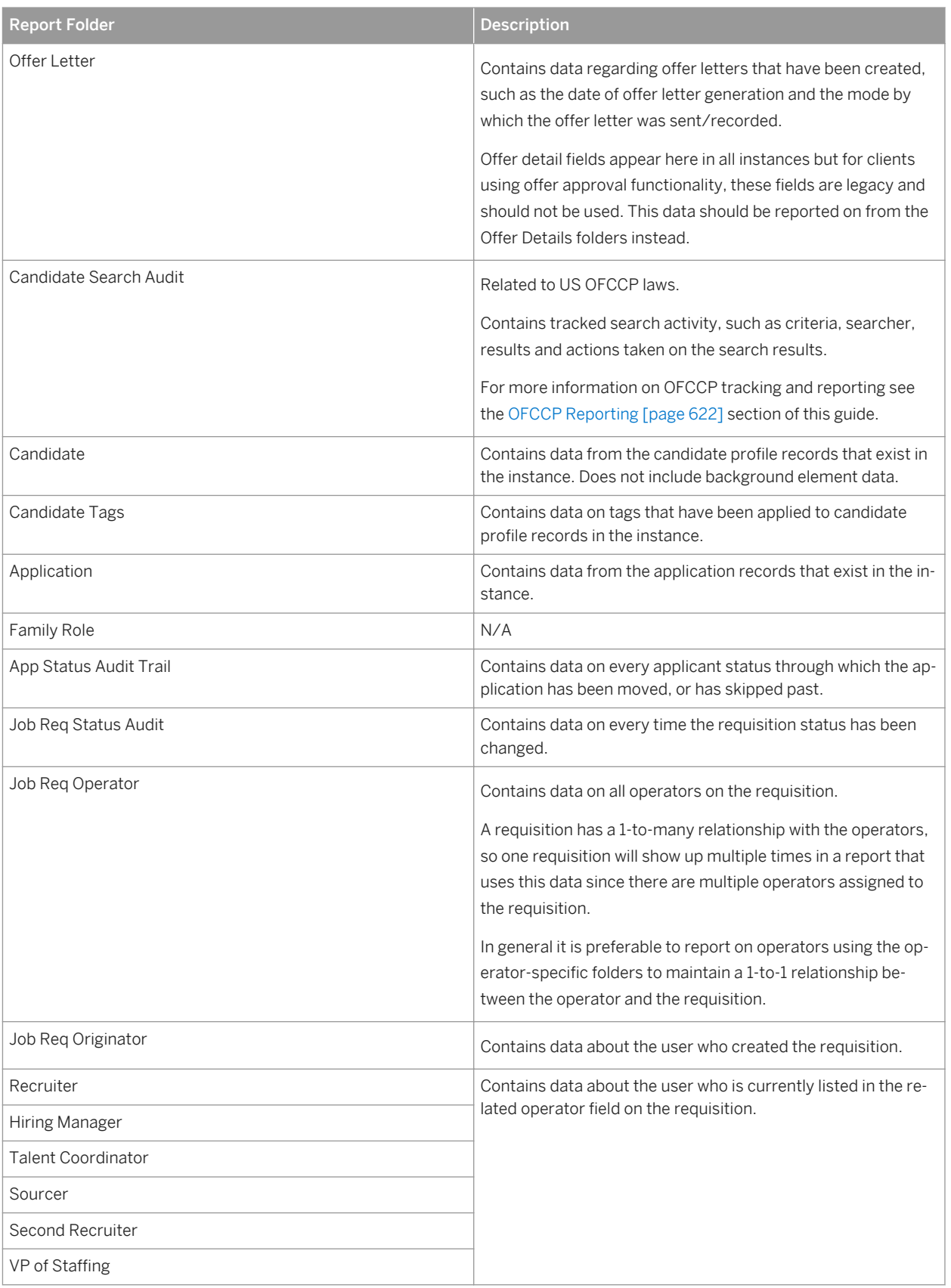

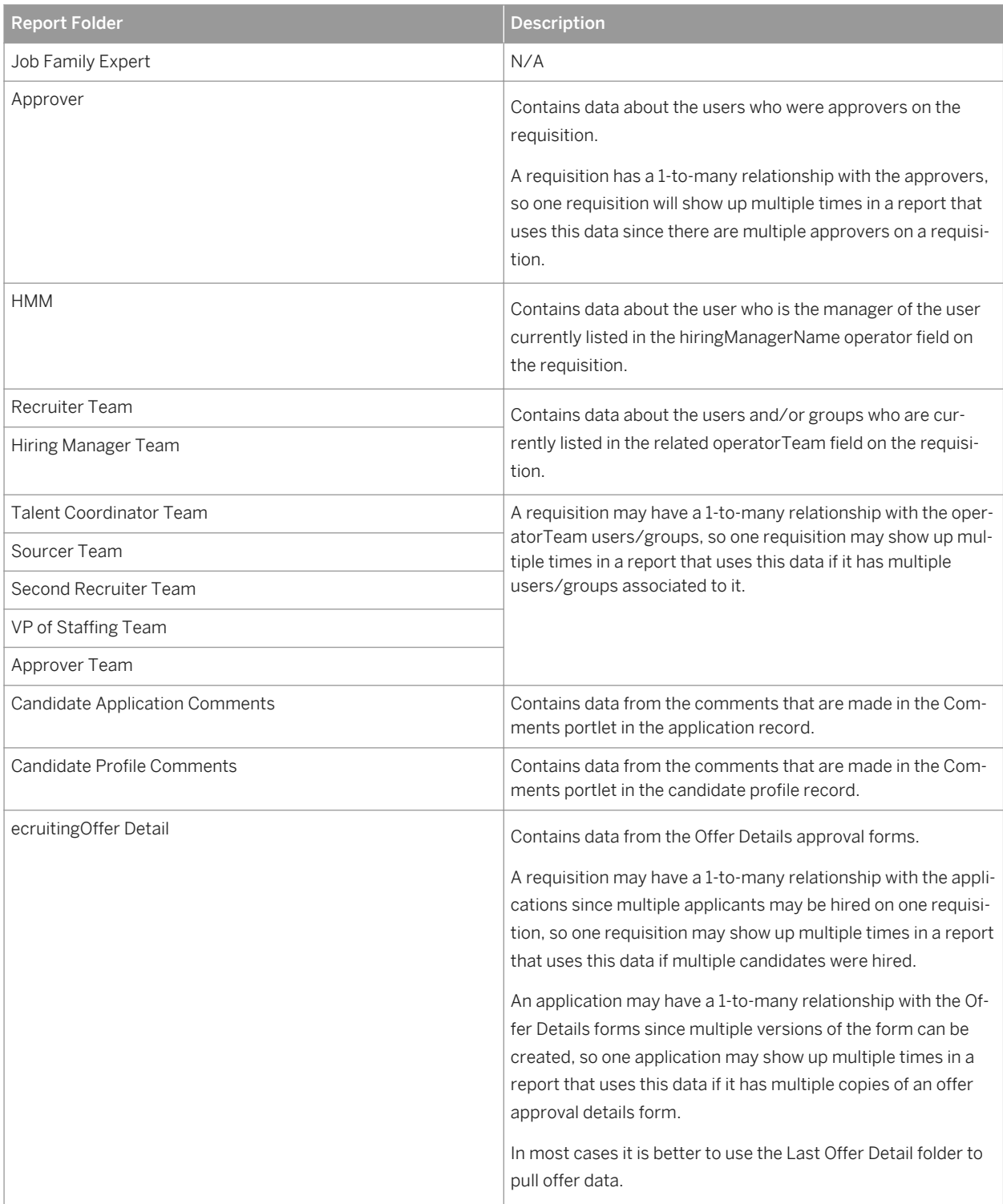

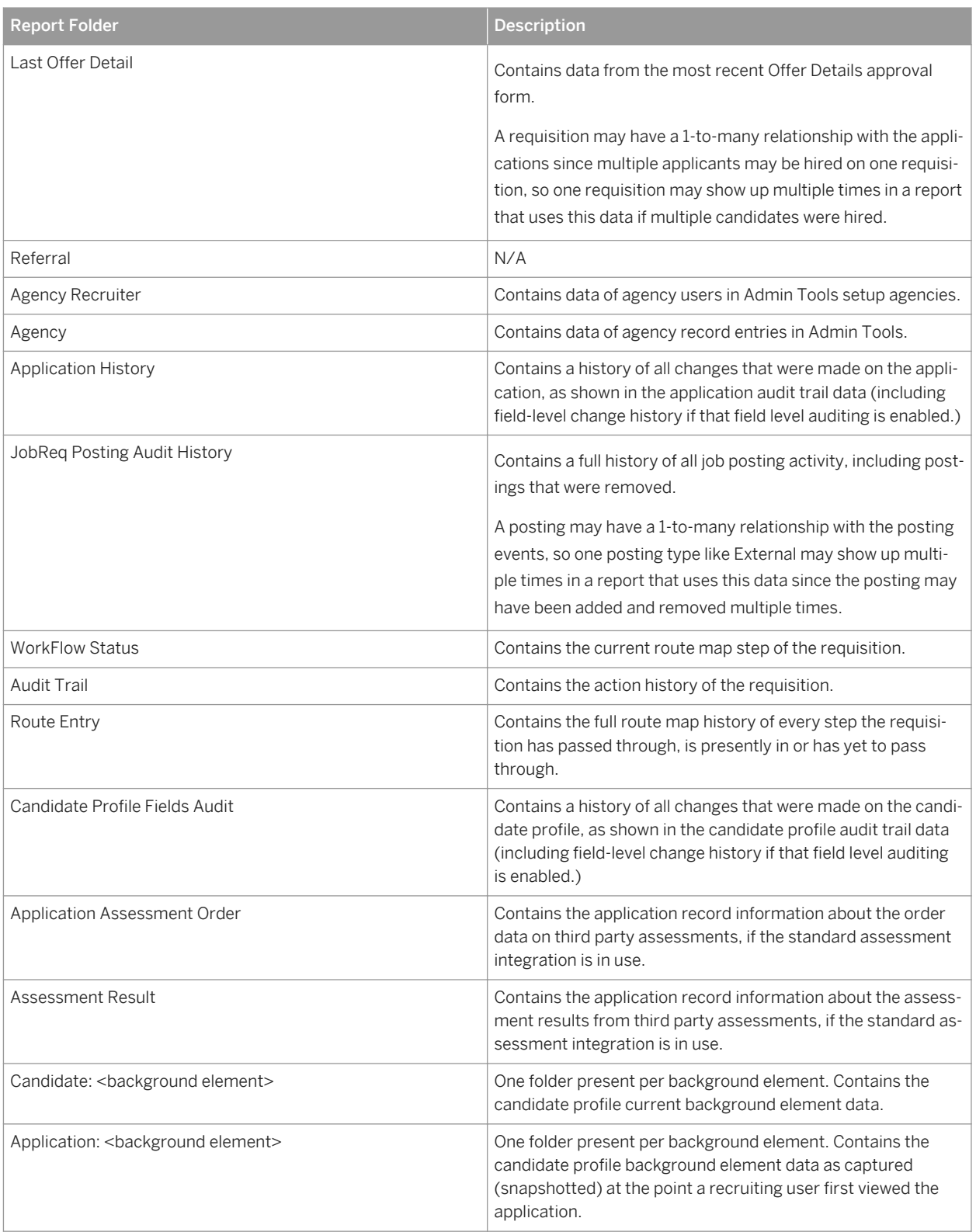

# **22.4.3 Recruiting V2**

Recruiting V2 is a report schema that provides the user full access to all Recruiting data. A user with create access to this reporting capability can put together a report with any columns from any folder and view all data in the results. In general this level of access would only be granted to an administrator, or to recruiters or recruiting management if the client has a relaxed data access policy within the recruiting department. This reporting schema is unlikely to be used for Hiring Managers, although some clients do grant Hiring Managers "Run" privileges to this schema and then only "Share" reports to those hiring managers where there are pre-defined filters built in to the report to restrict their data results.

# **22.4.4 Recruiting V2 Secured**

Recruiting V2 is a report schema similar to Recruiting V2 but with an extra layer of security. V2 Secured reports have a "Requisitions" option that forces the user to "Refine Criteria" and select their relationship to the data they want returned. This can be read as "Show me data where I am the... < select relationship > = Hiring Manager / Recruiter / etc.

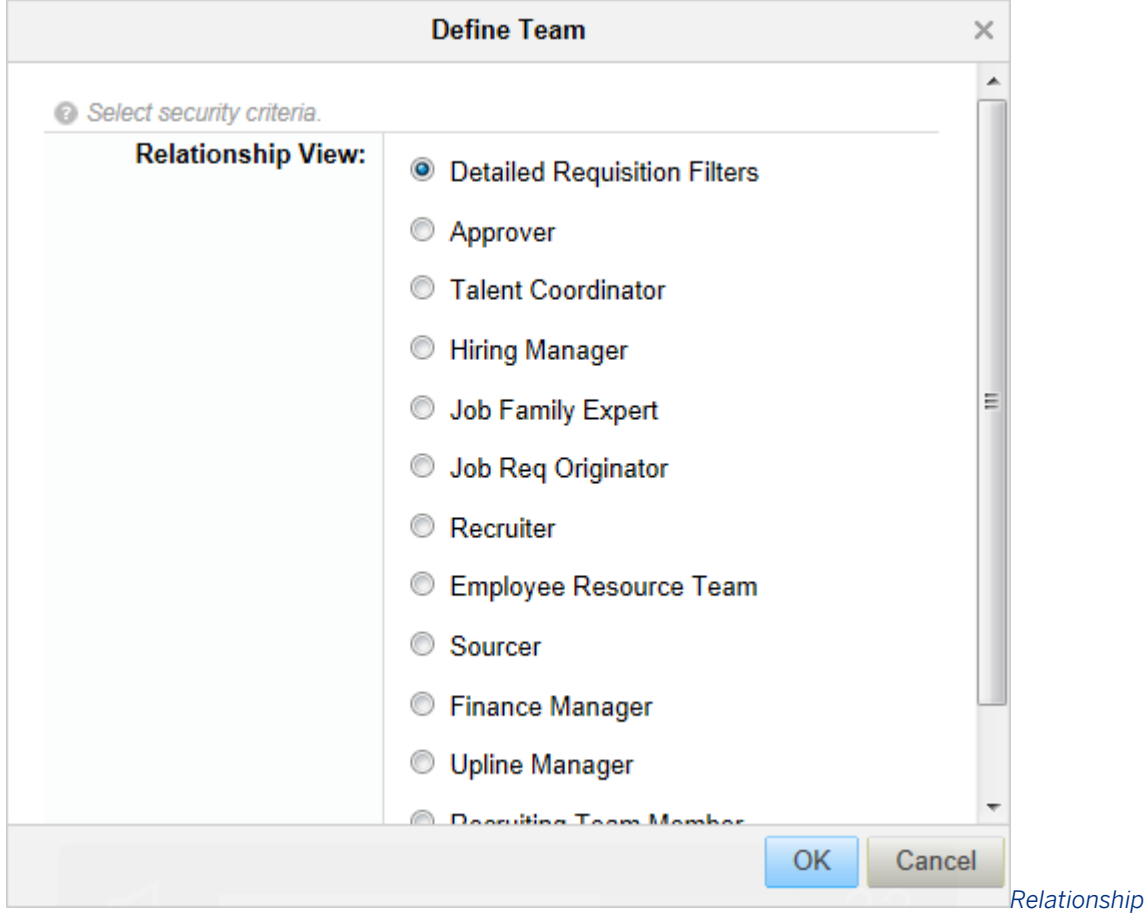

#### *Definition*

Because of this extra security, clients more frequently distribute this level of reporting access to their end users. There is also an option on the Requisitions pill for Detailed Requisition Filters.

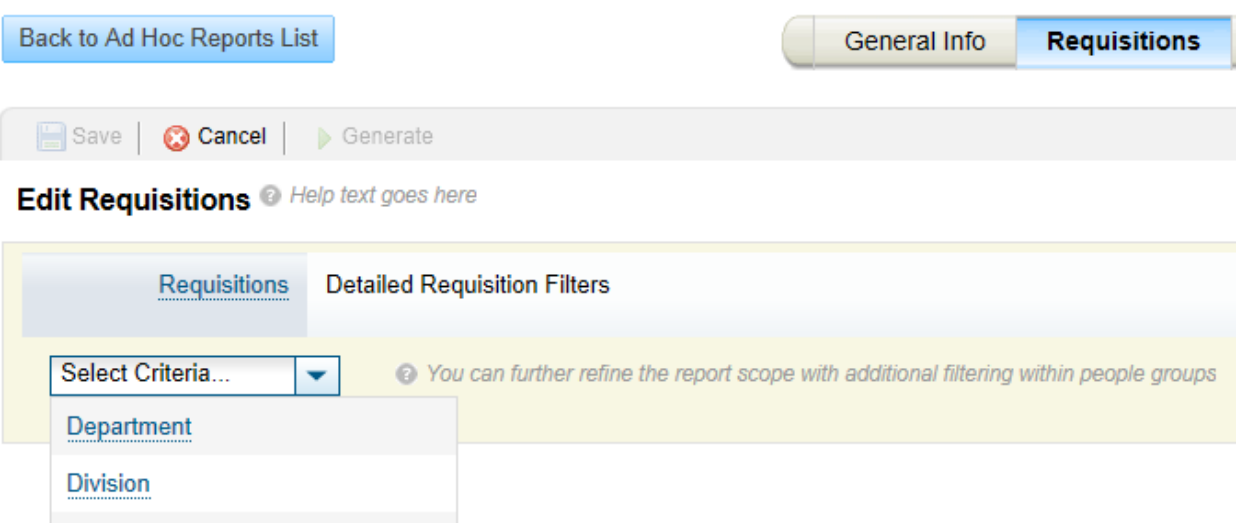

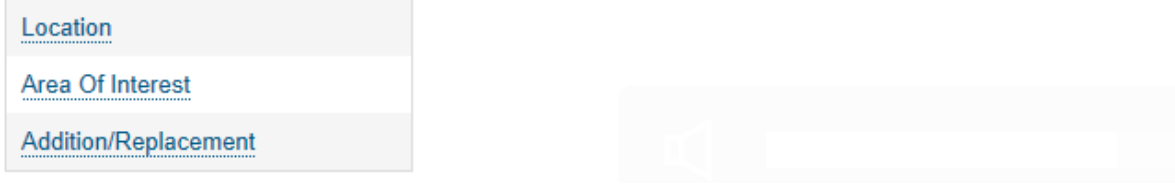

#### *Detailed Requisition Filters*

Requisition filters enable the user to select criteria and select a field from the requisition and pick from a list of values they were permissioned to access. For more information about permissioning special filter values for selected users see the [Detailed Requisition Reporting Privileges \[page 504\]](#page-503-0) section of this guide. This feature is not available in instances with RBP enabled. All other V2 Secured functionality works with RBP instances.

| <b>Select Division</b>                               |                            |                                        |  |  |  |  |  |
|------------------------------------------------------|----------------------------|----------------------------------------|--|--|--|--|--|
| < √ Page  <br>of 1 $\triangleright$ $\triangleright$ | Selected Division N 4 Page | of 1 $\triangleright$ $\triangleright$ |  |  |  |  |  |
|                                                      |                            | <b>Deselect All</b>                    |  |  |  |  |  |
|                                                      | <b>Global Services</b>     | û                                      |  |  |  |  |  |
|                                                      | Healthcare                 | û                                      |  |  |  |  |  |
|                                                      | N/A                        | tì                                     |  |  |  |  |  |
|                                                      |                            |                                        |  |  |  |  |  |

*Selecting from a Limited List of User Permission Values*

# **22.4.5 Recruiting Standard Reports**

The SuccessFactors Reports team has produced several standard reports for client use. The client's instance must meet minimum standards of configuration in order for the reports to work. If those minimum standards of configuration are not met the reports will error, but it is possible to avert those errors by re-mapping the report so that it looks for custom fields, instead of the missing standard fields.

For more information, see the [Analytics & Reporting](http://help.sap.com/disclaimer?site=https://mysp.successfactors.com/productcentral/Pages/display/prodinfo/analytics+configuration+guide+-+standard+reports/default.aspx)  $\blacktriangleright$  section of Sharepoint.

# **22.4.6 Visual Publisher/BIRT**

Visual Publisher (also known as BIRT Reporting) is an open source, third-party tool similar to Business Objects or Crystal Reports that can be plugged in to SuccessFactors Ad Hoc reporting to provide our clients more powerful tools to manipulate the data. Visual Publisher provides abilities that Ad Hoc 2 does not support, such as relabeling columns, performing calculations and adding graphs, titles and introductory text.

The "Standard Recruiting Reports" are built in Visual Publisher. These can be enabled for a client at no cost, and the client does not have to purchase Visual Publisher to use these reports. See [Sharepoint](http://help.sap.com/disclaimer?site=https://mysp.successfactors.com/productcentral/PSDocuments/Forms/Analytics%20Docs.aspx) **for more** information and instructions.

There is a cost associated with enabling Visual Publisher. The client should expect to provide a knowledgeable fairly technical resource to work with this tool. SuccessFactors does not supply training or support on the tool; since this is an open source tool there is online training available. Some SuccessFactors partner companies choose to provide training classes at a cost.

## **22.4.7 YouCalc**

YouCalc is a tool to build interactive graphic representations of data. It uses the data from Ad Hoc Reporting.

The Recruiting YouCalc widget appears on the top of the Requisition tab. This is the only pre-built YouCalc attribute in Recruiting today.

Clients can commission custom YouCalc dashboards to appear in the Reporting tab of the application. There is a cost associated to building custom dashboards – see Morgan Hunt's team for a quote.

# **22.4.8 Ad Hoc 2 versus Online Report Designer 3**

Online Report Designer is a more advanced in-system reporting tool. It provides some of the same advanced features of Visual Publisher but in a more user friendly fashion and without an add-on product. ORD3 is only available to clients who have purchased either Workforce Planning or BizX Talent Insights because the technology behind ORD3 is powered by that reporting engine.

# **22.4.9 BizX Talent Insights / Workforce Planning & Analytics**

This provides some standard pre-packaged Recruiting analytics. See the Workforce Planning team for more information.

# **23 Governance and Compliance**

## **23.1 OFCCP and VETS100**

## **23.1.1 Search**

*Provisioning Company Settings Enable Candidate Search OFCCP compliance warning and auditing (for USbased job reqs)*

Enables pop up upon search that shows number of search results:

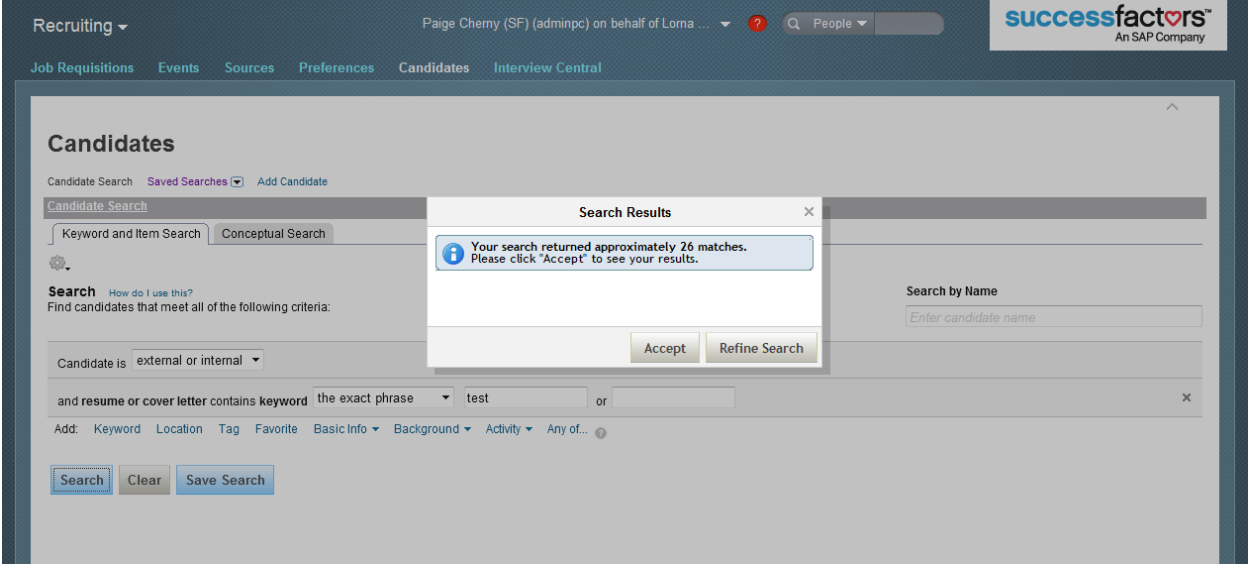

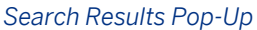

Users can accept search and see results or refine. This adheres to the Internet Applicant Rule; once search results are accepted clients should be using a process to review and disposition all results. This allows clients to contain the amount of work recruiters have to do.

Searches that are run are tracked and available in **Ad hoc Reporting** *Candidate Search Audit* 2.

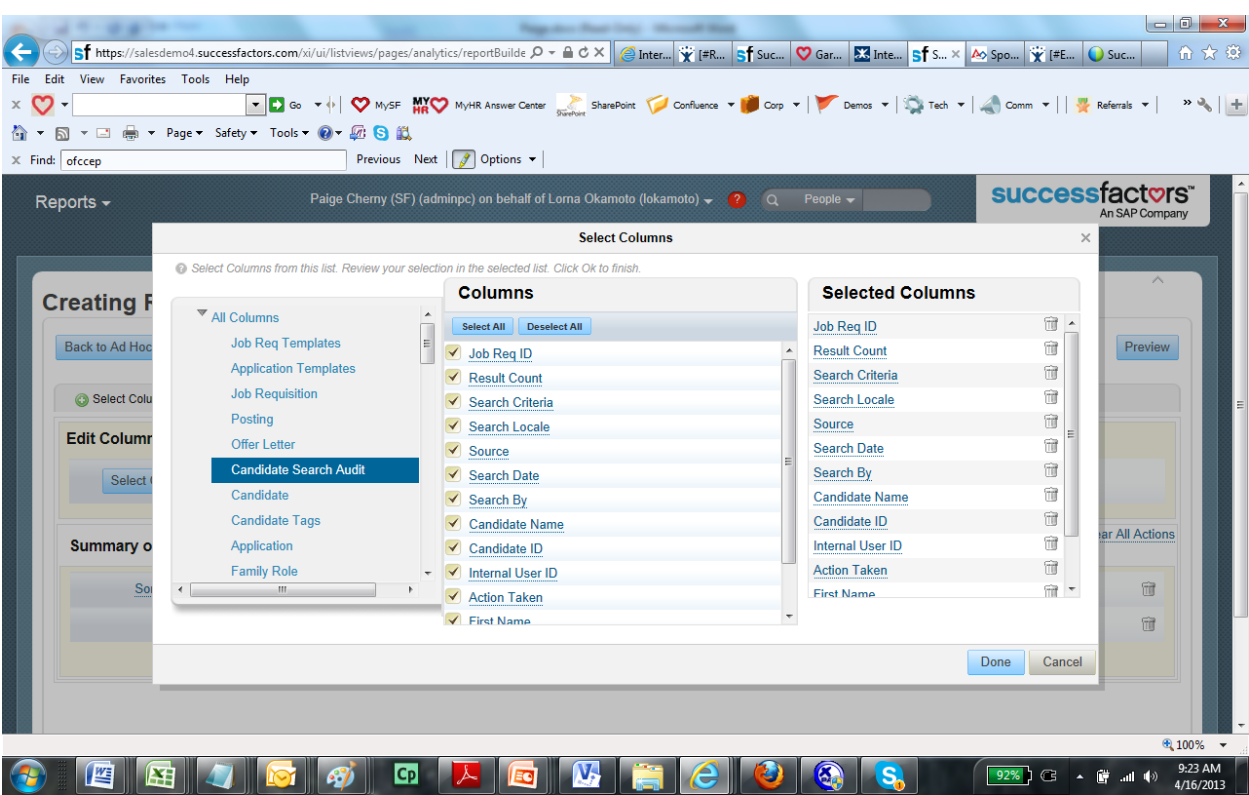

#### *Candidate Search Audit*

This reporting data shows the search criteria, number of results, the related requisition (if any — this is collected when the user launches their candidate search from the requisition.), the language of the search, whether the search was on internal or external candidates, the date of the search, who performed the search, every candidate returned in the search (so one search can produce multiple lines on the report), and the action taken as a result of the search (email or forward.)

|                                            |                  |                        | Sf https://salesdemo4.successfactors.com/xi/ui/listviews/pages/analytics/reportBuilde $\mathcal{P} \neq \mathbb{R} \subset \mathcal{P}$ and $\mathcal{P} \times \mathbb{R}$ and $\mathcal{P} \times \mathbb{R}$ and $\mathcal{P} \times \mathbb{R}$ is the successfactors.com/xi/ui/listviews/page | Things allows: Deput Control  We would Mink |               |                              |           |                                 |     |                              |                          | $\begin{array}{c c c c c} \hline \multicolumn{1}{c }{-x} & \multicolumn{1}{c }{x} \end{array}$<br>价太多 |
|--------------------------------------------|------------------|------------------------|----------------------------------------------------------------------------------------------------|---------------------------------------------|---------------|------------------------------|-----------|---------------------------------|-----|------------------------------|--------------------------|----------------------------------------------------------------------------------------------------|
| View Favorites Tools Help<br>Edit<br>File  |                  |                        |                                                                                                    |                                             |               |                              |           |                                 |     |                              |                          |                                                                                                    |
| $\times$ $\heartsuit$                      |                  |                        |                                                                                                    |                                             |               |                              |           |                                 |     |                              |                          | $\rightarrow$ $\rightarrow$                                                                           |
| 同                                          |                  |                        |                                                                                                    |                                             |               |                              |           |                                 |     |                              |                          |                                                                                                    |
| $X$ Find: of $cce$                         |                  |                        | Previous Next $\int$ Options $\blacktriangledown$                                                                                                    |                                             |               |                              |           |                                 |     |                              |                          |                                                                                                    |
| Reports -                                  |                  |                        | Preview of the first 100 rows of your report. Please check if your data is correct.                                                                                                    |                                             |               |                              |           |                                 |     | <b>Successfactors</b>        |                          |                                                                                                    |
|                                            | Job<br>Rea<br>ID | <b>Result</b><br>Count | <b>Search Criteria</b>                                                                                                    | <b>Search</b><br>Locale                     | <b>Source</b> | <b>Search</b><br><b>Date</b> | Search By | <b>Candidate</b><br><b>Name</b> | Е   |                              | An SAP Company           |                                                                                                    |
| <b>Creating Recruiting</b>                 | $-1$             | 16                     | {"criteria":[{"candtype":"both"},<br>{"keyword":{"terms":<br>["test"],"matchingRule":"exact"}}]}                                                                                                    | en US                                       | both          | 3/6/2012                     | lokamoto1 |                                 |     |                              | $\wedge$                 |                                                                                                    |
| <b>Back to Ad Hoc Reports List</b>         | $-1$             | 16                     | {"criteria":[{"candtype":"both"},<br>{"keyword":{"terms":<br>["test"],"matchingRule":"exact"}}]}                                                                                                    | en US                                       | both          | 3/6/2012                     | lokamoto1 |                                 |     |                              | Preview                  |                                                                                                    |
| Select Columns <b>19</b> Sort              | 14               | 16                     | {"criteria":[{"candtype":"both"},<br>{"keyword":{"terms":<br>["test"],"matchingRule":"exact"}}]}                                                                                                    | en US                                       | both          | 3/6/2012                     | lokamoto1 | Carla<br>Grant                  |     |                              |                          |                                                                                                    |
| Edit Columns @ Select the colu             | $-1$             | 20                     | {"criteria":[{"candtype":"both"},<br>{"keyword":{"terms":<br>["test"],"matchingRule":"exact"}}]}                                                                                                    | en US                                       | both          | 3/6/2012                     | lokamoto1 |                                 |     |                              |                          |                                                                                                    |
| Columns (13)<br><b>Job</b><br>$\leftarrow$ | $-1$             | 21                     | {"criteria":[{"candtype":"both"},<br>{"kevword":{"terms":<br>["test"],"matchingRule":"exact"}}]}                                                                                                    | en US                                       | both          | 3/6/2012                     | lokamoto1 |                                 |     | Candidate ID   Internal User |                          |                                                                                                    |
| <b>Summary of Actions @ Selec</b>          | 28               | 21                     | {"criteria":[{"candtype":"both"},<br>{"keyword":{"terms":<br>["test"],"matchingRule":"exact"}}]}                                                                                                    | en US                                       | both          | 3/6/2012                     | lokamoto1 | Anne<br><b>Shirley</b>          |     |                              | <b>Clear All Actions</b> |                                                                                                    |
| <b>Sort Columns</b><br><b>B</b> So         | 28               | 21                     | {"criteria":[{"candtype":"both"},<br>{"keyword":{"terms":<br>["test"],"matchingRule":"exact"}}]}                                                                                                    | en US                                       | both          | 3/6/2012                     | lokamoto1 | John<br>Wayne                   |     |                              | 命                        |                                                                                                    |
| $\odot$ N<br>Group By                      | 28               | 21                     | {"criteria":[{"candtype":"both"},<br>{"keyword":{"terms":<br>["test"],"matchingRule":"exact"}}]}                                                                                                    | en US                                       | both          | 3/6/2012                     | lokamoto1 | E Ransom                        |     |                              | 宿                        |                                                                                                    |
|                                            | $-1$             | 21                     | {"criteria":[{"candtype":"both"},<br>Photoscord"-Ptorme"                                                                                                    | en_US                                       | both          | 3/6/2012                     | lokamoto1 |                                 |     |                              |                          |                                                                                                    |
|                                            | $\leftarrow$     |                        | m.                                                                                                    |                                             |               |                              |           | Close                           |     |                              |                          |                                                                                                    |
|                                            |                  |                        |                                                                                                    |                                             |               |                              |           |                                 |     |                              |                          | ● 100% ▼                                                                                              |
| 些                                          |                  |                        | Cp                                                                                                    |                                             |               |                              |           |                                 | 92% | G                            | .all (9)                 | 9:24 AM<br>4/16/2013                                                                                  |

*Candidate Search Report*

This allows clients to prove their search methodology as fair if they are audited.

## **23.1.2 OFCCP Candidate Profile Snapshot**

A snapshot (copy) of the candidate profile is taken when an application is viewed by a recruiting user (recruiter, hiring manager, etc.) for the first time.

This information is stored with the application in the More Information and Background Elements sections, and is shown whenever the application is viewed. This ensures the candidate profile information is locked and will not change in the recruiting user's view, even if the candidate edits their candidate profile during the time that the job application is being processed.

This is an important aspect of OFCCP compliance because it ensures that all recruiting users are making hiring decisions based on a consistent understanding of the candidate's data throughout the application process. This also ensures that candidates cannot complicate any legal proceedings by changing their data to make the client seem to be practicing unfair hiring.

If the client is seeking to adhere strongly to OFCCP best practices, do not configure the EDIT\_CANDIDATE\_SNAPSHOT capability in the Application XML, since that allows the candidate profile snapshot data to be edited and changed.

# <span id="page-621-0"></span>**23.1.3 EEOC Data Collection**

It is up to clients to have their instance configured to EEOC specifications, according to the interpretation of the client's HR attorneys. Consultants may point the client to the EEOC website for further information:

#### [http://www.eeoc.gov/employers/eeo1/qanda-implementation.cfm](http://help.sap.com/disclaimer?site=http://www.eeoc.gov/employers/eeo1/qanda-implementation.cfm)

There are standard fields recommended for use in the Application for data collection.

- Field id ethnicity should be used for the applicant to specify whether or not they identify as Hispanic or Latino. This field must be defined as a picklist and the client can specify the values they wish to provide in the drop down.
- Field id race should be used for the applicant to specify their racial identification. This field must be defined as a picklist and the client can specify the values they wish to provide in the drop down.
- Field id gender should be used for the applicant to specify their gender identification. Although gender is defined as a picklist, it will appear as radio buttons and it will not respect any picklist value changes (that is, it is not possible to add options to this field.) Since it is not possible to add a "do not wish to disclose" option this field should be left unrequired so the applicant can leave the field set as "Not Selected" if desired.

Certain clients, especially those who are federal contractors, may wish to configure additional data collection around veteran and disability status information for the Department of Labor VETS100 report.

- Field id veteranStatus can be used for the applicant to specify their veteran status. This can be configured in the client environment as a picklist, where the client can specify their desired picklist values.
- Field id disabilityStatus can be used for the applicant to specify their disability status. This can be configured in the client environment as a picklist, where the client can specify their desired picklist values.

# **23.1.4 OFCCP Reporting**

SF also provides a pre-built file-ready OFCCP report that can be set up in a client's instance upon request (requires the client to be using the correct fields in their configuration). See the Standard Reports Guide.

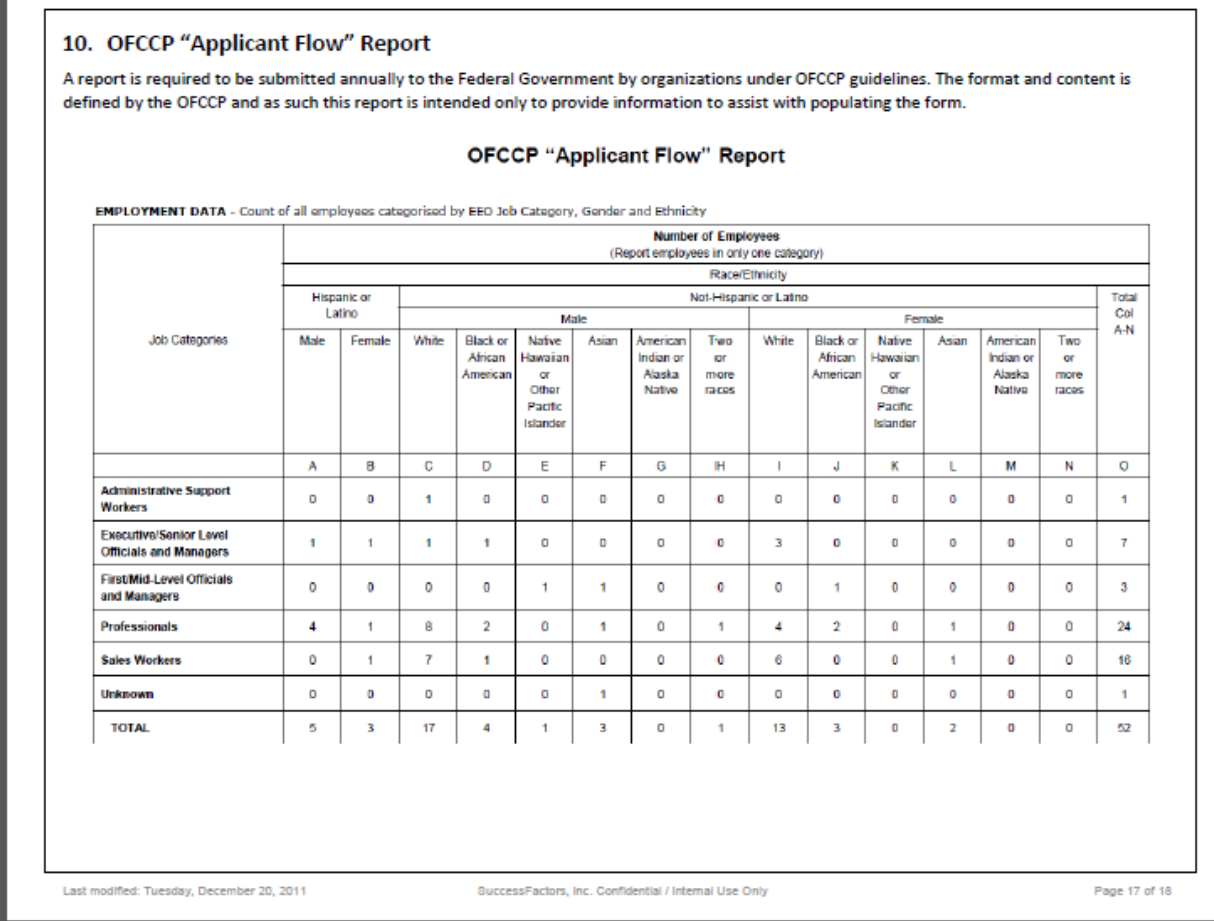

*OFCCP Applicant Flow Report*

# **23.1.5 VETS100 Reporting**

SF also provides a pre-built file-ready VETS100 report that can be set up in a client's instance upon request (requires the client to be using the correct fields in their configuration). See the Standard Reports Guide.

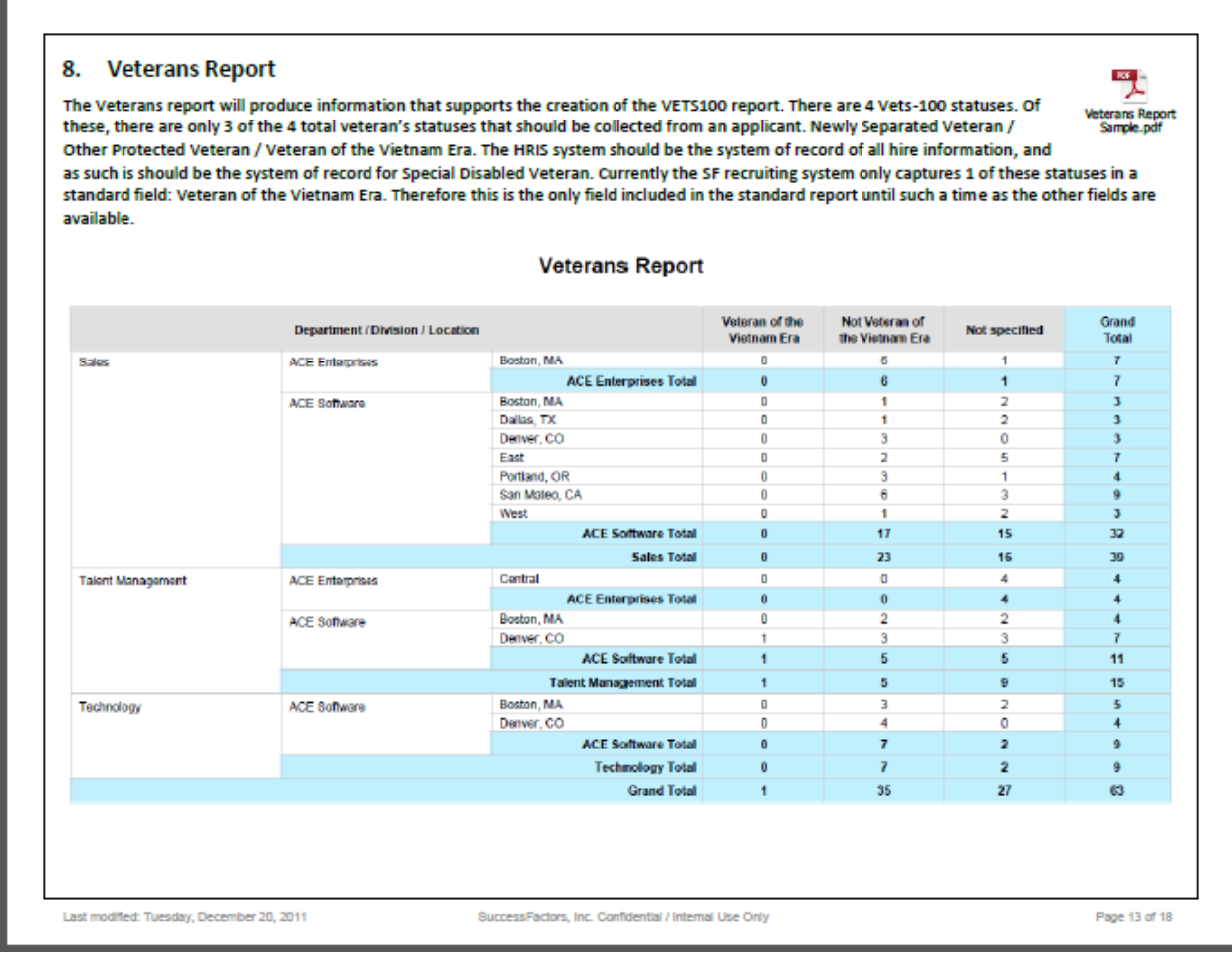

*VETS100 Report*

# **23.2 508 / Accessibility**

SuccessFactors is committed to delivering software that is accessible to individuals with disabilities. Although our applications include many accessibility features, they are currently not fully optimized for accessibility. You may need to provide client-side, third-party assistive technologies, such as the JAWS screen reader, to be used in conjunction with SuccessFactors applications. Contact Daniel Dooley, Program Manager, for any conversations about accessibility needs at 770-335-1581.

# **24 Recruiting Management System Notifications**

Both RCM & RMK send users system notifications. In order to reduce the possibility of duplicate emails, use the following table to set up a best practice configuration for System Notifications.

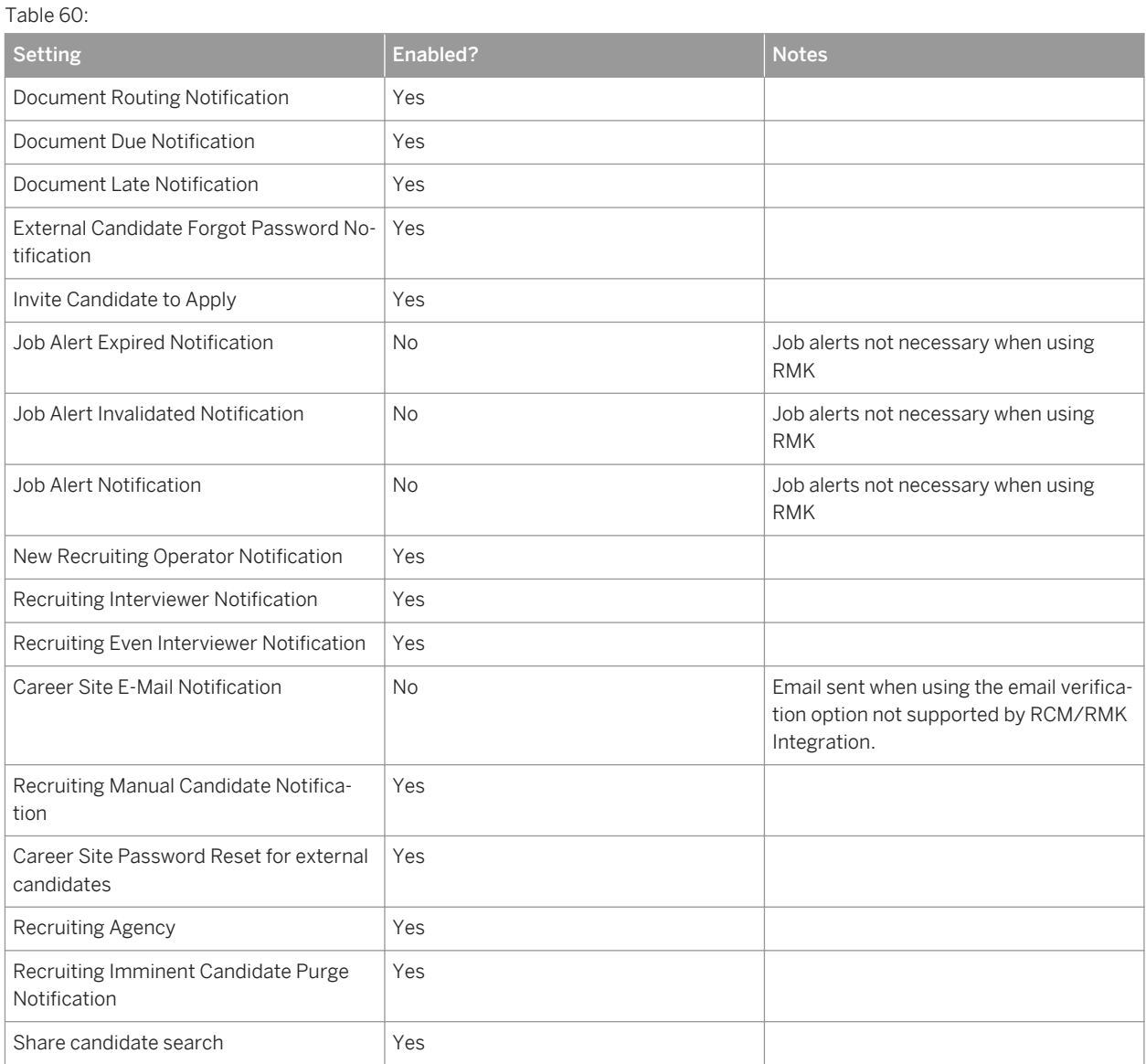

# **25 External Third Party Integrations**

## **25.1 LinkedIn**

When a candidate is applying for a job, they can either choose to apply, and enter their candidate profile data entry by hand, or use LinkedIn to populate certain data values on their candidate profile.

## **25.1.1 Quick Facts**

- This LinkedIn integration can only be used as part of the apply process; it is not possible to use LinkedIn to populate a candidate profile if the candidate is not presently applying for a job
- Integration may only be initiated and authorized by candidates, not recruiting users. Integration may only occur on a case by case basis; the candidate's authorization may not be used to maintain a dynamic link to the LinkedIn data
- LinkedIn only makes limited data available via integration
- Not all available LinkedIn fields need to be mapped; clients may choose to use fewer fields than LinkedIn makes available

# **25.1.2 Prerequisites**

LinkedIn integration requires initial setup by Professional Services.

- *Provisioning Company Settings Enhanced Job Search UI*
- *Provisioning Company Settings Complete Profile before Application*

## **25.1.3 Configuration**

### **Context**

### **Procedure**

- 1. Enable the feature in *Provisioning Company Settings* :
- 2. *Admin Tools Configure Standardized Field Mapping*

### **Next Steps**

Standardized field mapping is necessary to define where the values from certain LinkedIn fields should be placed in the SuccessFactors Recruiting Management candidate profile. The values on the right are the values available from LinkedIn. The fields on the left are drop downs from which you can select fields you configured in the Candidate Profile XML. Some fields are limited to match types – for instance, you cannot map a field defined as text to a value that LinkedIn will send over as a date. You cannot map any field type to a picklist field, even if it appears as an option.

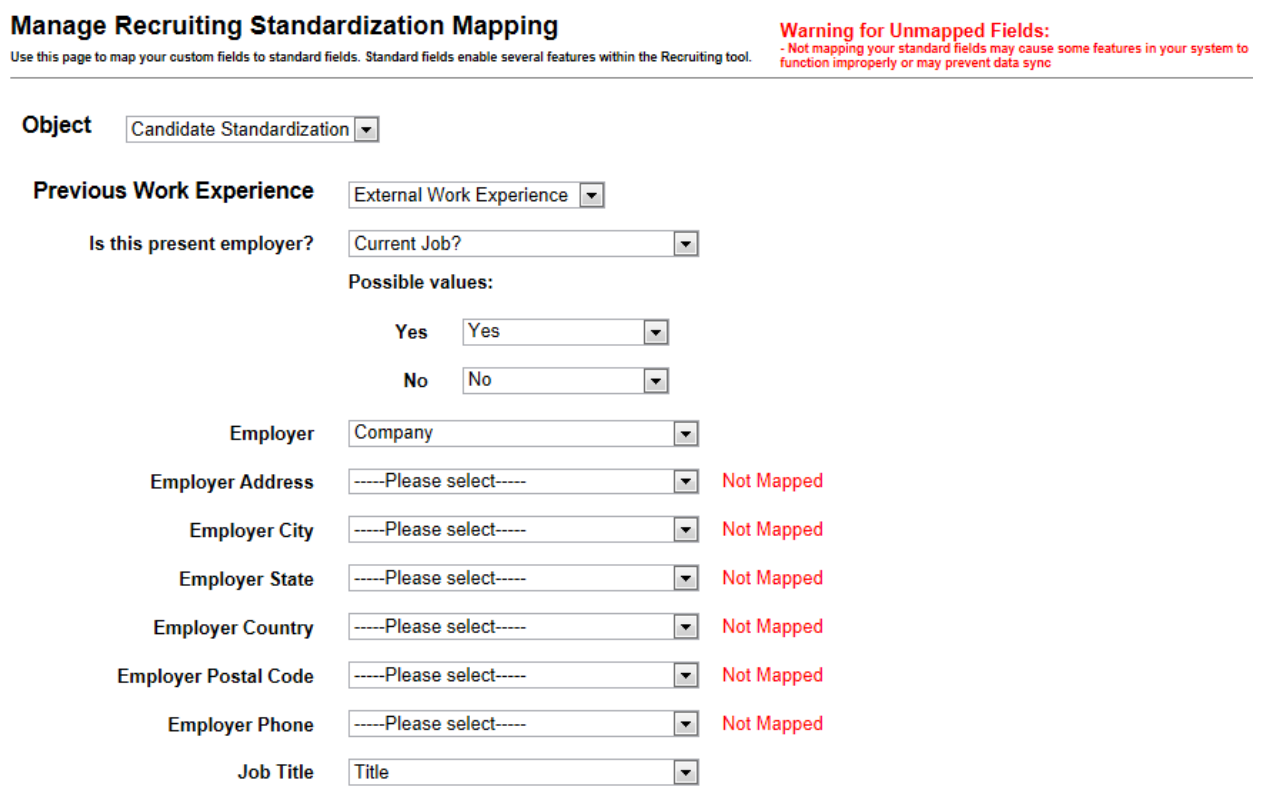

#### *Recruiting Standardization Mapping*

Only certain fields are supported in the LinkedIn integration.

#### *Basic Information*

- firstName
- lastName
- address
- dateOfBirth
- cellPhone

#### *Work Information*

- currentTitle
- currentCompany
- employer
- jobTitle
- presentEmployer
- employmentStateDate
- employmentEndDate
- jobDescription

#### *Education*

- nameofSchool
- degreeObtained
- fieldOfStudy
- startDate
- endDate

# **25.1.4 Working with the Apply Using LinkedIn Integration**

#### **Context**

#### **Procedure**

1. Select Apply Using LinkedIn from the Action list of a job requisition or directly from a job requisition page.

#### **Career Opportunities Search for Openings**

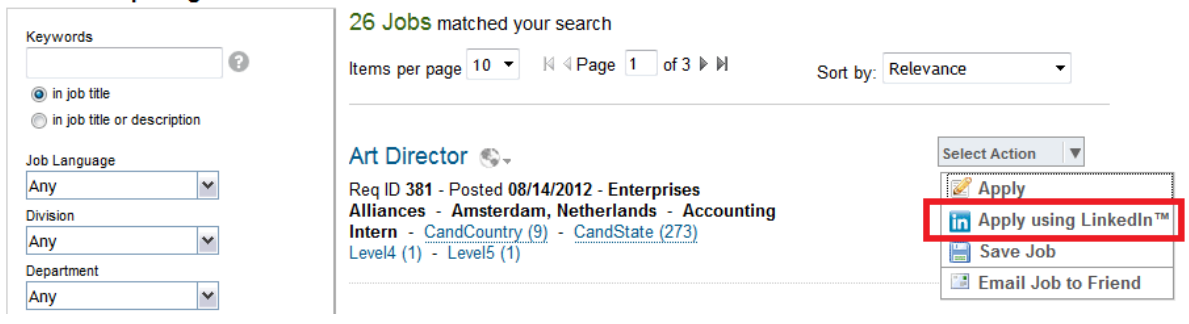

*Apply using LinkedIn*

2. Enter the LinkedInTM Security Code to grant access to the LinkedIn Account.

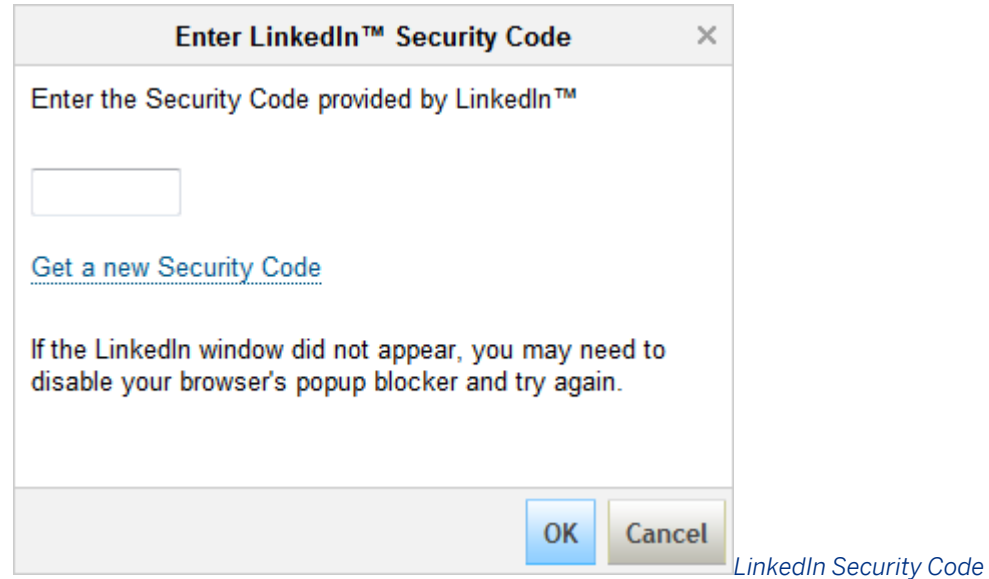

3. Along with this, LinkedIn will pop up a window to provide the user account log in so they can obtain their security code. Pop-up blockers may interfere with LinkedIn's attempt to open a verification code window, and may need to be manually disabled.

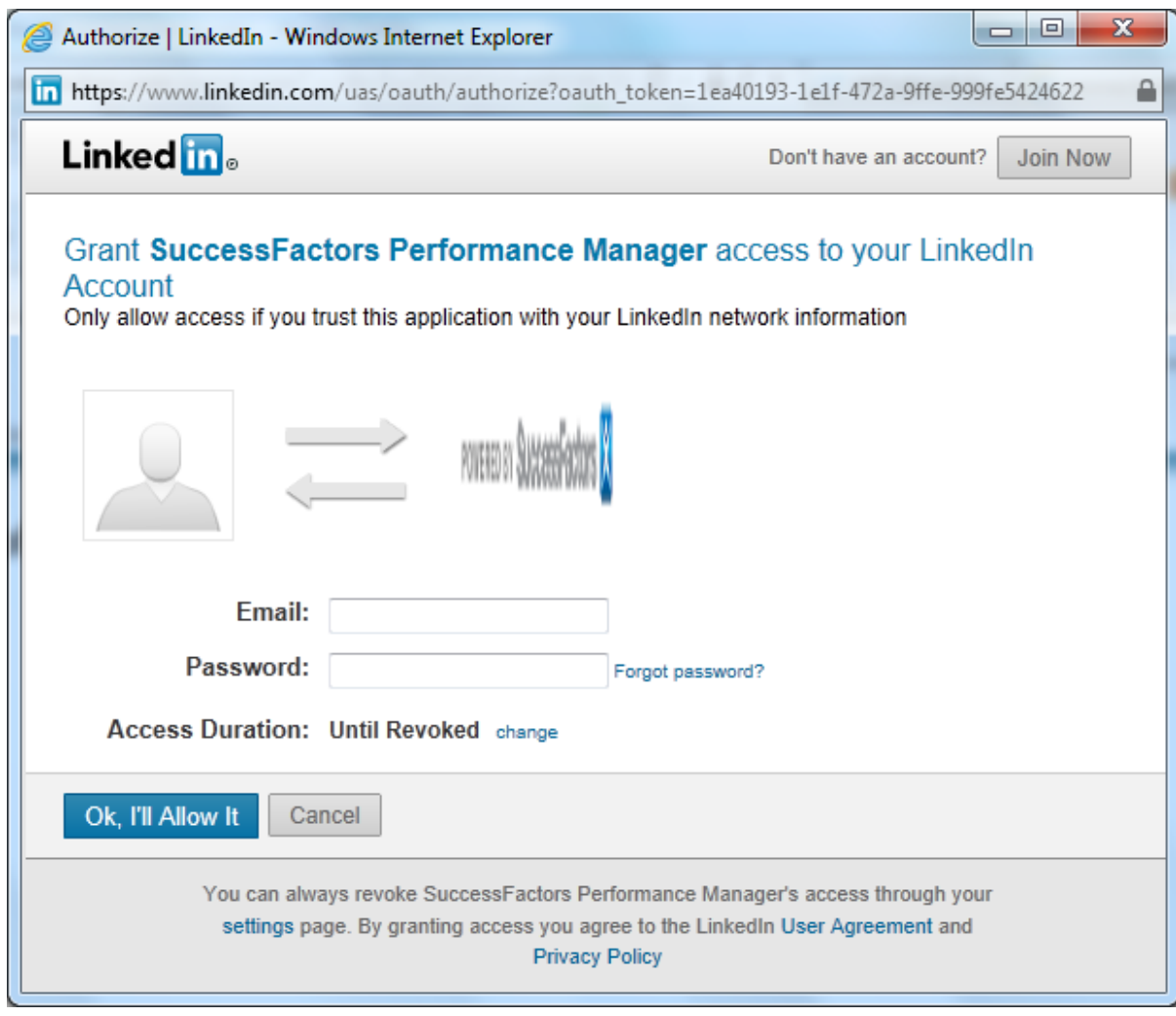

*Grant the Application LinkedIn Access*

4. Once the candidate authenticates into their LinkedIn account, the candidate will receive a Security Code.

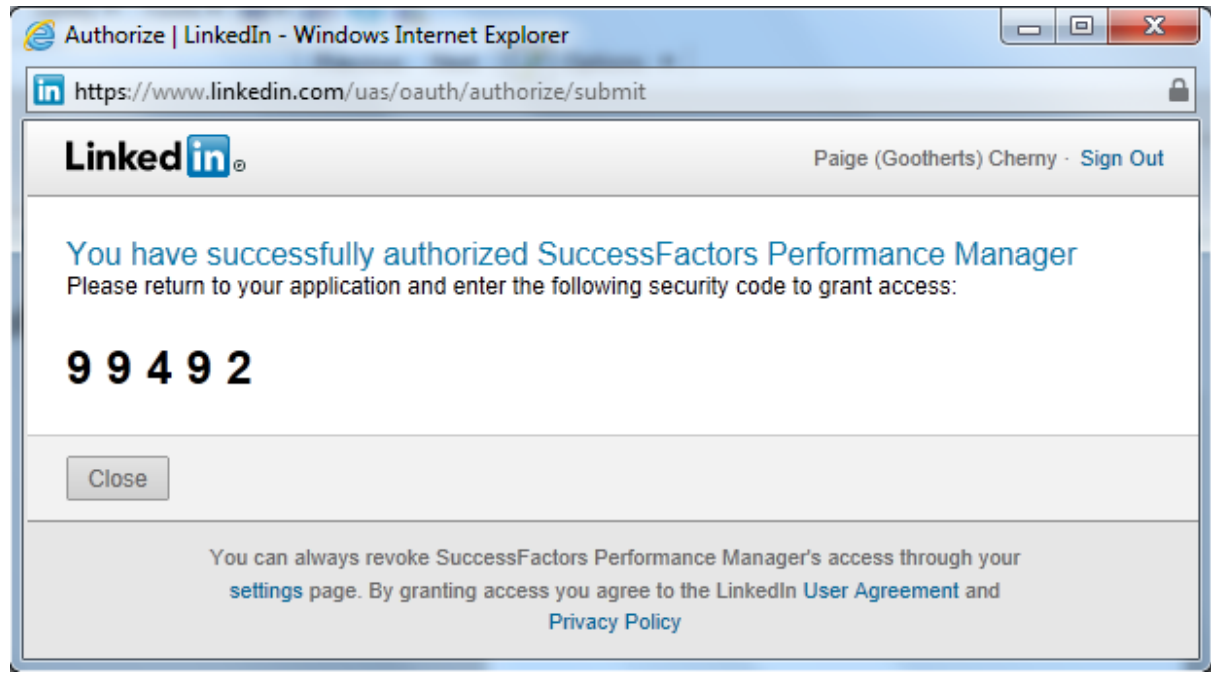

#### *LinkedIn Security Code*

5. The candidate profile data will populate from LinkedIn, according to the standardized field mapping.

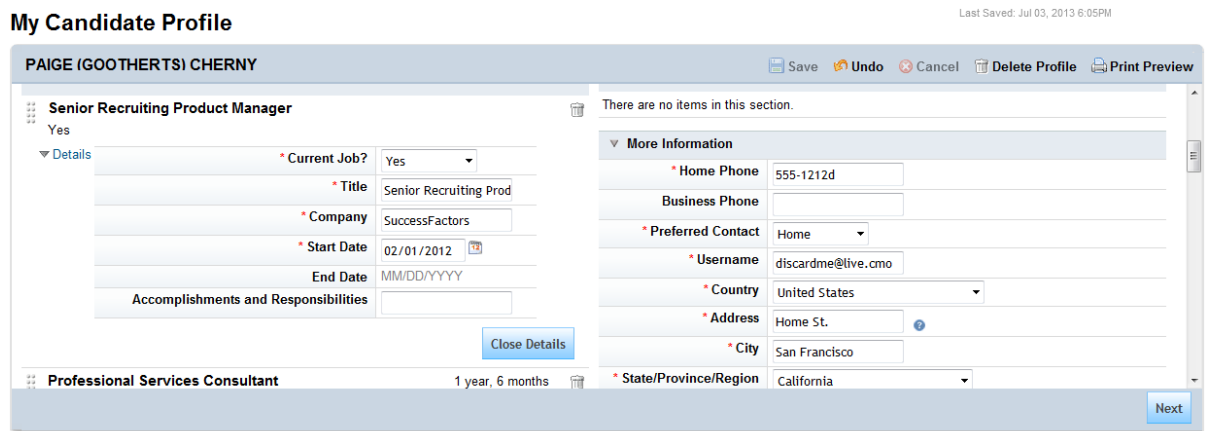

*Candidate Profile populated with LinkedIn data*

## **25.2 eQuest Integration**

Recruiting customers can post jobs automatically to job boards and to multiple job boards simultaneously using the eQuest integration.

Users can only send a job requisition to a job board through the eQuest aggregator. Customers can work directly with eQuest to negotiate a package to purchase job postings in bulk, or via the eCommerce (a la carte) solution. Once the customer has a contract with eQuest, the receive a login and password, which are required to configure the eQuest/RCM integration.

Last Saved: Jul 03, 2013 6:05PM

#### $\rightarrow$  Recommendation

eQuest Advantage (an a la cart solution) is not supported.

# **25.2.1 eQuest Quick Facts**

- The Posting Start (start) and Posting End (end) date fields do not show on the Job Requisition Detail page. The only place to access these fields is via the Job Postings page.
- You cannot permission READ access to the Intranet, Corporate, start and end dates. All users who can see the requisition can see these fields.
- Job Board Postings access is controlled solely through the Job Postings Permissions admin page Only people with rights to post jobs will have the action buttons on the table shown.

## **25.2.2 How to Configure eQuest**

#### **Procedure**

1. Navigate to *Admin Tools Managing Recruiting Manage External System Accounts.* Enter equest in the *EXTERNAL\_Partner\_CODE* column.

 $\rightarrow$  Recommendation

Only one eQuest login should be configured per company to avoid duplicate postings. Multiple eQuest logins for customers who require multiple user profiles are supported. Accounts can be mapped to a single user to allow themto use the account, or they can be mapped to all users with the **\*** character in the upload.

- 2. Navigate to *Admin Tools Managing Recruting* Setup Company Information to configure the information that will appear on job requisitions.
- 3. Navigate to *Admin Tools Manage Recruiting Setup Job Board Options* to configure the enum fields required by eQuest.
	- a. *Industry Values Setup*: The options configured here map to the industry field in the Requisition XML. From this page, admin users can select the industries applicable to the customer's business. The fields selected appear in the dropdown list when the industry field is shown or edited on the Job Requisition XML.
	- b. *Country and State/Province Values Setup*: The selections made here map to the country and stateProvince enum fields in the Requisition XML. Admin users can search from a list of countries, states and provinces to find the appropriate selections.
- 4. Configure the <function> field. The <function> field is a text field in the Job Requisition XML, but is restricted to a set of options. This field has a quickfind function. A user can start typing the function of the job requisition and the quickfind lists only the functions with that text in the function name.
- 5. Configure the Requisition XML. The following fields are required in the Job Requisition XML.
	- Classification Type (maps to classificationType)
		- Permanent
		- Contract
		- Contract to Permanent
		- Intern
	- Classification Time (maps to classificationTime)
		- Full-Time
		- Part-Time
	- Industry
	- Function
	- City (maps to city in the JRDM)
	- State/Province
	- Postal Code (maps to postalcode)
	- Country
	- Recruiter Name(maps to recruiterName)

Classification Type, Classification Time and Country are also enum fiels with a short list of options. The short lists for these additional enums are built in to the application, so no additional configuration (other than adding them to the Requisition XML) is required.

#### $\rightarrow$  Recommendation

These fields should be included in every Requisition XML and made required. If they are not shown or not filled in, the recruiting user will be asked to provide ALL of this information before the job will post.

```
<field-definition id="classificationType" type="enum" required="true" 
custom="false"> 
<field-label><![CDATAClassification Type&linkCreation=true&fromPageId=6065099" 
class="createlink"linktype="raw" linktext="Classification Type|Classification 
Type">Classification Type]></field-label> 
<field-description><![CDATAClassification 
Type&linkCreation=true&fromPageId=6065099" class="createlink"linktype="raw" 
linktext="Classification Type|Classification 
Type">Classification Type]></field-description> 
</field-definition>
```
#### $\rightarrow$  Recommendation

These fields can be relabeled in the XML template. For example, if the customer already uses the term **Function** on the Location filter, the function field can be relabeled.

- 6. Configure eQuest field permissions in the Job Requisition XML. Set eQuest fields to required for the preapproval stage to ensure values are provided, but read and edit permissions can be assigned however the client wishes.
- 7. Enable Job Board Posting. Navigate to *Provisioning Company Settings Enable Job Board Posting* 2.
- 8. Grant users the right to post jobs. Navigate to **Admin Tools** Manage Recruiting Recruiting Permissions  *Gran eQuest Job Posting Permissions* This permissions page allows a user or group of users to manage the External Job Boards table on the Job Postings page on a requisition Both tables on the Job Postings page

are viewable by anyone who can see the requisition, but only those individuals who have posting privileges are able to modify the External Postings table.

## **25.2.3 How to Post a Job to eQuest**

#### **Procedure**

- 1. After the job poster clicks *Add Job Boards* and makes sure any required info is given, the user will be taken to eQuest. This pages shows a list of the board the user's company has pre-purchased postings from.
- 2. The user then clicks the board to post to and clicks *Post Job*. At this point the information will be passed through eQuest to the individual job boards, and the prepaid count will be decreased by one for each selected board.
- 3. After the postings are submitted, the user is then brought back to the requisition's Job Postings page. Now the lower table should be populated with the job boards selected from eQuest.

Modifying posts updates all job boards with the current information on the Job Requisition. If any information has changed on the requisition, all of the most recent information will be sent to eQuest. Users cannot select individual boards to update. All boards are updated at the same time.

## **25.3 Assessment Integration (PeopleAnswers and SHL)**

### **25.3.1 Assessment Integration**

Clients can integrate with third-party vendors PeopleAnswers and SHL to perform candidate assessments.

Using this integration, customers can:

- Assign assessments to job requisitions
- Prompt applicants to fill out the corresponding assessment
- View assessment statuses and results in the assessment portlet within the application

Use of this integration requires a separate third party contract with PeopleAnswers or SHL. If the client opts-in to the assessment integration and configures it, recruiting users will see a section on the requisition that allows them to assign an assessment package to the requisition. Multiple assessment packages on one requisition are not supported.

The Recruiting integration with PeopleAnswers and SHL requires either Boomi or SAP HCI.

### **Related Information**

Recruiting Management and PeopleAnswers/SHL Using Boomi Recruiting Management and PeopleAnswers/SHL Using HCI

# **25.3.1.1 Feature Summary**

Clients can integrate with third-party vendors PeopleAnswers and SHL to perform candidate assessments. Using this integration, customers can:

- Assign assessments to job requisitions
- Prompt applicants to fill out the corresponding assessment
- View assessment statuses and results in the assessment portlet within the application

Use of this integration requires a separate third party contract with PeopleAnswers or SHL. If the client opts-in to the assessment integration and configures it, recruiting users will see a section on the requisition that allows them to assign an assessment package to the requisition. Multiple assessment packages on one requisition are not supported.

# **25.3.1.2 Prerequisites**

- Customer must have appropriate licensing to use the Assessment Integration.
- The customer's Boomi account must be provisioned for access to Integration Packs and the Atom Cloud where they will be deployed. Provisioning of the account is directly tied to the SKU used to purchase the integration.
- The customer account must have an environment created and attached to the Boomi Cloud.
- The RCM System must be configured for Assessment Integration before configuring the third party integration via Boomi.

# **25.3.1.3 RCM Configuration**

### **Procedure**

- 1. *Provisioning Company Settings Enable Assessment Integration*
- 2. Manage Vendors
	- a. For recruiting users who need to upload vendor packages, the admin user can grant them Manage Assessment Vendor Permissions
- 1. *RBP: Admin Tools Set User Permissions Manage Permission Roles Select Role Recruiting Permissions grant user Manage Assessment Vendors permission*
- 2. *Non RBP: Admin Tools Managing Recruiting Recruiting Permissions grant the user Manage Assessment Vendors permission*
- 3. Users with Manage Assessment Vendors permissions can upload vendors by navigating to *Admin Tools Import/Export Assessment Vendors*
- 4. Upload the assessment vendor in *Provisioning Import/Export Assessment Vendor.* 2
- 5. For the first vendor import/export, export the CSV file to generate a sample CSV file with required fields. The following fields are mandatory:
	- a. externalPartnerCode (SHL or PeopleAnswers)
	- **b.** clientId (corresponds to client being implemented and comes from the assessment vendor)
	- c. active (Y/N)

#### $\rightarrow$  Tip

Import/Export Assessment Vendor must be completed before Import/Export Assessment Vendor Packages, or an error will occur. Sample CSV files for both imports are generated in Provisioning.

- 6. Manage Assessment Packages
	- a. Upload the assessment vendor packages in *Provisioning Import/Export Assessment Vendor Packages. Assessment vendor packages are provided by the third party vendor* .
	- b. For the first vendor package import/export, export the CSV file to get a sample CSV file with required fields. The following fields are mandatory:
		- 1. vendorId: Identifies the assessment vendor the package uses. The only supported values are SHL or PA.
		- 2. packageCode: ID that identifies an assessment solution to use for the order. Generated by PeopleAnswers or SHL.
		- 3. shortName: Shortened name of the package for use on the candidate summary page. Everywhere else the complete label appears.
		- 4. label for each locale: The combination of the country and location code for each language the assessment will be display in. For example, en\_US, fr\_FR.
	- c. The following columns/fields are included in the template but not used for PA or SHL. They may be left empty.
		- 1. Reportpackagecode
		- 2. ComparisongroupID
		- 3. The only supported values for vendorId are PA (PeopleAnswers) and SHL (SHL)

#### $\rightarrow$  Tip

Import/Export Assessment Vendor must be completed before Import/Export Assessment Vendor Packages, or an error will occur. Sample CSV files for both imports are generated in Provisioning.

- 7. Configure Assessment Field and Permissions
	- a. Configure the assessment field id in the job requisition XML. The assessment field id can be permissioned in the same way as all other job requisition fields. The field will display on the job requisition page in the

same order it is configured on the template. See the XML sample below for an example of how to declare the assessment field and grant feature permissions.

- 8. Configure the Alert Subscription.
- 9. Grant user permissions for the SFAPI dummy integration user.
	- a. *RBP: Admin Tools Set User Permissions Administrator Permissions Manage Integration tools enable "Access to Event Notification Subscription"*
	- b. *Non- RBP: Admin Tools Manage Security Administrative Privileges enable "Access to Event Notification Subscription"*

#### 10. Grant the SFAPI Assessment permissions

- RBP: Navigate to **Admin Tools** Set User Permissions Manage Permission Roles Select Role *Recruiting Permissions* . Grant the *SFAPI Retrieve Assessment Order* and *SFAPI Update Assessment Report* permissions.
- Non RBP: Navigate to *Admin Tools Managing Recruiting Recruting Permissions* . Grant the *SFAPI Retrieve Assessment Order* and*SFAPI Update Assessment Report Permission*
- 11. Navigate to *Admin Tools Event Notification Subscription* 2. Click the *Subscriber* tab, and click *Edit Subscriber* to add or edit a subscriber.
	- a. For each new subscriber entry, enter:
		- Subscriber ID: for RCM, the value could be either PA or SHL
		- Name: Description
		- Status: Active or Inactive
		- Client Id: corresponds to client being implemented and comes from the assessment vendor
- 12. In *Admin Tools Event Notification Subscription* , click the *External Event tab*, then click *Add* to configure a new subscription.
	- a. To add the Boomi process as a subscriber, enter the following information
		- Alert Type: rcm\_assessment\_alert
		- Subscriber ID: either "PA Assessment Subscriber" for PeopleAnswers or "SHL Assessment Subscriber" for SHL
		- Protocol: SOAP\_OVER\_HTTP\_HTTPS
		- Endpoint URL: Boomi web service URL
	- b. If the Boomi web service needs authentication, enter the username and password

 $\rightarrow$  Tip

Only "PA Assessment Subscriber" (PeopleAnswers) and "SHL Assessment Subscriber" are valid for the Subscriber ID field.

#### *XML Sample*

The following XML shows two configurations.

- Field declaration with permissions
- Feature permission to view "Assessment Portlet" in applicant profile. In this example, Application portlet will be visible only when the application is in "Phone Screen" status.

```
 <field-definition id="assessment" type="derived" required="true" custom="false">
 <field-label><![CDATA[Assessment assocication]]></field-label>
 <field-description><![CDATA\[Assessmentasso]]></field-description>
```

```
 </field-definition>
     <field-permission type="write">
           <description><![CDATA[job code permissions]]></description>
            <role-name><![CDATA[R]]></role-name>
            <status><![CDATA[pre-approved]]></status>
           <field refid="assessment"/>
         </field-permission>
     <feature-permission type="assessmentIntegration">
         <description><\!\[CDATA\[Operators with below roles can see Assessment 
detail report for the applicant when the application is in Phone Screen Status\]
\]></description>
 <role-name><\!\[CDATA\[S\]\]></role-name>
 <role-name><\!\[CDATA\[T\]\]></role-name>
        <role-name><\!\[CDATA\[O\]\]></role-name>
        <role-name><\!\[CDATA\[R\]\]></role-name>
        \langlerole-name>\rangle\langle\!\langle[CDATA\langle[G\rangle]\rangle]>\ranglerole-name>
         <status><\!\[CDATA\[Phone Screen\]\]></status>
     </feature-permission>
     <feature-permission type="assessmentIntegration">
         <description><\!\[CDATA\[Operators with below roles can see Assessment 
detail report for the applicant when the application is in New Application Status \]
\]></description>
         <role-name><\!\[CDATA\[S\]\]></role-name>
         <role-name><\!\[CDATA\[T\]\]></role-name>
        <role-name><\!\[CDATA\[O\]\]></role-name>
        <nole-name><\!\[CDATA\[R\]\]></role-name>
         <role-name><\!\[CDATA\[G\]\]></role-name>
         <status><\!\[CDATA\[Default\]\]></status>
     </feature-permission>
```
#### $\rightarrow$  Tip

You can edit the assessment after the job requisition is posted but this configuration is not recommended. If a recruiting user edits the assessment field after candidates have applied to the job (for example, requiring a more rigorous skills screening than was previously asked for), two sets of candidates with different assessment criteria will be created. Permissions for the assessment field are the same as any other field-lever permission.

- 13. Grant feature permissions for the assessment Integration feature. Feature permissions define operator access to certain special functionalities. An unlimited number of feature-permission elements can be included in the Requisition XML. For details on granting feature permissions see the Recruiting Handbook.
- 14. Grant user permissions for the SFAPI dummy integration user. For more information about setting up an SFAPI user and accessing the SFAPI, see the [SFAPI Functional Guide](http://help.sap.com/disclaimer?site=https://mysp.successfactors.com/productcentral/Documents/confluence.successfactors.com_/download/attachments/29131019/SFAPI_Functional_Guide.pdf_version=1_modificationDate=1362173958000_4.pdf) ...
	- a. *RBP: Admin Tools Set User Permissions Manage Permission Roles Select Role Recruiting Permissions grant the user SFAPI Retrieve Assessment Order Permission and SFAPI Update Assessment Report Permission*
	- b. *Non RBP: Admin Tools Managing Recruiting Recruiting Permissions grant the user SFAPI Retrieve Assessment Order Permission and SFAPI Update Assessment Report Permission*
- 15. The admin can also create an email template for assessments using the same procedure for all Recruiting Email Templates. For more information see the Recruiting Handbook.

# **25.3.1.3.1 Configure Hard Stop Field**

A " hard stop" status ensure the applicant may not proceed in the application pipeline past a certain status until the results for that assessment order are returned on the applicant record.

- A hard stop status field is configured on the job requisition template as a standard field.
- On the job requisition detail page, the hard stop status drop down consists of a list of active default, in progress and on boarded statuses available in the application status set associated with the job req.
- Once configured, when the recruiter moves the applicant to a status past the hard stop status, the system checks for any assessment triggers for the applicant and if all of them are completed. If yes, the status changed is allowed, or else the candidate cannot move past the status until all assessments are complete. Template configuration

The assessment hard stop field can be configured in the job requisition template, and permissioned the same as all other job requisition fields. This field is configured as a standard pick list field, as shown below.

```
 <field-definition id="hardstopStatus" type="picklist" required="false" custom="false">
  <field-label><![CDATA[Hardstop Status]]></field-label>
  <field-description><![CDATA[Hardstop status for assessments]]></field-description>
    <picklist-id>jobReqStatus</picklist-id>
  </field-definition>
```
#### $\rightarrow$  Tip

Though this standard field is configured as a picklist and picklist id is provided, the field behaves as a derived field and displays the default, on boarded and in progress statuses of the job req, according to the application status set id associated with the requisition.

#### $\rightarrow$  Tip

The system does not check the selection of the hard stop status against the status configured for the assessment. Users should not configure a hard stop status that would exist in the workflow before the status associated with the assessment. This would prevent the candidate from moving through the system without being sent an assessment.

# **25.3.2 Working with Assessment Integration**

In the first phase of Assessment Integration, the applicant will be prompted to complete the assessment once they have completed the application and passed the pre-screening questions. Auto-disqualified applicants who fail the pre-screening questions will not be prompted to take an assessment.

A link to the *PeopleAnswers* assessment will appear on the screen, and the applicant will also receive an email with a link to the assessment. This process is single-sign-on and will not require additional log-in credentials.

The recruiting user can access the assessment results on the candidate summary list page or on the application page in the assessment portlet. Results on the candidate summary list page can be sorted by score, recommendation and status.

|                                                 |                                                 | <b>Job Requisition Detail</b> |                |                 |               |
|-------------------------------------------------|-------------------------------------------------|-------------------------------|----------------|-----------------|---------------|
| Post Job in Language(s) English (United States) |                                                 |                               |                |                 |               |
| <b>Default Language</b>                         | <b>English (United States)</b>                  |                               |                |                 |               |
| * Internal Job Title                            | testassvalid 1                                  |                               |                |                 |               |
| <b>Assessment Packages</b>                      | Status*                                         | Vendor*                       | Assessment*    | Email Template* | <b>Action</b> |
|                                                 | <b>No Selection</b><br>$\overline{\phantom{a}}$ | PA<br>$\cdot$                 | No Selection - | No Selection    | û             |
|                                                 | Add more assessments                            |                               |                |                 |               |
|                                                 |                                                 |                               |                |                 |               |
| * External Job Title                            | testassvalid                                    |                               |                |                 |               |
|                                                 | Same as Internal                                |                               |                |                 |               |

*Improper Assessment/Job Requisition Configuration*

Presently, the assessment integration with *People Answers* works only for the *New application* status in the status set which is associated to the requisition. You can see other statuses in the job requisition assessment field but do not select any other than the *New application* status.

## **25.3.3 Known Behavior**

- Hard stop status: A user editing the requisition can trigger an assessment after the status configured for the hard stop. This prevents all applicants from taking the assessment and moving forward in the process. Users should pay close attention to the configuration of the assessment on the requisition to prevent this.
- Uploading and managing the vendor assessments: A user can upload the vendor assessment to RCM. Change the display name of previously loaded assessments by uploading a new list with the new display names. You cannot remove uploaded assessments, or remove them from the picklist on the requisition.
- Editing the job requisition: You can edit the assessment after the job requisition is posted but this configuration is not recommended. If a recruiting user edits the assessment field after candidates have applied to the job (for example, requiring a more rigorous skills screening than was previously asked for), two sets of candidates with different assessment criteria will be created. Permissions for the assessment field are the same as any other field-level permission.
- Adding assessments to a requisition: The assessment field on the requisition has a link that allows the user to add multiple assessments to the requisition. However, PeopleAnswers and SHL only support one assessment per requisition. Do not select more than one assessment per requisition. We recommend adding a text field to the requisition template below the assessment field instructing the user to only add 1 assessment per requisition. Optional text: "Please Note: The assessment integration only supports 1 assessment selection per requisition."
- Using multiple assessment vendors: The fields, configuration, and workflows used with this integration are only valid for PeopleAnswers and SHL. Integrating with any other vendor requires a custom integration. Any custom integration will not use the same fields, configurations, or workflows. Those custom integrations will not use the same fields, configurations and workflows used for PeopleAnswers and SHL, and the user experience will differ for applicants because of these differences.
- Candidate forwarding: If a recruiting user moves a candidate from one requisition to another requisition and into a status after the assessment trigger status, the system will not send an assessment request to that candidate. Recruiting users should move the candidate to a status before the assessment trigger status in the new requisition.
- Adding assessment score to applicant summary view: Data for PeopleAnswers and SHL is stored in different fields, and the two vendors do not share a common score field that can be permanently added to the applicant summary page. To view the score for all applicants you must add the individual vendor score field to the applicant summary view for each requisition.

● The Boomi standard integration for Assessment Integration requires that all the fields used in the integration pack are available in your data model. If you get a failure message in Boomi with the pattern *Exception=[SFAPI Domain Error!] Error Code=[INVALID\_FIELD\_NAME] Error Message=[Field <field name> is not defined]*, please check your data model for missing fields. For example, the gender field is used in the integration pack. A client must have this field in the data model, but it does not have to be permissioned for any user, so it never displays.

## **25.3.4 Assessment Integration FAQs**

### **How many assessments can be selected on a requisition?**

Select only one assessment per requisition. The system allows you to insert more than one assessment for a requisition, but this does not complete the triggers.

### **Does the job seeker have to log into PeopleAnswers or SHL to complete the assessment?**

To complete the assessment, the job seeker must complete their profile. When the job seeker is routed to the assessment vendor from RCM, an account is automatically created with the relevant fields pre-populated. For integrations with PeopleAnswers, the job seeker must create a secure login.

## **How long does it take for the assessment information to be sent from the assessment vendor to SuccessFactors RCM?**

The information is sent in close to real time, bu information can take a few minutes to process, send, and store in RCM.

### **Do PeopleAnswers or SHL send back a detailed report explaining the results for the job seeker?**

No. The recruiter sees a high lever overview and overall score in RCM. Recruiters can also see detailed results by clicking a link for more information.

## **Does the job seeker receive an email with a link if they choose to take the assessment at a later time?**

Yes, when the assessment triger is configured for the initial application, the job seeker clicks the apply button and sees a link to complete the assessment. The job seeker receives an email wtih a link to the assessment. The job seeker can also visit the *Jobs Applied* page, and use the *Action* menu to complete the assessment. If the assessment trigger is configured for any status other than the completed application, the system sends the applicant an email inviting them to complete the assessment.

### **Is there a time constraint when the assessment needs to be completed?**

There is no technical time constraint.

### **Is there a way to require the job seeker to complete the assessment before they can move through the process?**

Yes, by configuring a hard stop status. The hard stop status is configured, the recruiter editing the requisition's assessment information can select which status will be the hard stop.The job seeker cannot move past this status without completing the assessment.

### **Will the assessment open in a new window when the job seeker clicks on the link?**

No, the assessment opens in the same window.

### **Are all assessment results translated?**

The Recruiting product supports the translation of a set of standard values for assessment related fields. Other custom statuses outside this standard set are not supported for translation. Below are the accepted values for Assessment Status, Score and Recommendation.

- Assessment Status
	- Initiated
	- Error ordering assessment
	- Completed
	- Pending
- Score This is a number field and the value is numeric.
- Recommendation This field is not displayed on the applicant profile page. The field is localized, and the localized values are displayed on the applicant profile page.
	- Recommended
	- Recommended with qualifications (PeopleAnswers only)
	- Recommended with reservations (PeopleAnswers only)
	- Not Recommended

### **The candidate says the assessment is complete, but I don't see the results in BizX recruiting.**

Temporary outages or system maintenance can cause a delay results posting. The vendor attempted to repost the delayed results at regular intervals. For PeopleAnswers, when a results post fails for any reason, PeopleAnswers attempts to resend the results, every ten minutes for first hour, then every hour for the first day, and once daily for up to five days, until it succeeds. If after five days the results are not posted, open a JIRA ticket so the support engineers can investigate and troubleshoot. SHL attempt to resend the results a total of five times, with an extended period between each attempt.

### **What happens if an applicant is being asked to take an assessment they have previously completed for a similar position?**

If a candidate applies for a job and takes an assessment for a company, then reapplies for another job that requires the same assessment, they do not have to complete the assessment again. When the candidate clicks the assessment link, they see a message informing them the assessment is complete. The client should work with the appropriate vendor to define the timeframe for valid assessments.

### **Can the Candidate Summary page be configured by default to display the Assessment Score?**

It is not currently possible to have the assessment integration columns in candidate summary display by default. Unlike other display options, these are not configured in the CDM, but are available by default when an Assessment Integration is configured. The users will have to open their display options and enable the columns to be shown. Note: The available assessment fields will automatically appear for the Candidate Summary page selection when an assessment has been configured for a given requisition.

## **When the candidate is forwarded from one requisition to another is the assessment information included with the candidates information?**

No, because of the uniqueness of assessments related to the requisition the system does not move that data with the candidate. A forwarded candidate will follow the regular workflow for the new requisition and the assessment will be triggered when the candidate is in the configured assessment status.

### **What happens if a requisition is closed and there are applicants who have not completed an assessment that has been triggered for them?**

The applicant can take the assessment after the requisition is closed. Results from the assessment are sent to the applicants record in RCM.

### **What is required to setup the assessment integration?**

Configuring RCM and assessment integration requires changes in Provisioning and Admin Tools, and updating files for Boomi. Clients should coordinate setup with the assessment vendor.

### **Do we need to use the Boomi Professional Services Team for this integration?**

Yes, this is part of the setup process with Professional Services.

## **The SHL and PeopleAnswers Integration workflow is great but my customer uses <insert assessment vendor name here>. Can we configure Boomi or RCM to work the same with way with this vendor?**

No, at this time the screens and workflows used for SHL and PeopleAnswers have been hard coded in the application to work with SHL and PeopleAnswers. The client can work with Professional Services to create a custom integration with another vendor, but it will not use the components or functionality associated with this integration.

## **The client has an integration with SAP that create the requisition in RCM. Can this integration populate the assessment field(s) on the requisition?**

No, at this time you cannot populate the assessment fields on the requisition with an API.

### **How can I describe this integration in 150 words or less?**

The assessment integration allows a recruiting user to set up an assessment order tied to a selected status of the requisition which automatically triggers the applicant to complete their assessment. The assessment results are tracked on the applicant's record and added to the record upon completion of the assessment. The assessment results appear as display options on the applicant list page supporting cross applicant comparisons.

### **Does SuccessFactors manage the assessment pricing and contract with PeopleAnswers or SHL for the Client?**

No, the client is responsible for managing their relationship with PeopleAnswers and/or SHL.

### **I understand this integration uses Boomi. Does the client need to know we are using Boomi and is there another charge?**

At this point the use of Boomi is considered part of the technology stack that is used to manage the PeopleAnswers and SHL integration. The assessment integration for SHL and PeopleAnswers is considered an iFlow. The SKU 'Boomi Integration for Recruiting' includes the use of the SHL and PeopleAnswers iFlow. This is managed by Finance and you should reference the information in BMI for final confirmation.

### **What does it cost a client to implement the PeopleAnswers Integration?**

Greg Zanowski and Julie Fuller in Professional Services manage pricing. The approximate effort for configuring RCM, Boomi and testing is 35-40 hours. Please contact Greg and/or Julie for pricing and estimates to create the Statement of Work.

### **Does PeopleAnswers or SHL charge for configuring the integration?**

The client should check with their PeopleAnswers or SHL representative to discuss costs associated with that vendor.

- PeopleAnswers Information Contacts
	- PeopleAnswers Partner Manager Larry Chandler LChandler@peopleanswers.com
	- PeopleAnswers Customer Support John DiPasquale jdipasquale@peopleanswers.com PeopleAnswers
	- Professional Services John DiPasquale and Larry Chandler

# **25.4 Background Check with First Advantage**

The integration between SuccessFactors and First Advantage allows joint customers to initiate and receive results of background checks and drug screens on candidates directly from the SuccessFactors Recruiting system

#### $\rightarrow$  Recommendation

After December 2014, all new customers who need background checks should implement the First Advantage solution. Do not implement any customers with Verifications, Inc after December 2014.

## **25.4.1 How to Configure Background Check with First Advantage**

#### **Prerequisites**

The customer must have an existing contract with First Advantage, and should obtain the necessary URLs and credentials for the integration.

#### **Procedure**

- 1. Navigate to *Provisioning Company Settings Recruiting Enable Background Check First Advantage Background Check Integration*
- 2. Navigate to *Provisioning Managing Recruiting Partner Settings First Advantage Integration* Settings and enter the following information. All these URLs are provided by First Advantage.
	- Background Check Request URL for DA
	- Background Check Order Status URL
	- Background Check View Report URL
	- Background Check Candidate Order Status URL
	- Background Check Get Accounts URL
	- Background Check Get Packages URL
- 3. Under **P** Provisioning Company Settings Select Enable SFAPI Webservices.
- 4. Set the password login exceptions. Navigate to **Admin Tools Password Policy Settings Settings** Set *API Login Exceptions Add* . Enter the IP addresses the ODATA (Push) status responses are sent from, and a minimum password age of -1.
- 5. Share the URL pattern for OData access with First Advantage. https://<hostname>/odata/v2/upsert

6. Add the First Advantage Account and Package field to the job requisition XML for any relevant requisition templates.

```
<field-definition id="fadvAccountPackage" type="derived" required="false" 
custom="false">
<field-label><![CDATA[Fadv Account Package]]></field-label>
<field-description><![CDATA[Fadv Account Package]]></field-description>
</field-definition>
```
7. Add/edit the backgroundCheck feature permissions to the applicable job requisition templates These permissions are the same as the Verifications, Inc. background check permissions.

```
<feature-permission type="backgroundCheck">
<description><![CDATA[R can launch on-boarding emails during statuses with a 
Hired category]]></description>
<role-name><![CDATA[R]]></role-name>
<role-name><![CDATA[G]]></role-name>
<status><![CDATA[Offer]]></status>
</feature-permission>
```
- 8. Grant admin users permission to the First Advantage Background Check Settings page using Admin Tools
	- Non-RBP: *Managing Recruiting Manage Recruiting Administration First Advantage Background Check Integration Settings*
	- RBP: *Manage Security Manage Permission Roles Select the Role Permission Administrator Permissions Manage Recruiting First Advantage Background Check Integration Settings*
- 9. Grant users permission to access the OData API
	- **Non-RBP**: Navigate to **Admin Tools Manage Security Administrative Privileges** and select the user or group of users you would like to permission. Click *Integration Tools Admin access to OData API.*
	- **RBP:** Navigate to *Admin Tools Manage Security Manage Permission Roles* . Select the role that needs API access, then click *Permission settings Permissions* Administrator Permissions *Manage Integration Tools* and select the *Admin access to OData API* permission.
- 10. Configure First Advantage Background Check Integration Settings. Navigate to *Admin Tools Managing Recruiting First Advantage Background Check Integration Settings*
	- Settings:
		- Email applicant: This is a two step process where SuccessFactors sends applicant data to First Advantage and First Advantage contacts the candidate to invite them to fill out the missing background check data.
		- o Allow account and packages to be selected at the application level: Users with the appropriate permissions can add, edit, or remove account and package combinations from the job application page. All updates will be reflected on both the job requisition and job application fields.

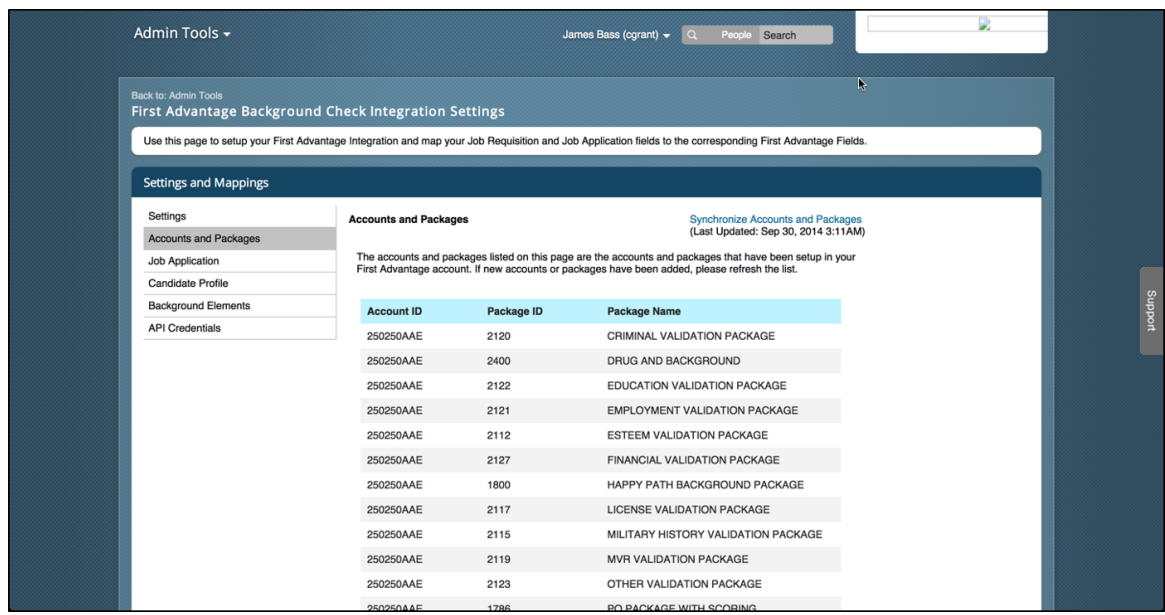

- Accounts and Packages: Synchronize accounts and packages from First Advantage
- Parent Field Selection: Here you can select a job requisition picklist field as a parent field for the FADV account field. This refines the list of selectable accounts based on the parent field data selection.
- o Job Requisition: Map Job Requisition fields from each Job Requisition ML templates to the corresponding First Advantage fields.

#### i Note

You cannot map the user-defined fields Due Date or Post Job Language in the Job Requisition.

○ **Job Application**: Map Job Application fields from each Job Application XML template to the corresponding First Advantage fields

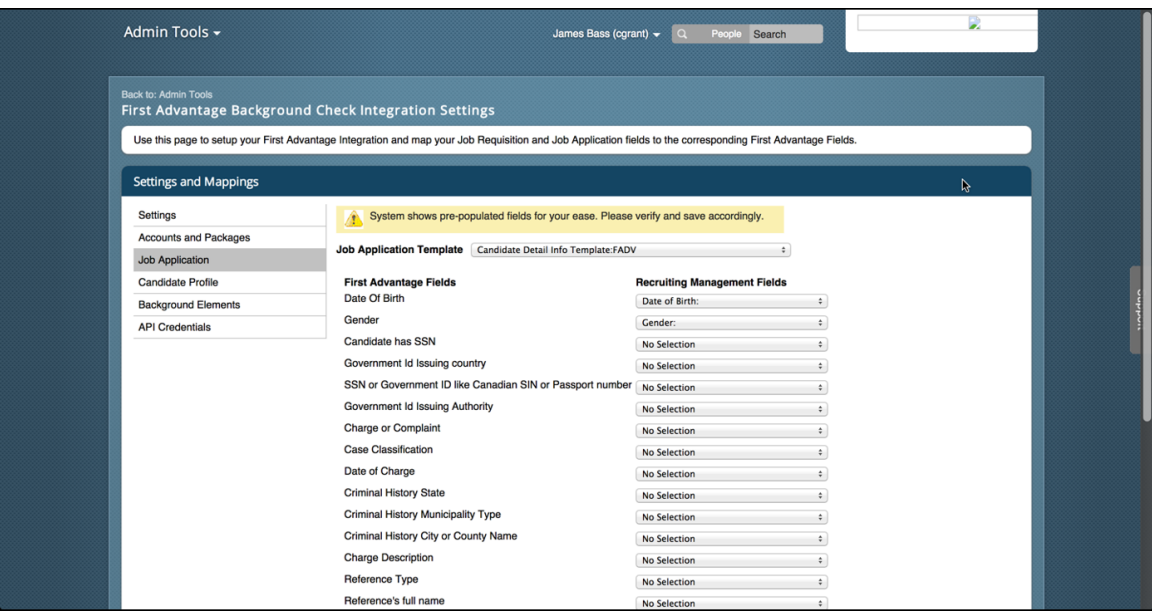

○ **Candidate Profile**: Map Candidate Profile fields from the Candidate Profile XML template to the corresponding First Advantage fields Background Elements: Map Background Element sections and fields from the Candidate Profile XML template to the corresponding First Advantage fields
- Background Elements: Map additional information from the Candidate Profile to FADV to send these fields to FADV when a background check or drug screen order is submitted.
- API Credentials: Enter First Advantage API credentials (provided by First Advantage)
- 11. Grant users the ability to view or initiate background checks. Navigate to **Admin Tools Manage Recruiting**  *Recruiting Permissions Background Check Initiate Permissions*
- 12. For customers who use different unique identifiers between SuccessFactors and First Advantage, map SuccessFactors employee usernames to the employee usernames entered in First Advantage in **Admin** *Tools Managing Recruiting Manage External User Accounts*
	- a. Export all external accounts
	- b. Update the external accounts csy file:
		- USER\_NAME: SuccessFactors users' usernames who need permission to the First Advantage system
		- EXTERNAL\_PARTNER\_CODE: Use FADV
		- PARTNER\_USERNAME: Employee's username in First Advantage
		- PARTNER\_PASSWORD: Leave this blank because it is not needed

 $\rightarrow$  Recommendation

If the customer is using another integration (eQuest or Verifications, Inc.), ensure that you have the appropriate passwords for the accounts included in the exported file. Uploading this file without passwords for the existing accounts deletes the existing passwords and prevents users from being able to use the other integrations. All new First Advantage customers should use the same unique identifiers between the two systems. Customers who follow this do not need the additional configuration step

## **25.4.2 Initiating a Background Check with First Advantage**

Associate background check packages with job requisitions, then initiate the background check for candidates.

#### **Procedure**

1. When you are creating a Job Requisition, select one or more account and package combinations. Configure the selectable account and package using *Admin Tools Managing Recruiting First Advantage Background Check Integration Settings* . During the Job Requisition creation process, configure one or more account and package combinations for the job requisition.

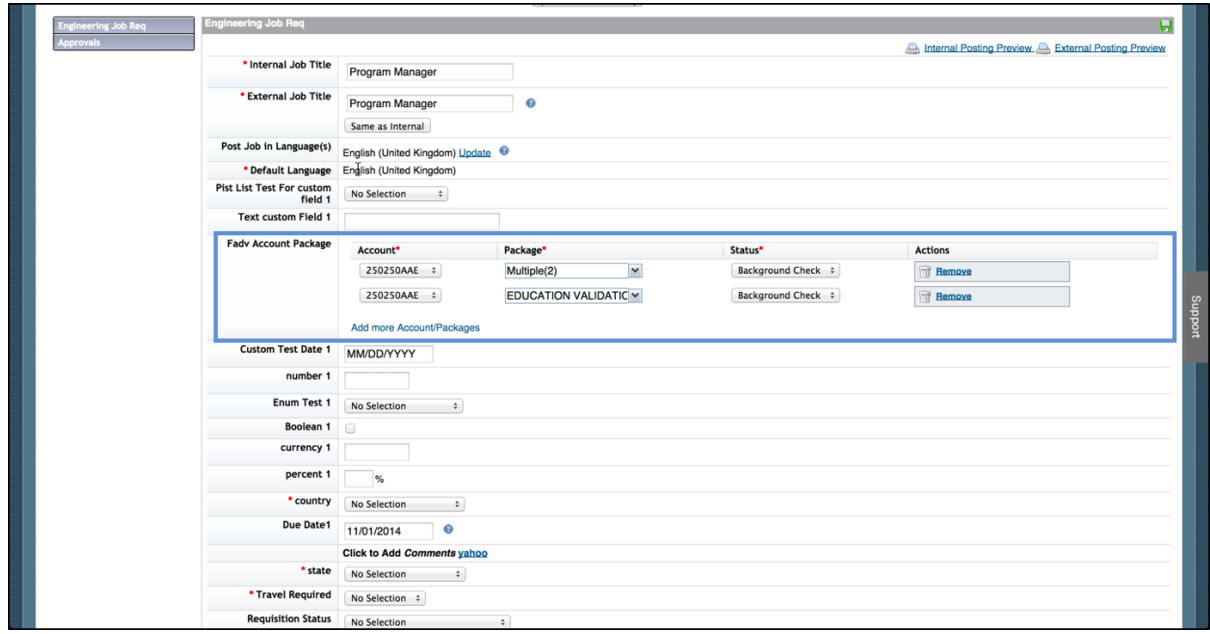

2. When a candidate is in a Background Check applicant status, the recruiting user sees an *Initiate Background Check* option at the top of the Application page. Click *Initiate Background Check* to select a background check order creation method.

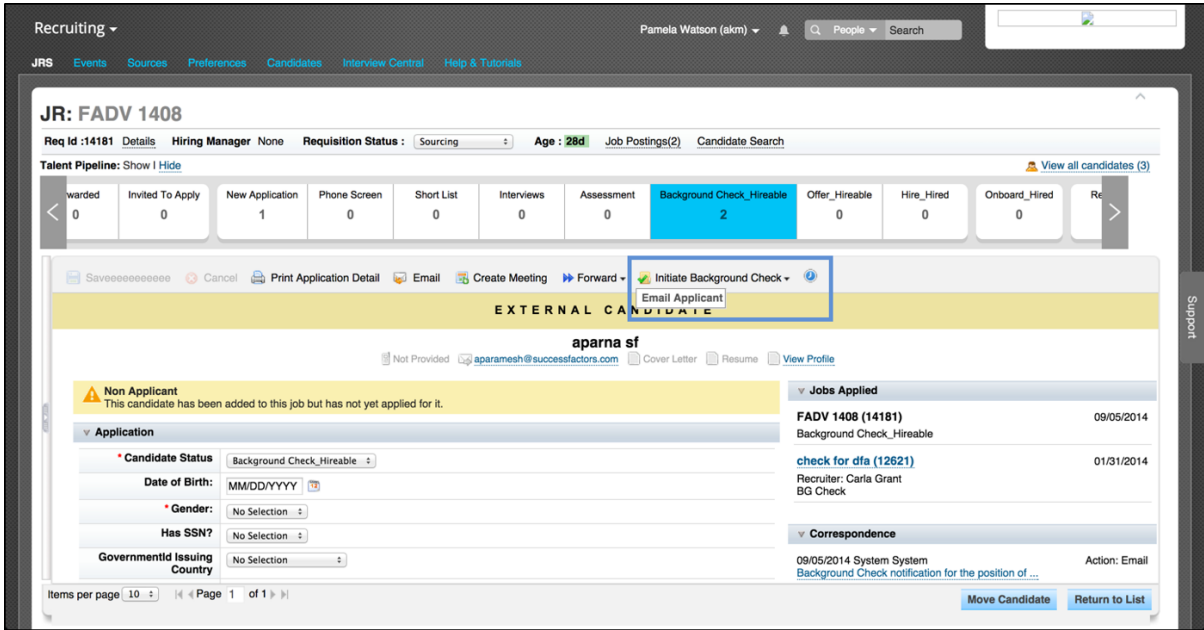

- 3. After chosing a creation method, the recruiting user sees a popup of all configured accounts and packages for the job requisition. You can only select one account and package combination per requisition.
- 4. After the background check is initiated, recruiting users can see background check results in the *Background Check Status* portlet on the application. Click *Refresh* to update the information on the portlet. Click *View Report* to see the First Advantage report for the candidate. Users can resubmit the same package and account combination for the same candidate on the same job, but as a different order.

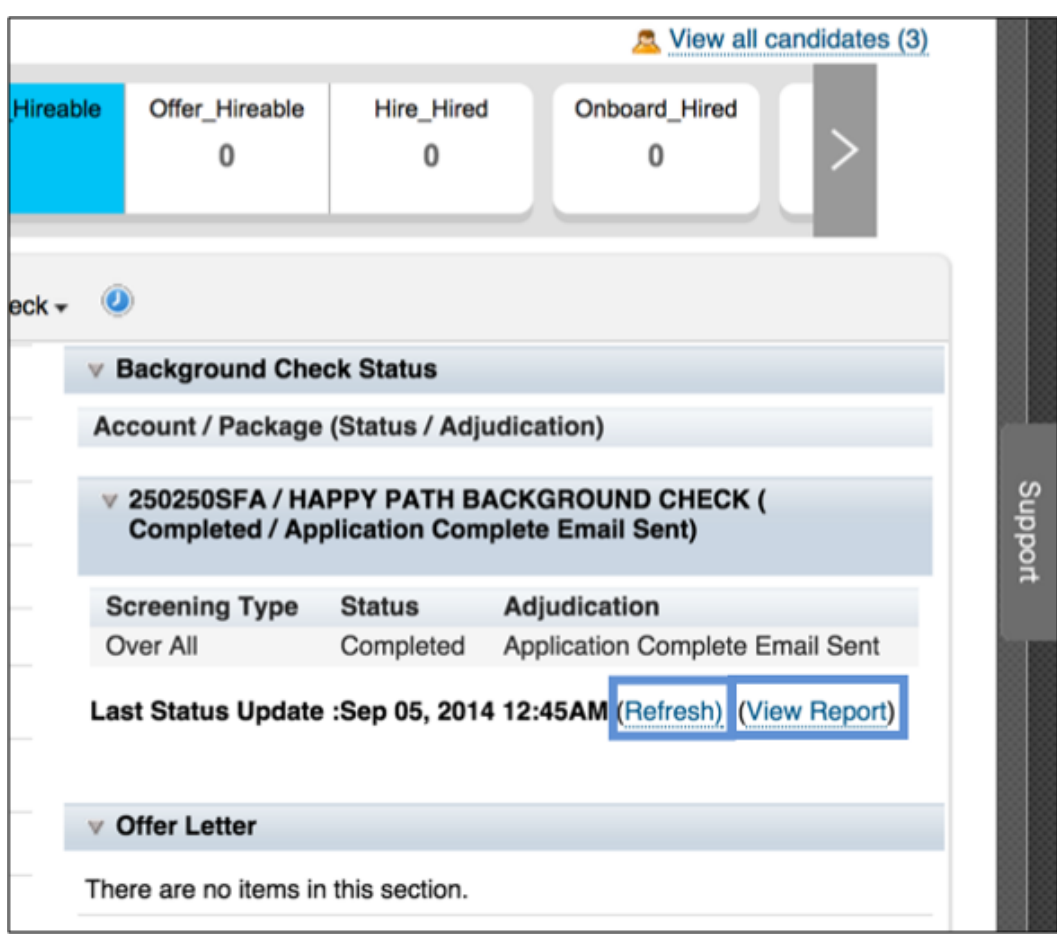

# **26 Translation**

When a new language pack is enabled in Provisioning > Company Settings many system labels are immediately translated with a standard set of translations. Other content, particularly configurable content, may require Professional Services work to translate.

Typically translation projects are initiated after the client signs off on iteration 3 configuration and the client's configuration choices are stabilized. Translations should be planned as part of an overall project timeline, and should have an iterative testing/configuration process planned. See the [Master Translation Workbook](http://help.sap.com/disclaimer?site=https://mysp.successfactors.com/ps/Documents/Master%20Translation%20Workbook.xlsx)  $\blacktriangleright$  for more information.

SuccessFactors does not provide translation services. A translation project consists of:

- 1. SuccessFactors providing translation workbooks wherein all configured content is listed
- 2. The client or a translation service hired by the client reviews the workbooks and provides all needed translations
- 3. SuccessFactors configures the translations per the client's direction
- 4. The client tests the translations and provides feedback and change requests
- 5. Repeat through three iterations

Translations are managed through several different methods.

- 1. Provisioning Field Labels
	- a. Job Requisition System Field Labels
	- b. Application Field Labels
	- c. Internal and External Applicant Search Settings
- 2. XML Field Labels
	- a. Requisitions
	- b. Events
	- c. Candidate Profile
	- d. Applications
	- e. Event Application
	- f. Offer Approval
	- g. Corporate Data Model
	- h. Succession Data Model
- 3. Admin Translations
	- a. Applicant Status
	- b. Recruiting Emails
	- c. System Emails
	- d. Picklists
	- e. Route Maps
	- f. Rating Scales
	- g. Career Sites
	- h. Privacy Statements
- i. Header/Footer Templates
- j. Custom Help Text
- k. Competencies
- l. Questions
- 4. Tier-3 Standard System Translation Overrides
	- Replacement of any system-supplied translation (max: 25 per language pack)

There is no set format for the translation workbooks or test results and change requests. Sample workbooks attached (Not all translatable content may be included in the sample workbooks.) If you're good with Excel you can put together formulae such that the client's input is used to generate your XML and you can copy and paste the final translations from Excel into your XML editor and save a final draft but this is not generally expected of consultants. The alternative method is to update the XML by hand with the translations provided in the Excel file.)

A consultant's computer may not be set up to work with all the languages enabled in a client's instance, so prior to beginning a translation project it is beneficial to experiment and ensure that the appropriate language packs are correctly set up on the computer and in the programs on the computer used to manage the translated content. [OpenOffice](http://help.sap.com/disclaimer?site=http://www.openoffice.org/download/) is advised over MS Word. [UTF-8 Encoding](http://help.sap.com/disclaimer?site=http://htmlpurifier.org/docs/enduser-utf8.html) is should always be used on every XML, .csv and Excel file involved in a translation project. All file uploads in SuccessFactors should be done with UTF-8 encoding selected. Failure to set up the computer, files and imports in appropriate encoding can result in mangled translation output, with weird characters, question marks, and other distortions of the translated content. This is especially true when working with double-byte characters but can also occur when working with special characters from Windows, like the Windows curly apostrophes. Clients should endeavor to use standard characters rather than [Windows characters](http://help.sap.com/disclaimer?site=http://en.wikipedia.org/wiki/ISO/IEC_8859#Characters)  $\blacksquare$ .

## **26.1 Managing Form Template Names**

### *Admin Tools Form Templates Template Name*

In all languages other than the default language of the instance the form template name can be translated and changed.

## **26.2 Managing Provisioning Field Labels**

#### *Provisioning Job Requisition System Field Labels*

#### *Provisioning Application Field Labels*

Standard fields and buttons on the requisition have standard supplied translations, but these fields are often repurposed and renamed, and therefore the field labels need to be adjusted as well. Although these field ids may have translations specified in the XML, those translations are not applied in the system. These field id labels and translations are managed in Provisioning. For requisitions, this includes button permissions.

## **26.3 XML Field Labels**

Each template with field definitions supports the declaration of a field label element; the format of the field label element may vary based on the template.

Every field should include a field label without a language declaration. This is used when the system is unable to determine the language of the viewing user.

Every field should also include one field label per language pack enabled in the instance.

Bear in mind that some fields ignore the field labels declared in the XML and instead must be managed in Provisioning.

Sample format for Req, Application, Event, Event Application, Candidate Profile field definition, Offer labels:

```
 <field-label mime-type="text-plain"><![CDATA[Default Field Label]]></field-
label>
     <field-label mime-type="text-plain" lang="en_US"><![CDATA[US English Field 
Label]]></field-label>
     <field-label mime-type="text-plain" lang="es_ES"><![CDATA[Spain Spanish Field 
Label]]></field-label>
```
Sample format for Candidate Profile Background Element labels and Background Element fields, corporate data model, and succession data model labels:

```
 <label>Default Label</label>
 <label xml:lang="en_US">US English Field Label</label>
 <label xml:lang="es_ES">Spain Spanish Field Label</label>
```
Be aware that exporting a succession data model may cause the underscores in the language pack references to be replaced by dashes. Importing a file with dashes in the language packs will cause the translations to break.

Requisitions can store multiple translated copies of the same field content; in this way a requisition can be posted in several languages for candidate consumption. This requires that the recruiting user populates the same content multiple times (once in English, once in French, etc.) for some field types. The candidate profile and application do not work the same way; each of those records only stores one copy of content and that content will appear as the field values no matter what the language pack of the viewing user may be. This is because the candidate is only expected to enter in their information one time, in the language of their choice, and not repeat their data entry in multiple language packs.

Application field labels, even if translated in all language packs, will only appear as translated if the requisition is posted in the language pack of the viewing candidate. That is, if the system has English, French and Spanish enabled, the requisition was only posted in English and Spanish, and the candidate is viewing the system in French and chooses to apply to that job, they will NOT see French labels on the application fields. They may instead see no labels, or the default labels for the instance.

## **26.4 Admin Translations**

*Admin Tools Recruiting Languages must have at least one language checked to set up translations in admin* .

- 1. Applicant Status
	- Translatable content includes:
	- Internal Label
	- Candidate Label
	- Next Step Text
	- Emails

Toggle between languages and set the appropriate field labels in each language. Note that the email template selected for a recipient in language A will need to be re-selected in language B; selecting a template in one language does not select it in all languages. Set up Recruiting Email translations before applicant status translations to make this easier.

Although status name is the value that is available in Ad Hoc Reports, this content is not presently translatable.

- 2. Recruiting Emails
	- Translatable content includes:
	- Template name
	- Subject
	- Body
	- Tokens will automatically populate in the appropriate language, if a translated value for that token is available.

Toggle between languages and set the appropriate field labels in each language.

- 3. System Emails
	- Translatable content includes:
	- Subject
	- Body
	- Tokens will automatically populate in the appropriate language, if a translated value for that token is available.

Toggle between languages and set the appropriate field labels in each language.

- 4. Picklists
	- Translatable content includes:
	- Picklist value

All enabled languages will appear on the picklist csv file; populate the appropriate column with the appropriate language and reload the file.

Picklist fields store the picklist optioned; the language of the viewing user determines which language pack value appears in the user interface.

If the user is viewing a requisition, application, offer etc in a language pack that is not enabled in Recruiting, picklist fields are not editable because the system cannot figure out which picklist values to show the user.

5. Route Maps

See platform documentation about route maps and translations

6. Rating Scales

See platform documentation about rating scales and translations

7. Career Sites

Translatable content includes:

○ Body

Each microsite must have a specific language selected as the default language of the site.

When a candidate views the external site, the site will attempt to determine the candidate's preferred language based on the default language of the candidate's browser. If the candidate has manually selected a preferred language the site will display in that preferred language. If neither of the aforementioned values is available, the external site will display in the microsite's default language.

8. Privacy Statements

Translatable content includes:

- Body
- 9. Header/Footer Templates
	- Translatable content includes:
	- Template name
	- Body
	- Tokens will automatically populate in the appropriate language, if a translated value for that token is available.

Toggle between languages and set the appropriate field labels in each language. End users will only see templates that are configured in their currently enabled language pack.

- 10. Custom Help Text
	- Translatable content includes:
	- Text in the custom help bubble

Toggle between languages and set the appropriate help text in each language.

- 11. Competencies
	- See platform documentation about competencies and translations
- 12. Questions
	- For more information about Ouestions and Translations, reference the [Platform documentation.](http://help.sap.com/disclaimer?site=http://confluence.successfactors.com/download/attachments/20908587/Comp-Translatingcompetenciesintomultiplelanguages.doc?version=1&modificationDate=1360601761000)

### **Tier-3 Standard System Translation Overrides**

See platform documentation about 3-Tier

## **26.5 Translation Limitations**

Be aware of the limitations on translation capability:

- Rating scale label as displayed in the Interview Central rating scale hover-over will display in the default language of the instance
- Text data values on Candidate Profile, Application, Offer Details, Interview Feedback Forms and any other non-Requisition object can only be entered in a single language
- Candidates who apply to a job that is not posted in the candidate's chosen language will see the field labels in the default language of the instance

# **27 Change History**

The following table provides a historical overview of the most important changes made to this document since its initial publication.

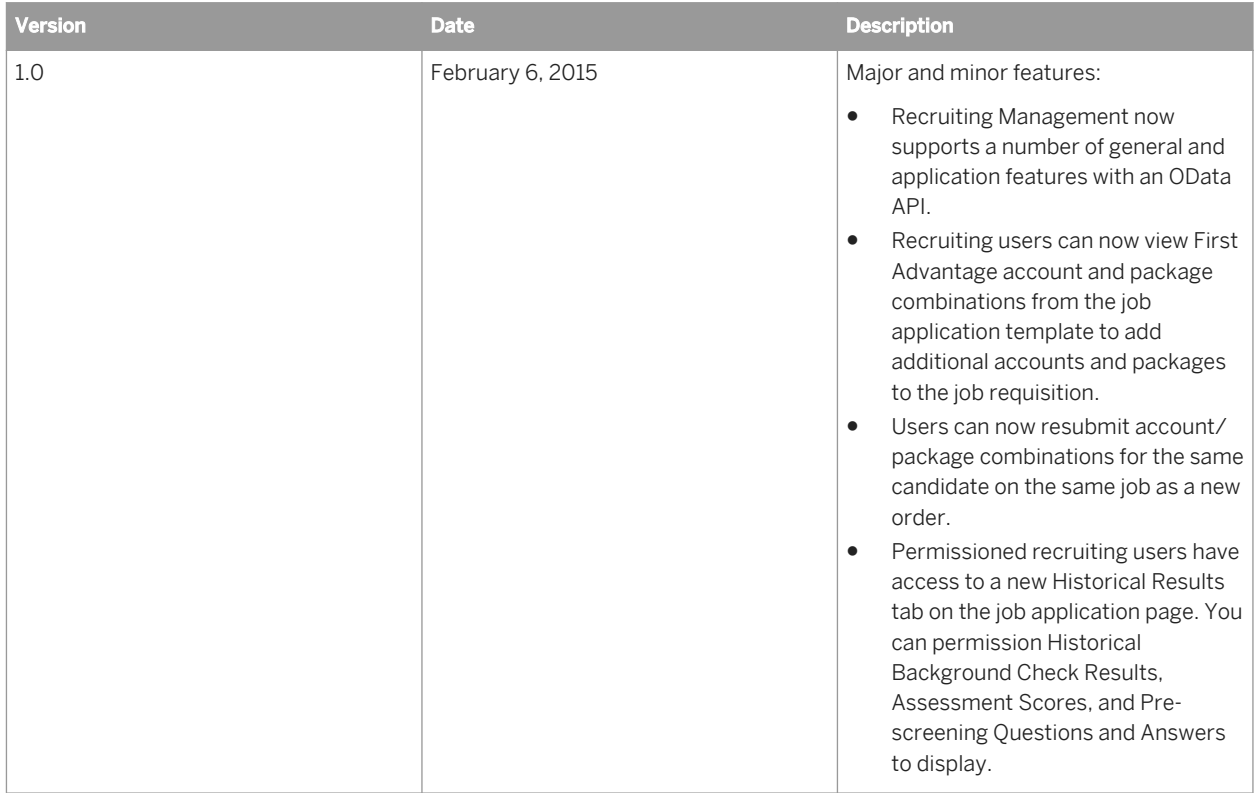

# **Important Disclaimers and Legal Information**

#### **Coding Samples**

Any software coding and/or code lines / strings ("Code") included in this documentation are only examples and are not intended to be used in a productive system environment. The Code is only intended to better explain and visualize the syntax and phrasing rules of certain coding. SAP does not warrant the correctness and completeness of the Code given herein, and SAP shall not be liable for errors or damages caused by the usage of the Code, unless damages were caused by SAP intentionally or by SAP's gross negligence.

#### **Accessibility**

The information contained in the SAP documentation represents SAP's current view of accessibility criteria as of the date of publication; it is in no way intended to be a binding guideline on how to ensure accessibility of software products. SAP in particular disclaims any liability in relation to this document. This disclaimer, however, does not apply in cases of wilful misconduct or gross negligence of SAP. Furthermore, this document does not result in any direct or indirect contractual obligations of SAP.

### **Gender-Neutral Language**

As far as possible, SAP documentation is gender neutral. Depending on the context, the reader is addressed directly with "you", or a gender-neutral noun (such as "sales person" or "working days") is used. If when referring to members of both sexes, however, the third-person singular cannot be avoided or a gender-neutral noun does not exist, SAP reserves the right to use the masculine form of the noun and pronoun. This is to ensure that the documentation remains comprehensible.

#### **Internet Hyperlinks**

The SAP documentation may contain hyperlinks to the Internet. These hyperlinks are intended to serve as a hint about where to find related information. SAP does not warrant the availability and correctness of this related information or the ability of this information to serve a particular purpose. SAP shall not be liable for any damages caused by the use of related information unless damages have been caused by SAP's gross negligence or willful misconduct. All links are categorized for transparency (see: [http://help.sap.com/disclaimer](http://help.sap.com/disclaimer/)).

**[www.sap.com/contactsap](http://www.sap.com/contactsap)**

© 2015 SAP SE or an SAP affiliate company. All rights reserved. No part of this publication may be reproduced or transmitted in any form or for any purpose without the express permission of SAP SE or an SAP affiliate company. The information contained herein may be changed without prior notice.

145

LETN VIII.

t<br>V

Some software products marketed by SAP SE and its distributors contain proprietary software components of other software vendors. National product specifications may vary.

These materials are provided by SAP SE or an SAP affiliate company for informational purposes only, without representation or warranty of any kind, and SAP or its affiliated companies shall not be liable for errors or omissions with respect to the materials. The only warranties for SAP or SAP affiliate company products and services are those that are set forth in the express warranty statements accompanying such products and services, if any. Nothing herein should be construed as constituting an additional warranty. SAP and other SAP products and services mentioned herein as well as their respective logos are trademarks or registered trademarks of SAP SE (or an SAP affiliate company) in Germany and other countries. All other product and service names mentioned are the trademarks of their respective companies.

Please see [http://www.sap.com/corporate-en/legal/copyright/](http://www.sap.com/corporate-en/legal/copyright/index.epx) idex.epx for additional trademark information and notices.

0

**THE**